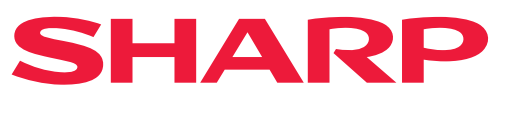

**SISTEMA DIGITALE MULTIFUNZIONE**

# **Manuale Utente**

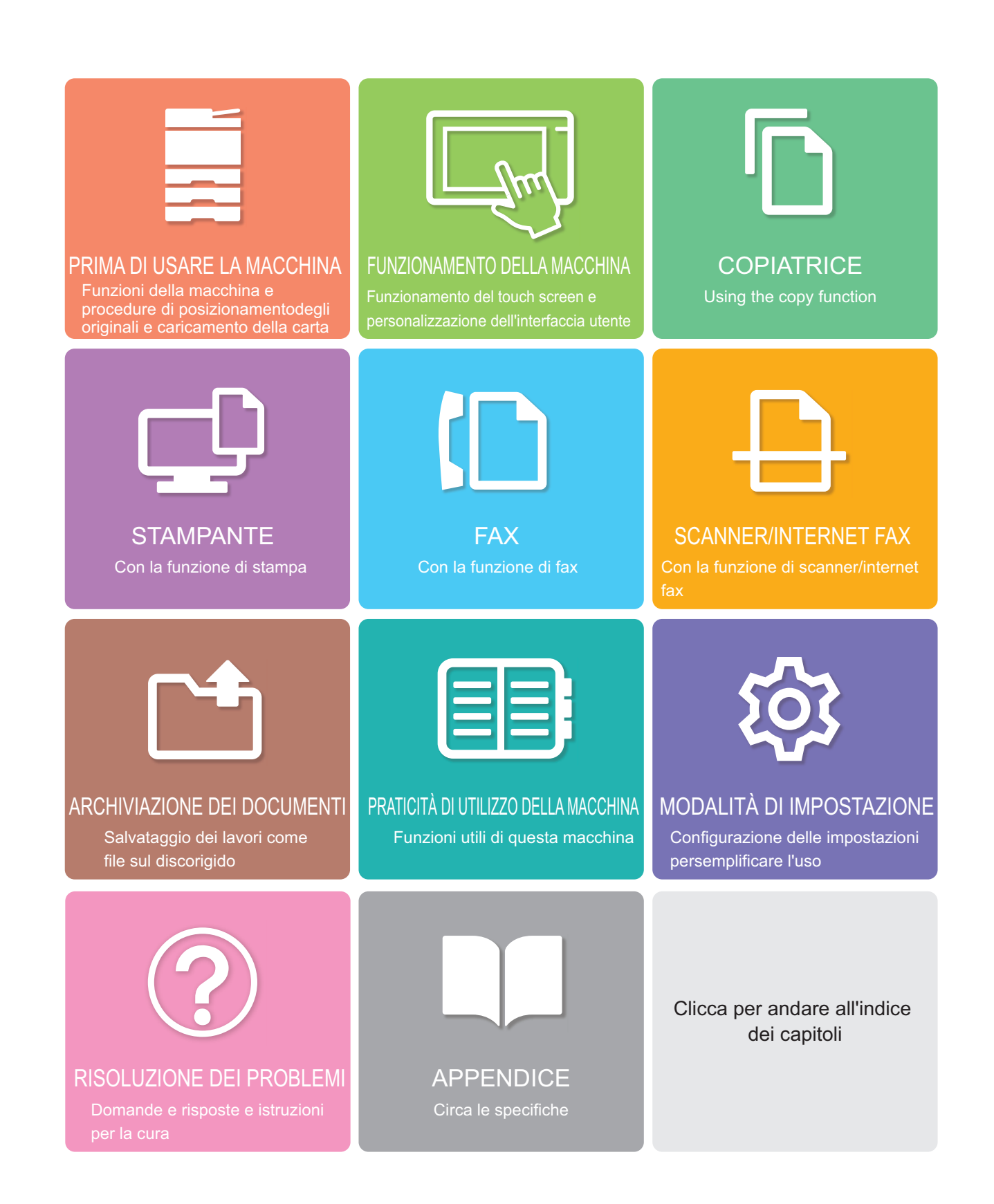

## **COME UTILIZZARE QUESTO MANUALE**

Fare clic su uno dei pulsanti sotto per spostarsi alla pagina che si desidera vedere. La spiegazione che segue presuppone l'utilizzo di Adobe Reader (alcuni pulsanti non sono visualizzati nello stato predefinito).

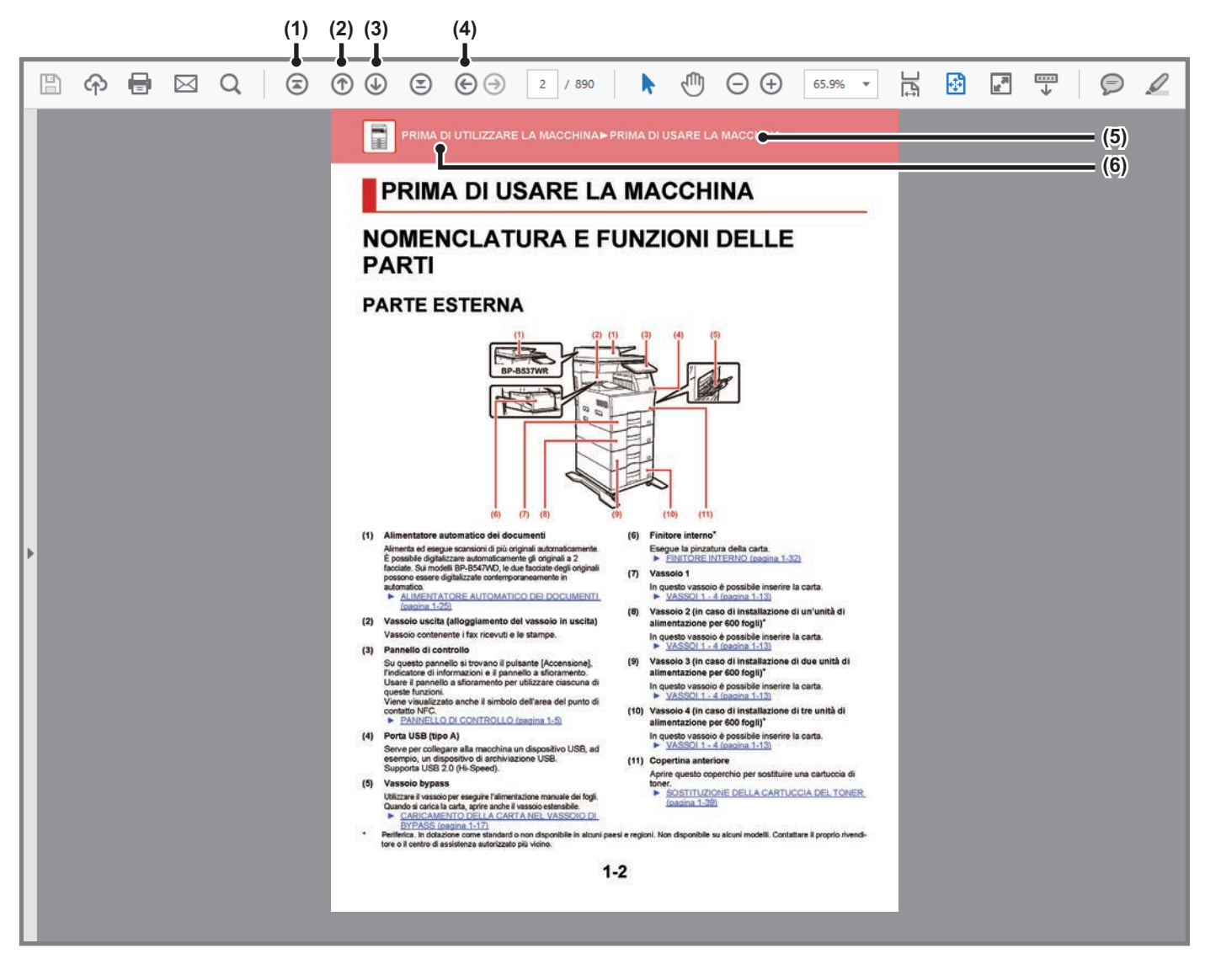

- **(1) Pulsante ritorno alla prima pagina** Se un'operazione non procede nella maniera attesa, fare clic su questo pulsante per riavviarla.
- **(2) Pulsante indietro di una pagina** Visualizza la pagina precedente.
- **(3) Pulsante avanti di una pagina** Visualizza la pagina successiva.

#### **(4) Pulsante ritorno alla pagina precedentemente visualizzata**

Visualizza la pagina visualizzata prima di quella corrente.

**(5) Pulsante titolo**

Visualizza la pagina del titolo indicato dal pulsante.

**(6) Pulsante contenuti**

Visualizza i contenuti di ciascun capitolo. A titolo di esempio, se la pagina corrente è parte del capitolo della stampante, viene visualizzato l'indice dei contenuti del capitolo della stampante.

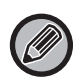

Se un pulsante non appare, fare riferimento all'aiuto di Adobe Reader per visualizzarlo.

## **INFORMAZIONI DEL MANUALE OPERATIVO**

Questo manuale spiega come utilizzare il sistema multifunzione digitale BP-B537WR/BP-B547WD.

### **Nota bene**

- Per informazioni sull'installazione dei driver e del software citati nel presente manuale, consultare la Guida all'installazione del software.
- Per informazioni sul proprio sistema operativo, consultare il relativo manuale o la Guida in linea.
- Le spiegazioni delle schermate e delle procedure riguardano principalmente Windows® 10. Le schermate possono variare a seconda della versione del sistema operativo o dell'applicazione software in uso.
- Le spiegazioni delle schermate e delle procedure d'uso in ambiente macOS presuppongono generalmente l'impiego di macOS 11 e dell'installazione di un'unità PPD. Le schermate possono variare a seconda della versione del sistema operativo o dell'applicazione software in uso.
- Ogni volta che in questo manuale appare "BP-xxxxx", sostituire "xxxxx" con il nome del proprio modello.
- Il presente manuale contiene riferimenti alla funzione Fax. Tale funzione non è però disponibile in tutti i paesi e regioni.
- È stata riposta molta attenzione nella realizzazione di questo manuale. In caso di commenti o domande ad esso relativi, contattare il rivenditore o il centro di assistenza autorizzato più vicino.
- Questo prodotto è stato sottoposto a rigorose procedure di controllo della qualità e di ispezione. Nell'improbabile caso in cui si rilevassero difetti o altri problemi, contattare il rivenditore o il centro di assistenza autorizzato più vicino.
- A eccezione dei casi previsti dalla legge, SHARP non è responsabile per malfunzionamenti verificatisi durante l'utilizzo del prodotto o delle sue opzioni o per rotture dovute a errato funzionamento del prodotto e delle sue opzioni o per altre rotture o per qualsiasi altro danno che si possa verificare a causa dell'uso del prodotto.

#### **Avvertenza**

- Senza il preventivo consenso scritto, è vietato riprodurre, adattare o tradurre i contenuti del manuale, fatta eccezione per i casi previsti dalle leggi sui diritti d'autore.
- Tutte le informazioni contenute nel presente manuale sono soggette a modifica senza preavviso.

#### **Illustrazioni, pannello di controllo e pannello a sfioramento panel di questo manuale**

Le periferiche sono generalmente moduli opzionali; tuttavia, in qualche modello, alcune di esse sono parte integrante dell'apparecchiatura standard.

Le spiegazioni in questo manuale presuppongono il BP-B547WD.

Per alcune funzioni e procedure, le spiegazioni presuppongono l'installazione di ulteriori periferiche.

Le schermate di visualizzazione, i messaggi e i nomi dei tasti mostrati nel manuale possono differire da quelli presenti effettivamente sulla macchina per miglioramenti e modifiche apportati alla stessa.

### **Icone utilizzate nel manuale**

Le icone presenti nel manuale indicano i seguenti tipi di informazione:

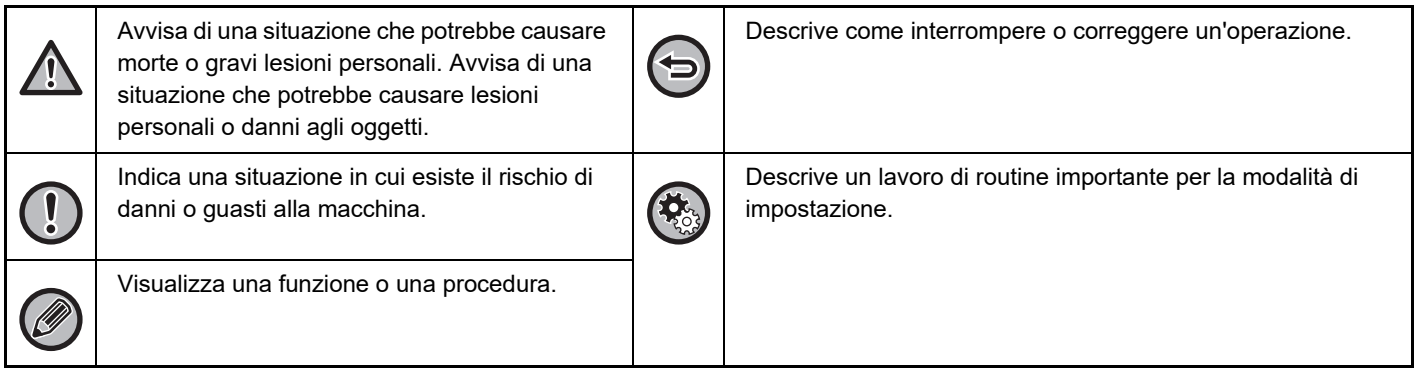

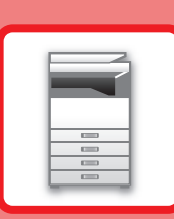

## <span id="page-3-0"></span>**PRIMA DI UTILIZZARE LA MACCHINA**

#### **[PRIMA DI USARE LA MACCHINA](#page-4-0)**

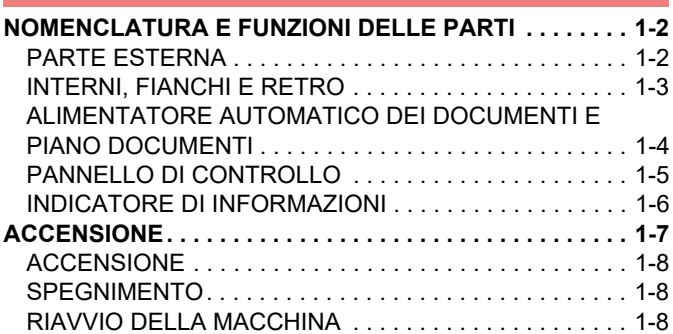

### **[CARICAMENTO DELLA CARTA](#page-11-0)**

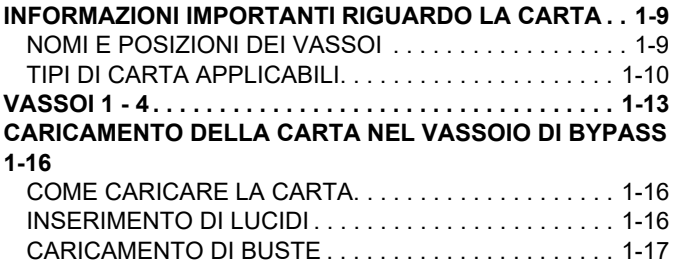

#### **[POSIZIONAMENTO DELL'ORIGINALE](#page-25-0)**

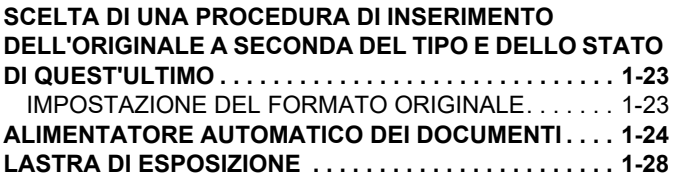

#### **[DISPOSITIVI PERIFERICI](#page-32-0)**

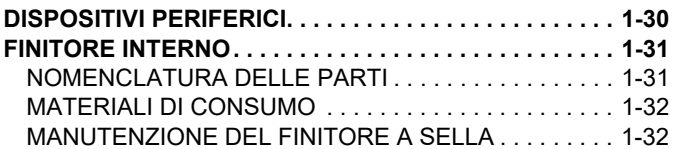

### **[MANUTENZIONE](#page-36-0)**

**[MANUTENZIONE ORDINARIA. . . . . . . . . . . . . . . . . . . . . 1-34](#page-36-1)** [PULIZIA DEL PIANO DOCUMENTI E](#page-36-2) 

DELL'ALIMENTATORE AUTOMATICO DEI DOCUMENTI.. [1-34](#page-36-2)

[PULIZIA DEL RULLO DI ALIMENTAZIONE DEL VASSOIO](#page-38-0)  [DI BYPASS . . . . . . . . . . . . . . . . . . . . . . . . . . . . . . . . . . 1-36](#page-38-0) [PULIZIA DEL RULLO DI ALIMENTAZIONE DELLA CARTA.](#page-39-0) [1-37](#page-39-0)

[PULIZIA DEL RULLO DI ALIMENTAZIONE DEL VASSOIO](#page-39-1)  [1 . . . . . . . . . . . . . . . . . . . . . . . . . . . . . . . . . . . . . . . . . .1-37](#page-39-1) **[SOSTITUZIONE DELLA CARTUCCIA DEL TONER . . . .1-38](#page-40-0)** [MESSAGGIO DI SOSTITUZIONE . . . . . . . . . . . . . . . . .1-38](#page-40-1)

## <span id="page-4-3"></span><span id="page-4-0"></span>**PRIMA DI USARE LA MACCHINA**

## <span id="page-4-1"></span>**NOMENCLATURA E FUNZIONI DELLE PARTI**

## <span id="page-4-2"></span>**PARTE ESTERNA**

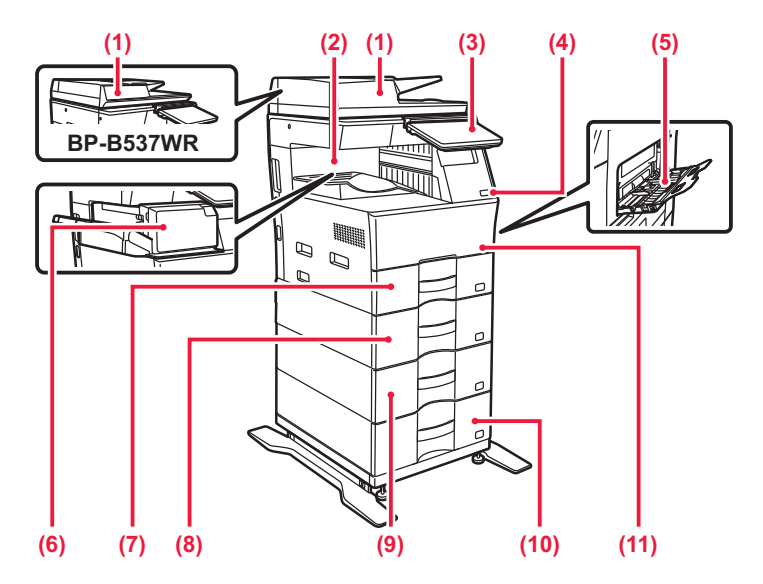

#### **(1) Alimentatore automatico dei documenti**

Alimenta ed esegue scansioni di più originali automaticamente. È possibile digitalizzare automaticamente gli originali a 2 facciate. Sui modelli BP-B547WD, le due facciate degli originali possono essere digitalizzate contemporaneamente in automatico.

- ► [ALIMENTATORE AUTOMATICO DEI DOCUMENTI](#page-26-0)  [\(pagina 1-24\)](#page-26-0)
- **(2) Vassoio uscita (alloggiamento del vassoio in uscita)**

Vassoio contenente i fax ricevuti e le stampe.

#### **(3) Pannello di controllo**

Su questo pannello si trovano il pulsante [Accensione], l'indicatore di informazioni e il pannello a sfioramento. Usare il pannello a sfioramento per utilizzare ciascuna di queste funzioni.

Viene visualizzato anche il simbolo dell'area del punto di contatto NFC.

► [PANNELLO DI CONTROLLO \(pagina 1-5\)](#page-7-1)

#### **(4) Porta USB (tipo A)**

Serve per collegare alla macchina un dispositivo USB, ad esempio, un dispositivo di archiviazione USB. Supporta USB 2.0 (Hi-Speed).

#### **(5) Vassoio bypass**

Utilizzare il vassoio per eseguire l'alimentazione manuale dei fogli. Quando si carica la carta, aprire anche il vassoio estensibile. ► [CARICAMENTO DELLA CARTA NEL VASSOIO DI](#page-18-0)  [BYPASS \(pagina 1-16\)](#page-18-0)

- **(6) Finitore interno\*** Esegue la pinzatura della carta. ► [FINITORE INTERNO \(pagina 1-31\)](#page-33-0)
- **(7) Vassoio 1** In questo vassoio è possibile inserire la carta. ► [VASSOI 1 - 4 \(pagina 1-13\)](#page-15-0)
- **(8) Vassoio 2 (in caso di installazione di un'unità di alimentazione per 600 fogli)\***

In questo vassoio è possibile inserire la carta. ► [VASSOI 1 - 4 \(pagina 1-13\)](#page-15-0)

**(9) Vassoio 3 (in caso di installazione di due unità di alimentazione per 600 fogli)\***

In questo vassoio è possibile inserire la carta. ► [VASSOI 1 - 4 \(pagina 1-13\)](#page-15-0)

**(10) Vassoio 4 (in caso di installazione di tre unità di alimentazione per 600 fogli)\***

> In questo vassoio è possibile inserire la carta. ► [VASSOI 1 - 4 \(pagina 1-13\)](#page-15-0)

**(11) Copertina anteriore**

Aprire questo coperchio per sostituire una cartuccia di toner.

- SOSTITUZIONE DELLA CARTUCCIA DEL TONER [\(pagina 1-38\)](#page-40-0)
- Periferica. In dotazione come standard o non disponibile in alcuni paesi e regioni. Non disponibile su alcuni modelli. Contattare il proprio rivenditore o il centro di assistenza autorizzato più vicino.

## <span id="page-5-0"></span>**INTERNI, FIANCHI E RETRO**

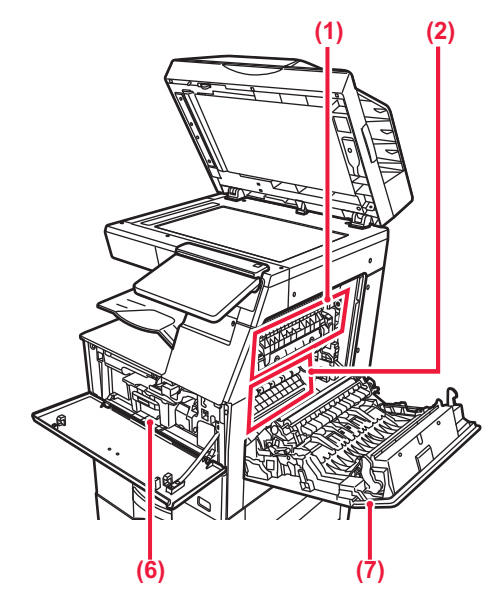

#### **(1) Unità di fusione**

In questa zona si applica del calore per fondere l'immagine trasferita sulla carta.

**L'unità di fusione è calda. Fare attenzione a non ustionarsi durante la rimozione della carta inceppata.**

#### **(2) Tamburo fotoconduttore**

Le immagini sono formate sul tamburo fotoconduttore.

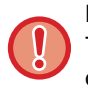

Non toccare né danneggiare il rullo di trasferimento. Tale operazione potrebbe causare un'immagine difettosa.

#### **(3) Connettore LAN**

Collegare il cavo LAN a questo connettore quando si utilizza la macchina in rete. Usare un cavo LAN schermato.

#### **(4) Porta USB (tipo B)**

La macchina non usa questo connettore.

#### **(5) Porta USB (tipo A)**

Serve per collegare alla macchina un dispositivo USB, ad esempio, un dispositivo di archiviazione USB. Supporta USB 2.0 (Hi-Speed) e USB3.0 (SuperSpeed).

#### **(6) Cartuccia del toner**

Questa cartuccia contiene toner. Quando il toner in una cartuccia si esaurisce, sostituirla con una nuova cartuccia.

► [SOSTITUZIONE DELLA CARTUCCIA DEL TONER](#page-40-0)  [\(pagina 1-38\)](#page-40-0)

#### **(7) Sportello laterale destro**

Aprire questo coperchio per rimuovere la carta inceppata.

#### **(8) Presa linea telefonica (LINE)**

Quando la funzione fax della macchina è in uso, la linea telefonica è collegata a questa presa.

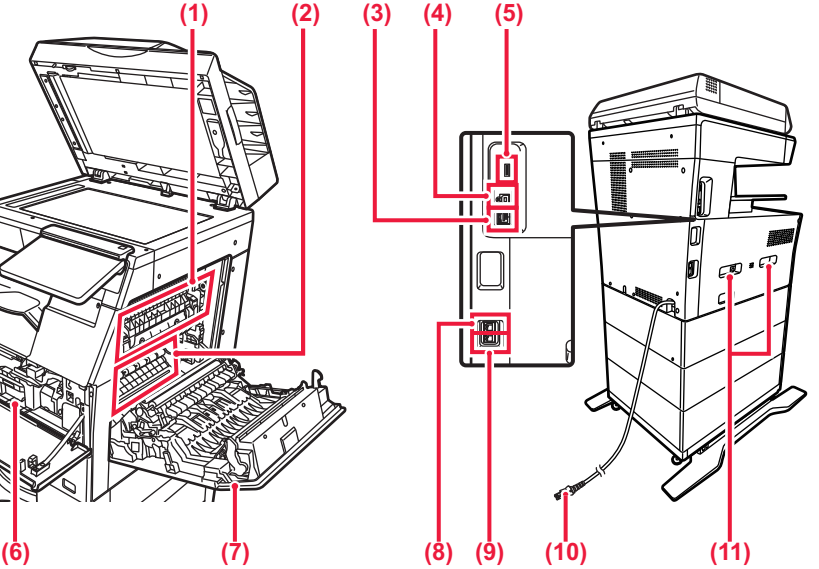

- **(9) Presa per telefono interno (TEL)** Quando la funzione fax della macchina è in uso, è possibile collegare un telefono interno a questa presa.
- **(10) Spina di alimentazione**
- **(11) Maniglia**

Estrarla e afferrarla per spostare la macchina.

### <span id="page-6-0"></span>**ALIMENTATORE AUTOMATICO DEI DOCUMENTI E PIANO DOCUMENTI**

**BP-B537WR**

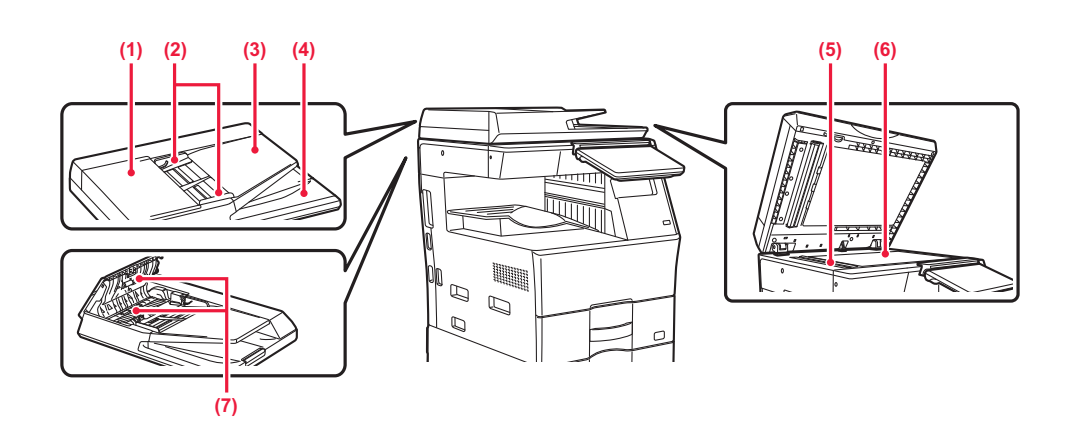

#### **BP-B547WD**

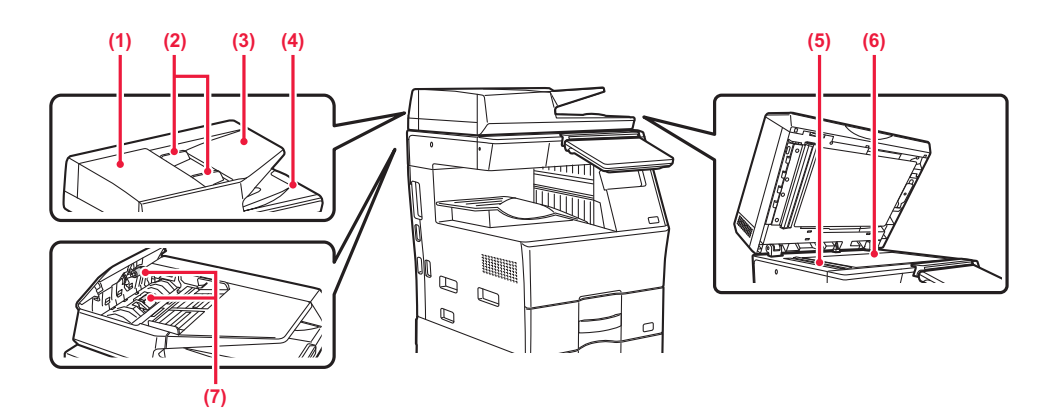

#### **(1) Sportello alimentazione dei documenti**

Aprire questo sportello per eliminare l'originale inceppato.

Questo coperchio viene anche aperto per pulire il rullo di alimentazione della carta.

► [PULIZIA DEL RULLO DI ALIMENTAZIONE DELLA](#page-39-0)  [CARTA \(pagina 1-37\)](#page-39-0)

#### **(2) Guide dell'originale**

Consentono di assicurare una corretta scansione dell'originale.

Regolare le guide in base alla larghezza dell'originale.

#### **(3) Vassoio dell'alimentatore di documenti**

Posizionare l'originale. Posizionare l'originale con il lato da stampare rivolto verso l'alto.

#### ► [ALIMENTATORE AUTOMATICO DEI DOCUMENTI](#page-26-0)  [\(pagina 1-24\)](#page-26-0)

#### **(4) Vassoio di uscita dell'originale**

Dopo la scansione, gli originali vengono raccolti in questo vassoio.

#### **(5) Area di scansione**

Area in cui vengono digitalizzati gli originali collocati nell'alimentatore automatico dei documenti.

► [PULIZIA DEL PIANO DOCUMENTI E](#page-36-2)  [DELL'ALIMENTATORE AUTOMATICO DEI](#page-36-2)  [DOCUMENTI \(pagina 1-34\)](#page-36-2)

#### **(6) Piano documenti**

Se si desidera eseguire la scansione di un libro o di un altro originale spesso che non può essere inserito attraverso l'alimentatore automatico dei documenti, collocare tali documenti su questo piano. ► [LASTRA DI ESPOSIZIONE \(pagina 1-28\)](#page-30-0)

#### **(7) Rullo di alimentazione della carta**

Il rullo ruota per alimentare automaticamente l'originale.

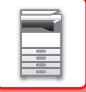

## <span id="page-7-1"></span><span id="page-7-0"></span>**PANNELLO DI CONTROLLO**

In questa sezione vengono descritti i nomi e le funzioni delle rispettive parti del pannello di controllo.

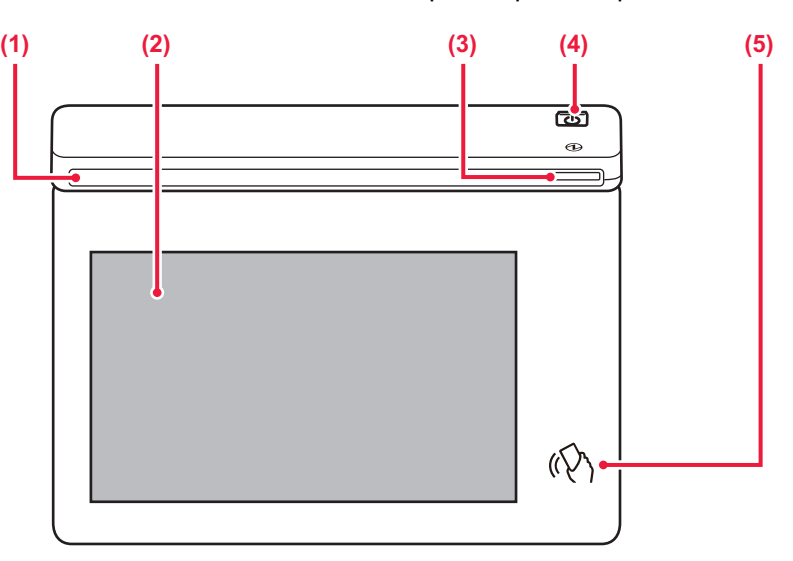

#### **(1) Indicatore di informazioni**

Questo indicatore si accende quando è inserita l'alimentazione elettrica della macchina e quando un utente esegue l'accesso alla macchina. ► [INDICATORE DI INFORMAZIONI \(pagina 1-6\)](#page-8-1)

#### **(2) Pannello a sfioramento**

Sul display del pannello a sfioramento vengono visualizzati messaggi e tasti. Per utilizzare la macchina, è possibile toccare direttamente i tasti visualizzati.

► [PANNELLO A SFIORAMENTO \(pagina 2-2\)](#page-44-0)

#### **(3) Indicatore di alimentazione**

Questo indicatore si illumina quando l'interruttore di alimentazione della macchina è in posizione di accensione. Lampeggia con luce blu quando il pulsante [Accensione] non funziona immediatamente dopo aver inserito la spina di alimentazione nella presa di corrente. ► [ACCENSIONE \(pagina 1-7\)](#page-9-1)

#### **(4) Pulsante [Accensione]**

Usare questo pulsante per attivare e disattivare l'alimentazione della macchina. ► [ACCENSIONE \(pagina 1-7\)](#page-9-1)

#### **(5) Area del punto di contatto NFC**

È possibile collegare facilmente un dispositivo mobile alla macchina ponendolo a contatto.

► [CONNESSIONE TRAMITE NFC \(pagina 8-40\)](#page-727-0)

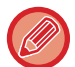

È possibile cambiare l'angolazione del pannello di controllo.

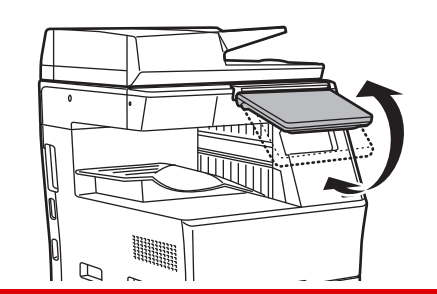

- Il pannello a sfioramento è di tipo capacitivo.
- Utilizzare il dito per azionare il pannello a sfioramento. Se si utilizza una penna, potrebbe non funzionare correttamente. Inoltre, tenere presente che metalli preziosi quali gli accessori possono causare movimenti inattesi sul pannello a sfioramento.
- Non toccare il pannello a sfioramento durante l'avvio dell'unità. Se si tocca il pannello a sfioramento, esso potrebbe non funzionare a dovere.

Esempio:

Premere il pulsante [Accensione] e attendere fino alla visualizzazione della schermata iniziale. Ritorno dallo spegnimento automatico dell'alimentazione.

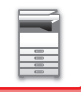

## <span id="page-8-1"></span><span id="page-8-0"></span>**INDICATORE DI INFORMAZIONI**

Il LED si accende a luce blu, bianca e arancione a seguito della richiesta/operazione eseguita dall'utente per comunicare all'utente lo stato della macchina all'accensione/spegnimento della macchina, all'autenticazione utente dopo che l'utente ha eseguito l'accesso tramite scheda IC o NFC, connettendo la memoria USB alla macchina, lanciando un lavoro dal pannello di controllo della macchina oppure durante la regolazione dell'immagine, l'aggiunta del toner, la ricezione di un fax o quando si verifica un errore.

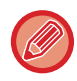

Questa spia serve a comunicare con gli utenti davanti alla macchina, pertanto non si accende a seguito di operazioni remote.

### **Modalità di accensione**

Le modalità di accensione variano in base allo stato.

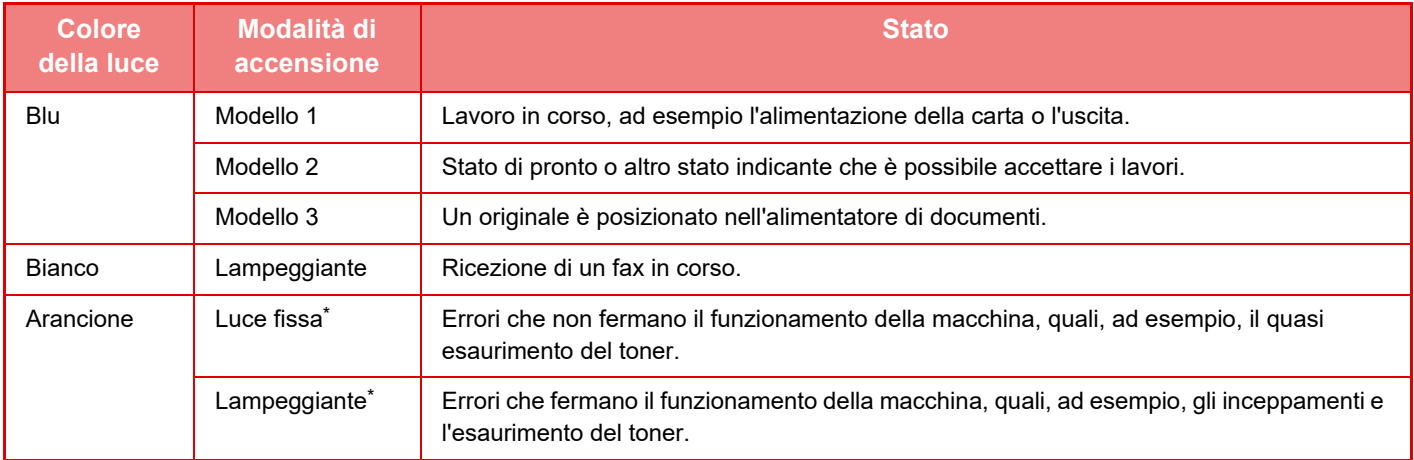

Se lo stato di luce fissa si sovrappone a quello di luce lampeggiante, quest'ultimo avrà la priorità.

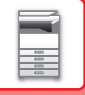

## <span id="page-9-1"></span><span id="page-9-0"></span>**ACCENSIONE**

In questa sezione viene descritto come attivare e disattivare l'alimentazione della macchina e come riavviare la macchina.

Azionare il pulsante [Accensione] sul pannello di controllo.

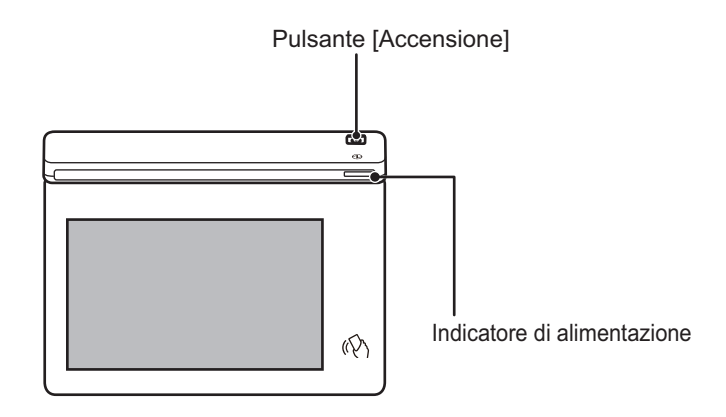

- Quando si disinserisce l'alimentazione, premere il pulsante [Accensione] sul pannello di controllo, toccare il tasto [Spegnimento] sul pannello a sfioramento.
- In caso di interruzione improvvisa dell'alimentazione, riattivare e poi disattivare l'alimentazione della macchina secondo l'ordine corretto.
- Disattivare il pulsante [Accensione] e scollegare il cavo di alimentazione se si sospetta la presenza di un guasto alla macchina, se c'è un temporale nelle vicinanze o quando si sposta la macchina.
- Quando si utilizza la funzione fax o Internet fax, anche premendo il pulsante [Accensione] per disinserire l'alimentazione, la ricezione di notte e la trasmissione programmata saranno eseguite automaticamente.
- Se si intende utilizzare la funzione fax, e, in particolare, se si intende usare la ricezione o la trasmissione programmata di notte, non scollegare il cavo di alimentazione.
- Per rendere effettive alcune impostazioni è necessario riavviare la macchina. In questo caso, premere il pulsante [Riavvia ora] visualizzato sullo schermo dopo aver configurato le impostazioni oppure riavviare la macchina dalla schermata di ripristino dell'alimentazione della scheda Impostazioni di sistema > Stato.

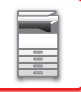

## <span id="page-10-0"></span>**ACCENSIONE**

- Inserire la spina di alimentazione nella presa di corrente.
- <span id="page-10-1"></span>• Quando l'indicatore di alimentazione è blu, premere il pulsante [Accensione] per inserire l'accensione.

## **SPEGNIMENTO**

<span id="page-10-2"></span>Dopo aver premuto il pulsante [Accensione], toccare il tasto [Spegnimento] sul pannello a sfioramento.

## **RIAVVIO DELLA MACCHINA**

Premere il pulsante [Accensione] per disinserire l'alimentazione elettrica, quindi toccare il tasto [Spegnimento] sul pannello a sfioramento. Successivamente, premere di nuovo il pulsante [Accensione] per inserire l'alimentazione elettrica.

## <span id="page-11-3"></span><span id="page-11-0"></span>**CARICAMENTO DELLA CARTA**

## <span id="page-11-1"></span>**INFORMAZIONI IMPORTANTI RIGUARDO LA CARTA**

## <span id="page-11-2"></span>**NOMI E POSIZIONI DEI VASSOI**

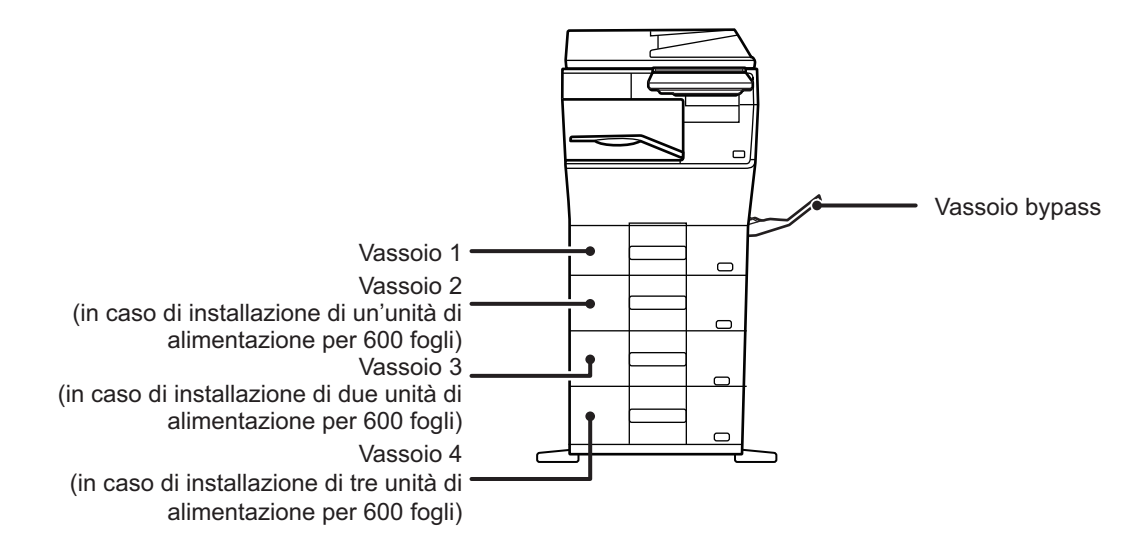

## <span id="page-12-0"></span>**TIPI DI CARTA APPLICABILI**

In questa sezione vengono descritti i tipi di carta utilizzabili e quelli che non è possibile utilizzare. Tutti i tipi di carta diversi dalla carta comune vengono definiti supporti speciali.

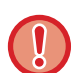

• In commercio sono disponibili vari tipi di carta, alcuni dei quali non possono essere utilizzati con questa macchina. Prima di utilizzare qualsiasi tipo di carta, contattare il rivenditore o il centro di assistenza autorizzato più vicino.

• La qualità dell'immagine e la capacità di fusione della carta da parte del toner può variare a causa delle condizioni ambientali, operative e per le caratteristiche della carta, determinando una qualità di immagine inferiore rispetto a quella della carta Sharp standard.

Prima di utilizzare qualsiasi tipo di carta, contattare il rivenditore o il centro di assistenza autorizzato più vicino.

- L'uso di carta non consigliata o non utilizzabile può determinare alimentazione obliqua, inceppamenti, scarsa fusione del toner (il toner non aderisce bene alla carta e può rovinarsi) o guasti alla macchina.
- L'uso di carta non consigliata può determinare errata alimentazione o scarsa qualità d'immagine. Prima di utilizzare carta non consigliata, verificare se sia possibile eseguire la stampa correttamente.

### **Carta utilizzabile**

#### **Specifiche relative a carta comune, pesante e sottile**

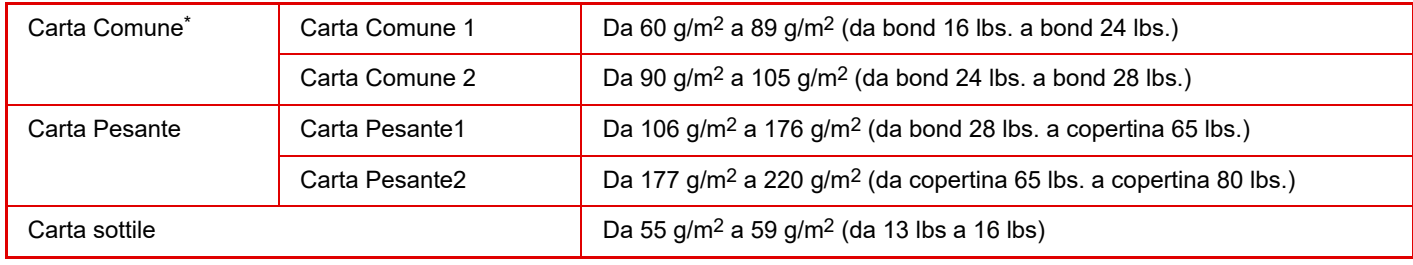

Se la carta solitamente utilizzata è Riciclata, Preforata, Prestampata, Intestata, Colorata o Tipo Utente da 1 a 7, impostare una grammatura appropriata in "Impostazioni" – [Impostazioni di sistema] → [Impostazioni comuni] → [Impost. carta] → [Impostazioni vassoio carta] → [Peso carta].

• La categoria di "Carta utilizzabile" si basa sulla carta standard Sharp.

• Se si impiega carta del tipo non consigliato, la qualità di stampa potrebbe risentirne anche avendo selezionato un'impostazione di tipo carta in accordo con le suddivisioni indicate sopra. In questo caso, tentare di impostare il tipo di carta su un tipo leggermente più pesante o leggero del normale. Per ulteriori informazioni, contattare il rivenditore o il centro di assistenza autorizzato più vicino.

• Per le specifiche della carta, leggere la "Guida di apprendimento".

• I tipi di carta riciclata, colorata e perforata devono soddisfare le stesse specifiche della carta comune. Prima di utilizzare qualsiasi tipo di carta, contattare il rivenditore o il centro di assistenza autorizzato più vicino.

• Se la carta espulsa è significativamente arricciata, rimuovere la carta dal cassetto, girarla a faccia in giù e ricominciare.

### **Carta utilizzabile per la funzione fax**

A4, B5, A5, 8-1/2" x 13-1/2", 8-1/2" x 13-2/5", 8-1/2" x 13", 8-1/2" x 11"

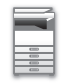

### **Specifiche della carta che può essere usata per la stampa su due facciate**

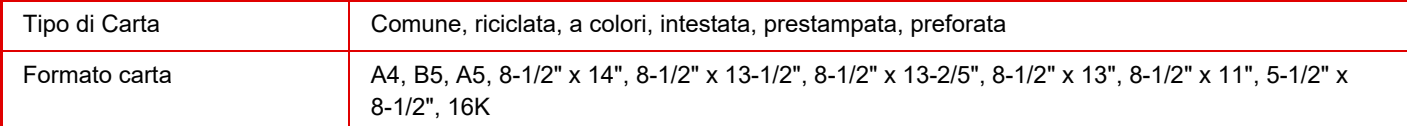

#### **Tipi di carta utilizzabili in ogni vassoio**

• Per informazioni dettagliate sui formati e sui tipi di carta che possono essere caricati in ogni vassoio della macchina, consultare la sezione "CARATTERISTICHE TECNICHE" nella "Guida introduttiva" e "Impostazioni vassoio carta (pagina [9-158\)"](#page-912-0).

• I tipi di carta riciclata, colorata e perforata devono soddisfare le stesse specifiche della carta comune. Prima di utilizzare qualsiasi tipo di carta, contattare il rivenditore o il centro di assistenza autorizzato più vicino.

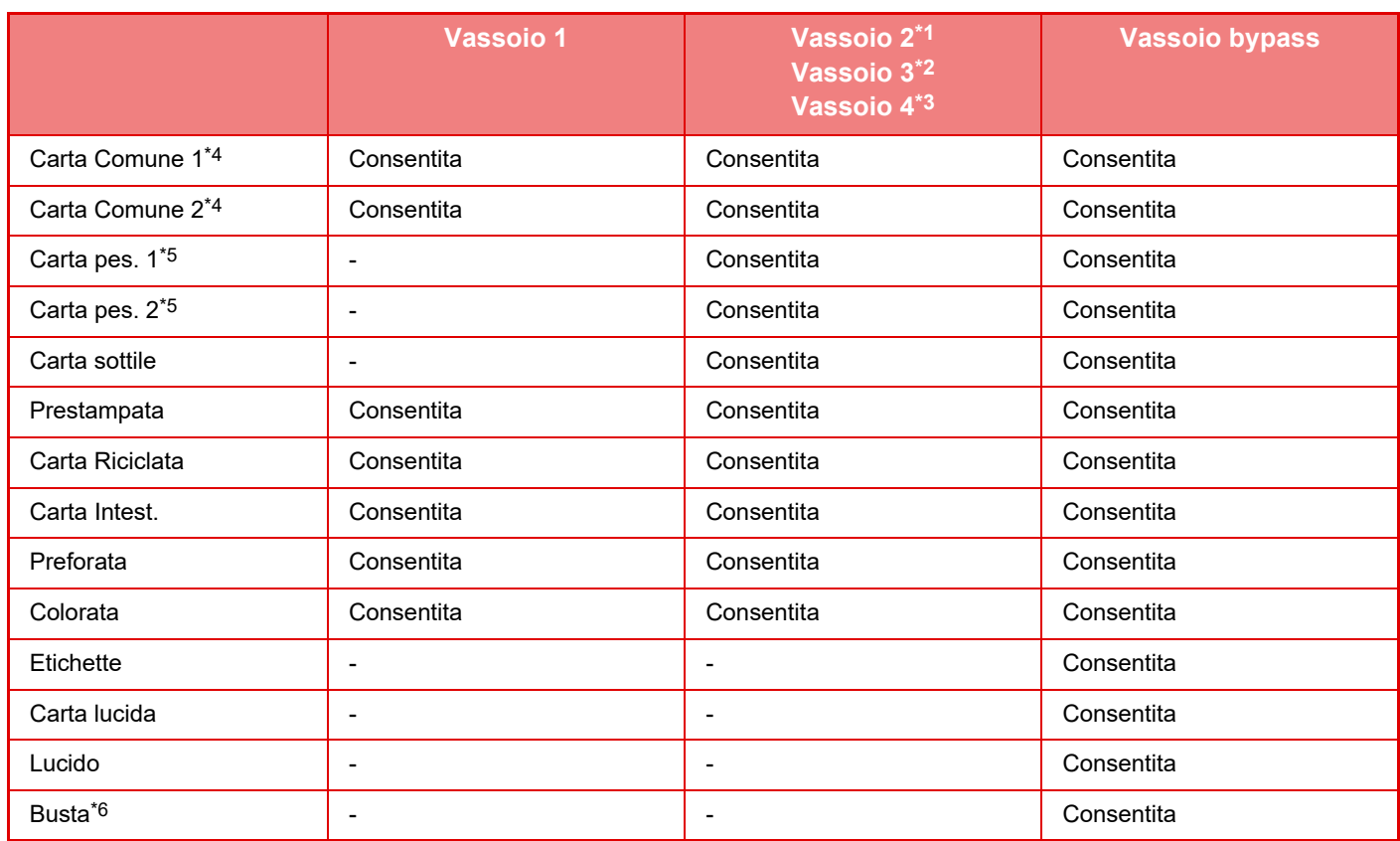

\*1 in caso di installazione di un'unità di alimentazione per 600 fogli

\*2 in caso di installazione di due unità di alimentazione per 600 fogli

\*3 in caso di installazione di tre unità di alimentazione per 600 fogli

\*4 "Carta comune 1" è la carta comune, di grammatura compresa tra 60 e 89 g/m2 (tra bond 16 e 24 lbs.), "Carta comune 2" è la carta comune, di grammatura compresa tra 90 e 105 g/m<sup>2</sup> (tra bond 24 e 28 lbs.).

\*5 "Carta pes. 1" è la carta pesante, di grammatura fino a 176 g/m2 (copertina da 65 lbs.), "Carta pes. 2" è la carta pesante, di grammatura fino a 220 g/m2 (copertina da 80 lbs.).

\*6 Per le buste utilizzabili, vedere "Impostazioni vassoio carta".

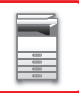

#### **Impostazione dell'orientamento del lato di stampa**

L'impostazione dell'orientamento varia in base al lato di stampa della carta, a seconda del vassoio utilizzato. Per i formati "Carta Intest." e "Prestampata", impostare l'orientamento sul lato posteriore della carta. Posizionare con il lato di stampa rivolto nel senso indicato sotto.

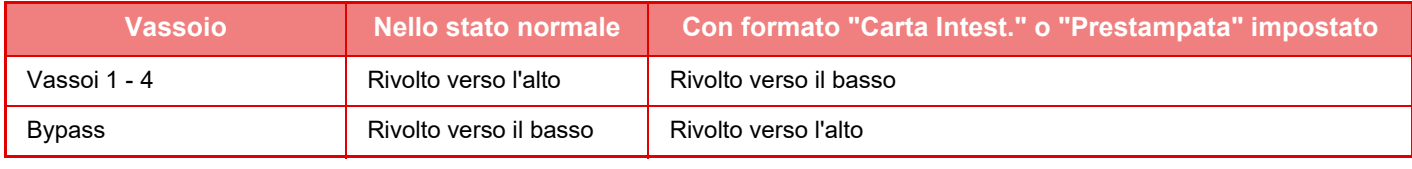

Se [Disabilitazione fronte/retro] è impostato per il formato "Carta Intest." o "Prestampata", impostare per il lato di stampa lo stesso orientamento utilizzato per il funzionamento normale.

### **Carta non utilizzabile**

- In rilievo
- Carta stampa
- Supporti speciali per stampanti a getto d'inchiostro (carta fine, lucida, lucidi e così via).
- Carta carbone o carta termica
- Carta incollata
- Carta con graffette
- Carta con segni di piegatura
- Carta strappata
- Lucidi per inchiostro ad olio
- Carta sottile con peso inferiore a 55 g/m<sup>2</sup> (15 lbs)
- Carta pesante con spessore di 220 g/m2 (copertina da 80 lbs) o superiore
- Carta con forme irregolari
- Carta con punti metallici
- Carta umida
- Carta arrotolata
- Carta il cui lato di stampa o posteriore è già stato stampato da stampante o dispositivo multifunzione.
- Carta ondulata a causa dell'assorbimento di umidità
- Carta stropicciata
- Carta impolverata

### **Carta non consigliata**

- Carta per decalcomanie
- Carta perforata

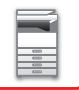

## <span id="page-15-0"></span>**VASSOI 1 - 4**

Nel vassoio 1 è possibile caricare un massimo di 500 fogli di carta in formato da A6 a A4 (da 5-1/2" x 8-1/2" a 8-1/2" x 11"). (150 fogli quando la carta è in formato A6)

Nei vassoi da 2 a 4 è possibile caricare un massimo di 600 fogli di carta in formato da A5 a A4 (da 5-1/2" x 8-1/2" a 8-1/2" x 14").

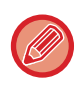

Se è stato caricato un tipo o un formato di carta diverso da quello caricato in precedenza, verificare le impostazioni in "Impostazioni (amministratore)". Impostazioni incorrette compromettono la selezione automatica della carta. Possono causare errori di stampa, stampa su carta del formato o del tipo errato o inceppamento della carta.

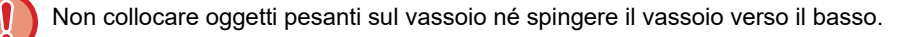

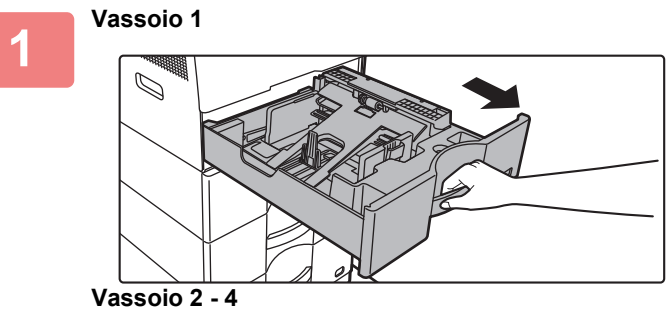

### **Estrarre il vassoio della carta.**

Estrarre con delicatezza il vassoio finché non si arresta. Per caricare la carta, passare al punto 3. Per caricare un formato diverso di carta, passare al punto successivo.

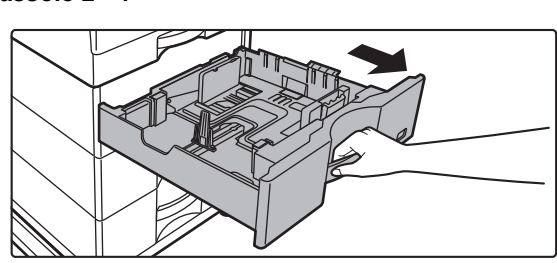

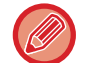

Quando si utilizza il vassoio 1, premere la parte centrale della piastra di pressione verso il basso, fino a che si blocca in posizione.

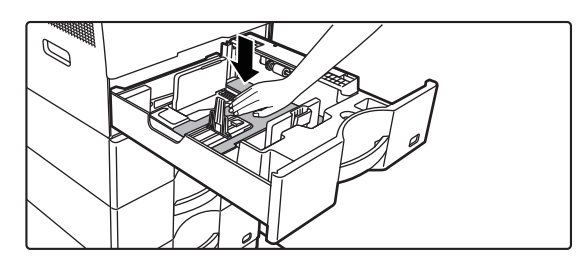

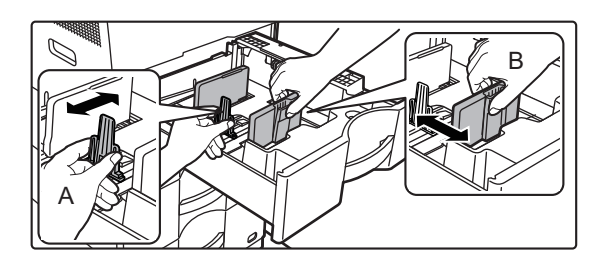

### **2 Regolare le piastre delle guide A e B in modo che combacino con le dimensioni longitudinali e trasversali della carta da caricare.**

Le piastre delle guide A e B sono scorrevoli. Premere la leva della piastra di separazione e farla scorrere fino al formato carta desiderato.

Regolare secondo il formato in modo che la carta non sia troppo stretta o allentata.

• Quando si carica la carta di formato A4 nel vassoio 1 o di formato 8-1/2" x 14" nei vassoi da 2 a 4, rimuovere la piastra divisoria A. Spostare la piastra divisoria A completamente verso l'apertura di alimentazione della carta (lato destro), e sollevarla.

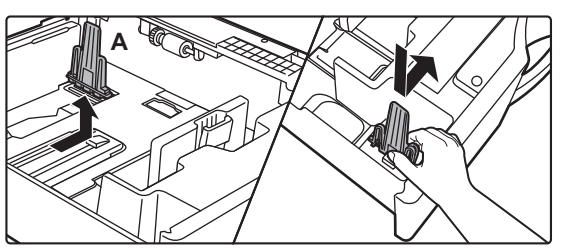

• Se la macchina non riconosce il formato della carta nonostante siano caricati correttamente il tipo A4 nel vassoio 1 o il tipo 8-1/2" x 14" nei vassoi da 2 a 4, controllare se il fermo nella cassetta è posizionato su A4 (o 8-1/2" x 14" nei vassoi da 2 a 4).

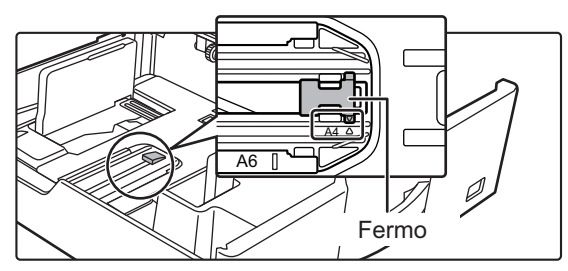

• Prima ancora di caricare la carta di formato 8-1/2" x 11" nei vassoi da 2 a 4, rimuovere le 2 piastre di regolazione con colore verde nelle parti anteriore e posteriore del vassoio. Le piastre sono alloggiate nel vano di contenimento interno sul retro del vassoio.

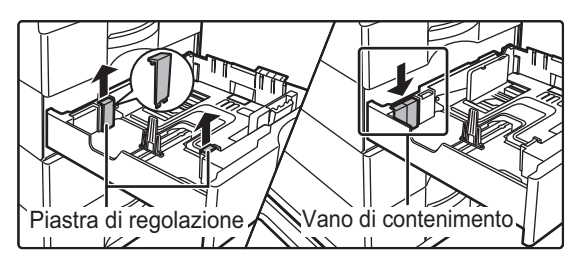

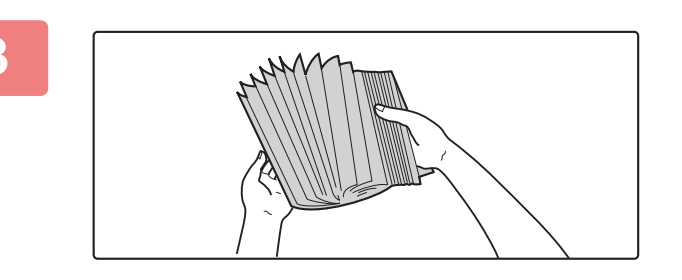

### **3 Smazzare la carta.**

Smazzare la carta prima di caricarla. Se non si esegue questa operazione, nella macchina potrebbero entrare più fogli contemporaneamente e causare un inceppamento.

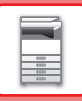

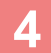

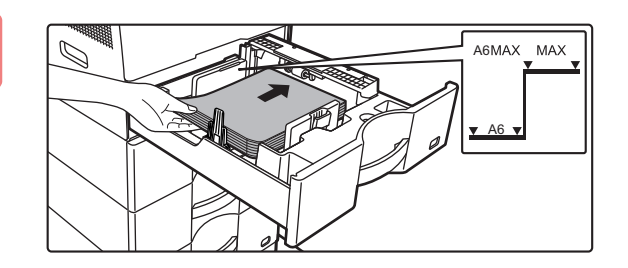

### **4 Inserire la carta nel vassoio.**

Caricare la carta con il lato di stampa rivolto verso l'alto. La pila non deve superare la linea dell'indicatore (vassoio 1: massimo 500 fogli (massimo 150 fogli per il formato A6), vassoi da 2 a 4: massimo 600 fogli). Non caricare la carta come mostrato di seguito.

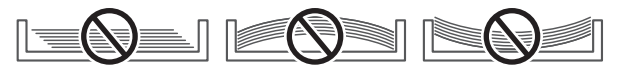

- In caso di inceppamento, capovolgere e/o girare la carta e ricaricarla.
- Se la carta si arriccia, livellarla prima di caricarla.
- Regolare la piastra divisoria in maniera da non lasciare spazi tra la carta e la piastra medesima.
- Non aggiungere carta.

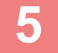

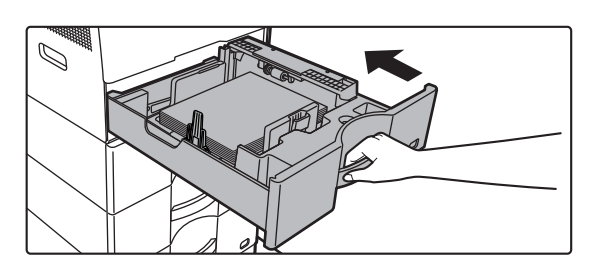

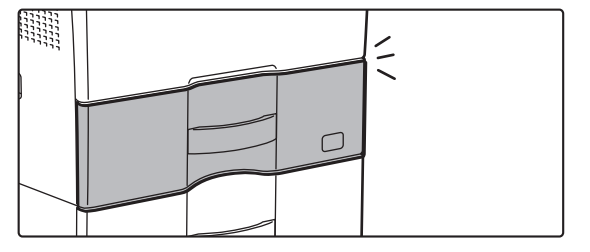

### **5 Inserire con delicatezza il vassoio della carta nella macchina.**

Spingere lentamente il vassoio fino in fondo, bloccandolo saldamente nella macchina.

Se il vassoio viene inserito forzatamente può far distorcere la carta e causarne l'errata alimentazione. Chiudere il vassoio completamente.

## <span id="page-18-0"></span>**CARICAMENTO DELLA CARTA NEL VASSOIO DI BYPASS**

Utilizzare il vassoio di bypass per stampare su carta comune, buste, fogli di etichette e altri supporti speciali. È possibile caricare fino a 50 fogli di carta (carta pesante compresa tra 106 g/m<sup>2</sup> e 220 g/m<sup>2</sup> (da bond da 28 lbs. a 80 lbs. copertina): 20 fogli, busta, lucidi: 10 fogli) per la stampa continua, analogamente agli altri vassoi.

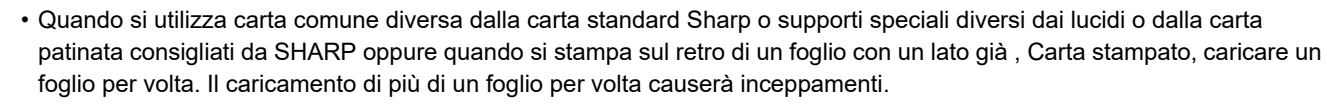

- Prima del caricamento della carta, appianare qualsiasi piega presente sui fogli.
- Per aggiungere la carta, abbassare la piastra di pressione finché si blocca, togliere la carta restante nel vassoio di bypass, unirla a quella da aggiungere e ricollocarla nuovamente nel vassoio di bypass. Se si aggiunge la carta senza prelevare quella rimanente, potrebbero verificarsi inceppamenti. Si potrebbero verificare inceppamenti anche qualora i fogli aggiunti superassero il numero specificato o se la pila della carta superasse il limite.
- Dopo aver caricato la carta nel vassoio bypass, controllarne sempre il tipo e il formato.

## <span id="page-18-1"></span>**COME CARICARE LA CARTA**

Caricare la carta secondo l'orientamento orizzontale.

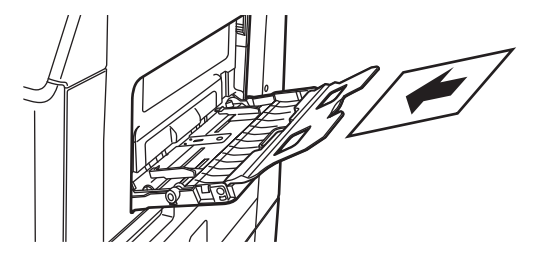

## <span id="page-18-2"></span>**INSERIMENTO DI LUCIDI**

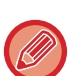

- Utilizzare lucidi consigliati da SHARP.
- Quando si caricano più fogli di lucidi nel vassoio di bypass, smazzare i fogli diverse volte prima del caricamento.
- Quando si stampa su un lucido, rimuovere ciascun foglio non appena stampato e uscito dalla macchina. Se nel vassoio di uscita rimangono impilati numerosi lucidi, potrebbero incollarsi gli uni agli altri o arricciarsi.

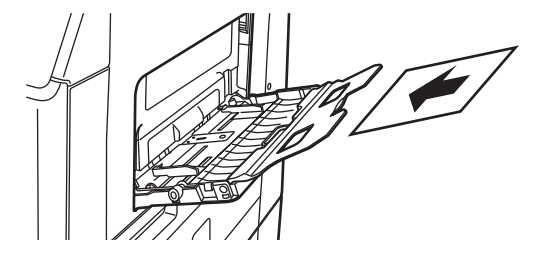

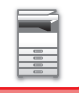

## <span id="page-19-0"></span>**CARICAMENTO DI BUSTE**

In caso di inserimento di buste nel vassoio di bypass, allinearle al lato sinistro con l'orientamento visualizzato di seguito. È possibile stampare o copiare solo sul lato anteriore delle buste. Posizionare il lato anteriore rivolto verso il basso. Piegare l'aletta in modo da appiattirla completamente.

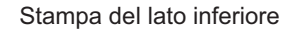

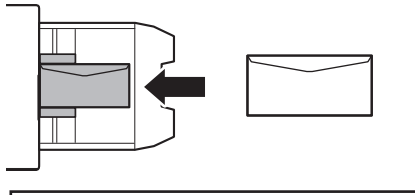

Posizionare il lato anteriore rivolto verso il basso.

### **Posizionamento DL**

- Aprire il lembo della busta.
- Posizionare in modo tale che il lembo si trovi a destra.

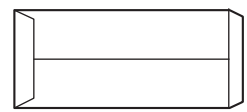

#### **Posizionamento del formato C5 o C6**

- Chiudere il lembo della busta.
- Posizionare in modo tale che il lembo si trovi sul retro.

Stampa del lato inferiore

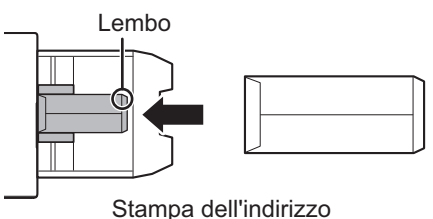

Posizionare il lato anteriore rivolto verso il basso.

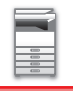

### **Informazioni importanti per l'utilizzo delle buste**

- Non stampare sul retro (il lato con l'adesivo) della busta. Ciò potrebbe determinare degli inceppamenti o una scarsa qualità di stampa.
- Vi sono delle limitazioni per alcuni tipi di buste. Per ulteriori informazioni, consultare un tecnico dell'assistenza qualificato.
- Alcuni ambienti operativi potrebbero causare pieghe, sbavature, inceppamenti, scarsa fusione del toner o guasti alla macchina.
- Quando si collocano numerose buste, potrebbero non essere alimentate se la superficie di stampa non risulta piatta ma alimentata inclinata.
- Potrebbe non essere possibile alimentare le buste spesse.
- Potrebbe non essere possibile alimentare le buste con scarsa uniformità superficiale.
- Non utilizzare le buste seguenti:
	- Buste con spago di chiusura
	- Buste con parti metalliche, ganci in plastica o ganci a nastro
	- Buste foderate
	- Buste con superficie irregolare, ad esempio goffrate
	- Nelle buste foderate e negli altri articoli che utilizzano gli adesivi o composti simili per l'incollaggio potrebbero essere presenti tracce di queste sostanze sciolte, dovute al calore dell'unità di fusione.
	- Buste realizzate a mano
	- Buste contenenti aria
	- Buste con increspature, segni di piegatura, tagli o altri danni.
	- Non è possibile utilizzare le buste la cui superficie risulta deteriorata o che sono deformate a causa della lunga conservazione o dell'assorbimento di umidità.
	- Non è possibile alimentare quelle con quattro o più strati di laminazione.
	- Buste con finestra

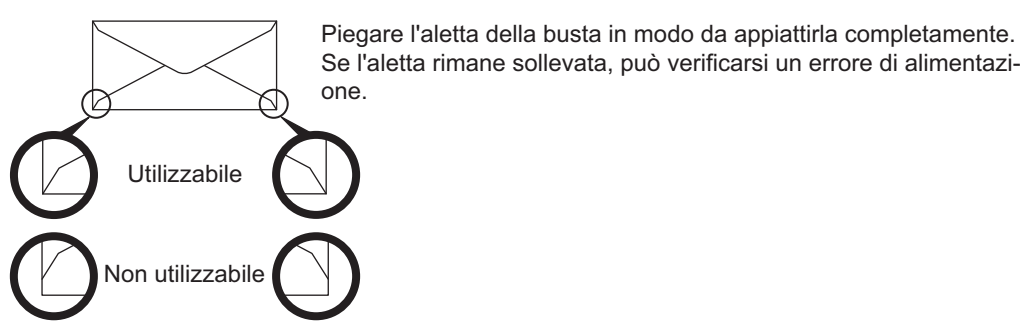

- Non è possibile utilizzare buste con un angolo incollato sul retro non correttamente allineato con il bordo perché potrebbero formarsi delle pieghe.
- La qualità di stampa non è garantita nell'area di 10 mm (13/32") intorno ai bordi della busta.
- La qualità di stampa non è garantita su parti di buste in cui è presente un'ampia differenza del passo di spessore, come nel caso di parti a quattro strati o parti con meno di tre strati.
- In caso di buste orizzontali, verificare che i lembi non si trovino nello spazio in cui si muove il rullo di alimentazione del vassoio bypass.

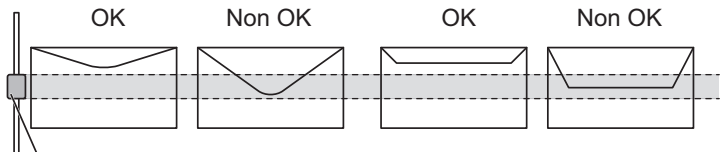

Rullo di alimentazione del vassoio bypass

- Premere sulle buste per far uscire l'aria all'interno, quindi eliminare bene le pieghe su tutti e 4 i lati prima dell'inserimento. Inoltre, quando le buste sono deformate o piegate, prima dell'inserimento, raddrizzarle usando un oggetto solido come la matita o il righello.
- Allineare su una superficie piana
- Alcune buste potrebbero non essere utilizzabili a causa della loro tipologia o della forma del lembo.

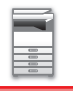

### **Informazioni importanti per l'utilizzo di carta in rilievo/fogli di etichette**

- L'effetto delle superfici irregolari della carta in rilievo può compromettere la qualità di stampa in base al tipo della stessa carta.
- Per ulteriori informazioni, contattare il rivenditore o il centro di assistenza autorizzato più vicino.
- È possibile che alcune etichette debbano essere caricate nel vassoio bypass con l'orientamento corretto. Attenersi alla procedura descritta.

Se un modulo è già stato stampato sulle etichette e le immagini stampate e il modulo prestampato non sono allineati, regolare le impostazioni dell'applicazione o del driver di stampa per ruotare le immagini di stampa.

- Non utilizzare i seguenti fogli di etichette.
- Fogli di etichette privi della parte adesiva
- Fogli di etichette con adesivo esposto
- Fogli di etichette con una direzione di alimentazione specifica non supportata dalla macchina
- Fogli di etichette già alimentati in precedenza o privi di alcune etichette
- Fogli di etichette composti da più fogli
- Fogli di etichette che non supportano la stampa laser
- Fogli di etichette non resistenti al calore
- Fogli di etichette con perforazioni sulla carta di supporto
- Fogli di etichette con intagli sulla carta di supporto
- Fogli di etichette non standard
- Fogli di etichette con adesivo deteriorato per un inutilizzo prolungato o altri motivi
- Fogli di etichette con tagli che potrebbero esporre la carta di supporto
- Fogli di etichette arricciati o con altre deformazioni
- Fogli di etichette strappati o stropicciati
- Tre o più fogli di etichette.

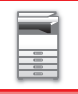

### **Leve di sblocco unità di fusione**

In alcuni casi, anche utilizzando buste corrispondenti alle specifiche, queste potrebbero danneggiarsi o risultare sbavate. Per tentare di attenuare il problema, spostare le leve di sblocco dell'unità di fusione dalla "posizione di pressione normale" alla "posizione di minore pressione". Attenersi alla procedura riportata in questa pagina.

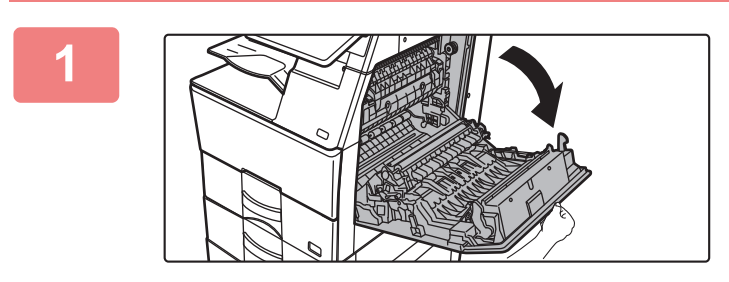

### **1 Aprire lo sportello lato destro.**

Aprire delicatamente lo sportello.

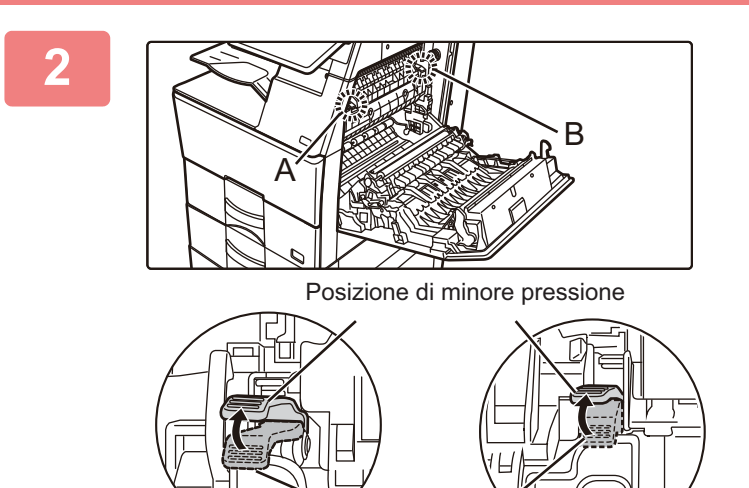

**2 Spostare le leve di sblocco (due) dell'unità di fusione sulla posizione di minore pressione, come indicato in figura.**

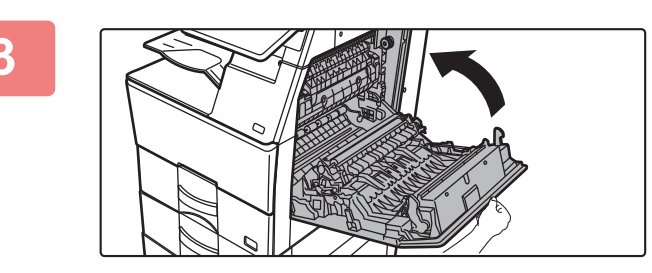

Posizione normale

**3 Chiudere lo sportello lato destro.**

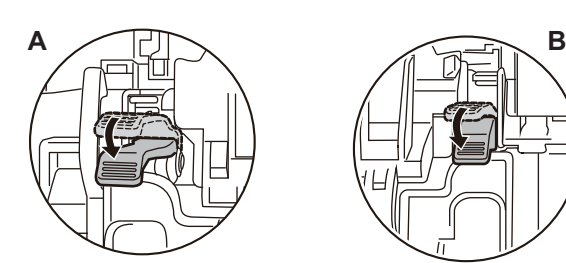

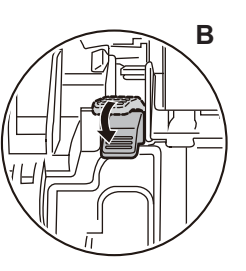

**4 Terminata l'alimentazione delle buste, riportare la leva nella normale posizione.**

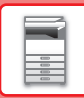

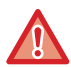

**L'unità di fusione è calda. Fare attenzione a non ustionarsi nel movimentare le leve di regolazione della pressione dell'unità di fusione.**

**Prima di effettuare la stampa o la copia su tipi di carta che non siano le buste, ricordare di riportare le leve nella "posizione di pressione normale". Diversamente, potrebbero verificarsi problemi di fusione, inceppamenti della carta o danni all'apparecchiatura.**

### **Caricamento della carta**

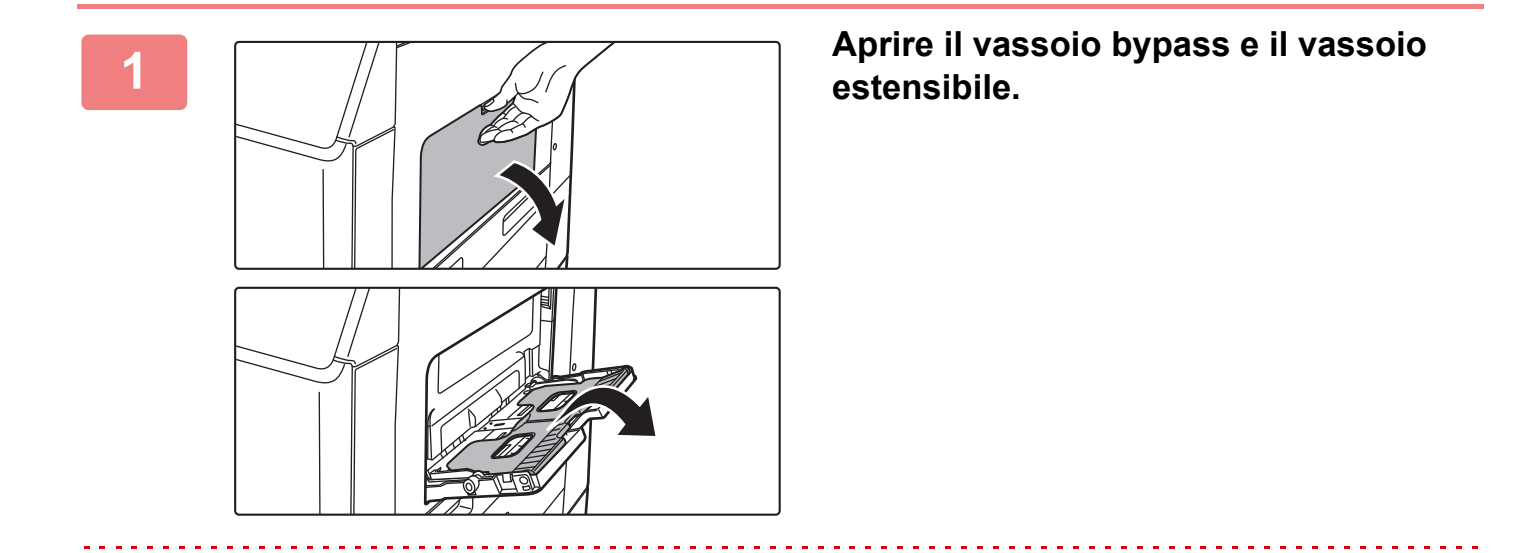

Non collocare oggetti pesanti sul vassoio bypass né spingere verso il basso il vassoio.

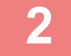

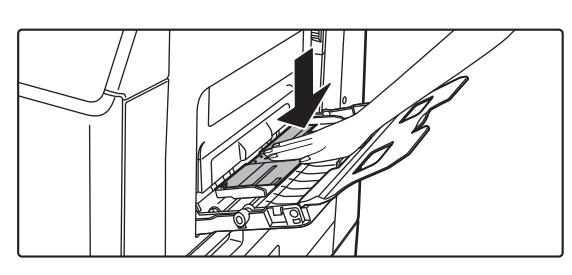

**2 Premere la parte centrale della piastra di pressione verso il basso, fino a che si blocca in posizione.**

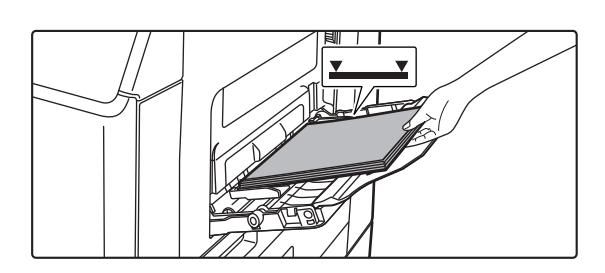

### **3 Caricare la carta con il lato di stampa rivolto verso il basso.**

Inserire completamente la carta lungo le guide del vassoio bypass finché non si arresta lentamente. Se la carta viene inserita con forza eccessiva, il bordo iniziale potrebbe piegarsi all'indietro. Se la carta è eccessivamente allentata durante l'inserimento, possono verificarsi disallineamenti o errori di alimentazione.

La carta non deve superare il numero massimo consentito di fogli, rimanendo entro il segno indicatore.

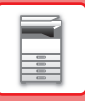

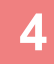

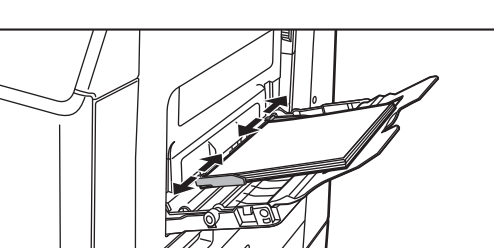

### **4 Impostare correttamente le guide del vassoio bypass in base alla larghezza della carta.**

Regolare le guide del vassoio bypass in modo che siano leggermente a contatto con la carta caricata.

- Per i formati "Carta Intest." e "Prestampata", posizionare la carta con il lato di stampa rivolto verso l'alto. Tuttavia, se l'opzione [Disabilitazione fronte/retro] è attiva, posizionare il lato di stampa nello stesso orientamento della modalità normale, ovvero verso il basso.
- Per aggiungere la carta, abbassare la piastra di pressione finché si blocca, togliere la carta restante nel vassoio di bypass, unirla a quella da aggiungere e ricollocarla nuovamente nel vassoio di bypass. Se si aggiunge la carta senza prelevare quella rimanente, potrebbero verificarsi inceppamenti. Si potrebbero verificare inceppamenti anche qualora i fogli aggiunti superassero il numero specificato o se la pila della carta superasse il limite.
- Non caricare la carta con forza. In caso contrario, possono verificarsi errori di alimentazione.
- Se le guide del vassoio bypass presentano una larghezza più ampia rispetto alla carta, spostare le guide finché non si adattano correttamente alla larghezza della carta. Se le guide sono troppo ampie, la carta potrebbe torcersi o arrotolarsi.
- **Come chiudere il vassoio bypass.**

Rimuovere la carta restante dal vassoio bypass quindi abbassare la piastra di pressione spingendola al centro, fino a che si blocca. Dopo aver bloccato la piastra di pressione, chiudere il vassoio estensibile e successivamente il vassoio bypass.

## <span id="page-25-3"></span><span id="page-25-0"></span>**POSIZIONAMENTO DELL'ORIGINALE**

## <span id="page-25-1"></span>**SCELTA DI UNA PROCEDURA DI INSERIMENTO DELL'ORIGINALE A SECONDA DEL TIPO E DELLO STATO DI QUEST'ULTIMO**

Inserire l'originale nell'alimentatore automatico dei documenti. A seconda del tipo e dello stato dell'originale, utilizzare il piano documenti. Seguire le istruzioni per selezionare il metodo di inserimento dell'originale. [ALIMENTATORE AUTOMATICO DEI DOCUMENTI \(pagina 1-24\)](#page-26-1)

## <span id="page-25-2"></span>**IMPOSTAZIONE DEL FORMATO ORIGINALE**

### **Impostazione formato AB/pollici**

I numeri e le unità delle impostazioni predefinite nonché gli intervalli di immissione che appaiono nelle schermate di impostazione possono essere commutate nei formati pollici e AB.

### **Impost.predef. formato origin.**

Definire questa impostazione quando si utilizza di frequente un formato originale particolare. L'impostazione appare nel tasto [Originale].

### **Modalità di alimentazione dell'originale**

È possibile impostare le seguenti modalità di alimentazione degli originali come modalità predefinite per le modalità di copia, invio di immagini e acquisizione su unità locale. Se si utilizza frequentemente una modalità, questa impostazione evita di doverla selezionare in un'altra modalità ogni volta che è necessario utilizzarla.

In modalità di impostazione (amministratore) selezionare [Impostazioni di sistema] → [Impostazioni comuni] →

[Controllo Periferica] → [Impostazioni Condizioni] → [Modalità di alimentazione dell'originale].

- Mod.scan.lenta
- Pagina vuota Ignora\*
- \* Escluse le modalità Fax e Internet Fax.

## <span id="page-26-1"></span><span id="page-26-0"></span>**ALIMENTATORE AUTOMATICO DEI DOCUMENTI**

In questa sezione vengono illustrate le modalità di posizionamento degli originali nell'alimentatore automatico dei documenti.

- Posizionare gli originali di formati diversi insieme, se necessario, nell'alimentatore automatico dei documenti. In tal caso, utilizzare la funzione "Altri" in ogni modalità per impostare [Form.misti Originale].
- Fare riferimento alle pagine che seguono per vedere le combinazioni di formati per documenti che è possibile caricare.

Copia: [SCANSIONE DI ORIGINALI CON FORMATI DIVERSI \(ORIG. FORMATI MISTI\) \(pagina 3-77\)](#page-189-0) Fax/Scanner: [SCANSIONE DI ORIGINALI CON FORMATI DIVERSI \(ORIG. FORMATI MISTI\) \(pagina 6-104\)](#page-566-0)

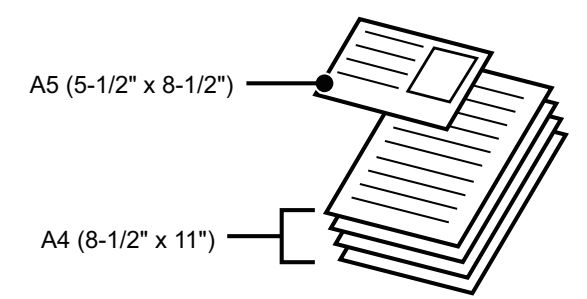

- Prima di inserire gli originali nel vassoio di alimentazione documenti, ricordare di rimuovere tutti i punti metallici o le graffette.
- Se gli originali presentano parti umide dovute a liquidi di correzione, inchiostro o colla per stampone, attendere che si siano asciugati prima di eseguire delle copie, per evitare di sporcare l'interno della macchina o il piano documenti.
- Non utilizzare gli originali elencati di seguito. Lucidi o altri materiali trasparenti per copie di backup, carta semitrasparente, carta carbone, carta termica o originali stampati con nastro per inchiostro a trasferimento termico non devono essere inseriti nell'alimentatore di documenti. Gli originali da inserire nell'alimentatore non devono essere danneggiati, sgualciti, piegati, incollati tra loro in modo approssimativo o con fori ritagliati. Gli originali con più fori diversi dalla carta con due o tre fori potrebbero non essere inseriti correttamente.
- In base alla condizione, al materiale, alla forma e al metodo di elaborazione, potrebbe non essere possibile riuscire a digitalizzare correttamente i biglietti da visita.
- Quando si utilizzano originali con due o tre fori, posizionarli in modo che il bordo perforato sia in una posizione distante dalla fessura di alimentazione del vassoio di alimentazione documenti. Specificare l'orientamento dell'originale tramite [Originale].

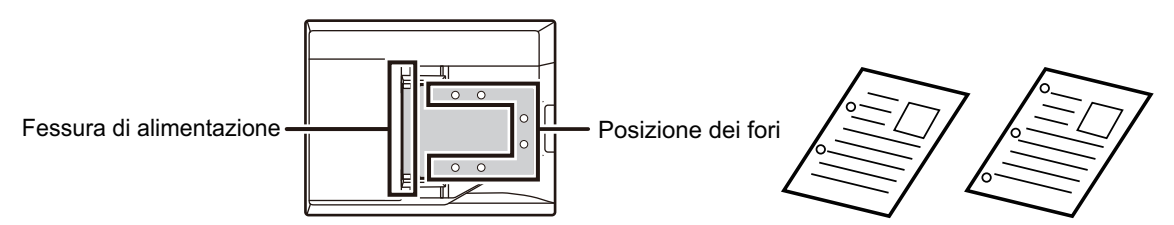

- In base alla condizione dell'originale, al tipo di carta nonché alla temperatura e all'umidità dell'ambiente di utilizzo della macchina, è possibile che vengano alimentati contemporaneamente diversi fogli di carta, senza essere digitalizzati in maniera corretta, oppure che gli originali espulsi non vengano ben allineati. Per migliorare questa condizione, eseguire le impostazioni che seguono.
	- Per la copia: Impostare la risoluzione su 600 x 600 dpi
	- Per la trasmissione della scansione: usare "Anteprima"
- Se il documento si arrotola nel vassoio di uscita dell'originale dell'alimentatore automatico dei documenti nel BP-B547WD, bloccare in alto il braccetto di fissaggio della carta posto al centro.

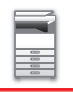

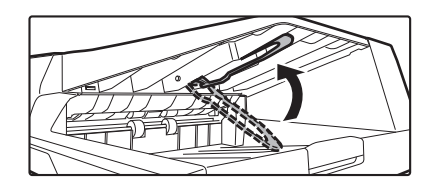

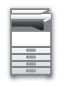

### **Formati consentiti per gli originali**

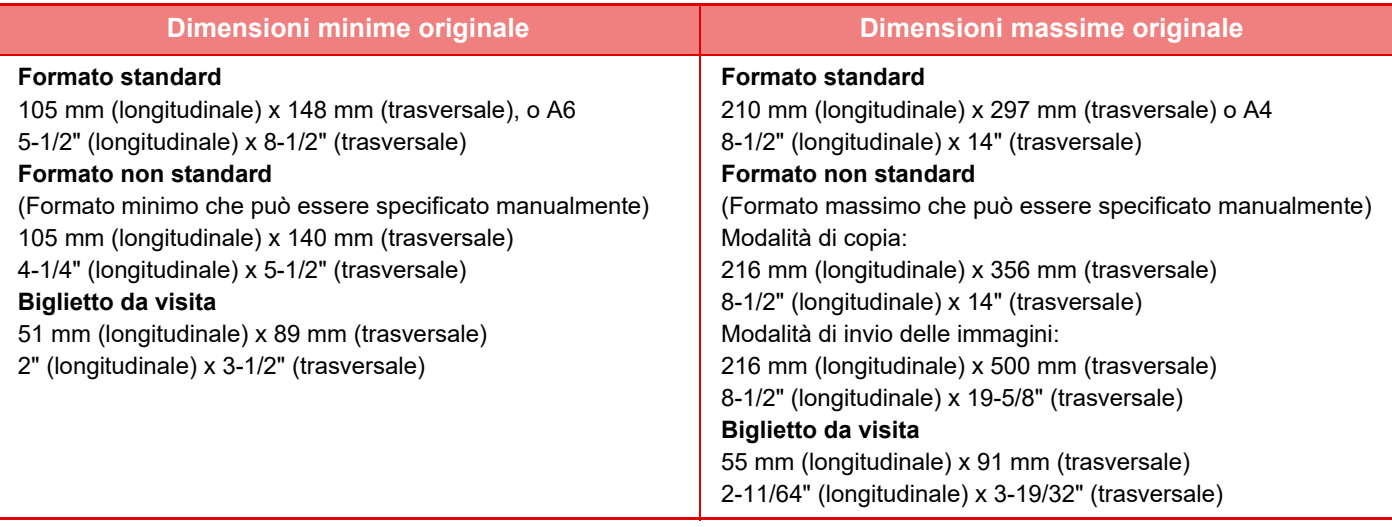

- Se l'originale non ha un formato standard, vedere di seguito le spiegazioni appropriate per informazioni sulla modalità da utilizzare.
	- FOTOCOPIATRICE: "[MEMORIZZAZIONE DEI FORMATI DI USO PIÙ FREQUENTE \(pagina 3-30\)](#page-142-0)"
	- FAX: "[IMPOSTAZIONE DEL FORMATO DI SCANSIONE DELL'ORIGINALE TRAMITE VALORI NUMERICI \(pagina](#page-394-0) [5-49\)](#page-394-0)"
	- INVIO IMMAGINE: ["IMPOSTAZIONE DEL FORMATO DI SCANSIONE DELL'ORIGINALE TRAMITE VALORI](#page-539-0) [NUMERICI \(pagina 6-77\)"](#page-539-0)
- In modalità di invio dei fax o delle immagini, per caricare un originale di lunghezza pari a 500 mm (19-11/16"), occorre impostare la dimensione di scansione su [Form. Lun.]. In modalità fax, vedere "IMPOSTAZIONE DEL FORMATO DI [SCANSIONE DELL'ORIGINALE NEL FORMATO CARTA \(pagina 5-47\)"](#page-392-0) e "[IMPOSTAZIONE DEL FORMATO DI](#page-394-0)  [SCANSIONE DELL'ORIGINALE TRAMITE VALORI NUMERICI \(pagina 5-49\)](#page-394-0)", mentre in modalità di invio delle immagini, vedere "[IMPOSTAZIONE DEL FORMATO DI SCANSIONE DELL'ORIGINALE NEL FORMATO CARTA \(pagina 6-75\)](#page-537-0)" e "[IMPOSTAZIONE DEL FORMATO DI SCANSIONE DELL'ORIGINALE TRAMITE VALORI NUMERICI \(pagina 6-77\)](#page-539-0)".

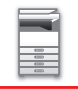

### **Grammature degli originali consentite**

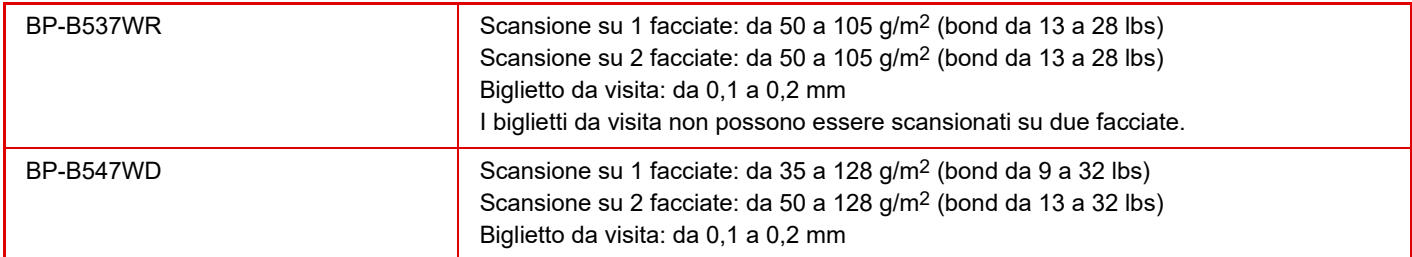

Per digitalizzare gli originali da 35 a 49 g/m<sup>2</sup> (da 9 a 13 lbs.bond), utilizzare "Mod.scan.lenta" nella funzione "Altri". La scansione senza l'utilizzo della funzione "Mod.scan.lenta" può determinare inceppamenti degli originali. \* Il modello BP-B537WR non è in grado di eseguire la scansione della carta sottile.

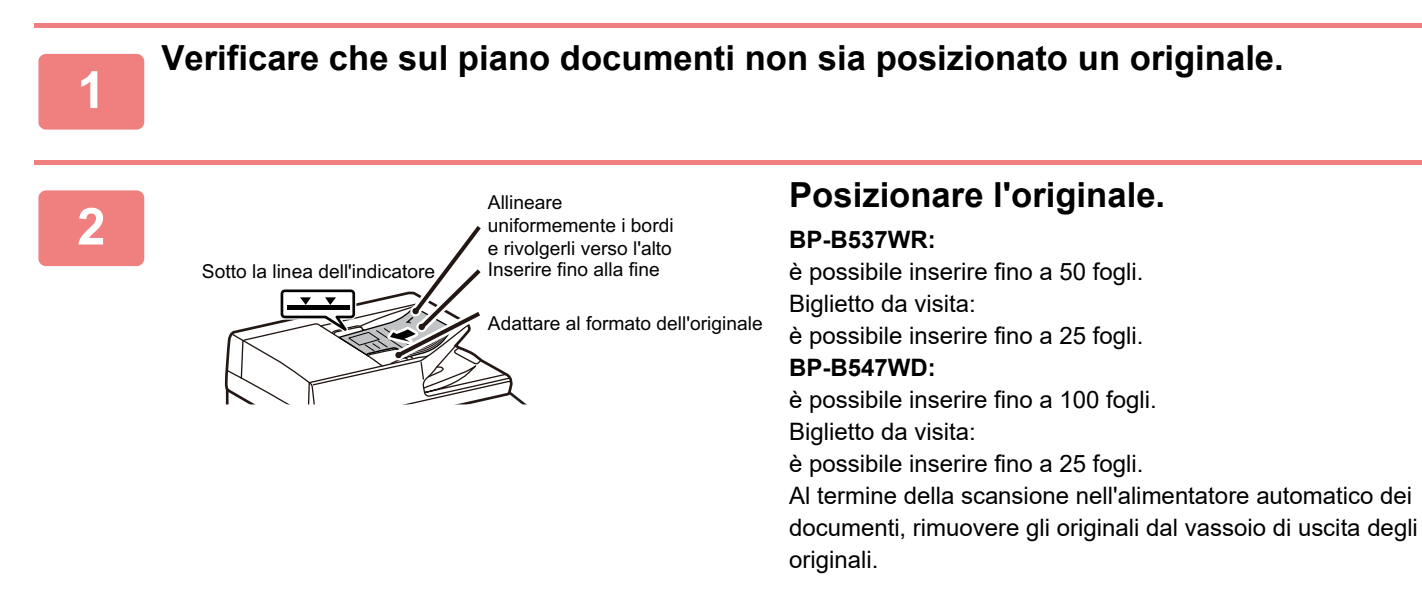

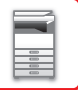

## <span id="page-30-0"></span>**LASTRA DI ESPOSIZIONE**

In questa sezione viene illustrata la procedura per il posizionamento dell'originale sul piano documenti.

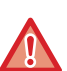

• Chiudere lentamente l'alimentatore automatico dei documenti. Una brusca chiusura potrebbe danneggiare l'alimentatore.

• Prestare attenzione alle dita durante la chiusura dell'alimentatore automatico dei documenti.

#### **Formati consentiti per gli originali**

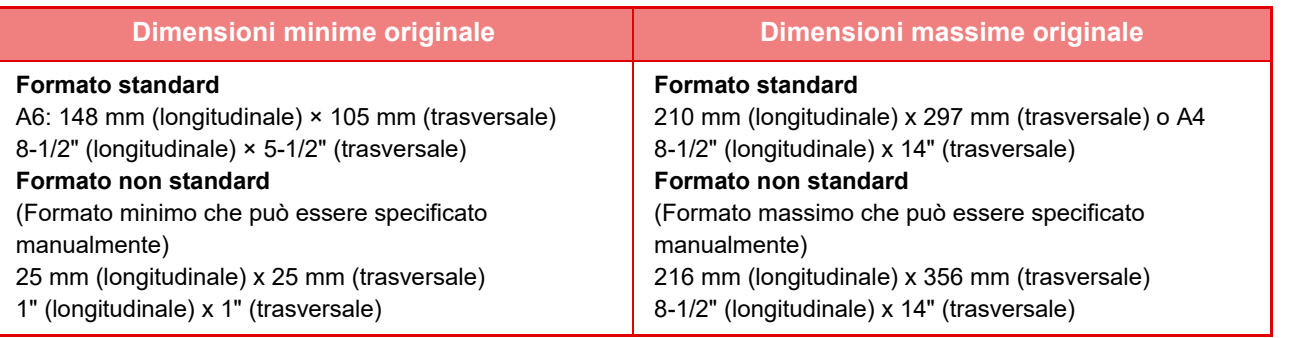

Se l'originale non ha un formato standard, vedere di seguito le spiegazioni appropriate per informazioni sulla modalità da utilizzare.

- FOTOCOPIATRICE: "[MEMORIZZAZIONE DEI FORMATI DI USO PIÙ FREQUENTE \(pagina 3-30\)](#page-142-0)"
- FAX: ["IMPOSTAZIONE DEL FORMATO DI SCANSIONE DELL'ORIGINALE TRAMITE VALORI NUMERICI \(pagina](#page-394-0)  [5-49\)"](#page-394-0)
- INVIO IMMAGINE: "[IMPOSTAZIONE DEL FORMATO DI SCANSIONE DELL'ORIGINALE TRAMITE VALORI NUMERICI](#page-539-0)  [\(pagina 6-77\)](#page-539-0)"

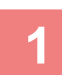

### **1 Aprire l'alimentatore automatico dei documenti.**

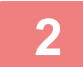

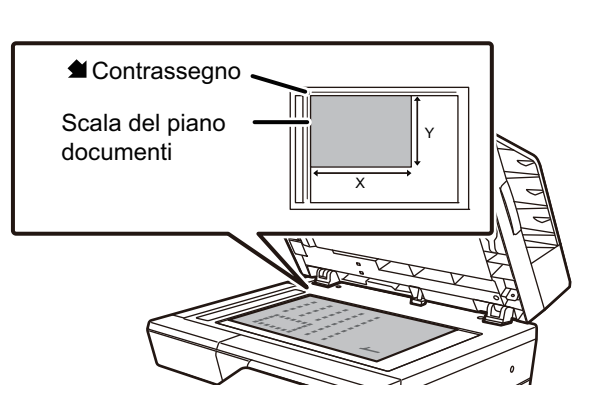

### **2 Caricare la carta con il lato di stampa rivolto verso il basso.**

Posizionare la facciata dell'originale rivolta verso il basso con l'angolo superiore sinistro allineato all'angolo posteriore sinistro (alla punta del segno (e) del piano documenti.

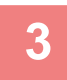

### **3 Chiudere l'alimentatore automatico dei documenti.**

Dopo aver inserito l'originale, chiudere l'alimentatore automatico dei documenti. Se dovesse restare aperto, le parti esterne all'originale verrebbero copiate in nero, con conseguente eccesso di consumo di toner.

- Al termine, aprire completamente l'alimentatore automatico dei documenti e quindi chiuderlo.
- Se gli originali presentano parti umide dovute a liquidi di correzione, inchiostro o colla per stampone, attendere che si siano asciugati prima di eseguire delle copie, per evitare di sporcare l'interno della macchina o il piano documenti.

## <span id="page-32-2"></span><span id="page-32-0"></span>**DISPOSITIVI PERIFERICI**

## <span id="page-32-1"></span>**DISPOSITIVI PERIFERICI**

È possibile installare dispositivi periferici sulla macchina per aumentare la varietà di funzionalità. Le periferiche sono generalmente moduli opzionali; alcuni modelli, tuttavia, comprendono alcune periferiche nell'apparecchiatura standard.

(A partire da aprile 2023)

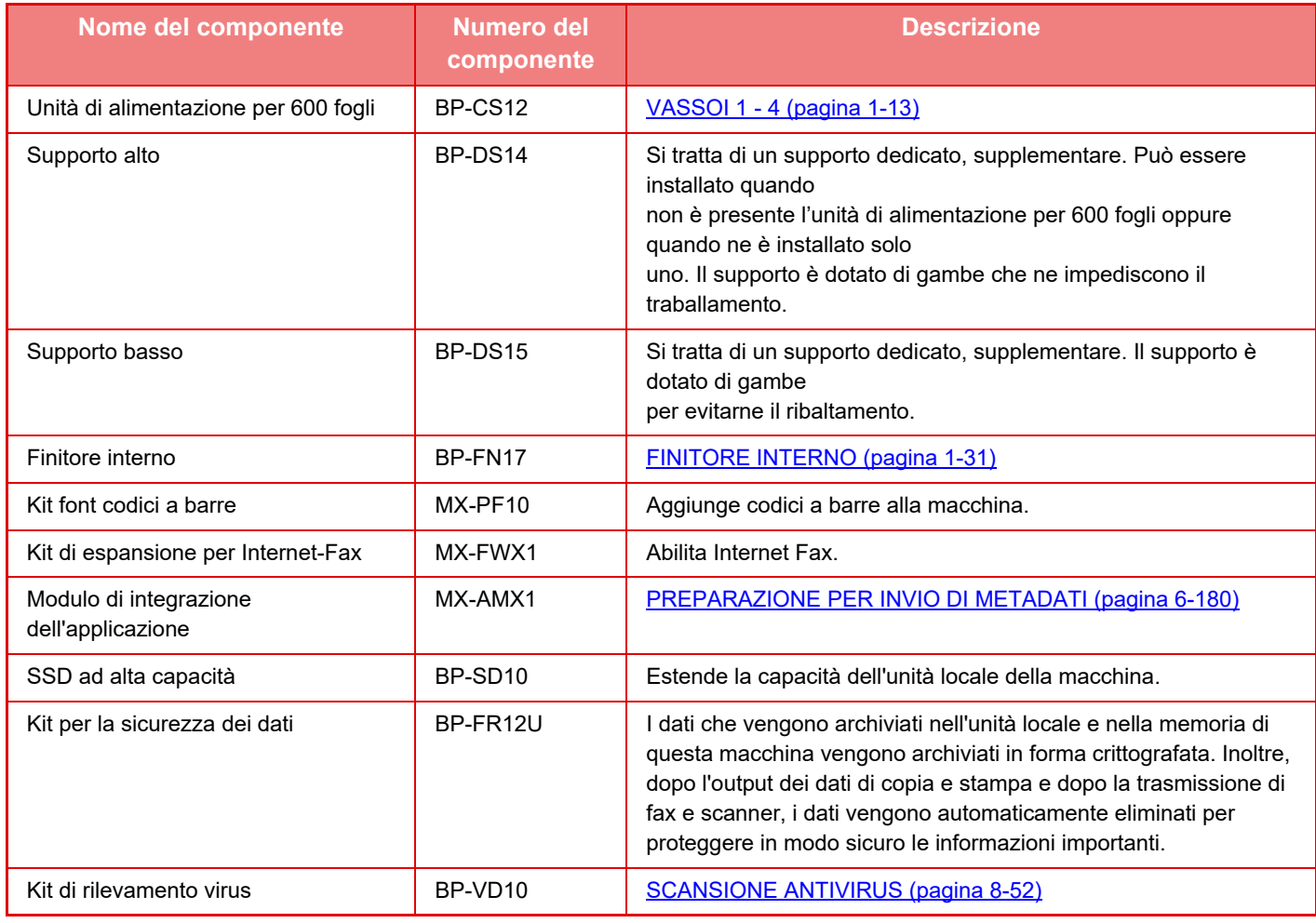

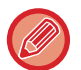

Alcune opzioni potrebbero non essere disponibili in determinati paesi e regioni.

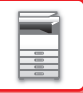

## <span id="page-33-2"></span><span id="page-33-0"></span>**FINITORE INTERNO**

<span id="page-33-1"></span>Questo dispositivo restituisce fogli ordinati suddivisi in gruppi distinti. Ogni gruppo viene pinzato in base alle necessità.

## **NOMENCLATURA DELLE PARTI**

Di seguito vengono descritte le parti che compongono il finitore.

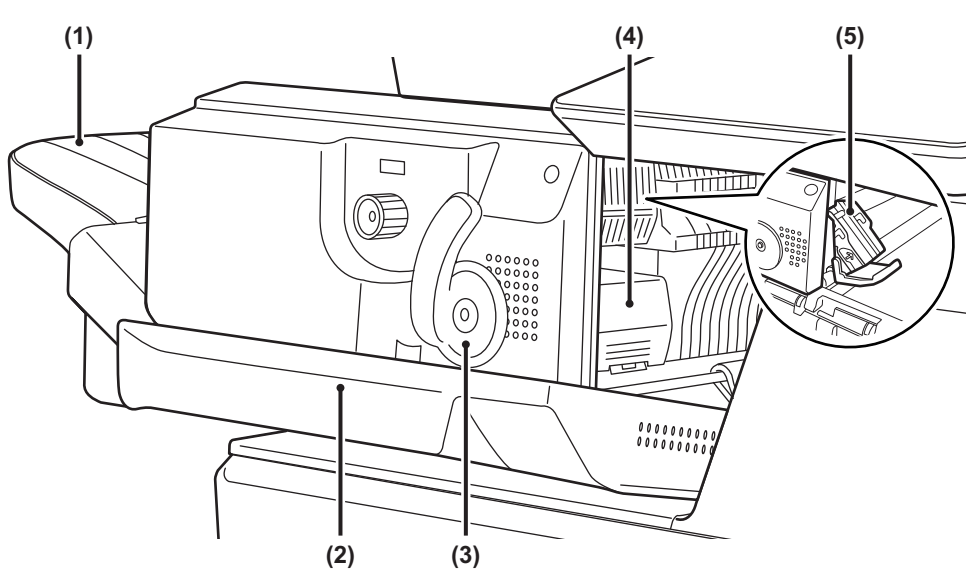

#### **(1) Vassoio uscita**

Vassoio in cui vengono riposte le stampe in offset e con punti metallici.

Il vassoio è scorrevole. Per stampare su carta grande, estendere il vassoio.

#### **(2) Copertina anteriore**

Aprire questo sportello per rimuovere la carta inceppata, sostituire i punti metallici o rimuovere i punti incastrati.

#### **(3) Leva**

Da utilizzare per spostare il finitore per rimuovere la carta inceppata o rimuovere i punti incastrati.

- **(4) Leva di sblocco del contenitore dei punti metallici** Utilizzarla per rimuovere il contenitore dei punti metallici.
- **(5) Contenitore dei punti metallici** Contiene la cartuccia dei punti metallici. Estrarre questo contenitore per sostituire la cartuccia dei punti o rimuovere dei punti incastrati.

Prestare attenzione quando si attiva l'alimentazione e durante la stampa poiché il vassoio può spostarsi verso l'alto e verso il basso.

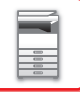

## <span id="page-34-0"></span>**MATERIALI DI CONSUMO**

Per il finitore è necessaria la seguente cartuccia pinzatrice: Cartuccia pinzatrice (circa 5000 punti per cartuccia x tre cartucce) MX-SCX1

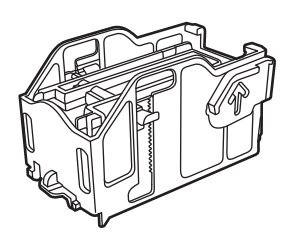

## <span id="page-34-1"></span>**MANUTENZIONE DEL FINITORE A SELLA**

Quando terminano i punti nella cartuccia, viene visualizzato un messaggio sul pannello di controllo. Per sostituire la cartuccia di punti metallici, attenersi alla procedura operativa.

### **Sostituzione della cartuccia di punti metallici**

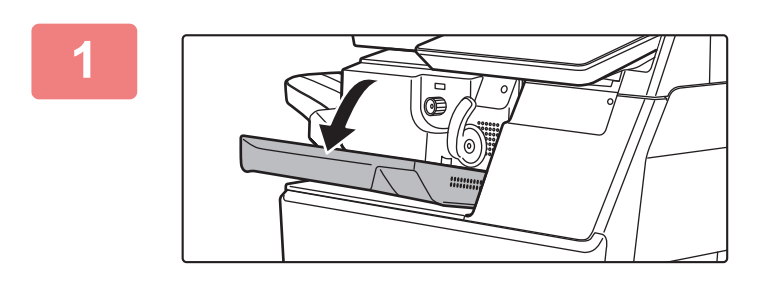

**1 Aprire il coperchio frontale del finitore.**

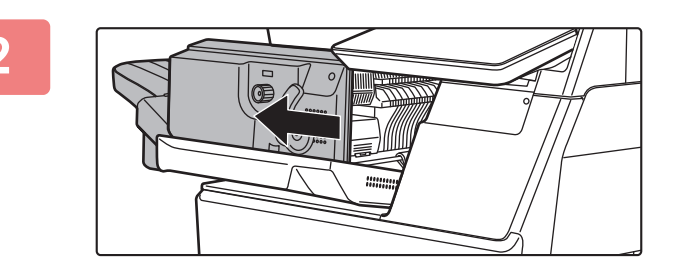

**2 Spingere la leva e spostare il finitore.**

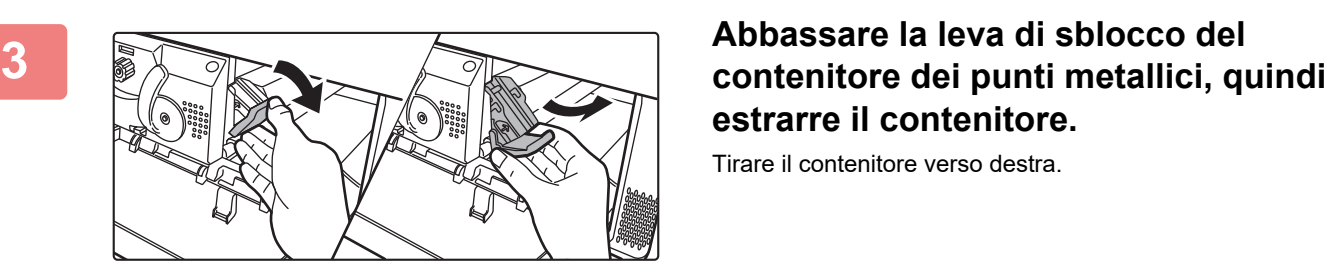

**estrarre il contenitore.**

Tirare il contenitore verso destra.

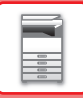

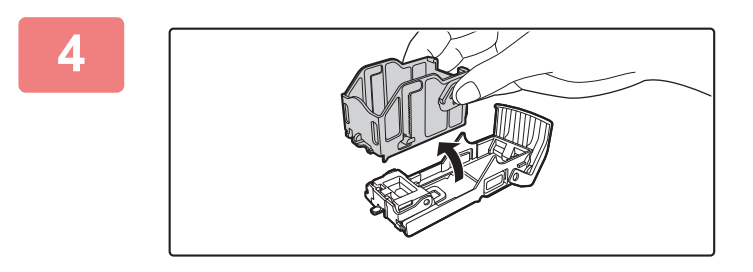

### **4 Rimuovere la cartuccia vuota dal contenitore dei punti metallici.**

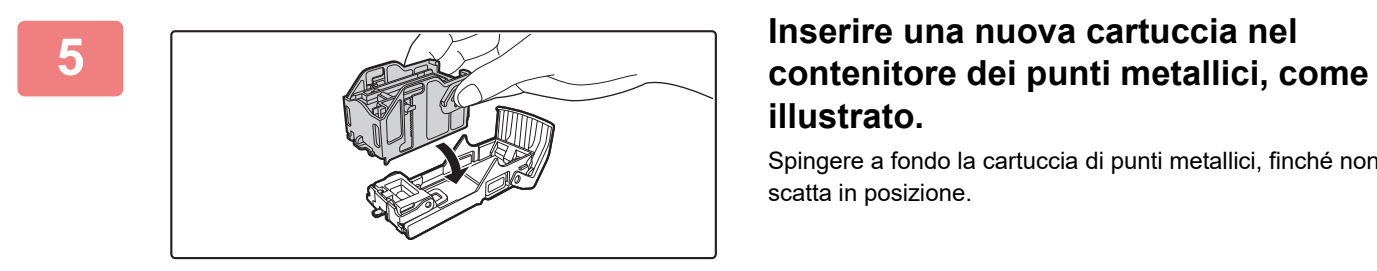

# **illustrato.**

Spingere a fondo la cartuccia di punti metallici, finché non scatta in posizione.

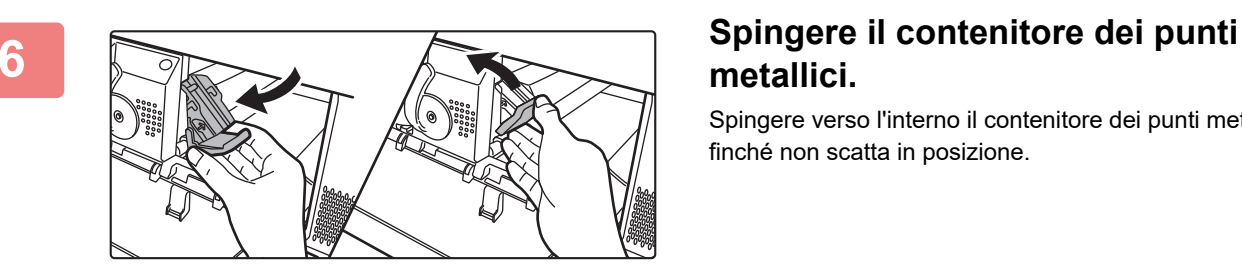

## **metallici.**

Spingere verso l'interno il contenitore dei punti metallici finché non scatta in posizione.

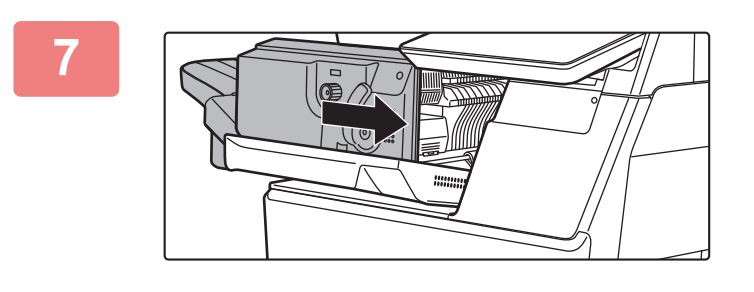

### **7 Riportare il finitore nella prima posizione.**

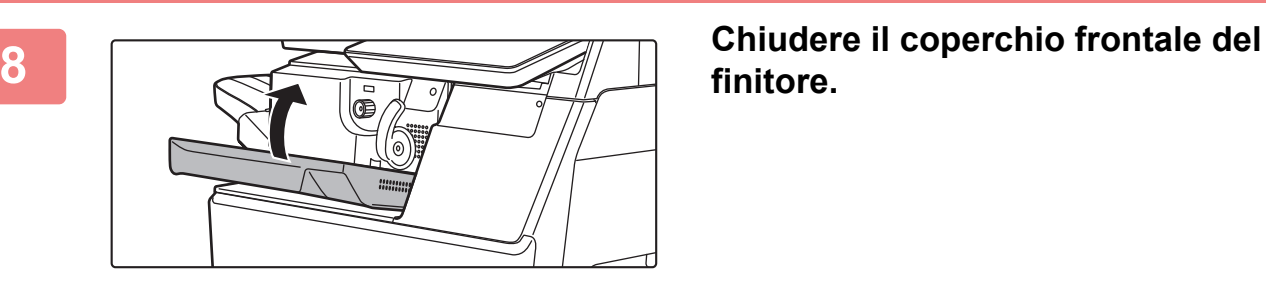

**finitore.**

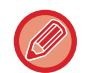

Effettuare una copia di prova con la funzione di pinzatura, per verificare che la pinzatura venga eseguita correttamente. ►[pagina 3-36](#page-148-0)
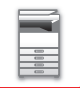

## <span id="page-36-0"></span>**MANUTENZIONE**

## **MANUTENZIONE ORDINARIA**

Pulire periodicamente la macchina, al fine di garantire costanti prestazioni di elevata qualità.

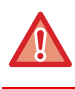

**Non utilizzare spray infiammabili per pulire la macchina. Se il gas proveniente dalla bomboletta spray entra in contatto con i componenti elettrici caldi o con l'unità fusore all'interno della macchina, potrebbero verificarsi incendi o scosse elettriche.**

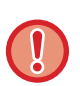

• Non utilizzare solventi, benzene o sostanze volatili simili per pulire la macchina. Potrebbero rovinare o scolorire l'alloggiamento.

• Utilizzare un panno morbido per rimuovere delicatamente lo sporco dall'area del pannello di controllo con finitura a specchio (illustrata a destra). Se si utilizza un panno ruvido o se strofina con forza, la superficie potrebbe danneggiarsi.

## **PULIZIA DEL PIANO DOCUMENTI E DELL'ALIMENTATORE AUTOMATICO DEI DOCUMENTI**

Strofinare le parti con un panno morbido e pulito.

Se necessario, inumidire il panno con acqua o una piccola quantità di detergente neutro. Al termine strofinare delicatamente con un panno asciutto e pulito.

#### **Esempi di righe nell'immagine**

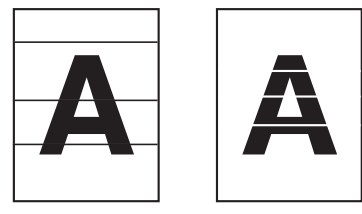

**Piano documenti**

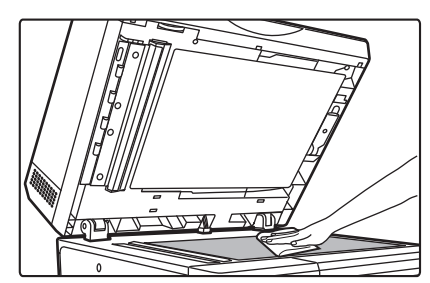

**Lastra posteriore dei documenti**

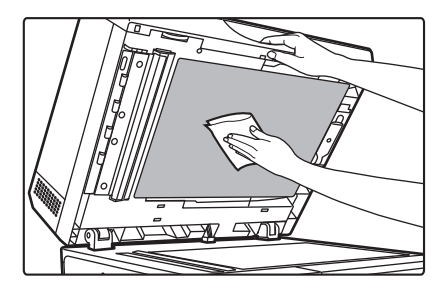

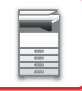

## **AREA DI SCANSIONE**

Se, utilizzando l'alimentatore automatico dei documenti, appaiono delle righe nere o bianche sulle immagini digitalizzate, pulire l'area di scansione (la lastra lunga e sottile accanto al piano documenti). Per pulire questa parte, utilizzare il pulitore per vetri disponibile nell'alimentatore automatico dei documenti. Al termine,

riporre il pulitore al suo posto.

#### **Se si utilizza BP-B547WD**

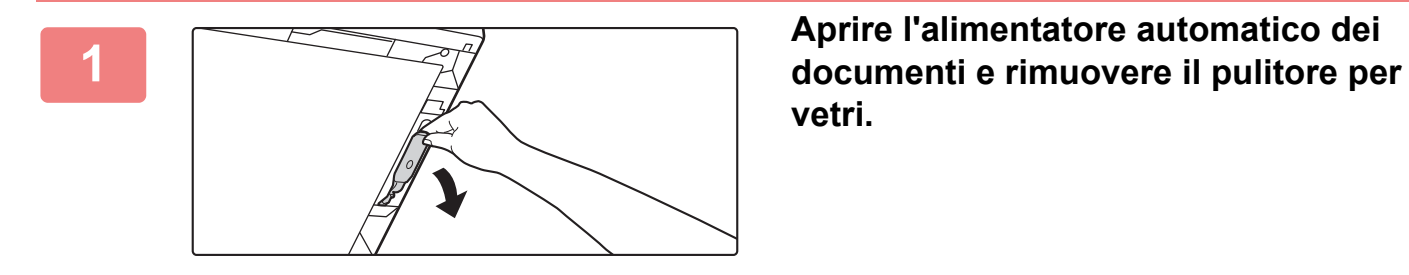

**vetri.**

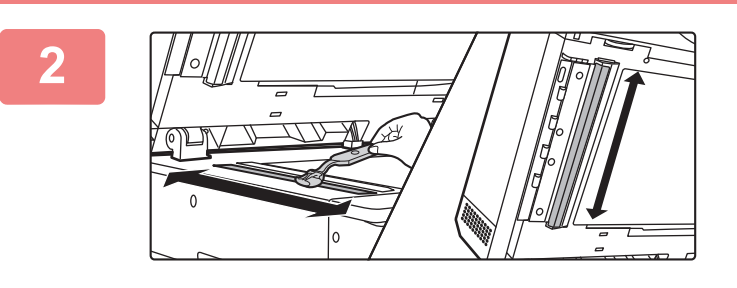

**Pulire l'area di scansione documenti sul piano documenti con un apposito pulitore.**

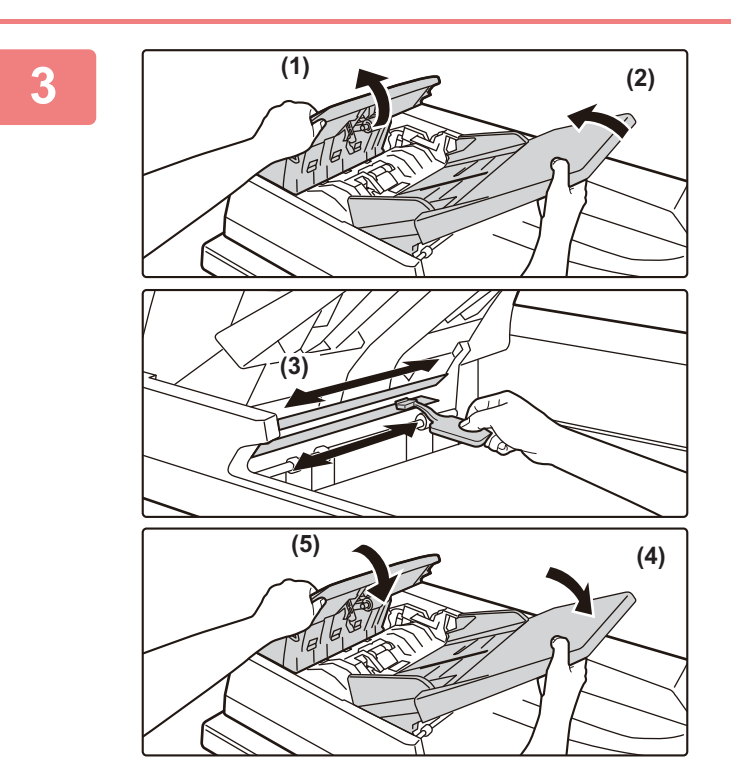

**Pulire l'area di scansione documenti nell'alimentatore automatico, con un apposito pulitore.**

- **(1) Aprire il coperchio dell'alimentatore di documenti.**
- **(2) Aprire il vassoio dell'alimentatore di documenti.**
- **(3) Pulire l'area di scansione nell'alimentatore documenti automatico.**
- **(4) Chiudere il vassoio dell'alimentatore di documenti.**
- **(5) Chiudere il coperchio dell'alimentatore di documenti.**

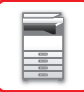

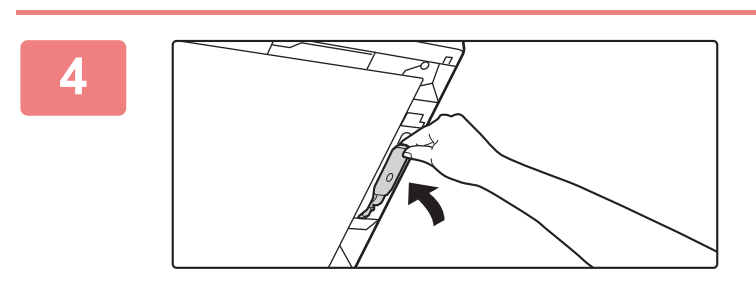

**<sup>4</sup> Riporre il pulitore per vetri.**

**Se si utilizza BP-B537WR**

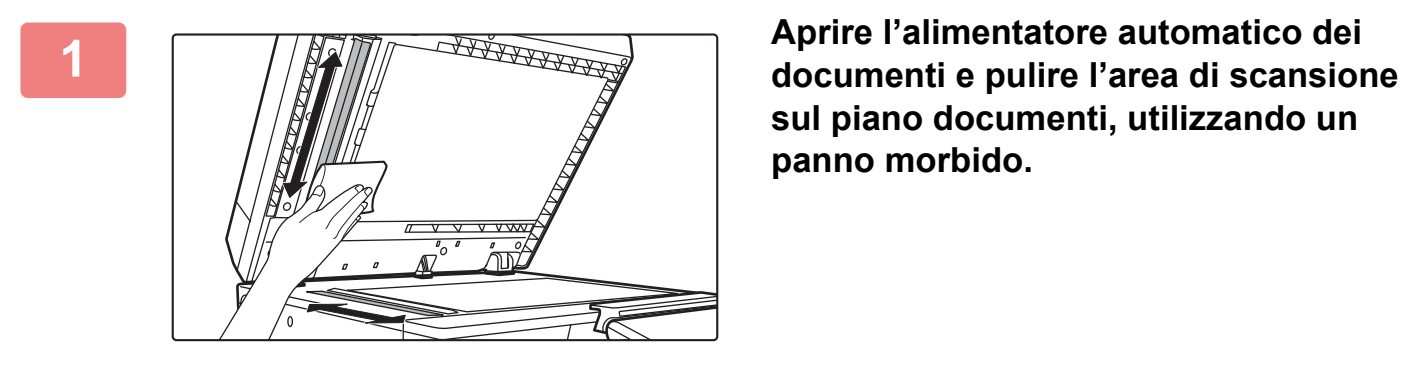

**sul piano documenti, utilizzando un panno morbido.**

## **PULIZIA DEL RULLO DI ALIMENTAZIONE DEL VASSOIO DI BYPASS**

Se la carta si inceppa di frequente quando si alimentano buste o carta pesante attraverso il vassoio bypass, strofinare la superficie del rullo di alimentazione con un panno morbido inumidito con acqua o un detergente neutro.

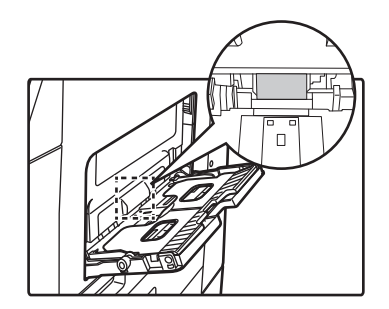

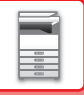

## **PULIZIA DEL RULLO DI ALIMENTAZIONE DELLA CARTA**

Se sull'originale digitalizzato appaiono righe o macchie quando si utilizza l'alimentatore automatico dei documenti, strofinare la superficie del rullo con un panno morbido, inumidito con acqua. **BP-B537WR**

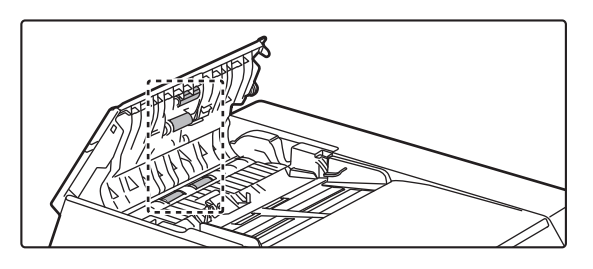

**BP-B547WD**

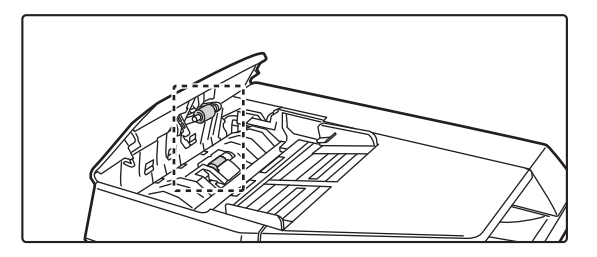

## **PULIZIA DEL RULLO DI ALIMENTAZIONE DEL VASSOIO 1**

Se la carta nel vassoio 1 si inceppa spesso, abbassare la piastra di pressione al centro finché si blocca e strofinare la superficie del rullo di alimentazione con un panno morbido, inumidito con acqua.

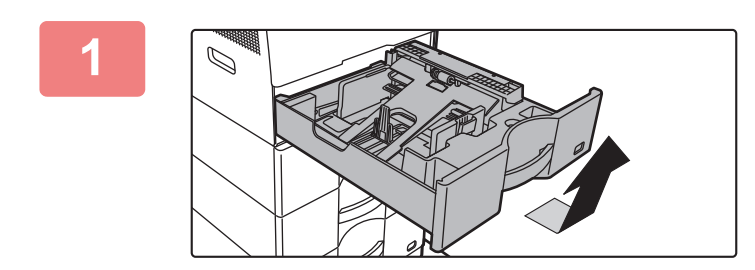

### **1 Estrarre il vassoio della carta 1.**

Mantenere il vassoio con entrambe le mani quindi tirarlo lentamente verso l'esterno e l'alto, inclinandolo. Il rullo di alimentazione può essere rimosso solo previa rimozione del vassoio 1.

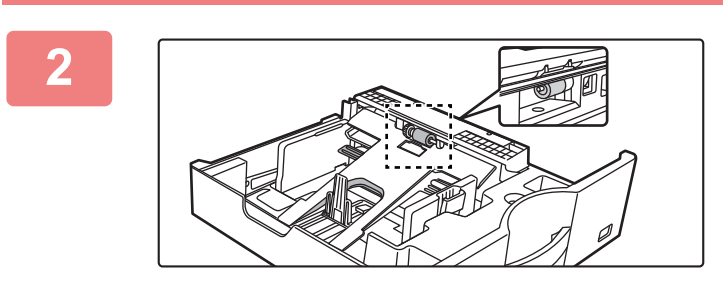

**2 Pulire il rullo di alimentazione.**

## **SOSTITUZIONE DELLA CARTUCCIA DEL TONER**

Sostituire la cartuccia del toner. Alla visualizzazione di questo messaggio, preparare una cartuccia del toner per la sostituzione. Sostituire sempre la cartuccia del toner dopo la visualizzazione del messaggio "Cambiare cartuccia di toner.". È necessario avere a disposizione un set di cartucce del toner di scorta in modo da poter sostituire una cartuccia del toner immediatamente non appena il toner si esaurisce.

## **MESSAGGIO DI SOSTITUZIONE**

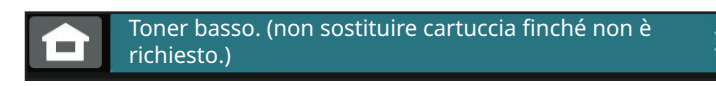

Alla visualizzazione di questo messaggio, preparare una cartuccia del toner per la sostituzione.

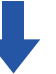

Se si continua a stampare, viene visualizzato il seguente messaggio.

Alla visualizzazione del messaggio, preparare una cartuccia del toner e sostituirla.

In questo stato, la stampa è consentita.

Tuttavia, questo messaggio non appare durante la stampa.

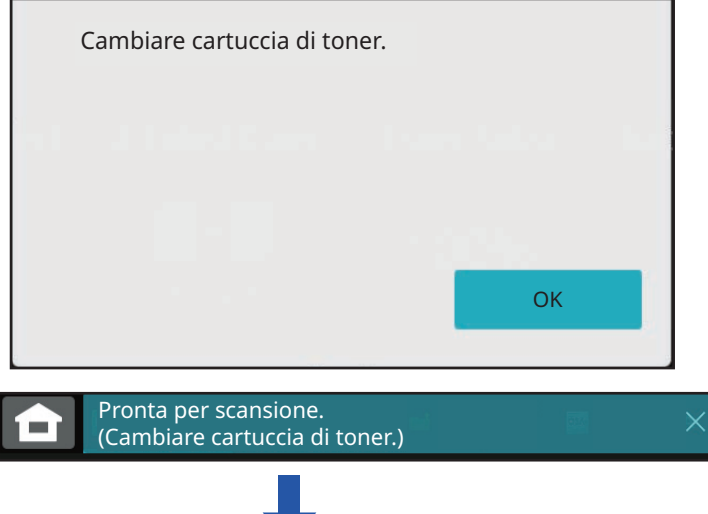

Se si continua a usare la macchina, verrà visualizzato il seguente messaggio di esaurimento toner.

Se la macchina si trova in questo stato, non sarà possibile stampare fino alla sostituzione della cartuccia del toner.

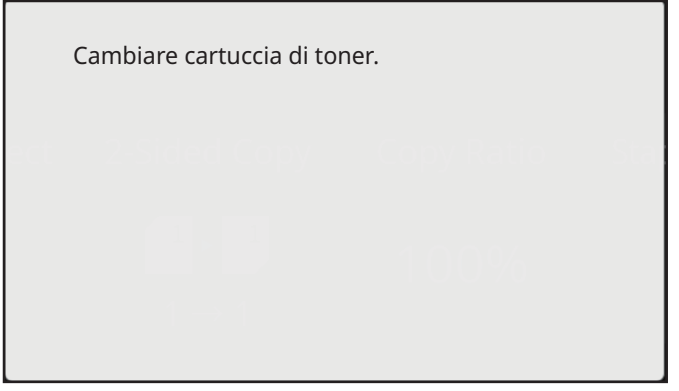

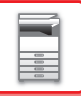

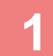

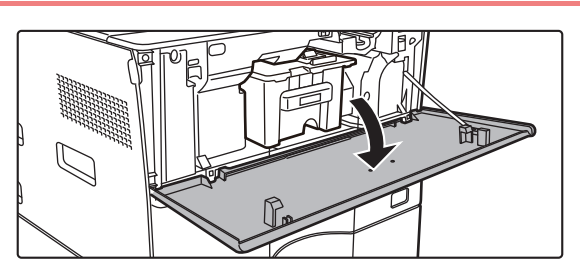

### **<sup>1</sup> Aprire il coperchio frontale.**

Sostenere da entrambi i lati e chiudere.

## **2**

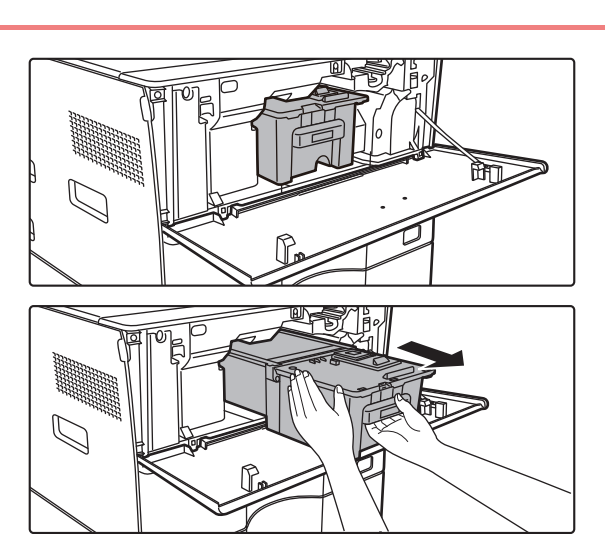

### **Tirare verso di sé la cartuccia del toner.**

Estrarre con delicatezza la cartuccia del toner orizzontalmente.

Nel caso venisse estratta in modo repentino, il toner potrebbe versarsi.

Tenere la cartuccia del toner con entrambe le mani, come illustrato, ed estrarla lentamente dalla macchina.

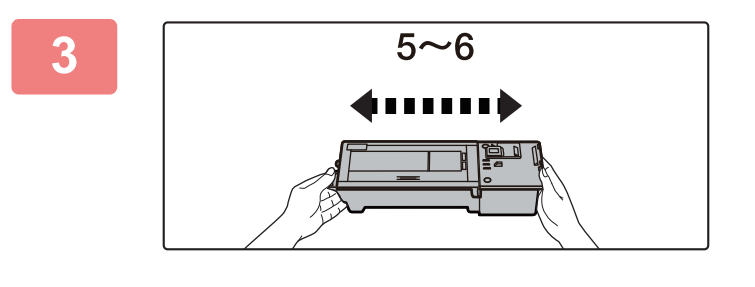

**Estrarre dalla confezione la nuova cartuccia del toner ed agitarla orizzontalmente cinque o sei volte.**

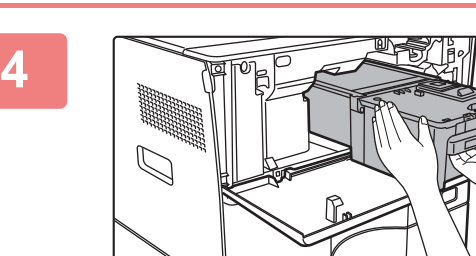

**Inserire delicatamente la nuova cartuccia del toner tenendola in piano.**

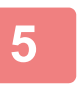

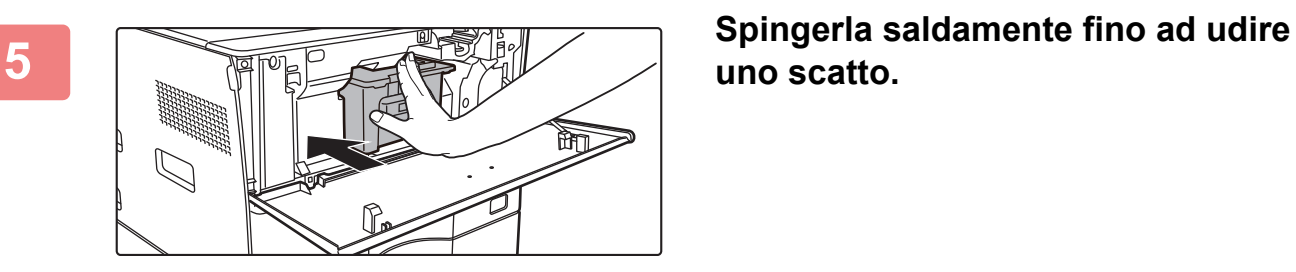

**uno scatto.**

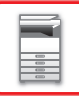

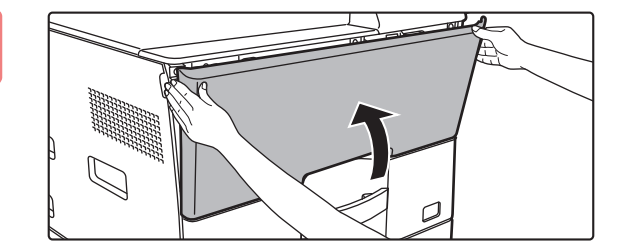

### **<sup>6</sup> Chiudere il coperchio frontale.**

Dopo aver sostituito la cartuccia del toner, la macchina passa automaticamente in modalità di regolazione immagine. Non aprire lo sportello anteriore durante questo passaggio.

Sostenere da entrambi i lati e chiudere.

- Non gettare la cartuccia del toner nel fuoco. Il toner è volatile e può causare ustioni.
- Conservare le cartucce del toner lontano dalla portata dei bambini.
- Se la cartuccia del toner viene conservata in verticale, il toner può solidificarsi e divenire inutilizzabile. Conservare sempre le cartucce di toner sul lato.
- L'utilizzo di cartucce del toner diverse da quelle raccomandate da SHARP potrebbe impedire il raggiungimento della qualità e delle prestazioni ottimali e danneggiare la macchina. Utilizzare sempre le cartucce di toner raccomandate da SHARP.

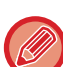

• A seconda del tipo di utilizzo, i colori potrebbero risultare sbiaditi o l'immagine sfocata.

- Il tecnico dell'assistenza ritirerà le cartucce di toner usate. Il tecnico dell'assistenza li ritirerà.
- Per visualizzare la quantità approssimativa di toner residuo (indicata in %), tenere premuto il tasto [Schermata iniziale] durante la stampa o in modalità standby. Se la percentuale è compresa nell'intervallo "25-0%", tenere a disposizione una nuova cartuccia del toner per la sostituzione prima che il toner si esaurisca.
- Se il toner si esaurisce mentre è visualizzata la schermata iniziale, verrà visualizzato il messaggio "Toner esaurito" nell'angolo superiore destro della schermata.

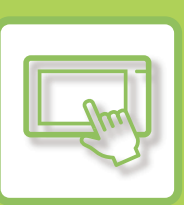

# <span id="page-43-0"></span>**FUNZIONAMENTO DELLA MACCHINA**

#### **[PANNELLO A SFIORAMENTO](#page-44-0)**

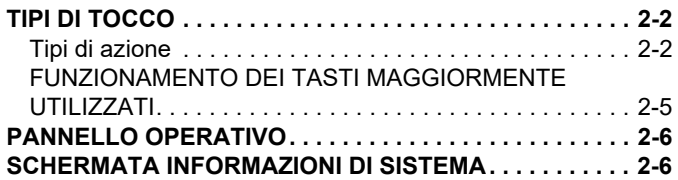

#### **[SCHERMATA INIZIALE E SCHERMATA DI](#page-49-0)  [ANTEPRIMA](#page-49-0)**

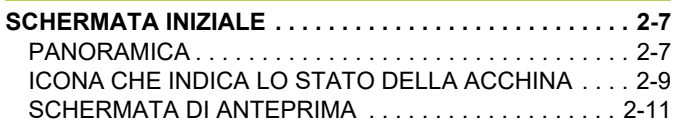

#### **[CAMBIO DELLA VISUALIZZAZIONE DEL](#page-61-0)  [PANNELLO A SFIORAMENTO](#page-61-0)**

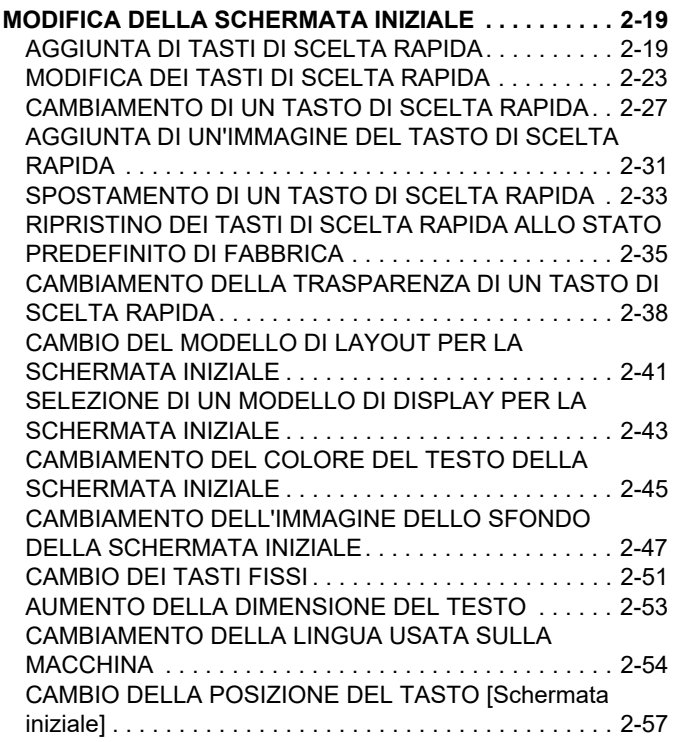

### **[STATO LAVORO](#page-101-0)**

**INTERRUZIONE/ELIMINAZIONE DI UN LAVORO, [ELABORAZIONE PER PRIORITÀ E CONTROLLO DELLO](#page-101-1)  [STATO. . . . . . . . . . . . . . . . . . . . . . . . . . . . . . . . . . . . . . . . 2-59](#page-101-1)** [TIPI DI SCHERMATE DI STATO DEI LAVORI . . . . . . . 2-59](#page-101-2) [INTERRUZIONE O ELIMINAZIONE DI UN LAVORO IN](#page-103-0)  [CORSO O RISERVATO. . . . . . . . . . . . . . . . . . . . . . . . . 2-61](#page-103-0)

#### [PRIORITÀ DI ELABORAZIONE DI UN LAVORO](#page-104-0)  [RISERVATO . . . . . . . . . . . . . . . . . . . . . . . . . . . . . . . . . .2-62](#page-104-0) [VERIFICA DI UN LAVORO RISERVATO O DEL LAVORO](#page-106-0)  [IN CORSO. . . . . . . . . . . . . . . . . . . . . . . . . . . . . . . . . . . .2-64](#page-106-0) [CONTROLLO DEI LAVORI COMPLETATI. . . . . . . . . . .2-65](#page-107-0) [LETTURA DELL'ELENCO DEI LAVORI . . . . . . . . . . . . .2-66](#page-108-0)

### **[INSERIMENTO DEI CARATTERI](#page-111-0)**

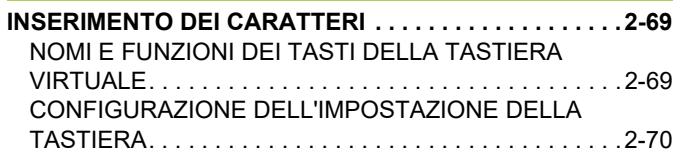

# <span id="page-44-3"></span><span id="page-44-0"></span>**PANNELLO A SFIORAMENTO**

# <span id="page-44-1"></span>**TIPI DI TOCCO**

## <span id="page-44-2"></span>**Tipi di azione**

Oltre al tocco convenzionale, il pannello a sfioramento della macchina consente azioni come tocco prolungato, gesto rapido e scorrimento.

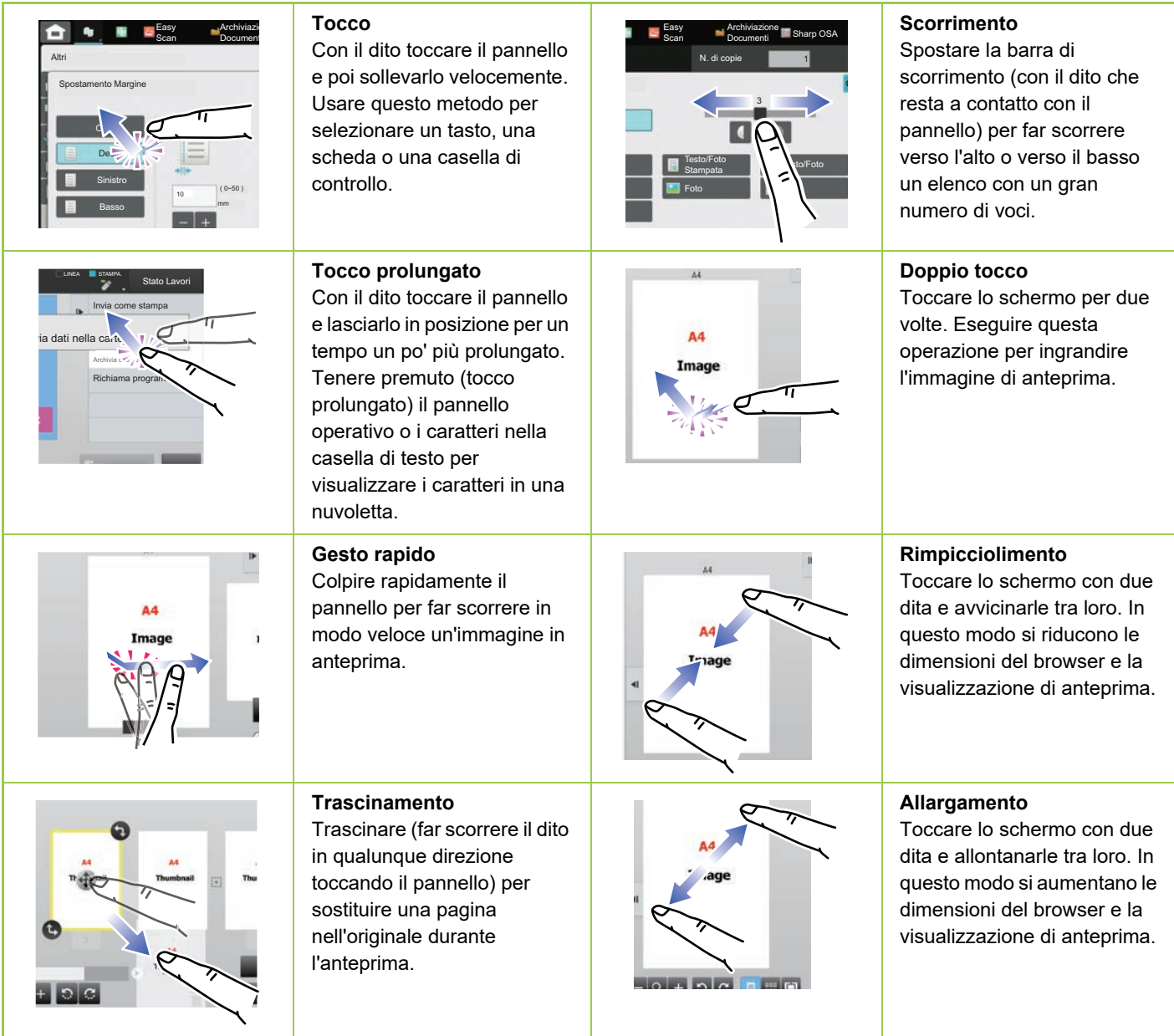

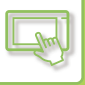

### **Azioni nelle diverse schermate**

#### **Tasto (tocco)**

- A. Toccare per selezionare un elemento. Il tasto selezionato cambia colore.
- B. Immettere i numeri utilizzando i tasti numerici.
- C. Toccare per aumentare o diminuire un valore. Con un tocco prolungato il valore aumenterà o diminuirà in modo continuo fino a quando non si rimuove il dito dal pannello.
- D. Toccare per inserire un segno di spunta  $\blacktriangledown$  e abilitare l'impostazione.
- E. Toccare qui per chiudere lo schermo.

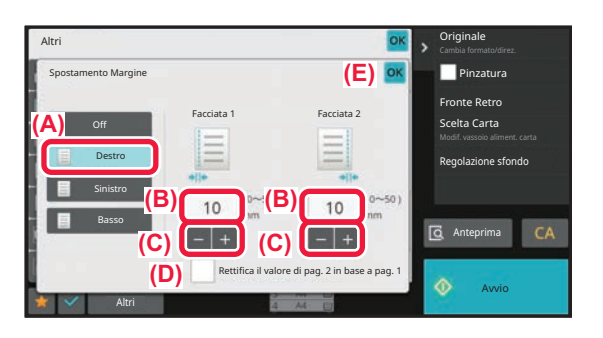

#### **Elenco (tocco, scorrimento e gesto rapido)**

- A. Toccare per selezionare un elemento. L'elemento selezionato cambia colore.
- B. Trascinare la barra verso l'alto e verso il basso. Viene visualizzata quando la schermata non riesce a contenere tutti gli elementi.
- C. Colpire rapidamente il tasto verso l'alto o verso il basso. L'elemento scorre verso l'alto o verso il basso.

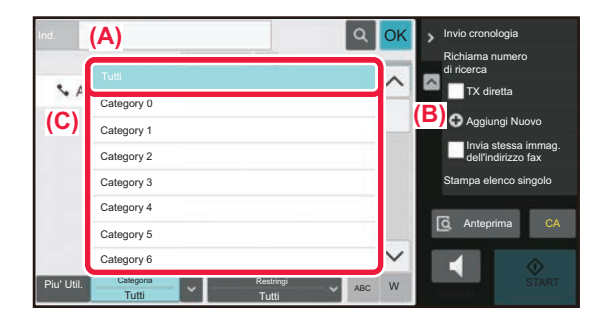

#### **Dispositivo di scorrimento (scorrimento)**

A. Far scorrere il dispositivo da una parte all'altra.

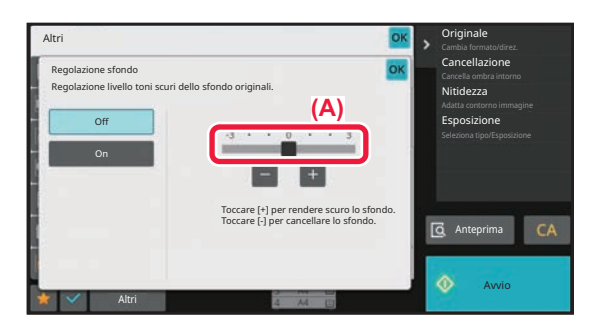

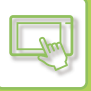

### **Scheda (tocco)**

A. Toccare una scheda per cambiare la visualizzazione.

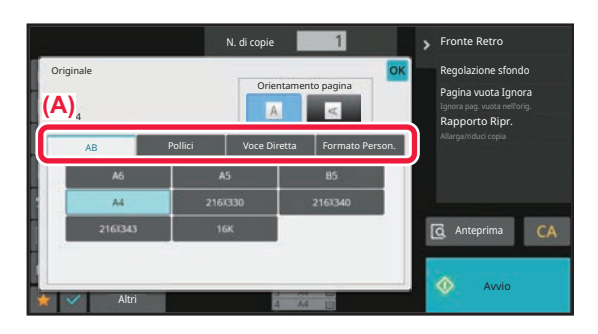

### **Schermata di anteprima (doppio tocco/rimpicciolimento/allargamento)**

A. Quando si "rimpicciolisce" la schermata di anteprima, l'immagine dello schermo si riduce. Quando si "allarga", l'immagine si ingrandisce.

Quando si usa il "doppio tocco", anche l'immagine si ingrandisce.

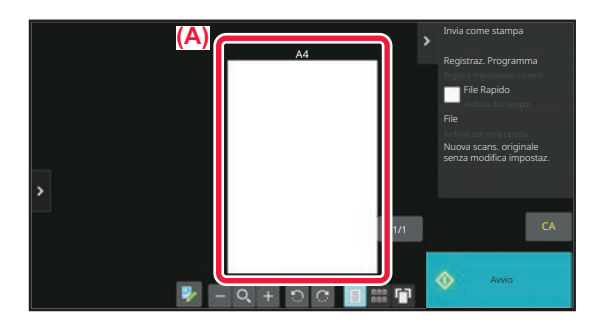

## <span id="page-47-0"></span>**FUNZIONAMENTO DEI TASTI MAGGIORMENTE UTILIZZATI**

## **Tasti numerici**

Toccare un numero per inserirlo. Per cancellare il numero inserito, toccare il tasto [C]

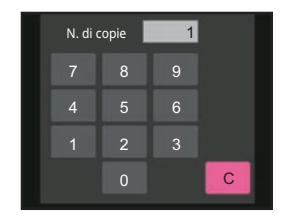

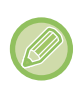

Nella schermata degli indirizzi, è possibile inserire caratteri diversi dai numeri ed è disponibile un layout dei tasti diverso. È inoltre possibile muovere il cursore utilizzando i tasti [←] e [→]. Toccare il tasto [C] per eliminare un carattere a sinistra del cursore.

## **Tasto [Annulla copia], tasto [Salvat. annull.], tasto [Annulla scansione], tasto [Invio annull.]**

Toccare per interrompere la copia, la stampa o la trasmissione.

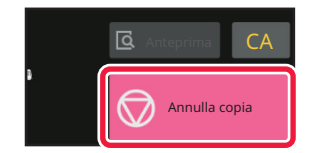

## **Tasto [CA]**

Toccare per annullare tutte le impostazioni e ripristinare lo stato iniziale in ogni modalità.

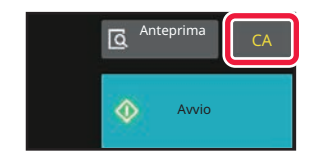

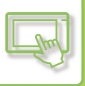

## <span id="page-48-0"></span>**PANNELLO OPERATIVO**

Le funzioni consigliate sono visualizzate sul pannello operativo quando si configurano le funzioni in ciascuna modalità. Nel pannello operativo è possibile configurare le funzioni o combinare la funzione configurata con una funzione visualizzata.

Se il pannello non viene visualizzato, toccare la relativa scheda.

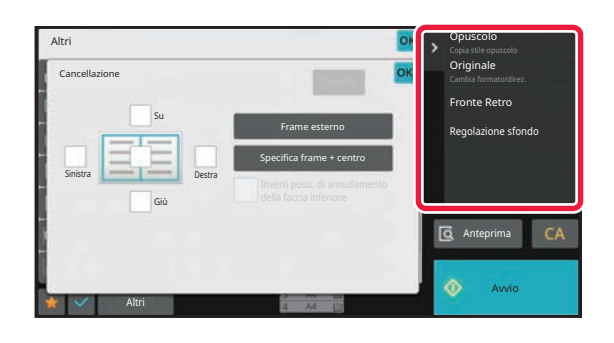

Le funzioni visualizzate nel pannello operativo variano in base alla modalità o alle funzioni che sono state configurate. Se sono state configurate troppe funzioni da visualizzare sul pannello operativo, è possibile far scorrere il pannello in verticale o toccare  $\lfloor \vee \rfloor$  e  $\lfloor \wedge \rfloor$  per visualizzarle tutte.

Nella modalità di visualizzazione ingrandita, parte del testo nel pannello operativo potrebbe non essere visualizzato. Per visualizzare l'intero testo, toccare a lungo il tasto parzialmente nascosto o far scorrere la scheda del pannello operativo verso sinistra.

# <span id="page-48-1"></span>**SCHERMATA INFORMAZIONI DI SISTEMA**

Visualizzare la schermata Informazioni di sistema toccando il tasto [Info sistema] nell'area delle Informazioni di sistema nella parte superiore dello schermo a sfioramento.

Tra le altre cose, se la macchina presenta un errore, questa schermata compare automaticamente per mostrarne i dettagli.

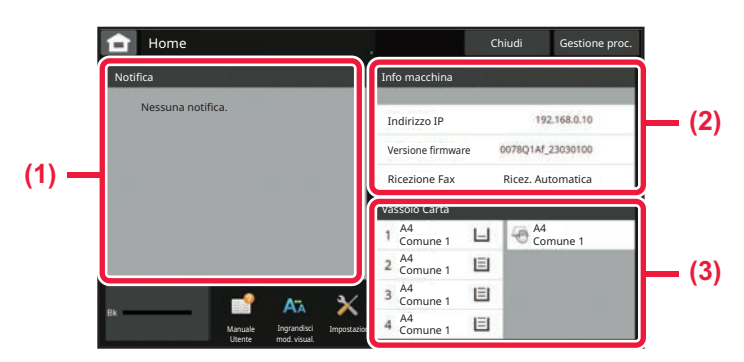

#### **(1) Notifiche**

In presenza di errore che per essere risolto richiede l'intervento dell'utente, ad esempio l'esaurimento del toner o un errore di trasmissione, in questa area compare un'istruzione.

Se sul lato destro dell'elenco Notifiche compare il segno "→", toccare → per spostarsi alla schermata delle impostazioni da cui ha tratto origine l'errore. Una volta risolti i problemi, le notifiche scompaiono dall'elenco.

#### **(2) Informazioni sulla macchina**

Verrà visualizzato lo stato della macchina, come lo stato della connessione di rete e la versione del firmware.

#### **(3) Vassoio carta**

Vengono visualizzati formato, tipo e quantità di carta residua all'interno della macchina. Toccare qui per spostarsi alla schermata Impostazioni del vassoio carta.

## <span id="page-49-3"></span><span id="page-49-0"></span>**SCHERMATA INIZIALE E SCHERMATA DI ANTEPRIMA**

## <span id="page-49-1"></span>**SCHERMATA INIZIALE**

Toccando il tasto [Schermata iniziale] appare la schermata iniziale nel pannello a sfioramento. La schermata iniziale visualizza i tasti per selezionare modalità o funzioni.

## <span id="page-49-2"></span>**PANORAMICA**

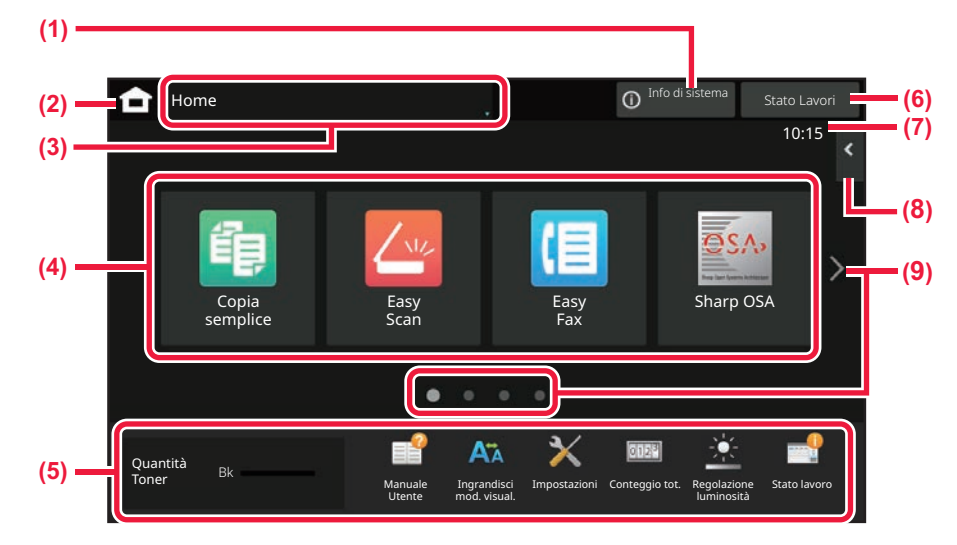

#### **(1) Area delle informazioni di sistema**

Toccare questa area per visualizzare la schermata impostazione di sistema.

► [SCHERMATA INFORMAZIONI DI SISTEMA \(pagina](#page-48-1)  [2-6\)](#page-48-1)

#### **(2) Tasto [Schermata iniziale]**

Passare alla schermata iniziale.

#### **(3) Area di selezione del modo**

Viene visualizzata la schermata di selezione del modo.

#### **(4) Tasti di scelta rapida**

Selezionare i tasti di scelta rapida per le modalità o le funzioni.

#### ► [MODIFICA DELLA SCHERMATA INIZIALE \(pagina](#page-61-1)  [2-19\)](#page-61-1)

#### **(5) Tasto display fisso**

Utilizzare questi tasti per selezionare le funzioni che semplificano l'uso della macchina.

#### **(6) Tasto [Stato Lavori]**

Visualizza il lavoro in corso o in attesa, completo di testo o icona. ► [STATO LAVORO \(pagina 2-59\)](#page-101-0)

#### **(7) Orologio**

Visualizza l'ora.

#### **(8) Pannello operativo**

Selezionare le funzioni che possono essere utilizzate nelle rispettive modalità. Toccando la scheda, viene visualizzato l'elenco dei tasti funzione. ► [PANNELLO OPERATIVO \(pagina 2-6\)](#page-48-0)

**(9) Tasto per il cambio pagina della schermata iniziale** Passare da una pagina all'altra per visualizzare i tasti di scelta rapida.

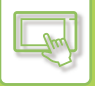

## **Lavori recenti**

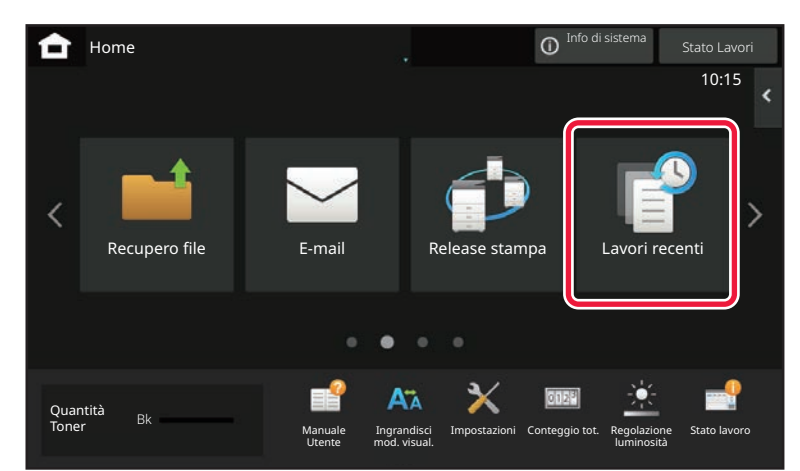

Toccare questo tasto per visualizzare un elenco dei lavori recentemente usati. Toccare una voce dell'elenco per visualizzare i dettagli del lavoro nella parte inferiore della schermata. Toccare il tasto [Chiama], impostare i contenuti nell'elenco.

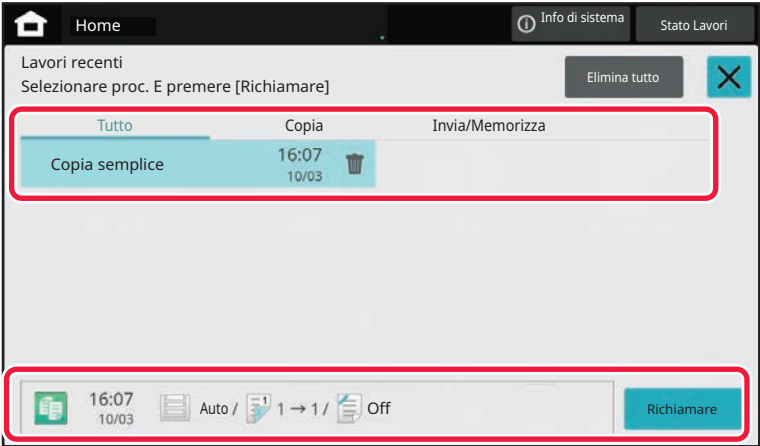

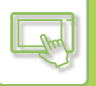

## <span id="page-51-0"></span>**ICONA CHE INDICA LO STATO DELLA ACCHINA**

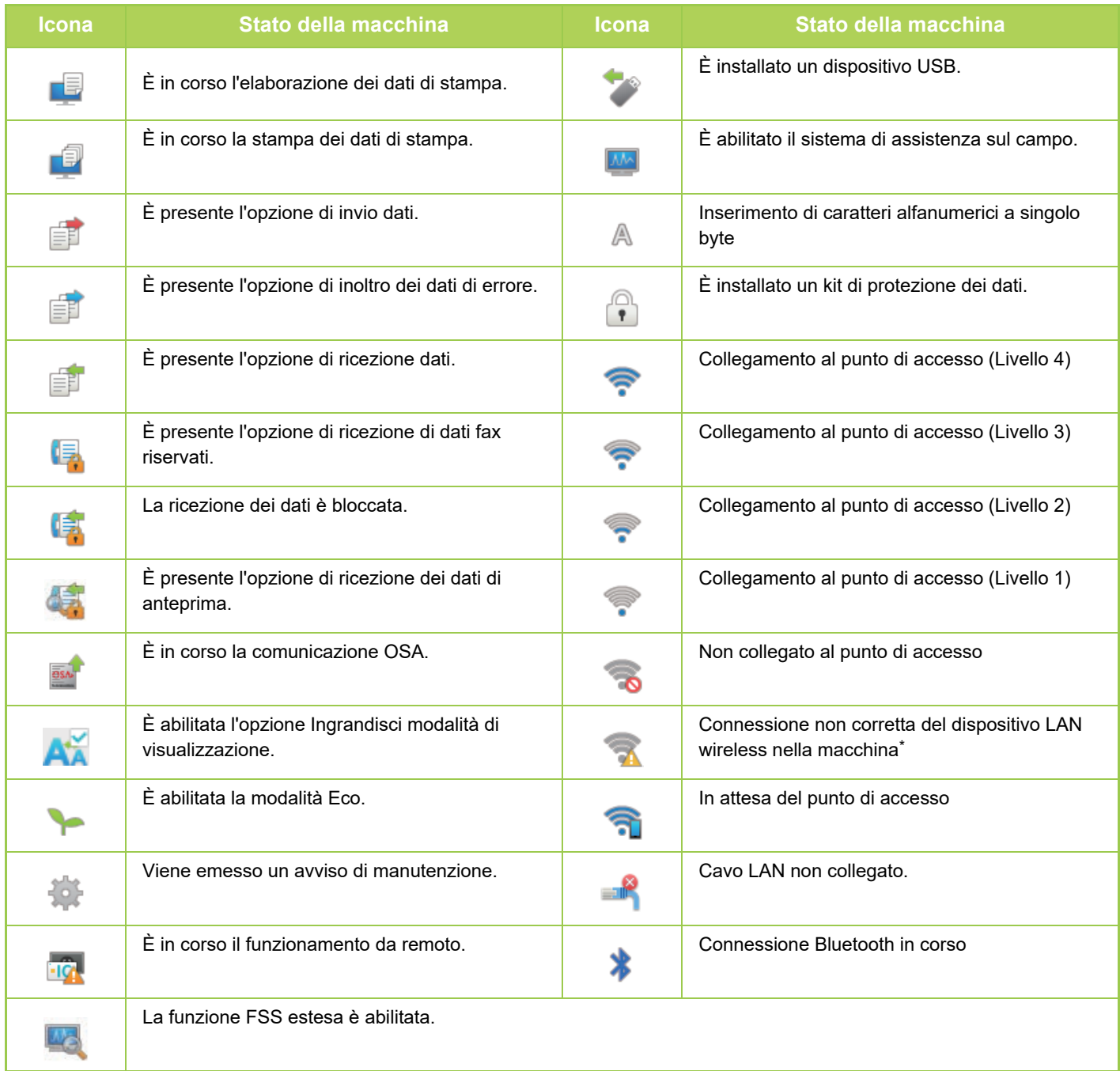

\* Contattare il proprio rivenditore o il centro di assistenza autorizzato più vicino.

## **CAMBIO DI MODALITÀ**

#### **Cambio di modalità dalla Schermata iniziale Cambio di modalità dal display**

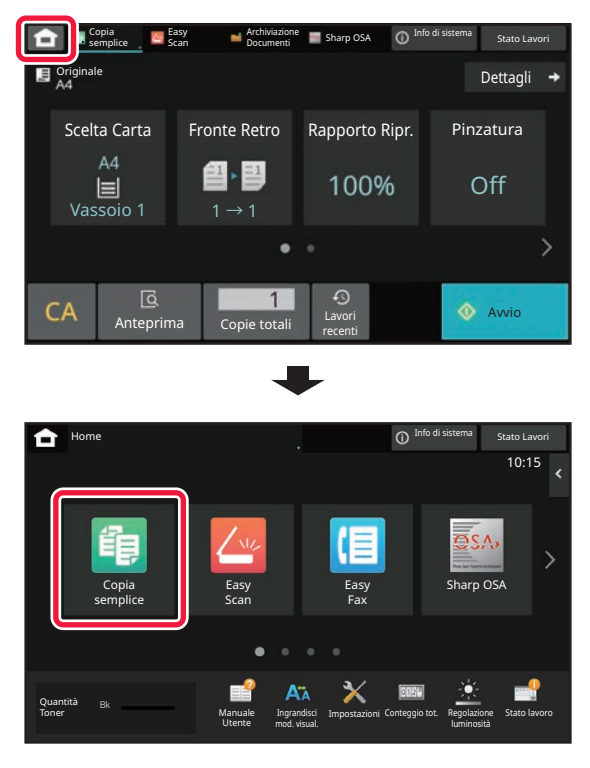

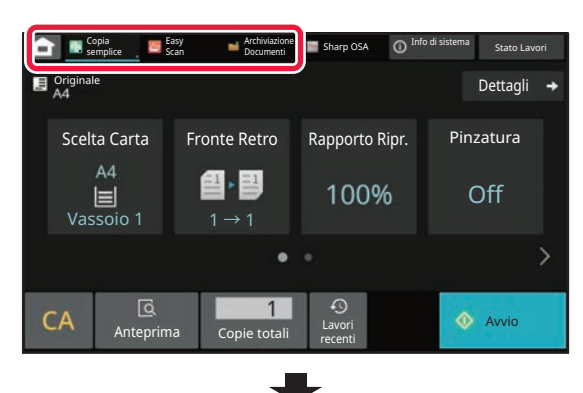

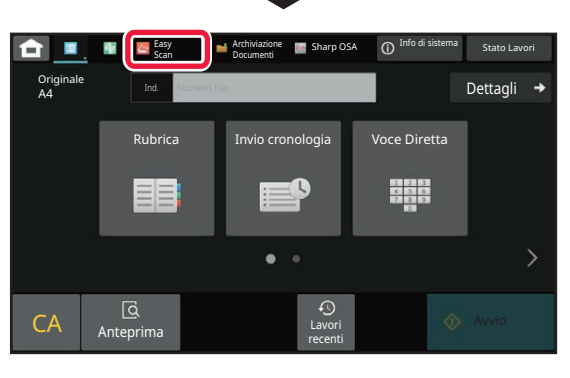

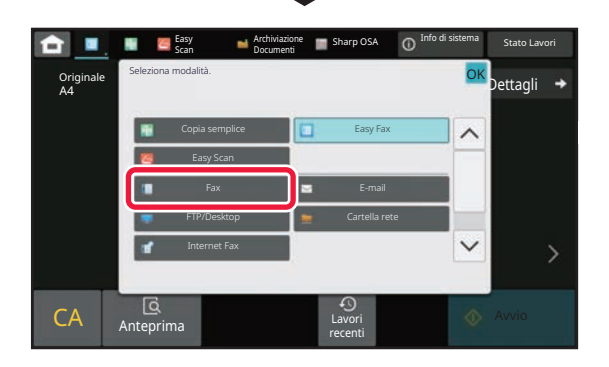

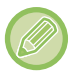

Per le procedure di modifica della schermata iniziale, vedere ["MODIFICA DELLA SCHERMATA INIZIALE \(pagina 2-19\)"](#page-61-1).

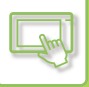

## <span id="page-53-0"></span>**SCHERMATA DI ANTEPRIMA**

Nella schermata di anteprima, è possibile visualizzare le immagini stampante o memorizzate nella macchina tramite il pannello a sfioramento.

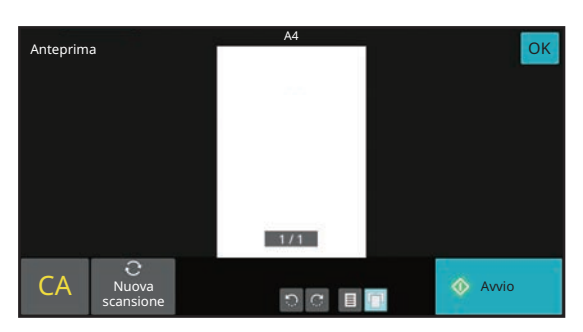

#### **[Modalità semplice] [Modalità normale]**

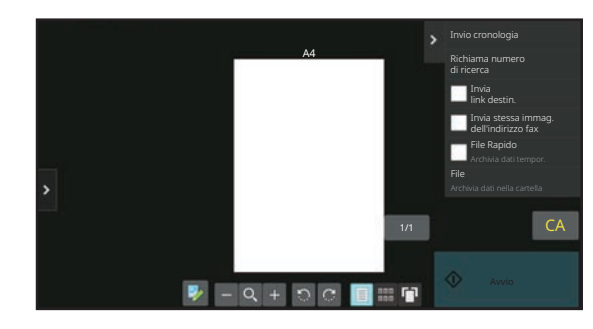

## **Tasti utilizzati nella schermata di anteprima**

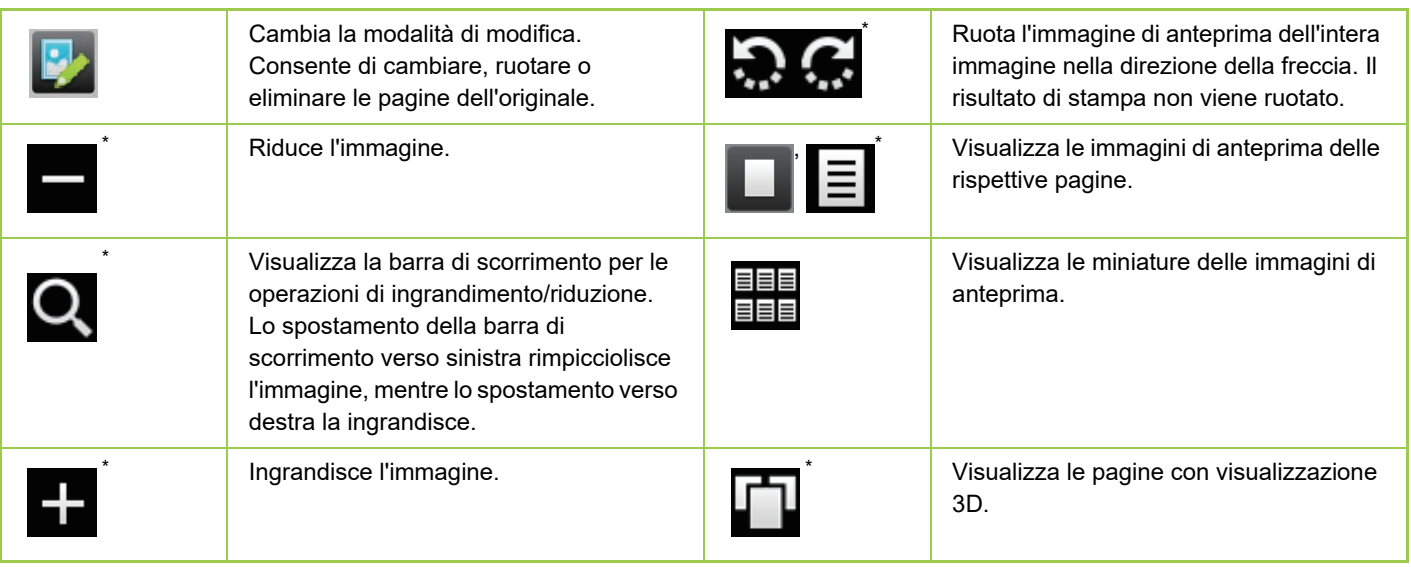

Utilizzabile anche in modalità semplice.

• È possibile spostare la posizione di visualizzazione di un'immagine trascinandola mentre viene ingrandita.

• Per ingrandire un'immagine, toccare due volte mentre viene visualizzata l'immagine di anteprima per ogni pagina.

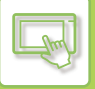

## **Eliminazione di una pagina**

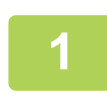

**Nella schermata di anteprima, toccare <b>D** per passare alla modalità di **modifica.**

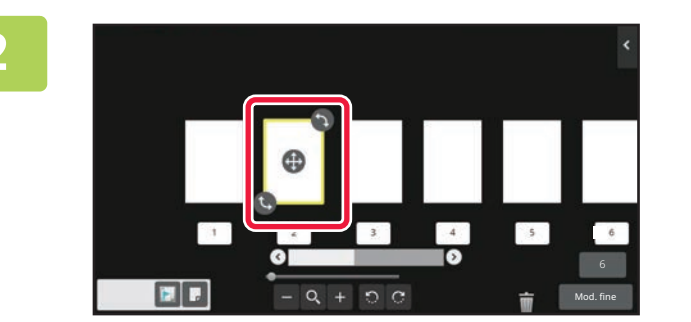

**2 Toccare la pagina da eliminare e**  toccare **iii**.

• È possibile inoltre eliminare la pagina toccando [Cancella la pagina] sul pannello operativo.

• Inoltre, è possibile eliminare una pagina trascinandola su **in la de la constru**.

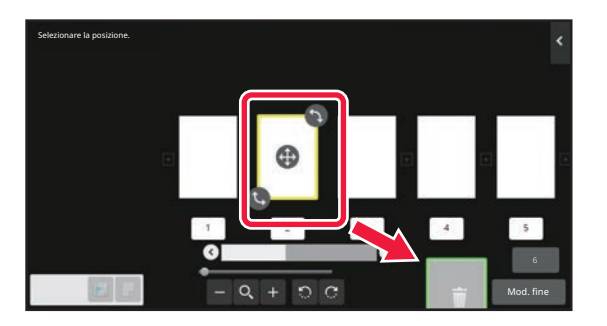

• Per annullare l'eliminazione, toccare . Per rieseguire l'eliminazione, toccare .

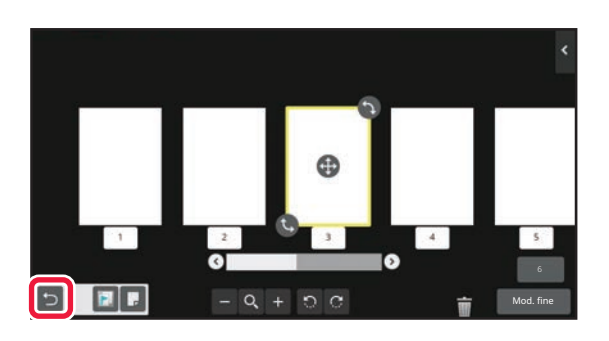

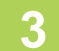

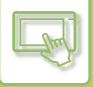

## **Spostamento di una pagina**

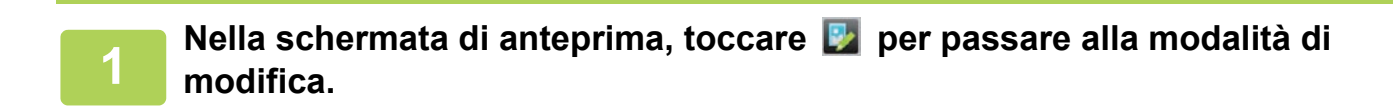

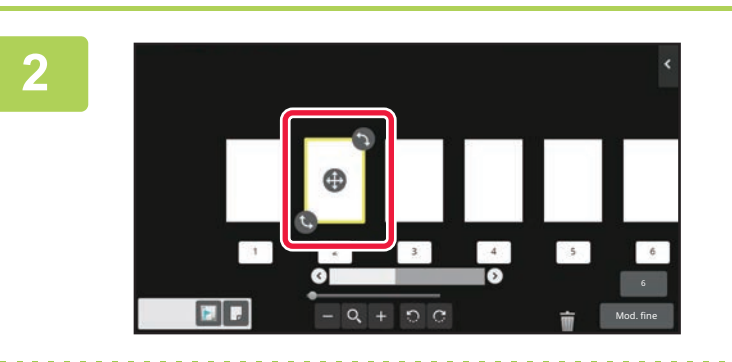

**2 Toccare la pagina da spostare e spostarla trascinando.**

È possibile inoltre spostare la pagina toccando [Sposta la pagina] sul pannello operativo e successivamente  $\left[\frac{1}{2}\right]$ della destinazione.

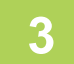

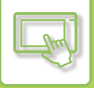

## **Rotazione di una pagina**

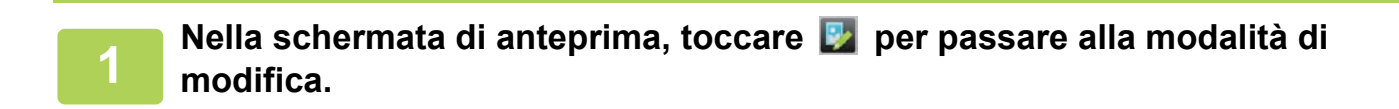

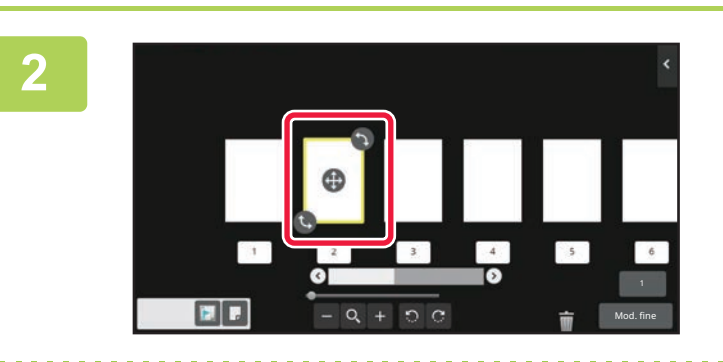

**2 Toccare la pagina da ruotare e ruotarla**  trascinando **C** o **Q**.

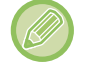

È anche possibile ruotare la pagina toccando [Ruota di 180°] (solo in modalità Copia) o [Ruota di 90°] (solo in modalità Fax e scanner) sul pannello operativo.

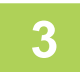

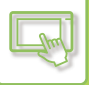

## **Impostazione degli inserimenti di capitolo**

Se si specifica N su 1 o 2 Facciate, è possibile spostare una pagina contrassegnata con alla prima pagina.

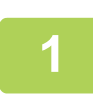

### **Nella schermata di anteprima, toccare <b>D** per passare alla modalità di **modifica.**

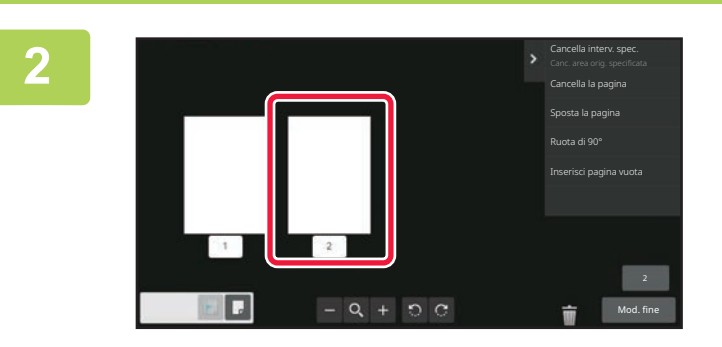

**2 Toccare la pagina in cui impostare gli inserimenti di capitolo.**

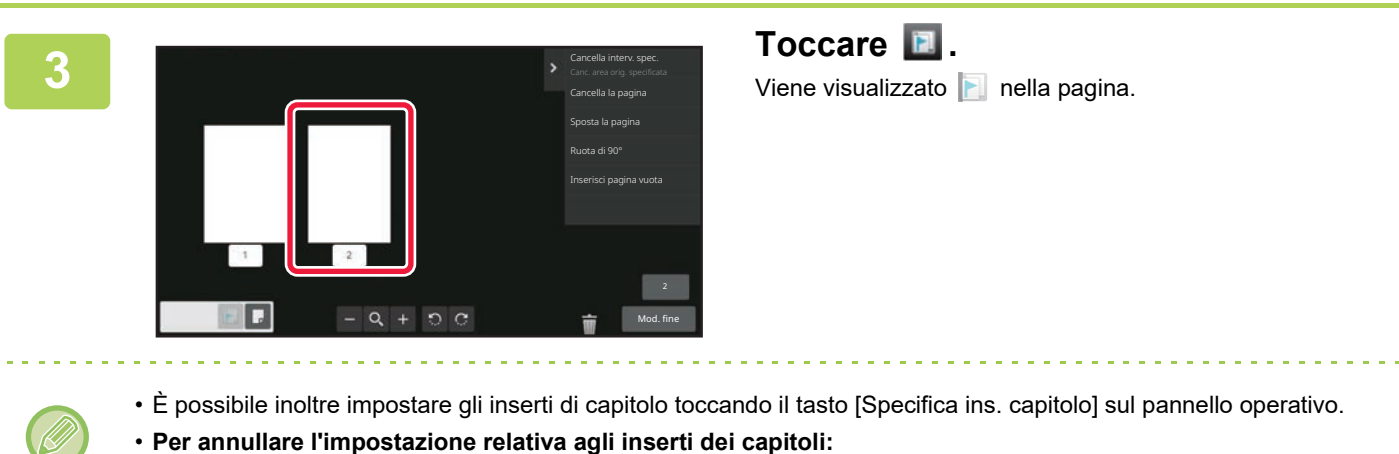

Toccare visualizzato nella pagina oppure selezionare la pagina e toccare [Cancel. inserti capitolo della pagina selezionata] sul pannello operativo.

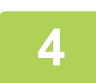

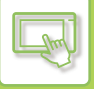

## **Inserimento di una pagina vuota**

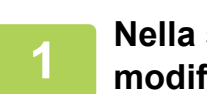

**Nella schermata di anteprima, toccare <b>D** per passare alla modalità di **modifica.**

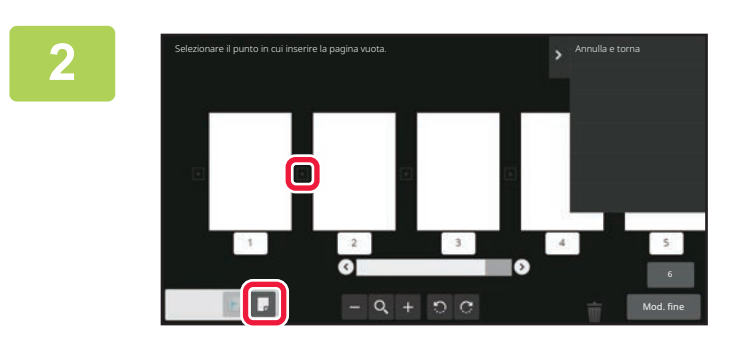

**2 Toccare E** e successivamente  $\begin{bmatrix} \overline{a} \\ \overline{c} \end{bmatrix}$ **per individuare la posizione in cui inserire una pagina vuota.**

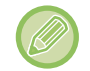

È possibile inoltre inserire una pagina vuota toccando [Inserisci pagina vuota] sul pannello operativo.

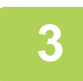

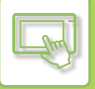

### **Eliminazione di parte dell'immagine originale**

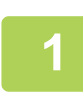

**Nella schermata di anteprima, toccare <b>per** per passare alla modalità di **modifica.**

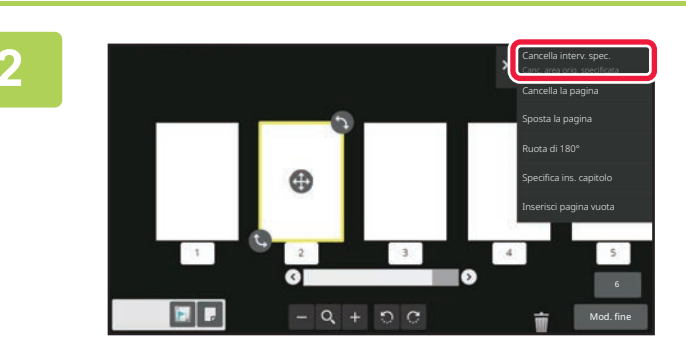

**2 Toccare [Cancella interv. spec.] sul pannello operativo.**

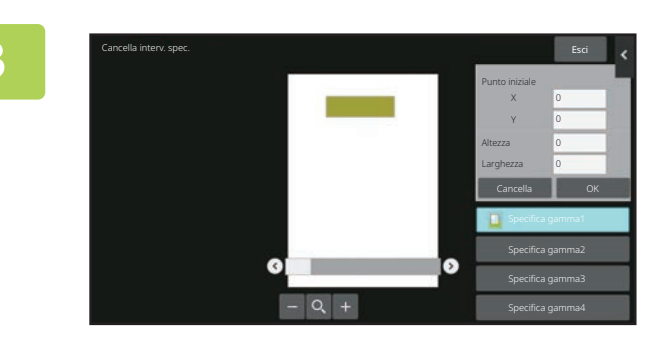

### **3 Eseguire le istruzioni visualizzate per specificare l'intervallo di cancellazione.**

Specificare l'intervallo di cancellazione e toccare il tasto [OK].

Per eliminare l'immagine esternamente all'intervallo selezionato, toccare il tasto [Gamma canc. negativa] sul pannello operativo.

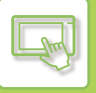

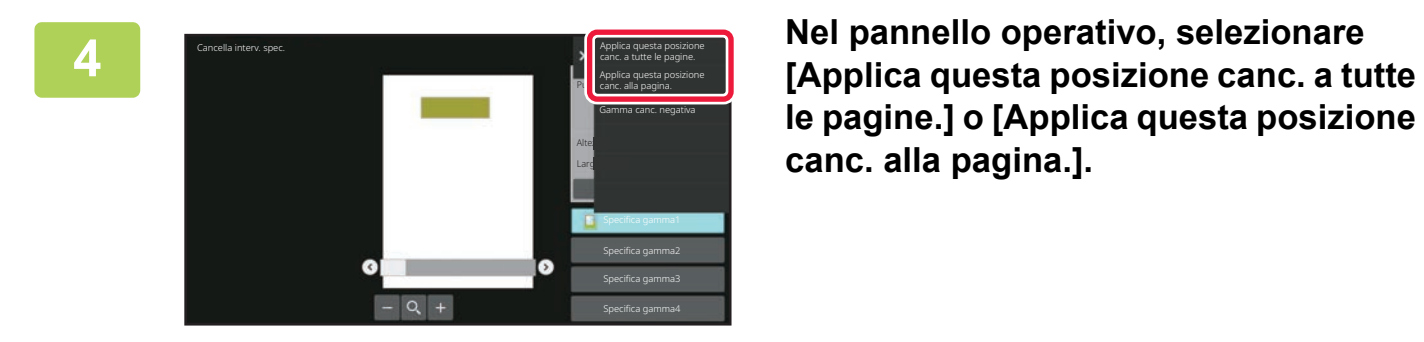

**le pagine.] o [Applica questa posizione canc. alla pagina.].**

**5 Se necessario, ripetere i passaggi per specificare l'intervallo di cancellazione e le pagine a cui applicarlo.**

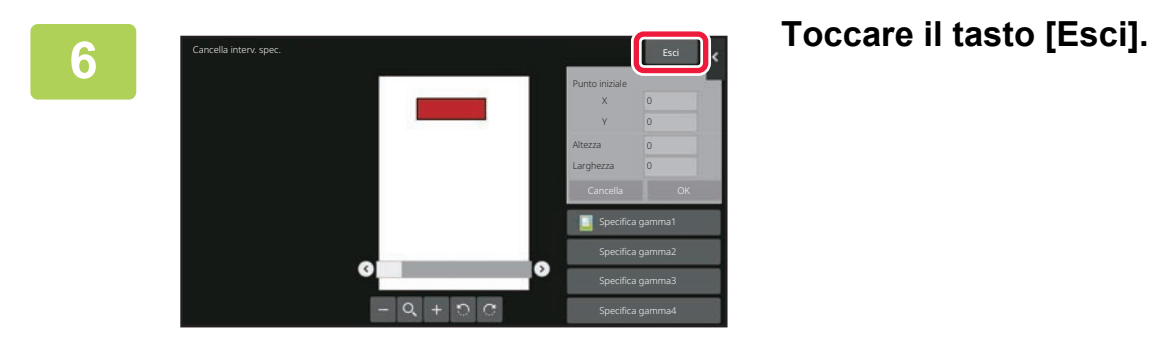

## **Modifica delle impostazioni**

Toccare la scheda a sinistra della schermata per modificare le impostazioni. Non è possibile toccare i tasti per le funzioni le cui impostazioni non possono essere modificate.

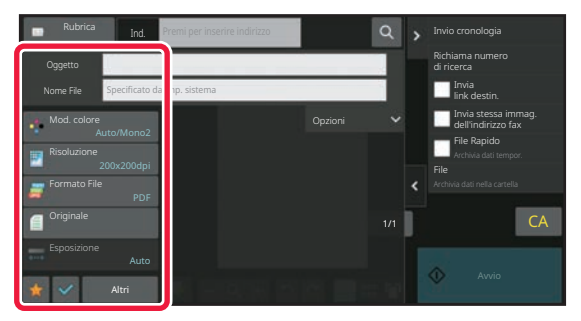

## <span id="page-61-3"></span><span id="page-61-0"></span>**CAMBIO DELLA VISUALIZZAZIONE DEL PANNELLO A SFIORAMENTO**

# <span id="page-61-1"></span>**MODIFICA DELLA SCHERMATA INIZIALE**

Nella schermata iniziale, è possibile cambiare il numero dei tasti di scelta rapida visualizzati e cambiare i tasti stessi. Ciò comprende anche la variazione dello sfondo e del colore del testo, nonché il cambio dello sfondo con un'immagine personalizzata.

## <span id="page-61-4"></span><span id="page-61-2"></span>**AGGIUNTA DI TASTI DI SCELTA RAPIDA**

Questa sezione spiega come aggiungere un tasto di scelta rapida alla schermata iniziale. È possibile aggiungere un tasto di scelta rapida utilizzando il pannello a sfioramento oppure dalla pagina Web. Nella pagina Web, è possibile cambiare l'immagine di un tasto di scelta rapida con una personalizzata.

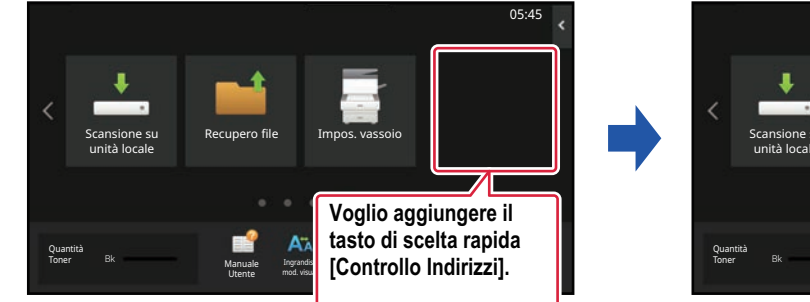

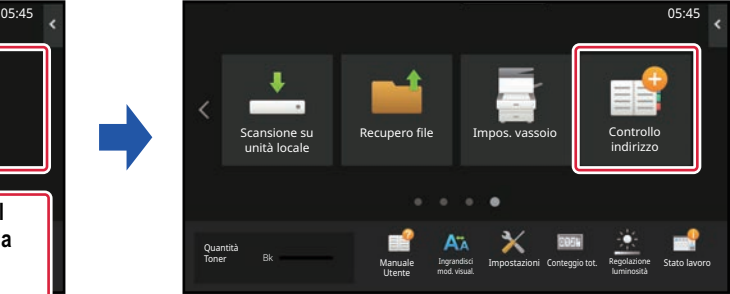

## **Dal pannello a sfioramento**

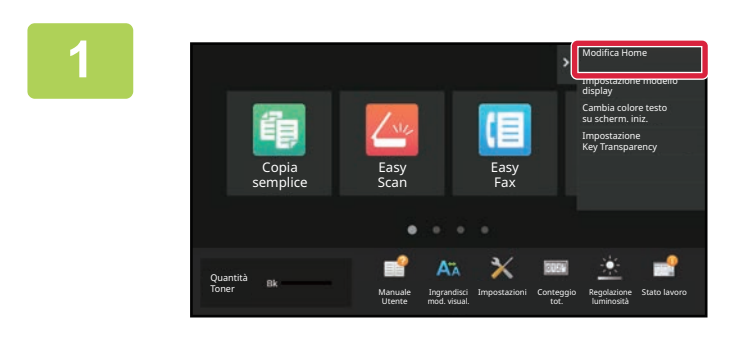

**1 Aprire il pannello operativo nella schermata iniziale, quindi toccare [Modifica Home].**

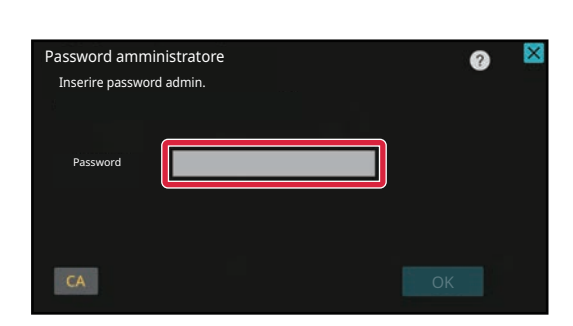

**2 Appare la schermata di inserimento della password amministratore. Immettere la propria password.**

Immettere la password dell'amministratore.

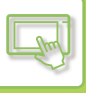

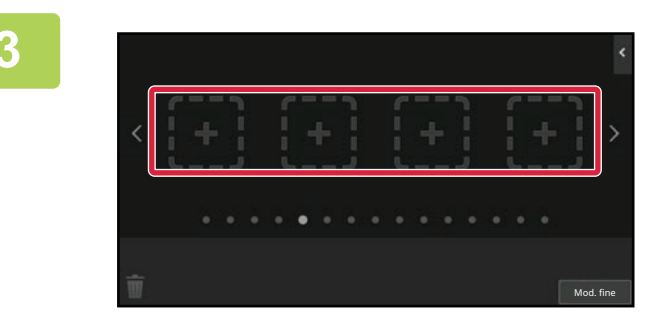

**3 Toccare una posizione priva di tasti di scelta rapida.**

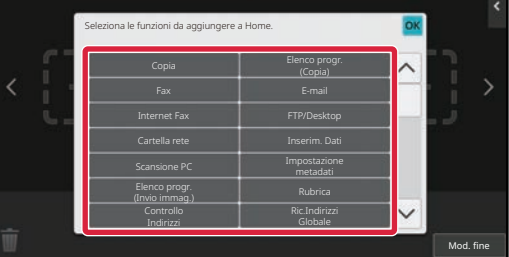

### **4 Toccare la funzione che si desidera aggiungere.**

Il tasto di scelta rapida sarà aggiunto nella posizione selezionata.

**5 Dopo aver completato le impostazioni, toccare il tasto [Disconnetti].**

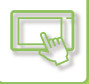

## **Dalla pagina Web**

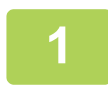

### **1 Inserire l'indirizzo IP configurato sulla macchina nella barra degli indirizzi del browser Web.**

Nello stato predefinito di fabbrica, dopo aver inserito l'indirizzo IP, occorre immettere la propria password utente.

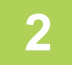

### **2 Sulla pagina Web, fare clic sulla scheda [Impostazioni di sistema] <sup>→</sup> [Impostaz. schermata iniz.].**

Alcune impostazioni potrebbero richiedere l'inserimento della propria password utente dopo aver fatto clic su [Impostaz. schermata iniz.]. Se non è stata effettuata l'autenticazione utente, occorre inserire la password di amministratore.

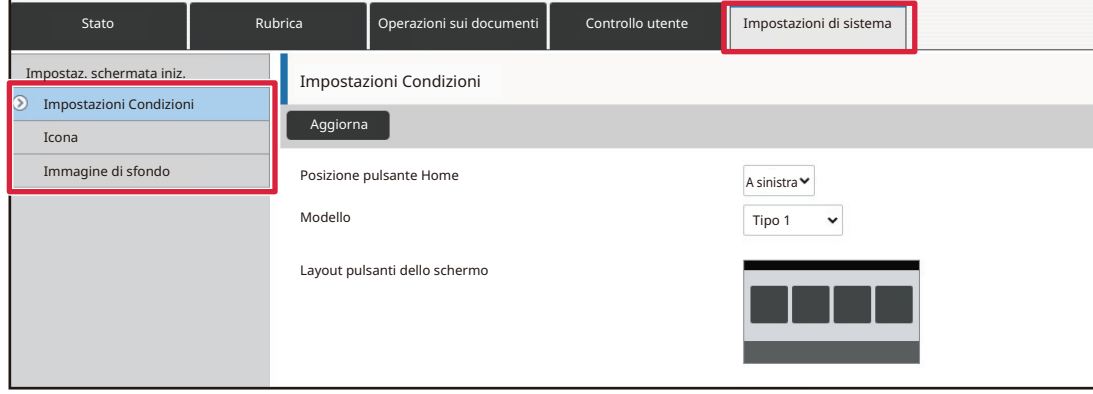

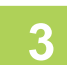

### **3 Selezionare la funzione che si desidera aggiungere.**

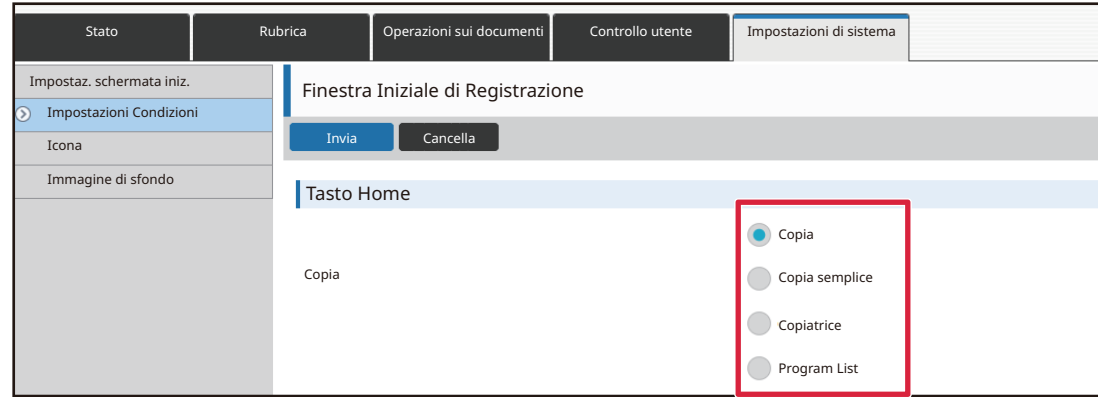

Per cambiare il nome del tasto di scelta rapida, selezionare [Person.] in [Nome tasto] e inserire il nome desiderato nella casella di testo.

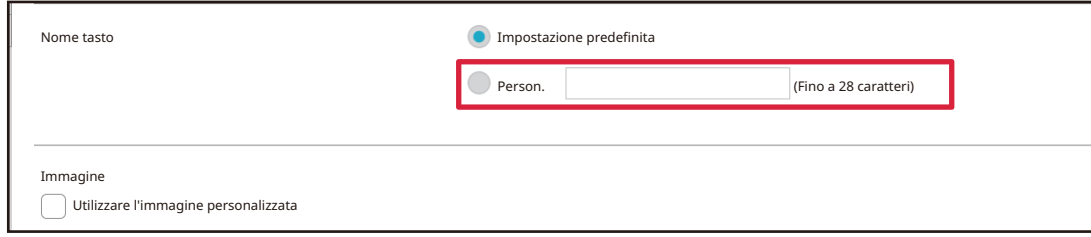

Per cambiare l'immagine di un tasto di scelta rapida, passare al punto successivo. Se non si cambia l'immagine, passare al punto 5.

## **4 Per cambiare l'immagine dell'icona, impostare la casella di controllo [Utilizzare l'immagine personalizzata] su e Selezionare un'immagine aggiunta in precedenza con [Seleziona file].**

Per salvare un'immagine, vedere ["AGGIUNTA DI UN'IMMAGINE DEL TASTO DI SCELTA RAPIDA \(pagina 2-31\)"](#page-73-1).

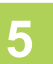

## **5 Terminata la configurazione delle impostazioni, fare clic sul pulsante [Invia].**

Le impostazioni vengono salvate nella macchina e applicate. Terminate tutte le impostazioni, fare clic sul pulsante [Disconnetti] e chiudere il browser Web.

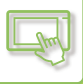

## <span id="page-65-0"></span>**MODIFICA DEI TASTI DI SCELTA RAPIDA**

È possibile aggiungere i tasti di scelta rapida alla schermata iniziale ed eliminare quelli che non servono. Non solo: è anche possibile cambiare l'ordine di visualizzazione dei tasti di scelta rapida e i nomi e le immagini per semplificare l'uso della

macchina.

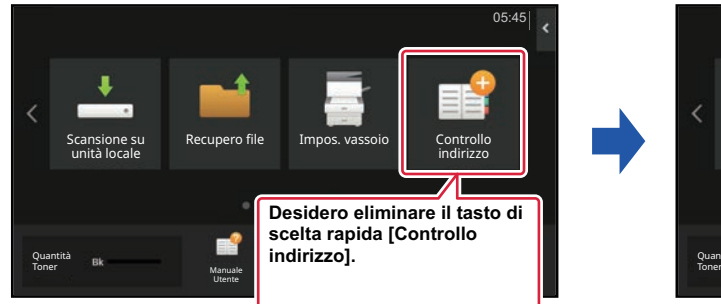

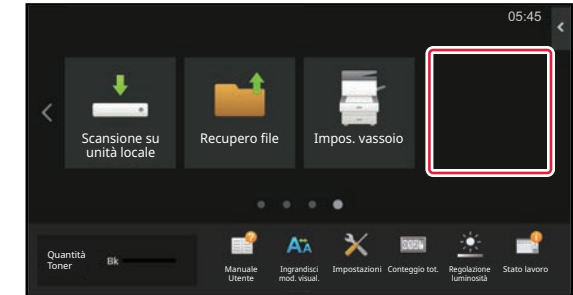

## **Dal pannello a sfioramento**

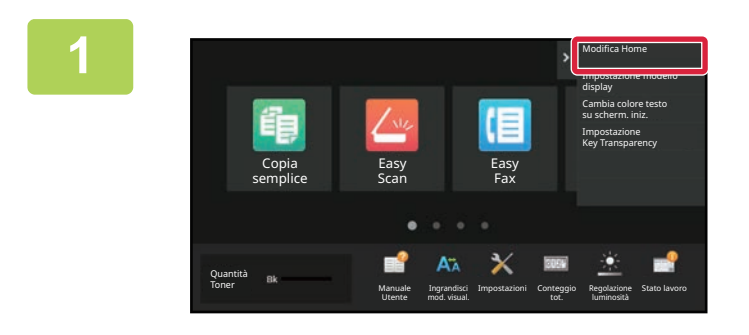

**1 Aprire il pannello operativo nella schermata iniziale, quindi toccare [Modifica Home].**

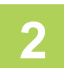

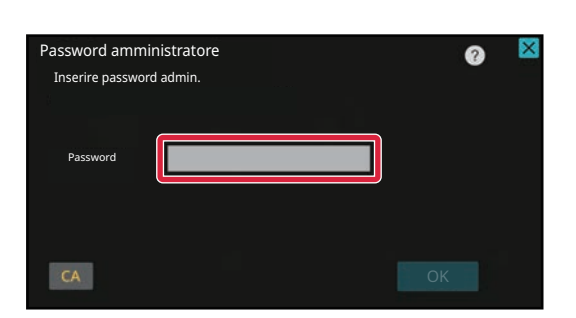

### **2 Appare la schermata di inserimento della password amministratore. Immettere la propria password.**

Immettere la password dell'amministratore.

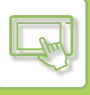

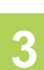

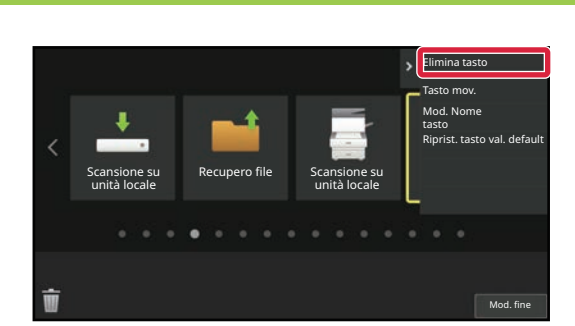

e tasti ai valori di fabbrica

Cancella **Reimposta** 

### **3 Toccare il tasto di scelta rapida da eliminare e toccare [Elimina tasto].**

Intorno al tasto di scelta rapida selezionato appare un riquadro giallo.

Avendo il tasto di scelta rapida selezionato, toccare **in**. Inoltre, è possibile effettuare l'eliminazione trascinando il tasto di scelta rapida nel  $\blacksquare$ .

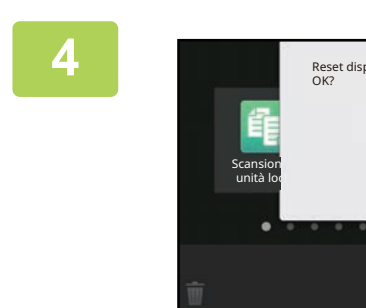

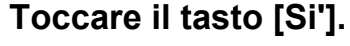

Il tasto di scelta rapida selezionato sarà eliminato.

**5 Dopo aver completato le impostazioni, toccare il tasto [Disconnetti].**

Mod. fine

. tasto val. default

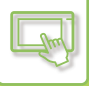

## **Dalla pagina Web**

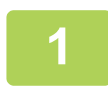

### **1 Inserire l'indirizzo IP configurato sulla macchina nella barra degli indirizzi del browser Web.**

Nello stato predefinito di fabbrica, dopo aver inserito l'indirizzo IP, occorre immettere la propria password utente.

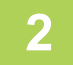

### **2 Sulla pagina Web, fare clic sulla scheda [Impostazioni di sistema] <sup>→</sup> [Impostaz. schermata iniz.].**

Alcune impostazioni potrebbero richiedere l'inserimento della propria password utente dopo aver fatto clic su [Impostaz. schermata iniz.]. Se non è stata effettuata l'autenticazione utente, occorre inserire la password di amministratore.

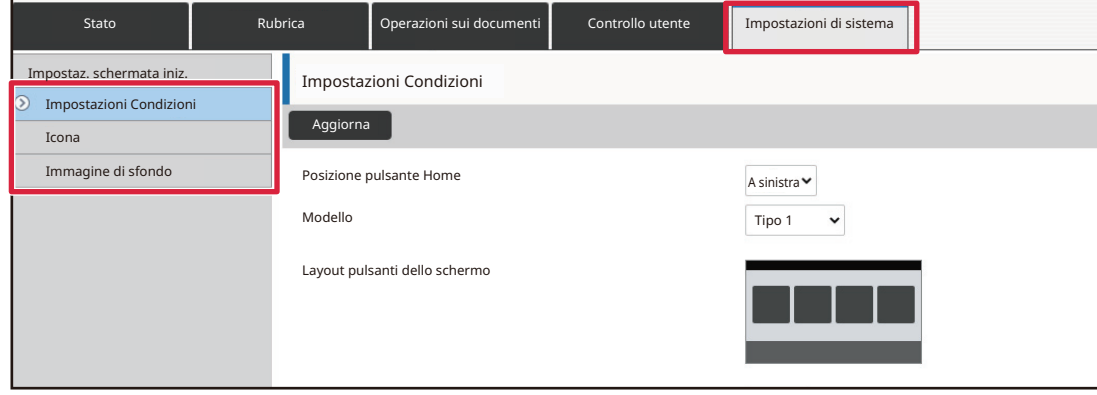

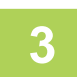

**3 Fare clic su [Impostazioni Condizioni] e sul tasto di scelta rapida che si desidera eliminare.**

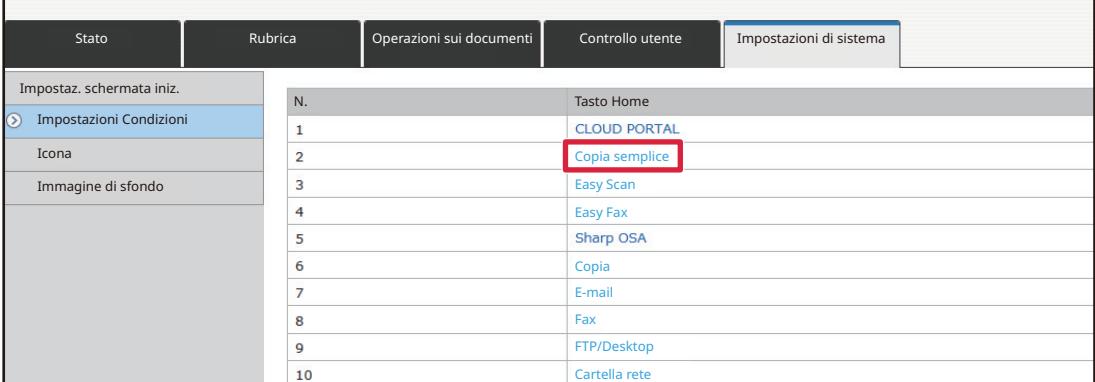

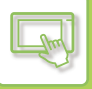

### **4 Selezionare [Nessuna], quindi fare clic sul pulsante [Invia].**

Quando si fa clic sul pulsante [Invia], la schermata [Finestra Iniziale di Registrazione] si chiude.

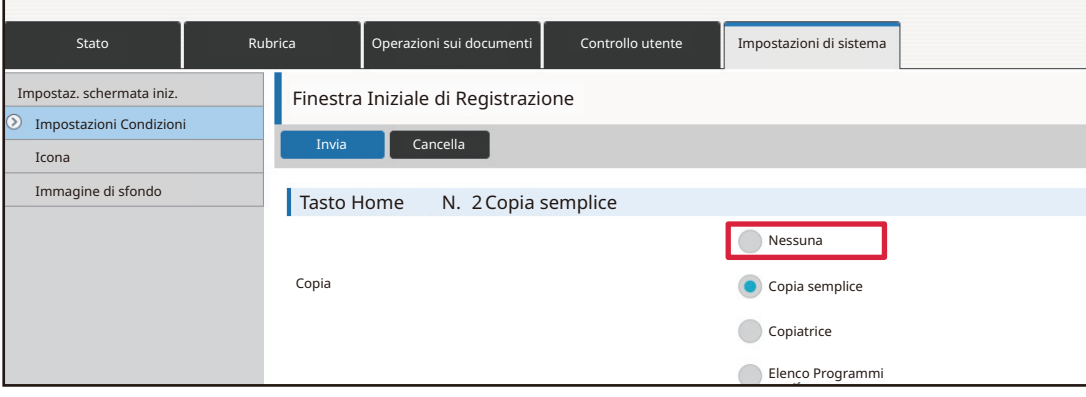

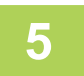

## **5 Terminata la configurazione delle impostazioni, fare clic sul pulsante [Invia].**

Le impostazioni vengono salvate nella macchina e applicate. Terminate tutte le impostazioni, fare clic sul pulsante [Disconnetti] e chiudere il browser Web.

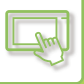

## <span id="page-69-0"></span>**CAMBIAMENTO DI UN TASTO DI SCELTA RAPIDA**

Questa sezione spiega come cambiare un tasto di scelta rapida nella schermata iniziale. Dal pannello a sfioramento è possibile cambiare solo il nome. Dalla pagina Web, è possibile cambiare l'immagine dell'icona.

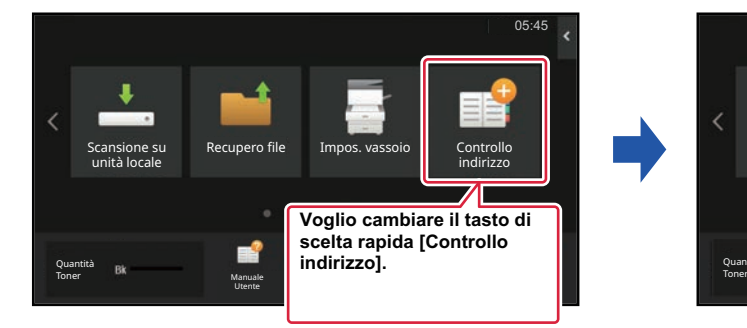

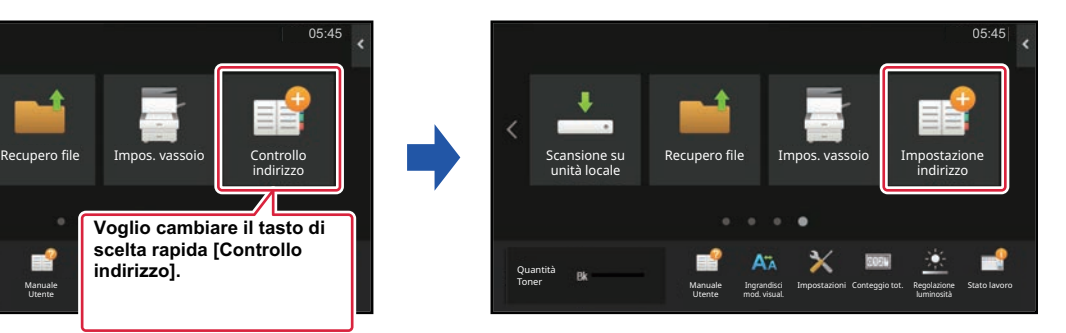

## **Dal pannello a sfioramento**

Per cambiare un tasto di scelta rapida dal pannello a sfioramento, spostare il tasto che si trova nella posizione desiderata lontano da essa quindi registrare il tasto nuovo nella posizione liberata. Per informazioni su come spostare i tasti di scelta rapida, vedere "[SPOSTAMENTO DI UN TASTO DI SCELTA RAPIDA \(pagina 2-33\)](#page-75-1). Per informazioni su come aggiungere i tasti di scelta rapida, vedere " ([AGGIUNTA DI TASTI DI SCELTA RAPIDA \(pagina 2-19\)\)](#page-61-4). Questa sezione spiega come cambiare il nome di un tasto di scelta rapida.

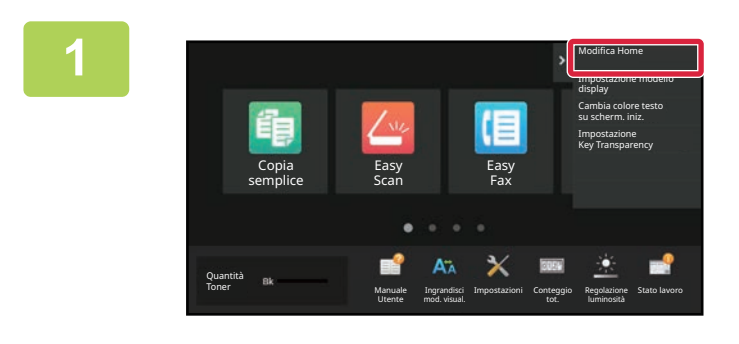

**1 Aprire il pannello operativo nella schermata iniziale, quindi toccare [Modifica Home].**

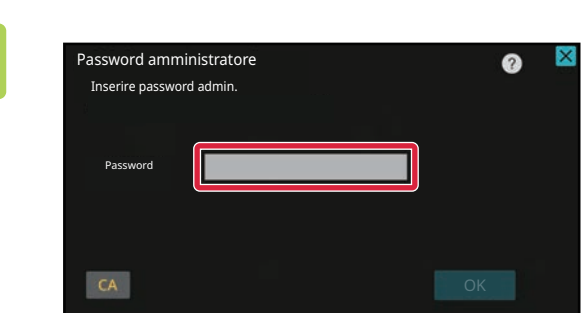

**2 Appare la schermata di inserimento della password amministratore. Immettere la propria password.**

Immettere la password dell'amministratore.

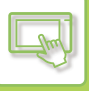

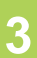

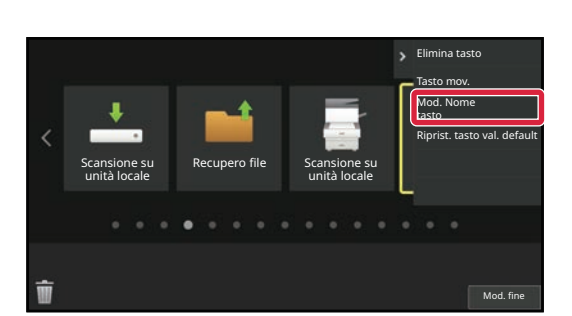

### **3 Intorno al tasto di scelta rapida selezionato appare un riquadro giallo.**

Intorno al tasto di scelta rapida selezionato appare un riquadro giallo.

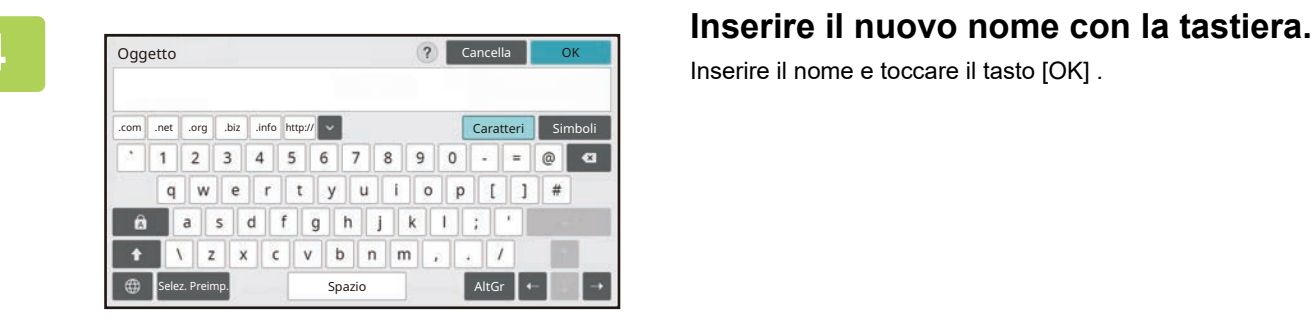

Inserire il nome e toccare il tasto [OK] .

**5 Dopo aver completato le impostazioni, toccare il tasto [Disconnetti].**

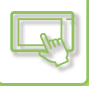

## **Dalla pagina Web**

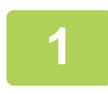

### **1 Inserire l'indirizzo IP configurato sulla macchina nella barra degli indirizzi del browser Web.**

Nello stato predefinito di fabbrica, dopo aver inserito l'indirizzo IP, occorre immettere la propria password utente.

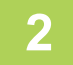

### **2 Sulla pagina Web, fare clic sulla scheda [Impostazioni di sistema] <sup>→</sup> [Impostaz. schermata iniz.].**

Alcune impostazioni potrebbero richiedere l'inserimento della propria password utente dopo aver fatto clic su [Impostaz. schermata iniz.]. Se non è stata effettuata l'autenticazione utente, occorre inserire la password di amministratore.

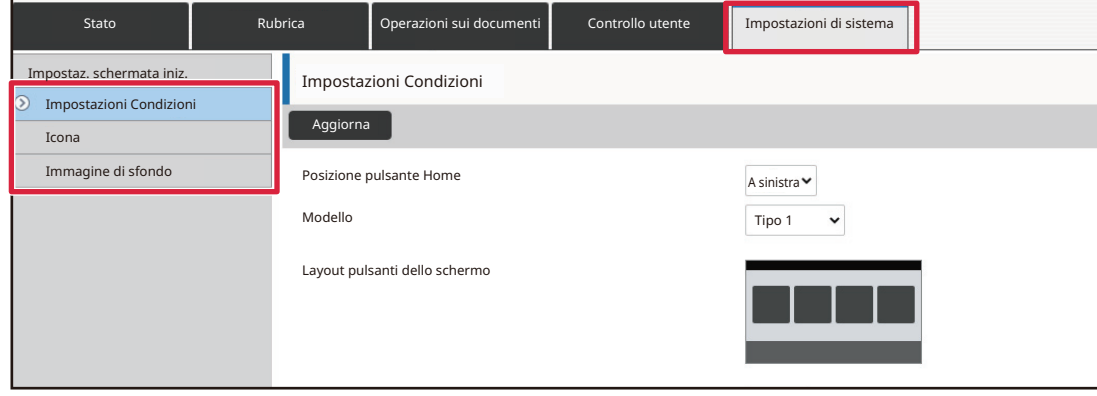

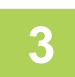

**3 Fare clic su [Impostazioni Condizioni] e sul tasto di scelta rapida che si desidera cambiare.**

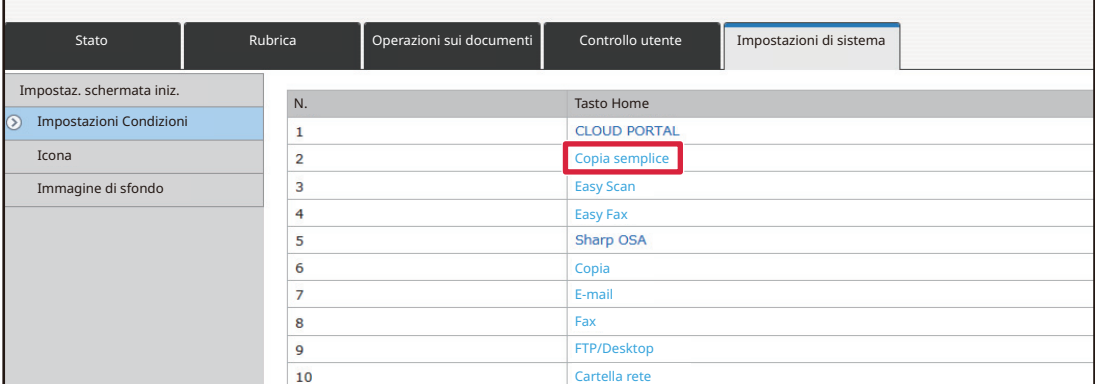
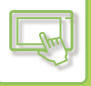

#### **4 Selezionare la funzione desiderata.**

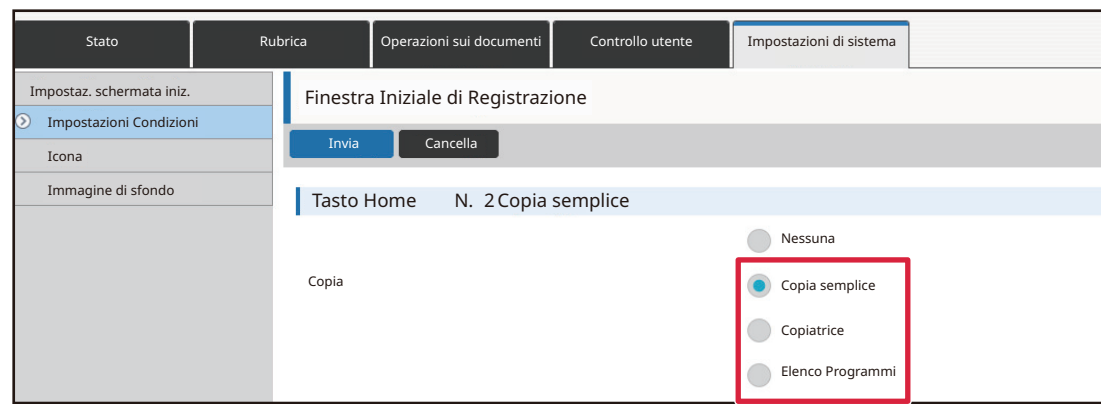

Per cambiare il nome del tasto di scelta rapida, selezionare [Person.] in [Nome Codice] e inserire il nome desiderato nella casella di testo.

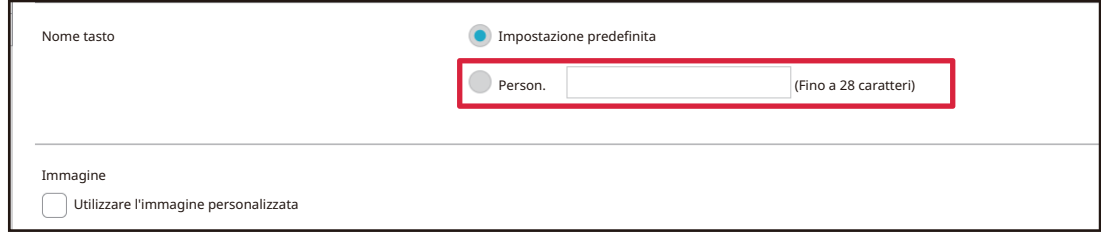

Per cambiare l'immagine di un tasto di scelta rapida, passare al punto successivo. Se non si cambia l'immagine, passare al punto 5.

#### **Per cambiare l'immagine dell'icona, spuntare vi la casella di controllo [Utilizzare l'immagine personalizzata] e selezionare un'immagine aggiunta in precedenza con [Seleziona file].**

Per salvare un'immagine, vedere ["AGGIUNTA DI UN'IMMAGINE DEL TASTO DI SCELTA RAPIDA"](#page-73-0).

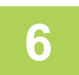

## **6 Terminata la configurazione delle impostazioni, fare clic sul pulsante [Invia].**

Le impostazioni vengono salvate nella macchina e applicate. Terminate tutte le impostazioni, fare clic sul pulsante [Disconnetti] e chiudere il browser Web.

## <span id="page-73-0"></span>**AGGIUNTA DI UN'IMMAGINE DEL TASTO DI SCELTA RAPIDA**

Per cambiare l'immagine del tasto di scelta rapida con una nuova, occorre innanzitutto aggiungere la nuova immagine. Questa sezione spiega come aggiungere un'immagine. Le immagini vengono aggiunte utilizzando la pagina Web.

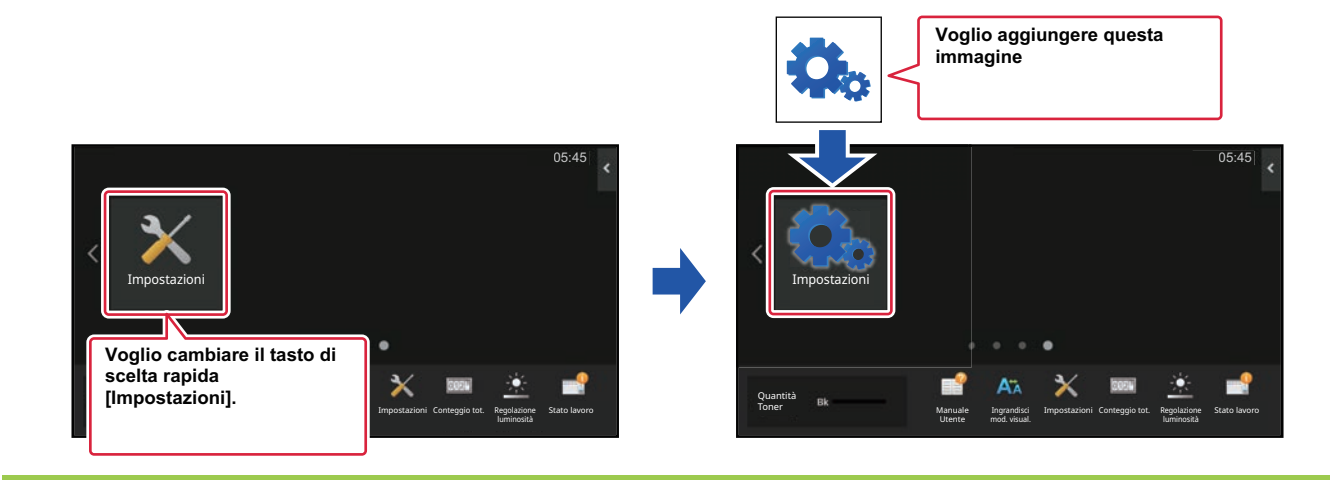

Le immagini icona vengono ingrandite o rimpicciolite automaticamente per adattarsi alla dimensione dei tasti di scelta rapida.

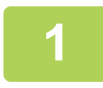

#### **1 Inserire l'indirizzo IP configurato sulla macchina nella barra degli indirizzi del browser Web.**

Nello stato predefinito di fabbrica, dopo aver inserito l'indirizzo IP, occorre immettere la propria password utente.

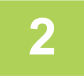

### **2 Sulla pagina Web, fare clic sulla scheda [Impostazioni di sistema] <sup>→</sup> [Impostaz. schermata iniz.].**

Alcune impostazioni potrebbero richiedere l'inserimento della propria password utente dopo aver fatto clic su [Impostaz. schermata iniz.]. Se non è stata effettuata l'autenticazione utente, occorre inserire la password di amministratore.

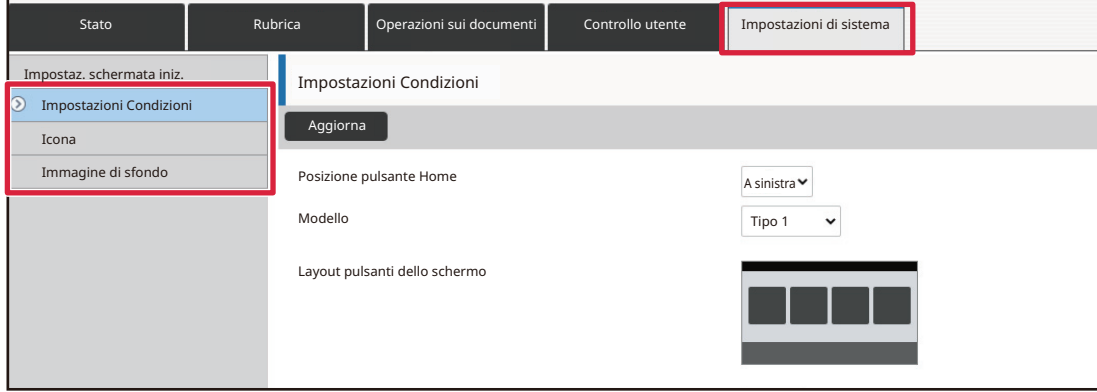

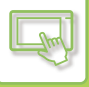

#### **3 Fare clic su [Icona].**

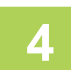

## **4 Selezionare un elemento qualsiasi**

Se si aggiunge un'immagine nuova, fare clic su "Non impostata". Se gli elementi "Non impostata" sono tutti in uso, fare clic su uno che non serve tra quelli già aggiunti.

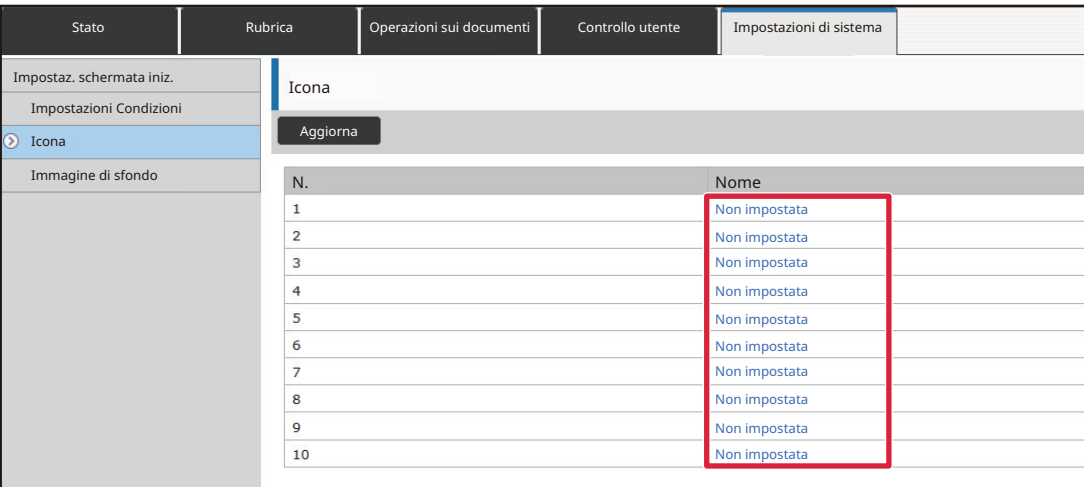

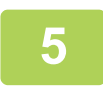

## **5 Selezionare il file da aggiungere in "Seleziona file".**

Fare clic sul pulsante [Sfoglia], quindi selezionare l'immagine da inviare.

- I formati di file utilizzabili sono JPEG, GIF e PNG (jpeg, jpg, jpe, jfif, gif e png).
- La dimensione massima dei file di immagine utilizzabili per i tasti di scelta rapida è 50 KB.

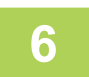

# **6 Terminata la configurazione delle impostazioni, fare clic sul pulsante [Invia].**<br> **6 Le impostazioni vencene selvate pella macchina e applicate**

Le impostazioni vengono salvate nella macchina e applicate. Terminate tutte le impostazioni, fare clic sul pulsante [Disconnetti] e chiudere il browser Web.

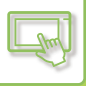

# **SPOSTAMENTO DI UN TASTO DI SCELTA RAPIDA**

Questa sezione spiega come spostare un tasto di scelta rapida nella schermata iniziale. I tasti di scelta rapida si spostano utilizzando il pannello a sfioramento.

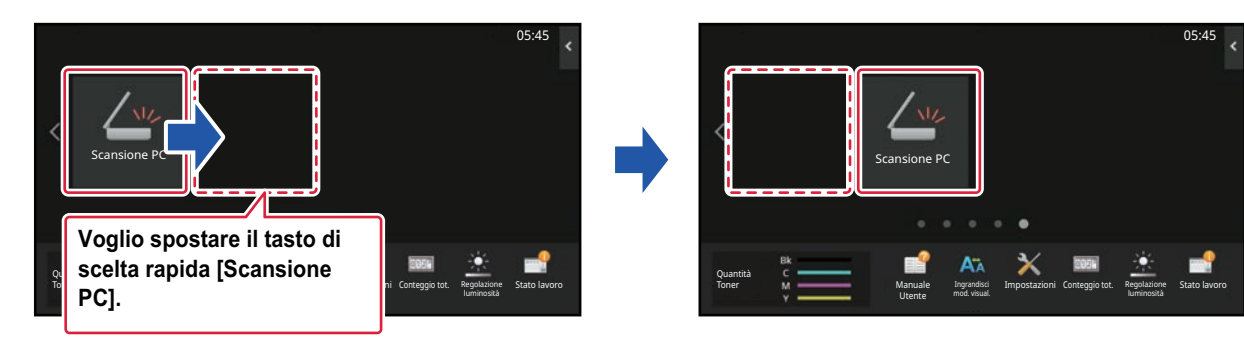

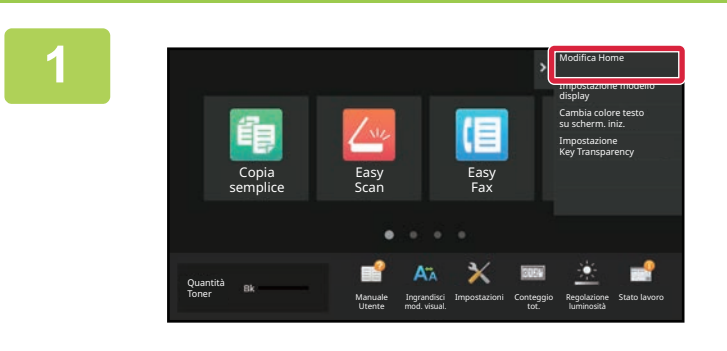

**1 Aprire il pannello operativo nella schermata iniziale, quindi toccare [Modifica Home].**

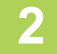

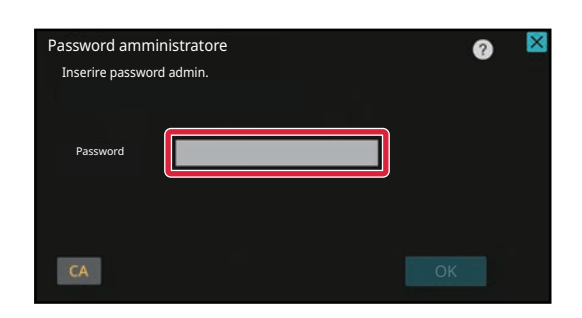

**2 Appare la schermata di inserimento della password amministratore. Immettere la propria password.**

Immettere la password dell'amministratore.

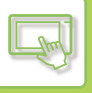

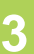

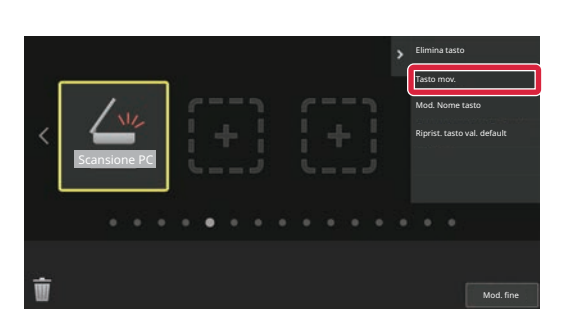

#### **3 Toccare il tasto di scelta rapida da spostare e toccare [Tasto mov.].**

Intorno al tasto di scelta rapida selezionato appare un riquadro giallo.

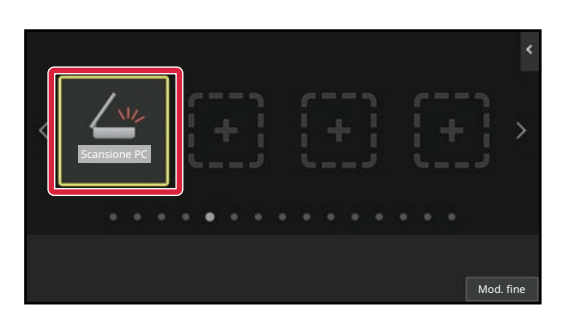

Scansione PC

#### **4 Toccare una posizione priva di tasti di scelta rapida.**

Il tasto di scelta rapida si sposta nella posizione che è stata toccata.

Il tasto di scelta rapida non si sposterà toccando una posizione contenente già un tasto di scelta rapida.

**5 Dopo aver completato le impostazioni, toccare il tasto [Disconnetti].**

Mod. fine

# **RIPRISTINO DEI TASTI DI SCELTA RAPIDA ALLO STATO PREDEFINITO DI FABBRICA**

Questa sezione spiega come ripristinare i tasti di scelta rapida nella schermata iniziale allo stato predefinito di fabbrica. Questa procedura può essere eseguita dal pannello a sfioramento oppure dalla pagina Web.

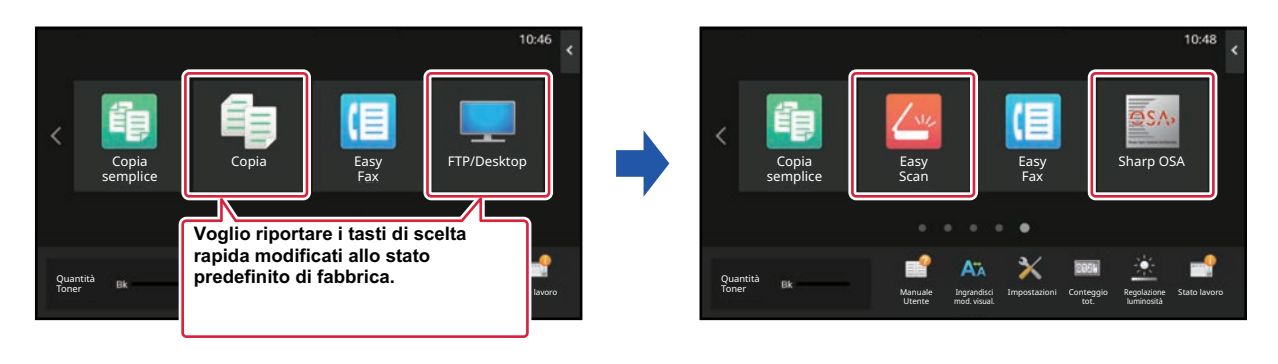

Lo stato delle posizioni, dei nomi e delle immagini dei tasti di scelta rapida torna ad essere quello predefinito in fabbrica.

## **Dal pannello a sfioramento**

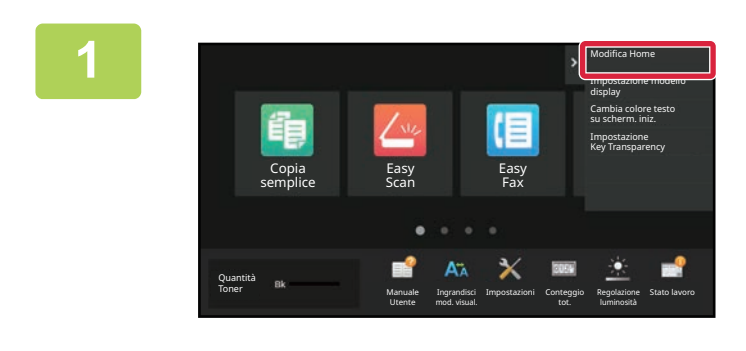

**1 Aprire il pannello operativo nella schermata iniziale, quindi toccare [Modifica Home].**

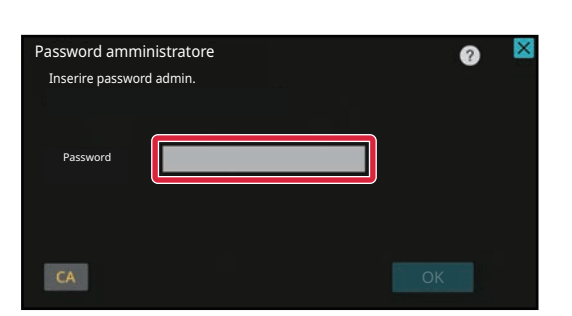

**2 Appare la schermata di inserimento della password amministratore. Immettere la propria password.**

Immettere la password dell'amministratore.

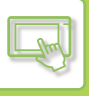

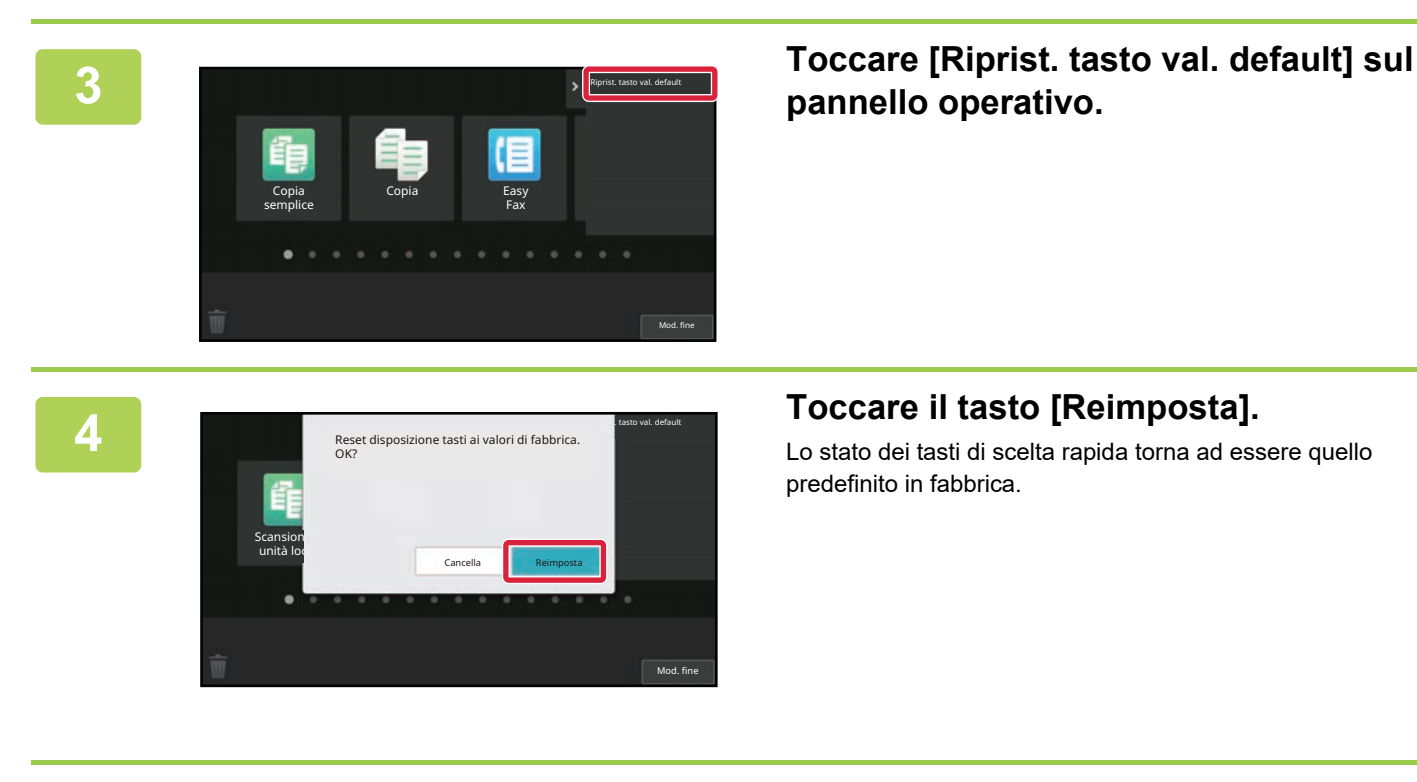

**5 Dopo aver completato le impostazioni, toccare il tasto [Disconnetti].**

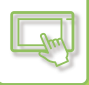

## **Dalla pagina Web**

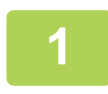

#### **1 Inserire l'indirizzo IP configurato sulla macchina nella barra degli indirizzi del browser Web.**

Nello stato predefinito di fabbrica, dopo aver inserito l'indirizzo IP, occorre immettere la propria password utente.

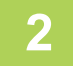

### **2 Sulla pagina Web, fare clic sulla scheda [Impostazioni di sistema] <sup>→</sup> [Impostaz. schermata iniz.].**

Alcune impostazioni potrebbero richiedere l'inserimento della propria password utente dopo aver fatto clic su [Impostaz. schermata iniz.]. Se non è stata effettuata l'autenticazione utente, occorre inserire la password di amministratore.

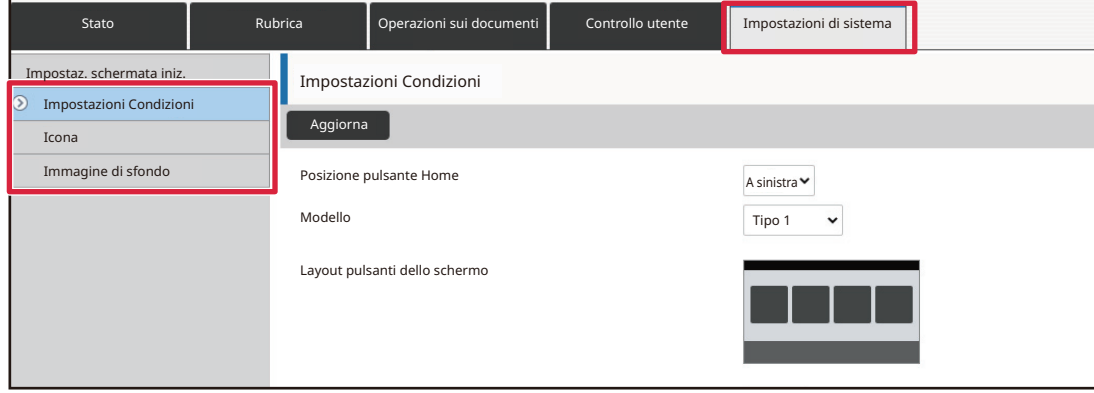

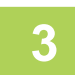

### **3 Fare clic su [Impostazioni Condizioni], quindi fare clic sul pulsante [Ripristina predefiniti].**

Viene visualizzata una finestra di conferma. Fare clic sul pulsante [OK].

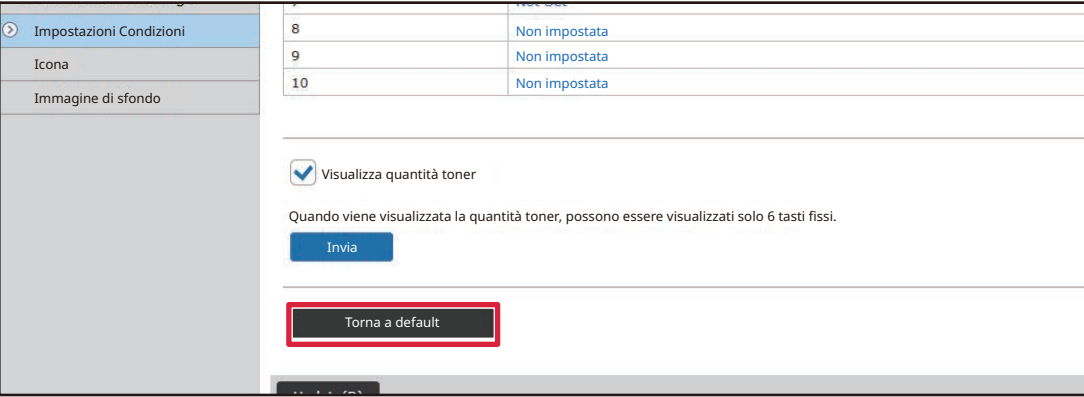

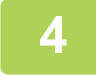

**4 Terminata la configurazione delle impostazioni, fare clic sul pulsante [Invia].**

Le impostazioni vengono salvate nella macchina e applicate. Terminate tutte le impostazioni, fare clic sul pulsante [Disconnetti] e chiudere il browser Web.

# **CAMBIAMENTO DELLA TRASPARENZA DI UN TASTO DI SCELTA RAPIDA**

È possibile cambiare la trasparenza dei tasti di scelta rapida.

Aumentare la trasparenza quando si desidera cambiare lo sfondo della schermata iniziale per mostrare ciò che si trova dietro i tasti di scelta rapida.

Questa procedura può essere eseguita dal pannello a sfioramento oppure dalla pagina Web.

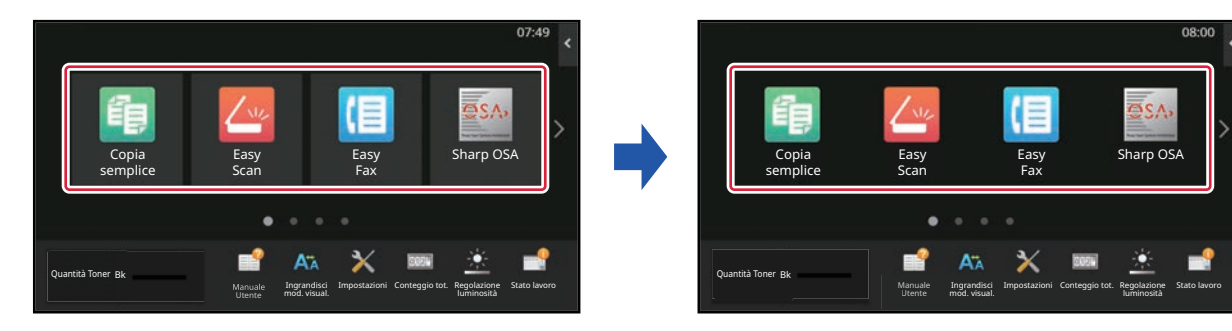

## **Dal pannello a sfioramento**

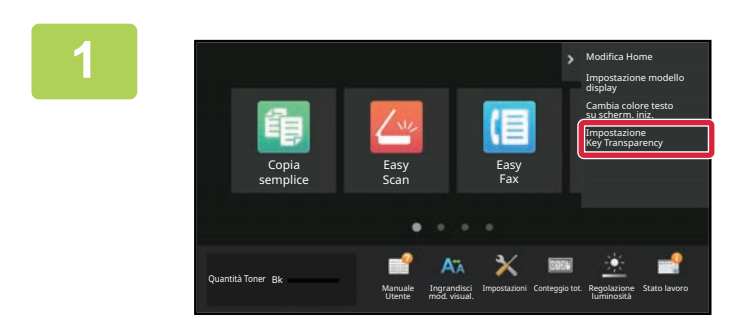

**1 Aprire il pannello operativo nella schermata iniziale, quindi toccare [Impostazione Key Transparency].**

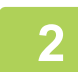

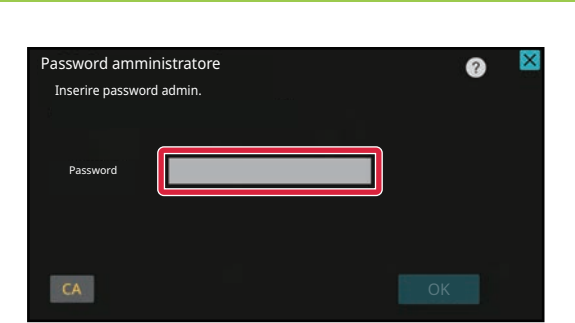

**2 Appare la schermata di inserimento della password amministratore. Immettere la propria password.**

Immettere la password dell'amministratore.

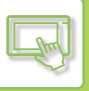

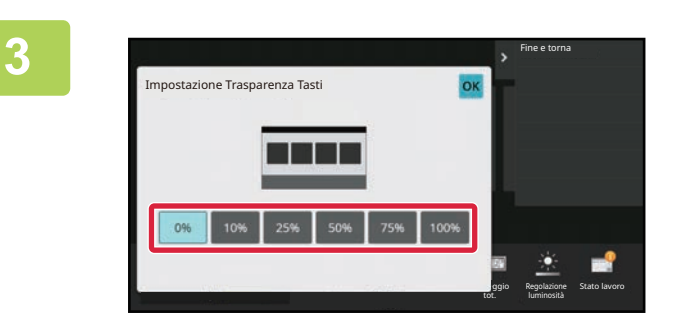

**3 Selezionare il livello di trasparenza che**<br>**3 si desidera impostare**. **si desidera impostare.**

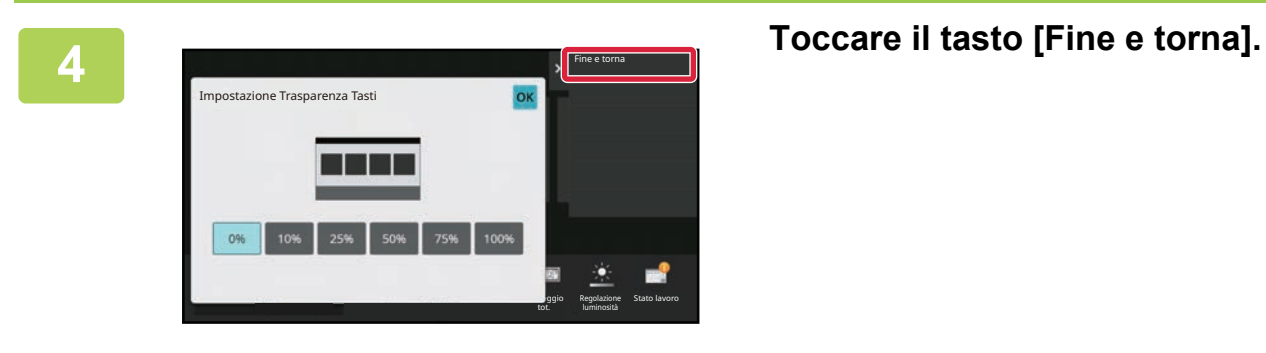

**5 Dopo aver completato le impostazioni, toccare il tasto [Disconnetti].**

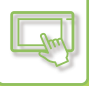

## **Dalla pagina Web**

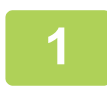

#### **1 Inserire l'indirizzo IP configurato sulla macchina nella barra degli indirizzi del browser Web.**

Nello stato predefinito di fabbrica, dopo aver inserito l'indirizzo IP, occorre immettere la propria password utente.

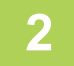

### **2 Sulla pagina Web, fare clic sulla scheda [Impostazioni di sistema] <sup>→</sup> [Impostaz. schermata iniz.].**

Alcune impostazioni potrebbero richiedere l'inserimento della propria password utente dopo aver fatto clic su [Impostaz. schermata iniz.]. Se non è stata effettuata l'autenticazione utente, occorre inserire la password di amministratore.

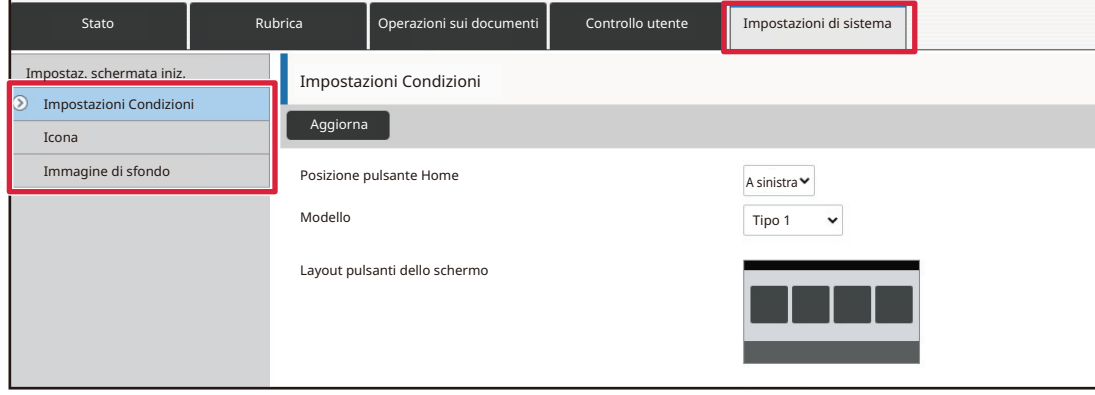

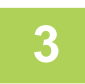

### **3 Fare clic su [Impostazioni Condizioni], quindi fare clic sul pulsante [Impostazione Key Transparency].**

**4 Terminata la configurazione delle impostazioni, fare clic sul pulsante [Invia].**

Le impostazioni vengono salvate nella macchina e applicate. Terminate tutte le impostazioni, fare clic sul pulsante [Disconnetti] e chiudere il browser Web.

# <span id="page-83-0"></span>**CAMBIO DEL MODELLO DI LAYOUT PER LA SCHERMATA INIZIALE**

Sono molteplici i modelli di layout per la schermata iniziale preimpostati nella macchina. Tra di essi, un modello di layout che riduce la dimensione di visualizzazione dei tasti di scelta rapida per aumentare il numero di tasti visualizzato e un altro che elimina l'area di visualizzazione dei tasti fissi per aumentare il numero di tasti visualizzato. Il modello di layout può essere cambiato nella pagina Web.

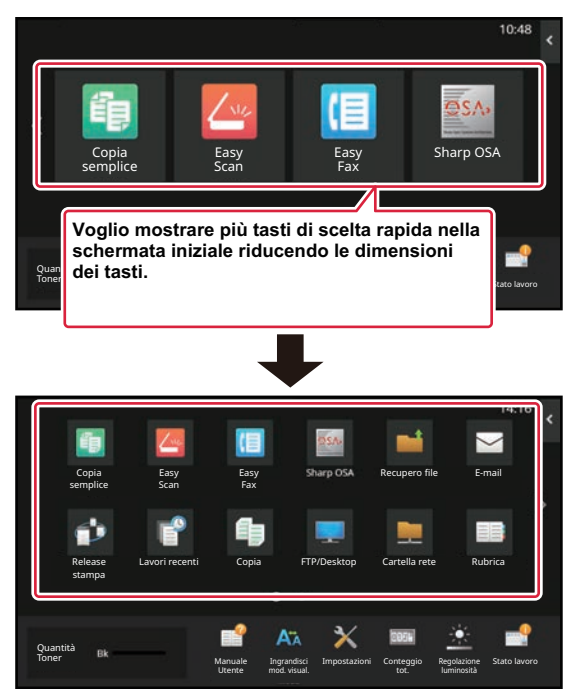

## **Modelli di layout della schermata iniziale**

Sono disponibili sei modelli di layout.

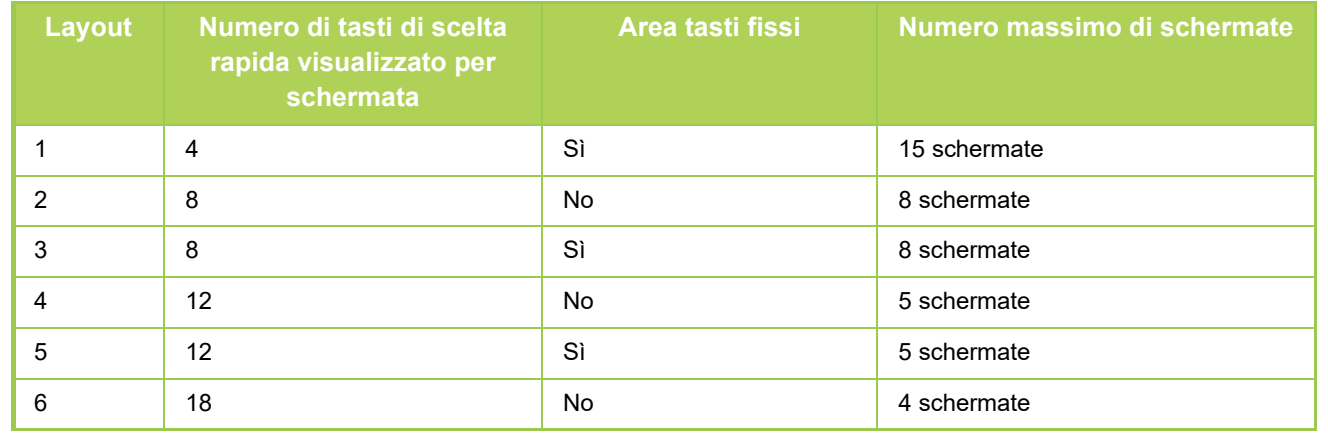

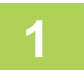

### **1 Inserire l'indirizzo IP configurato sulla macchina nella barra degli indirizzi del browser Web.**

Nello stato predefinito di fabbrica, dopo aver inserito l'indirizzo IP, occorre immettere la propria password utente.

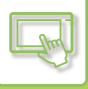

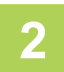

### **2 Sulla pagina Web, fare clic sulla scheda [Impostazioni di sistema] <sup>→</sup> [Impostaz. schermata iniz.].**

Alcune impostazioni potrebbero richiedere l'inserimento della propria password utente dopo aver fatto clic su [Impostaz. schermata iniz.]. Se non è stata effettuata l'autenticazione utente, occorre inserire la password di amministratore.

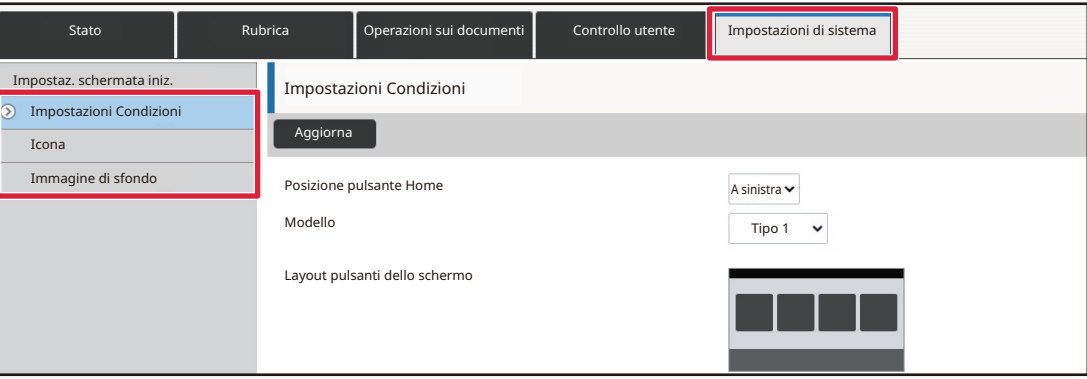

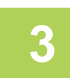

## **3 Fare clic su [Impostazioni Condizioni] e selezionare il modello di layout desiderato da "Modello".**

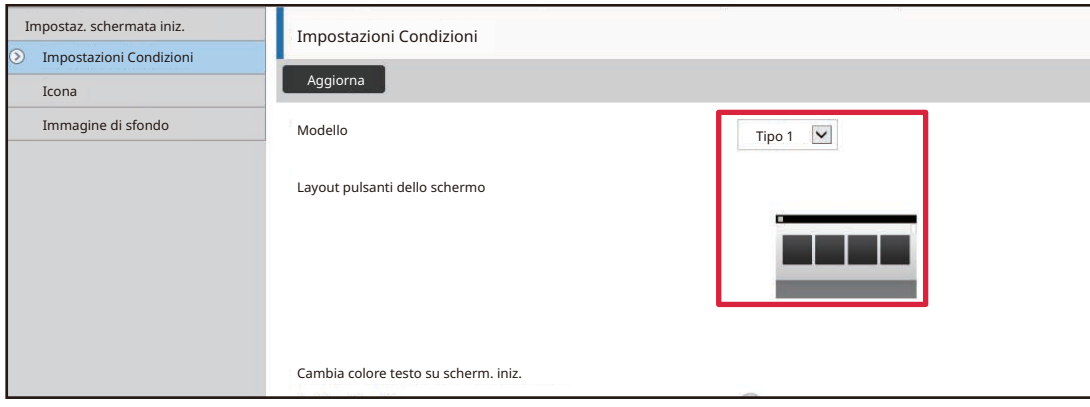

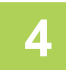

**4 Terminata la configurazione delle impostazioni, fare clic sul pulsante [Invia].** Le impostazioni vengono salvate nella macchina e applicate.

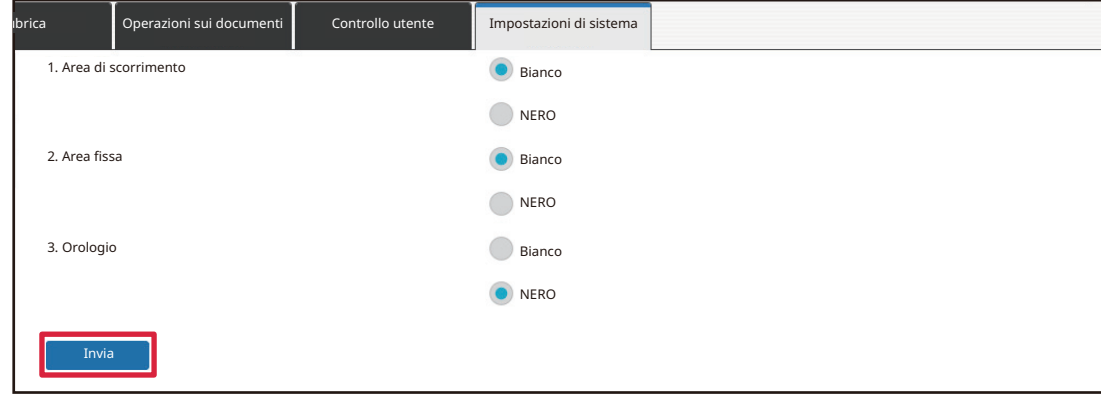

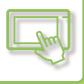

# **SELEZIONE DI UN MODELLO DI DISPLAY PER LA SCHERMATA INIZIALE**

Sono molteplici i modelli di colore preimpostati nella macchina. È possibile cambiare il modello di colore dal pannello a sfioramento.

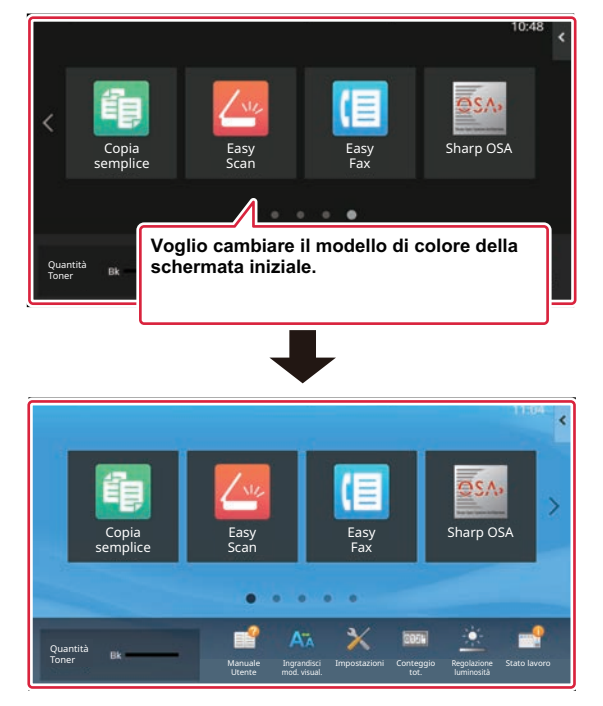

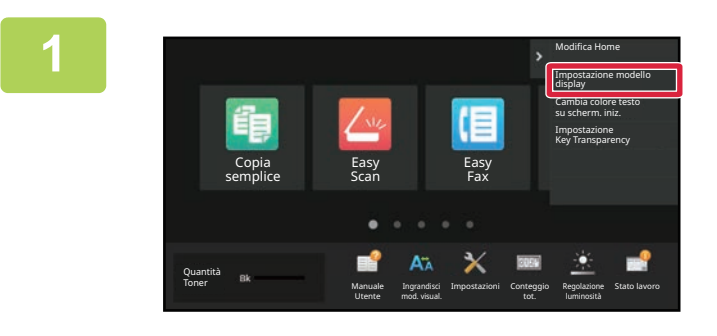

**1 Aprire il pannello operativo nella schermata iniziale, quindi toccare [Impostazione modello display].**

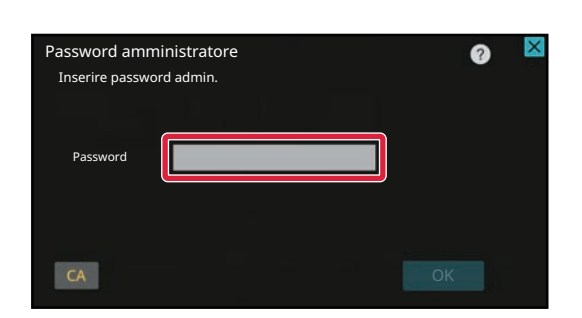

## **2 Appare la schermata di inserimento della password amministratore. Immettere la propria password.**

Immettere la password dell'amministratore.

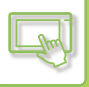

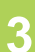

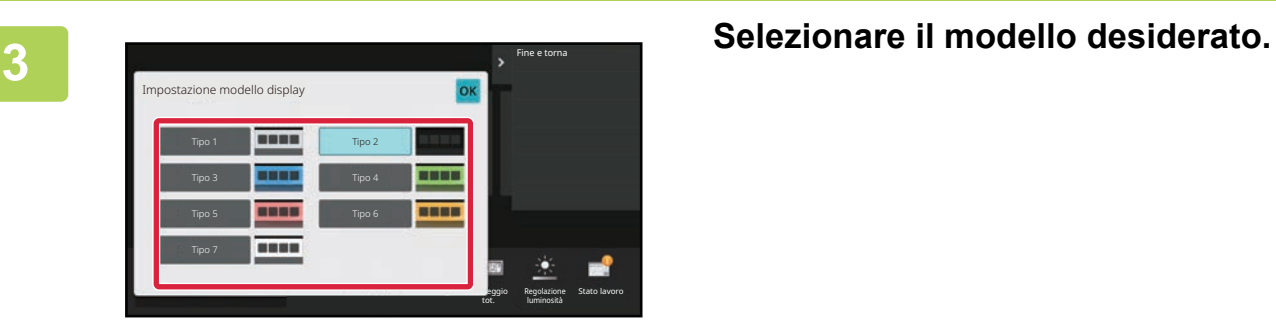

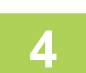

**4 Al termine della procedura di impostazione, toccare il tasto [Disconnetti].**

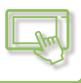

# **CAMBIAMENTO DEL COLORE DEL TESTO DELLA SCHERMATA INIZIALE**

È possibile cambiare il colore del testo dei tasti di scelta rapida, dei tasti fissi e dell'orologio della schermata iniziale scegliendo tra il bianco e il nero.

Il cambiamento del colore viene effettuato tramite il pannello a sfioramento.

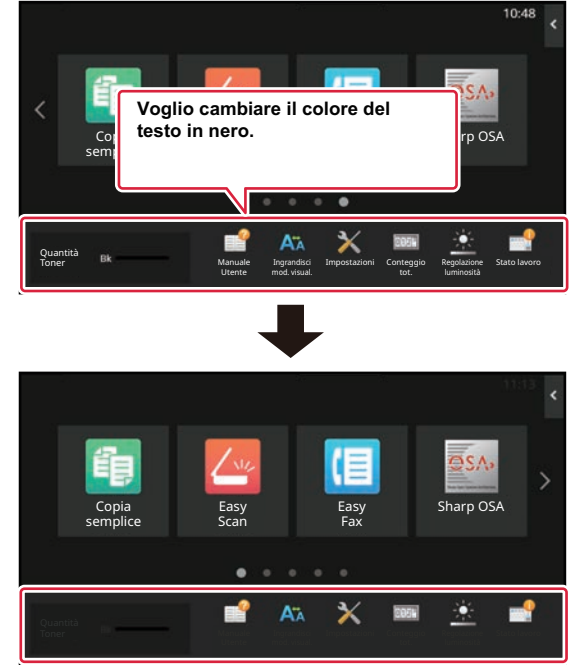

Il colore del testo della schermata iniziale varia in funzione del modello di layout.

Per informazioni circa i modelli di layout della schermata iniziale, vedere "CAMBIO DEL MODELLO DI LAYOUT PER LA [SCHERMATA INIZIALE \(pagina 2-41\)](#page-83-0)".

Colori del testo predefiniti in fabbrica

Modelli di layout e colore del testo della schermata iniziale

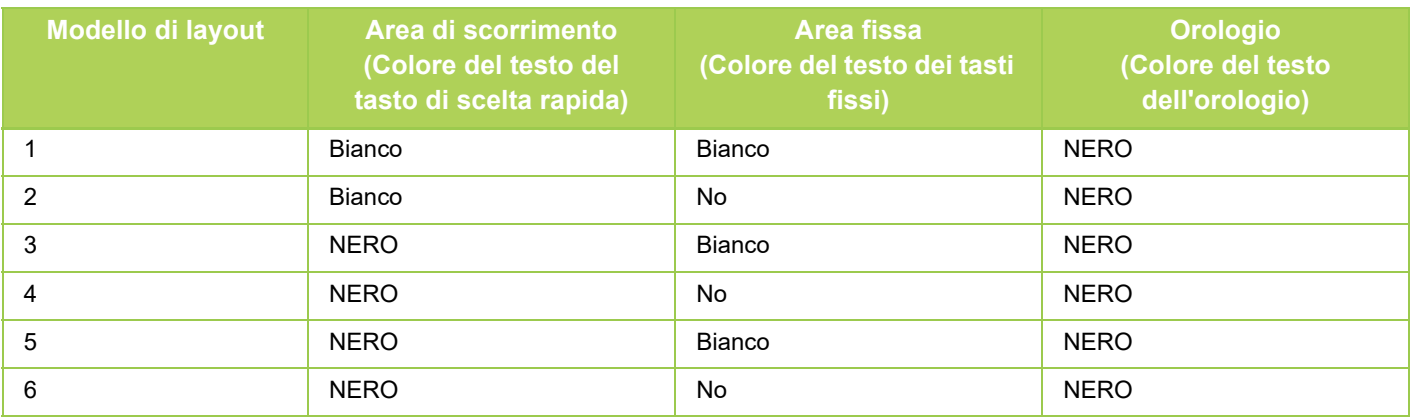

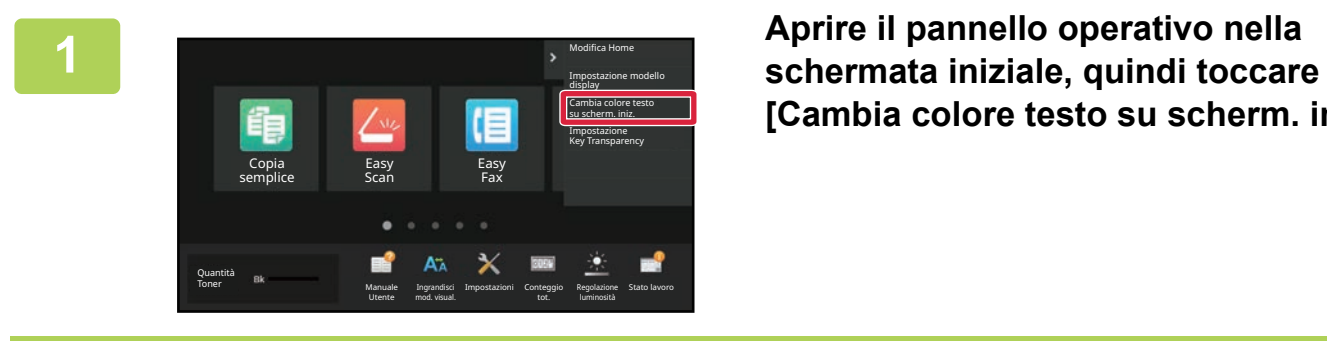

Password

 $CA$ 

**[Cambia colore testo su scherm. iniz.].**

Password amministratore Inserire password admin.

**2 Appare la schermata di inserimento della password amministratore. Immettere la propria password.** Immettere la password dell'amministratore.

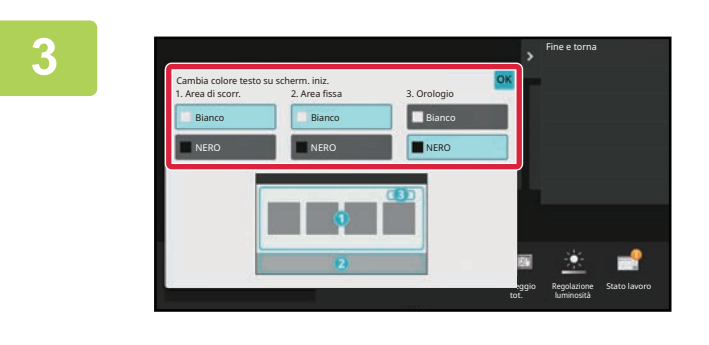

**3 Cambiare il colore del testo.**

**4 Al termine della procedura di impostazione, toccare il tasto [Disconnetti].**

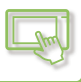

# **CAMBIAMENTO DELL'IMMAGINE DELLO SFONDO DELLA SCHERMATA INIZIALE**

L'immagine dello sfondo della schermata iniziale può essere cambiato con una personalizzata.

Questa procedura può essere eseguita dal pannello a sfioramento oppure dalla pagina Web.

Per cambiare l'immagine del pannello a sfioramento, salvare innanzitutto l'immagine desiderata in un dispositivo USB e collegare quest'ultimo alla macchina.

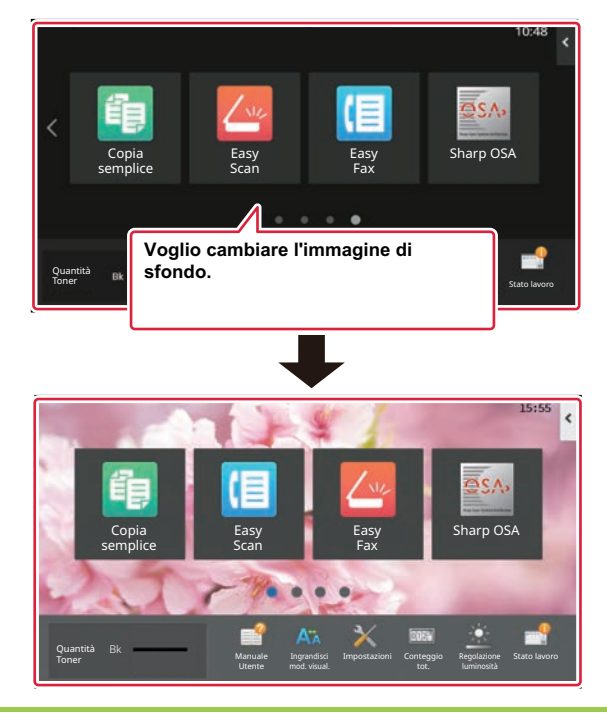

La dimensione di visualizzazione dell'immagine dello sfondo è 1024 punti x 544 punti.

L'altezza e la larghezza dell'immagine sono regolate rispettivamente in base all'altezza e alla larghezza di visualizzazione. Poiché l'altezza e la larghezza aumentano/diminuiscono separatamente, alcune immagini potrebbero risultare distorte. Se si desidera visualizzare l'immagine correttamente, regolarne anticipatamente la dimensione al valore di visualizzazione dell'immagine dello sfondo.

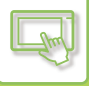

## **Dal pannello a sfioramento**

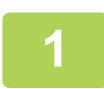

#### **<sup>1</sup> Collegare alla macchina il dispositivo USB contenente l'immagine desiderata.**

Quando si collega il dispositivo USB alla macchina, viene visualizzata una finestra a comparsa. Toccare il tasto [OK].

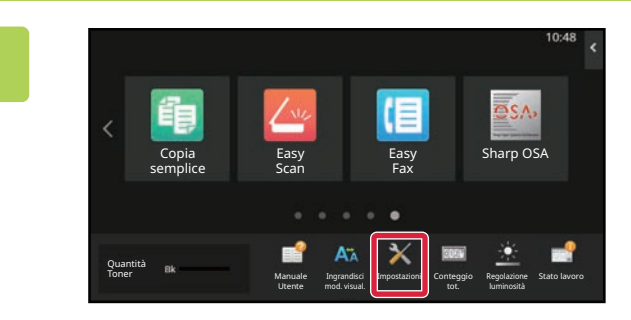

#### **<sup>2</sup> Toccare il tasto [Impostazioni] nella schermata iniziale.**

La schermata cambia in schermata delle impostazioni.

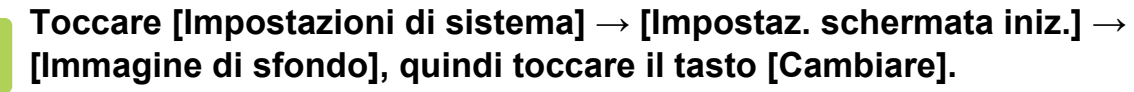

Viene visualizzata la schermata "Registra immagine di sfondo".

Durante la selezione delle impostazioni, viene visualizzata la schermata di immissione della password da amministratore.

Inserire la password amministratore ed effettuare l'accesso.

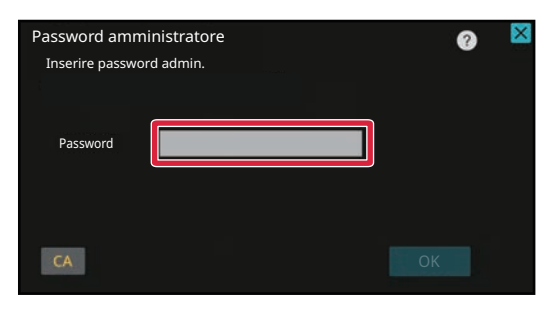

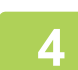

**<sup>4</sup> Spuntare la casella di controllo [Utilizzare l'immagine personalizzata] e selezionare l'immagine desiderata con [Nome Cartella/Nome File].**

• I formati di file utilizzabili sono JPEG, GIF e PNG (jpeg, jpg, jpe, jfif, gif e png).

• La dimensione massima dei file di immagine utilizzabili per lo sfondo è 640 KB.

#### **<sup>5</sup> Fare clic sul tasto [Memorizzare].**

Una volta completate tutte le impostazioni della personalizzazione dell'interfaccia utente, toccare il tasto [Disconnetti].

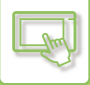

## **Dalla pagina Web**

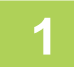

#### **1 Inserire l'indirizzo IP configurato sulla macchina nella barra degli indirizzi del browser Web.**

Nello stato predefinito di fabbrica, dopo aver inserito l'indirizzo IP, occorre immettere la propria password utente.

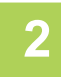

### **2 Sulla pagina Web, fare clic sulla scheda [Impostazioni di sistema] <sup>→</sup> [Impostaz. schermata iniz.].**

Alcune impostazioni potrebbero richiedere l'inserimento della propria password utente dopo aver fatto clic su [Impostaz. schermata iniz.]. Se non è stata effettuata l'autenticazione utente, occorre inserire la password di amministratore.

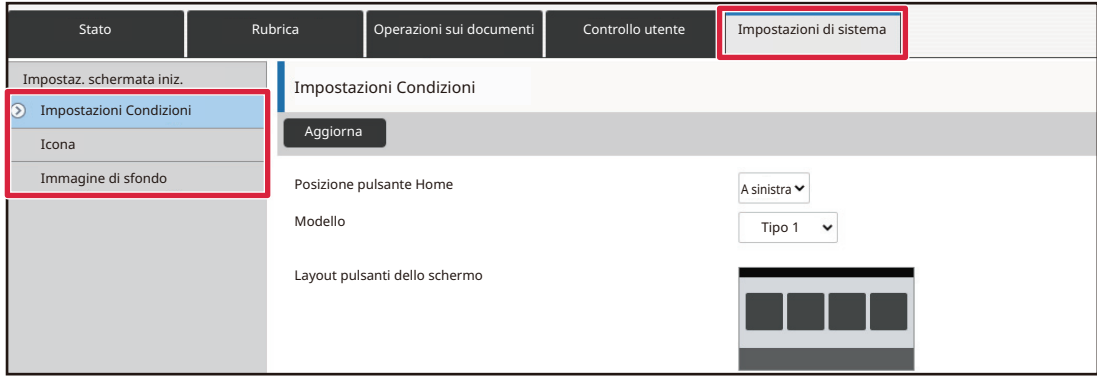

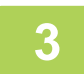

**3 Fare clic sul pulsante [Modifica] in [Immagine di sfondo].**

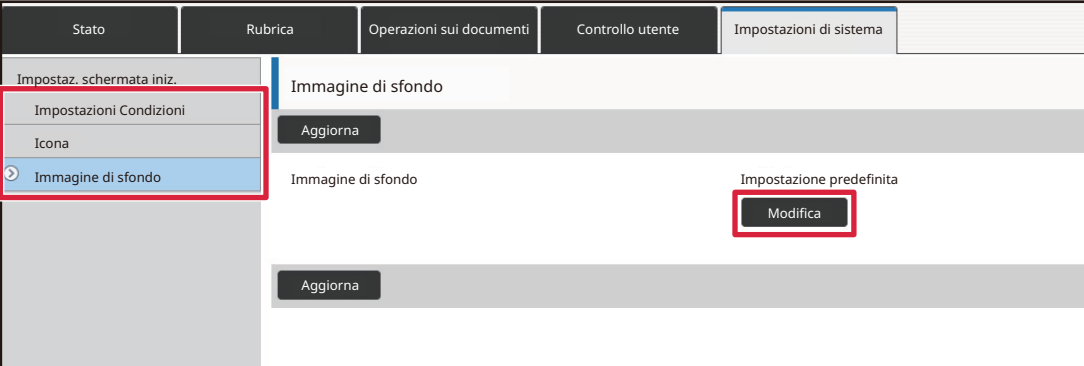

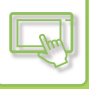

#### **4 Spuntare la casella di controllo [Utilizzare l'immagine personalizzata] e selezionare l'immagine con [Selezione File].**

Fare clic su [Sfoglia] per selezionare l'immagine.

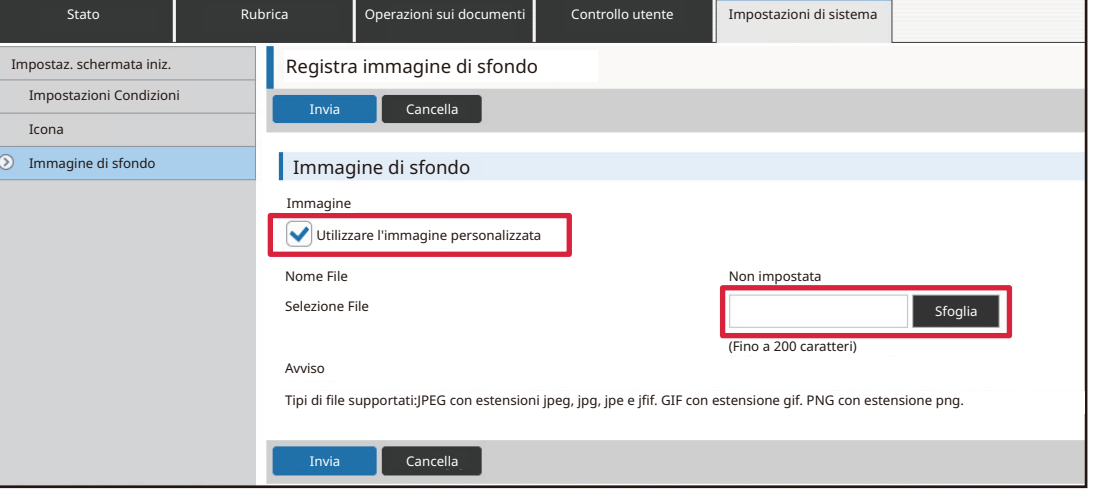

- I formati di file utilizzabili sono JPEG, GIF e PNG (jpeg, jpg, jpe, jfif, gif e png).
- La dimensione massima dei file di immagine utilizzabili per lo sfondo è 640 KB.

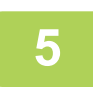

## **5 Terminata la configurazione delle impostazioni, fare clic sul pulsante [Invia].**<br>La invectazioni vecesse selvete pelle messive e embieste.

Le impostazioni vengono salvate nella macchina e applicate.

Terminate tutte le impostazioni, fare clic sul pulsante [Disconnetti] e chiudere il browser Web.

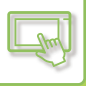

# **CAMBIO DEI TASTI FISSI**

È possibile cambiare i tasti fissi. È possibile cambiare i tasti fissi dalla pagina Web.

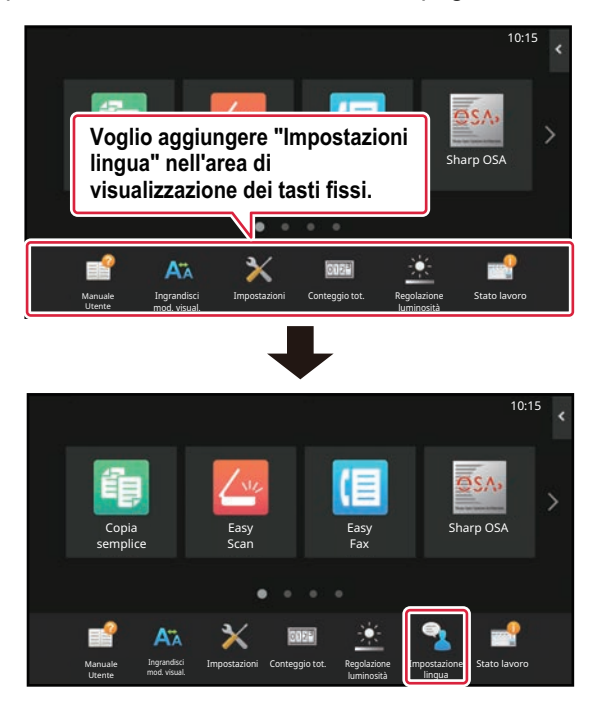

**1 Inserire l'indirizzo IP configurato sulla macchina nella barra degli indirizzi del browser Web.**

Nello stato predefinito di fabbrica, dopo aver inserito l'indirizzo IP, occorre immettere la propria password utente.

## **2 Sulla pagina Web, fare clic sulla scheda [Impostazioni di sistema] <sup>→</sup> [Impostaz. schermata iniz.].**

Alcune impostazioni potrebbero richiedere l'inserimento della propria password utente dopo aver fatto clic su [Impostaz. schermata iniz.]. Se non è stata effettuata l'autenticazione utente, occorre inserire la password di amministratore.

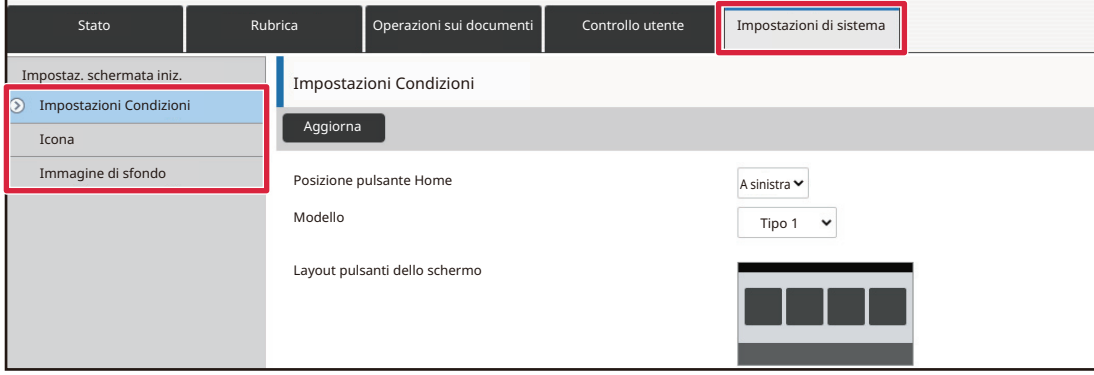

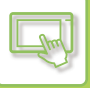

#### **3 Fare clic su [Impostazioni Condizioni] e poi sull'elemento desiderato sotto"Tasto fisso".**

Per aggiungere un nuovo tasto fisso, è possibile fare clic su [Non impostata].

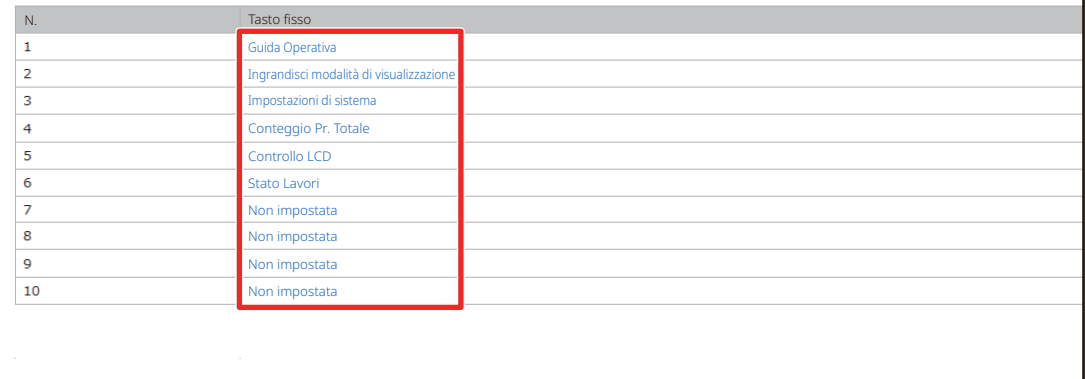

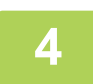

#### **4 Selezionare la funzione che si desidera aggiungere, quindi fare clic sul pulsante [Invia].**

Quando si fa clic sul pulsante [Invia], la schermata [Finestra Iniziale di Registrazione] si chiude.

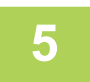

## **5 Terminata la configurazione delle impostazioni, fare clic sul pulsante [Invia].**<br> **5 Le invectariation control pulsant propriet** condicte

Le impostazioni vengono salvate nella macchina e applicate. Terminate tutte le impostazioni, fare clic sul pulsante [Disconnetti] e chiudere il browser Web.

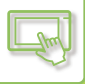

# **AUMENTO DELLA DIMENSIONE DEL TESTO**

In una schermata della modalità normale, per esempio Copia o Invio Immagine, è possibile ingrandire le dimensioni dei caratteri e l'intervallo. Questa funzione viene selezionata sul pannello a sfioramento.

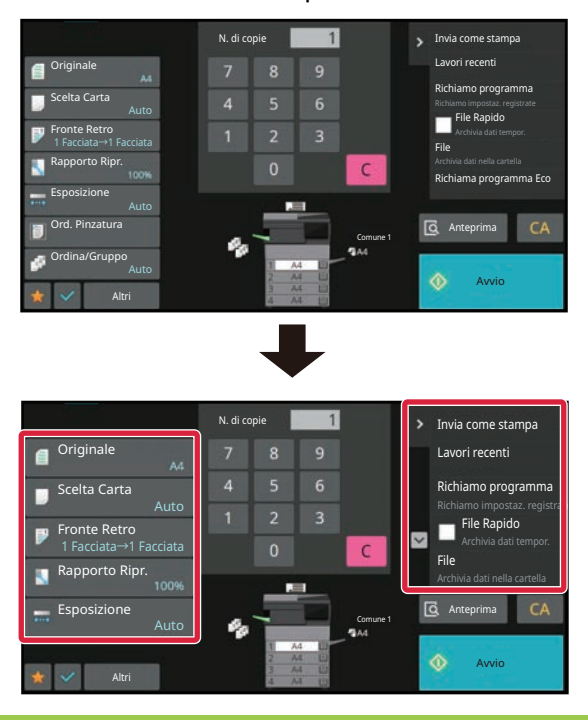

- La dimensione del testo dei tasti di impostazione e del pannello operativo aumenterà. Gli elementi di impostazione che non compaiono più sul pannello operativo possono essere visualizzati toccando i tasti di scorrimento. Gli elementi di impostazione che non compaiono più (il tasto [Esposizione] nell'esempio) possono essere visualizzati toccando il tasto [Altri].
- Nelle schermate diverse dalla modalità normale di ciascuna funzione, come quelle della modalità semplificata e delle impostazioni, i caratteri e i tasti non cambiano.
- L'aumento della dimensione del testo potrebbe diminuire il numero di tasti visualizzati nella schermata di base e nelle altre schermate di ciascuna funzione.

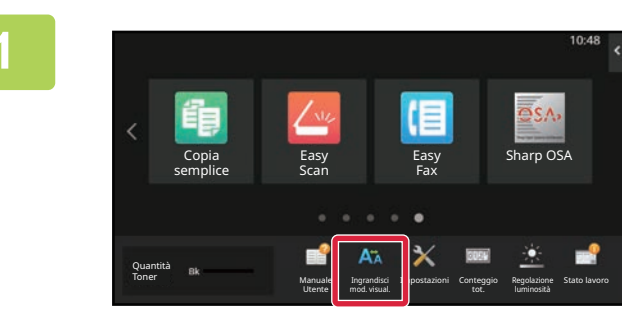

### **1 Toccare il tasto [Ingrandisci mod. visual.] nella schermata iniziale.**

L'immagine del tasto cambia in  $\Delta$  e viene abilitata l'opzione di ingrandimento della modalità di visualizzazione. Per annullare l'opzione di ingrandimento della modalità di visualizzazione, toccare nuovamente il tasto [Ingrandisci mod. visual.]. L'immagine del tasto cambia in la e viene annullata l'opzione di ingrandimento della modalità di visualizzazione.

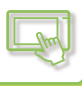

# **CAMBIAMENTO DELLA LINGUA USATA SULLA MACCHINA**

È possibile cambiare la lingua utilizzata nella schermata iniziale.

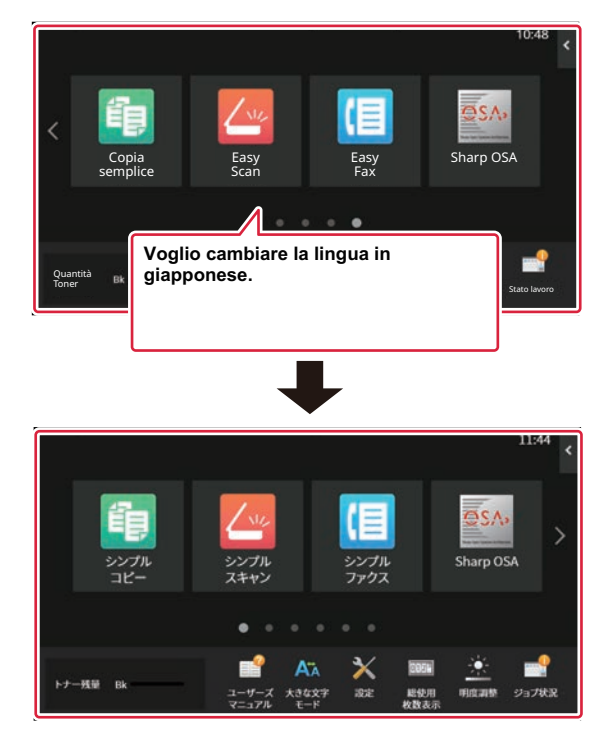

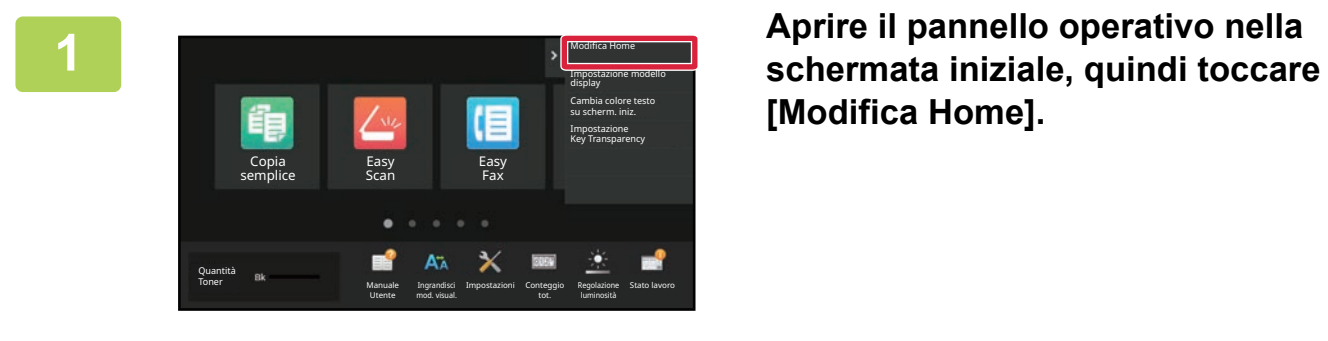

**[Modifica Home].**

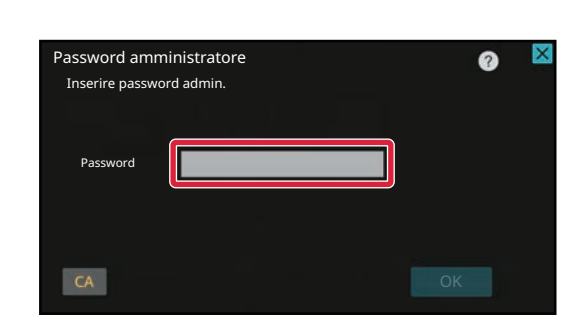

## **2 Appare la schermata di inserimento della password amministratore. Immettere la propria password.**

Immettere la password dell'amministratore.

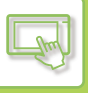

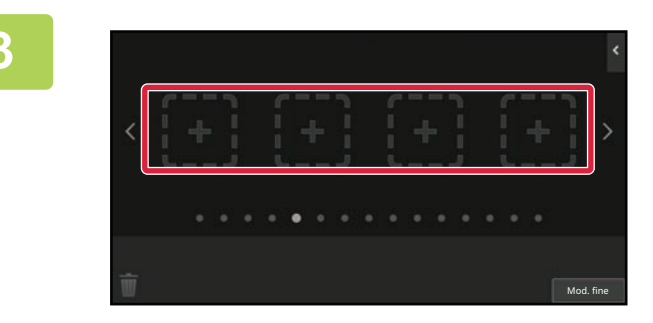

**3 Toccare una posizione priva di tasti di scelta rapida.**

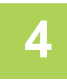

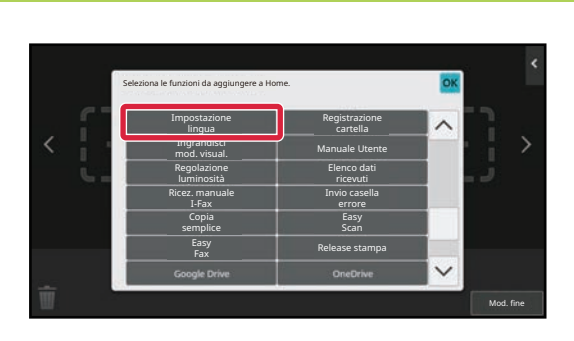

**4 Toccare il tasto [Impostazione lingua].**

Il tasto di scelta rapida sarà aggiunto nella posizione selezionata.

**5 Al termine della procedura di impostazione, toccare il tasto [Disconnetti].**

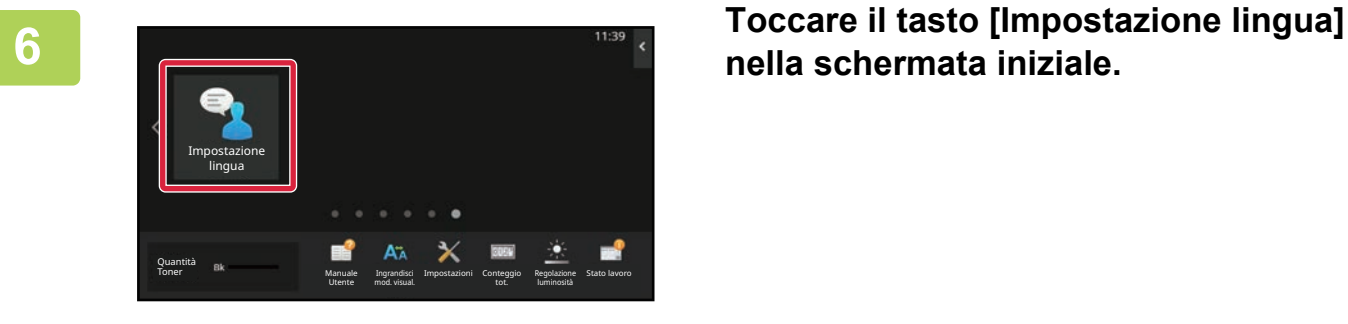

**nella schermata iniziale.** 

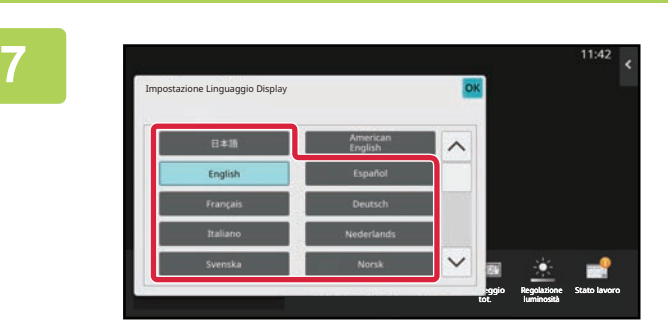

### **7 Selezionare la lingua desiderata e**  toccare  $\boxed{ok}$ .

La visualizzazione cambia nella lingua selezionata.

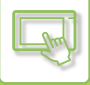

## **Dalla pagina Web**

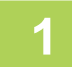

#### **1 Inserire l'indirizzo IP configurato sulla macchina nella barra degli indirizzi del browser Web.**

Nello stato predefinito di fabbrica, dopo aver inserito l'indirizzo IP, occorre immettere la propria password utente.

### **2 Sulla pagina Web, fare clic sulla scheda [Impostazioni di sistema] →[Impostazioni comuni]→[Impostazioni Pannello Operativo]→[Impostazioni Condizioni]→ [Impostaz. Lingua].**

Queste impostazioni potrebbero richiedere l'inserimento della propria password utente. Se non è stata effettuata l'autenticazione utente, occorre inserire la password di amministratore.

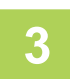

#### **3 Selezionare la lingua desiderata dall'elenco.**

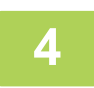

**4 Terminata la configurazione delle impostazioni, fare clic sul pulsante [Invia].**

Le impostazioni vengono salvate nella macchina e applicate. Terminate tutte le impostazioni, fare clic sul pulsante [Disconnetti] e chiudere il browser Web.

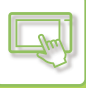

# **CAMBIO DELLA POSIZIONE DEL TASTO [Schermata iniziale]**

È possibile cambiare la posizione del tasto [Schermata iniziale].

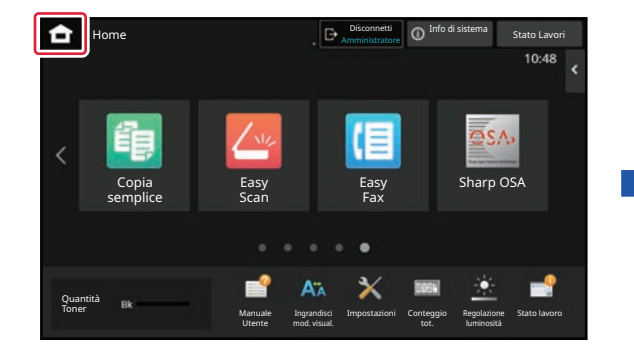

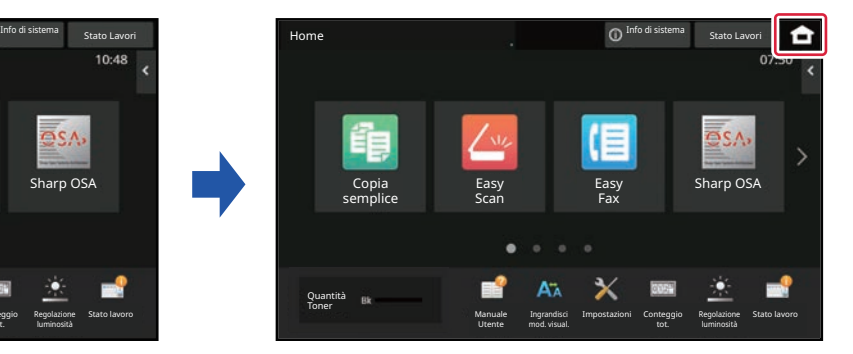

## **Dal pannello a sfioramento**

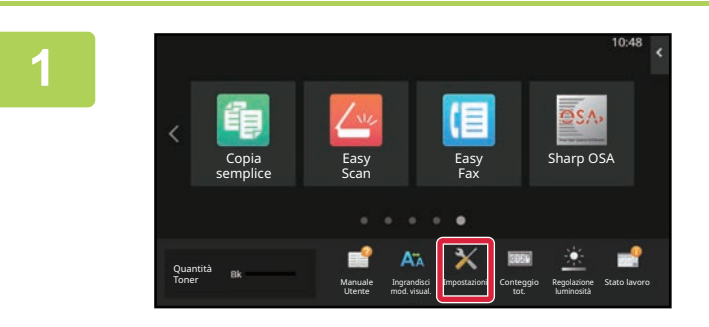

#### **<sup>1</sup> Toccare il tasto [Impostazioni] nella schermata iniziale.**

La schermata cambia in schermata delle impostazioni.

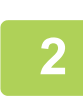

### **<sup>2</sup> Toccare [Impostazioni di sistema] → [Impostaz. schermata iniz.] quindi toccare il tasto [Posizione pulsante Home].**

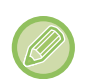

Durante la selezione delle impostazioni, viene visualizzata la schermata di immissione della password da amministratore.

Inserire la password amministratore ed effettuare l'accesso.

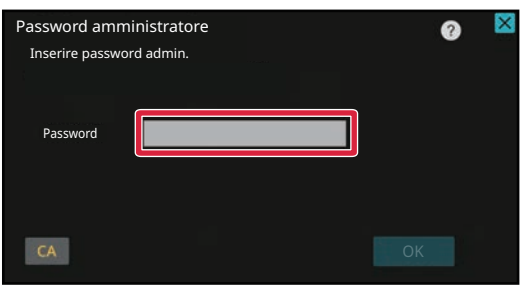

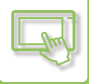

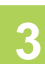

### **<sup>3</sup> Selezionare [Sinistra] o [Destra]**

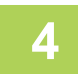

#### **<sup>4</sup> Fare clic sul tasto [Memorizzare].**

Al termine della procedura di impostazione, toccare il tasto [Disconnetti].

## **Dalla pagina Web**

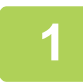

#### **1 Inserire l'indirizzo IP configurato sulla macchina nella barra degli indirizzi del browser Web.**

Nello stato predefinito di fabbrica, dopo aver inserito l'indirizzo IP, occorre immettere la propria password utente.

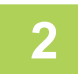

#### **2 Sulla pagina Web, fare clic sulla scheda [Impostazioni di sistema] →[Impostaz. schermata iniz.]→ [Posizione pulsante Home].**

Alcune impostazioni potrebbero richiedere l'inserimento della propria password utente dopo aver fatto clic su [Impostaz. schermata iniz.].

Se non è stata effettuata l'autenticazione utente, occorre inserire la password di amministratore.

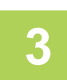

## **3 Selezionare [Sinistra] o [Destra]**

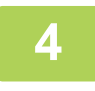

#### **4 Terminata la configurazione delle impostazioni, fare clic sul pulsante [Invia].**

Le impostazioni vengono salvate nella macchina e applicate. Terminate tutte le impostazioni, fare clic sul pulsante [Disconnetti] e chiudere il browser Web.

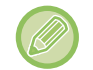

#### **Visualizzazione in arabo**

Cambiando la posizione del tasto [Schermata iniziale] sul display in modalità di impostazione, il tasto [Schermata iniziale] compare sulla destra selezionando [Sinistra] mentre il tasto [Schermata iniziale] compare sulla sinistra selezionando [Destra].

# <span id="page-101-0"></span>**STATO LAVORO**

# **INTERRUZIONE/ELIMINAZIONE DI UN LAVORO, ELABORAZIONE PER PRIORITÀ E CONTROLLO DELLO STATO**

# **TIPI DI SCHERMATE DI STATO DEI LAVORI**

Quando si tocca il display dello stato del lavoro, viene visualizzata la schermata di stato del lavoro. Toccarlo di nuovo per tornare alla modalità precedente.

La schermata di stato del lavoro è suddivisa nelle quattro schede seguenti e consente di selezionare un elenco dei lavori toccando la scheda desiderata.

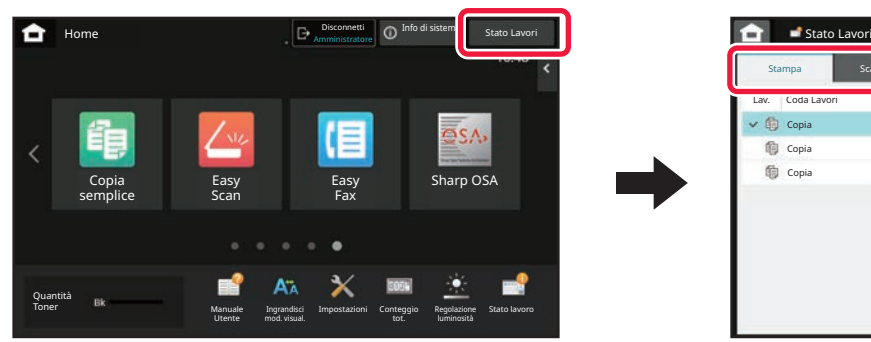

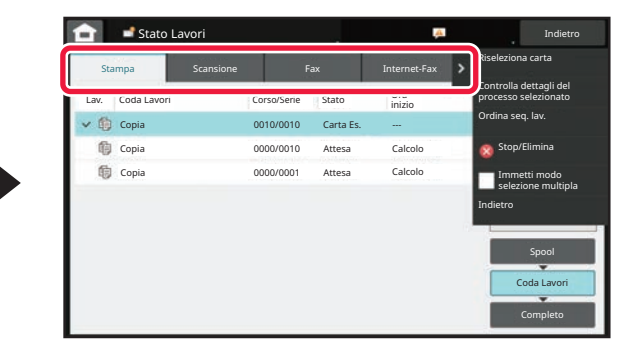

**• Stampa** 

Elenca i lavori di stampa quali la copia, la stampa da PC, la scansione su FTP, la scansione su cartella di rete, la stampa diretta da USB, la stampa dell'elenco dei dati dalle impostazioni di sistema, i lavori di ristampa e la stampa di dati trasmessi via fax o diversamente ricevuti.

- **Scansione**
- Elenca i lavori di invio dei messaggi e-mail e i lavori di invio su FTP/Desktop.
- **Fax**

Elenca i lavori di trasmissione fax tramite una linea telefonica.

**• Internet-Fax**

Elenca i lavori di trasmissione fax tramite Internet fax.

Lo sfondo del display dello stato del lavoro cambia nel modo seguente:

- Verde: lavoro in corso
- Giallo: riscaldamento/attesa
- Rosso: in attesa della risoluzione di un errore

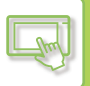

I lavori vengono visualizzati in elenchi diversi a seconda dello stato di elaborazione, da [Spool], [Coda Lavori] a [Completo], in questo ordine.

Per passare dal display dello stato dei lavori al display dello stato di elaborazione, toccare il tasto [Spool], [Coda Lavori] o [Completo], in base alle esigenze.

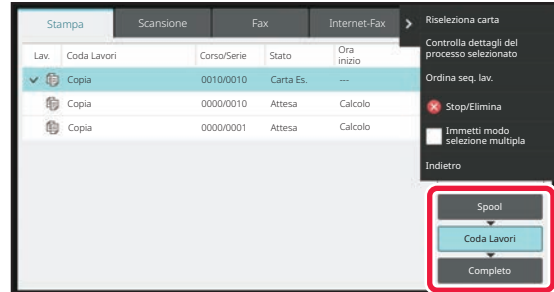

#### **• Elenco spool**

Elenca i lavori di stampa che devono essere trasferiti alla macchina. Una volta completato il trasferimento, i lavori si spostano nell'elenco Coda Lavori.

Se un file PDF crittografato è stato stampato tramite la stampa diretta, immettere qui la password per stamparlo.

#### **• Elenco Coda Lavori**

Elenca i lavori in corso e nella coda di attesa per la copia, la stampa da un computer e la stampa di un fax ricevuto. Visualizza inoltre i lavori in corso e nella coda di attesa per l'invio di dati fax o immagini. Una volta completata la stampa o l'invio, i lavori si spostano nell'elenco Completo.

#### **• Elenco Completo**

Elenca i lavori che sono stati copiati, stampati o inviati.

# **INTERRUZIONE O ELIMINAZIONE DI UN LAVORO IN CORSO O RISERVATO**

**1 Toccare il display dello stato dei lavori, quindi toccare la scheda corrispondente al lavoro che si desidera interrompere o eliminare.**

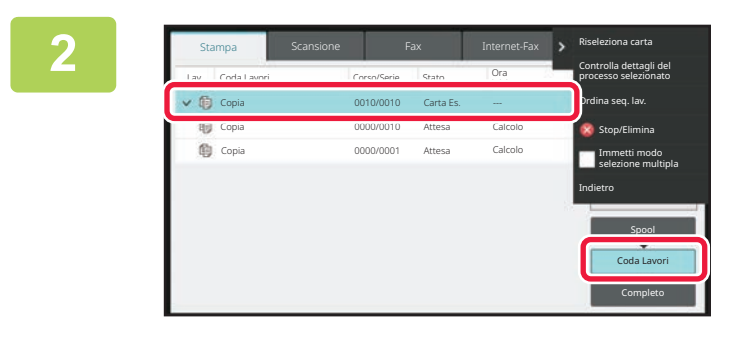

**2 Toccare il tasto [Coda Lavori].**

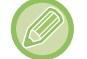

Per interrompere un lavoro di stampa inviato dal computer, toccare il tasto [Spool].

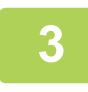

### **3 Toccare il lavoro che si desidera interrompere o eliminare, quindi toccare il tasto [Stop/Elimina] sul pannello operativo.**

Quando viene visualizzata una schermata che consente di confermare l'interruzione del lavoro, toccare il tasto [Annulla].

- 
- Se la macchina esaurisce la carta durante un lavoro di copia o di stampa, è possibile annullare quest'ultimo dalla schermata di stato dei lavori.
- Per eliminare più lavori, selezionare la casella di controllo di [Immetti modo selezione multipla] sul pannello operativo in modo che venga visualizzato il segno di spunta  $\blacktriangledown$ .
- Non è possibile interrompere la stampa di un fax o Internet fax ricevuto.
- Un lavoro impostato per la trasmissione non può essere annullato.

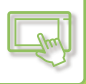

# **PRIORITÀ DI ELABORAZIONE DI UN LAVORO RISERVATO**

Questa funzione assegna ai lavori di copia, fax o invio di immagini una priorità di elaborazione superiore a quella dei lavori precedentemente inseriti in una coda di stampa o di invio.

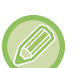

La priorità di elaborazione varia in base al tipo di lavoro.

• Scheda lavoro in stampa Il lavoro in corso viene sospeso per consentire al lavoro prioritario di effettuare l'interruzione.

• Lavoro nella scheda Scanner/Fax/Internet fax Il lavoro prioritario viene spostato direttamente sotto il lavoro in corso.

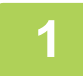

**1 Toccare il display dello stato dei lavori e quindi toccare il lavoro al quale assegnare la priorità di elaborazione.**

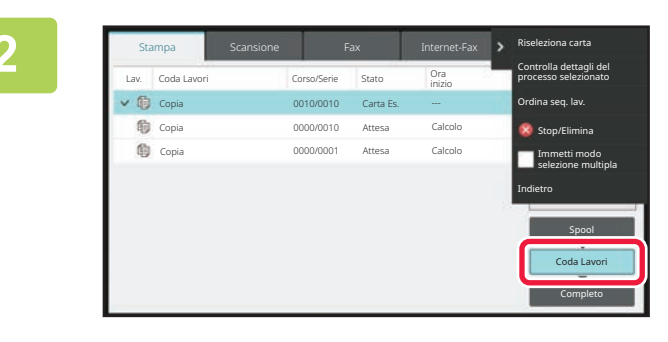

**2 Toccare il tasto [Coda Lavori].**

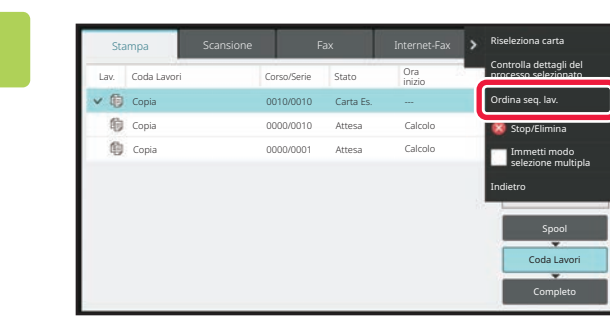

**3 Toccare il lavoro al quale assegnare la priorità di elaborazione e quindi toccare il tasto [Ordina seq. lav.] sul pannello operativo.**

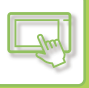

## **Modifica dell'ordine dei lavori**

Se è in corso un lavoro, è possibile interromperlo oppure spostarlo in basso nella coda, così da modificare l'ordine dei lavori. Toccare il tasto relativo al lavoro che si intende spostare, quindi il tasto "Ordinam. ord.".

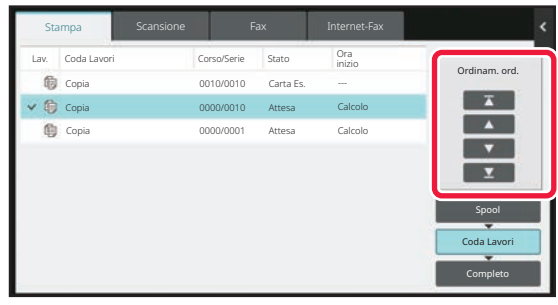

 $\overline{\mathbf{r}}$  tasto

Sposta il lavoro selezionato in cima alla coda. Il lavoro corrente viene interrotto e si avvia quello selezionato.

 $\triangle$  tasto

Sposta il lavoro selezionato di una posizione verso l'alto. Dopo aver selezionato il secondo lavoro a partire dall'alto, toccando questo tasto si interrompe il lavoro corrente e si avvia quello selezionato.

 $\nabla$  tasto

Sposta il lavoro selezionato di una posizione verso il basso.

 $\nabla$  tasto

Sposta il lavoro selezionato in fondo alla coda.

#### **Lavoro di scanner con impostazione della trasmissione programmata**

Dopo aver selezionato un lavoro di scanner con un'impostazione della trasmissione programmata, toccando i tasti di modifica dell'ordine il lavoro viene spostato come segue.

#### • tasto

L'impostazione della trasmissione programmata viene annullata e il lavoro si sposta nella posizione successiva al lavoro in corso (secondo a partire dall'alto).cancelled

#### $\Delta$  tasto

L'impostazione della trasmissione programmata viene annullata e il lavoro si sposta nella posizione più bassa della coda (se sono presenti 3 lavori, occupa la 4a posizione)cancelled

#### $\Sigma$  tasto

Questi tasti non possono essere utilizzati.

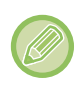

I lavori indicati di seguito non possono essere spostati:

lavoro in corso, lavori di interruzione della copia, lavori di stampa elenco, lavori con divieto di spostamento configurato nelle impostazioni di sistema.

Nella scheda stampa, è possibile commutare la visualizzazione della schermata "Coda Lavori" tra il numero di copie stampate e le copie restanti da stampare per ciascun lavoro.

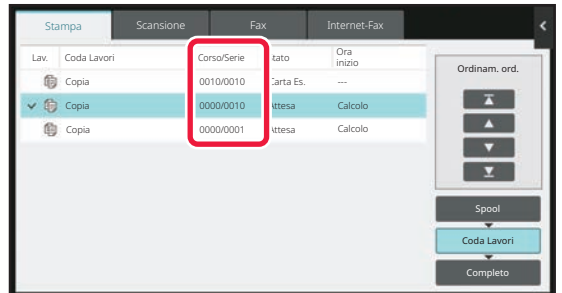

## **VERIFICA DI UN LAVORO RISERVATO O DEL LAVORO IN CORSO**

**1 Toccare il display dello stato dei lavori, quindi toccare la scheda corrispondente al lavoro di cui si desidera verificare il contenuto.**

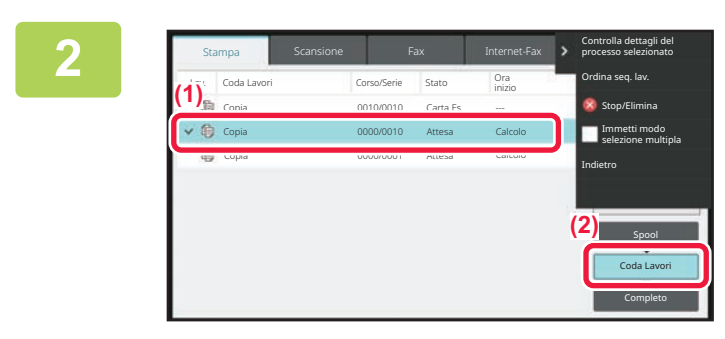

**2 Toccare il tasto [Coda Lavori].**

**3 Toccare il lavoro di cui si desidera verificare il contenuto, quindi toccare il tasto [Controlla dettagli del processo selezionato] sul pannello operativo.**

• I diversi contenuti dei lavori vengono visualizzati in modalità diverse.

• Per informazioni sulle icone visualizzate sui tasti dei lavori o sui messaggi visualizzati in "Stato", vedere "[LETTURA](#page-108-0)  [DELL'ELENCO DEI LAVORI \(pagina 2-66\)"](#page-108-0).

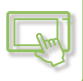

# **CONTROLLO DEI LAVORI COMPLETATI**

**1 Toccare il display dello stato dei lavori, quindi toccare la scheda corrispondente al lavoro di cui si desidera verificare il contenuto.**

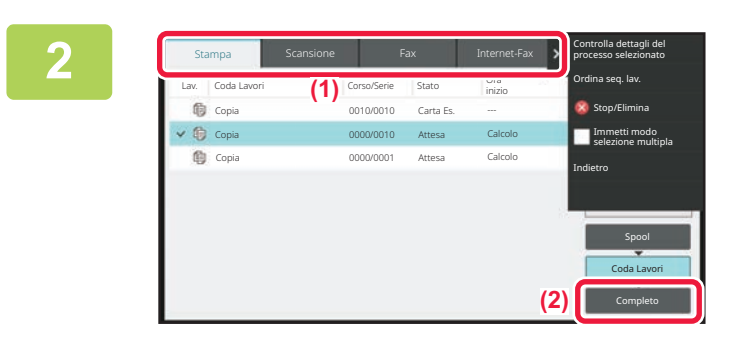

**2 Toccare il tasto [Completo].**

**3 Toccare il lavoro di cui si desidera verificare il contenuto, quindi toccare il tasto [Controlla dettagli del processo selezionato] sul pannello operativo.**

I lavori controllabili vengono visualizzati come tasti che è possibile toccare.

- I diversi contenuti dei lavori vengono visualizzati in modalità diverse.
- Per informazioni sulle icone visualizzate sui tasti dei lavori o sui messaggi visualizzati in "Stato", vedere "LETTURA [DELL'ELENCO DEI LAVORI \(pagina 2-66\)"](#page-108-0).
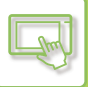

# **LETTURA DELL'ELENCO DEI LAVORI**

Di seguito è illustrato il significato delle singole icone dei lavori e dei messaggi visualizzati in "Stato": Icone che indicano il tipo di lavoro

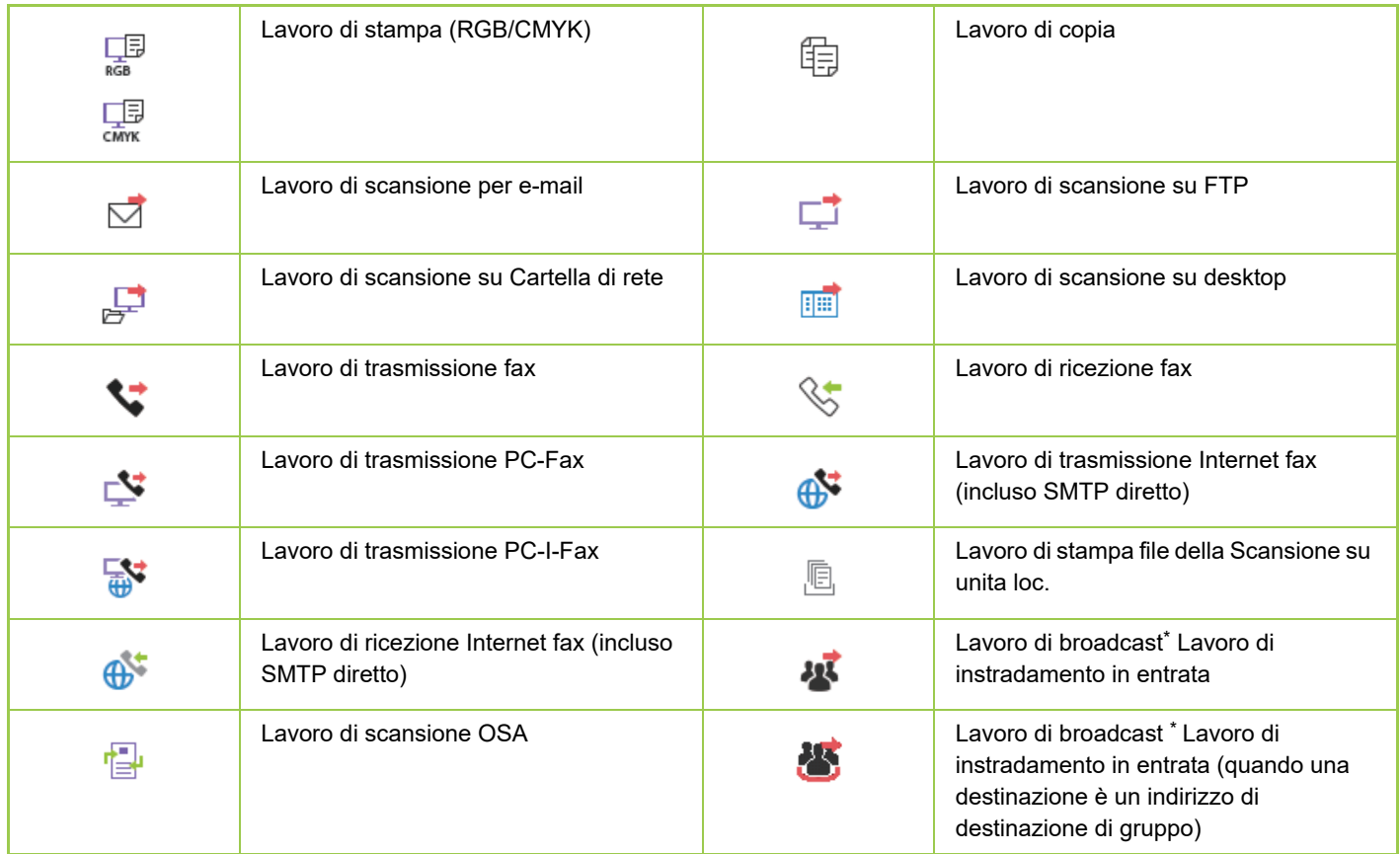

\* Viene visualizzata in un lavoro di trasmissione.

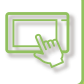

### **Messaggi visualizzati in "Stato"**

#### **lavoro in corso**

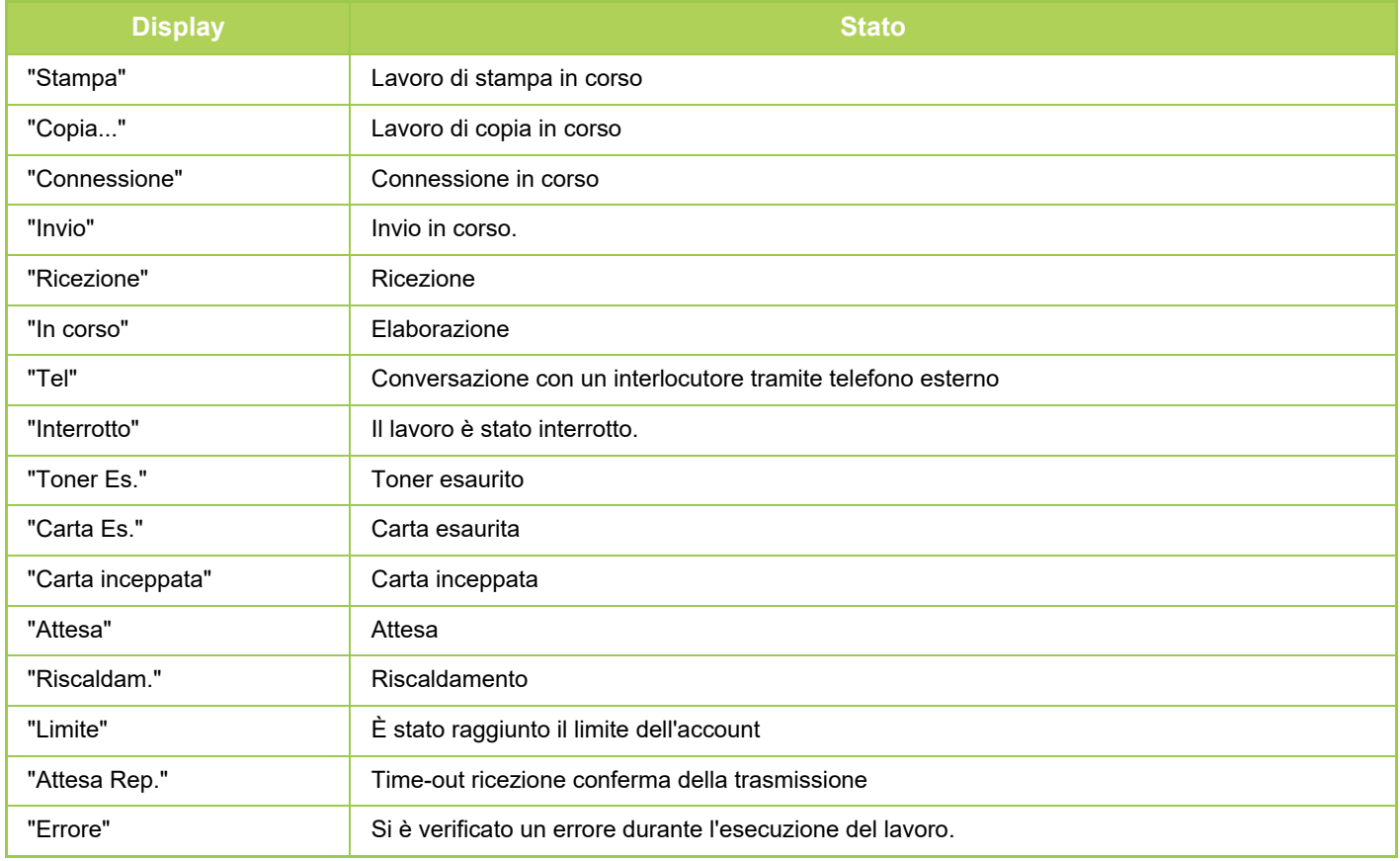

#### **Lavoro riservato**

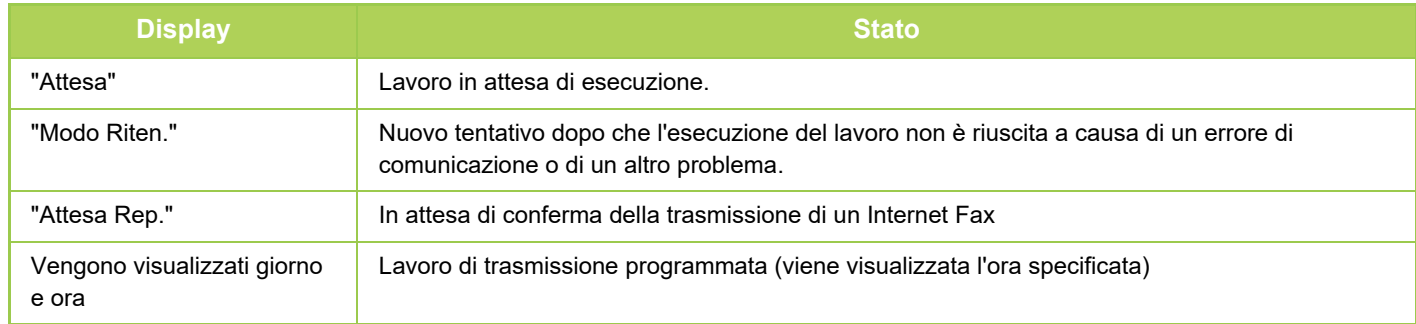

#### **Lavoro completato**

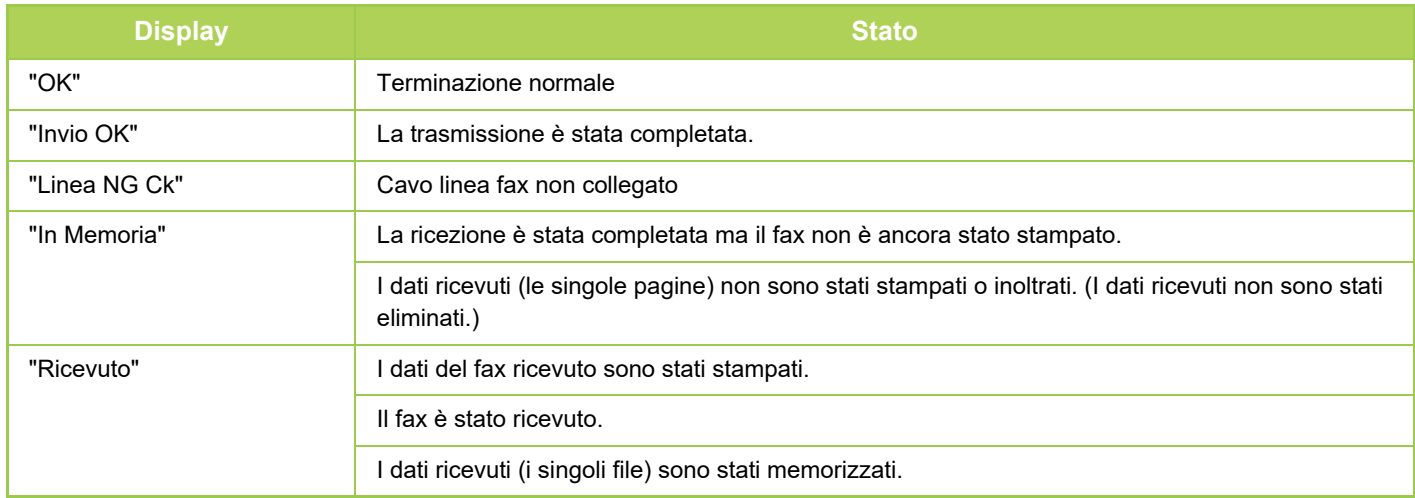

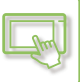

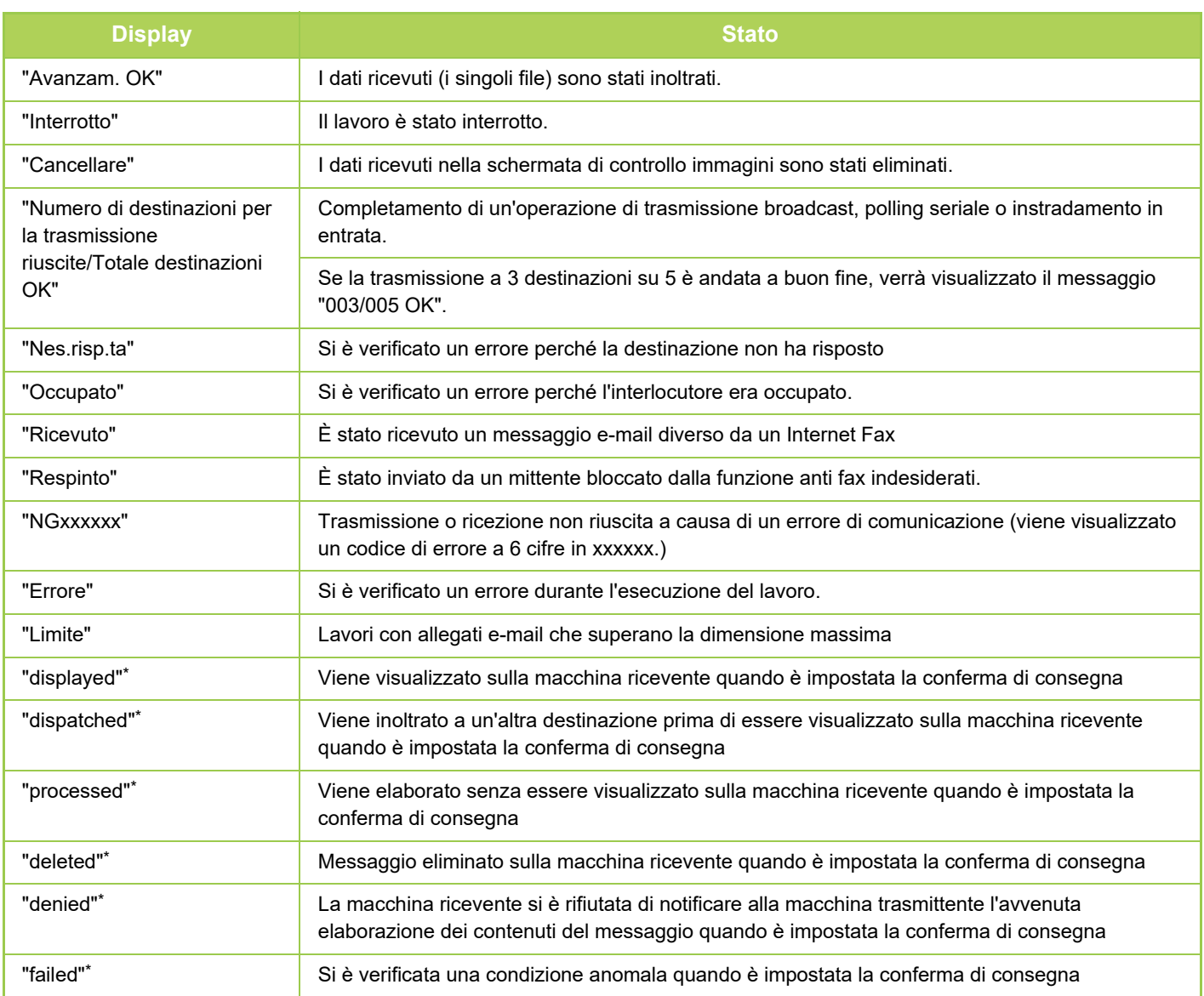

\* Se l'apparecchio ricevente è una macchina SHARP, nel rapporto di quest'ultima apparirà "inviato" se il fax è stato ricevuto normalmente oppure "elaborato" se la ricezione non è andata a buon fine.

Se è impostata la conferma di consegna per Internet Fax, viene visualizzato il valore di esito della trasmissione indicato sull'e-mail di ritorno che conferma la consegna.

# <span id="page-111-0"></span>**INSERIMENTO DEI CARATTERI**

# **INSERIMENTO DEI CARATTERI**

### **NOMI E FUNZIONI DEI TASTI DELLA TASTIERA VIRTUALE**

Visualizzare la tastiera virtuale per registrare il nome di un file, un programma, una cartella o un utente.

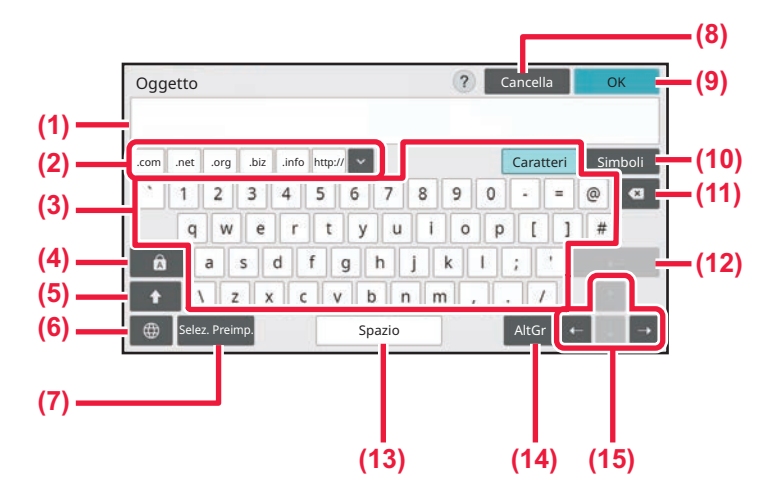

#### **(1) Area di inserimento del testo**

Visualizza il testo inserito.

#### **(2) Tasto parole registrate**

Recupera le parole memorizzate. Utilizzare "Impostazioni" per memorizzare le parole.

#### **(3) Tastiera**

Toccare un tasto per inserire il testo. I tipi di tasti variano in funzione della modalità di inserimento selezionata.

#### **(4) Tasto [BLOC MAIUSC]**

Cambia le lettere in maiuscolo. Usare questo tasto per inserire una serie di lettere maiuscole.

#### **(5) Tasto [MAIUSC]**

Cambia le lettere in maiuscolo.

#### **(6) Selezione Tastiera**

Commuta il layout dei tasti.

#### **(7) Selez. Preimp.**

Utilizzare per richiamare un oggetto per e-mail o il testo preimpostato memorizzati in precedenza.

#### **(8) Tasto [Cancella]**

Esce dalla tastiera virtuale.

**(9) Tasto [OK]**

Finalizza i caratteri inseriti ed esce dalla tastiera virtuale.

- **(10) Tasto [Simboli]** Passa ad altre modalità di inserimento.
- **(11) Tasto BACKSPACE**

Elimina un carattere verso sinistra.

#### **(12) Tasto [Immettere]**

Fissa provvisoriamente i caratteri convertiti e inserisce un'interruzione di riga.

#### **(13) Tasto [Spazio]**

Converte i caratteri inseriti. Se non si specificano i caratteri da convertire, il tasto [Spazio] inserisce uno spazio tra le parole.

#### **(14) Tasto [AltGr]**

Usato per immettere i caratteri accentati e i simboli speciali.

#### **(15) Tasti cursore**

Utilizzati per spostare il cursore o per cambiare l'intervallo del target di conversione specificato.

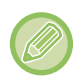

La tastiera virtuale visualizzata nella figura è puramente indicativa. È possibile che siano abilitati tasti diversi a seconda della situazione reale e della modalità di inserimento dei caratteri.

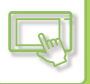

### **CONFIGURAZIONE DELL'IMPOSTAZIONE DELLA TASTIERA**

In "Impostazioni (amministratore)", selezionare [Impostazioni di sistema] → [Impostazioni comuni] → [Impostazioni Pann. Operat.] → [Impost. tastiera].

#### **Impost. tastiera**

#### **Impostazione tastiera predef.**

Configurare le impostazioni relative alla tastiera utilizzata per digitare i testi.

#### **Selezione Tastiera**

È possibile cambiare il layout e la visualizzazione dei testi in base alla lingua impostata.

#### **Imposta priorità tastiera**

Se è collegata una tastiera esterna, specificare se attribuire la priorità alla tastiera esterna o alla tastiera visualizzata sul pannello a sfioramento (tastiera virtuale).

#### **Impostazione modello tastiera virtuale**

È possibile registrare in anticipo un testo che viene usato spesso quando si immette un indirizzo o un nome di dominio. Immettere un massimo di 16 caratteri.

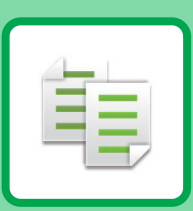

# <span id="page-113-1"></span><span id="page-113-0"></span>**COPIATRICE**

#### **[OPERAZIONI PRELIMINARI ALL'USO](#page-115-0)  [DELLA MACCHINA COME COPIATRICE](#page-115-0)**

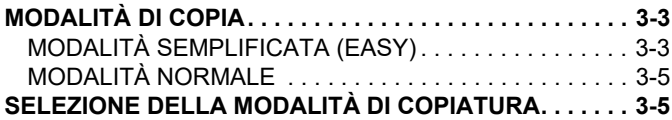

#### **[PROCEDURA DI BASE PER](#page-118-0)  [L'ESECUZIONE DELLE COPIE](#page-118-0)**

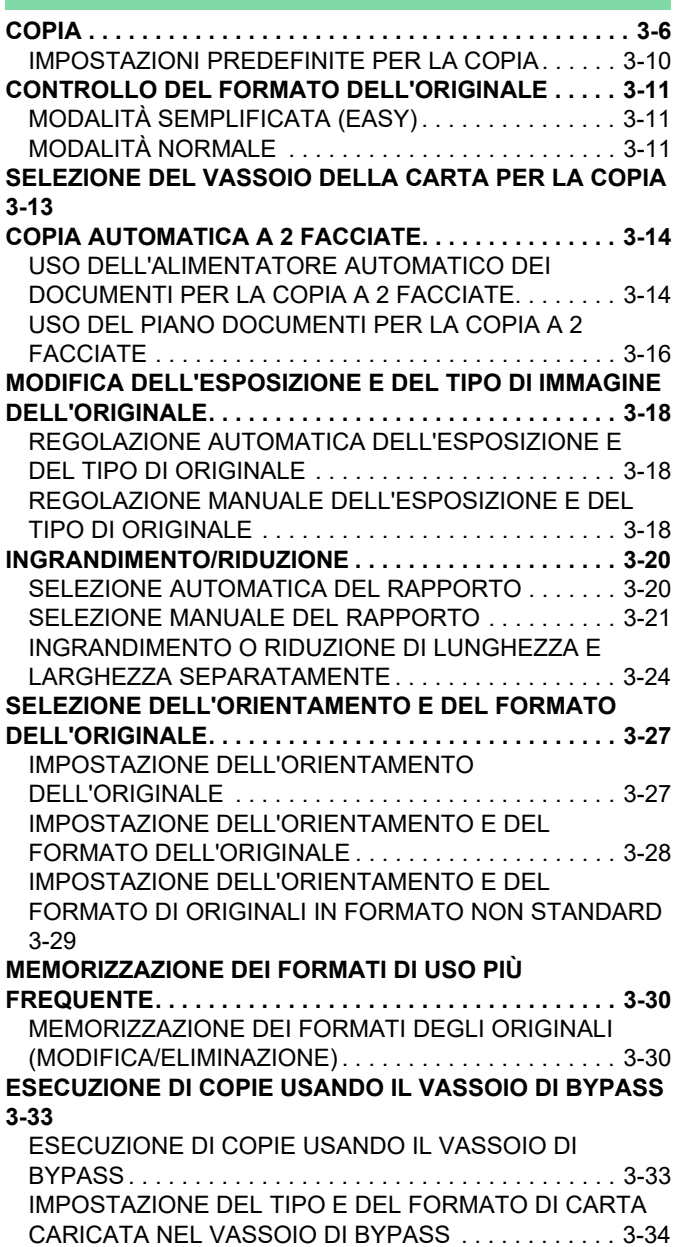

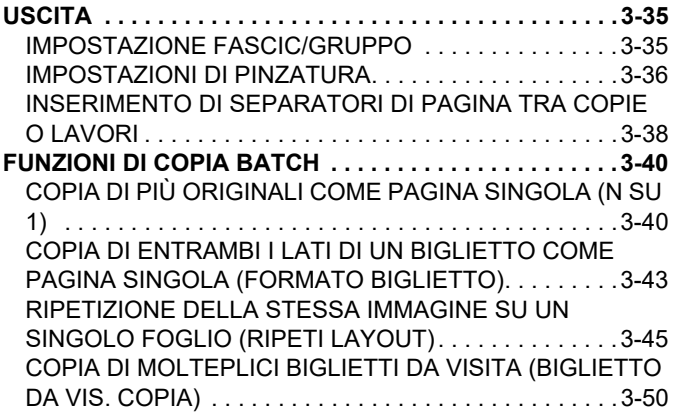

#### **[ALTRE FUNZIONI](#page-165-0)**

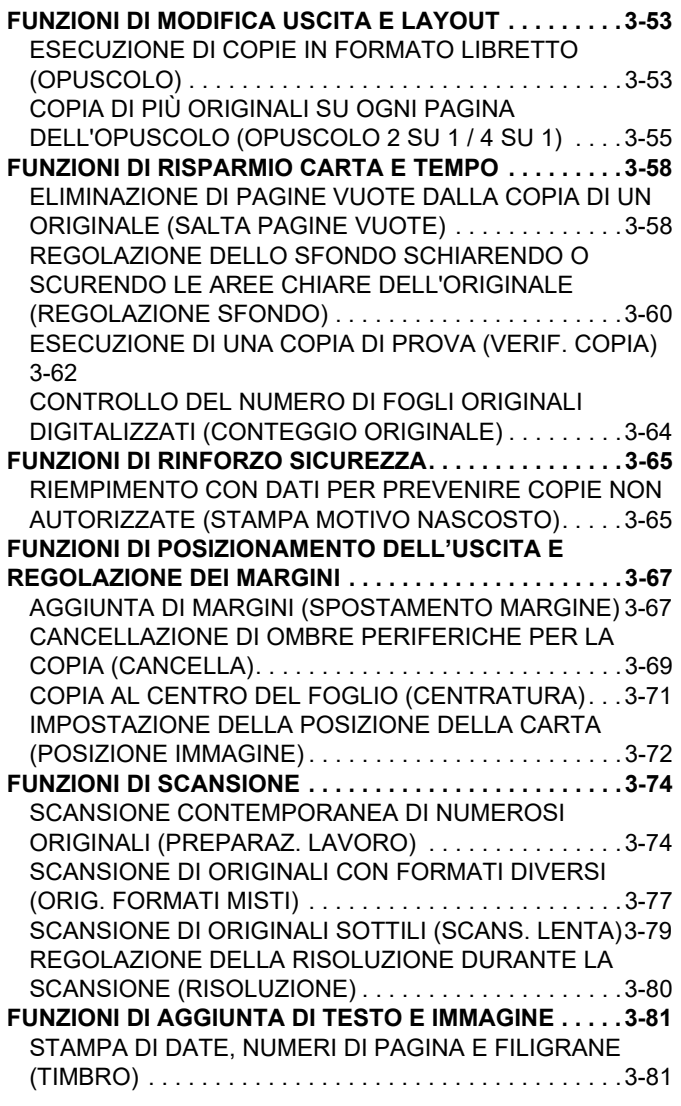

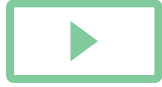

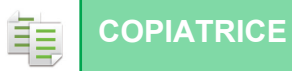

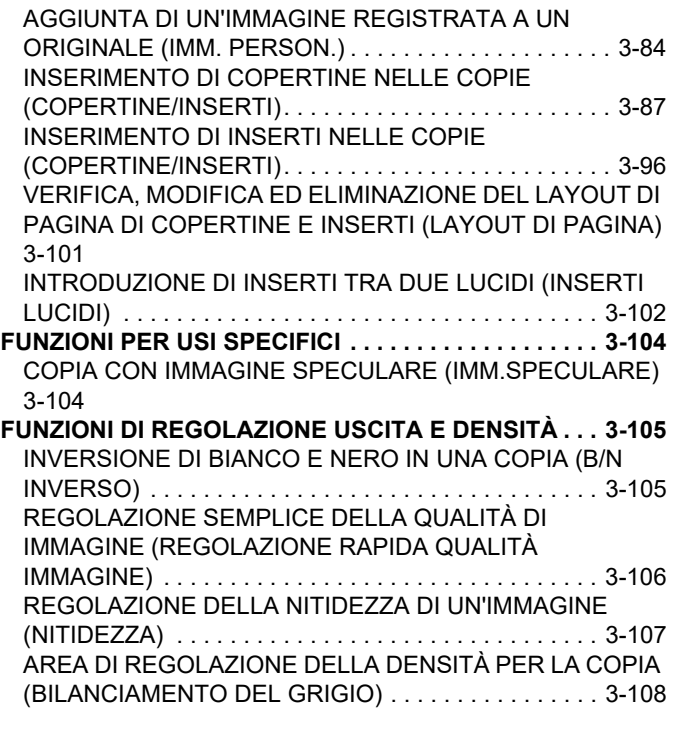

### **[COMODE FUNZIONI DI COPIA](#page-221-0)**

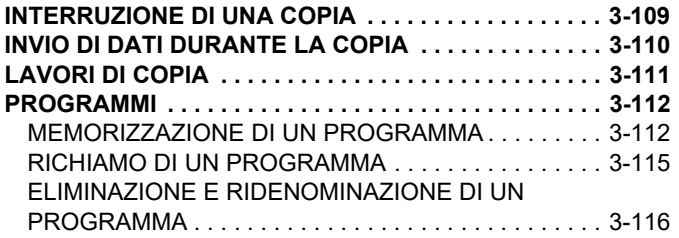

# <span id="page-115-3"></span><span id="page-115-0"></span>**OPERAZIONI PRELIMINARI ALL'USO DELLA MACCHINA COME COPIATRICE**

# <span id="page-115-1"></span>**MODALITÀ DI COPIA**

Sono disponibili due modalità di copia: modalità semplificata e modalità normale.

La modalità semplice è limitata alle funzioni utilizzate di frequente, che permettono di eseguire agevolmente la maggior parte dei lavori di copia.

Se occorre selezionare impostazioni dettagliate o funzioni speciali, utilizzare la modalità normale. In modalità normale è possibile utilizzare tutte le funzioni.

# <span id="page-115-2"></span>**MODALITÀ SEMPLIFICATA (EASY)**

La modalità semplificata consente di selezionare le impostazioni di base per la copia. Prima schermata

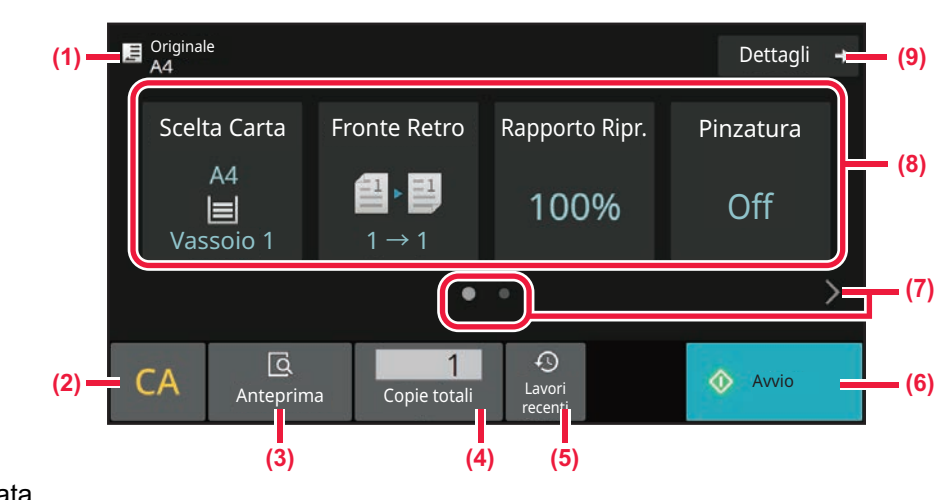

#### Seconda schermata

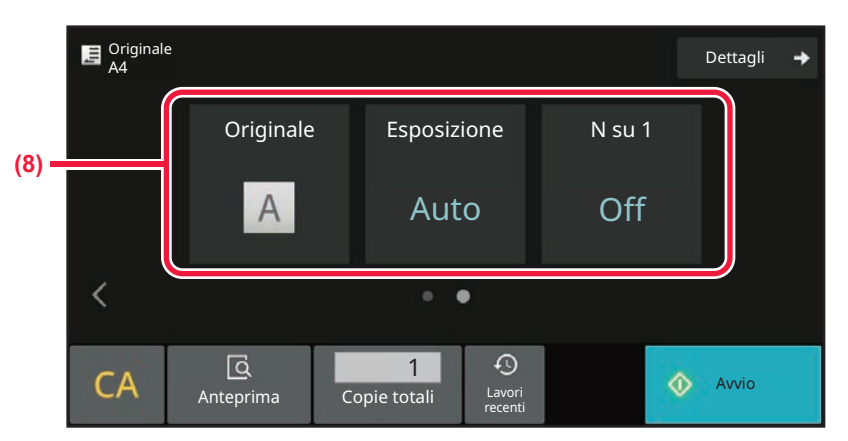

- **(1) Visualizza il formato dell'originale posizionato.**
	- ► [SELEZIONE DELL'ORIENTAMENTO E DEL](#page-139-0)  [FORMATO DELL'ORIGINALE \(pagina 3-27\)](#page-139-0)
- **(2) Ripristina tutte le impostazioni.**
- **(3) Effettuare la scansione dell'originale e visualizzare un'immagine di anteprima.**
	- ► [SCHERMATA DI ANTEPRIMA \(pagina 2-11\)](#page-53-0)
- **(4) Inserire il numero di copie.**
- **(5) È possibile caricare l'impostazione del lavoro usato di recente.**
	- ► [Lavori recenti \(pagina 2-8\)](#page-50-0)

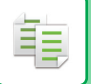

- **(6) Avvia la copia.**
- **(7) Modifica il display delle funzioni.**
- **(8) Selezionare la funzione da impostare.**
- **(9) Passare in modalità normale.**
	- ► [MODALITÀ NORMALE \(pagina 3-5\)](#page-117-2)

In modalità semplice, è possibile impostare le seguenti funzioni.

• Scelta Carta

[SELEZIONE DEL VASSOIO DELLA CARTA PER LA COPIA \(pagina 3-13\)](#page-125-0)

• Fronte Retro

[COPIA AUTOMATICA A 2 FACCIATE \(pagina 3-14\)](#page-126-0)

- Rapporto Ripr. [INGRANDIMENTO/RIDUZIONE \(pagina 3-20\)](#page-132-0)
- Pinzatura [USCITA \(pagina 3-35\)](#page-147-0)
- Originale

[SELEZIONE DELL'ORIENTAMENTO E DEL FORMATO DELL'ORIGINALE \(pagina 3-27\)](#page-139-0) • Esposizione

- [MODIFICA DELL'ESPOSIZIONE E DEL TIPO DI](#page-130-0) IMMAGINE DELL'ORIGINALE (pagina 3-18)
- N su 1

[COPIA DI PIÙ ORIGINALI COME PAGINA SINGOLA \(N SU 1\) \(pagina 3-40\)](#page-152-1)

- Form.biglietto
- [COPIA DI ENTRAMBI I LATI DI UN BIGLIETTO COME PAGINA SINGOLA \(FORMATO BIGLIETTO\) \(pagina 3-43\)](#page-155-0) • Prepar.lavoro

[SCANSIONE CONTEMPORANEA DI NUMEROSI ORIGINALI \(PREPARAZ. LAVORO\) \(pagina 3-74\)](#page-186-1)

• Salta pagine vuote [ELIMINAZIONE DI PAGINE VUOTE DALLA COPIA DI UN ORIGINALE \(SALTA PAGINE VUOTE\) \(pagina 3-58\)](#page-170-1)

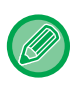

• **Per selezionare una funzione in modalità semplificata (Easy)**

In "Impostazioni (amministratore)", selezionare [Impostazioni di sistema] → [Impostazioni comuni] → [Impostazioni Pann. Operat.] → [Impost. modalità facile] → [Copia semplice].

• **Annullamento del messaggio di avvertenza visualizzato passando dalla modalità semplice a quella normale** In "Impostazioni (amministratore)", selezionare [Impostazioni di sistema] → [Impostazioni comuni] → [Impostazioni Pann. Operat.] → [Impost. modalità facile] → [Mostra un messaggio di conferma selezionando "Dettagli" in Mod. Facile] per disabilitare questa impostazione.

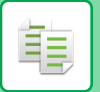

# <span id="page-117-2"></span><span id="page-117-0"></span>**MODALITÀ NORMALE**

La modalità normale consente di selezionare qualsiasi impostazione delle funzioni da utilizzare per la copia.

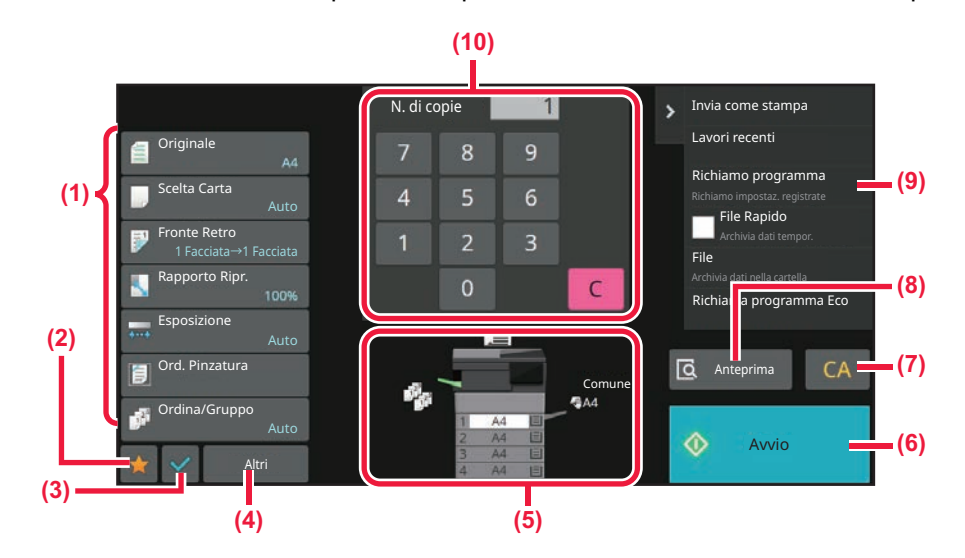

- **(1) Tasti di impostazione utilizzati per la copia.**
- **(2) Saranno visualizzati gli elementi di impostazione preferiti. Registrare gli elementi [Altro] e i programmi usati di frequente. I preferiti possono essere registrati alla registrazione di un programma.**
- **(3) Controllare le impostazioni attuali.**
- **(4) Visualizza tasti diversi dai tasti Impostazione indicati sopra.**
- **(5) Indica la presenza o l'assenza di un originale e il formato carta caricato in ogni vassoio. Toccare per aprire la schermata di selezione della carta.**
- **(6) Avvia la copia di prova.**
- **(7) Ripristina tutte le impostazioni.**
- **(8) Effettuare la scansione dell'originale e visualizzare un'immagine di anteprima.**
	- ► [SCHERMATA DI ANTEPRIMA \(pagina 2-11\)](#page-53-0)
- **(9) Visualizza le funzioni che possono essere utilizzate in modalità di copia.**
- **(10) Inserire il numero di copie.**

Il contenuto della schermata può variare a seconda dei dispositivi installati.

# <span id="page-117-1"></span>**SELEZIONE DELLA MODALITÀ DI COPIATURA**

Cambiare la modalità di copia in un'altra modalità come spiegato in [CAMBIO DI MODALITÀ \(pagina 2-10\)](#page-52-0).

# <span id="page-118-2"></span><span id="page-118-0"></span>**PROCEDURA DI BASE PER L'ESECUZIONE DELLE COPIE**

# <span id="page-118-3"></span><span id="page-118-1"></span>**COPIA**

فع

Questa sezione spiega la procedura di base per la copia. Selezionare le impostazioni nell'ordine illustrato per fare in modo che le operazioni di copia si svolgano agevolmente.

Per le procedure dettagliate di selezione delle impostazioni, vedere la spiegazione di ciascuna impostazione in questo capitolo .

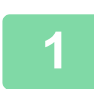

#### **<sup>1</sup> Passare alla modalità di copia.**

[SELEZIONE DELLA MODALITÀ DI COPIATURA \(pagina 3-5\)](#page-117-1)

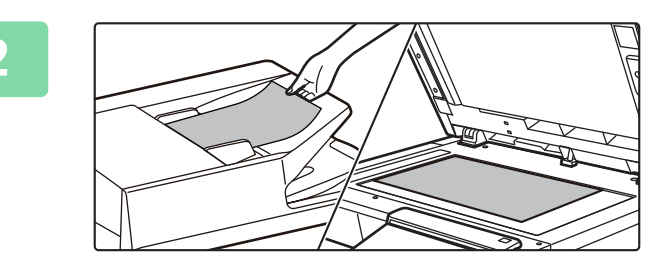

#### **<sup>2</sup> Posizionare l'originale.**

Posizionare l'originale nel vassoio dell'alimentatore automatico dei documenti oppure sul piano documenti. [ALIMENTATORE AUTOMATICO DEI DOCUMENTI \(pagina](#page-26-0)  [1-24\)](#page-26-0)

[LASTRA DI ESPOSIZIONE \(pagina 1-28\)](#page-30-0)

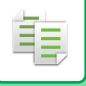

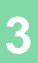

#### **Selezionare le funzioni.**

Per l'originale specificare il formato di scansione, l'esposizione, la risoluzione e altro ancora. Toccare il tasto [Originale] e specificare l'orientamento dell'originale in modo che sia riconosciuto correttamente. [IMPOSTAZIONE DELL'ORIENTAMENTO DELL'ORIGINALE \(pagina 3-27\)](#page-139-2)

In modalità semplificata (Easy)

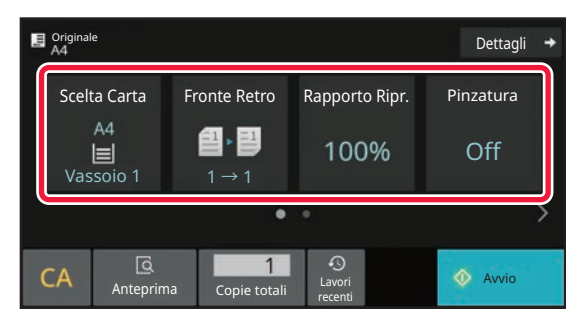

[SELEZIONE DEL VASSOIO DELLA CARTA PER LA](#page-125-1)  [COPIA \(pagina 3-13\)](#page-125-1) [COPIA AUTOMATICA A 2 FACCIATE \(pagina 3-14\)](#page-126-2) [SELEZIONE AUTOMATICA DEL RAPPORTO \(pagina](#page-132-2)  [3-20\)](#page-132-2) [USCITA \(pagina 3-35\)](#page-147-2) [SELEZIONE DELL'ORIENTAMENTO E DEL FORMATO](#page-139-3)  [DELL'ORIGINALE \(pagina 3-27\)](#page-139-3) [REGOLAZIONE AUTOMATICA DELL'ESPOSIZIONE E](#page-130-3)  [DEL TIPO DI ORIGINALE \(pagina 3-18\)](#page-130-3) [COPIA DI PIÙ ORIGINALI COME PAGINA SINGOLA \(N](#page-152-2)  [SU 1\) \(pagina 3-40\)](#page-152-2)

[COPIA DI ENTRAMBI I LATI DI UN BIGLIETTO COME](#page-155-1)  PAGINA SINGOLA (FORMATO BIGLIETTO) (pagina [3-43\)](#page-155-1)

[SCANSIONE CONTEMPORANEA DI NUMEROSI](#page-186-1)  [ORIGINALI \(PREPARAZ. LAVORO\) \(pagina 3-74\)](#page-186-1) [ELIMINAZIONE DI PAGINE VUOTE DALLA COPIA DI](#page-170-1)  UN ORIGINALE (SALTA PAGINE VUOTE) (pagina [3-58\)](#page-170-1)

In modalità normale

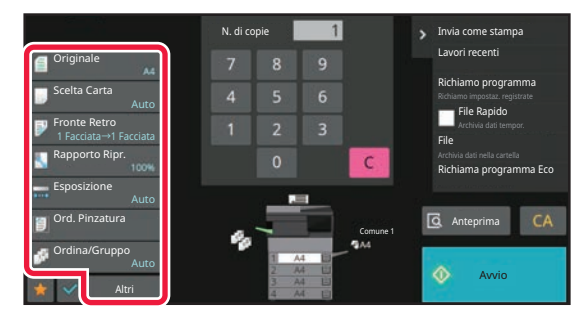

[SELEZIONE DELL'ORIENTAMENTO E DEL FORMATO](#page-139-3)  [DELL'ORIGINALE \(pagina 3-27\)](#page-139-3) [SELEZIONE DEL VASSOIO DELLA CARTA PER LA](#page-125-1)  [COPIA \(pagina 3-13\)](#page-125-1) [COPIA AUTOMATICA A 2 FACCIATE \(pagina 3-14\)](#page-126-2) [INGRANDIMENTO O RIDUZIONE DI LUNGHEZZA E](#page-136-1)  [LARGHEZZA SEPARATAMENTE \(pagina 3-24\)](#page-136-1) [REGOLAZIONE AUTOMATICA DELL'ESPOSIZIONE E](#page-130-3)  [DEL TIPO DI ORIGINALE \(pagina 3-18\)](#page-130-3) [USCITA \(pagina 3-35\)](#page-147-2) [ALTRE FUNZIONI \(pagina 3-53\)](#page-165-0)

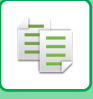

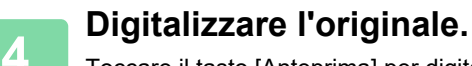

Toccare il tasto [Anteprima] per digitalizzare l'originale.

In modalità semplificata (Easy)

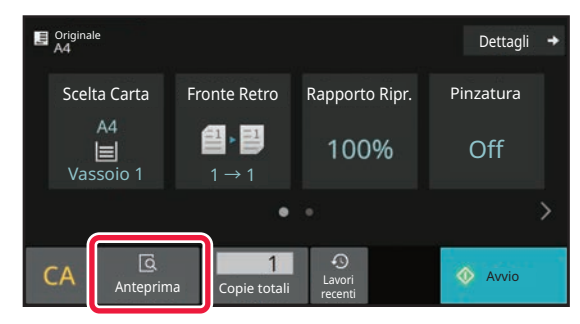

In modalità normale **5**

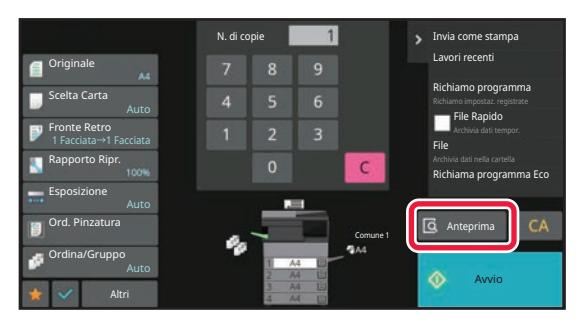

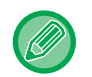

Per creare copie a 2 facciate, configurare le impostazioni per la copia a 2 facciate prima di eseguire la scansione dell'originale.

[COPIA AUTOMATICA A 2 FACCIATE \(pagina 3-14\)](#page-126-2)

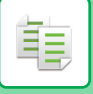

# **5 Controllare l'immagine di anteprima.**<br>
Visualizzare l'immagine di anteprima dell'originale digitalizzato.

[SCHERMATA DI ANTEPRIMA \(pagina 2-11\)](#page-53-0)

In modalità semplificata (Easy)

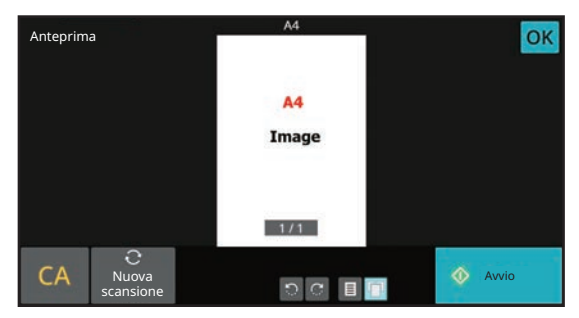

In modalità normale **6**

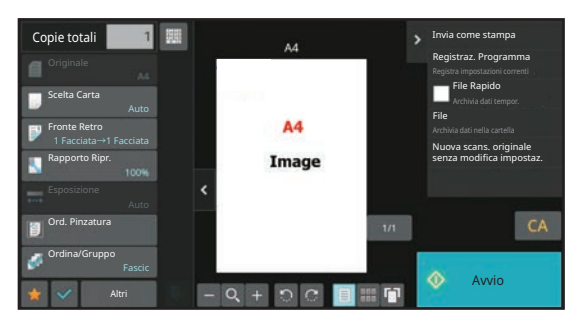

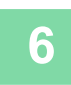

#### **6 Quando si esegue una sola serie di copie non è necessario specificare il<br>6 <b>numero di copie numero di copie.**

- Per annullare tutte le impostazioni, toccare il tasto [CA].
- Quando si tocca il tasto [CA], tutte le impostazioni selezionate fino a quel momento vengono annullate e viene visualizzata nuovamente la schermata di base.
- Per annullare la copia, toccare il tasto [Annulla copia].

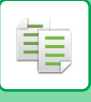

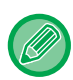

#### • **Per eseguire più serie di copie:**

Toccare il tasto del display di copia che specifica il numero di copie. In modalità semplificata (Easy)

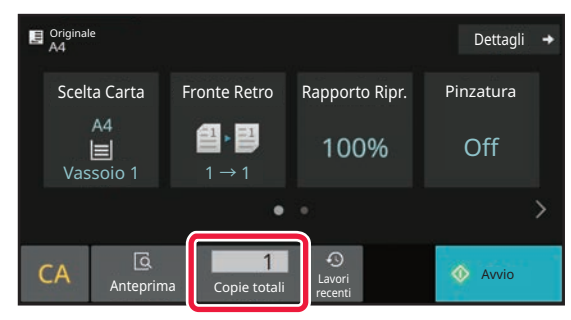

In modalità normale

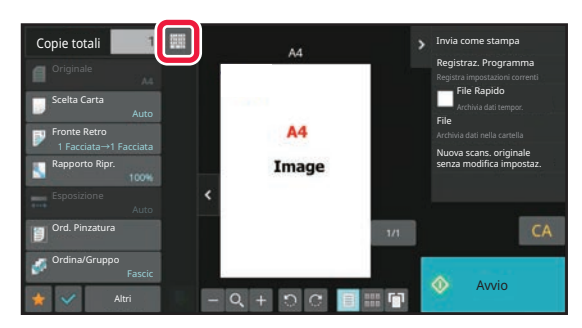

• In modalità normale, è possibile toccare [File] o [File Rapido] sul pannello operativo prima di avviare il lavoro di copia, in modo da salvare l'originale in un file. [FILE RAPIDO \(pagina 7-11\)](#page-657-0)

[FILE \(pagina 7-12\)](#page-658-0)

### <span id="page-122-0"></span>**IMPOSTAZIONI PREDEFINITE PER LA COPIA**

Effettuare l'impostazione in "Impostazione stato iniziale" di "Impostazioni copia" nelle Impostazioni di sistema. [Impostazione stato iniziale \(pagina 9-72\)](#page-826-0)

# <span id="page-123-3"></span><span id="page-123-0"></span>**CONTROLLO DEL FORMATO DELL'ORIGINALE**

# <span id="page-123-1"></span>**MODALITÀ SEMPLIFICATA (EASY)**

Il formato dell'originale posizionato è visualizzato nell'angolo superiore sinistro della schermata. Quando si posiziona l'originale dell'alimentatore automatico dei documenti, l'icona dell'originale viene visualizzata accanto al formato dell'originale.

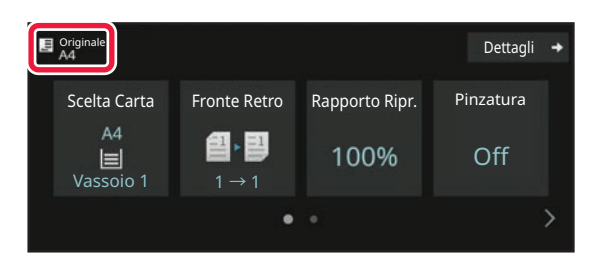

皐

# <span id="page-123-2"></span>**MODALITÀ NORMALE**

Controllare il formato dell'originale posizionato sul display del tasto [Originale].

Se il formato dell'originale non è stato impostato manualmente, viene visualizzato quello originale definito in "Impost.predef. formato origin." nelle Impostazioni di sistema (amministratore).

Quando si posiziona l'originale nell'alimentatore automatico dei documenti, l'icona dell'originale viene visualizzata sopra l'alimentatore automatico dei documenti.

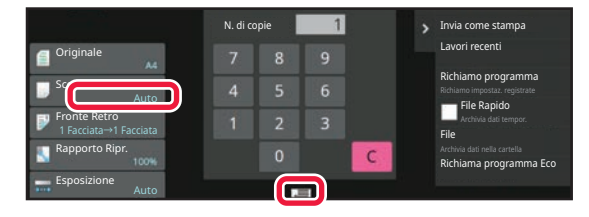

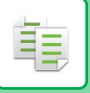

#### **Orientamento dell'originale posizionato**

Posizionare l'originale come illustrato di seguito.

Se si posiziona l'originale con un orientamento non corretto, la foratura o la pinzatura potrebbe essere praticata in una posizione non corretta.

Nella "schermata di anteprima" visualizzare l'orientamento della pagina o l'immagine di anteprima. [SCHERMATA DI ANTEPRIMA \(pagina 2-11\)](#page-53-0)

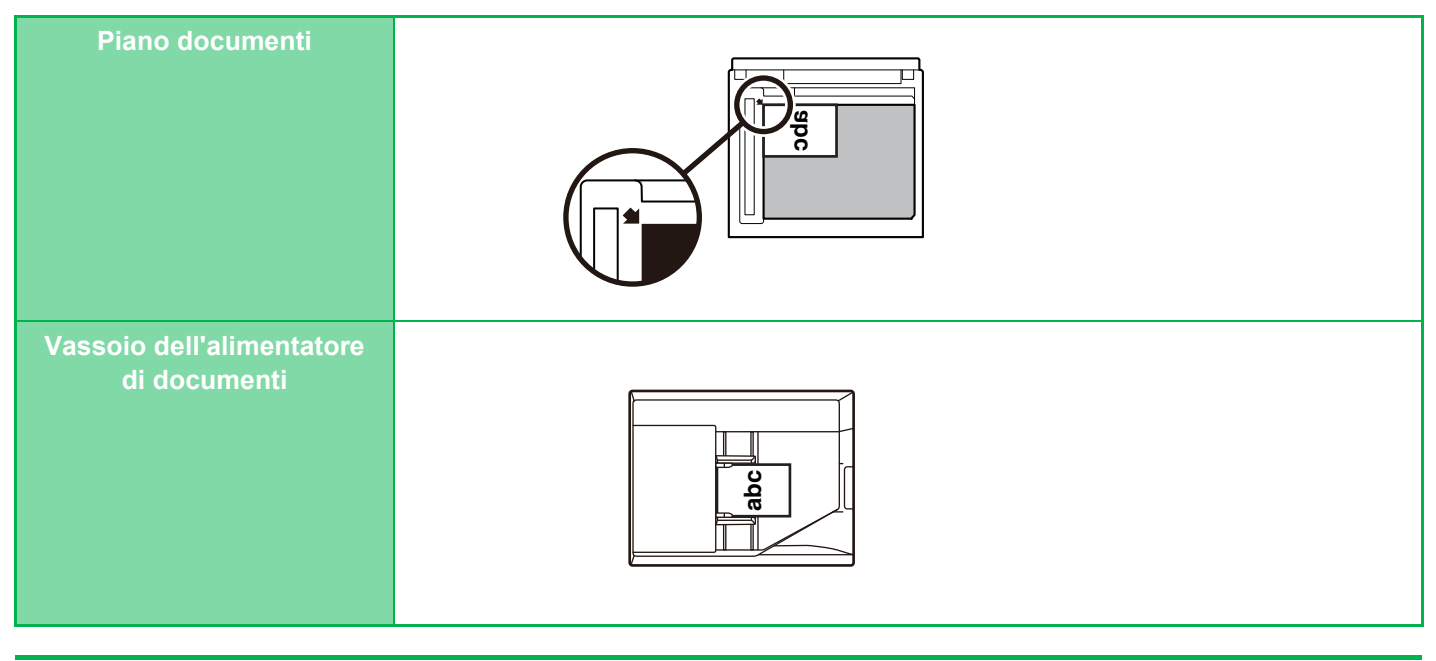

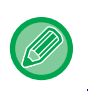

Impostare l'orientamento dell'immagine in modo che l'orientamento dell'originale posizionato sia riconosciuto correttamente. Per informazioni sull'orientamento dell'originale, consultare "*[IMPOSTAZIONE DELL'ORIENTAMENTO DELL'ORIGINALE](#page-139-2)* [\(pagina 3-27\)"](#page-139-2).

# <span id="page-125-1"></span><span id="page-125-0"></span>**SELEZIONE DEL VASSOIO DELLA CARTA PER LA COPIA**

La macchina è impostata per selezionare automaticamente un vassoio dello stesso formato della carta corrispondente al formato dell'originale posizionato (selezione automatica della carta).

Quando si desidera cambiare il formato della carta per la copia, è possibile selezionare manualmente il vassoio della carta.

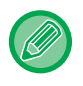

睴

• Se il vassoio selezionato esaurisce la carta durante un lavoro di copia ed è presente un altro vassoio dotato dello stesso formato e tipo di carta, quest'ultimo verrà automaticamente selezionato e il lavoro di copia continuerà.

• Se non viene caricato un formato idoneo di carta da fotocopia, la copia potrebbe fermarsi.

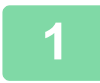

#### **1 Toccare il tasto [Scelta Carta].**

[PROCEDURA DI BASE PER L'ESECUZIONE DELLE COPIE \(pagina 3-6\)](#page-118-2)

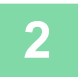

### **2 Toccare il tasto del vassoio desiderato.**

Al termine della procedura di impostazione, toccare il tasto [OK].

In modalità semplificata (Easy)

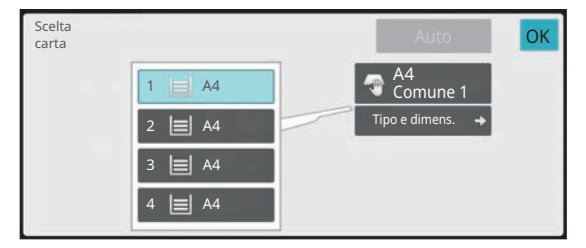

In modalità normale **3**

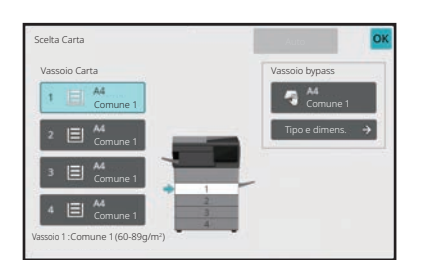

• Se è selezionato il vassoio di bypass, specificare il tipo e il formato della carta caricata nel vassoio. [IMPOSTAZIONE DEL TIPO E DEL FORMATO DI CARTA CARICATA NEL VASSOIO DI BYPASS \(pagina 3-34\)](#page-146-1)

• In modalità normale, è inoltre possibile aprire la schermata [Scelta carta] toccando l'immagine della macchina nella schermata iniziale.

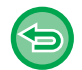

Per selezionare automaticamente il vassoio, toccare il tasto [Auto].

# <span id="page-126-2"></span><span id="page-126-0"></span>**COPIA AUTOMATICA A 2 FACCIATE**

# <span id="page-126-1"></span>**USO DELL'ALIMENTATORE AUTOMATICO DEI DOCUMENTI PER LA COPIA A 2 FACCIATE**

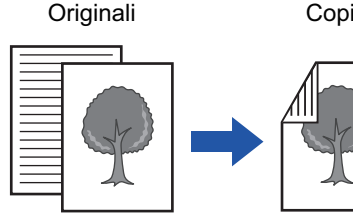

Copia automatica a due facciate di

originali a una facciata

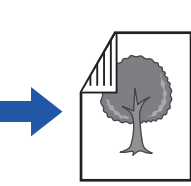

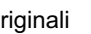

Copie Originali Copie Originali Copie

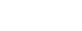

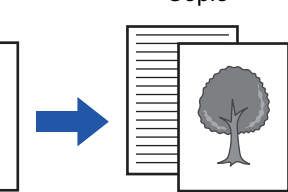

Copia su una facciata di originali a due facciate

• Per creare copie a 2 facciate, configurare le impostazioni per la copia a 2 facciate prima di eseguire la scansione dell'originale.

Copia automatica a due facciate di originali a due facciate

• La copia su entrambi i lati consente di risparmiare carta.

#### **1 Collocare gli originali nel vassoio dell'alimentatore automatico dei documenti.**

[ALIMENTATORE AUTOMATICO DEI DOCUMENTI \(pagina 1-24\)](#page-26-0)

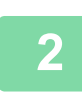

靠

# **2 Toccare il tasto [Fronte Retro].**

[SCHERMATA DI ANTEPRIMA \(pagina 2-11\)](#page-53-0)

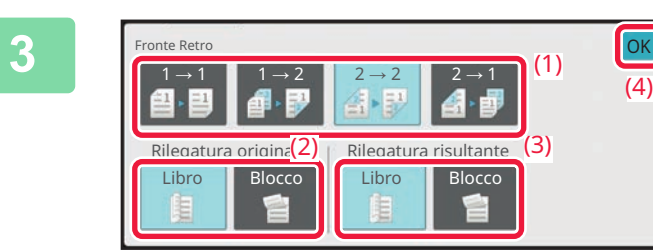

#### **Selezionare la modalità di copia a due**<br> **Selezionare la modalità di copia a due**<br> **Selezionare la modalità di copia a due facciate**

- **(1) Selezionare il tipo di copia a due facciate.**
- **(2) Se l'originale è impostato su "2 Facciate", selezionare "Libro" o "Blocco" in "Rilegatura originale".**
- **(3) Se l'uscita è impostata su "2 Facciate", selezionare "Libro" o "Blocco" in "Rilegatura risultante".**
- **(4) Al termine della procedura di impostazione, toccare [OK].**

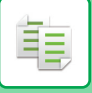

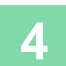

#### **4 Controllare la carta (vassoio) da utilizzare per la copia, quindi toccare i tasti delle altre impostazioni che si desidera selezionare.**

Toccare il tasto [Originale] e specificare l'orientamento dell'originale in modo che sia riconosciuto correttamente. [IMPOSTAZIONE DELL'ORIENTAMENTO DELL'ORIGINALE \(pagina 3-27\)](#page-139-2) Per dettagli sulle funzioni impostabili, vedere il passaggio 3 in ["COPIA \(pagina 3-6\)](#page-118-3)".

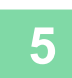

## **5 Controllare l'anteprima.**<br> **5 COLEBANTA DI ANTERPELA** (pagi

[SCHERMATA DI ANTEPRIMA \(pagina 2-11\)](#page-53-0)

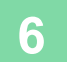

**6 Toccare il tasto [Avvio] per avviare la copia.**

### <span id="page-128-0"></span>**USO DEL PIANO DOCUMENTI PER LA COPIA A 2 FACCIATE**

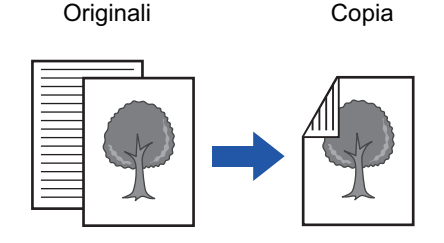

Copia automatica a due facciate di originali a una facciata

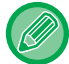

فع

La copia su entrambi i lati consente di risparmiare carta.

#### **Collocare l'originale sulla lastra di esposizione.**

[LASTRA DI ESPOSIZIONE \(pagina 1-28\)](#page-30-0)

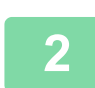

**1**

#### **Toccare il tasto [Fronte Retro].**

[PROCEDURA DI BASE PER L'ESECUZIONE DELLE COPIE \(pagina 3-6\)](#page-118-2)

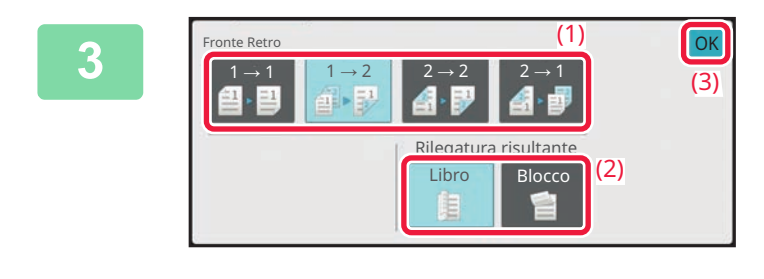

**Selezionare la modalità di copia a due facciate.**

- **(1) Toccare il tasto**  $[1 \rightarrow 2]$ **.**
- **(2) Se l'uscita è impostata su "2 Facciate", selezionare "Libro" o "Blocco" in "Rilegatura risultante".**
- **(3) Al termine della procedura di impostazione, toccare [OK].**

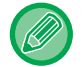

I tasti  $[2 \rightarrow 2]$  e  $[2 \rightarrow 1]$  non possono essere utilizzati in caso di copia dal piano documenti.

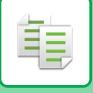

**4**

#### **Controllare la carta (vassoio) da utilizzare per la copia, quindi toccare i tasti delle altre impostazioni che si desidera selezionare.**

Toccare il tasto [Originale] e specificare l'orientamento dell'originale in modo che sia riconosciuto correttamente. [IMPOSTAZIONE DELL'ORIENTAMENTO DELL'ORIGINALE \(pagina 3-27\)](#page-139-2) Per dettagli sulle funzioni impostabili, vedere il passaggio 3 in ["COPIA \(pagina 3-6\)](#page-118-3)".

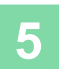

#### **Toccare il tasto [Avvio].**

### **6**

#### **Impostare l'originale successivo, quindi toccare il tasto [Avvio] per digitalizzare l'originale.**

Toccare lo stesso tasto toccato al punto 5. Ripetere l'operazione fino al termine della scansione di tutti gli originali.

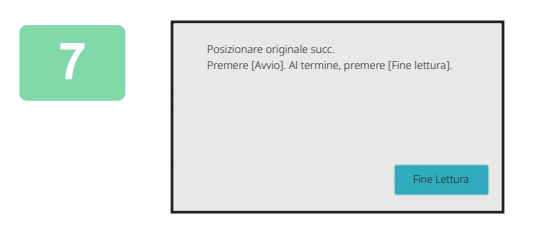

#### **Toccare il tasto [Fine Lettura] per avviare la copia.**

# <span id="page-130-0"></span>**MODIFICA DELL'ESPOSIZIONE E DEL TIPO DI IMMAGINE DELL'ORIGINALE**

## <span id="page-130-3"></span><span id="page-130-1"></span>**REGOLAZIONE AUTOMATICA DELL'ESPOSIZIONE E DEL TIPO DI ORIGINALE**

Per impostazione predefinita, la regolazione dell'esposizione automatica consente di regolare il livello di esposizione e il tipo di originale appropriati per l'originale da copiare. (Viene visualizzato [Auto].)

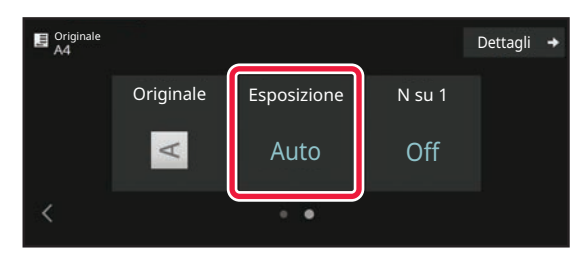

### <span id="page-130-2"></span>**REGOLAZIONE MANUALE DELL'ESPOSIZIONE E DEL TIPO DI ORIGINALE**

Questa sezione illustra come selezionare il tipo di originale a seconda dell'originale da copiare o come regolare manualmente l'esposizione.

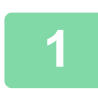

فع

### **1 Toccare il tasto [Esposizione].**

[MODALITÀ DI COPIA \(pagina 3-3\)](#page-115-1)

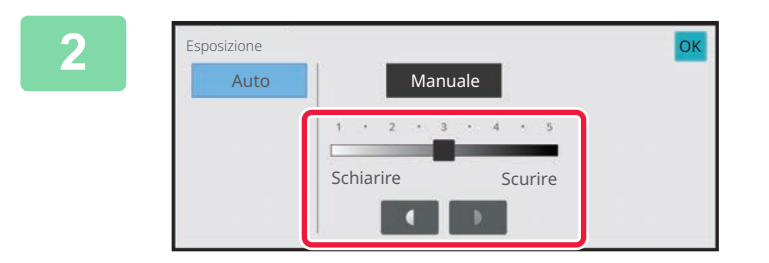

**2 Toccare 1 Delay approximate il cursore o spostare il cursore o spostare il cursore**<br>Le per regolare l'esposizione di copia. **per regolare l'esposizione di copia.**

> Dopo la regolazione, toccare il tasto [OK]. La procedura in modalità semplificata è conclusa.

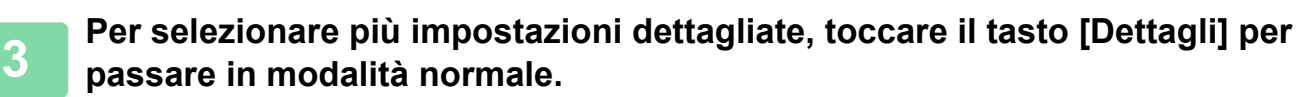

[MODALITÀ SEMPLIFICATA \(EASY\) \(pagina 3-3\)](#page-115-2)

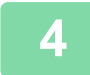

**4 Toccare il tasto [Esposizione].**

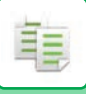

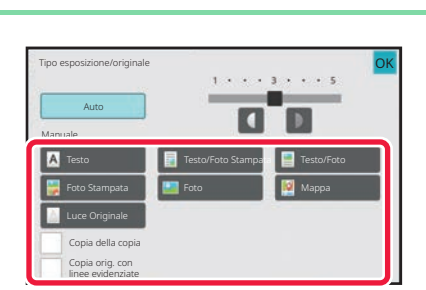

#### **5 Toccare il tasto corrispondente al tipo di immagine originale appropriato per specificare il tipo di originale.**

Toccare il tasto che corrisponde all'originale.

#### **Tasti di selezione del tipo di immagine originale**

- Testo:
- Utilizzare questa modalità per i documenti con testo normale.
- Testo/Foto Stampata:

Questa modalità costituisce la soluzione più equilibrata per la copia di originali contenenti sia testo che foto stampate, come nel caso di riviste o cataloghi.

• Testo/Foto:

Questa modalità costituisce la soluzione più equilibrata per la copia di originali contenenti sia testo che foto, come nel caso di documenti di testo con foto incollate.

- Foto Stampata:
- Questa modalità rappresenta la soluzione ideale per la copia di foto stampate, ad esempio in riviste o cataloghi.
- Foto:
- Utilizzare questa modalità per la copia di foto.
- Mappa:

Questa modalità è la più adatta per copiare le delicate sfumature di colore e il testo di piccole dimensioni presenti nella maggior parte delle mappe.

• Originale Chiaro:

Utilizzare questa modalità per originali contenenti annotazioni a matita.

• Se si utilizza una copia o una pagina stampata dalla macchina come originale:

Se si utilizza una copia o una pagina stampata dalla macchina come originale, toccare la casella di controllo [Copia della copia] in modo da visualizzare  $\blacktriangleright$ .

[Copia della copia] è disponibile quando si seleziona [Auto], [Testo], [Foto Stampata] o [Testo/Foto Stampata] come tipo di immagine originale.

• Se si desidera rendere più visibili le parti dell'evidenziatore: Se si utilizza una pagina con righe evidenziate come originale, toccare la casella di controllo [Copia orig. con linee evidenziate] in modo da visualizzare  $\blacktriangledown$ .

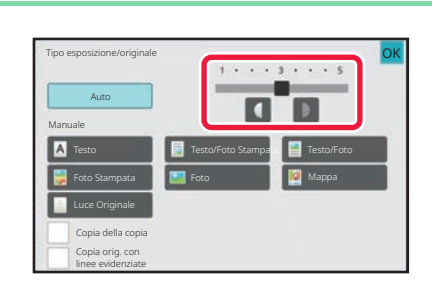

#### **6 Tre** especialment cursore per **ox Toccare o** spostare il cursore per **occare o spostare** il cursore per **regolare l'esposizione di copia.**

Se viene regolata l'esposizione con il tipo di originale impostato su [Auto], il tipo di immagine originale viene automaticamente impostato su [Testo/Foto Stampata]. Dopo la regolazione, toccare il tasto [OK].

Linee guida per il livello di esposizione quando si seleziona [Testo] per "Tipo esposizione/originale"

- Da 1 a 2: originali scuri, per esempio quotidiani
- 3: originali con densità di inchiostro normale
- Da 4 a 5: originali con testo scritto a matita o molto chiaro

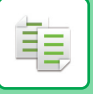

# <span id="page-132-0"></span>**INGRANDIMENTO/RIDUZIONE**

# <span id="page-132-2"></span><span id="page-132-1"></span>**SELEZIONE AUTOMATICA DEL RAPPORTO**

In questa sezione viene illustrato come selezionare automaticamente il rapporto più adatto al formato di carta quando il vassoio viene modificato manualmente per eseguire una copia su un foglio il cui formato è diverso da quello dell'originale.

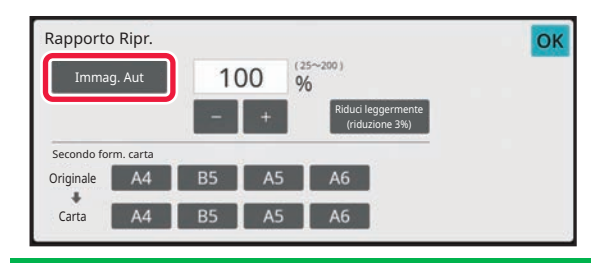

Per poter utilizzare la funzione Immagine Aut con originali di formato non standard, è necessario immettere il formato.

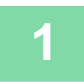

#### **1 Selezionare manualmente il vassoio della carta e posizionare l'originale.**

Posizionare l'originale nel vassoio dell'alimentatore automatico dei documenti oppure sul piano documenti. [SELEZIONE DEL VASSOIO DELLA CARTA PER LA COPIA \(pagina 3-13\)](#page-125-1) [ALIMENTATORE AUTOMATICO DEI DOCUMENTI \(pagina 1-24\)](#page-26-0) [LASTRA DI ESPOSIZIONE \(pagina 1-28\)](#page-30-0)

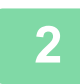

#### **2 Toccare il tasto [Rapporto Ripr.].**

[MODALITÀ DI COPIA \(pagina 3-3\)](#page-115-1)

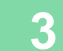

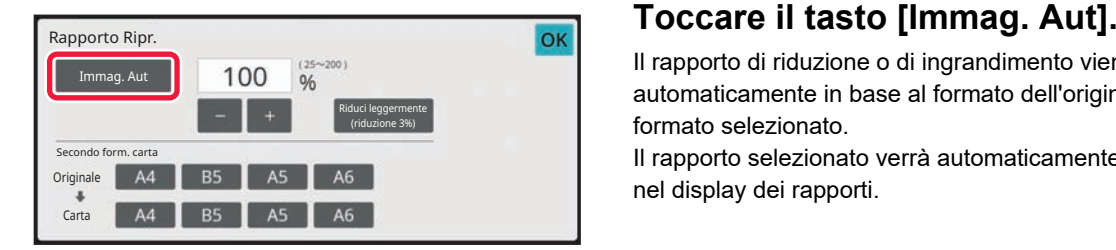

Il rapporto di riduzione o di ingrandimento viene selezionato automaticamente in base al formato dell'originale e al formato selezionato.

Il rapporto selezionato verrà automaticamente visualizzato nel display dei rapporti.

- **Per annullare l'impostazione di selezione automatica del rapporto:**
- Toccare [Immag. Aut] per deselezionarlo.
- **Per ripristinare il rapporto del 100%:** Toccare il tasto [100%].

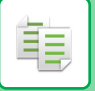

# <span id="page-133-0"></span>**SELEZIONE MANUALE DEL RAPPORTO**

In questa sezione viene illustrato come specificare un rapporto quando si esegue una copia su un foglio il cui formato è diverso da quello dell'originale o quando si modifica il formato dell'immagine per la copia. Per specificare il rapporto è possibile utilizzare i tre metodi descritti di seguito.

### **Impostazione del rapporto di ingrandimento desiderato**

Utilizzando **contrare il tasto 10, è possibile regolare il rapporto di ingrandimento a incrementi dell'1% per specificare il** valore desiderato.

I tasti del rapporto preselezionato permettono di scegliere il rapporto di ingrandimento o di riduzione tra i formati fissi comunemente utilizzati.

È possibile aggiungere fino a due valori di rapporto ai tasti dei rapporti preselezionati, rispettivamente per l'ingrandimento e la riduzione.

### **Impostazione del formato carta**

Consente di impostare i formati dell'originale e dell'output per ottenere automaticamente il rapporto appropriato. Ad esempio, selezionando l'A4 come formato originale e l'A5 come formato carta, il rapporto viene automaticamente impostato su 70%.

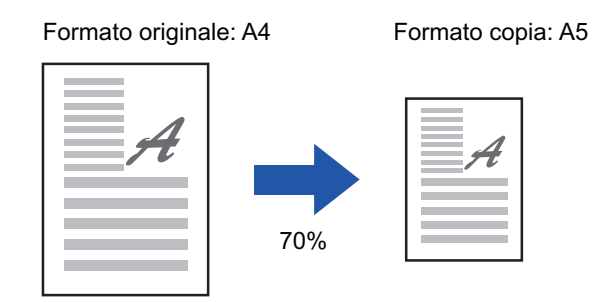

#### **Impostazione delle dimensioni delle immagini**

Consente di impostare le dimensioni delle immagini dell'originale e dell'output per ottenere automaticamente il rapporto appropriato.

Per eseguire una copia con lo stesso rapporto tra il formato verticale e quello orizzontale, immettere uno dei due formati. Ad esempio, immettendo 90 mm come formato originale e 135 mm come formato dell'output, le proporzioni vengono automaticamente impostate su 150%.

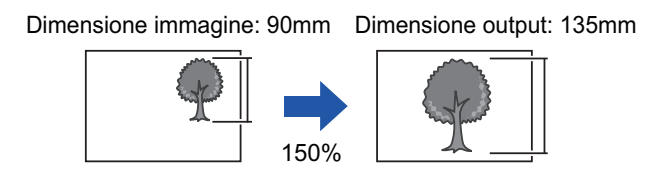

Quando si usa l'alimentatore automatico dei documenti, è possibile scegliere rapporti dal 25% al 200%, sia in orizzontale che in verticale.

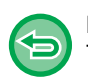

**Per ripristinare il rapporto del 100%:** Toccare il tasto [100%].

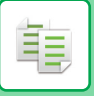

#### <span id="page-134-0"></span>**Impostazione del rapporto di ingrandimento desiderato**

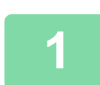

#### **1 Toccare il tasto [Rapporto Ripr.].**

[MODALITÀ DI COPIA \(pagina 3-3\)](#page-115-1)

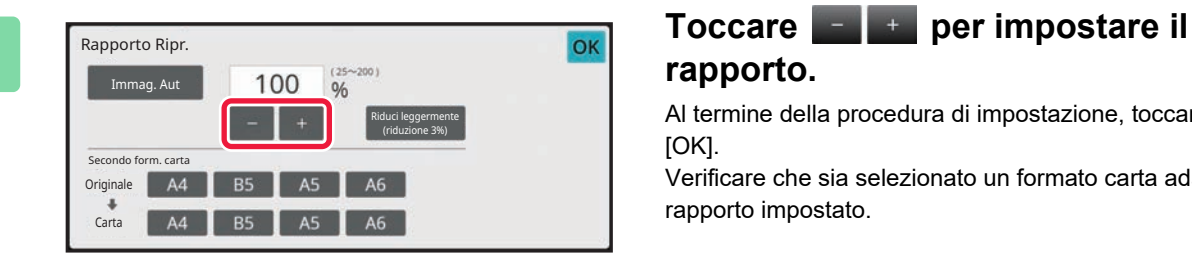

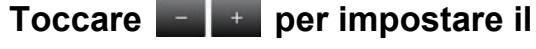

#### **rapporto.**

Al termine della procedura di impostazione, toccare il tasto [OK].

Verificare che sia selezionato un formato carta adatto al rapporto impostato.

. . . . . . . . . . . .

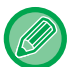

• Se si tocca il tasto [Riduci leggermente (riduzione 3%)], il rapporto verrà impostato su un valore inferiore del 3% rispetto a quello specificato.

#### **In modalità normale**

- Sono disponibili due schermate di impostazioni. Utilizzare il tasto [Altro parametro] per spostarsi tra le schermate.
- Per impostare rapidamente l'area, specificare innanzitutto un valore che si avvicina a quello desiderato utilizzando i tasti numerici, quindi regolarlo con **...** ...
- È possibile aggiungere due valori di rapporto utilizzati di frequente al tasto del rapporto preselezionato, rispettivamente per l'ingrandimento e la riduzione.

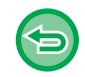

**Per annullare tutte le impostazioni:** Toccare il tasto [CA].

#### **Impostazione del formato carta**

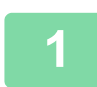

#### **1 Toccare il tasto [Rapporto Ripr.].**

[MODALITÀ DI COPIA \(pagina 3-3\)](#page-115-1)

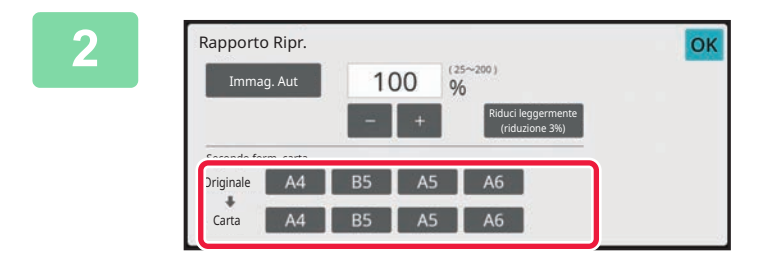

#### **22 <b>22 Propose Specificare il formato dell'originale**<br>Too and a **carta dell'originale caricat (formato carta dell'originale caricato) e il formato della copia (formato carta della copia in uscita).**

Al termine della procedura di impostazione, toccare il tasto [OK].

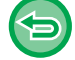

**Per annullare tutte le impostazioni:** Toccare il tasto [CA].

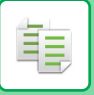

#### **Impostazione delle dimensioni delle immagini**

**1 Toccare il tasto [Dettagli] per passare alla modalità normale.**

[MODALITÀ SEMPLIFICATA \(EASY\) \(pagina 3-3\)](#page-115-2)

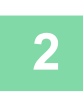

**2 Toccare il tasto [Rapporto Ripr.].**

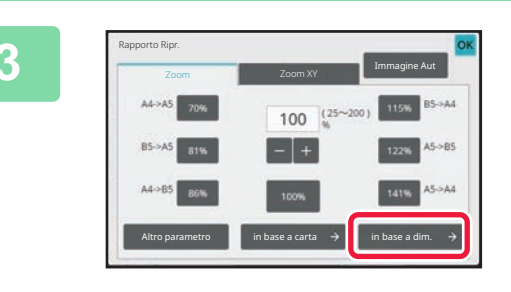

**3 Toccare il tasto [in base a dim.] della scheda [Zoom].**

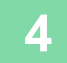

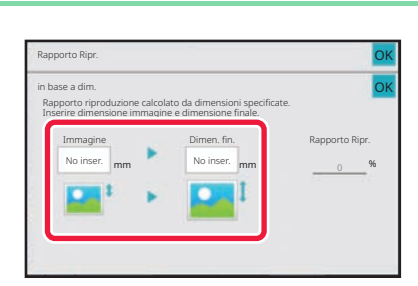

**4 Specificare il formato dell'immagine (dimensioni dell'immagine da ingrandire o ridurre) e il formato dell'output (dimensioni delle immagini ingrandite o ridotte).**

Toccare l'area corrispondente al formato dell'immagine e dell'output, quindi immettere i rispettivi valori utilizzando i tasti numerici.

Al termine della procedura di impostazione, toccare il tasto  $[OK]$ .

• **Se è stata immessa una dimensione non corretta:** Toccare il tasto numerico [C] che appare quando si tocca l'area di immissione e impostare la dimensione corretta. • **Per annullare tutte le impostazioni:**

Toccare il tasto [CA].

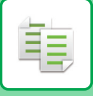

### <span id="page-136-1"></span><span id="page-136-0"></span>**INGRANDIMENTO O RIDUZIONE DI LUNGHEZZA E LARGHEZZA SEPARATAMENTE**

Questa sezione illustra come specificare separatamente i rapporti di riproduzione orizzontale e verticale.

#### **Quando si seleziona il 50% per il rapporto orizzontale e il 70% per quello verticale**

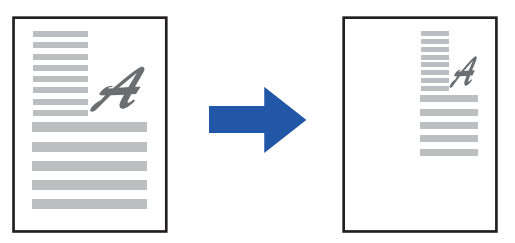

Per specificare il rapporto è possibile utilizzare i tre metodi descritti di seguito.

#### **Utilizzo del tasto del rapporto preselezionato**

È possibile specificare un rapporto combinando il tasto del rapporto preselezionato (preregistrato).

#### **Impostazione del rapporto desiderato**

Specificare un rapporto combinando **che che consente di regolare il rapporto a incrementi dell'1%**.

#### **Impostazione delle dimensioni delle immagini**

Consente di impostare le dimensioni delle immagini dell'originale e dell'output per ottenere automaticamente il rapporto appropriato.

Immettere il valore verticale e quello orizzontale.

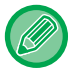

Quando si usa l'alimentatore automatico dei documenti, è possibile scegliere rapporti dal 25% al 200%, sia in orizzontale che in verticale.

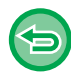

**Per annullare l'impostazione relativa allo zoom XY:** Toccare la scheda [Zoom] o il tasto [CA].

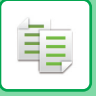

#### **Utilizzo del tasto del rapporto preselezionato**

**1 Toccare il tasto [Dettagli] per passare alla modalità normale.** [MODALITÀ SEMPLIFICATA \(EASY\) \(pagina 3-3\)](#page-115-2)

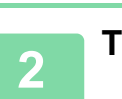

**2 Toccare il tasto [Rapporto Ripr.], quindi toccare la scheda [Zoom XY].**

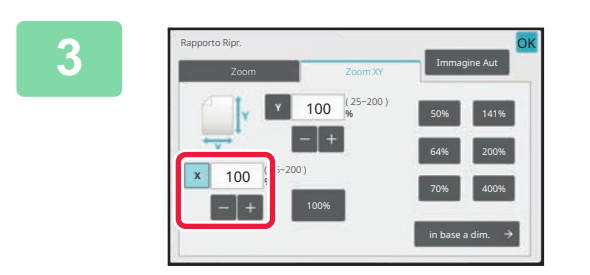

**3 Toccare il tasto [X], quindi impostare il rapporto X (orizzontale).**

• Per impostare rapidamente il rapporto, specificare innanzitutto un valore che si avvicina a quello desiderato, quindi regolarlo con  $\begin{array}{|c|c|c|}\n\hline\n\end{array}$ .

• Toccare ciascuna area delle direzioni X (orizzontale) e Y (verticale), quindi immettere le dimensioni mediante i tasti numerici.

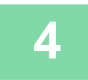

#### **4 Toccare il tasto [Y] e impostare il rapporto Y (verticale) seguendo la stessa procedura utilizzata per il tasto [X].**

Al termine della procedura di impostazione, toccare il tasto [OK]. Verificare che sia selezionato un formato carta adatto al rapporto impostato.

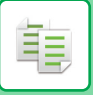

#### **Impostazione delle dimensioni delle immagini**

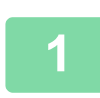

#### **1 Toccare il tasto [in base a dim.].**

[Impostazione del rapporto di ingrandimento desiderato \(pagina 3-22\)](#page-134-0)

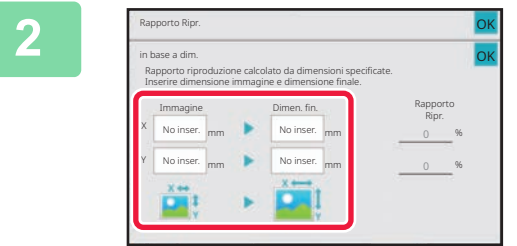

#### **2 Specificare le dimensioni X e Y del formato dell'immagine e di quello dell'output.**

Verificare che sia selezionato un formato carta adatto al rapporto impostato. Al termine della procedura di impostazione, toccare il tasto [OK].

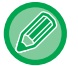

Toccare le aree corrispondenti al formato dell'immagine e dell'output, quindi immettere i rispettivi valori utilizzando i tasti numerici.

• **Se è stata immessa una dimensione non corretta:** Toccare il tasto numerico [C] che appare quando si tocca l'area di immissione e impostare la dimensione corretta. • **Per annullare tutte le impostazioni:**

Toccare il tasto [CA].

# <span id="page-139-3"></span><span id="page-139-0"></span>**SELEZIONE DELL'ORIENTAMENTO E DEL FORMATO DELL'ORIGINALE**

È possibile controllare l'impostazione del formato dell'originale in [CONTROLLO DEL FORMATO DELL'ORIGINALE](#page-123-3) [\(pagina 3-11\)](#page-123-3).

Per cambiare il formato originale, toccare il tasto [Originale] e impostarlo.

Impostare l'orientamento dell'immagine in modo che l'orientamento dell'originale posizionato sia riconosciuto correttamente.

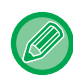

Impostare l'orientamento e il formato dell'originale prima di digitalizzarlo.

### <span id="page-139-2"></span><span id="page-139-1"></span>**IMPOSTAZIONE DELL'ORIENTAMENTO DELL'ORIGINALE**

Specificando il lato di partenza (lato superiore o sinistro) dell'originale posizionato, l'orientamento dell'originale verrà riconosciuto correttamente.

Le impostazioni della posizione di finitura e del layout N su 1 vengono specificate utilizzando l'orientamento riconosciuto.

In modalità semplificata (Easy)

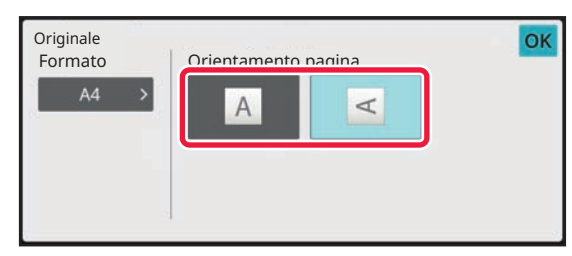

#### In modalità normale

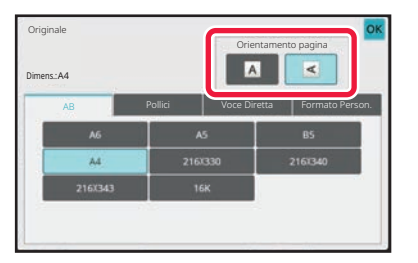

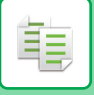

### <span id="page-140-0"></span>**IMPOSTAZIONE DELL'ORIENTAMENTO E DEL FORMATO DELL'ORIGINALE**

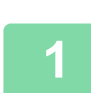

**1 Toccare il tasto [Originale] per impostare l'orientamento dell'originale.** 

[MODALITÀ DI COPIA \(pagina 3-3\)](#page-115-1)

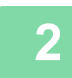

**<sup>2</sup> Toccare la scheda [Formato].**

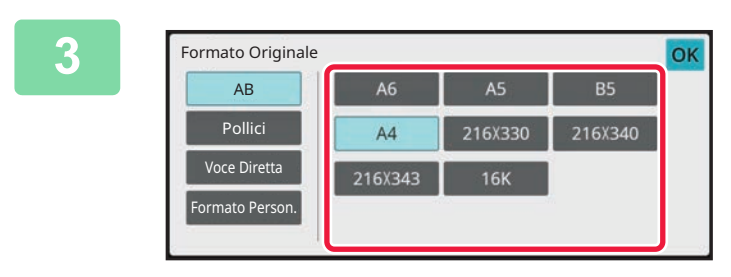

#### **Toccare il tasto corrispondente al formato originale appropriato.**

Al termine della procedura di impostazione, toccare il tasto [OK].

### <span id="page-141-0"></span>**IMPOSTAZIONE DELL'ORIENTAMENTO E DEL FORMATO DI ORIGINALI IN FORMATO NON STANDARD**

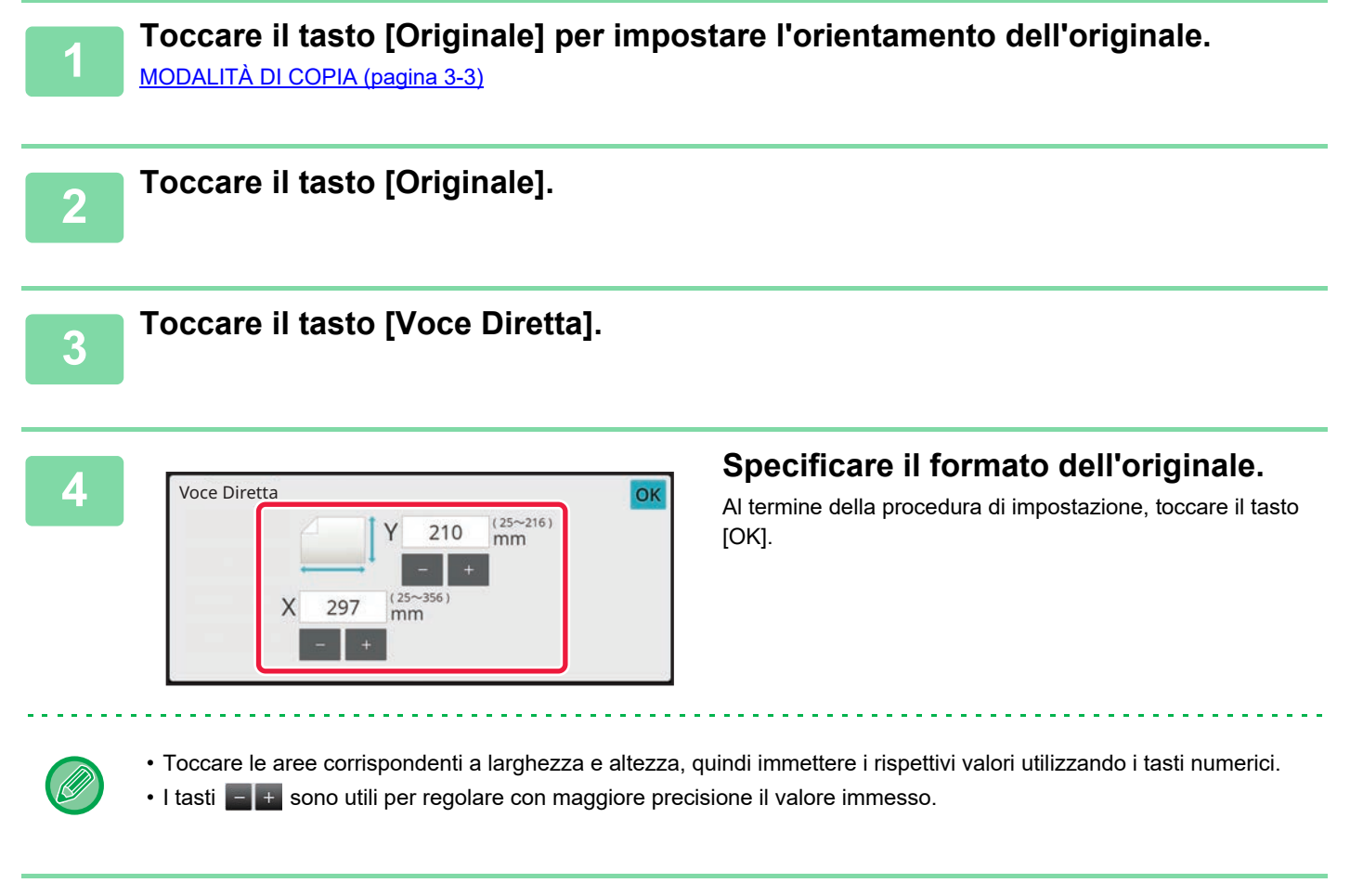

亀

#### **5 Toccare il tasto [OK].**

Verificare che il formato originale impostato sia visualizzato in alto a sinistra della schermata.

# <span id="page-142-0"></span>**MEMORIZZAZIONE DEI FORMATI DI USO PIÙ FREQUENTE**

È possibile memorizzare i formati non standard degli originali utilizzati di frequente. Questa sezione spiega come memorizzare, richiamare, modificare ed eliminare i formati non standard degli originali.

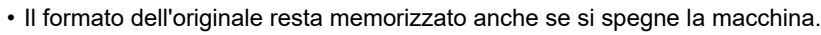

- Il formato dell'originale resta memorizzato anche se si disinserisce l'alimentazione.
- È possibile registrare fino a 12 formati non standard dell'originale per le funzioni di copia, fax e invio immagine.
- I formati degli originali aggiunti vengono visualizzati anche in altre modalità.
- Il formato originale può essere registrato, modificato ed eliminato solo in modalità normale.

### <span id="page-142-1"></span>**MEMORIZZAZIONE DEI FORMATI DEGLI ORIGINALI (MODIFICA/ELIMINAZIONE)**

**1 Toccare il tasto [Dettagli] per passare alla modalità normale.**

[MODALITÀ SEMPLIFICATA \(EASY\) \(pagina 3-3\)](#page-115-2)

فأ

**2 Toccare il tasto [Originale].**

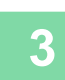

**3 Toccare la scheda [Form. Person.].**

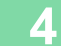

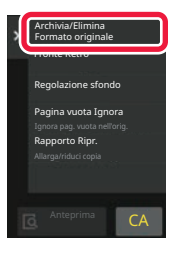

**4 Toccare [Archivia/Elimina Formato originale] sul pannello operativo.**

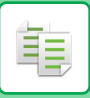

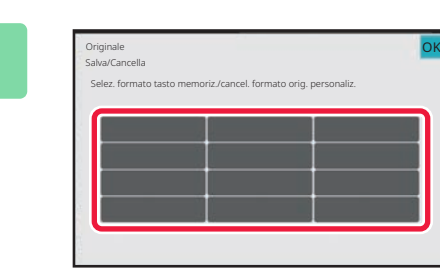

#### **Foccare un tasto (** ) per **memorizzare un formato originale personalizzato.**

Toccare un tasto che non riporta alcun formato.

#### **Per modificare o cancellare un tasto memorizzato in precedenza:**

- Toccare il tasto che si desidera modificare o cancellare. Verrà visualizzata la schermata seguente.
- Per modificare il tasto, toccare il tasto [Modificare] e passare al punto successivo.

I tasti  $\mathbf{s} = \mathbf{r}$  sono utili per regolare con maggiore precisione il valore immesso.

• Per cancellare il tasto, toccare il tasto [Cancellare]. Assicurarsi che il formato dell'originale sia stato cancellato e toccare il tasto [OK].

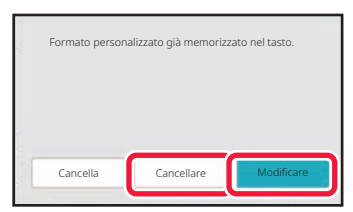

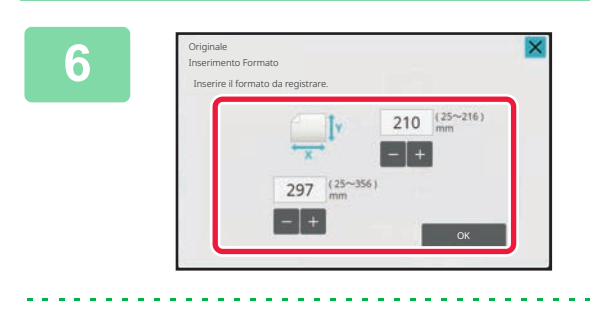

#### **6 Specificare il formato dell'originale.**

Toccare le aree corrispondenti a larghezza e altezza, quindi immettere i rispettivi valori utilizzando i tasti numerici.

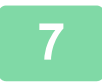

#### **7 Toccare il tasto [OK].**

Terminata la configurazione delle impostazioni, toccare il tasto  $\times$  e verificare che il tasto del formato memorizzato nella schermata dell'originale sia stato aggiunto correttamente. Dopo avere eseguito la verifica, toccare [OK].

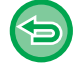

#### **Per annullare l'operazione:** Toccare il tasto [CA].
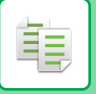

### **Recupero di un formato di originale memorizzato**

**1 Eseguire i punti da 1 a 2 in [IMPOSTAZIONE DELL'ORIENTAMENTO E DEL](#page-140-0)  [FORMATO DELL'ORIGINALE \(pagina 3-28\).](#page-140-0)**

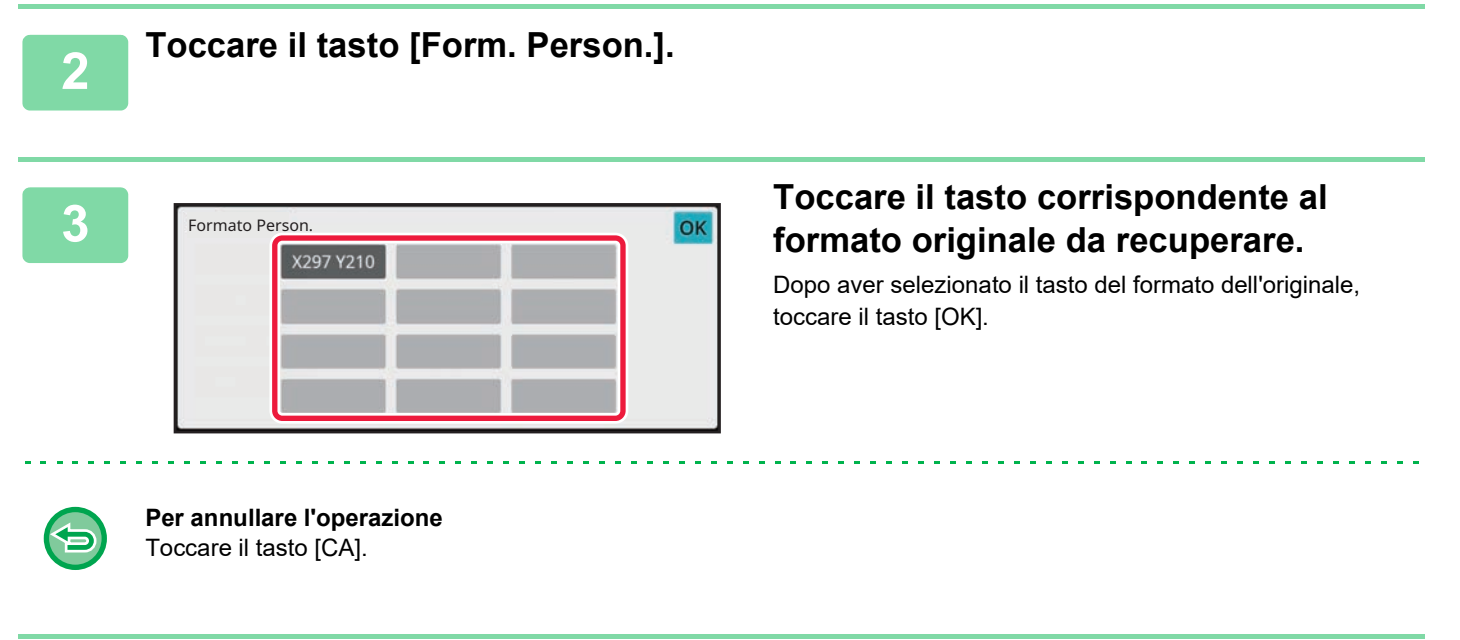

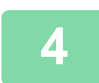

### **4 Toccare il tasto [OK].**

Verificare che il formato originale impostato sia visualizzato in alto a sinistra della schermata.

# **ESECUZIONE DI COPIE USANDO IL VASSOIO DI BYPASS**

### **ESECUZIONE DI COPIE USANDO IL VASSOIO DI BYPASS**

Oltre alla carta comune, il vassoio di bypass consente di eseguire copie su lucidi, buste e altri supporti speciali.

فأ

Per informazioni dettagliate sui tipi di carta che è possibile caricare nel vassoio di bypass, vedere "TIPI DI CARTA [APPLICABILI \(pagina 1-10\)](#page-12-0)". Per le precauzioni per il caricamento della carta nel vassoio di bypass, vedere "[CARICAMENTO DELLA CARTA NEL VASSOIO DI BYPASS \(pagina 1-16\)"](#page-18-0).

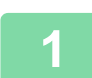

#### **1 Caricare la carta nel vassoio bypass.**

[CARICAMENTO DELLA CARTA NEL VASSOIO DI BYPASS \(pagina 1-16\)](#page-18-0)

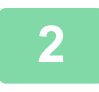

### **2 Toccare il tasto [Scelta carta], quindi toccare il tasto del vassoio di bypass.**

Ciascun tasto del vassoio di bypass visualizza il formato e il tipo della carta caricata. [SELEZIONE DEL VASSOIO DELLA CARTA PER LA COPIA \(pagina 3-13\)](#page-125-0)

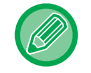

Quando occorre apportare delle modifiche all'iimpostazione, toccare il tasto [Tipo e dimens.] e selezionare formato e tipo di carta.

IMPOSTAZIONE DEL TIPO E DEL FORMATO DI [CARTA CARICATA NEL VASSOIO DI BYPASS \(pagina 3-34\)](#page-146-0)

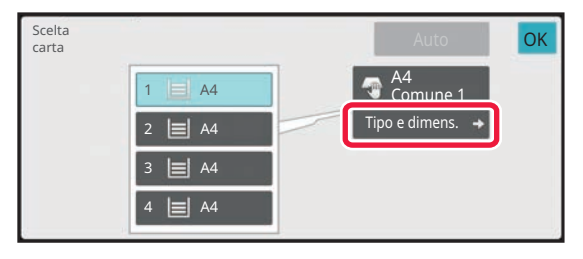

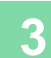

### **3 Posizionare l'originale.**

Posizionare l'originale nel vassoio dell'alimentatore automatico dei documenti oppure sul piano documenti. [ALIMENTATORE AUTOMATICO DEI DOCUMENTI \(pagina 1-24\)](#page-26-0) [LASTRA DI ESPOSIZIONE \(pagina 1-28\)](#page-30-0)

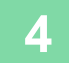

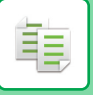

### <span id="page-146-0"></span>**IMPOSTAZIONE DEL TIPO E DEL FORMATO DI CARTA CARICATA NEL VASSOIO DI BYPASS**

**1 Toccare il tasto [Scelta carta].** [SELEZIONE DEL VASSOIO DELLA CARTA PER LA COPIA \(pagina 3-13\)](#page-125-0)

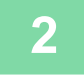

**2 Toccare il tasto [Tipo e dimens.] e quindi il tasto corrispondente al tipo della carta caricata.**

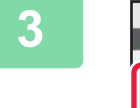

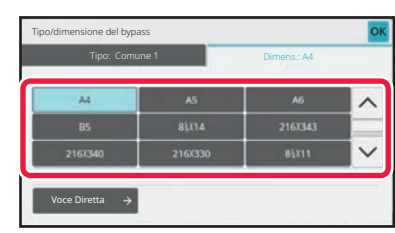

### **3 Toccare il tasto [Dimens.] e quindi il tasto corrispondente al formato della carta caricata.**

Toccare il tasto [Voce Diretta] per immettere un valore numerico per il formato della carta caricata. Al termine della procedura di impostazione, toccare il tasto [OK].

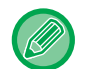

#### **Per immettere direttamente un formato della carta**

Toccare il tasto [inch] per impostare un formato carta in pollici oppure toccare il tasto [AB] per impostarlo in millimetri. Terminata l'immissione del formato della carta con il tasto  $\begin{bmatrix} -1 \\ 1 \end{bmatrix}$ , toccare il tasto [OK].

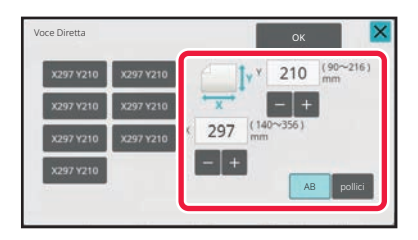

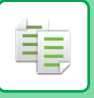

# **USCITA**

### **IMPOSTAZIONE FASCIC/GRUPPO**

In questa sezione viene illustrato come selezionare il metodo di fascicolazione quando si invia l'originale digitalizzato al vassoio di uscita.

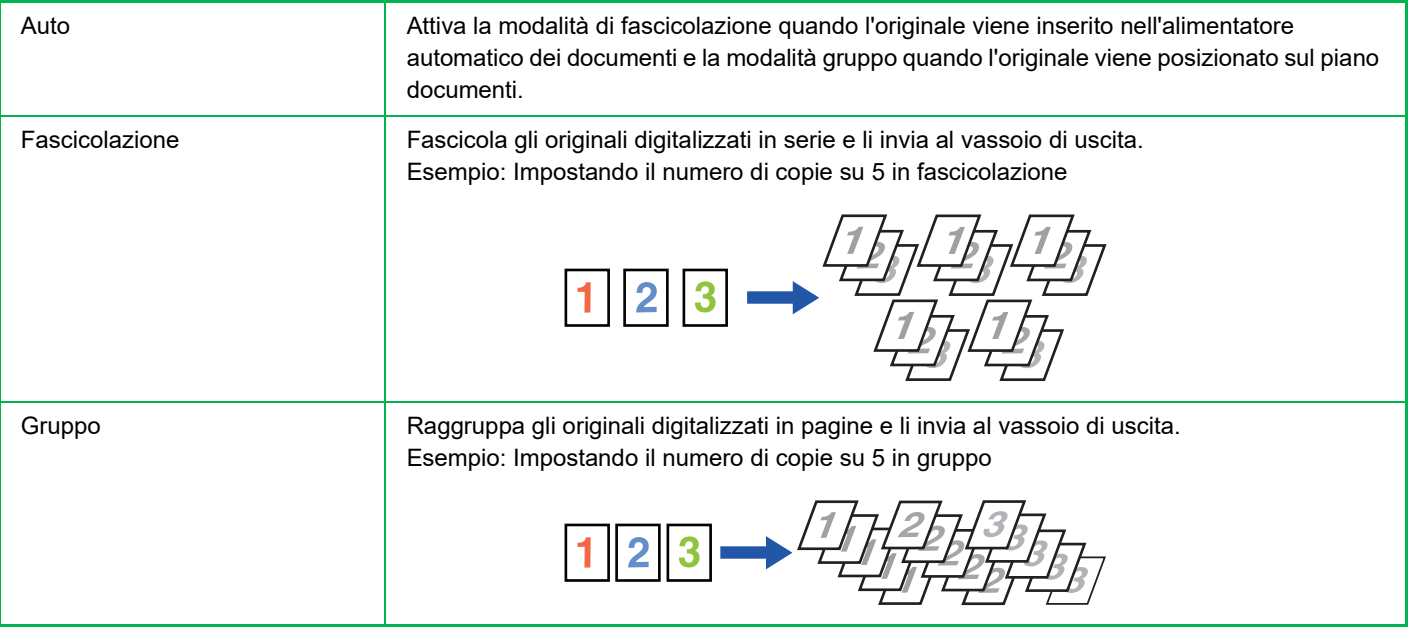

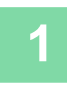

**1 Toccare il tasto [Dettagli] per passare alla modalità normale.**

[MODALITÀ SEMPLIFICATA \(EASY\) \(pagina 3-3\)](#page-115-0)

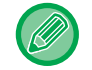

Toccare il tasto [Originale] e specificare l'orientamento dell'originale in modo che sia riconosciuto correttamente. [IMPOSTAZIONE DELL'ORIENTAMENTO DELL'ORIGINALE \(pagina 3-27\)](#page-139-0)

### **2 Toccare il tasto [Uscita].**

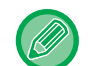

Se è installato un finitore interno, toccare il tasto [Ordina/ Gruppo] in [Altri].

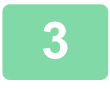

### **3 Selezionare il metodo di fascicolazione.**

Al termine della procedura di impostazione, toccare il tasto [OK].

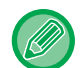

• È possibile selezionare la casella di controllo di offset in uscita  $\blacktriangledown$  per fare in modo che ciascuna serie consegnata sia sfalsata rispetto a quella precedente, agevolandone la rimozione dal vassoio di uscita.

• Per cambiare il vassoio di uscita, toccare il tasto [Vassoio Uscita] e selezionare la destinazione.

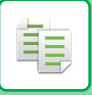

## <span id="page-148-0"></span>**IMPOSTAZIONI DI PINZATURA**

Specificare se pinzare o meno le serie in uscita. Orientamento verticale

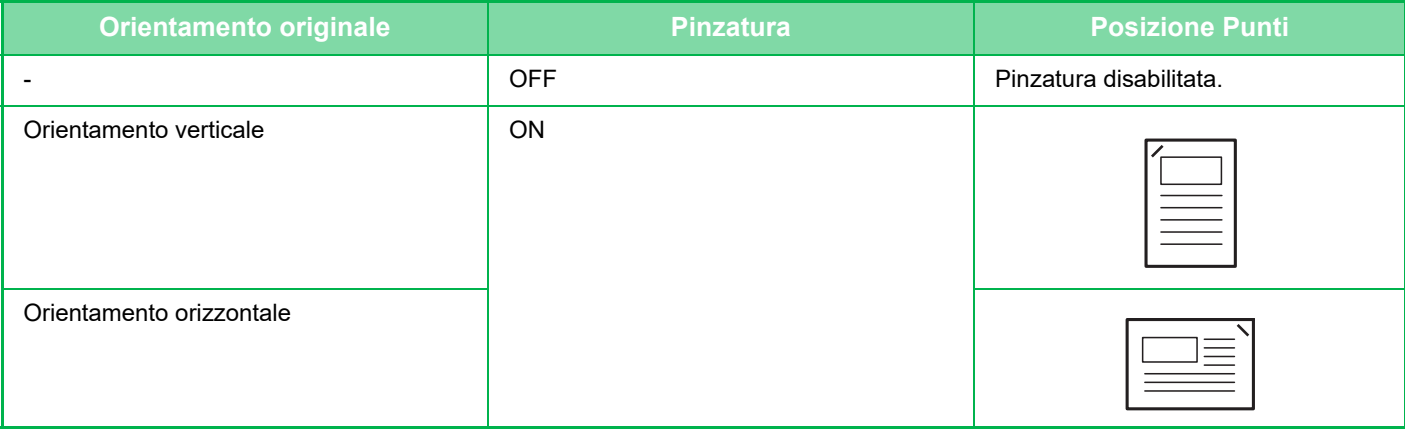

• Le posizioni dei punti metallici possono essere visualizzate nella "[SCHERMATA DI ANTEPRIMA \(pagina 2-11\)](#page-53-0)". Il testo verrà stampato nel formato preimpostato indipendentemente dal rapporto di riproduzione o dal formato della carta.

• Per utilizzare la funzione di pinzatura è necessario disporre di un finitore interno.

**Pinzatura ON**

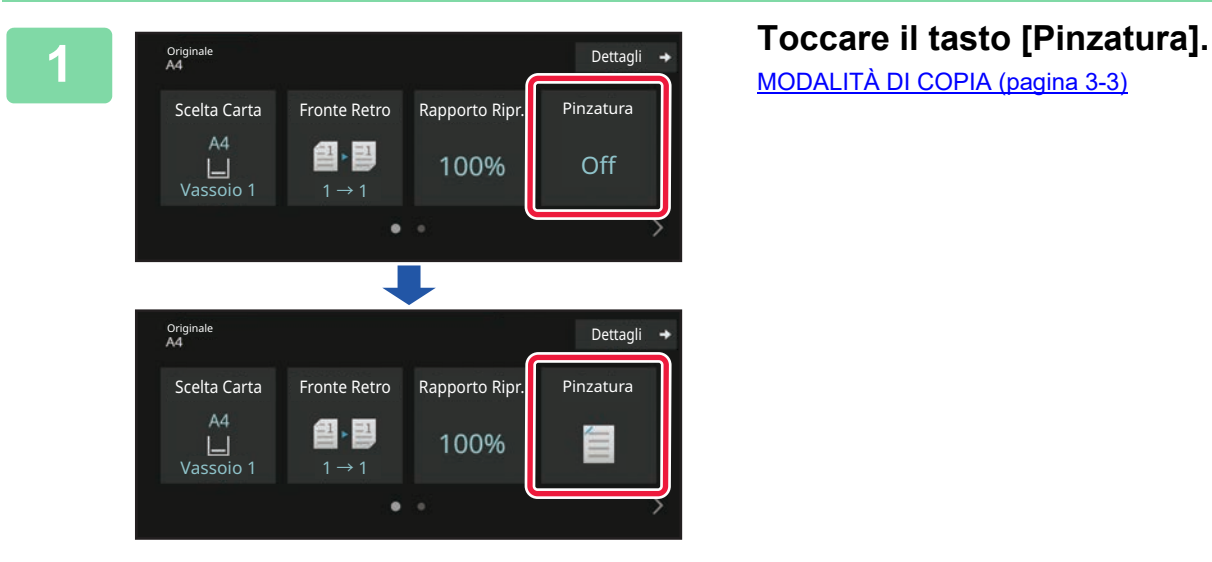

[MODALITÀ DI COPIA \(pagina 3-3\)](#page-115-1)

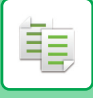

Toccare il tasto [Originale] e specificare l'orientamento dell'originale in modo che sia riconosciuto correttamente.

[IMPOSTAZIONE DELL'ORIENTAMENTO DELL'ORIGINALE \(pagina 3-27\)](#page-139-0)

#### **In modalità normale**

• Toccare il tasto [Ord. Pinzatura].

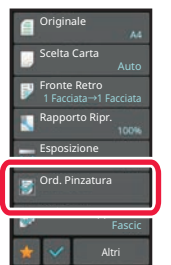

- Per cambiare il vassoio di uscita della carta, selezionare la destinazione in [Vassoio Uscita] di [Altre funzioni] prima di mettere le graffette.
- Se il numero di originali digitalizzati supera il limite di fogli che possono essere pinzati, verrà visualizzato un messaggio. Toccare [Continua] o [Cancella].

[Cancella]: consente di annullare l'impostazione di ordinamento pinzatura.

[Continua]: consente di proseguire senza effettuare la pinzatura.

### **INSERIMENTO DI SEPARATORI DI PAGINA TRA COPIE O LAVORI**

Questa funzione inserisce pagine separatore tra ciascuna serie di copie o ciascun lavoro.

Quando si inseriscono pagine separatore tra le serie di copie, è possibile specificare se inserire la pagina prima o dopo ciascuna serie. È anche possibile specificare il numero di copie che compone una serie.

Durante l'inserimento di separatori di pagina tra lavori, è possibile specificare se inserire un separatore prima o dopo ciascuna lavoro.

### **Esempi di inserimento di separatori di pagina**

I seguenti esempi riguardano quattro copie in uscita di un originale di due pagine. **Inserimento di una pagina separatore prima di ciascuna serie di due copie**

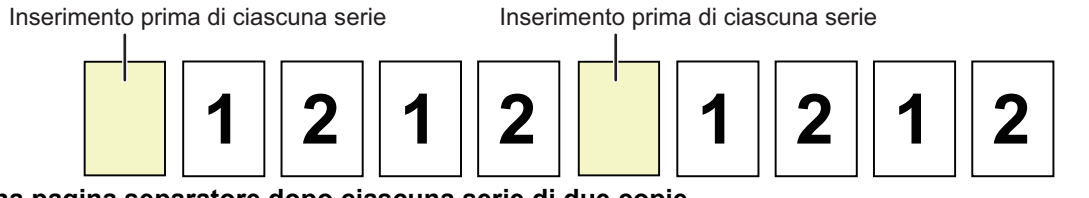

**Inserimento di una pagina separatore dopo ciascuna serie di due copie**

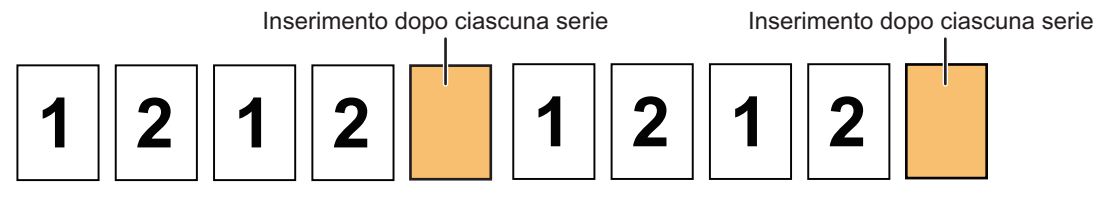

#### **Inserimento di separatori di pagina prima e dopo un lavoro**

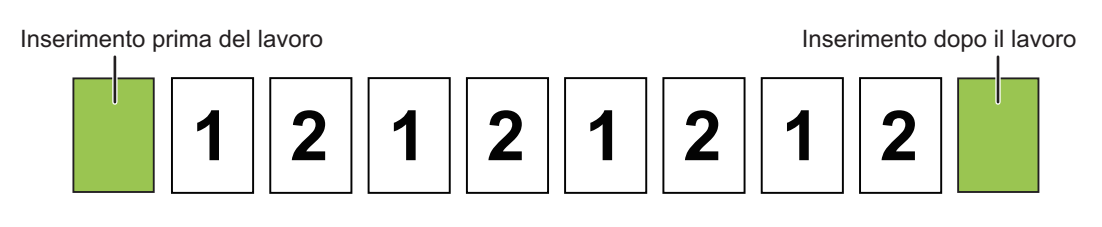

- Se la funzione è utilizzata in combinazione con le funzioni Ordina/Gruppo e Pinzatura, queste non vengono applicate alle pagine separatore.
- Questa funzione non può essere utilizzata in combinazione con pinzatura e inserimento del divisore per ogni lavoro.
- Se è utilizzata in combinazione con la funzione di offset, una pagina separatore non viene mai sfalsata singolarmente; la pagina separatore viene sempre sfalsata insieme alla serie in uscita.

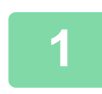

**1 Toccare il tasto [Dettagli] per passare alla modalità normale.**

[MODALITÀ SEMPLIFICATA \(EASY\) \(pagina 3-3\)](#page-115-0)

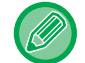

Toccare il tasto [Originale] e specificare l'orientamento dell'originale in modo che sia riconosciuto correttamente. [IMPOSTAZIONE DELL'ORIENTAMENTO DELL'ORIGINALE \(pagina 3-27\)](#page-139-0)

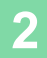

**2 Toccare il tasto [Altri], quindi il tasto [Separatore di pagina].**

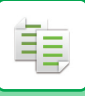

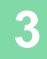

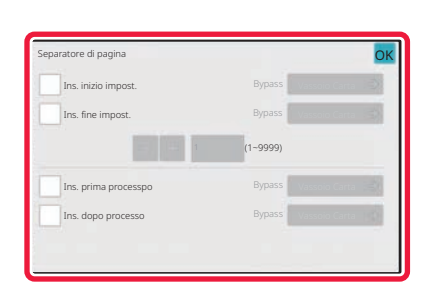

### **3 Specificare la modalità di inserimento della pagina separatore.**

- Per inserire pagine separatore tra le serie di copie, impostare la casella di controllo [Ins. inizio impost.] o [Ins. fine impost.] su  $\vee$  . Quindi, toccare per specificare il numero di copie di ciascuna serie.
- Per inserire pagine separatore tra i lavori, impostare la casella di controllo [Ins. prima processpo] o [Ins. dopo processo] su  $\vee$ .
- Al termine della procedura di impostazione, toccare il tasto [OK].

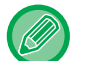

#### **Per cambiare il vassoio del separatore di pagina:**

Toccare il tasto [Vassoio Carta] per visualizzare la schermata di selezione del vassoio. Toccare il vassoio delle pagine separatore nella schermata di selezione del vassoio. Per ulteriori informazioni, vedere ["SELEZIONE DEL](#page-125-0)  [VASSOIO DELLA CARTA PER LA COPIA \(pagina 3-13\)](#page-125-0)" e "[IMPOSTAZIONE DEL TIPO E DEL FORMATO DI CARTA](#page-146-0)  [CARICATA NEL VASSOIO DI BYPASS \(pagina 3-34\)"](#page-146-0).

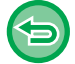

**Per annullare l'impostazione di inserimento delle pagine separatore:** Rimuovere il segno di spunta della modalità di inserimento delle pagine separatore.

# **FUNZIONI DI COPIA BATCH**

### **COPIA DI PIÙ ORIGINALI COME PAGINA SINGOLA (N SU 1)**

Questa funzione consente di copiare le pagine di più originali in un unico foglio con un layout uniforme.

Selezionare 2 su 1 per copiare due pagine originali su un unico foglio, 4 su 1 per copiare quattro pagine originali su un unico foglio o 8 su 1 per copiare otto pagine originali su un unico foglio.

Questa funzione risulta utile quando si desidera presentare più pagine in un formato compatto oppure mostrare una visualizzazione di tutte le pagine di un documento.

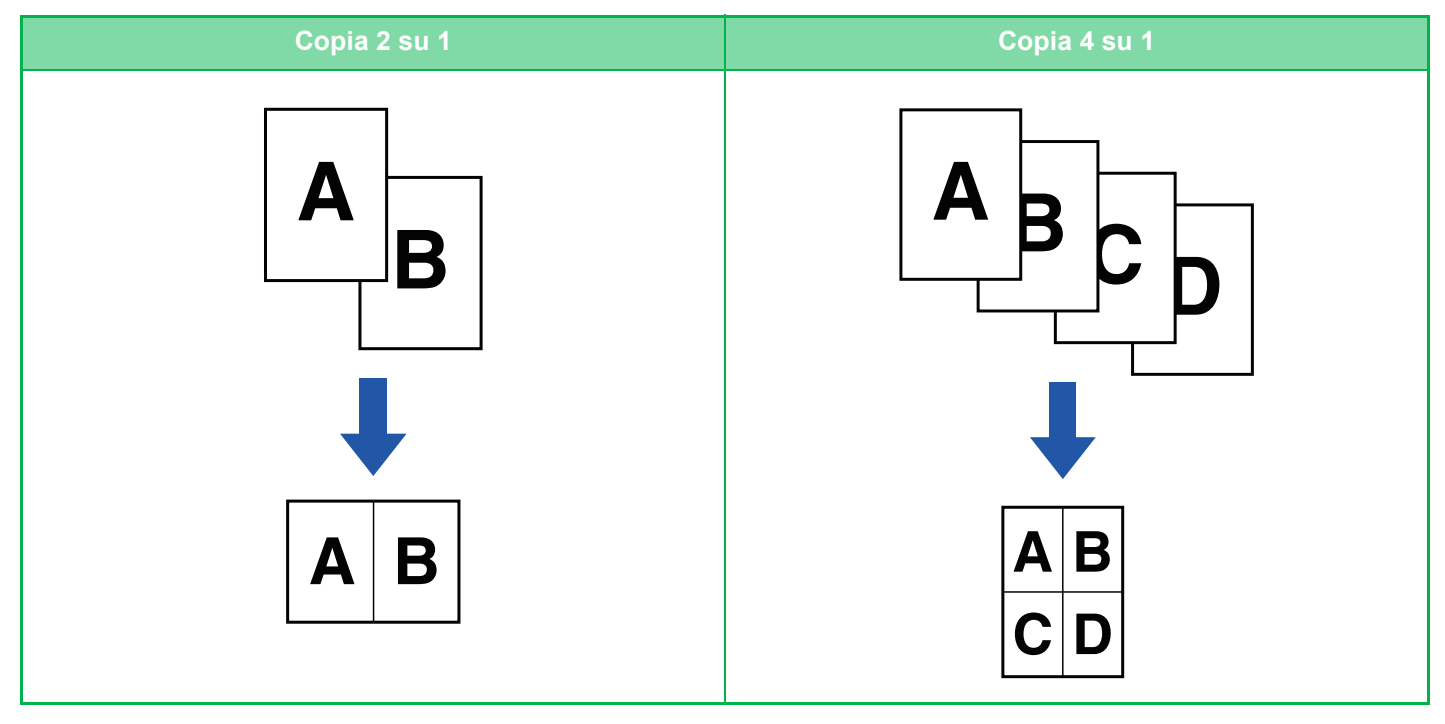

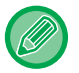

فع

Se si inserisce una copertina, selezionare Impostazioni Copertina per copiare solo una copertina anteriore su una pagina e per copiare contemporaneamente la seconda pagina e le successive.

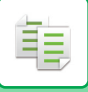

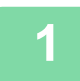

#### **1 Posizionare l'originale.**

Posizionare l'originale nel vassoio dell'alimentatore automatico dei documenti oppure sul piano documenti. [ALIMENTATORE AUTOMATICO DEI DOCUMENTI \(pagina 1-24\)](#page-26-0) [LASTRA DI ESPOSIZIONE \(pagina 1-28\)](#page-30-0)

- Se si utilizza il piano documenti per digitalizzare molteplici pagine dell'originale, cambiare l'originale e toccare il tasto [Avvio].
- In modalità normale, passare al punto 4.

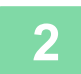

### **2 Toccare il tasto [N su 1].**

[MODALITÀ DI COPIA \(pagina 3-3\)](#page-115-1)

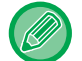

Toccare il tasto [Originale] e specificare l'orientamento dell'originale in modo che sia riconosciuto correttamente. [IMPOSTAZIONE DELL'ORIENTAMENTO DELL'ORIGINALE \(pagina 3-27\)](#page-139-0)

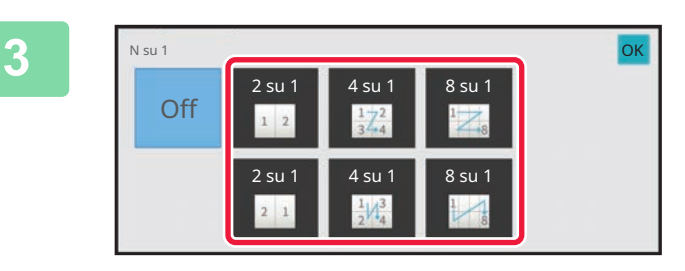

### **1 IDER TOCCARE il numero di originali che si<br>
<b>3 EXECUTE: 1999 MILLE DESIGNATE DESIGNATE DE SUR DESIGNATE DE SUR DESIGNATE DE SUR DESIGNATE DE SUR DESIGNAT<br>
<b>2 5 EXECUTE: 1999 DESIGNATE DE SUR DE SUR DE SUR DE SUR desidera copiare collettivamente e selezionare il tasto di layout.**

Se necessario, le immagini verranno ruotate. Se le impostazioni sono terminate, passare al punto 7.

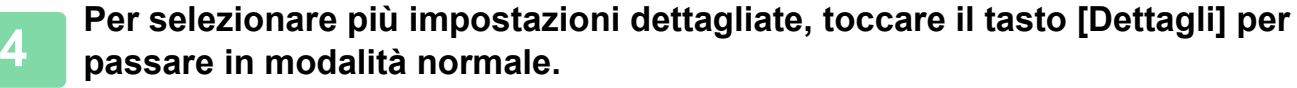

[MODALITÀ SEMPLIFICATA \(EASY\) \(pagina 3-3\)](#page-115-0)

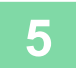

**5 Toccare il tasto [Altri], quindi il tasto [N su 1].**

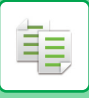

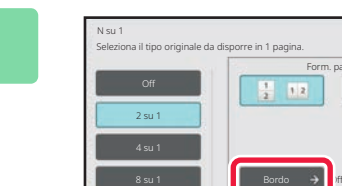

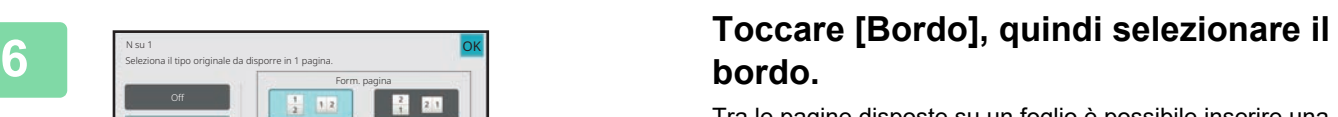

Tra le pagine disposte su un foglio è possibile inserire una linea.

Al termine della procedura di impostazione, toccare il tasto [OK].

• **Per annullare l'impostazione N su 1:**

Form. pagina

A

日本

OK

- Toccare il tasto [Off]. • **Per annullare tutte le impostazioni:**
- Toccare il tasto [CA].

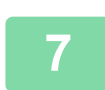

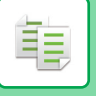

### **COPIA DI ENTRAMBI I LATI DI UN BIGLIETTO COME PAGINA SINGOLA (FORMATO BIGLIETTO)**

Questa funzione consente di copiare i lati anteriore e posteriore di un biglietto su un unico foglio, anziché su fogli separati.

Questa funzione è utile per eseguire copie per scopi identificativi e aiuta a risparmiare carta.

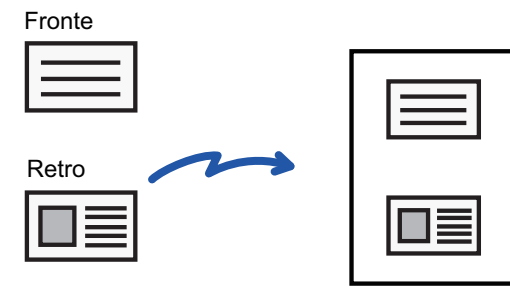

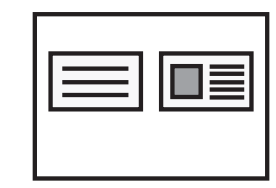

Esempio di copia di un documento orizzontale in formato A4 (8- 1/2" x 11")

Esempio di copia di un documento verticale in formato A4 (8- 1/2" x 11")

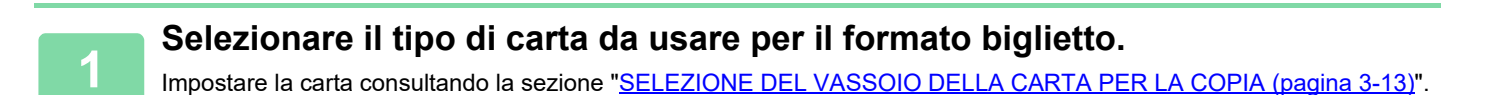

### **<sup>2</sup> Toccare il tasto [Dettagli] per passare alla modalità normale.**

[MODALITÀ SEMPLIFICATA \(EASY\) \(pagina 3-3\)](#page-115-0)

**<sup>3</sup> Toccare il tasto [Altri], quindi il tasto [Formato Biglietto].**

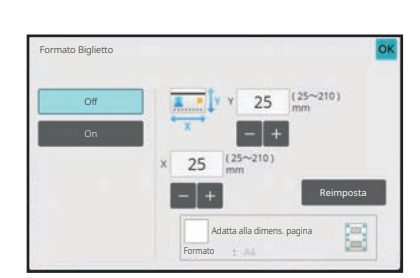

### **<sup>4</sup> Toccare il tasto [On] e specificare il formato dell'originale secondo necessità.**

Al termine della procedura di impostazione toccare prima il tasto [OK], quindi il tasto [Indietro].

• Toccare le aree corrispondenti a larghezza e altezza, quindi immettere i rispettivi valori utilizzando i tasti numerici.

- In assenza di immagine, inserire un formato leggermente più grande.
- Per impostare rapidamente il formato, specificare innanzitutto un valore di rapporto che si avvicina a quello desiderato utilizzando i tasti numerici, quindi regolarlo toccando i tasti ...
- Se si imposta la casella di controllo [Adatta alla dimens. pagina] su v, l'originale viene ingrandito o ridotto applicando il rapporto più adatto al formato dell'originale.

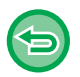

**Per annullare le impostazioni di Formato Biglietto:** Toccare il tasto [Off].

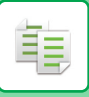

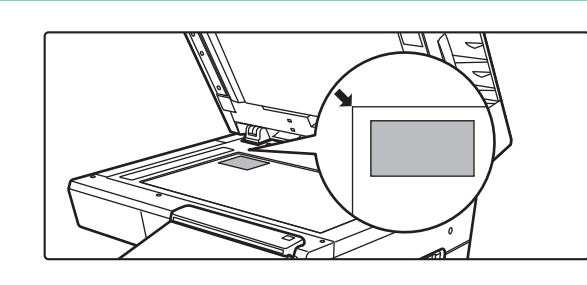

**<sup>5</sup> Posizionare un biglietto con il lato da copiare rivolto verso il basso sul piano documenti, quindi toccare il tasto [Avvio].**

[LASTRA DI ESPOSIZIONE \(pagina 1-28\)](#page-30-0)

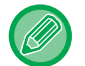

In assenza di immagine, spostare l'originale verso l'interno e impostarlo.

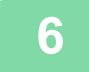

**<sup>6</sup> Posizionare un biglietto rivolto verso l'alto sul piano documenti, quindi toccare il tasto [Avvio] per eseguire la scansione del lato posteriore.**

- Durante la scansione delle pagine supplementari non è possibile modificare le impostazioni di copia.
- **Per annullare tutte le impostazioni:** Toccare il tasto [CA].

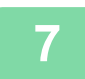

**<sup>7</sup> Toccare il tasto [Fine Lettura] per avviare la copia.**

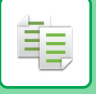

### **RIPETIZIONE DELLA STESSA IMMAGINE SU UN SINGOLO FOGLIO (RIPETI LAYOUT)**

Questa funzione crea più copie delle stesse immagini originali su un singolo foglio. È possibile impostare i tre tipi di ripetizione della copia riportati di seguito.

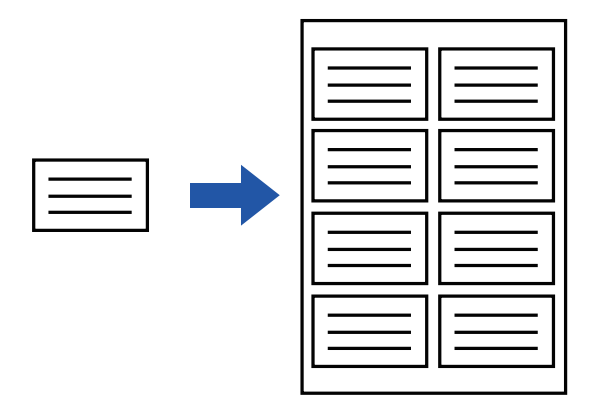

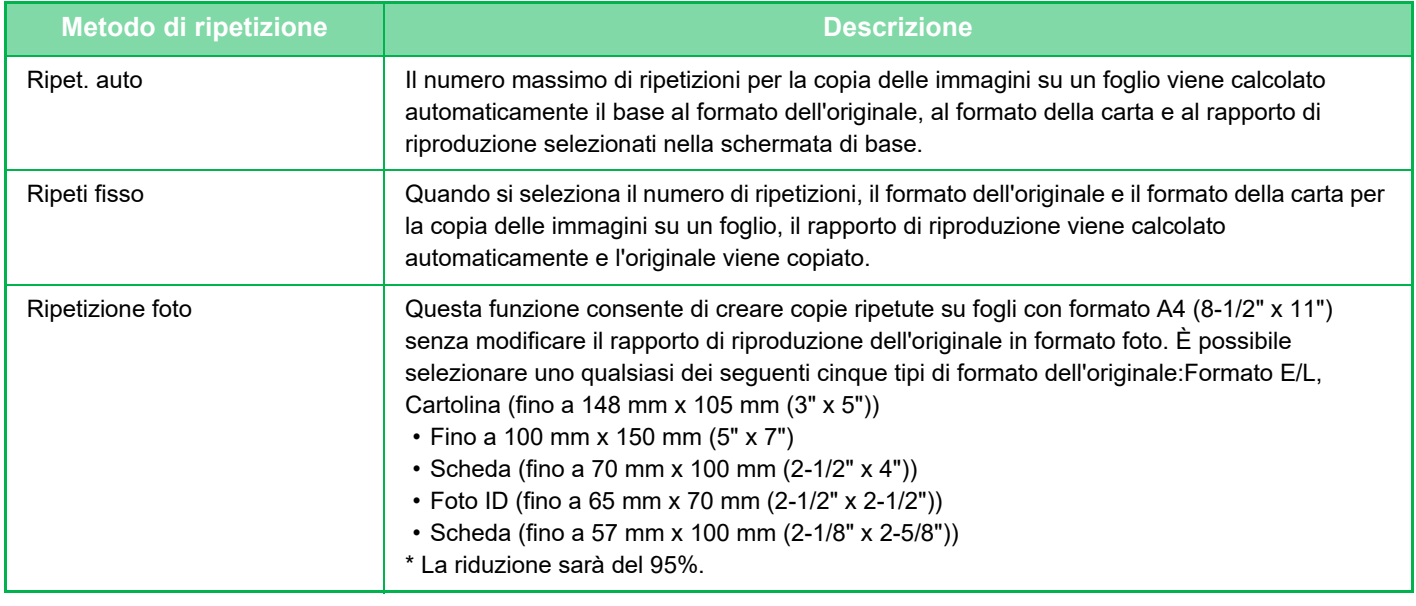

- La funzione Ripeti layout non può essere selezionata in modalità semplificata.
- La funzione Ripeti layout deve essere specificata prima della scansione dell'originale.
- Se il rapporto di riproduzione ottenuto automaticamente con l'impostazione [Ripeti fisso] è superiore all'intervallo 25-400% (utilizzando il piano documenti) o 25-200% (utilizzando l'alimentatore automatico dei documenti), si verifica un errore. Selezionare il numero di ripetizioni.
- Posizionare sempre l'originale sul piano documenti per la ripetizione delle foto.
- La funzione Ripeti layout può essere combinata con la funzione Pinzatura.

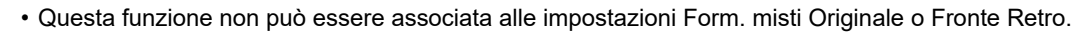

• La Funzione Ripetizione foto non può essere combinata con la funzione Orientamento pagina.

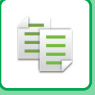

### <span id="page-158-0"></span>**Copia mediante calcolo automatico del numero di ripetizioni (Ripet. auto)**

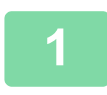

#### **1 Posizionare l'originale.**

Posizionare l'originale nel vassoio dell'alimentatore automatico dei documenti oppure sul piano documenti. [ALIMENTATORE AUTOMATICO DEI DOCUMENTI \(pagina 1-24\)](#page-26-0) [LASTRA DI ESPOSIZIONE \(pagina 1-28\)](#page-30-0)

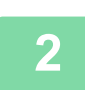

**2 Toccare il tasto [Dettagli] per passare alla modalità normale.** [MODALITÀ SEMPLIFICATA \(EASY\) \(pagina 3-3\)](#page-115-0)

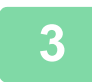

**3 Toccare il tasto [Altri], quindi toccare il tasto [Ripeti layout].**

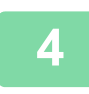

**4 Toccare il tasto [Ripet. auto].**

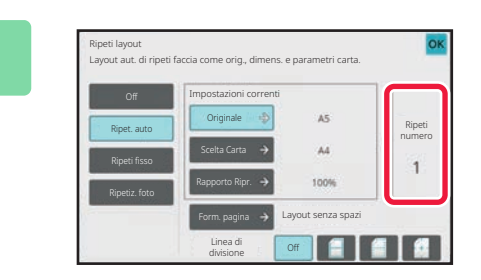

### **5 Controllare le facce ripetute che sono state calcolate automaticamente.**

Se necessario, cambiare il formato dell'originale, il formato della carta o il rapporto di riproduzione toccando rispettivamente il tasto [Originale], [Scelta Carta] o [Rapporto Ripr.]. [SELEZIONE DELL'ORIENTAMENTO E DEL FORMATO](#page-139-1)  [DELL'ORIGINALE \(pagina 3-27\)](#page-139-1) [SELEZIONE MANUALE DEL RAPPORTO \(pagina 3-21\)](#page-133-0) [SELEZIONE DEL VASSOIO DELLA CARTA PER LA](#page-125-0)  [COPIA \(pagina 3-13\)](#page-125-0)

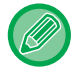

Impostare in modo da avere una o più facce ripetute.

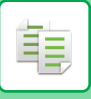

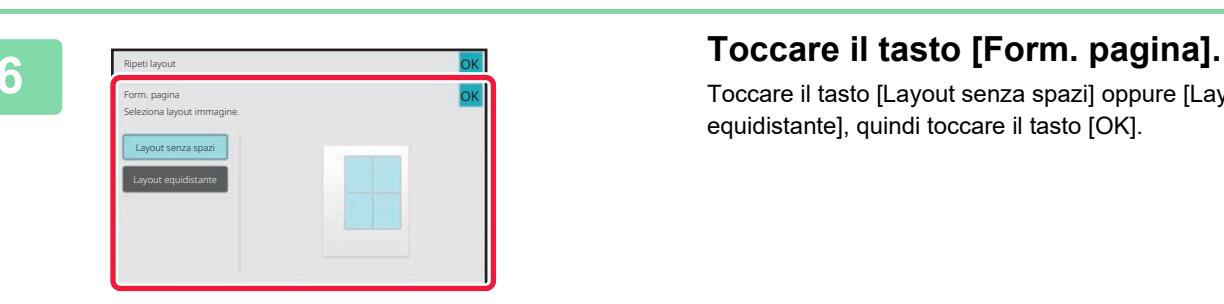

Toccare il tasto [Layout senza spazi] oppure [Layout equidistante], quindi toccare il tasto [OK].

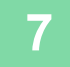

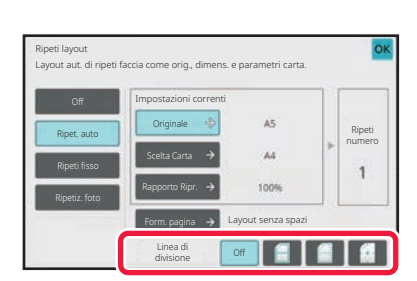

### **7 Specificare la linea di separazione per la ripetizione.**

Al termine della procedura di impostazione, toccare il tasto [OK].

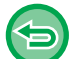

• **Per annullare l'impostazione di Ripet. auto:** Toccare il tasto [Off].

• **Per annullare tutte le impostazioni:** Toccare il tasto [CA].

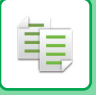

### **Copia mediante specificazione del numero di ripetizioni (Ripeti fisso)**

**<sup>1</sup> Eseguire i punti da 1 a 3 in [Copia mediante calcolo automatico del numero di](#page-158-0)  [ripetizioni \(Ripet. auto\) \(pagina 3-46\).](#page-158-0)**

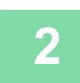

**<sup>2</sup> Toccare il tasto [Ripeti fisso].**

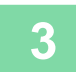

### **<sup>3</sup> Toccare i tasti [Originale] e [Scelta Carta] per selezionare rispettivamente un formato originale e un formato carta.**

[SELEZIONE DELL'ORIENTAMENTO E DEL FORMATO DELL'ORIGINALE \(pagina 3-27\)](#page-139-1) [SELEZIONE DEL VASSOIO DELLA CARTA PER LA COPIA \(pagina 3-13\)](#page-125-0)

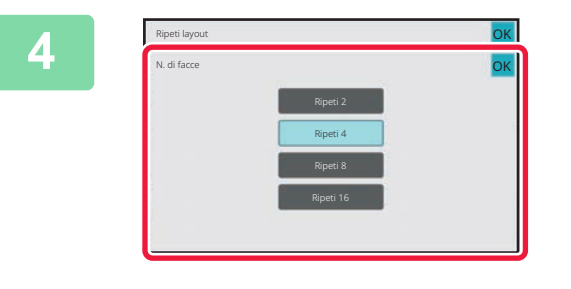

### **<sup>4</sup> Toccare [N. di facce] per impostare il numero delle ripetizioni.**

Al termine della procedura di impostazione, toccare il tasto [OK].

Il risultato del calcolo automatico viene visualizzato come rapporto di riproduzione.

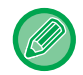

Se il rapporto di riproduzione calcolato è superiore all'intervallo 25-400% (utilizzando il piano documenti) o 25-200% (utilizzando l'alimentatore automatico dei documenti), si verifica un errore.

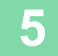

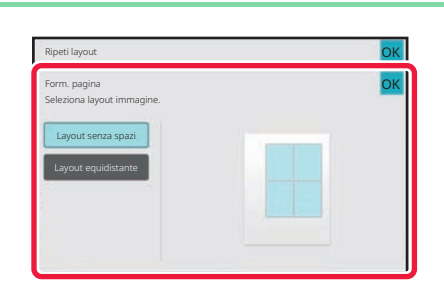

### **Toccare il tasto [Form. pagina].**

Toccare il tasto [Layout senza spazi] oppure [Layout equidistante], quindi toccare il tasto [OK].

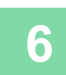

**<sup>6</sup> Specificare la linea di separazione per la ripetizione.**

Al termine della procedura di impostazione, toccare il tasto [OK].

- **Per annullare l'impostazione di Ripeti fisso:** Toccare il tasto [Off].
- **Per annullare tutte le impostazioni:** Toccare il tasto [CA].

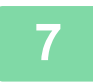

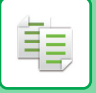

**Ripetizione di un originale in formato foto nelle dimensioni attuali (Ripetiz. foto)**

**1 Eseguire i punti da 1 a 3 in [Copia mediante calcolo automatico del numero di](#page-158-0)  [ripetizioni \(Ripet. auto\) \(pagina 3-46\).](#page-158-0)**

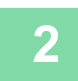

**2 Toccare il tasto [Ripetiz. foto].**

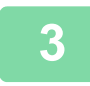

**3 Collocare l'originale sulla lastra di esposizione.**

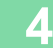

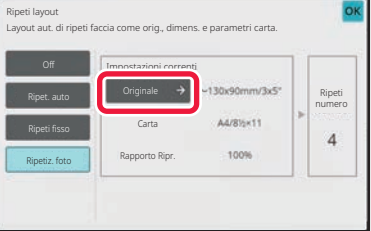

### **4 Toccare il tasto [Originale] e selezionare un formato di originale.**

Quando si tocca il tasto del formato dell'originale, in "Come impostare" viene indicata la direzione dell'originale. Posizionare l'originale in modo che corrisponda all'orientamento visualizzato. Al termine della procedura di impostazione, toccare il tasto [OK]. Il risultato del calcolo automatico viene visualizzato come rapporto di riproduzione.

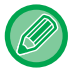

Quando si tocca il tasto [\*Fino a 57x100mm(Cartolina) \*~ 2 1/8 x 2 5/8"] nella schermata [Originale], è possibile selezionare solo il formato A4.

- **Per annullare l'impostazione di Ripetizione foto:** Toccare il tasto [Off].
- **Per annullare tutte le impostazioni:** Toccare il tasto [CA].

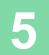

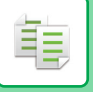

### **COPIA DI MOLTEPLICI BIGLIETTI DA VISITA (BIGLIETTO DA VIS. COPIA)**

La funzione Biglietto da vis. copia può essere impiegata per copiare fino a 8 biglietti da visita su un foglio di carta. Questa funzione è utilizzabile quando si desidera creare l'elenco dei biglietti da visita e archiviarli. **Layout 1fogl., Layout 2fogli, Layout 8fogli**

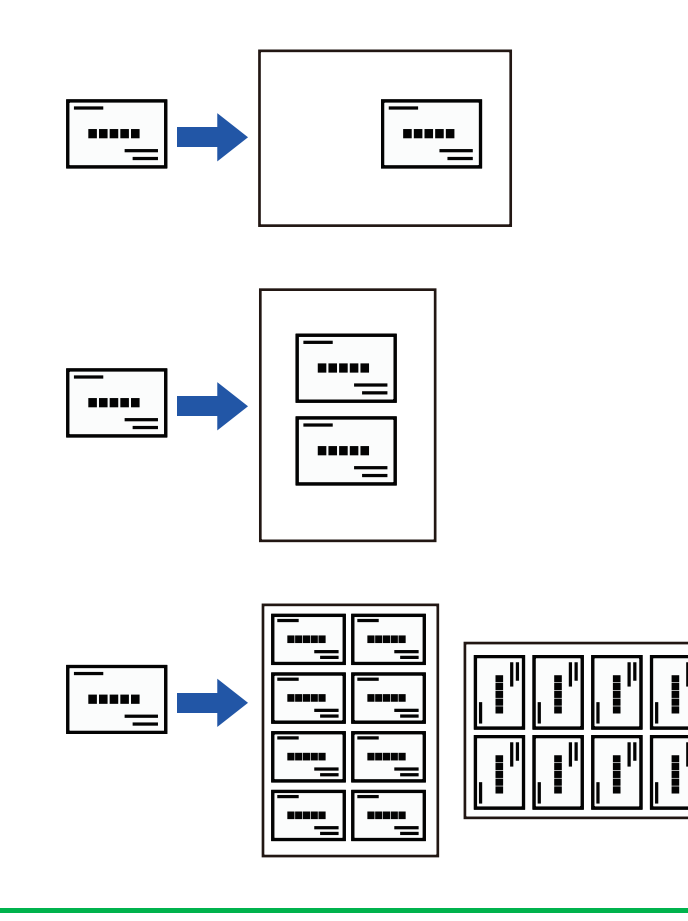

- La funzione Biglietto da vis. copia non può essere selezionata in modalità semplificata.
	- Nel modello BP-B537WR, i biglietti da visita non possono essere scansionati su due facciate con l'alimentatore automatico dei documenti.

#### **1 Toccare il tasto [Dettagli] per passare alla modalità normale.**

[MODALITÀ SEMPLIFICATA \(EASY\) \(pagina 3-3\)](#page-115-0)

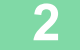

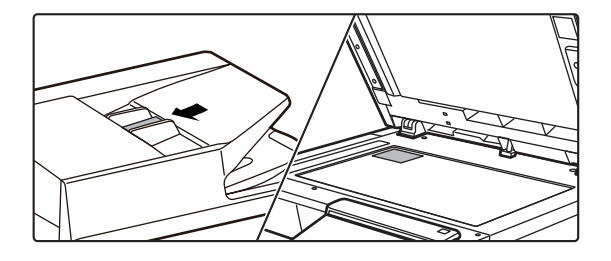

### **2 Posizionare un biglietto da visita, quindi selezionare la carta da utilizzare per effettuarne la copia.**

Per la selezione della carta, fare riferimento a "**SELEZIONE** [DEL VASSOIO DELLA CARTA PER LA COPIA \(pagina](#page-125-0)   $3 - 13$ 

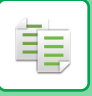

**3 Toccare il tasto [Altri], quindi toccare il tasto [Biglietto da vis. copia].**

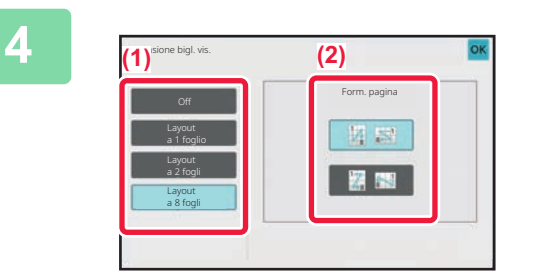

### **4 Specificare le impostazioni per Biglietto da vis. copia.**

- **(1) Specificare il numero di biglietti da visita da copiare, quindi toccare il tasto [Layout a 1 foglio] oppure il tasto [Layout a 2 fogli] o [Layout a 8 fogli].**
- **(2) Selezionando [Layout a 8 fogli], scegliere il layout desiderato da "Form. pagina".**

Al termine della procedura di impostazione, toccare prima il tasto [OK], quindi il tasto [Indietro].

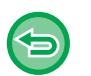

- **Per annullare l'impostazione di Biglietto da vis. copia:** Toccare il tasto [Off].
- **Per annullare tutte le impostazioni:** Toccare il tasto [CA].

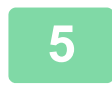

**5 Toccare il tasto [Avvio] per avviare la copia.**

Lo zoom è fissato al 100%.

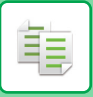

### **Risultati copia di layout a 8 fogli**

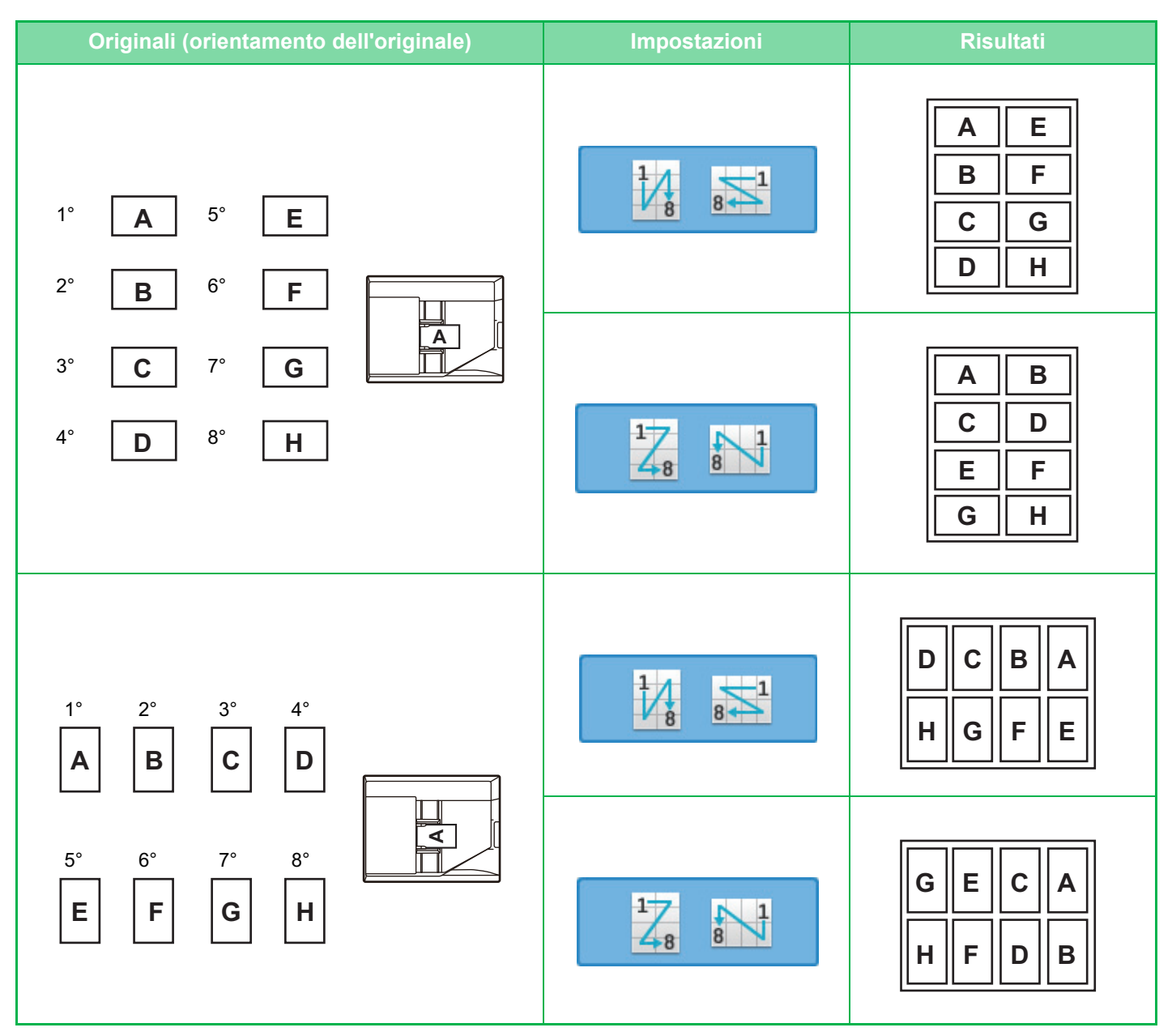

# <span id="page-165-0"></span>**ALTRE FUNZIONI**

# **FUNZIONI DI MODIFICA USCITA E LAYOUT**

### **ESECUZIONE DI COPIE IN FORMATO LIBRETTO (OPUSCOLO)**

Le copie eseguite con la funzione "Opuscolo" possono essere piegate al centro per creare un opuscolo. Questa funzione è utile per impaginare le copie in un opuscolo o libretto. **Copia opuscolo con 8 pagine originali**

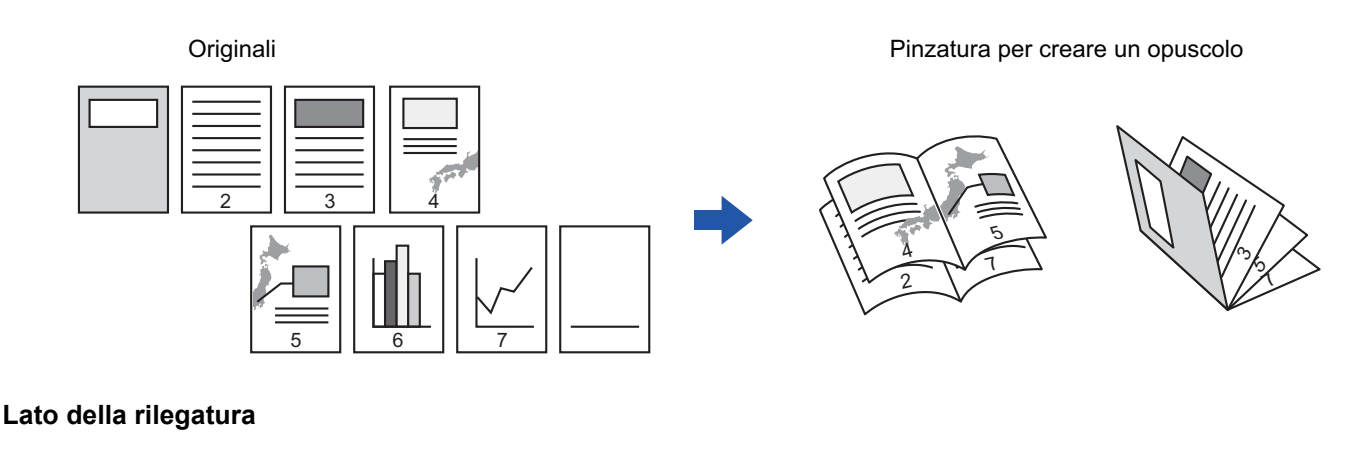

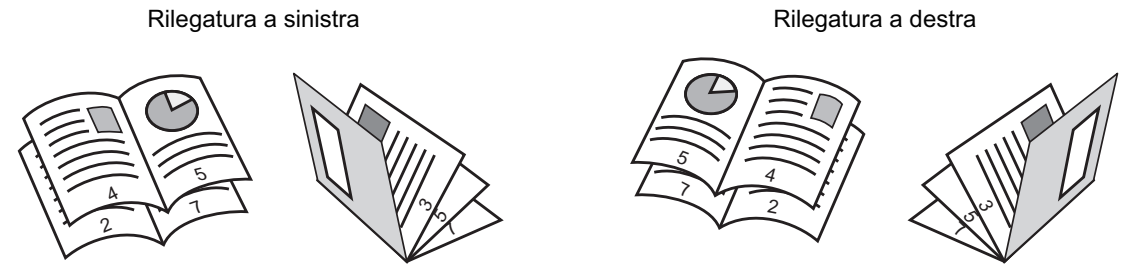

- La funzione Opuscolo non può essere selezionata in modalità semplificata.
- Quando si seleziona Opuscolo, la modalità di copia a due facciate viene selezionata automaticamente. Quando si selezionano impostazioni che impediscono la copia a due facciate, la funzione libretto viene disabilitata.
- Digitalizzare gli originali in sequenza, dalla prima all'ultima pagina. L'ordine di copia sarà regolato automaticamente dalla macchina. Su ciascun foglio di carta saranno copiate quattro pagine originali. Se alla fine delle copie opuscolo il numero delle pagine originali non sarà un multiplo di quattro, verranno inserite automaticamente delle pagine bianche. [IMPOSTAZIONI DI PINZATURA \(pagina 3-36\)](#page-148-0)

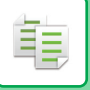

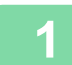

#### **1 Posizionare l'originale.**

Posizionare l'originale nel vassoio dell'alimentatore automatico dei documenti oppure sul piano documenti. [ALIMENTATORE AUTOMATICO DEI DOCUMENTI \(pagina 1-24\)](#page-26-0) [LASTRA DI ESPOSIZIONE \(pagina 1-28\)](#page-30-0)

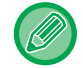

Se gli originali sono a due facciate, inserirli nel vassoio dell'alimentatore di documenti.

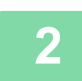

**2 Toccare il tasto [Altri], quindi il tasto [Opuscolo].**

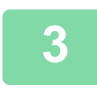

**3 Selezionare il lato di rilegatura.**

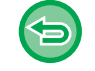

**Per annullare l'impostazione Opuscolo:** Toccare il tasto [Off].

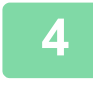

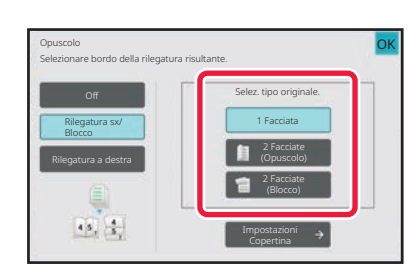

### **4 A seconda dell'originale, toccare il A A seconda dell'originale, toccare il tasto [1 Facciata], [2 Facciate (Opuscolo)] o [2 Facciate (Blocco)].**

Se non si intende aggiungere una copertina, passare al punto 6.

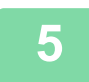

### **5 Per aggiungere una copertina, toccare il tasto [Impostazioni Copertina], quindi il tasto [On].**

Al termine della procedura di impostazione, toccare prima il tasto [OK], quindi il tasto [Indietro].

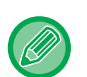

**Per cambiare il vassoio di entrata della copertina:**

Toccare il tasto [Vassoio Carta] per visualizzare la schermata di selezione del vassoio. Toccare il vassoio di entrata della copertina sulla schermata di selezione del vassoio. Per ulteriori informazioni, vedere "[SELEZIONE DEL VASSOIO DELLA CARTA PER LA COPIA \(pagina 3-13\)"](#page-125-1).

- Se si intende copiare la copertina, non è possibile utilizzare fogli di etichette e lucidi.
- **Per annullare tutte le impostazioni:** Toccare il tasto [CA].

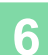

### **COPIA DI PIÙ ORIGINALI SU OGNI PAGINA DELL'OPUSCOLO (OPUSCOLO 2 SU 1 / 4 SU 1)**

Questa funzione copia due o quattro pagine dell'originale in parti uguali su una pagina della copia opuscolo. Questa funzione è utile per impaginare un numero minimo di copie in un opuscolo o libretto.

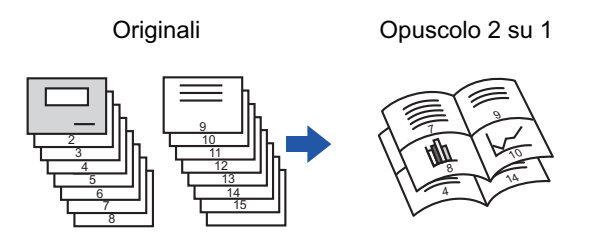

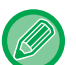

- La funzione Opuscolo 2 su 1/ 4 su 1 non può essere selezionata in modalità semplificata.
- Per la copia opuscolo 2 su 1 o 4 su 1 sono disponibili i formati carta e le quantità di fogli seguenti. Formato carta:A4, A5, B5, 216 mm x 330 mm, 216 mm x 340 mm, 216 mm x 343 mm, 16K, 5-1/2" x 8-1/2", 8-1/2" x 11",
- 8-1/2" x 13", 8-1/2" x 13-1/2", 8-1/2" x 14 • Digitalizzare gli originali in sequenza, dalla prima all'ultima pagina. L'ordine di copia sarà regolato automaticamente dalla
- macchina. Su ciascun foglio di carta verranno copiate 8 o 16 pagine originali. Se, alla fine, il numero delle pagine originali non sarà un multiplo di otto o 16, verranno inserite automaticamente delle pagine bianche.

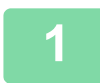

#### **1 Posizionare l'originale.**

. . . . . . . . . . . . . . . . . .

Posizionare l'originale nel vassoio dell'alimentatore automatico dei documenti oppure sul piano documenti. [ALIMENTATORE AUTOMATICO DEI DOCUMENTI \(pagina 1-24\)](#page-26-0) [LASTRA DI ESPOSIZIONE \(pagina 1-28\)](#page-30-0)

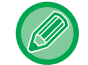

Se gli originali sono a due facciate, inserirli nel vassoio dell'alimentatore di documenti.

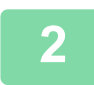

**2 Toccare il tasto [Uscita], quindi il tasto [Opuscolo].**

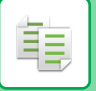

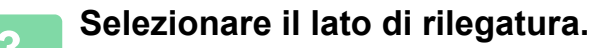

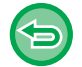

**Per annullare l'impostazione Opuscolo:** Toccare il tasto [Off].

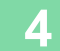

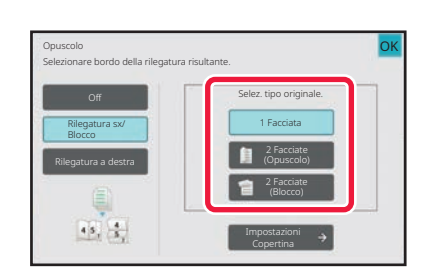

### **4 A seconda dell'originale, toccare il tasto [1 Facciata], [2 Facciate (Opuscolo)] o [2 Facciate (Blocco)].**

Se non si intende aggiungere una copertina, passare al punto 6.

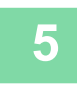

### **5 Per aggiungere una copertina, toccare il tasto [Impostazioni Copertina], quindi il tasto [On].**

### • **Per cambiare il vassoio di entrata della copertina:**

- Toccare il tasto [Vassoio Carta] per visualizzare la schermata di selezione del vassoio. Toccare il vassoio di entrata della copertina sulla schermata di selezione del vassoio. Per ulteriori informazioni, vedere "[SELEZIONE DEL VASSOIO DELLA CARTA PER LA COPIA \(pagina 3-13\)](#page-125-1)".
- Per eseguire una copia su una copertina, selezionare la casella di controllo [Crea copia sulla copertina (Duplex)] in modo da visualizzare il segno di spunta  $\blacktriangledown$ .
- Se si intende copiare la copertina, non è possibile utilizzare fogli di etichette e lucidi.
- **Per annullare tutte le impostazioni:** Toccare il tasto [CA].

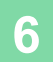

**6 Toccare [N su 1] sul pannello operativo.**

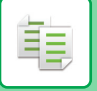

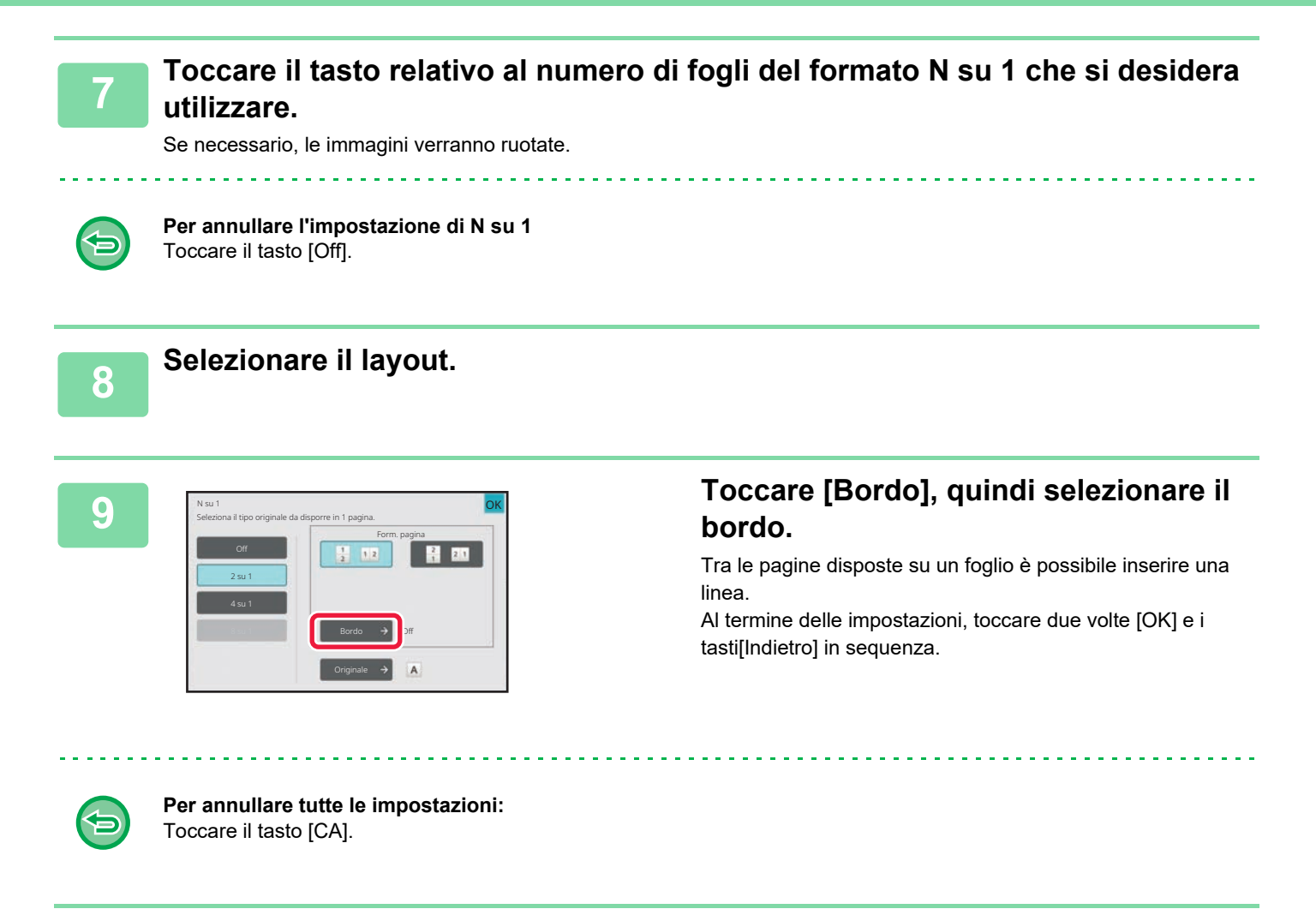

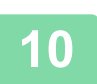

# **FUNZIONI DI RISPARMIO CARTA E TEMPO**

### **ELIMINAZIONE DI PAGINE VUOTE DALLA COPIA DI UN ORIGINALE (SALTA PAGINE VUOTE)**

Se l'originale digitalizzato contiene pagine vuote, questa funzione le rimuove dalla copia, includendo solo le pagine non vuote.

Grazie al rilevamento delle pagine vuote, questa funzione consente di saltare le copie inutili senza bisogno di controllare l'originale.

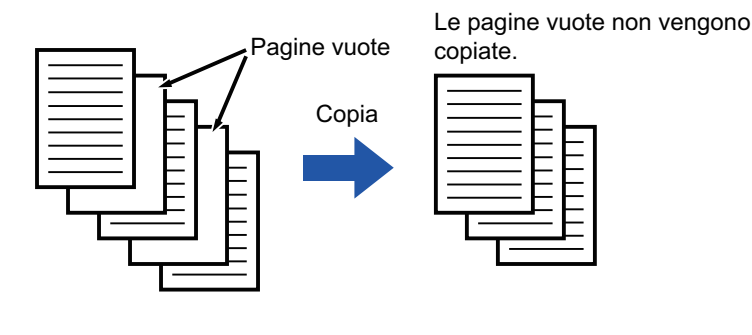

• Nel caso in cui sia stato digitalizzato un originale con fogli stampati su una sola facciata, le pagine vuote verranno saltate durante la copia su due facciate.

• A seconda dell'originale, alcune pagine potrebbero essere rilevate come vuote anche se non lo sono e non essere pertanto copiate, mentre altre effettivamente vuote potrebbero non essere rilevate come tali ed essere copiate.

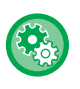

#### **Utilizzare Pagina vuota Ignora in modalità semplificata**

In modalità di impostazione (amministratore) selezionare [Impostazioni di sistema] → [Impostazioni comuni] → [Impostazioni Pann. Operat.] → [Impost. modalità facile] → [Copia semplice].

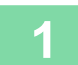

#### **1 Posizionare l'originale.**

Posizionare l'originale nel vassoio dell'alimentatore automatico dei documenti oppure sul piano documenti. [ALIMENTATORE AUTOMATICO DEI DOCUMENTI \(pagina 1-24\)](#page-26-0) [LASTRA DI ESPOSIZIONE \(pagina 1-28\)](#page-30-0)

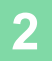

### **2 Toccare il tasto [Altri], quindi il tasto [Pagina vuota Ignora].**

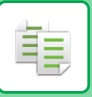

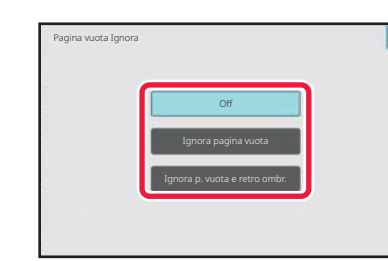

### **3 Toccare il tasto [Ignora pagina vuota] o [Ignora p. vuota e retro ombr.].**

Al termine della procedura di impostazione, toccare prima il tasto [OK], quindi il tasto [Indietro].

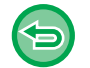

**Per annullare tutte le impostazioni:** Toccare il tasto [CA].

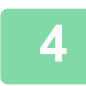

### **4 Toccare il tasto [Avvio].**

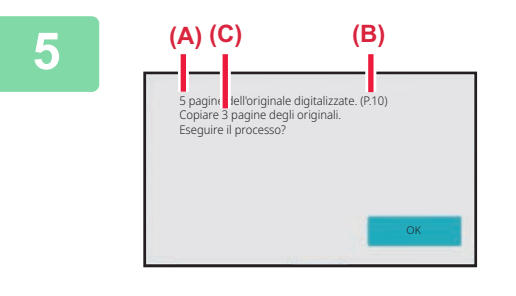

### **5 Controllare il messaggio di conferma e toccare il tasto [OK] per iniziare la copia.**

Nella schermata di conferma, il numero dei fogli originali digitalizzati è indicato in (A), il numero dei lati digitalizzati è indicato in (B) e il numero di copie, escludendo le pagine vuote, è indicato in (C).

Ad esempio, se l'originale è costituito da cinque fogli di cui due sono vuoti e viene digitalizzato tramite la scansione fronte/retro, il risultato appare come segue: 5 pagine dell'originale digitalizzate. (P.10) Copiare 8 pagine degli originali.

黽

### **REGOLAZIONE DELLO SFONDO SCHIARENDO O SCURENDO LE AREE CHIARE DELL'ORIGINALE (REGOLAZIONE SFONDO)**

È possibile regolare lo sfondo scurendo o schiarendo le aree chiare dell'originale.

Spostando il livello di [Regolazione sfondo] verso il lato [+] lo sfondo si scurisce mentre se lo si sposta verso il lato [-] lo si schiarisce.

Questa funzione consente di regolare i toni scuri dall'area chiara.

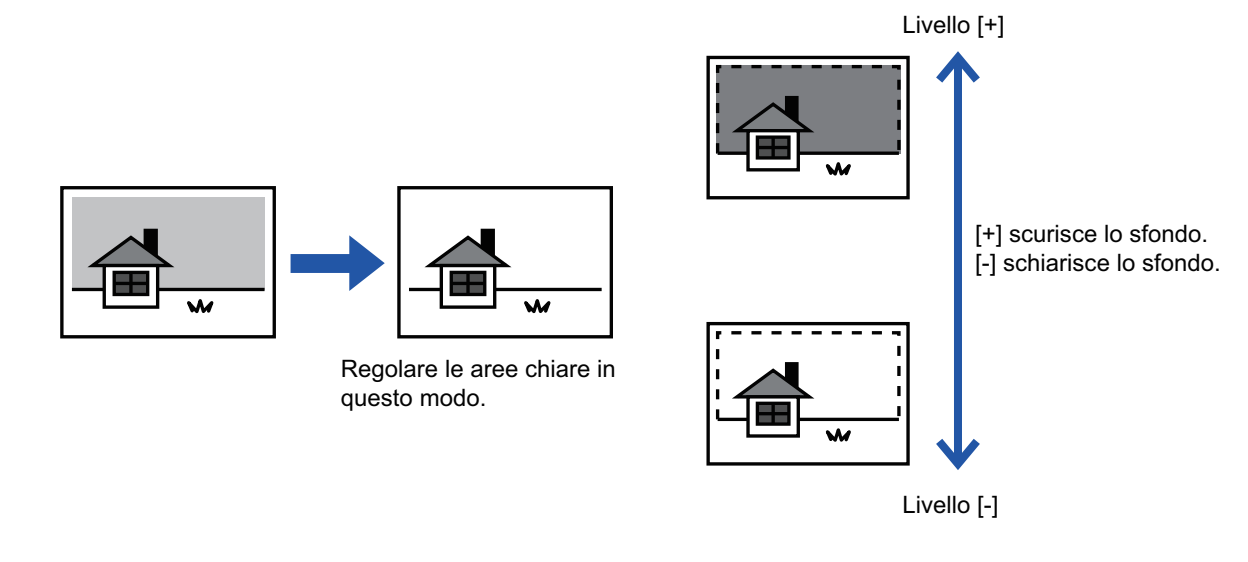

• La funzione Regolazione sfondo non può essere selezionata in modalità semplificata.

• È necessario selezionare Regolazione sfondo prima di eseguire la scansione dell'originale.

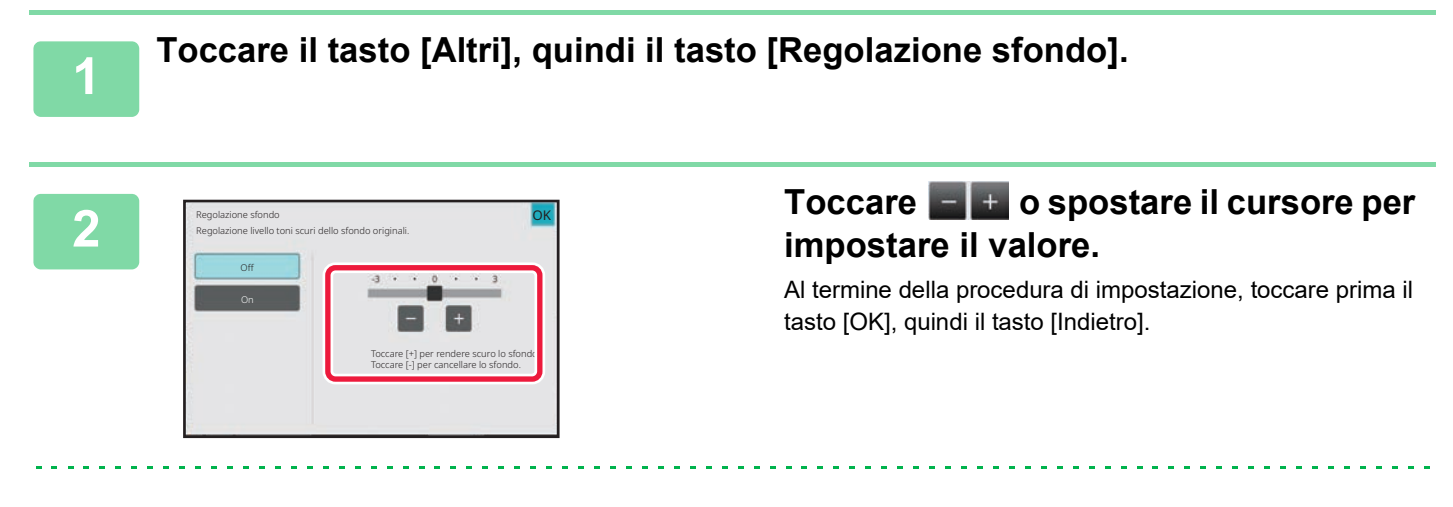

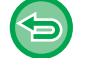

**Per annullare l'impostazione Regolazione sfondo:** Toccare il tasto [Off].

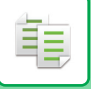

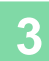

### **3 Posizionare l'originale.**

Posizionare l'originale nel vassoio dell'alimentatore automatico dei documenti oppure sul piano documenti. [ALIMENTATORE AUTOMATICO DEI DOCUMENTI \(pagina 1-24\)](#page-26-0) [LASTRA DI ESPOSIZIONE \(pagina 1-28\)](#page-30-0)

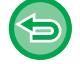

**Per annullare tutte le impostazioni:** Toccare il tasto [CA].

<u>. . . . . . . . . . . . . . . . .</u>

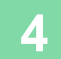

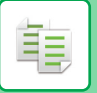

## **ESECUZIONE DI UNA COPIA DI PROVA (VERIF. COPIA)**

Questa funzione consente di creare una copia di prova prima di stampare tutte le copie specificate. Verificare l'immagine di anteprima con una copia di prova. Se necessario, cambiare le impostazioni. Poiché l'originale digitalizzato viene memorizzato nella macchina, non sarà più necessario eseguire una nuova scansione dopo aver modificato le impostazioni.

#### **Procedura di funzionamento della funzione Verif stampa**

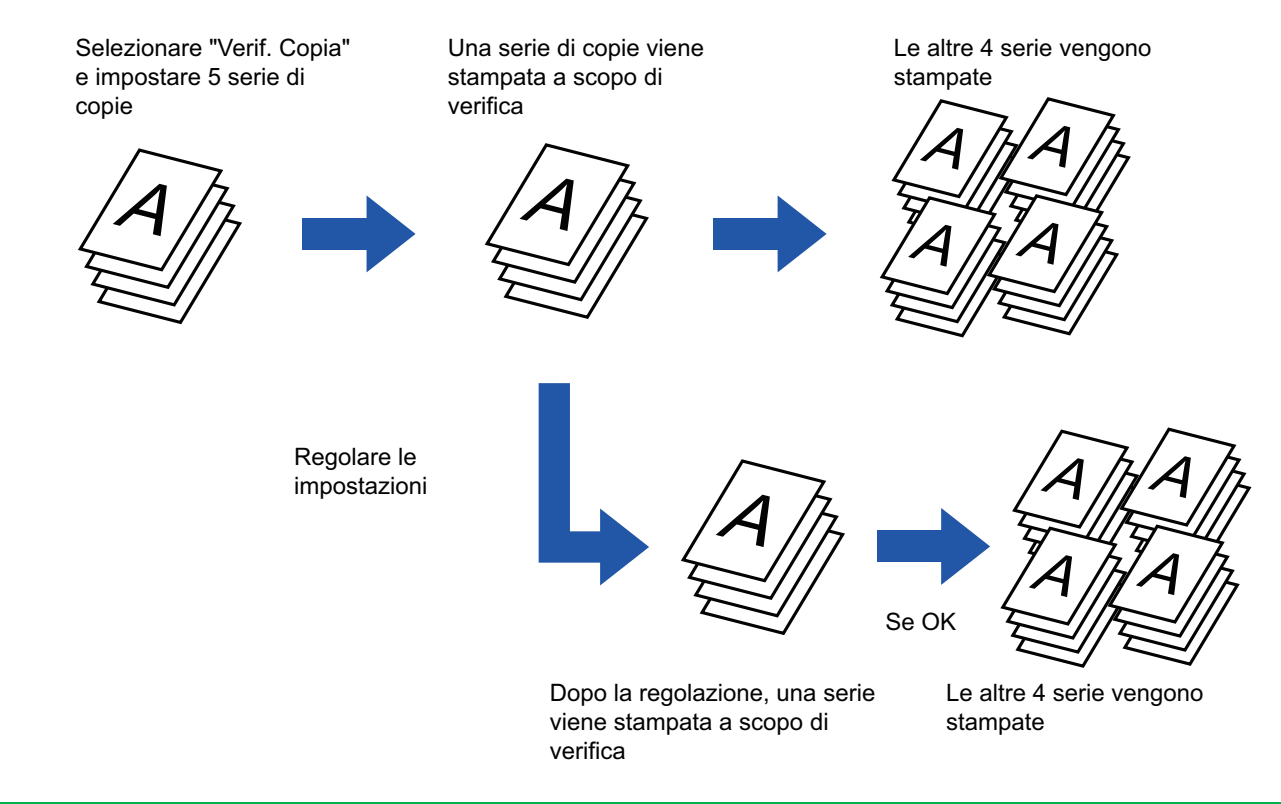

- La funzione Verif. Copia non può essere selezionata in modalità semplificata.
- La funzione Verif stampa deve essere specificata prima della scansione dell'originale.
- Se la copia di prova viene eseguita mentre è in corso la stampa di un altro lavoro, quest'ultimo viene interrotto e viene stampata la copia di prova. Il lavoro di stampa interrotto ripartirà al completamento della copia di prova. Tuttavia, se la copia di prova viene eseguita durante la realizzazione di un lavoro per cui sono abilitate la stampa su due facciate e la pinzatura, la copia di prova verrà stampata al termine del lavoro in corso. Se si tocca il tasto [Start Stampa] per eseguire la stampa delle serie rimanenti mentre è in corso la stampa di un altro lavoro, le serie rimanenti verranno stampate al termine di tutti i lavori in coda.

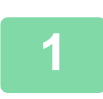

### **<sup>1</sup> Toccare il tasto [Altri], quindi il tasto [Verif. Copia].**

Sull'icona verrà visualizzato un segno di spunta. Al termine della procedura di impostazione toccare il tasto [Indietro].

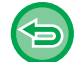

**Per annullare l'impostazione di Verifica copia:** Toccare il tasto [Verif. Copia] per deselezionarlo.

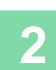

### **<sup>2</sup> Specificare le funzioni quali "Esposizione" e "Rapporto Ripr." secondo necessità.**

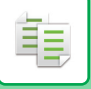

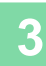

#### **<sup>3</sup> Posizionare l'originale.**

Posizionare l'originale nel vassoio dell'alimentatore automatico dei documenti oppure sul piano documenti. [ALIMENTATORE AUTOMATICO DEI DOCUMENTI \(pagina 1-24\)](#page-26-0) [LASTRA DI ESPOSIZIONE \(pagina 1-28\)](#page-30-0)

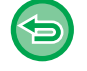

**Per annullare tutte le impostazioni:** Toccare il tasto [CA].

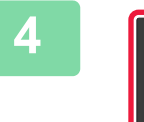

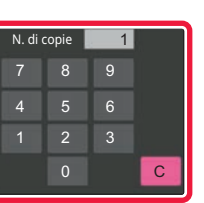

**<sup>4</sup> Impostare il numero di copie (numero di serie) con i tasti numerici.**

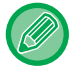

È possibile impostare fino a 9999 copie (serie).

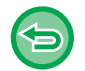

**Se si imposta un numero di copie errato** Toccare il tasto [C], quindi immettere il numero corretto.

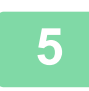

### **<sup>5</sup> Toccare il tasto [Avvio].**

Eseguire solo un gruppo di copie.

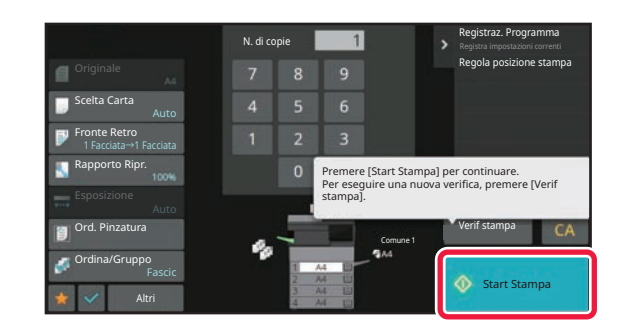

### **<sup>6</sup> Verificare il risultato della copia. Se non viene riscontrato alcun problema, toccare il tasto [Start Stampa].**

Se necessario, modificare le impostazioni e ripetere la copia di prova fino al raggiungimento del risultato corretto.

È inoltre possibile modificare il numero di copie. Per farlo, utilizzare i tasti numerici.

- I tasti relativi a funzioni non disponibili per l'esecuzione della copia di prova non verranno visualizzati.
- L'utilizzo di alcune funzioni disponibili potrebbe essere limitato.
- **Per annullare tutte le impostazioni:** Toccare il tasto [CA].

### **CONTROLLO DEL NUMERO DI FOGLI ORIGINALI DIGITALIZZATI (CONTEGGIO ORIGINALE)**

Questa funzione consente di contare il numero di fogli originali digitalizzati e visualizzare il risultato prima di eseguire la copia.

Avendo la possibilità di controllare il numero di fogli originali digitalizzati, si riducono le possibilità di errore durante la copia.

- La funzione Conteggio Originale non può essere selezionata in modalità semplificata.
- Il risultato del conteggio viene visualizzato con il numero di fogli originali digitalizzati, anziché il numero di pagine originali digitalizzate. Se ad esempio si esegue una copia a due facciate utilizzando un originale, verrà visualizzato il numero "1", per indicare che è stato digitalizzato un foglio originale, e non il numero "2", per indicare la facciata anteriore e quella posteriore.
- La funzione Conteggio Originale deve essere specificata prima della scansione dell'originale.

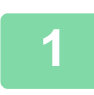

### **<sup>1</sup> Toccare il tasto [Altri], quindi il tasto [Conteggio Originale].**

Sull'icona verrà visualizzato un segno di spunta. Al termine della procedura di impostazione toccare il tasto [Indietro].

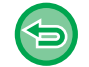

**Per annullare l'impostazione Conteggio Originale:**

Toccare il tasto [Conteggio Originale] per deselezionarlo.

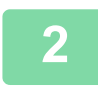

#### **<sup>2</sup> Collocare gli originali nel vassoio dell'alimentatore automatico dei documenti.**

[ALIMENTATORE AUTOMATICO DEI DOCUMENTI \(pagina 1-24\)](#page-26-0)

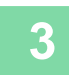

### **<sup>3</sup> Toccare il tasto [Avvio].**

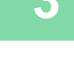

### Cancella 1 pagine dell'originale sono state scansite. Copiare i dati scansiti?

### **<sup>4</sup> Verificare il numero di fogli originali.**

Il numero visualizzato corrisponde al numero di fogli originali digitalizzati e non al numero di pagine originali digitalizzate. Se ad esempio si esegue una copia a due facciate utilizzando un originale, verrà visualizzato il numero "1", per indicare che è stato digitalizzato un foglio originale, e non il numero "2", per indicare la facciata anteriore e quella posteriore.

**Se il numero visualizzato non corrisponde al numero effettivo di fogli** Toccare il tasto [Cancella] per interrompere il lavoro.

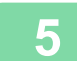

### **<sup>5</sup> Toccare il tasto [OK] per avviare la copia.**

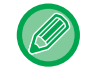

Se questa funzione viene associata alla funzione [Prepar.lavoro], il risultato del conteggio verrà visualizzato solo dopo aver toccato il tasto [Fine Lettura].

# **FUNZIONI DI RINFORZO SICUREZZA**

### **RIEMPIMENTO CON DATI PER PREVENIRE COPIE NON AUTORIZZATE (STAMPA MOTIVO NASCOSTO)**

Nel modello di sfondo vengono inseriti caratteri invisibili, come testo preimpostato o personalizzato, per impedire la copia non autorizzata.

Quando si copia un foglio con una stampa modello, tali caratteri nascosti vengono visualizzati.

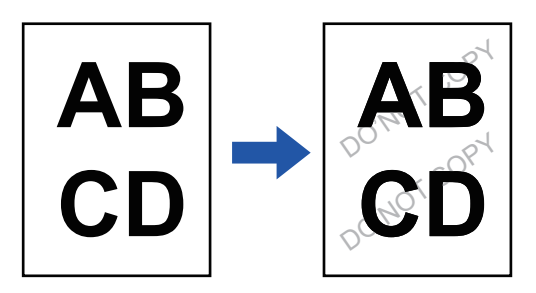

• La funzione Stampa motivo nascosto non può essere selezionata in modalità semplificata.

- "Stampa testo sfondo" è una funzione disponibile per impedire la copia non autorizzata. Non implica una garanzia totale contro perdite di dati.
- A seconda delle condizioni della macchina, il testo stampato del motivo nascosto potrebbe non essere completamente nascosto. In tal caso, regolare il contrasto selezionando [Impostazione stampa modello nascosto] da "Impostazioni (amministratore)".
- Quando si copia un foglio con un motivo nascosto, i caratteri nascosti potrebbero non essere stampati se sono specificate impostazioni diverse da "Stampa testo sfondo".
- Il motivo nascosto potrebbe non emergere sulle copie con alcuni tipi di dispositivi o in alcune condizioni di impostazione usate per copiare un foglio in uscita con un motivo nascosto.

#### **1 Posizionare l'originale.**

Posizionare l'originale nel vassoio dell'alimentatore automatico dei documenti oppure sul piano documenti. [ALIMENTATORE AUTOMATICO DEI DOCUMENTI \(pagina 1-24\)](#page-26-0) [LASTRA DI ESPOSIZIONE \(pagina 1-28\)](#page-30-0)

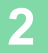

**2 Toccare il tasto [Altri], quindi il tasto [Stampa testo sfondo].**

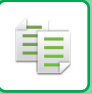

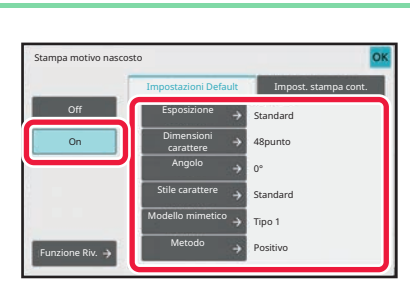

**3 Toccare il tasto [On] e specificare ciascun elemento nella scheda [Impostazioni Default] secondo necessità.**

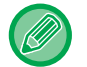

Si consiglia di selezionare l'opzione [Positivo] per "Metodo".

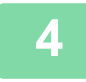

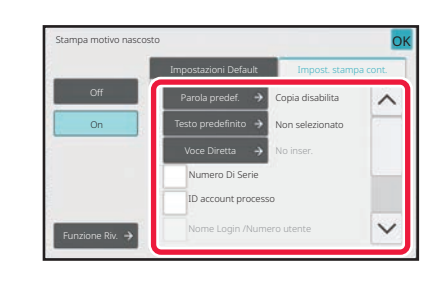

### **4 Specificare ciascun elemento nella scheda [Impost. stampa cont.] secondo necessità.**

È possibile specificare le impostazioni di stampa utilizzando un testo preimpostato o la tastiera virtuale. È inoltre possibile stampare il numero di serie e l'ID del lavoro account.

Al termine della procedura di impostazione, toccare prima il tasto [OK], quindi il tasto [Indietro].

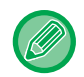

• Il tasto [Funzione Riv.] consente di visualizzare le impostazioni della scheda [Impost. stampa cont.].

• L'anteprima di stampa del motivo nascosto potrebbe risultare lievemente diversa dal motivo e dall'esposizione effettivi, poiché l'anteprima viene utilizzata per una semplice verifica del colore del motivo.

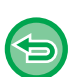

- **Per annullare l'impostazione Stampa motivo nascosto:** Toccare il tasto [Off].
- **Per annullare tutte le impostazioni:** Toccare il tasto [CA].

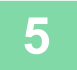

鶾

# **FUNZIONI DI POSIZIONAMENTO DELL'USCITA E REGOLAZIONE DEI MARGINI**

## **AGGIUNTA DI MARGINI (SPOSTAMENTO MARGINE)**

Questa funzione sposta l'immagine da copiare verso destra, verso sinistra o verso il basso per regolare il margine. È utile quando le copie devono essere rilegate con uno spago o in un raccoglitore. **Spostamento dell'immagine verso destra per rilegare le copie sul lato sinistro**

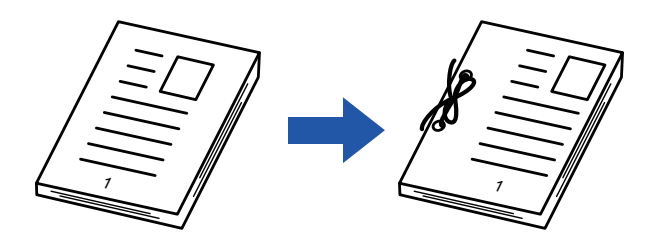

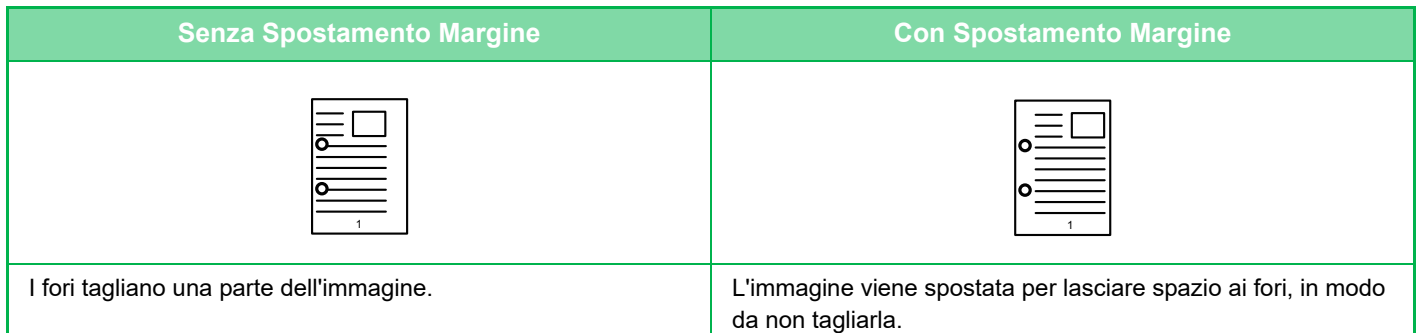

#### **Spostamento Margine**

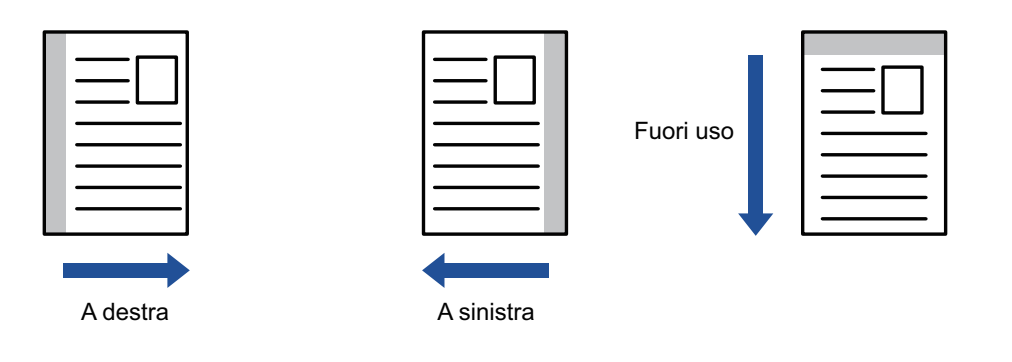

La funzione Spostamento Margine non può essere selezionata in modalità semplificata.
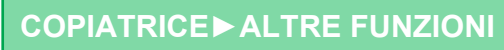

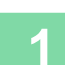

菲

#### **1 Posizionare l'originale.**

Posizionare l'originale nel vassoio dell'alimentatore automatico dei documenti oppure sul piano documenti. [ALIMENTATORE AUTOMATICO DEI DOCUMENTI \(pagina 1-24\)](#page-26-0) [LASTRA DI ESPOSIZIONE \(pagina 1-28\)](#page-30-0)

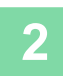

# **2 Toccare il tasto [Altri], quindi il tasto [Spost.Margine].**

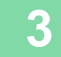

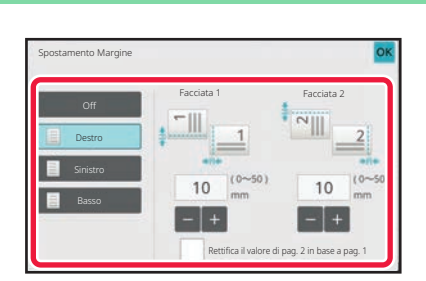

# **3 1 Spostamento Margine 13 a 1 Spostamento dello spostamento del margine.**

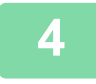

#### **4 Impostare la larghezza di spostamento del margine.**

Toccare il tasto del display con valori numerici per l'area di spostamento del margine sul lato anteriore o posteriore, quindi immettere il valore utilizzando i tasti numerici.

Al termine della procedura di impostazione, toccare prima il tasto [OK], quindi il tasto [Indietro].

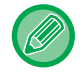

Se si imposta la casella di controllo [Rettifica il valore di pag. 2 in base a pag. 1] su , scompare e i lati 1 e 2 possono essere impostati separatamente.

• **Per annullare l'impostazione di uno spostamento margine:** Toccare il tasto [Off].

• **Per annullare tutte le impostazioni:** Toccare il tasto [CA].

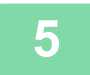

# **CANCELLAZIONE DI OMBRE PERIFERICHE PER LA COPIA (CANCELLA)**

La funzione di cancellazione consente di eliminare le ombre sui bordi delle immagini durante la copia di originali voluminosi o di libri.

**Copia di un libro voluminoso**

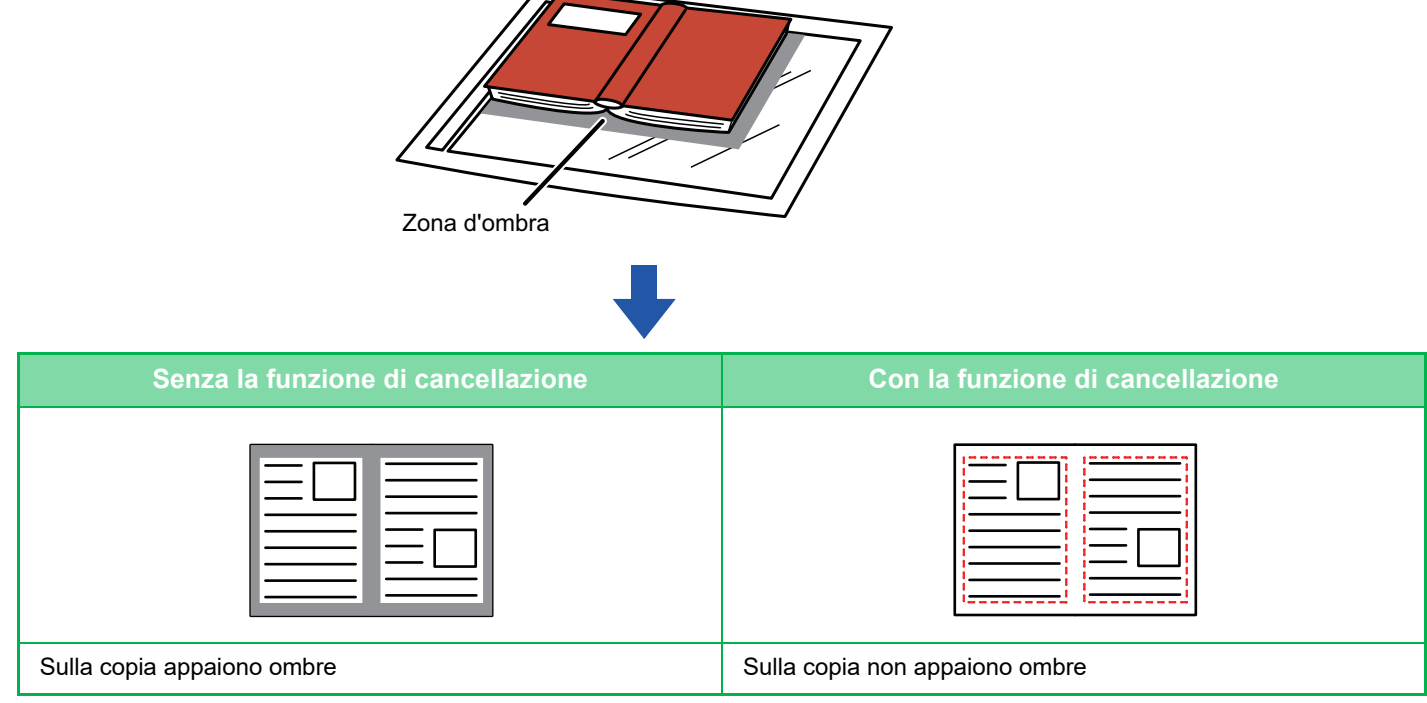

**Modalità di cancellazione (Cancellazione cornice esterna, Cancellazione centrale, Cancellazione bordi + centro, Cancellazione laterale)**

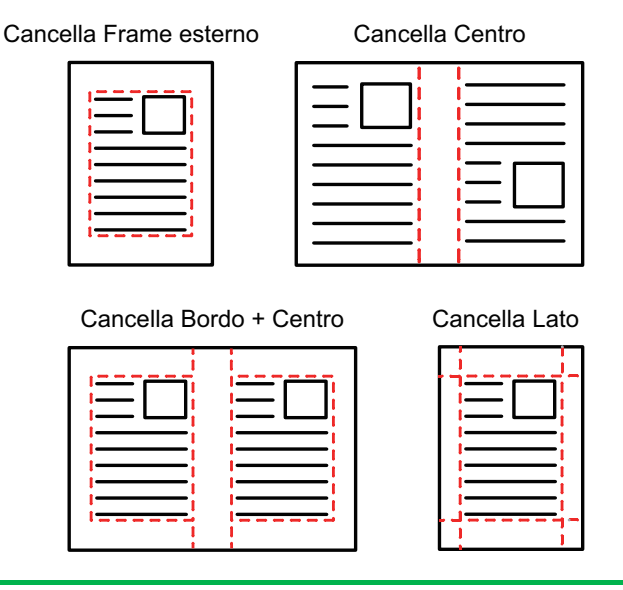

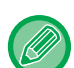

- La funzione Cancella non può essere selezionata in modalità semplificata.
- Se un'impostazione di rapporto viene utilizzata insieme a un'impostazione di cancellazione, la larghezza di quest'ultima cambierà in base al rapporto selezionato. Se l'impostazione dell'area di cancellazione è pari a 20 mm (1") e l'immagine viene ridotta del 50%, l'area di cancellazione sarà pari a 10 mm (1/2").
- Questa funzione cancella le parti dell'immagine su cui tendono a formarsi le ombre, ma non rileva le ombre prima della trasmissione.
- Quando si seleziona Cancella, viene automaticamente impostato l'orientamento orizzontale dell'originale.

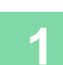

### **1 Posizionare l'originale.**

Posizionare l'originale nel vassoio dell'alimentatore automatico dei documenti oppure sul piano documenti. [ALIMENTATORE AUTOMATICO DEI DOCUMENTI \(pagina 1-24\)](#page-26-0) [LASTRA DI ESPOSIZIONE \(pagina 1-28\)](#page-30-0)

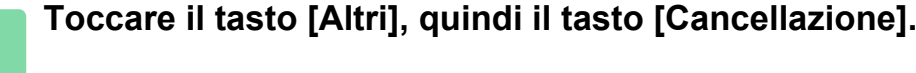

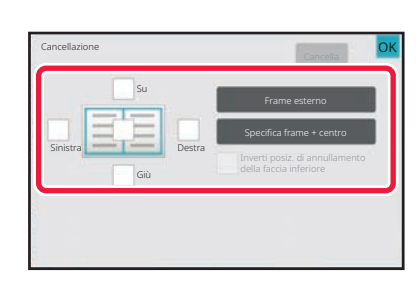

# **3 Toccare la casella di controllo relativa al bordo che si desidera cancellare e specificare la posizione di cancellazione.**

Verificare che tale casella di controllo sia impostata su  $\vee$ . Se si tocca il tasto [Frame esterno], le caselle di controllo [Su], [Giù], [Sinistra] e [Destra] vengono impostate su  $\blacktriangleright$ . Se si tocca il tasto [Specifica frame + centro], tutte le caselle di controllo vengono impostate su  $\vee$ .

Specificare il bordo da cancellare sulla facciata posteriore quando si cancellano i bordi di una, due o tre delle opzioni Su, Giù, Sinistra e Destra sulla facciata anteriore per eseguire la scansione di un originale a 2 facciate.

- Se la casella di controllo [Inverti posiz. di annullamento della faccia inferiore] è impostata su  $\blacktriangledown$ , verrà cancellato il bordo nella posizione opposta al bordo cancellato sulla facciata anteriore.
- Se la casella di controllo [Inverti posiz. di annullamento della faccia inferiore] è impostata su  $\Box$ , verrà cancellato il bordo nella stessa posizione del bordo cancellato sulla facciata anteriore.

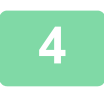

### **4 Specificare la larghezza dell'area di cancellazione.**

Toccare il tasto del display con valori numerici per l'area della larghezza da cancellare sul lato anteriore o posteriore, quindi immettere il valore utilizzando i tasti numerici.

Al termine della procedura di impostazione, toccare prima il tasto [OK], quindi il tasto [Indietro].

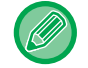

Per impostare rapidamente l'area, specificare innanzitutto un valore che si avvicina a quello desiderato utilizzando i tasti numerici, quindi regolarlo con  $\Box$ 

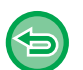

- **Per annullare l'impostazione di cancellazione:** Toccare il tasto [Cancella].
- **Per annullare tutte le impostazioni:** Toccare il tasto [CA].

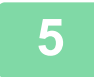

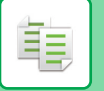

# **COPIA AL CENTRO DEL FOGLIO (CENTRATURA)**

Questa funzione consente di collocare l'immagine copiata al centro del foglio. A tale scopo è necessario che il formato dell'originale sia più piccolo di quello del foglio o che l'immagine venga ridotta.

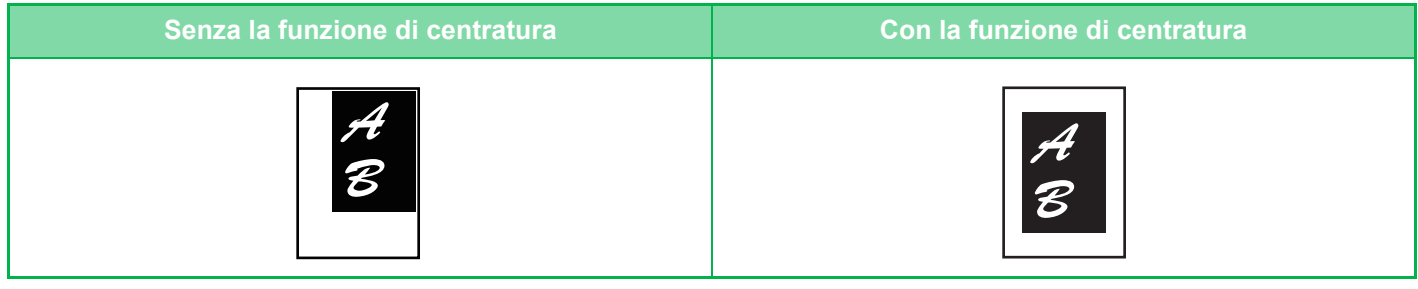

- La funzione Centratura non può essere selezionata in modalità semplificata.
	- La centratura deve essere specificata prima della scansione dell'originale.
- Quando il formato dell'originale o della carta viene visualizzato come formato speciale, la funzione è disabilitata.
- Questa funzione non può essere utilizzata insieme a una funzione di ingrandimento. Se si seleziona un ingrandimento del 101% o superiore, l'ingrandimento viene riportato automaticamente al 100%.

## **1 Toccare il tasto [Altri], quindi il tasto [Centratura].**

Sull'icona verrà visualizzato un segno di spunta. Al termine della procedura di impostazione toccare il tasto [Indietro].

#### • **Per annullare l'impostazione di centratura:**

Toccare il tasto [Centratura] per rimuovere il segno di spunta.

<u>is se se se se se se se s</u>

• **Per annullare tutte le impostazioni:** Toccare il tasto [CA].

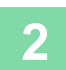

# **IMPOSTAZIONE DELLA POSIZIONE DELLA CARTA (POSIZIONE IMMAGINE)**

Questa funzione sposta in una posizione specificata l'originale digitalizzato per effettuarne una copia.

Poiché la posizione può essere regolata in modo preciso, è possibile creare una copia in qualsiasi posizione si desideri. Si consiglia di specificare il lato superiore come lato di partenza dell'originale.

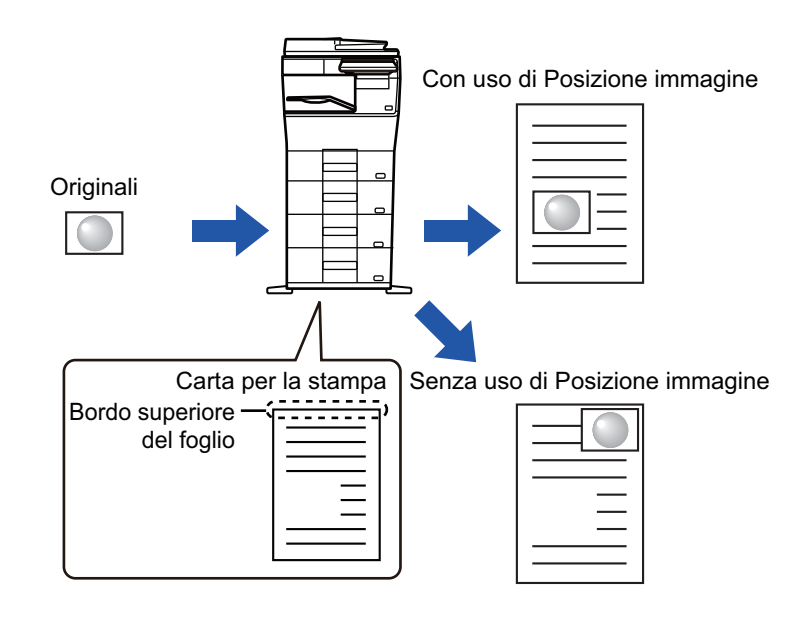

La funzione Posizione immagine non può essere selezionata in modalità semplificata.

**1 Copiare l'originale che si desidera utilizzare per lo spostamento della copia.**

La copia viene eseguita senza utilizzare lo spostamento della copia.

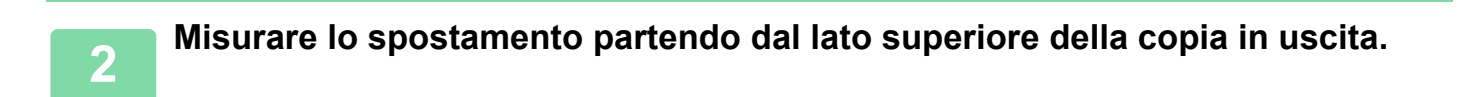

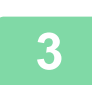

鶾

**3 Toccare il tasto [Altri], quindi il tasto [Pos. immagine].**

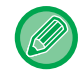

Toccare il tasto [Originale] e specificare l'orientamento dell'originale in modo che sia riconosciuto correttamente. [IMPOSTAZIONE DELL'ORIENTAMENTO DELL'ORIGINALE \(pagina 3-27\)](#page-139-0)

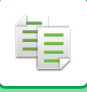

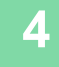

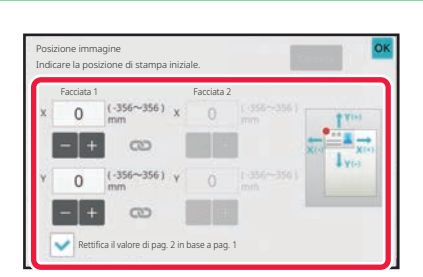

### **4 Impostare una distanza di spostamento.**

Toccare l'area che indica la distanza di spostamento sul lato anteriore o posteriore, quindi immettere la distanza utilizzando i tasti numerici.

Al termine della procedura di impostazione, toccare prima il tasto [OK], quindi il tasto [Indietro].

- Per impostare rapidamente l'area, specificare innanzitutto un valore che si avvicina a quello desiderato utilizzando i tasti numerici, quindi regolarlo con **...** ...
- Se si imposta la casella di controllo [Rettifica il valore di pag. 2 in base a pag. 1] su  $\Box$ , scompare e i lati 1 e 2 possono essere impostati separatamente.
- Se si desidera eseguire una copia con orientamento orizzontale, specificare "Sinistra" come lato di partenza dell'originale.

Anche se si esegue una copia con orientamento orizzontale, impostando il lato di partenza dell'originale sul lato superiore è possibile misurare la distanza di spostamento come se l'orientamento fosse verticale.

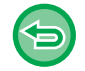

**Per annullare l'impostazione relativa alla posizione dell'immagine:** Toccare il tasto [Cancella].

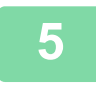

### **5 Posizionare l'originale.**

Posizionare l'originale nel vassoio dell'alimentatore automatico dei documenti oppure sul piano documenti. [ALIMENTATORE AUTOMATICO DEI DOCUMENTI \(pagina 1-24\)](#page-26-0) [LASTRA DI ESPOSIZIONE \(pagina 1-28\)](#page-30-0)

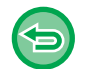

#### **Per annullare tutte le impostazioni:** Toccare il tasto [CA].

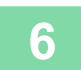

# **FUNZIONI DI SCANSIONE**

# **SCANSIONE CONTEMPORANEA DI NUMEROSI ORIGINALI (PREPARAZ. LAVORO)**

Quando si devono copiare numerosi originali, questa funzione consente di dividerli in serie e di inoltrare una serie alla volta all'alimentatore automatico dei documenti.

In questo modo, si risparmierà tempo perché non occorrerà ordinare le copie.

Quando si esegue la scansione di originali separati in gruppi, eseguire innanzitutto la scansione del gruppo che contiene la prima pagina.

È possibile configurare le impostazioni di copia individuali per ogni serie di originali da digitalizzare separatamente.

È possibile eseguire la scansione di 100 serie di originali per un singolo lavoro.

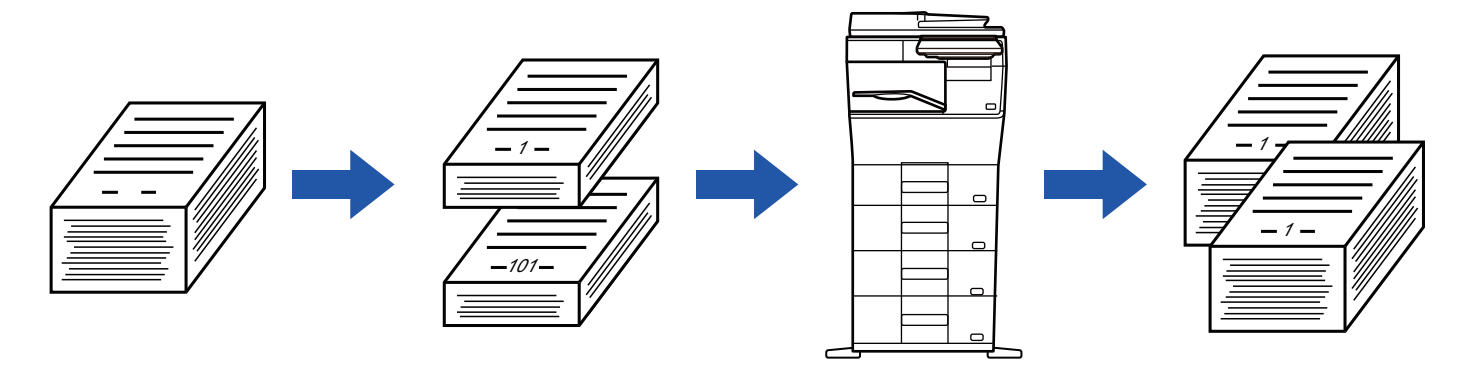

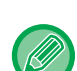

黽

- È necessario selezionare Preparaz. Lavoro prima di eseguire la scansione dell'originale.
- Se occorre cambiare tutte le impostazioni dell'originale, modificarle prima di eseguire la scansione dell'originale.
- Se la cartella Selezione Rapida File della modalità di archiviazione dei documenti è piena, non sarà possibile eseguire la copia in modalità di preparazione lavoro. Eliminare i file superflui dalla cartella Selezione Rapida File. La funzione Preparaz.

Lavoro non può essere utilizzata insieme ad altre funzioni.

- Formato biglietto
- Ripeti layout

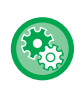

**Per utilizzare Preparaz. Lavoro in modalità semplificata**

In modalità di impostazione (amministratore) selezionare [Impostazioni di sistema] → [Impostazioni comuni] → [Impostazioni Pann. Operat.] → [Impost. modalità facile] → [Copia semplice].

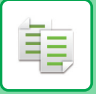

# <span id="page-187-0"></span>**Copia in modalità di preparazione ai lavori**

### **1 Toccare il tasto [Altri], quindi il tasto [Prepar.lavoro].**

Sull'icona verrà visualizzato un segno di spunta. Al termine della procedura di impostazione toccare il tasto [OK].

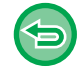

#### **Per annullare l'impostazione di preparazione lavoro** Toccare il tasto [Prepar.lavoro] per deselezionarlo.

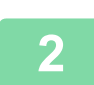

**2 Cambiare le impostazioni secondo necessità.**

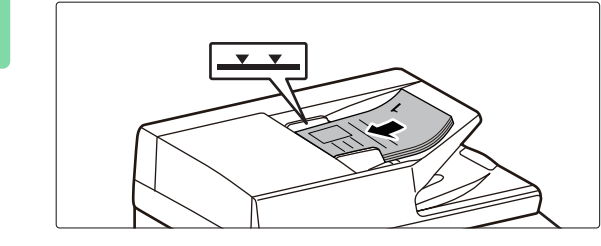

### **3 Posizionare l'originale nel vassoio dell'alimentatore automatico dei documenti, quindi toccare il tasto [Avvio] per eseguire la scansione del primo originale.**

Inserire completamente gli originali nel vassoio dell'alimentatore di documenti. La pila degli originali non deve superare la linea dell'indicatore. [ALIMENTATORE AUTOMATICO DEI DOCUMENTI \(pagina](#page-26-0) 

[1-24\)](#page-26-0)

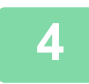

# **4 Collocare la serie successiva di originali e toccare il tasto [Avvio].**

Ripetere l'operazione fino al termine della scansione di tutti gli originali.

- Per modificare le impostazioni di copia per ciascuna serie di originali, toccare il tasto [Cambia impost.]. Per ulteriori informazioni, vedere ["Modifica delle impostazioni di copia per ogni serie di originali \(pagina 3-76\)](#page-188-0)".
	- Se si tocca il tasto [Anteprima] non è possibile eseguire la scansione di altre pagine.

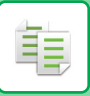

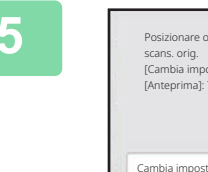

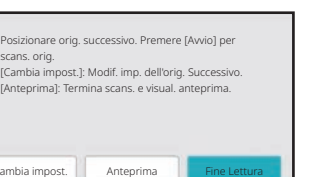

**5 Ripetere fino alla scansione di tutte le pagine e controllare l'immagine di anteprima nella schermata di anteprima.**

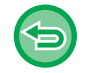

**Per annullare tutte le impostazioni:** Toccare il tasto [CA].

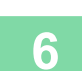

**6 Toccare il tasto [Fine Lettura] per avviare la copia.**

# <span id="page-188-0"></span>**Modifica delle impostazioni di copia per ogni serie di originali**

Se necessario, è possibile modificare le impostazioni di copia per ogni serie di originali. Eseguire la procedura riportata di seguito prima di digitalizzare la serie di originali successiva al punto 4 di "Copia in [modalità di preparazione ai lavori \(pagina 3-75\)"](#page-187-0).

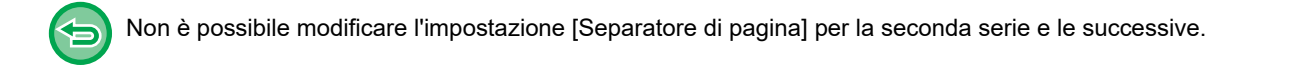

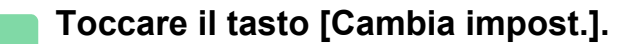

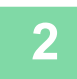

**2 Modificare le impostazioni di copia.**

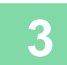

**3 Collocare la serie successiva di originali e toccare il tasto [Avvio].**

Ripetere l'operazione fino al termine della scansione di tutti gli originali.

# **SCANSIONE DI ORIGINALI CON FORMATI DIVERSI (ORIG. FORMATI MISTI)**

Questa funzionalità consente di copiare contemporaneamente originali con formati diversi, anche quando la combinazione include sia originali in formato A5 (5-1/2" x 8-1/2") che originali in formato A4 (8-1/2" x 11"). Durante la scansione, la macchina rileva automaticamente il formato di ciascun originale e utilizza la carta adatta a tale formato.

Se si utilizza questa funzione insieme alla selezione automatica del rapporto, quest'ultimo viene regolato singolarmente per ciascun originale in base al formato di carta selezionato, consentendo la stampa su un formato uniforme.

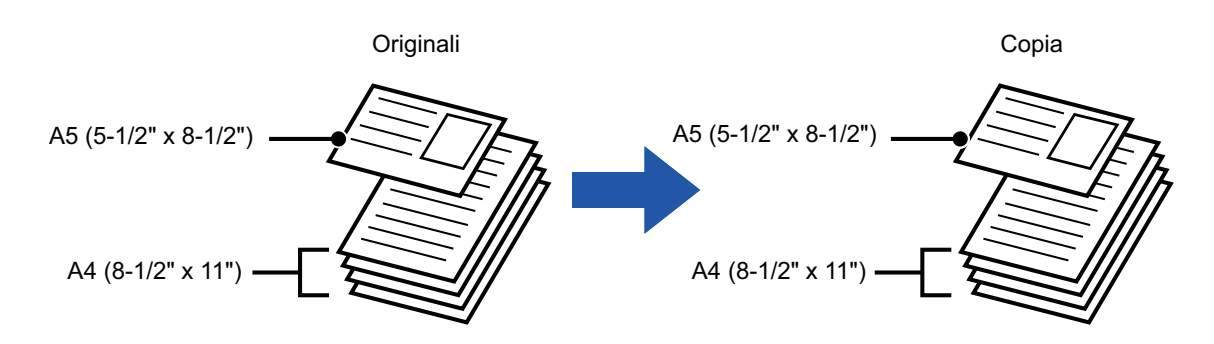

#### **Se si utilizza questa funzione insieme alla selezione automatica del rapporto**

(vengono scelti la selezione automatica del rapporto e il formato A4 (8-1/2" x 11"))

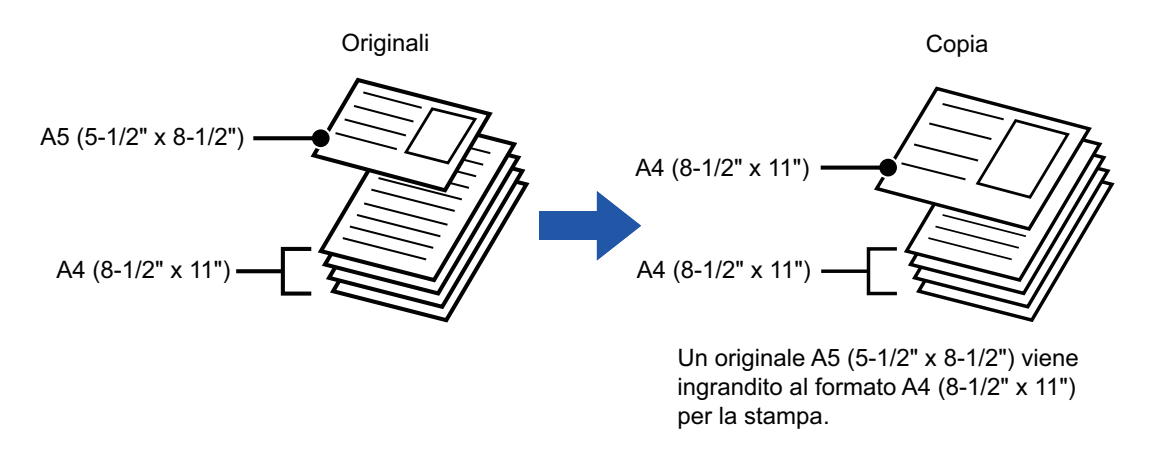

• La funzione Originali di formati diversi non può essere selezionata in modalità semplificata.

• La funzione Originali di formati diversi deve essere specificata prima della scansione dell'originale.

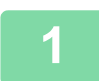

# **1 Toccare il tasto [Altri], quindi il tasto [Form.misti Originale].**

Sull'icona verrà visualizzato un segno di spunta. Al termine della procedura di impostazione, toccare il tasto [Indietro].

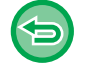

**Per annullare l'impostazione dell'opzione Originali di formati vari**

Toccare il tasto [Form.misti Originale] per rimuovere il segno di spunta.

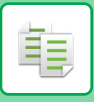

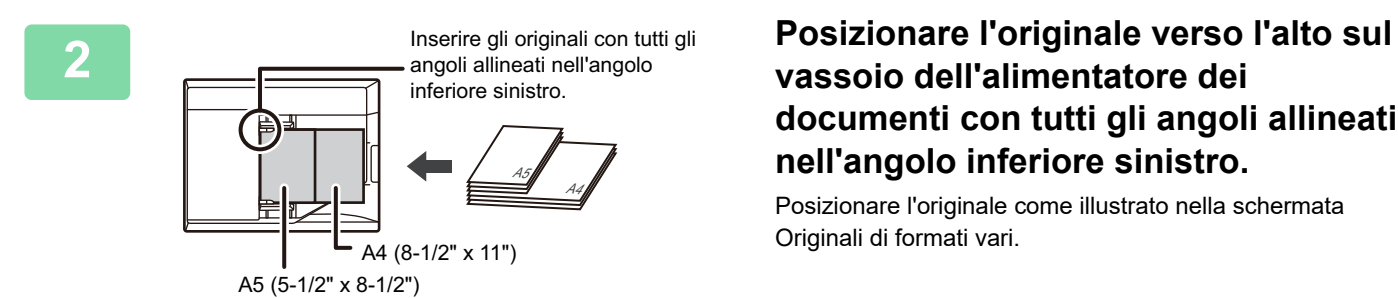

# **vassoio dell'alimentatore dei documenti con tutti gli angoli allineati nell'angolo inferiore sinistro.**

Posizionare l'originale come illustrato nella schermata Originali di formati vari.

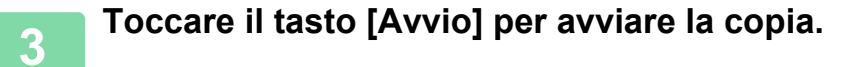

# **SCANSIONE DI ORIGINALI SOTTILI (SCANS. LENTA)**

#### **(Solo BP-B547WD)**

Quando si desidera eseguire la scansione di originali sottili usando l'alimentatore automatico dei documenti, è possibile usare questa funzione, che previene l'inceppamento degli originali sottili.

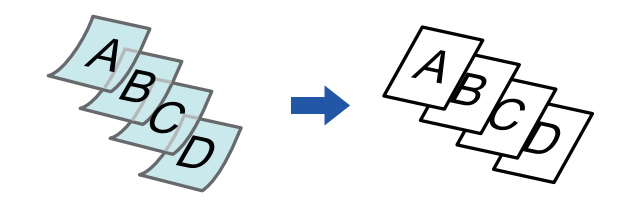

• La funzione Scans. Lenta non può essere selezionata in modalità semplificata.

• La funzione Scans. Lenta deve essere specificata prima della scansione dell'originale.

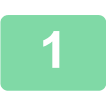

### **1 Toccare il tasto [Altri], quindi il tasto [Mod.scan.lenta].**

Sull'icona verrà visualizzato un segno di spunta. Al termine della procedura di impostazione toccare il tasto [Indietro].

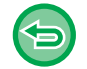

**Per annullare la modalità di scansione lenta:** Toccare il tasto [Mod.scan.lenta] per rimuovere il segno di spunta.

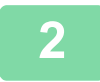

### **2 Collocare gli originali nel vassoio dell'alimentatore automatico dei documenti.**

[ALIMENTATORE AUTOMATICO DEI DOCUMENTI \(pagina 1-24\)](#page-26-0)

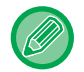

Se gli originali vengono inseriti con troppa forza, possono spiegazzarsi e incepparsi.

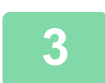

**3 Toccare il tasto [Avvio] per avviare la copia.**

Sul modello BP-B547WD, se il documento si arrotola nel vassoio di uscita dell'originale dell'alimentatore automatico dei documenti, bloccare in alto il braccetto di fissaggio della carta posto al centro.

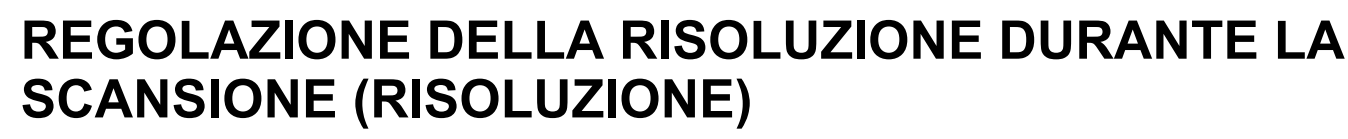

Questa funzione regola la risoluzione durante la scansione dell'originale, consentendo stampe più rapide o di qualità elevata, in base all'applicazione.

鶾

- La funzione Risoluzione non può essere selezionata in modalità semplificata.
- La risoluzione deve essere specificata prima della scansione dell'originale.
- L'impostazione di risoluzione viene applicata quando si esegue una copia nel formato reale.

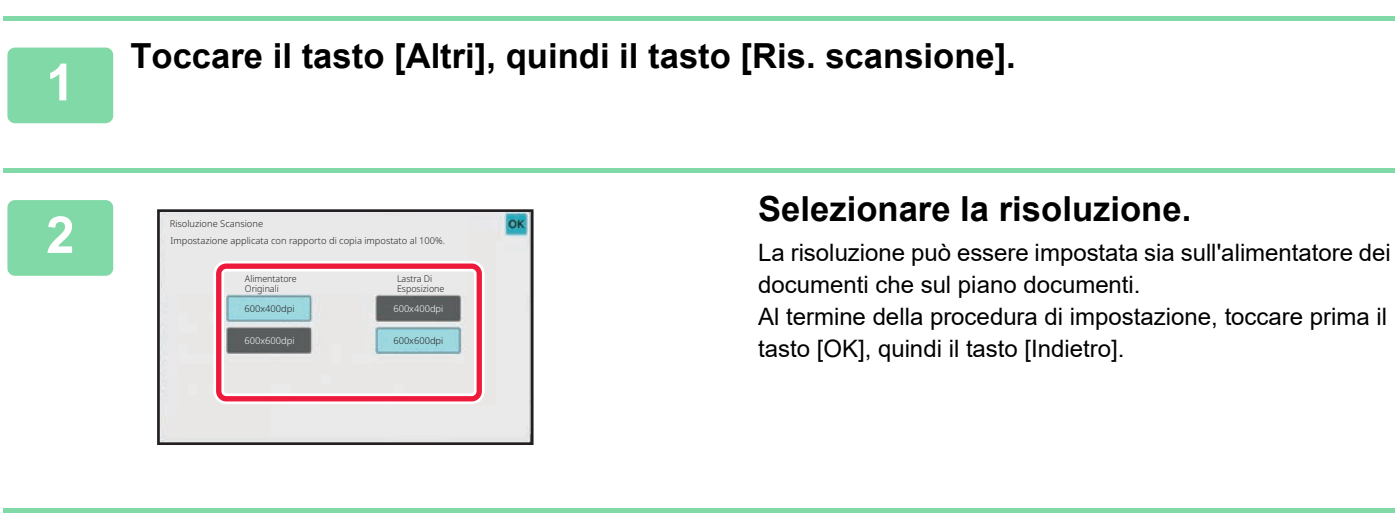

# **3 Posizionare l'originale.**

Posizionare l'originale nel vassoio dell'alimentatore automatico dei documenti oppure sul piano documenti. [ALIMENTATORE AUTOMATICO DEI DOCUMENTI \(pagina 1-24\)](#page-26-0) [LASTRA DI ESPOSIZIONE \(pagina 1-28\)](#page-30-0)

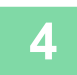

# **FUNZIONI DI AGGIUNTA DI TESTO E IMMAGINE**

# **STAMPA DI DATE, NUMERI DI PAGINA E FILIGRANE (TIMBRO)**

Questa funzione consente di stampare sulle copie informazioni che non vengono visualizzate nell'originale, come "Data" o "Timbro". È possibile stampare uno dei sei tipi di informazioni seguenti.

- Data
- N. pagina
- Timbro
- Copie
- Testo
- Filigrana

Per il timbro o la filigrana è ad esempio possibile stampare "RISERVATO" o "PRIORITÀ". È possibile stampare testo preimpostato o qualsiasi carattere.

Ciascuna informazione può essere stampata nell'intestazione o nel piè di pagina di ogni foglio.

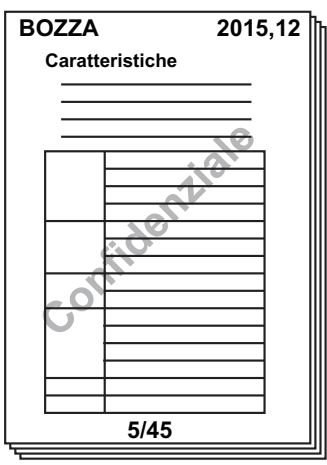

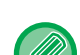

- La funzione Timbro non può essere selezionata in modalità semplificata.
- Se il contenuto del timbro di una posizione selezionata si sovrappone al contenuto del timbro di un'altra posizione, la priorità viene assegnata nell'ordine seguente: filigrana, lato destro, lato sinistro, centro. Il contenuto nascosto a causa della sovrapposizione non verrà stampato.
- Il testo verrà stampato nel formato preimpostato indipendentemente dal rapporto di riproduzione o dal formato della carta.
- Il testo verrà stampato con l'esposizione preimpostata indipendentemente dal valore impostato per l'esposizione.
- A seconda del formato della carta, parte del contenuto stampato potrebbe essere tagliato o spostato di posizione.

#### **Impostazioni di testo (timbro) nel menu Stampa**

In "Impostazioni (amministratore)", selezionare [Impostazioni di sistema] → [Impostazioni copia] → [Impostazioni Condizioni] → [Stampa Testo/Immagine] → [Impostazioni di testo (timbro)]

Registrare il testo preimpostato da utilizzare in [Timbro].

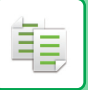

#### **Quando la funzione [Timbro] viene utilizzata insieme ad altre funzioni:**

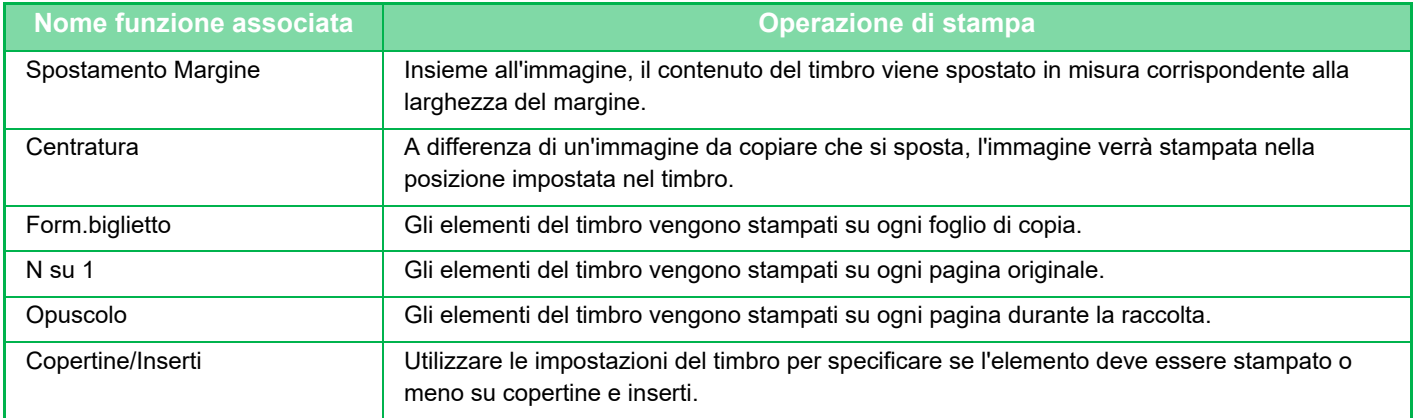

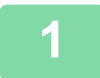

#### **1 Posizionare l'originale.**

Posizionare l'originale nel vassoio dell'alimentatore automatico dei documenti oppure sul piano documenti. [ALIMENTATORE AUTOMATICO DEI DOCUMENTI \(pagina 1-24\)](#page-26-0) [LASTRA DI ESPOSIZIONE \(pagina 1-28\)](#page-30-0)

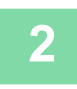

# **2 Toccare il tasto [Altri], quindi il tasto [Timbro].**

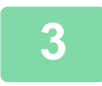

#### **3 Toccare una scheda da stampare, quindi toccare il formato.**

Per immettere il formato della scheda [Testo] è possibile utilizzare testo preimpostato o la tastiera virtuale. [Impostazione mediante la scheda \[Testo\] \(pagina 3-83\)](#page-195-0)

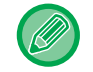

Toccando la scheda **si cambia la scheda visualizzata**.

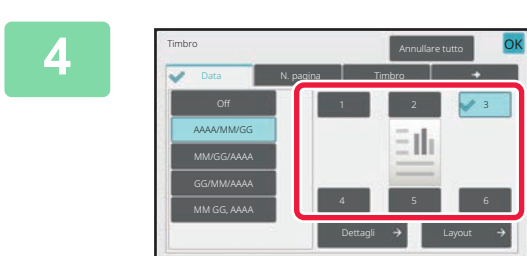

## **4 Toccare il tasto della posizione di stampa desiderata.**

Toccare un tasto da [1] a [6].

- Il tasto [Dettagli] consente di configurare le impostazioni di ciascuna posizione di impostazione.
- Il tasto [Layout] consente di verificare la posizione di stampa o le impostazioni dettagliate.

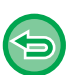

- **Per annullare le impostazioni relative al testo:** Toccare il tasto [Annullare tutto].
- **Per annullare tutte le impostazioni:** Toccare il tasto [CA].

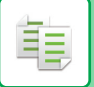

**5 Toccare il tasto [Avvio] per avviare la copia.**

# <span id="page-195-0"></span>**Impostazione mediante la scheda [Testo]**

Toccare il tasto [Voce Diretta] nella scheda [Testo] per visualizzare la tastiera virtuale. Con la tastiera virtuale è possibile immettere qualsiasi carattere.

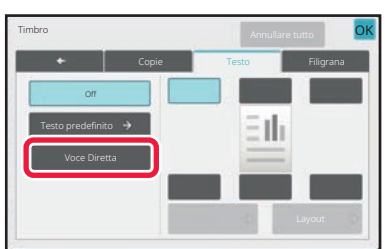

#### **Selezione del formato da testo preimpostato**

Il tasto [Testo predefinito] consente di selezionare il formato di stampa desiderato tra quelli registrati. Il tasto [Salva/Cancella] consente di modificare, eliminare o memorizzare del testo preimpostato.

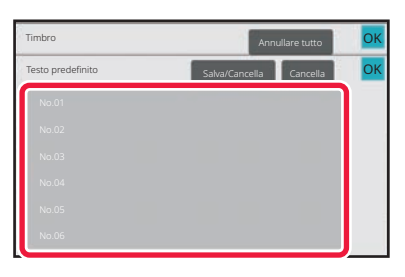

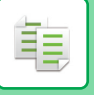

# **AGGIUNTA DI UN'IMMAGINE REGISTRATA A UN ORIGINALE (IMM. PERSON.)**

Questa funzione consente di aggiungere a un originale un'immagine registrata nella macchina per effettuarne una copia.

Esistono due tipi di immagini personalizzate.

• Timbro personalizzato (immagine timbro)

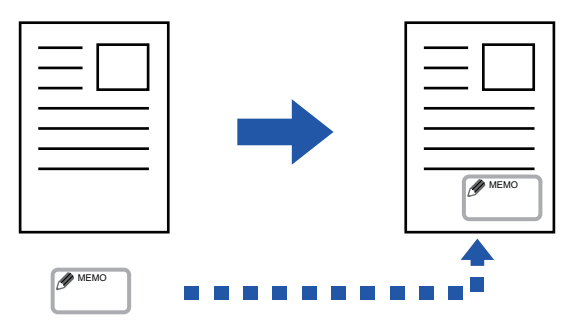

• Filigrana personalizzata (immagine del timbro con filigrana in scala di grigi)

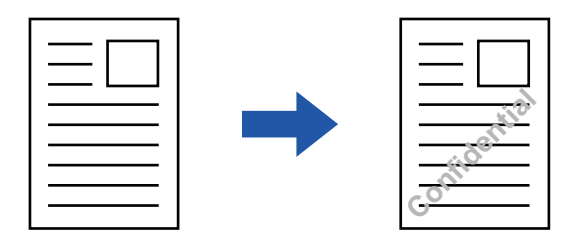

Nella tabella riportata di seguito è descritto l'utilizzo insieme ad altre funzioni.

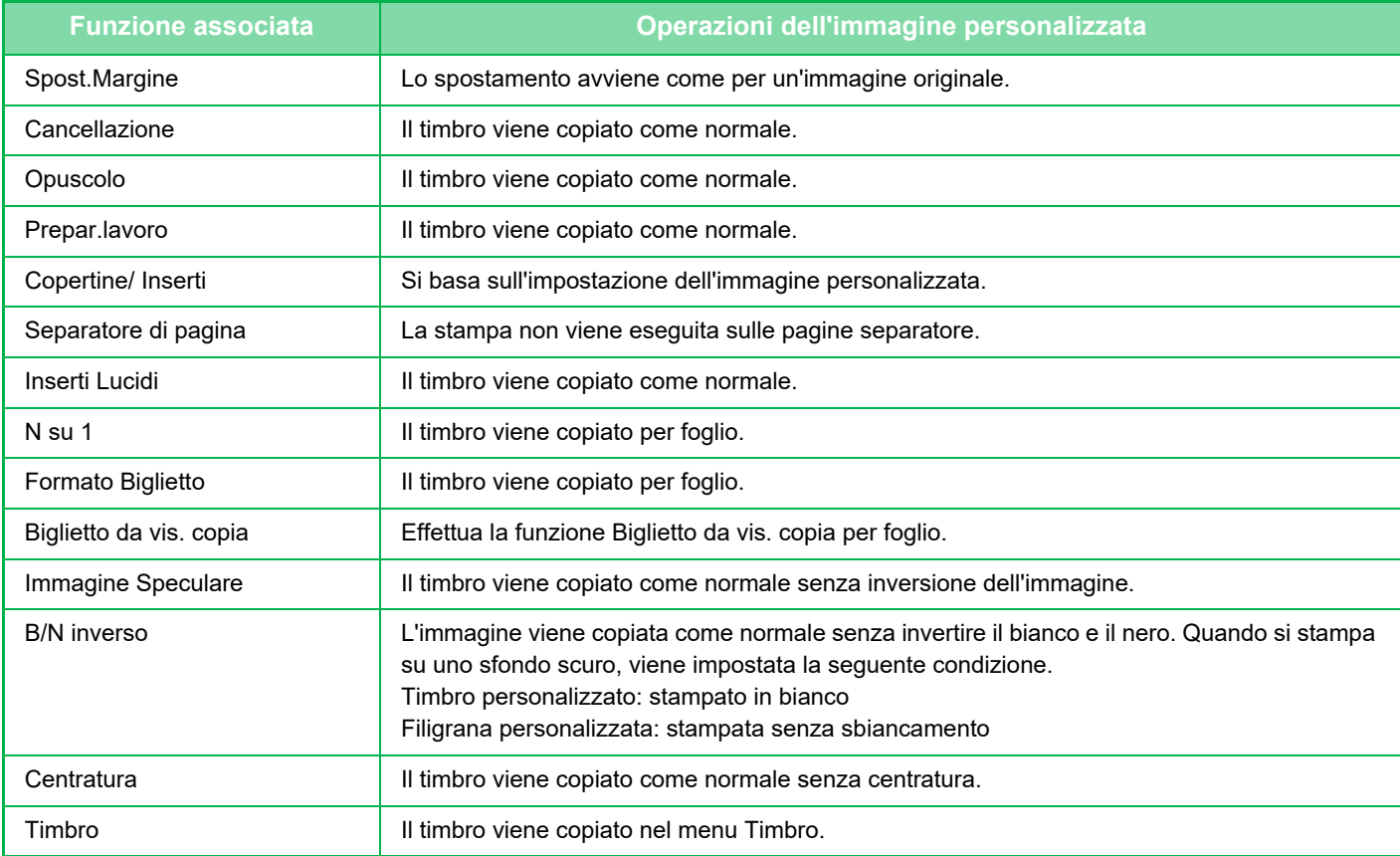

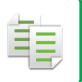

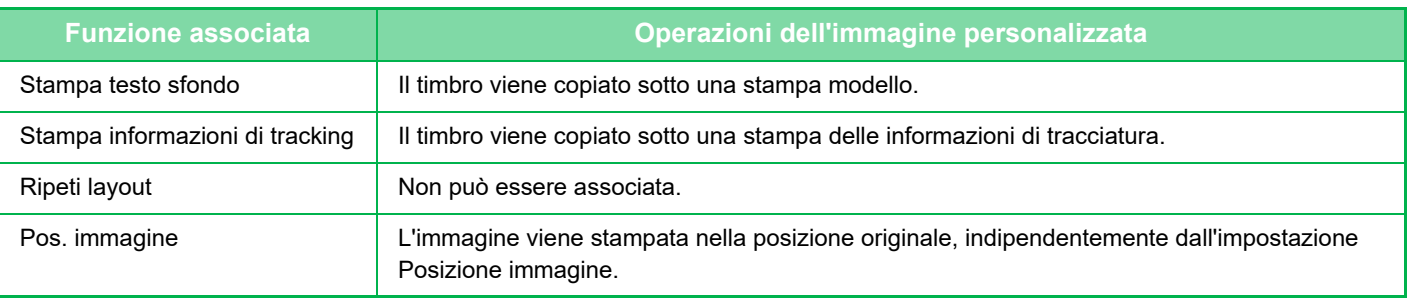

- La funzione Immagine personalizzata non può essere selezionata in modalità semplificata.
- L'immagine deve essere preventivamente registrata dal driver della stampante alla macchina. [REGISTRAZIONE DI UN'IMMAGINE PERSONALIZZATA \(pagina 4-54\)](#page-283-0)
- L'immagine personalizzata del timbro viene copiata per foglio e non per originale. Se l'impostazione N su 1 è abilitata, i timbri dell'utente vengono copiati per ciascuna serie di pagine.
- L'immagine personalizzata del timbro viene copiata con il formato registrato. Tale formato resta invariato anche se il rapporto di riproduzione viene aumentato o diminuito.
- Non è possibile specificare una diversa immagine personalizzata per ciascuna pagina.
- Se, a seconda della posizione o del formato registrato, un'immagine esce dai margini del foglio specificato, la parte eccedente non verrà copiata.

#### **1 Posizionare l'originale.**

Posizionare l'originale nel vassoio dell'alimentatore automatico dei documenti oppure sul piano documenti. [ALIMENTATORE AUTOMATICO DEI DOCUMENTI \(pagina 1-24\)](#page-26-0) [LASTRA DI ESPOSIZIONE \(pagina 1-28\)](#page-30-0)

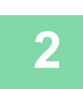

#### **2 Toccare il tasto [Altri], quindi il tasto [Imm. person.].**

**3 Toccare il tasto [Timbro personal.] o [Filigrana personalizzata].**

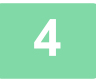

#### **4 Toccare il tasto [Immagine] per selezionare un'immagine.**

Selezionare le immagini miniaturizzate desiderate tra quelle disponibili.

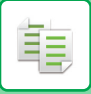

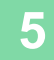

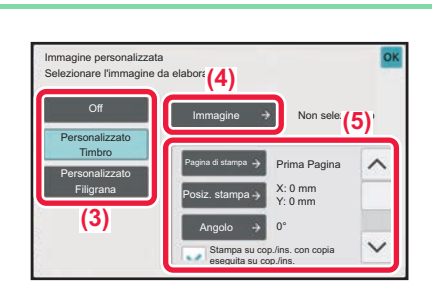

# **5 Impostare [Pagina di stampa] o [Posiz.**<br> **1998 Impostare** [Pagina di stampa] **o [Posiz. stampa].**

Al termine della procedura di impostazione, toccare prima il tasto [OK], quindi il tasto [Indietro].

- Toccare il tasto [Off]. • **Per annullare tutte le impostazioni:** Toccare il tasto [CA].
- **6 Toccare il tasto [Avvio] per avviare la copia.**

• **Per annullare l'impostazione relativa all'immagine personalizzata:**

#### Per le impostazioni relative al timbro personalizzato e alla filigrana personalizzata, vedere la seguente tabella. **Per il timbro personalizzato**

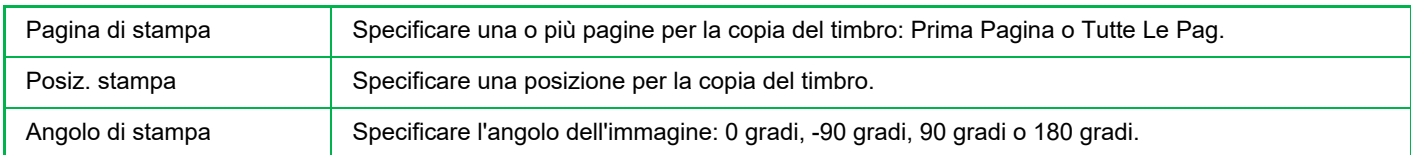

#### **Per la filigrana personalizzata**

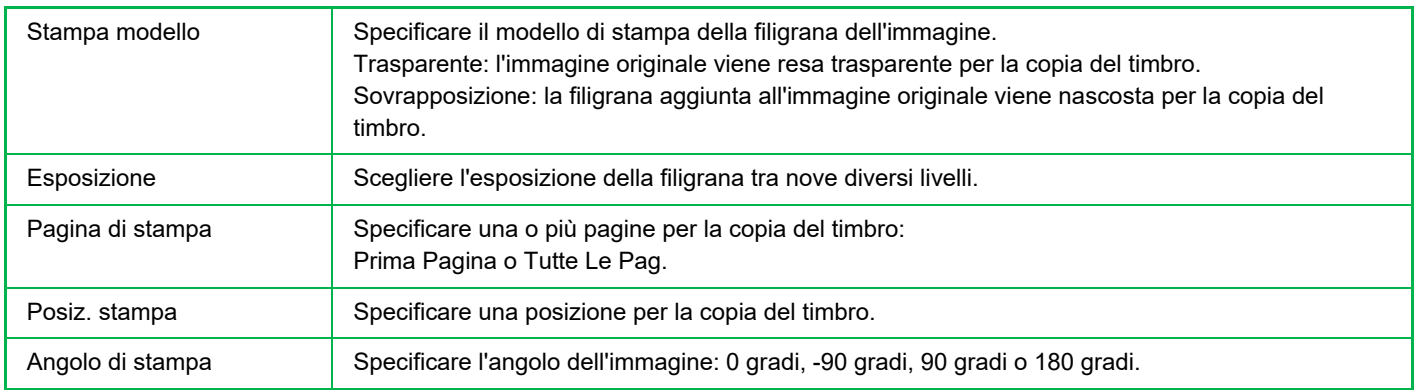

# <span id="page-199-0"></span>**INSERIMENTO DI COPERTINE NELLE COPIE (COPERTINE/INSERTI)**

Questa funzione utilizza un tipo di carta diverso per le pagine corrispondenti alle copertine anteriore e posteriore di un lavoro di copia.

È utile quando si desidera cambiare la carta della copertina per migliorare l'aspetto della copia. Configurare le impostazioni dell'inserto in base alle necessità.

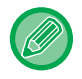

黽

• Per introdurre inserti, vedere ["INSERIMENTO DI INSERTI NELLE COPIE \(COPERTINE/INSERTI\) \(pagina 3-96\)](#page-208-0)".

• Per N su 1, il layout si basa sulla prima pagina ed esclude le copertine.

#### **Copia su una copertina anteriore e inserimento insieme a una copertina posteriore**

Per la copertina anteriore viene inserito una carta di tipo diverso mentre la copertina posteriore viene inserita nell'ultimo lavoro di copia.

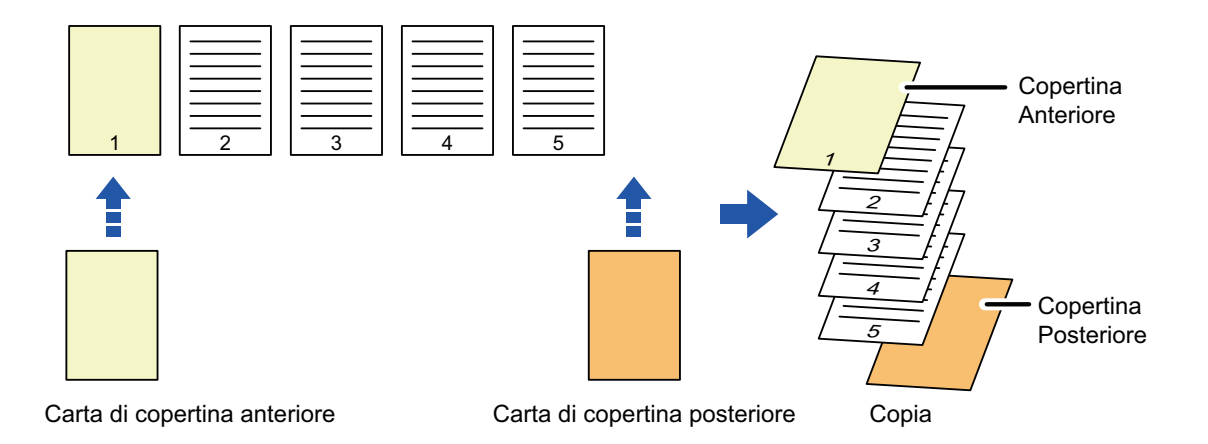

# **Esempi di inserimento di copertine**

Di seguito sono illustrati i risultati dell'inserimento delle copertine anteriore e posteriore in sei pagine di originali a una facciata o in tre pagine di originali a due facciate nelle quattro modalità di copia seguenti. **Copia su una facciata di originali a una facciata**

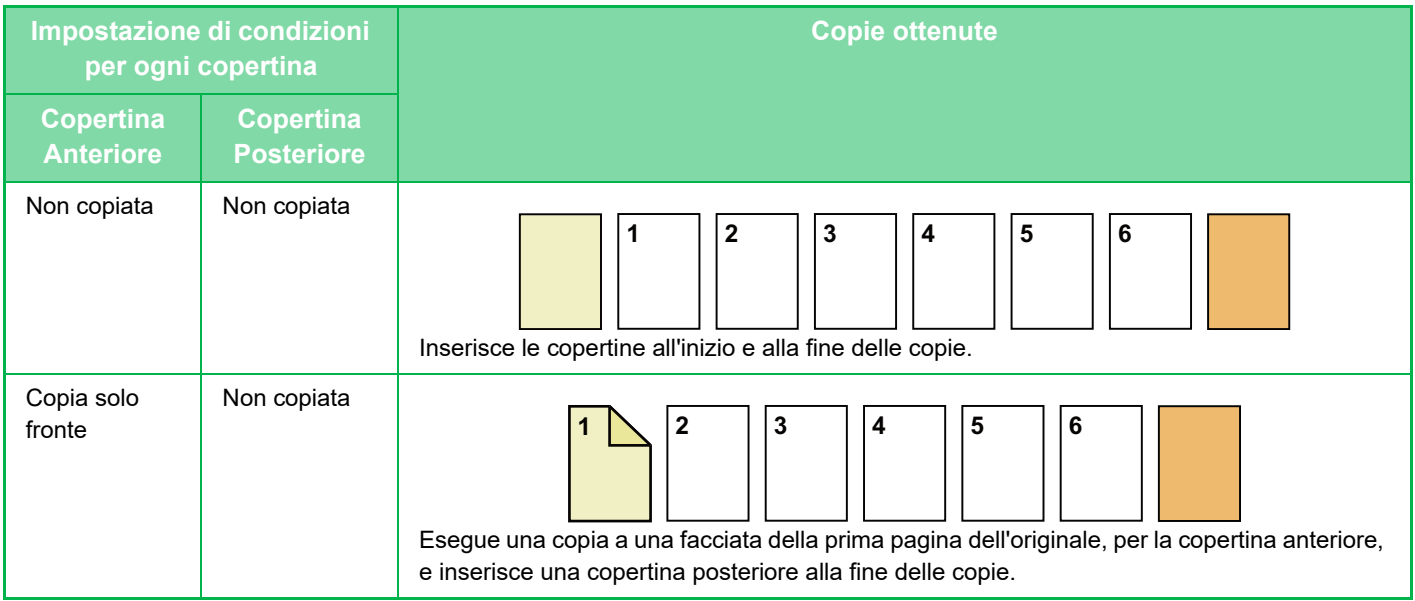

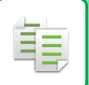

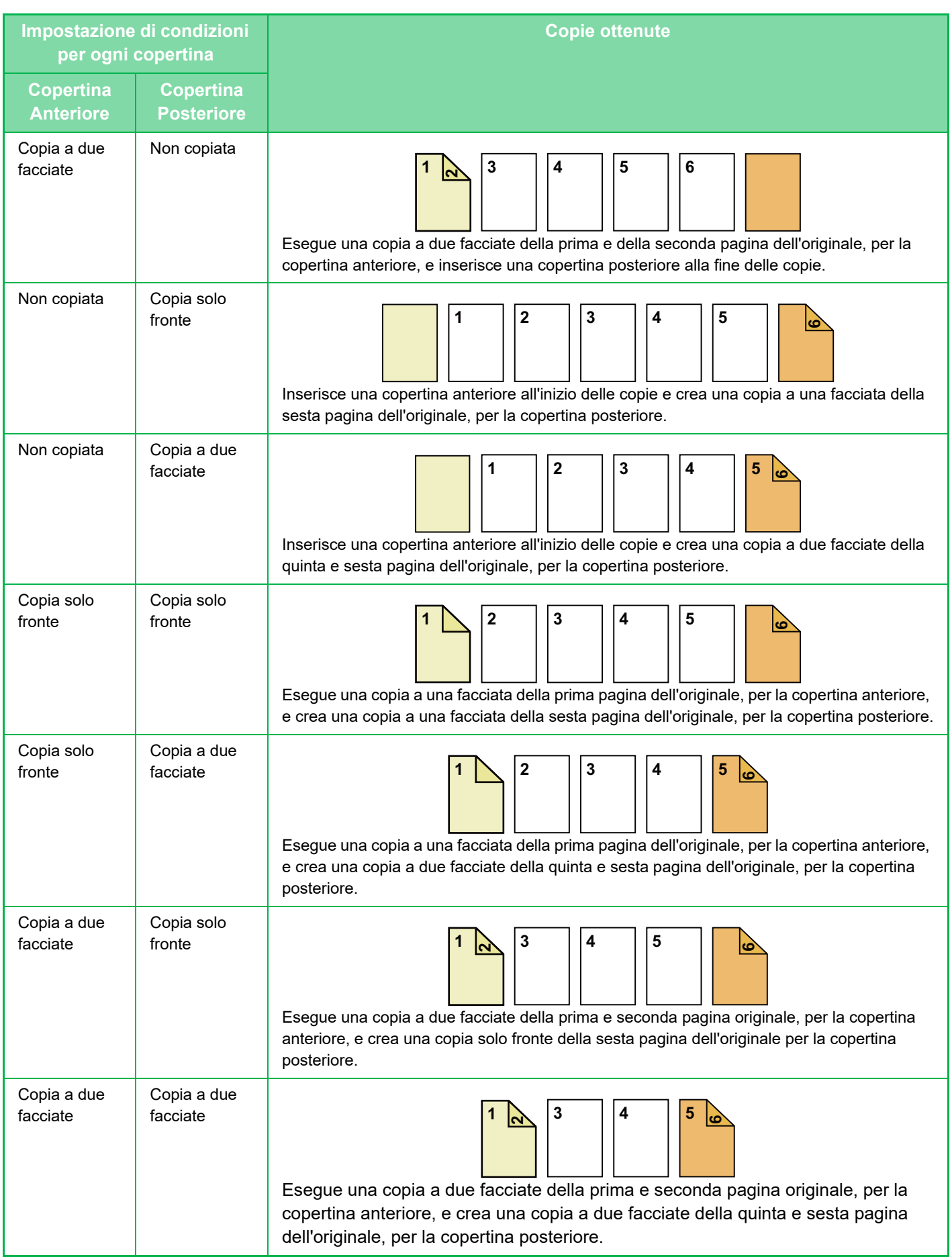

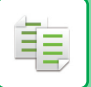

### **Copia su due facciate di originali a una facciata**

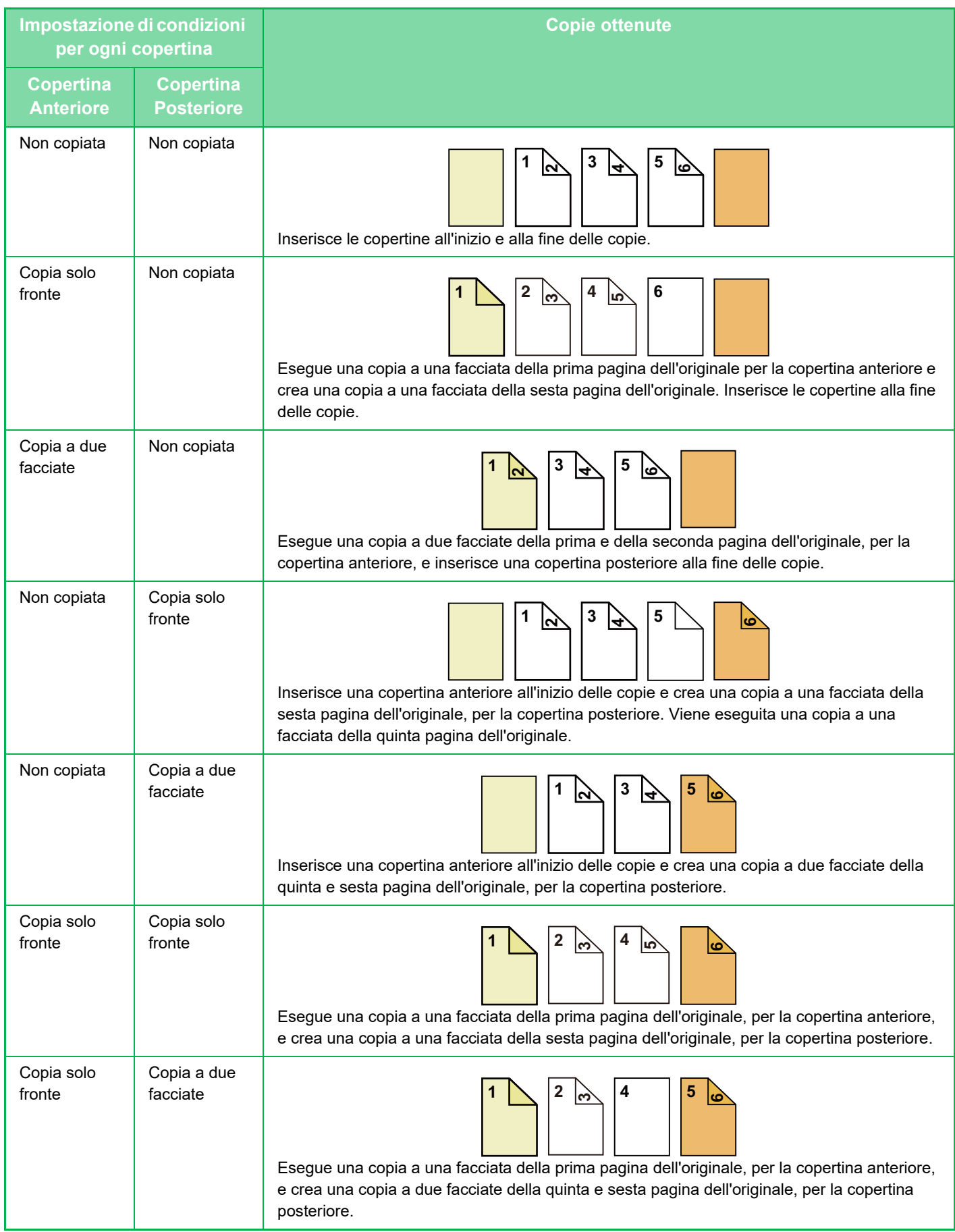

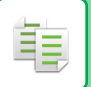

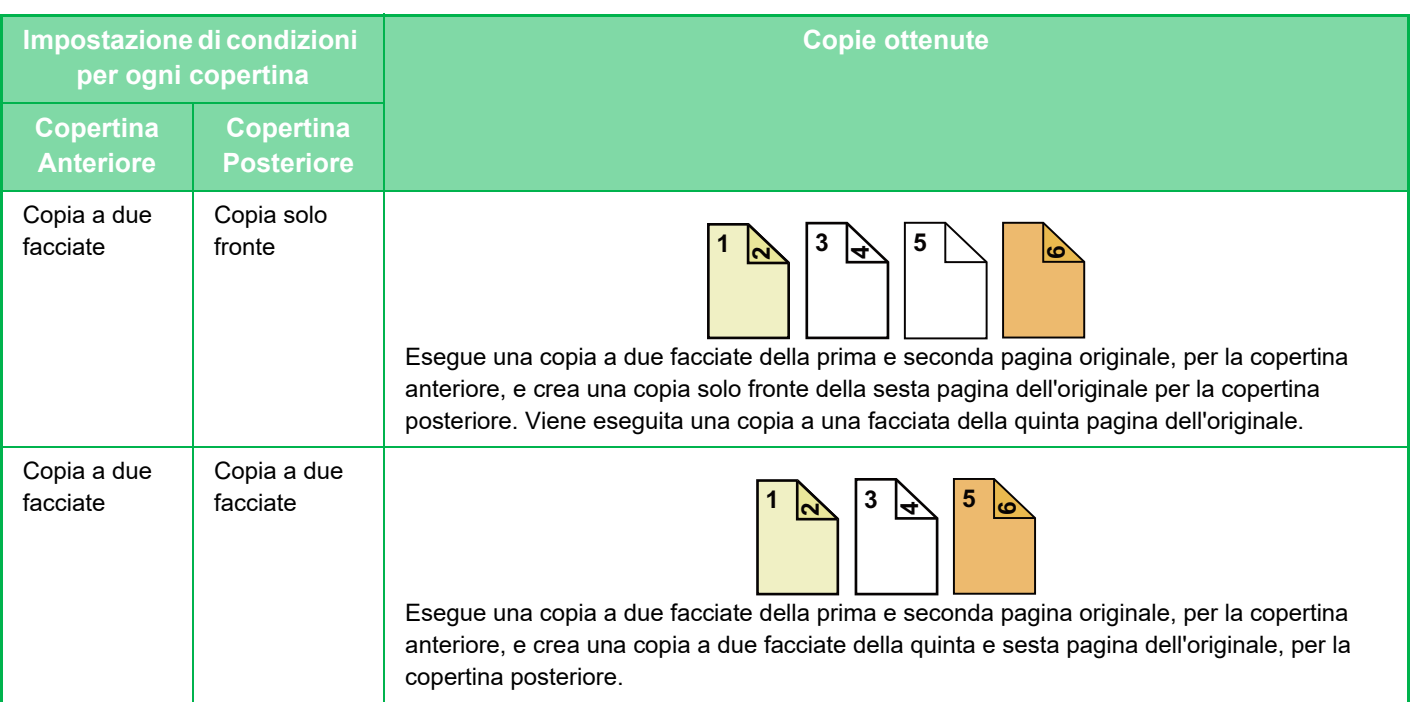

### **Copia su una facciata di originali a due facciate**

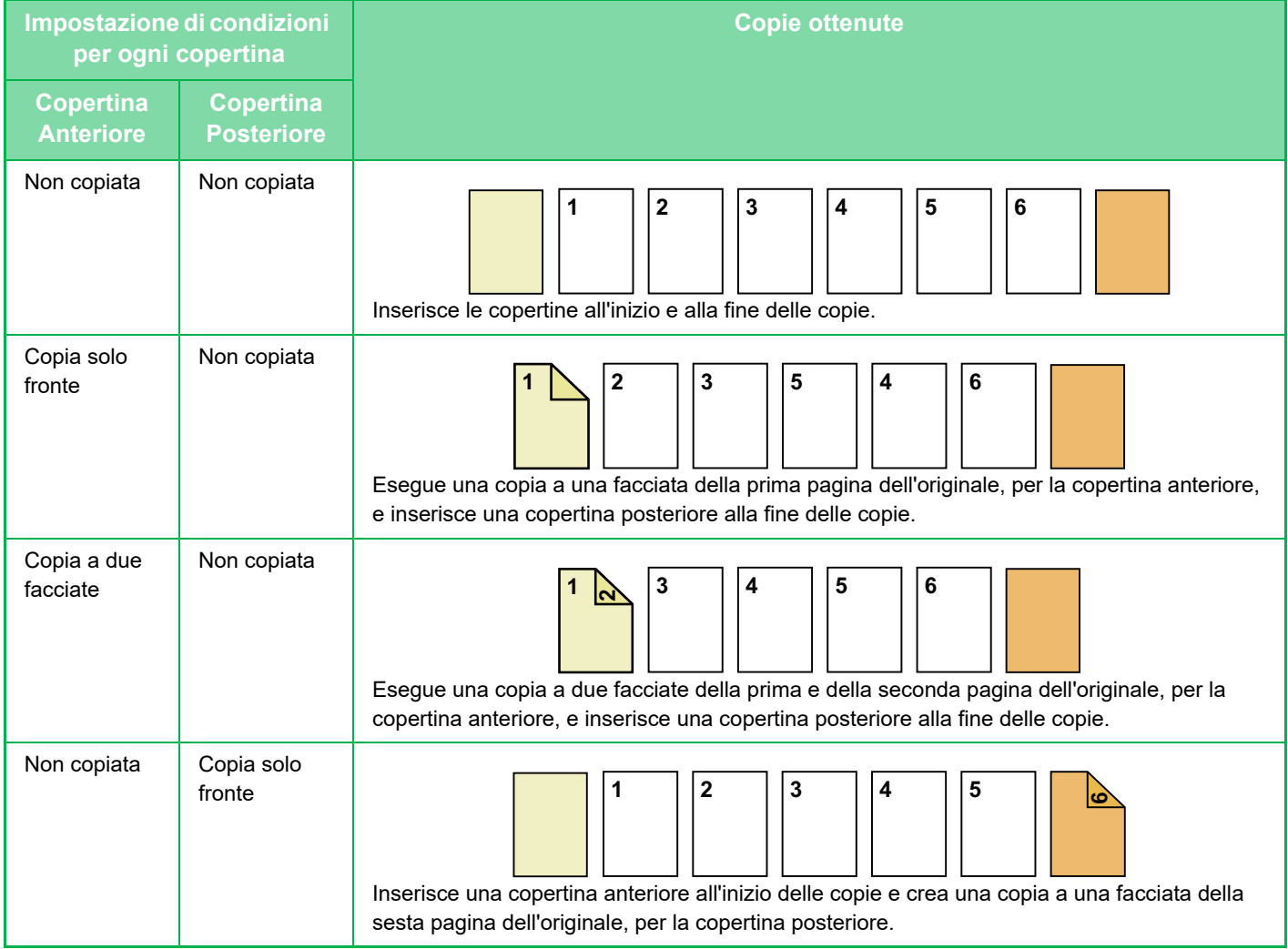

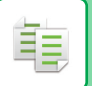

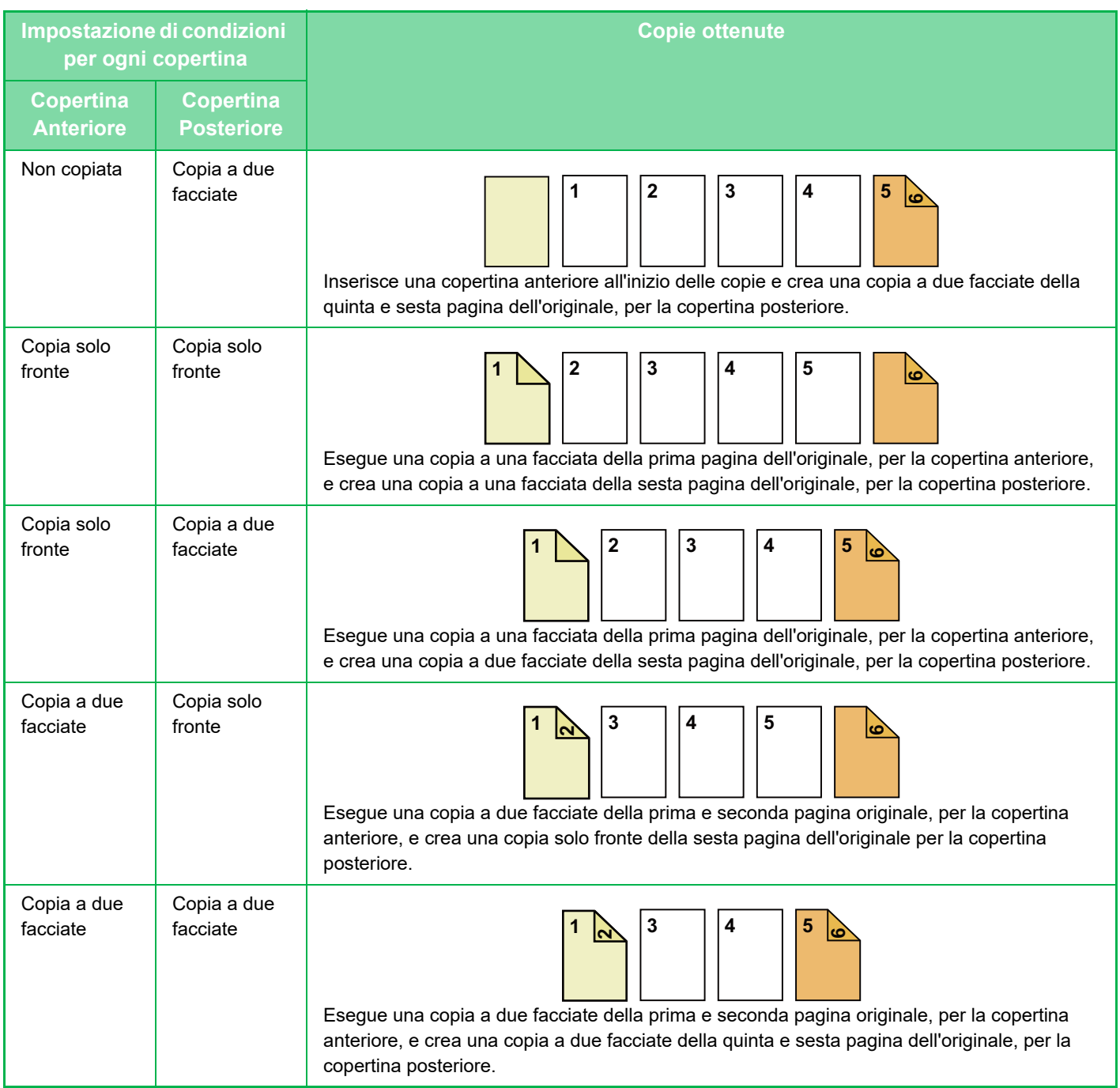

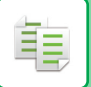

### **Copia su due facciate di originali a due facciate**

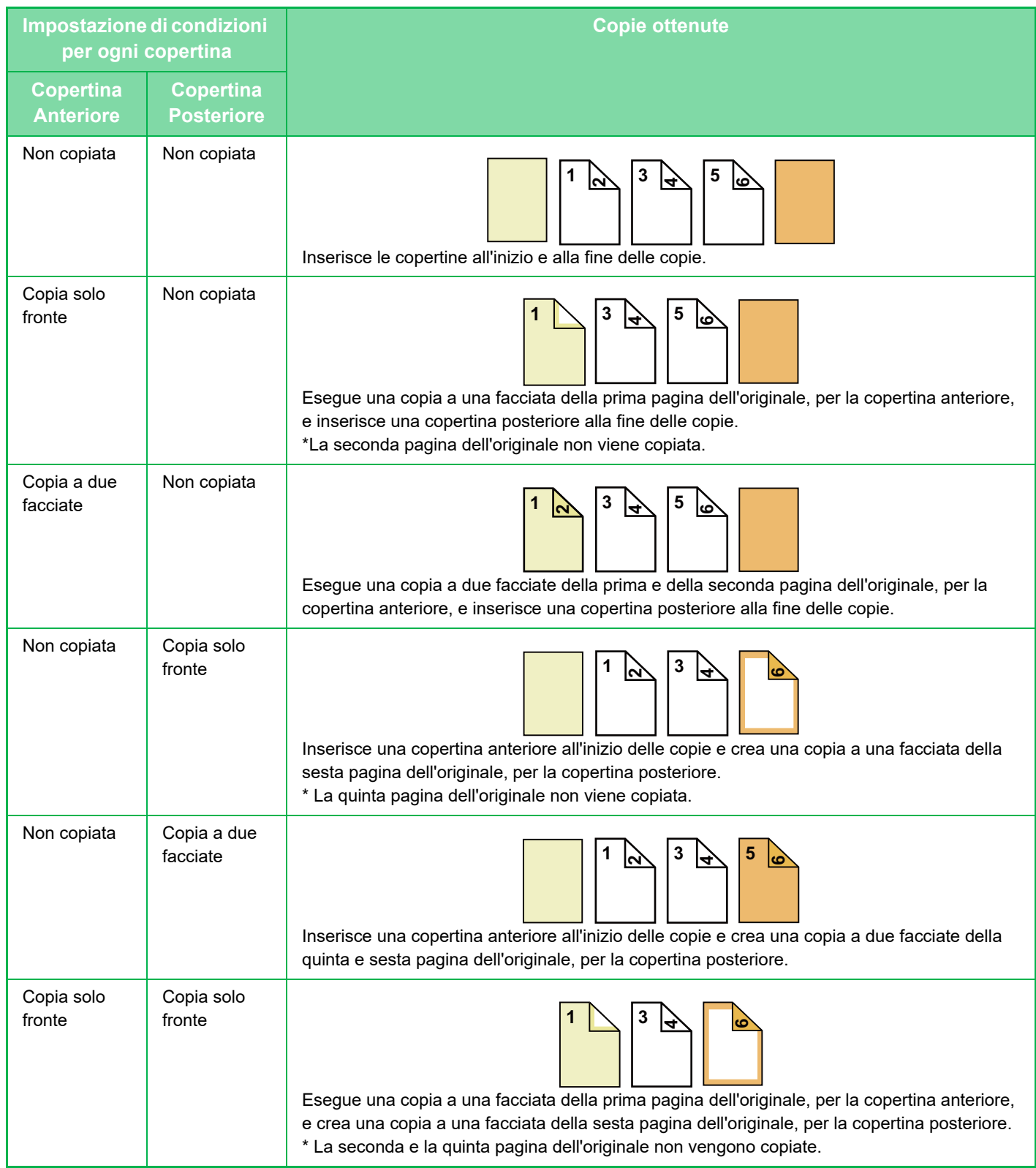

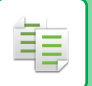

K)

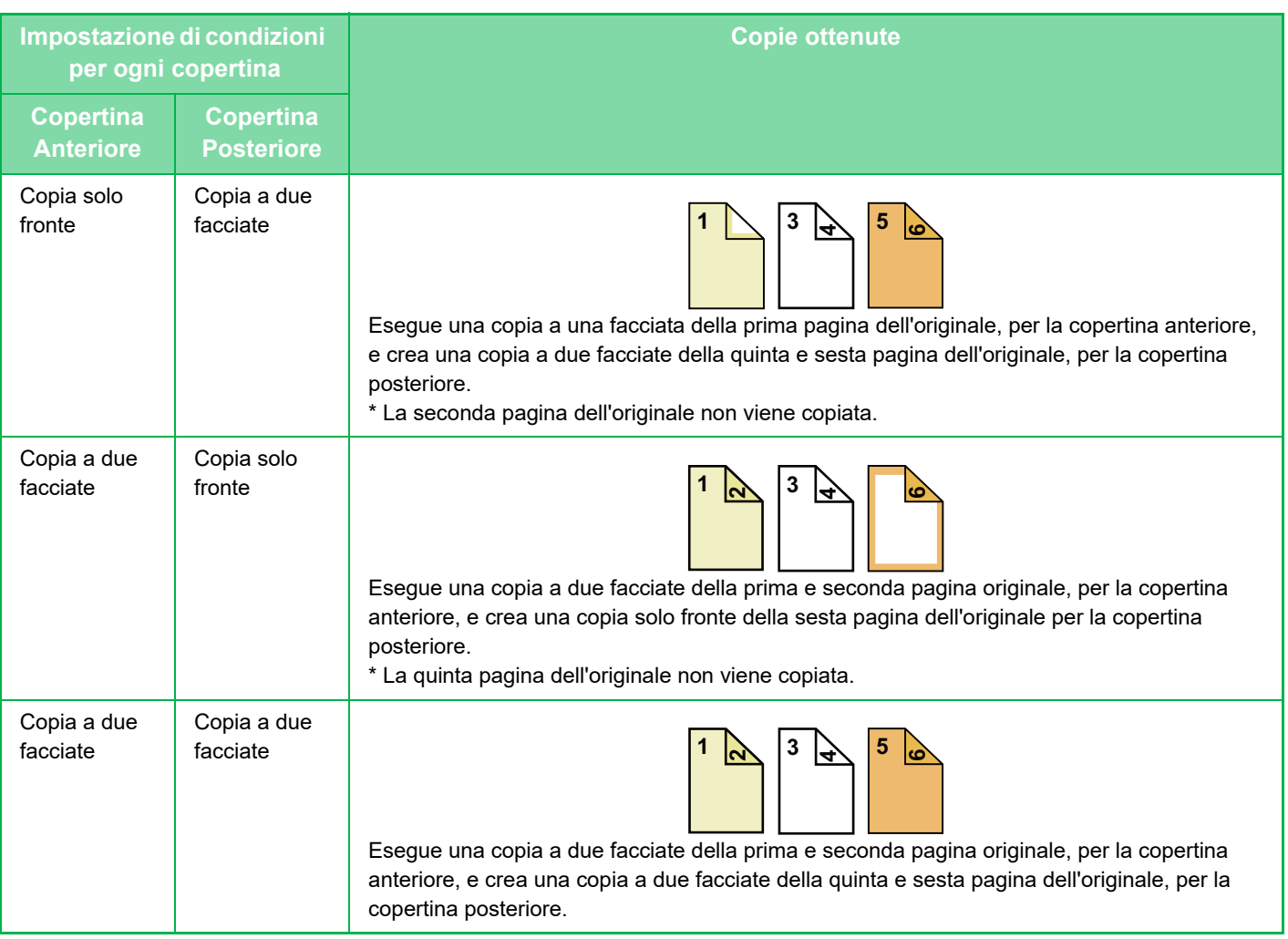

- La funzione Copertine/Inserti non può essere selezionata in modalità semplificata.
- Prima di utilizzare la funzione Copertine/Inserti, caricare nel vassoio i fogli da inserire.
- Se si seleziona la funzione Copertine/Inserti, inserire gli originali nel vassoio dell'alimentatore di documenti, selezionare la copia a una facciata o a due facciate, quindi selezionare il numero di copie e tutte le altre impostazioni di copia desiderate. Terminata la configurazione delle impostazioni, eseguire la procedura per la selezione di copertine o inserti.
- È possibile inserire un solo foglio rispettivamente per la copertina anteriore e per quella posteriore.

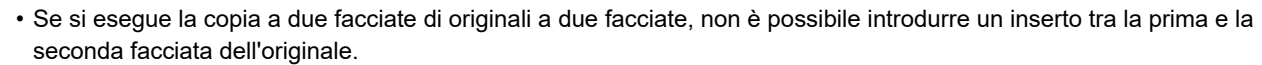

• Questa impostazione non è disponibile se la funzione "Copertine/Inserti" è disabilitata in "Impostazioni".

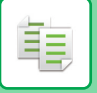

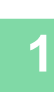

### **<sup>1</sup> Collocare gli originali nel vassoio dell'alimentatore automatico dei documenti.**

[ALIMENTATORE AUTOMATICO DEI DOCUMENTI \(pagina 1-24\)](#page-26-0)

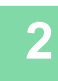

### **<sup>2</sup> Toccare il tasto [Altri], quindi toccare il tasto [Copertine/ Inserti].**

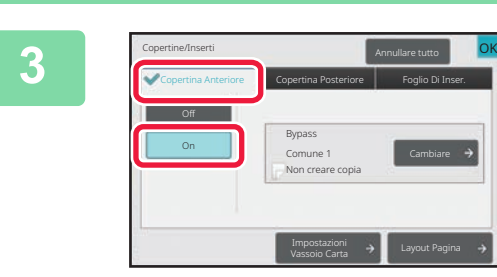

Copertine/Inserti

On

### **<sup>3</sup> Toccare il tasto [Copertina Anteriore], quindi toccare il tasto [On].**

Per aggiungere una copertina posteriore, toccare la scheda [Copertina Posteriore], quindi toccare il tasto [On].

**<sup>4</sup> Toccare il tasto [Cambiare].**

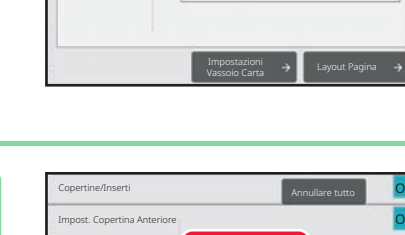

Copertina Anteriore | Copertina Posteriore | Foglio Di Inser

Bypass Comune 1 Non creare copia Annullare tutto

OK

#### Vassoio Carta Bypass Stampafronte Non creare copia Fronte Retro Stampa copertina anter Comune 1 Copertine/Inserti **Annullare tutto** OK OK

### **<sup>5</sup> Configurare l'impostazione di copia di un foglio di copertina anteriore.**

Per inserire solo una copertina, toccare il tasto [Non creare copia].

Se è stato selezionato il tasto [Fronte Retro], toccare il tasto [Libro] o [Blocco] per la rilegatura della copertina anteriore. Al termine della procedura di impostazione, toccare il tasto  $[OK]$ .

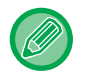

#### **Per cambiare il vassoio di entrata della copertina:**

Toccare il tasto [Impostazioni Vassoio Carta] per visualizzare la schermata di impostazione del vassoio di entrata. Nella schermata di impostazione del vassoio di entrata, toccare il tasto [Vassoio Carta] di [Copertina Anteriore] o [Copertina Posteriore].

Per ulteriori informazioni, vedere "[SELEZIONE DEL VASSOIO DELLA CARTA PER LA COPIA \(pagina 3-13\)"](#page-125-0).

- Se si intende copiare la copertina, non è possibile utilizzare fogli di etichette e lucidi.
- **Per annullare l'inserimento di copertine:** Toccare il tasto [Off].
- **Per annullare contemporaneamente le impostazioni del coperchio anteriore, coperchio posteriore e inserimento fogli:**
- Toccare il tasto [Annullare tutto].
- **Per annullare tutte le impostazioni:** Toccare il tasto [CA].

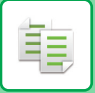

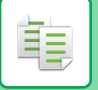

# <span id="page-208-0"></span>**INSERIMENTO DI INSERTI NELLE COPIE (COPERTINE/INSERTI)**

Questa funzione inserisce un foglio di carta in una pagina specifica come inserto. Sono disponibili due tipi di inserti. È possibile specificare le posizioni di inserimento. Inserire copertine in base alle necessità.

Per inserire le copertine, vedere ["INSERIMENTO DI COPERTINE NELLE COPIE \(COPERTINE/INSERTI\) \(pagina 3-87\)](#page-199-0)".

**Esempio: Inserimento di fogli dopo le pagine 3 e 5**

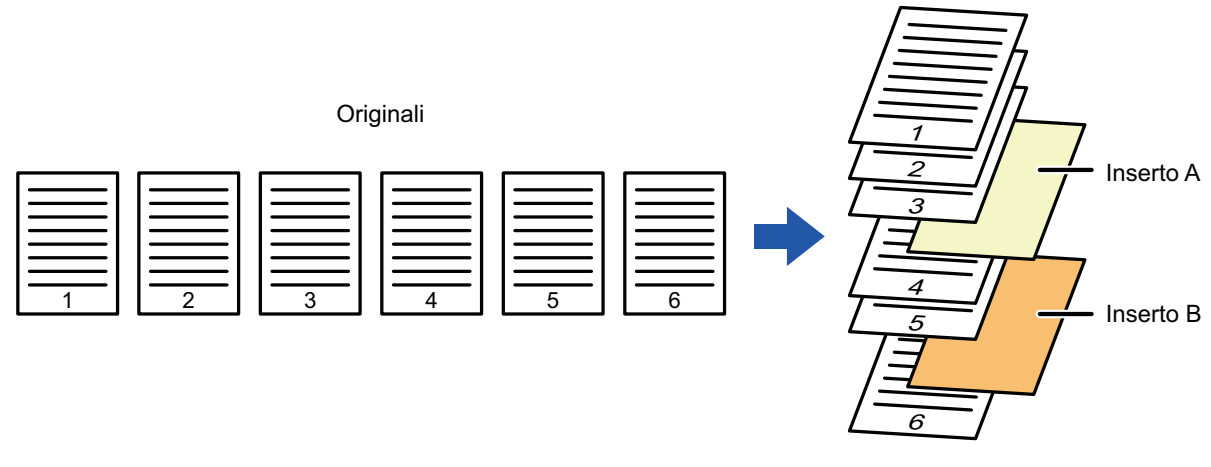

Copia

# **Esempi di inserimento di fogli**

Di seguito sono illustrati i risultati dell'inserimento di inserti in sei originali a una facciata o tre originali a due facciate mediante due modalità di copia.

#### **Copia di originali a una facciata**

亀

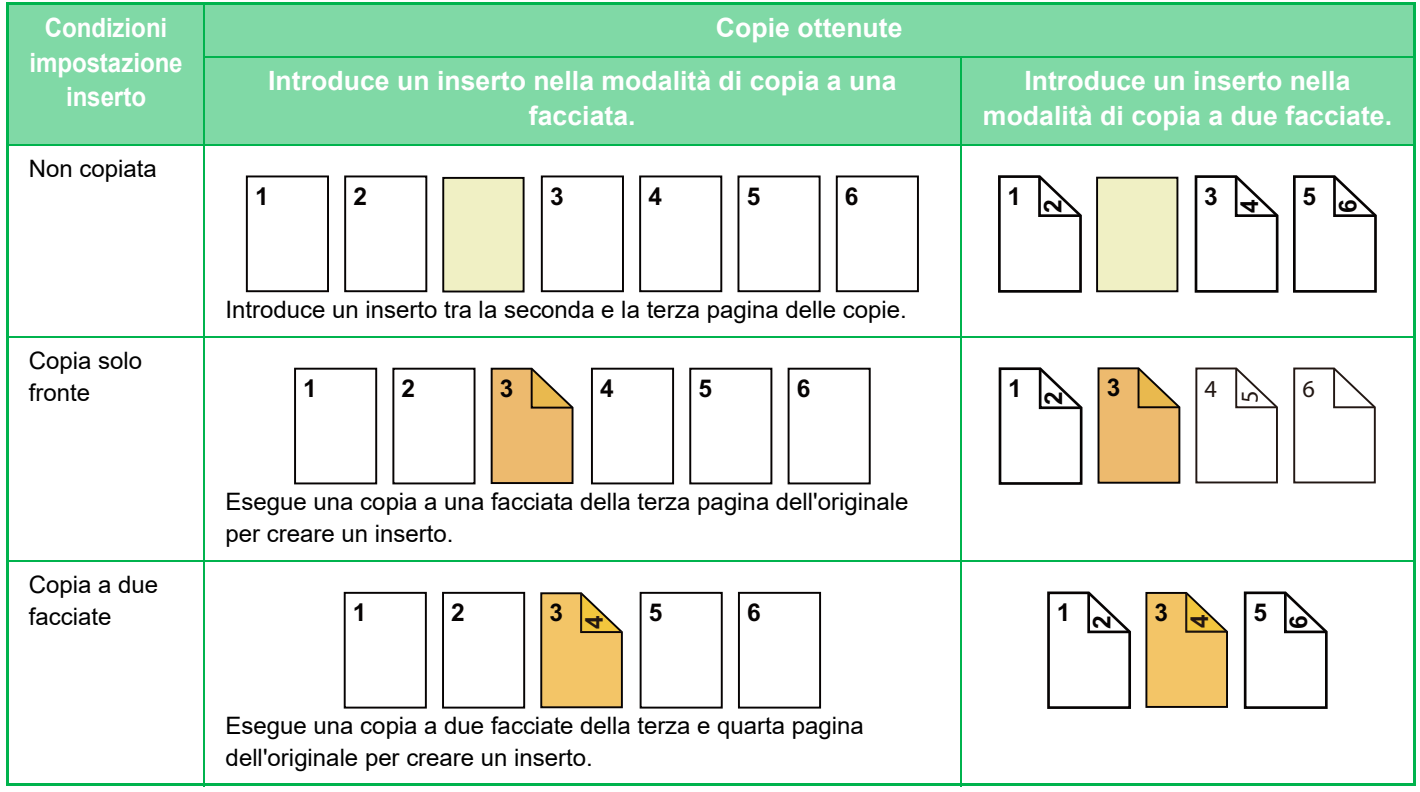

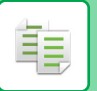

#### **Copia di originali a due facciate**

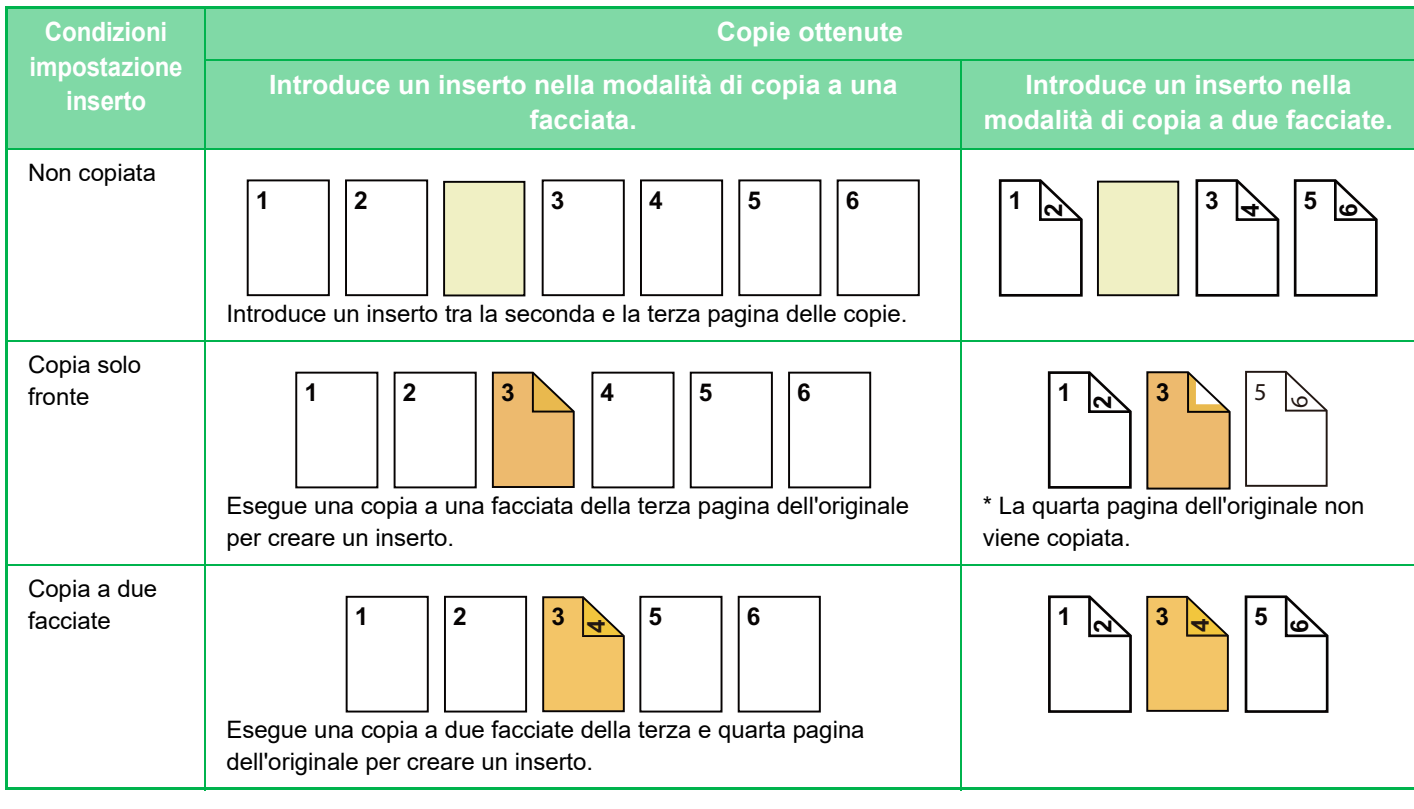

- La funzione Copertine/Inserti non può essere selezionata in modalità semplificata.
- Prima di utilizzare la funzione Copertine/Inserti, caricare nel vassoio i fogli da inserire.
- Se si seleziona la funzione Copertine/Inserti, inserire gli originali nel vassoio dell'alimentatore di documenti, selezionare la copia a una facciata o a due facciate, quindi selezionare il numero di copie e tutte le altre impostazioni di copia desiderate. Terminata la configurazione delle impostazioni, eseguire la procedura per la selezione di copertine o inserti.
- Il formato dell'inserto deve corrispondere a quello della copia.
- È possibile introdurre fino a 100 inserti.
- Il piano documenti non è disponibile per questa funzione.
- Osservare che non è possibile introdurre due inserti nella stessa pagina.
- Se si esegue la copia a due facciate di originali a due facciate, non è possibile introdurre un inserto tra la prima e la seconda facciata dell'originale.
- Questa impostazione non è disponibile se la funzione Copertine/Inserti è disabilitata in "Impostazioni (amministratore)".

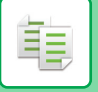

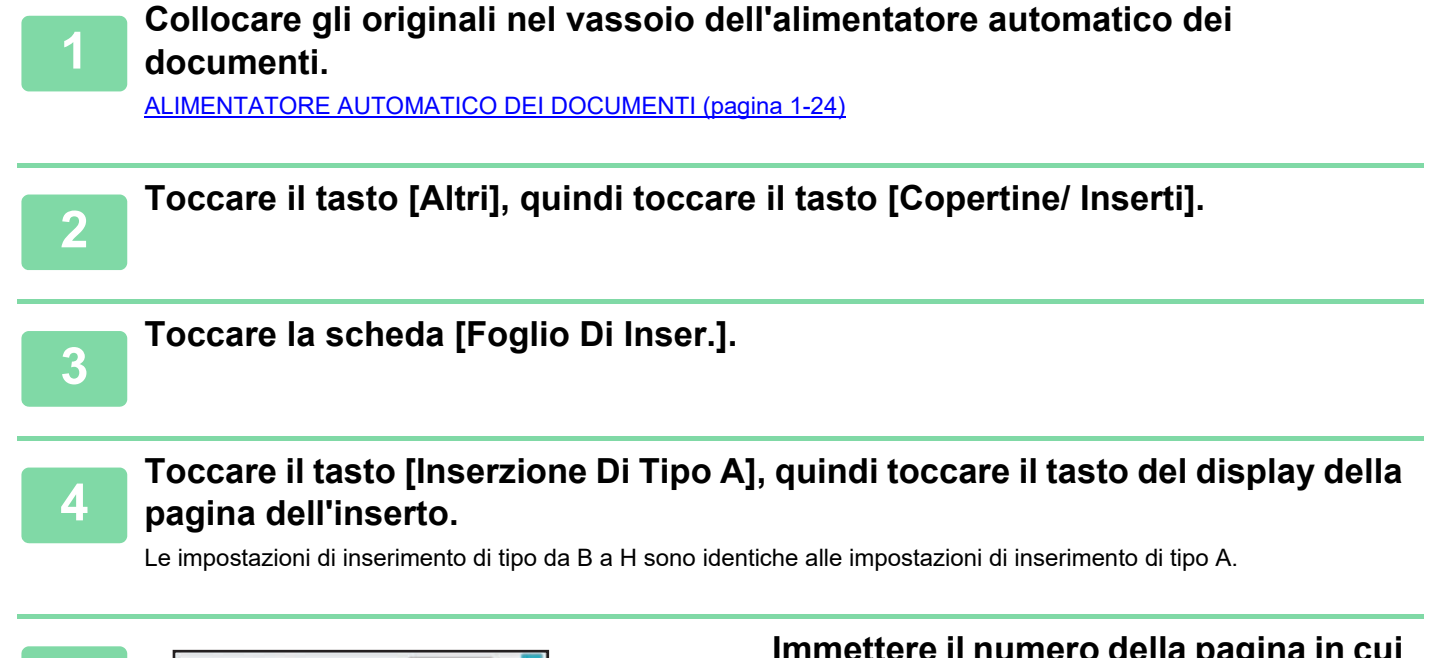

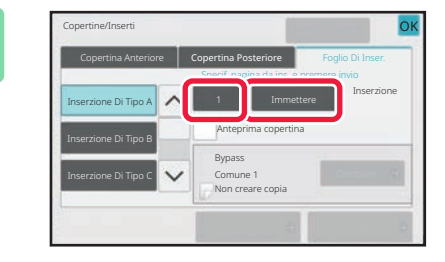

### **<sup>5</sup> Immettere il numero della pagina in cui si desidera inserire un foglio utilizzando i tasti numerici, quindi toccare il tasto [Immettere].**

Il numero totale di inserti viene visualizzato accanto al tasto [Immettere]. Ripetere questi passaggi per ciascun inserto. Al termine della procedura di impostazione, toccare il tasto [OK].

• **Se è stato immesso un numero di pagina errato per l'inserto:** Toccare il tasto [Layout Pagina] e cambiare la pagina. [VERIFICA, MODIFICA ED ELIMINAZIONE DEL LAYOUT DI PAGINA DI COPERTINE E INSERTI \(LAYOUT DI PA-](#page-213-0)[GINA\) \(pagina 3-101\)](#page-213-0)

• **Per annullare l'inserimento di fogli:** Toccare il tasto [Annullare tutto].

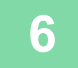

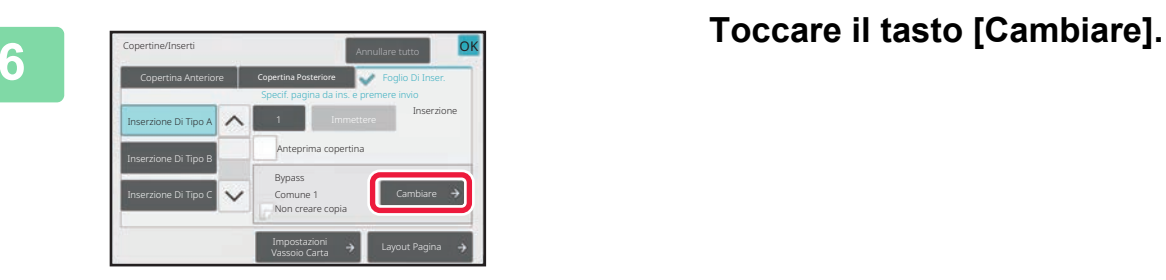

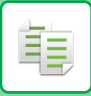

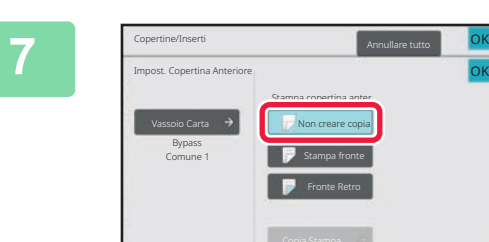

### **Per introdurre solo un inserto di tipo A, toccare il tasto [Non creare copia].**

Per eseguire una copia sull'inserto di tipo A, toccare il tasto [Simplex] o [Fronte Retro]. Se è stato selezionato [Fronte Retro], toccare il tasto [Libro] o [Blocco] per la rilegatura dell'inserto. Al termine della procedura di impostazione, toccare il tasto [OK].

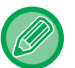

#### **Per cambiare un inserto:**

Toccare il tasto [Vassoio Carta] e selezionare il vassoio in cui sono caricati gli inserti.

- Quando si esegue la copia su entrambe le facciate di un inserto, non è possibile utilizzare etichette.
- **Per annullare tutte le impostazioni:** Toccare il tasto [CA].

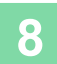

**<sup>8</sup> Toccare il tasto [Avvio] per avviare la copia.**

OK

# <span id="page-213-0"></span>**VERIFICA, MODIFICA ED ELIMINAZIONE DEL LAYOUT DI PAGINA DI COPERTINE E INSERTI (LAYOUT DI PAGINA)**

- Di seguito sono illustrate le differenze tra i contenuti di modifica delle copertine registrate e degli inserti.
- Per "Copertina" è possibile modificare impostazioni quali il tipo di carta, la copia su una o due facciate e l'esecuzione o meno della copia.
	- Per "Ins. foglio" è possibile modificare solo il numero della pagina in cui introdurre un inserto.

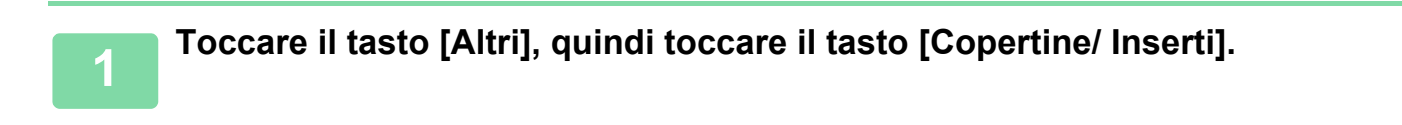

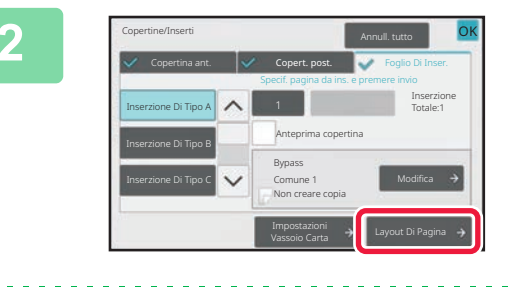

# **2 Toccare il tasto [Layout Pagina].**

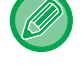

Se le impostazioni delle copertine o degli inserti non sono configurate, il tasto [Layout Pagina] è disabilitato.

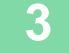

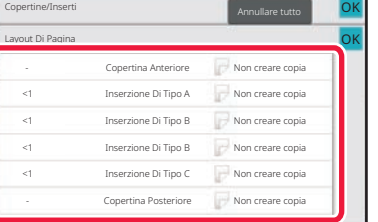

### **3 Controllare il layout di pagina.**

Per terminare il lavoro dopo il controllo del layout di pagina, toccare il tasto [OK].

Per modificare o eliminare, toccare il tasto corrispondente. Per eliminare, toccare il tasto [Cancellare].

Per modificare, toccare il tasto [Modificare].

Quando si imposta l'inserimento consecutivo di diversi tipi di inserti nella stessa pagina, è possibile toccare [Cambiare ordine inserti] sul pannello operativo per cambiare l'ordine.

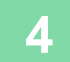

# **4 Modificare le impostazioni delle copertine o degli inserti.**

Per le copertine è possibile cambiare la modalità di copia. Per gli inserti è possibile modificare il numero della pagina in cui si desidera introdurre un inserto. Al termine della procedura di impostazione, toccare il tasto [OK].

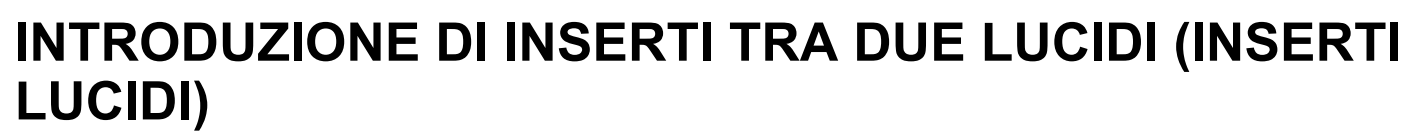

In caso di copia su lucidi, i fogli potrebbero attaccarsi fra loro a causa delle cariche elettrostatiche.

La funzione Inserti Lucidi può essere utilizzata per inserire automaticamente un foglio di carta fra un foglio e l'altro di lucido, agevolando il maneggiamento degli stessi.

È inoltre possibile copiare sugli inserti.

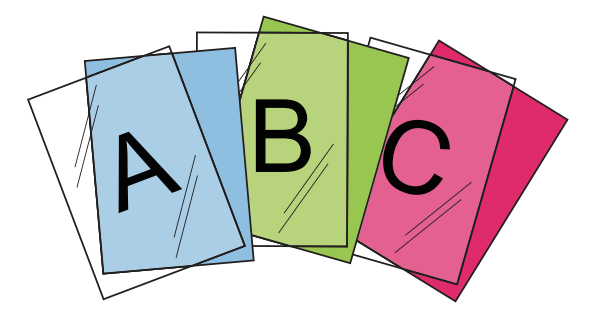

• La funzione Inserti lucidi non può essere selezionata in modalità semplificata.

- Quando si esegue una copia a due facciate, è possibile utilizzare solo la modalità "2 Facciate→1 Facciata".
- In questa modalità non è possibile selezionare il numero di copie.
- I lucidi devono essere caricati nel vassoio di bypass.

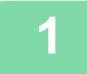

### **1 Posizionare i lucidi rivolti verso il basso nel vassoio bypass e caricare i fogli lucidi.**

Dopo aver caricato il lucido, configurare le impostazioni del vassoio bypass. [ESECUZIONE DI COPIE USANDO IL VASSOIO DI BYPASS \(pagina 3-33\)](#page-145-0)

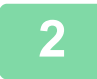

#### **2 Posizionare l'originale.**

Posizionare l'originale nel vassoio dell'alimentatore automatico dei documenti oppure sul piano documenti. [ALIMENTATORE AUTOMATICO DEI DOCUMENTI \(pagina 1-24\)](#page-26-0) [LASTRA DI ESPOSIZIONE \(pagina 1-28\)](#page-30-0)

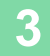

**3 Toccare il tasto [Altri], quindi toccare il tasto [Inserti Lucidi].**

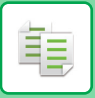

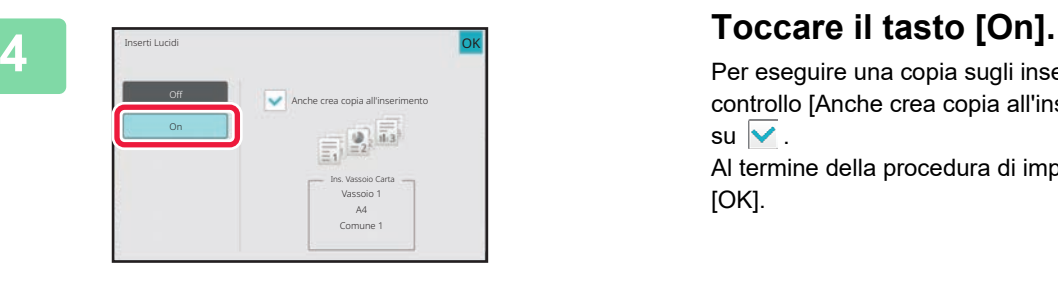

Per eseguire una copia sugli inserti, toccare la casella di controllo [Anche crea copia all'inserimento] per impostarla  $su$   $\overline{\vee}$ .

Al termine della procedura di impostazione, toccare il tasto [OK].

- **Per annullare l'impostazione relativa agli inserti tra i lucidi:**
- Toccare il tasto [Off].
- **Per annullare tutte le impostazioni:** Toccare il tasto [CA].

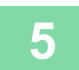

全
# **FUNZIONI PER USI SPECIFICI**

### **COPIA CON IMMAGINE SPECULARE (IMM.SPECULARE)**

Questa funzione crea copie costituite da un'immagine speculare dell'originale.

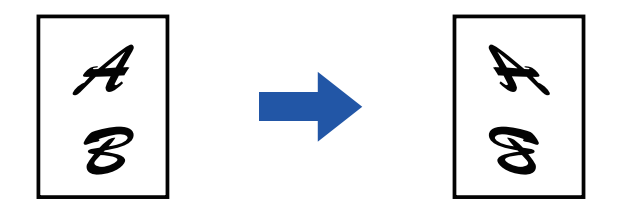

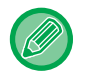

鶾

• La funzione Immagine Speculare non può essere selezionata in modalità semplificata.

• Specificare un'immagine speculare prima della scansione di un originale.

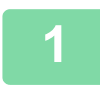

#### **1 Toccare il tasto [Altri], quindi il tasto [Immagine Speculare].**

Sull'icona verrà visualizzato un segno di spunta. Al termine della procedura di impostazione, toccare il tasto [OK].

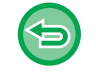

**Per annullare l'impostazione relativa all'immagine speculare:** Toccare il tasto [Immagine Speculare] per deselezionarlo.

<u>a a a a a a a a a a a a</u>

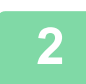

#### **2 Posizionare l'originale.**

Posizionare l'originale nel vassoio dell'alimentatore automatico dei documenti oppure sul piano documenti. [ALIMENTATORE AUTOMATICO DEI DOCUMENTI \(pagina 1-24\)](#page-26-0) [LASTRA DI ESPOSIZIONE \(pagina 1-28\)](#page-30-0)

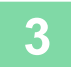

# **FUNZIONI DI REGOLAZIONE USCITA E DENSITÀ**

### **INVERSIONE DI BIANCO E NERO IN UNA COPIA (B/N INVERSO)**

Questa funzione inverte il bianco e il nero in una copia per creare un'immagine in negativo.

Gli originali con ampie aree nere (che utilizzano una grande quantità di toner) possono essere copiati utilizzando questa funzione in modo da ridurre il consumo di toner.

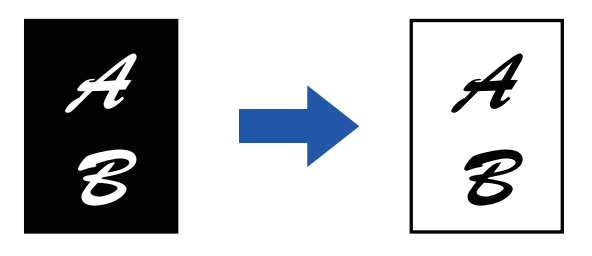

- La funzione Negativo Bian./Nero non può essere selezionata in modalità semplificata.
- La funzione Negativo Bian./Nero deve essere specificata prima della scansione dell'originale.
- Quando si seleziona questa funzione, l'opzione "Tipo esposizione/originale" per la regolazione dell'esposizione viene automaticamente impostata su "Testo".
- Questa funzione non è disponibile in alcuni paesi e regioni.

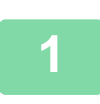

#### **<sup>1</sup> Toccare il tasto [Altri], quindi il tasto [B/N inverso].**

Sull'icona verrà visualizzato un segno di spunta. Al termine della procedura di impostazione toccare il tasto [Indietro].

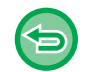

#### **Per annullare l'impostazione B/N inverso:**

Toccare il tasto [B/N inverso] per deselezionarlo.

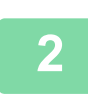

#### **<sup>2</sup> Posizionare l'originale.**

Posizionare l'originale nel vassoio dell'alimentatore automatico dei documenti oppure sul piano documenti. [ALIMENTATORE AUTOMATICO DEI DOCUMENTI \(pagina 1-24\)](#page-26-0) [LASTRA DI ESPOSIZIONE \(pagina 1-28\)](#page-30-0)

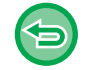

#### **Per annullare tutte le impostazioni:** Toccare il tasto [CA].

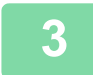

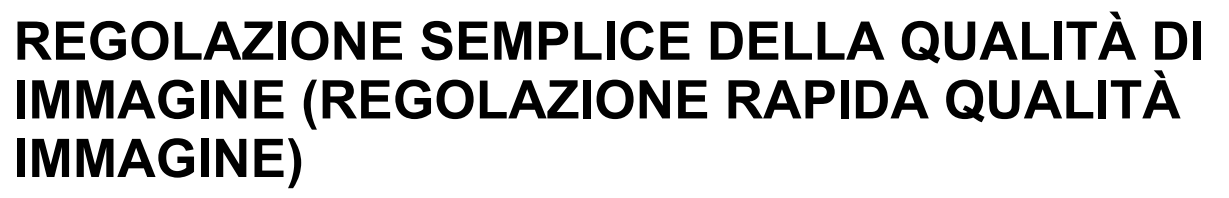

È possibile regolare semplicemente i contorni di immagini e testi.

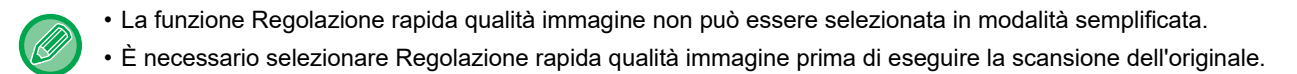

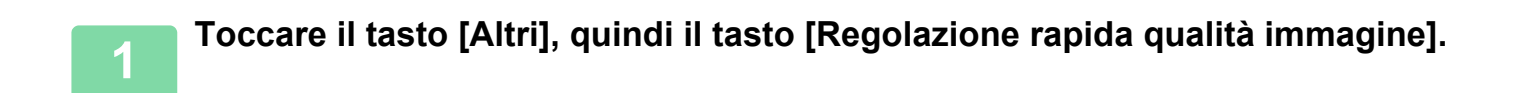

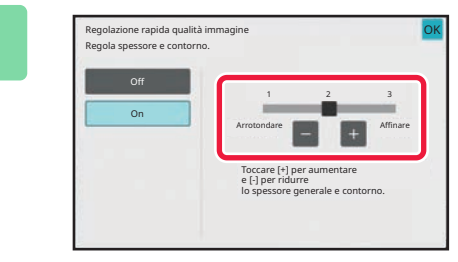

### **2 Toccare <b>o 1 t o** spostare il cursore per **regolare la qualità d'immagine.**

Al termine della procedura di impostazione, toccare il tasto  $[OK]$ .

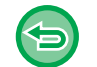

菲

**Per annullare l'impostazione di Regolazione rapida qualità immagine:** Toccare il tasto [Off].

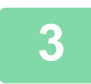

#### **3 Posizionare l'originale.**

a dia ara-dia ara-dia

Posizionare l'originale nel vassoio dell'alimentatore automatico dei documenti oppure sul piano documenti. [ALIMENTATORE AUTOMATICO DEI DOCUMENTI \(pagina 1-24\)](#page-26-0) [LASTRA DI ESPOSIZIONE \(pagina 1-28\)](#page-30-0)

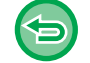

**Per annullare tutte le impostazioni:** Toccare il tasto [CA].

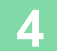

### **REGOLAZIONE DELLA NITIDEZZA DI UN'IMMAGINE (NITIDEZZA)**

Questa funzione consente di aumentare o diminuire la nitidezza di un'immagine.

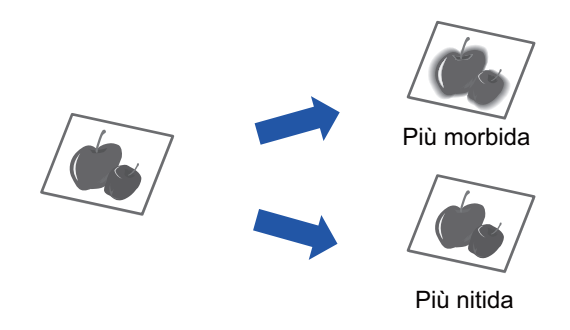

• La funzione Nitidezza non può essere selezionata in modalità semplificata.

• La nitidezza deve essere specificata prima della scansione dell'originale.

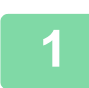

菲

**<sup>1</sup> Toccare il tasto [Altri], quindi il tasto [Nitidezza].**

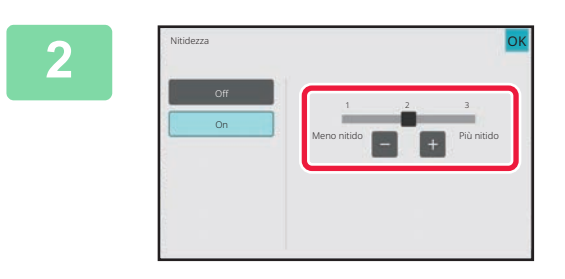

#### **<sup>2</sup> Per regolare la nitidezza, toccare o spostare il cursore.**

Selezionare [Più nitido] per contorni più nitidi o [Meno nitido] per contorni più morbidi. Al termine della procedura di impostazione, toccare il tasto  $[OK]$ .

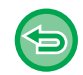

**Per annullare l'impostazione relativa alla nitidezza:** Toccare il tasto [Off].

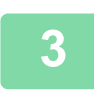

#### **<sup>3</sup> Posizionare l'originale.**

Posizionare l'originale nel vassoio dell'alimentatore automatico dei documenti oppure sul piano documenti. [ALIMENTATORE AUTOMATICO DEI DOCUMENTI \(pagina 1-24\)](#page-26-0) [LASTRA DI ESPOSIZIONE \(pagina 1-28\)](#page-30-0)

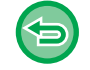

#### **Per annullare tutte le impostazioni:** Toccare il tasto [CA].

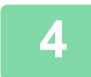

### **AREA DI REGOLAZIONE DELLA DENSITÀ PER LA COPIA (BILANCIAMENTO DEL GRIGIO)**

È possibile regolare il tono e la densità delle copie.

La densità di ciascun colore è suddivisa in tre intervalli ed è possibile regolare la densità di ciascuno. Se necessario, è anche possibile regolare simultaneamente tutti e tre gli intervalli di densità.

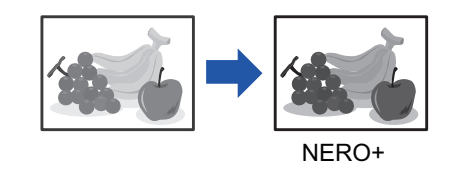

- Il bilanciamento del grigio non può essere selezionato in modalità facile.
- Il bilanciamento del grigio deve essere specificato prima della scansione dell'originale.

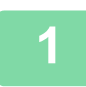

黽

**1 Toccare il tasto [Altri], quindi il tasto [Bilanciamento del grigio].**

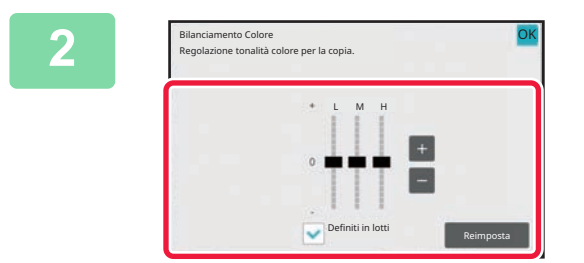

#### **2 Toccare il tasto <b>o spostare il cursore per regolare il bilanciamento del grigio.**

- Per regolare ciascun intervallo, impostare la casella di controllo [Definiti in lotti] su
- Per regolare individualmente un cursore con i tasti  $\begin{array}{c} \hline \end{array}$ . toccare il cursore da regolare e toccare i tasti  $\begin{array}{c|c} \hline \end{array}$
- Al termine della procedura di impostazione, toccare il tasto [OK].

**Per riportare il bilanciamento del grigio della scheda corrente al valore predefinito:** Toccare il tasto [Reimposta].

Verranno così ripristinati i valori predefiniti di bilanciamento del colore di tutte le gradazioni attualmente regolate.

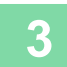

#### **3 Posizionare l'originale.**

Posizionare l'originale nel vassoio dell'alimentatore automatico dei documenti oppure sul piano documenti. [ALIMENTATORE AUTOMATICO DEI DOCUMENTI \(pagina 1-24\)](#page-26-0) [LASTRA DI ESPOSIZIONE \(pagina 1-28\)](#page-30-0)

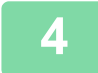

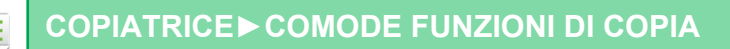

# <span id="page-221-0"></span>**COMODE FUNZIONI DI COPIA**

# **INTERRUZIONE DI UNA COPIA**

Questa funzione consente di sospendere un lavoro in corso e di dare priorità alla stampa dell'originale specificato con la funzione di interruzione della copia.

Quando è necessario eseguire una copia urgente, ma la macchina è occupata da un processo di copia lungo o da un altro lavoro, ricorrere a questa funzione.

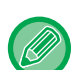

- Il tasto [Interruzione] non viene visualizzato durante la scansione di un originale.
- A seconda delle impostazioni del lavoro in corso, il tasto [Interruzione] potrebbe non essere disponibile.
- L'interruzione della copia non può essere utilizzata insieme alle seguenti funzioni: Prepar.lavoro, Formato Biglietto, Conteggio Originale, Verif stampa e Impostazione anteprima.
- Se si utilizza il piano documenti per la funzione di interruzione della copia, non è possibile selezionare le funzioni opuscolo e copertine/inserti o l'impostazione N su 1.

Se è necessario ricorrere a una di queste funzioni, usare l'alimentatore di documenti automatico.

Stato Tray 1

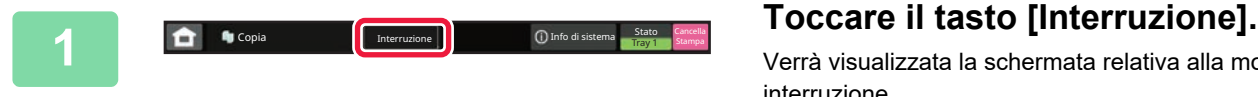

#### Verrà visualizzata la schermata relativa alla modalità di interruzione.

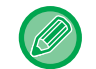

#### **Se è specificata l'autenticazione dell'utente:**

Interruzione |

Toccare il tasto [Interruzione] per visualizzare la schermata di autenticazione dell'utente. Immettere il nome utente e la password di accesso per eseguire l'autenticazione.

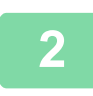

#### **<sup>2</sup> Posizionare l'originale.**

Posizionare l'originale nel vassoio dell'alimentatore automatico dei documenti oppure sul piano documenti. [ALIMENTATORE AUTOMATICO DEI DOCUMENTI \(pagina 1-24\)](#page-26-0) [LASTRA DI ESPOSIZIONE \(pagina 1-28\)](#page-30-0)

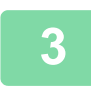

#### **<sup>3</sup> Configurare le impostazioni di copia.**

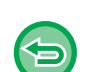

Per annullare l'interruzione della copia, toccare il tasto [Cancella].

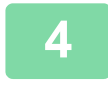

#### **<sup>4</sup> Toccare il tasto [Avvio] per interrompere la copia.**

Il lavoro interrotto verrà ripreso al termine del lavoro a cui è stata data priorità.

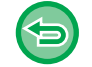

La funzione di interruzione della copia non consente di visualizzare l'anteprima dell'originale digitalizzato.

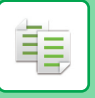

# **INVIO DI DATI DURANTE LA COPIA**

Questa funzione consente di inviare un fax mentre si stampa una copia, di inviare una e-mail con un'immagine allegata o di salvare dati in una cartella di rete.

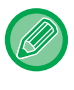

La destinazione deve essere prima memorizzata nella rubrica.

[MEMORIZZAZIONE DEGLI INDIRIZZI MEDIANTE IMMISSIONE DIRETTA \(pagina 6-20\)](#page-482-0) La trasmissione del fax e l'invio dell'immagine iniziano dopo la copia e utilizzano le stesse impostazioni della copia.

Alcune funzioni potrebbero tuttavia non fornire gli stessi risultati della copia.

#### **1 Toccare il tasto [Dettagli] per passare alla modalità normale.**

[MODALITÀ SEMPLIFICATA \(EASY\) \(pagina 3-3\)](#page-115-0)

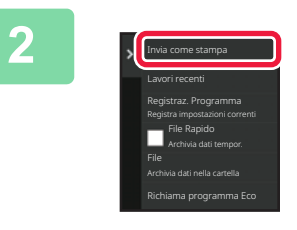

**2 Toccare [Invia come stampa] sul pannello operativo.** 

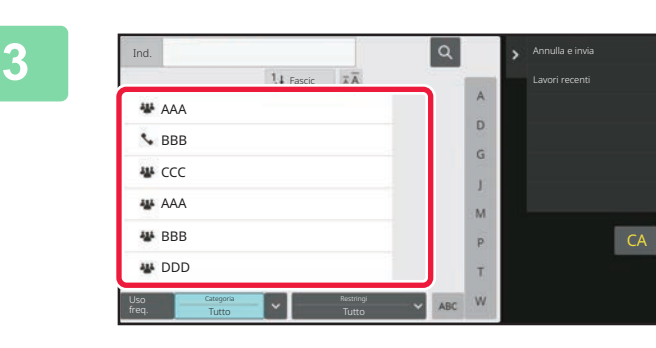

#### **3 Selezionare un destinatario dalla**<br>**Selezionare un destinatario dalla rubrica.**

[SELEZIONE DI "CONTATTI" O "GRUPPO" \(pagina 6-17\)](#page-479-0) Dopo aver selezionato il destinatario, toccare il tasto [Inserisci indirizzo].

• Non è possibile usare la tastiera virtuale per immettere un indirizzo. Se l'indirizzo del destinatario non è disponibile nella rubrica, è necessario immetterlo nella rubrica.

• Non è possibile selezionare un indirizzo Internet Fax.

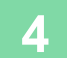

### **4 Posizionare l'originale.**

Posizionare l'originale nel vassoio dell'alimentatore automatico dei documenti oppure sul piano documenti. [ALIMENTATORE AUTOMATICO DEI DOCUMENTI \(pagina 1-24\)](#page-26-0) [LASTRA DI ESPOSIZIONE \(pagina 1-28\)](#page-30-0)

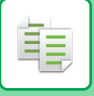

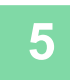

#### **5 Impostare le singole opzioni per la copia secondo necessità.**

Queste impostazioni di copia vengono utilizzate per la trasmissione fax. Tuttavia, a seconda della funzione, alcune impostazioni potrebbero non essere disponibili.

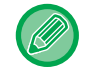

È possibile visualizzare in anteprima l'originale digitalizzato toccando il tasto [Anteprima].

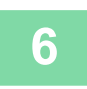

**6 Toccare il tasto [Avvio] per avviare la copia.**

La trasmissione viene avviata al termine della copia.

Dopo la copia, non è possibile visualizzare in anteprima le impostazioni prima della trasmissione.

# **LAVORI DI COPIA**

Quando si tocca il display dello stato dei lavori, viene visualizzato un elenco dei lavori. Per verificare lo stato di un lavoro di copia, toccare la scheda [Stampa].

Per interrompere o eliminare lavori al fine di eseguire operazioni con priorità superiore, leggere "[INTERRUZIONE/ELIMINAZIONE DI UN LAVORO, ELABORAZIONE PER PRIORITÀ E CONTROLLO DELLO STATO](#page-101-0)

[\(pagina 2-59\)](#page-101-0)".

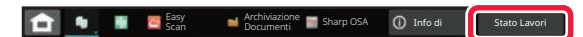

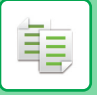

## **PROGRAMMI**

I programmi vengono configurati dalla schermata iniziale della modalità di base. [MODALITÀ SEMPLIFICATA \(EASY\) \(pagina 3-3\)](#page-115-0)

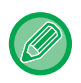

Non è possibile memorizzare programmi in modalità semplificata.

## **MEMORIZZAZIONE DI UN PROGRAMMA**

Questa funzione consente di memorizzare le impostazioni di copia, raggruppandole in modo da formare un programma. Il programma memorizzato può essere recuperato in modo semplice.

Per informazioni sulla modalità di recupero di un programma, vedere "RICHIAMO DI UN PROGRAMMA (pagina [3-115\)"](#page-227-0).

Si supponga, ad esempio, che alcuni disegni CAD in formato A4 (8-1/2" x 11") vengano copiati una volta al mese a scopo di archiviazione utilizzando le seguenti impostazioni:

- I disegni CAD in formato A4 (8-1/2" x 11") vengono ridotti al formato A5 (5-1/2" x 8-1/2").
- Per dimezzare il consumo di carta, la copia viene eseguita su due facciate.
- Per chiudere per file, eseguire la copia margine.

Disegni CAD in formato A4 (8-1/2" x 11")

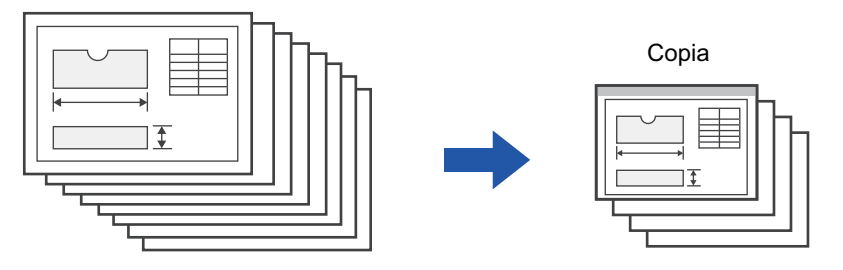

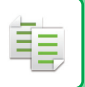

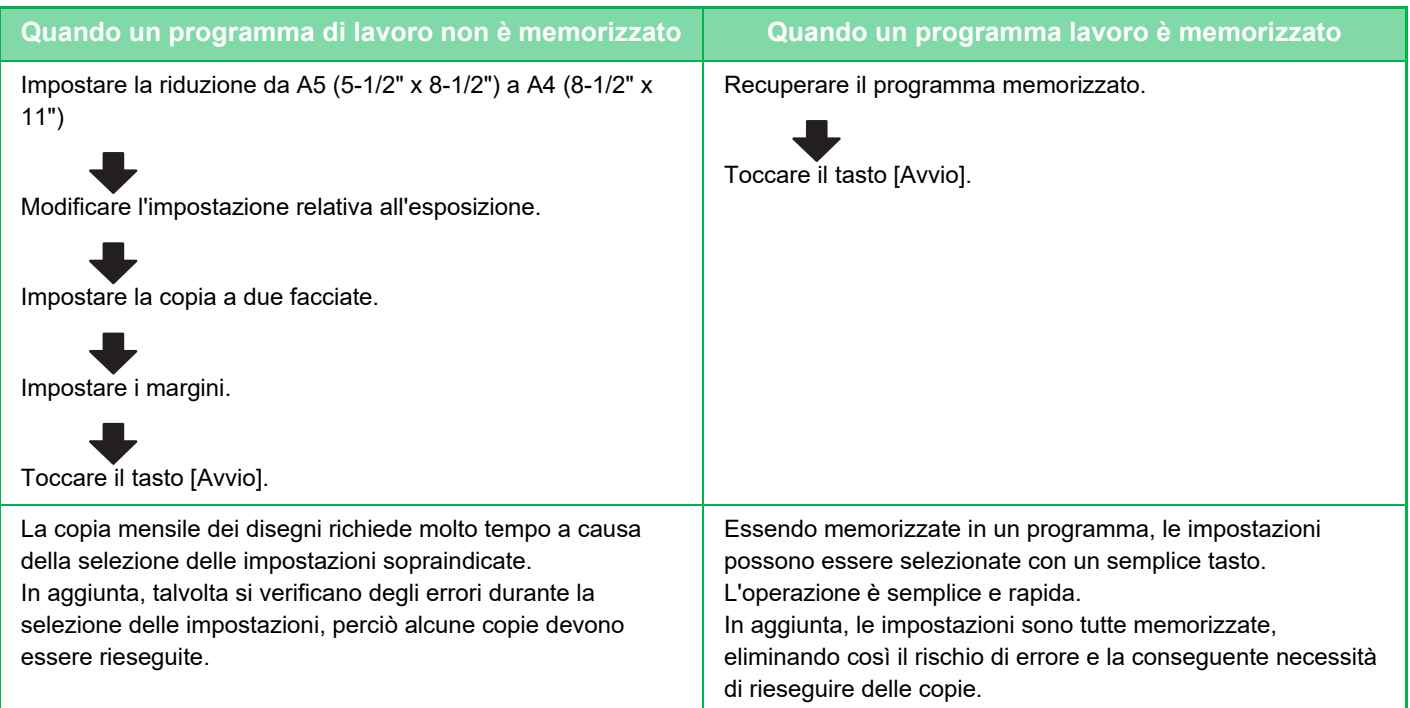

• È possibile memorizzare fino a 48 programmi.

- La disattivazione dell'accensione non implica la perdita delle impostazioni memorizzate nel programma.
- Il programma può anche essere memorizzato come collegamento rapido nella schermata iniziale o tra i preferiti per facilitarne il recupero.

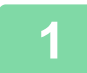

#### **1 Specificare la funzione di copia da memorizzare.**

Nella schermata iniziale, visualizzare [Registraz. Programma] sul pannello operativo.

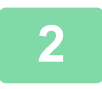

**2 Toccare [Registraz. Programma] sul pannello operativo.**

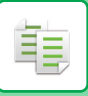

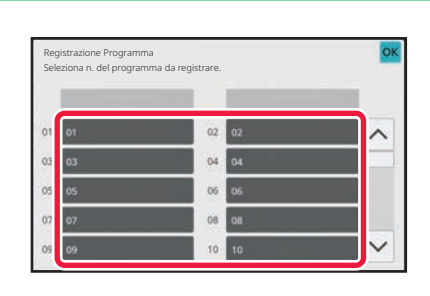

#### **3 Toccare un tasto inutilizzato.**

Verrà visualizzato un tasto a colori con un programma memorizzato.

Toccare un tasto senza programma memorizzato.

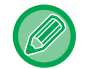

Se non si imposta un nome per il programma, verrà assegnato automaticamente un nome corrispondente un numero progressivo.

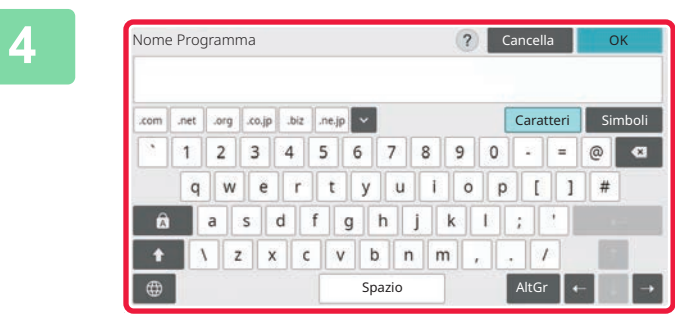

#### **4 Impostare un nome per il programma e toccare il tasto [OK].**

Verrà visualizzato un messaggio di conferma del completamento dell'operazione.

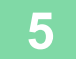

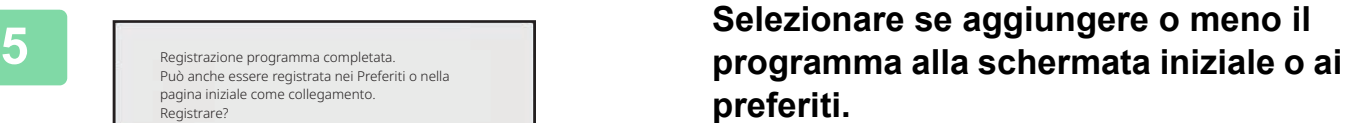

È possibile specificare le impostazioni di stampa utilizzando un testo preimpostato o la tastiera virtuale. È inoltre possibile stampare il numero di serie e l'ID del lavoro account.

Al termine delle impostazioni, toccare prima il tasto [OK] e poi [Indietro].

Registro per Preferiti

.<br>Registrare?

- Se l'autenticazione dell'utente è abilitata, il tasto di collegamento rapido al programma viene registrato nella schermata iniziale o nei preferiti dell'utente.
- Se l'autenticazione dell'utente è disabilitata, verrà richiesto di inserire la password dell'amministratore. Una volta inserita la password, la registrazione sarà completa.
- Non è possibile memorizzare il numero di copie.

Registro per<br>Home **Fine** 

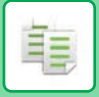

### <span id="page-227-0"></span>**RICHIAMO DI UN PROGRAMMA**

**1 Toccare [Richiamo programma] sul pannello operativo.**

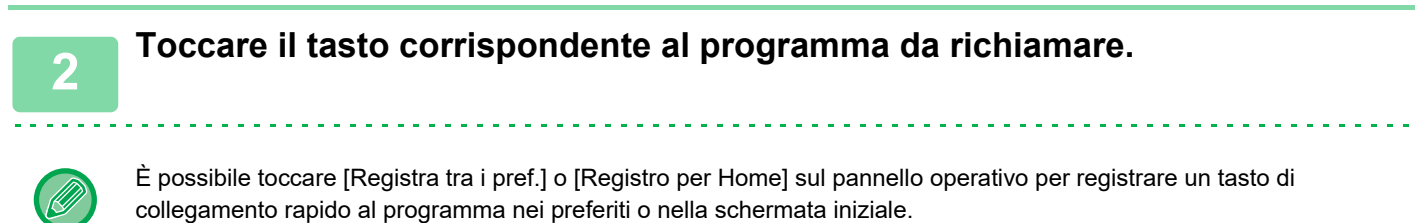

### **Copia ID Card**

Questa funzione consente di copiare la facciata anteriore e quella posteriore dell'ID card su un unico foglio. Si tratta di un programma che utilizza la funzione di scansione del biglietto.

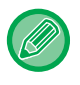

Il formato originale e il layout possono essere modificati nelle impostazioni predefinite della scansione del biglietto. Per la procedura, fare riferimento a "COPIA DI ENTRAMBI I LATI DI UN BIGLIETTO COME PAGINA SINGOLA (FORMATO [BIGLIETTO\) \(pagina 3-43\)](#page-155-0)".

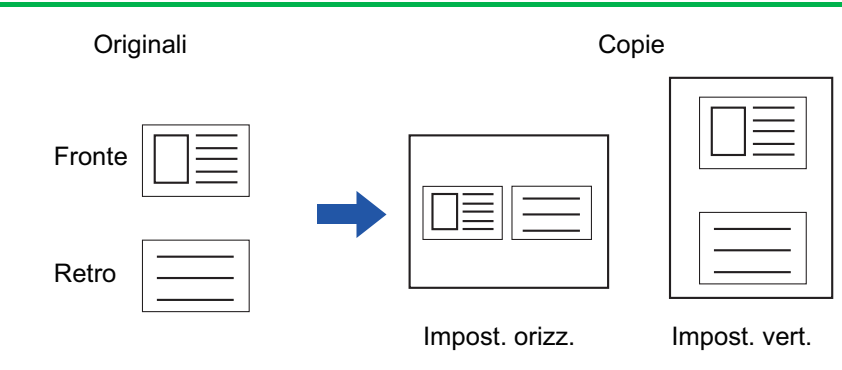

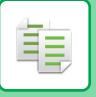

### **ELIMINAZIONE E RIDENOMINAZIONE DI UN PROGRAMMA**

In questa sezione viene illustrato come eliminare le impostazioni di copia in un programma e rinominarlo.

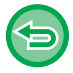

Non è possibile eliminare i programmi già memorizzati.

### **Eliminazione di un programma**

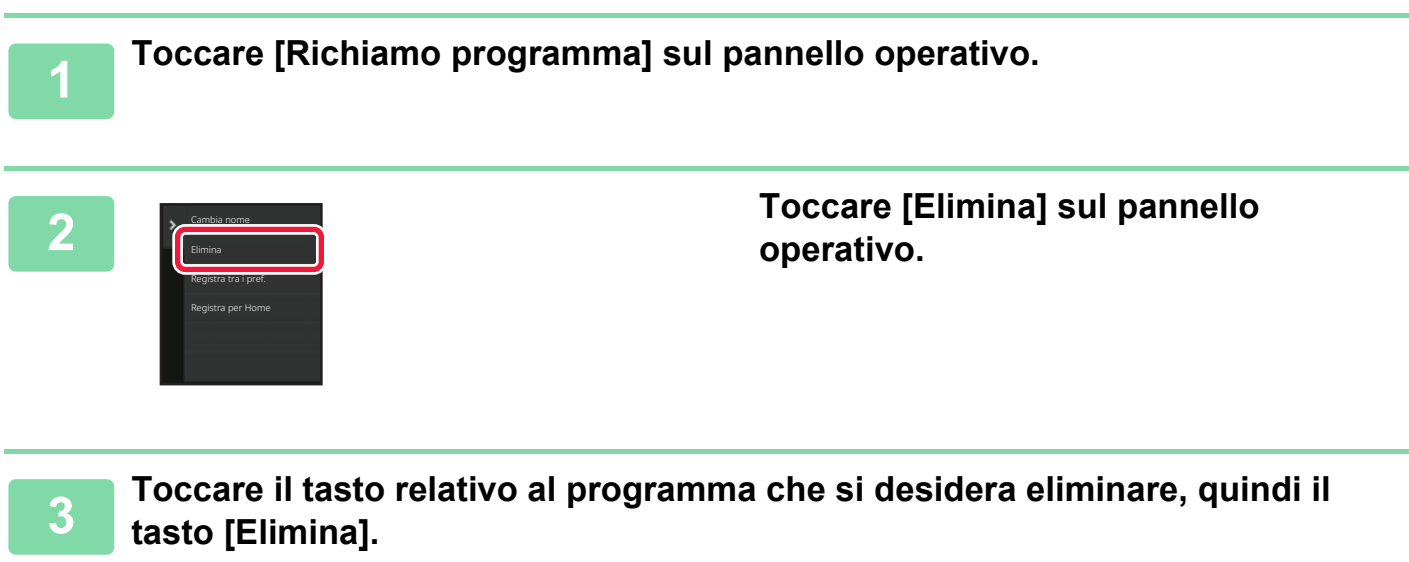

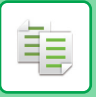

### **Ridenominazione di un programma**

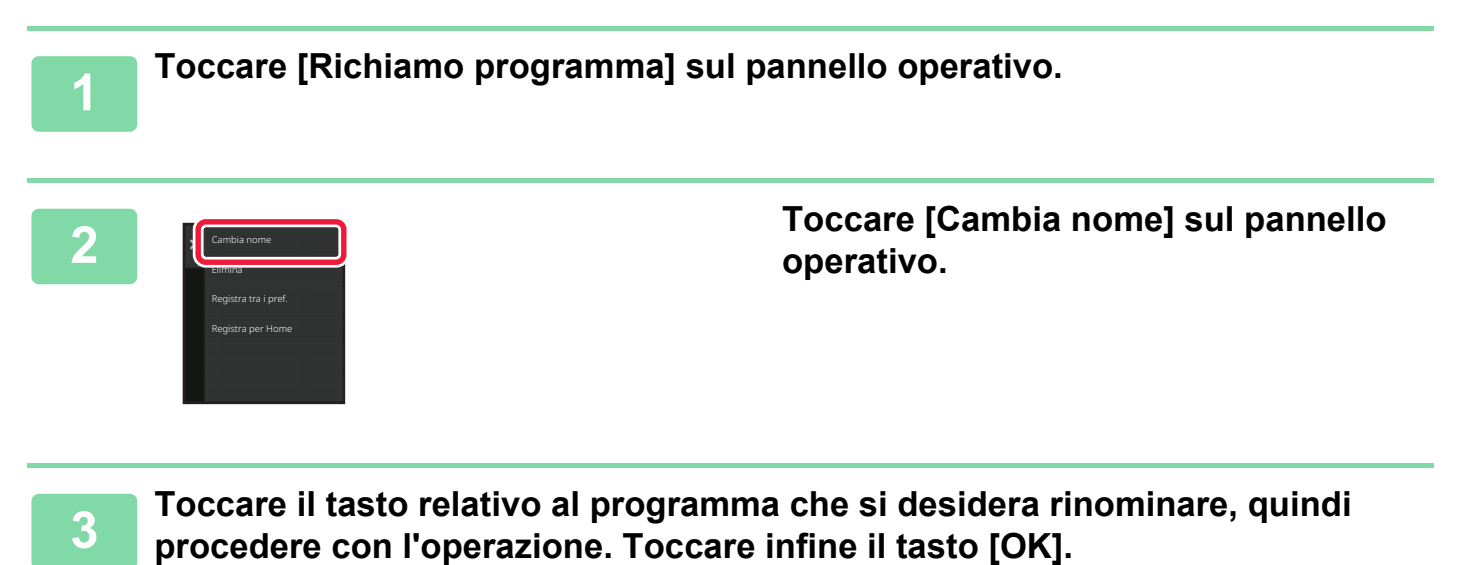

Al termine della procedura di impostazione, toccare il tasto [OK].

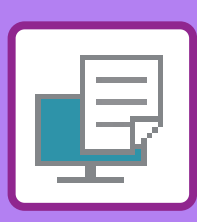

# <span id="page-230-1"></span><span id="page-230-0"></span>**STAMPANTE**

### **[FUNZIONI DI STAMPA DELLA MACCHINA](#page-232-0)**

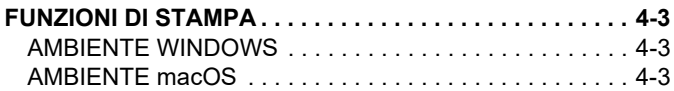

#### **[STAMPA IN AMBIENTE WINDOWS](#page-233-0)**

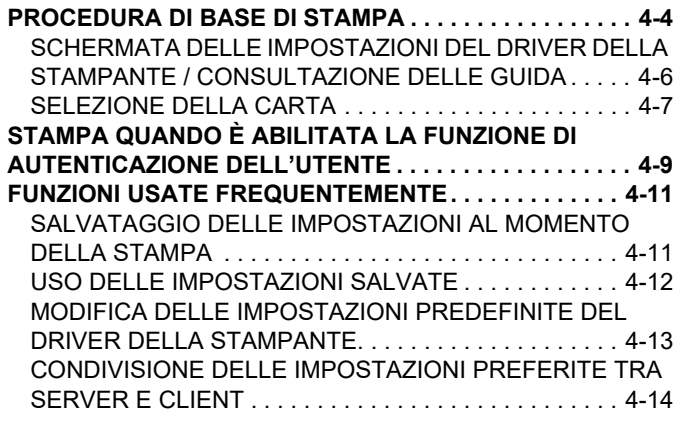

#### **[STAMPA IN AMBIENTE macOS](#page-245-0)**

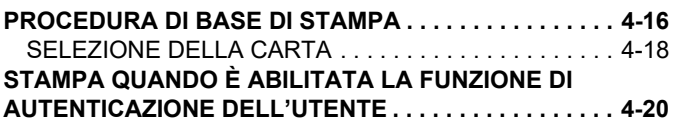

#### **[FUNZIONI USATE FREQUENTEMENTE](#page-251-0)**

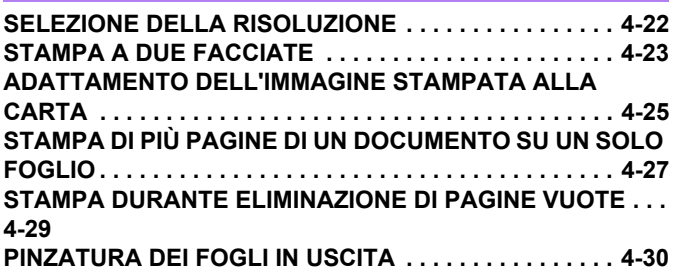

#### **[COMODE FUNZIONI DI STAMPA](#page-261-0)**

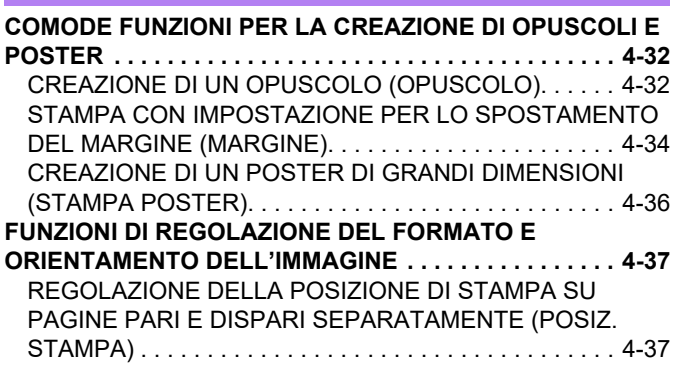

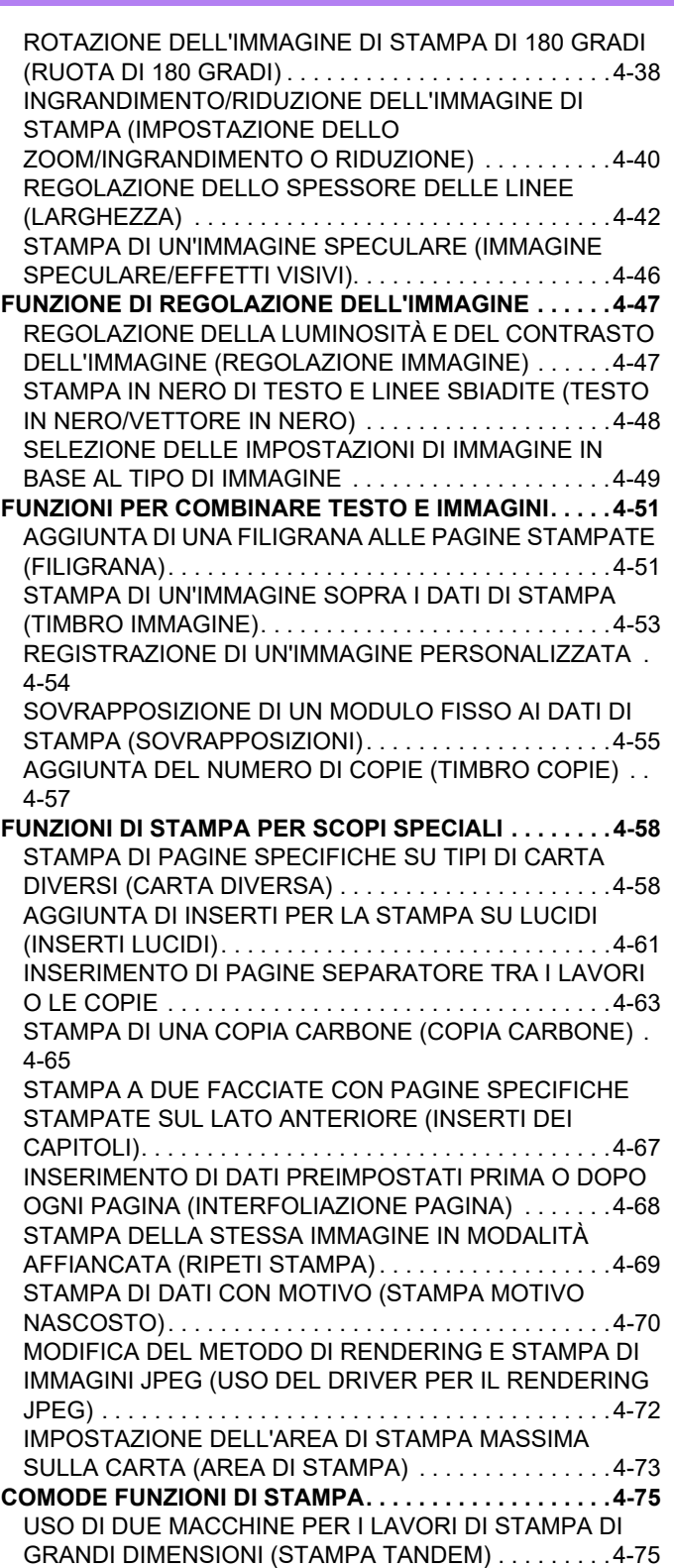

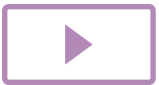

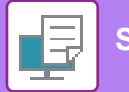

[SALVATAGGIO E USO DEI FILE DI STAMPA](#page-305-0)  [\(ARCHIVIAZIONE DOCUMENTI\) . . . . . . . . . . . . . . . . . 4-76](#page-305-0) [STAMPA AUTOMATICA DI TUTTI I DATI MEMORIZZATI . .](#page-308-0) [4-79](#page-308-0) [STAMPA E INVIO IN CONTEMPORANEA . . . . . . . . . . 4-80](#page-309-0) **[ESTENSIONE DEI FILE STAMPABILI. . . . . . . . . . . . . . . 4-82](#page-311-1) [STAMPA DIRETTA DI UN FILE DA UN SERVER FTP . . 4-83](#page-312-0) [STAMPA DI UN FILE DIRETTAMENTE NELLA MEMORIA](#page-314-0)  [USB . . . . . . . . . . . . . . . . . . . . . . . . . . . . . . . . . . . . . . . . . . 4-85](#page-314-0) [STAMPA DI UN FILE DIRETTAMENTE IN UNA CARTELLA](#page-316-0)  [DI RETE. . . . . . . . . . . . . . . . . . . . . . . . . . . . . . . . . . . . . . . 4-87](#page-316-0)** [STAMPA DI UN FILE NELLA CARTELLA DI RETE](#page-317-0)  [CONFIGURATA NELLE IMPOSTAZIONI DELLA](#page-317-0)  [MACCHINA . . . . . . . . . . . . . . . . . . . . . . . . . . . . . . . . . . 4-88](#page-317-0) **[STAMPA DIRETTA DA UN COMPUTER . . . . . . . . . . . . . 4-91](#page-320-0)** [INOLTRA LAVORO DI STAMPA . . . . . . . . . . . . . . . . . . 4-91](#page-320-1) [STAMPA FTP. . . . . . . . . . . . . . . . . . . . . . . . . . . . . . . . . 4-92](#page-321-0) [STAMPA E-MAIL . . . . . . . . . . . . . . . . . . . . . . . . . . . . . . 4-92](#page-321-1) **[Stampa universale . . . . . . . . . . . . . . . . . . . . . . . . . . . . . . 4-94](#page-323-0)** [PRIMA DI COLLEGARE IL SERVIZIO Stampa universale . .](#page-323-1) [4-94](#page-323-1) **[Impostazioni Universal Print. . . . . . . . . . . . . . . . . . . . . . 4-95](#page-324-0)** [REGISTRAZIONE DELLA MACCHINA CON Azure Active](#page-324-1)  [Directory . . . . . . . . . . . . . . . . . . . . . . . . . . . . . . . . . . . . . 4-95](#page-324-1) [REGISTRAZIONE DELLA MACCHINA CON CIASCUN PC](#page-325-0)  [CLIENT. . . . . . . . . . . . . . . . . . . . . . . . . . . . . . . . . . . . . . 4-96](#page-325-0) [ELIMINAZIONE DA Azure Active Directory . . . . . . . . . . 4-96](#page-325-1) **[STAMPA SENZA IL DRIVER DI STAMPA](#page-311-0)**

#### **[LAVORI DI STAMPA](#page-326-0)**

**[VERIFICA DELLO STATO DI STAMPA. . . . . . . . . . . . . . 4-97](#page-326-1) [STAMPA DI UN FILE PDF CRITTOGRAFATO . . . . . . . . 4-98](#page-327-0) [MODIFICA DEL FORMATO CARTA E STAMPA IN CASO DI](#page-328-0)  [ESAURIMENTO DELLA CARTA . . . . . . . . . . . . . . . . . . . 4-99](#page-328-0)**

#### **[FUNZIONE DI RILASCIO DELLE STAMPE](#page-329-0)**

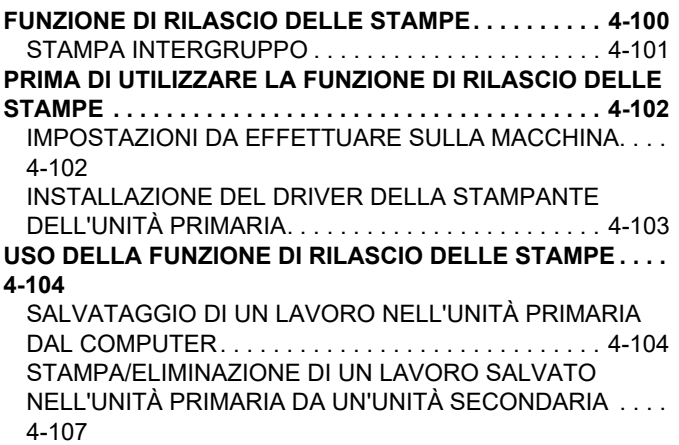

#### **[APPENDICE](#page-337-0)**

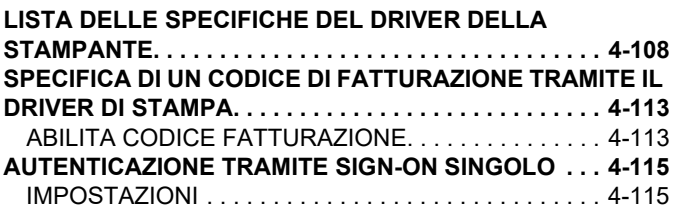

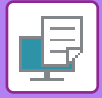

# <span id="page-232-4"></span><span id="page-232-0"></span>**FUNZIONI DI STAMPA DELLA MACCHINA**

# <span id="page-232-1"></span>**FUNZIONI DI STAMPA**

Per consentire la stampa da computer, è necessario installare il relativo driver. Consultare la tabella sottostante per scegliere il driver appropriato per l'ambiente in uso.

## <span id="page-232-2"></span>**AMBIENTE WINDOWS**

#### **Tipo di driver della stampante**

#### **PCL6**

La macchina supporta i linguaggi di controllo della stampante PCL6 di Hewlett-Packard.

#### **PS**

- Questo driver della stampante supporta il linguaggio PostScript 3 per la descrizione del contenuto della pagina sviluppato da Adobe.
- Se si preferisce utilizzare il driver della stampante PS standard di Windows, installare il file PPD.

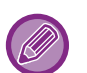

• Per installare il driver della stampante e configurare le impostazioni in ambiente Windows, vedere la Guida all'installazione del software.

• Il Manuale di istruzioni utilizza prevalentemente schermate relative al driver di stampa PCL6 per illustrare le modalità di stampa in ambiente Windows. Tali schermate possono variare leggermente a seconda del driver in uso.

### <span id="page-232-3"></span>**AMBIENTE macOS**

#### **Tipo di driver della stampante**

#### **PS**

Questo driver di stampa supporta il linguaggio PostScript 3 per la descrizione del contenuto della pagina sviluppato da Adobe e utilizza un file PPD.

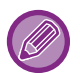

• Per installare il driver della stampante e configurare le impostazioni in ambiente macOS, vedere la Guida all'installazione del software.

• Le spiegazioni delle schermate e delle procedure d'uso in ambiente macOS presuppongono generalmente l'impiego di macOS 11 e dell'installazione di un'unità PPD. Le schermate possono variare a seconda della versione del sistema operativo o dell'applicazione software in uso.

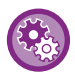

#### **Se viene stampata la pagina di avviso**

Se non è possibile realizzare un lavoro di stampa come specificato e il motivo non appare nel pannello di controllo questo sarà stampato in una pagina di avviso. Leggere il messaggio e agire di conseguenza. Ad esempio, una pagina di avviso verrà stampata nelle seguenti situazioni:

- Sono numerosi i dati di stampa che possono essere trattenuti in memoria.
- È stata selezionata una funzione non consentita dall'amministratore.

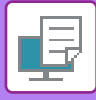

# <span id="page-233-2"></span><span id="page-233-0"></span>**STAMPA IN AMBIENTE WINDOWS**

# <span id="page-233-1"></span>**PROCEDURA DI BASE DI STAMPA**

Nell'esempio seguente viene illustrato come stampare un documento da "WordPad", un'applicazione inclusa nella dotazione standard degli accessori di Windows.

- Il menu utilizzato per eseguire la stampa varia a seconda dell'applicazione.
- Il pulsante utilizzato per aprire la finestra delle proprietà del driver della stampante (in genere [Proprietà] o [Preferenze]) può variare a seconda dell'applicazione in uso.
- Il nome della macchina che di solito è visualizzato nel menu [Stampante] è [BP-xxxxx]. ("xxxxx" è una sequenza di caratteri che varia a seconda del modello della macchina.)

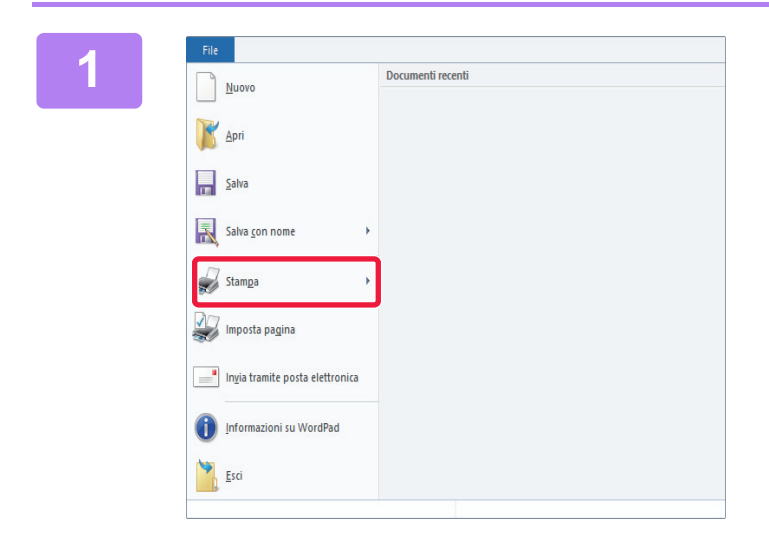

#### **116 | Allegacionare [Stampa] dal menu [File]**<br>| <u>Nuovo | Documenti recent</u> | Documenti recenti **di WordPad.**

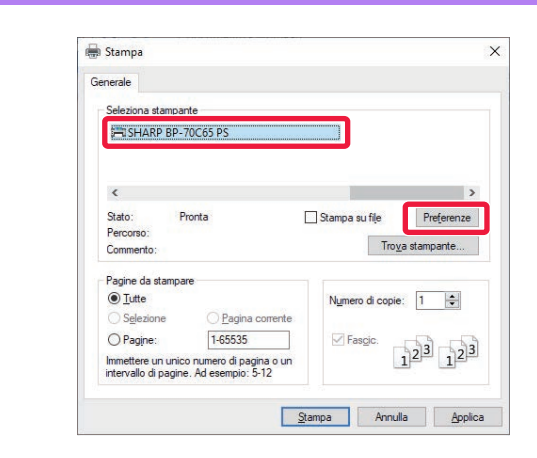

#### **2 Selezionare il driver della stampante per la macchina, quindi fare clic sul pulsante [Preferenze].**

Il pulsante utilizzato per aprire la finestra delle proprietà del driver della stampante (in genere [Proprietà] o [Preferenze]) può variare a seconda dell'applicazione in uso.

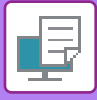

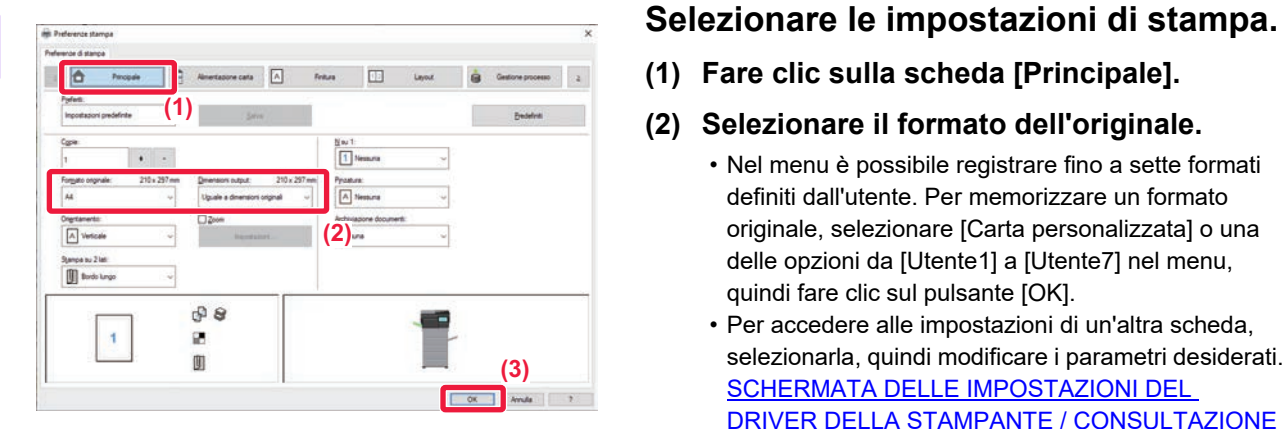

**(1) Fare clic sulla scheda [Principale].**

#### **(2) Selezionare il formato dell'originale.**

- Nel menu è possibile registrare fino a sette formati definiti dall'utente. Per memorizzare un formato originale, selezionare [Carta personalizzata] o una delle opzioni da [Utente1] a [Utente7] nel menu, quindi fare clic sul pulsante [OK].
- Per accedere alle impostazioni di un'altra scheda, selezionarla, quindi modificare i parametri desiderati. [SCHERMATA DELLE IMPOSTAZIONI DEL](#page-235-1)  [DRIVER DELLA STAMPANTE / CONSULTAZIONE](#page-235-1)  [DELLE GUIDA \(pagina 4-6\)](#page-235-1)
- Se si carica un originale di formato superiore al formato massimo supportato dalla macchina, selezionare il formato carta per la stampa in "Dimensioni output".
- Se si seleziona un "Dimensioni output" diverso da "Formato originale", l'immagine di stampa viene regolata per adattarsi al formato carta selezionato.
- **(3) Fare clic sul tasto [OK].**

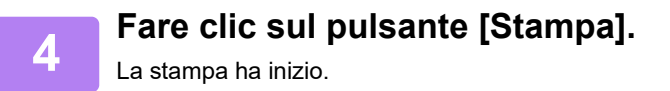

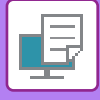

### <span id="page-235-1"></span><span id="page-235-0"></span>**SCHERMATA DELLE IMPOSTAZIONI DEL DRIVER DELLA STAMPANTE / CONSULTAZIONE DELLE GUIDA**

La schermata delle impostazioni del driver della stampante è formata da 9 schede. Fare clic su una scheda per selezionare le relative impostazioni.

È possibile controllare le informazioni su ciascuna impostazione nella schermata Guida. Fare clic sul pulsante [Guida] sul lato inferiore destro della schermata.

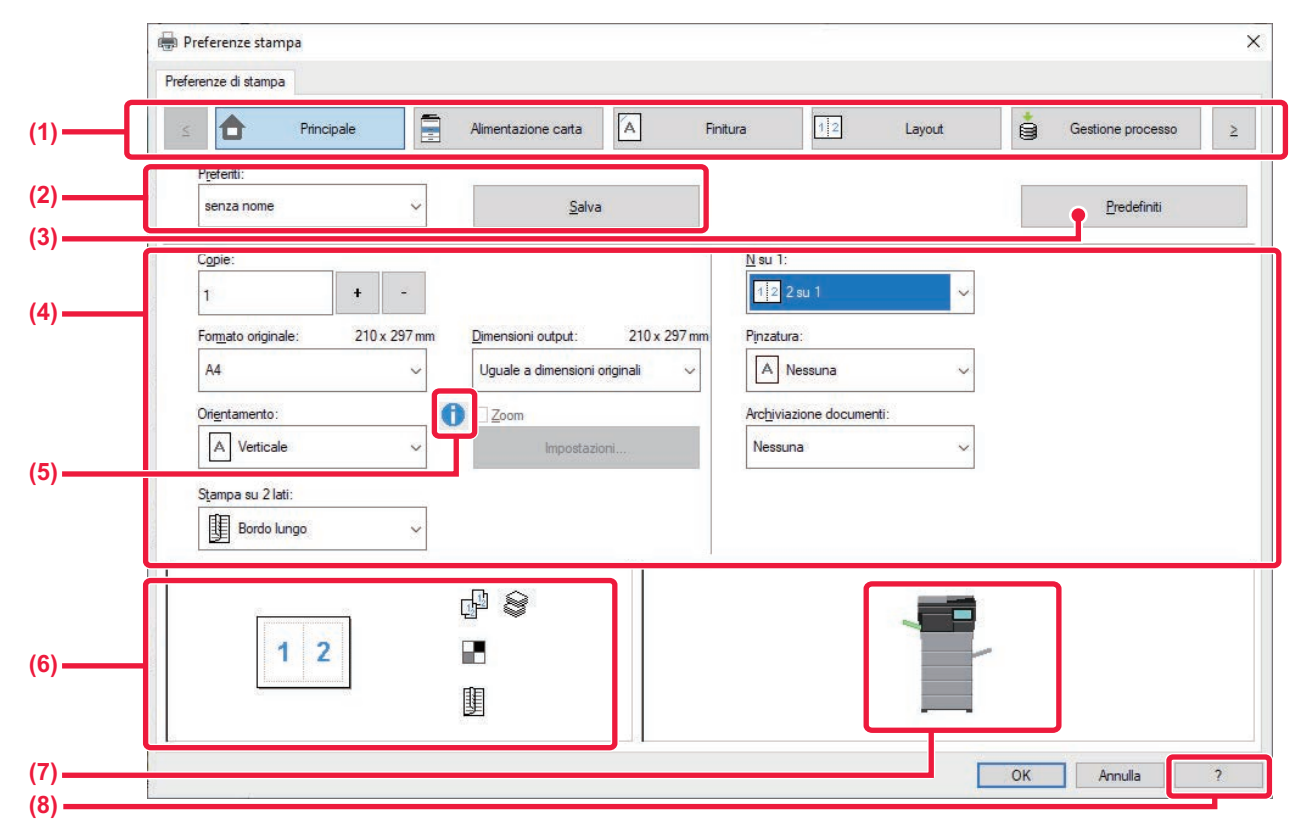

#### **(1) Schede: Fare clic per modificare le schede visualizzate.**

•[Principale]: la scheda raggruppa le funzioni utilizzate di frequente. Le impostazioni sono contenute anche in altre schede; ciascuna impostazione di questa scheda è collegata all'impostazione corrispondente nell'altra scheda. •[Alimentazione carta]: impostare il formato e il tipo di carta utilizzati per la stampa, oltre al vassoio carta. •[Finitura]: Selezionare una funzione di finitura quale, ad esempio, la pinzatura. •[Layout]: selezionare le funzioni relative al layout, per esempio la stampa di opuscoli o su due

facciate. •[Gestione processo]: impostare l'archiviazione documenti e l'autenticazione dell'utente. •[Inserti]: Selezionare le funzioni di inserimento come copertine e inserti. •[Timbro]: selezionare la funzione filigrana o timbro. •[Qualità immagine]: selezionare varie impostazioni di qualità dell'immagine. •[Impostazioni dettagliate]: selezionare la stampa tandem e altre impostazioni di stampa dettagliate.

#### **(2) Preferiti**

Le impostazioni configurate in ciascuna scheda al momento della stampa possono essere salvate nei Preferiti. ► [FUNZIONI USATE FREQUENTEMENTE \(pagina 4-11\)](#page-240-2)

#### **(3) Predefiniti**

Riporta le impostazioni della scheda correntemente selezionata ai valori predefiniti.

#### **(4) Voci di impostazione**

Visualizza le impostazioni di ciascuna scheda.

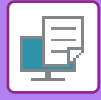

#### **(5) Simbolo delle informazioni ( )**

Sono previste restrizioni alle impostazioni selezionabili congiuntamente nella finestra delle proprietà del driver della stampante. Quando è attiva una restrizione, accanto all'impostazione appare il simbolo delle informazioni ( $\bigcirc$ ). Fare clic sul simbolo per visualizzare una spiegazione della restrizione.

#### **(6) Immagine di stampa**

Consente di controllare visivamente gli effetti delle impostazioni correnti sull'immagine di stampa. Le impostazioni di finitura sono indicate da icone.

#### **(7) Immagine della macchina**

Visualizza gli accessori opzionali installati sulla macchina e i vassoi della carta e di uscita in uso.

#### **(8) Pulsante [Guida]**

Visualizza la finestra Guida del driver della stampante.

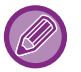

• Per visualizzare la guida relativa a un'impostazione, è sufficiente fare clic sull'impostazione e premere il tasto [F1].

• È possibile fare clic sul pulsante nell'angolo superiore destro della schermata delle impostazioni e quindi fare clic su un'impostazione per visualizzare in una sottofinestra la Guida per tale impostazione.

### <span id="page-236-1"></span><span id="page-236-0"></span>**SELEZIONE DELLA CARTA**

Prima di stampare, controllare i formati, i tipi e la quantità di carta all'interno dei vassoi. Per verificare le informazioni più recenti sul vassoio, fare clic sul pulsante [Stato vassoio] nella scheda [Alimentazione carta].

L'impostazione "Dimensioni output" e l'impostazione "Vassoio carta" sono correlate come descritto di seguito:

- **Se "Vassoio carta" è impostato su [Selezione automatica]** Viene selezionato automaticamente il vassoio contenente il formato e il tipo di carta impostati in "Dimensioni output" e "Tipo carta".
- **Se "Vassoio carta" è impostato su un'opzione diversa da [Selezione automatica]** Il vassoio specificato viene utilizzato per la stampa indipendentemente da quanto impostato in "Dimensioni output". Quando si imposta "Tipo carta" su [Vassoio bypass], è necessario selezionare l'opzione "Tipo carta". Controllare quale tipo di carta sia stato impostato per il vassoio di bypass della macchina. Verificare che nel vassoio sia effettivamente presente questo tipo di carta, quindi selezionarlo.
- **Se "Tipo carta" è impostato su [Selezione automatica]** Viene selezionato automaticamente un vassoio con carta comune o carta riciclata del formato specificato in "Dimensioni output". (L'impostazione predefinita è solo carta comune 1.)
- **Se "Tipo carta" è impostato su un'opzione diversa da [Selezione automatica]** Per la stampa viene utilizzato il vassoio contenente il tipo e il formato di carta specificati in "Dimensioni output".

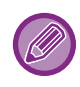

Nel vassoio di bypass è possibile inserire anche supporti speciali (ad esempio, buste). Per la procedura di caricamento della carta nel vassoio di bypass, vedere "CARICAMENTO DELLA CARTA NEL VASSOIO [DI BYPASS \(pagina 1-16\)"](#page-18-0).

Se l'opzione [Abilita rivelazione formato carta nel vassoio bypass] (disattivata per impostazione predefinita dal produttore) o [Abilita tipo di carta selezionata nel vassoio bypass] (attivata per impostazione predefinita dal produttore), disponibile selezionando [Impostazioni di sistema] in "Impostazioni (amministratore)" → [Impostazione Stampante] → [Impostazioni Condizioni] → [Impostazioni vassoio bypass] è abilitata, la stampa non sarà eseguita se il formato o il tipo di carta specificato nel driver della stampante è diverso dal formato o tipo di carta specificato nelle impostazioni relative al vassoio di bypass.

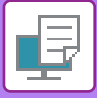

### **STAMPA SULLE BUSTE**

Il vassoio di bypass può essere utilizzato per la stampa delle buste.

- Per informazioni sui tipi di carta utilizzabili nel vassoio, vedere "[TIPI DI CARTA APPLICABILI \(pagina 1-10\)](#page-12-0)".
- Per la procedura di caricamento della carta nel vassoio di bypass, vedere "CARICAMENTO DELLA CARTA NEL [VASSOIO DI BYPASS \(pagina 1-16\)](#page-18-0)".
- Per ulteriori informazioni sulla procedura di caricamento della carta, vedere "[SELEZIONE DELLA CARTA \(pagina 4-7\)"](#page-236-1).
- Dopo la stampa, a seconda del tipo e formato di busta, nonché dell'ambiente di stampa, è possibile che vi siano delle pieghe sulla busta. Prima di eseguire la stampa in quantità elevata, è consigliabile effettuare una stampa di prova.
- Quando si utilizzano supporti che possono essere caricati solo con un orientamento specifico, ad esempio le buste, è possibile ruotare l'immagine di 180 gradi. Per ulteriori informazioni, vedere "ROTAZIONE DELL'IMMAGINE DI STAMPA [DI 180 GRADI \(RUOTA DI 180 GRADI\) \(pagina 4-38\)"](#page-267-0)

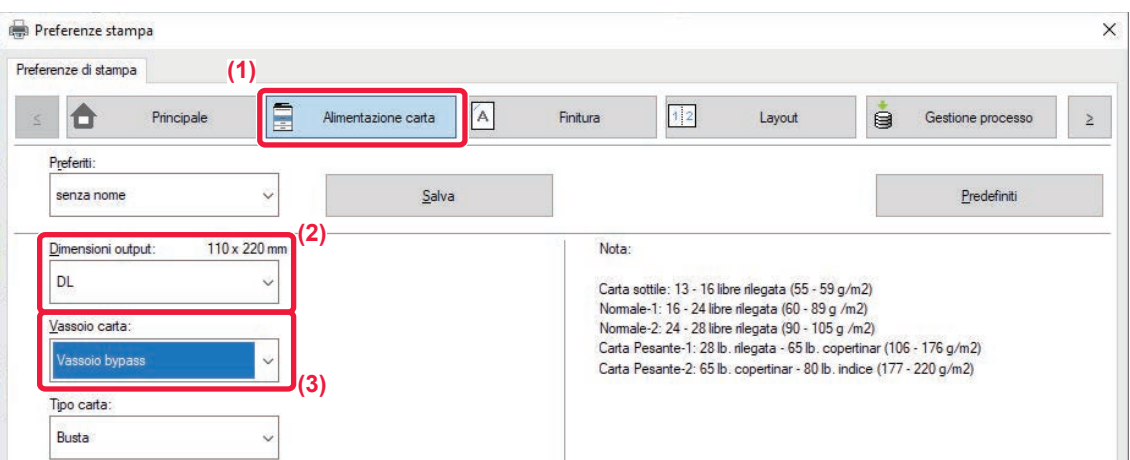

**(1) Fare clic sulla scheda [Alimentazione carta].**

#### **(2) Selezionare il formato delle buste dal menu "Dimensioni output".**

Se l'opzione [Dimensioni output] è impostata su Busta, [Tipo carta] viene impostato automaticamente su [Busta]. Se "Formato originale" è impostato su Busta nella scheda [Principale] e "Dimensioni output" è impostato su [Uguale a dimensioni originali], "Tipo carta" viene impostato automaticamente su [Busta].

#### **(3) Selezionare [Vassoio bypass] in "Vassoio carta".**

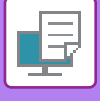

# <span id="page-238-0"></span>**STAMPA QUANDO È ABILITATA LA FUNZIONE DI AUTENTICAZIONE DELL'UTENTE**

Le informazioni sull'utente (come nome di accesso e password) da inserire variano a seconda del metodo di autenticazione utilizzato. Prima di effettuare la stampa è pertanto necessario consultare l'amministratore della macchina.

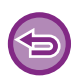

• Se l'opzione "Criterio stampa" della scheda [Configurazione] è stata configurata in modo che l'autenticazione utente venga sempre eseguita, sarà necessario autenticare gli utenti per ciascun lavoro di stampa. Questa operazione viene eseguita immettendo le informazioni di autenticazione in una finestra di dialogo visualizzata ogni volta che si esegue la stampa.

• La funzione di autenticazione dell'utente della stampante non può essere utilizzata quando è installato il driver PPD\* ed è in uso il driver di stampa PS standard di Windows.

Per questo motivo, se le informazioni sugli utenti non sono memorizzate, la macchina può essere configurata per impedire la stampa.

\* Il driver PPD consente alla macchina di stampare utilizzando il driver di stampa PS standard del sistema operativo.

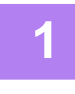

**1 Nella finestra dell'applicazione relativa alle proprietà del driver della stampante, selezionare il driver della macchina e fare clic sul pulsante [Preferenze].**

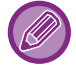

Il pulsante utilizzato per aprire la finestra delle proprietà del driver della stampante (in genere [Proprietà] o [Preferenze]) può variare a seconda dell'applicazione in uso.

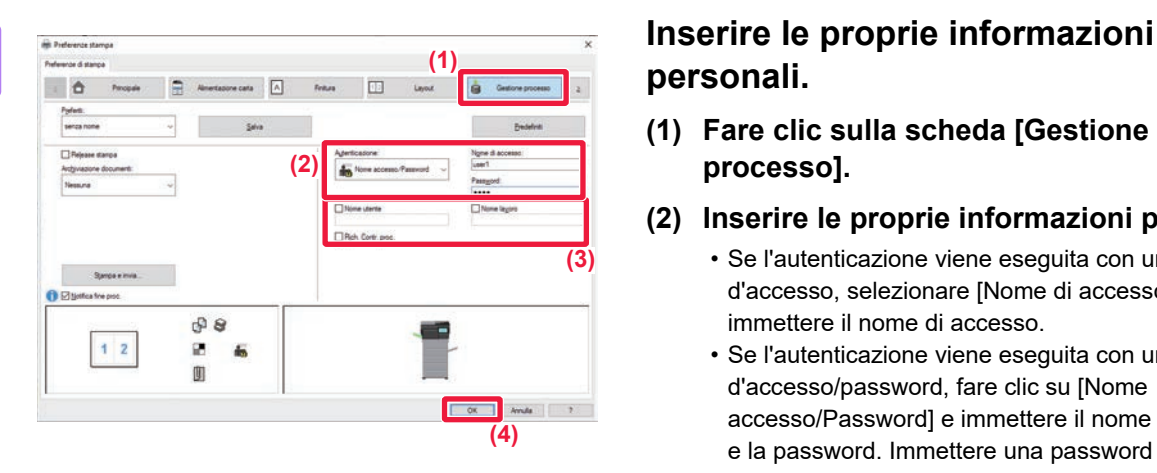

# **personali.**

**(1) Fare clic sulla scheda [Gestione processo].**

#### **(2) Inserire le proprie informazioni personali.**

- Se l'autenticazione viene eseguita con un nome d'accesso, selezionare [Nome di accesso] e immettere il nome di accesso.
- Se l'autenticazione viene eseguita con un nome d'accesso/password, fare clic su [Nome accesso/Password] e immettere il nome di accesso e la password. Immettere una password contenente da 1 a 32 caratteri.
- Quando la destinazione dell'autenticazione della macchina è Active Directory, è possibile selezionare [Sign-on singolo]. Per informazioni sull'accesso Sign-on singolo, fare riferimento a

"[AUTENTICAZIONE TRAMITE SIGN-ON SINGOLO](#page-344-0)  [\(pagina 4-115\)"](#page-344-0).

• Se l'autenticazione viene eseguita con un numero di utente, selezionare [Numero utente] e immettere il numero utente utilizzando da 5 a 8 cifre.

#### **(3) Se necessario, immettere il nome utente e il nome del lavoro.**

- Selezionare la casella di controllo [Nome utente], quindi immettere il nome utente utilizzando al massimo 32 caratteri. Il nome utente immesso verrà visualizzato sul pannello a sfioramento della macchina. Se non si immette un nome utente, verrà visualizzato il nome di accesso al PC.
- Selezionare la casella di controllo [Nome lavoro], quindi immettere un nome per il lavoro utilizzando al massimo 30 caratteri. Il nome di lavoro immesso verrà visualizzato come nome di file sul pannello a sfioramento della macchina. Se non si immette alcun nome per il lavoro, verrà visualizzato il nome del file impostato nell'applicazione.
- **(4) Per impostare una finestra di conferma prima dell'avvio delle operazioni di stampa, selezionare la casella di controllo [Rich. Contr. proc.].**
- **(5) Per eseguire la stampa, fare clic sul pulsante [OK].**

L'autenticazione tramite Sign-on singolo richiede l'esecuzione dell'autenticazione Active Directory sulla macchina e sul computer. Può essere usata soltanto se sul computer è installato Windows.

# <span id="page-240-2"></span><span id="page-240-0"></span>**FUNZIONI USATE FREQUENTEMENTE**

### <span id="page-240-1"></span>**SALVATAGGIO DELLE IMPOSTAZIONI AL MOMENTO DELLA STAMPA**

Le impostazioni configurate in ciascuna scheda al momento della stampa possono essere salvate nei Preferiti. Il salvataggio delle impostazioni di uso frequente o di impostazioni complesse, attraverso l'assegnazione di un nome, consente di recuperarle in modo semplice e rapido.

Le impostazioni possono essere salvate da una qualsiasi scheda della finestra delle proprietà del driver della stampante. Al momento del salvataggio viene visualizzato un elenco dei parametri configurati in ciascuna scheda, in modo da poterli ricontrollare.

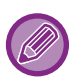

**Eliminazione delle impostazioni salvate**

Al punto 2 di ["USO DELLE IMPOSTAZIONI SALVATE \(pagina 4-12\)](#page-241-1)", selezionare le impostazioni utente che si intende eliminare, quindi fare clic sul pulsante [Cancell.].

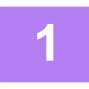

**1 Selezionare il driver della stampante della macchina nella finestra di stampa dell'applicazione, quindi fare clic sul pulsante [Preferenze].**

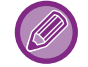

Il pulsante utilizzato per aprire la finestra delle proprietà del driver della stampante (in genere [Proprietà] o [Preferenze]) può variare a seconda dell'applicazione in uso.

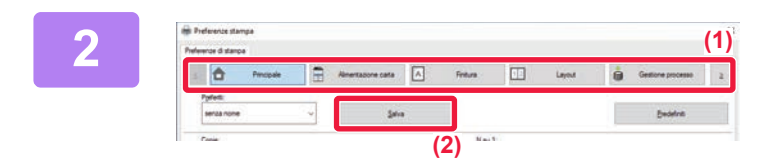

**2 Registrare le impostazioni di stampa.**

- **(1) Configurare le impostazioni di stampa in ciascuna scheda.**
- **(2) Fare clic sul tasto [Salva].**

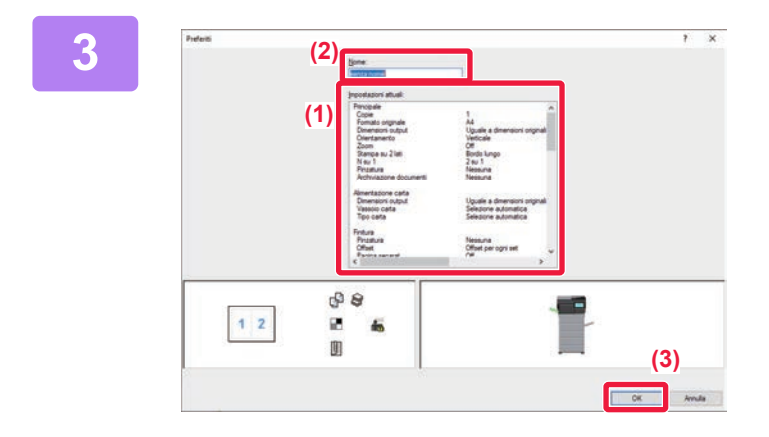

#### **3 Verificare e salvare le impostazioni.**

- **(1) Verificare le impostazioni visualizzate.**
- **(2) Immettere un nome per le impostazioni, utilizzando al massimo 20 caratteri.**
- **(3) Fare clic sul tasto [OK].**

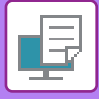

## <span id="page-241-1"></span><span id="page-241-0"></span>**USO DELLE IMPOSTAZIONI SALVATE**

Le impostazioni preferite salvate, per esempio le impostazioni di uso frequente o le impostazioni complesse, possono essere specificate con un semplice clic.

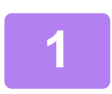

**1 Selezionare il driver della stampante della macchina nella finestra di stampa dell'applicazione, quindi fare clic sul pulsante [Preferenze].**

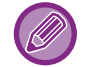

Il pulsante utilizzato per aprire la finestra delle proprietà del driver della stampante (in genere [Proprietà] o [Preferenze]) può variare a seconda dell'applicazione in uso.

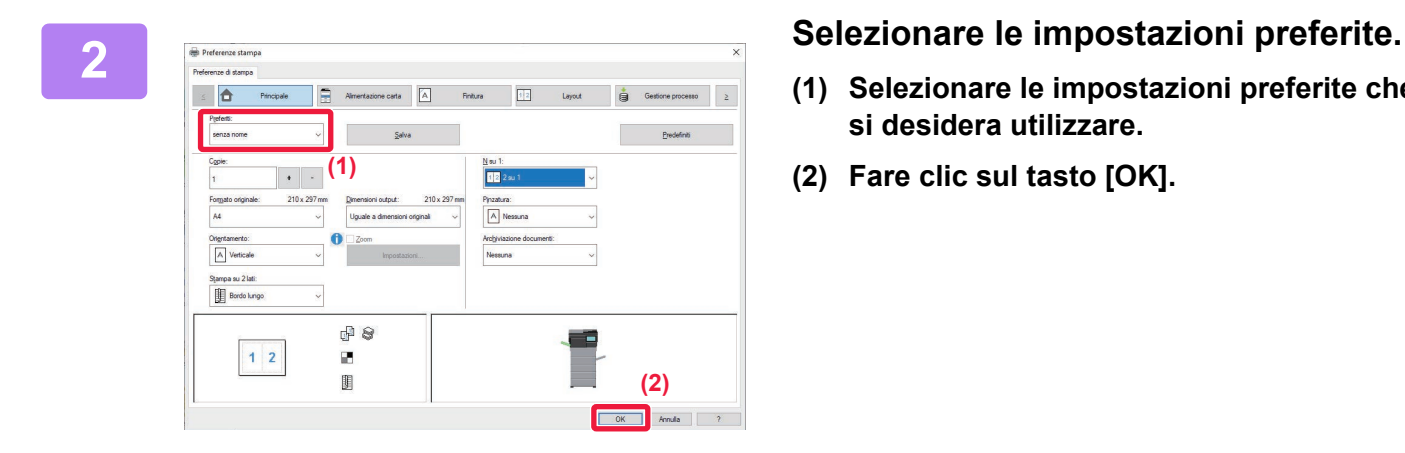

- **(1) Selezionare le impostazioni preferite che si desidera utilizzare.**
- **(2) Fare clic sul tasto [OK].**

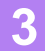

**3 Avviare il processo di stampa.**

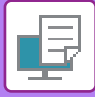

### <span id="page-242-0"></span>**MODIFICA DELLE IMPOSTAZIONI PREDEFINITE DEL DRIVER DELLA STAMPANTE**

È possibile modificare le impostazioni predefinite del driver della stampante.

Le modifiche apportate nella finestra delle proprietà del driver quando si esegue la stampa dall'applicazione vengono annullate una volta chiusa l'applicazione e le impostazioni predefinite qui specificate vengono rispristinate.

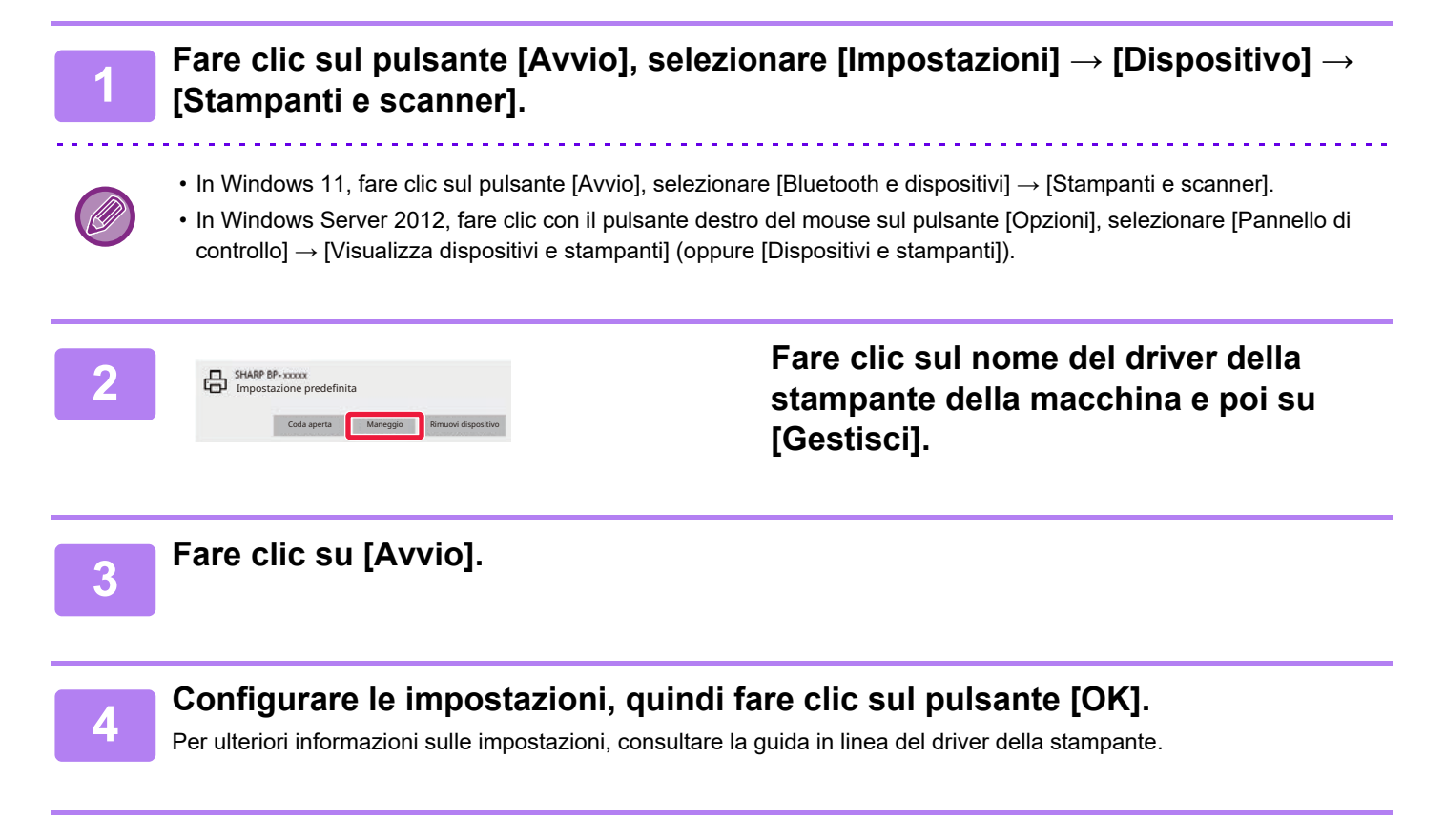

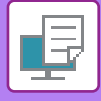

### <span id="page-243-0"></span>**CONDIVISIONE DELLE IMPOSTAZIONI PREFERITE TRA SERVER E CLIENT**

Quando questa macchina è impiegata come stampante condivisa, se "Preferito" è impostato nel driver della stampante del server condiviso, questa impostazione può anche essere utilizzata come destinazione condivisa.

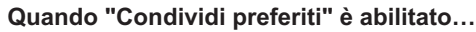

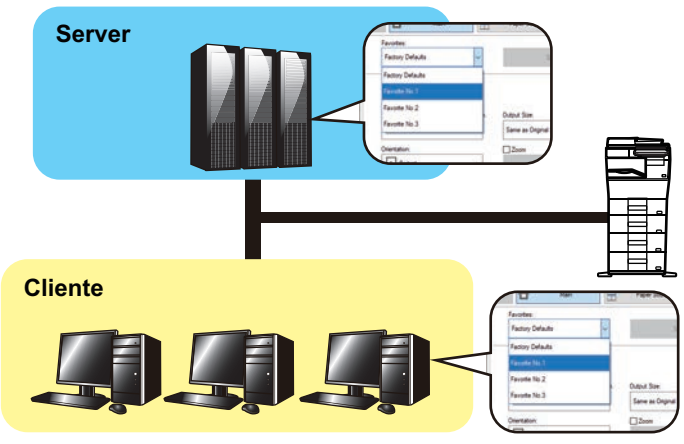

Le impostazioni preferite configurate sul server possono essere utilizzate sul computer client.

Configurare le seguenti impostazioni nel driver della stampante del server condiviso.

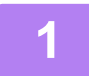

**1 Fare clic sul pulsante [Avvio], selezionare [Impostazioni] → [Dispositivo] <sup>→</sup> [Stampanti e scanner].**

- In Windows 11, fare clic sul pulsante [Avvio], selezionare [Bluetooth e dispositivi] → [Stampanti e scanner].
- In Windows Server 2012, fare clic con il pulsante destro del mouse sul pulsante [Opzioni], selezionare [Pannello di controllo] → [Visualizza dispositivi e stampanti] (oppure [Dispositivi e stampanti]).

#### **2 Fare clic sul nome del driver della stampante della macchina e poi su [Gestisci].**

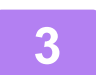

**3 Fare clic [Proprietà stampante].**

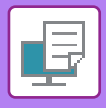

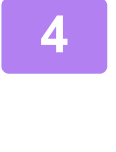

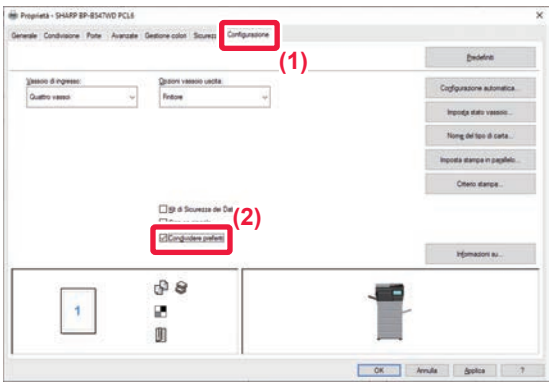

#### **4 Configurare le impostazioni di condivisione.**

- **(1) Fare clic sulla scheda [Configurazione].**
- **(2) Impostare la casella di controllo [Condividi preferiti] su .**

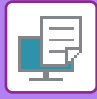

# <span id="page-245-2"></span><span id="page-245-0"></span>**STAMPA IN AMBIENTE macOS**

# <span id="page-245-1"></span>**PROCEDURA DI BASE DI STAMPA**

Nell'esempio seguente viene illustrato come stampare un documento da "TextEdit", un'applicazione inclusa nella dotazione standard degli accessori di macOS.

- Per installare il driver della stampante e configurare le impostazioni in ambiente macOS, vedere la Guida all'installazione del software.
- Le spiegazioni delle schermate e delle procedure d'uso in ambiente macOS presuppongono generalmente l'impiego di macOS 11 e dell'installazione di un'unità PPD. Le schermate possono variare a seconda della versione del sistema operativo o dell'applicazione software in uso.
- Il menu utilizzato per eseguire la stampa varia a seconda dell'applicazione.

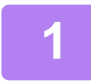

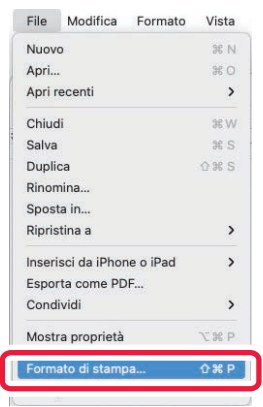

#### **1 Selezionare [Formato di stampa] dal menu [File], quindi selezionare la stampante.**

Se i driver della stampante sono sotto forma di elenco, selezionare da questo il nome del driver che si desidera utilizzare.

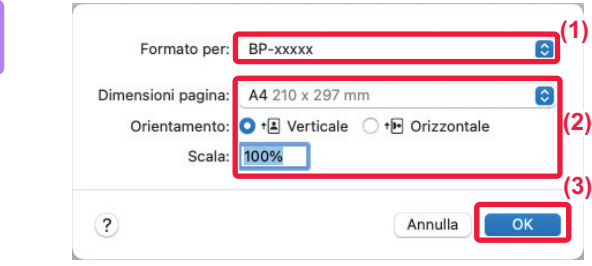

#### **2 Selezionare le impostazioni della carta.**

- **(1) Accertarsi di aver selezionato la stampante corretta.**
- **(2) Selezionare le impostazioni della carta.**

È possibile selezionare le impostazioni relative a formato della carta, orientamento della carta e ingrandimento/riduzione.

**(3) Fare clic sul tasto [OK].**

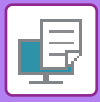

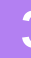

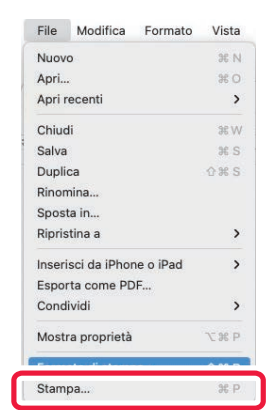

#### **3 Selezionare [Stampa] dal menu [File].**

#### **4 Selezionare le impostazioni di stampa. (1)** Copie: 1  $\overline{\bullet}$   $\circ$  Fronte-retro Pagine: O Tutte  $O$  Da:  $1$ a:  $1$ Dimensioni pagina: A4 210 x 297 mm  $\bullet$ Orientamento: 0 +3 Verticale 0 +H Orizzontale **(2)** Layout a pagina Taratura colore Gestione carta **(3)**Alimentazione carta PDF & A Li ulla **Stampa** Copertina Gestione processo Qualità immagine Filigrane Codice fatturazione Caratteristiche stampante Livello forniture

 $\overline{a}$  $\overline{a}$  $\sim$ 

 $\sim$ ίú,

- **(1) Accertarsi di aver selezionato la stampante corretta.**
- **(2) Selezionare una voce dal menu e configurare le impostazioni secondo necessità.**

 $\mathcal{L}^{\mathcal{A}}\left( \mathcal{A}^{\mathcal{A}}\right) =\mathcal{L}^{\mathcal{A}}\left( \mathcal{A}^{\mathcal{A}}\right) =\mathcal{L}^{\mathcal{A}}\left( \mathcal{A}^{\mathcal{A}}\right)$ 

**(3) Fare clic sul tasto [Stampa].**

Il layout del menu delle impostazioni è diverso su macOS 13.

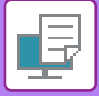

### <span id="page-247-1"></span><span id="page-247-0"></span>**SELEZIONE DELLA CARTA**

Questa sezione descrive le impostazioni [Alimentazione carta] presenti nella finestra delle impostazioni di stampa.

#### **• Se è selezionata l'opzione [Selezione automatica]:**

Viene selezionato automaticamente il vassoio impostato per la carta comune 1 o riciclata (l'impostazione predefinita dal produttore è la carta comune) con il formato specificato in "Dimensioni" nella schermata di configurazione della pagina.

#### **• Se si specifica un vassoio della carta:**

Il vassoio specificato viene utilizzato per la stampa indipendentemente da quanto impostato in "Formato carta" nella schermata di configurazione della pagina.

Se si seleziona il vassoio di bypass, sarà necessario specificare anche il tipo di carta. Controllare quale tipo di carta sia stato impostato per il vassoio di bypass della macchina. Verificare che nel vassoio sia effettivamente presente questo tipo di carta, quindi selezionare il vassoio di bypass (tipo di carta) appropriato.

#### **• Se si specifica un tipo di carta:**

Per la stampa viene utilizzato il vassoio contenente il tipo e il formato di carta specificati in "Formato carta" nella schermata di configurazione della pagina.

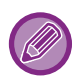

Nel vassoio di bypass è possibile inserire anche supporti speciali (ad esempio, buste). Per la procedura di caricamento della carta nel vassoio di bypass, vedere "CARICAMENTO DELLA CARTA NEL VASSOIO [DI BYPASS \(pagina 1-16\)"](#page-18-0).

Se l'opzione [Abilita rivelazione formato carta nel vassoio bypass] (disattivata per impostazione predefinita dal produttore) o [Abilita tipo di carta selezionata nel vassoio bypass] (attivata per impostazione predefinita dal produttore), disponibile selezionando [Impostazioni di sistema] in "Impostazioni (amministratore)" → [Impostazione Stampante] → [Impostazioni Condizioni] → [Impostazioni vassoio bypass] è abilitata, la stampa non sarà eseguita se il formato o il tipo di carta specificato nel driver della stampante è diverso dal formato o tipo di carta specificato nelle impostazioni relative al vassoio di bypass.

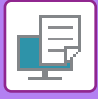

### **STAMPA SULLE BUSTE**

Il vassoio di bypass o il vassoio 1 può essere utilizzato per la stampa delle buste.

- Per informazioni sui tipi di carta utilizzabili nel vassoio, vedere "[TIPI DI CARTA APPLICABILI \(pagina 1-10\)](#page-12-0)".
- Per la procedura di caricamento della carta nel vassoio di bypass, vedere "CARICAMENTO DELLA CARTA NEL [VASSOIO DI BYPASS \(pagina 1-16\)](#page-18-0)".
- Per ulteriori informazioni sulla procedura di caricamento della carta, vedere "[SELEZIONE DELLA CARTA \(pagina 4-18\)"](#page-247-1).
- Quando si utilizzano supporti che possono essere caricati solo con un orientamento specifico, ad esempio le buste, è possibile ruotare l'immagine di 180 gradi. Per ulteriori informazioni, vedere "ROTAZIONE DELL'IMMAGINE DI STAMPA [DI 180 GRADI \(RUOTA DI 180 GRADI\) \(pagina 4-38\)"](#page-267-0).
- Dopo la stampa, a seconda del tipo e formato di busta, nonché dell'ambiente di stampa, è possibile che vi siano delle pieghe sulla busta. Prima di eseguire la stampa in quantità elevata, è consigliabile effettuare una stampa di prova.

Selezionare il formato busta nelle impostazioni dell'applicazione ("Formato di stampa" in molte applicazioni), quindi eseguire le operazioni seguenti.

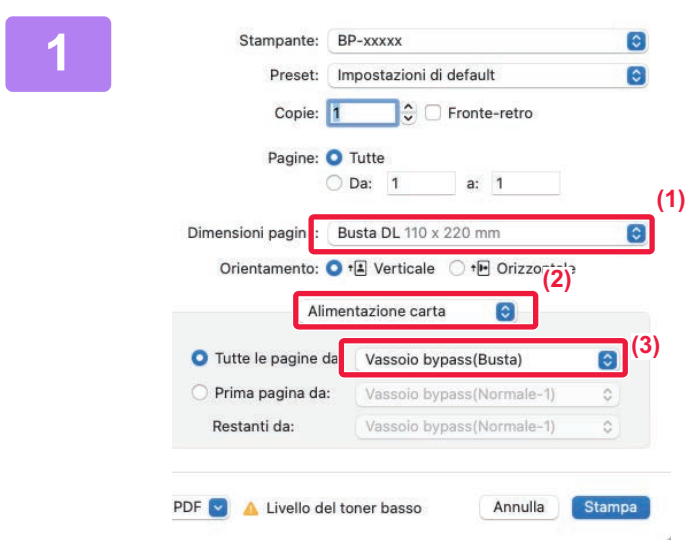

#### **1 Selezionare le impostazioni di stampa.**

- **(1) Selezionare il formato delle buste dal menu "Formato carta".**
- **(2) Selezionare [Alimentazione carta].** In macOS 13, [Alimentazione carta] si trova nel menu "Opzioni stampante".
- **(3) Selezionare [Vassoio bypass(Busta)] dal menu "Tutte le pagine da".**

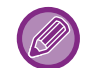

Se [Abilita tipo di carta selezionata nel vassoio bypass] (attivato per impostazione predefinita dal produttore) è attivato in "Impostazioni (amministratore)", impostare il tipo di carta del vassoio bypass su [Busta].

# <span id="page-249-0"></span>**STAMPA QUANDO È ABILITATA LA FUNZIONE DI AUTENTICAZIONE DELL'UTENTE**

Le informazioni sull'utente (come nome di accesso e password) da inserire variano a seconda del metodo di autenticazione utilizzato. Prima di effettuare la stampa è pertanto necessario consultare l'amministratore della macchina.

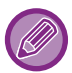

Il menu utilizzato per eseguire la stampa varia a seconda dell'applicazione.

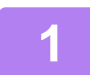

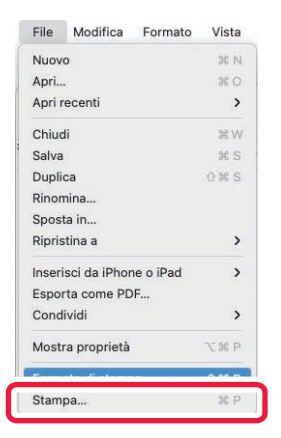

**1 Nell'applicazione, selezionare [Stampa] dal menu [File].**

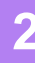

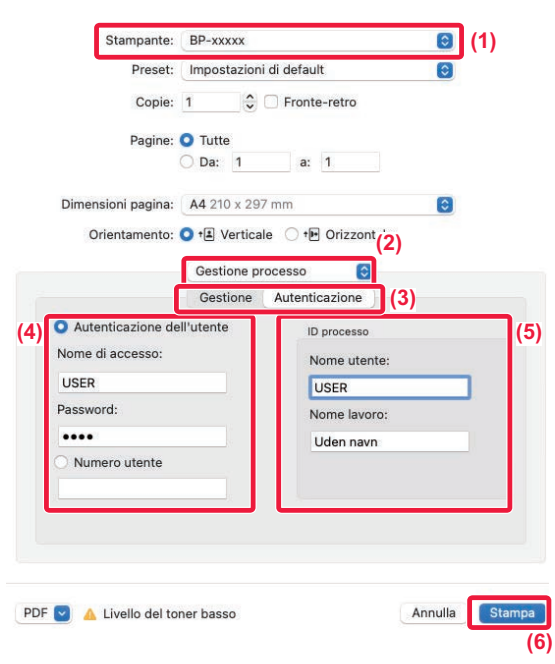

#### **2 Inserire le proprie informazioni personali.**

- **(1) Accertarsi di aver selezionato il nome della stampante in uso.**
- **(2) Selezionare [Gestione processo].**

In macOS 13, [Gestione processo] si trova nel menu "Opzioni stampante".

**(3) Fare clic sulla scheda [Autenticazione].**

#### **(4) Inserire le proprie informazioni personali.**

- Se l'autenticazione viene eseguita mediante il nome di accesso e la password, immettere tali dati nei relativi campi "Nome di accesso" e "Password" (massimo 32 caratteri).
- Se l'autenticazione viene eseguita mediante il numero utente, immettere tale informazione nel campo "Numero utente" (da 5 a 8 cifre).
- **(5) Se necessario, immettere il nome utente e il nome del lavoro.**

#### • Nome utente

Inserire un nome utente che non superi i 32 caratteri. Il nome utente immesso verrà visualizzato sul pannello a sfioramento della macchina. Se non si immette un nome utente, verrà visualizzato il nome di accesso al PC.

#### • Nome lavoro

Inserire un nome di lavoro che non superi i 32 caratteri. Il nome di lavoro immesso verrà visualizzato come nome di file sul pannello a sfioramento della macchina. Se non si immette alcun nome per il lavoro, verrà visualizzato il nome del file impostato nell'applicazione.

#### **(6) Fare clic sul tasto [Stampa].**

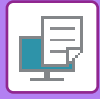

# <span id="page-251-2"></span><span id="page-251-0"></span>**FUNZIONI USATE FREQUENTEMENTE**

# <span id="page-251-1"></span>**SELEZIONE DELLA RISOLUZIONE**

In "Modalità di stampa" (risoluzione) sono disponibili le tre opzioni descritte di seguito:

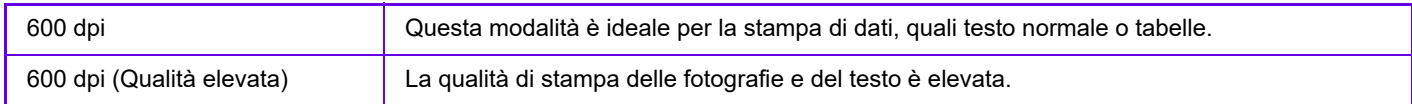

#### **Windows**

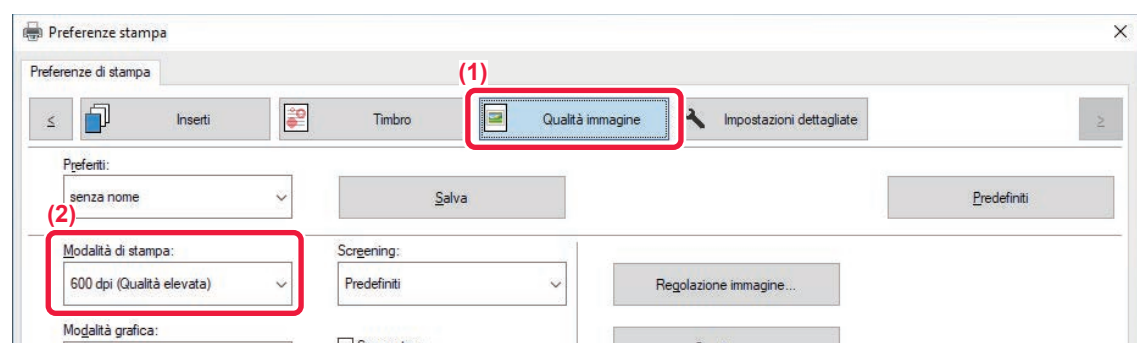

- **(1) Fare clic sulla scheda [Qualità immagine].**
- **(2) Selezionare "Modalità di stampa".**

#### **macOS**

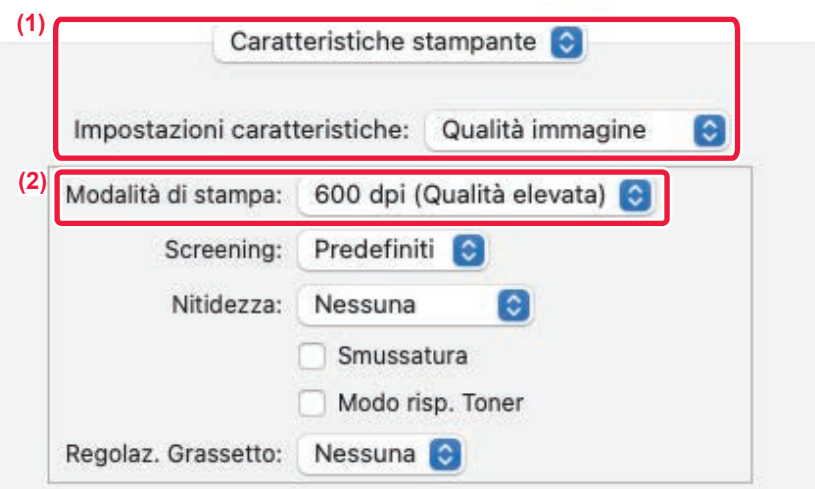

- **(1) Selezionare [Caratteristiche stampante], quindi selezionare [Qualità immagine].** In macOS 13, [Caratteristiche stampante] si trova nel menu "Opzioni stampante".
- **(2) Selezionare "Modalità di stampa".**
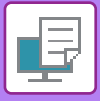

# **STAMPA A DUE FACCIATE**

La macchina può stampare su entrambi i lati del foglio. Questa funzione è utile sotto molti aspetti e soprattutto per la creazione di semplici opuscoli. La stampa a due facciate permette inoltre di risparmiare carta.

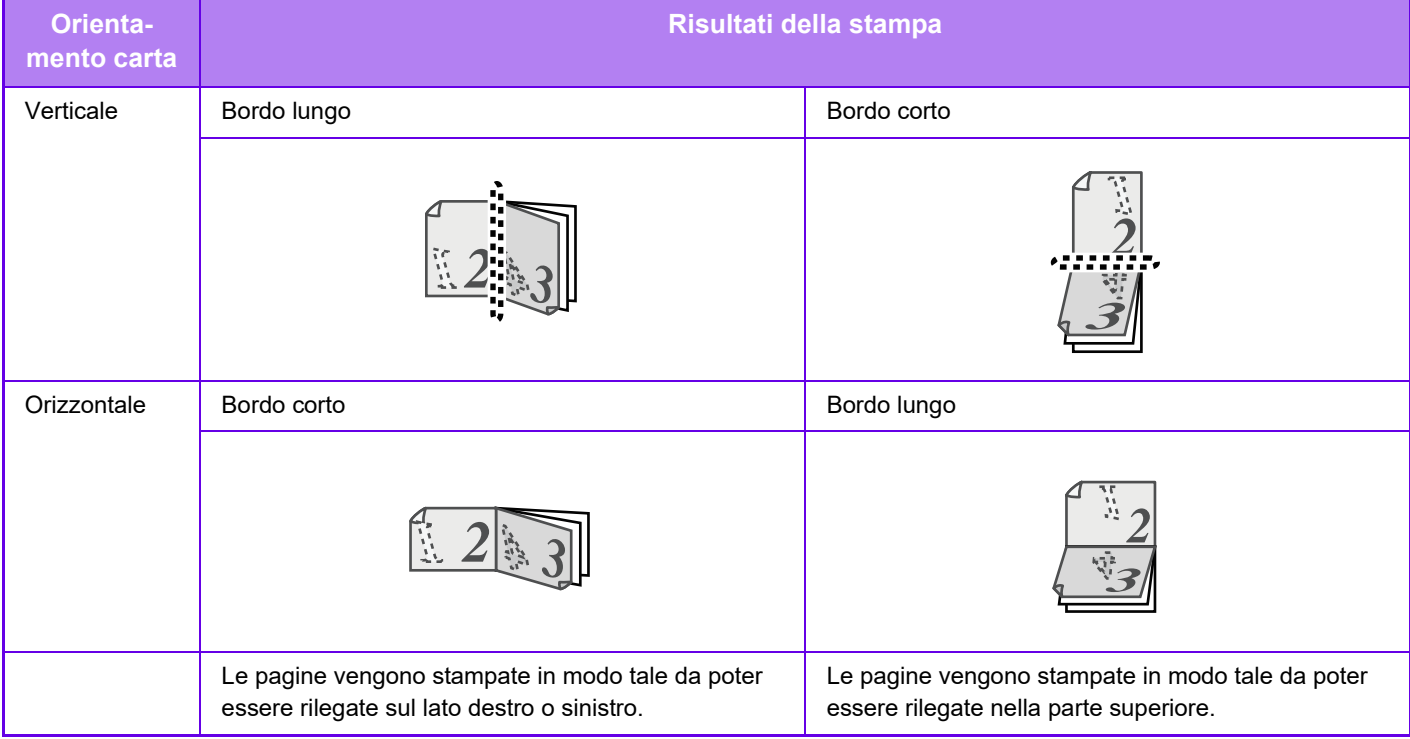

#### **Windows**

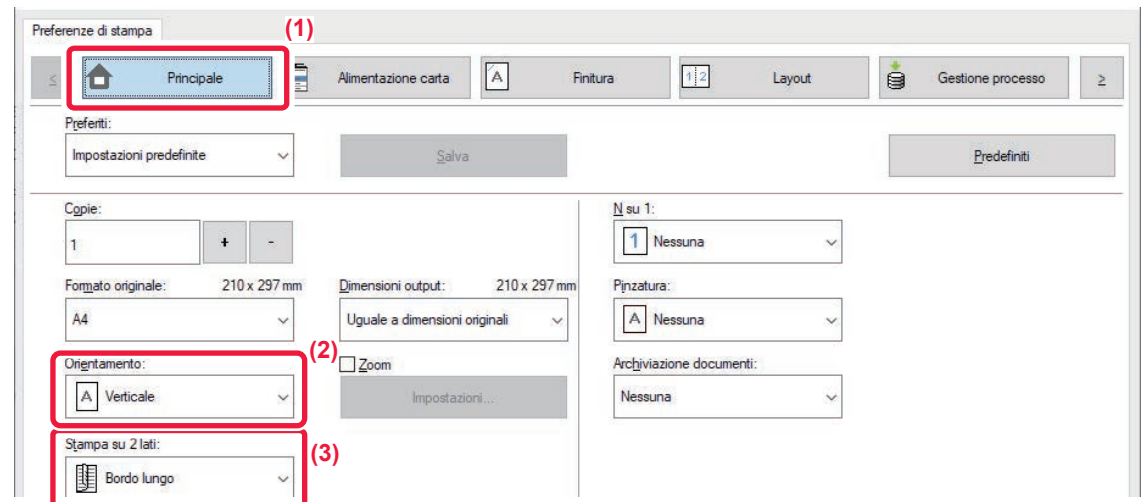

- **(1) Fare clic sulla scheda [Principale].**
- **(2) Selezionare l'orientamento della carta.**
- **(3) Selezionare [Bordo lungo] o [Bordo corto].**

Se necessario, è possibile selezionare il metodo di implementazione della stampa su due facciate. Fare clic sul pulsante [Altre impostazioni] nella scheda [Impostazioni dettagliate], quindi selezionare la modalità da "Stile Duplex".

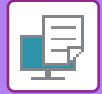

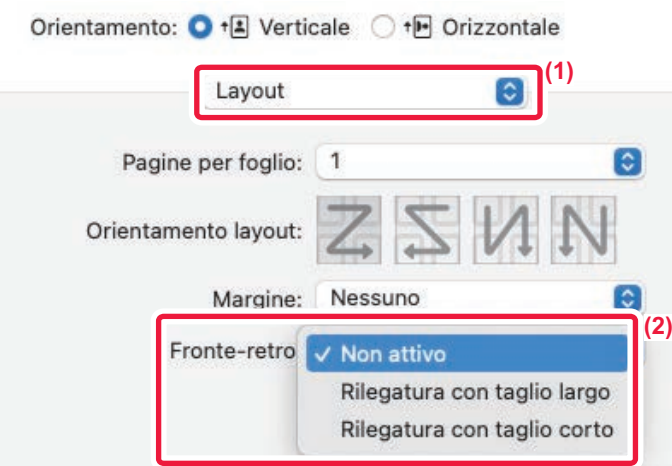

#### **(1) Selezionare [Layout].**

**(2) Selezionare [Rilegatura con taglio largo] o [Rilegatura con taglio corto].** In macOS 13, la rilegatura è selezionata in "Doppia facciata".

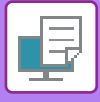

# **ADATTAMENTO DELL'IMMAGINE STAMPATA ALLA CARTA**

Questa funzione consente di ingrandire o ridurre automaticamente l'immagine stampata in modo che corrisponda alle dimensioni del foglio di stampa.

Questa funzione è utile per migliorare la consultazione di un documento ingrandendo il formato da A5 o Fattura a A4 o Lettera per stampare un documento su un formato di carta diverso dall'originale.

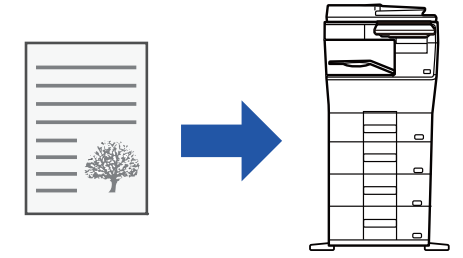

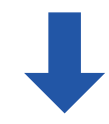

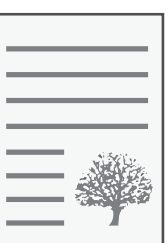

Nell'esempio seguente viene illustrato come stampare un documento in formato A5 (o Fattura) su un foglio in formato A4 (o Lettera).

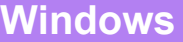

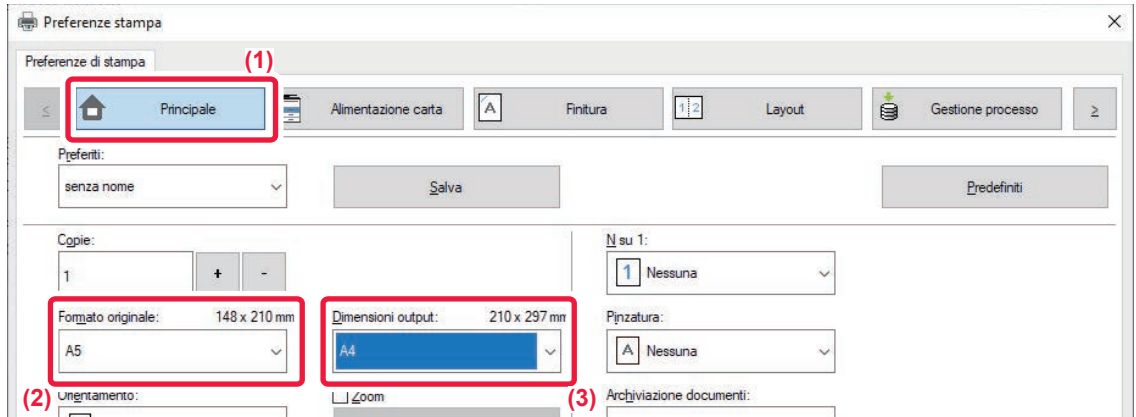

- **(1) Fare clic sulla scheda [Principale].**
- **(2) Selezionare il formato originale da [Formato originale] (per esempio: A5).**

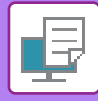

#### **(3) Selezionare il formato effettivo della carta da utilizzare per la stampa da [Dimensioni output] (per esempio: A4).**

Se il formato di output ha dimensioni superiori a quelle del formato originale, l'immagine stampata verrà ingrandita automaticamente.

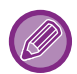

Se in "Formato originale" è selezionato il formato A0, A1, A2, B1, B2 o B3, in "Dimensioni output" viene selezionato automaticamente lettera (o A4).

#### **macOS**

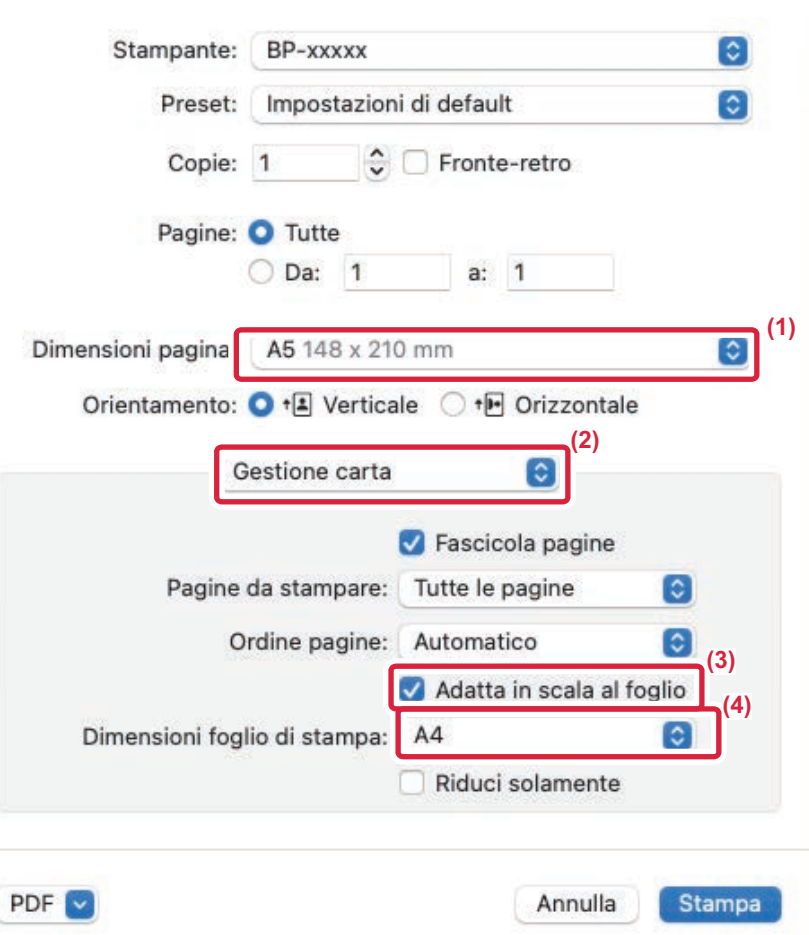

- **(1) Selezionare il formato carta dell'immagine di stampa (per esempio: A5).**
- **(2) Selezionare [Gestione carta].**
- **(3) Selezionare [Adatta in scala al foglio].**
- **(4) Selezionare il formato effettivo della carta da utilizzare per la stampa (per esempio: A4).**

Selezionando A0 (Adatta pagina), A1 (Adatta pagina), A2 (Adatta pagina), A3 (Adatta pagina), B1 (Adatta pagina), B2 (Adatta pagina), B3 (Adatta pagina) o B4 (Adatta pagina) in "Formato carta", il formato carta scelto sarà selezionato dopo "Carta consigliata" in "Dimensioni foglio di stampa".

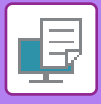

# **STAMPA DI PIÙ PAGINE DI UN DOCUMENTO SU UN SOLO FOGLIO**

Questa funzione riduce l'immagine di stampa e stampa più pagine su un singolo foglio di carta. È possibile stampare solo la prima pagina nel formato originale e stampare più pagine di dimensioni ridotte sui fogli successivi.

Ad esempio, se si seleziona l'opzione [2 su 1] (2 pagine per foglio) o [4 su 1] (4 pagine per foglio), a seconda dell'ordine delle pagine selezionato, si otterranno i seguenti risultati di stampa.

Tale funzione può risultare utile se si desidera stampare più immagini, quali foto, su un unico foglio e risparmiare carta. Se associata alla stampa a due facciate, questa funzione consente di risparmiare una quantità maggiore di carta.

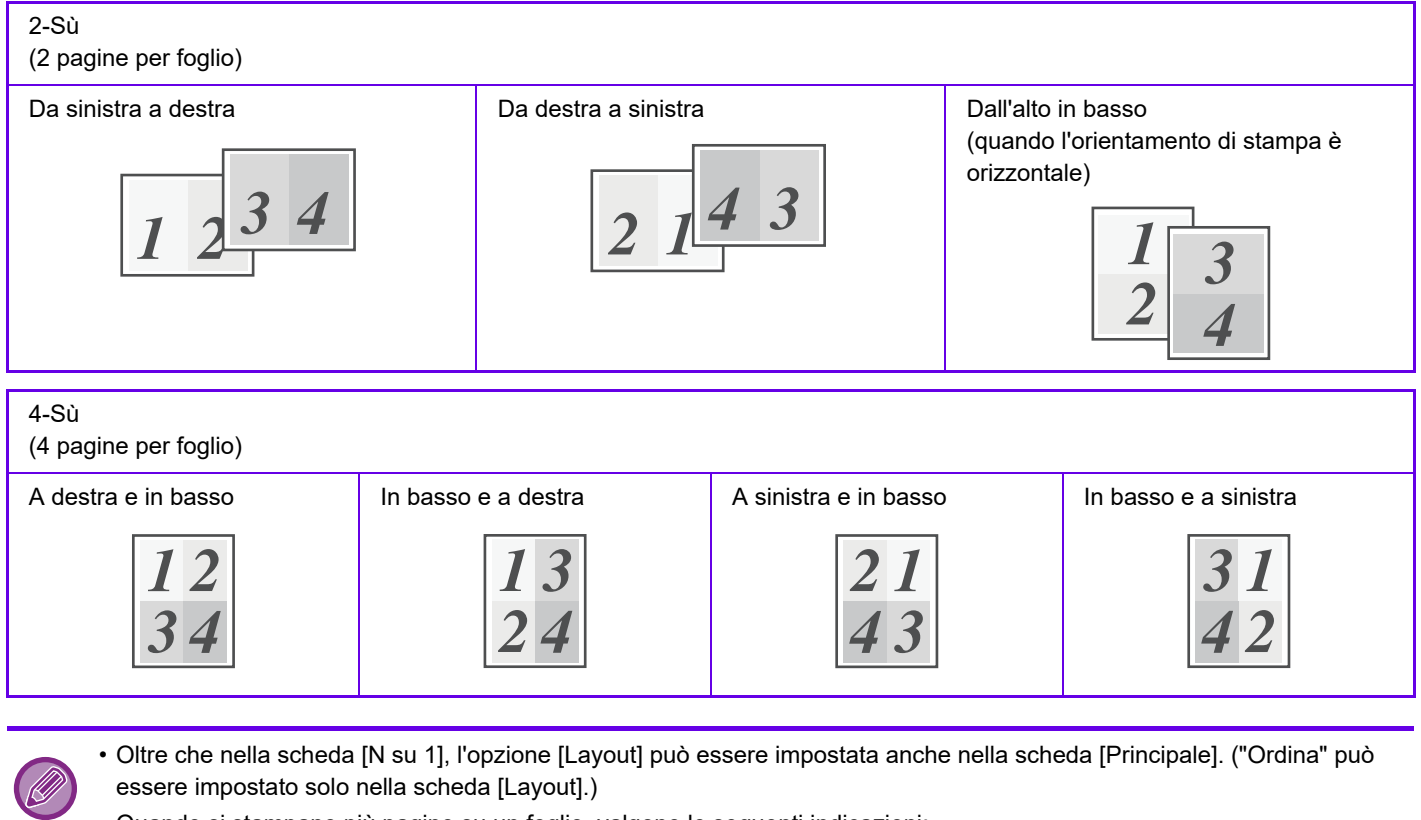

- Quando si stampano più pagine su un foglio, valgono le seguenti indicazioni:
	- L'ordine delle pagine delle impostazioni 6 su 1, 8 su 1, 9 su 1 e 16 su 1 è identico a quello per 4 su 1.
	- In ambiente Windows l'ordine delle pagine è visualizzabile nell'immagine di stampa della finestra delle proprietà del driver della stampante.
	- In ambiente macOS, l'ordine delle pagine viene visualizzato come selezione.
	- In ambiente macOS, il numero delle pagine stampabili su un singolo foglio è 2, 4, 6, 9 o 16. La stampa di 8 pagine su un foglio non è supportata.
- Per informazioni sulla funzione "Ripeti", vedere "STAMPA DELLA STESSA IMMAGINE IN MODALITÀ AFFIANCATA [\(RIPETI STAMPA\) \(pagina 4-69\)](#page-298-0)".

La funzione che consente di stampare normalmente solo la prima pagina non può essere utilizzata nel driver di stampa PCL6.

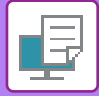

#### **Windows**

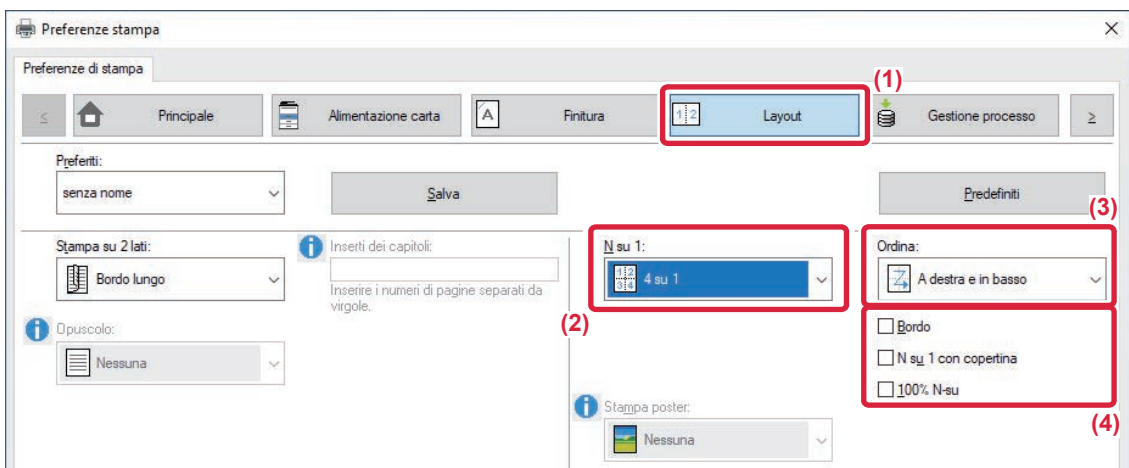

- **(1) Fare clic sulla scheda [Layout].**
- **(2) Selezionare il numero di pagine per foglio.**
- **(3) Selezionare l'ordine delle pagine.**
- **(4) Se si desidera stampare i bordi, selezionare la casella di controllo [Bordo] facendo comparire il**  simbolo corrispondente  $\blacktriangledown$ .
	- Per stampare la prima pagina normalmente (come copertina), selezionare la casella di controllo [N su 1 con copertina] ( $\blacktriangledown$ ). (Solo PCL6)
	- Se si seleziona [100% N-su] (V) per lavori come la copia N su 1 di due pagine A5 su un foglio A4, le pagine vengono stampate nel formato reale dell'originale. Se in questa fase si seleziona [Bordo], viene stampato solo il bordo.

#### **macOS**

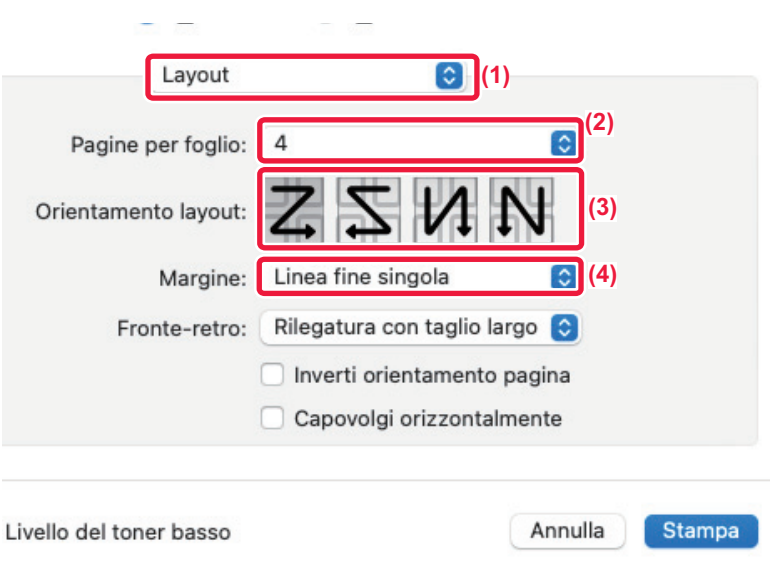

- **(1) Selezionare [Layout].**
- **(2) Selezionare il numero di pagine per foglio.**
- **(3) Selezionare l'ordine delle pagine.**
- **(4) Se si intende stampare i bordi, selezionare il tipo desiderato.**

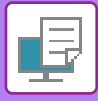

# **STAMPA DURANTE ELIMINAZIONE DI PAGINE VUOTE**

Se l'originale digitalizzato contiene pagine bianche, queste vengono saltate durante la stampa. La macchina rileva le pagine bianche e non le stampa. Elimina le stampe non necessarie senza dover verificare le pagine bianche prima della stampa.

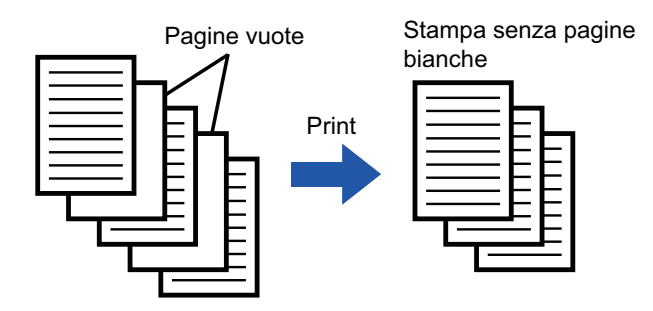

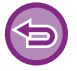

Questa funzione è disponibile in ambiente Windows.

- A seconda dello stato dell'originale, alcune pagine potrebbero essere rilevate come banche anche se non lo sono e pertanto non stampate, mentre alcune che sono effettivamente bianche potrebbero non essere rilevate come tali e quindi stampate.
- In Stampa N-sù, le pagine bianche non vengono escluse e vengono stampate.

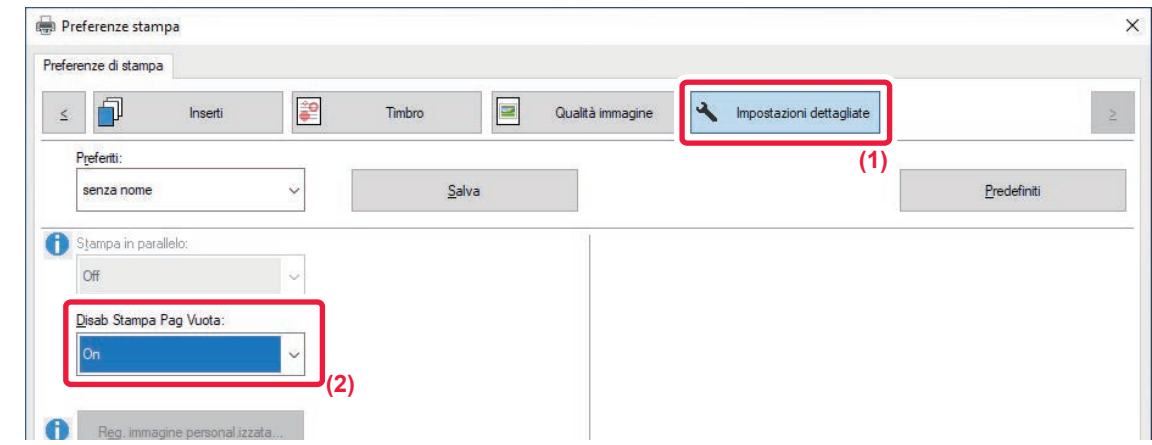

- **(1) Fare clic sulla scheda [Impostazioni dettagliate].**
- **(2) Selezionare [On] in [Disab Stampa Pag Vuota].**

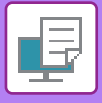

# **PINZATURA DEI FOGLI IN USCITA**

## **FUNZIONE DI PINZATURA**

Questa funzione consente di pinzare i fogli in uscita. Per creare materiali con un aspetto più sofisticato, questa funzione può essere associata alla stampa a 2 facciate.

Questa funzione permette di risparmiare molto tempo nella preparazione di opuscoli da distribuire durante le riunioni o di altro materiale pinzato.

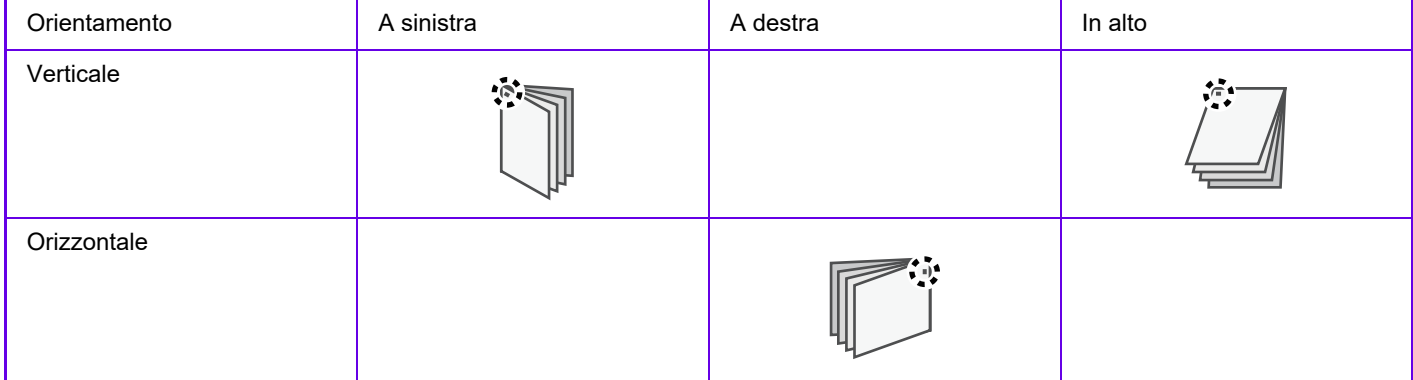

\* L'orientamento della pinzatura (" " o "-") varia a seconda del formato e dell'orientamento della carta.

- Per utilizzare la funzione di pinzatura è necessario disporre di un finitore interno.
- Per il numero massimo dei fogli pinzabili, vedere "CARATTERISTICHE TECNICHE" nella Guida di apprendimento.
- Il numero massimo di fogli che è possibile pinzare contemporaneamente comprende eventuali copertine e/o inserti.
- Le funzioni di foratura e di offset (sfalsamento della carta in uscita per ciascun lavoro) non possono essere usate contemporaneamente.
- Se il finitore interno è disabilitato nelle impostazioni della macchina, la funzione di pinzatura non può essere utilizzata.
- Se la funzione di pinzatura è disabilitata nelle impostazioni della macchina, non sarà possibile pinzare i fogli.

#### **Windows**

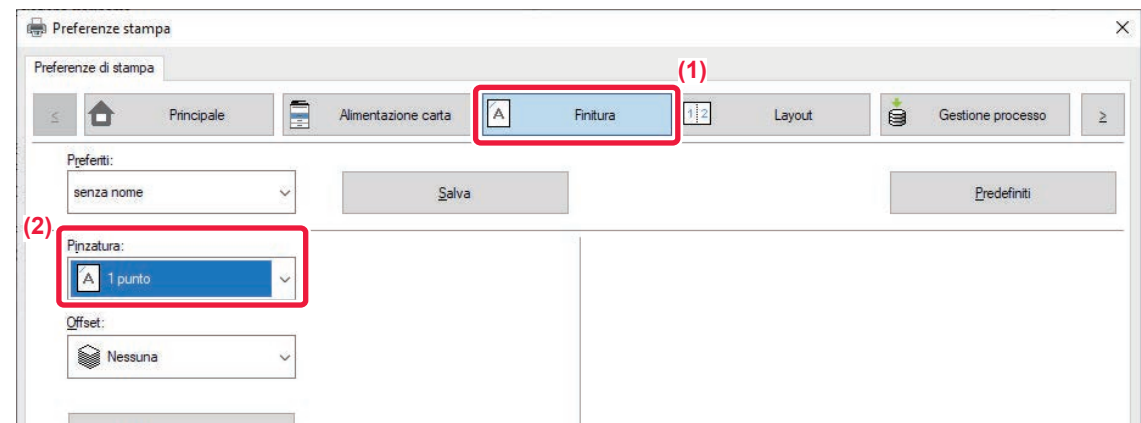

- **(1) Fare clic sulla scheda [Finitura].**
- **(2) Selezionare [1 punto] in "Pinzatura".**

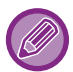

Oltre che nella scheda [Finitura], [Pinzatura] può essere impostato nella scheda [Principale].

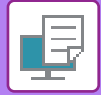

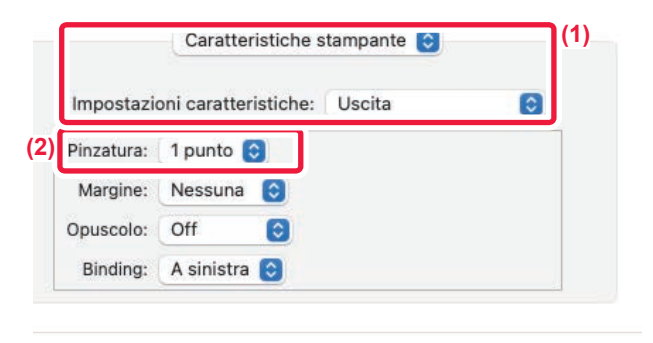

-2 цý,

- **(1) Selezionare [Caratteristiche stampante] e successivamente selezionare [Uscita].** In macOS 13, [Caratteristiche stampante] si trova nel menu "Opzioni stampante".
- **(2) Selezionare [1 punto] in "Pinzatura".**

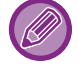

Non è possibile impostare [Lato rilegatura].

**STAR** 

# <span id="page-261-0"></span>**COMODE FUNZIONI DI STAMPA**

# **COMODE FUNZIONI PER LA CREAZIONE DI OPUSCOLI E POSTER**

## **CREAZIONE DI UN OPUSCOLO (OPUSCOLO)**

La funzione Copia Opuscolo consente di stampare su entrambe le facciate del foglio, così da poterlo piegare e rilegare per la creazione di un opuscolo.

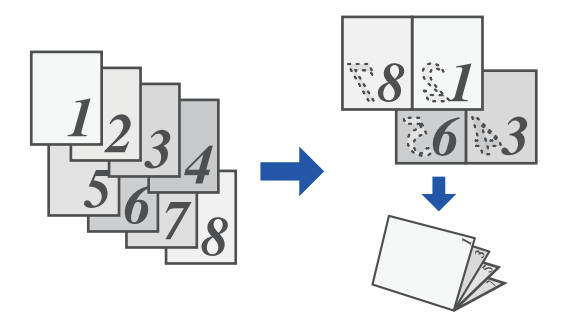

#### **Windows**

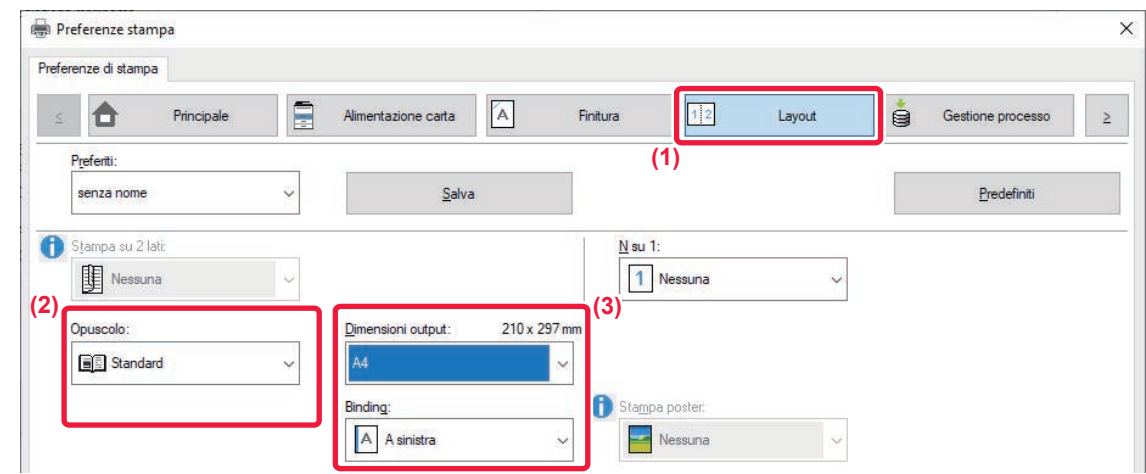

- **(1) Fare clic sulla scheda [Layout].**
- **(2) Selezionare [Standard] in "Opuscolo".**

L'immagine stampata viene ingrandita o ridotta per adattarsi alla carta selezionata in "Dimensioni output".

**(3) Selezionare il formato di output e il lato di rilegatura specificati.**

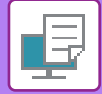

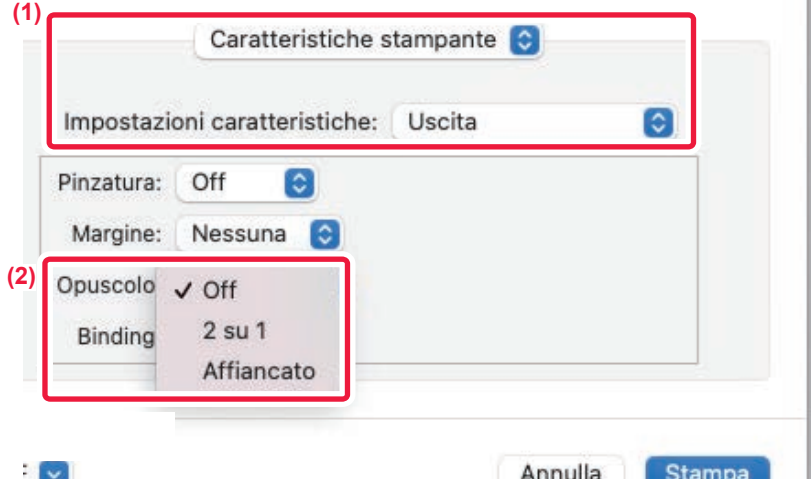

- **(1) Selezionare [Caratteristiche stampante] e successivamente selezionare [Uscita].** In macOS 13, [Caratteristiche stampante] si trova nel menu "Opzioni stampante".
- **(2) Selezionare "Opuscolo".**

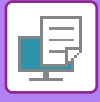

## **STAMPA CON IMPOSTAZIONE PER LO SPOSTAMENTO DEL MARGINE (MARGINE)**

Questa funzione consente di spostare l'immagine da stampare, al fine di aumentare il margine sinistro, destro o superiore del foglio.

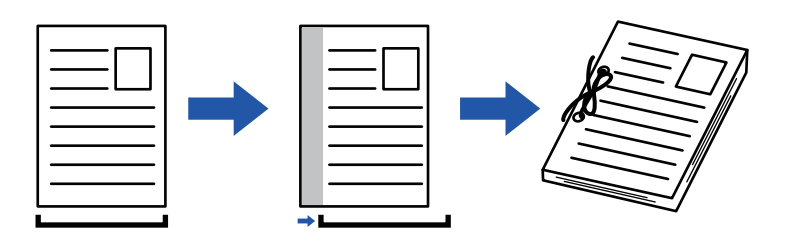

Spostando l'immagine, la parte esterna all'area di stampa non viene stampata.

#### **Windows**

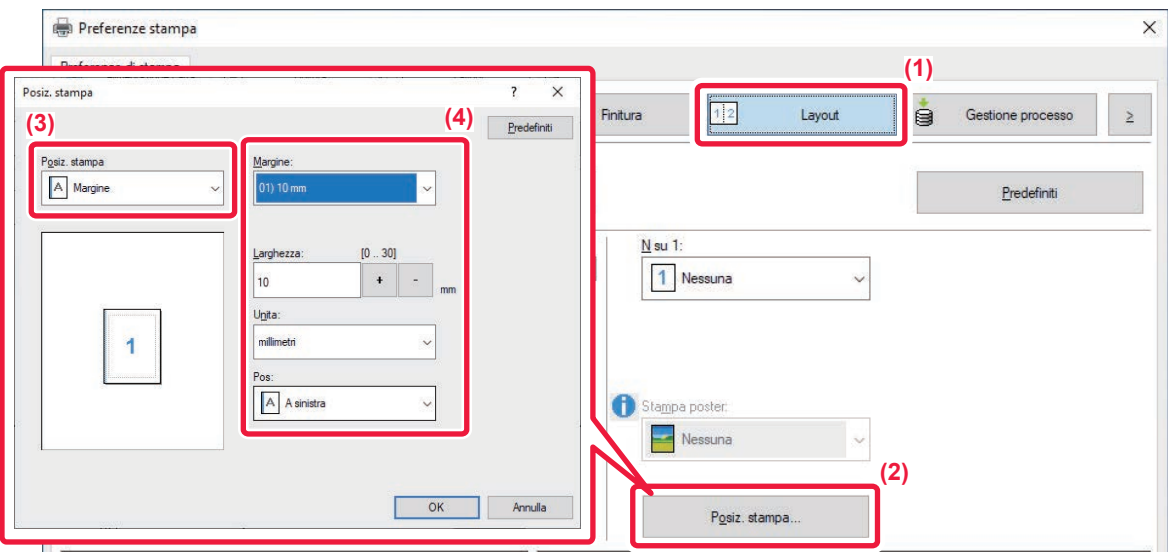

- **(1) Fare clic sulla scheda [Layout].**
- **(2) Fare clic sul tasto [Posiz. stampa].**
- **(3) Selezionare [Margine].**
- **(4) Selezionare la larghezza di spostamento.**

Selezionare dal menu "Margine". Se si desidera configurare un'altra impostazione numerica, selezionare l'impostazione e fare clic su  $\vert \cdot \vert$  -  $\vert$ , oppure immettere direttamente il numero.

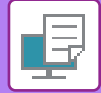

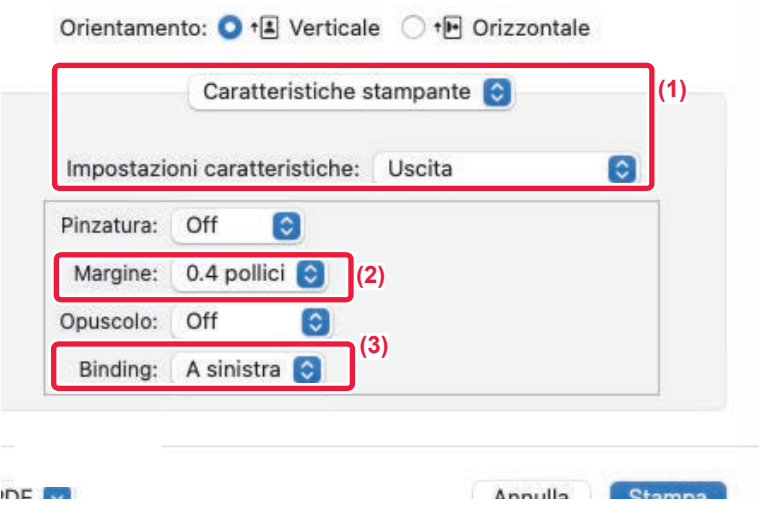

- **(1) Selezionare [Caratteristiche stampante] e successivamente selezionare [Uscita].** In macOS 13, [Caratteristiche stampante] si trova nel menu "Opzioni stampante".
- **(2) Selezionare "Margine".**
- **(3) Selezionare "Rilegatura".**

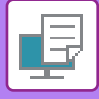

### **CREAZIONE DI UN POSTER DI GRANDI DIMENSIONI (STAMPA POSTER)**

Questa funzione consente di allargare e stampare su più fogli una pagina di dati di stampa. Ad esempio, su 2 fogli (1x2), su 4 fogli (2x2), su 9 fogli (3x3) o su 16 fogli (4x4). Tali fogli possono quindi essere uniti e creare un grande poster. È possibile stampare dei bordi o creare dei margini per la sovrapposizione (funzione di sovrapposizione) che consentano di allineare con precisione i margini dei fogli quando vengono uniti insieme.

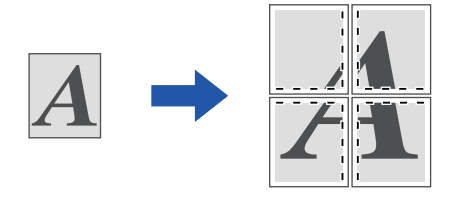

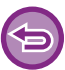

Questa funzione è disponibile in ambiente Windows.

#### **Windows**

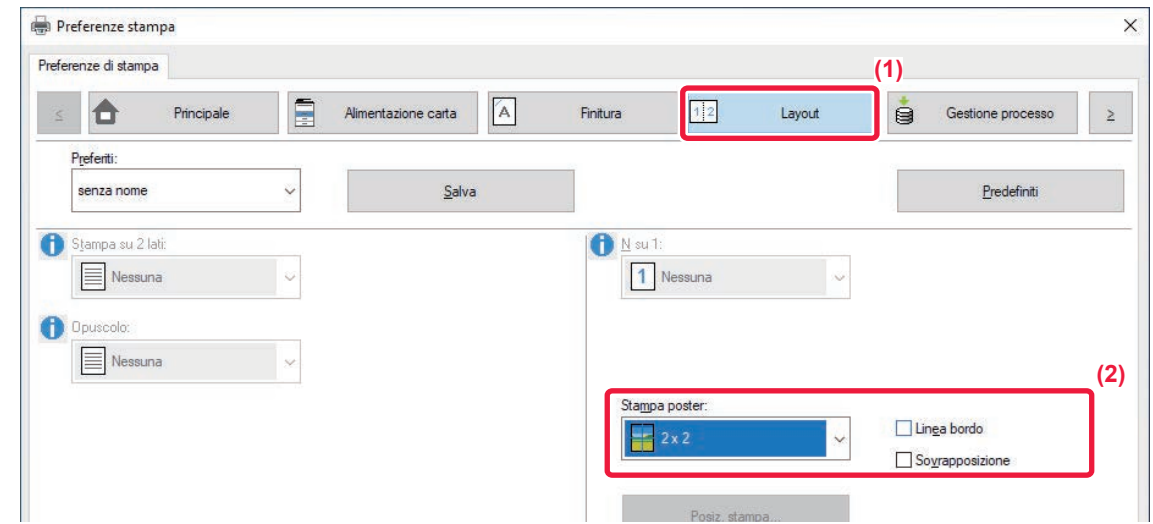

**(1) Fare clic sulla scheda [Layout].**

#### **(2) Selezionare il numero di fogli da utilizzare in "Stampa poster".**

Se si desidera stampare i margini e/o usare la funzione di sovrapposizione, selezionare le caselle di controllo corrispondenti, facendo comparire il segno di spunta ...

## **FUNZIONI DI REGOLAZIONE DEL FORMATO E ORIENTAMENTO DELL'IMMAGINE**

### **REGOLAZIONE DELLA POSIZIONE DI STAMPA SU PAGINE PARI E DISPARI SEPARATAMENTE (POSIZ. STAMPA)**

Questa funzione consente di impostare separatamente posizioni di stampa diverse (margini) per le pagine pari e dispari, quindi di stampare tali pagine.

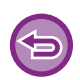

Questa funzione è disponibile in ambiente Windows.

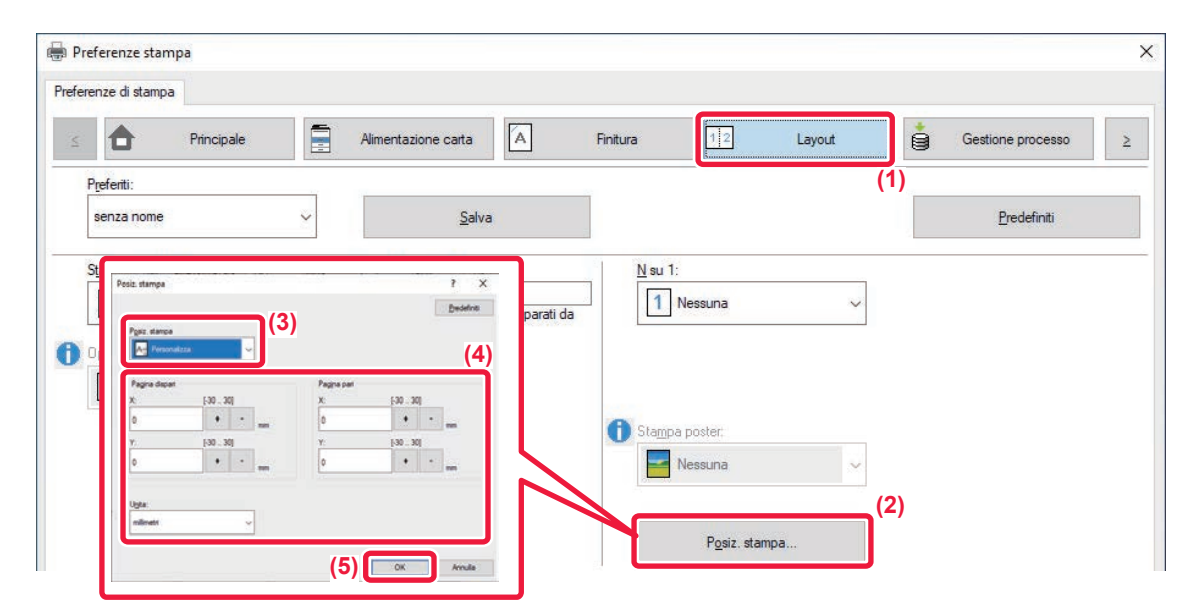

- **(1) Fare clic sulla scheda [Layout].**
- **(2) Fare clic sul tasto [Posiz. stampa].**
- **(3) Selezionare [Personalizza].**
- **(4) Impostare lo spostamento della posizione di stampa per le pagine dispari e pari.**
- **(5) Fare clic sul tasto [OK].**

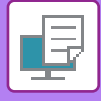

### **ROTAZIONE DELL'IMMAGINE DI STAMPA DI 180 GRADI (RUOTA DI 180 GRADI)**

Questa funzione consente di ruotare l'immagine di 180 gradi per consentire una stampa corretta su tipologie di carta che possono essere caricate in un solo verso (ad esempio, buste o carta perforata).

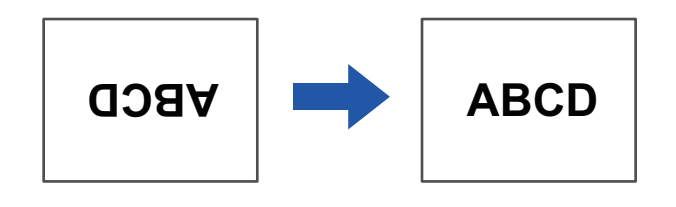

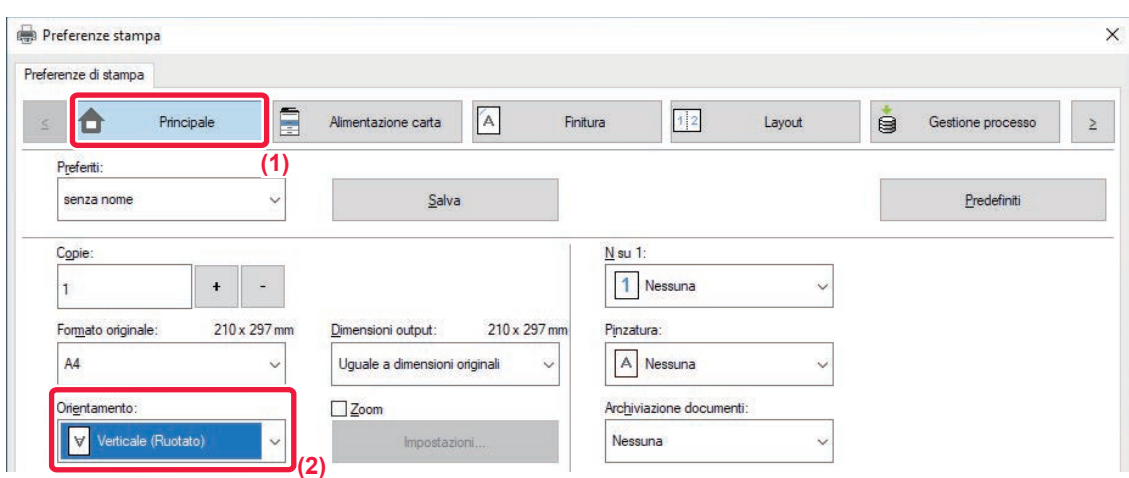

- **(1) Fare clic sulla scheda [Principale].**
- **(2) Selezionare [Verticale (Ruotato)] o [Orizzontale (Ruotato)] in "Orientamento".**

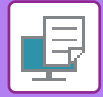

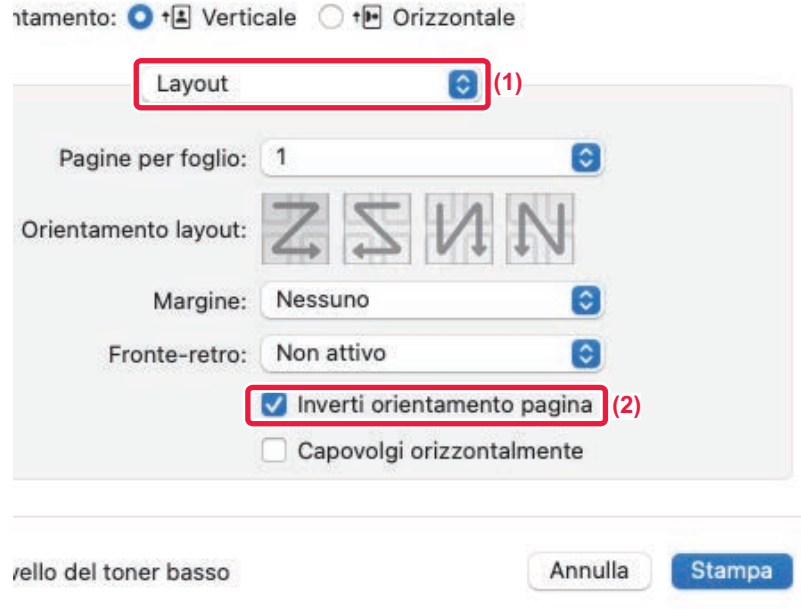

- **(1) Selezionare [Layout].**
- **(2) Selezionare la casella di controllo [Inverti orientamento pagina] in modo da visualizzare .**

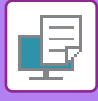

### **INGRANDIMENTO/RIDUZIONE DELL'IMMAGINE DI STAMPA (IMPOSTAZIONE DELLO ZOOM/INGRANDIMENTO O RIDUZIONE)**

Questa funzione consente di ingrandire o ridurre l'immagine in base a un valore percentuale selezionato. Ciò consente di ingrandire un'immagine di piccole dimensioni o di aggiungere dei margini al foglio riducendo leggermente l'immagine.

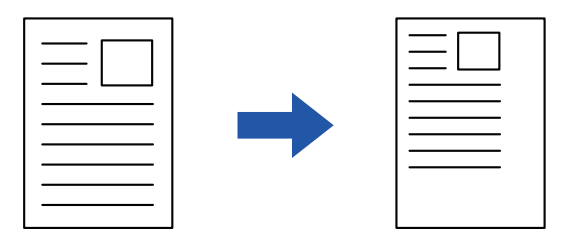

Se si utilizza il driver di stampa PS (Windows), è possibile impostare separatamente le percentuali di larghezza e lunghezza per modificare le proporzioni dell'immagine.

#### **Windows**

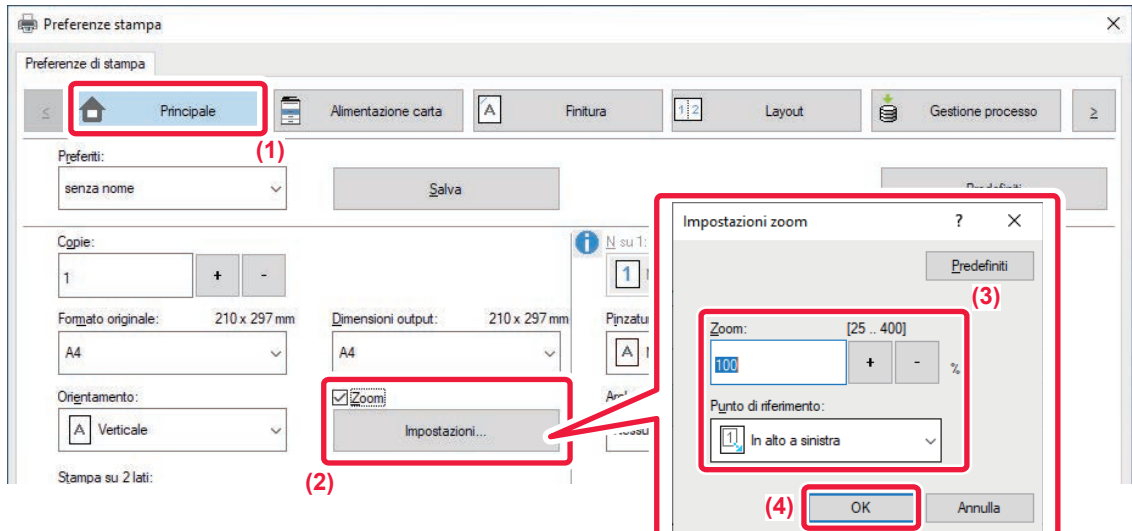

- **(1) Fare clic sulla scheda [Principale].**
- (2) Fare clic sulla casella di controllo [Zoom] in modo da visualizzare **|v|**, quindi fare clic sul **pulsante [Impostazioni].**
- **(3) Immettere il valore percentuale.**

Facendo clic sul pulsante  $\frac{1}{1}$ , è possibile specificare il valore in incrementi dell'1%. È inoltre possibile selezionare le opzioni [In alto a sinistra] o [Centratura] per il punto di riferimento sul foglio.

**(4) Fare clic sul tasto [OK].**

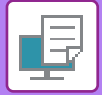

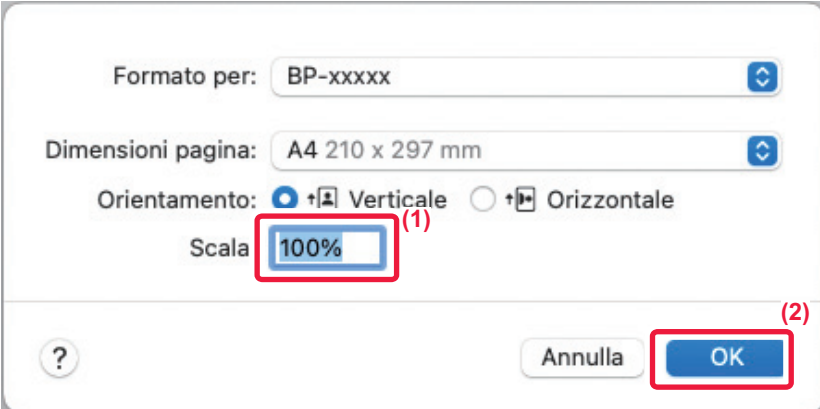

- **(1) Selezionare [Formato di stampa] dal menu [File] e immettere il rapporto di zoom (%).**
- **(2) Fare clic sul tasto [OK].**

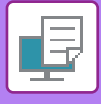

## **REGOLAZIONE DELLO SPESSORE DELLE LINEE (LARGHEZZA)**

### **Regolazione dello spessore delle linee in dati quali disegni CAD**

Questa funzione consente di aumentare lo spessore delle righe stampate nel caso in cui non siano evidenti in CAD o in altre applicazioni speciali.

Se nei dati sono presenti righe con larghezze variabili, è possibile stamparle tutte in base alla larghezza minima, se necessario.

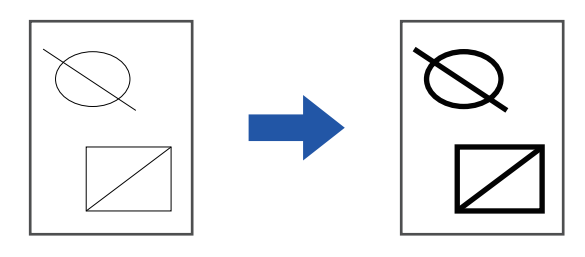

• Questa funzione è disponibile in ambiente Windows.

**Windows**

- Questa funzione è disponibile se si utilizza il driver della stampante PCL6.
- Quando si stampa da un'applicazione che elabora le linee con una grafica rasterizzata, non è possibile regolare lo spessore delle linee.

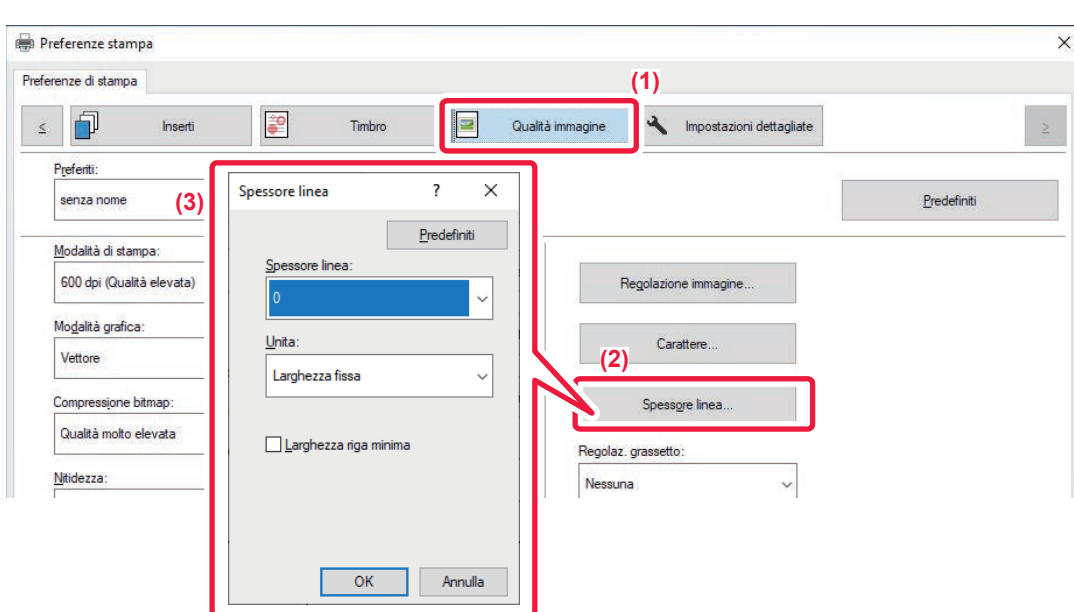

- **(1) Fare clic sulla scheda [Qualità immagine].**
- **(2) Fare clic sul tasto [Spessore linea].**
- **(3) Impostare lo spessore della linea e fare clic sul pulsante [OK].**

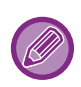

• Le unità per la regolazione della larghezza delle linee possono essere impostate su "Larghezza fissa" o "Rapporto". Selezionare dal menu "Unita".

• Per stampare tutte le linee con lo spessore minimo, fare clic sulla casella di controllo [Larghezza riga minima].

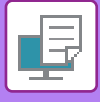

#### **Ispessimento delle linee sottili in Excel**

Se i bordi sottili in Excel non vengono stampati correttamente, è possibile ispessire le linee.

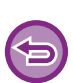

- Questa funzione è disponibile in ambiente Windows.
- Questa funzione è disponibile se si utilizza il driver della stampante PCL6.
- Normalmente questa impostazione non è necessaria.

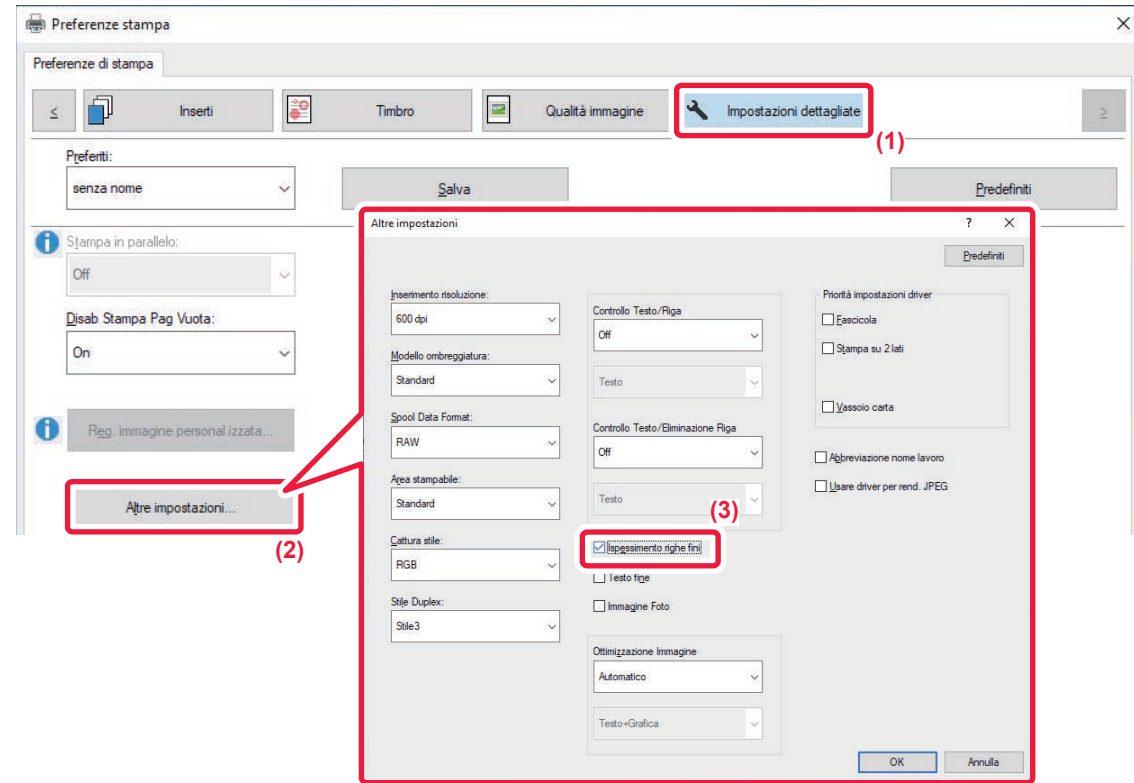

- **(1) Fare clic sulla scheda [Impostazioni dettagliate].**
- **(2) Fare clic sul tasto [Altre impostazioni].**
- **(3) Spuntare la casella di controllo [Ispessimento righe fini] ( ).**

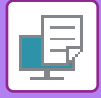

### **Regolazione dello spessore di testo e linee**

È possibile aumentare lo spessore di testi e linee. I bordi, invece, possono essere smussati o affilati.

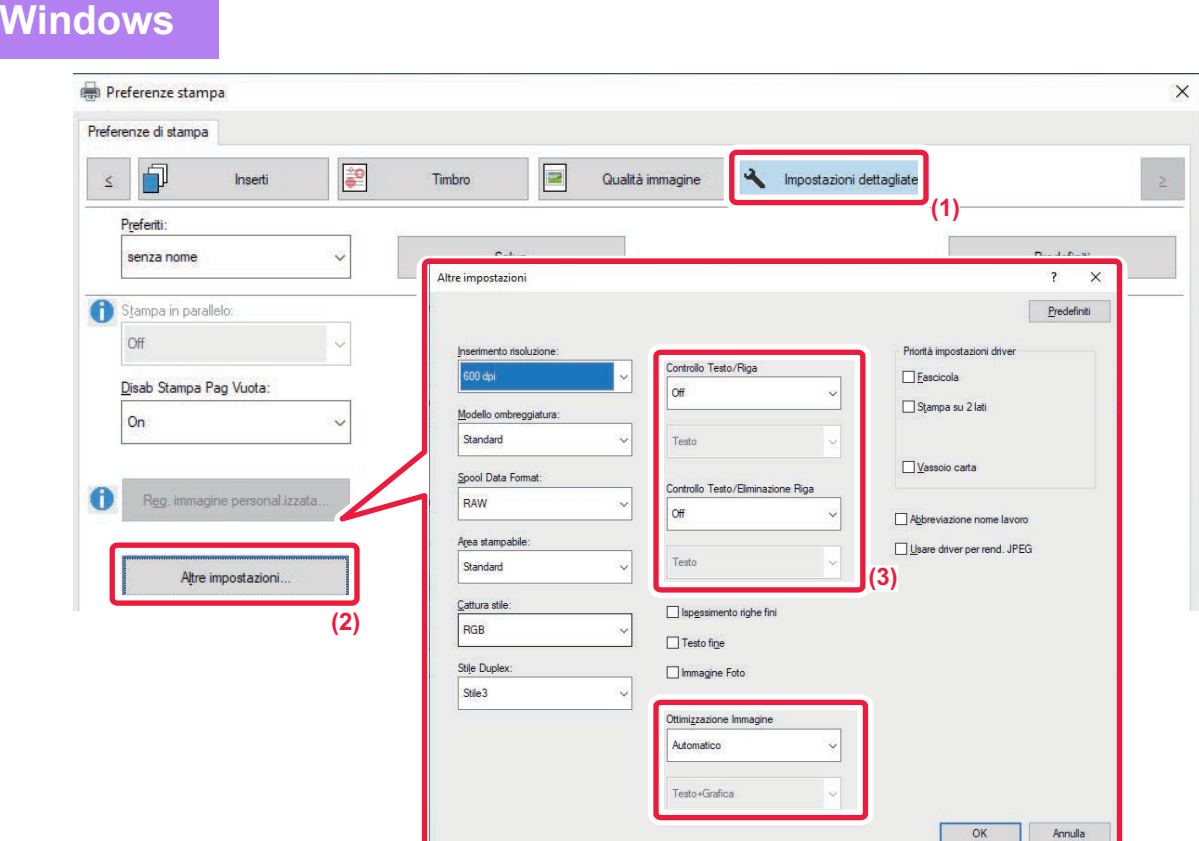

- **(1) Fare clic sulla scheda [Impostazioni dettagliate].**
- **(2) Fare clic sul tasto [Altre impostazioni].**
- **(3) Specificare le impostazioni.**

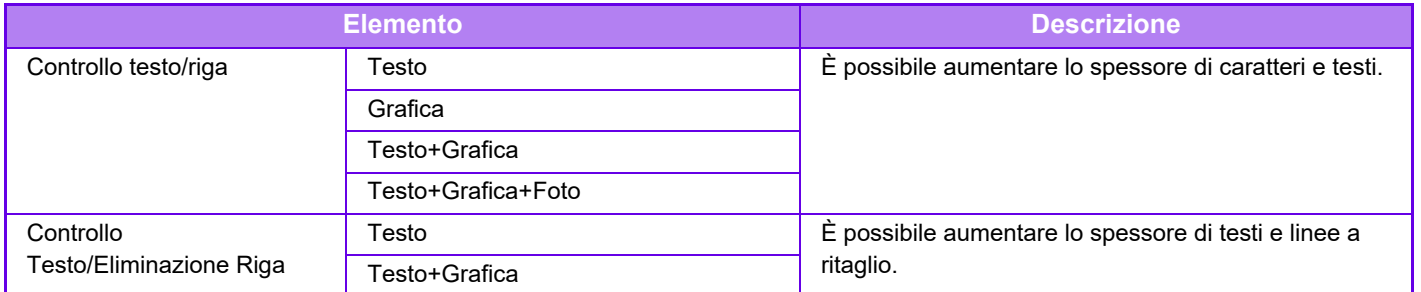

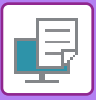

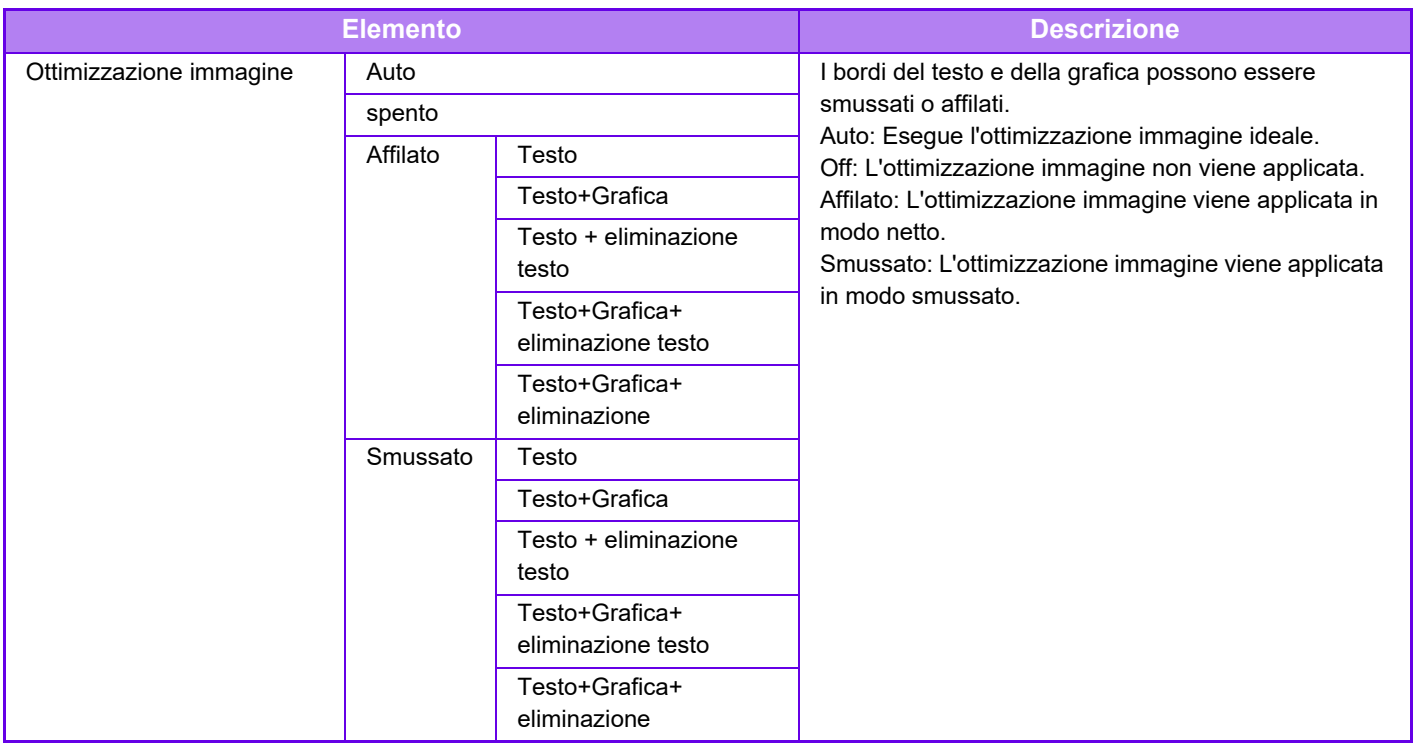

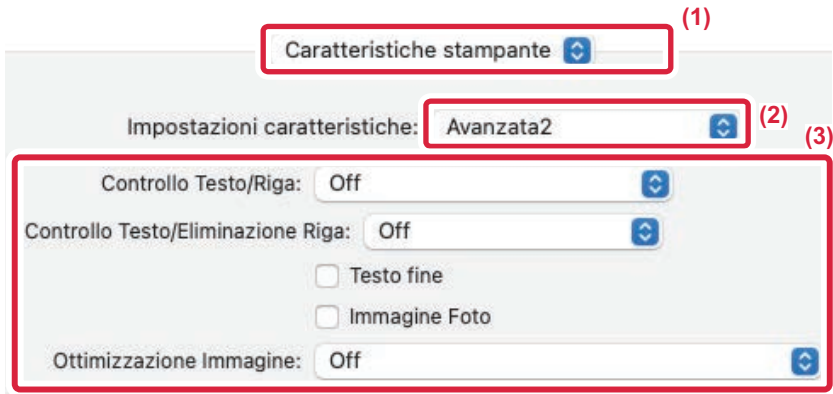

**(1) Selezionare [Caratteristiche stampante].**

In macOS 13, [Caratteristiche stampante] si trova nel menu "Opzioni stampante".

- **(2) Selezionare [Avanzata2].**
- **(3) Specificare le impostazioni.**

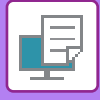

## **STAMPA DI UN'IMMAGINE SPECULARE (IMMAGINE SPECULARE/EFFETTI VISIVI)**

L'immagine viene capovolta per creare una copia speculare. Questa funzione è utile per stampare un disegno per una stampa a matrice o per un altro tipo di stampa.

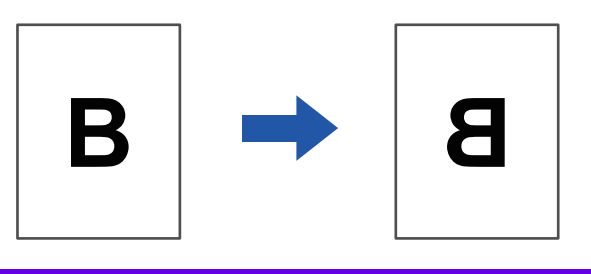

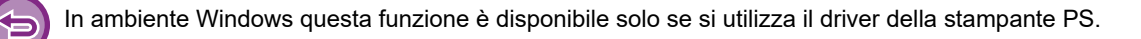

#### **Windows** Preferenze di stampa **(1)** 门 Inserti ∥≇° Timbro E Qualità immagine Impostazioni dettaglia  $\leq$ Preferiti  $S$ alva Predefiniti senza nome **(2)** Immagine specular Stampa in parallelo Off  $\ddot{\mathcal{L}}$ Informaz, errore PS Disab Stampa Pag Vuota:

- **(1) Fare clic sulla scheda [Impostazioni dettagliate].**
- **(2) Se si desidera capovolgere l'immagine orizzontalmente, selezionare [Orizzontale]. Se si desidera capovolgere l'immagine verticalmente, selezionare [Verticale].**

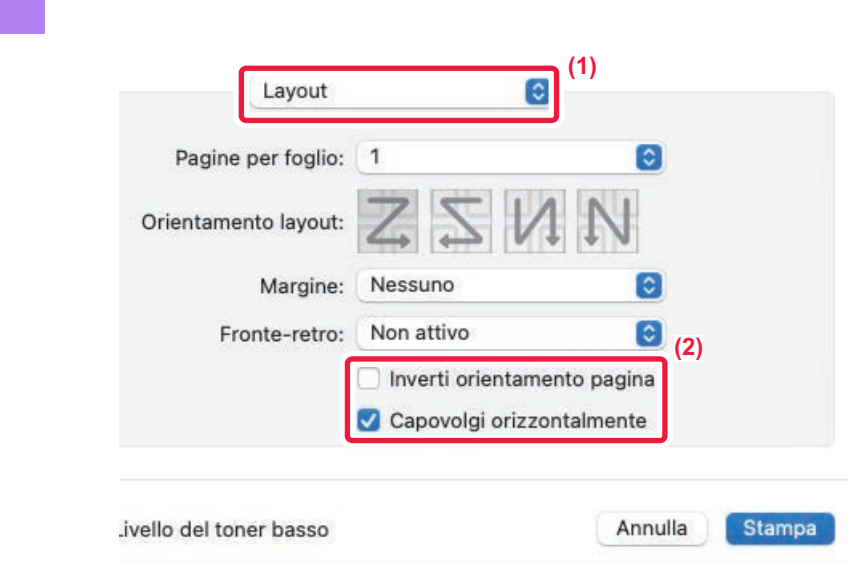

**(1) Selezionare [Layout].**

**macOS**

**(2) Spuntare la casella di controllo [Capovolgi orizzontalmente] ( ).**

# **FUNZIONE DI REGOLAZIONE DELL'IMMAGINE**

### **REGOLAZIONE DELLA LUMINOSITÀ E DEL CONTRASTO DELL'IMMAGINE (REGOLAZIONE IMMAGINE)**

Questa funzione consente di regolare la luminosità e il contrasto nelle impostazioni di stampa, quando una foto o un'immagine di altro tipo viene stampata.

Permette di apportare semplici correzioni, anche se nel computer in uso non è installato alcun programma di ritocco delle immagini.

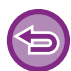

Questa funzione è disponibile in ambiente Windows.

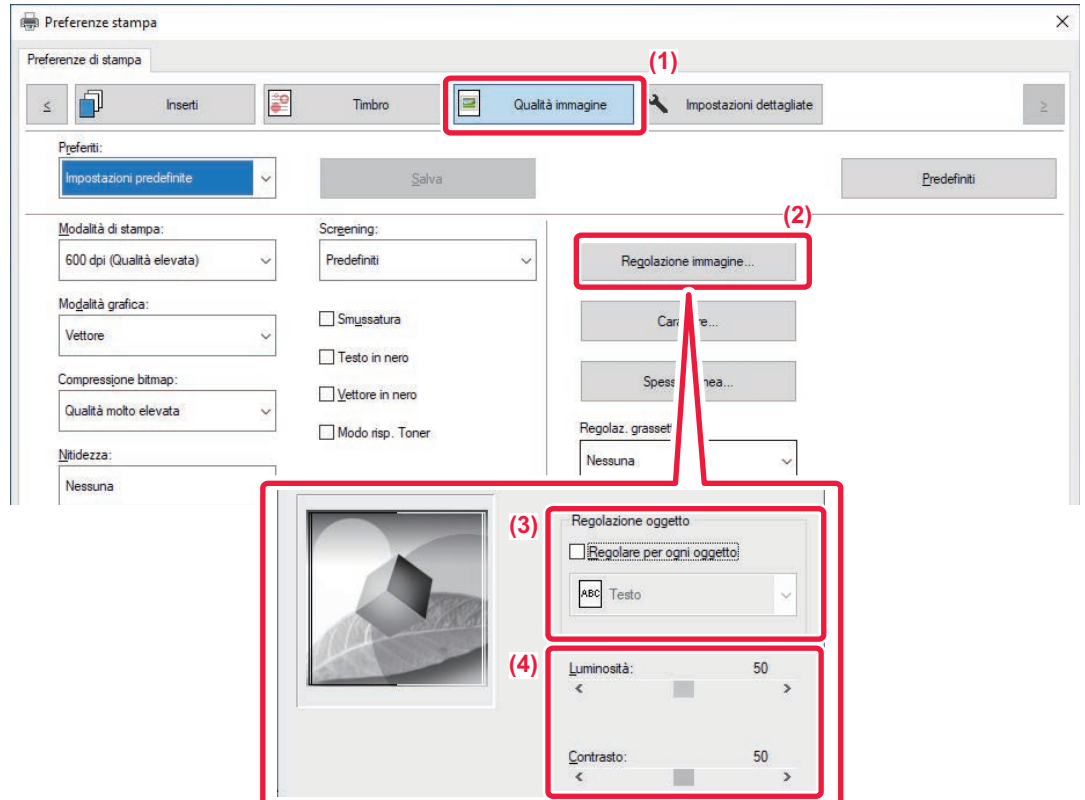

- **(1) Fare clic sulla scheda [Qualità immagine].**
- **(2) Fare clic sul tasto [Regolazione immagine].**
- **(3) Per regolare individualmente gli oggetti (testi, grafici, foto), selezionare la casella di controllo [Regolare per ogni oggetto] ( ) e selezionare l'oggetto.**
- (4) Per regolare l'immagine, trascinare la barra di scorrimento  $\Box$  o fare clic sui pulsanti  $\Box$ .

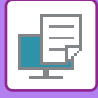

### **STAMPA IN NERO DI TESTO E LINEE SBIADITE (TESTO IN NERO/VETTORE IN NERO)**

Quando si stampa un'immagine a colori in scala di grigi, il testo e le linee in colori sbiaditi possono essere stampati in nero. Questa funzione permette di evidenziare il testo a colori e le linee che risultano sbiaditi e poco leggibili in scala di grigi.

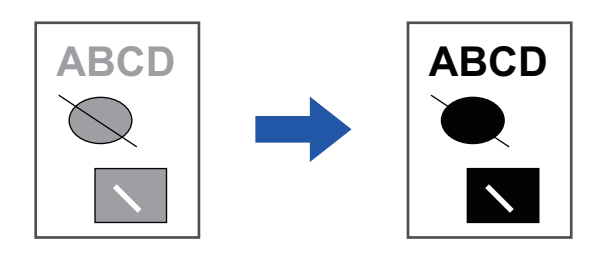

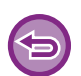

• I dati rasterizzati, quali le immagini bitmap, non possono essere regolati.

• Questa funzione è disponibile in ambiente Windows.

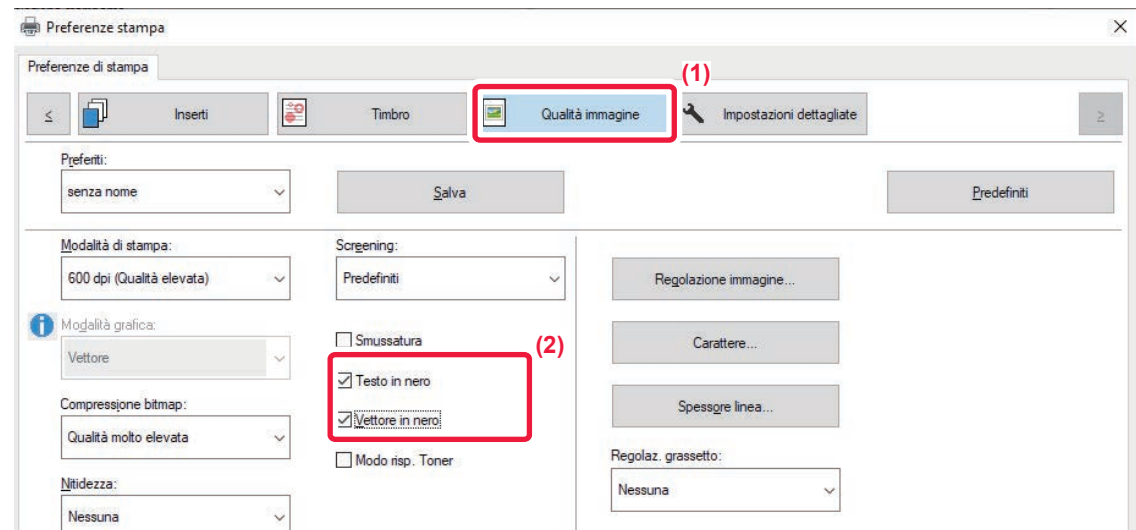

- **(1) Fare clic sulla scheda [Qualità immagine].**
- **(2) Selezionare la casella di controllo [Testo in nero] e/o la casella di controllo [Vettore in nero] in**  modo da visualizzare  $\blacktriangledown$ .
	- Se si seleziona la casella di controllo [Testo in nero], tutto il testo verrà stampato in nero, ad eccezione del testo in bianco.
	- Se si seleziona la casella di controllo [Vettore in nero], tutte le immagini vettoriali verranno stampate in nero, ad eccezione delle righe e aree bianche.

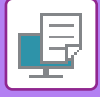

### **SELEZIONE DELLE IMPOSTAZIONI DI IMMAGINE IN BASE AL TIPO DI IMMAGINE**

Nel driver della stampante sono disponibili impostazioni predefinite che è possibile utilizzare per diversi scopi.

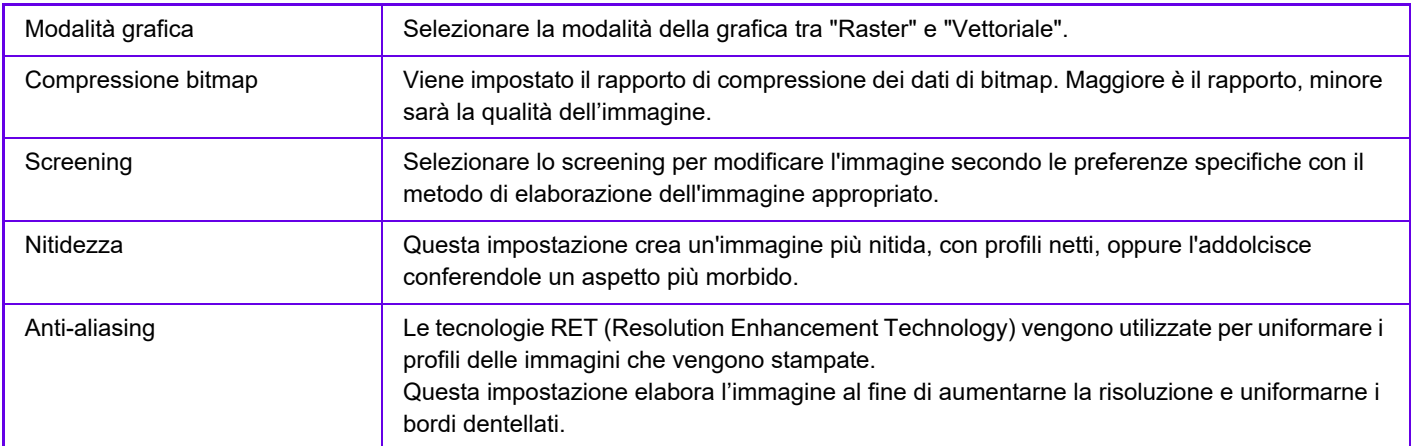

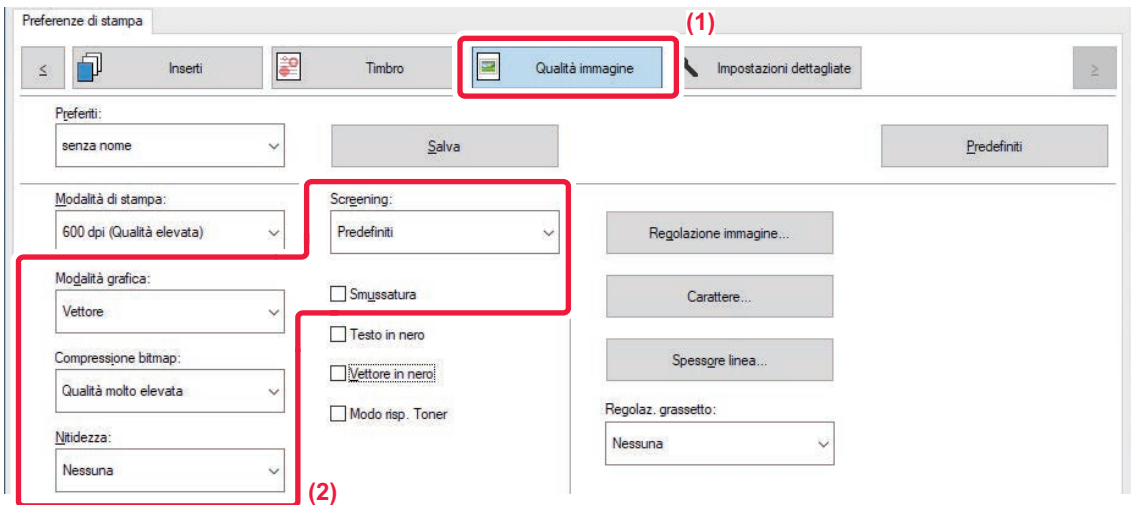

- **(1) Fare clic sulla scheda [Qualità immagine].**
- **(2) Specificare le impostazioni.**

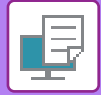

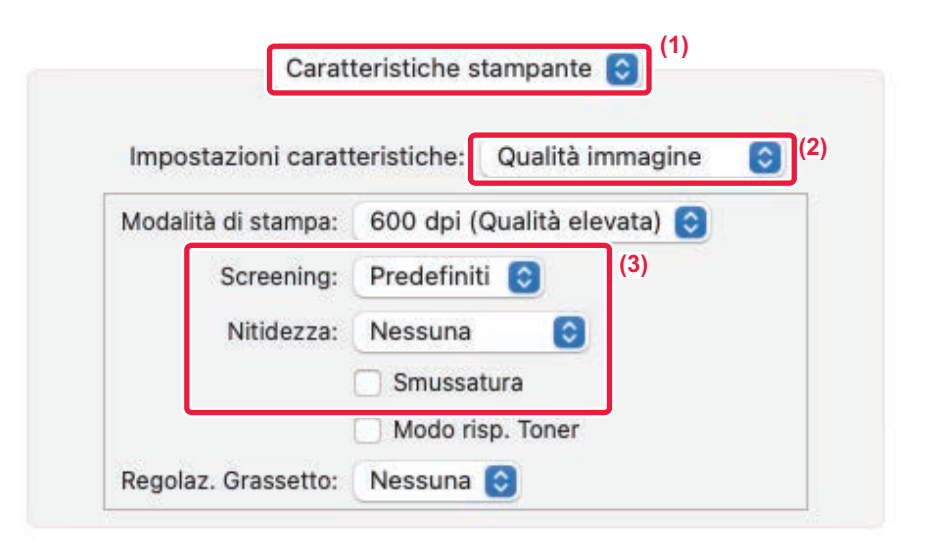

- **(1) Selezionare [Caratteristiche stampante].** In macOS 13, [Caratteristiche stampante] si trova nel menu "Opzioni stampante".
- **(2) Selezionare [Qualità immagine].**
- **(3) Specificare le impostazioni.**

# **FUNZIONI PER COMBINARE TESTO E IMMAGINI**

## **AGGIUNTA DI UNA FILIGRANA ALLE PAGINE STAMPATE (FILIGRANA)**

Questa funzione consente di aggiungere del testo ombreggiato di colore tenue allo sfondo dell'immagine stampata per ottenere l'effetto filigrana. Le dimensioni e l'angolo della filigrana possono essere regolati. Il testo della filigrana può essere selezionato tra quelli precedentemente registrati nell'elenco. Se necessario, immettere

del testo per creare una filigrana originale.

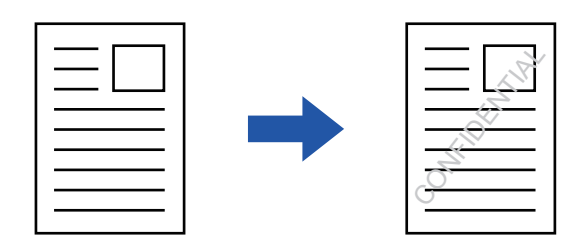

#### **Windows**

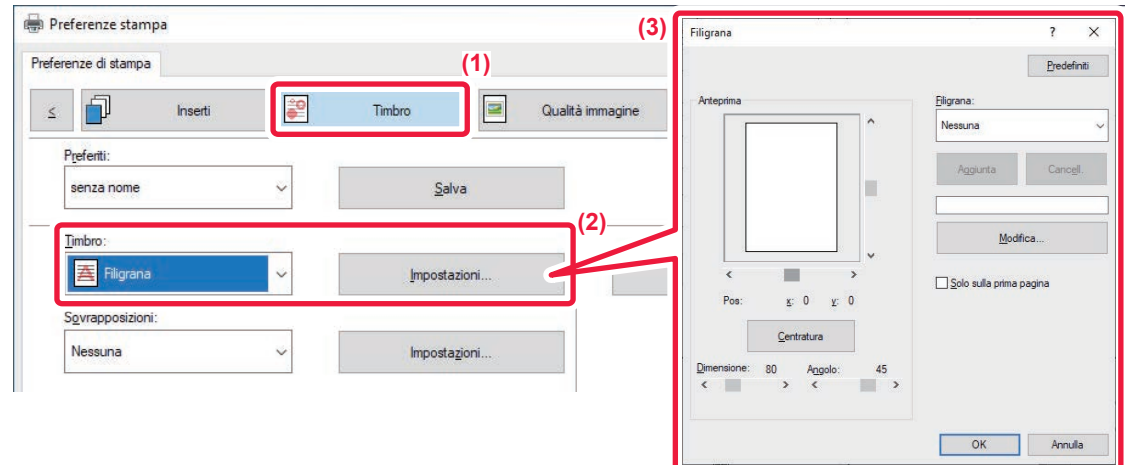

- **(1) Fare clic sulla scheda [Timbro].**
- **(2) Selezionare [Filigrana] da "Timbro", quindi fare clic sul pulsante [Impostazioni].**
- **(3) Selezionare la filigrana da utilizzare e fare clic sul pulsante [OK].**

Fare clic sul pulsante [Modifica] per selezionare altre impostazioni dettagliate.

Per creare una nuova filigrana, immettere il testo nella casella di testo e fare clic sul pulsante [Aggiunta].

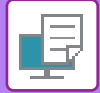

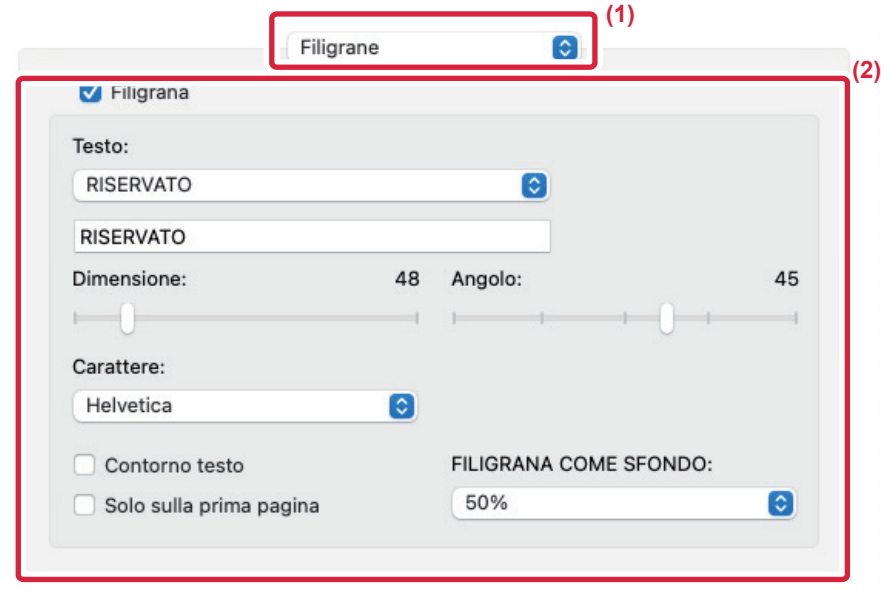

#### **(1) Selezionare [Filigrane].**

In macOS 13, [Filigrane] si trova nel menu "Opzioni stampante".

#### **(2) Fare clic sulla casella di controllo [Filigrana] e configurare le relative impostazioni.**

- Configurare le impostazioni dettagliate della filigrana, come la selezione del testo.
- Regolare le dimensioni e l'angolazione del testo trascinando la barra di scorrimento  $[]$ .

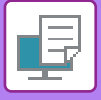

## **STAMPA DI UN'IMMAGINE SOPRA I DATI DI STAMPA (TIMBRO IMMAGINE)**

Questa funzione consente di stampare sopra i dati di stampa un'immagine in formato bitmap o JPEG memorizzata nel PC in uso.

Viene utilizzata per stampare un'immagine di uso frequente o un'icona personale così come è sui dati di stampa. Le dimensioni, la posizione e l'angolo dell'immagine possono essere regolati.

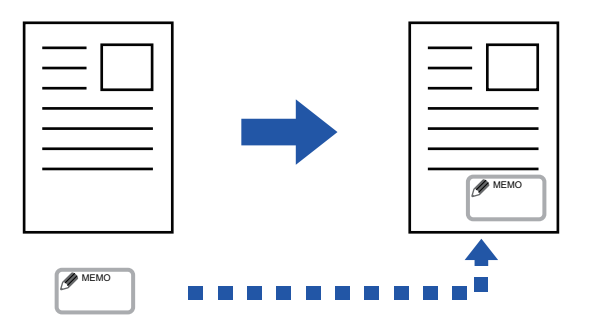

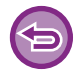

Questa funzione è disponibile in ambiente Windows.

#### **Windows**

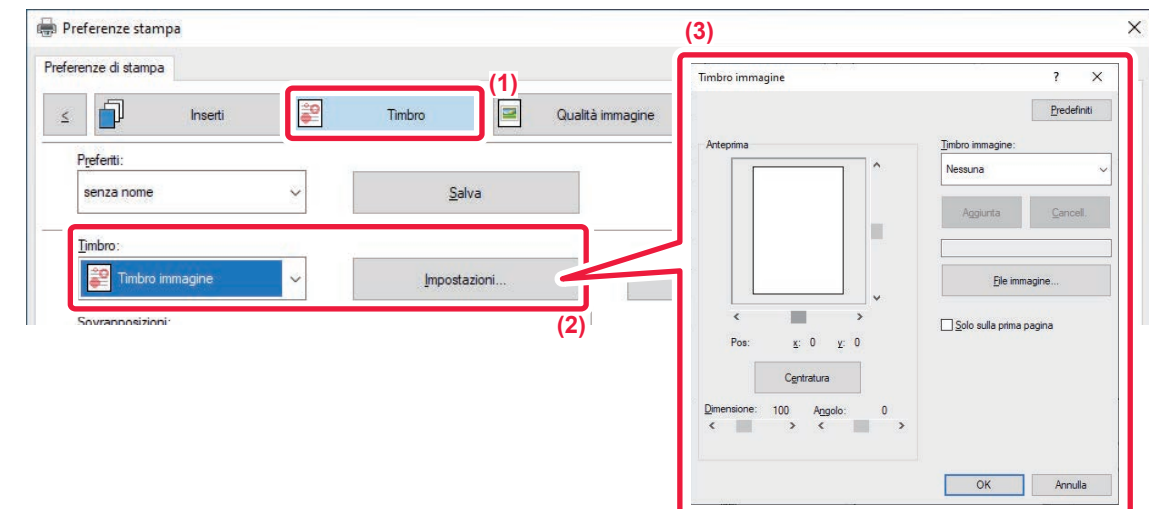

- **(1) Fare clic sulla scheda [Timbro].**
- **(2) Selezionare [Timbro immagine] da "Timbro", quindi fare clic sul pulsante [Impostazioni].**

#### **(3) Selezionare il timbro immagine da utilizzare e fare clic sul pulsante [OK].**

- Se il timbro immagine è già memorizzato, è possibile selezionarlo dal menu.
- Se non è memorizzato, fare clic su [File immagine], selezionare il file da utilizzare per il timbro immagine, quindi fare clic sul pulsante [Aggiunta].

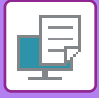

## **REGISTRAZIONE DI UN'IMMAGINE PERSONALIZZATA**

Questa funzione consente di registrare immagini utilizzate come immagini personalizzate dal driver della stampante alla macchina.

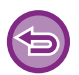

**Windows**

- Questa funzione è disponibile in ambiente Windows.
- Questa funzione è disponibile se si utilizza il driver della stampante PCL6.

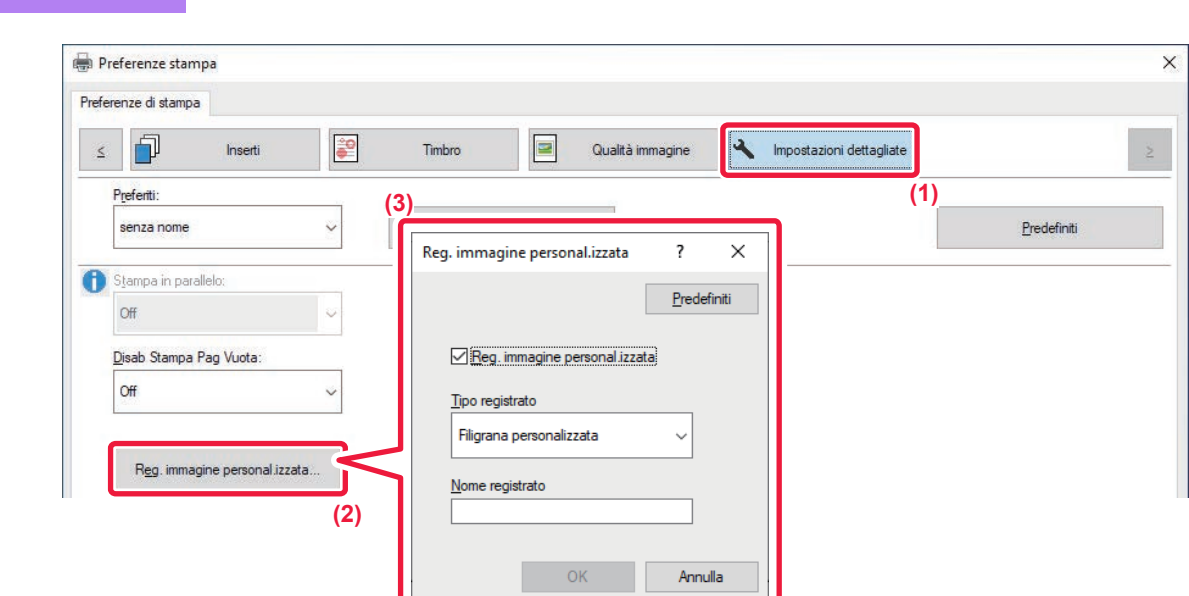

- **(1) Fare clic sulla scheda [Impostazioni dettagliate].**
- **(2) Fare clic sul tasto [Reg. immagine personal.izzata].**
- **(3) Selezionare il tipo di registrazione e il nome dell'immagine personalizzata.**

Se si seleziona [Timbro personalizzato] in "Tipo registrato", viene registrata un'immagine del timbro non trasparente. Se si seleziona [Filigrana personalizzata], viene registrata un'immagine della filigrana trasparente.

La memorizzazione di più pagine di dati non è consentita. Solo la prima pagina verrà memorizzata.

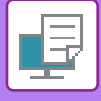

### **SOVRAPPOSIZIONE DI UN MODULO FISSO AI DATI DI STAMPA (SOVRAPPOSIZIONI)**

Questa funzione consente di sovrapporre ai dati di stampa un modulo fisso che è stato preparato. È possibile ottenere un ottimo risultato di stampa, senza l'uso di tecniche complicate, creando bordi per tabelle o cornici decorative in un'applicazione che non sia quella usata per i testi e registrando i dati creati come file di sovrapposizione.

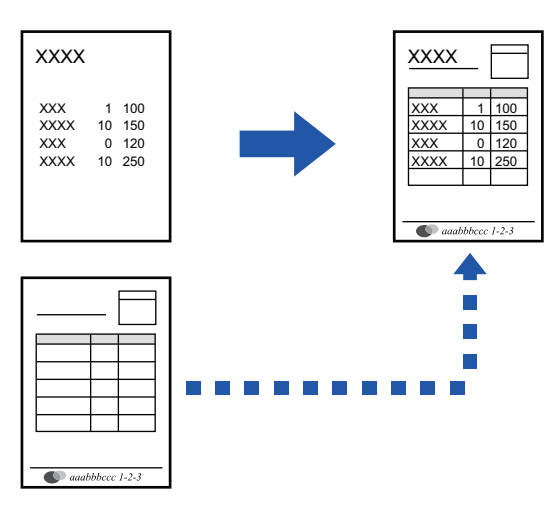

Questa funzione è disponibile in ambiente Windows.

#### **Windows**

### **Creazione di un file di sovrapposizione**

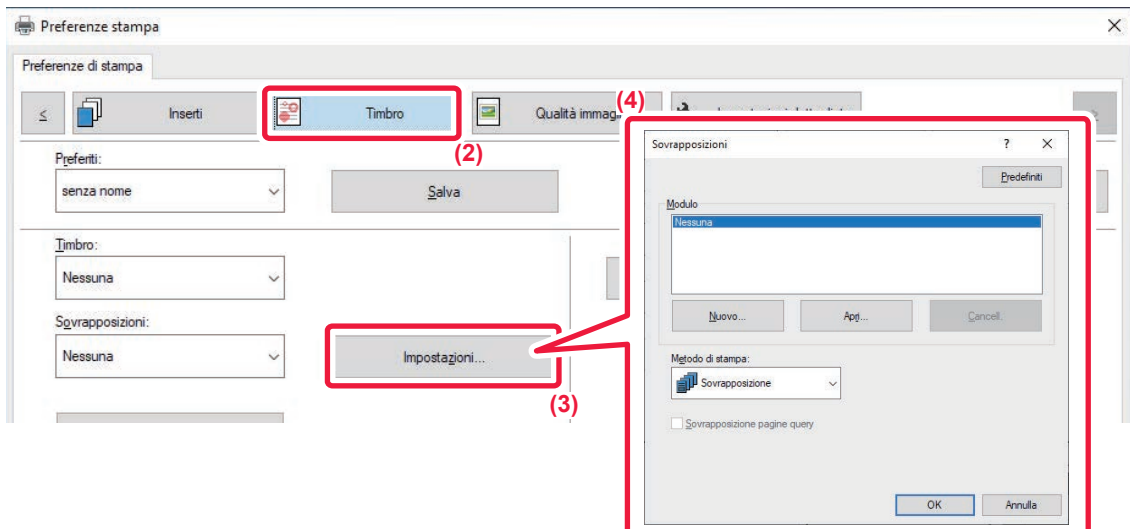

- **(1) Nell'applicazione utilizzata per creare i dati di sovrapposizione, aprire la finestra delle proprietà del driver.**
- **(2) Fare clic sulla scheda [Timbro].**
- **(3) Fare clic sul tasto [Impostazioni].**

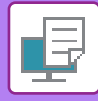

**(4) Fare clic sul pulsante [Nuovo] e specificare il nome e la cartella da utilizzare per il file di sovrapposizione che si desidera creare.**

Il file verrà creato quando i parametri sono impostati e la stampa ha inizio.

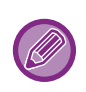

• Un messaggio di conferma apparirà quando viene avviato il processo di stampa. Il file di sovrapposizione verrà creato solo dopo avere premuto il pulsante [Sì].

• Quando si fa clic sul pulsante [Apri], il file di sovrapposizione esistente viene registrato.

#### **Stampa con un file di sovrapposizione**

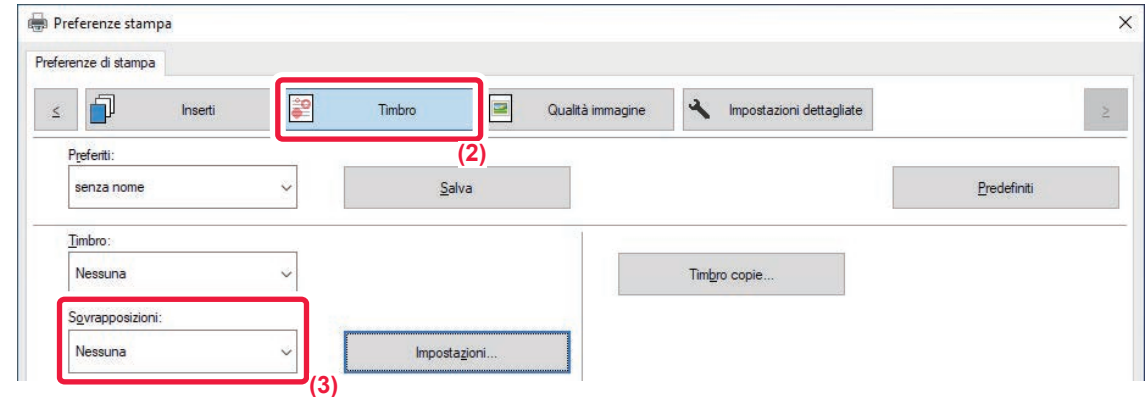

- **(1) Nell'applicazione utilizzata per stampare con il file di sovrapposizione, aprire la finestra delle proprietà del driver.**
- **(2) Fare clic sulla scheda [Timbro].**
- **(3) Selezionare un file di sovrapposizione.**

Il file di sovrapposizione creato o memorizzato in precedenza può essere selezionato dal menu.

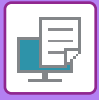

## **AGGIUNTA DEL NUMERO DI COPIE (TIMBRO COPIE)**

È possibile aggiungere il numero di copie nell'intestazione o nel piè di pagina dei dati di stampa. È anche possibile impostare un numero di copie e la posizione di stampa.

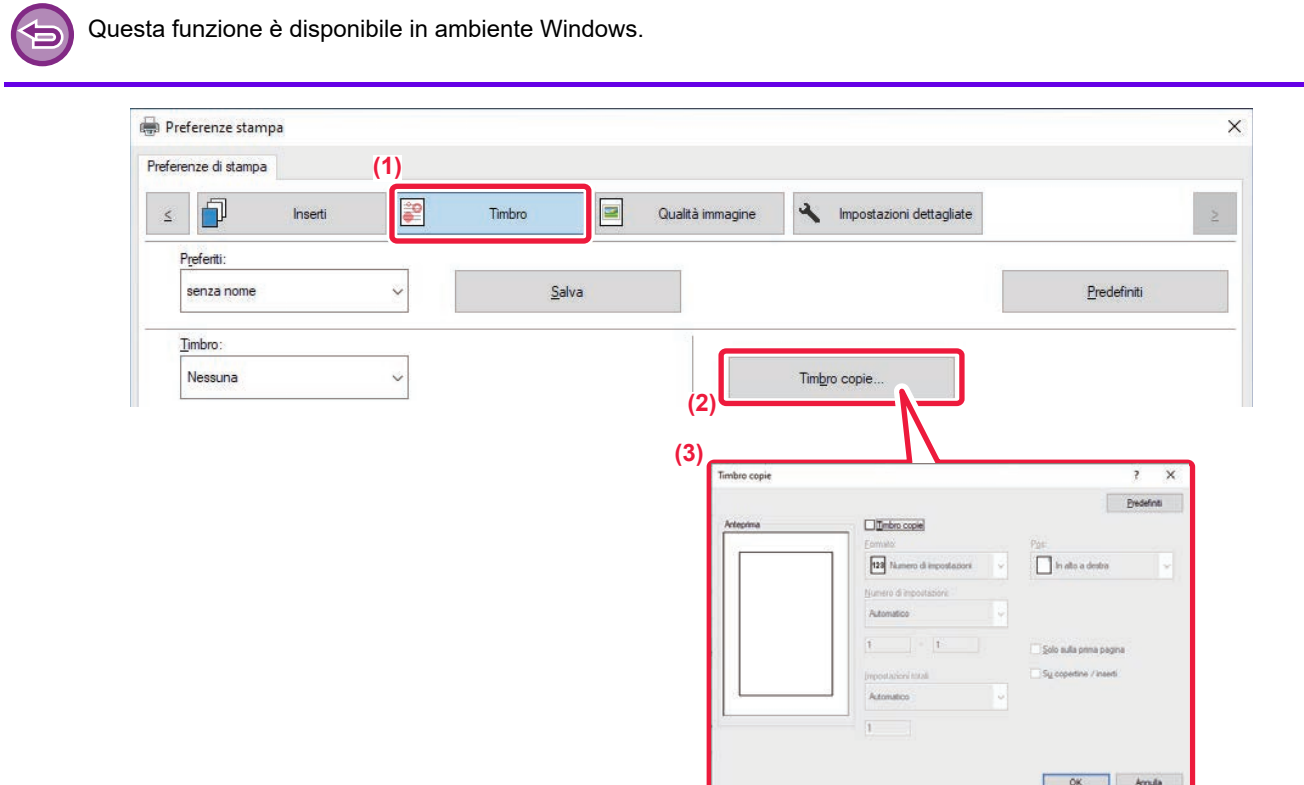

- **(1) Fare clic sulla scheda [Timbro].**
- **(2) Fare clic sul tasto [Timbro copie].**
- **(3) Selezionare le impostazioni, quindi fare clic sul pulsante [OK].**

# **FUNZIONI DI STAMPA PER SCOPI SPECIALI**

### **STAMPA DI PAGINE SPECIFICHE SU TIPI DI CARTA DIVERSI (CARTA DIVERSA)**

#### **In ambiente Windows**

Le copertine anteriore e posteriore, nonché pagine specifiche di un documento possono essere stampate su un tipo di carta diverso da quello utilizzato per il resto del documento.

È possibile usare questa funzione per stampare le copertine anteriore e posteriore su carta spessa, oppure per inserire carta colorata o di tipo diverso per pagine specifiche.

A seconda delle esigenze è possibile aggiungere al documento degli inserti su cui non è stampato nulla.

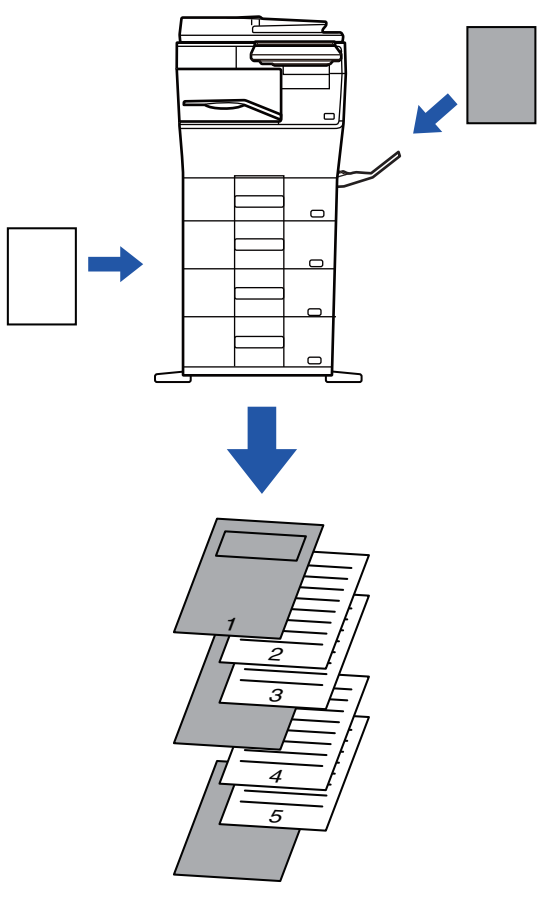

#### **In ambiente macOS**

Le copertine anteriore e posteriore vengono stampate su un tipo di carta diverso da quello utilizzato per il resto del documento. Questa funzione può essere usata, ad esempio, se si desidera stampare solo la copertina anteriore e l'ultima pagina su cartoncino.
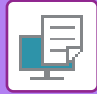

#### **Windows**

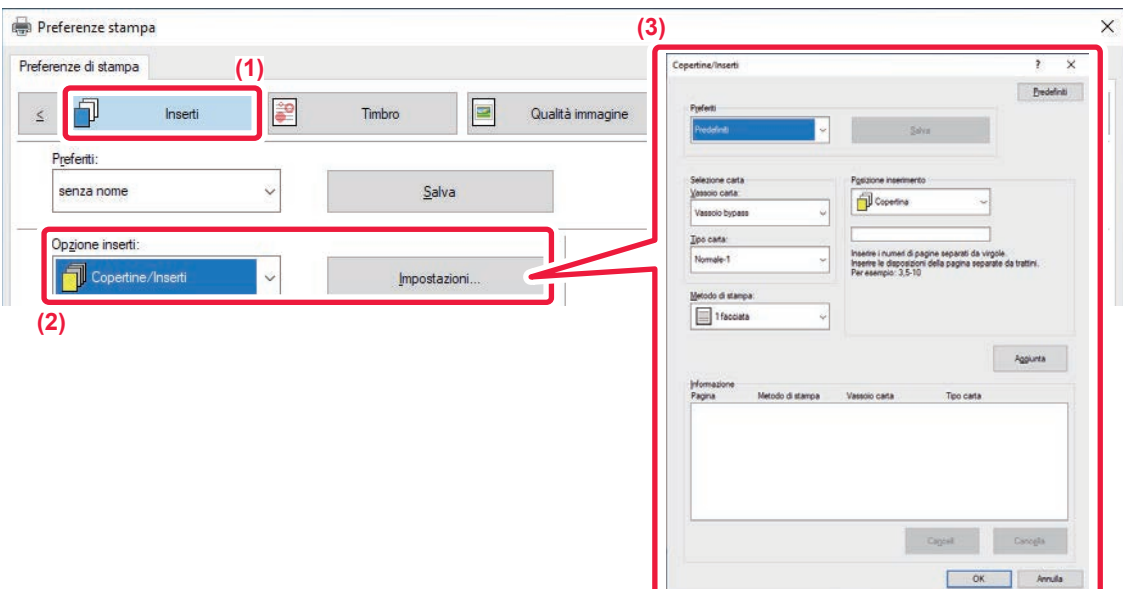

- **(1) Fare clic sulla scheda [Inserti].**
- **(2) Selezionare [Copertine/Inserti] da [Opzioni inserti], quindi fare clic sul pulsante [Impostazioni].**
- **(3) Selezionare le impostazioni di inserimento della carta.**
	- Selezionare la posizione di inserimento, l'alimentazione della carta e il metodo di stampa dai rispettivi menu.
	- Fare clic sul pulsante [Aggiunta] per visualizzare le impostazioni selezionate in "Informazione".
	- Completata la selezione delle impostazioni, fare clic sul pulsante [Salva] in "Preferiti" per salvare le impostazioni.

• Se si seleziona [Vassoio bypass] in "Vassoio carta", accertarsi di impostare l'opzione "Tipo carta" e di caricare tale carta nel vassoio di bypass.

 $\mathbb{R}$ 

• Se si seleziona [Altra pagina] per "Posizione inserimento", specificare la posizione di inserimento digitando direttamente un numero di pagina. Se l'opzione "Metodo di stampa" è impostata su [Stampa su 2 lati], la pagina specificata e quella successiva verranno stampate sul lato anteriore e posteriore del foglio. Ne consegue che l'impostazione di inserimento in una pagina stampata sul retro non avrà alcun effetto.

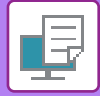

### **macOS**

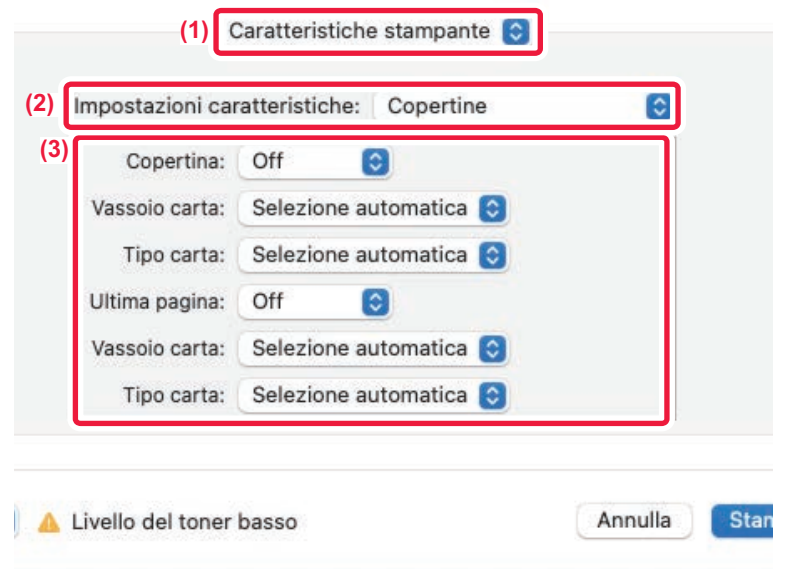

#### **(1) Selezionare [Caratteristiche stampante].** In macOS 13, [Caratteristiche stampante] si trova nel menu "Opzioni stampante".

- **(2) Selezionare [Copertine].**
- **(3) Selezionare le impostazioni di inserimento della copertina.** Selezionare l'impostazione di stampa, il vassoio della carta e il tipo di carta per le copertine anteriore e posteriore.

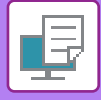

## **AGGIUNTA DI INSERTI PER LA STAMPA SU LUCIDI (INSERTI LUCIDI)**

Quando si utilizzano i lucidi per la stampa, questa funzione consente di inserire un foglio di carta tra un lucido e l'altro per evitare che i lucidi si attacchino fra di loro durante la stampa. Si può inoltre decidere che il contenuto stampato su ciascun lucido venga riportato anche sul corrispondente foglio inserito.

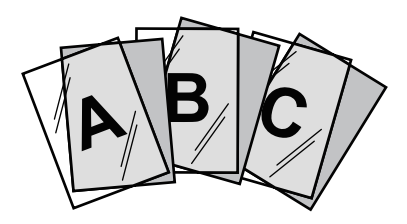

#### **Windows**

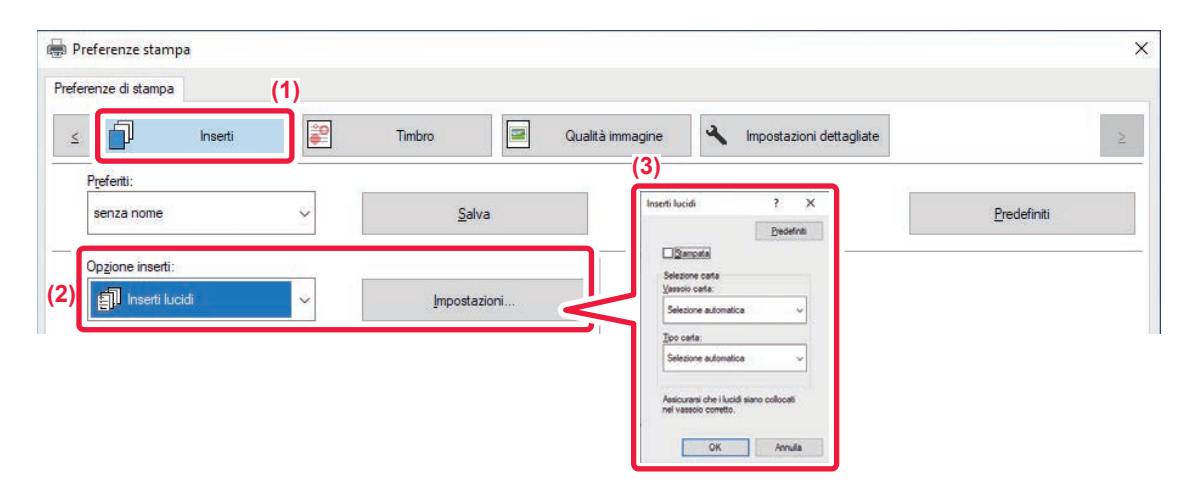

**(1) Fare clic sulla scheda [Inserti].**

#### **(2) Selezionare [Inserti lucidi], quindi fare clic sul pulsante [Impostazioni].**

Selezionare l'impostazione di stampa, il vassoio della carta e il tipo di carta per le copertine anteriore e posteriore.

#### **(3) Selezionare le impostazioni relative agli inserti lucidi.**

Se la casella di controllo [Stampata] è selezionata in modo da visualizzare il segno di spunta | , il contenuto stampato sul lucido viene stampato anche sull'inserto. Selezionare l'alimentazione e il tipo di carta se necessario.

Impostare il tipo di carta del vassoio di bypass su [Lucido], quindi caricare i lucidi nel vassoio di bypass.

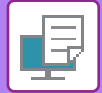

### **macOS**

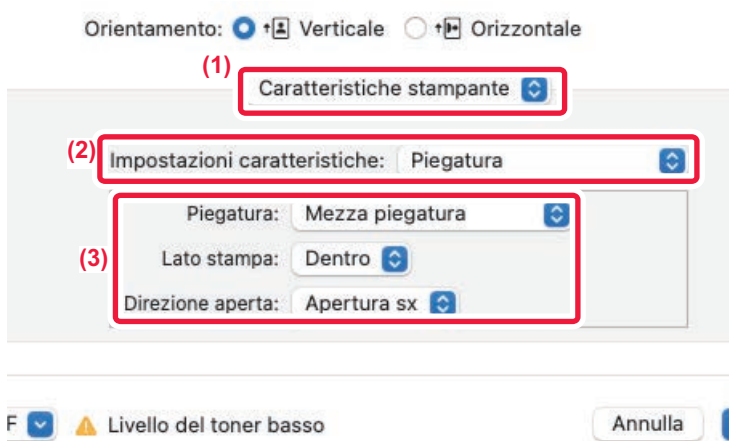

#### **(1) Selezionare [Caratteristiche stampante].**

In macOS 13, [Caratteristiche stampante] si trova nel menu "Opzioni stampante".

**(2) Selezionare [Inserti lucidi] in "Impostazioni caratteristiche".**

#### **(3) Selezionare le impostazioni relative agli inserti lucidi.**

Se si seleziona [Si (Stampato)] da "Inserti lucidi", il contenuto stampato sul lucido viene stampato anche sull'inserto. Selezionare l'alimentazione e il tipo di carta se necessario.

Impostare il tipo di carta del vassoio di bypass su [Lucido], quindi caricare i lucidi nel vassoio di bypass.

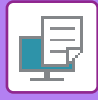

### **INSERIMENTO DI PAGINE SEPARATORE TRA I LAVORI O LE COPIE**

È possibile inserire le pagine separatore tra i lavori o il numero specificato di copie.

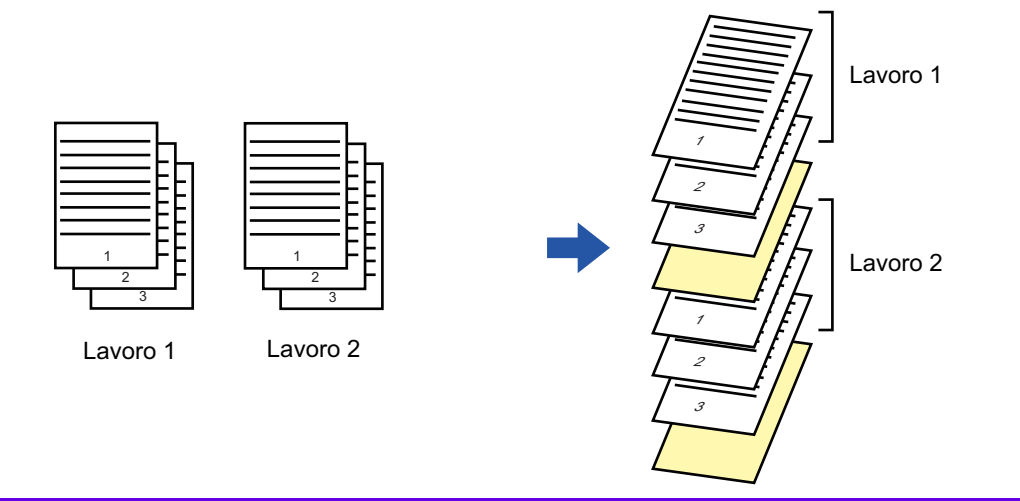

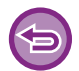

Questa funzione è disponibile in ambiente Windows.

#### **Windows**

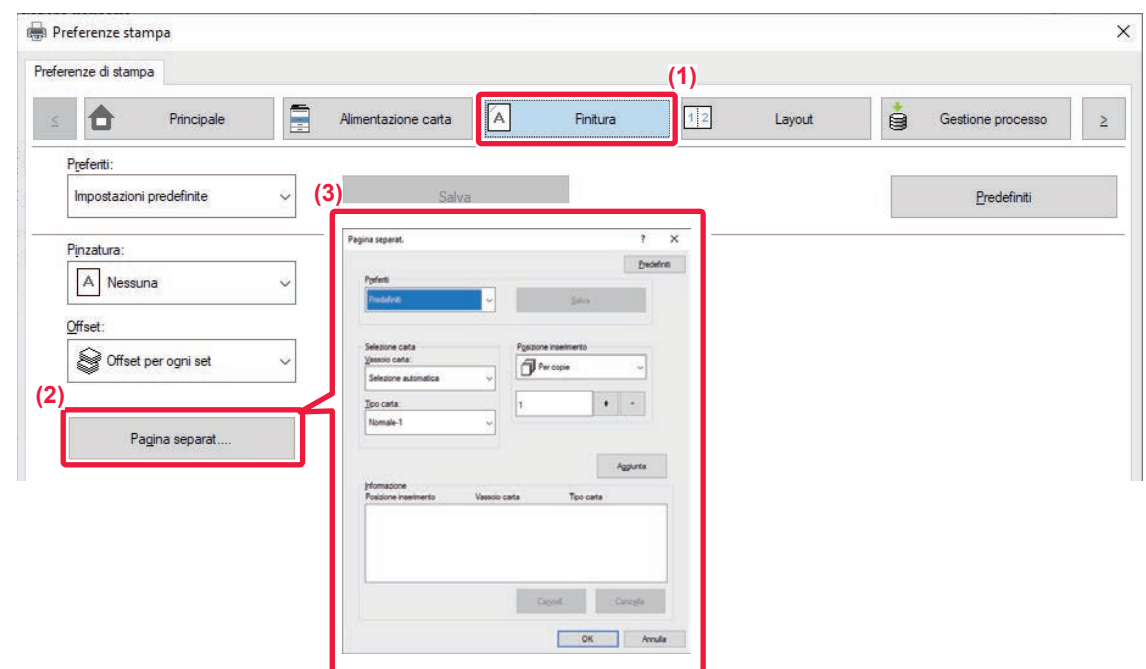

- **(1) Fare clic sulla scheda [Finitura].**
- **(2) Fare clic sul tasto [Pagina separat.].**

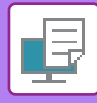

#### **(3) Modifica delle impostazioni**

- Selezionare il vassoio e il tipo di carta da "Selezione carta", quindi specificare la posizione del separatore di pagina in "Posizione inserimento".
- Per aggiungere un separatore di pagina al termine di ogni stampa del numero di copie impostato, selezionare [Per copie] in "Posizione inserimento".
- Per esempio, se si stampano 10 copie e si seleziona "5", il separatore di pagina viene aggiunto dopo la 5a e la 10a copia.

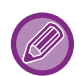

Se si seleziona il vassoio di bypass, è necessario specificare l'impostazione "Tipo carta".

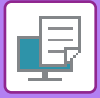

## **STAMPA DI UNA COPIA CARBONE (COPIA CARBONE)**

Questa funzione consente di stampare una copia aggiuntiva dell'immagine di stampa su un foglio dello stesso formato, ma proveniente da un vassoio diverso.

Se, ad esempio, viene usata la funzione di stampa in copia carbone quando nel vassoio 1 è presente carta comune e nel vassoio 2 carta colorata, è possibile ottenere un risultato simile a una copia in carta carbone, specificando una sola volta il comando di stampa. Se nel vassoio 1 è presente della carta comune e nel vassoio 2 della carta riciclata, la selezione di questa funzione consente di stampare contemporaneamente una copia per la presentazione e una copia come duplicato.

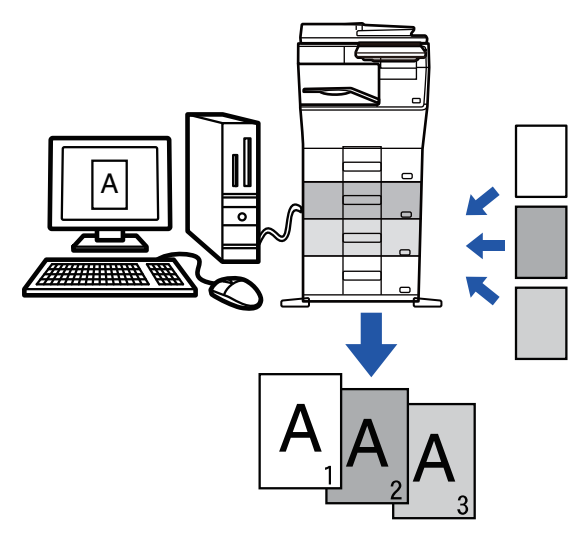

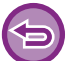

Questa funzione è disponibile in ambiente Windows.

#### **Windows**

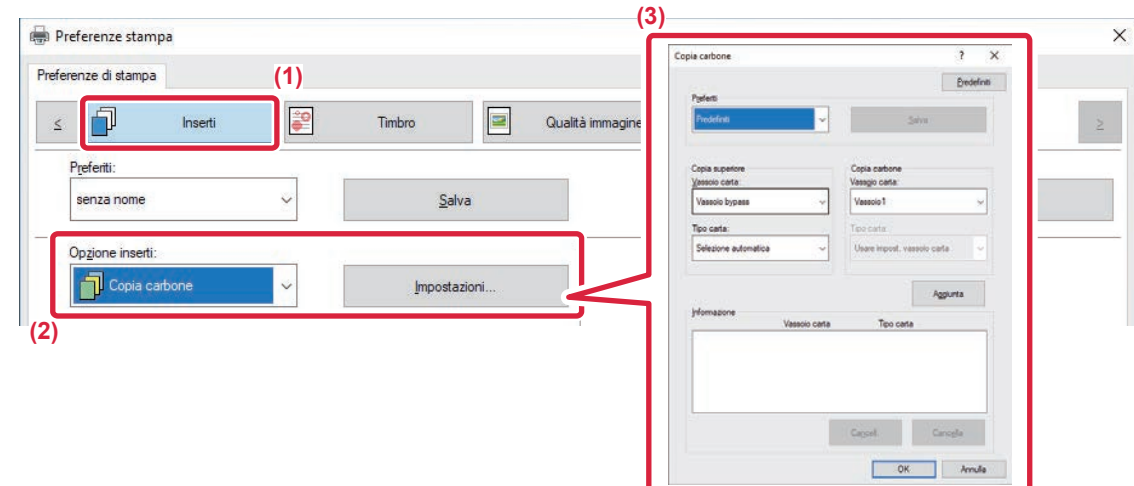

- **(1) Fare clic sulla scheda [Inserti].**
- **(2) Selezionare [Copia carbone] da "Opzioni inserti", quindi fare clic sul pulsante [Impostazioni].**
- **(3) In "Copia superiore", selezionare il vassoio per la prima copia, mentre in "Copia carbone" selezionare quello per la copia carbone.**

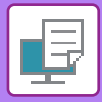

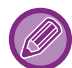

Se si seleziona il vassoio di bypass, è necessario specificare l'impostazione "Tipo carta".

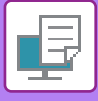

### **STAMPA A DUE FACCIATE CON PAGINE SPECIFICHE STAMPATE SUL LATO ANTERIORE (INSERTI DEI CAPITOLI)**

Questa funzione consente di stampare pagine specifiche sul lato anteriore del foglio.

Se si sceglie di stampare una pagina (ad esempio, la copertina di un capitolo) sul lato anteriore del foglio, la stampa avverrà sul lato anteriore del foglio successivo anche se normalmente verrebbe stampata sul retro.

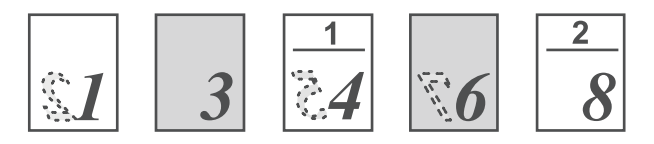

Esempio: è stato specificato di stampare le pagine 4 e 8 sul lato anteriore del foglio. (4 ha un retro; 3 e 8 sono vuote sul retro.)

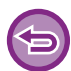

• Questa funzione è disponibile in ambiente Windows.

• Questa funzione è disponibile se si utilizza il driver della stampante PCL6.

#### **Windows**

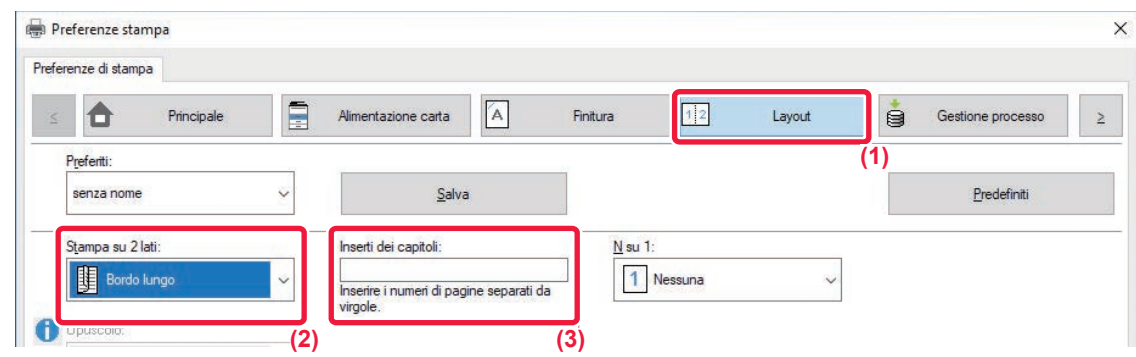

**(1) Fare clic sulla scheda [Layout].**

**(2) Selezionare Stampa su 2 lati.**

Per informazioni sull'impostazione "Stampa su 2 lati", vedere ["STAMPA A DUE FACCIATE \(pagina 4-23\)](#page-252-0)".

**(3) Immettere i numeri di pagina delle pagine iniziali dei capitoli separandoli con virgole.**

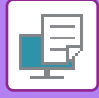

### **INSERIMENTO DI DATI PREIMPOSTATI PRIMA O DOPO OGNI PAGINA (INTERFOLIAZIONE PAGINA)**

Questa funzione consente di inserire dati preimpostati in qualsiasi pagina durante la stampa. È possibile creare facilmente documenti contenenti testo nella pagina sinistra e uno spazio per appunti nella destra.

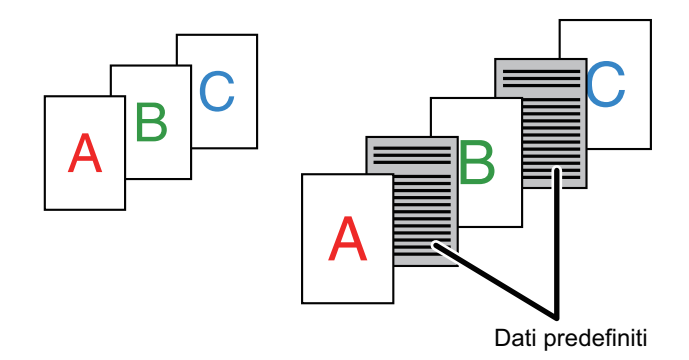

- Questa funzione è disponibile in ambiente Windows.
- Questa funzione è disponibile se si utilizza il driver della stampante PCL6.

È necessario creare precedentemente dati da inserire nella pagina. Per la procedura di creazione dei dati di pagina, vedere ["Creazione di un file di sovrapposizione \(pagina 4-55\)](#page-284-0)" in "[SOVRAPPOSIZIONE DI UN MODULO FISSO AI DATI DI STAMPA \(SOVRAPPOSIZIONI\) \(pagina 4-55\)"](#page-284-1).

#### **Windows**

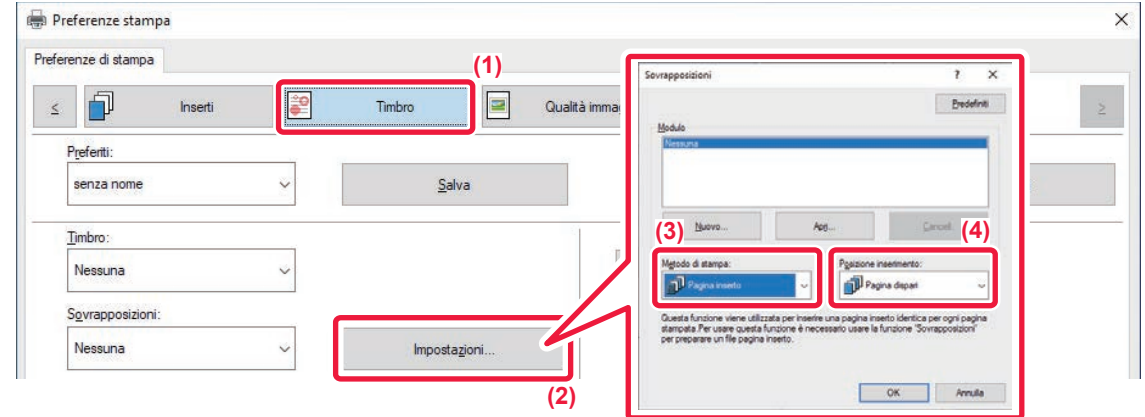

- **(1) Fare clic sulla scheda [Timbro].**
- **(2) Fare clic sul tasto [Impostazioni].**
- **(3) Selezionare [Pagina inserto] da "Metodo di stampa".**
- **(4) Impostare i dati di sovrapposizione da inserire, quindi specificare la posizione di inserimento.**

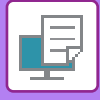

## **STAMPA DELLA STESSA IMMAGINE IN MODALITÀ AFFIANCATA (RIPETI STAMPA)**

Questa funzione stampa la stessa immagine in modalità affiancata su un foglio. È utile per creare biglietti da visita e adesivi.

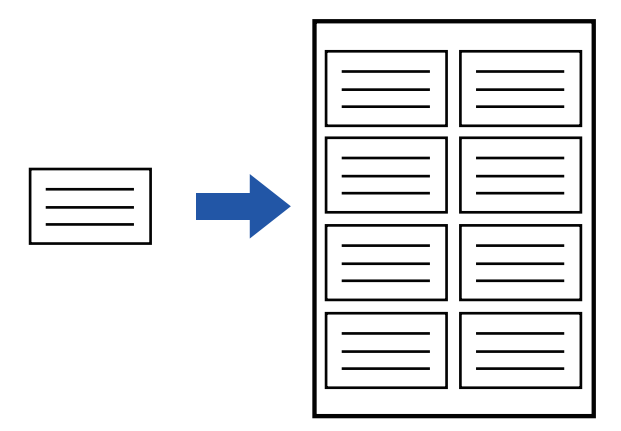

- Questa funzione è disponibile in ambiente Windows.
- Questa funzione è disponibile se si utilizza il driver della stampante PCL6.

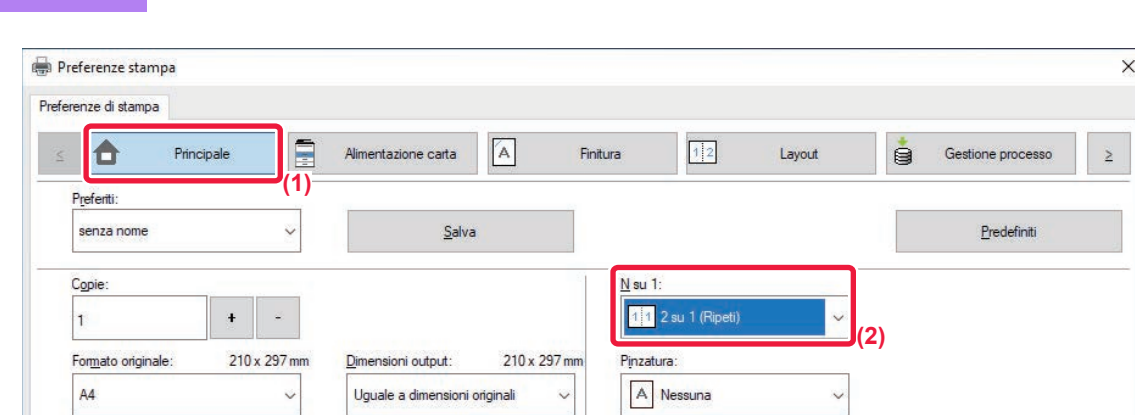

**(1) Fare clic sulla scheda [Principale].**

**Windows**

**(2) Selezionare il numero di ripetizioni in "N su 1".**

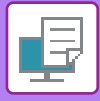

## **STAMPA DI DATI CON MOTIVO (STAMPA MOTIVO NASCOSTO)**

Questa funzione consente di stampare un motivo, ad esempio "NON COPIARE", dietro i dati di stampa. Se la carta con il motivo viene duplicata, il motivo emerge sullo sfondo e in tal modo aiuta a impedire la diffusione di informazioni mediante una copia di documenti non autorizzata.

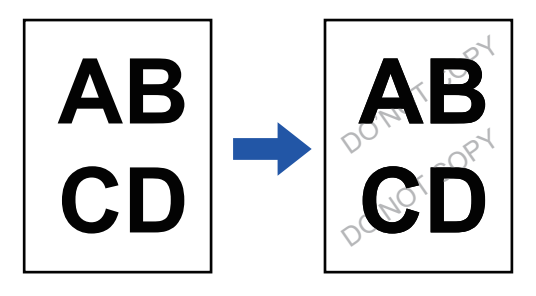

• Questa funzione è disponibile in ambiente Windows.

• Questa funzione è disponibile se si utilizza il driver della stampante PCL6.

**Windows**

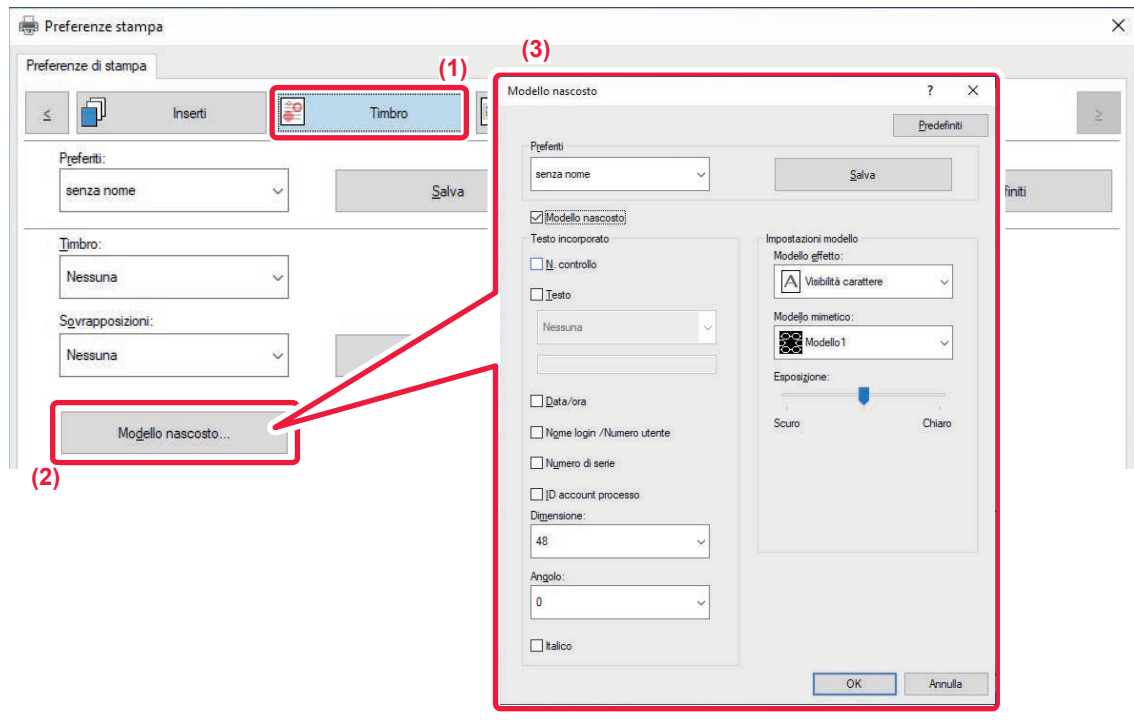

- **(1) Fare clic sulla scheda [Timbro].**
- **(2) Fare clic sul tasto [Modello nascosto].**
- **(3) Configurare le impostazioni relative alla stampa del motivo nascosto, quindi fare clic sul pulsante [OK].**

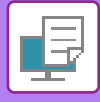

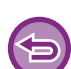

- "Modello nascosto" è una funzione disponibile per impedire la stampa non autorizzata. Non implica una garanzia totale contro perdite di dati.
- A seconda delle condizioni della macchina può accadere che il testo del foglio con la stampa modello non sia completamente nascosto. In tal caso, in "Impostazioni (amministratore)", selezionare [Impostazioni Di Sicurezza] → [Impostazione stampa modello nascosto] → [Contrasto].
- Il modello nascosto potrebbe non emergere sulle copie con alcuni tipi di dispositivi o in alcune condizioni di impostazione usate per copiare un foglio in uscita con una stampa modello.

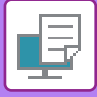

### **MODIFICA DEL METODO DI RENDERING E STAMPA DI IMMAGINI JPEG (USO DEL DRIVER PER IL RENDERING JPEG)**

Può accadere in alcune situazioni che non sia possibile stampare correttamente documenti che contengono immagini JPEG. Per risolvere questo problema, è sufficiente modificare il metodo di rendering delle immagini JPEG. Quando si stampa un originale che contiene immagini JPEG, questa funzione consente di scegliere se eseguire il rendering nel driver della stampante o nella macchina.

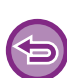

- Questa funzione è disponibile in ambiente Windows.
- Se il rendering delle immagini viene eseguito nel driver della stampante, il completamente della stampa potrebbe richiedere più tempo.

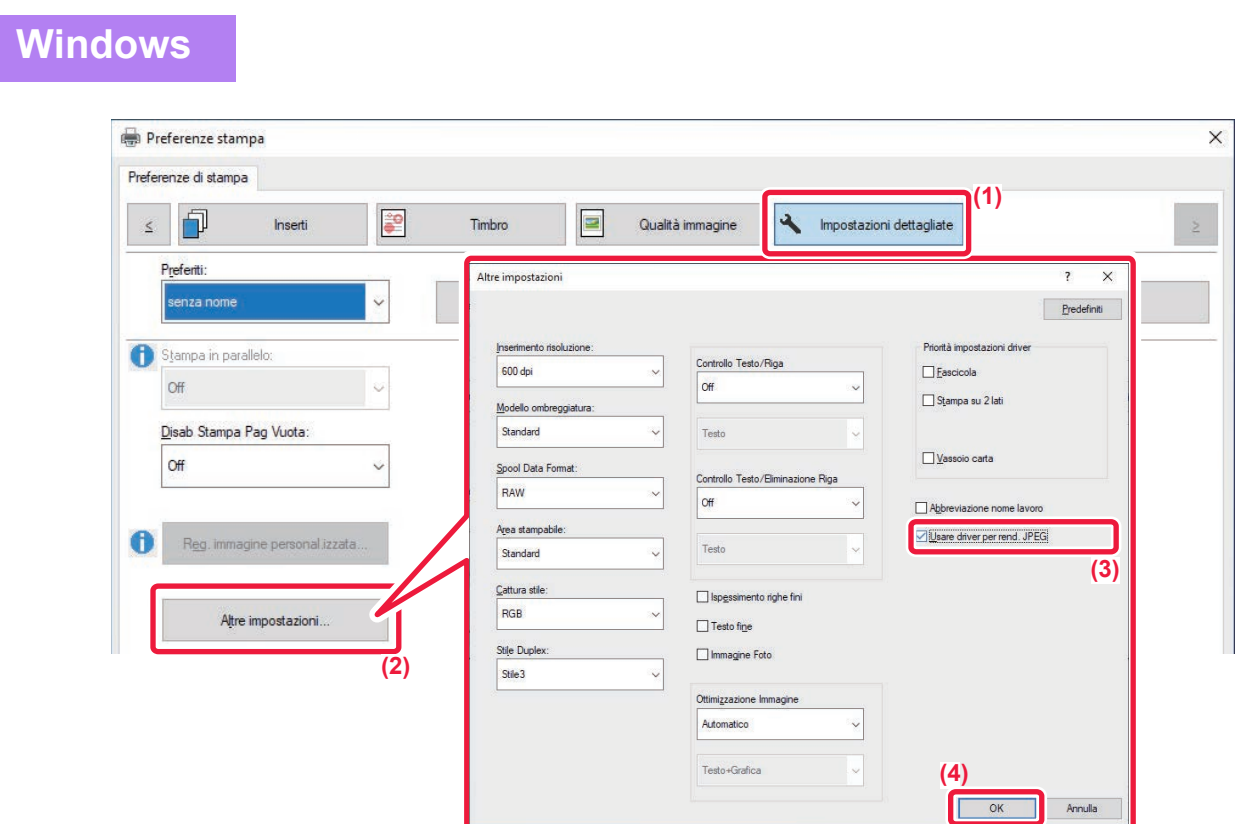

- **(1) Fare clic sulla scheda [Impostazioni dettagliate].**
- **(2) Fare clic sul tasto [Altre impostazioni].**
- **(3) Fare clic sulla casella di controllo [Usare driver per rend. JPEG] in modo da visualizzare .**
- **(4) Fare clic sul tasto [OK].**

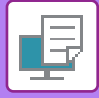

## **IMPOSTAZIONE DELL'AREA DI STAMPA MASSIMA SULLA CARTA (AREA DI STAMPA)**

Massimizzando l'area di stampa, è possibile sfruttare l'intero formato carta disponibile.

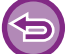

Questa funzione è disponibile in ambiente Windows.

Anche quando l'area di stampa è massimizzata, i bordi potrebbero essere tagliati.

#### **Windows**

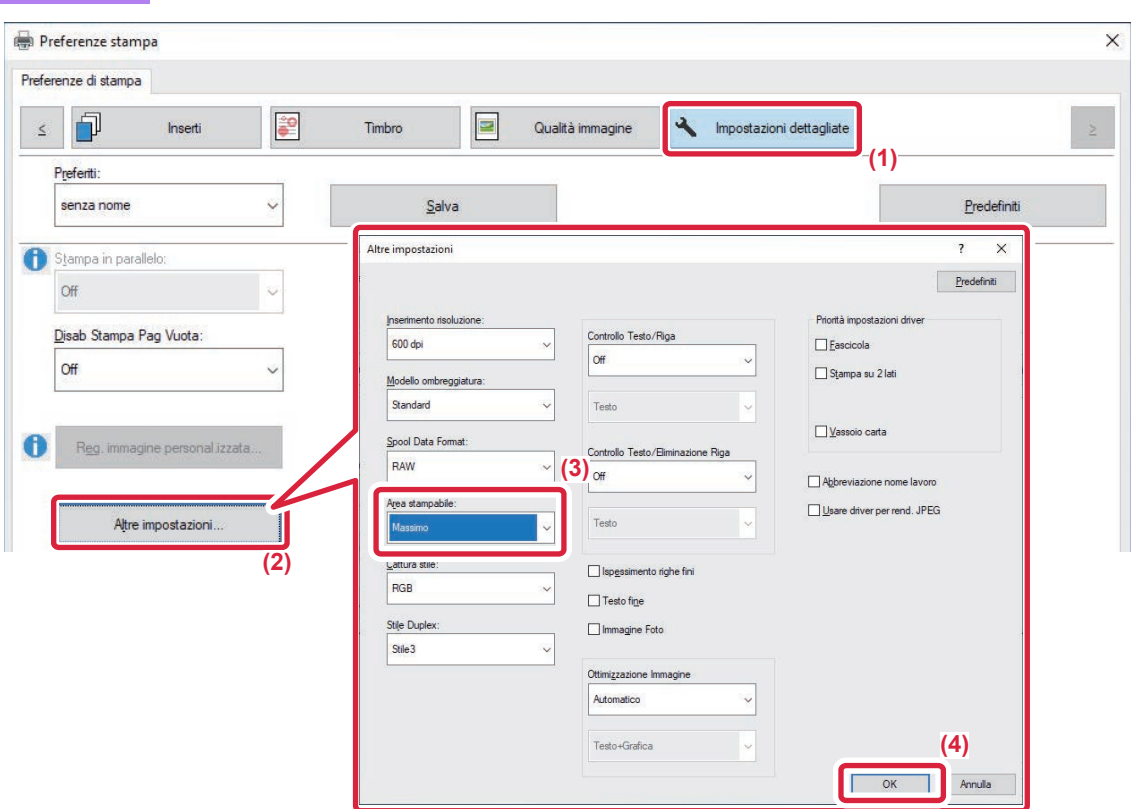

- **(1) Fare clic sulla scheda [Impostazioni dettagliate].**
- **(2) Fare clic sul tasto [Altre impostazioni].**
- **(3) Selezionare [Massimo] da "Area stampabile".**
- **(4) Fare clic sul tasto [OK].**

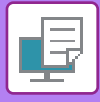

## **STAMPA CON RISOLUZIONE AVANZATA (SMUSSATURA)**

Le tecnologie RET (Resolution Enhancement Technology) vengono utilizzate per uniformare i profili delle immagini che vengono stampate. Le immagini vengono stampate utilizzando una risoluzione migliorata digitalmente.

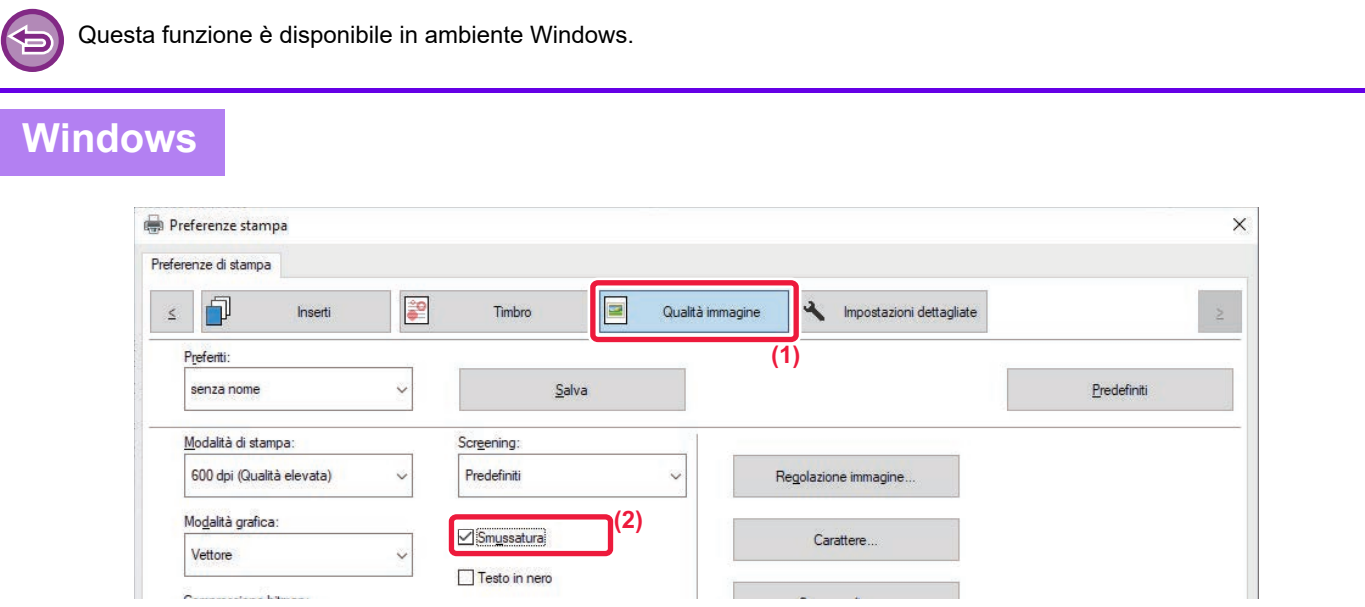

- **(1) Fare clic sulla scheda [Qualità immagine].**
- (2) Selezionare la casella di controllo [Smussatura] in modo da visualizzare **\approde**.

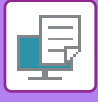

## **COMODE FUNZIONI DI STAMPA**

### **USO DI DUE MACCHINE PER I LAVORI DI STAMPA DI GRANDI DIMENSIONI (STAMPA TANDEM)**

Per utilizzare questa funzione, è necessario disporre di due macchine in grado di eseguire la stampa in parallelo. Per eseguire un lavoro di stampa di grandi dimensioni, vengono utilizzate due macchine in parallelo connesse alla stessa rete. Questa funzione consente di ridurre il tempo di stampa quando si gestisce una grande quantità di stampe. Esempio: Stampa di quattro serie di copie (2 serie di copie sono eseguite dall'unità primaria e unità secondaria ciascuna)

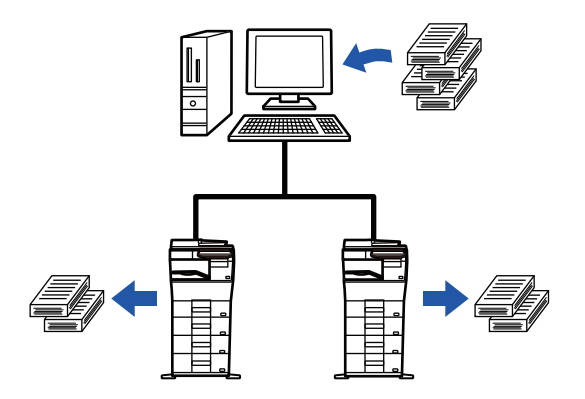

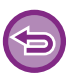

Questa funzione è disponibile in ambiente Windows.

Per utilizzare la funzione Stampa Tandem, è necessario registrare l'indirizzo IP dell'unità secondaria nel driver della stampante.

### **Windows**

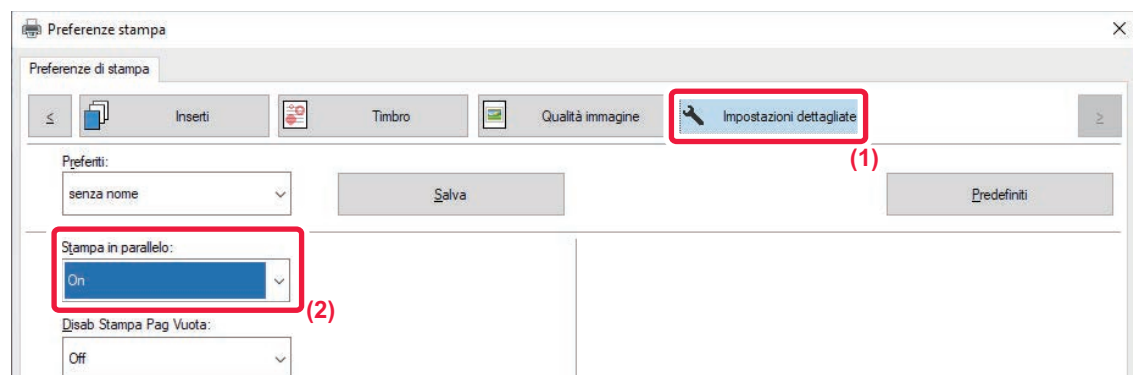

- **(1) Fare clic sulla scheda [Impostazioni dettagliate].**
- **(2) Selezionare [On] in "Stampa in parallelo".**

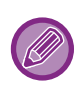

Questa funzione può essere utilizzata solo se il driver di stampa è stato installato utilizzando "Installazione personalizzata", avendo selezionato l'opzione [Stampa LPR diretta (Specificare l'indirizzo/Ricerca automatica)] e impostato la casella di controllo "Si desidera usare la funzione di 'Stampa in parallelo'?" su [Sì].

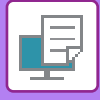

## **SALVATAGGIO E USO DEI FILE DI STAMPA (ARCHIVIAZIONE DOCUMENTI)**

Questa funzione consente di memorizzare un lavoro di stampa come file sull'unità locale della macchina e, se necessario, di stamparlo dal pannello a sfioramento. È possibile selezionare un percorso personale di archiviazione del file per impedire che si confonda con i file di altri utenti.

**• Solo in attesa**

Questa impostazione consente di memorizzare un lavoro di stampa sull'unità locale della macchina senza stamparlo. **• Memor. dopo stampa**

Questa impostazione consente di memorizzare un lavoro di stampa sull'unità locale della macchina dopo averlo stampato.

#### **• Stampa di prova**

Quando un lavoro viene inviato alla macchina, viene stampata solo la prima serie di copie. Dopo avere controllato il contenuto di questa prima serie, è possibile stampare le successive dal pannello di controllo della macchina. Questo permette di ridurre il numero di stampe errate.

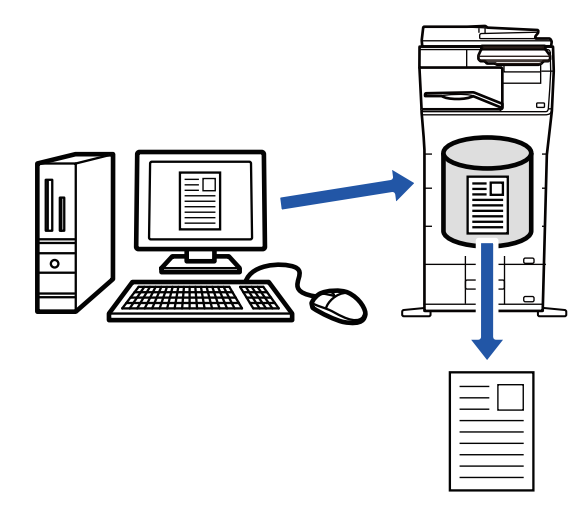

- Per informazioni in merito alla procedura di stampa dei file memorizzati sull'unità locale della macchina, vedere "[STAMPA](#page-673-0)  [DI FILE \(pagina 7-27\)](#page-673-0)" in "Archiviazione documenti".
- Quando si esegue la stampa da un PC, è possibile impostare una password (da 4 a 8 cifre) per garantire la riservatezza delle informazioni contenute nel file memorizzato.

Una volta impostata, la password dovrà essere immessa prima di poter stampare i dati.

• Oltre che nella scheda [Archiviazione documenti], l'opzione [Gestione processo] può essere impostata anche nella scheda [Principale].

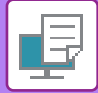

#### **Windows**

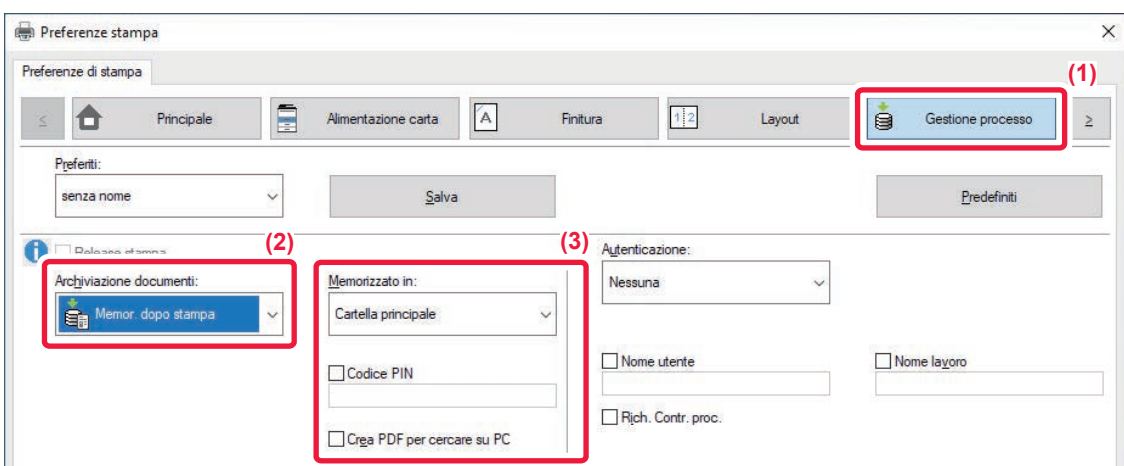

- **(1) Fare clic sulla scheda [Gestione processo].**
- **(2) Selezionare la funzione da "Archiviazione documenti".**

#### **(3) Selezionare la cartella per la memorizzazione del file in "Memorizzato in".**

Per inserire la password (da 4 a 8 cifre), selezionare la casella di controllo [Codice PIN] in modo da visualizzare il segno di spunta  $\blacktriangledown$ .

Per creare un PDF pubblico per browser PC, selezionare la casella di controllo [Crea PDF per cercare su PC] ( $\blacktriangledown$ ).

- Se si seleziona [File temporaneo], "Archiviazione documenti" viene impostato su [Memor. dopo stampa].
- Se si seleziona [File temporaneo], la password immessa in "Archiviazione documenti" viene cancellata.
- Se necessario, il formato dei dati da memorizzare nella macchina può essere selezionato da CMYK e RGB. Fare clic sul pulsante [Altre impostazioni] nella scheda [Impostazioni dettagliate] e selezionare il formato da "Cattura stile".
- Per memorizzare un file in una cartella personalizzata, è innanzitutto necessario creare tale cartella utilizzando [Operazioni sui documenti] in "Impostazioni (amministratore)" → [Archiviazione Documenti]. Se per la cartella personalizzata è impostata una password, immettere la password (da 5 a 8 cifre) in "Codice PIN" nella schermata Memorizzato in.

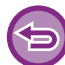

Se in "Criterio stampa" della scheda [Configurazione] è stato impostato di utilizzare sempre la funzione di archiviazione forzata dei documenti, non è possibile deselezionare la casella di controllo [Archiviazione documenti].

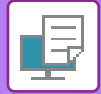

#### **macOS**

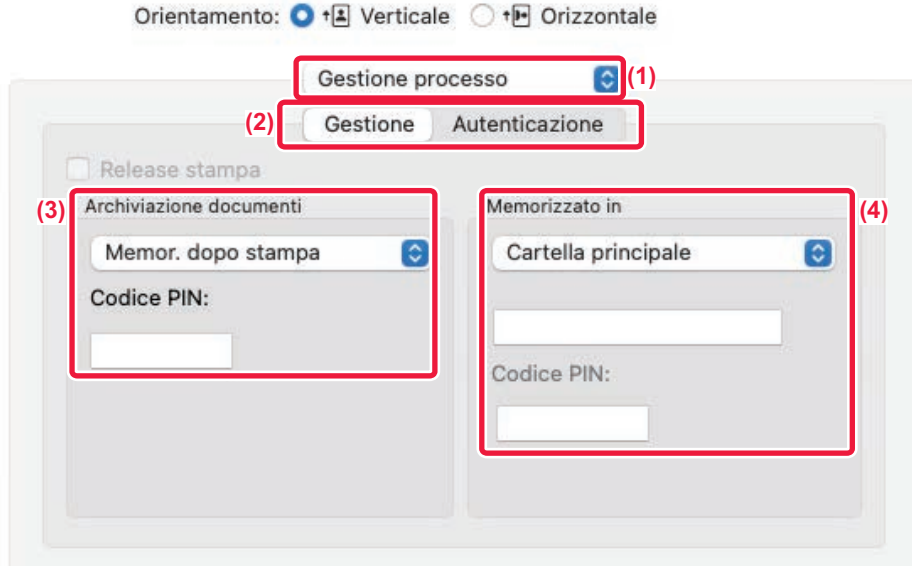

**(1) Selezionare [Gestione processo].**

In macOS 13, [Gestione processo] si trova nel menu "Opzioni stampante".

- **(2) Selezionare [Gestione].**
- **(3) Selezionare la modalità di salvataggio dei dati stampati in "Archiviazione documenti".** Se necessario, è possibile immettere una password (da 4 a 8 numeri).
- **(4) Selezionare la cartella per la memorizzazione del file in "Memorizzato in".**

Se si seleziona [Cartella personalizzata], immettere il nome della cartella personalizzata in cui salvare il file.

#### • Se si seleziona [File Rapido], "Archiviazione documenti" viene impostato su [Memor. dopo stampa].

- Se si seleziona [File Rapido], la password immessa in "Archiviazione documenti" viene cancellata.
- Se necessario, il formato dei dati da memorizzare nella macchina può essere selezionato da CMYK e RGB. Selezionare [Avanzata1] in [Caratteristiche stampante] quindi selezionare il formato da "Cattura stile".
- Per memorizzare un file in una cartella personalizzata, è innanzitutto necessario creare tale cartella utilizzando [Operazioni sui documenti] in "Impostazioni (amministratore)" → [Archiviazione documenti]. Se per la cartella personalizzata è impostata una password, immettere la password (da 5 a 8 cifre) in "Codice PIN" nella schermata di selezione della cartella.

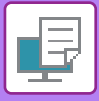

## **STAMPA AUTOMATICA DI TUTTI I DATI MEMORIZZATI**

Se l'autenticazione dell'utente è abilitata nella macchina, tutti i lavori di stampa con archiviazione documenti (memorizzati) dell'utente che esegue l'accesso vengono stampati automaticamente. Una volta stampati tutti i lavori, i file memorizzati vengono eliminati.

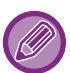

- Per utilizzare la funzione che consente di stampare tutti i file, è necessario eseguire le seguenti operazioni:
- In "Impostazioni (amministratore)", selezionare [Impostazioni di sistema] → [Impostazioni Autenticazione] → [Impostazioni Di Default] e abilitare [Stampa automaticamente i lavori memorizzati dopo il login].
- Quando si esegue la stampa archiviazione documenti, oltre alle informazioni di autenticazione dell'utente, spuntare la casella di controllo "Nome Utente" per inserire un nome utente. Per maggiori informazioni sull'utilizzo di questa funzione in ambiente Windows: **STAMPA IN AMBIENTE WINDOWS** (pagi[na 4-4\)](#page-233-0) Per maggiori informazioni sull'utilizzo di questa funzione in ambiente macOS: [STAMPA IN AMBIENTE macOS \(pagina](#page-245-0) [4-16\)](#page-245-0)

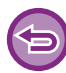

I file con password e i file protetti dalla funzione di archiviazione documenti della macchina non saranno stampati. I file contenuti in una cartella (ad eccezione della cartella personale) con password non saranno stampati.

#### **(1) Selezionare [Gestione processo].**

**(2) Dopo aver effettuato l'accesso alla macchina, comparirà un messaggio di conferma; toccare il tasto [OK].**

I file di stampa memorizzati nella cartella dei file rapidi, in quella principale e in quella personalizzata verranno stampati automaticamente, quindi eliminati.

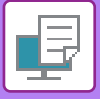

## **STAMPA E INVIO IN CONTEMPORANEA**

Questa funzione stampa i dati creati in un'applicazione e li invia simultaneamente agli indirizzi memorizzati nella macchina.

La funzione consente di completare due attività, ovvero l'invio e la stampa, mediante una sola operazione eseguita dal driver della stampante.

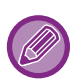

- È necessario memorizzare precedentemente gli indirizzi nella macchina. Per ulteriori informazioni, vedere "[MEMORIZZAZIONE DEGLI INDIRIZZI MEDIANTE IMMISSIONE DIRETTA \(pagina 6-20\)"](#page-482-0).
- È necessario completare i passaggi preparatori per l'uso di ogni funzione di invio della macchina. Per ulteriori informazioni, vedere la descrizione di ogni funzione di invio.
- Questa funzione è disponibile in ambiente Windows.
- Questa funzione è disponibile se si utilizza il driver della stampante PCL6.

#### **Windows**

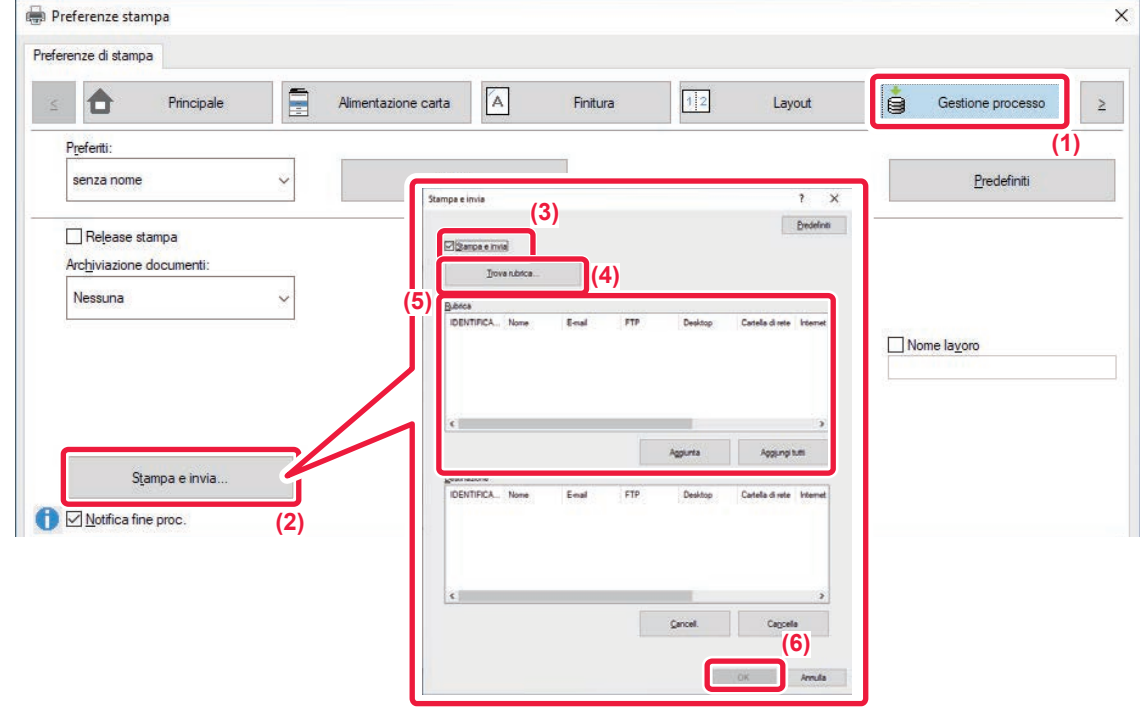

- **(1) Fare clic sulla scheda [Gestione processo].**
- **(2) Fare clic sul tasto [Stampa e invia].**
- **(3) Selezionare la casella di controllo [Stampa e invia] in modo da visualizzare .**
- **(4) Fare clic sul tasto [Trova rubrica].**
- **(5) Dall'elenco "Rubrica", selezionare l'indirizzo al quale si desidera inviare i dati, quindi fare clic sul pulsante [Aggiunta] per aggiungere l'indirizzo all'elenco "Destinazione".**
	- Se si desidera inviare i dati a tutti gli indirizzi, fare clic sul pulsante [Aggiungi tutti].
	- Per eliminare un indirizzo dall'elenco "Destinazione", selezionare l'indirizzo e fare clic sul pulsante [Cancell.]. Se si desidera eliminare tutti gli indirizzi, fare lcic sul pulsante [Elimina tutto].
		- È possibile specificare fino a 50 destinazioni.
		- I dati non possono essere inviati a un indirizzo Internet Fax.

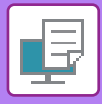

#### **(6) Fare clic sul tasto [OK].**

Le impostazioni del driver di stampa vengono applicate alle impostazioni di invio.

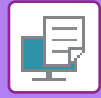

## <span id="page-311-0"></span>**STAMPA SENZA IL DRIVER DI STAMPA**

# **ESTENSIONE DEI FILE STAMPABILI**

Se il driver della stampante non è installato nel PC o l'applicazione utilizzata per aprire un file da stampare non è disponibile, è possibile eseguire la stampa direttamente sulla macchina senza usare il driver della stampante. Di seguito sono illustrati i tipi di file (e le estensioni corrispondenti) stampabili direttamente.

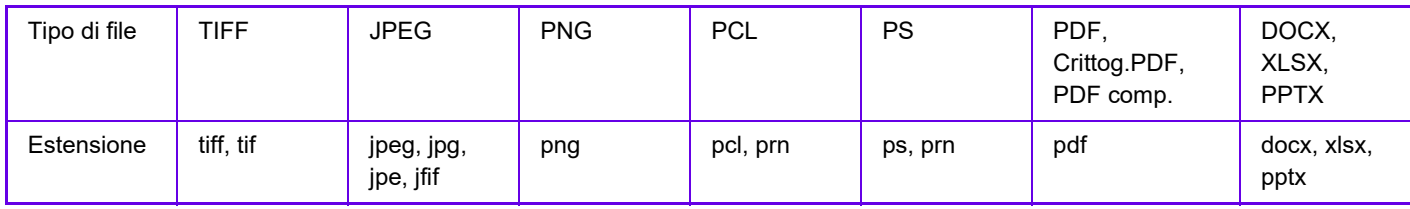

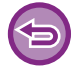

Alcuni file potrebbero non essere stampati correttamente, anche se indicati nella tabella sopra.

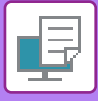

## **STAMPA DIRETTA DI UN FILE DA UN SERVER FTP**

Se è stato configurato un server FTP, i file possono essere selezionati e stampati direttamente da tale server utilizzando il pannello a sfioramento della macchina. Questa funzione consente di eliminare il passaggio di download dei file dal server FTP al PC e di invio dei lavori di stampa dal PC alla macchina.

Quando si seleziona un file PDF che prevede una password, per avviare la stampa è necessario immettere tale password nella schermata di stato dei lavori.

[STAMPA DI UN FILE PDF CRITTOGRAFATO \(pagina 4-98\)](#page-327-0)

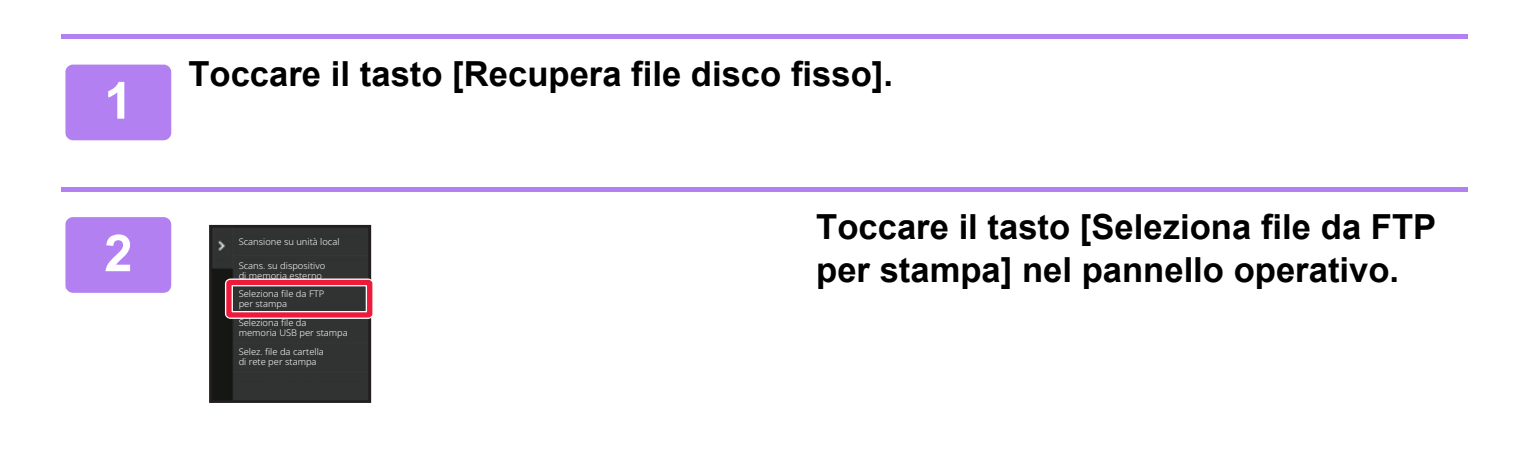

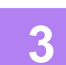

#### **3 Toccare il tasto corrispondente al server FTP a cui si desidera accedere.**

Quando si seleziona un server, potrebbe essere necessario immettere un nome utente e una password. Immettere il nome utente e la password, quindi toccare il tasto [Immettere].

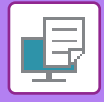

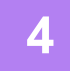

#### **4 Toccare il tasto del file che si desidera stampare, quindi toccare il tasto [Modifica impostazioni di stampa] sul pannello operativo.**

- Quando si stampano più file, toccare i tasti dei file che si desidera stampare, quindi toccare il tasto [Stampa] sul pannello operativo.
- $\cdot$  L'icona  $\equiv$  viene visualizzata a sinistra dei tasti dei file che è possibile stampare.
- L'icona c appare sulla sinistra delle opzioni corrispondenti alle cartelle del server FTP. Per visualizzare una cartella o un file in una cartella, toccare questo tasto.
- - È possibile visualizzare un massimo di 100 tasti di file o cartelle.
	- Toccare **c** per tornare alla cartella superiore.
	- Quando si passa a una sottocartella toccando il tasto di una cartella, viene visualizzato il tasto  $\epsilon$ . Toccare questo tasto per tornare alla schermata di selezione del nome del file o della cartella.
	- $\cdot$  Toccare  $\blacksquare$  per passare alle miniature.
	- Toccare il tasto [Nome file o cartella] per cambiare l'ordine dei file e delle cartelle visualizzati sullo schermo. Ogni volta che si tocca questo tasto, si passa dall'ordinamento crescente all'ordinamento decrescente e viceversa.
	- Toccando [Filtra per tipo di file] nel pannello operativo, comparirà la schermata in cui specificare il formato file. Selezionare il formato file per cui eseguire il filtro e toccare il tasto [OK] per visualizzare l'elenco di file ristretto al formato selezionato.

I formati di file sono selezionabili in [Altro].

• Il formato file selezionabile restringendo l'elenco è sempre lo stesso, indipendentemente dallo stato di installazione del dispositivo periferico. In base allo stato della macchina, alcuni formati file non sono utilizzabili. Se si seleziona un formato file non supportato da questa macchina per la stampa, il tasto [Avvio] sarà disattivato e non sarà possibile stampare.

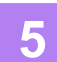

#### **5 Selezionare le condizioni di stampa.**

- Se nel passo 4 sono stati selezionati più file, è possibile selezionare solo il numero di stampe.
- Se al punto 4 si seleziona un file PS o PCL che include condizioni di stampa, viene data priorità alle condizioni di stampa del file.

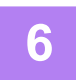

#### **6 Toccare il tasto [Avvio].**

La stampa avrà inizio dopo il download del file selezionato.

Qualcomm® DirectOffice™ è un prodotto di Qualcomm Technologies,Inc. e/o delle sue consociate. Qualcomm<sup>®</sup> è un marchio di Qualcomm Incorporated, registrato negli Stati Uniti e in altri paesi. DirectOffice™ è un marchio di CSR Imaging US, LP, registrato negli Stati Uniti e in altri paesi.

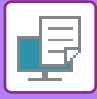

## **STAMPA DI UN FILE DIRETTAMENTE NELLA MEMORIA USB**

I file memorizzati in un dispositivo di archiviazione USB collegato alla macchina vengono stampati dal pannello di controllo senza utilizzare il driver della stampante.

Quando il driver della stampante non è installato nel PC, è possibile copiare i file su un dispositivo di archiviazione USB di uso comune e collegarlo direttamente alla macchina per la stampa.

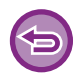

• Utilizzare il formato FAT32, NTFS o exFAT per il dispositivo di memoria USB.

• Quando il formato del dispositivo di memoria USB è FAT32, utilizzare un dispositivo di memoria USB da 32 GB o inferiore.

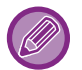

Quando si seleziona un file PDF con password, per avviare la stampa è necessario immettere tale password nella schermata di stato dei lavori.

[STAMPA DI UN FILE PDF CRITTOGRAFATO \(pagina 4-98\)](#page-327-0)

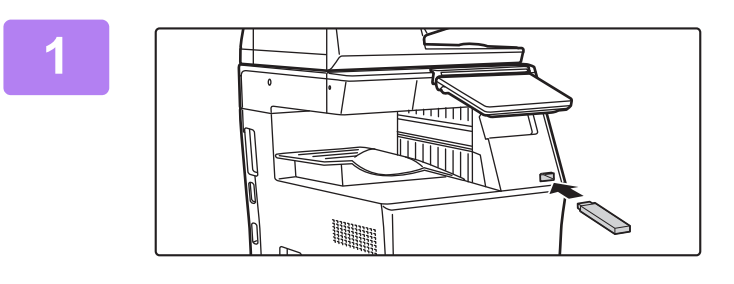

**1 Collegare il dispositivo di archiviazione USB alla macchina.**

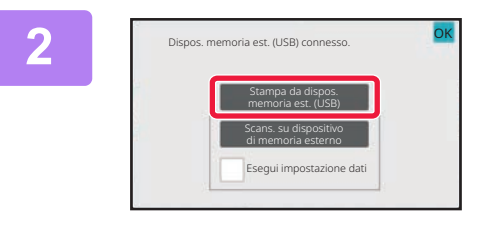

#### **2 Quando viene visualizzata la schermata di selezione dell'operazione, toccare [Stampa da dispos. memoria est. (USB)].**

Se la schermata non viene visualizzata, procedere come segue.

- **(1) Toccare il tasto [Recupera file disco fisso].**
- **(2) Toccare il tasto [Seleziona file da memoria USB per stampa] nel pannello operativo.**

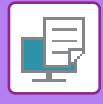

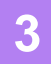

#### **3 Toccare il tasto del file che si desidera stampare, quindi toccare il tasto [Modifica impostazioni di stampa] sul pannello operativo.**

- Quando si stampano più file, toccare i tasti dei file che si desidera stampare, quindi toccare il tasto [Stampa] sul pannello operativo.
- $\cdot$  L'icona  $\equiv$  viene visualizzata a sinistra dei tasti dei file che è possibile stampare.

<u>. . . . . . . . . . . . . .</u>

- L'icona viene visualizzata a sinistra dei tasti delle cartelle nel dispositivo di archiviazione USB. Per visualizzare una cartella o un file in una cartella, toccare questo tasto.
- - È possibile visualizzare un massimo di 500 tasti di file o cartelle.
	- Toccare **c** per tornare alla cartella superiore.
	- Quando si passa a una sottocartella toccando il tasto di una cartella, viene visualizzato il tasto  $\epsilon$ . Toccare questo tasto per tornare alla schermata di selezione del nome del file o della cartella.
	- $\cdot$  Toccare  $\left| \begin{array}{c} \text{ } \\ \text{ } \end{array} \right|$  per passare alle miniature.
	- Toccare il tasto [Nome file o cartella] per cambiare l'ordine dei file e delle cartelle visualizzati sullo schermo. Ogni volta che si tocca questo tasto, si passa dall'ordinamento crescente all'ordinamento decrescente e viceversa.

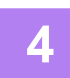

#### **4 Selezionare le condizioni di stampa.**

- Se nel passo 3 sono stati selezionati più file, è possibile selezionare solo il numero di stampe.
- Se al punto 3 si seleziona un file PS o PCL che include condizioni di stampa, viene data priorità alle condizioni di stampa del file.

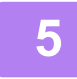

#### **5 Toccare il tasto [Avvio].**

La stampa ha inizio dopo il trasferimento del file selezionato.

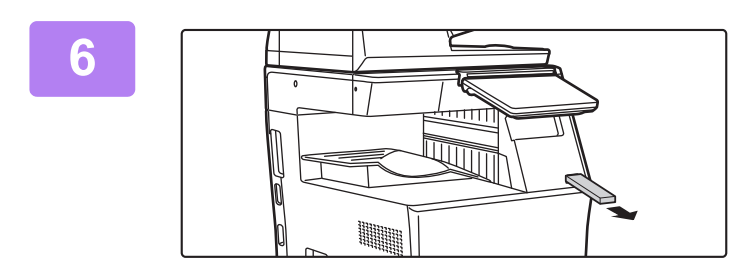

#### **6 Rimuovere il dispositivo di archiviazione USB dalla macchina.**

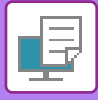

## **STAMPA DI UN FILE DIRETTAMENTE IN UNA CARTELLA DI RETE**

È possibile utilizzare il pannello a sfioramento della macchina per specificare e stampare un file in una cartella di rete. Anche se tale cartella non è registrata, è possibile accedervi immettendo direttamente il percorso della cartella nel gruppo di lavoro o facendovi riferimento.

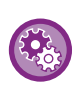

#### **Per registrare una cartella di rete:**

In modalità di impostazione (amministratore), selezionare [Impostazioni di sistema] → [Impostazione Stampante] → [Impost. stampa diretta (cartella rete)].

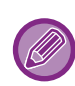

Quando si seleziona un file PDF che prevede una password, per avviare la stampa è necessario immettere tale password nella schermata di stato dei lavori.

[STAMPA DI UN FILE PDF CRITTOGRAFATO \(pagina 4-98\)](#page-327-0)

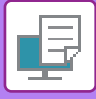

### <span id="page-317-0"></span>**STAMPA DI UN FILE NELLA CARTELLA DI RETE CONFIGURATA NELLE IMPOSTAZIONI DELLA MACCHINA**

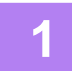

**1 Toccare il tasto [Recupera file disco fisso].**

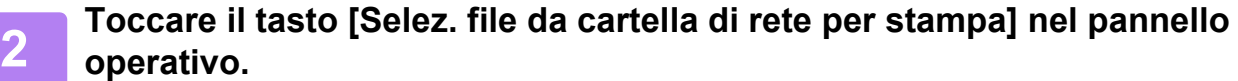

#### **3 Toccare il tasto [Apri cartella di rete registrata.] sul pannello operativo, quindi la cartella di rete alla quale si intende accedere.**

Se viene visualizzata una schermata che richiede l'inserimento di nome utente e password, consultare l'amministratore del server e inserire il nome utente e la password corretti.

- Toccando il tasto [Immissione diretta del percorso cartella], viene visualizzata una schermata in cui è possibile immettere direttamente il percorso della cartella di rete. Per ulteriori informazioni, vedere "[Immissione diretta del](#page-318-0)  [percorso della cartella di rete \(pagina 4-89\)](#page-318-0)".
- Una volta selezionati nell'ordine il gruppo di lavoro, il server e la cartella di rete, sarà possibile accedere a quest'ultima. Per ulteriori informazioni, vedere "[Riferimento al percorso della cartella di rete \(pagina 4-90\)"](#page-319-0).

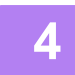

#### **4 Toccare il tasto del file che si desidera stampare, quindi toccare il tasto [Modifica impostazioni di stampa] sul pannello operativo.**

- Quando si stampano più file, toccare i tasti dei file che si desidera stampare, quindi toccare [Stampa] sul pannello operativo.
- $\cdot$  L'icona  $\equiv$  viene visualizzata a sinistra dei tasti dei file che è possibile stampare.
- L'icona appare sulla sinistra delle opzioni corrispondenti alla cartella di rete. Per visualizzare una cartella o un file in una cartella, toccare questo tasto.
- Toccando [Filtra per tipo di file] nel pannello operativo, comparirà la schermata in cui specificare il formato file. Selezionare il formato file per cui eseguire il filtro e toccare il tasto [OK] per visualizzare l'elenco di file ristretto al formato selezionato. [Altri] permette di selezionare altri tipi di file.
- I formati file selezionabile restringendo l'elenco sono sempre gli stessi, indipendentemente dallo stato del dispositivo periferico. In base allo stato dell'unità, alcuni formati file potrebbero non essere disponibili.

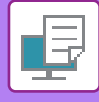

- 
- È possibile visualizzare un massimo di 100 tasti di file o cartelle.
- Toccare **t** per tornare alla cartella superiore.
- Per tornare alla schermata di selezione della cartella di rete, toccare il tasto  $\overline{R}$ .
- Toccare **ii** per passare alle miniature.
- Toccare il tasto [Nome file o cartella] per cambiare l'ordine dei file e delle cartelle visualizzati sullo schermo. Ogni volta che si tocca questo tasto, si passa dall'ordinamento crescente all'ordinamento decrescente e viceversa.
- Toccando [Filtra per tipo di file] nel pannello operativo, comparirà la schermata in cui specificare il formato file. Selezionare il formato file per cui eseguire il filtro e toccare il tasto [OK] per visualizzare l'elenco di file ristretto al formato selezionato.

I formati di file sono selezionabili in [Altro].

• Il formato file selezionabile restringendo l'elenco è sempre lo stesso, indipendentemente dallo stato di installazione del dispositivo periferico. In base allo stato della macchina, alcuni formati file non sono utilizzabili. Se si seleziona un formato file non supportato da questa macchina per la stampa, il tasto [Avvio] sarà disattivato e non sarà possibile stampare.

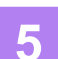

#### **5 Selezionare le condizioni di stampa.**

- Se nel passo 4 sono stati selezionati più file, è possibile selezionare solo il numero di stampe.
- Se al punto 4 si seleziona un file PS o PCL che include condizioni di stampa, viene data priorità alle condizioni di stampa del file.

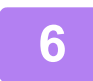

#### **6 Toccare il tasto [Avvio].**

La stampa ha inizio dopo il trasferimento del file selezionato.

#### <span id="page-318-0"></span>**Immissione diretta del percorso della cartella di rete**

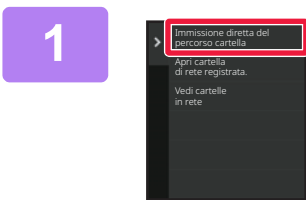

**1 Toccare [Immissione diretta del percorso cartella] al punto 3 di "[STAMPA DI UN FILE NELLA](#page-317-0)  [CARTELLA DI RETE CONFIGURATA](#page-317-0)  NELLE IMPOSTAZIONI DELLA [MACCHINA \(pagina 4-88\)](#page-317-0)".**

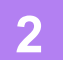

#### **2 Immettere il percorso della cartella, il nome utente e la password.**

Accedere alla cartella di rete. Per la procedura di stampa, vedere i punti da 4 a 6 di ["STAMPA DI UN FILE NELLA CARTELLA DI RETE](#page-317-0)  [CONFIGURATA NELLE IMPOSTAZIONI DELLA MACCHINA \(pagina 4-88\)](#page-317-0)".

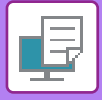

#### <span id="page-319-0"></span>**Riferimento al percorso della cartella di rete**

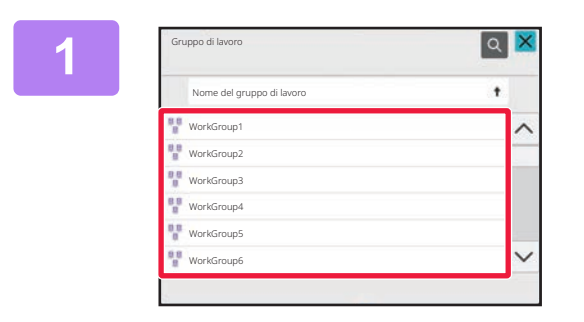

**1 Toccare il tasto relativo al gruppo di lavoro a cui si desidera accedere al punto 3 di "[STAMPA DI UN FILE](#page-317-0)  NELLA CARTELLA DI RETE [CONFIGURATA NELLE IMPOSTAZIONI](#page-317-0)  [DELLA MACCHINA \(pagina 4-88\)](#page-317-0)".**

#### **2 Toccare l'opzione corrispondente al server o al computer a cui si desidera accedere.**

Se viene visualizzata una schermata che richiede l'inserimento di nome utente e password, consultare l'amministratore del server e inserire il nome utente e la password corretti.

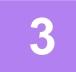

#### **3 Toccare il tasto corrispondente alla cartella di rete alla quale si desidera accedere.**

Accedere alla cartella di rete.

Per la procedura di stampa, vedere i punti da 4 a 6 di "STAMPA DI UN FILE NELLA CARTELLA DI RETE [CONFIGURATA NELLE IMPOSTAZIONI DELLA MACCHINA \(pagina 4-88\)](#page-317-0)".

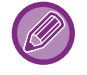

• Toccare l'icona  $|Q|$  e immettere una parola chiave per cercare un gruppo di lavoro, un server o una cartella di rete. Per immettere testo, vedere ["MEMORIZZAZIONE DEGLI INDIRIZZI MEDIANTE IMMISSIONE DIRETTA \(pagina](#page-482-0)   $6 - 20$ 

• Vengono visualizzati fino a 100 gruppi di lavoro, 100 server e 100 cartelle di rete.

- Toccare **t** per tornare alla cartella superiore.
- Per tornare alla schermata di selezione del gruppo di lavoro, toccare il tasto **della**.

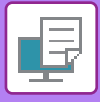

# **STAMPA DIRETTA DA UN COMPUTER**

## **INOLTRA LAVORO DI STAMPA**

Selezionando [Operazioni sui documenti] → [Inoltra lavoro di stampa] da "Impostazioni (versione Web)" e specificando un file, è possibile stampare il file senza utilizzare il driver della stampante.

Oltre a un file sul proprio PC, è possibile usare questa procedura per stampare qualunque file accessibile dal proprio PC come, ad esempio, un file su un altro PC connesso alla stessa rete.

È possibile stampare file in formato PDF, TIFF, JPEG, PCL, PS, XPS, DOCX, PPTX e XLSX con le seguenti estensioni: pdf, tif, tiff, jpeg, jpg, jpe, jfif, pcl, ps, xps, docx, pptx e xlsx. Disponibile solo se la MFP supporta PostScript. Immettere la password per i dati PDF crittografati nella coda di spooling della schermata dello stato dei lavori.

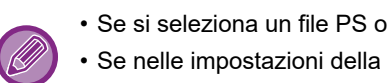

• Se si seleziona un file PS o PCL che include condizioni di stampa, viene data priorità alle condizioni di stampa del file.

• Se nelle impostazioni della macchina è abilitata l'autenticazione dell'utente, la funzione di stampa può essere soggetta a restrizioni. Per ulteriori informazioni, contattare l'amministratore.

#### **Impostazioni di Stampa**

Selezionare le impostazioni di stampa. Selezionare il file che si desidera stampare in "Selezione File", selezionare le impostazioni, quindi fare clic su [Stampa].

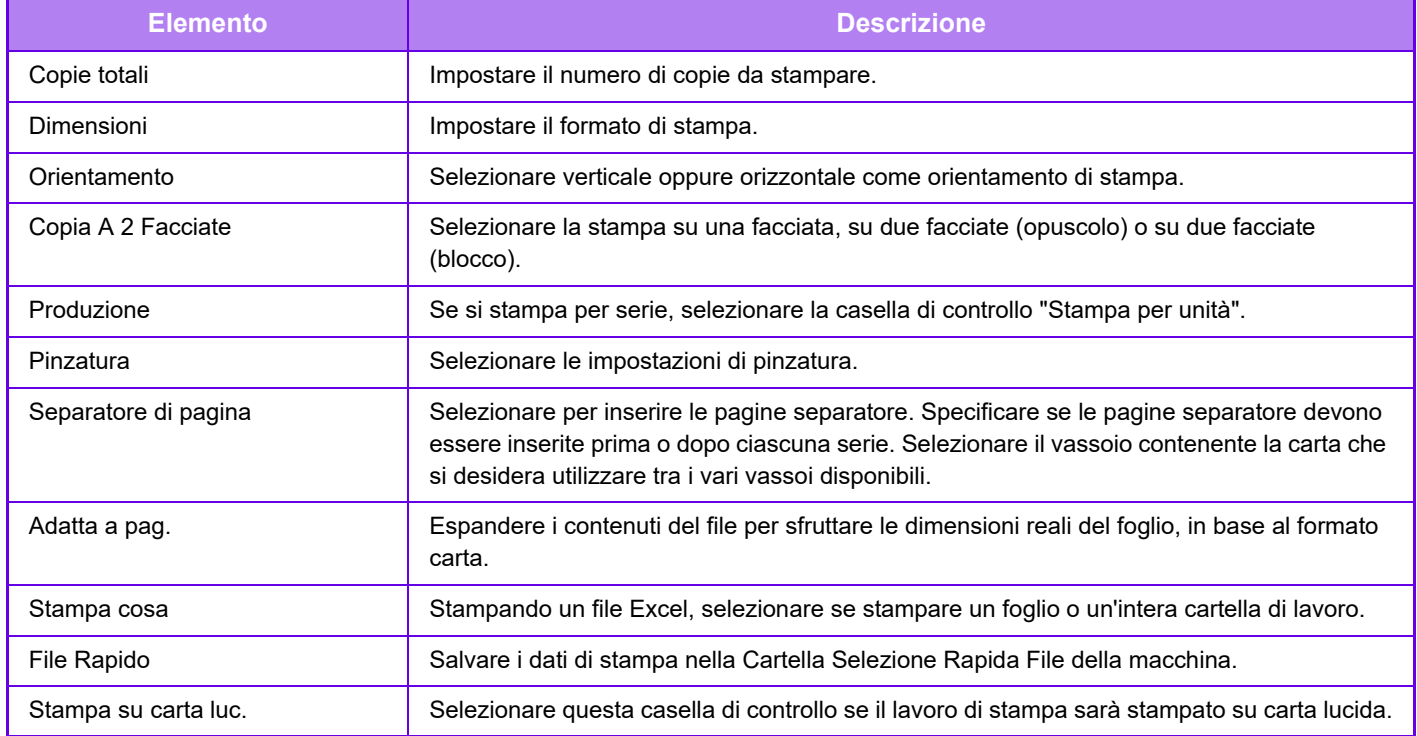

Qualcomm® DirectOffice™ è un prodotto di Qualcomm Technologies,Inc. e/o delle sue consociate. Qualcomm<sup>®</sup> è un marchio di Qualcomm Incorporated, registrato negli Stati Uniti e in altri paesi. DirectOffice™ è un marchio di CSR Imaging US, LP, registrato negli Stati Uniti e in altri paesi.

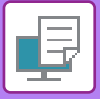

## **STAMPA FTP**

È possibile stampare un file dal PC semplicemente trascinandolo sul server FTP della macchina.

#### **Esecuzione della stampa FTP**

Inserire l'indirizzo IP della macchina nel campo del nome del server dell'applicazione FTP client per eseguire il collegamento a questa macchina.

Quando si carica il file che si desidera stampare nella cartella "Ip" nel server FTP di questa macchina, la stampa si avvierà automaticamente.

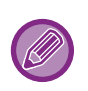

• Se si seleziona un file PS o PCL che include condizioni di stampa, viene data priorità alle condizioni di stampa del file.

• Se nelle impostazioni della macchina è abilitata l'autenticazione dell'utente, la funzione di stampa può essere soggetta a restrizioni. Per ulteriori informazioni, contattare l'amministratore.

## **STAMPA E-MAIL**

Se si configura l'account di posta elettronica nella macchina, quest'ultima controllerà periodicamente il server di posta e stamperà automaticamente gli allegati senza usare il driver della stampante.

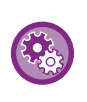

#### **Per eseguire la stampa e-mail:**

In "Impostazioni (amministratore)", selezionare [Impostazioni di sistema] → [Impostazione Stampante] → [Impostazioni Stampa E-maill e registrare l'account di posta elettronica. (Sono necessari i diritti di amministratore.)

#### **Esecuzione della stampa e-mail**

Utilizzando il software di posta elettronica del PC in uso, specificare l'indirizzo e-mail della macchina in "Indirizzo" e inviare a tale indirizzo i messaggi con un file allegato.

È possibile immettere dei comandi di controllo nel messaggio dell'e-mail, per specificare il numero di copie e il formato di stampa.

Tali comandi devono essere immessi nel formato "nome comando = valore", come illustrato nell'esempio che segue.

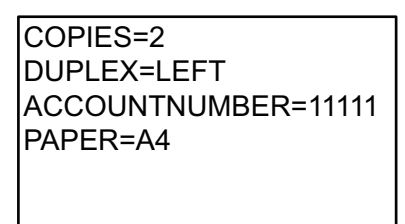

Vengono di seguito riportati alcuni esempi di comandi di controllo:

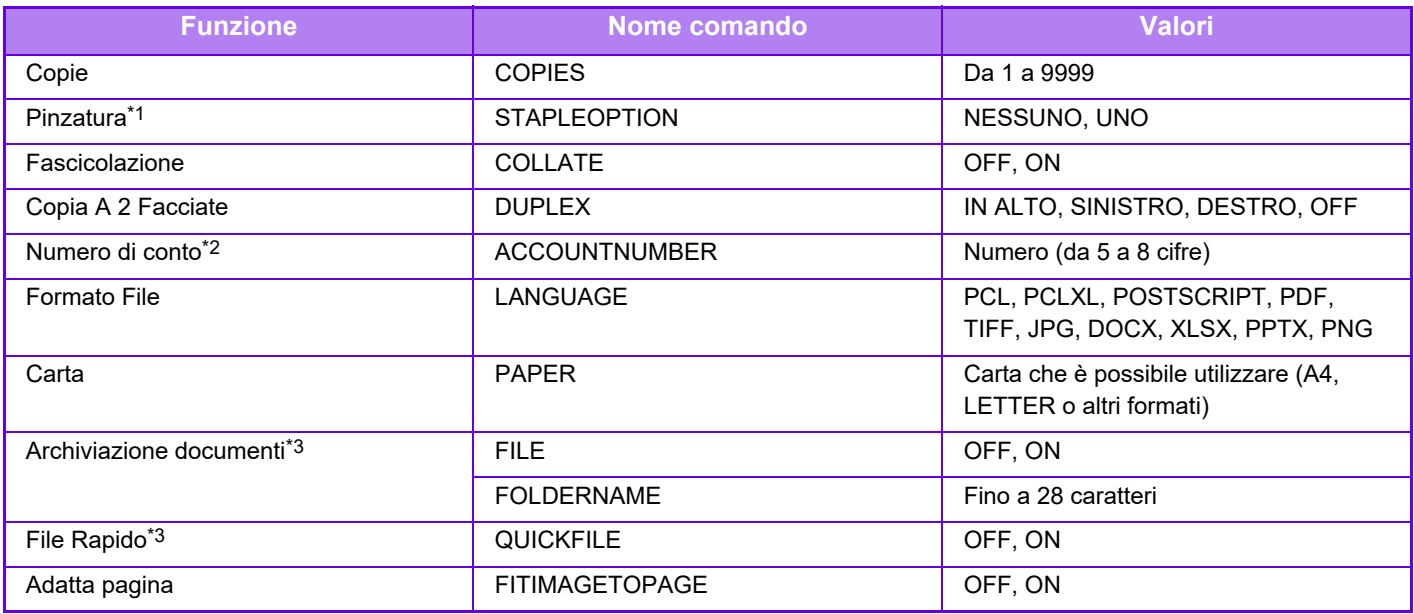

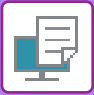

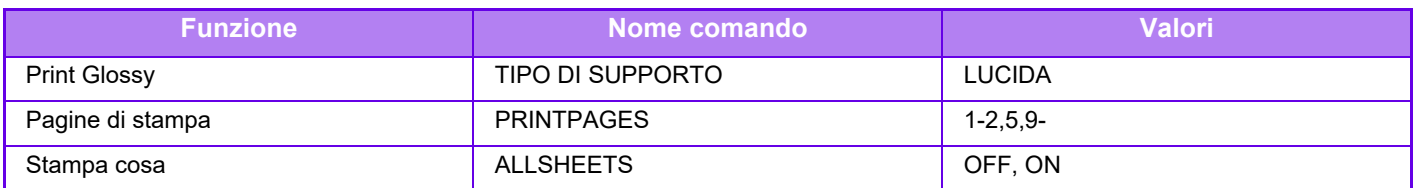

\*1 Funzione abilitata solo quando è installato un finitore interno.

\*2 Funzione che può essere omessa a eccezione dell'autenticazione tramite numero utente.

- \*3 Funziona consentita solo se una tra le opzioni "Archiviazione documenti" o "File Rapido" è impostata su "ON". Se entrambe sono impostate su "ON", la funzione non è consentita.
	- Il messaggio di posta deve essere in formato testo. Se immessi in formato Rich Text (HTML), i comandi non avranno effetto.
	- Se si digita "Config" nel testo del messaggio di posta, verrà visualizzato un elenco di comandi di controllo.
	- Se non viene digitato niente nel corpo del testo (messaggio) dell'e-mail, la stampa verrà eseguita in base alle impostazioni configurate in "Impostazioni (amministratore)". → [Impostazioni di sistema] → [Impostazione Stampante] → [Impostazione stato iniziale]. Se si seleziona un file PS o PCL che include condizioni di stampa, viene data priorità alle condizioni di stampa del file.
	- Immettere il tipo di file solo se si intende specificare il linguaggio di descrizione del contenuto della pagina. Negli altri casi questa operazione non è necessaria.
	- Potrebbero essere anche stampate immagini quali il corpo della e-mail ricevuta e il logo nella firma.

Qualcomm<sup>®</sup> DirectOffice™ è un prodotto di Qualcomm Technologies, Inc. e/o delle sue consociate. Qualcomm<sup>®</sup> è un marchio di Qualcomm Incorporated, registrato negli Stati Uniti e in altri paesi. DirectOffice™ è un marchio di CSR Imaging US, LP, registrato negli Stati Uniti e in altri paesi.

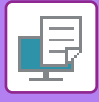

## **Stampa universale**

Stampa universale è un servizio che permette di stampare i dati provenienti da utenti e computer collegati a Microsoft 365 su MFP e stampanti tramite il servizio Stampa universale gestito da Microsoft. Con Stampa universale, gli MFP e le stampanti possono essere monitorati centralmente ed essere configurati tramite Azure Active Directory, anziché dover installare un server di stampa e i driver delle stampanti sul computer di ciascun utente. Monitoraggio e configurazione. Gli utenti possono anche stampare su MFP e stampanti collegati al servizio Stampa universale tramite il cloud, senza dover installare un driver della stampante sul computer di ciascun utente.

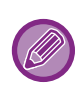

Questa sezione descrive le licenze e le altre informazioni necessarie per l'uso di Stampa universale, presumendo che siano già state preparate.

Per maggiori informazioni sulle licenze richieste per l'uso di Stampa universale, rivolgersi a Microsoft.

## **PRIMA DI COLLEGARE IL SERVIZIO Stampa universale**

Prima di collegare la macchina al servizio di Stampa universale, verificare che la macchina sia stata precedentemente collegata a Internet e che l'opzione [IPP INFRA] sia attiva nella porta del client in "[Controllo porta \(pagina 9-213\)](#page-967-0)" in modalità di impostazione.

Prima di poter essere usata con il servizio Stampa universale, la macchina deve anche essere registrata in Azure Active Directory e sul PC client. Per informazioni sulla modalità di registrazione con Azure Active Directory e i PC client, vedere "[Impostazioni Universal Print \(pagina 4-95\)"](#page-324-0).

#### **Metodi di stampa**

Terminata la registrazione, sarà possibile effettuare la stampa da diverse applicazioni Windows.

Aprire il menu di stampa di ciascuna applicazione, selezionare la macchina, quindi stampare.

### **Stampa delle autorizzazioni per utenti non validi**

Le stampe da Stampa universale sono trattate come lavori da "Altro utente". Per questo motivo, se l'opzione "Disabilita [stampa di utente non valido \(pagina 9-154\)"](#page-908-0) è attivata in modalità di impostazione, occorre disattivarla. Inoltre, se l'autenticazione utente è attivata nell'applicazione Sharp OSA, quest'ultima deve autorizzare alla stampa gli utenti non validi.

### **Registrazione e cancellazione dal servizio di Stampa universale**

È possibile registrare oppure cancellare la macchina in ["Impostazioni Universal Print \(pagina 4-95\)"](#page-324-0).

#### **Funzionamento in modalità di risparmio energetico**

Le stampe da Stampa universale, così come anche quelle normali, possono essere eseguite in modalità di risparmio energetico ma tornerà e inizierà a stampare non appena i dati saranno comunicati alla macchina.

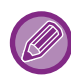

Quando è registrata con Stampa universale, la macchina non passa in " Bassa potenza" quando è in "Livello alimentazione [modo autospegnimento \(pagina 8-7\)](#page-694-0)".
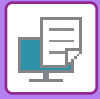

# **Impostazioni Universal Print**

Questa funzione permette di registrare o rimuovere il dispositivo da Azure Active Directory. Controllare lo stato di registrazione corrente oppure attivare o disattivare la funzione Stampa universale.

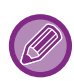

Per registrarsi con Azure Active Directory, lanciare la modalità di impostazione dal proprio browser Web.

### **REGISTRAZIONE DELLA MACCHINA CON Azure Active Directory**

Per registrare la macchina con il servizio Stampa universale, attenersi alla procedura sotto dalla schermata di amministrazione web.

- **(1) Aprire "Impostazioni Universal Print" in Impostazioni di sistema.**
- **(2) Controllare il nome della stampante e fare clic su "Esegui" in "Registra con Stampa universale".**  Verrà mostrato un codice di registrazione e un URL per la registrazione del proprio codice. Il codice di registrazione è valido per 15 minuti. Se la registrazione avviene dopo 15 minuti, sarà necessario ricominciare dall'inizio.
- **(3) Fare clic sull'URL per la registrazione del codice.** Si aprirà una finestra separata in cui è possibile inserire il codice di registrazione.
- **(4) Seguire le istruzioni sullo schermo per inserire il codice di registrazione.**
- **(5) Visualizzare la schermata di gestione della Stampa universale in Azure Active Directory in un browser Web.**
- **(6) Selezionare la stampante registrata e fare clic su [Condividi stampante].**
- **(7) Fare clic su [Membri], quindi fare clic su [Aggiungi].**
- **(8) Per utilizzare la macchina, selezionare un membro o un gruppo dall'elenco.** Per utilizzare la macchina con il servizio Stampa universale, continuare con "Registrazione della macchina con ciascun PC client" sotto.

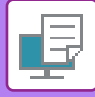

### **REGISTRAZIONE DELLA MACCHINA CON CIASCUN PC CLIENT**

Per registrare la macchina con ciascun PC client, seguire la procedura sotto sul proprio computer.

- **(1) Fare clic sul pulsante [Avvio], selezionare [Impostazioni] → [Account].**
- **(2) Fare clic su [Connetti] in [Accedi all'azienda o all'istituto di istruzione].** Se necessario, seguire le istruzioni per accedere con il proprio account Microsoft 365.
- **(3) Fare clic su [Home], quindi fare clic su [Dispositivi].**
- **(4) Fare clic su [Stampanti e scanner], quindi su [Aggiungi stampante o scanner].**
- **(5) Selezionare una macchina registrata dall'elenco.** Dopo aver completato questa operazione, l'unità è pronta per essere utilizzata sul PC client.

## **ELIMINAZIONE DA Azure Active Directory**

Questa impostazione è disponibile quando la macchina è già stata registrata per il servizio Stampa universale. Per eliminare la macchina dal servizio Stampa universale, nella pagina web (amministratore), fare clic su [Impostazioni di sistema] → [Impostazioni Stampa universale], quindi sul tasto [Elimina].

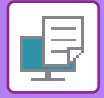

# <span id="page-326-0"></span>**LAVORI DI STAMPA**

# **VERIFICA DELLO STATO DI STAMPA**

Quando si tocca il display dello stato dei lavori, viene visualizzato un elenco dei lavori. Per verificare lo stato di un lavoro di stampa, toccare la scheda [Stampa].

Per interrompere o eliminare lavori al fine di eseguire operazioni con priorità superiore, leggere "[INTERRUZIONE/ELIMINAZIONE DI UN LAVORO, ELABORAZIONE PER PRIORITÀ E CONTROLLO DELLO STATO](#page-101-0) [\(pagina 2-59\)](#page-101-0)".

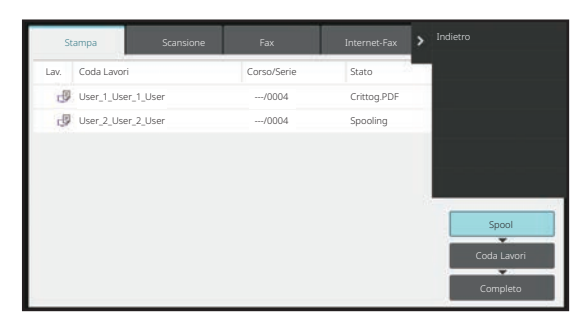

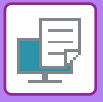

# **STAMPA DI UN FILE PDF CRITTOGRAFATO**

I file PDF vengono crittografati al fine di proteggerli. Per stamparli o modificarli è infatti necessario immettere una password.

Per stampare direttamente un file PDF crittografato su un server FTP, un dispositivo di archiviazione USB o altro dispositivo collegato alla macchina, reimpostare la password e avviare la stampa.

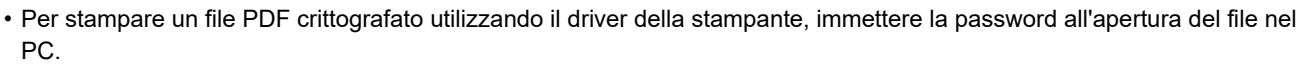

• Se non si conosce la password, non sarà possibile stampare il file PDF crittografato.

• Le versioni PDF crittografate direttamente stampabili sono le 1.6 (Adobe Acrobat 7.0) e precedenti.

**(1) Toccare il display dello stato dei lavori, quindi la scheda [Stampa].**

#### **(2) Toccare il tasto [Spool].**

Se l'elenco contiene un file PDF crittografato, viene visualizzato un messaggio per indicare l'esistenza di un file PDF crittografato.

**(3) Toccare il tasto relativo al lavoro di stampa del file PDF crittografato.**

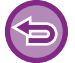

Non è possibile selezionare più file PDF crittografati.

**(4) Toccare il tasto [Inserisci password per codifica PDF.] nel pannello operativo.**

**(5) Immettere la password (massimo 32 caratteri), quindi toccare il tasto [Sì].**

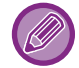

Se sono state impostate sia una password principale che una password personale (necessaria per aprire il file), inserire la password principale.

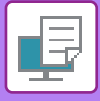

## **MODIFICA DEL FORMATO CARTA E STAMPA IN CASO DI ESAURIMENTO DELLA CARTA**

Se la stampa si interrompe perché la macchina finisce la carta o perché il formato della carta specificato nel driver della stampante non è stato caricato, sul pannello a sfioramento della macchina comparirà un messaggio. La stampa inizierà automaticamente non appena la carta verrà caricata nella macchina. Se il formato della carta desiderato non è a portata di mano, è possibile utilizzare la carta impostata in un altro vassoio.

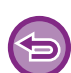

Se si cambia il formato della carta, il risultato di stampa potrebbe non essere corretto (alcune parti del testo o delle immagini, ad esempio, potrebbero uscire dai margini del foglio).

- **(1) Toccare il display di stato dei lavori.**
- **(2) Toccare il tasto corrispondente al lavoro contrassegnato dal messaggio "Carta esaurita".**
- **(3) Toccare il tasto [Riseleziona carta] nel pannello operativo.**
- **(4) Toccare il tasto corrispondente al vassoio che contiene la carta da utilizzare, quindi toccare [OK].**

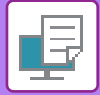

# <span id="page-329-0"></span>**FUNZIONE DI RILASCIO DELLE STAMPE**

# **FUNZIONE DI RILASCIO DELLE STAMPE**

Quando, nella stessa rete, sono collegate numerose macchine che supportano questa funzione, è possibile utilizzare la funzione di rilascio delle stampe per salvare i dati nella macchina impostata come unità primaria e stampare successivamente i dati salvati dall'unità impostata come secondaria (è possibile configurare molteplici unità secondarie).

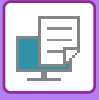

## **STAMPA INTERGRUPPO**

È possibile raggruppare le unità primaria e secondaria.

Selezionare un gruppo registrato, quindi utilizzare la funzione di rilascio delle stampe sul gruppo selezionato. Le impostazioni del rilascio delle stampe tra cui Unità primaria, Unità secondaria e impostazioni gruppo, sono configurabili dalla pagina web (amministratore) in [impostazioni di sistema] → [Impostazioni di stampa] → [Impostazioni rilascio stampa].

[Impostazioni rilascio stampa \(pagina 9-80\)](#page-834-0)

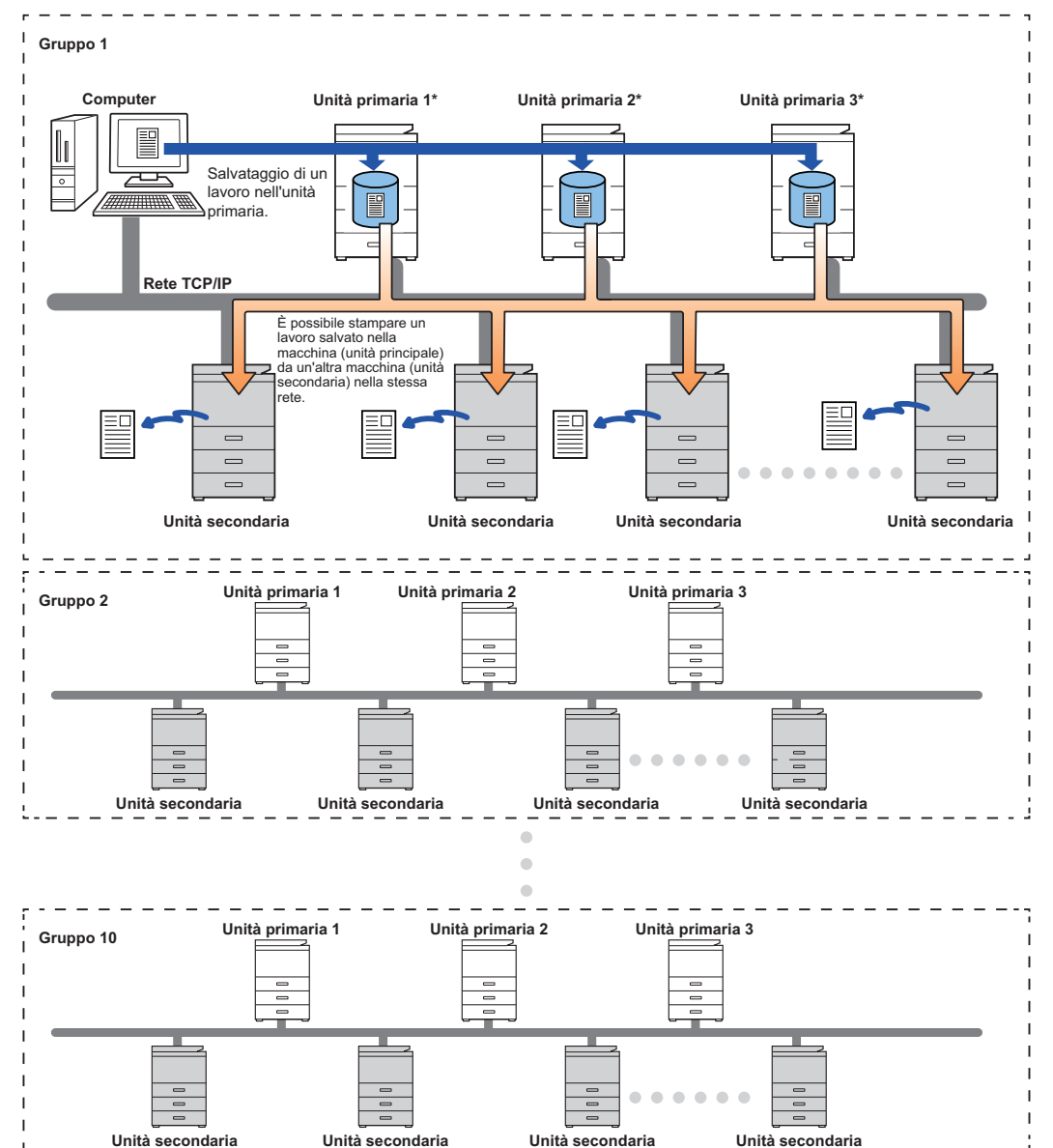

Per informazioni sui modelli che supportano la funzione Risultato di stampa e sul numero di unità secondarie che è possibile controllare da una sola unità primaria, consultare il rivenditore.

\*Disponibile per modelli con unità locale.

- È possibile impostare fino a 3 unità primarie.
- È possibile registrare in Stampa intergruppo fino a 10 gruppi.
- Quando l'autenticazione dell'utente è abilitata, è possibile stampare esclusivamente i lavori dell'utente che ha effettuato l'accesso.
- In un ambiente con modelli diversi, alcuni driver di stampa potrebbero non offrire i risultati di stampa previsti.

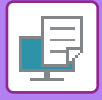

# **PRIMA DI UTILIZZARE LA FUNZIONE DI RILASCIO DELLE STAMPE**

Questa sezione spiega le impostazioni da configurare prima di poter utilizzare la funzione di rilascio delle stampe.

## **IMPOSTAZIONI DA EFFETTUARE SULLA MACCHINA**

Per utilizzare la funzione di rilascio delle stampe, configurarla in modalità di impostazione (amministratore).

### **Attribuzione permanente dell'indirizzo IP della macchina**

Se la macchina viene utilizzata in ambiente DHCP, l'indirizzo IP della macchina potrebbe cambiare. Quando ciò accade, non è più possibile inviare le informazioni sul rilascio delle stampe alla macchina.

### **Aggiunta dell'icona del rilascio delle stampe nella schermata iniziale**

Se l'icona di rilascio della stampa è già stata aggiunta, questa impostazione non è necessaria.

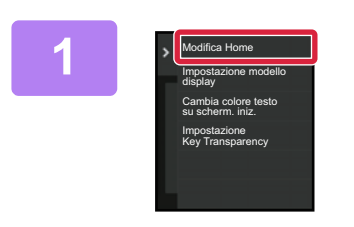

**1 Toccare [Modifica Home] sul pannello operativo.**

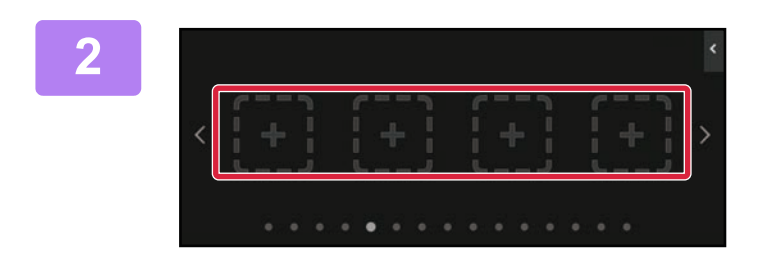

Guida **Operativa** 

Elenco dati ricevuti Invio casella errore Easy مقمع<br>م Release stampa

> Exchange (E-mail)

Lavori recenti

Seleziona le funzioni da aggiungere a Home.

**2 Toccare un punto qualsiasi privo di tasti di scelta rapida nella modalità di modifica home.**

**3 Toccare [Release stampa].**

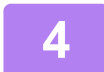

**4 Toccare il tasto [Mod. fine].**

Regolazione luminosità

Ricez. manuale I-Fax Copia semplice Easy Fax

> Conn. facile (cod. QR)

**Gmail** 

Si chiude la modalità di modifica home e si torna alla schermata iniziale.

OK

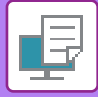

### **INSTALLAZIONE DEL DRIVER DELLA STAMPANTE DELL'UNITÀ PRIMARIA**

Installare il driver della stampante dell'unità primaria sul computer. Per le procedure di installazione del driver della stampante, vedere il Guida all'installazione del software.

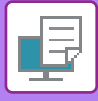

# **USO DELLA FUNZIONE DI RILASCIO DELLE STAMPE**

Questa sezione spiega come salvare i lavori nell'unità primaria e come selezionare e stampare i lavori da un'unità secondaria.

## **SALVATAGGIO DI UN LAVORO NELL'UNITÀ PRIMARIA DAL COMPUTER**

Quando l'autenticazione dell'utente è abilitata nella macchina, per poter effettuare le stampe, occorre inserire le informazioni utente (nome di accesso, password, ecc.) nella schermata delle impostazioni del driver della stampante.\* Per spiegazioni sulle impostazioni, vedere ["FUNZIONI DI STAMPA \(pagina 4-3\)"](#page-232-0).

Le informazioni utente necessarie variano in funzione del metodo di autenticazione abilitato. Controllare queste informazioni con l'amministratore della macchina.

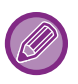

- Controllare il formato e il tipo di carta utilizzati per la stampa.
- Selezionare un formato e un tipo di carta supportati dalla macchina da utilizzare.
- Se si seleziona un formato o un tipo di carta non supportati, potrebbe essere impossibile stampare.

### **In ambiente Windows**

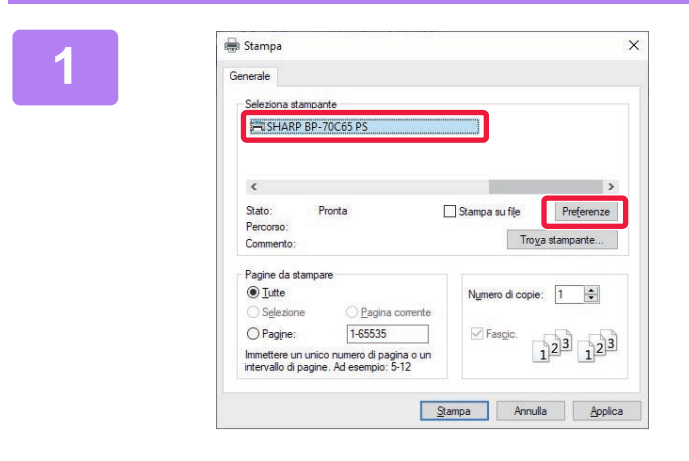

### **1 Aprire la finestra delle proprietà del** del differenti della stampa delle proprietà del differenti del differenti del differenti del differenti del differenti del differenti del differenti del differenti del different **driver della stampante.**

- **(1) Selezionare il driver della stampante dell'unità primaria.**
- **(2) Fare clic sul pulsante [Preferenze].**

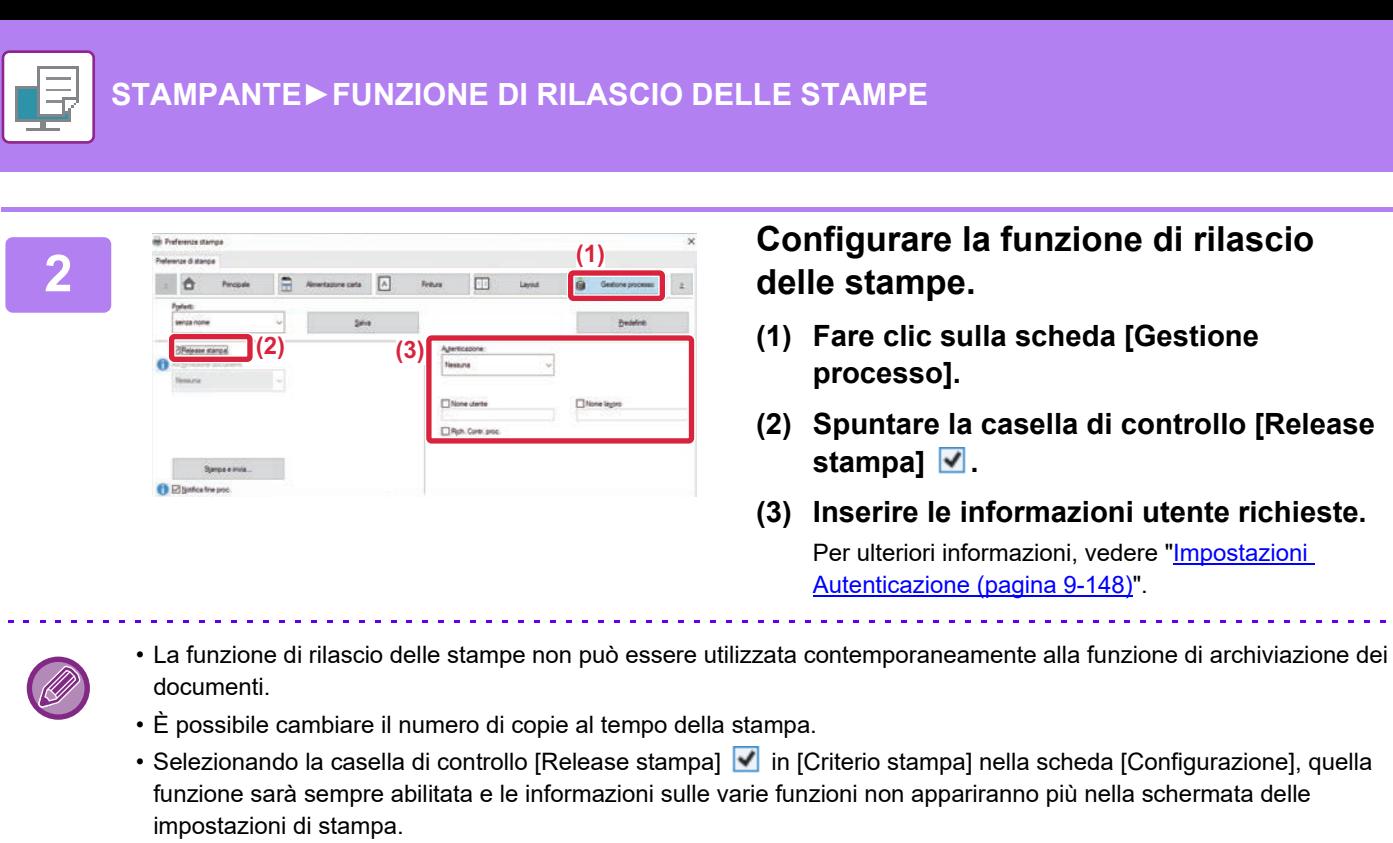

• Se la capacità dell'area di salvataggio dell'unità primaria è inferiore a 10 MB, il lavoro non sarà salvato. Eliminare i lavori che non servono e rilanciare la stampa.

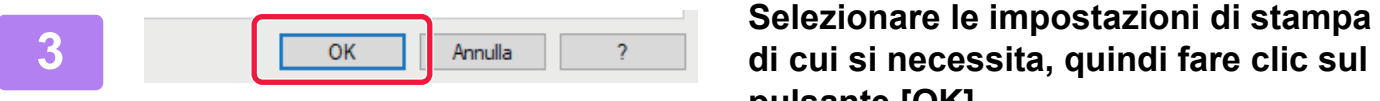

**pulsante [OK].**

**<sup>4</sup> Avviare il processo di stampa.**

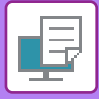

### **In ambiente macOS**

**1 Nell'applicazione, selezionare [Stampa] dal menu [File]. Accertarsi di aver selezionato il nome della stampante in uso.**

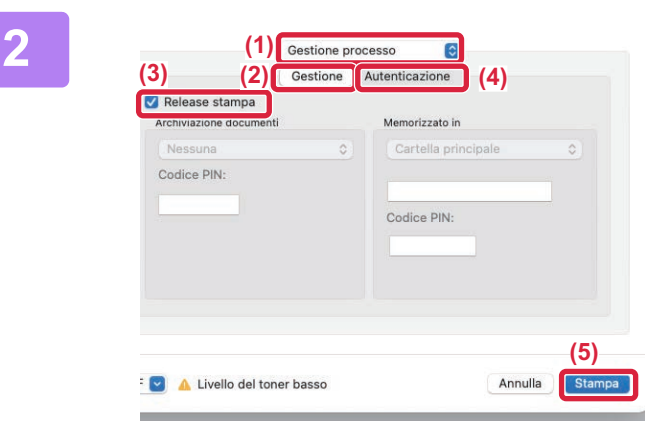

#### **2 Configurare la funzione di rilascio delle stampe.**

- **(1) Selezionare [Gestione processo].** In macOS 13, [Gestione processo] si trova nel menu "Opzioni stampante".
- **(2) Fare clic su [Gestione].**
- **(3) Spuntare la casella di controllo [Release**  stampa]  $\sqrt{ }$ .
- **(4) Fare clic su [Autenticazione] e inserire le proprie informazioni utente secondo necessità.**

Se l'autenticazione dell'utente non è abilitata, questo punto può essere omesso. Per ulteriori informazioni, vedere "Impostazioni [Autenticazione \(pagina 9-148\)"](#page-902-0).

**(5) Selezionare tutte le altre impostazioni di stampa di cui si necessita, quindi fare clic sul pulsante [Stampa].**

- La funzione di rilascio delle stampe non può essere utilizzata contemporaneamente alla funzione di archiviazione dei documenti.
- È possibile cambiare il numero di copie al tempo della stampa.
- Se la capacità dell'area di salvataggio dell'unità primaria è inferiore a 10 MB, il lavoro non sarà salvato. Eliminare i lavori che non servono e rilanciare la stampa.

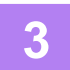

#### **3 Avviare il processo di stampa.**

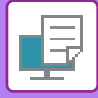

## **STAMPA/ELIMINAZIONE DI UN LAVORO SALVATO NELL'UNITÀ PRIMARIA DA UN'UNITÀ SECONDARIA**

Questa sezione spiega come stampare ed eliminare un lavoro salvato da un'unità secondaria.

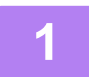

#### **1 Toccare il tasto [Release stampa] nella schermata iniziale.**

- Appare un elenco dei lavori salvati nell'unità primaria.
- Se l'alimentazione dell'unità primaria è spenta, sarà visualizzato un messaggio e non sarà possibile vedere i lavori salvati.

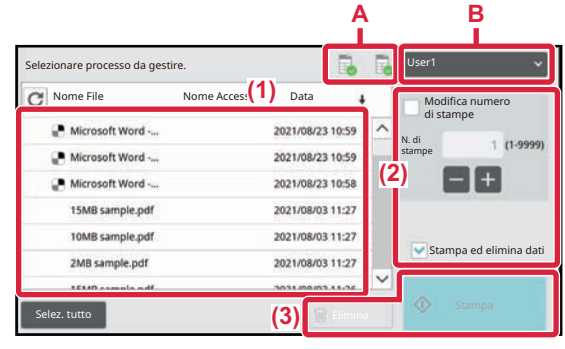

### **2 Stampare o eliminare il lavoro selezionato.**

**(1) Toccare il lavoro da stampare o eliminare.**  La casella di controllo è spuntata **.** 

È possibile selezionare più lavori. È possibile selezionare tutti i lavori con il tasto [Selez. tutto].

**(2) Configurare le impostazioni di stampa.**

Per eliminare un lavoro dall'unità primaria dopo la stampa, spuntare la casella di controllo [Stampa ed elimina datil  $\bigvee$ . (Questo punto non serve quando si elimina solo il lavoro.)

#### **(3) Avviare la stampa o l'eliminazione.**

Se si elimina il lavoro, apparirà una schermata di conferma. Selezionare [Si'] per effettuare l'eliminazione.

#### **A: Icona della macchina**

Viene visualizzato lo stato della comunicazione con l'unità primaria. Toccando l'icona della macchina, vengono visualizzate informazioni dettagliate.

#### **B: menu a discesa**

Appare quando si utilizza la funzione di collaborazione gruppo MFP.

Selezionando un altro gruppo MFP in questo menu a discesa, sono visualizzati i lavori di stampa degli altri gruppi MFP.

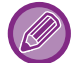

Quando l'autenticazione dell'utente è abilitata, vengono visualizzati esclusivamente i lavori di stampa dell'utente che ha effettuato l'accesso.

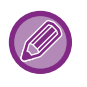

• Avendo selezionato un'impostazione come, ad esempio, la pinzatura che non può essere eseguita perché l'unità secondaria non possiede l'opzione necessaria, essa sarà ignorata.

• Se il lavoro selezionato è un file PS, sarà stampato soltanto se l'unità secondaria supporta la stampa dei file PS.

# <span id="page-337-0"></span>**APPENDICE**

# **LISTA DELLE SPECIFICHE DEL DRIVER DELLA STAMPANTE**

Per informazioni sugli elementi di impostazione, vedere la Guida del driver della stampante. [SCHERMATA DELLE IMPOSTAZIONI DEL DRIVER DELLA STAMPANTE / CONSULTAZIONE DELLE GUIDA](#page-235-0) [\(pagina 4-6\)](#page-235-0)

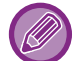

Le specifiche di ciascuna funzione nella versione PPD per Windows e PS per macOS variano a seconda del sistema operativo e dell'applicazione in uso.

## **Principale**

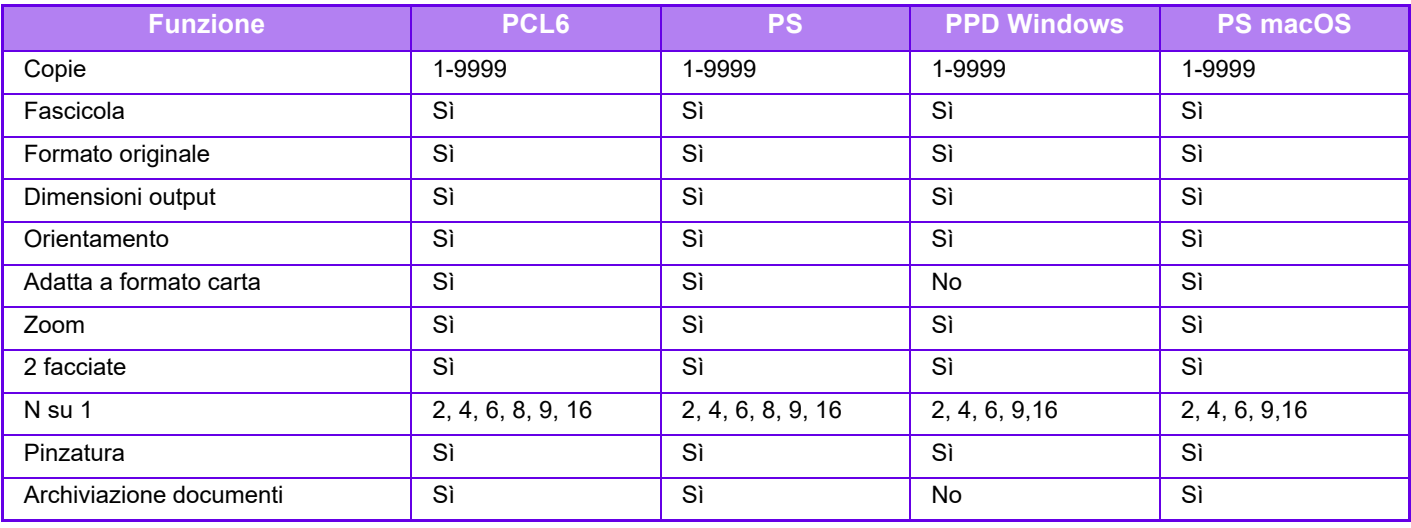

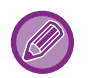

• Zoom (PCL6/PPD Windows/PS macOS): Le proporzioni verticali e orizzontali non possono essere impostate separatamente.

• Pinzatura: Se è installato un finitore interno.

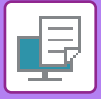

## **Alimentazione carta**

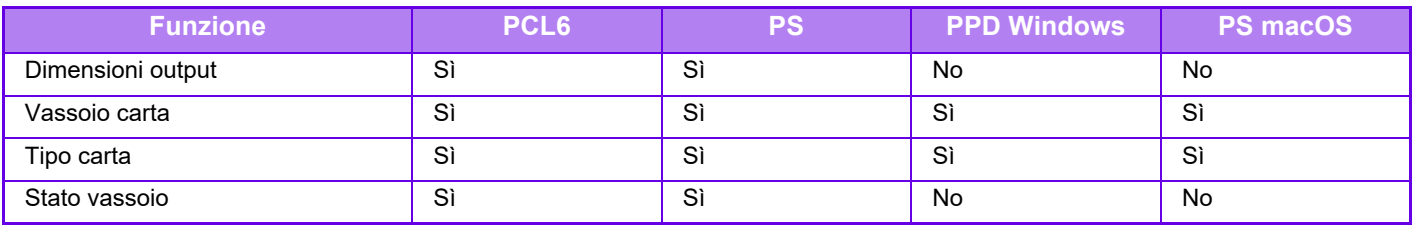

## **Finitura**

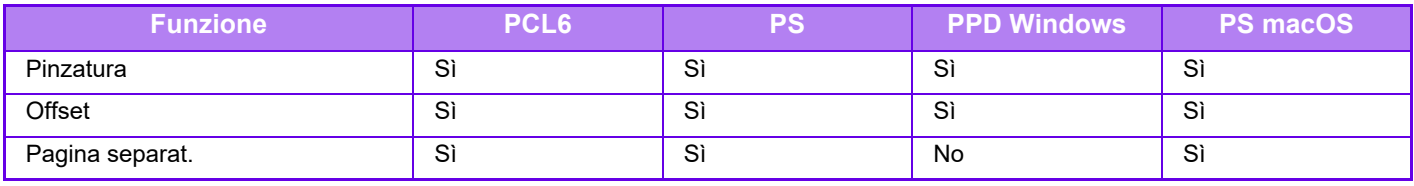

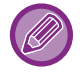

Pinzatura: Se è installato un finitore interno.

## **Layout**

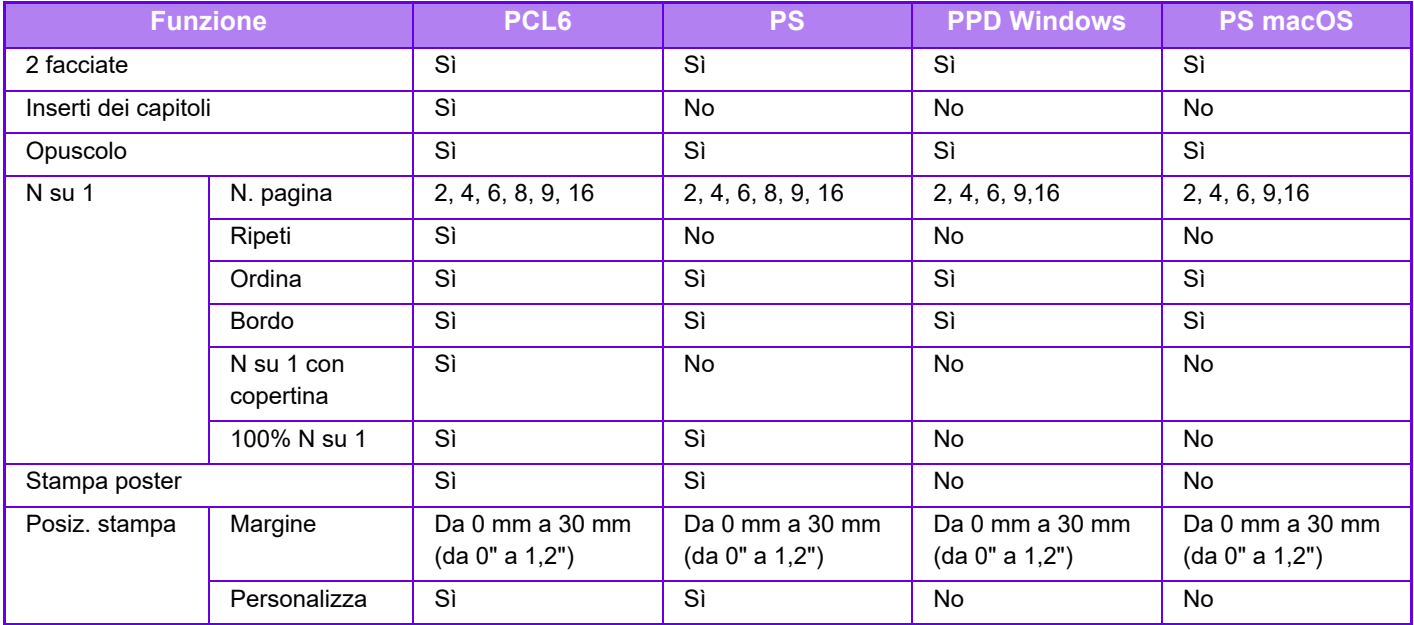

### **Gestione processo**

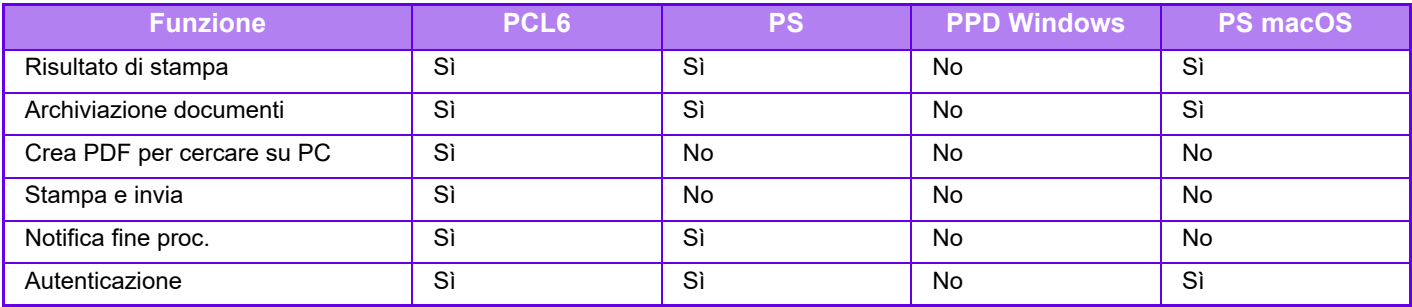

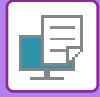

### **Inserti**

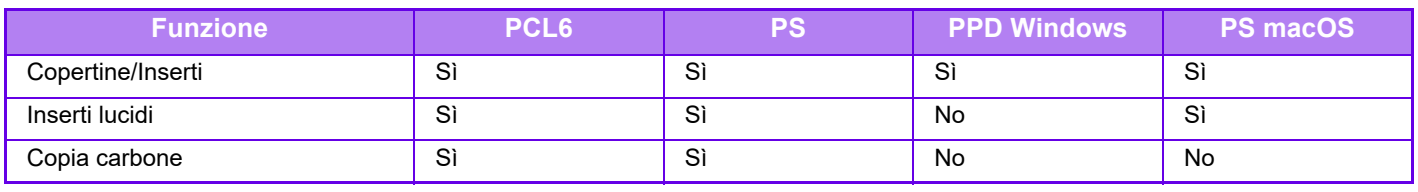

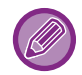

Copertine/Inserti (PPD Windows/PS macOS): È possibile inserire solo le copertine.

## **Timbro**

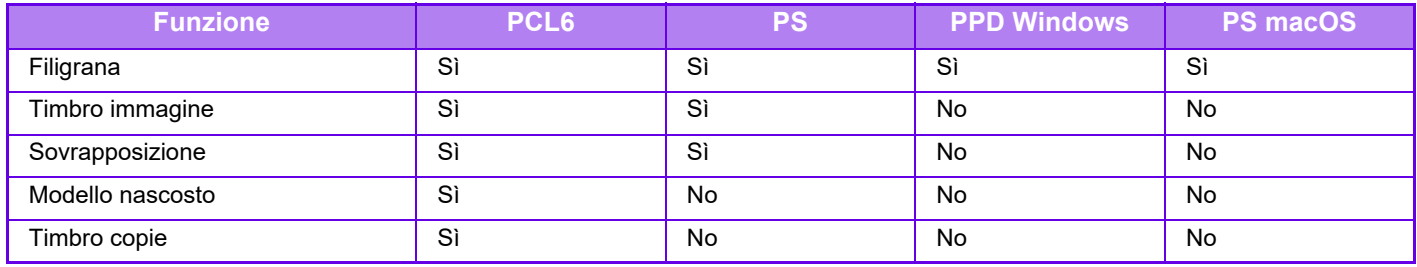

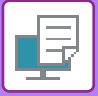

Ø

## **Qualità immagine**

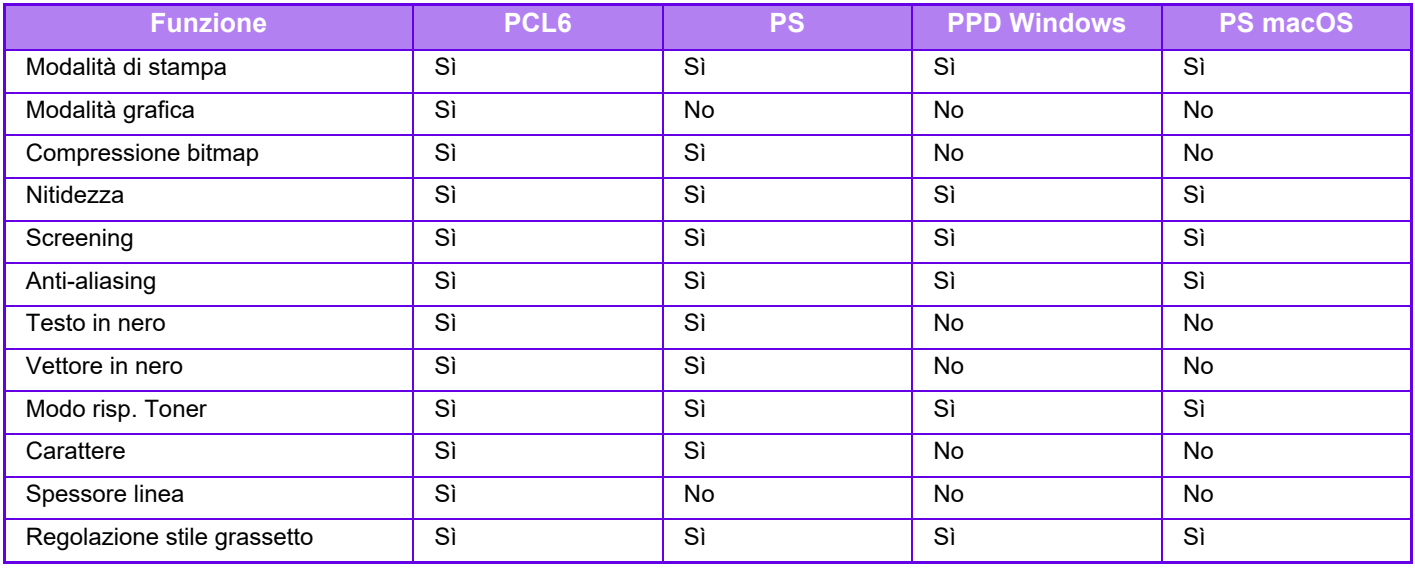

Modo risp. Toner: Questa impostazione potrebbe essere disabilitata in alcune applicazioni e sistemi operativi.

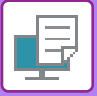

## **Impostazioni dettagliate**

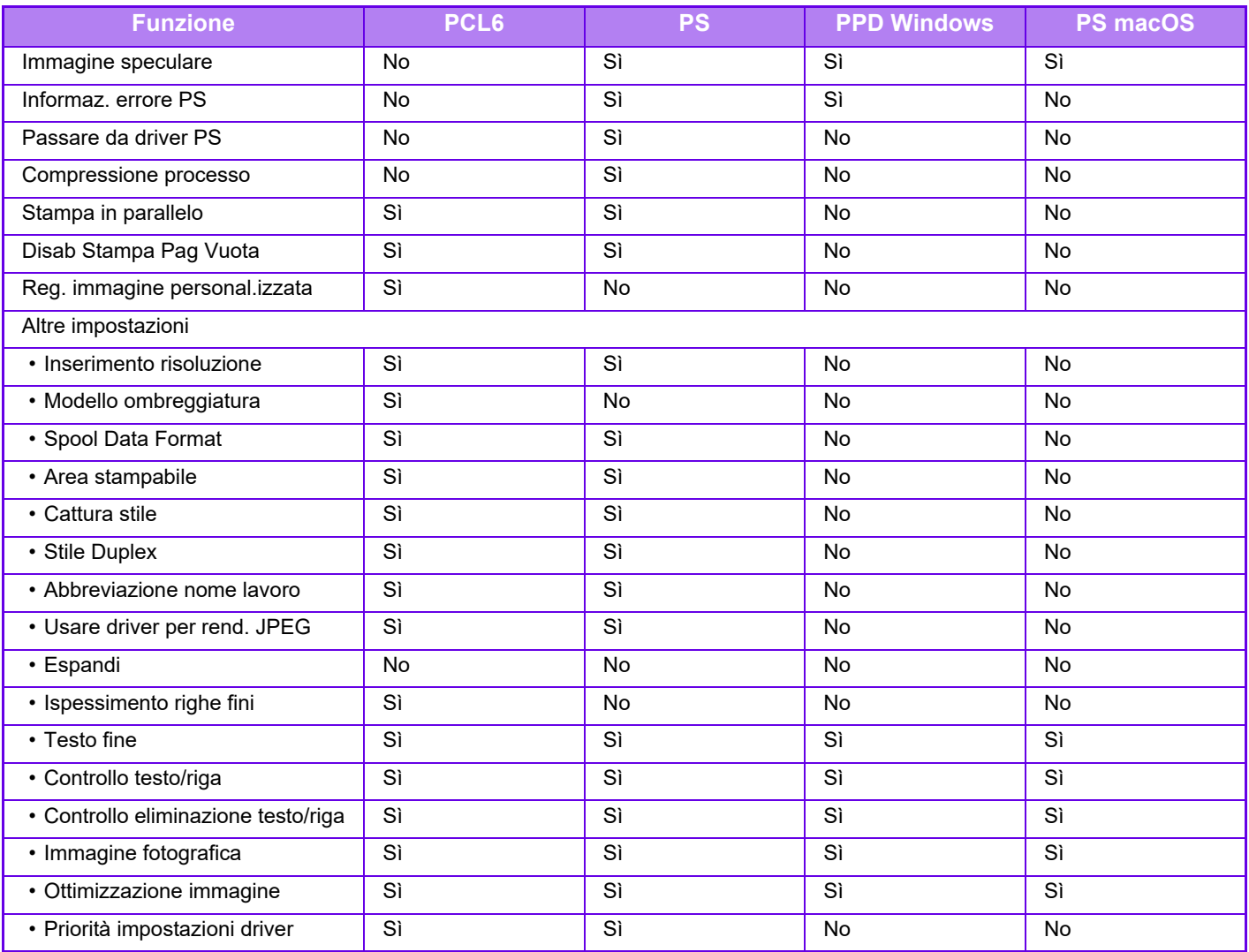

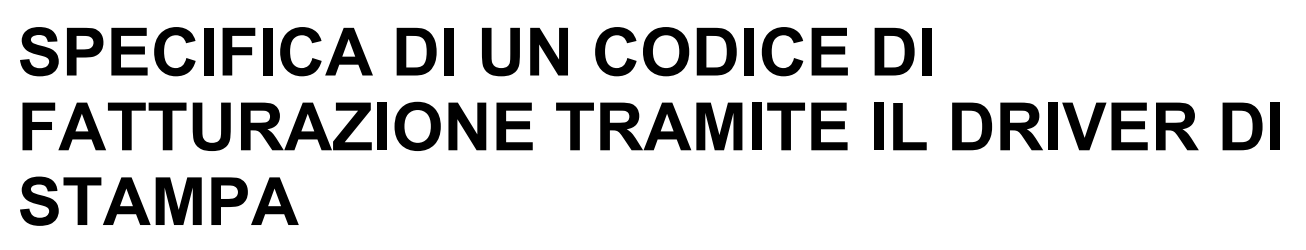

È possibile inserire un codice di fatturazione tramite la stampante della macchina. Per una descrizione dei codici di fatturazione, vedere "[CODICE DI FATTURAZIONE \(pagina 8-27\)](#page-714-0)".

## **ABILITA CODICE FATTURAZIONE**

Questa impostazione è necessaria solo in ambiente Windows. (Utilizzabile sempre in ambiente macOS)

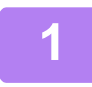

**1 Fare clic sul pulsante [Opzioni] e successivamente selezionare [Opzioni] <sup>→</sup> [Dispositivo] → [Dispositivi e stampanti].**

- In Windows 11, fare clic sul pulsante [Avvio], selezionare [Bluetooth e dispositivi] → [Stampanti e scanner].
- In Windows Server 2012, fare clic con il pulsante destro del mouse sul pulsante [Opzioni], selezionare [Pannello di controllo] → [Visualizza dispositivi e stampanti] (oppure [Dispositivi e stampanti]).

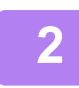

**2 Fare clic con il pulsante destro del mouse sull'icona del driver di stampa della macchina e selezionare [Proprietà stampante].**

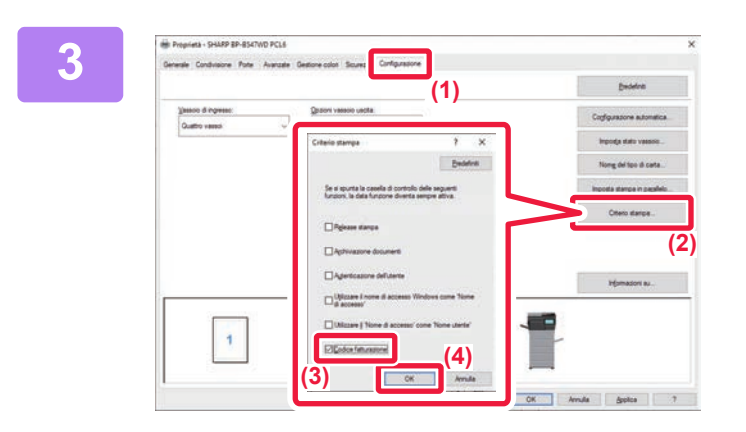

**3 Specificare un codice di fatturazione**

- **(1) Fare clic sulla scheda [Configurazione].**
- **(2) Fare clic sul tasto [Criterio stampa].**
- **(3) Impostare la casella di controllo [Codice fatturazione] su .**
- **(4) Fare clic sul tasto [OK].**

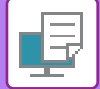

### **Windows**

Quando la stampa ha inizio, viene visualizzata la schermata di impostazione del codice di fatturazione. Inserire il codice principale e il codice secondario, quindi fare clic sul pulsante [OK].

Per mantenere il codice di fatturazione specificato, impostare per [Usa sempre questo codice fatturazione].

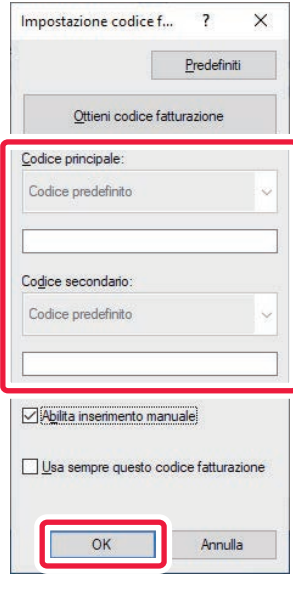

- È possibile fare clic su [Ottieni codice fatturazione] per visualizzare l'elenco dei codici di fatturazione della macchina e selezionare il codice desiderato.
- Se si avvia la stampa senza specificare un codice di fatturazione, un codice d'uso viene registrato nel registro lavori.

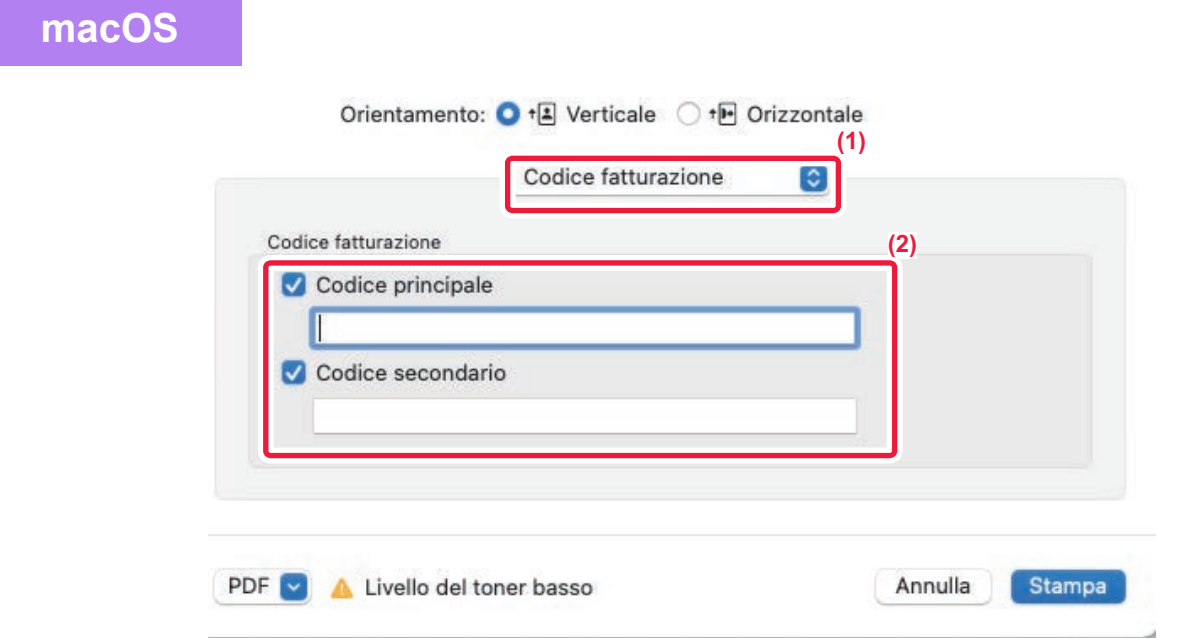

**(1) Selezionare [Codice fatturazione].**

In macOS 13, [Codice fatturazione] si trova nel menu "Opzioni stampante".

**(2) Inserire il codice principale e il codice secondario.**

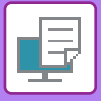

## **AUTENTICAZIONE TRAMITE SIGN-ON SINGOLO**

Quando si impiega l'autenticazione utente, per poter effettuare la stampa da un driver, è necessario inserire il nome utente e la password.

La funzione Sign-on singolo può essere utilizzata quando l'autenticazione Active Directory viene impiegata sia sulla macchina che sul computer.

Quando si sceglie questa funzione e si effettua la stampa dal driver della stampante, il lavoro viene inviato alla macchina usando le informazioni sull'autenticazione impiegate per accedere al computer. In questo modo, quando l'autenticazione utente è abilitata, è possibile stampare i lavori dal driver in tutta semplicità, senza dover inserire il nome utente o la password ogni volta che si stampa.

L'autenticazione tramite Sign-on singolo richiede l'esecuzione dell'autenticazione Active Directory sulla macchina e sul computer. Può essere usata soltanto se sul computer è installato Windows.

## **IMPOSTAZIONI**

Active Directory deve essere abilitato preventivamente sulla macchina. Per informazioni sull'Active Directory, fare riferimento a "[FUNZIONE DI COLLEGAMENTO AI SERVIZI DI DOMINIO ACTIVE DIRECTORY \(pagina 8-26\)"](#page-713-0). Dopo aver abilitato l'Active Directory, configurare le impostazioni che seguono nel driver della stampante.

- **(1) Fare clic sul pulsante [Opzioni] e successivamente selezionare [Opzioni] → [Dispositivo] → [Dispositivi e stampanti].**
	- In Windows 11, fare clic sul pulsante [Avvio], selezionare [Bluetooth e dispositivi] → [Stampanti e scanner].
	- In Windows Server 2012, fare clic con il pulsante destro del mouse sul pulsante [Opzioni], selezionare [Pannello di controllo] → [Visualizza dispositivi e stampanti] (oppure [Dispositivi e stampanti]).
- **(2) Fare clic con il tasto destro del mouse sull'icona del driver della stampante della macchina e selezionare [Proprietà stampante].**

Appaiono le proprietà della stampante.

- **(3) Fare clic sulla scheda [Configurazione].**
- **(4) Impostare la casella di controllo [Sign-on singolo] su .**

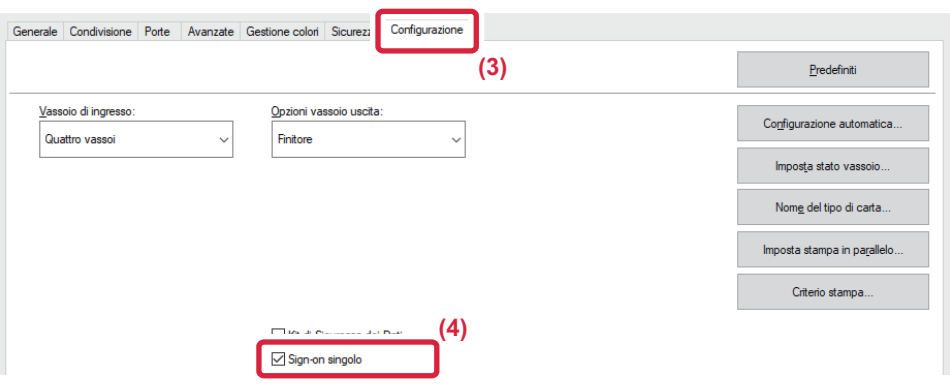

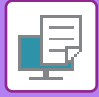

### **Opzione dell'autenticazione**

Per informazioni sul metodo di autenticazione, consultare "STAMPA QUANDO È ABILITATA LA FUNZIONE DI [AUTENTICAZIONE DELL'UTENTE \(pagina 4-9\)"](#page-238-0).

- **(1) Fare clic sulla scheda [Gestione processo].**
- **(2) In [Autenticazione], selezionare [Sign-on singolo].**

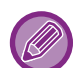

• L'autenticazione Sign-on singolo può anche essere svolta dalla finestra Gestione processo e dalla finestra Autenticazione dell'utente.

- Quando Sign-on singolo è abilitato, non è possibile utilizzare [Stampa e invia].
- Se l'accesso alla macchina è stato effettuato preventivamente, prima di utilizzare la modalità Sign-on singolo, si disporrà delle autorizzazioni dell'account utente utilizzato per l'accesso. Se la modalità Sign-on singolo viene utilizzata senza effettuare l'accesso alla macchina, le autorizzazioni dell'utente saranno quelle di "Utente". Ciò potrebbe limitare le funzioni a disposizione.
- Se la modalità Sign-on singolo è usata senza effettuare l'accesso alla macchina, il nome utente nel registro lavori sarà il nome impostato dal driver della stampante. Se il nome utente non viene impostato dal driver della stampante, il nome utente nel registro lavori sarà il nome di accesso al computer.

<span id="page-346-1"></span><span id="page-346-0"></span>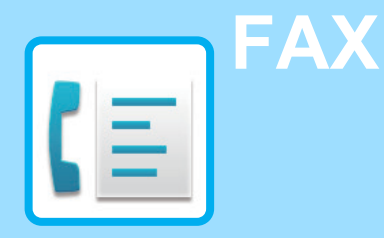

#### **[OPERAZIONI PRELIMINARI ALL'USO](#page-348-0)  [DELLA MACCHINA COME FAX](#page-348-0)**

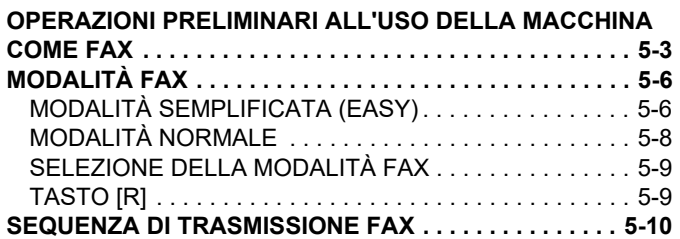

#### **[IMMISSIONE DELLE DESTINAZIONI](#page-358-0)**

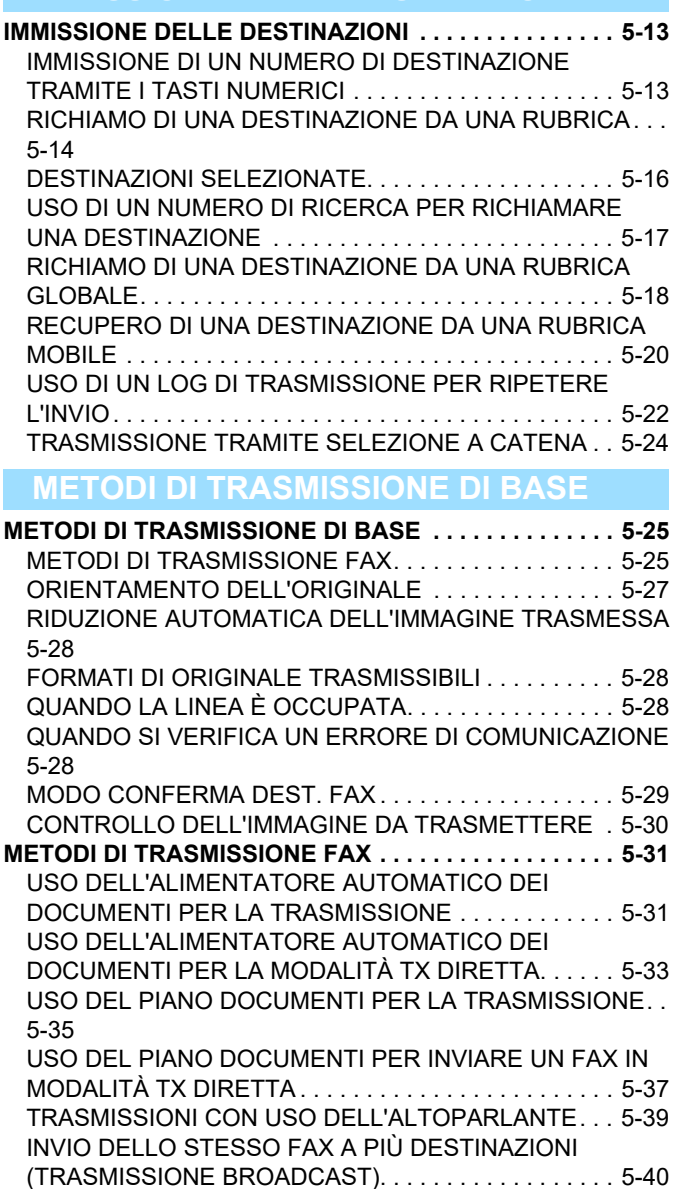

[NUOVO TENTATIVO DI INVIO ALLE DESTINAZIONI](#page-388-0)  [DELLA TRASMISSIONE BROADCAST NON RIUSCITA. . .](#page-388-0)  [5-43](#page-388-0)

[INVIO DI UN FAX DIRETTAMENTE DA UN COMPUTER](#page-389-0) 

[\(PC-Fax\) . . . . . . . . . . . . . . . . . . . . . . . . . . . . . . . . . . . . .5-44](#page-389-0) **[CANCELLAZIONE DI UN LOG DI TRASMISSIONE . . . .5-45](#page-390-0) [IMPOSTAZIONE DELLA SCANSIONE DEGLI ORIGINALI . .](#page-390-1)  [5-45](#page-390-1)**

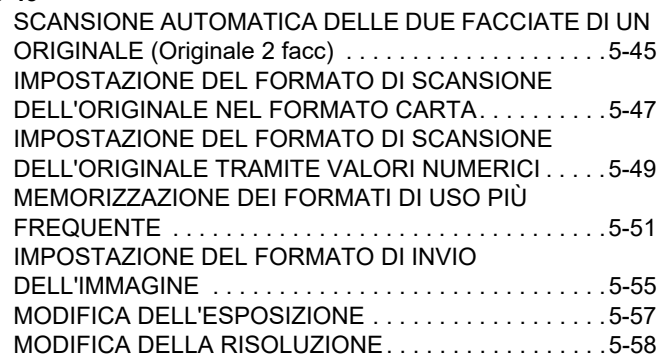

#### **[RICEZIONE DI FAX](#page-404-0)**

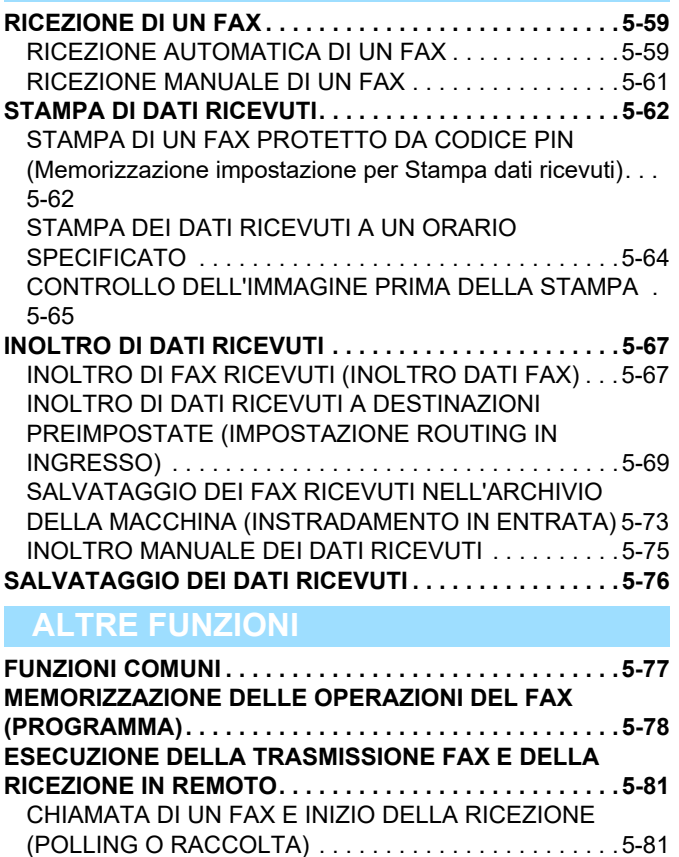

[AVVIO MANUALE DELLA RICEZIONE IN POLLING. . .5-83](#page-428-0) **[FUNZIONI CORRELATE AL MITTENTE. . . . . . . . . . . . . .5-84](#page-429-0)**

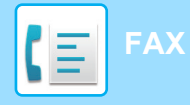

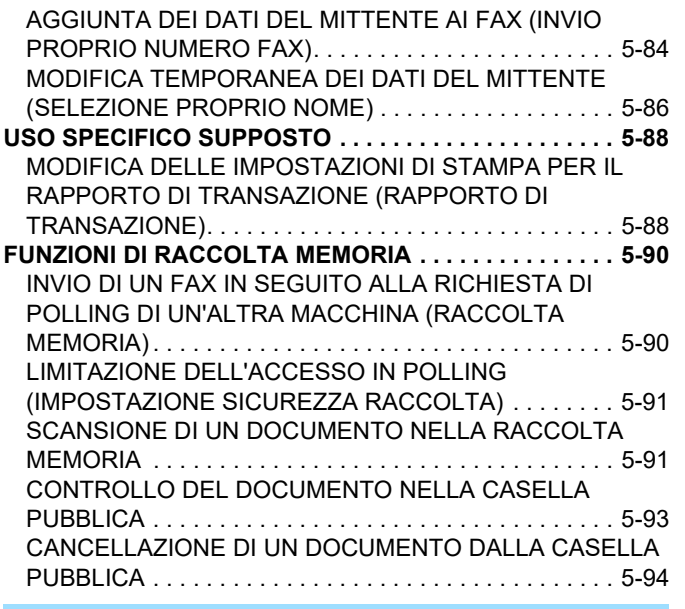

#### **[ESECUZIONE DELLA COMUNICAZIONE](#page-440-0)  [F-CODE](#page-440-0)**

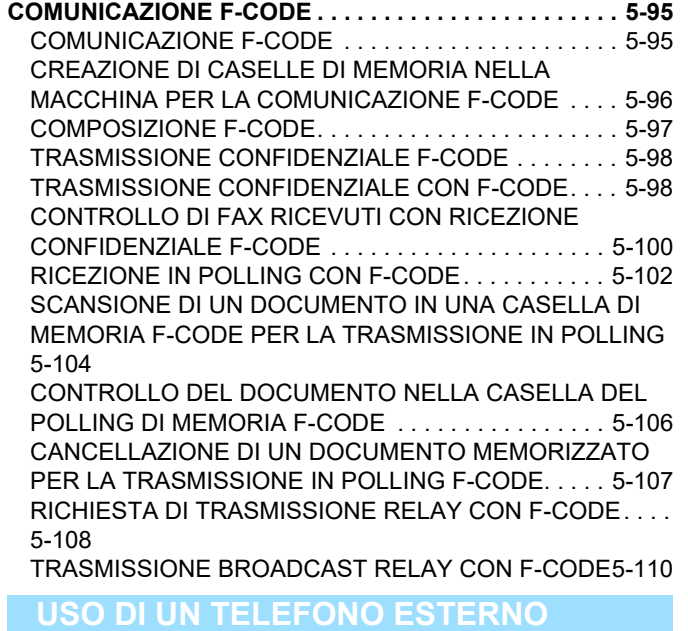

**[COLLEGAMENTO DI UN TELEFONO ESTERNO. . . . . 5-111](#page-456-1)** [COLLEGAMENTO DI UN TELEFONO ESTERNO . . . 5-111](#page-456-2) [RICEZIONE DI UN FAX DOPO LA RISPOSTA A UNA](#page-457-0)  [CHIAMATA SUL TELEFONO ESTERNO \(RICEZIONE](#page-457-0)  [REMOTA\). . . . . . . . . . . . . . . . . . . . . . . . . . . . . . . . . . . 5-112](#page-457-0) [EFFETTUARE E RICEVERE CHIAMATE TELEFONICHE . .](#page-458-0) [5-113](#page-458-0)

#### **[VERIFICA DELLO STATO DI](#page-459-0)  [COMUNICAZIONE](#page-459-0)**

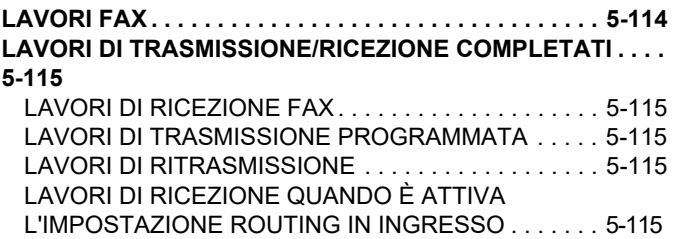

[I DATI RICEVfaUTI NON VENGONO STAMPATI . . . .5-115](#page-460-5) [IL FAX RICEVUTO VIENE STAMPATO . . . . . . . . . . . .5-115](#page-460-6)

**[VERIFICA DELLE ATTIVITÀ DI INVIO DI IMMAGINI. . .5-116](#page-461-0)** [STAMPA DI RAPPORTI ATTIVITÀ DI INVIO IMMAGINI . . .](#page-461-1) 

[5-116](#page-461-1) [INFORMAZIONI RIPORTATE NELLA COLONNA](#page-461-2) 

[RISULTATI . . . . . . . . . . . . . . . . . . . . . . . . . . . . . . . . . .5-116](#page-461-2)

# <span id="page-348-2"></span><span id="page-348-0"></span>**OPERAZIONI PRELIMINARI ALL'USO DELLA MACCHINA COME FAX**

# <span id="page-348-1"></span>**OPERAZIONI PRELIMINARI ALL'USO DELLA MACCHINA COME FAX**

Per utilizzare la macchina come fax, collegare la linea telefonica e configurare il tipo di linea telefonica.

### **1 Collegamento alla linea telefonica.**

Inserire la spina di una estremità del cavo telefonico nella presa dedicata (LINE) della macchina come illustrato, fino a udire lo scatto, quindi inserire l'altra spina nella presa telefonica a parete fino allo scatto.

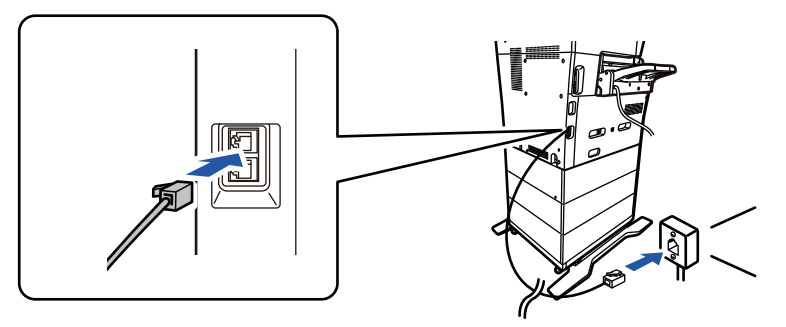

In alcuni paesi, è necessario utilizzare un adattatore per collegare il cavo telefonico alla spina telefonica a parete, come illustrato nell'immagine.

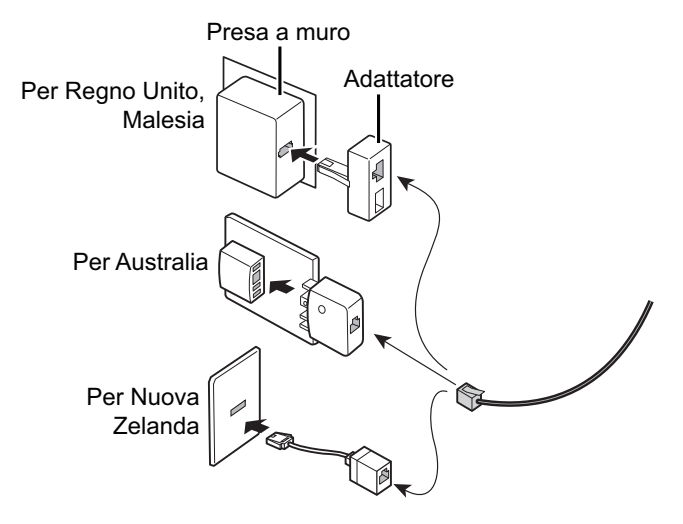

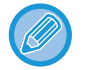

Se il cavo di collegamento non è collegato correttamente, verrà visualizzato il messaggio "Invio non riuscito. Verificare connessione di rete" tentando di inviare un fax. Collegare correttamente il cavo di collegamento.

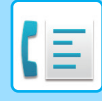

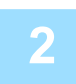

#### **2 Verificare che la spina di alimentazione sia inserita nella presa di corrente.**

Quando l'indicatore di alimentazione è acceso, la spina di alimentazione è inserita nella presa di corrente. Se l'indicatore di alimentazione non è acceso, inserire la spina di alimentazione nella presa di corrente. [ACCENSIONE \(pagina 1-7\)](#page-9-0)

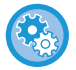

Quando "Impostazioni (amministratore)" → [Impostazioni di sistema] → [Impostazioni Invio Immagine] → [Impostazioni Fax] → [Impostazioni Condizioni] → [Attivazione automatica stampa] è attivato, anche con alimentazione della macchina disinserita, alla ricezione di un fax, la macchina si accenderà automaticamente e trasmetterà i dati ricevuti. Quando [Attivazione automatica stampa] è disabilitato e il pulsante [Accensione] è spento, i dati ricevuti vengono memorizzati nella macchina e saranno trasmessi solo dopo l'inserimento dell'accensione.

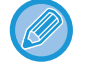

Se si intende utilizzare la funzione fax e, in particolare, se si intende usare la ricezione o la trasmissione programmata di notte, non scollegare il cavo di alimentazione dalla presa di corrente.

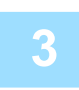

#### **3 Impostazione del tipo di linea telefonica.**

Impostare la modalità di composizione della macchina in modo che corrisponda al tipo di linea telefonica in uso. \* Se l'impostazione non è corretta, potrebbero verificarsi errori di composizione o chiamate a destinazioni errate.

- **Per impostare automaticamente il tipo di linea telefonica**
- In "di impostazione (amministratore)", selezionare [Impostazioni di sistema] → [Impostazioni Invio Immagine] → [Impostazioni Fax] → [Impostazioni Di Default] → [Impostazione Modo Chiamata] e toccare il tasto [Selez. Autom.]. • Se necessario, è possibile impostare manualmente il tipo di linea telefonica:
- 
- **Questa impostazione può essere attivata solo in Canada.**
- Collegandosi a una linea digitale, quando la rete linea digitale è abilitata, il livello di rumore è di 15 dB massimo in caso di connessione a una linea digitale. In modalità di impostazione (amministratore) selezionare [Impostazioni di sistema] → [Impostazioni Invio Immagine] → [Impostazioni Fax] → [Impostazioni Di Default] → [Rete linea digitale].

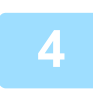

#### **4 Controllo di data e ora.**

Verificare che sulla macchina siano impostate la data e l'ora corrette.

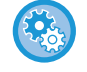

#### **Per impostare la data e l'ora della macchina:**

In "Impostazioni", selezionare [Impostazioni di sistema] → [Impostazioni comuni] → [Controllo Periferica] → [Regolaz. Orologio].

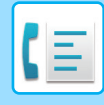

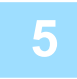

### **5 Memorizzazione del numero di fax del mittente.**

Memorizzare il nome del mittente in [Nome Mittente] e il numero di fax in [Fax No.]. Assicurarsi di configurare queste informazioni, poiché sono necessarie per la comunicazione.

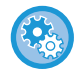

#### **Per memorizzare il nome e l'indirizzo del mittente:**

In modalità di impostazione (amministratore) selezionare [Impostazioni di sistema] → [Impostazioni Invio Immagine] → [Impostazioni comuni] → [Proprio numero e nome] → [Registrazione dati mittente].

### **Memorizzazione di indirizzi di destinazione per ogni modalità di scansione nella rubrica**

Quando si utilizza il fax, è utile memorizzare precedentemente gli indirizzi nella rubrica. Per sapere come utilizzare le rubriche e come memorizzare gli indirizzi, vedere l'argomento seguente. [RUBRICA \(pagina 6-15\)](#page-477-0) [MEMORIZZAZIONE DEGLI INDIRIZZI MEDIANTE IMMISSIONE DIRETTA \(pagina 6-20\)](#page-482-0)

[MEMORIZZAZIONE DEGLI INDIRIZZI TRAMITE RICERCA GLOBALE \(pagina 6-21\)](#page-483-0) [MEMORIZZAZIONE DEGLI INDIRIZZI DA FAX O LOG DI INVIO IMMAGINI \(pagina 6-23\)](#page-485-0) [MEMORIZZAZIONE DEI GRUPPI \(pagina 6-25\)](#page-487-0)

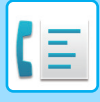

# <span id="page-351-0"></span>**MODALITÀ FAX**

La modalità fax è duplice: modalità semplice e modalità normale.

La modalità semplice è limitata alle funzioni utilizzate di frequente, che permettono di eseguire agevolmente la maggior parte dei lavori di trasmissione fax.

Se occorre selezionare impostazioni dettagliate o funzioni speciali, utilizzare la modalità normale. In modalità normale è possibile utilizzare tutte le funzioni.

## <span id="page-351-1"></span>**MODALITÀ SEMPLIFICATA (EASY)**

La modalità semplificata consente di selezionare le impostazioni di base per il fax.

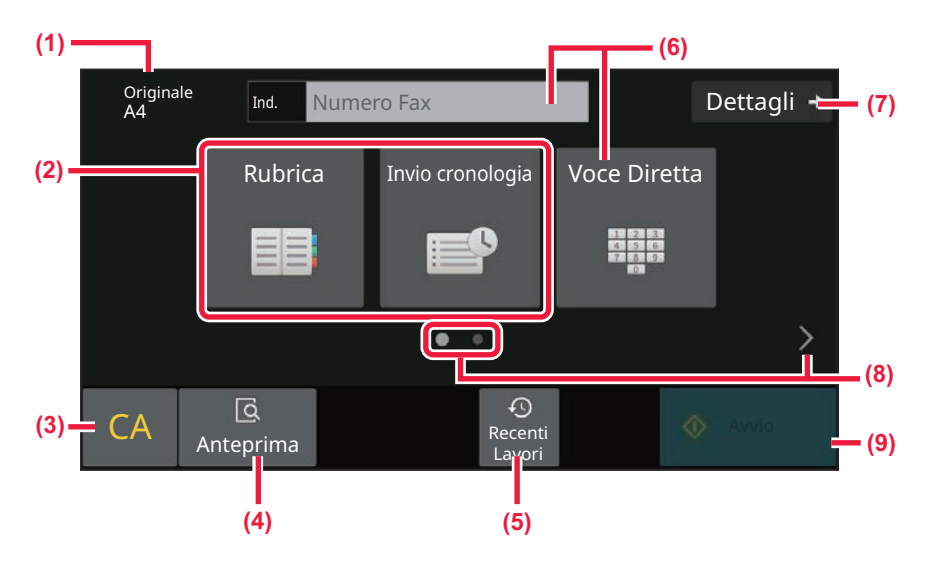

- **(1) Visualizza il formato dell'originale posizionato.**
- **(2) Seleziona un indirizzo.**
	- ► [IMPOSTAZIONE DEL FORMATO DI SCANSIONE](#page-392-0)  [DELL'ORIGINALE NEL FORMATO CARTA \(pagina](#page-392-0)  [5-47\)](#page-392-0)
	- ► [IMPOSTAZIONE DEL FORMATO DI SCANSIONE](#page-394-0)  [DELL'ORIGINALE TRAMITE VALORI NUMERICI](#page-394-0)  [\(pagina 5-49\)](#page-394-0)
- **(3) Ripristina l'indirizzo e le impostazioni.**
- **(4) Digitalizza l'originale per l'anteprima.**
	- ► [SCHERMATA DI ANTEPRIMA \(pagina 2-11\)](#page-53-0)
- **(5) È possibile caricare l'impostazione del lavoro usato di recente.**
	- ► [PANNELLO DI CONTROLLO \(pagina 1-5\)](#page-7-0)
- **(6) Toccare questo tasto per visualizzare i tasti numerici.**
- **(7) Passare in modalità normale.** ► [MODALITÀ NORMALE \(pagina 5-8\)](#page-353-1)
- **(8) Modifica il display delle funzioni.**
- **(9) Avvia immediatamente l'invio di un fax.**

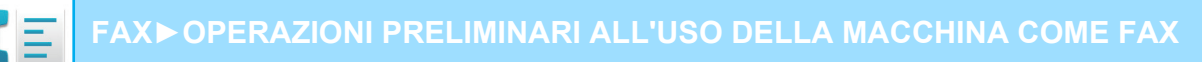

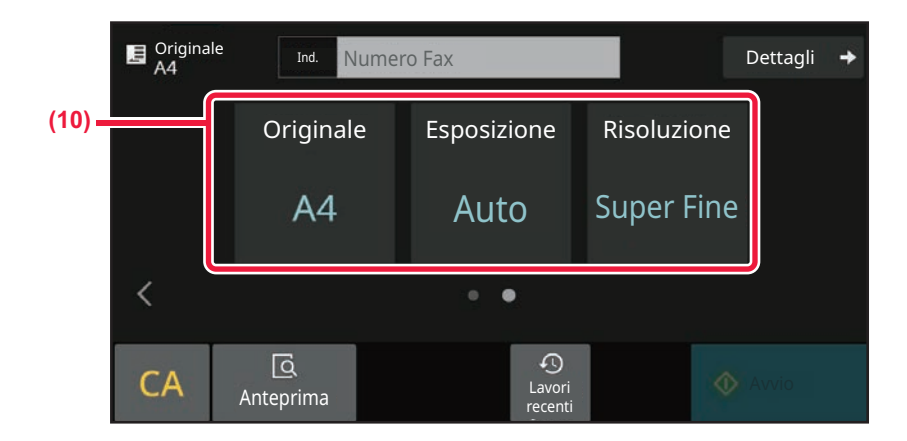

#### **(10) Selezionare la funzione da impostare.**

In modalità semplificata (Easy), è possibile selezionare le seguenti funzioni.

- [IMPOSTAZIONE DELLA SCANSIONE DEGLI ORIGINALI \(pagina 5-45\)](#page-390-1)
- [MODIFICA DELL'ESPOSIZIONE \(pagina 5-57\)](#page-402-0)
- [MODIFICA DELLA RISOLUZIONE \(pagina 5-58\)](#page-403-0)

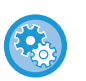

#### • **Per selezionare una funzione in modalità semplificata (Easy)**

In "Impostazioni", selezionare [Impostazioni di sistema] → [Impostazioni comuni] → [Impostazioni Pann. Operat.] → [Impost. modalità facile] → [Easy Fax].

• **Annullamento del messaggio di avvertenza visualizzato passando dalla modalità semplice a quella normale** In "Impostazioni (amministratore)", selezionare [Impostazioni di sistema] → [Impostazioni comuni] → [Impostazioni Pann. Operat.] → [Impost. modalità facile] → [Mostra un messaggio di conferma selezionando "Dettagli" in Mod. Facile] per disabilitare questa impostazione.

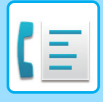

## <span id="page-353-1"></span><span id="page-353-0"></span>**MODALITÀ NORMALE**

La modalità normale consente di selezionare qualsiasi impostazione delle funzioni da utilizzare per il fax.

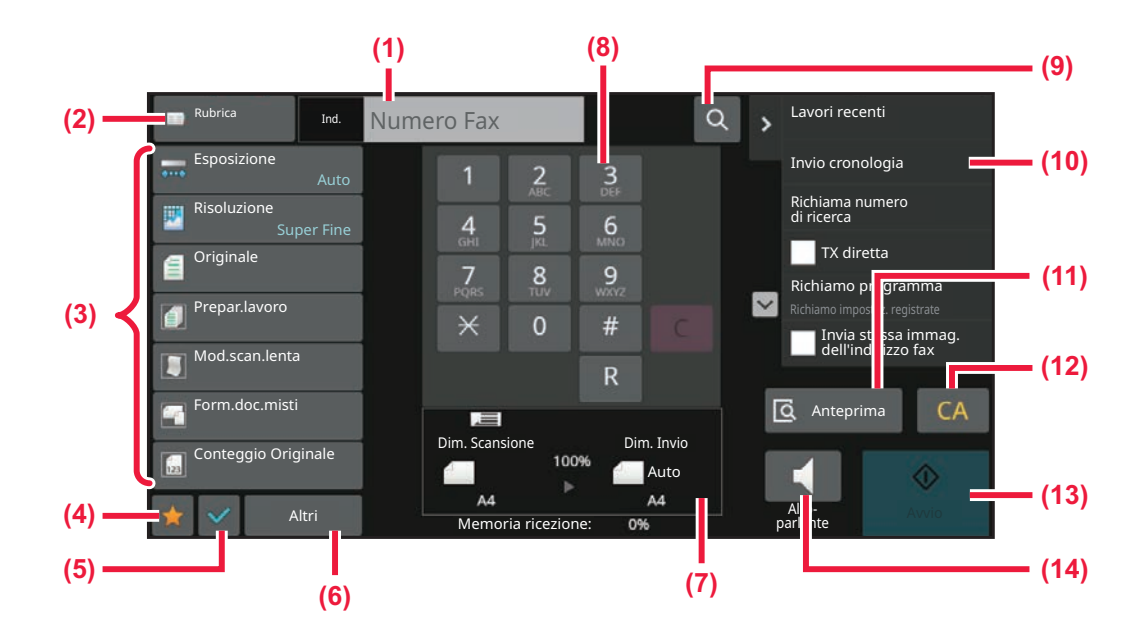

- **(1) Toccare per visualizzare i tasti numerici.**
- **(2) Consente di visualizzare la rubrica e immettere un destinatario.**
- **(3) Consente di modificare le impostazioni fax.**
- **(4) Visualizza l'elenco dei tasti di impostazione. È possibile registrare parametri della categoria [Altri], programmi e altre impostazioni utilizzati di frequente.**
- **(5) Controllare le impostazioni attuali.**
- **(6) Visualizza l'elenco dei tasti indicati sopra, fatta eccezione per quelli funzione.**
- **(7) Visualizza i formati dell'originale e dei dati da inviare.**
- **(8) Consente di digitare un numero di fax.**
- **(9) Trova un indirizzo.**
- **(10) Visualizza le funzioni disponibili in modalità fax.**
- **(11) Digitalizza l'originale per l'anteprima.** ► [SCHERMATA DI ANTEPRIMA \(pagina 2-11\)](#page-53-0)
- **(12) Ripristina l'indirizzo e le impostazioni.**
- **(13) Avvia immediatamente l'invio di un fax.**
- **(14) Collega una linea prima di avviare l'invio di un fax.**

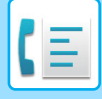

## <span id="page-354-0"></span>**SELEZIONE DELLA MODALITÀ FAX**

<span id="page-354-1"></span>Cambiare la modalità fax in un'altra modalità come spiegato in [CAMBIO DI MODALITÀ \(pagina 2-10\)](#page-52-0).

# **TASTO [R]**

Quando la macchina è collegata a un PBX, è possibile abilitare "Impostazione PBX" per collegarsi automaticamente alla linea esterna ogni volta che si esegue la normale selezione. Quando l'impostazione PBX è abilitata, il tasto [R] viene visualizzato nella schermata di base. Per comporre un numero interno al proprio PBX, toccare il tasto [R] prima della composizione per annullare provvisoriamente l'"Impostazione PBX".

In modalità semplificata (Easy) In modalità normale

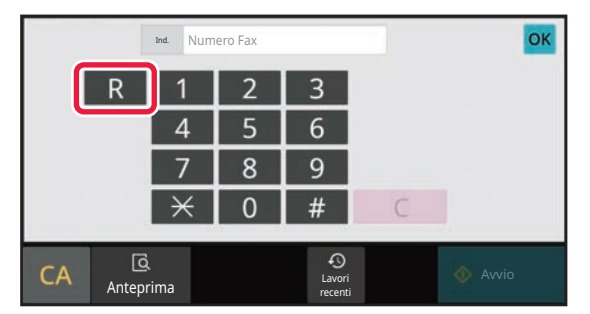

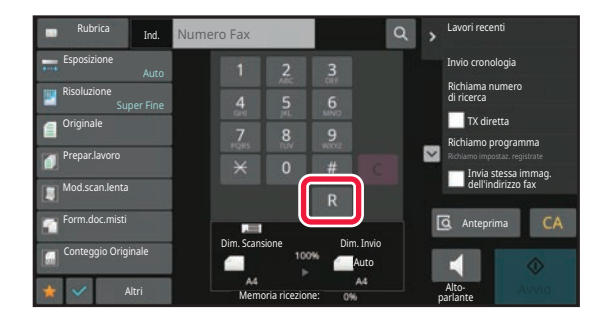

- Questa impostazione può essere attivata solo in Germania.
- Il tasto [R] può essere incluso in un numero fax memorizzato in un tasto a sfioramento.
- Quando si tocca il tasto [Altoparlante], l'"Impostazione PBX" è provvisoriamente annullata e il tasto [R] non viene visualizzato.
- Quando si tocca il tasto [R] prima della composizione, non è possibile utilizzare un F-code (indirizzo secondario e codice di accesso). Analogamente, non è possibile utilizzare un tasto a sfioramento in cui sia memorizzato un F-code (indirizzo secondario e codice di accesso).

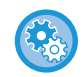

**Impostazioni di sistema (Amministratore): Impostazione PBX**

È utilizzato per abilitare Impostazione PBX.

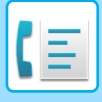

# <span id="page-355-0"></span>**SEQUENZA DI TRASMISSIONE FAX**

Questa sezione spiega la procedura di base per inviare un fax.

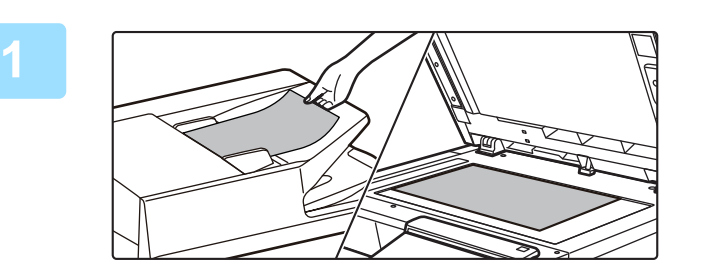

### **1 Posizionare l'originale.**

Posizionare l'originale nel vassoio dell'alimentatore automatico dei documenti oppure sul piano documenti. [ALIMENTATORE AUTOMATICO DEI DOCUMENTI \(pagina](#page-26-0)  [1-24\)](#page-26-0) [LASTRA DI ESPOSIZIONE \(pagina 1-28\)](#page-30-0)

#### **2 Immettere il numero di fax di destinazione.**

Toccare i tasti numerici per immettere direttamente il numero di destinazione oppure eseguire una ricerca tramite rubrica o numero.

#### **In modalità semplificata (Easy)**

#### Numero Fax ח Dettagli → Originale Rubrica Invio cronologia Voce Diretta 888<br>888  $\bullet \bullet$

- [IMMISSIONE DI UN NUMERO DI DESTINAZIONE](#page-358-2)  [TRAMITE I TASTI NUMERICI \(pagina 5-13\)](#page-358-2)
- [RICHIAMO DI UNA DESTINAZIONE DA UNA](#page-359-0)  [RUBRICA \(pagina 5-14\)](#page-359-0)
- [USO DI UN LOG DI TRASMISSIONE PER](#page-367-0)  [RIPETERE L'INVIO \(pagina 5-22\)](#page-367-0)
- [RECUPERO DI UNA DESTINAZIONE DA UNA](#page-365-0)  [RUBRICA MOBILE \(pagina 5-20\)](#page-365-0)

#### **In modalità normale**

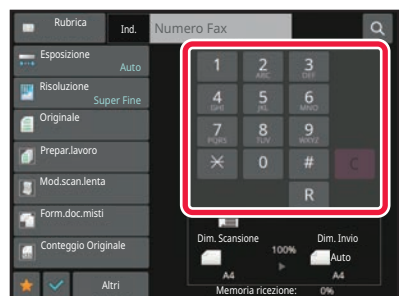

- [IMMISSIONE DI UN NUMERO DI DESTINAZIONE](#page-358-2)  [TRAMITE I TASTI NUMERICI \(pagina 5-13\)](#page-358-2)
- [RICHIAMO DI UNA DESTINAZIONE DA UNA RUBRICA](#page-359-0)  [\(pagina 5-14\)](#page-359-0)
- [USO DI UN NUMERO DI RICERCA PER RICHIAMARE](#page-362-0)  [UNA DESTINAZIONE \(pagina 5-17\)](#page-362-0)
- [RICHIAMO DI UNA DESTINAZIONE DA UNA RUBRICA](#page-363-0)  [GLOBALE \(pagina 5-18\)](#page-363-0)
- [RECUPERO DI UNA DESTINAZIONE DA UNA](#page-365-0)  [RUBRICA MOBILE \(pagina 5-20\)](#page-365-0)
- [USO DI UN LOG DI TRASMISSIONE PER RIPETERE](#page-367-0)  [L'INVIO \(pagina 5-22\)](#page-367-0)

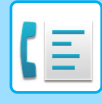

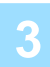

### **3 Configurare le impostazioni.**

Per l'originale specificare il formato di scansione, l'esposizione, la risoluzione e altro ancora. Se necessario, è possibile fare riferimento alle seguenti funzioni per l'impostazione.

#### **In modalità semplificata (Easy)**

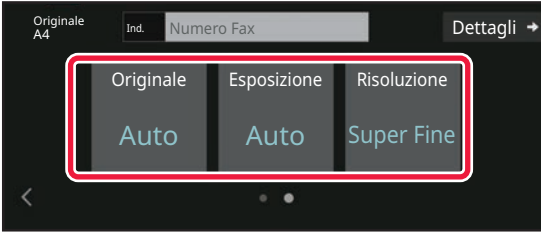

• [SCANSIONE DI ORIGINALI \(pagina 6-136\)](#page-598-0)

- [MODIFICA DELL'ESPOSIZIONE \(pagina 5-57\)](#page-402-0)
- [MODIFICA DELLA RISOLUZIONE \(pagina 5-58\)](#page-403-0)

#### **In modalità normale**

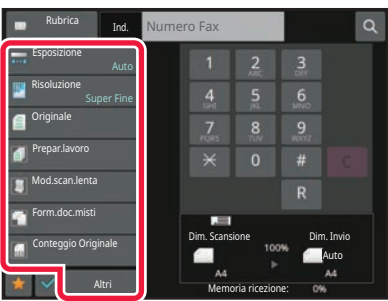

- [IMPOSTAZIONE DEL FORMATO DI SCANSIONE](#page-394-0)  [DELL'ORIGINALE TRAMITE VALORI NUMERICI \(pagina](#page-394-0)  [5-49\)](#page-394-0)
- [SCANSIONE DI ORIGINALI \(pagina 6-136\)](#page-598-0)
- [SCANSIONE AUTOMATICA DELLE DUE FACCIATE DI](#page-390-2)  [UN ORIGINALE \(Originale 2 facc\) \(pagina 5-45\)](#page-390-2)
- [IMPOSTAZIONE DEL FORMATO DI SCANSIONE](#page-394-0)  [DELL'ORIGINALE TRAMITE VALORI NUMERICI \(pagina](#page-394-0)  [5-49\)](#page-394-0)
- [IMPOSTAZIONE DEL FORMATO DI INVIO](#page-400-0)  [DELL'IMMAGINE \(pagina 5-55\)](#page-400-0)
- [MODIFICA DELL'ESPOSIZIONE \(pagina 5-57\)](#page-402-0)
- [MODIFICA DELLA RISOLUZIONE \(pagina 5-58\)](#page-403-0)
- [SCANSIONE DI PIÙ ORIGINALI](#page-585-0)  [CONTEMPORANEAMENTE \(PREPARAZ. LAVORO\)](#page-585-0)  [\(pagina 6-123\)](#page-585-0)
- [SCANSIONE DI UN ORIGINALE SOTTILE \(SCANS.](#page-601-0)  [LENTA\) \(pagina 6-139\)](#page-601-0)
- [SCANSIONE DI ORIGINALI CON FORMATI DIVERSI](#page-566-0)  [\(ORIG. FORMATI MISTI\) \(pagina 6-104\)](#page-566-0)
- [CONTROLLO DEL NUMERO DI FOGLI ORIGINALI](#page-606-0)  [DIGITALIZZATI PRIMA DELLA TRASMISSIONE](#page-606-0)  [\(CONTEGGIO ORIGINALE\) \(pagina 6-144\)](#page-606-0)
- [ALTRE FUNZIONI \(pagina 5-77\)](#page-422-0)

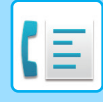

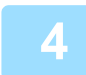

### **4 Inviare l'originale.**

Toccare il tasto [Avvio].

- Per controllare l'anteprima di un'immagine digitalizzata, toccare il tasto [Anteprima] prima del tasto [Avvio].
- **Quando l'originale si trova sul piano documenti:**
	- Durante il normale invio di un fax (trasmissione da memoria) Ripetere i passaggi per collocare e digitalizzare gli originali tante volte quanti sono gli originali. Al termine della scan-
	- sione di tutti gli originali, toccare il tasto [Fine Lettura]. • Invio del fax in modalità di trasmissione diretta
	- Questa modalità non consente la scansione di originali con più pagine. Toccare il tasto [Avvio] per avviare la trasmissione.
- In modalità normale, se si tocca il tasto [File] o [File Rapido] sul pannello operativo prima di iniziare la trasmissione fax, è possibile salvare l'originale digitalizzato come dati.

[FILE RAPIDO \(pagina 7-11\)](#page-657-0) [FILE \(pagina 7-12\)](#page-658-0)

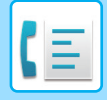

# <span id="page-358-3"></span><span id="page-358-0"></span>**IMMISSIONE DELLE DESTINAZIONI**

# <span id="page-358-1"></span>**IMMISSIONE DELLE DESTINAZIONI**

Questa sezione spiega come immettere una destinazione dalla schermata iniziale della modalità semplificata. [MODALITÀ SEMPLIFICATA \(EASY\) \(pagina 5-6\)](#page-351-1)

### <span id="page-358-2"></span>**IMMISSIONE DI UN NUMERO DI DESTINAZIONE TRAMITE I TASTI NUMERICI**

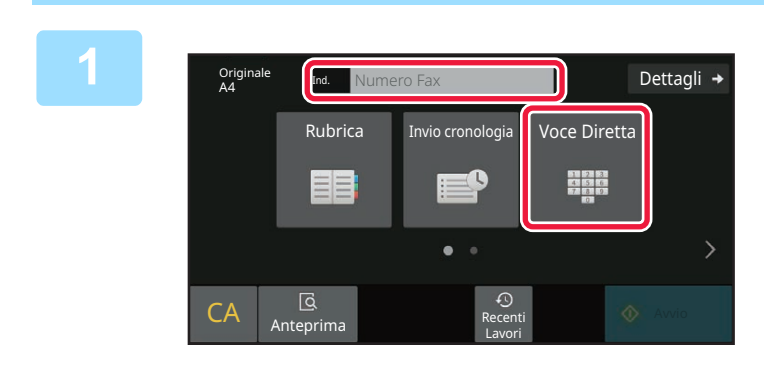

### Toccare il tasto [Voce Diretta] o المستحدة التي يقطع المستحدة التي تعليم التي تعليم التي تعليم التي تعليم التي<br>TNumero Fax1 ner immettere il n **[Numero Fax] per immettere il numero di fax di destinazione.**

Se si desidera specificare più destinazioni, toccare  $\blacksquare$  e immettere il numero di fax successivo. Se si digita un numero errato, toccare il tasto [C] per cancellare il numero e digitarlo nuovamente.

### **Inserimento di una pausa tra le cifre di un numero.**

Inserire una pausa dopo il numero utilizzato per uscire da un PBX (ad esempio, dopo lo "0") o dopo il prefisso internazionale quando si chiama un numero estero.

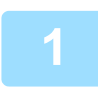

### **1 Toccare il tasto [Pausa].**

Toccando una volta il tasto [Pausa], viene inserito un trattino "-".

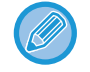

#### **Se si desidera inserire una pausa tra le cifre del numero:**

Inserire una pausa dopo il numero utilizzato per uscire da un PBX (ad esempio, dopo lo "0") o dopo il prefisso internazionale quando si chiama un numero estero. Al momento dell'immissione del numero di fax di destinazione, tra i tasti numerici viene visualizzato il tasto [Pausa]. Toccando una volta il tasto [Pausa], viene inserito un trattino "-".

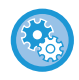

#### **Per impostare la durata della pausa:**

In "Impostazioni", selezionare [Impostazioni di sistema] → [Impostazioni Invio Immagine] → [Impostazioni Fax] → [Impostazioni Di Default] → [Impostazione Tempo Pausa].

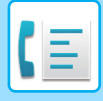

## <span id="page-359-0"></span>**RICHIAMO DI UNA DESTINAZIONE DA UNA RUBRICA**

Il numero di fax di destinazione viene richiamato semplicemente toccando il tasto a sfioramento corrispondente alla destinazione nella schermata della rubrica (selezione rapida). (Selexione rapida)

È inoltre possibile memorizzare più numeri di fax in un tasto a sfioramento, al fine di richiamare tutti i numeri semplicemente toccando un tasto. Questo metodo di selezione è utile quando si desidera inviare un fax (o eseguire il polling) a più destinatari.

Se, oltre alle destinazioni fax, vengono memorizzate le destinazioni di altre modalità di scansione, su ciascun tasto a sfioramento viene visualizzata un'icona relativa alla modalità insieme al nome della destinazione.

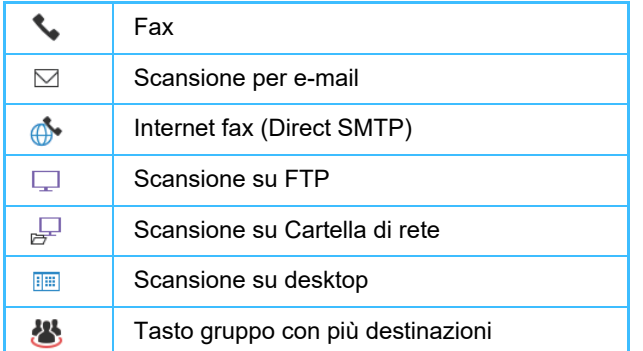

• Per informazioni sulla rubrica, vedere ["RUBRICA \(pagina 6-15\)](#page-477-0)".

• Per informazioni sulla procedura di memorizzazione di un indirizzo nella rubrica, vedere "MEMORIZZAZIONE DEGLI [INDIRIZZI MEDIANTE IMMISSIONE DIRETTA \(pagina 6-20\)"](#page-482-0), ["MEMORIZZAZIONE DEGLI INDIRIZZI TRAMITE](#page-483-0)  [RICERCA GLOBALE \(pagina 6-21\)"](#page-483-0), ["MEMORIZZAZIONE DEGLI INDIRIZZI DA FAX O LOG DI INVIO IMMAGINI](#page-485-0)  [\(pagina 6-23\)](#page-485-0)", "[MEMORIZZAZIONE DEI GRUPPI \(pagina 6-25\)](#page-487-0)".

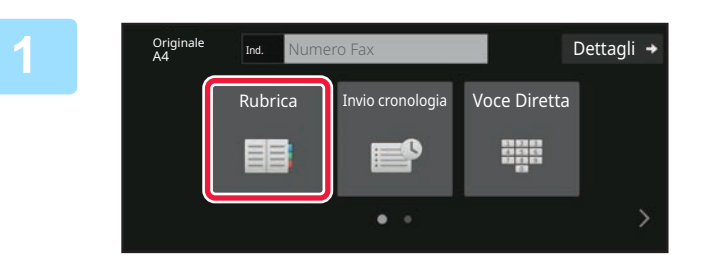

**1** Toccare il tasto [Rubrica].
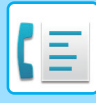

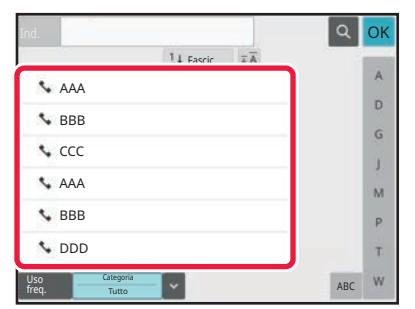

### **2 Toccare il tasto a sfioramento del 2 Contatto del contatto o del gruppo che comprende la destinazione fax.**

- Le destinazioni visualizzate nell'elenco possono essere ridotte in base a uso frequente, categorie, indici e parole chiave. (In modalità normale, è possibile ridurre le destinazioni per tipo di lavoro.)
- Toccare [Fascic] per consentire la modifica dell'ordine delle destinazioni visualizzate nell'elenco.
- Quando si aggiunge una destinazione, toccare un altro tasto a sfioramento.
- Se vengono selezionate o specificate due o più destinazioni, il numero totale di indirizzi viene visualizzato accanto all'indirizzo.
- Anche se è selezionata una singola destinazione, quando la destinazione è un contatto o un gruppo per cui sono memorizzati più indirizzi viene visualizzato il numero di indirizzi.
- Per ulteriori informazioni, vedere ["RUBRICA \(pagina](#page-477-0)   $6 - 15$
- **Se si seleziona una destinazione non corretta:** Toccare di nuovo il tasto per annullare la selezione.
- **Per cancellare una destinazione selezionata** Selezionare la destinazione che si desidera cancellare nella schermata di elenco delle destinazioni, quindi toccare il tasto [Cancella].
- Per selezionare una destinazione dal log di trasmissione, toccare il tasto [Invio cronologia]. [USO DI UN LOG DI TRASMISSIONE PER RIPETERE L'INVIO \(pagina 5-22\)](#page-367-0)
- Per controllare le destinazioni inserite, toccare il tasto [Contr. Indir.]. [DESTINAZIONI SELEZIONATE \(pagina 5-16\)](#page-361-0)
- La destinazione per la trasmissione può essere selezionata toccando una destinazione memorizzata.
- Se gli indirizzi comprendono un indirizzo che non si è autorizzati a utilizzare, alla pressione del tasto [Avvio] viene visualizzato un messaggio. Per inviare solo agli indirizzi consentiti, premere il tasto [OK] e quindi il tasto [Inv. per invio].

#### **In modalità normale**

- Toccare il tasto a sfioramento, quindi toccare [Visualizza informazioni registrate] sul pannello operativo per visualizzare le informazioni dettagliate.
- Per recuperare una destinazione mediante un numero di ricerca, toccare [Richiama numero di ricerca] sul pannello operativo.

[USO DI UN LOG DI TRASMISSIONE PER RIPETERE L'INVIO \(pagina 5-22\)](#page-367-0)

• Per recuperare una destinazione da una rubrica globale, toccare [Ricerca Indiriz. Globale] sul pannello operativo. [RICHIAMO DI UNA DESTINAZIONE DA UNA RUBRICA GLOBALE \(pagina 5-18\)](#page-363-0)

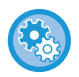

#### **Per eseguire l'invio a un indirizzo in una modalità diversa da quella corrente**

In "di impostazione (amministratore)", rimuovere il segno di spunta da [Impostazioni di sistema] → [Impostazioni Invio Immagine] → [Impostazioni comuni] → [Impostazioni Condizioni] → [Selezione Rubrica Predefinita] → [Applica indirizzi solo modalità invio].

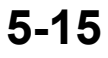

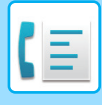

### <span id="page-361-0"></span>**DESTINAZIONI SELEZIONATE**

Se sono selezionate più destinazioni, è possibile visualizzare e controllare le destinazioni. È inoltre possibile eliminare una destinazione (annullandone la selezione), se necessario.

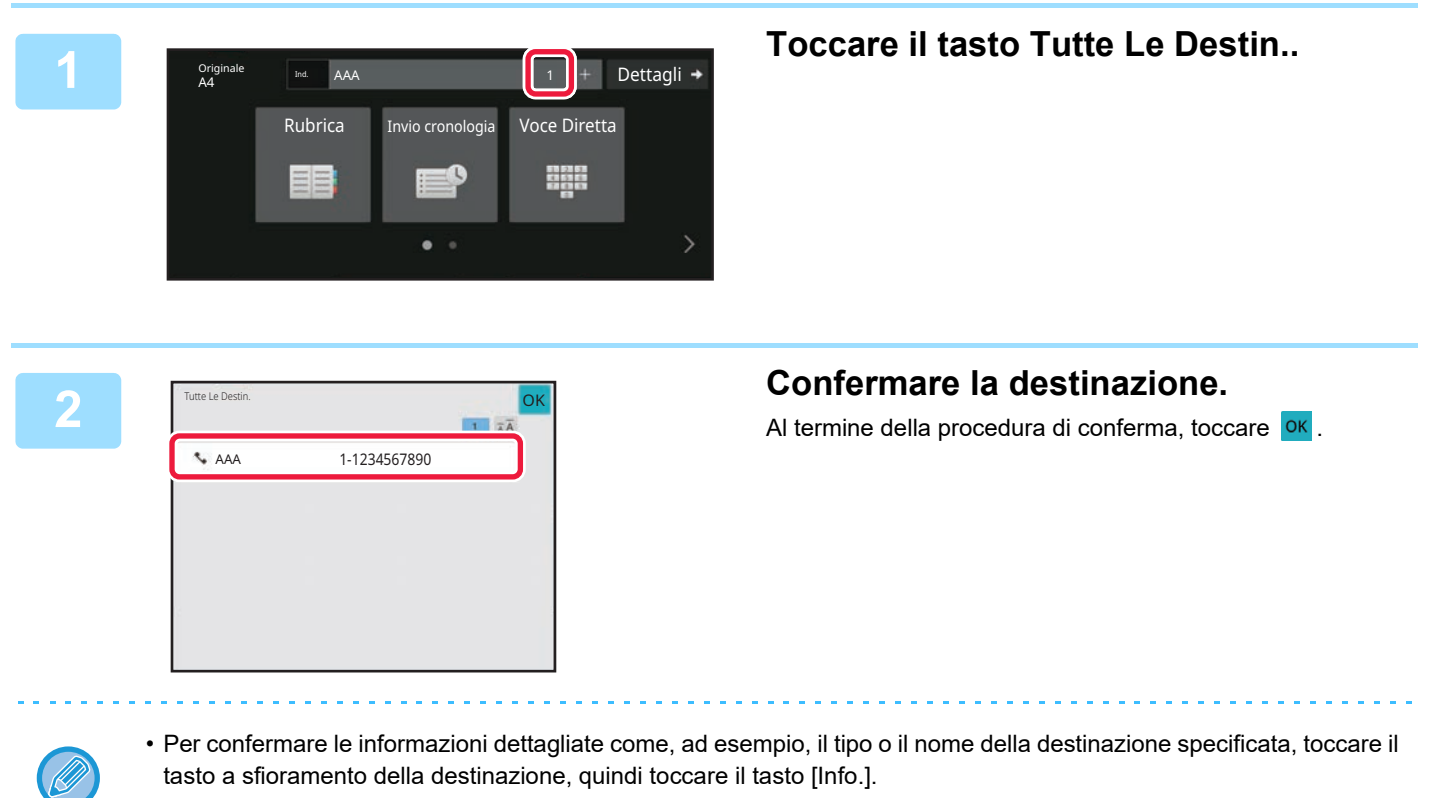

• Se è incluso un indirizzo che non si è autorizzati a utilizzare, sull'indirizzo viene visualizzato un simbolo di proibizione.

### **ELIMINAZIONE DI DESTINAZIONI SPECIFICHE**

Selezionare l'indirizzo e toccare il tasto [Cancella].

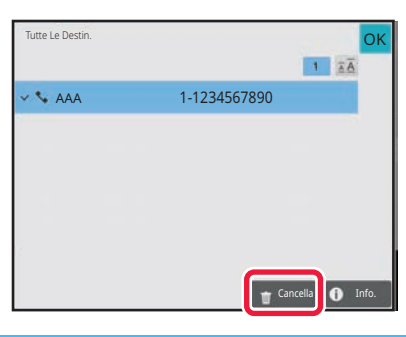

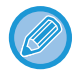

Se l'originale è stato posizionato sul piano documenti ed è stato toccato il tasto [Avvio], non è possibile eliminare un indirizzo mentre si modificano le impostazioni.

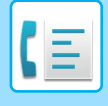

### <span id="page-362-0"></span>**USO DI UN NUMERO DI RICERCA PER RICHIAMARE UNA DESTINAZIONE**

È possibile utilizzare il numero di ricerca per specificare una destinazione memorizzata in una rubrica.

### **1 Toccare il tasto [Dettagli] per passare alla modalità normale.**

[MODALITÀ SEMPLIFICATA \(EASY\) \(pagina 5-6\)](#page-351-0)

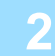

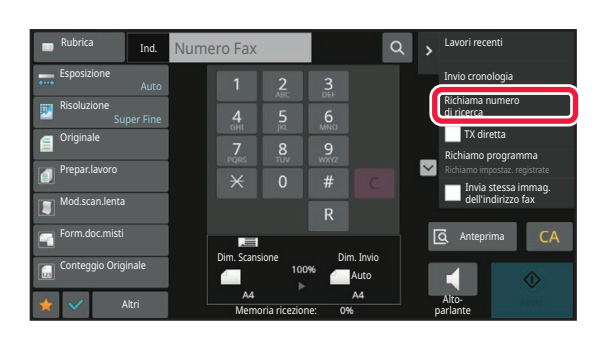

### **2 Toccare [Richiama numero di ricerca] sul pannello operativo.**

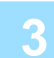

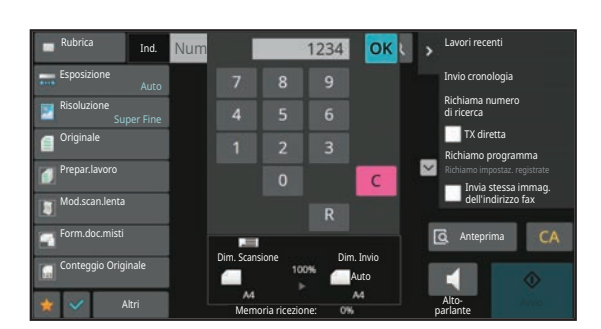

### **1234 OK & Januari concerni commentere un numero di ricerca (4 cifre) tramite i tasti numerici, quindi**  toccare **OK**

Dopo l'immissione del numero di ricerca, l'indirizzo memorizzato viene richiamato e specificato come destinazione.

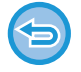

**In caso di immissione di un numero di ricerca errato:**

Toccare il tasto [C] per cancellare il numero, quindi immettere quello corretto.

- Il numero di ricerca viene programmato quando la destinazione viene memorizzata nella rubrica.
- Se non si conosce il numero di ricerca, toccare [Stampa elenco singolo] sul pannello operativo per stampare e controllare l'elenco degli indirizzi.
- Quando si immettono numeri come "0001" e "0011", è possibile omettere la cifra "0". Per immettere "0001", ad esempio, digitare "1" e toccare <sup>ok</sup>.

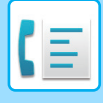

### <span id="page-363-1"></span><span id="page-363-0"></span>**RICHIAMO DI UNA DESTINAZIONE DA UNA RUBRICA GLOBALE**

Se in modalità impostazione (versione Web) è configurato un server LDAP, è possibile eseguire la ricerca della destinazione desiderata nella rubrica globale e ottenere il numero di fax durante la trasmissione. È inoltre possibile aggiungere un indirizzo recuperato alla rubrica. La macchina non è tuttavia in grado di memorizzare indirizzi per la trasmissione su FTP o desktop.

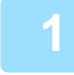

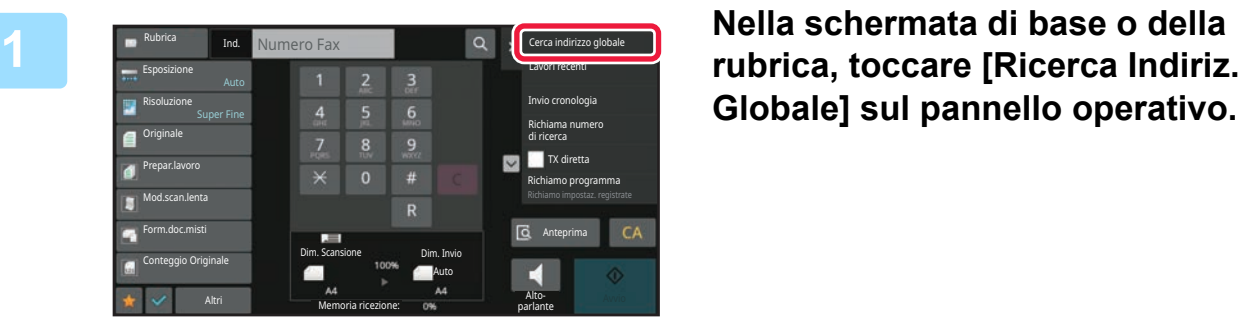

Avvio Ricerca

OK OK

# **Globale] sul pannello operativo.**

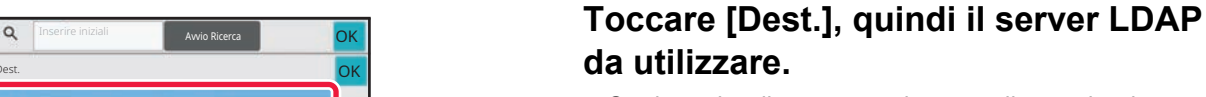

- Se viene visualizzata una schermata di autenticazione per il server LDAP, immettere il nome utente e la password.
- Se è stato memorizzato un solo server LDAP, il passaggio 2 non è necessario. In questo caso, iniziare dal punto 3.
- Al termine della procedura di impostazione, toccare <sup>ok</sup>.

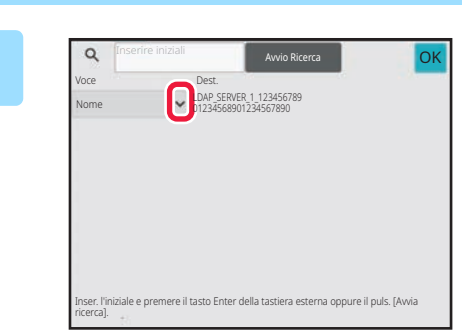

Inserire iniziali

Dest.

**Toccare di [Voce] e selezionare un elemento da cercare in [Nome/Indirizzo].**

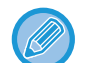

#### **Come effettuare la ricerca**

Immettere i caratteri di ricerca (massimo 64 caratteri). Il sistema cercherà i nomi che contengono le lettere inserite. L'asterisco  $\bigstar$  può essere usato nel modo seguente:

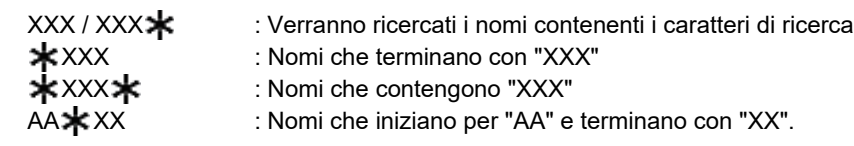

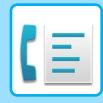

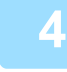

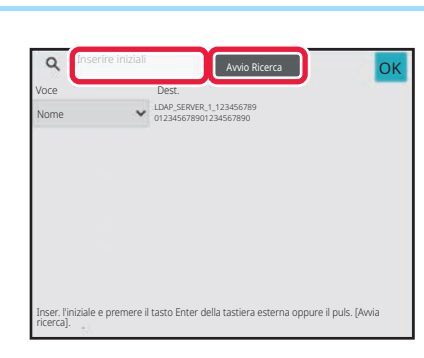

### **4 Inserire una parola chiave e toccare il tasto [Avvio Ricerca].**

Quando si tocca la casella di inserimento della parola chiave, viene visualizzata la tastiera virtuale. I risultati di ricerca verranno visualizzati dopo una breve attesa.

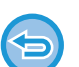

#### • **Se non viene trovata una destinazione:**

Toccare il tasto [Cerca Ancora].

• **Per continuare ad aggiungere altre destinazioni:** Toccare la destinazione.

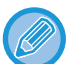

#### **Per controllare le informazioni di destinazione:**

Toccare il tasto a sfioramento della destinazione, quindi toccare il tasto [Info.]. Toccare <sup>OK</sup> per chiudere la schermata di informazioni sull'indirizzo.

Selezionando la destinazione e toccando [Nuova registrazione con rubrica] sul pannello operativo, è possibile memorizzare la destinazione nella rubrica. Questa operazione è utile se è stata inserita una destinazione direttamente.

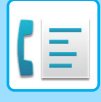

### <span id="page-365-0"></span>**RECUPERO DI UNA DESTINAZIONE DA UNA RUBRICA MOBILE**

Se la macchina e il dispositivo mobile sono connessi tramite Bluetooth, è possibile recuperare una destinazione della rubrica mobile.

È possibile recuperare le destinazioni di una trasmissione fax e di una trasmissione e-mail.

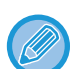

#### • La rubrica richiamata non è salvata in questa macchina.

- Il numero massimo di indirizzi che può essere letto da una rubrica mobile è 2000.
- Per maggiori informazioni sul funzionamento dei dispositivi mobili, vedere il manuale operativo/la guida del dispositivo mobile.

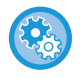

#### **Per utilizzare questa funzione**

Abilitare "Impostazioni (amministratore)" → [Impostazioni di rete] → [Impostazione Bluetooth] → [Bluetooth] per associare macchina e dispositivo mobile.

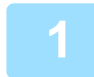

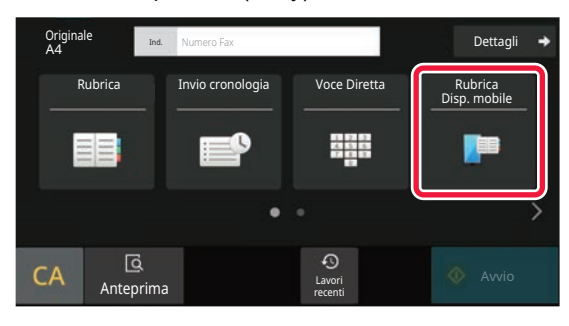

### **1** In modalità semplificata (Easy) **Toccare il tasto [Rubrica Disp. mobile].**

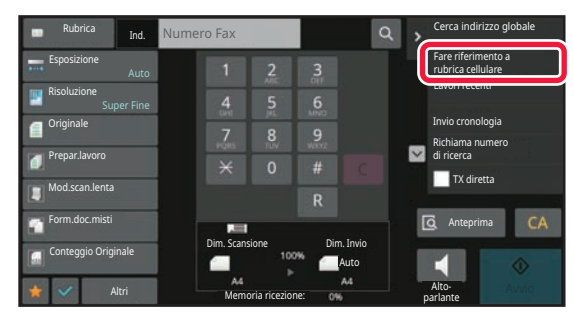

In modalità normale **Nella schermata di base o della rubrica, toccare [Fare riferimento a rubrica cellulare] sul pannello operativo.**

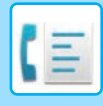

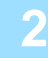

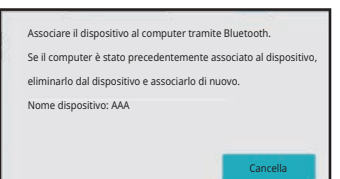

### **2 Utilizzare il dispositivo mobile da collegare per associarlo alla macchina.**

Il nome del dispositivo della macchina viene visualizzato sullo schermo.

Quando si effettua l'associazione con un dispositivo mobile in precedenza già associato a questa unità, eliminare le informazioni di quest'ultima, memorizzate nel dispositivo mobile.

**Impostazione di un nome dispositivo a questa macchina**

Effettuare la configurazione in "Impostazioni (amministratore)" → [Impostazioni di sistema] → [Impostazioni di rete] → [Impost. nome rete]  $\rightarrow$  [Nome dispositivo].

Il nome del dispositivo deve essere composto da massimo 7 caratteri a doppio byte oppure da massimo 15 carattere a byte singolo.

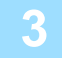

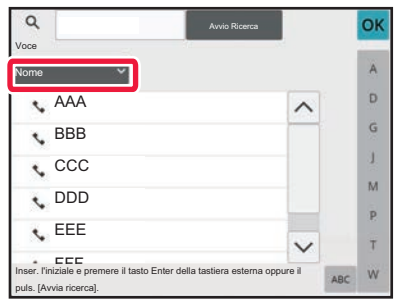

### **3 Toccare ( ) di [Nome] e selezionare un elemento da cercare in [Iniziale], [Nome] o [Indirizzo].**

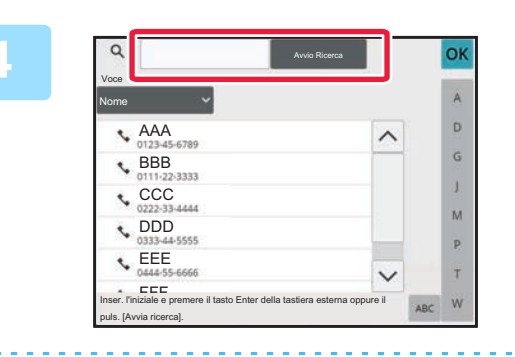

### **4 <b>Inserire una parola chiave e toccare il**<br> **Inserire una parola chiave e toccare il**<br> **Inserire una parola chiave e toccare il**<br> **Inserire una parola chiave e toccare il tasto [Avvio Ricerca].**

Quando si tocca la casella di inserimento della parola chiave, viene visualizzata la tastiera virtuale. I risultati di ricerca verranno visualizzati dopo una breve attesa.

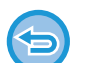

• **Se non viene trovata una destinazione:**

Toccare il tasto [Cerca Ancora] per aggiungere altre lettere di ricerca.

• **Per continuare ad aggiungere altre destinazioni:** Toccare la destinazione.

### <span id="page-367-1"></span><span id="page-367-0"></span>**USO DI UN LOG DI TRASMISSIONE PER RIPETERE L'INVIO**

Selezionare una destinazione da un log di trasmissione, quindi inviare di nuovo i dati.

Le destinazioni delle 50 trasmissioni più recenti via fax, scansione via e-mail e/o Internet fax vengono memorizzate. Una di esse può essere selezionata per ritrasmettere a quella destinazione. Nel log di trasmissione vengono mostrate anche le destinazioni delle trasmissioni su FTP o desktop e Scansione su Cartella di rete.

In modalità normale, è anche possibile aggiungere alla rubrica un indirizzo contenuto nella cronologia di trasmissione. Questa è una soluzione efficace per la memorizzazione di numeri di fax e indirizzi di destinazioni immessi manualmente. La macchina non è tuttavia in grado di memorizzare indirizzi per la trasmissione su cartella di rete.

- Se durante la trasmissione precedente sono stati toccati tasti numerici, è possibile che il numero non venga ricomposto correttamente.
	- Gli indirizzi fax riportati di seguito non vengono memorizzati come indirizzi per cui è possibile eseguire la ritrasmissione.
		- Tasto a sfioramento relativo a un contatto in cui sono memorizzate più destinazioni.
	- Destinazioni di gruppo
	- Destinazioni di trasmissione broadcast.

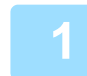

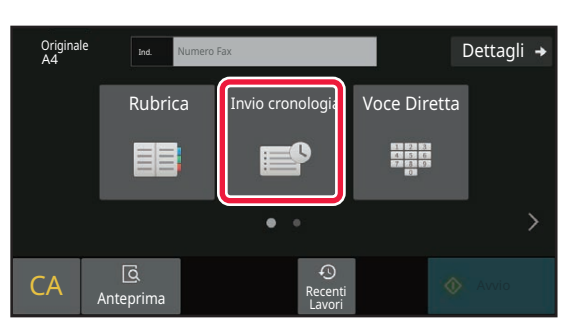

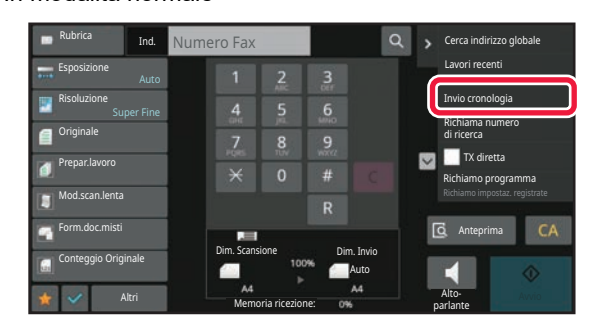

In modalità normale **Nella schermata di base o della rubrica, toccare [Invio cronologia] sul pannello operativo.**

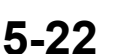

### **1** In modalità semplificata (Easy) **Toccare il tasto [Invio cronologia].**

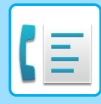

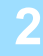

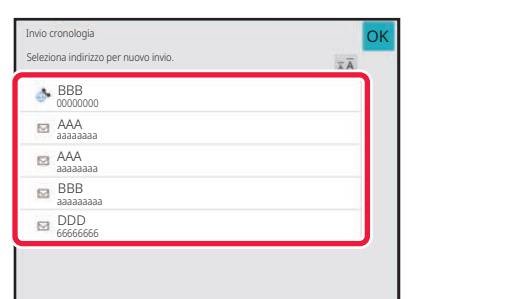

### **2 Toccare il tasto della destinazione che si desidera richiamare.**

Vengono visualizzati gli ultimi 50 indirizzi usati per la trasmissione.

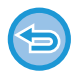

### **Per annullare l'impostazione per il reinvio:**

Toccare il tasto evidenziato.

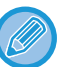

#### **In modalità normale**

- Per aggiungere un indirizzo alla rubrica, selezionare l'indirizzo e toccare [Nuova registrazione con rubrica] o [Registrazione supplem. con rubrica] sul pannello operativo.
- È possibile selezionare un indirizzo e toccare [Elimina cronologia selezionata] o [Elimina tutte le cronologie] sul pannello operativo per eliminare una o tutte le cronologie.

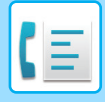

### **TRASMISSIONE TRAMITE SELEZIONE A CATENA**

Le sequenze numeriche immesse mediante i tasti numerici e/o i tasti a sfioramento possono essere collegate per mezzo di pause e composte come numero singolo.

Ad esempio, quando si chiama un numero estero toccare il tasto [Pausa] tra il numero di identificazione di una società di servizi telefonici internazionale (ad esempio, "001") e il prefisso internazionale (ad esempio, "81" per il Giappone) per inserire una pausa e consentire una connessione migliore.

Il tempo (in secondi) impostato in "Impostazioni", [Impostazioni di sistema] → [Impostazioni Invio Immagine] →

[Impostazioni Fax] → [Impostazioni Di Default] → [Impostazione Tempo Pausa] definisce la lunghezza della pausa.

Impostare un valore compreso tra 1 e 15 secondi in incrementi di 1 secondo.

Sullo schermo la pausa viene indicata da un trattino "-".

Se in [Impostazione Tempo Pausa] sono impostati due secondi, se si tocca tre volte il tasto [Pausa] verranno inserite pause di 6 secondi.

#### **Esempio: Uso della selezione a catena per comporre un numero internazionale**

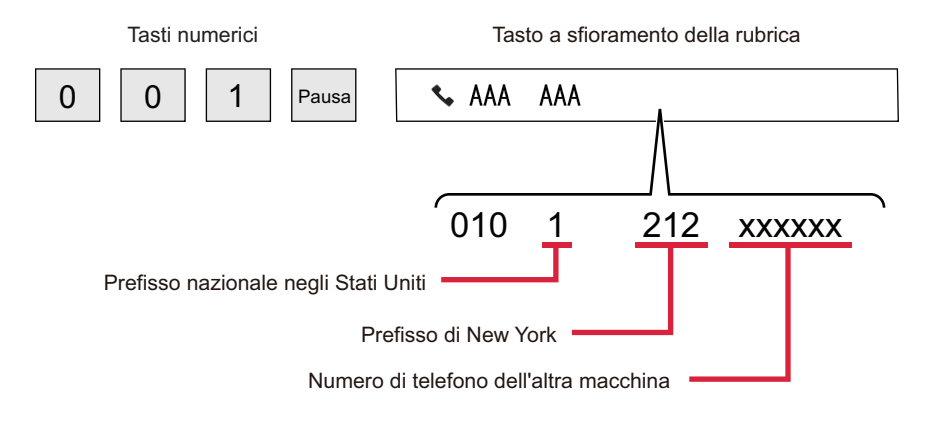

- Possono essere selezionati gli indirizzi per cui è salvato un solo indirizzo fax.
- Dopo aver immesso il numero con i tasti numerici, toccare il tasto [Pausa] per immettere il numero successivo con i tasti numerici, oppure toccare il tasto [Comp. catena] sul pannello operativo per selezionare un indirizzo dalla rubrica.
- Dopo aver selezionato l'indirizzo dalla rubrica, selezionare [Comp. catena Combina con ingr. diretto] sul pannello operativo per immettere il numero successivo con i tasti numerici, oppure [Comp. catena Combina con rubrica] per selezionare un indirizzo dalla rubrica.

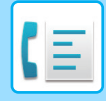

## <span id="page-370-0"></span>**METODI DI TRASMISSIONE DI BASE**

## **METODI DI TRASMISSIONE DI BASE**

Questa sezione spiega come immettere una destinazione dalla schermata iniziale della modalità semplificata. [SELEZIONE DELLA MODALITÀ FAX \(pagina 5-9\)](#page-354-0)

### **METODI DI TRASMISSIONE FAX**

Di seguito sono illustrati i metodi che possono essere utilizzati per inviare un fax dalla macchina. Selezionare il metodo che meglio si adatta alle proprie esigenze.

### **Per inviare originali composti da un elevato numero di fogli:**

Usare l'alimentatore automatico dei documenti.

Gli originali vengono acquisiti in memoria e quindi trasmessi (trasmissione da memoria).

Quando più fogli dell'originale vengono posizionati in stato di linea inattiva, verranno trasmessi in sequenza dalla pagina acquisita in parallelo con il processo di acquisizione (Invio Rapido).

Se non è possibile avviare immediatamente la trasmissione perché la linea è occupata, tutte le pagine verranno digitalizzate e archiviate in memoria.

[USO DELL'ALIMENTATORE AUTOMATICO DEI DOCUMENTI PER LA TRASMISSIONE \(pagina 5-31\)](#page-376-0)

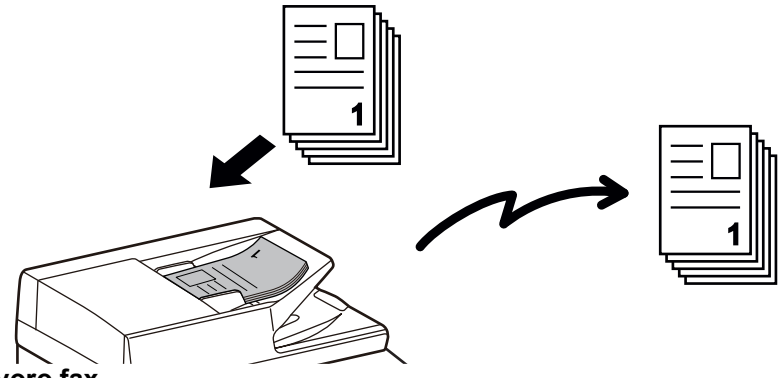

#### **Memorizzazione di un lavoro fax**

Se non è possibile avviare immediatamente la trasmissione perché la linea è occupata, tutte le pagine verranno digitalizzate e archiviate in memoria. Se si tenta di inviare un fax durante l'esecuzione di un altro lavoro, è possibile memorizzare il lavoro fax. Per controllare il lavoro fax memorizzato, visualizzare la schermata di stato dei lavori. [LAVORI FAX \(pagina 5-114\)](#page-459-0)

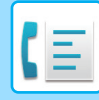

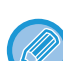

- Se la memoria raggiunge il limite durante l'acquisizione della prima pagina dell'originale, la trasmissione verrà arrestata.
- Al termine della trasmissione, le pagine acquisite dell'originale vengono cancellate dalla memoria. Tuttavia, se viene utilizzata la funzione di archiviazione documenti, il fax trasmesso viene conservato in memoria. [FILE RAPIDO \(pagina 7-11\)](#page-657-0)
	- [FILE \(pagina 7-12\)](#page-658-0)
- Se è abilitato Prepar.lavoro, è possibile selezionare l'alimentatore automatico dei documenti o il piano documenti per digitalizzare l'originale. È possibile che questo metodo di trasmissione non sia disponibile, a seconda della funzione in uso. [SCANSIONE DI PIÙ ORIGINALI CONTEMPORANEAMENTE \(PREPARAZ. LAVORO\) \(pagina 6-123\)](#page-585-0)

**La trasmissione viene riservata automaticamente (trasmissione da memoria) nelle situazioni seguenti:**

- Quando la linea è occupata o si verifica un errore di comunicazione con la funzione di rinvio automatica attiva. [QUANDO SI VERIFICA UN ERRORE DI COMUNICAZIONE \(pagina 5-28\)](#page-373-0)
- La linea della macchina sarà occupata se è in corso la trasmissione o la ricezione di un altro fax o se lo stato della macchina è occupato.
- Un'altra trasmissione di fax è già stata riservata con priorità maggiore di questa.
- Per la trasmissione viene utilizzata una delle seguenti funzioni:
	- Trasmissione broadcast, trasmissione F-code, trasmissione programmata, N su 1, Form.biglietto, Prepar.lavoro, Conteggio Originale
- Il piano documenti è in uso (salvo quando viene utilizzato l'altoparlante per comporre il numero).

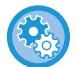

#### **Per disabilitare l'impostazione Invio Rapido:**

In "Impostazioni", selezionare [Impostazioni di sistema] → [Impostazioni Invio Immagine] → [Impostazioni Fax] → [Impostazioni di invio] → [Invio Rapido].

Se questa impostazione viene disabilitata, la trasmissione non inizia fino al termine della scansione di tutte le pagine. Da notare che tale impostazione non è applicabile alla trasmissione manuale.

### **Per inviare originali di elevato spessore o pagine di un libro:**

Collocare l'originale sulla lastra di esposizione. [USO DEL PIANO DOCUMENTI PER LA TRASMISSIONE \(pagina 5-35\)](#page-380-0)

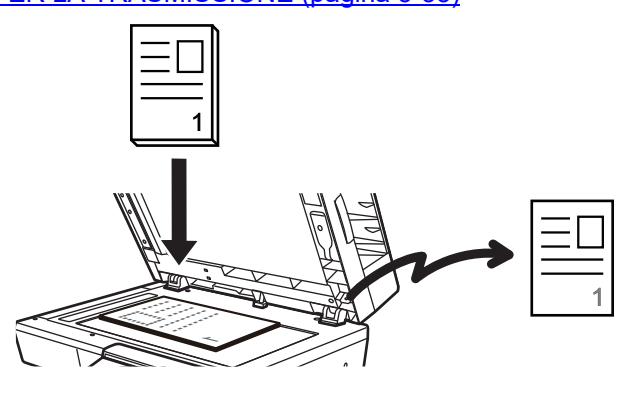

• L'Invio Rapido non è disponibile durante la trasmissione di un fax dal piano documenti.

• Quando viene usato il piano documenti, non è possibile la scansione di più pagine dell'originale. In questo caso, è possibile separare le pagine dell'originale in più fasi di acquisizione.

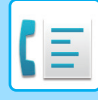

### **Per inviare un fax con priorità maggiore di altre trasmissioni fax precedentemente riservate:**

Inviare il fax in modalità di trasmissione diretta. L'originale viene trasmesso direttamente al fax di destinazione senza essere acquisito in memoria.

Quando viene usato il modo di trasmissione diretta, la trasmissione inizia non appena la trasmissione in corso viene conclusa (prima di tutte le altre trasmissioni riservate).

Toccare il tasto [TX diretta] sul pannello operativo per inviare un fax.

[USO DELL'ALIMENTATORE AUTOMATICO DEI DOCUMENTI PER LA MODALITÀ TX DIRETTA \(pagina 5-33\)](#page-378-0) [USO DEL PIANO DOCUMENTI PER INVIARE UN FAX IN MODALITÀ TX DIRETTA \(pagina 5-37\)](#page-382-0)

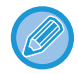

Al termine della trasmissione in modalità di trasmissione diretta, la modalità torna automaticamente alla modalità di trasmissione dalla memoria.

In modalità di trasmissione diretta non è possibile utilizzare il tasto [Anteprima] per la trasmissione.

### **ORIENTAMENTO DELL'ORIGINALE**

L'originale in formato A5 (5-1/2" x 8-1/2") o B5, con orientamento orizzontale, sarà ruotato di 90 gradi e trasmesso come immagine A5 (5-1/2" x 8-1/2") o B5 con orientamento verticale.

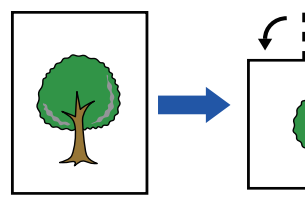

Quando l'originale è posizionato in senso orizzontale

Ruotato in senso verticale

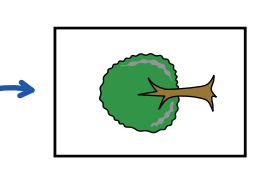

L'immagine è trasmessa in senso verticale.

**Per annullare l'impostazione di Invio Rotazione:**

In modalità di impostazione (amministratore) selezionare [Impostazioni di sistema] → [Impostazioni Invio Immagine] → [Impostazioni Fax] → [Impostazioni di invio] → [Impostazione Invio Rotazione].

Se questa impostazione viene disabilitata, l'originale verrà trasmesso con l'orientamento con cui viene posizionato. Pertanto, alcune macchine riceventi potrebbero ridurre i dati ricevuti.

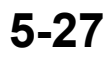

### **RIDUZIONE AUTOMATICA DELL'IMMAGINE TRASMESSA**

Se la larghezza dell'immagine trasmessa è maggiore della larghezza del foglio nella macchina ricevente, l'immagine verrà ridotta automaticamente in modo che si adatti alla larghezza della macchina ricevente.

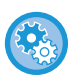

**Per annullare l'impostazione dell'opzione Impostazione Invio Riduzione Automatica:**

In "Impostazioni", selezionare [Impostazioni di sistema] → [Impostazioni Invio Immagine] → [Impostazioni Fax] → [Impostazioni di invio] → [Impostazione Invio Riduzione Automatica].

Se questa impostazione è disabilitata, l'immagine verrà trasmessa con le dimensioni originali ed è possibile che parte dell'immagine venga troncata.

### <span id="page-373-1"></span>**FORMATI DI ORIGINALE TRASMISSIBILI**

Per informazioni sui formati di originale che è possibile caricare, vedere "ALIMENTATORE AUTOMATICO DEI [DOCUMENTI \(pagina 1-24\)"](#page-26-0) e "[LASTRA DI ESPOSIZIONE \(pagina 1-28\)](#page-30-0)".

### **QUANDO LA LINEA È OCCUPATA**

Se la linea è occupata durante la trasmissione del fax, la trasmissione viene ritentata automaticamente dopo un intervallo impostato. Questa funzione è attiva solo nella modalità di trasmissione dalla memoria. Nella modalità di trasmissione diretta o nella modalità di trasmissione manuale, la trasmissione verrà annullata. Attendere qualche minuto e quindi riprovare a trasmettere il fax.

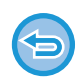

**Per annullare la trasmissione:**

Procedere come segue dalla schermata di stato dei lavori.

[INTERRUZIONE/ELIMINAZIONE DI UN LAVORO, ELABORAZIONE PER PRIORITÀ E CONTROLLO DELLO STATO](#page-101-0) [\(pagina 2-59\)](#page-101-0)

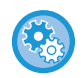

**Per impostare il numero di tentativi di chiamata e l'intervallo tra i tentativi quando non è possibile stabilire la connessione a causa della linea occupata o per altri motivi:**

In modalità di impostazione (amministratore) selezionare [Impostazioni di sistema] → [Impostazioni Invio Immagine] → [Impostazioni Fax] → [Impostazioni di invio] → [Richiama in caso di linea occupata]. Quando questa impostazione è abilitata, la macchina non tenterà di chiamare nuovamente se è in uso la trasmissione manuale o diretta.

### <span id="page-373-0"></span>**QUANDO SI VERIFICA UN ERRORE DI COMUNICAZIONE**

Se si verifica un errore di comunicazione o l'altro apparecchio fax non risponde alla chiamata entro un periodo di tempo preimpostato, la trasmissione verrà ritentata automaticamente dopo un determinato intervallo. Questa funzione è attiva solo nella modalità di trasmissione dalla memoria.

I fax inviati tramite trasmissione diretta o trasmissione manuale non sono rinviati automaticamente.

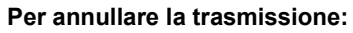

Procedere come segue dalla schermata di stato dei lavori.

[INTERRUZIONE/ELIMINAZIONE DI UN LAVORO, ELABORAZIONE PER PRIORITÀ E CONTROLLO DELLO STATO](#page-101-0) [\(pagina 2-59\)](#page-101-0)

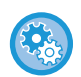

**Per impostare il numero di tentativi di richiamata e l'intervallo tra i tentativi qualora una trasmissione non avvenga a causa di un errore:**

In modalità di impostazione (amministratore) selezionare [Impostazioni di sistema] → [Impostazioni Invio Immagine] → [Impostazioni Fax] → [Impostazioni di invio] → [Richiama in caso di errore di comunicazione].

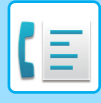

### **MODO CONFERMA DEST. FAX**

In questa modalità viene visualizzato un messaggio di conferma di destinazione quando un fax viene trasmesso, in modo da evitare la trasmissione accidentale alla destinazione errata. Questa modalità viene impostata nella modalità di impostazione. Se un fax viene trasmesso quando questa funzione è abilitata, un messaggio di conferma dell'indirizzo verrà visualizzato quando si tocca il tasto [Avvio].

Il messaggio che appare varierà a seconda del metodo utilizzato per specificare la destinazione.

Dopo aver toccato il tasto [Altoparlante] mentre "Mod. Conferma Dest. Fax" è abilitato, non sarà possibile specificare la destinazione usando i tasti numerici, il tasto a sfioramento, il tasto [Richiama numero di ricerca] o il tasto [Invio cronologia]. Sarà tuttavia possibile eseguire la trasmissione tramite un telefono.

- **Per visualizzare il messaggio di conferma della destinazione prima di una trasmissione fax:** In "Impostazioni", selezionare [Impostazioni di sistema] → [Impostazioni Invio Immagine] → [Impostazioni Fax] → [Impostazioni Di Default] → [Mod. Conferma Dest. Fax].
- **Per controllare le destinazioni diverse da quelle fax:** In "Impostazioni", selezionare [Impostazioni di sistema] → [Impostazioni Invio Immagine] → [Impostazioni Fax] → [Impostazioni Di Default] → [Mod. Conferma Dest. Fax] → [Applica ad indirizzi diversi da fax].
- **Per disabilitare la trasmissione di fax quando è abilitata l'opzione Mod. Conferma Dest.** In "Impostazioni", selezionare [Impostazioni di sistema] → [Impostazioni Invio Immagine] → [Impostazioni Fax] → [Impostazioni di invio]  $\rightarrow$  [Disabilita trasmissione fax].

### **Destinazione specificata con tasto a sfioramento/codice di ricerca/ricerca indirizzi globale**

Toccare il tasto [Avvio] per visualizzare tutte le destinazioni nella schermata di conferma della destinazione. Verificare la correttezza delle destinazioni e quindi toccare il tasto [Inv. per invio] per avviare la scansione dell'originale. Se la destinazione non è corretta, toccare il tasto [OK], quindi selezionare nuovamente la destinazione.

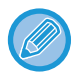

• È possibile selezionare più tasti a sfioramento per contatti o gruppi che includono destinazioni fax.

• Prima di toccare il tasto [Inv. per invio] è possibile modificare le impostazioni di scansione o altre impostazioni.

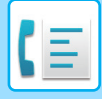

### **Destinazione specificata tramite i tasti numerici**

#### **Con "Mod. Conferma Dest. Fax" abilitato e "Chiedi di reinserire durante l'inserimento della destinazione del fax" abilitato**

Toccare il tasto [Avvio] per visualizzare il messaggio di conferma.

Toccare il tasto [OK], immettere di nuovo la destinazione usando i tasti numerici e quindi toccare il tasto [Inserisci indirizzo].

Se la destinazione reinserita è corretta, la scansione avrà inizio.

Se non è corretta, verrà visualizzato un messaggio. Toccare il tasto [OK], quindi ridigitare la destinazione. Se un indirizzo errato viene immesso tre volte durante la conferma, tutte le impostazioni precedenti verranno annullate e si tornerà alla schermata principale.

#### **Con "Mod. Conferma Dest. Fax" abilitato e "Chiedi di reinserire durante l'inserimento della destinazione del fax" disabilitato**

Toccare il tasto [Avvio] per visualizzare le destinazioni immesse nella schermata di conferma della destinazione. Verificare la correttezza delle destinazioni e quindi toccare il tasto [Inv. per invio] per avviare la scansione dell'originale.

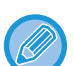

• È possibile usare i tasti numerici per immettere numeri di fax in modalità seriale. In tal caso, toccare <sup>+</sup> per immettere il numero di fax di destinazione da aggiungere.

- Se il tasto [Indir. sec.] è stato toccato per immettere un indirizzo secondario e un codice di accesso, durante la conferma sarà necessario immettere di nuovo il numero di fax. Una volta ridigitato il numero di fax, toccare il tasto [Indir. sec.], quindi digitare l'indirizzo secondario e il codice di accesso.
- Se è stata utilizzata la selezione a catena, toccare il tasto [Pausa], per immettere "-" durante la conferma.
- Prima di toccare il tasto [Inv. per invio] è possibile modificare le impostazioni di scansione o altre impostazioni.

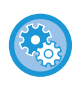

**Impostazione della reimmissione tramite immissione diretta:**

In "Impostazioni (amministratore)", selezionare [Impostazioni di sistema] → [Impostazioni Invio Immagine] → [Impostazioni Fax] → [Impostazioni Condizioni] → [Mod. Conferma Dest. Fax] → [Chiedi di reinserire durante l'inserimento della destinazione del fax].

### **Quando è stato rinviato un fax selezionato dalla cronologia di invio**

Viene visualizzata una schermata di conferma in base al metodo utilizzato per specificare la destinazione durante la precedente trasmissione.

### <span id="page-375-0"></span>**CONTROLLO DELL'IMMAGINE DA TRASMETTERE**

Controllare l'immagine da inviare sul pannello a sfioramento prima della trasmissione.

È possibile toccare il tasto [Anteprima] e quindi digitalizzare l'originale per controllare un'anteprima dell'immagine digitalizzata. Poiché è possibile regolare l'esposizione e la risoluzione per la scansione dell'originale durante il suo controllo nella schermata di anteprima, è possibile inviare un originale di qualità migliore alla destinazione. [SCHERMATA DI ANTEPRIMA \(pagina 2-11\)](#page-53-0)

Le impostazioni e le funzioni che è possibile cambiare durante e dopo la scansione di un'immagine per l'anteprima sono le seguenti:

Esposizione, Dim. Invio, 2 Facciate Opuscolo/Blocco, Risoluzione, Cancella, N su 1, File, File Rapido, Timer, Selez. Proprio nome e

Rapporto Di Transazione.

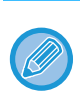

• A seconda delle dimensioni dei dati da trasmettere, parte dell'immagine di anteprima potrebbe non essere visualizzata nella schermata di anteprima sul pannello a sfioramento.

• Se per il formato dell'originale è impostato Form. Lun., la funzione di anteprima non è disponibile.

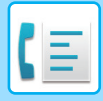

### <span id="page-376-1"></span>**METODI DI TRASMISSIONE FAX**

Questa sezione spiega come immettere una destinazione dalla schermata iniziale della modalità semplificata. [MODALITÀ SEMPLIFICATA \(EASY\) \(pagina 5-6\)](#page-351-0)

### <span id="page-376-0"></span>**USO DELL'ALIMENTATORE AUTOMATICO DEI DOCUMENTI PER LA TRASMISSIONE**

L'archiviazione degli originali digitalizzati nella memoria della macchina prima della loro trasmissione è detta "TX memoria".

Questa sezione descrive come eseguire la scansione dell'originale tramite l'alimentatore automatico dei documenti e inviare i dati tramite la funzione di tramissione della memoria.

- Per inviare un originale spesso o comunque un originale che non possa essere inserito nell'alimentatore automatico dei documenti, aprire l'alimentatore automatico dei documenti e collocare l'originale sul piano documenti.
- Se è in corso un lavoro fax durante l'esecuzione della funzione di trasmissione, il fax viene trasmesso al termine del lavoro in corso.
- Se la memoria si riempie durante la scansione degli originali, verrà visualizzato un messaggio e la scansione si interromperà. Se l'Invio Rapido è abilitato per la trasmissione, verranno trasmessi gli originali acquisiti.

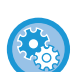

• **Per disabilitare l'impostazione Invio Rapido:**

In modalità di impostazione (amministratore) selezionare [Impostazioni di sistema] → [Impostazioni Invio Immagine] → [Impostazioni Fax] → [Impostazioni di invio] → [Invio Rapido].

Se questa impostazione viene disabilitata, la trasmissione memoria non inizia fino al termine della scansione di tutte le pagine.

• **Per impostare il suono da riprodurre al completamento della scansione:** In modalità di impostazione (amministratore) selezionare [Impostazioni di sistema] → [Impostazioni comuni] → [Impostazioni audio] → [Impostazioni segnale acustico (comune)] → [Suono di completamento scansione (invio immagine)].

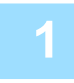

### **1 Collocare gli originali nel vassoio dell'alimentatore automatico dei documenti.**

[ALIMENTATORE AUTOMATICO DEI DOCUMENTI \(pagina 1-24\)](#page-26-0)

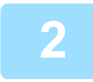

#### **2 Specificare il numero di fax di destinazione.**

- [IMMISSIONE DI UN NUMERO DI DESTINAZIONE TRAMITE I TASTI NUMERICI \(pagina 5-13\)](#page-358-1)
- [RICHIAMO DI UNA DESTINAZIONE DA UNA RUBRICA \(pagina 5-14\)](#page-359-0)
- [USO DI UN NUMERO DI RICERCA PER RICHIAMARE UNA DESTINAZIONE \(pagina 5-17\)](#page-362-0)
- [RICHIAMO DI UNA DESTINAZIONE DA UNA RUBRICA GLOBALE \(pagina 5-18\)](#page-363-1)
- [RECUPERO DI UNA DESTINAZIONE DA UNA RUBRICA MOBILE \(pagina 5-20\)](#page-365-0)
- [USO DI UN LOG DI TRASMISSIONE PER RIPETERE L'INVIO \(pagina 5-22\)](#page-367-1)

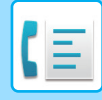

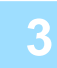

### **3 Toccare il tasto [Avvio] per iniziare la trasmissione.**

Al termine della scansione, la macchina emetterà un suono.

- 
- Toccare il tasto [Anteprima] per controllare l'anteprima di un'immagine prima di inviare un fax. Per ulteriori informazioni, vedere ["METODI DI TRASMISSIONE FAX \(pagina 5-31\)](#page-376-1)".
- Al termine della scansione di tutti gli originali, viene visualizzato il messaggio "Lavoro memorizzato" con un numero di controllo. Questo numero è registrato nel report delle transazioni e nel report di attività degli invii di immagine e può essere utilizzato per controllare i lavori fax. [STAMPA DI RAPPORTI ATTIVITÀ DI INVIO IMMAGINI \(pagina 5-116\)](#page-461-0)

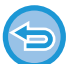

**Per annullare la scansione dell'originale:** Toccare il tasto [Annulla scansione].

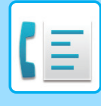

### <span id="page-378-0"></span>**USO DELL'ALIMENTATORE AUTOMATICO DEI DOCUMENTI PER LA MODALITÀ TX DIRETTA**

L'invio di un originale digitalizzato senza salvarlo nella memoria della macchina è detto "TX diretta". Questa sezione descrive come eseguire la scansione dell'originale tramite l'alimentatore automatico e inviarlo direttamente.

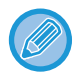

Per inviare un originale spesso o comunque un originale che non possa essere inserito nell'alimentatore automatico dei documenti, aprire l'alimentatore automatico dei documenti e collocare l'originale sul piano documenti.

- Non è possibile usare le seguenti funzioni con la trasmissione diretta: Trasmissione programmata, N su 1, Formato Biglietto, Preparaz. lavoro, Raccolta Memoria, Contegg. orig., File, File Rapido, Casella Memoria, Raccolta, Scansione su 2 facciate, Ricerca Rubrica globale
- La ritrasmissione non viene effettuata quando una trasmissione diretta non riesce a causa di un errore di comunicazione o per altri motivi.
- Se quando viene eseguita l'operazione di trasmissione diretta è già in corso una trasmissione fax, la trasmissione diretta resta in attesa fino al termine della trasmissione precedente. Una volta completata la trasmissione precedente verrà avviata la trasmissione diretta.
- Quando è presente una trasmissione diretta in attesa, è possibile toccare il display dello stato dei lavori per visualizzare la schermata di stato dei lavori. Non sono possibili altre operazioni. [LAVORI FAX \(pagina 5-114\)](#page-459-0)
- Il tasto [Anteprima] non può essere utilizzato per la trasmissione.
- Per disabilitare l'impostazione Disattivazione Alimentatore originali:
- In "Impostazioni (amministratore)", selezionare [Impostazioni di sistema] → [Impostazioni comuni] →[Controllo Periferica] → [Impostazioni Condizioni]→ [Abilita/disabilita impostazioni] → [Disabilitazione alimentatore originali].

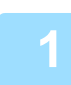

**1 Toccare il tasto [Dettagli] per passare alla modalità normale.**

[CAMBIO DI MODALITÀ \(pagina 2-10\)](#page-52-0)

### **2 Collocare gli originali nel vassoio dell'alimentatore automatico dei documenti.**

[ALIMENTATORE AUTOMATICO DEI DOCUMENTI \(pagina 1-24\)](#page-26-0)

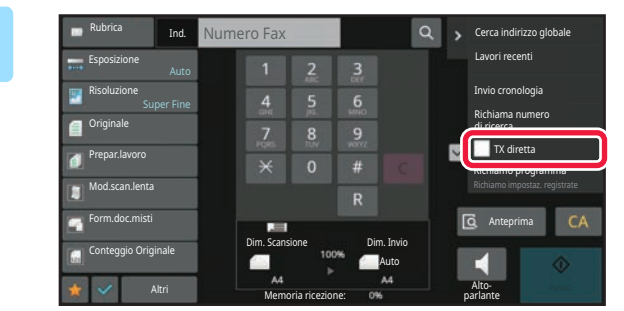

**3 Specificare il numero di fax di destinazione e toccare [TX diretta] sul pannello operativo.**

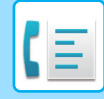

#### **4 Specificare il numero di fax di destinazione.**

- [IMMISSIONE DI UN NUMERO DI DESTINAZIONE TRAMITE I TASTI NUMERICI \(pagina 5-13\)](#page-358-1)
- [RICHIAMO DI UNA DESTINAZIONE DA UNA RUBRICA \(pagina 5-14\)](#page-359-0)
- [USO DI UN NUMERO DI RICERCA PER RICHIAMARE UNA DESTINAZIONE \(pagina 5-17\)](#page-362-0)
- [USO DI UN LOG DI TRASMISSIONE PER RIPETERE L'INVIO \(pagina 5-22\)](#page-367-1)

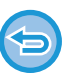

- Può essere specificata una sola destinazione. Non è possibile utilizzare un tasto a sfioramento in cui sono memorizzate più destinazioni.
- Non è possibile recuperare la destinazione da una rubrica globale.

### **5 Toccare il tasto [Avvio] per iniziare la trasmissione.**

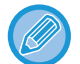

Se quando viene eseguita l'operazione di trasmissione diretta è già in corso una trasmissione fax, la trasmissione diretta resta in attesa fino al termine della trasmissione precedente. Una volta completata la trasmissione precedente verrà avviata la trasmissione diretta.

Mentre si attende la trasmissione diretta, è possibile verificare solo lo stato del lavoro. [STATO LAVORO \(pagina 2-59\)](#page-101-1)

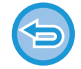

**Per annullare la scansione dell'originale:** Toccare il tasto [Annulla scansione].

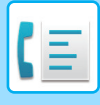

### <span id="page-380-0"></span>**USO DEL PIANO DOCUMENTI PER LA TRASMISSIONE**

L'archiviazione degli originali digitalizzati nella memoria della macchina prima della loro trasmissione è detta "TX memoria".

Questa sezione descrive come eseguire la scansione dell'originale posizionandolo sul piano documenti e inviare i dati tramite la funzione di tramissione della memoria.

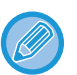

- Se quando viene avviata l'operazione di trasmissione è in corso la ricezione un fax, la trasmissione verrà prenotata e sarà eseguita al termine della ricezione del fax.
- Se la memoria viene esaurita durante la scansione degli originali, viene visualizzato un messaggio e la trasmissione viene annullata.

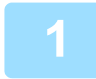

### **1 Collocare l'originale sulla lastra di esposizione.**

[LASTRA DI ESPOSIZIONE \(pagina 1-28\)](#page-30-0)

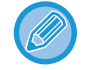

Se si invia un originale a più pagine, eseguire la scansione in ordine, iniziando dalla prima pagina.

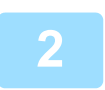

### **2 Specificare il numero di fax di destinazione.**

- [IMMISSIONE DI UN NUMERO DI DESTINAZIONE TRAMITE I TASTI NUMERICI \(pagina 5-13\)](#page-358-1)
- [RICHIAMO DI UNA DESTINAZIONE DA UNA RUBRICA \(pagina 5-14\)](#page-359-0)
- [USO DI UN NUMERO DI RICERCA PER RICHIAMARE UNA DESTINAZIONE \(pagina 5-17\)](#page-362-0)
- [RICHIAMO DI UNA DESTINAZIONE DA UNA RUBRICA GLOBALE \(pagina 5-18\)](#page-363-1)
- [RECUPERO DI UNA DESTINAZIONE DA UNA RUBRICA MOBILE \(pagina 5-20\)](#page-365-0)
- [USO DI UN LOG DI TRASMISSIONE PER RIPETERE L'INVIO \(pagina 5-22\)](#page-367-1)

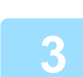

### **3 Toccare il tasto [Avvio] per iniziare la trasmissione.**

Al termine della scansione, la macchina emetterà un suono.

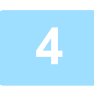

### **4 Se è necessario eseguire la scansione di un'altra pagina, cambiare la pagina e quindi toccare il tasto [Avvio].**

Ripetere l'operazione fino al termine della scansione di tutti gli originali.

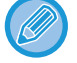

Se non vengono eseguite azioni per un minuto, la scansione termina automaticamente e la trasmissione viene riservata.

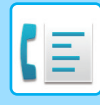

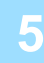

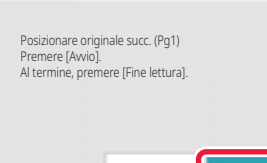

Cambia impost. Fine Lettura

### **5 Toccare il tasto [Fine Lettura].**

Viene emesso un segnale acustico. Aprire l'alimentatore automatico dei documenti e rimuovere l'originale.

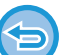

#### **Per annullare la scansione:**

Toccare il tasto [CA] prima di premere il tasto [Fine Lettura].

• Al termine della scansione di tutti gli originali, viene visualizzato il messaggio "Lavoro memorizzato" con un numero di controllo.

Utilizzare tale numero per individuare il lavoro nel Rapporto Di Transazione o nel rapporto di attività di invio immagini. [STAMPA DI RAPPORTI ATTIVITÀ DI INVIO IMMAGINI \(pagina 5-116\)](#page-461-0)

- Se dopo la visualizzazione della schermata di conferma non viene eseguita alcuna operazione per un minuto, la scansione termina automaticamente e la trasmissione viene prenotata.
- Se necessario, è possibile toccare il tasto [Cambia impost.] per modificare l'esposizione, la risoluzione, il formato di scansione e di invio per ciascuna pagina originale digitalizzata. Tuttavia, se è stata selezionata la funzione "N su 1" o "Form.biglietto" in Altri, sarà possibile modificare solo l'esposizione e solo durante la scansione di ciascuna pagina con numero pari.

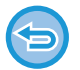

#### **Per annullare la trasmissione:**

Toccare il tasto [CA] prima di premere il tasto [Fine Lettura].

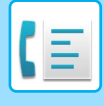

### <span id="page-382-0"></span>**USO DEL PIANO DOCUMENTI PER INVIARE UN FAX IN MODALITÀ TX DIRETTA**

L'invio di un originale digitalizzato senza salvarlo nella memoria della macchina è detto "TX diretta". Questa sezione descrive come eseguire la scansione dell'originale posizionato sul piano documenti e inviare i dati direttamente.

Quando si invia un fax dal piano documenti in modalità di trasmissione diretta, può essere trasmessa una sola pagina.

Trasmissione programmata, N su 1, Formato Biglietto, Preparaz. lavoro, Raccolta Memoria, Contegg. orig., File, File Rapido, Casella Memoria, Raccolta, Scansione su 2 facciate, Ricerca Rubrica globale

- La ritrasmissione non viene effettuata quando una trasmissione diretta non riesce a causa di un errore di comunicazione o per altri motivi.
- Se quando viene eseguita l'operazione di trasmissione diretta è già in corso una trasmissione fax, la trasmissione diretta resta in attesa fino al termine della trasmissione precedente. Una volta completata la trasmissione precedente verrà avviata la trasmissione diretta.
- Quando è presente una trasmissione diretta in attesa, è possibile toccare il display dello stato dei lavori per visualizzare la schermata di stato dei lavori. Non sono possibili altre operazioni. [LAVORI FAX \(pagina 5-114\)](#page-459-0)
- Il tasto [Anteprima] non può essere utilizzato per la trasmissione.

### **1 Toccare il tasto [Dettagli] per passare alla modalità normale.**

[MODALITÀ SEMPLIFICATA \(EASY\) \(pagina 5-6\)](#page-351-0)

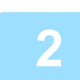

#### **2 Collocare l'originale sulla lastra di esposizione.**

[LASTRA DI ESPOSIZIONE \(pagina 1-28\)](#page-30-0)

Se si invia un originale a più pagine, eseguire la scansione in ordine, iniziando dalla prima pagina.

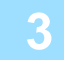

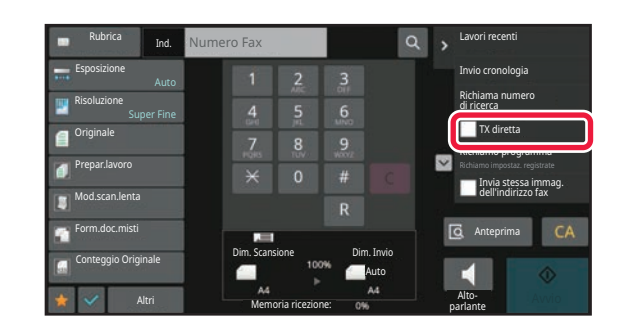

**3 Specificare il numero di fax di destinazione e toccare [TX diretta] sul pannello operativo.**

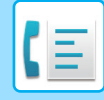

#### **4 Specificare il numero di fax di destinazione.**

- [IMMISSIONE DI UN NUMERO DI DESTINAZIONE TRAMITE I TASTI NUMERICI \(pagina 5-13\)](#page-358-1)
- [RICHIAMO DI UNA DESTINAZIONE DA UNA RUBRICA \(pagina 5-14\)](#page-359-0)
- [USO DI UN NUMERO DI RICERCA PER RICHIAMARE UNA DESTINAZIONE \(pagina 5-17\)](#page-362-0)
- [USO DI UN LOG DI TRASMISSIONE PER RIPETERE L'INVIO \(pagina 5-22\)](#page-367-1)

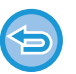

- Può essere specificata una sola destinazione. Non è possibile utilizzare un tasto a sfioramento in cui sono memorizzate più destinazioni.
- Non è possibile recuperare la destinazione da una rubrica globale.

### **5 Toccare il tasto [Avvio] per iniziare la trasmissione.**

Una volta collegata la linea alla destinazione, inizia la scansione dell'originale.

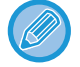

Se quando viene eseguita l'operazione di trasmissione diretta è già in corso una trasmissione fax, la trasmissione diretta resta in attesa fino al termine della trasmissione precedente. Una volta completata la trasmissione precedente verrà avviata la trasmissione diretta.

Mentre si attende la trasmissione diretta, è possibile verificare solo lo stato del lavoro. [STATO LAVORO \(pagina 2-59\)](#page-101-1)

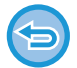

**Per annullare la scansione dell'originale:** Toccare il tasto [Annulla scansione].

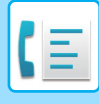

### **TRASMISSIONI CON USO DELL'ALTOPARLANTE**

Quando si utilizza l'altoparlante per la trasmissione, il fax viene inviato dopo aver composto il numero e stabilito la connessione.

- Se risponde una persona, sarà possibile udirne la voce ma non sarà possibile parlarle.
- Quando viene usato l'altoparlante, la trasmissione ha luogo senza che l'originale venga acquisito in memoria.
- Non è possibile usare una destinazione F-code (contenente indirizzo secondario e codice di accesso).
- Non è possibile utilizzare un tasto a sfioramento con destinazioni multiple o con una destinazione non-fax.
- In modalità Altoparlante non è possibile utilizzare il tasto [Anteprima] per la trasmissione.

### **<sup>1</sup> Toccare il tasto [Dettagli] per passare alla modalità normale.**

[MODALITÀ SEMPLIFICATA \(EASY\) \(pagina 5-6\)](#page-351-0)

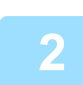

### **<sup>2</sup> Posizionare l'originale.**

Posizionare l'originale nel vassoio dell'alimentatore automatico dei documenti oppure sul piano documenti. [ALIMENTATORE AUTOMATICO DEI DOCUMENTI \(pagina 1-24\)](#page-26-0) [LASTRA DI ESPOSIZIONE \(pagina 1-28\)](#page-30-0)

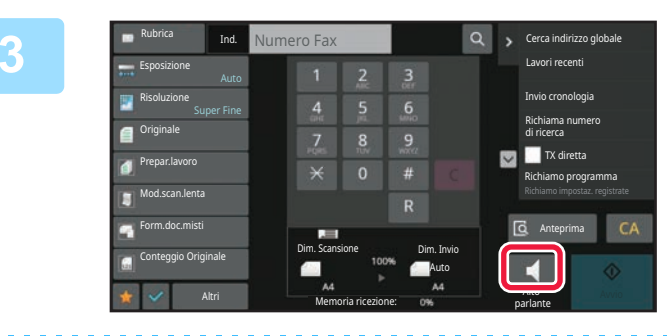

### **3 Toccare il tasto [Altoparlante]**.

Quando viene stabilita la connessione, si sentirà il suono di linea tramite l'altoparlante della macchina.

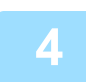

#### **<sup>4</sup> Specificare il numero di fax di destinazione.**

• [IMMISSIONE DI UN NUMERO DI DESTINAZIONE TRAMITE I TASTI NUMERICI \(pagina 5-13\)](#page-358-1)

Toccando  $\langle \psi \rangle$ , è possibile utilizzare il cursore o i tasti  $\vert - \vert + \vert$  per regolare il volume dell'altoparlante.

- [RICHIAMO DI UNA DESTINAZIONE DA UNA RUBRICA \(pagina 5-14\)](#page-359-0)
- [USO DI UN NUMERO DI RICERCA PER RICHIAMARE UNA DESTINAZIONE \(pagina 5-17\)](#page-362-0)
- [USO DI UN LOG DI TRASMISSIONE PER RIPETERE L'INVIO \(pagina 5-22\)](#page-367-1)

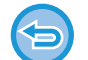

Non è possibile utilizzare un tasto a sfioramento in cui sono memorizzate più destinazioni

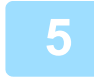

### **<sup>5</sup> Quando viene stabilita la connessione, toccare il tasto [Avvio] per avviare la trasmissione.**

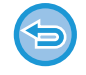

#### **Per annullare la trasmissione:**

Per interrompere la trasmissione, toccare il tasto [Invio annull.]. Per interrompere la comunicazione, toccare il tasto [Altoparlante].

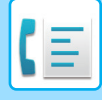

### **INVIO DELLO STESSO FAX A PIÙ DESTINAZIONI (TRASMISSIONE BROADCAST)**

È possibile inviare un fax a più destinazioni contemporaneamente quando, ad esempio, si invia un report alle filiali distribuite in diverse aree geografiche. Questa funzione si chiama "Broadcast".

Una sola operazione consente di inviare i dati fino a un massimo di 500 destinazioni, compresi i lavori con invio prenotato. (Ad esempio se è stata già prenotata la trasmissione di lavori con massimo 450 destinazioni, i dati possono essere trasmessi fino a un massimo di 50 destinazioni.)

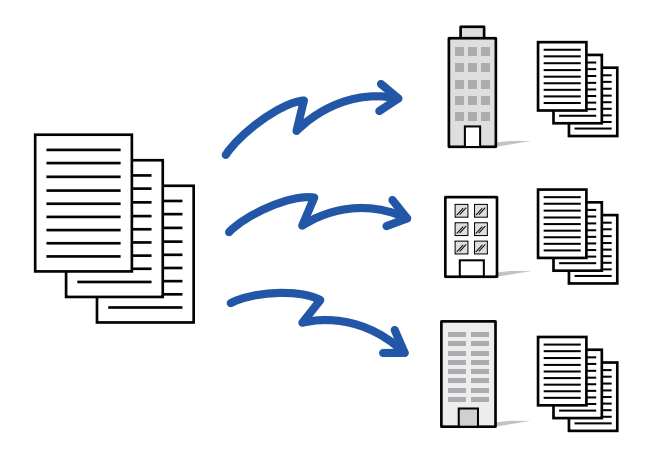

È consigliabile memorizzare come contatti o gruppi le destinazioni utilizzate di frequente per la trasmissione broadcast. In un singolo contatto è possibile memorizzare al massimo 500 destinazioni.

Per la trasmissione broadcast è possibile toccare semplicemente il tasto relativo al contatto o al gruppo per recuperare più numeri di fax.

È inoltre possibile inviare fax usando il tasto a sfioramento, impostando la casella di controllo [Impostato come utilizzato di default] su v quando gli indirizzi vengono registrati. Se si desidera rimuovere temporaneamente una destinazione dagli indirizzi memorizzati, aprire la schermata di conferma dei dettagli e rimuovere la destinazione nella schermata. [RUBRICA \(pagina 6-15\)](#page-477-0)

[MEMORIZZAZIONE DEGLI INDIRIZZI MEDIANTE IMMISSIONE DIRETTA \(pagina 6-20\)](#page-482-0) [MEMORIZZAZIONE DEGLI INDIRIZZI TRAMITE RICERCA GLOBALE \(pagina 6-21\)](#page-483-0) [MEMORIZZAZIONE DEGLI INDIRIZZI DA FAX O LOG DI INVIO IMMAGINI \(pagina 6-23\)](#page-485-0) [MEMORIZZAZIONE DEI GRUPPI \(pagina 6-25\)](#page-487-0)

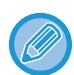

Quando la casella di controllo in "di impostazione (amministratore)" - [Impostazioni di sistema] → [Impostazioni Invio Immagine] → [Impostazioni comuni] → [Impostazioni Default] →[Selezione Rubrica Predefinita] → [Applica indirizzi solo modalità invio] è selezionata  $\sqrt{\ }$  (impostazione predefinita di fabbrica), il fax viene inviato solo ai destinatari fax tra quelli impostati su [Impostato come utilizzato di default]. Rimuovendo il segno di spunta | , il fax può essere inviato a destinatari di altre modalità.

Quando viene usato un tasto a sfioramento per comporre un numero, il numero dei numeri di fax chiamati corrisponde al numero di destinazioni memorizzate nel tasto a sfioramento. Quando viene usato un tasto a sfioramento con dieci destinazioni, vengono composti dieci numeri di fax.

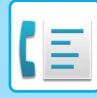

- 
- La trasmissione broadcast è disponibile solo per la trasmissione da memoria.
- Se questa funzione è associata a "Trasmissione programmata", sarà possibile eseguire la trasmissione broadcast in qualsiasi momento, ad esempio di notte.
	- Inoltre la trasmissione broadcast può essere usata in combinazione con altre funzioni utili.
- Anche se si utilizza un originale a colori, l'originale verrà trasmesso in bianco e nero a destinazioni fax e Internet fax. Anche gli originali lunghi vengono trasmessi in bianco e nero.
- Se si desidera inviare la stessa immagine come fax a tutte le destinazioni, toccare [Invia stessa immag. dell'indirizzo fax] sul pannello operativo.
- Se sono incluse destinazioni di Scansione per e-mail e Internet Fax, la larghezza di invio per Scansione per e-mail e Internet Fax sarà identica a quella di invio del fax.
- Gli indirizzi SMTP diretto non possono essere inclusi nella trasmissione.

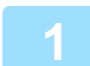

#### **1 Posizionare l'originale.**

Posizionare l'originale nel vassoio dell'alimentatore automatico dei documenti oppure sul piano documenti. [ALIMENTATORE AUTOMATICO DEI DOCUMENTI \(pagina 1-24\)](#page-26-0) [LASTRA DI ESPOSIZIONE \(pagina 1-28\)](#page-30-0)

### **2 Specificare tutte le destinazioni.**

- [IMMISSIONE DI UN NUMERO DI DESTINAZIONE TRAMITE I TASTI NUMERICI \(pagina 5-13\)](#page-358-1)
- [RICHIAMO DI UNA DESTINAZIONE DA UNA RUBRICA \(pagina 5-14\)](#page-359-0)
- [USO DI UN NUMERO DI RICERCA PER RICHIAMARE UNA DESTINAZIONE \(pagina 5-17\)](#page-362-0)
- [RICHIAMO DI UNA DESTINAZIONE DA UNA RUBRICA GLOBALE \(pagina 5-18\)](#page-363-1)
- [RECUPERO DI UNA DESTINAZIONE DA UNA RUBRICA MOBILE \(pagina 5-20\)](#page-365-0)
- [USO DI UN LOG DI TRASMISSIONE PER RIPETERE L'INVIO \(pagina 5-22\)](#page-367-1)

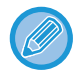

Una volta immessa una destinazione con i tasti numerici, per immettere un'altra destinazione con i tasti numerici, toccare  $\mathbf{p}$  prima di immettere la destinazione successiva.

può essere omesso prima o dopo una destinazione immessa usando un tasto a sfioramento.

Se "Assicurarsi di aver premuto il tasto Indirizzo successivo ([+]) prima di selezionare l'indirizzo successivo." è abilitato in modalità di impostazione, toccare  $p+1$  prima di specificare la destinazione successiva.

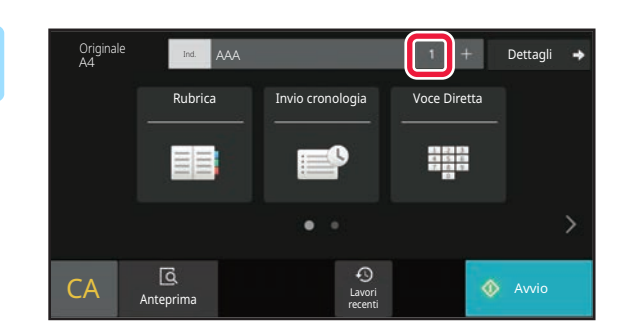

## **1)**  $+$  **Dettagli 4 Toccare il tasto Tutte Le Destin..**<br>nce Diretta

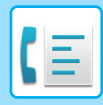

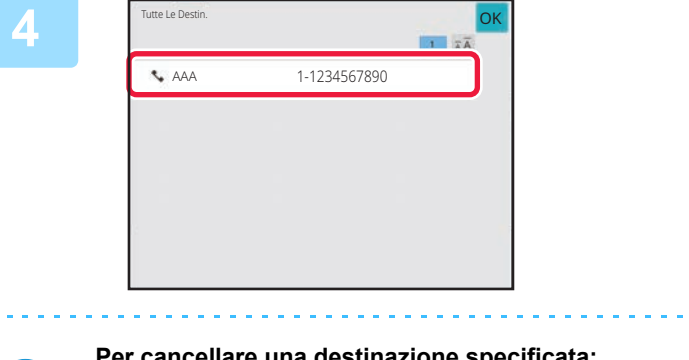

### **4 Confermare la destinazione.**

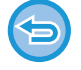

#### **Per cancellare una destinazione specificata:**

Selezionare l'indirizzo che si desidera cancellare nella schermata di elenco degli indirizzi, quindi toccare il tasto [Cancella].

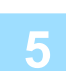

### **5 Toccare il tasto [Avvio] per avviare la scansione dell'originale.**

- Se nel vassoio dell'alimentatore di documenti sono state inserite le pagine dell'originale, tutte le pagine saranno digitalizzate.
- Verrà emesso un segnale acustico per indicare che la scansione e la trasmissione sono terminate.
- Quando l'originale è stato posizionato sul piano documenti, digitalizzare una pagina alla volta. Al termine della scansione, posizionare l'originale successivo e toccare il tasto [Start]. Ripetere la procedura fino al termine della scansione di tutte le pagine, quindi premere il tasto [Fine Lettura]. Verrà emesso un segnale acustico per indicare che la scansione e la trasmissione sono terminate.

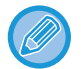

È possibile toccare il tasto [Anteprima] per controllare l'anteprima di un'immagine prima di inviare un fax. Per ulteriori informazioni, vedere "[CONTROLLO DELL'IMMAGINE DA TRASMETTERE \(pagina 5-30\)"](#page-375-0).

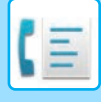

### **NUOVO TENTATIVO DI INVIO ALLE DESTINAZIONI DELLA TRASMISSIONE BROADCAST NON RIUSCITA**

I risultati di una trasmissione broadcast completata possono essere controllati nella schermata di stato dei lavori. Se non è stata eseguita la trasmissione a una o più delle destinazioni, ritrasmettere il fax a quelle destinazioni.

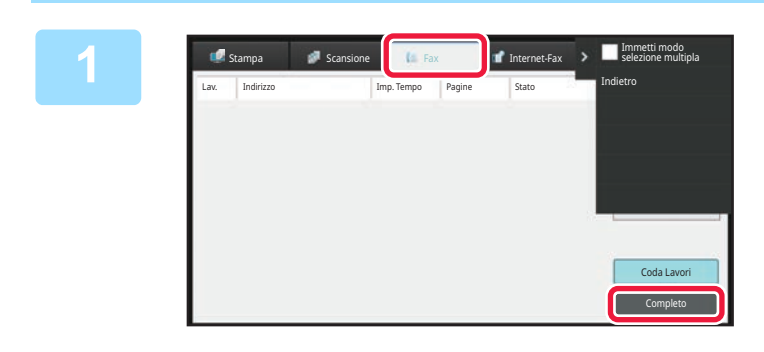

**1 Toccare il display dello stato dei lavori, quindi la scheda [Fax].**

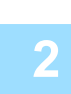

**2 Toccare il tasto [Completo].**

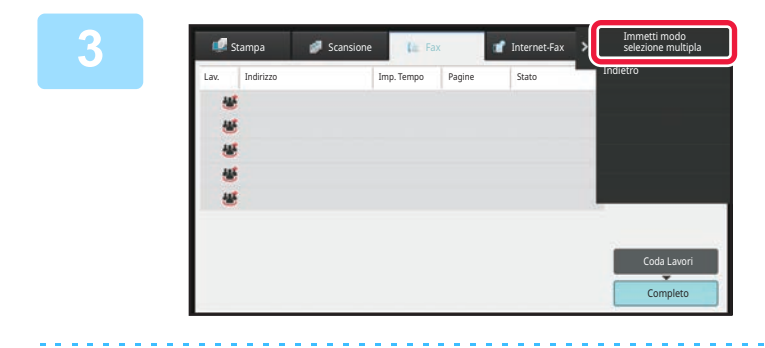

**3 Dopo aver toccato il tasto della trasmissione broadcast completata, toccare [Controlla dettagli del processo selezionato] sul pannello operativo.**

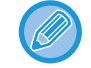

Se la trasmissione broadcast comprende destinazioni con modalità diverse, per ciascuna di tali modalità viene visualizzato lo stesso tasto di trasmissione broadcast.

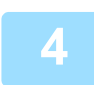

### **4 Dopo aver toccato la scheda [Non riuscito], toccare [Rinvia a tutti indirizzi con invio non riuscito] sul pannello operativo per inviare di nuovo l'immagine.**

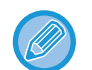

La procedura da seguire dopo aver toccato [Rinvia a tutti indirizzi con invio non riuscito] dipende dall'utilizzo o meno della funzione di archiviazione documenti.

- **Se si utilizza la funzione di archiviazione documenti:** Viene nuovamente visualizzata la schermata di reinvio della funzione di archiviazione documenti, con le destinazioni non raggiunte già immesse. Eseguire la procedura di rinvio per l'archiviazione di documenti. Non è necessario ripetere la scansione dell'originale. Se il lavoro è stato memorizzato in una cartella riservata o è stato memorizzato come file riservato, verrà visualizzata
- una schermata di immissione password una volta toccato il tasto [Riprova]. Immettere la password. • **Se non si utilizza la funzione di archiviazione documenti:**
- Viene nuovamente visualizzata la schermata iniziale con le destinazioni non raggiunte già immesse. Collocare l'originale ed eseguire la procedura prevista per la trasmissione broadcast.

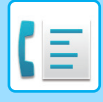

### **INVIO DI UN FAX DIRETTAMENTE DA UN COMPUTER (PC-Fax)**

Un file presente in un computer può essere inviato per mezzo della macchina come Fax (funzione PC-Fax). I fax vengono inviati con la funzione PC-Fax nello stesso modo in cui vengono stampati i documenti. Selezionare il driver PC-Fax come driver di stampa per il computer, quindi selezionare il comando Stampa nell'applicazione. I dati dell'immagine da trasmettere saranno creati e inviati come fax.

Se si utilizza l'applicazione "Log Viewer", i fax possono essere inviati utilizzando il registro di trasmissione visualizzato nel Log Viewer.

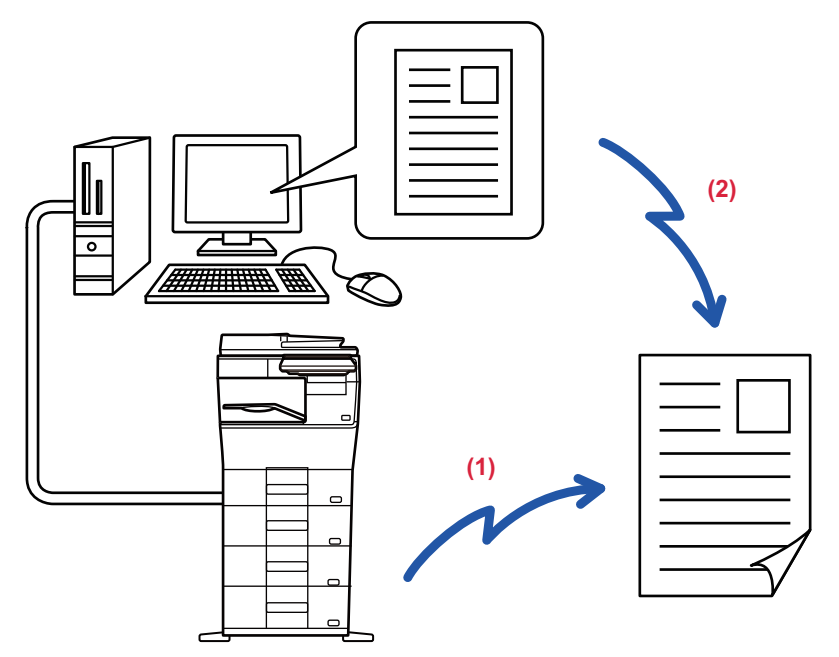

#### **(1) Invio PC-I-Fax**

#### **(2) Il Log Viewer**

rinvia i fax utilizzando il registro di trasmissione

Per informazioni sulle procedure di utilizzo di questa funzione, vedere la Guida in linea del driver PC-Fax.

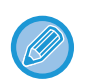

• Per utilizzare la funzione PC-Fax, i driver PC-Fax devono essere installati. Per ulteriori informazioni, vedere la Guida all'installazione del software.

• Questa funzione può essere utilizzata solo in ambiente Windows®.

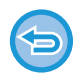

Per questa funzione è disponibile solo la trasmissione. Non è possibile ricevere i fax sul computer.

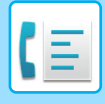

### **CANCELLAZIONE DI UN LOG DI TRASMISSIONE**

È possibile verificare i log di trasmissione dal pannello operativo di ciascuna modalità di invio delle immagini. È possibile cancellare un indirizzo selezionato in un log di trasmissione o cancellare tutti gli indirizzi. [INTERRUZIONE/ELIMINAZIONE DI UN LAVORO, ELABORAZIONE PER PRIORITÀ E CONTROLLO DELLO STATO](#page-101-0) [\(pagina 2-59\)](#page-101-0)

### **IMPOSTAZIONE DELLA SCANSIONE DEGLI ORIGINALI**

Questa sezione spiega come immettere una destinazione dalla schermata iniziale della modalità semplificata. [MODALITÀ SEMPLIFICATA \(EASY\) \(pagina 5-6\)](#page-351-0)

### **SCANSIONE AUTOMATICA DELLE DUE FACCIATE DI UN ORIGINALE (Originale 2 facc)**

L'alimentatore automatico dei documenti eseguirà automaticamente la scansione di entrambe le facciate del documento.

Per esempio, è possibile digitalizzare un originale a 2 facciate e inviare la pagina frontale e il retro come 2 pagine.

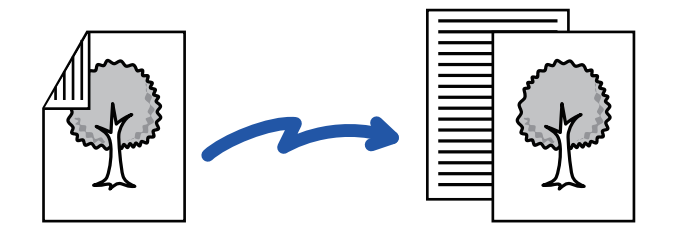

- La scansione a 2 facciate non è possibile quando si esegue la trasmissione diretta o altoparlante.
- Non è possibile utilizzare una scansione a 2 facciate quando l'impostazione del formato dell'originale è il formato lungo.
- La scansione su 2 facciate non è possibile quando è abilitato "Impostazioni (amministratore)" [Impostazioni di sistema]  $\rightarrow$ [Impostazioni comuni] →[Controllo Periferica] → [Impostazioni Condizioni] o [Abilita/disabilita impostazioni] → [Disabilitazione alimentatore originali].

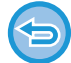

La scansione a due facciate viene disattivata automaticamente al termine della trasmissione.

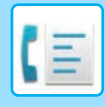

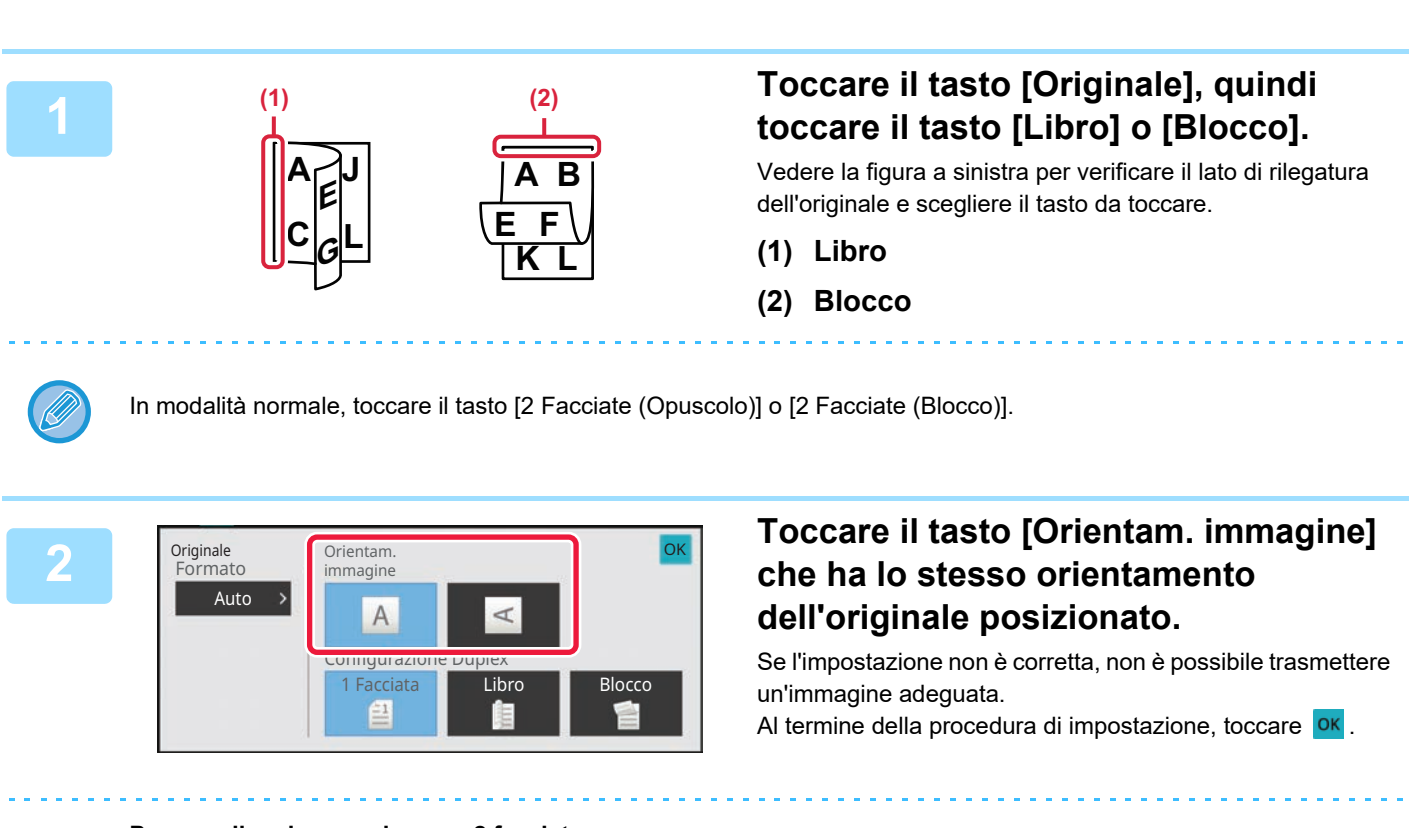

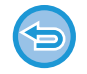

#### **Per annullare la scansione su 2 facciate:** Toccare il tasto [1 Facciata].

In modalità normale, toccare il tasto [2 Facciate (Opuscolo)] o il tasto [2 Facciate (Blocco)] visualizzato automaticamente e annullare la visualizzazione.

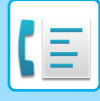

### **IMPOSTAZIONE DEL FORMATO DI SCANSIONE DELL'ORIGINALE NEL FORMATO CARTA**

Se il formato degli originali caricati è diverso da quello specificato in "Impost.predef. formato origin." nelle impostazioni di sistema, immettere il formato dell'originale manualmente.

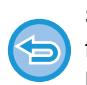

Se è selezionata l'opzione [Form. Lun.], non è possibile modificare l'impostazione della scansione su due facciate né il formato di invio.

L'immagine viene inviata solo in modalità Mono2.

#### **In modalità semplificata (Easy)**

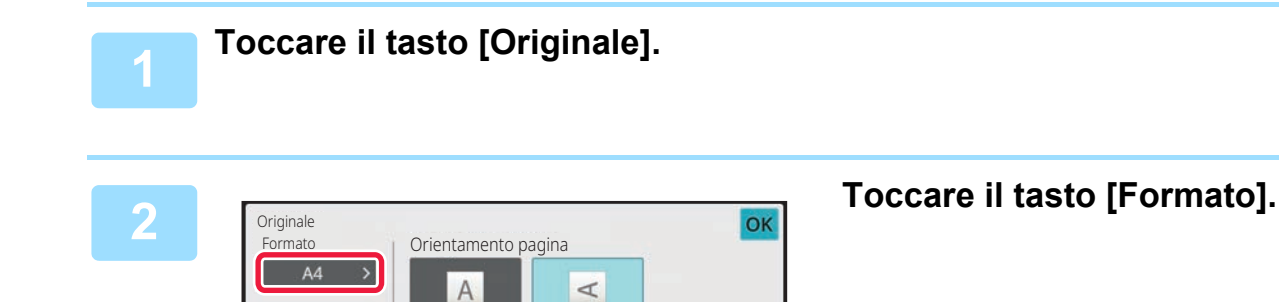

1 Facciata | Libro Blocco

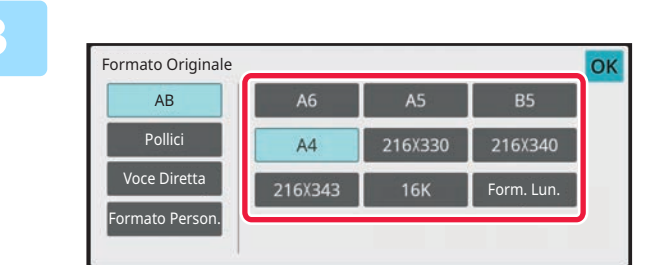

Configurazione Duplex

 $\Xi$ 1

### **3 Toccare un tasto relativo al formato**<br>**3 originale desiderato. originale desiderato.**

Al termine della procedura di impostazione, toccare <sup>OK</sup>.

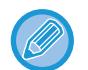

Se l'originale da inviare è lungo, eseguirne l'impostazione in modalità normale.

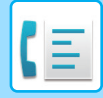

#### **In modalità normale**

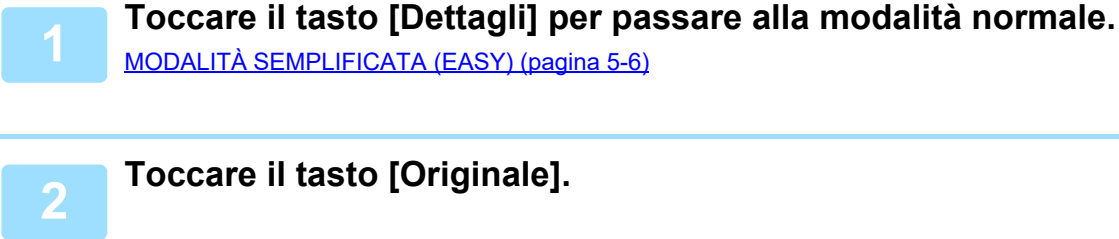

### **2 Toccare il tasto [Originale].**

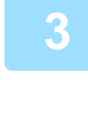

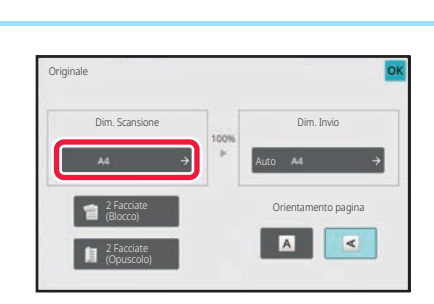

### **3 Toccare il tasto [Dim. Scansione].**

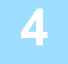

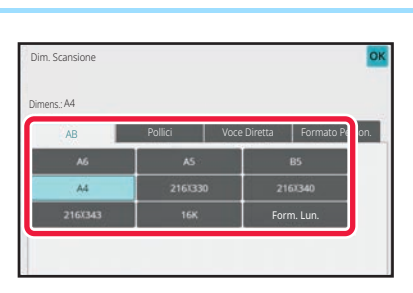

### **4 Toccare il tasto corrispondente al** <br> **4 Example annualization formato originale appropriato.**

Al termine della procedura di impostazione, toccare <sup>OK</sup>.

Se l'originale da inviare è lungo, toccare il tasto [Form. Lun.].

• Per digitalizzare un originale lungo, utilizzare l'alimentatore automatico dei documenti. La larghezza massima digitalizzabile è 500 mm (19-5/8"), l'altezza massima è 216 mm (8-1/2"). [FORMATI DI ORIGINALE TRASMISSIBILI \(pagina 5-28\)](#page-373-1)

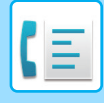

### **IMPOSTAZIONE DEL FORMATO DI SCANSIONE DELL'ORIGINALE TRAMITE VALORI NUMERICI**

Quando si esegue la scansione di un originale con formato non standard, ad esempio una cartolina, specificare il formato dell'originale usando valori numerici dopo aver posizionato l'originale. La larghezza può essere da 25 mm a 356 mm (da 1" a 14") e l'altezza può essere da 25 mm a 216 mm (da 1" a 8-1/2").

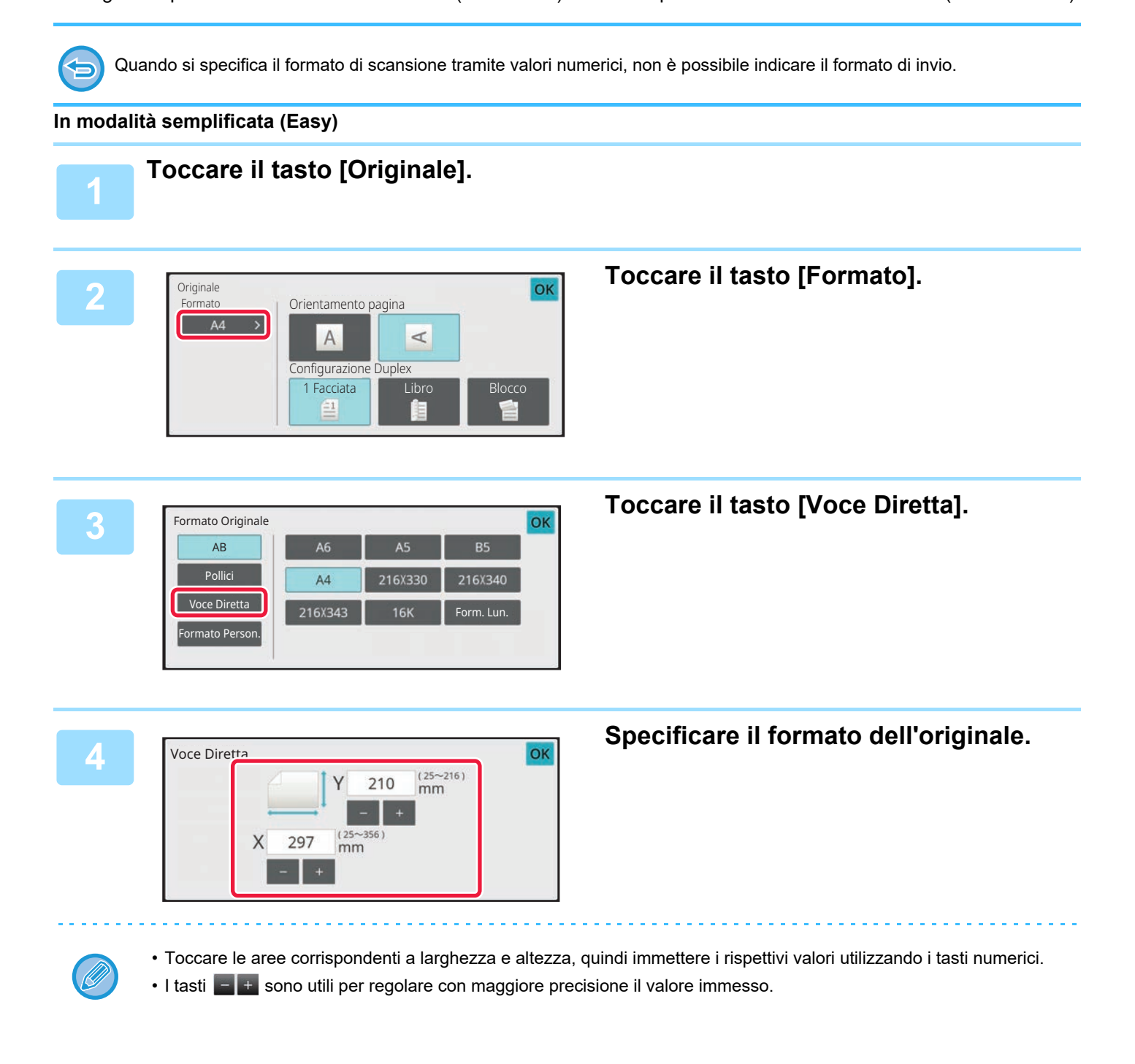

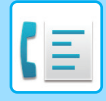

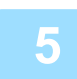

### **Toccare or due volte.**

Nella schermata di base verificare che sul tasto [Originale] sia visualizzato il formato specificato.

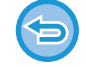

**Per annullare le impostazioni di formato specificate:** Toccare il tasto [Auto].

#### **In modalità normale**

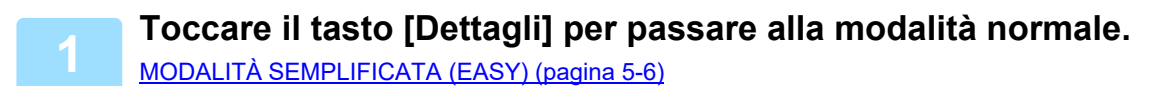

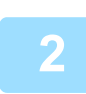

### **2 Toccare il tasto [Originale].**

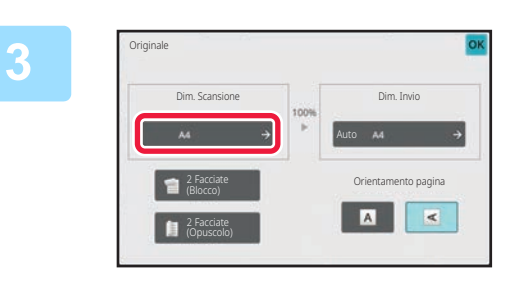

### **3 Toccare il tasto [Dim. Scansione].**

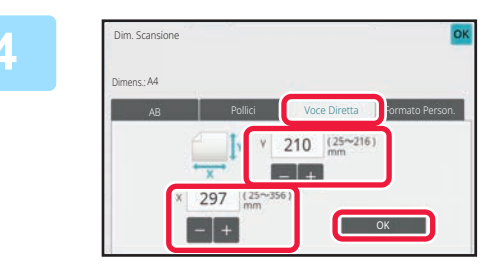

### **4 Toccare il tasto [Voce Diretta] e inserire il formato di scansione.**

- Toccare le aree corrispondenti a larghezza e altezza, quindi immettere i rispettivi valori utilizzando i tasti numerici.
- $\cdot$  I tasti  $\begin{array}{|c|c|c|}\n\hline\n\text{-} & \text{if} \text{ } & \text{for} \text{ } & \text{for$ precisione il valore immesso.

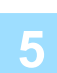

#### **5 Toccare il tasto [OK].**

Al termine della procedura di impostazione, toccare <sup>OK</sup> due volte. Nella schermata di base verificare che sul tasto [Originale] sia visualizzato il formato specificato.

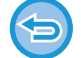

**Per annullare le impostazioni di formato specificate:** Toccare il tasto [Auto].
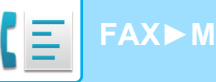

## **MEMORIZZAZIONE DEI FORMATI DI USO PIÙ FREQUENTE**

È possibile memorizzare i formati non standard degli originali utilizzati di frequente. Questa sezione spiega come memorizzare, richiamare, modificare ed eliminare i formati non standard degli originali.

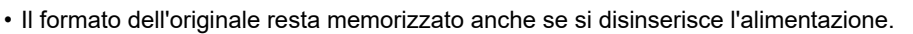

- È possibile registrare fino a 12 formati non standard dell'originale per le funzioni di copia, fax e invio immagine.
- I formati degli originali aggiunti vengono visualizzati anche in altre modalità.

**Memorizzazione dei formati degli originali (Modificare/Cancellare)**

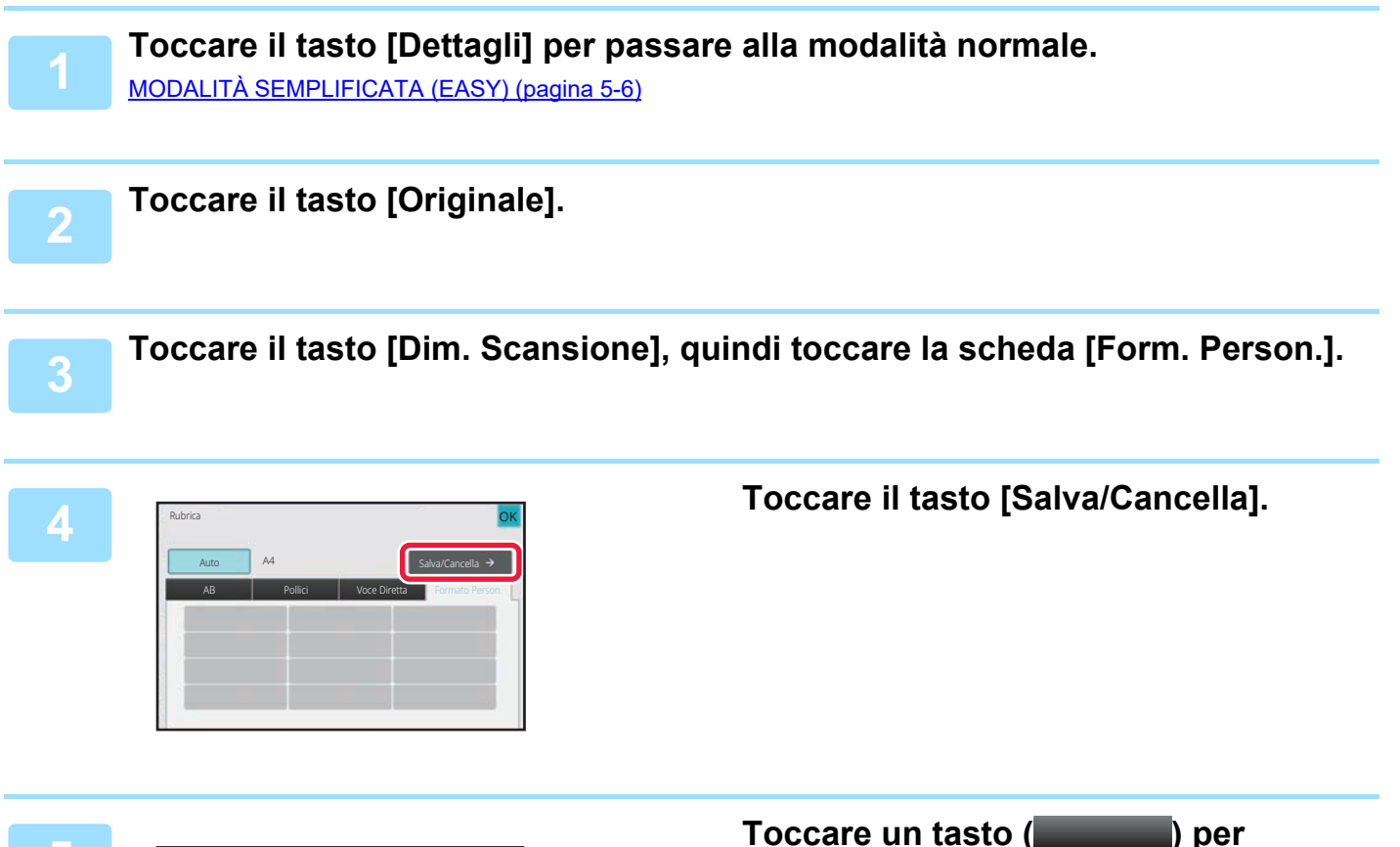

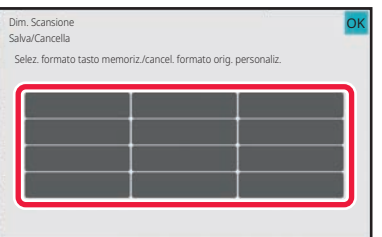

**5 Toccare un tasto (** ) per **herical properties in the memorizzare un formato originale personalizzato.**

Toccare un tasto che non riporta alcun formato.

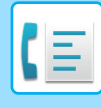

#### **Per modificare o cancellare un tasto memorizzato in precedenza:**

- Toccare il tasto che si desidera modificare o cancellare. Verrà visualizzata la schermata seguente.
- Per modificare il tasto, toccare il tasto [Modificare] e passare al punto successivo.
- Per cancellare il tasto, toccare il tasto [Cancellare]. Assicurarsi che il formato dell'originale sia stato cancellato e toccare il tasto **OK**

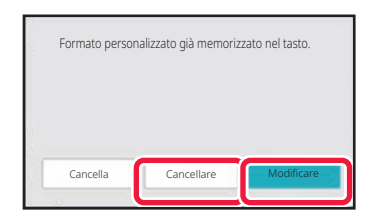

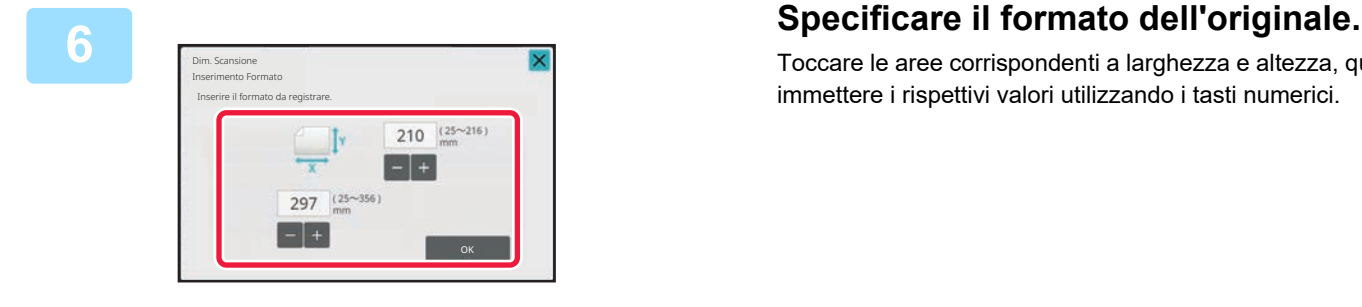

Toccare le aree corrispondenti a larghezza e altezza, quindi immettere i rispettivi valori utilizzando i tasti numerici.

I tasti sono utili per regolare con maggiore precisione il valore immesso.

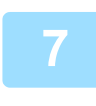

## **7 Toccare il tasto [OK].**

Toccare il tasto <sup>OK</sup> e verificare che il tasto del formato memorizzato nella schermata Dimensione scansione sia stato aggiunto correttamente. Dopo avere eseguito la verifica, toccare <sup>OK</sup>

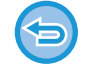

**Per annullare l'operazione:** Toccare il tasto [CA].

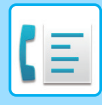

### **Recupero di un formato di originale memorizzato In modalità semplificata (Easy)**

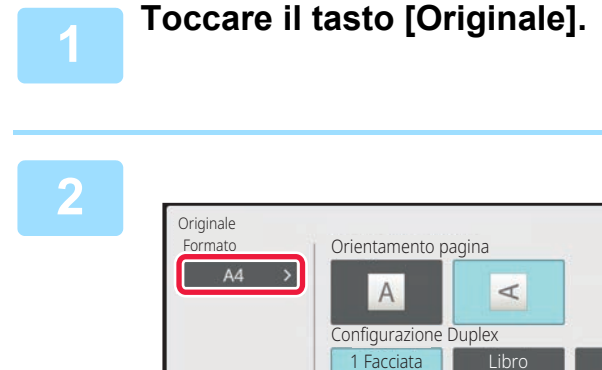

# **22 Toccare il tasto [Formato].**<br>**22 Tok**

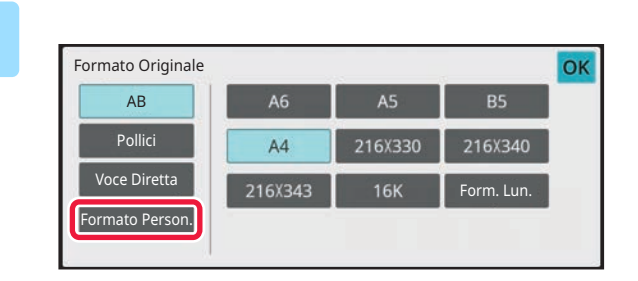

鱼

# **38 Toccare il tasto [Formato Person.].**<br>**38 November 2013**

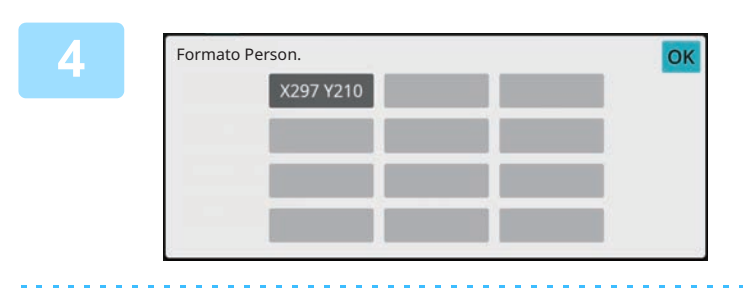

## **4297 Y210 ANCE ALCORD CONCORTER CONSUMING A LCCCARE II tasto corrispondente al <br><b>4** *A X297 Y210* **<b>CONCORTER CONSUMING A LCCCARE CONSUMING A LCCCARE CONSUMING A LCCCARE CONSUMING A LCCCARE CONSUMING A formato originale da recuperare.**

Toccare OK due volte. Nella schermata di base verificare che sul tasto [Originale] sia visualizzato il formato specificato.

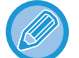

**Per annullare l'operazione** Toccare il tasto [CA].

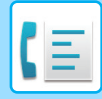

#### **In modalità normale**

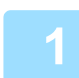

**1 Toccare il tasto [Dettagli] per passare alla modalità normale.** [MODALITÀ SEMPLIFICATA \(EASY\) \(pagina 5-6\)](#page-351-0)

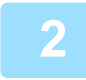

**2 Toccare il tasto [Originale].**

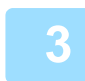

**3 Toccare il tasto [Dim. Scansione], quindi toccare la scheda [Formato Person.].**

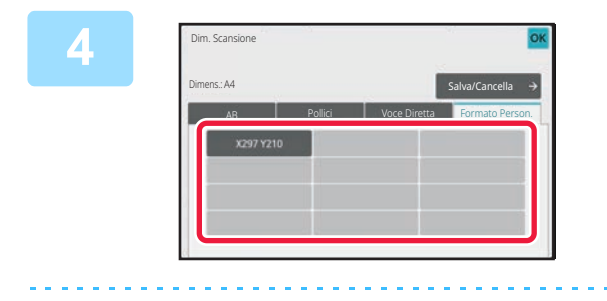

## **4 Toccare il tasto corrispondente al formato originale da recuperare.**

Dopo aver selezionato il tasto del formato dell'originale, toccare il tasto ok. Verificare che nella schermata Dimensione scansione sia visualizzato il formato specificato.

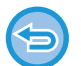

**Per annullare l'operazione** Toccare il tasto [CA].

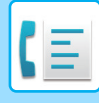

## **IMPOSTAZIONE DEL FORMATO DI INVIO DELL'IMMAGINE**

Toccare questo tasto per specificare il formato di invio come formato carta. Se il formato di invio ha dimensioni superiori a quelle del formato di scansione, l'immagine verrà ingrandita. Se il formato di invio ha dimensioni inferiori a quelle del formato di scansione, l'immagine verrà ridotta.

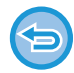

Non è possibile specificare il formato di invio quando è selezionata l'opzione [Form. Lun.] oppure quando il formato di scansione viene specificato tramite valori numerici.

## **1 Toccare il tasto [Dettagli] per passare alla modalità normale.**

[MODALITÀ SEMPLIFICATA \(EASY\) \(pagina 5-6\)](#page-351-0)

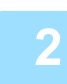

**2 Toccare il tasto [Originale].**

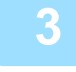

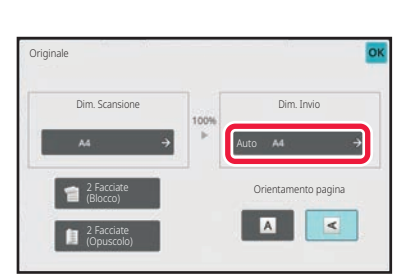

**3 Toccare il tasto [Dim. Invio].**

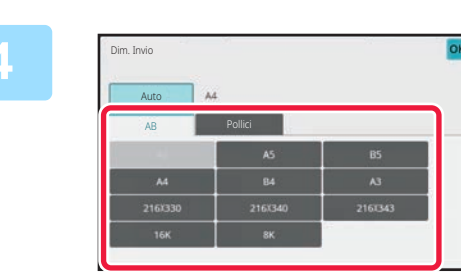

## **4 Toccare il tasto corrispondente al formato di invio desiderato.**

Al termine della procedura di impostazione, toccare **OK**.

A seconda del formato carta specificato per "Dim. Scansione", alcuni formati potrebbero non essere disponibili per la selezione in "Dim. Invio". Non è possibile toccare i tasti corrispondenti ai formati che non possono essere specificati per "Dim. Invio".

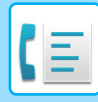

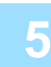

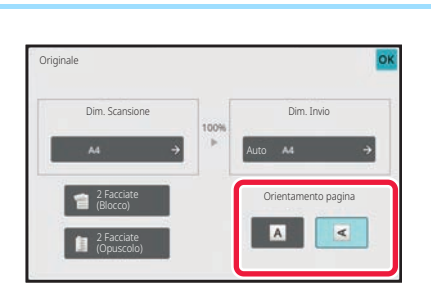

## **5 Toccare il tasto [Orientamento pagina] che ha lo stesso orientamento dell'originale posizionato.**

Se l'impostazione non è corretta, non è possibile trasmettere un'immagine adeguata. Al termine della procedura di impostazione, toccare <sup>ok</sup>.

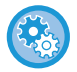

#### **Per configurare l'impostazione predefinita di orientamento dell'immagine:** Selezionare [Impostazioni di sistema] → [Impostazioni Invio Immagine] → [Impostazioni comuni] → [Impostazioni

Condizioni] → [Orientamento immagine]"Impostazioni (amministratore)"

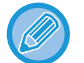

Il rapporto usato per la riduzione o l'ingrandimento dell'originale verrà visualizzato fra "Dim. Scansione" e "Dim. Invio".

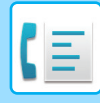

## **MODIFICA DELL'ESPOSIZIONE**

L'esposizione può essere modificata in base al livello di illuminazione dell'originale.

Se si utilizza l'alimentatore automatico dei documenti, non è possibile modificare le impostazioni relative all'esposizione dopo l'inizio della scansione. (Quando invece si utilizza "Prepar.lavoro" o "Impostazione anteprima" in "Altri", l'esposizione può essere modificata ogni volta che si inserisce una nuova serie di originali).

#### **Impostazioni di esposizione**

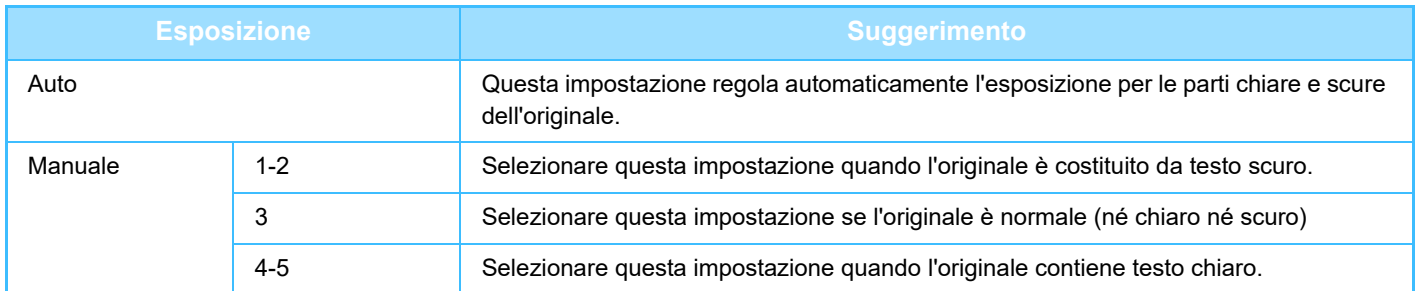

## **1 Dopo aver toccato il tasto [Esposizione], toccare il tasto [Manuale].**

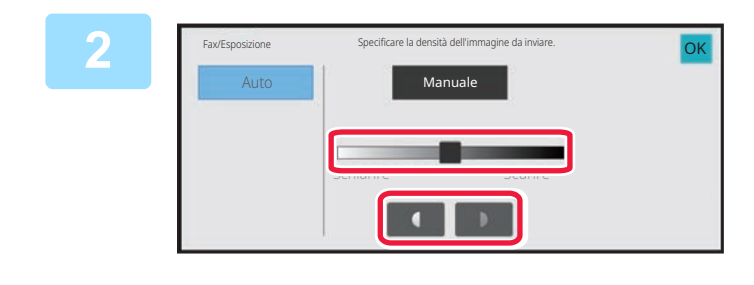

## **2 Regolare l'esposizione con il cursore o**

Dopo la regolazione, toccare <sup>ok</sup>.

**.**

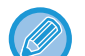

Quando è selezionata l'opzione [Auto], l'esposizione verrà impostata su "3".

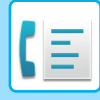

# **MODIFICA DELLA RISOLUZIONE**

È possibile specificare una risoluzione corrispondente alle caratteristiche dell'originale, ad esempio la presenza di testo o fotografie, la dimensione del testo e il livello di illuminazione dell'immagine.

**Impostazioni relative alla risoluzione**

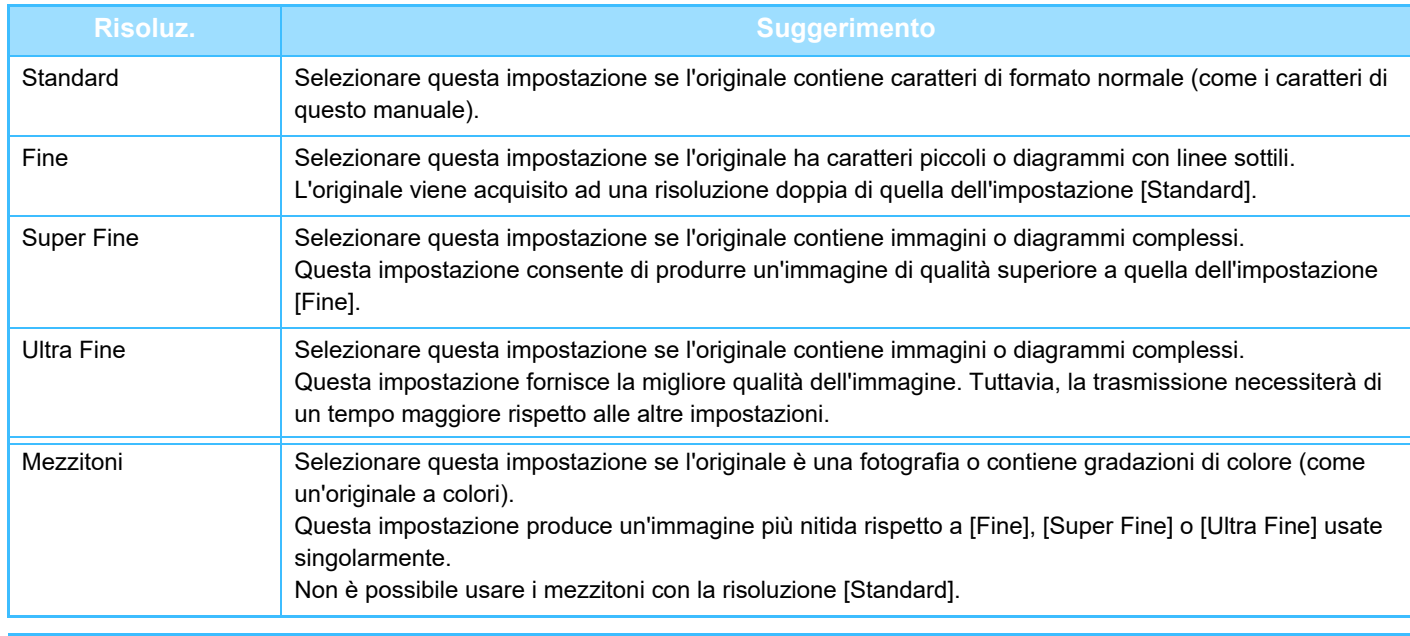

• Quando si utilizza l'Alimentatore automatico dei documenti, la risoluzione non può essere modificata una volta avviata la scansione. (Quando invece si utilizza "Prepar.lavoro" o "Impostazione anteprima" in "Altri", la risoluzione può essere modificata ogni volta che si inserisce una nuova serie di originali).

• Se il fax viene inviato a risoluzione [Ultra Fine], [Super Fine] o [Fine], verrà utilizzata una risoluzione inferiore se il fax ricevente non possiede tale risoluzione.

OK

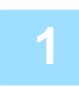

**2**

## **Toccare il tasto [Risoluzione].**

Win Baltic ninale co

Super Fine  $\Box$  Ultra Fine

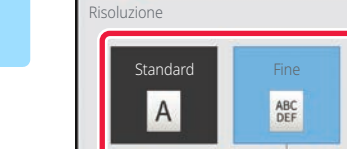

## **Toccare il tasto corrispondente alla risoluzione desiderata.**

Se l'originale è una fotografia o ha gradazioni di colore (ad esempio, un originale a colori) e si desidera produrre un'immagine più chiara di quella ottenuta con l'opzione [Fine], [Super Fine] o [Ultra Fine] usata da sola, selezionare la casella di controllo [Mezzitoni] visualizzando il segno di spunta  $\vee$ .

Non è possibile usare i mezzitoni con la risoluzione [Standard].

Al termine della procedura di impostazione, toccare <sup>ok</sup>.

# <span id="page-404-0"></span>**RICEZIONE DI FAX**

# **RICEZIONE DI UN FAX**

Questa sezione spiega come immettere una destinazione dalla schermata iniziale della modalità semplificata. [MODALITÀ SEMPLIFICATA \(EASY\) \(pagina 5-6\)](#page-351-0)

# **RICEZIONE AUTOMATICA DI UN FAX**

Se la modalità di ricezione è impostata su "Ricezione Automatica", la macchina riceve e stampa i fax automaticamente.

- Quando è in corso la ricezione di un fax, è possibile riservare una trasmissione eseguendola in modalità trasmissione da memoria.
	- [METODI DI TRASMISSIONE FAX \(pagina 5-25\)](#page-370-1)
- L'indicatore di informazioni lampeggia a luce bianca dall'inizio della ricezione del fax fino al termine della stampa. Se la stampa viene consegnata nel vassoio di uscita, l'indicatore lampeggia fino a quando termina la stampa e i fogli vengono rimossi dal vassoio.
- Per stampare i fax ricevuti, verificare che la carta necessaria sia caricata nei vassoi carta della macchina. Non è necessario caricare fogli in formato A4 (8-1/2" x 11") e B5 (5-1/2" x 8-1/2") con orientamento sia verticale ( $\Xi$ ) sia orizzontale ( ). Le differenze di orientamento vengono regolate automaticamente durante la ricezione dei fax. Quando viene ricevuto un fax di formato più piccolo di A4 (8-1/2" x 11"), il formato della carta usata per la stampa cambia secondo l'orientamento (verticale od orizzontale) con cui il mittente ha collocato l'originale.
- Se un lavoro di stampa, ad esempio la funzione copia o stampante, è già stato eseguito quando si stampano i dati ricevuti, il primo lavoro riservato verrà stampato prima dei dati ricevuti.
- I fax ricevuti non vengono stampati quando la macchina non può stampare a causa di una condizione di errore come carta esaurita, toner esaurito o errore di alimentazione carta. I fax verranno stampati automaticamente una volta rimossa la condizione di errore. (Se la carta è esaurita, aggiungere carta e toccare il tasto <sup>ok</sup> sul pannello a sfioramento).
- È possibile controllare la modalità di ricezione fax corrente nell'area di sistema visualizzata nella parte superiore dello schermo.

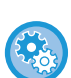

#### • **Per spostarsi tra la modalità di ricezione automatica e di ricezione manuale:**

Selezionare [Impostazioni di sistema] in "Impostazioni (amministratore)" → [Impostazioni Invio Immagine] → [Ric./inoltro dati fax (Manuale)] → [Impostazioni Fax] → [Impostazioni di ricezione].

• **Rilevazione Suono Distintivo**

Se sono stati assegnati più numeri di telefono alla stessa linea, il numero chiamato può essere identificato dal tono di chiamata. Se si utilizza un numero per le normali telefonate ed un altro per i fax, è possibile distinguere le due suonerie mediante l'apposito modello. E' possibile configurare l'apparecchio affinché riceva automaticamente i fax spediti al numero di fax corrispondente, impostando il modello corrispondente al numero di fax.

In "Impostazioni (amministratore)", selezionare [Impostazioni di sistema] → [Impostazioni Invio Immagine] → [Impostazioni Fax] → [Impostazioni Di Default]→ [Rilevazione Suono Distintivo].

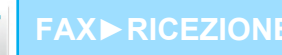

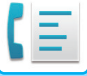

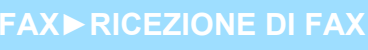

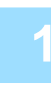

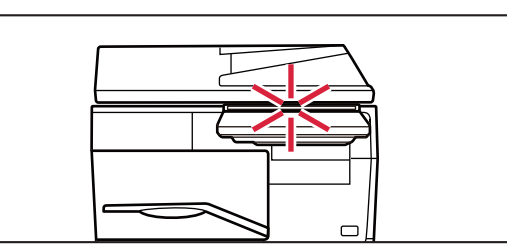

## **1 La macchina squilla e riceve automaticamente il fax.**

Quando la ricezione ha inizio, l'indicatore di informazioni lampeggia a luce bianca.

Alla fine della ricezione viene emesso un segnale acustico.

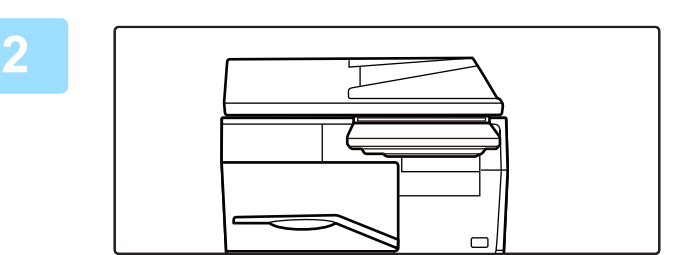

## **2 I fax vengono stampati automaticamente.**

Al termine della stampa, l'indicatore di informazioni si spegne.

Quando il vassoio di uscita viene utilizzato per le copie stampate, lampeggia fino alla rimozione delle medesime.

**Se viene visualizzata la schermata di immissione del codice PIN:** È registrato un codice PIN per la stampa dei dati fax ricevuti. Inserendo il codice PIN corretto, il fax ricevuto viene stampato.

[STAMPA DI UN FAX PROTETTO DA CODICE PIN \(Memorizzazione impostazione per Stampa dati ricevuti\) \(pagina](#page-407-0)  [5-62\)](#page-407-0)

## **Come controllare la modalità di ricezione fax**

È possibile controllare la modalità di ricezione fax corrente nell'area di sistema visualizzata nella parte superiore dello schermo.

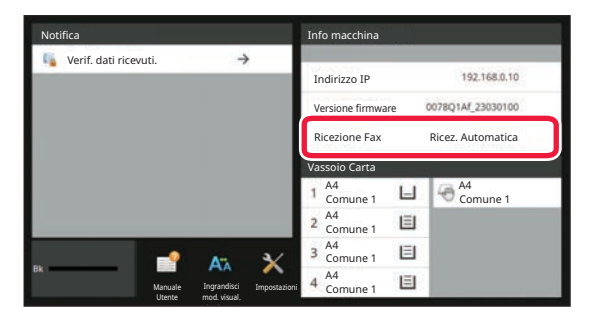

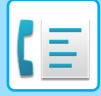

## **RICEZIONE MANUALE DI UN FAX**

È possibile ricevere un fax manualmente utilizzando il pannello a sfioramento (manuale).

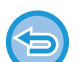

- Quando si risponde al telefono toccando il tasto [Altoparlante], sarà possibile sentire la voce del chiamante ma non sarà possibile parlare.
- È possibile ricevere un fax dopo avere risposto a una chiamata su un telefono esterno. Per ricevere un fax è anche possibile usare la funzionalità di ricezione remota. [RICEZIONE DI UN FAX DOPO LA RISPOSTA A UNA CHIAMATA SUL TELEFONO ESTERNO \(RICEZIONE REMOTA\)](#page-457-0) [\(pagina 5-112\)](#page-457-0)

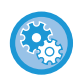

**Per spostarsi tra la modalità di ricezione automatica e di ricezione manuale:** Selezionare [Impostazioni di sistema] in "Impostazioni (amministratore)" → [Impostazioni Invio Immagine] → [Ric./inoltro dati fax (Manuale)] → [Impostazioni Fax] → [Impostazioni di ricezione].

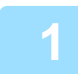

## **1 Quando la macchina squilla, toccare il tasto [Dettagli] per passare alla modalità normale, quindi toccare il tasto [Altoparlante].**

Quando il tasto [Altoparlante] viene toccato, vengono visualizzati i tasti [Ricezione] e . ... [MODALITÀ SEMPLIFICATA \(EASY\) \(pagina 5-6\)](#page-351-0)

- Per regolare il volume dell'altoparlante, toccare il tasto  $|\psi\rangle$  e regolare con il cursore o con i tasti  $|\psi\rangle$
- Se i dati fax ricevuti non vengono stampati, la memoria fax si esaurirà e sarà possibile che alcuni fax non vengano ricevuti. Quando si utilizza questa funzione, è consigliabile stampare i dati ricevuti il più presto possibile, senza lasciarli nella memoria fax.

È possibile visualizzare la rimanente capacità di memoria fax nella schermata di base della modalità fax.

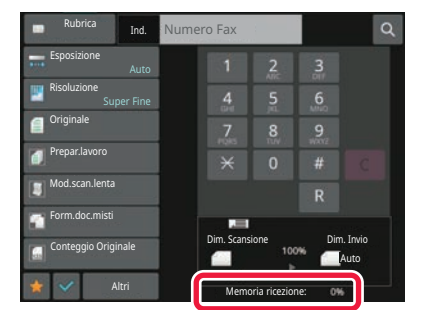

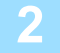

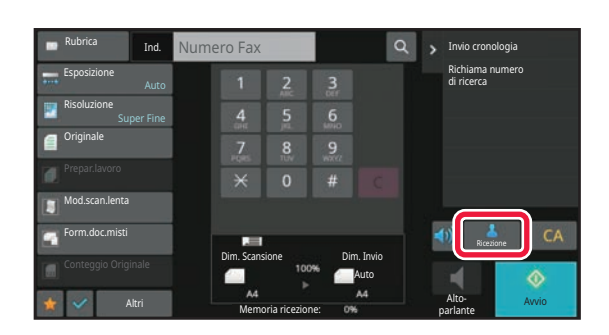

## **2 Toccare il tasto [Ricevi] per ricevere un fax.**

Al termine della stampa, l'indicatore di informazioni si spegne.

Quando il vassoio di uscita viene utilizzato per le copie stampate, lampeggia fino alla rimozione delle medesime.

# **STAMPA DI DATI RICEVUTI**

## <span id="page-407-0"></span>**STAMPA DI UN FAX PROTETTO DA CODICE PIN (Memorizzazione impostazione per Stampa dati ricevuti)**

Abilitare questa impostazione per ricevere i fax e archiviarli in memoria senza stamparli. Per stampare i fax è necessario digitare un codice PIN. Quando si utilizza questa funzione, alla ricezione di un fax il pannello a sfioramento visualizza la schermata di immissione del codice PIN.

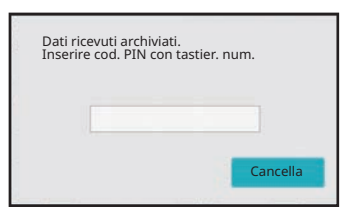

#### • **Per abilitare l'impostazione di attesa per la stampa dei dati ricevuti:**

In modalità di impostazione (amministratore) selezionare [Impostazioni di sistema] → [Impostazioni Invio Immagine] → [Impostazioni comuni] → [Impostazioni Condizioni] → [Memorizzazione impostazione per Stampa dati ricevuti]. Queste impostazioni possono essere configurate solo se nella memoria della macchina non sono presenti dati ricevuti (ad eccezione dei dati riservati o della casella di memoria relativa alla trasmissione broadcast).

• Disabilita commutaz. ordine di visualizz. In modalità di impostazione (amministratore) selezionare [Impostazioni di sistema] → [Impostazioni Invio Immagine] → [Impostazioni comuni] → [Impostazioni Condizioni] → [Disabilita commutaz. ordine di visualizz.]. Consente di disabilitare le modifiche dell'ordine di visualizzazione (ordine per numero di ricerca, crescente, decrescente). Una volta impostata l'opzione, la sequenza di visualizzazione non verrà modificata. Quando questa impostazione viene abilitata, l'ordine di visualizzazione esistente resta invariato.

## **Informazioni importanti per l'utilizzo di questa funzione**

Se i dati fax ricevuti non vengono stampati o eliminati, la memoria fax si esaurirà e la macchina non sarà più in grado di ricevere fax. Quando si utilizza questa funzione, è consigliabile stampare i dati ricevuti il più presto possibile, senza lasciarli nella memoria fax.

È possibile visualizzare la rimanente capacità di memoria fax nella schermata di base della modalità fax. Se la memoria fax è esaurita, viene visualizzato "Ricezione manuale disabilitata. Memoria esaurita." sul pannello a sfioramento.

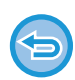

• I fax ricevuti verranno archiviati in memoria indipendentemente dalla modalità di ricezione (automatica o manuale).

• Quando i dati ricevuti vengono trasferiti in un'altra macchina, vengono trasferiti anche i dati archiviati in memoria. In questa fase, viene visualizzata la stessa schermata di immissione del codice PIN prevista per la stampa. L'inoltro viene effettuato solo se viene inserito il codice PIN.

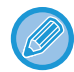

È possibile controllare sul pannello a sfioramento l'immagine dei dati ricevuti prima di stampare. [CONTROLLO DELL'IMMAGINE PRIMA DELLA STAMPA \(pagina 5-65\)](#page-410-0)

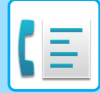

La stampa ha inizio quando si inserisce il codice PIN di 4 cifre memorizzato in precedenza tramite i tasti numerici. Toccando il tasto [Cancella], la schermata di immissione del codice PIN si chiude. Verrà visualizzata nuovamente quando si tocca *is* o si cambia modalità. Il tasto relativo ai dati in memoria lampeggerà nel pannello a sfioramento.

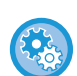

### • **Per visualizzare la schermata con l'elenco dei dati ricevuti dopo l'immissione del codice PIN:**

In "Impostazioni (amministratore)", selezionare [Impostazioni di sistema] → [Impostazioni Invio Immagine] → [Impostazioni comuni] → [Impostazioni Condizioni] → [Impostazione anteprima] → [Impostazione verifica immagini ricevute]. • **Per trasferire a un'altra macchina i dati ricevuti:**

In modalità di impostazione (amministratore), selezionare [Impostazioni di sistema] → [Impostazioni Invio Immagine] → [Impostazioni di inoltro in entrata (Inoltra/Memorizza)].

## **STAMPA DEI DATI RICEVUTI A UN ORARIO SPECIFICATO**

È possibile avviare la stampa dei dati ricevuti a un orario specificato.

Per una stampa senza problemi, è consigliabile evitare di stampare numeri elevati di pagine durante gli orari di maggiore utilizzo e se la stampa non è necessaria urgentemente.

Ad esempio, se l'impostazione prevede che i dati ricevuti nel corso della giornata siano stampati alle 20:00, non saranno stampati subito ma automaticamente alle 20:00.

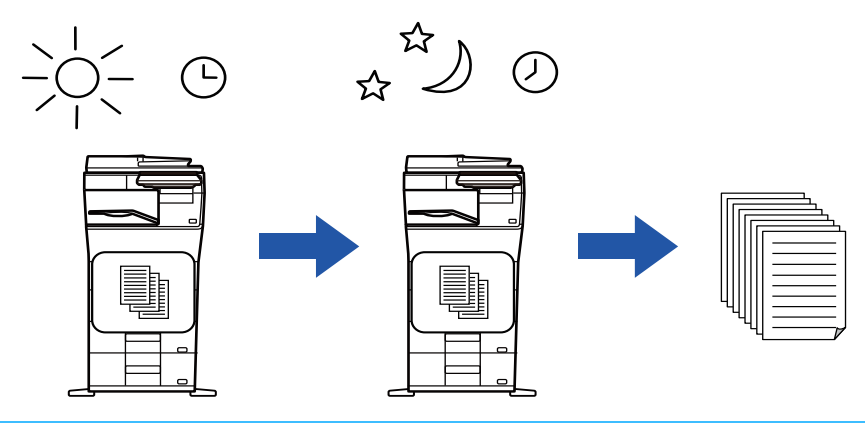

- I dati stampati vengono automaticamente rimossi dalla memoria.
- Se all'orario specificato la machina è spenta, la stampa inizierà al momento della riaccensione.
- Questa funzione può essere utilizzata se "Impostazioni (amministratore)" [Impostazioni di sistema] → [Impostazioni Invio Immagine] → [Impostazioni comuni] → [Impostazioni Condizioni] → [Impostazione anteprima] → [Impostazione verifica immagini ricevute] è abilitato.

Se l'opzione Memorizzazione impostazione per Stampa dati ricevuti è abilitata, questa funzione non sarà disponibile.

#### • **Per stampare i dati ricevuti all'ora specificata:**

In "Impostazioni", selezionare [Impostazioni di sistema] → [Impostazioni Invio Immagine] → [Impostazioni comuni] → [Impostazioni Condizioni] → [Produzione a tempo specificato dei dati ricevuti]. Quando è impostata *per l'opzione "Cambia Password"* o "Memorizzazione impostazione per Stampa dati ricevuti", il

campo di inserimento della password non sarà disponibile.

#### • **Per disabilitare l'impostazione di attesa per la stampa dei dati ricevuti:**

In "Impostazioni (amministratore)", disabilitare questa funzione tramite [Impostazioni di sistema] → [Impostazioni Invio Immagine] → [Impostazioni comuni] → [Impostazioni Condizioni] → [Memorizzazione impostazione per Stampa dati ricevuti].

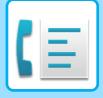

# <span id="page-410-0"></span>**CONTROLLO DELL'IMMAGINE PRIMA DELLA STAMPA**

Controllare sul pannello a sfioramento l'immagine dei dati ricevuti prima di stampare.

Questa funzione può essere utilizzata se "Impostazioni (amministratore)" - [Impostazioni di sistema] → [Impostazioni Invio Immagine] → [Impostazioni comuni] → [Impostazioni Condizioni] → [Impostazione anteprima] → [Impostazione verifica immagini ricevute] è abilitato\*.

\* L'impostazione predefinita è disabilitata.

## **Informazioni importanti per l'utilizzo di questa funzione**

Se i dati fax ricevuti non vengono stampati o eliminati, la memoria fax si esaurirà e la macchina non sarà più in grado di ricevere fax. Quando si utilizza questa funzione, è consigliabile stampare i dati ricevuti il più presto possibile, senza lasciarli nella memoria fax.

È possibile visualizzare la rimanente capacità di memoria fax nella schermata di base della modalità fax. Quando si ricevono i dati, sarà visualizzato in alto alla schermata.

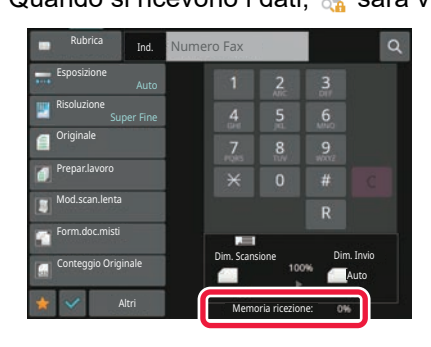

A seconda delle dimensioni dei dati ricevuti, è possibile che parte dell'immagine non venga visualizzata nel pannello a sfioramento.

L'elenco dei dati ricevuti può essere visualizzato anche nella schermata di stato dei lavori quando si visualizza il display dello stato dei lavori.

I dati ricevuti possono essere inoltrati, eliminati o salvati dall'elenco di dati ricevuti. [INOLTRO MANUALE DEI DATI RICEVUTI \(pagina 5-75\)](#page-420-0)

[SALVATAGGIO DEI DATI RICEVUTI \(pagina 5-76\)](#page-421-0)

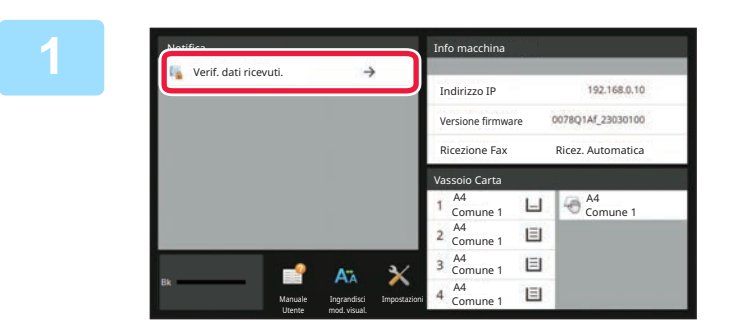

## **11 Islam Relle Informazioni di Sistema, toccare**<br>11 Ia scheda [Verif. dati ricevuti.]. **la scheda [Verif. dati ricevuti.].**

Sono elencati i dati di ricezione.

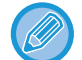

È inoltre possibile visualizzare l'elenco dei dati ricevuti toccando il display dello stato dei lavori e quindi [Controlla dati ricevuti] sul pannello operativo nella schermata di stato dei lavori.

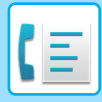

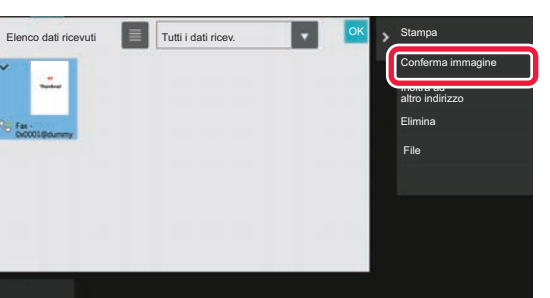

## **2 Toccare il tasto dei dati ricevuti che si desidera controllare, quindi toccare [Conferma immagine] sul pannello operativo.**

Visualizza l'immagine di dati ricevuta.

#### • Toccare **et per mostrare un elenco di dati ricevuti. La visualizzazione a elenco o con miniature è modificabile a** seconda della modalità di impostazione.

- Per eliminare un'immagine ricevuta, toccare [Cancella] sul pannello operativo.
- Per trasferire l'immagine ricevuta selezionata, toccare [Inoltra ad altro indirizzo] sul pannello operativo. [INOLTRO MANUALE DEI DATI RICEVUTI \(pagina 5-75\)](#page-420-0)
- Per salvare l'immagine ricevuta selezionata, toccare [File] sul pannello operativo. [SALVATAGGIO DEI DATI RICEVUTI \(pagina 5-76\)](#page-421-0)
- Per memorizzare il numero di fax del mittente come numero per "Impostazione numeri consentiti/rifiutati", toccare [Registra come fax spazzatura] sul pannello operativo e quindi, nella schermata del messaggio di conferma, toccare il tasto [OK].

Specificare un numero di fax del mittente come numero per "Impostazione numeri consentiti/rifiutati". In "Impostazioni (amministratore)", selezionare [Impostazioni di sistema] → [Impostazioni Invio Immagine] → [Impostazioni Fax] → [Impostazioni di ricezione] → [Impostazione numeri consentiti/rifiutati].

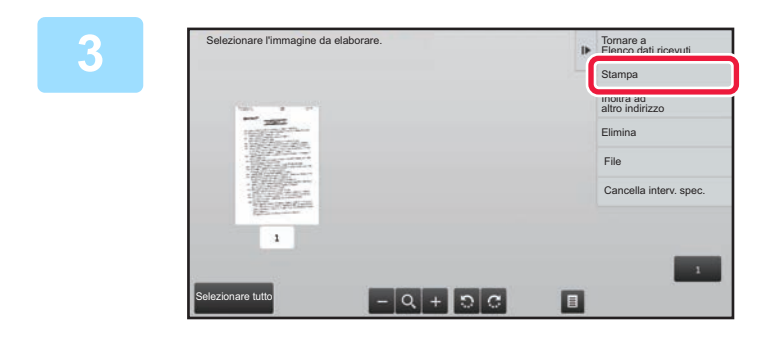

## **3 Toccare l'immagine da stampare, quindi toccare [Stampa] sul pannello operativo.**

La macchina inizia a stampare l'immagine.

- [Seleziona tutte le pag.]: seleziona tutte le immagini visualizzate.
- [Sblocca tutte le pag.]: annulla tutte le immagini selezionate tramite "Seleziona tutte le pag.".
- $\cdot$  + /- :
- utilizzare questi tasti per ingrandire o ridurre un'immagine.  $\cdot$  0 /  $\circ$  :

ruota l'immagine in senso antiorario od orario.

- Un'immagine di anteprima è un'immagine visualizzata sul pannello a sfioramento. È diversa dal risultato di stampa effettivo.
- Toccare il tasto [Cancella interv. spec.] sul pannello operativo per eliminare l'area indesiderata dell'immagine. Specificare l'area dell'immagine che si desidera eliminare nella schermata Cancella gamma specificata.
- Per inoltrare l'immagine selezionata, toccare [Inoltra ad altro indirizzo] sul pannello operativo. [INOLTRO MANUALE DEI DATI RICEVUTI \(pagina 5-75\)](#page-420-0)
- Per salvare l'immagine ricevuta selezionata, toccare [File] sul pannello operativo. [SALVATAGGIO DEI DATI RICEVUTI \(pagina 5-76\)](#page-421-0)

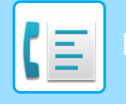

**[FAX](#page-346-0)►[RICEZIONE DI FAX](#page-404-0)**

# **INOLTRO DI DATI RICEVUTI**

Questa sezione spiega come immettere una destinazione dalla schermata iniziale della modalità semplificata. [CAMBIO DI MODALITÀ \(pagina 2-10\)](#page-52-0)

# **INOLTRO DI FAX RICEVUTI (INOLTRO DATI FAX)**

Quando la macchina non può stampare perché ha esaurito la carta o il toner, i fax ricevuti possono essere inoltrati a un'altra macchina fax memorizzata in precedenza. Memorizzare un destinatario selezionando [Impostazioni di invio [\(pagina 9-107\)\]](#page-861-0) in Modalità di impostazione.

Se la macchina ha ricevuto i dati, l'indicatore di informazioni lampeggia a luce bianca.

Questa funzione è utile in un ufficio o ambiente di lavoro con due o più linee telefoniche e un altro fax collegato a una linea telefonica diversa.

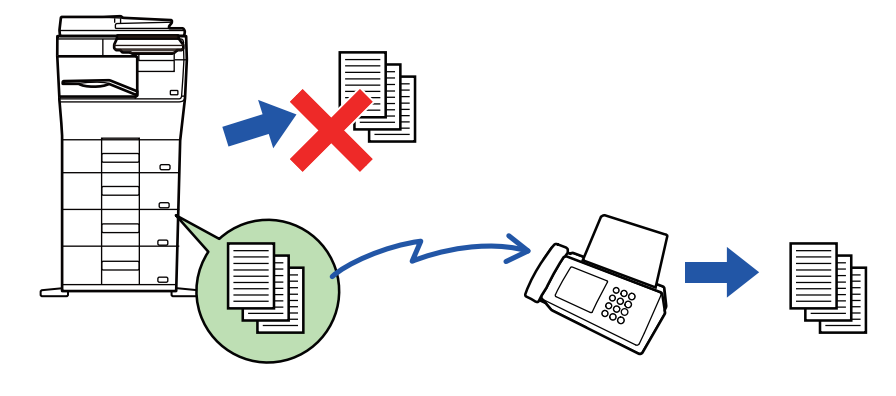

- Se alcune pagine di un fax da inoltrare sono già state stampate, verranno inoltrate solo quelle ancora da stampare.
- Un fax inoltrato viene convertito in un lavoro di trasmissione fax. Se la trasmissione non viene eseguita perché è stata annullata o perché si è verificato un errore, il fax verrà conservato in memoria finché non sarà possibile stamparlo.
- Tutti i fax ricevuti vengono inoltrati. Si noti, tuttavia, che i fax ricevuti e memorizzati in una casella di memoria F-code confidenziale non possono essere inoltrati.
- Se dopo aver toccato il tasto [OK] viene visualizzata la schermata di immissione del codice PIN, l'impostazione "Memorizzazione impostazione per Stampa dati ricevuti" è abilitata. Immettere il codice PIN utilizzando i tasti numerici per avviare l'inoltro.

[STAMPA DI UN FAX PROTETTO DA CODICE PIN \(Memorizzazione impostazione per Stampa dati ricevuti\) \(pagina 5-62\)](#page-407-0)

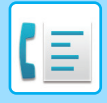

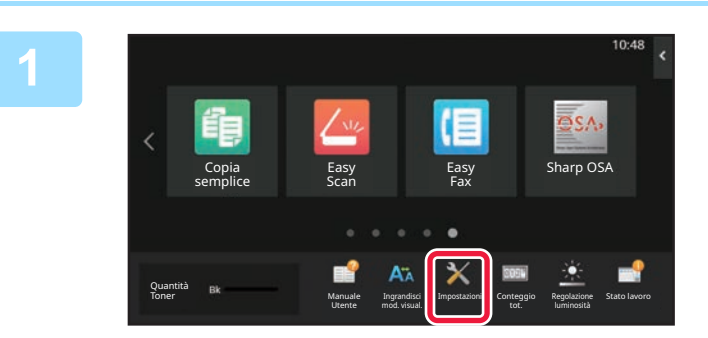

**Accertarsi che l'indicatore di informazioni lampeggi a luce bianca, quindi toccare il tasto [Impostazioni] nella schermata iniziale.**

**<sup>2</sup> Toccare il tasto [Impostazioni di sistema] → [Impostazioni Invio Immagine] <sup>→</sup> [Ric./inoltro dati fax (Manuale)].**

**<sup>3</sup> Per avviare l'inoltro, toccare il tasto [Esegui] in [Inoltro dati ricevuti].**

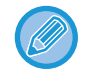

Se viene visualizzata la schermata di immissione del codice PIN, l'impostazione "Memorizzazione impostazione per Stampa dati ricevuti" è abilitata. Immettere il codice PIN utilizzando i tasti numerici per avviare l'inoltro. STAMPA DI UN FAX PROTETTO DA CODICE PIN (Memorizzazione impostazione per Stampa dati ricevuti) (pagina [5-62\)](#page-407-0)

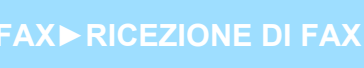

## **INOLTRO DI DATI RICEVUTI A DESTINAZIONI PREIMPOSTATE (IMPOSTAZIONE ROUTING IN INGRESSO)**

È possibile inoltrare automaticamente i fax ricevuti a un indirizzo fax, un indirizzo Internet fax, un indirizzo e-mail, di file server, desktop o di una cartella di rete. I dati ricevuti possono essere inoltrati a destinazioni specificate senza essere stampati.

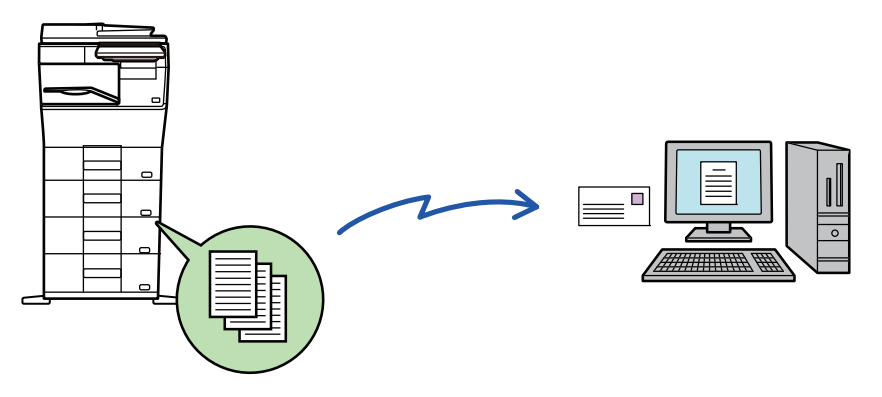

Configurare tutte le impostazioni di inoltro per i fax ricevuti in Modalità di impostazione (versione Web). Per la procedura di accesso alla modalità di impostazione (versione Web), consultare la Manuale di apprendimento rapido. Le istruzioni seguenti presuppongono che l'accesso alla modalità di impostazione (versione Web) sia stato eseguito con diritti di amministratore.

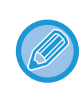

## **È possibile specificare rapidamente se inoltrare o meno i dati relativi ad ogni tabella di inoltro.**

In "Impostazioni (amministratore)" - [Impostazioni di sistema] → [Impostazioni Invio Immagine] → [Impostazioni di inoltro in entrata (Inoltra/Memorizza)] → [Impostazioni Amministrazione] → [Instradamento in entrata], toccare [Abilita]/[Disabilita] per ciascuna tabella di inoltro visualizzata.

- Questa funzione non può essere utilizzata per i fax ricevuti in ricezione confidenziale.
- Quando i fax inoltrati con questa funzione vengono stampati alla destinazione di inoltro, non è possibile stampare la data e l'ora di ricezione sui fax. ("Stampa data e ora di ricezione" è disabilitato).
- I dati ricevuti non vengono inoltrati a una collegamento ipertestuale registrato nell'indirizzo specificato.
- L'indirizzo SMTP diretto non può essere specificato come destinazione di inoltro.

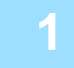

**1 In "Impostazioni (versione Web)", fare clic su [Impostazioni di sistema] <sup>→</sup> [Impostazioni Invio Immagine] → [Impostazioni di inoltro in entrata (Inoltra/Memorizza)] → [Impostazioni Amministrazione].**

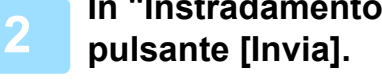

# **2 In "Instradamento in entrata" selezionare [Abilita], quindi fare clic sul**

È possibile vietare agli utenti privi di diritti di amministratore la memorizzazione, la modifica e l'eliminazione delle tabelle di inoltro in questa schermata, nonché l'indicazione della tabella da utilizzare. A tale scopo, impostare su v le caselle di controllo per gli elementi elencati di seguito.

- Disabilita Registrazione Tabella di inoltro
- Disabilita cambio/cancellazione tabella di inoltro
- Disabilita Modifica condizione di inoltro In [Impostazione stile stampa] specificare se stampare automaticamente i fax da inoltrare quando l'instradamento in entrata è abilitato. Dopo la configurazione delle impostazioni, assicurarsi di selezionare [Invia].
- [Stampa Sempre]: stampa sempre i dati ricevuti prima di inoltrare i dati.
- [Stampa con errori]: stampa i dati ricevuti solo quando un errore impedisce l'inoltro.
- [Salvare solo in caso di errore]: salva i dati ricevuti solo quando un errore impedisce l'inoltro. I dati salvati consentono di controllare l'indirizzo errato e di rinviare i dati. Dalla scheda [Scansione] o [Fax] nella schermata di stato dei lavori, toccare [Seleziona casella errore] sul pannello operativo.

**3 Fare clic su [Registr. indir. mittente] nel menu [Impostazioni di inoltro in entrata (Inoltra/Memorizza)] della "Impostazioni (versione Web)".**

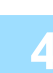

## **4 Digitare l'indirizzo o il numero di fax del mittente in "Indirizzo Internet-Fax" o "Numero Fax" secondo le esigenze, quindi fare clic sul pulsante [Aggiungi all'elenco].**

L'indirizzo immesso viene aggiunto all'elenco "Indirizzo da immettere". Immettere direttamente l'indirizzo (massimo 1500 caratteri) o selezionarlo nella rubrica globale facendo clic sul pulsante [Cerca indirizzo globale]. Ripetere questi punti per memorizzare più indirizzi o numeri di fax di mittenti.

- Per inoltrare fax solo da indirizzi specificati, memorizzare gli indirizzi dei mittenti desiderati. Gli indirizzi dei mittenti memorizzati qui possono essere selezionati da un elenco quando si memorizza una tabella di inoltro.
- È possibile memorizzare fino a 500 numeri o indirizzi di mittenti.
- Per eliminare un indirizzo immesso, selezionarlo in "Indirizzo da immettere", quindi fare clic sul pulsante [Cancella].

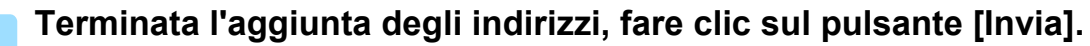

**6 Fare clic su [Impostazione routing in ingresso] in [Impostazioni di inoltro in entrata (Inoltra/Memorizza)] nel menu "Impostazioni (versione Web)", quindi fare clic sul pulsante [Aggiungi].**

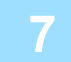

**7 Immettere un "Nome Tabella".**

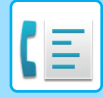

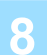

### **8 Selezionare il mittente i cui fax vengono inoltrati.**

- Per inoltrare tutti i dati ricevuti, selezionare [Inoltra tutti i dati ricevuti].
- Per inoltrare solo i dati ricevuti da mittenti specifici, selezionare [Inoltra dati ricevuti solo da mittenti specificati.]. Per inoltrare tutti i dati tranne quelli ricevuti da mittenti specifici, selezionare [Inoltra tutti i dati ricevuti, eccetto quelli da mittenti specif.]. Quindi, selezionare i mittenti appropriati dall'elenco e fare clic sul pulsante [Aggiungi].

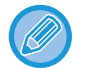

Durante la selezione dei mittenti nell'elenco "Impost. indir. mittente", è possibile utilizzare i tasti [Maiusc] o [Ctrl] sulla tastiera per selezionare più mittenti.

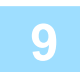

# **9 Selezionare le condizioni di inoltro.**<br>
• Per inoltrare sempre i dati ricevuti, selezionare [Inoltra sempre].

- 
- Per specificare una data e ora di inoltro dei dati ricevuti, selezionare [Inoltra dati ricevuti solo in giorni specif.], quindi selezionare la casella di controllo ( $\blacktriangledown$ ) del giorno della settimana desiderato. Per specificare un'ora, selezionare la casella di controllo [Imposta ora di inoltro] ( $\blacktriangledown$ ) e specificare l'ora desiderata.

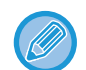

È possibile configurare fino a tre impostazioni di data e ora di inoltro per una tabella di inoltro e una destinazione di inoltro per ogni ora impostata. Per configurare queste impostazioni, utilizzare le schede [Condizione di inoltro] per accedere alle singole impostazioni.

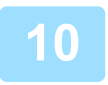

## **10 Selezionare il formato di file.**

Il formato può essere impostato separatamente per ogni indirizzo di inoltro (per ognuno degli indirizzi di inoltro 1, 2 e 3 nella tabella).

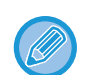

- È possibile che le immagini inoltrate in formato TIFF non siano visualizzate correttamente in alcuni ambiente di destinazione. In tal caso, modificare il formato file in PDF.
- Se l'indirizzo Internet fax è selezionato come destinatario, i dati vengono inoltrati in formato TIFF indipendentemente dal formato specificato.
- Se come destinatario è selezionato un numero di fax, il formato di file viene ignorato.

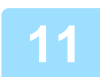

### **11 Selezionare il destinatario dalla rubrica.**

È possibile specificare più numeri di telefono o indirizzi registrati dalla rubrica della macchina. Per i destinatari 1, 2 e 3 è possibile registrare fino a 1.000 destinatari totali. Se i destinatari vengono selezionati dalla rubrica, è possibile registrarne fino a 1.000 per e-mail e fino a 400 per cartella di rete, FTP/desktop, Internet fax e fax.

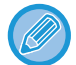

L'indirizzo SMTP diretto non può essere specificato come destinazione di inoltro.

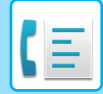

### **12 Immettere un destinatario direttamente e specificare il destinatario.**

- Specificare questa informazione se necessario.
- Immettere direttamente un indirizzo e-mail, un indirizzo Internet fax, un indirizzo SMTP diretto o un numero di fax e toccare il tasto [Aggiungi].
- Quando si specifica un indirizzo e-mail o un numero di fax è possibile usare la funzione di ricerca dell'indirizzo globale.
- Quando si specifica un numero di fax, specificare anche il modo corrispondenza internazionale.
- Se i destinatari vengono immessi direttamente, è possibile registrarne fino a 100 per indirizzo e-mail, cartella di rete, FTP/desktop, Internet fax e fax.

## **13 Fare clic su [Invia].**

**14 Fare clic su [Impostazione routing in ingresso] in [Impostazioni di inoltro in entrata (Inoltra/Memorizza)] in "Impostazioni (versione Web)".**

**15 Nella tabella di inoltro, selezionare [Inoltra a tutti le destinazioni da inoltrare.] o [Inoltro basato su condizione di inoltro].**

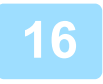

## **16 Nella tabella di inoltro, selezionare [Inoltra sempre] o [Inoltra dati ricevuti solo in giorni specif.].**

Le impostazioni dell'autorizzazione di inoltro visualizzate sono collegate alle condizioni di inoltro impostate al punto 10. Per utilizzare condizioni di inoltro diverse da quelle impostate al punto 10, configurare le impostazioni dell'autorizzazione di inoltro.

• Per utilizzare la funzione di routing in entrata, attivare le tabelle di inoltro da usare tra le tabelle memorizzate.

• Per eliminare una tabella di inoltro, fare clic sulla casella di controllo accanto al nome della tabella, in modo che sia selezionata  $\blacktriangledown$ , quindi fare clic su [Cancella].

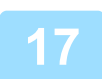

**17 Fare clic su [Invia].**

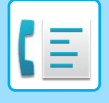

## **SALVATAGGIO DEI FAX RICEVUTI NELL'ARCHIVIO DELLA MACCHINA (INSTRADAMENTO IN ENTRATA)**

I fax ricevuti possono essere salvati nell'archivio della macchina. I fax salvati possono essere visualizzati su un computer.

Impostare PDF, TIFF (multi) o TIFF (singolo) per i fax internet salvati.

È possibile inoltre ricevere per e-mail notifica del risultato di archiviazione o della cartella di archiviazione.

I fax ricevuti vengono salvati nella seguente directory:

\\MFP\faxreceive

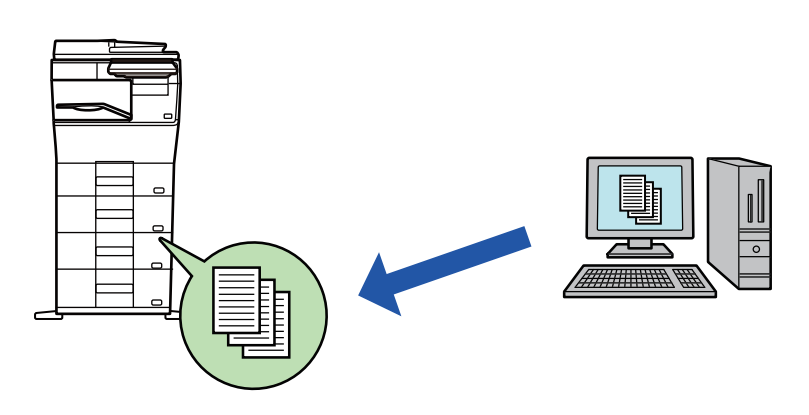

- È possibile memorizza massimo 500 file in una sola cartella come file ricevuti.
- La cartella "faxreceive" contiene i file delle "Impostazioni per salvataggio in HDD dei dati ricevuti".
- La cartella viene creata automaticamente.
- È possibile impostare il nome file per i dati ricevuti in "Impostazioni per salvataggio in HDD dei dati ricevuti" in "Impostazioni per salvataggio in HDD dei dati ricevuti" in "Impostazioni di inoltro in entrata (Memorizzazione)".

## **Come salvare i fax ricevuti nell'archivio**

**1 In "Impostazioni (amministratore)", fare clic su [Impostazioni di sistema] <sup>→</sup> [Impostazioni di Rete] → [Cartella pubblica/Impostaz. NAS]. (Sono necessari i diritti di amministratore.)**

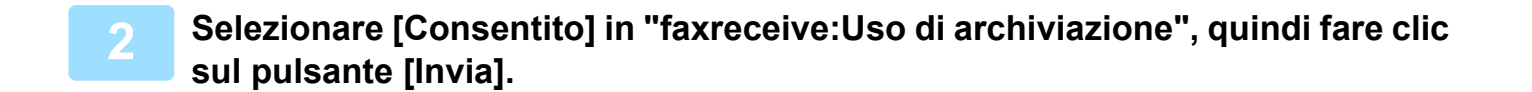

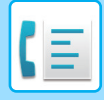

## **Impostazioni per il salvataggio dei fax ricevuti nell'archivio**

- **1 In "Impostazioni (amministratore)", fare clic su [Impostazioni di sistema] <sup>→</sup> [Impostazioni Invio Immagine] → [Impostazioni di inoltro in entrata (Inoltra/Memorizza)] → [Impostazioni di inoltro in entrata (Memorizzazione)] (sono necessari i diritti di amministratore).**
	- I dati salvabili sono fax normali e fax Internet ricevuti. Non è possibile salvare fax in ricezione riservata e polling.
	- A seconda dell'impostazione, i fax ricevuti che non possono essere salvati a causa del limite di numero di file o di altri motivi vengono stampati o salvati nella casella degli errori dell'intradamento in ingresso.

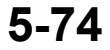

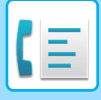

# <span id="page-420-0"></span>**INOLTRO MANUALE DEI DATI RICEVUTI**

È possibile inoltrare manualmente i fax dopo che sono stati ricevuti.

Questa funzione è disponibile se [Impostazioni di sistema] → [Impostazioni Invio Immagine] → [Impostazioni comuni] → [Impostazioni Condizioni] → [Impostazione anteprima] → [Impostazione verifica immagini ricevute] è abilitato\* in "Impostazioni (amministratore)".

\* L'impostazione predefinita è disabilitata.

Quando si ricevono i dati, sarà visualizzato in alto alla schermata.

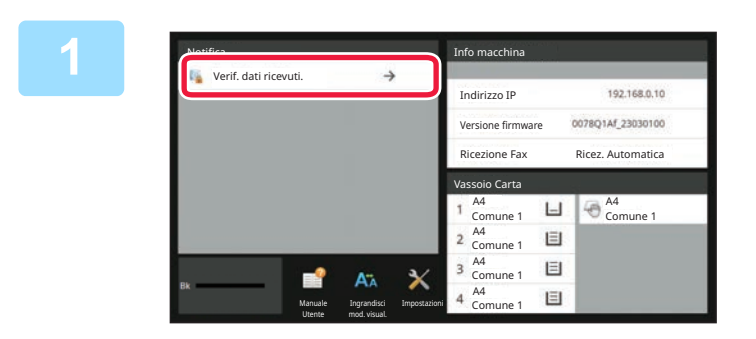

## **12 12 12 13 Nelle Informazioni di Sistema, toccare**<br>12 **Ia scheda [Verif. dati ricevuti.**]. **la scheda [Verif. dati ricevuti.].**

Sono elencati i dati di ricezione.

È inoltre possibile visualizzare l'elenco dei dati ricevuti toccando il display dello stato dei lavori e quindi [Controlla dati ricevuti] sul pannello operativo nella schermata di stato dei lavori.

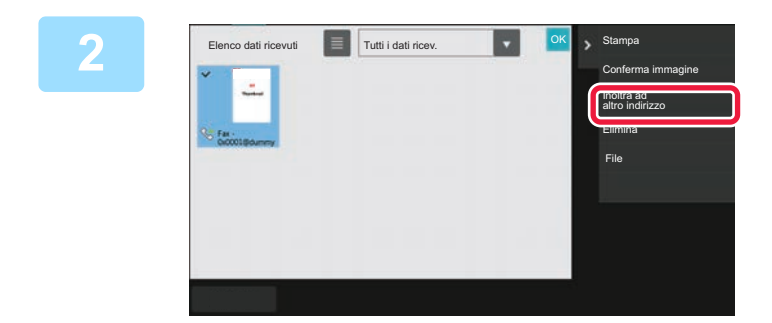

## **2 Toccare il tasto dei dati ricevuti che si desidera inoltrare, quindi toccare [Inoltra ad altro indirizzo].**

- Toccare  $\equiv$  per mostrare un elenco di dati ricevuti. La visualizzazione a elenco o con miniature è modificabile a seconda della modalità di impostazione.
- È possibile selezionare serie multiple di dati ricevuti.

- 
- Quando si selezionano solo singoli dati ricevuti, è possibile toccare [Conferma immagine] sul pannello operativo e selezionare l'immagine nella schermata di anteprima.
- Per memorizzare il numero di fax del mittente come numero per "Impostazione numeri consentiti/rifiutati", toccare [Registra come fax spazzatura] sul pannello operativo e quindi, nella schermata del messaggio di conferma, toccare il tasto [Memorizzare].
- Specificare un numero di fax del mittente come numero per "Impostazione numeri consentiti/rifiutati". In "Impostazioni (amministratore)", selezionare [Impostazioni di sistema] → [Impostazioni Invio Immagine] → [Impostazioni Fax] → [Impostazioni di ricezione] → [Impostazione numeri consentiti/rifiutati].

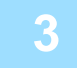

**3 Selezionare la destinazione nella schermata Rubrica, quindi toccare il tasto [Avvio].**

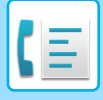

# <span id="page-421-0"></span>**SALVATAGGIO DEI DATI RICEVUTI**

È possibile salvare i fax ricevuti nella cartella Archiviazione documenti.

Questa funzione è disponibile se [Impostazioni di sistema] → [Impostazioni Invio Immagine] → [Impostazioni comuni] → [Impostazioni Condizioni] → [Impostazione anteprima] → [Impostazione verifica immagini ricevute] è abilitato\* in "Impostazioni (amministratore)".

\* L'impostazione predefinita è disabilitata.

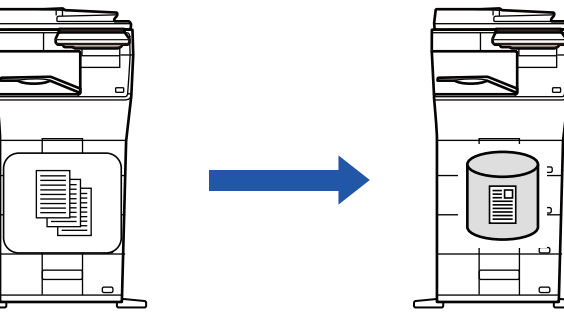

Quando si ricevono i dati, sarà visualizzato in alto alla schermata.

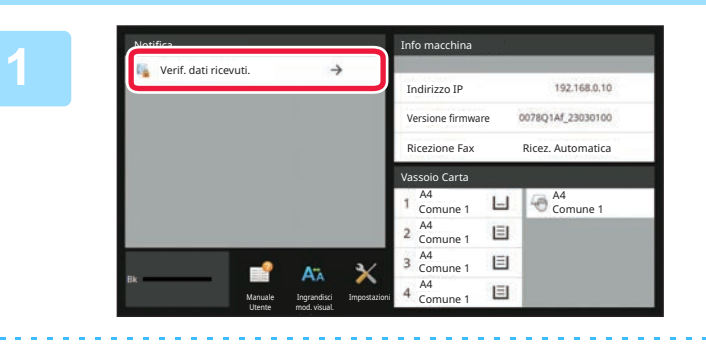

## **Nelle Informazioni di Sistema, toccare la scheda [Verif. dati ricevuti.].**

Sono elencati i dati di ricezione.

**2**

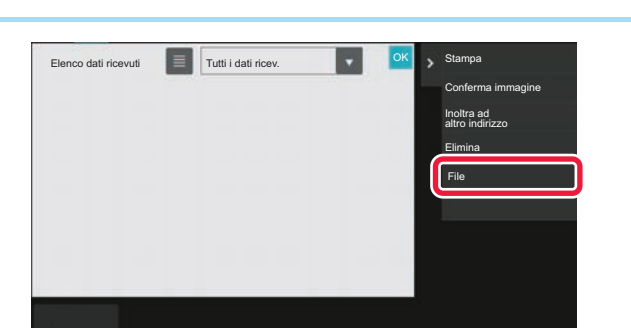

ricevuti] sul pannello operativo nella schermata di stato dei lavori.

## **Toccare il tasto dei dati ricevuti che si desidera salvare, quindi toccare [File] sul pannello operativo.**

- Toccare **per mostrare un elenco di dati ricevuti. La** visualizzazione a elenco o con miniature è modificabile a seconda della modalità di impostazione.
- È possibile selezionare serie multiple di dati ricevuti.
- Quando si selezionano solo singoli dati ricevuti, è possibile toccare [Conferma immagine] sul pannello operativo e selezionare l'immagine nella schermata di anteprima.

È inoltre possibile visualizzare l'elenco dei dati ricevuti toccando il display dello stato dei lavori e quindi [Controlla dati

• Per memorizzare il numero di fax del mittente come numero per "Impostazione numeri consentiti/rifiutati", toccare [Registra come fax spazzatura] sul pannello operativo e quindi, nella schermata del messaggio di conferma, toccare il tasto [Memorizzare].

Specificare un numero di fax del mittente come numero per "Impostazione numeri consentiti/rifiutati". In "Impostazioni (amministratore)", selezionare [Impostazioni di sistema] → [Impostazioni Invio Immagine] → [Impostazioni Fax] → [Impostazioni di ricezione] → [Impostazione numeri consentiti/rifiutati].

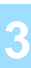

### **Impostare le informazioni del file e toccare il tasto [Salva].**

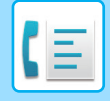

# <span id="page-422-0"></span>**ALTRE FUNZIONI**

# **FUNZIONI COMUNI**

La funzionalità che segue è uguale a quella scanner.

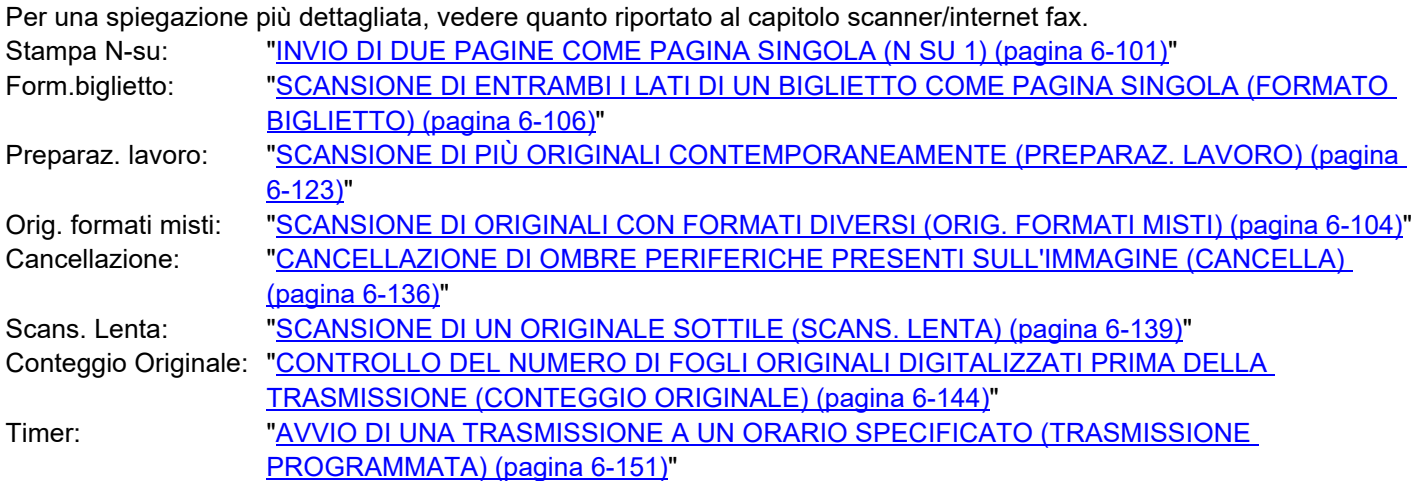

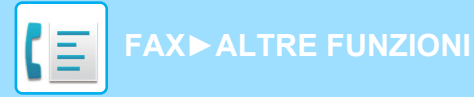

# **MEMORIZZAZIONE DELLE OPERAZIONI DEL FAX (PROGRAMMA)**

Questa funzione consente di memorizzare varie impostazioni raggruppandole in modo da formare un programma. Il programma memorizzato può essere recuperato in modo semplice.

Si supponga, ad esempio, che gli stessi documenti in formato A4 (8-1/2" x 11") debbano essere distribuiti alle filiali di varie regioni geografiche una volta al mese.

(1)Gli stessi documenti vengono inviati via fax a ciascuna filiale

(2)Per risparmiare fogli, i documenti di due pagine vengono trasmessi come pagina singola

(3)Le macchie sui bordi dei documenti vengono cancellate prima della trasmissione

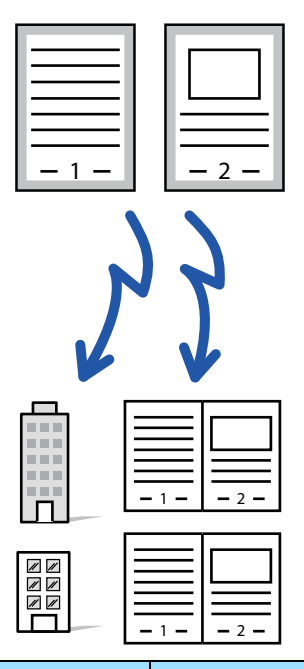

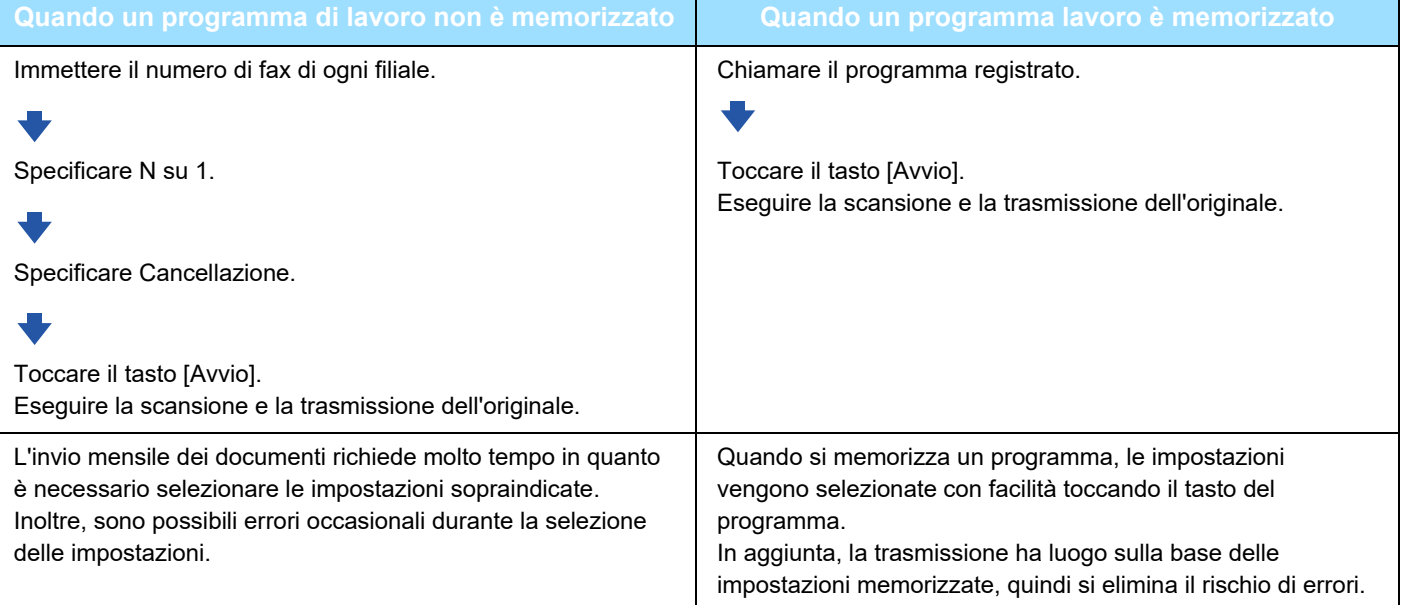

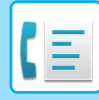

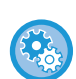

#### • **Per configurare un programma:**

- Toccare [Registraz. Programma] visualizzato sul pannello operativo quando si usa una delle schermate delle modalità.
- **Proibizione della registrazione di programmi/proibizione dell'eliminazione di programmi registrati:** In "Impostazioni (amministratore)", selezionare [Impostazioni di sistema] → [Impostazioni Invio Immagine] →[Impostazioni comuni] → [Abilita/disabilita impostazioni] → [Impostazioni x disabilitare trasmissione] → [Disabilita registrazione/cancellazione di tutte le voci del programma].

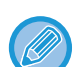

- Le impostazioni memorizzate in un programma vengono conservate anche dopo l'utilizzo del programma per la trasmissione. È possibile utilizzare più volte le stesse impostazioni per eseguire la trasmissione.
- I contenuti seguenti non possono essere memorizzati in un programma:
- Tocco del tasto [Altoparlante], File Rapido, File, spostamento di pagina e cancellazione non specificata durante l'anteprima, Inser.Metadata, Invia Impost. e Selez. Proprio nome.
- È possibile memorizzare fino a 48 programmi.
- È possibile memorizzare fino a 500 destinazioni in un unico programma.
- I programmi in cui vengono specificati indirizzi secondari e codici di accesso come destinazioni F-code registrano tutti gli indirizzi secondari e i codici di accesso.

Questa sezione spiega come immettere una destinazione dalla schermata iniziale della modalità normale. [MODALITÀ SEMPLIFICATA \(EASY\) \(pagina 5-6\)](#page-351-0)

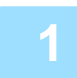

### **1 Posizionare l'originale.**

A seconda della funzione memorizzata nel programma, posizionare l'originale nel vassoio dell'alimentatore automatico dei documenti o sul piano documenti.

[ALIMENTATORE AUTOMATICO DEI DOCUMENTI \(pagina 1-24\)](#page-26-0) [LASTRA DI ESPOSIZIONE \(pagina 1-28\)](#page-30-0)

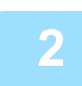

### **2 Toccare [Richiamo programma] sul pannello operativo.**

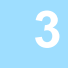

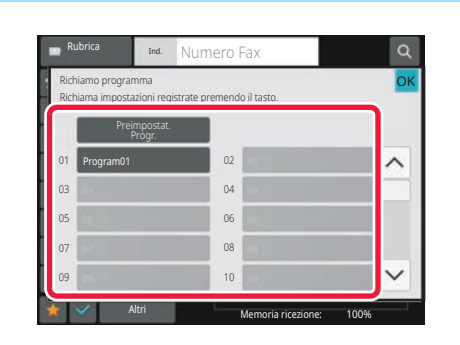

### **3 Toccare il tasto corrispondente al programma desiderato.**

**4 Configurare altre impostazioni secondo necessità.**

Alcune impostazioni non possono essere aggiunte, in base al contenuto del programma richiamato.

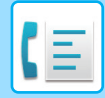

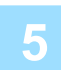

## **5 Toccare il tasto [Avvio] per avviare la scansione dell'originale.**

Se nel vassoio dell'alimentatore di documenti sono state inserite le pagine dell'originale, tutte le pagine saranno digitalizzate.

Quando l'originale è stato posizionato sul piano documenti, digitalizzare una pagina alla volta. Al termine della scansione dell'ultimo originale, toccare il tasto [Fine Lettura]. Verrà emesso un segnale acustico per indicare che la scansione e la trasmissione sono terminate.

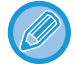

È possibile toccare il tasto [Anteprima] per controllare l'anteprima di un'immagine prima di inviare un fax. Per ulteriori informazioni, vedere "[METODI DI TRASMISSIONE FAX \(pagina 5-31\)](#page-376-0)".

# **ESECUZIONE DELLA TRASMISSIONE FAX E DELLA RICEZIONE IN REMOTO**

Questa sezione spiega come immettere una destinazione dalla schermata iniziale della modalità normale. [MODALITÀ SEMPLIFICATA \(EASY\) \(pagina 5-6\)](#page-351-0)

## **CHIAMATA DI UN FAX E INIZIO DELLA RICEZIONE (POLLING O RACCOLTA)**

Per "Raccolta" si intende la funzione con cui ci si collega a un'altra macchina da cui si riceve un documento. La ricezione dei documenti da un'altra macchina si chiama "Ricezione in polling".

È possibile inserire più numeri di destinazione. Quando si inseriscono più numeri di destinazione, il documento viene ricevuto tramite la funzione di polling con la sequenza con cui sono stati inseriti i numeri di destinazione. La ricezione dei documenti tramite polling da macchine diverse si chiama "Polling seriale".

Usare la ricezione manuale in polling quando è necessario avviare la raccolta dopo l'ascolto di un messaggio registrato, ad esempio se si usa un servizio di informazioni fax.

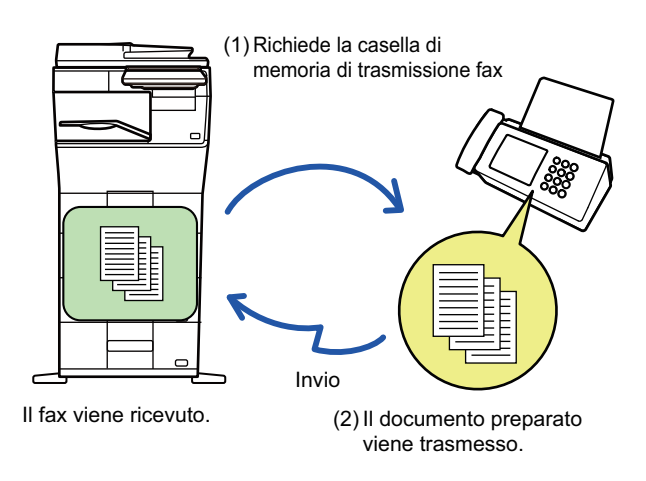

- Assicurarsi che non sia presente un originale nella macchina prima di usare la funzione di ricezione in polling.
- Questa funzione può essere utilizzata solo se l'apparecchio ricevente è compatibile con Super G3 o G3 e supporta la funzione di polling.
- L'apparecchio ricevente si fa carico delle spese (costi telefonici) della ricezione in polling.
- Se necessario, questa funzione può essere associata alla trasmissione programmata per eseguire la ricezione in polling durante la notte o in orari in cui si è assenti. È possibile impostare solo una ricezione in polling programmata.

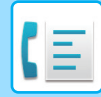

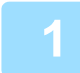

### **1 Immettere il numero di fax di destinazione.**

- [IMMISSIONE DI UN NUMERO DI DESTINAZIONE TRAMITE I TASTI NUMERICI \(pagina 5-13\)](#page-358-0)
- [RICHIAMO DI UNA DESTINAZIONE DA UNA RUBRICA \(pagina 5-14\)](#page-359-0)
- [USO DI UN NUMERO DI RICERCA PER RICHIAMARE UNA DESTINAZIONE \(pagina 5-17\)](#page-362-0)
- [RICHIAMO DI UNA DESTINAZIONE DA UNA RUBRICA GLOBALE \(pagina 5-18\)](#page-363-0)
- [USO DI UN LOG DI TRASMISSIONE PER RIPETERE L'INVIO \(pagina 5-22\)](#page-367-0)

#### • È possibile immettere più numeri di fax, fino a un massimo di 500.

- Il polling verrà eseguito nell'ordine di immissione dei numeri di fax.
- La ricezione dei documenti tramite polling da macchine diverse si chiama "Polling seriale".
- Per immettere più numeri di fax, toccare + dopo aver immesso un numero di fax e immettere il numero di fax successivo.
- In questa procedura non è possibile utilizzare tasti a sfioramento che abbiano un indirizzo secondario e codice di accesso.
- Non è possibile utilizzare un tasto a sfioramento in cui è memorizzato un indirizzo diverso da un numero di fax.

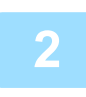

## **2 Toccare il tasto [Altri], quindi il tasto [Raccolta].**

Sull'icona verrà visualizzato un segno di spunta. Al termine della procedura di impostazione, toccare il tasto [Indietro].

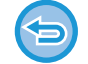

### **Per annullare l'impostazione di polling:**

Toccare il tasto [Raccolta] per rimuovere il segno di spunta.

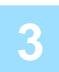

### **3 Toccare il tasto [Avvio] per avviare la ricezione di fax.**

La propria macchina chiamerà l'altra macchina e avvierà la ricezione del fax.

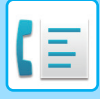

**[FAX](#page-346-0)►[ALTRE FUNZIONI](#page-422-0)**

## **AVVIO MANUALE DELLA RICEZIONE IN POLLING**

Usare la ricezione manuale in polling quando è necessario avviare la raccolta dopo l'ascolto di un messaggio registrato, ad esempio se si usa un servizio di informazioni fax.

- Assicurarsi che non sia presente un originale nella macchina prima di usare la funzione di ricezione in polling.
- Questa funzione non può essere utilizzata per il polling su più macchine (polling seriale).
- Questa funzione può essere utilizzata solo se l'apparecchio ricevente è compatibile con Super G3 o G3 e supporta la funzione di polling.

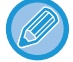

L'apparecchio ricevente si fa carico delle spese (costi telefonici) della ricezione in polling.

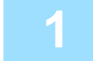

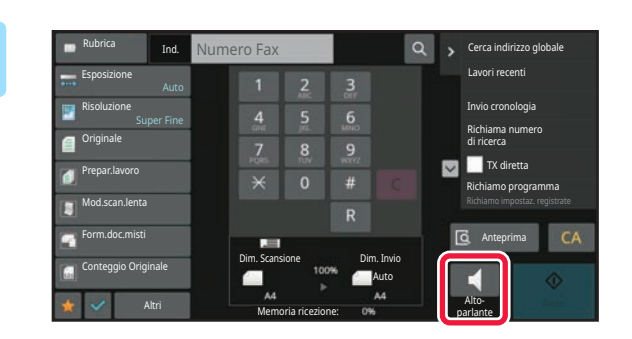

### **1 Toccare il tasto [Alto- parlante].**

Sarà possibile udire il suono di linea libera dall'altoparlante della macchina.

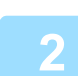

### **2 Immettere il numero di fax di destinazione.**

- [IMMISSIONE DI UN NUMERO DI DESTINAZIONE TRAMITE I TASTI NUMERICI \(pagina 5-13\)](#page-358-0)
- [RICHIAMO DI UNA DESTINAZIONE DA UNA RUBRICA \(pagina 5-14\)](#page-359-0)
- [USO DI UN NUMERO DI RICERCA PER RICHIAMARE UNA DESTINAZIONE \(pagina 5-17\)](#page-362-0)
- [RICHIAMO DI UNA DESTINAZIONE DA UNA RUBRICA GLOBALE \(pagina 5-18\)](#page-363-0)
- [RECUPERO DI UNA DESTINAZIONE DA UNA RUBRICA MOBILE \(pagina 5-20\)](#page-365-0)
- [USO DI UN LOG DI TRASMISSIONE PER RIPETERE L'INVIO \(pagina 5-22\)](#page-367-0)

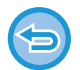

Non è possibile utilizzare un tasto a sfioramento relativo a un contatto o un gruppo in cui sono memorizzate più destinazioni né un tasto a sfioramento per il quale è memorizzato un indirizzo diverso da un numero di fax.

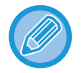

Dopo aver toccato il tasto [Altoparlante], è possibile toccare il tasto [Volume altop.] per regolare il volume dell'altoparlante.

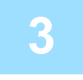

### **3 Toccare il tasto [Altri], quindi il tasto [Raccolta] per ricevere gli originali (dati).**

Sull'icona verrà visualizzato un segno di spunta.

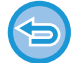

**Per annullare l'impostazione di polling:** Toccare il tasto [Raccolta] per rimuovere il segno di spunta.

# **FUNZIONI CORRELATE AL MITTENTE**

Questa sezione spiega come immettere una destinazione dalla schermata iniziale della modalità normale. [MODALITÀ SEMPLIFICATA \(EASY\) \(pagina 5-6\)](#page-351-0)

## **AGGIUNTA DEI DATI DEL MITTENTE AI FAX (INVIO PROPRIO NUMERO FAX)**

È possibile aggiungere automaticamente i dati del mittente (data, ora, nome del mittente, numero di fax del mittente o nome di destinazione, numero di pagine) nella parte superiore di ciascuna pagina trasmessa.

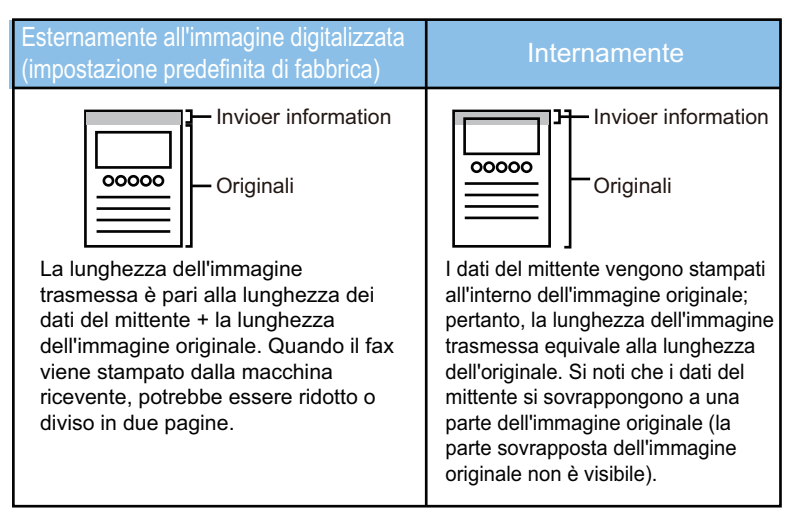

### **Esempio di dati del mittente stampati**

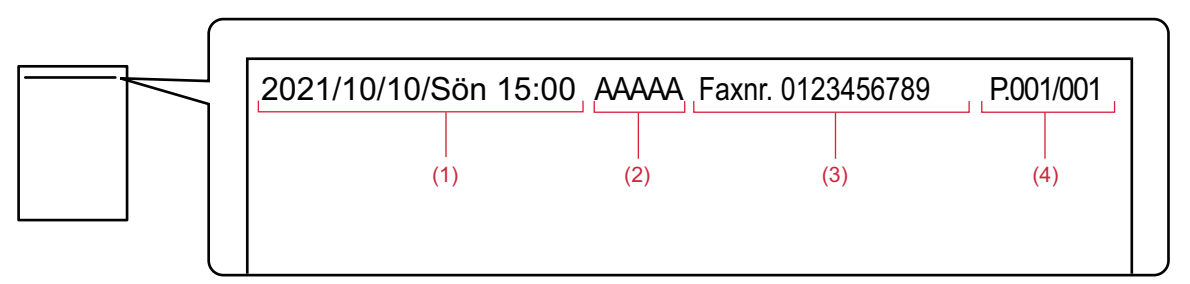

- (1) Data, ora: la data e l'ora della trasmissione.
- (2) Nome mittente: il nome del mittente programmato nella macchina.
- (3) Numero di fax del mittente o nome della destinazione (nome del tasto a sfioramento).
- (4) Numeri di pagina: il numero di pagina/numero totale di pagine

Se si imposta l'aggiunta del nome di destinazione ma non si specifica la destinazione mediante un tasto a sfioramento, questa informazione non verrà aggiunta al fax e non verrà stampata.

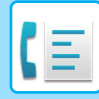

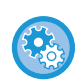

#### • **Per impostare la data e l'ora:**

In "Impostazioni", selezionare [Impostazioni di sistema] → [Impostazioni comuni] → [Controllo Periferica] → [Regolaz. Orologio].

• **Per memorizzare un nome di mittente e un numero di fax del mittente:**

In "Impostazioni (amministratore)", selezionare [Impostazioni di sistema] → [Impostazioni Invio Immagine] → [Impostazioni comuni] → [Imposta nome proprio e destinazione] → [Proprio numero e nome] → [Registrazione dati mittente]. Se si utilizza Invio proprio num., configurare sempre questi dati.

- **Per aggiungere il numero di pagine da trasmettere:** In "Impostazioni", selezionare [Impostazioni di sistema] → [Impostazioni Invio Immagine] → [Impostazioni Fax] → [Impostazioni di invio] → [Stampa numero pagina in destinatario]. I numeri di pagina vengono visualizzati nel formato "numero pagina/totale pagine". Se si usano le opzioni "Trasmissione manuale" o "Invio Rapido", verrà stampato solo il numero di pagina.
- **Per selezionare un numero di fax del mittente o una destinazione:** In "Impostazioni", selezionare [Impostazioni di sistema] → [Impostazioni Invio Immagine] → [Impostazioni Fax] → [Impostazioni di invio] → [Cambia nome destinazione mittente].

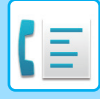

**[FAX](#page-346-0)►[ALTRE FUNZIONI](#page-422-0)**

## **MODIFICA TEMPORANEA DEI DATI DEL MITTENTE (SELEZIONE PROPRIO NOME)**

È possibile modificare temporaneamente i dati del mittente da utilizzare per l'opzione di invio del proprio numero, selezionando le informazioni desiderate da dati memorizzati separatamente.

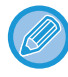

La funzione viene rilasciata al termine della trasmissione con i dati del mittente modificati.

• **Per memorizzare i dati del mittente da utilizzare per la funzione di Selezione Proprio Nome:** In "Impostazioni (amministratore)", selezionare [Impostazioni di sistema] → [Impostazioni Invio Immagine] → [Impostazioni comuni] → [Imposta nome proprio e destinazione] → [Proprio numero e nome] → [Selezione registrazione proprio nome].

#### • **Nome Mittente**

Immettere il nome del mittente. È possibile digitare fino a 20 caratteri per il nome del mittente.

Dopo l'immissione di un nome di mittente, toccare il tasto [Memorizzare].

Il numero di registrazione non utilizzato più basso compreso tra 01 e 18 verrà assegnato automaticamente al nome del mittente. Questo numero non può essere modificato.

## • **Elenco nomi mittenti**

Visualizza un elenco di nomi di mittenti memorizzati. Quando un nome mittente viene selezionato, viene cancellato.

### **1 Posizionare l'originale.**

Posizionare l'originale nel vassoio dell'alimentatore automatico dei documenti oppure sul piano documenti. [ALIMENTATORE AUTOMATICO DEI DOCUMENTI \(pagina 1-24\)](#page-26-0) [LASTRA DI ESPOSIZIONE \(pagina 1-28\)](#page-30-0)

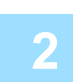

### **2 Immettere il numero di fax di destinazione.**

• [IMMISSIONE DI UN NUMERO DI DESTINAZIONE TRAMITE I TASTI NUMERICI \(pagina 5-13\)](#page-358-0)

- [RICHIAMO DI UNA DESTINAZIONE DA UNA RUBRICA \(pagina 5-14\)](#page-359-0)
- [USO DI UN NUMERO DI RICERCA PER RICHIAMARE UNA DESTINAZIONE \(pagina 5-17\)](#page-362-0)
- [RICHIAMO DI UNA DESTINAZIONE DA UNA RUBRICA GLOBALE \(pagina 5-18\)](#page-363-0)
- [RECUPERO DI UNA DESTINAZIONE DA UNA RUBRICA MOBILE \(pagina 5-20\)](#page-365-0)
- [USO DI UN LOG DI TRASMISSIONE PER RIPETERE L'INVIO \(pagina 5-22\)](#page-367-0)

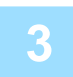

### **3 Toccare il tasto [Altri], quindi il tasto [Selez. Proprio nome].**
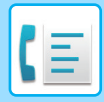

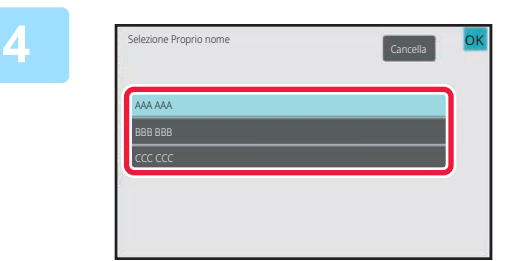

### **4 Toccare il tasto relativo ai dati del mittente per specificarli.**

Al termine della procedura di impostazione, toccare prima il tasto <sup>OK</sup>, quindi il tasto [Indietro].

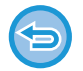

**Per annullare l'impostazione relativa ai dati del mittente:**

Toccare il tasto [Cancella].

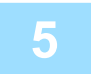

### **5 Toccare il tasto [Avvio] per avviare la scansione dell'originale.**

- Se nel vassoio dell'alimentatore di documenti sono state inserite le pagine dell'originale, tutte le pagine saranno digitalizzate.
- Verrà emesso un segnale acustico per indicare che la scansione e la trasmissione sono terminate.
- Quando l'originale è stato posizionato sul piano documenti, digitalizzare una pagina alla volta.
- Al termine della scansione, posizionare l'originale successivo e toccare il tasto [Avvio]. Ripetere fino al termine della scansione di tutte le pagine, quindi toccare il tasto [Fine Lettura].
- Verrà emesso un segnale acustico per indicare che la trasmissione è terminata.

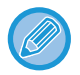

È possibile toccare il tasto [Anteprima] per controllare l'anteprima di un'immagine prima di inviare un fax. Per ulteriori informazioni, vedere "[CONTROLLO DELL'IMMAGINE DA TRASMETTERE \(pagina 5-30\)"](#page-375-0). Tuttavia, non è possibile modificare le impostazioni di questa funzione nella schermata di anteprima.

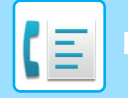

**[FAX](#page-346-0)►[ALTRE FUNZIONI](#page-422-0)**

# **USO SPECIFICO SUPPOSTO**

Questa sezione spiega come immettere una destinazione dalla schermata iniziale della modalità normale. [MODALITÀ SEMPLIFICATA \(EASY\) \(pagina 5-6\)](#page-351-0)

## **MODIFICA DELLE IMPOSTAZIONI DI STAMPA PER IL RAPPORTO DI TRANSAZIONE (RAPPORTO DI TRANSAZIONE)**

Un rapporto di transazione viene stampato automaticamente per avvertire l'utente che la trasmissione non è stata completata oppure nel caso in cui venga eseguita una trasmissione broadcast.

Il rapporto contiene una descrizione della trasmissione (data, ora di avvio, nome della destinazione, tempo richiesto, numero di pagine, risultato e così via).

[INFORMAZIONI RIPORTATE NELLA COLONNA RISULTATI \(pagina 5-116\)](#page-461-0)

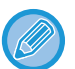

• I rapporti di transazione vengono stampati in base alle condizioni configurate nella modalità di impostazione. È però possibile selezionare provvisoriamente delle altre condizioni per una trasmissione.

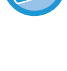

• Nel caso di una trasmissione broadcast, le modifiche apportate alle condizioni per la stampa del rapporto di transazione vengono applicate a tutte le destinazioni.

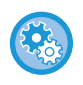

**Per impostare le condizioni di stampa del report di transazione:**

In modalità di impostazione (amministratore) selezionare [Impostazioni di sistema] → [Impostazioni Invio Immagine] → [Impostazioni Fax] → [Impostazioni Di Default] → [Impostazione Selezione Stampa Report Transazioni].

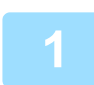

### **1 Posizionare l'originale.**

Posizionare l'originale nel vassoio dell'alimentatore automatico dei documenti oppure sul piano documenti. [ALIMENTATORE AUTOMATICO DEI DOCUMENTI \(pagina 1-24\)](#page-26-0) [LASTRA DI ESPOSIZIONE \(pagina 1-28\)](#page-30-0)

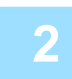

#### **2 Immettere il numero di fax di destinazione.**

- [IMMISSIONE DI UN NUMERO DI DESTINAZIONE TRAMITE I TASTI NUMERICI \(pagina 5-13\)](#page-358-0)
- [RICHIAMO DI UNA DESTINAZIONE DA UNA RUBRICA \(pagina 5-14\)](#page-359-0)
- [USO DI UN NUMERO DI RICERCA PER RICHIAMARE UNA DESTINAZIONE \(pagina 5-17\)](#page-362-0)
- [RICHIAMO DI UNA DESTINAZIONE DA UNA RUBRICA GLOBALE \(pagina 5-18\)](#page-363-0)
- [RECUPERO DI UNA DESTINAZIONE DA UNA RUBRICA MOBILE \(pagina 5-20\)](#page-365-0)
- [USO DI UN LOG DI TRASMISSIONE PER RIPETERE L'INVIO \(pagina 5-22\)](#page-367-0)

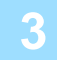

**3 Toccare il tasto [Altri], quindi il tasto [Rapporto Di Transazione].**

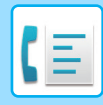

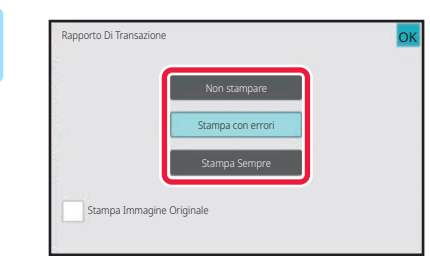

### **4 Toccare il tasto delle impostazioni di stampa.**

Al termine della procedura di impostazione, toccare prima il tasto **OK**, quindi il tasto [Indietro].

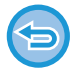

**Per annullare l'impostazione relativa al rapporto di transazione:** Toccare il tasto [Non stampare].

- Le condizioni di stampa per il rapporto di transazione sono le seguenti:
	- "Stampa Sempre": il rapporto di transazione viene stampato indipendentemente dal fatto che la trasmissione sia stata eseguita correttamente o meno.
	- "Stampa con errori": viene stampato un rapporto di transazione se la trasmissione non è stata eseguita correttamente.
- "Non stampare": non viene stampato alcun rapporto di transazione.
- Impostare la casella di controllo [Stampa Immagine Originale] su v per includere la prima pagina dell'originale trasmesso nel rapporto di transazione.
- Anche se la casella di controllo [Stampa Immagine Originale] è , l'originale non può essere stampato se si utilizza la composizione da altoparlante, la trasmissione manuale, la trasmissione diretta, la ricezione in polling oppure la trasmissione F-code.

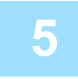

### **5 Toccare il tasto [Avvio] per avviare la scansione dell'originale.**

- Se nel vassoio dell'alimentatore di documenti sono state inserite le pagine dell'originale, tutte le pagine saranno digitalizzate.
- Verrà emesso un segnale acustico per indicare che la scansione e la trasmissione sono terminate.
- Quando l'originale è stato posizionato sul piano documenti, digitalizzare una pagina alla volta.
- Al termine della scansione, posizionare l'originale successivo e toccare il tasto [Avvio]. Ripetere fino al termine della scansione di tutte le pagine, quindi toccare il tasto [Fine Lettura].

Verrà emesso un segnale acustico per indicare che la trasmissione è terminata.

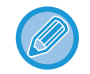

È possibile toccare il tasto [Anteprima] per controllare l'anteprima di un'immagine prima di inviare un fax. Per ulteriori informazioni, vedere "[CONTROLLO DELL'IMMAGINE DA TRASMETTERE \(pagina 5-30\)"](#page-375-0). Tuttavia, non è possibile modificare le impostazioni di questa funzione nella schermata di anteprima.

#### **Immagine originale nel rapporto di transazione**

Abilitando [Stampa Immagine Originale], la prima pagina dell'originale trasmesso viene stampata sullo stesso foglio del rapporto di transazione. L'immagine originale viene ridotta in modo da adattarsi al foglio. Se la lunghezza di scansione verticale (direzione X) dell'originale è superiore a 432 mm (17-1/64"), la parte in eccesso potrebbe essere tagliata.

# **FUNZIONI DI RACCOLTA MEMORIA**

Questa sezione spiega come immettere una destinazione dalla schermata iniziale della modalità normale. [MODALITÀ SEMPLIFICATA \(EASY\) \(pagina 5-6\)](#page-351-0)

## **INVIO DI UN FAX IN SEGUITO ALLA RICHIESTA DI POLLING DI UN'ALTRA MACCHINA (RACCOLTA MEMORIA)**

L'invio di un documento acquisito in memoria quando un'altra macchina invia una richiesta di polling alla propria macchina è detto "Raccolta Memoria". Prima del polling, il documento che deve essere inviato all'altra macchina deve essere acquisito nella casella di raccolta memoria.

[SCANSIONE DI UN DOCUMENTO NELLA RACCOLTA MEMORIA \(pagina 5-91\)](#page-436-0)

Questa funzione può essere utilizzata solo se l'apparecchio ricevente è compatibile Super G3 o G3 e supporta la funzione polling.

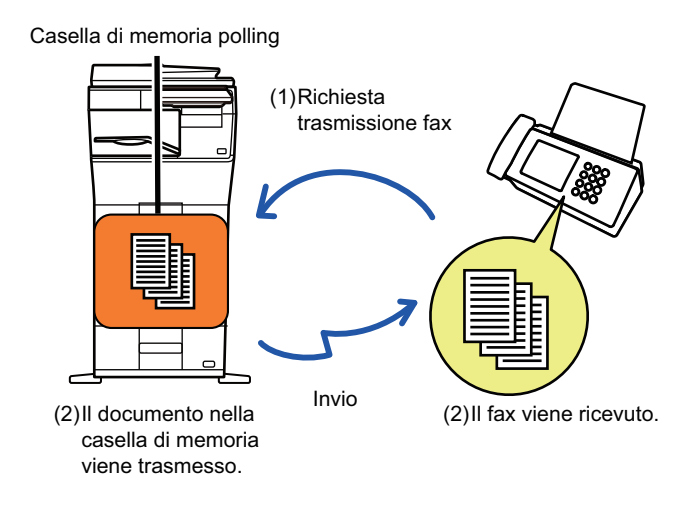

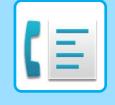

**[FAX](#page-346-0)►[ALTRE FUNZIONI](#page-422-0)**

## **LIMITAZIONE DELL'ACCESSO IN POLLING (IMPOSTAZIONE SICUREZZA RACCOLTA)**

Di seguito viene illustrata la funzionalità "Impostazione Sicurezza Raccolta", che applica limitazioni relative alle altre macchine che possono utilizzare la raccolta memoria.

Quando una macchina richiede una trasmissione fax, è possibile consentire a tale macchina di usare la raccolta memoria solo se il relativo numero di fax mittente programmato corrisponde a un numero di fax memorizzato nella propria macchina come numero di codice di accesso di polling. Questa funzione è detta "Impostazione Sicurezza Raccolta".

Per utilizzare questa funzione, per prima cosa è necessario memorizzare i numeri di codice di accesso (i numeri di fax mittente programmati sulle altre macchine) nella modalità di impostazioni della macchina, e quindi abilitare l'impostazione di sicurezza raccolta.

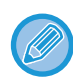

L'Impostazione Sicurezza Raccolta può essere abilitata su un massimo di 10 altre macchine.

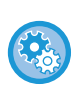

#### **Per impostare la sicurezza della raccolta:**

In "Impostazioni (amministratore)", selezionare [Impostazioni di sistema] → [Impostazioni Invio Immagine] → [Impostazioni Fax] → [Sicurezza Raccolta Fax] → [Imposta Sicurezza per Fax polling], [Aggiungi Nuovo], [Passcode Number Key List]. Si noti che queste impostazioni non sono applicabili alla raccolta memoria F-code.

## <span id="page-436-0"></span>**SCANSIONE DI UN DOCUMENTO NELLA RACCOLTA MEMORIA**

Attenersi alle seguenti istruzioni per eseguire la scansione di un documento nella casella di memoria per le trasmissioni in polling (Casella pubblica).

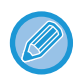

Se è già presente un altro documento nella casella di memoria (casella pubblica), il documento appena acquisito verrà aggiunto al documento precedente. In questo caso, il numero di istanze di polling sarà quello impostato per il nuovo documento.

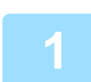

#### **1 Posizionare l'originale.**

Posizionare l'originale nel vassoio dell'alimentatore automatico dei documenti oppure sul piano documenti. [ALIMENTATORE AUTOMATICO DEI DOCUMENTI \(pagina 1-24\)](#page-26-0) [LASTRA DI ESPOSIZIONE \(pagina 1-28\)](#page-30-0)

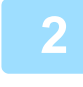

### **2 Selezionare le impostazioni relative all'originale da digitalizzare e alle altre funzioni.**

Non è possibile impostare Programma, Timer, Report di Transazione, Polling e Archiviazione Documenti.

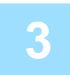

**3 Toccare il tasto [Altri], quindi il tasto [Casella Memoria].**

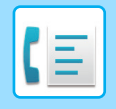

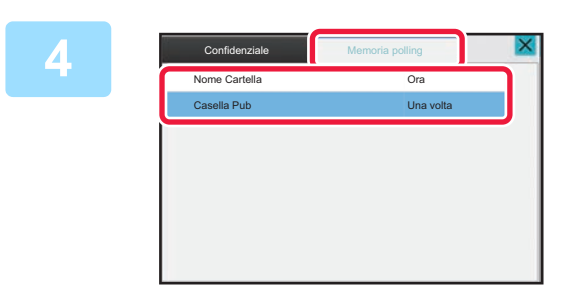

**4 Toccare la scheda [Memoria polling].**

**5 Toccare il tasto [Casella Pub] nell'elenco delle cartelle.**

**6 Toccare [Cambia numero di volte] sul pannello operativo.**

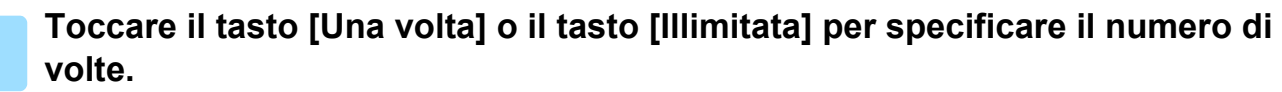

Per riptere la trasmissione di un originale, toccare il tasto [Illimitata]. Al termine della procedura di impostazione toccare  $\overline{OR}$  e  $\overline{X}$ .

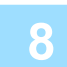

### **8 Toccare il tasto [Avvio] per avviare la scansione dell'originale.**

- Durante la scansione dell'originale, sul pannello a sfioramento viene visualizzata un'anteprima dell'immagine.
- Se nel vassoio dell'alimentatore di documenti sono state inserite le pagine dell'originale, tutte le pagine saranno digitalizzate.
- Quando l'originale è stato posizionato sul piano documenti, digitalizzare una pagina alla volta. Al termine della scansione, posizionare l'originale successivo e toccare il tasto [Avvio]. Ripetere la procedura fino al termine della scansione di tutte le pagine, quindi premere il tasto [Fine Lettura].

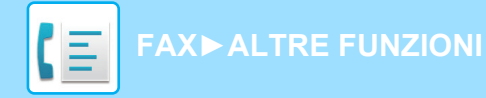

## **CONTROLLO DEL DOCUMENTO NELLA CASELLA PUBBLICA**

È possibile controllare il documento memorizzato nella casella di memoria (casella pubblica) della macchina per la raccolta memoria.

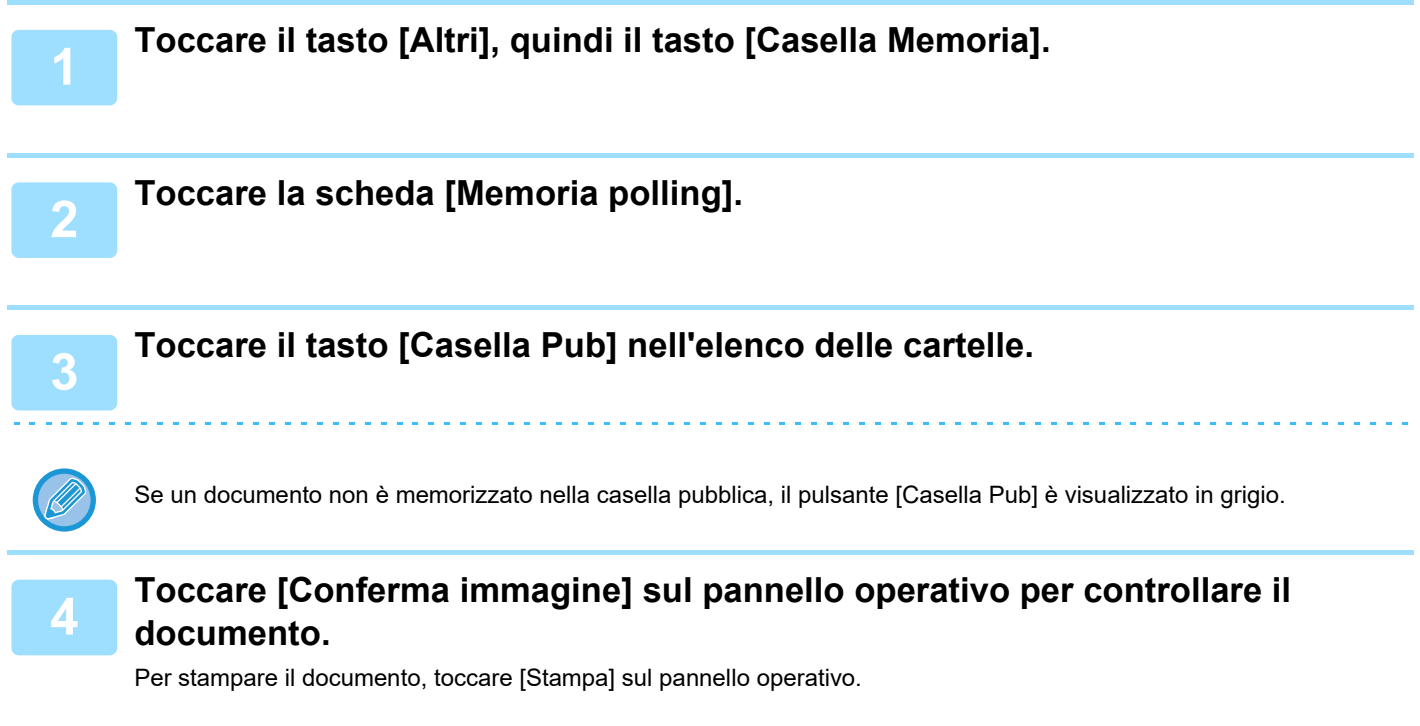

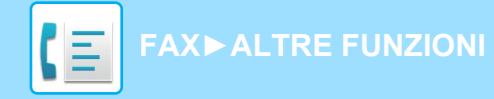

## **CANCELLAZIONE DI UN DOCUMENTO DALLA CASELLA PUBBLICA**

Cancellare un documento dalla casella di memoria (casella pubblica) quando non è più necessario.

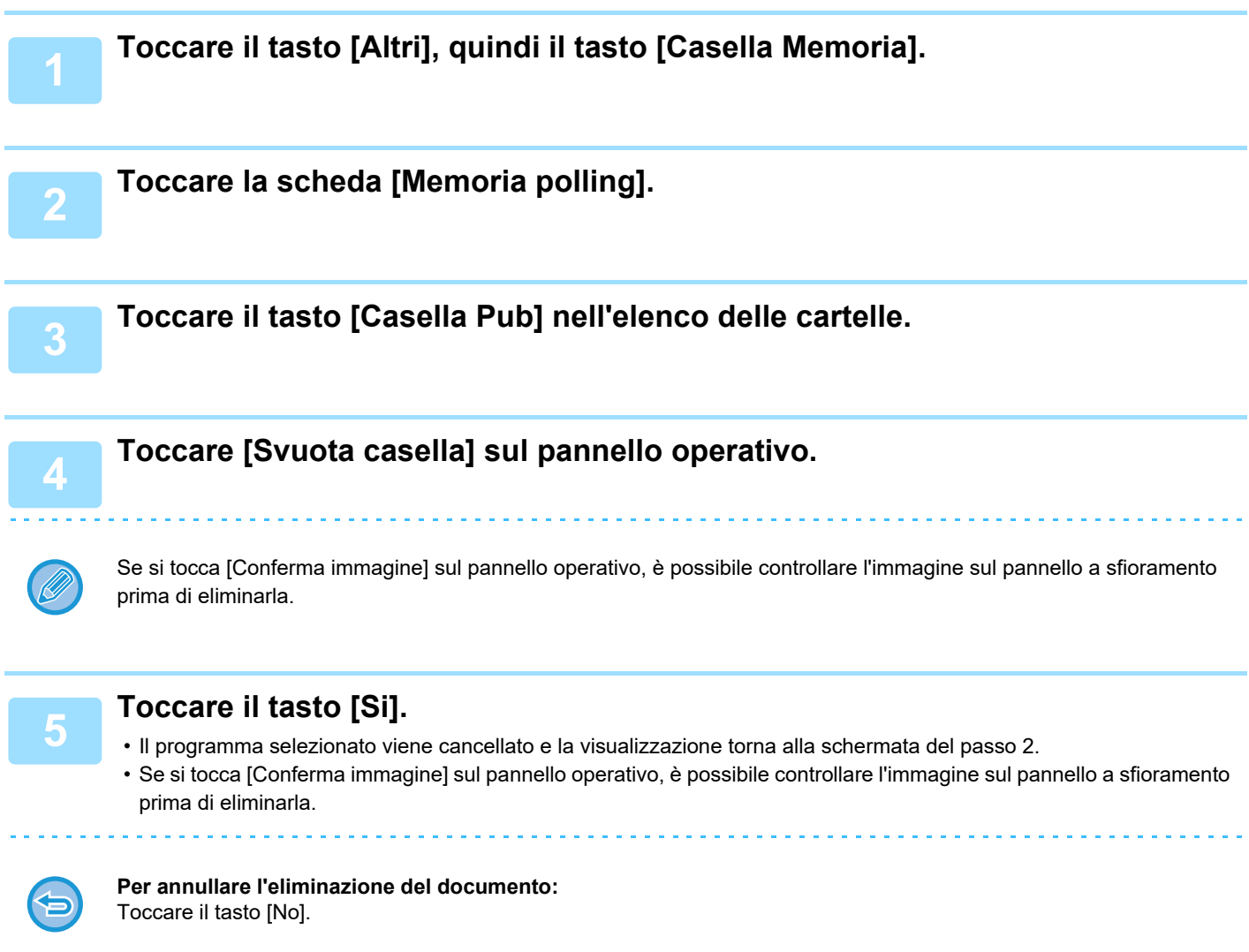

# <span id="page-440-0"></span>**ESECUZIONE DELLA COMUNICAZIONE F-CODE**

# **COMUNICAZIONE F-CODE**

Questa sezione spiega come immettere una destinazione dalla schermata iniziale della modalità normale. [MODALITÀ SEMPLIFICATA \(EASY\) \(pagina 5-6\)](#page-351-0)

# **COMUNICAZIONE F-CODE**

Questa funzione consente alla macchina di comunicare con altre macchine che supportano F-code. Consente lo scambio di documenti confidenziali (comunicazione confidenziale), la ricezione su richiesta (polling) e trasmissione su richiesta (memoria di polling) di informazioni e la distribuzione di informazioni a destinazioni multiple (trasmissione broadcast relay) con altre macchine che supportino le comunicazioni F-code. Viene specificato un codice F-code\* per ciascuna comunicazione, il che permette un livello di sicurezza ancora più elevato.

\* Le comunicazioni F-code sono una funzione basata sullo standard G3 di ITU-T.

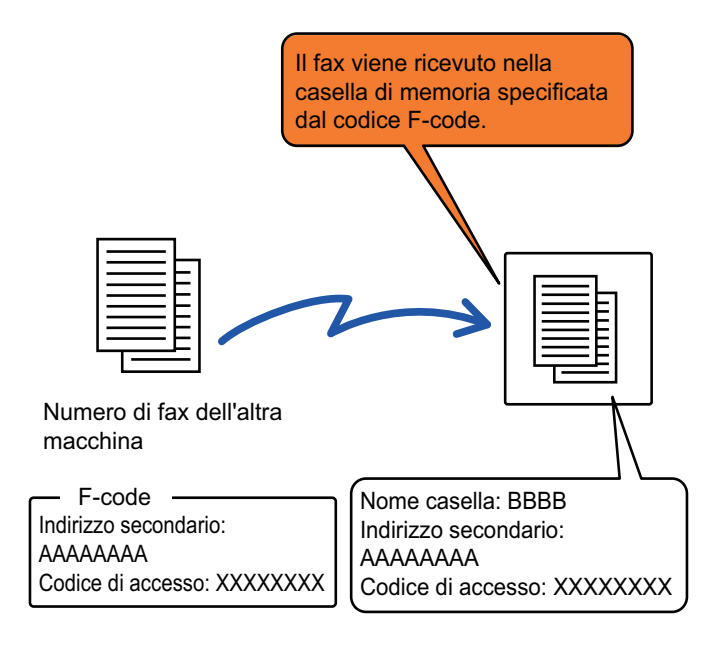

ITU-T è un'organizzazione delle Nazioni Unite che stabilisce gli standard per le comunicazioni. È il settore dell'Unione Internazionale delle Telecomunicazioni (International Telecommunication Union, ITU) che coordina le reti e i servizi di telecomunicazione globali.

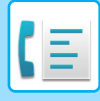

## **Funzionamento dei codici F-code**

Un fax trasmesso con un F-code viene ricevuto nella casella di memoria della comunicazione F-code nella macchina di destinazione, specificata dal codice F-code (indirizzo secondario e password). Se il codice F-code inviato dalla macchina in trasmissione non corrisponde al codice F-code della macchina in ricezione, la ricezione non avrà luogo. I prodotti di altri produttori possono usare termini diversi per "Indir. Sec." e "Codice Accesso". Se è necessario contattare l'operatore di un'altra macchina a proposito di indirizzi secondari e codici di accesso, fare riferimento ai termini della tabella seguente utilizzati ufficialmente da ITU-T.

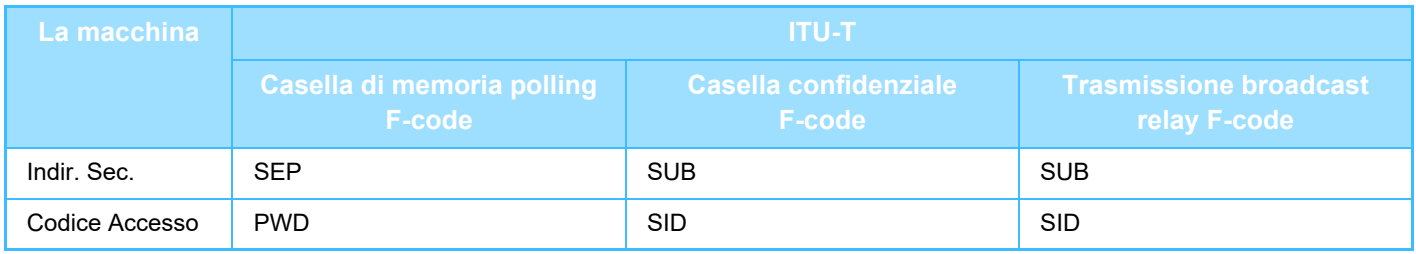

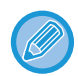

Un codice F-code si compone di indirizzo secondario e codice di accesso, e non può superare le 20 cifre.

## <span id="page-441-0"></span>**CREAZIONE DI CASELLE DI MEMORIA NELLA MACCHINA PER LA COMUNICAZIONE F-CODE**

Prima di potere usare la funzione di comunicazione F-code, è necessario creare caselle di memoria speciali in "Impostazioni".

Impostare il nome della casella e il codice F-code (indirizzo secondario e codice di accesso) in ogni casella di memoria e quindi memorizzarli.

Una volta creata la casella di memoria, è necessario comunicare all'interlocutore della comunicazione F-code l'indirizzo secondario e il codice d'accesso della casella di memoria.

PIN stampa (solo per la ricezione confidenziale F-code)

- Nome Casella Memoria
- Indir. Sec.
- Codice Accesso
- Destinatario (solo per la trasmissione broadcast relay F-code).
- PIN stampa (solo per la ricezione confidenziale F-code)

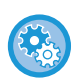

#### **Per creare caselle di memoria F-code:**

Creare le caselle in "Impostazioni" - [Impostazioni di sistema] → [Impostazioni Invio Immagine] → [Impostazioni Fax] → [Casella Memoria F-Code].

Per usare le seguenti funzioni di comunicazione F-code è necessaria la creazione di caselle di memoria F-code nella propria macchina.

- Ricezione confidenziale F-code
- Memoria di polling F-code
- Trasmissione broadcast relay F-code

Per usare le seguenti funzioni di comunicazione F-code è necessaria la creazione di caselle di memoria F-code nell'altra macchina:

- Trasmissione confidenziale F-code
- Ricezione in polling F-code
- Richiesta di trasmissione relay F-code

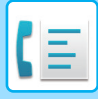

# **COMPOSIZIONE F-CODE**

Quando si esegue un'operazione F-code, il codice F-code (indirizzo secondario e codice di accesso) viene aggiunto in coda al numero di fax che viene composto. Verificare il codice F-code (indirizzo secondario e codice di accesso) memorizzato nella casella di memoria dell'altra macchina prima di eseguire una trasmissione F-code. È utile memorizzare il codice F-code (indirizzo secondario e codice di accesso) assieme al numero di fax in un tasto di selezione rapida o tasto di gruppo.

Per usare le funzioni seguenti della comunicazione F-code, è necessario che la propria macchina componga il numero dell'altra macchina.

- Trasmissione confidenziale F-code
- Ricezione in polling F-code
- Richiesta di trasmissione relay F-code

Per usare le funzioni seguenti della comunicazione F-code, è necessario che l'altra macchina componga il numero della propria macchina.

- Ricezione confidenziale F-code
- Memoria di polling F-code
- Trasmissione broadcast relay F-code

Se la macchina di destinazione non ha un codice di accesso configurato nel codice F-code, non immettere un codice di accesso nel chiamare quella macchina.

La comunicazione con codice F-code (indirizzo secondario e codice di accesso) non è disponibile quando si esegue la composizione da altoparlante o la trasmissione manuale.

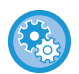

**Per memorizzare e modificare i tasti a sfioramento e i tasti di gruppo:** Selezionare [Rubrica] in modalità di impostazione.

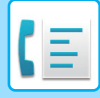

# **TRASMISSIONE CONFIDENZIALE F-CODE**

Inviando un fax a una casella di memoria F-code (confidenziale) memorizzata nella macchina ricevente (la propria macchina o un'altra), il mittente può indirizzare la trasmissione specificamente all'utente della casella.

È una funzione utile per l'invio di documenti riservati che non devono essere visti da altre persone tranne il destinatario, o quando la macchina in ricezione viene usata da più reparti.

Per stampare un fax confidenziale F-code, è necessario immettere il codice PIN. [CONTROLLO DI FAX RICEVUTI CON RICEZIONE CONFIDENZIALE F-CODE \(pagina 5-100\)](#page-445-0)

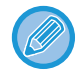

Il codice F-code (indirizzo secondario e codice di accesso) della casella di memoria da utilizzare deve essere verificato da mittente e destinatario prima della trasmissione del fax.

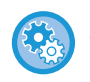

#### **Per creare caselle di memoria F-code:**

Creare le caselle in "Impostazioni (amministratore)" - [Impostazioni di sistema] → [Impostazioni Invio Immagine] → [Impostazioni Fax] → [Casella Memoria F-Code].

## **TRASMISSIONE CONFIDENZIALE CON F-CODE**

Inviare un fax a un numero di fax di destinazione dopo avere aggiunto il codice F-code (indirizzo secondario e codice di accesso).

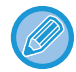

Se necessario, è possibile utilizzare la trasmissione confidenziale F-code insieme a una trasmissione broadcast o una trasmissione programmata. È utile per memorizzare questa funzione in un programma.

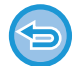

La trasmissione confidenziale F-code non può essere registrata come voce "Preferita".

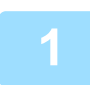

#### **1 Posizionare l'originale.**

Posizionare l'originale nel vassoio dell'alimentatore automatico dei documenti oppure sul piano documenti. [ALIMENTATORE AUTOMATICO DEI DOCUMENTI \(pagina 1-24\)](#page-26-0) [LASTRA DI ESPOSIZIONE \(pagina 1-28\)](#page-30-0)

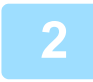

#### **2 Specificare la destinazione.**

- **(1) Toccare il tasto [Voce Diretta].**
- **(2) Inserire il numero della linea di destinazione con i tasti numerici.**
- **(3) Toccare il tasto [Indir. Sec.].** Viene inserito il simbolo "/".
- **(4) Immettere l'indirizzo secondario con i tasti numerici.**
- **(5) Toccare il tasto [Codice Accesso].** Viene inserito il simbolo "/".
- **(6) Inserire il codice di accesso con i tasti numerici.**

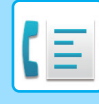

- Se l'indirizzo secondario e il codice di accesso sono già stati memorizzati, è possibile selezionare anche un tasto a sfioramento.
	- Se il codice di accesso viene omesso per la casella di memoria della macchina di destinazione, è possibile non eseguire i passaggi (4) e (5).

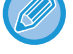

### **3 Toccare il tasto [Start].**

Viene avviata la scansione dell'originale.

• Se nel vassoio dell'alimentatore di documenti sono state inserite le pagine dell'originale, tutte le pagine saranno digitalizzate.

Verrà emesso un segnale acustico per indicare che la scansione e la trasmissione sono terminate.

• Quando l'originale è stato posizionato sul piano documenti, digitalizzare una pagina alla volta. Al termine della scansione, posizionare l'originale successivo e toccare il tasto [Avvio]. Ripetere fino al termine della scansione di tutte le pagine, quindi toccare il tasto [Fine Lettura]. Verrà emesso un segnale acustico per indicare che la trasmissione è terminata.

È possibile toccare il tasto [Anteprima] per controllare l'anteprima di un'immagine prima di inviare un fax. Per ulteriori informazioni, vedere "[CONTROLLO DELL'IMMAGINE DA TRASMETTERE \(pagina 5-30\)"](#page-375-0). Tuttavia, non è possibile modificare le impostazioni di questa funzione nella schermata di anteprima.

## <span id="page-445-0"></span>**CONTROLLO DI FAX RICEVUTI CON RICEZIONE CONFIDENZIALE F-CODE**

Quando un fax confidenziale F-code viene ricevuto, tale fax viene memorizzato nella casella di memoria specificata dal codice F-code. Per controllare i fax ricevuti, inserire il codice PIN.

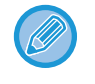

- I fax confidenziali ottengono automaticamente la priorità nella coda di lavoro.
- Il fax viene cancellato automaticamente dalla memoria dopo la stampa.

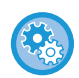

**Per stampare automaticamente un rapporto di transazione quando viene ricevuto un fax confidenziale F-code:** In modalità di impostazione selezionare [Impostazioni di sistema] → [Impostazioni Invio Immagine] → [Impostazioni Fax] → [Impostazioni Di Default] → [Impostazione Selezione Stampa Report Transazioni] → [Ricezione Confidenziale].

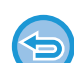

#### **Se si dimentica il codice PIN:**

Non è possibile utilizzare la macchina per verificare un codice PIN specificato. Non dimenticare il codice PIN. Se il codice PIN viene dimenticato o deve essere verificato, rivolgersi al rivenditore di fiducia o al centro di assistenza autorizzato più vicino.

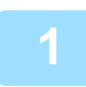

#### **1 La macchina squilla e il fax viene ricevuto.**

Alla fine della ricezione viene emesso un segnale acustico.

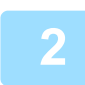

**2 Toccare il tasto [Altri], quindi il tasto [Casella Memoria].**

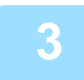

## **3 Selezionare la scheda [Confidenziale].**

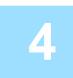

### **4 Toccare il tasto della casella di memoria contenente il fax confidenziale.**

" " viene visualizzato sui tasti delle caselle di memoria che hanno ricevuto fax. I tasti delle caselle di memoria che non hanno ricevuto fax sono visualizzati in grigio e non possono essere selezionati.

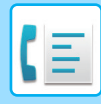

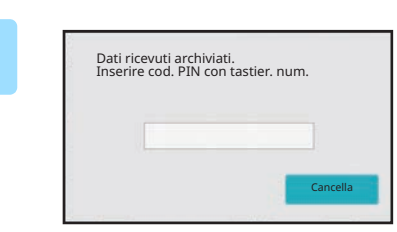

## **5 Inserire il codice PIN con i tasti numerici.**

Fare attenzione a immettere il codice PIN esatto. In caso di errori verrà visualizzato un messaggio e verrà ripristinata la schermata di immissione. È possibile premere il tasto [Cancella] per tornare al passo 4.

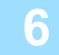

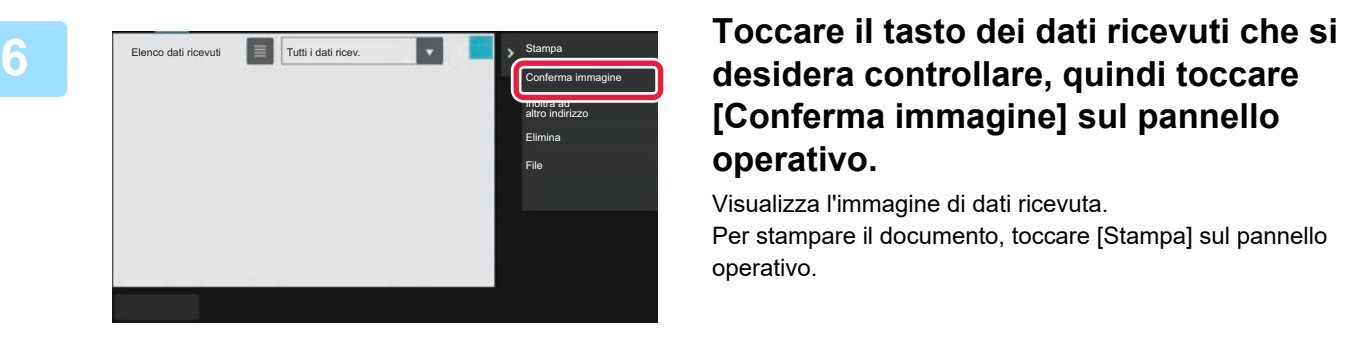

# **[Conferma immagine] sul pannello operativo.**

Visualizza l'immagine di dati ricevuta. Per stampare il documento, toccare [Stampa] sul pannello operativo.

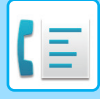

# **RICEZIONE IN POLLING CON F-CODE**

Questa funzione consente alla propria macchina di chiamare un'altra macchina e attivare la ricezione di un fax memorizzato in una casella di memoria F-code (raccolta memoria) dell'altra macchina. Durante l'operazione di polling, la propria macchina deve specificare correttamente il codice F-code (indirizzo secondario e codice di accesso) configurato sull'altra macchina. In caso contrario non verrà eseguita la ricezione in polling.

Richiesta trasmissione (polling) mediante F-code

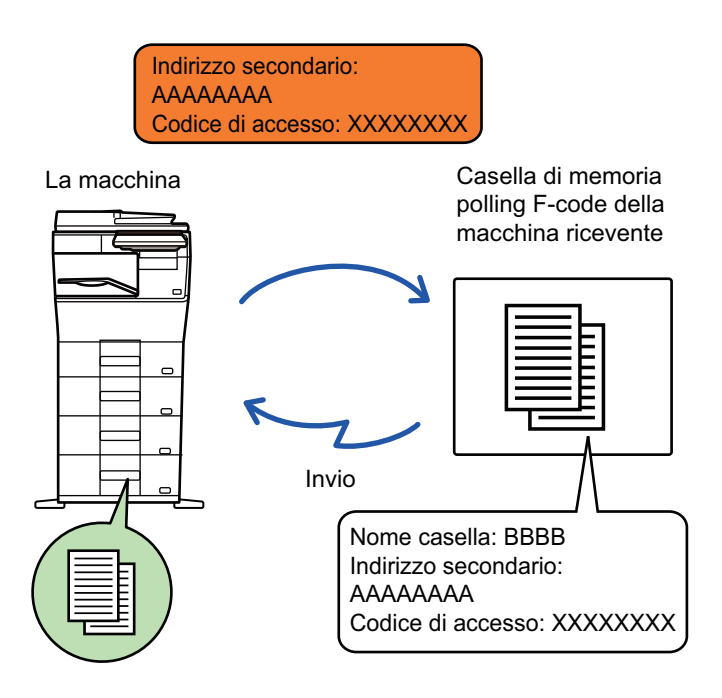

- Verificare il codice F-code (indirizzo secondario e codice di accesso) programmato nella casella di memoria dell'altra macchina prima di eseguire una ricezione in polling F-code.
- L'apparecchio ricevente si fa carico delle spese (costi telefonici) della trasmissione.
- Se necessario, usare la ricezione in polling F-code insieme a una trasmissione broadcast o una trasmissione programmata. Può essere programmata una sola ricezione in polling.
- Non è possibile eseguire polling su più macchine (polling seriale).
- Assicurarsi che non sia presente un originale nella macchina prima di usare il codice F-code per la funzione di ricezione in polling.
- La ricezione in polling con F-code non può essere registrata come voce "Preferita".

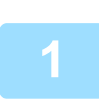

### **1 Toccare il tasto [Altri], quindi il tasto [Raccolta].**

Sull'icona verrà visualizzato un segno di spunta. Al termine della procedura di impostazione toccare il tasto [Indietro].

**Per annullare l'impostazione di polling:** Toccare il tasto [Raccolta] per rimuovere il segno di spunta.

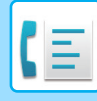

#### **2 Specificare la destinazione.**

- **(1) Inserire il numero della linea di destinazione con i tasti numerici.**
- **(2) Toccare il tasto [Indir. Sec.].** Viene inserito il simbolo "/".
- **(3) Immettere l'indirizzo secondario con i tasti numerici.**
- **(4) Toccare il tasto [Codice Accesso].** Viene inserito il simbolo "/".
- **(5) Inserire il codice di accesso con i tasti numerici.**
- Se l'indirizzo secondario e il codice di accesso sono già stati memorizzati, è possibile selezionare anche un tasto a sfioramento.
- Se il codice di accesso viene omesso per la casella di memoria della macchina di destinazione, è possibile non eseguire i passaggi (4) e (5).

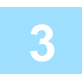

### **3 Toccare il tasto [Avvio].**

La propria macchina chiamerà l'altra macchina e avvierà la ricezione del fax.

## **SCANSIONE DI UN DOCUMENTO IN UNA CASELLA DI MEMORIA F-CODE PER LA TRASMISSIONE IN POLLING**

Quando la propria macchina riceve una richiesta di trasmissione da un'altra macchina, questa funzione invia un fax memorizzato in una casella di memoria F-code (raccolta memoria) dalla propria macchina alla macchina che ha inoltrato la richiesta. L'altra macchina deve specificare correttamente il codice F-code (indirizzo secondario e codice di accesso) configurato sulla propria macchina. In caso contrario la trasmissione non verrà eseguita.

Un originale da inviare all'altra macchina tramite la comunicazione in polling F-code deve essere innanzitutto sottoposto a scansione in una casella di memoria F-code (raccolta memoria) nella propria macchina.

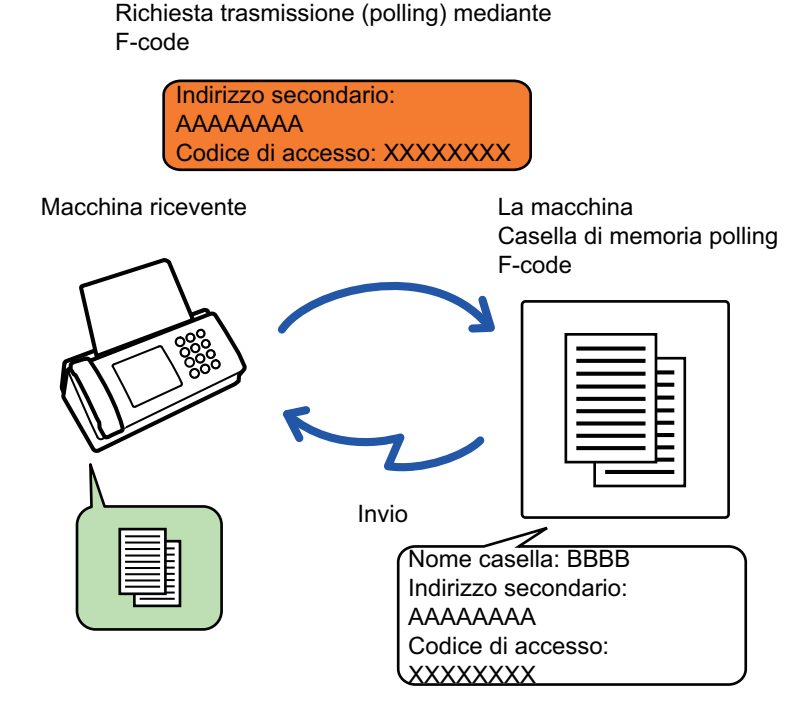

- Se sono già stati memorizzati documenti nella casella di memoria, il documento viene aggiunto ai documenti già memorizzati.
- Nell'impostazione predefinita in fabbrica, il documento inviato all'altra macchina verrà eliminato automaticamente.

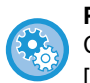

#### **Per creare caselle di memoria F-code:**

Creare le caselle in "Impostazioni (amministratore)" - [Impostazioni di sistema] → [Impostazioni Invio Immagine] → [Impostazioni Fax] → [Casella Memoria F-Code].

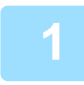

#### **1 Posizionare l'originale.**

Posizionare l'originale nel vassoio dell'alimentatore automatico dei documenti oppure sul piano documenti. [ALIMENTATORE AUTOMATICO DEI DOCUMENTI \(pagina 1-24\)](#page-26-0) [LASTRA DI ESPOSIZIONE \(pagina 1-28\)](#page-30-0)

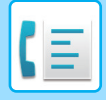

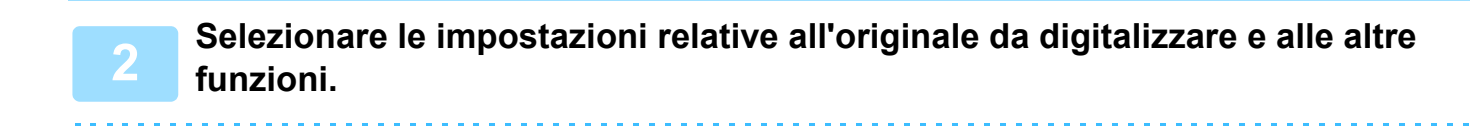

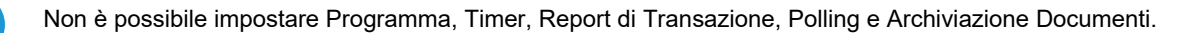

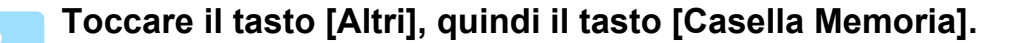

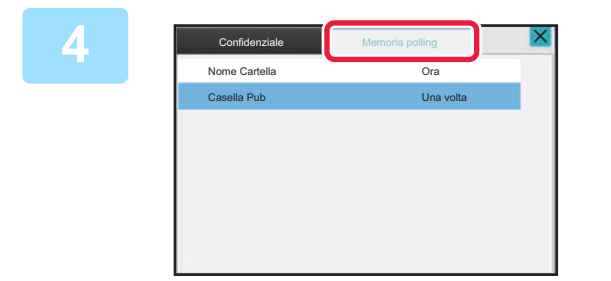

**4 Toccare la scheda [Memoria polling].**

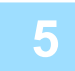

**5 Toccare la cartella della casella di memoria di polling F-code.**

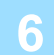

### **6 Toccare [Cambia numero di volte] sul pannello operativo e impostare il numero di ripetizioni del polling.**

Per cancellare l'originale dopo la sua trasmissione, toccare il tasto [Una volta]. Per riptere la trasmissione di un originale, toccare il tasto [Illimitata]. Modificare le impostazioni se necessario. Al termine delle impostazioni, toccare i tasti  $\overline{\begin{array}{c} \mathsf{OK} \end{array}}$ ,  $\overline{\begin{array}{c} \mathsf{X} \end{array}}$  e [Indietro].

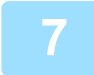

### **7 Toccare il tasto [Start].**

Viene avviata la scansione dell'originale.

- Se nel vassoio dell'alimentatore di documenti sono state inserite le pagine dell'originale, tutte le pagine saranno digitalizzate.
- Quando l'originale è stato posizionato sul piano documenti, digitalizzare una pagina alla volta.
- Al termine della scansione, posizionare l'originale successivo e toccare il tasto [Avvio]. Ripetere fino al termine della scansione di tutte le pagine, quindi toccare il tasto [Fine Lettura].
- 

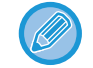

È possibile toccare il tasto [Anteprima] per controllare l'anteprima di un'immagine prima di inviare un fax. Per ulteriori informazioni, vedere "[CONTROLLO DELL'IMMAGINE DA TRASMETTERE \(pagina 5-30\)"](#page-375-0). Tuttavia, non è possibile modificare le impostazioni di questa funzione nella schermata di anteprima.

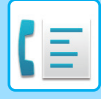

## **CONTROLLO DEL DOCUMENTO NELLA CASELLA DEL POLLING DI MEMORIA F-CODE**

È possibile controllare il documento memorizzato nella casella di polling di memoria F-code.

Un documento conservato in una casella di memoria non può essere stampato mentre viene trasmesso. Nell'impostazione predefinita in fabbrica, il documento inviato all'altra macchina verrà eliminato automaticamente.

**1 Toccare il tasto [Altri], quindi il tasto [Casella Memoria].**

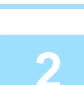

**2 Toccare la scheda [Memoria polling].**

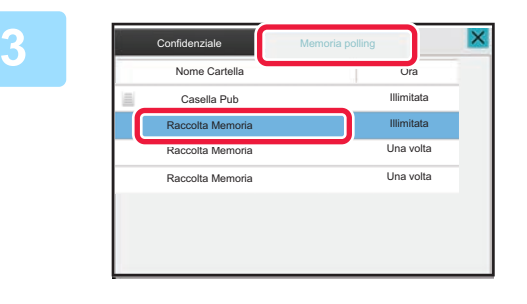

**3 Toccare la cartella della casella di memoria di polling F-code.**

**4 Toccare [Conferma immagine] sul pannello operativo.**

Per stampare il documento, toccare il tasto [Stampa].

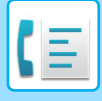

## **CANCELLAZIONE DI UN DOCUMENTO MEMORIZZATO PER LA TRASMISSIONE IN POLLING F-CODE**

Eliminare il documento memorizzato in una casella di memoria di polling F-code in modo da consentire la memorizzazione di un nuovo documento.

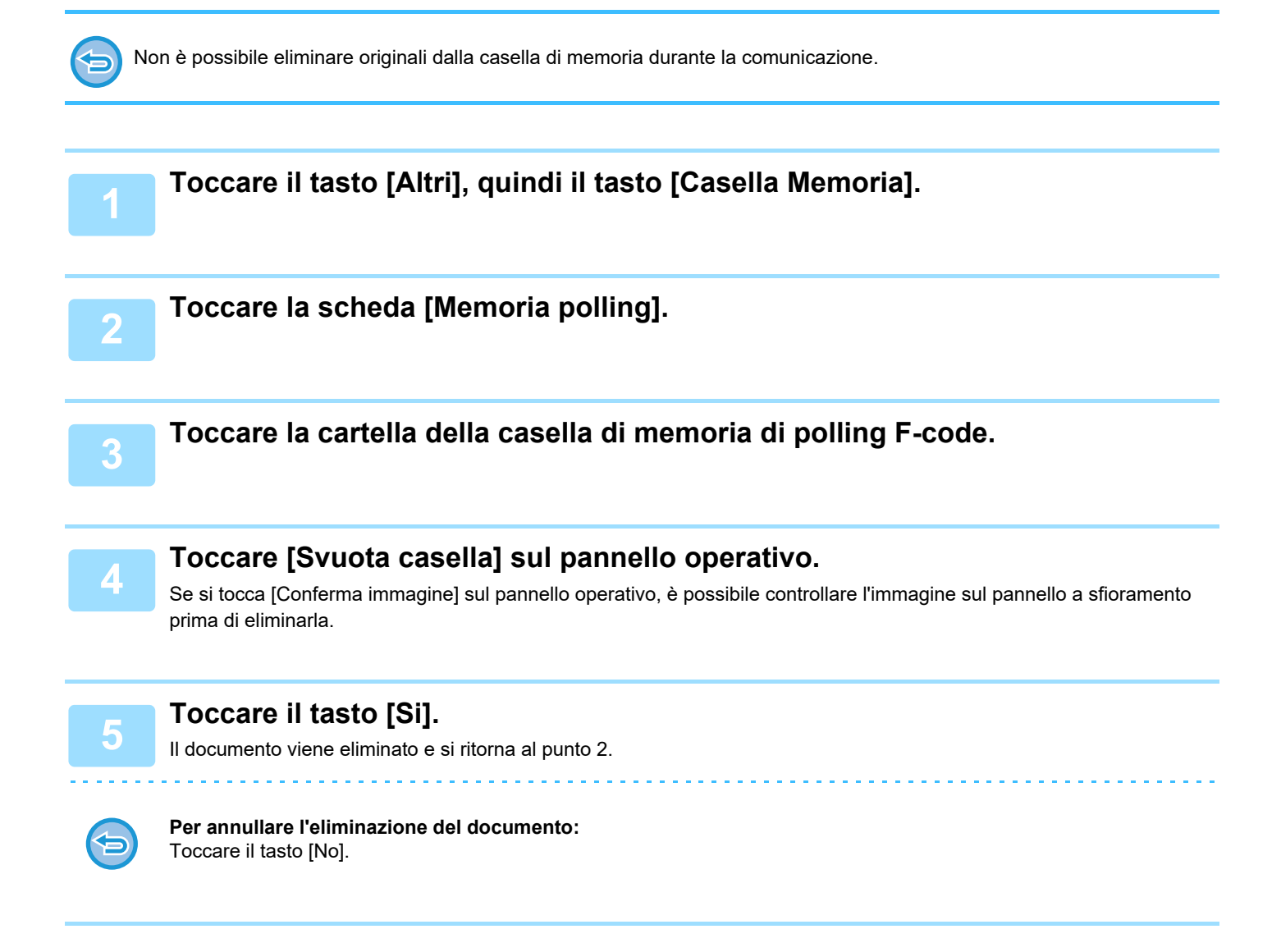

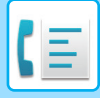

# **RICHIESTA DI TRASMISSIONE RELAY CON F-CODE**

Questa funzione invia un fax a una casella di memoria F-code di un'altra macchina e far inoltrare quel fax da quella macchina a più destinazioni.

Quando le macchine di destinazione sono a distanza remota, l'invio di un fax a una destinazione intermedia vicina alle destinazioni finali può contribuire a ridurre le spese telefoniche. Una richiesta di trasmissione relay può essere usata in combinazione con una trasmissione programmata per ridurre ulteriormente le spese telefoniche.

Il fax viene trasmesso in sequenza alle macchine

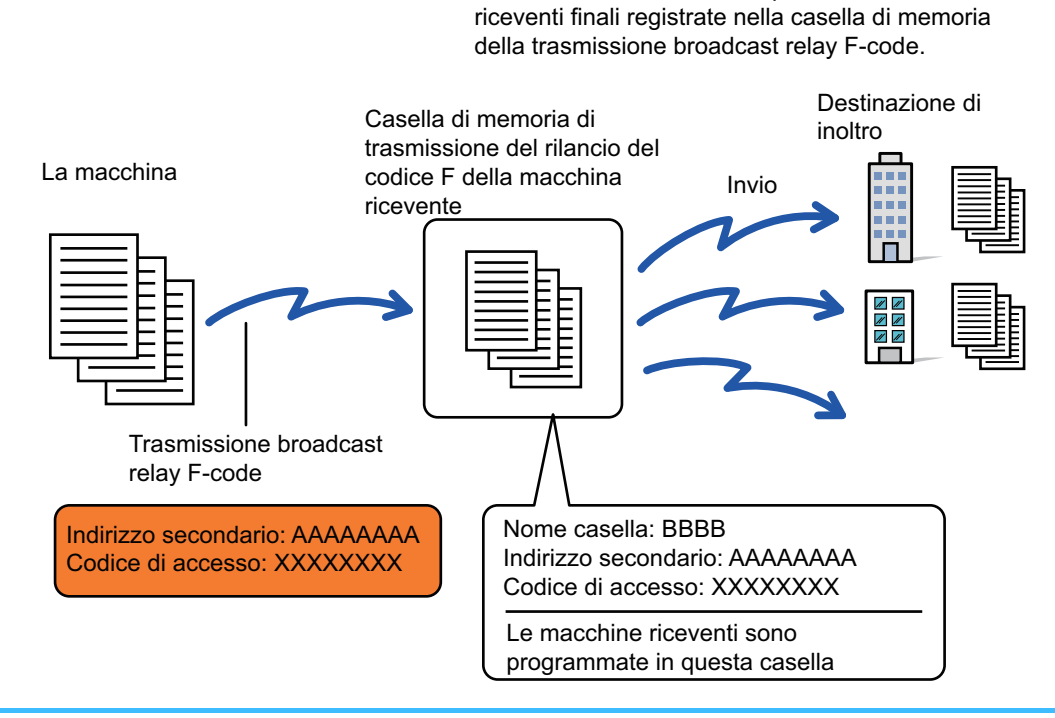

- È consigliabile che il ricevente verifichi innanzitutto il codice F-code (indirizzo secondario e codice di accesso) e la destinazione nella casella di memoria relativa alla trasmissione broadcast relay F-code della macchina ricevente.
- Prima di usare questa funzione, programmare le macchine di destinazione nella casella di memoria relativa alla trasmissione broadcast F-code nella macchina di relay.
- Non è necessario che le macchine di destinazione supportino la comunicazione F-code.
- La propria macchina (la macchina che richiede la trasmissione broadcast) sostiene soltanto il costo del fax alla macchina di relay. La macchina di relay si fa carico del costo dell'invio del fax a ciascuna delle macchine di destinazione.
- Se necessario, è possibile utilizzare questa funzione in combinazione con una trasmissione broadcast o una trasmissione programmata. È utile per memorizzare questa funzione in un programma.

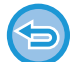

Quando i fax inoltrati con questa funzione vengono stampati alla destinazione di inoltro, non è possibile stampare la data e l'ora di ricezione sui fax. (Opzione "Stampa data e ora di ricezione" disabilitata.)

#### **Per creare caselle di memoria F-code:**

Creare le caselle in "Impostazioni (amministratore)" - [Impostazioni di sistema] → [Impostazioni Invio Immagine] → [Impostazioni Fax] → [Casella Memoria F-Code].

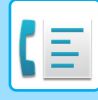

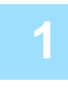

#### **<sup>1</sup> Posizionare l'originale.**

Posizionare l'originale nel vassoio dell'alimentatore automatico dei documenti oppure sul piano documenti. [ALIMENTATORE AUTOMATICO DEI DOCUMENTI \(pagina 1-24\)](#page-26-0) [LASTRA DI ESPOSIZIONE \(pagina 1-28\)](#page-30-0)

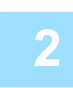

#### **<sup>2</sup> Specificare la destinazione.**

• [IMMISSIONE DI UN NUMERO DI DESTINAZIONE TRAMITE I TASTI NUMERICI \(pagina 5-13\)](#page-358-0)

- [RICHIAMO DI UNA DESTINAZIONE DA UNA RUBRICA \(pagina 5-14\)](#page-359-0)
- [USO DI UN NUMERO DI RICERCA PER RICHIAMARE UNA DESTINAZIONE \(pagina 5-17\)](#page-362-0)
- [RICHIAMO DI UNA DESTINAZIONE DA UNA RUBRICA GLOBALE \(pagina 5-18\)](#page-363-0)
- [RECUPERO DI UNA DESTINAZIONE DA UNA RUBRICA MOBILE \(pagina 5-20\)](#page-365-0)
- [USO DI UN LOG DI TRASMISSIONE PER RIPETERE L'INVIO \(pagina 5-22\)](#page-367-0)

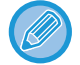

Se l'indirizzo secondario e il codice di accesso sono memorizzati nel tasto a sfioramento, non è necessario seguire i punti da 3 a 6. Passare al punto 7.

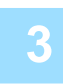

### **<sup>3</sup> Toccare il tasto [Indir. Sec.].**

Immettere "/".

**Immettere l'indirizzo secondario con i tasti numerici.**

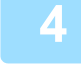

### **Toccare il tasto [Codice Accesso].**

Immettere "/".

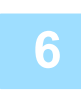

**5**

### **Inserire il codice di accesso con i tasti numerici.**

Se è stato omesso un codice di accesso nella casella di memoria della macchina di destinazione, non è necessario eseguire i punti 5 e 6.

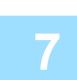

### **<sup>7</sup> Toccare il tasto [Avvio].**

<u>. . . . . . . . . . . . .</u>

La scansione ha inizio.

- Se nel vassoio dell'alimentatore di documenti sono state inserite le pagine dell'originale, tutte le pagine saranno digitalizzate.
	- Verrà emesso un segnale acustico per indicare che la scansione e la trasmissione sono terminate.
- Quando l'originale è stato posizionato sul piano documenti, digitalizzare una pagina alla volta.
	- Al termine della scansione, posizionare l'originale successivo e toccare il tasto [Avvio]. Ripetere fino al termine della scansione di tutte le pagine, quindi toccare il tasto [Fine Lettura].

Verrà emesso un segnale acustico per indicare che la scansione e la trasmissione sono terminate.

Quando la macchina di relay riceve il fax, trasferirà automaticamente il fax alle macchine di destinazione programmate nella casella di memoria.

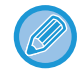

Se si utilizza l'alimentatore automatico dei documenti per eseguire la scansione di un'originale, è possibile toccare il tasto [Anteprima] per controllare un'anteprima dell'immagine prima di inviare un fax. Per ulteriori informazioni, vedere ["CONTROLLO DELL'IMMAGINE DA TRASMETTERE \(pagina 5-30\)"](#page-375-0).

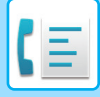

## **TRASMISSIONE BROADCAST RELAY CON F-CODE**

Quando la propria macchina riceve una richiesta di trasmissione relay F-code, il fax viene ricevuto e memorizzato in una casella di memoria relativa alla trasmissione broadcast F-code nella propria macchina.

Il fax viene trasmesso in sequenza alle macchine

La propria macchina quindi ritrasmette il fax a ciascuna macchina di destinazione programmata nella casella di memoria. La trasmissione alla macchina di destinazione viene eseguita automaticamente.

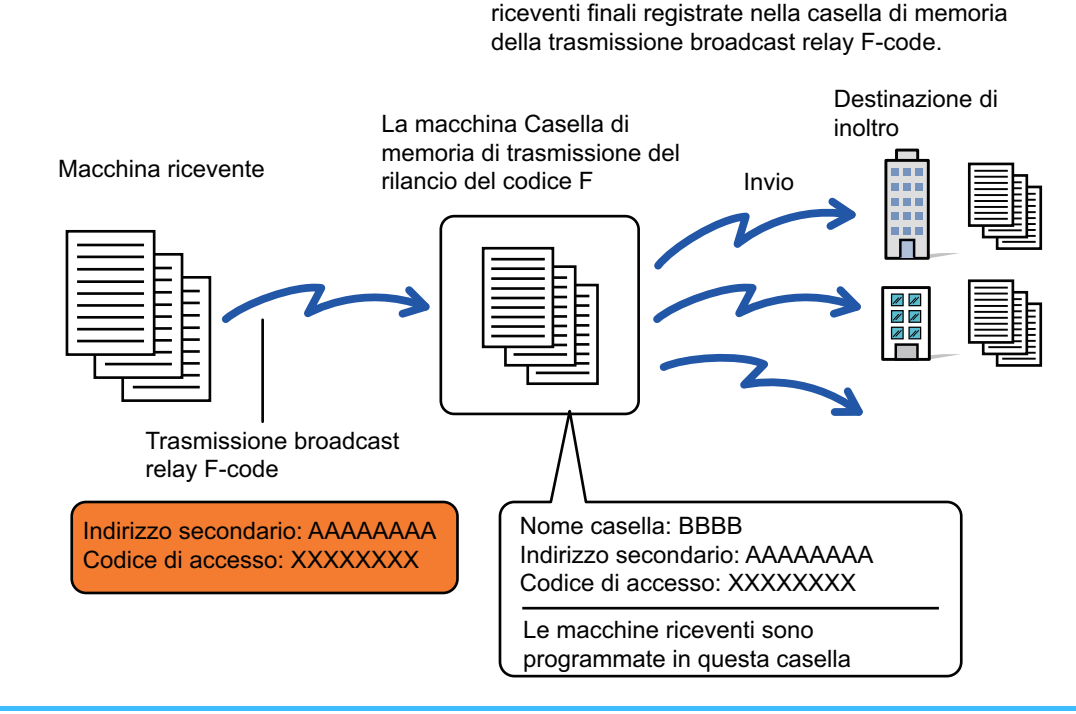

- Prima di eseguire l'operazione, fornire al richiedente, con cui si comunicherà tramite richiesta di trasmissione relay F-code, informazioni sull'indirizzo secondario e il codice di accesso della casella di memoria relativa alla trasmissione broadcast F-code nella propria macchina.
- Programmare le macchine di destinazione nella casella di memoria relativa alla trasmissione broadcast quando si crea la casella di memoria nella propria macchina.

[CREAZIONE DI CASELLE DI MEMORIA NELLA MACCHINA PER LA COMUNICAZIONE F-CODE \(pagina 5-96\)](#page-441-0)

- Non è necessario che le macchine di destinazione supportino la comunicazione F-code.
- La macchina che richiede la trasmissione broadcast sostiene soltanto il costo di invio del fax alla macchina dell'utente (macchina di relay). La propria macchina si fa carico del costo dell'invio del fax a ciascuna delle macchine di destinazione.
- Se entrambi i metodi di invio SMTP diretto e altri di tipo diverso vengono aggiunti alle destinazioni di inoltro, la trasmissione non avverrà.

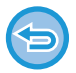

Quando i fax inoltrati con questa funzione vengono stampati alla destinazione di inoltro, non è possibile stampare la data e l'ora di ricezione sui fax. ("Stampa data e ora di ricezione" è disabilitato).

# <span id="page-456-0"></span>**USO DI UN TELEFONO ESTERNO**

# **COLLEGAMENTO DI UN TELEFONO ESTERNO**

# **COLLEGAMENTO DI UN TELEFONO ESTERNO**

È possibile collegare alla macchina un telefono esistente.

Il telefono può essere usato per le chiamate a voce e per avviare la ricezione di fax sulla macchina. Collegare il telefono esterno come in figura. Dopo avere collegato un telefono esterno, configurare la "Impostazione Telefono Esterno" in modalità di impostazione (amministratore).

Inserire la spina di una estremità del cavo telefonico nella presa del collegamento del telefono esterno della macchina come illustrato, fino a udire lo scatto, quindi inserire l'altra spina nella presa telefonica a parete fino allo scatto.

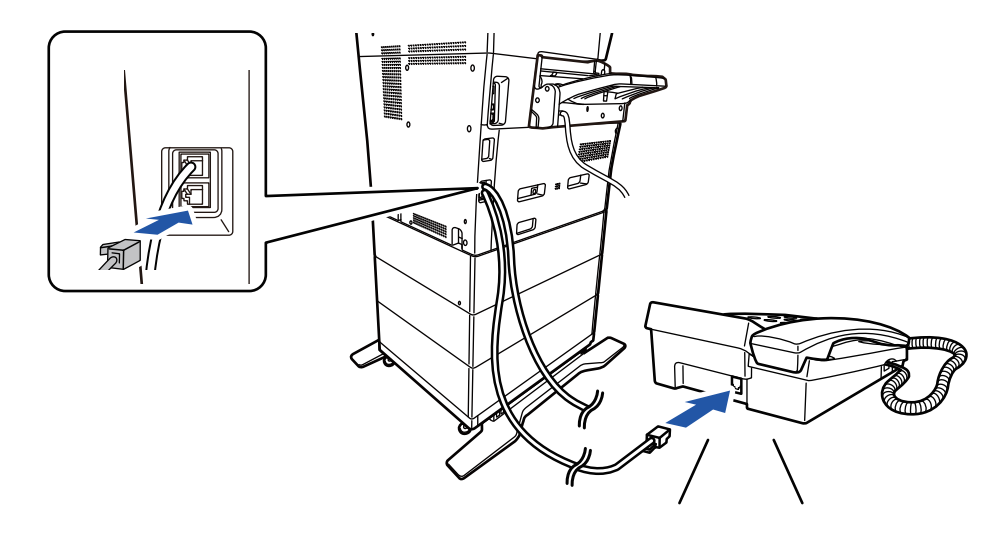

Abilitare la funzione "Cambio Auto Tel/Fax". È utile perché si seleziona automaticamente il funzionamento del telefono o del fax in base alla chiamata.

- Non è possibile inviare un fax dal telefono.
- Non è possibile collegare un telefono con una spina del cavo modulare alla macchina. Utilizzare inoltre il cavo a due fili per collegare il telefono. Se si utilizza un qualsiasi altro tipo di cavo, il telefono potrebbe non funzionare normalmente.
- Se la spina del cavo telefonico non è compatibile con la presa del telefono esterno, rivolgersi al proprio rivenditore di fiducia o al centro di assistenza autorizzato nella propria zona.

## **RICEZIONE DI UN FAX DOPO LA RISPOSTA A UNA CHIAMATA SUL TELEFONO ESTERNO (RICEZIONE REMOTA)**

Attenersi alle istruzioni che seguono per avviare la ricezione di un fax dopo aver risposto a una chiamata e parlato al telefono esterno.

Premere i tasti [5], [\*] e [\*] del telefono esterno.

Se si usa una linea a impulsi, impostare il telefono interno per l'invio di segnali di tono.

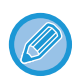

Se è abilitato "Impostazioni (amministratore)" → [Impostazioni di sistema] → [Impostazioni Invio Immagine] → [Impostazioni Fax] → [Impostazioni predefinite] → [Impostazione telefono esterno] →Visualizza schermata fax quando il telefono esterno è sganciato] e il telefono esterno è ancora sollevato quando termina la trasmissione fax, suonerà un segnale di allarme e, sul pannello a sfioramento, apparirà un messaggio.

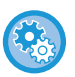

• **Per ricevere un fax dopo avere risposto a una chiamata sul telefono esterno:**

Configurare "Impostazioni (amministratore)" - [Impostazioni di sistema] → [Impostazioni Invio Immagine] → [Ric./inoltro dati fax (Manuale)] → [Impostazioni Fax] → [Impostazioni di ricezione] su [Ricezione Manuale].

• **Per cambiare il numero per la ricezione di fax:** In "Impostazioni", selezionare [Impostazioni di sistema] → [Impostazioni Invio Immagine] → [Impostazioni Fax] → [Impostazioni Di Default] → [Impostazione Numero Ricezione Remoto]. Impostare un valore compreso tra 00 e 99.

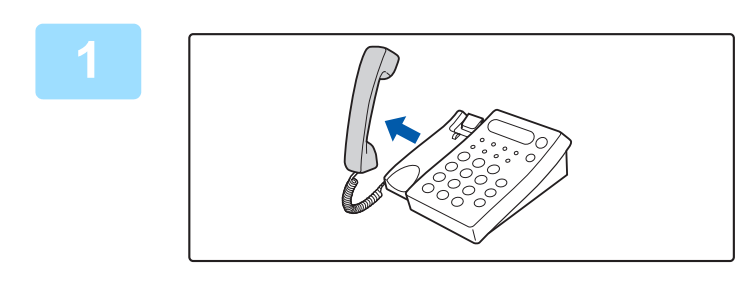

**1 Mentre la macchina squilla, sollevare il ricevitore per parlare.**

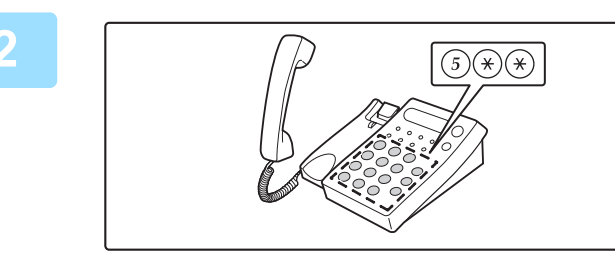

## **2 Conserved Segnalare alla macchina di avviare la<br>
<b>2 Conserved di fax**<br> **2 Conserved di fax ricezione del fax.**

Premere  $\binom{5}{1}$  (\*)  $\binom{4}{1}$  dal telefono esterno.

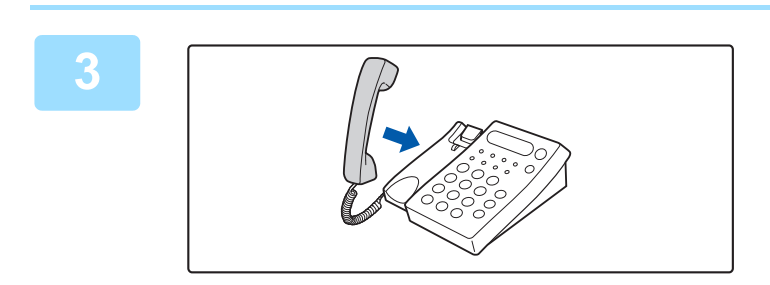

## **3 Riagganciare il ricevitore.**

Verrà emesso un segnale acustico al termine della ricezione.

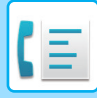

# **EFFETTUARE E RICEVERE CHIAMATE TELEFONICHE**

Con il telefono esterno è possibile effettuare e ricevere normalmente le chiamate telefoniche. È possibile effettuare una chiamata anche componendo il numero sulla macchina.

# <span id="page-459-0"></span>**VERIFICA DELLO STATO DI COMUNICAZIONE**

# **LAVORI FAX**

Quando si tocca il display dello stato dei lavori, viene visualizzato un elenco dei lavori. Per confermare lo stato dei lavori fax, toccare il display della modalità e selezionare il fax.

Per interrompere o eliminare lavori al fine di eseguire operazioni con priorità superiore, leggere gli argomenti seguenti: [INTERRUZIONE O ELIMINAZIONE DI UN LAVORO IN CORSO O RISERVATO \(pagina 2-61\)](#page-103-0) [PRIORITÀ DI ELABORAZIONE DI UN LAVORO RISERVATO \(pagina 2-62\)](#page-104-0) [VERIFICA DI UN LAVORO RISERVATO O DEL LAVORO IN CORSO \(pagina 2-64\)](#page-106-0) [CONTROLLO DEI LAVORI COMPLETATI \(pagina 2-65\)](#page-107-0)

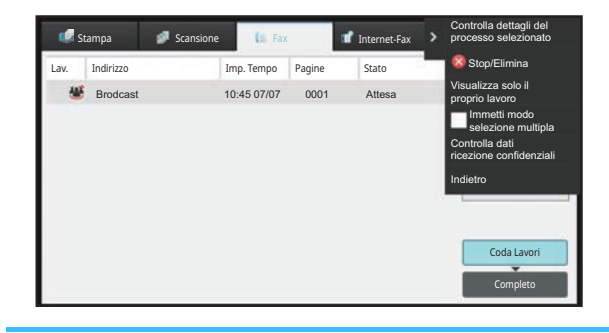

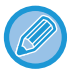

Oltre alla normale trasmissione, i lavori fax includono ricezione, trasmissione programmata e inoltro di dati. Per informazioni sui lavori in modalità fax, vedere ["LAVORI DI TRASMISSIONE/RICEZIONE COMPLETATI \(pagina 5-115\)"](#page-460-0).

# <span id="page-460-0"></span>**LAVORI DI TRASMISSIONE/RICEZIONE COMPLETATI**

Un lavoro di trasmissione normale passa nell'elenco di lavoro al termine della trasmissione. Nel campo relativo allo stato viene visualizzato "Invio OK". I fax ricevuti, i fax con trasmissione programmata, le ritrasmissioni, l'inoltro di fax e altri lavori fax vengono tuttavia visualizzati come segue nella schermata di stato dei lavori:

# **LAVORI DI RICEZIONE FAX**

Durante la ricezione di un fax, nell'elenco della coda di lavori nel campo relativo allo stato viene visualizzato "Ricezione". Al termine della ricezione, il lavoro passa all'elenco di lavori completati e nel campo relativo allo stato viene visualizzato "In Memoria". Una volta stampato il fax, lo stato cambia in "Ricevuto".

# **LAVORI DI TRASMISSIONE PROGRAMMATA**

Un lavoro di trasmissione programmata viene visualizzato in fondo all'elenco della coda di lavori fino all'orario specificato.

La trasmissione inizia all'ora prestabilita. Al termine della trasmissione, il lavoro passa all'elenco di lavori completati e nel campo relativo allo stato viene visualizzato "Invio OK".

# **LAVORI DI RITRASMISSIONE**

Un lavoro di ritrasmissione viene visualizzato in fondo all'elenco della coda di lavori.

La trasmissione del lavoro di ripetizione inizia in base all'impostazione [Richiama in caso di linea occupata] in "Impostazioni". Al termine della trasmissione, il lavoro di ritrasmissione passa all'elenco dei lavori completati e lo stato diventa "Invio OK".

## **LAVORI DI RICEZIONE QUANDO È ATTIVA L'IMPOSTAZIONE ROUTING IN INGRESSO**

Quando è attivata l'Impostazione routing in ingresso, i lavori di ricezione vengono gestiti in base alle istruzioni seguenti a seconda delle impostazioni di stampa.

[INOLTRO DI DATI RICEVUTI A DESTINAZIONI PREIMPOSTATE \(IMPOSTAZIONE ROUTING IN INGRESSO\)](#page-414-0) [\(pagina 5-69\)](#page-414-0)

# **I DATI RICEVfaUTI NON VENGONO STAMPATI**

Durante la ricezione dei dati viene visualizzato "Ricezione" nell'elenco della coda di lavori. Al termine della ricezione lo stato cambia in "Attesa".

# **IL FAX RICEVUTO VIENE STAMPATO**

Al termine della ricezione nel campo relativo allo stato viene visualizzato "In Memoria" nell'elenco di lavori completati. Una volta stampato il fax, lo stato cambia in "Ricevuto". Viene quindi aggiunto un lavoro nel cui campo relativo allo stato viene visualizzato "Attesa" nell'elenco della coda di lavori. Al termine dell'inoltro del fax ricevuto, il campo cambia in "Avanzam. OK".

# **VERIFICA DELLE ATTIVITÀ DI INVIO DI IMMAGINI**

# **STAMPA DI RAPPORTI ATTIVITÀ DI INVIO IMMAGINI**

È possibile configurare la macchina in modo che stampi un giornale dell'attività di invio immagini più recente (data, nome di altre parti, tempo necessario, risultati, ecc.). Il Rapporto Attività Invio Immagine contiene utili informazioni (ad esempio gli errori che si sono verificati).

Il rapporto contiene le 200 transazioni più recenti.

È possibile configurare la macchina in modo che stampi il Rapporto Attività Invio Immagine ogniqualvolta si raggiungono 201 transazioni oppure ad un orario prestabilito (solo una volta al giorno).

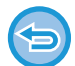

Il contenuto del Rapporto Attività Invio Immagine viene cancellato dopo la stampa, di conseguenza non può essere ristampato.

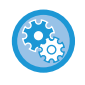

#### **Per configurare il Rapporto Attività Invio Immagine:**

In "Impostazioni", selezionare [Impostazioni di sistema] → [Impostazioni Invio Immagine] → [Impostazioni Fax] → [Impostazioni Di Default] → [Impostazione Selezione Stampa Report Attivita'].

## <span id="page-461-0"></span>**INFORMAZIONI RIPORTATE NELLA COLONNA RISULTATI**

I tipi di errori e altre informazioni vengono stampati nella colonna dei risultati dei rapporti di transazioni o attività. Quando viene stampato un rapporto di transazioni o attività, controllare il risultato nell'apposita colonna e adottare le misure necessarie.

## **Esempi di messaggi stampati nella colonna dei risultati**

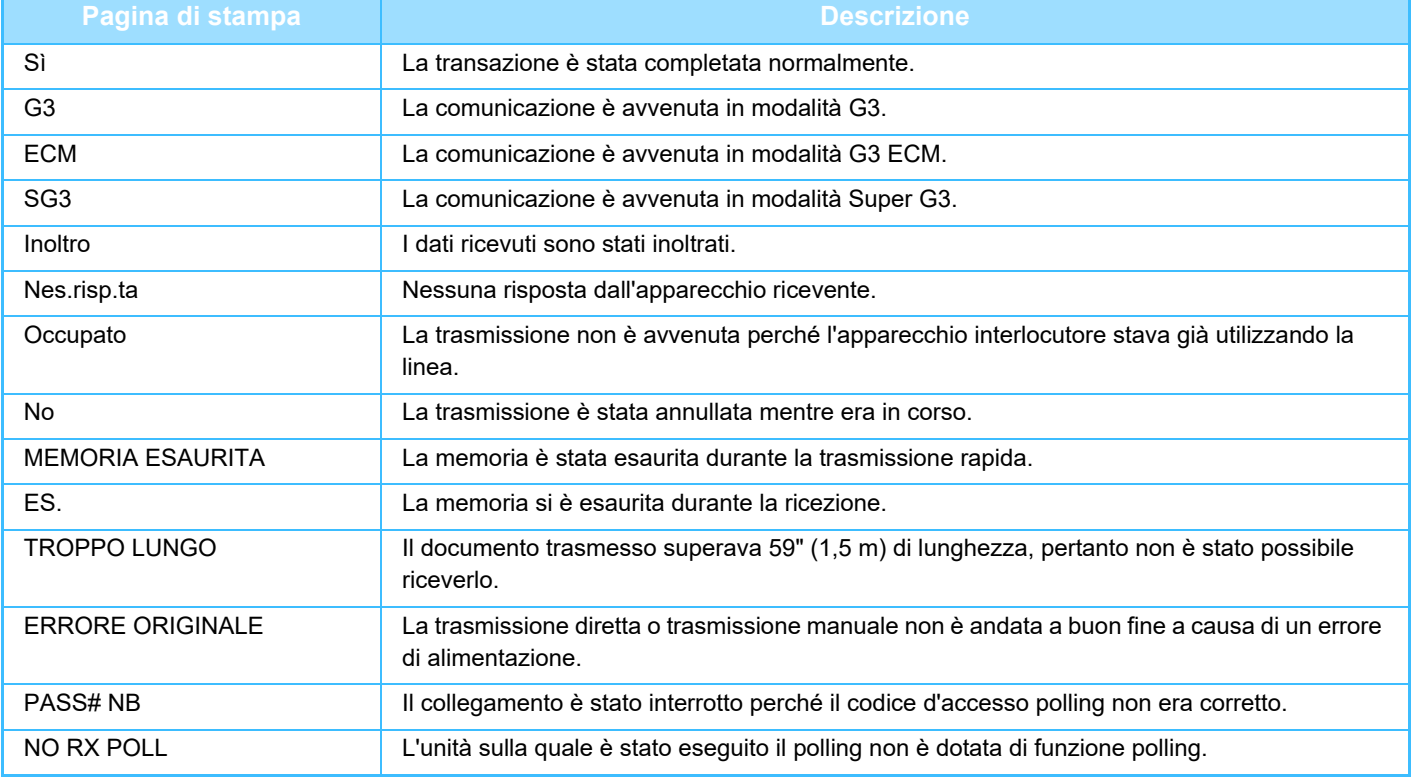

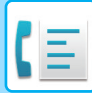

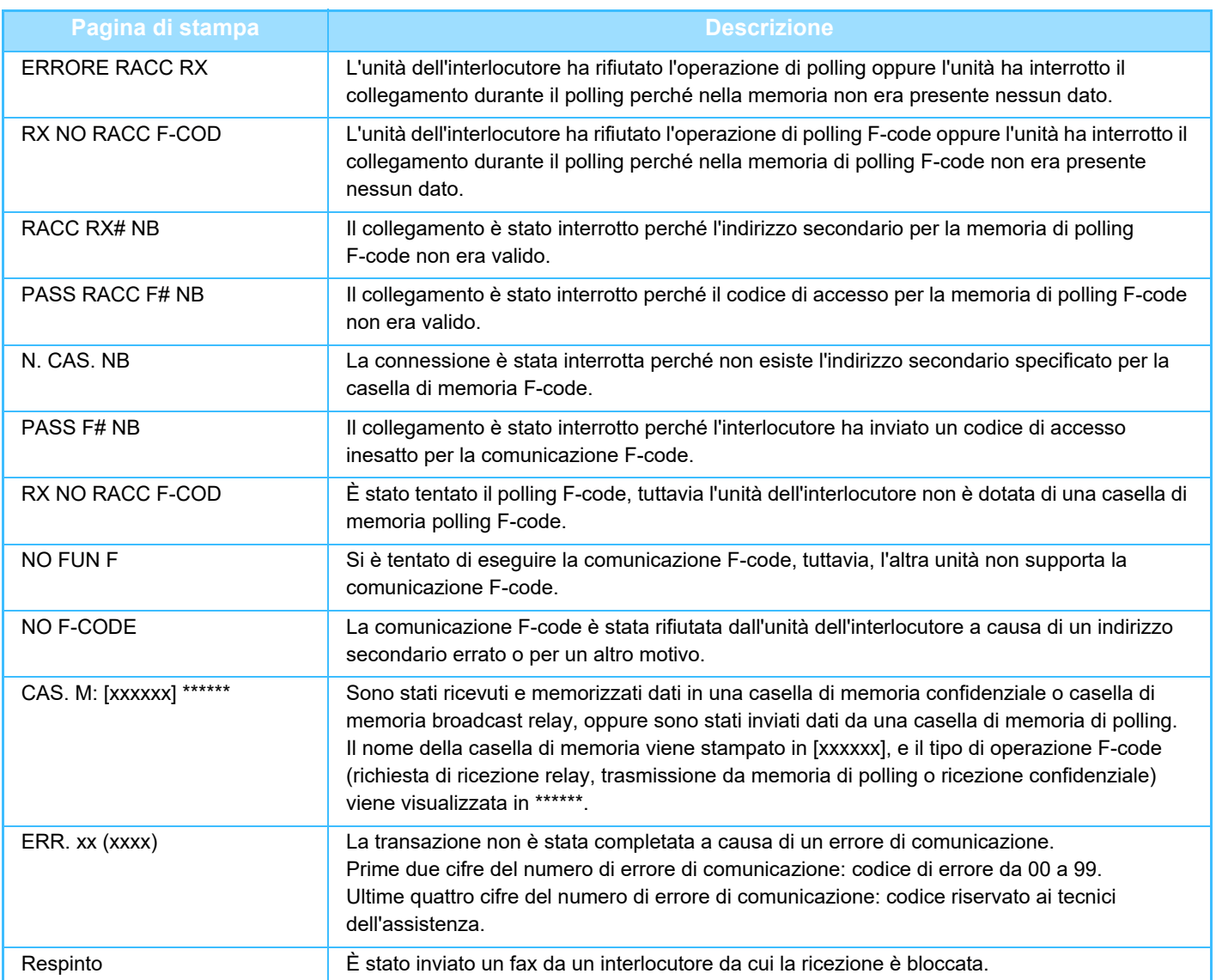

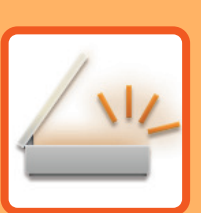

# <span id="page-463-1"></span><span id="page-463-0"></span>**SCANNER/ INTERNET FAX**

#### **[OPERAZIONI PRELIMINARI ALL'USO](#page-465-0)  [DELLA MACCHINA COME SCANNER DI](#page-465-0)  [RETE](#page-465-0)**

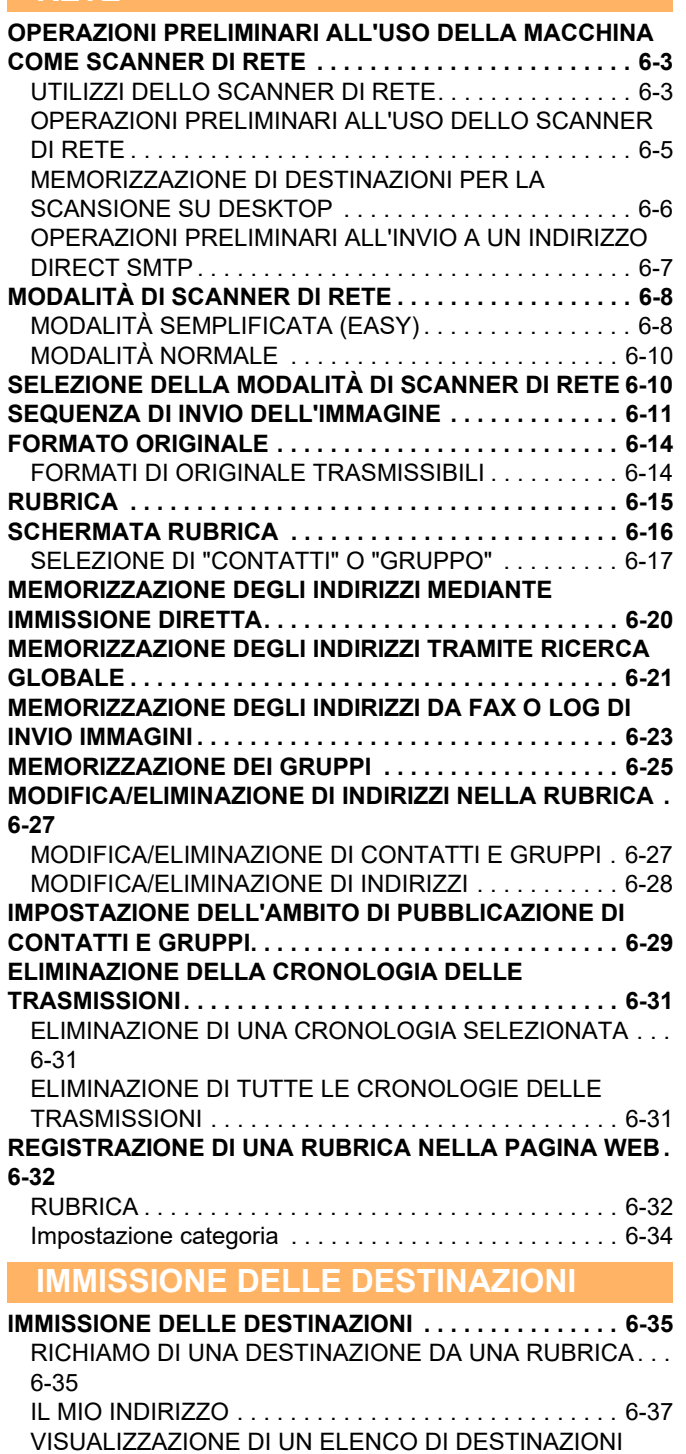

[SELEZIONATE. . . . . . . . . . . . . . . . . . . . . . . . . . . . . . . . 6-38](#page-500-0)

[USO DI UN NUMERO DI RICERCA PER RICHIAMARE](#page-502-0)  [UNA DESTINAZIONE . . . . . . . . . . . . . . . . . . . . . . . . . . .6-40](#page-502-0) [IMMISSIONE MANUALE DELL'INDIRIZZO . . . . . . . . . .6-41](#page-503-0) [IMPOSTAZIONE DI UNA CARTELLA DI RETE . . . . . . .6-42](#page-504-0) [RICHIAMO DI UNA DESTINAZIONE DA UNA RUBRICA](#page-506-0)  [GLOBALE . . . . . . . . . . . . . . . . . . . . . . . . . . . . . . . . . . . .6-44](#page-506-0) [RECUPERO DI UNA DESTINAZIONE DA UNA RUBRICA](#page-508-0)  [MOBILE. . . . . . . . . . . . . . . . . . . . . . . . . . . . . . . . . . . . . .6-46](#page-508-0) [USO DI UN LOG DI TRASMISSIONE PER RIPETERE](#page-510-0)  [L'INVIO . . . . . . . . . . . . . . . . . . . . . . . . . . . . . . . . . . . . . .6-48](#page-510-0) [INVIO DEL SOLO URL DI UN FILE SCANSIONATO A UNA](#page-512-0)  [DESTINAZIONE DELLA SCANSIONE . . . . . . . . . . . . . .6-50](#page-512-0)

#### **[TRASMISSIONE DI UN'IMMAGINE](#page-515-0)**

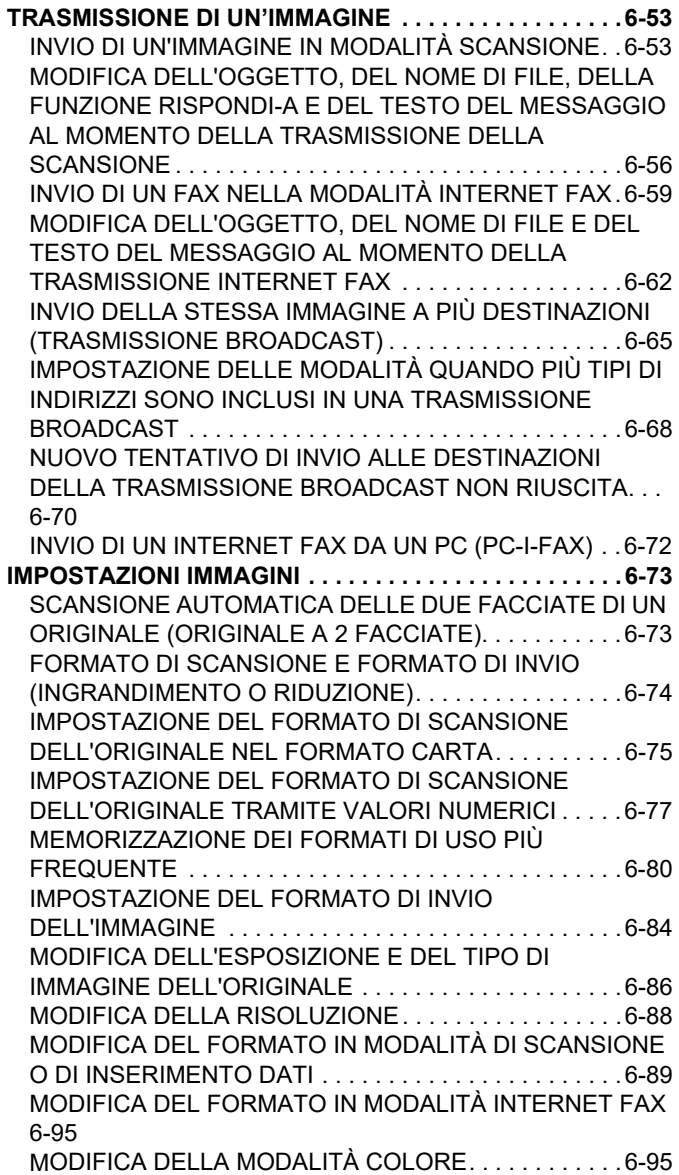

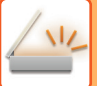

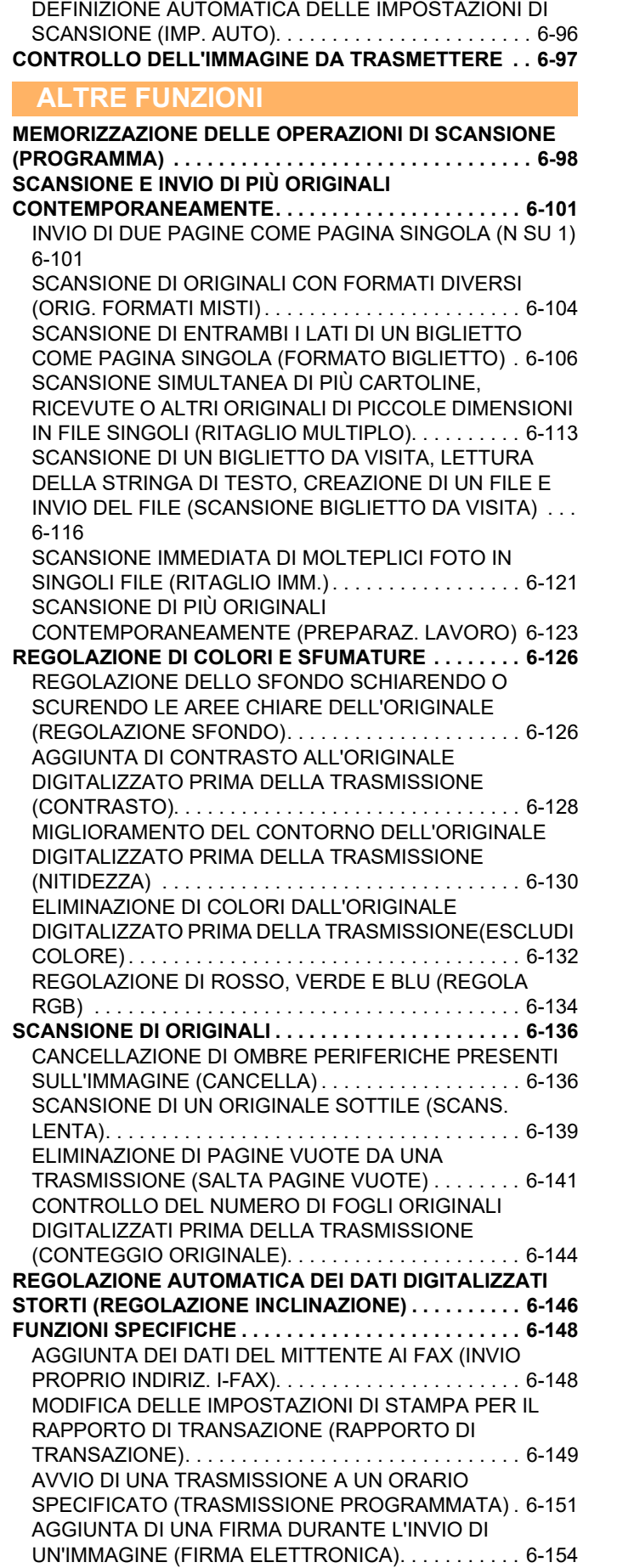

[CIFRATURA DEI DATI TRASMESSI \(CRITTOGRAFIA\) . . .](#page-618-0)  [6-156](#page-618-0)

#### **[FUNZIONI DIRICEZIONE DI INTERNET](#page-620-0)  [FAX](#page-620-0)**

#### **[VERIFICA DEL LOG DI ATTIVITÀ DI INTERNET FAX .6-158](#page-620-1)** [STAMPA DI RAPPORTI ATTIVITÀ DI INVIO IMMAGINI . . .](#page-620-2)  [6-158](#page-620-2) [INFORMAZIONI RIPORTATE NELLA COLONNA](#page-620-3)  [RISULTATI . . . . . . . . . . . . . . . . . . . . . . . . . . . . . . . . . .6-158](#page-620-3) [RICEZIONE DI INTERNET FAX . . . . . . . . . . . . . . . . . .6-159](#page-621-0) RICEZIONE MANUALE DI INTERNET FAX. . . . . . . . . 6-160 [STAMPA DI DATI RICEVUTI . . . . . . . . . . . . . . . . . . . .6-160](#page-622-1) [STAMPA DEI DATI RICEVUTI A UN ORARIO](#page-623-0)  [SPECIFICATO . . . . . . . . . . . . . . . . . . . . . . . . . . . . . . .6-161](#page-623-0) [CONTROLLO DELL'IMMAGINE PRIMA DELLA STAMPA .](#page-624-0)  [6-162](#page-624-0) **[INOLTRO DI DATI RICEVUTI . . . . . . . . . . . . . . . . . . . . .6-164](#page-626-0)** [INOLTRO DI DATI INTERNET FAX RICEVUTI\(INOLTRO](#page-626-1)  [DATI FAX\). . . . . . . . . . . . . . . . . . . . . . . . . . . . . . . . . . .6-164](#page-626-1) [INOLTRO DI DATI RICEVUTI A DESTINAZIONI](#page-627-0)  [PREIMPOSTATE \(IMPOSTAZIONE ROUTING IN](#page-627-0)  [INGRESSO\) . . . . . . . . . . . . . . . . . . . . . . . . . . . . . . . . .6-165](#page-627-0) [SALVATAGGIO DEI FAX RICEVUTI NELL'UNITÀ LOCALE](#page-631-0)  [DELLA MACCHINA \(INSTRADAMENTO IN ENTRATA\) . . .](#page-631-0)  [6-169](#page-631-0) [INOLTRO MANUALE DEI DATI RICEVUTI . . . . . . . . .6-171](#page-633-0) **[SALVATAGGIO DEI DATI RICEVUTI . . . . . . . . . . . . . . .6-172](#page-634-0)**

#### **[VERIFICA DELLO STATO DEILAVORI DI](#page-635-0)  [TRASMISSIONE/RICEZIONE](#page-635-0)**

**[LAVORI DI INVIO DELLE IMMAGINI . . . . . . . . . . . . . . .6-173](#page-635-1) [LAVORI DI TRASMISSIONE/RICEZIONE COMPLETATI . . .](#page-636-0)  [6-174](#page-636-0)**

#### **[SCANSIONE DA UN COMPUTER](#page-637-0)  [\(Modalità scansione PC\)](#page-637-0)**

**[PROCEDURA DI SCANSIONE BASE. . . . . . . . . . . . . . .6-175](#page-637-1)**

#### **[INVIO DI METADATI](#page-642-0)**

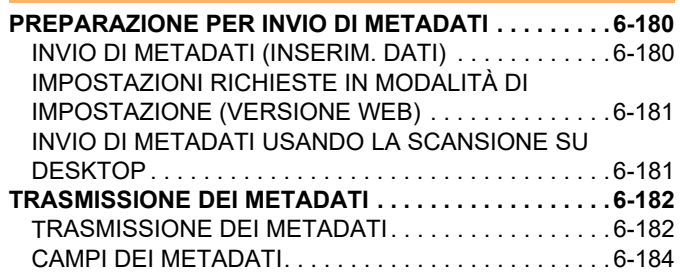

# <span id="page-465-3"></span><span id="page-465-0"></span>**OPERAZIONI PRELIMINARI ALL'USO DELLA MACCHINA COME SCANNER DI RETE**

# <span id="page-465-1"></span>**OPERAZIONI PRELIMINARI ALL'USO DELLA MACCHINA COME SCANNER DI RETE**

# <span id="page-465-2"></span>**UTILIZZI DELLO SCANNER DI RETE**

Lo scanner di rete consente di creare un file di immagine dai dati originali sottoposti a scansione dalla macchina e di inviare il tale tramite la rete a un PC, un server FTP o ad altre destinazioni. Se necessario, la scansione dell'originale viene eseguita tramite un'applicazione compatibile con TWAIN nel proprio PC.

La funzione di scanner di rete fornisce le modalità di scansione descritte di seguito.

## **Modalità scanner**

La funzionalità scanner della macchina invia un originale sottoposto a scansione, come illustrato di seguito, in base alle specifiche della destinazione.

#### **• Scansione per e-mail**

Un file scansionato può essere inviato come allegato e-mail. Inoltre, il file può essere salvato nell'unità locale della macchina ed è possibile inviare soltanto un collegamento URL (senza allegare il file) che consente al destinatario di scaricare il file.

**• Scansione su FTP**

Il file digitalizzato viene inviato a una cartella specifica di un server FTP.

Dopo l'invio del file, è inoltre possibile inviare un messaggio e-mail a un indirizzo di posta elettronica archiviato in precedenza per comunicare al destinatario la collocazione del file.

**• Scansione su desktop**

Il file digitalizzato viene inviato a una cartella specifica del computer.

Per informazioni sulla Scansione su desktop, contattare il rivenditore.

**• Scansione su Cartella di rete**

Il file digitalizzato viene inviato a una cartella di rete su un computer Windows appartenente alla stessa rete della macchina.

Dopo l'invio del file, è inoltre possibile inviare un messaggio e-mail a un indirizzo di posta elettronica archiviato in precedenza per comunicare al destinatario la collocazione del file.

Per la procedura specifica, vedere "[INVIO DI UN'IMMAGINE IN MODALITÀ SCANSIONE \(pagina 6-53\)](#page-515-2)".

## **Modalità Internet Fax**

Il file digitalizzato viene inviato come Internet Fax. Se necessario, è possibile ricevere Internet fax.

La macchina supporta Direct SMTP che consente di inviare direttamente Internet fax all'interno di un'azienda senza utilizzare un server di posta.

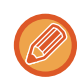

Per poter utilizzare la funzione Internet fax, è necessario aver installato il kit di espansione per Internet fax.

Per la procedura specifica, vedere "[INVIO DI UN FAX NELLA MODALITÀ INTERNET FAX \(pagina 6-59\)"](#page-521-0).

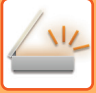

## **Modalità Inserim. Dati**

In modalità di inserimento dati le informazioni immesse per mezzo del pannello a sfioramento o generate automaticamente dalla macchina vengono inviate a una directory di un server FTP o a un'applicazione di un computer sotto forma di file di metadati in formato XML.

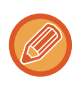

Per utilizzare la funzione di trasmissione metadati è necessario aver installato il modulo integrazione applicazione.

Il modulo di integrazione dell'applicazione può essere utilizzato in combinazione con lo scanner di rete per allegare un file di metadati a un'immagine digitalizzata.

I metadati sono informazioni che descrivono un file, le relative modalità di elaborazione e le relazioni con altri oggetti.

Per la procedura specifica, vedere "[TRASMISSIONE DEI METADATI \(pagina 6-182\)](#page-644-1)".

## <span id="page-467-0"></span>**OPERAZIONI PRELIMINARI ALL'USO DELLO SCANNER DI RETE**

Per usare la macchina come scanner di rete, è necessario memorizzare le informazioni sul mittente, configurare le impostazioni del server, memorizzare le destinazioni nella rubrica ed eseguire altre operazioni necessarie.

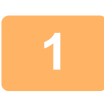

### **1 Verificare che la spina di alimentazione sia inserita nella presa di corrente.**

Quando l'indicatore di alimentazione è acceso, la spina di alimentazione è inserita nella presa di corrente. Se l'indicatore di alimentazione non è acceso, inserire la spina di alimentazione nella presa di corrente. [ACCENSIONE \(pagina 1-7\)](#page-9-0)

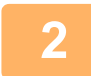

#### **2 Controllare la data e l'ora.**

Verificare che sulla macchina siano impostate la data e l'ora corrette.

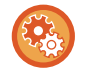

#### **Per impostare la data e l'ora della macchina:**

In "Impostazioni", selezionare [Impostazioni di sistema] → [Impostazioni comuni] → [Controllo<br />Periferica] → [Regolazione Orologio].

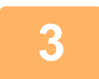

## **3 Memorizzare le informazioni sul mittente.**

#### **Prima di usare la Scansione per e-mail:**

Memorizzare il nome predefinito del mittente in "Nome Mittente" e l'indirizzo e-mail per risposte in "Indirizzo e-mail per risposte".

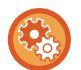

• **Per memorizzare il nome e l'indirizzo e-mail di un mittente da utilizzare quando non viene selezionato alcun mittente:**

In modalità di impostazione (amministratore) selezionare [Impostazioni di sistema] → [Impostazioni Invio Immagine] → [Impostazioni di scansione] → [Impostazioni Condizioni] → [Imp. indir. risposta predef.].

- **Prima di usare Internet fax:** Memorizzare il nome del mittente in "Nome Mittente" e l'indirizzo Internet Fax del mittente in "Prop.Indiriz.".
- **Per memorizzare il nome e l'indirizzo del mittente:** In modalità di impostazione (amministratore) selezionare [Impostazioni di sistema] → [Impostazioni Invio Immagine] → [Impostazioni comuni] → [Proprio numero e nome] → [Registrazione dati mittente].

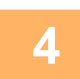

### **4 Configurare le impostazioni necessarie in modalità di impostazione.**

Configurare le impostazioni del server, le impostazioni di default per lo scanner di rete e le impostazioni per Internet Fax.

- **Per configurare le impostazioni del server:** In modalità di impostazione (amministratore), selezionare [Impostazioni di sistema] → [Impostazioni di Rete] → [Setup Servizi]. (Sono necessari i diritti di amministratore.)
- **Per configurare le impostazioni di base per lo scanner di rete:** In modalità di impostazione (amministratore), selezionare [Impostazioni di sistema] → [Impostazioni Invio Immagine]  $\rightarrow$  [Impostazioni di scansione]. (Sono necessari i diritti di amministratore.)
- **Per configurare le impostazioni per Internet Fax:** In modalità di impostazione (amministratore), selezionare [Impostazioni di sistema] → [Impostazioni Invio Immagine], quindi configurare le opzioni in [Impostazioni Internet Fax]. (Sono necessari i diritti di amministratore.)
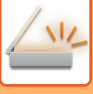

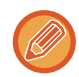

Solitamente, il nome e l'indirizzo del mittente sono inseriti insieme alle impostazioni eseguite in "Impostazioni (amministratore)", [Impostazioni di sistema] → [Impostazioni di rete] → [Impostazioni di servizio] → [SMTP] (scheda) → [Nome Mittente, Indir. Mittente]. Quando l'autenticazione utente è abilitata e sono abilitati "Impostazioni (amministratore)", [Impostazioni di sistema] → [Impostazioni Autenticazione] → [ImpostazioniDi Default] → [Imposta indirizzo email dell'utente connesso nel campo Da/Mittente dell'e-mail], il nome utente e l'indirizzo e-mail dell'utente che ha eseguito l'accesso saranno impostati come il campo Da/Mittente dell'e-mail.

#### **5 Memorizzare gli indirizzi di destinazione per ciascuna modalità di scansione nella rubrica.**

È possibile inviare un'immagine immettendo direttamente un indirizzo quando si usa la scansione per immagine. È utile memorizzare precedentemente gli indirizzi nella rubrica.

È possibile memorizzare nella rubrica fino a 6000 indirizzi. Per informazioni sulla rubrica, vedere "RUBRICA". Per sapere come utilizzare le rubriche e come memorizzare gli indirizzi, vedere l'argomento seguente. [RICHIAMO DI UNA DESTINAZIONE DA UNA RUBRICA \(pagina 6-35\)](#page-497-0) [VISUALIZZAZIONE DI UN ELENCO DI DESTINAZIONI SELEZIONATE \(pagina 6-38\)](#page-500-0) [USO DI UN NUMERO DI RICERCA PER RICHIAMARE UNA DESTINAZIONE \(pagina 6-40\)](#page-502-0) [IMMISSIONE MANUALE DELL'INDIRIZZO \(pagina 6-41\)](#page-503-0) [IMPOSTAZIONE DI UNA CARTELLA DI RETE \(pagina 6-42\)](#page-504-0) [RICHIAMO DI UNA DESTINAZIONE DA UNA RUBRICA GLOBALE \(pagina 6-44\)](#page-506-0) [RECUPERO DI UNA DESTINAZIONE DA UNA RUBRICA MOBILE \(pagina 6-46\)](#page-508-0) [USO DI UN LOG DI TRASMISSIONE PER RIPETERE L'INVIO \(pagina 6-48\)](#page-510-0)

### **MEMORIZZAZIONE DI DESTINAZIONI PER LA SCANSIONE SU DESKTOP**

Per salvare il computer come destinazione della Scansione su desktop nella macchina, è necessario installare il Network Scanner Tool Lite.

Per digitalizzare un'immagine nel computer, il Network Scanner Tool Lite deve essere in esecuzione nel computer in uso.

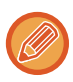

Per informazioni su come ottenere e installare Network Scanner Tool Lite, vedere l'URL che segue. https://global.sharp/products/copier/products/nst\_lite/tips/index.html

### **OPERAZIONI PRELIMINARI ALL'INVIO A UN INDIRIZZO DIRECT SMTP**

La macchina supporta Direct SMTP che consente di inviare direttamente Internet fax all'interno di un'azienda senza utilizzare un server di posta.

Per informazioni sulla procedura di memorizzazione dell'indirizzo Direct SMTP nella rubrica, vedere

"[MEMORIZZAZIONE DEGLI INDIRIZZI MEDIANTE IMMISSIONE DIRETTA \(pagina 6-20\)"](#page-482-0), ["MEMORIZZAZIONE](#page-483-0)  [DEGLI INDIRIZZI TRAMITE RICERCA GLOBALE \(pagina 6-21\)"](#page-483-0) o "[MEMORIZZAZIONE DEI GRUPPI \(pagina 6-25\)](#page-487-0)". Gli indirizzi Direct SMTP sono inclusi nella rubrica per la modalità Internet fax.

### **Se la destinazione è occupata:**

Se la destinazione è occupata, la macchina attenderà qualche minuto e poi rieseguirà l'invio automaticamente.

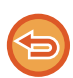

**Per annullare la trasmissione:** Procedere come segue dalla schermata di stato dei lavori. [INTERRUZIONE/ELIMINAZIONE DI UN LAVORO, ELABORAZIONE PER PRIORITÀ E CONTROLLO DELLO STATO](#page-101-0) [\(pagina 2-59\)](#page-101-0)

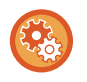

**Per impostare il numero di tentativi di chiamata e l'intervallo tra i tentativi quando non è possibile stabilire la connessione a causa della linea occupata o per altri motivi:**

In modalità di impostazione (amministratore) selezionare [Impostazioni di sistema] → [Impostazioni Invio Immagine] → [Impostazioni Internet Fax] → [Impostazioni di invio] → [Richiama in caso di linea occupata].

### **Quando si verifica un errore di comunicazione:**

Se si verifica un errore di comunicazione o l'altro apparecchio fax non risponde alla chiamata entro un periodo di tempo preimpostato, la trasmissione verrà ritentata automaticamente dopo un determinato intervallo.

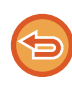

#### **Per annullare la trasmissione:**

Procedere come segue dalla schermata di stato dei lavori.

[INTERRUZIONE/ELIMINAZIONE DI UN LAVORO, ELABORAZIONE PER PRIORITÀ E CONTROLLO DELLO STATO](#page-101-0) [\(pagina 2-59\)](#page-101-0)

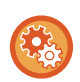

#### **Per impostare il numero di tentativi di richiamata e l'intervallo tra i tentativi qualora una trasmissione non avvenga a causa di un errore:**

In modalità di impostazione (amministratore) selezionare [Impostazioni di sistema] → [Impostazioni Invio Immagine] → [Impostazioni Internet Fax] → [Impostazioni di invio] → [Richiama in caso di errore di comunicazione].

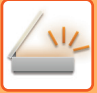

# **MODALITÀ DI SCANNER DI RETE**

La modalità di scanner di rete a sua volta comprende due modalità: modalità semplificata (Easy) e modalità normale. La modalità semplificata (Easy) comprende funzioni di uso frequente, che permettono di eseguire con facilità la maggior parte dei lavori di invio immagine.

Se occorre selezionare impostazioni dettagliate o funzioni speciali, utilizzare la modalità normale. In modalità normale è possibile utilizzare tutte le funzioni.

## <span id="page-470-0"></span>**MODALITÀ SEMPLIFICATA (EASY)**

In modalità semplificata (Easy) è possibile selezionare con facilità le impostazioni di base della modalità scanner di rete.

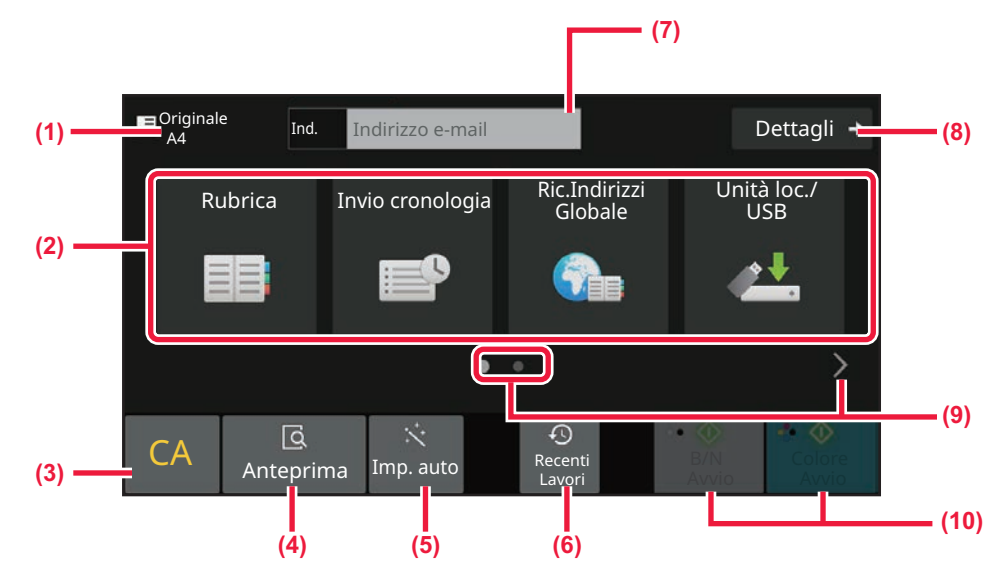

- **(1) Viene visualizzato il formato originale.**
- **(2) Imposta un indirizzo.**
- **(3) Ripristina l'indirizzo e le impostazioni.**
- **(4) Effettuare la scansione dell'originale e visualizzare un'immagine di anteprima.**
	- ► [SCHERMATA DI ANTEPRIMA \(pagina 2-11\)](#page-53-0)
- **(5) Impostare automaticamente l'orientamento dell'originale, la risoluzione, l'eliminazione delle pagine vuote, il rilevamento automatico mono2/scala di grigi e Regolazione Inclinazione.**
	- ► [DEFINIZIONE AUTOMATICA DELLE](#page-558-0)  [IMPOSTAZIONI DI SCANSIONE \(IMP. AUTO\)](#page-558-0)  [\(pagina 6-96\)](#page-558-0)
- **(6) È possibile caricare l'impostazione del lavoro usato di recente.**
	- ► [STATO LAVORO \(pagina 2-59\)](#page-101-1)
- **(7) Toccare il display per visualizzare la tastiera virtuale.**
- **(8) Passare in modalità normale.** ► [MODALITÀ NORMALE \(pagina 6-10\)](#page-472-0)
- **(9) Modifica il display delle funzioni.**
- **(10) Avviare la trasmissione in bianco e nero o a colori.**

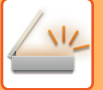

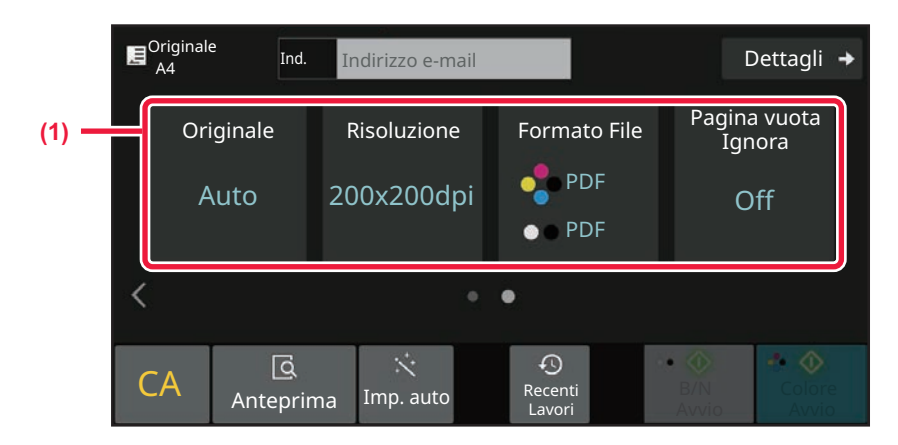

#### **(1) Selezionare la funzione che si desidera utilizzare.**

In modalità semplificata (Easy), è possibile selezionare le seguenti funzioni.

- Originale: <u>► [pagina 6-86](#page-548-0)</u>
- Risoluzione: <u>►[pagina 6-88](#page-550-0)</u>
- Formato File: <u>► [pagina 6-89](#page-551-0)</u>
- Pagina vuota Ignora: <u>► [pagina 6-141](#page-603-0)</u>

Se è possibile effettuare la ricerca di Il mio indirizzo, apparirà un ITrova mio indirizzol tasto accanto alla voce dell'indirizzo.

• **Per selezionare una funzione in modalità semplificata (Easy)**

In modalità di impostazione (amministratore) selezionare [Impostazioni di sistema] → [Impostazioni comuni] → [Impostazioni Pann. Operat.] → [Impost. modalità facile] → [Easy Scan].

• **Annullamento del messaggio di avvertenza visualizzato passando dalla modalità semplice a quella normale** In "Impostazioni (amministratore)", selezionare [Impostazioni di sistema] → [Impostazioni comuni] → [Impostazioni Pann. Operat.] → [Impost. modalità facile] → [Mostra un messaggio di conferma selezionando "Dettagli" in Mod. Facile] per disabilitare questa impostazione.

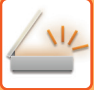

## <span id="page-472-0"></span>**MODALITÀ NORMALE**

In modalità normale è possibile selezionare tutte le opzioni relative alle funzioni disponibili per lo scanner di rete. Questa sezione descrive gli elementi chiavi di una schermata di base, prendendo come esempio la schermata di base E-mail. Nella modalità Invio Immagine sono disponibili diversi metodi, inclusi Scansione a e-mail e Scansione su FTP. Il layout della schermata di base presenta alcune differenze a seconda del modo in cui viene inviata l'immagine.

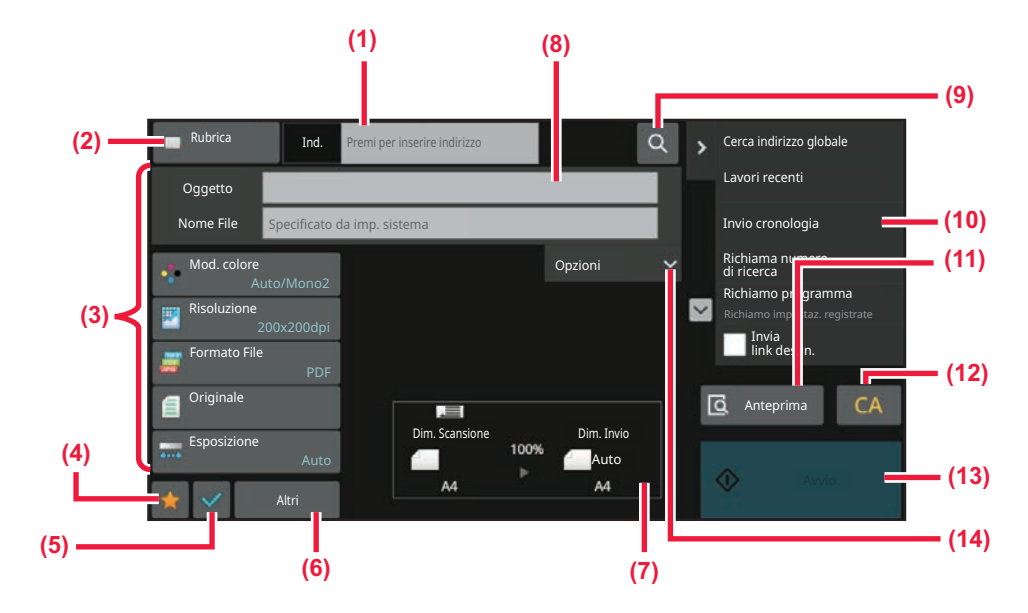

- **(1) Toccare il display per visualizzare la tastiera virtuale.**
- **(2) Visualizza la casella in cui immettere l'indirizzo.**
- **(3) Tasti di impostazione utilizzati per le operazioni di invio immagine.**
- **(4) Visualizza l'elenco dei tasti di impostazione. È possibile registrare parametri della categoria [Altri], programmi e altre impostazioni utilizzati di frequente.**
- **(5) Controllare le impostazioni attuali.**
- **(6) Visualizza i tasti diversi dai tasti funzione indicati in precedenza.**
- **(7) Visualizza i formati dell'originale e dei dati da inviare.**
- **(8) Immettere l'oggetto, il nome del file e altri elementi.**
- **(9) Cerca l'indirizzo.**
- **(10) Visualizza le funzioni utilizzabili in modalità di invio immagine.**
- **(11) Effettuare la scansione dell'originale e visualizzare un'immagine di anteprima.**
	- ► [SCHERMATA DI ANTEPRIMA \(pagina 2-11\)](#page-53-0)
- **(12) Ripristina l'indirizzo e le impostazioni.**
- **(13) La trasmissione verrà avviata immediatamente.**
- **(14) Immettere l'indirizzo di risposta e il testo del messaggio.**

## **SELEZIONE DELLA MODALITÀ DI SCANNER DI RETE**

Cambiare la modalità scanner di rete nell'altra modalità come spiegato in [CAMBIO DI MODALITÀ \(pagina 2-10\).](#page-52-0)

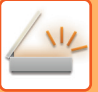

# **SEQUENZA DI INVIO DELL'IMMAGINE**

Per attivare la modalità di invio immagine desiderata nella macchina, toccare innanzitutto l'icona appropriata nella Schermata iniziale.

[CAMBIO DI MODALITÀ \(pagina 2-10\)](#page-52-0)

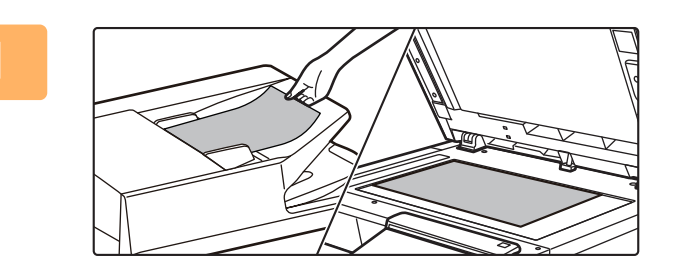

#### **<sup>1</sup> Posizionare l'originale.**

Posizionare l'originale nel vassoio dell'alimentatore automatico dei documenti oppure sul piano documenti.

- ► [ALIMENTATORE AUTOMATICO DEI DOCUMENTI](#page-26-0) [\(pagina 1-24\)](#page-26-0)
- ► [LASTRA DI ESPOSIZIONE \(pagina 1-28\)](#page-30-0)

**2**

#### **Immettere la destinazione.**

Toccare il tasto dell'indirizzo per immettere direttamente il numero di destinazione oppure eseguire una ricerca tramite rubrica o destinazione.

#### **In modalità semplificata (Easy)**

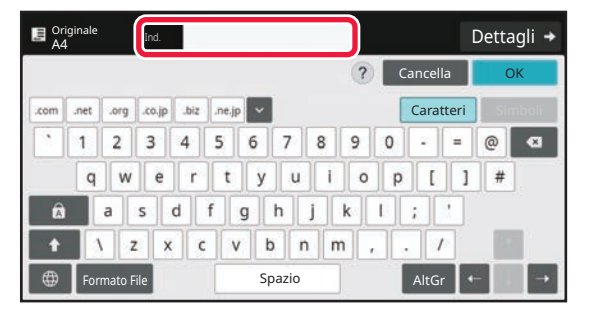

[IMMISSIONE MANUALE DELL'INDIRIZZO \(pagina](#page-503-0)  [6-41\)](#page-503-0) [RICHIAMO DI UNA DESTINAZIONE DA UNA RUBRICA](#page-497-0)  [\(pagina 6-35\)](#page-497-0) [USO DI UN LOG DI TRASMISSIONE PER RIPETERE](#page-510-0)  [L'INVIO \(pagina 6-48\)](#page-510-0) [RICHIAMO DI UNA DESTINAZIONE DA UNA RUBRICA](#page-506-0)  [GLOBALE \(pagina 6-44\)](#page-506-0)

[RECUPERO DI UNA DESTINAZIONE DA UNA](#page-508-0)  [RUBRICA MOBILE \(pagina 6-46\)](#page-508-0)

#### **In modalità normale**

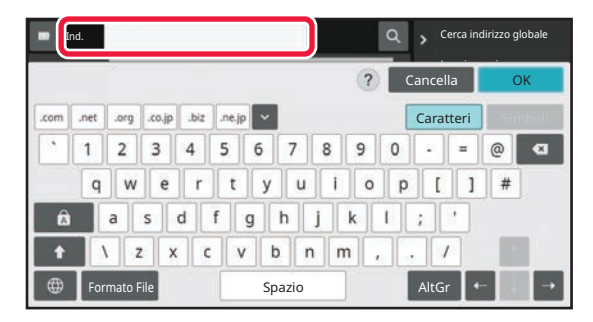

[IMMISSIONE MANUALE DELL'INDIRIZZO \(pagina 6-41\)](#page-503-0) [RICHIAMO DI UNA DESTINAZIONE DA UNA RUBRICA](#page-497-0)  [\(pagina 6-35\)](#page-497-0) [USO DI UN NUMERO DI RICERCA PER RICHIAMARE](#page-502-0)  [UNA DESTINAZIONE \(pagina 6-40\)](#page-502-0) [RICHIAMO DI UNA DESTINAZIONE DA UNA RUBRICA](#page-506-0)  [GLOBALE \(pagina 6-44\)](#page-506-0) [RECUPERO DI UNA DESTINAZIONE DA UNA RUBRICA](#page-508-0)  [MOBILE \(pagina 6-46\)](#page-508-0) [USO DI UN LOG DI TRASMISSIONE PER RIPETERE](#page-510-0)  [L'INVIO \(pagina 6-48\)](#page-510-0) [VISUALIZZAZIONE DI UN ELENCO DI DESTINAZIONI](#page-500-0)  [SELEZIONATE \(pagina 6-38\)](#page-500-0) [IMPOSTAZIONE DI UNA CARTELLA DI RETE \(pagina](#page-504-0) 

[6-42\)](#page-504-0)

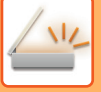

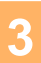

#### **Selezionare le funzioni.**

Specificare il formato di scansione originale, l'esposizione, il formato file e altri elementi. Se necessario, è possibile fare riferimento alle seguenti funzioni per l'impostazione.

#### **In modalità semplificata (Easy)**

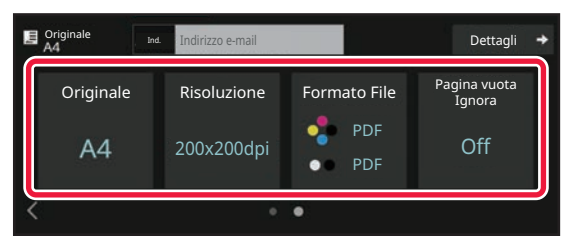

#### **In modalità normale**

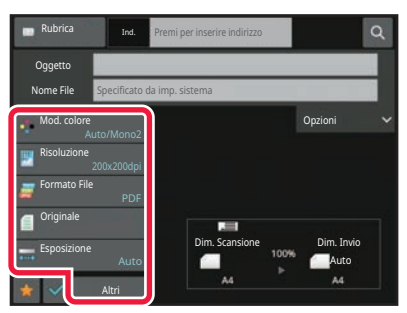

[SCANSIONE AUTOMATICA DELLE DUE FACCIATE DI](#page-535-0)  UN ORIGINALE (ORIGINALE A 2 FACCIATE) (pagina [6-73\)](#page-535-0)

[MODIFICA DELLA RISOLUZIONE \(pagina 6-88\)](#page-550-0) [MODIFICA DEL FORMATO IN MODALITÀ DI](#page-551-0)  [SCANSIONE O DI INSERIMENTO DATI \(pagina 6-89\)](#page-551-0) ELIMINAZIONE DI PAGINE VUOTE DA UNA [TRASMISSIONE \(SALTA PAGINE VUOTE\) \(pagina](#page-603-0)  [6-141\)](#page-603-0)

[SCANSIONE E INVIO DI PIÙ ORIGINALI](#page-563-0)  [CONTEMPORANEAMENTE \(pagina 6-101\)](#page-563-0) [REGOLAZIONE DI COLORI E SFUMATURE \(pagina](#page-588-0)  [6-126\)](#page-588-0) [SCANSIONE DI ORIGINALI \(pagina 6-136\)](#page-598-0) [SCANSIONE AUTOMATICA DELLE DUE FACCIATE DI UN](#page-535-0)  [ORIGINALE \(ORIGINALE A 2 FACCIATE\) \(pagina 6-73\)](#page-535-0) [FORMATO DI SCANSIONE E FORMATO DI INVIO](#page-536-0)  [\(INGRANDIMENTO O RIDUZIONE\) \(pagina 6-74\)](#page-536-0) [IMPOSTAZIONE DEL FORMATO DI SCANSIONE](#page-537-0)  [DELL'ORIGINALE NEL FORMATO CARTA \(pagina 6-75\)](#page-537-0) IMPOSTAZIONE DEL FORMATO DI SCANSIONE [DELL'ORIGINALE TRAMITE VALORI NUMERICI \(pagina](#page-539-0)  [6-77\)](#page-539-0) [IMPOSTAZIONE DEL FORMATO DI INVIO](#page-546-0)  [DELL'IMMAGINE \(pagina 6-84\)](#page-546-0) [MODIFICA DELL'ESPOSIZIONE E DEL TIPO DI](#page-548-0)  [IMMAGINE DELL'ORIGINALE \(pagina 6-86\)](#page-548-0) [MODIFICA DELLA RISOLUZIONE \(pagina 6-88\)](#page-550-0) [MODIFICA DEL FORMATO IN MODALITÀ DI SCANSIONE](#page-551-0)  [O DI INSERIMENTO DATI \(pagina 6-89\)](#page-551-0) [MODIFICA DEL FORMATO IN MODALITÀ INTERNET FAX](#page-557-0)  [\(pagina 6-95\)](#page-557-0)

[MODIFICA DELLA MODALITÀ COLORE \(pagina 6-95\)](#page-557-1)

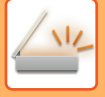

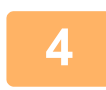

#### **<sup>4</sup> Inviare l'originale.**

Toccare il tasto [B/N Avvio] o [Colore Avvio] (tasto [Avvio] in modalità normale).

- È possibile toccare il tasto [Anteprima] prima del tasto [B/N Avvio] o del tasto [Colore Avvio] (tasto [Avvio] in modalità normale) per controllare un'anteprima dell'immagine.
- Se l'originale si trova sul piano documenti, ripetere le procedure di posizionamento e trasmissione dell'originale fino al completamento dell'invio di tutti gli originali. Al termine della scansione di tutti gli originali, toccare il tasto [Fine Lettura].
- In modalità normale, se si tocca il tasto [File] oppure [File Rapido] sul pannello operativo prima di inviare l'immagine, è possibile salvare l'originale digitalizzato come dati.
	- [UTILIZZO DI ARCHIVIAZIONE DEI DOCUMENTI IN TUTTE LE MODALITÀ \(pagina 7-8\)](#page-654-0)
- Quando l'originale viene digitalizzato mentre è storto, è presente una funzione che regola automaticamente la distorsione.

La funzione di regolazione della distorsione automatica è abilitata quando viene abilita la configurazione automatica nella modalità semplice.

Nella modalità normale, toccare il tasto [Altri], quindi il tasto [Regolazione Inclinazione] per commutare. [REGOLAZIONE AUTOMATICA DEI DATI DIGITALIZZATI STORTI \(REGOLAZIONE INCLINAZIONE\) \(pagina 6-146\)](#page-608-0)

### **Se la carta si inceppa nell'alimentatore automatico dei documenti**

È possibile impostare 2 schemi.

In modalità di impostazione (amministratore) selezionare [Impostazioni di sistema] → [Impostazioni Invio Immagine] → [Impostazioni di scansione] → [Impostazioni Condizioni] → [Invio Rapido].

• Se abilitato

Quando un originale si inceppa, la digitalizzazione si arresta e vengono inviati i dati digitalizzati fino a quel momento. • Se disabilitato

Anche se un originale si inceppa, la digitalizzazione non si arresta, l'originale inceppato viene reimpostato e la digitalizzazione ricomincia. Dopo aver digitalizzato tutti gli originali, i dati digitalizzati vengono inviati.

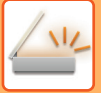

## **FORMATO ORIGINALE**

## **FORMATI DI ORIGINALE TRASMISSIBILI**

Per informazioni sui formati di originale che è possibile caricare, vedere "ALIMENTATORE AUTOMATICO DEI [DOCUMENTI \(pagina 1-24\)"](#page-26-0) e "[LASTRA DI ESPOSIZIONE \(pagina 1-28\)](#page-30-0)".

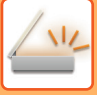

## <span id="page-477-0"></span>**RUBRICA**

Elementi, quali "Contatti" e "Gruppo", possono essere memorizzati nella rubrica.

Per quanto riguarda i contatti, è possibile memorizzare più di un indirizzo, tra cui fax, e-mail, Internet Fax e SMTP diretto.

La registrazione di indirizzi memorizzati come "Contatti" o immessi direttamente come "Gruppo" consente di inviare facilmente messaggi a più destinazioni semplicemente specificando un gruppo.

Le funzioni fax e internet fax potrebbero non essere disponibili in base al paese, alla regione o al modello.

**Rubrica**

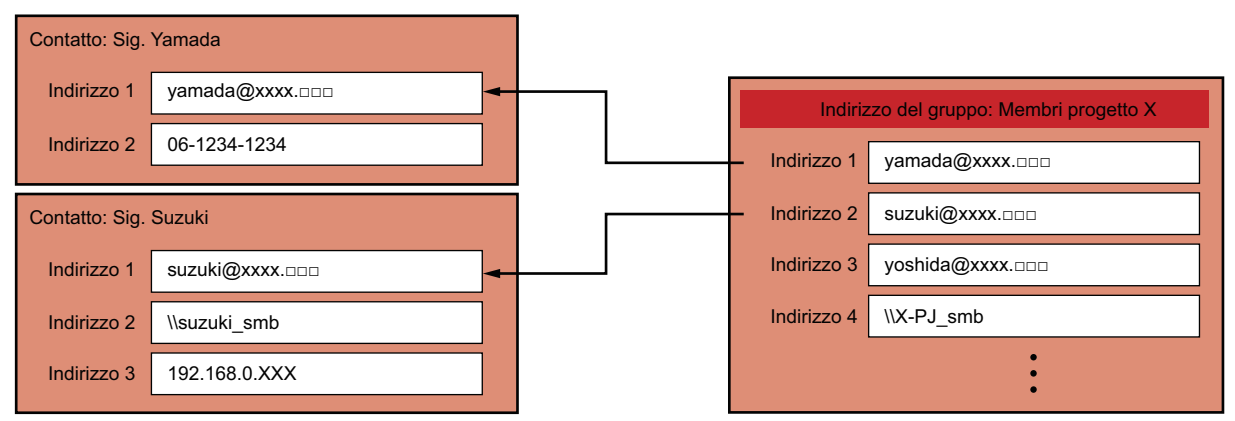

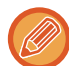

• È possibile memorizzare fino a un massimo di 2000 voci per "Contatti" e "Gruppo".

- La rubrica può contenere fino a 6000 indirizzi.
- "Contatti" può memorizzare fino a 500 indirizzi.
- "Gruppo" può memorizzare fino a 500 indirizzi.

• Per la trasmissione non è possibile utilizzare un gruppo che combina l'SMTP diretto con altri metodi di invio.

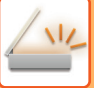

## <span id="page-478-0"></span>**SCHERMATA RUBRICA**

Per visualizzare la rubrica, toccare il tasto [Rubrica] nella schermata di base in modalità di invio immagine, ad esempio fax, e-mail o Internet fax. In alternativa, toccare l'icona [Rubrica] nella schermata iniziale. È possibile eseguire ricerche di tipo alfabetico o in base a criteri avanzati di ricerca nelle informazioni contenute in "Contatti" e "Gruppo".

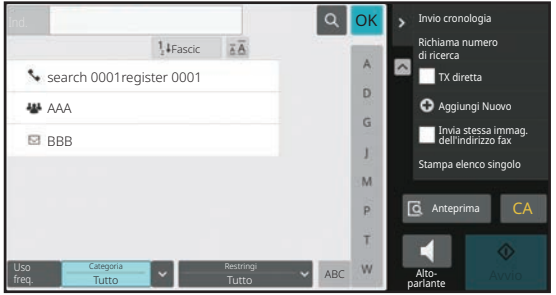

- Quando si tocca il tasto [Rubrica] nella schermata di base in modalità di invio e-mail, vengono visualizzati i gruppi e i contatti che dispongono di indirizzi e-mail.
	- Se l'autenticazione dell'utente è abilitata, i contatti registrati possono essere condivisi all'interno di un gruppo specifico o memorizzati come contatti personali, ai quali solo l'utente è autorizzato ad accedere. [IMPOSTAZIONE DELL'AMBITO DI PUBBLICAZIONE DI CONTATTI E GRUPPI \(pagina 6-29\)](#page-491-0)
	- È possibile toccare il tasto [Trova mio indirizzo] durante l'accesso e selezionare il proprio indirizzo e-mail dall'elenco degli utenti. Questa funzione è utile se si desidera inviare un messaggio e-mail al proprio indirizzo.

#### **Disabilitazione della registrazione di una rubrica**

• **Proibizione della registrazione dalla macchina**

In "Impostazioni (amministratore)", selezionare [Impostazioni di sistema] → [Impostazioni Invio Immagine] → [Impostazioni comuni] → [Abilita/disabilita impostazioni] → [Impostaz. x disabil. registrazione] → [Disabilita registrazione destinazione dal pannello operativo].

• **Proibizione della registrazione dalla pagina web**

In "Impostazioni (amministratore)", selezionare [Impostazioni di sistema] → [Impostazioni Invio Immagine] → [Impostazioni comuni] → [Abilita/disabilita impostazioni] → [Impostaz. x disabil. registrazione] → [Disabilita registrazione destinazione sulla pagina web].

#### • **Disabilita commutaz. ordine di visualizz.**

In modalità di impostazione (amministratore) selezionare [Impostazioni di sistema] → [Impostazioni Invio Immagine] → [Impostazioni comuni] → [Impostazioni Condizioni] → [Disabilita commutaz. ordine di visualizz.].

Consente di disabilitare le modifiche dell'ordine di visualizzazione (ordine per numero di ricerca, crescente, decrescente). Una volta impostata l'opzione, la sequenza di visualizzazione non verrà modificata. Quando questa impostazione viene abilitata, l'ordine di visualizzazione esistente resta invariato.

#### • **Visualizzazione del tipo di schermata impostato nella schermata iniziale della rubrica**

In modalità di impostazione (amministratore) selezionare [Impostazioni di sistema] → [Impostazioni Invio Immagine] → [Impostazioni comuni] → [Impostazioni Condizioni] → [Categoria visualizzata per default]. Selezionare una categoria da visualizzare con il default.

- Nessuna
- Più util.
- Categorie 1-32

#### • **Visualizzazione di tutti gli indirizzi indipendentemente dalla modalità**

In modalità di impostazione (amministratore) selezionare [Impostazioni di sistema] → [Impostazioni Invio Immagine] → [Impostazioni comuni] → [Impostazioni Condizioni] → [Visualizza tutti i tipi di indirizzo indipendentemente dalla modalità correntemente visualizzata.].

Quando questa impostazione è abilitata, vengono visualizzate tutte le destinazioni indipendentemente dalla modalità visualizzata.

• **Ingrandimento della rubrica**

In modalità di impostazione (amministratore) selezionare [Impostazioni di sistema] → [Impostazioni Invio Immagine] → [Impostazioni comuni] → [Impostazioni Condizioni] → [Ingrandisci rubrica]. Viene visualizzata una rubrica ingrandita.

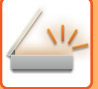

## **SELEZIONE DI "CONTATTI" O "GRUPPO"**

Toccare "Contatti" o "Gruppo" e il "Contatti" o "Gruppo" toccato sarà selezionato. Dopo la selezione, toccare <sup>ok</sup>.

Per aggiungere "Contatti" e "Gruppo", vedere quanto segue.

[MEMORIZZAZIONE DEGLI INDIRIZZI MEDIANTE IMMISSIONE DIRETTA \(pagina 6-20\)](#page-482-0) [MEMORIZZAZIONE DEGLI INDIRIZZI TRAMITE RICERCA GLOBALE \(pagina 6-21\)](#page-483-0) [MEMORIZZAZIONE DEGLI INDIRIZZI DA FAX O LOG DI INVIO IMMAGINI \(pagina 6-23\)](#page-485-0) [MEMORIZZAZIONE DEI GRUPPI \(pagina 6-25\)](#page-487-0)

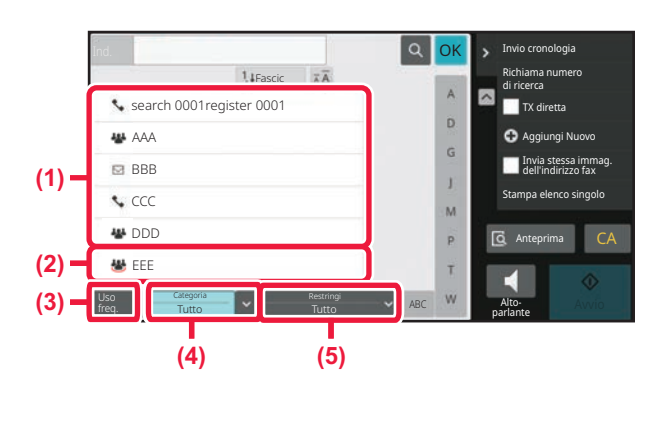

- **(1) Tasti a singolo tocco di "Contatti"**
- **(2) Tasti a singolo tocco di "Gruppo"**
- **(4) Tasto [Categoria]**
- **(5) Tasto [Restringi]**

**(3) Tasto [Uso freq.]**

### **Restrizione per uso frequente**

Toccare il tasto [Uso freq.] e selezionare un indirizzo nella schermata visualizzata. Vengono mostrati gli indirizzi registrati come indirizzi "Uso freq.".

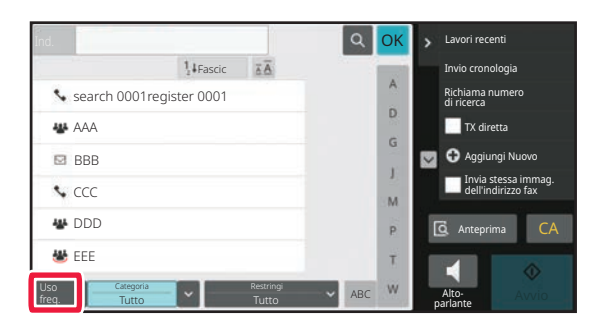

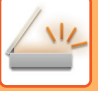

### **Restrizione per categoria**

Toccare il tasto [Categoria] per selezionare una categoria nella schermata visualizzata. I "Contatti" e il "Gruppo" della categoria selezionata verranno visualizzati in un elenco. La condizione di restrizione verrà visualizzata sotto il tasto [Categoria].

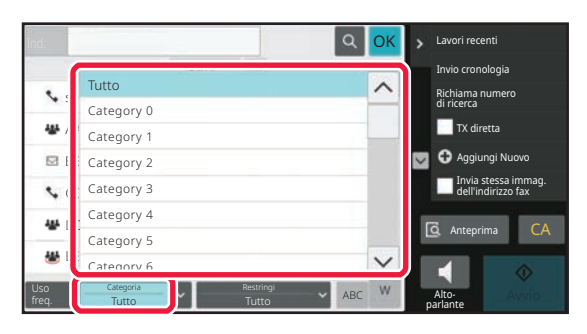

### **Restrizione per tipo di lavoro**

Toccare il tasto [Restringi] per selezionare un lavoro nella schermata visualizzata. Per restringere per "Gruppo", toccare il tasto [Gruppo].

I "Contatti" e il "Gruppo" relativi al lavoro selezionato verranno visualizzati in un elenco. La condizione di restrizione verrà visualizzata sotto il tasto [Restringi].

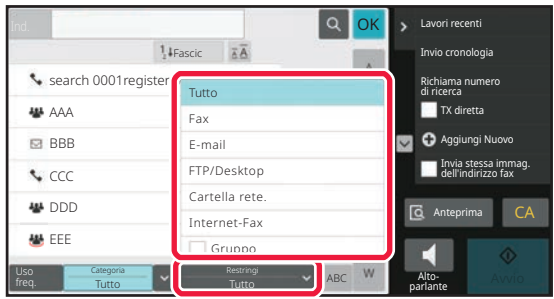

### **Restrizione per indice**

Eseguire una ricerca di tipo alfabetico per restringere la visualizzazione degli indirizzi.

Toccare ad esempio "A" sulla barra dell'indice per visualizzare i "Contatti" memorizzati con il testo della ricerca che inizia con "A".

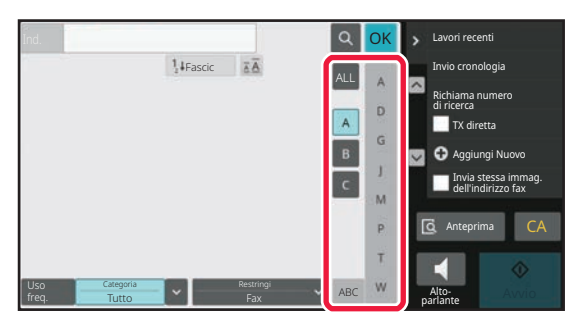

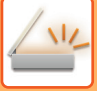

### **Restrizione per parola chiave**

Toccare **R** per visualizzare una schermata di ricerca. Selezionare una destinazione per la ricerca, immettere una parola chiave e quindi toccare il tasto [Avvio Ricerca]. Verranno elencati i risultati della ricerca.

Ad esempio, se si imposta [Voce] uguale [Nome], la ricerca mediante la parola chiave"SH" restituisce un elenco di contatti e gruppi che iniziano per "SH".

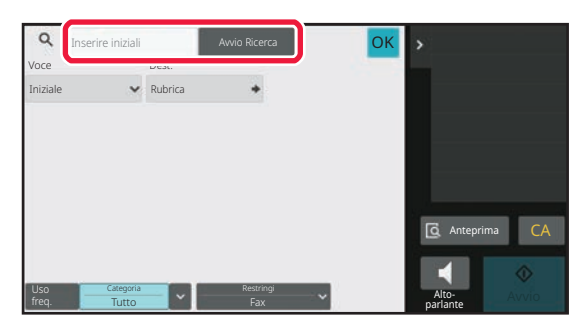

### **Visualizzazione ordinata per numeri di ricerca**

Quando si tocca il tasto [Fascic] viene visualizzato un elenco in ordine ascendente, discendente oppure ordinato per numeri di ricerca.

La visualizzazione viene commutata nell'ordine [Fascic] (▲) (Su) →[Fascic] (▼) (Giù) → Ordine per numero di ricerca.

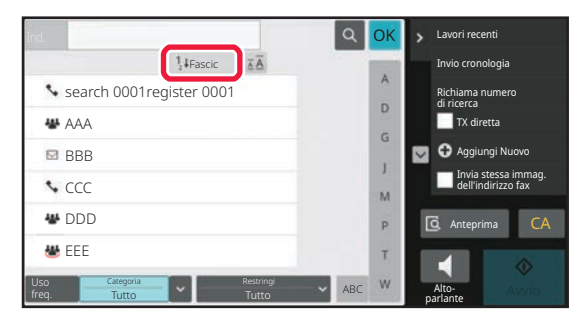

## <span id="page-482-1"></span><span id="page-482-0"></span>**MEMORIZZAZIONE DEGLI INDIRIZZI MEDIANTE IMMISSIONE DIRETTA**

Memorizzare nuovi nomi o indirizzi nella rubrica inserendoli direttamente.

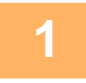

**1 Nella schermata della rubrica toccare [Aggiungi Nuovo] sul pannello operativo oppure l'icona [Controllo indirizzo] nella schermata iniziale.**

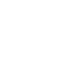

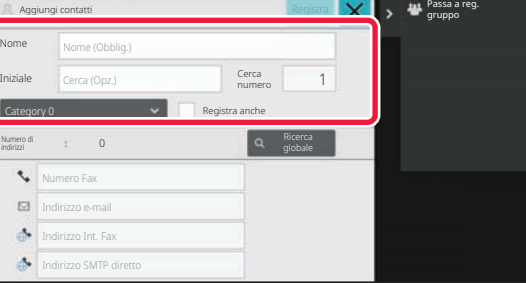

#### **2 Inserire le informazioni di base.**

Assicurarsi di specificare [Nome] e [Iniziale]. Per specificare una categoria, selezionarne una dall'elenco visualizzato quando si tocca la casella di inserimento. Per registrare l'uso frequente, spuntare v la casella di controllo [Registra anche].

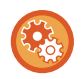

#### **Per registrare un nome di categoria:**

In "Impostazioni (amministratore)", selezionare [Impostazioni di sistema] → [Impostazioni Invio Immagine] → [Impostazioni comuni] → [Impostazione categoria].

Se l'autenticazione dell'utente è abilitata, verrà visualizzata la scheda per l'impostazione di pubblicazione dell'indirizzo. Una volta impostata la pubblicazione dell'indirizzo, i dati memorizzati in "Contatti" e "Gruppo" possono essere condivisi all'interno di un gruppo specifico o memorizzati come contatti personali, ai quali solo l'utente è autorizzato ad accedere. [IMPOSTAZIONE DELL'AMBITO DI PUBBLICAZIONE DI CONTATTI E GRUPPI \(pagina 6-29\)](#page-491-0)

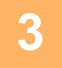

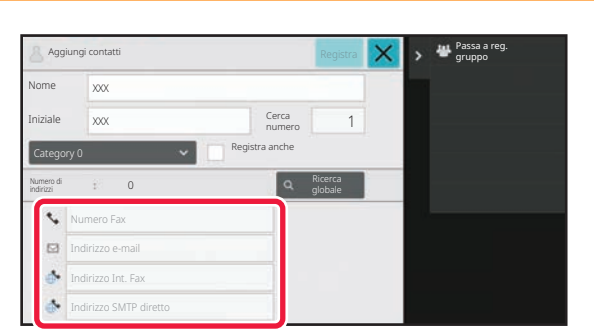

**3 Toccare [Numero Fax], [Indirizzo e-mail], [Indirizzo Int. Fax] o [Indirizzo SMTP diretto] per inserire l'indirizzo, quindi toccare OK.** 

- Selezionare la casella di controllo per impostare l'indirizzo come preferito, qualora nei "Contatti" siano memorizzati più indirizzi.
- È possibile registrare gli indirizzi di FTP, desktop e cartella di rete da [Rubrica] in "Impostazioni (versione Web)".

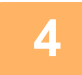

### **4 Toccare il tasto [Registra].**

Il primo indirizzo di ciascuna tipologia di indirizzo viene impostato come indirizzo predefinito. Se la casella di controllo accanto ad esso non ha selezionato alcun indirizzo, apparirà una schermata di conferma che chiede se si desidera selezionare un indirizzo predefinito.

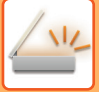

## <span id="page-483-1"></span><span id="page-483-0"></span>**MEMORIZZAZIONE DEGLI INDIRIZZI TRAMITE RICERCA GLOBALE**

Memorizzare i risultati di ricerca nella rubrica globale come nuovi indirizzi nella rubrica.

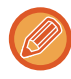

Per eseguire la ricerca dell'indirizzo globale è necessario disporre di un server LDAP.

#### **Disab. registraz. destinazione con Ricerca globale indirizzi**

In "Impostazioni (amministratore)", selezionare [Impostazioni di sistema] → [Impostazioni Invio Immagine] → [Impostazioni comuni] → [Abilita/disabilita impostazioni] → [Impostaz. x disabil. registrazione] → [Disab. registraz. destinazione con Ricerca globale indirizzi].

Disabilita il controllo degli indirizzi dalla ricerca di indirizzi globale. Configurare l'impostazione per ognuno dei seguenti elementi: E-mail, Internet-Fax, Fax

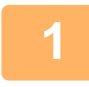

**1 Nella schermata della rubrica toccare [Aggiungi Nuovo] sul pannello operativo oppure l'icona [Controllo indirizzo] nella schermata iniziale.**

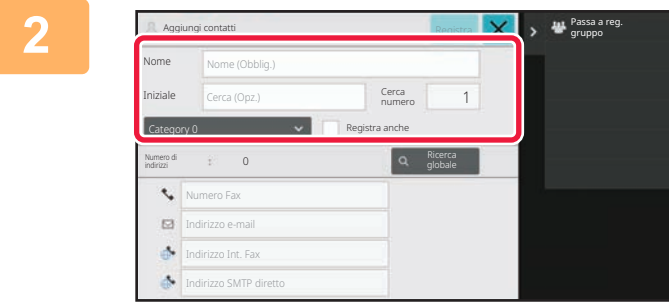

#### **2 Inserire le informazioni di base.**

Assicurarsi di specificare [Nome] e [Iniziale]. Per specificare una categoria, selezionarne una dall'elenco visualizzato quando si tocca la casella di inserimento. Per registrare l'uso frequente, spuntare **v** la casella di controllo [Registra anche].

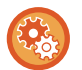

#### **Per registrare un nome di categoria:**

In "Impostazioni (amministratore)", selezionare [Impostazioni di sistema] → [Impostazioni Invio Immagine] → [Impostazioni comuni] → [Impostazione categoria].

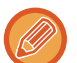

Se l'autenticazione dell'utente è abilitata, verrà visualizzata la scheda per l'impostazione di pubblicazione dell'indirizzo. Una volta impostata la pubblicazione dell'indirizzo, i dati memorizzati in "Contatti" e "Gruppo" possono essere condivisi all'interno di un gruppo specifico o memorizzati come contatti personali, ai quali solo l'utente è autorizzato ad accedere. [IMPOSTAZIONE DELL'AMBITO DI PUBBLICAZIONE DI CONTATTI E GRUPPI \(pagina 6-29\)](#page-491-0)

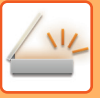

#### **[SCANNER/ INTERNET FAX](#page-463-0)►[OPERAZIONI PRELIMINARI ALL'USO DELLA MACCHINA](#page-465-0)  [COME SCANNER DI RETE](#page-465-0)**

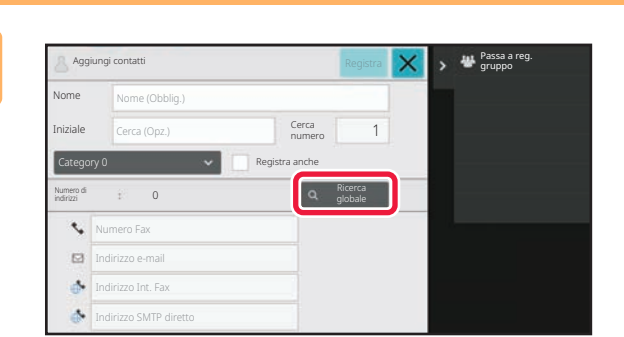

### **3 Toccare il tasto [Ricerca globale].**

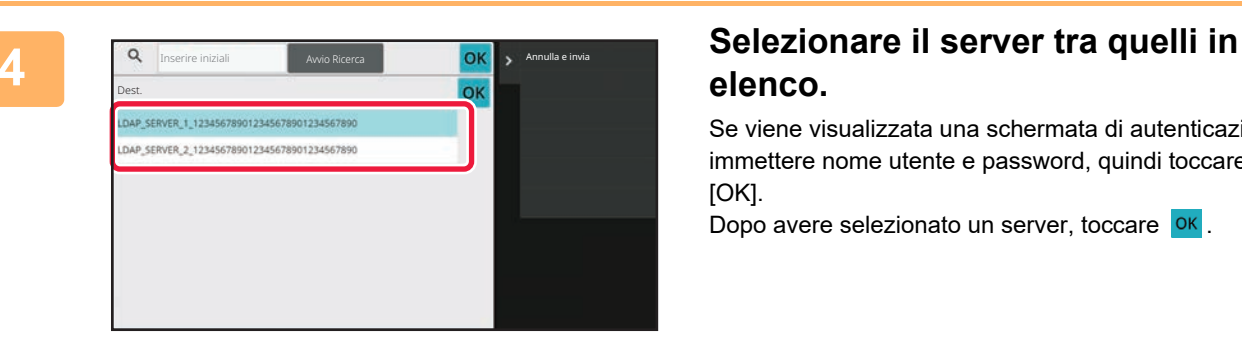

## **elenco.**

Se viene visualizzata una schermata di autenticazione, immettere nome utente e password, quindi toccare il tasto [OK].

Dopo avere selezionato un server, toccare <sup>ok</sup>.

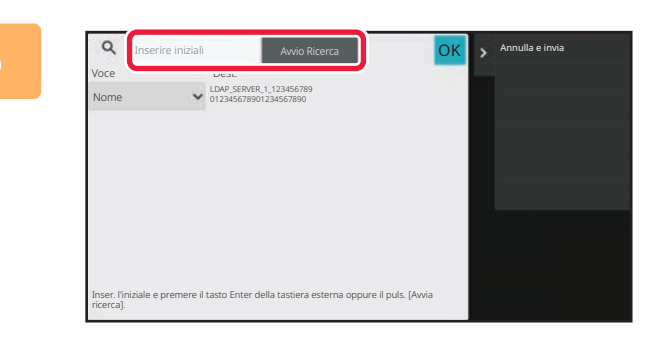

#### **5 Toccare il campo di immissione per specificare la condizione di ricerca, quindi toccare il tasto [Avvio Ricerca].**

Per modificare la destinazione della ricerca, toccare  $\boxed{\mathbf{v}}$  per [Voce]. È possibile selezionare [Nome] o [Indirizzo].

**6 Selezionare un indirizzo dall'elenco dei risultati della ricerca e toccare il tasto .**

Per verificare le informazioni sull'indirizzo, selezionarlo e toccare il tasto [Conferma informazioni registrate].

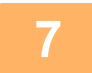

### **7 Toccare il tasto [Registra].**

Il primo indirizzo di ciascuna tipologia di indirizzo viene impostato come indirizzo predefinito. Se la casella di controllo accanto ad esso non ha selezionato alcun indirizzo, apparirà una schermata di conferma che chiede se si desidera selezionare un indirizzo predefinito.

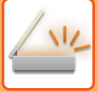

## <span id="page-485-0"></span>**MEMORIZZAZIONE DEGLI INDIRIZZI DA FAX O LOG DI INVIO IMMAGINI**

In caso di nuova registrazione, aggiungere alla rubrica l'indirizzo immesso tramite fax o tramite operazioni di invio immagine.

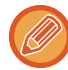

Non è possibile memorizzare indirizzi FTP o desktop nella rubrica indirizzi a partire dai log di trasmissione.

**<sup>1</sup> In modalità fax o invio immagine, toccare il tasto [Invio cronologia] sul pannello operativo.**

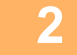

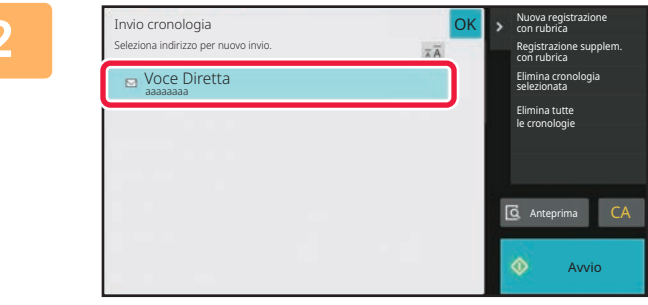

**Selezionare un indirizzo che si intende registrare nella rubrica dai log di invio, quindi toccare il tasto [Nuova registrazione con rubrica] sul pannello operativo.**

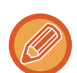

Quando si tocca [Registrazione supplem. con rubrica] sul pannello operativo, è possibile aggiungere l'indirizzo a un contatto memorizzato in rubrica.

**3**

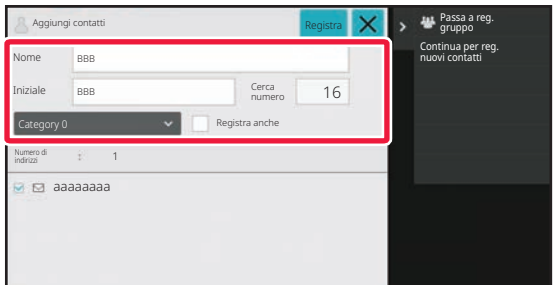

#### **Inserire le informazioni di base.**

Assicurarsi di specificare [Nome] e [Iniziale]. Per specificare una categoria, selezionarne una dall'elenco visualizzato quando si tocca la casella di inserimento. Per registrare l'uso frequente, spuntare via casella di controllo [Registra anche].

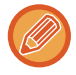

#### **Per registrare un nome di categoria:**

In "Impostazioni (amministratore)", selezionare [Impostazioni di sistema] → [Impostazioni Invio Immagine] → [Impostazioni comuni] → [Impostazione categoria].

[IMPOSTAZIONE DELL'AMBITO DI PUBBLICAZIONE DI CONTATTI E GRUPPI \(pagina 6-29\)](#page-491-0)

Se l'autenticazione dell'utente è abilitata, verrà visualizzata la scheda per l'impostazione di pubblicazione dell'indirizzo. Una volta impostata la pubblicazione dell'indirizzo, i dati memorizzati in "Contatti" e "Gruppo" possono essere condivisi all'interno di un gruppo specifico o memorizzati come contatti personali, ai quali solo l'utente è autorizzato ad accedere.

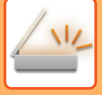

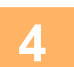

## **<sup>4</sup> Toccare il tasto [Registra].**

L'indirizzo viene registrato nella rubrica e la schermata del log di trasmissione viene ripristinata. Il primo indirizzo di ciascuna tipologia di indirizzo viene impostato come indirizzo predefinito. Se la casella di controllo accanto ad esso non ha selezionato alcun indirizzo, apparirà una schermata di conferma che chiede se si desidera selezionare un indirizzo predefinito.

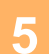

## **<sup>5</sup> Toccare il tasto [OK].**

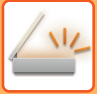

# <span id="page-487-1"></span><span id="page-487-0"></span>**MEMORIZZAZIONE DEI GRUPPI**

Per registrare le informazioni in "Gruppo", selezionare gli indirizzi tra quelli già memorizzati in "Contatti". In questo tipo di registrazione viene eseguito solo un collegamento agli indirizzi già memorizzati, pertanto il numero totale di indirizzi registrati (al massimo 6000) nella rubrica non subisce alcun impatto. È inoltre possibile immettere direttamente un nuovo indirizzo per un "Gruppo".

**1 Nella schermata della rubrica toccare [Aggiungi Nuovo] sul pannello operativo oppure l'icona [Controllo indirizzo] nella schermata iniziale.**

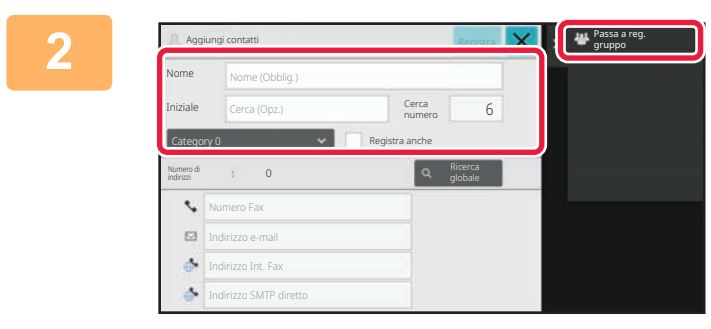

**2 Immettere le informazioni di base, quindi toccare [Passa a reg. gruppo] sul pannello operativo.**

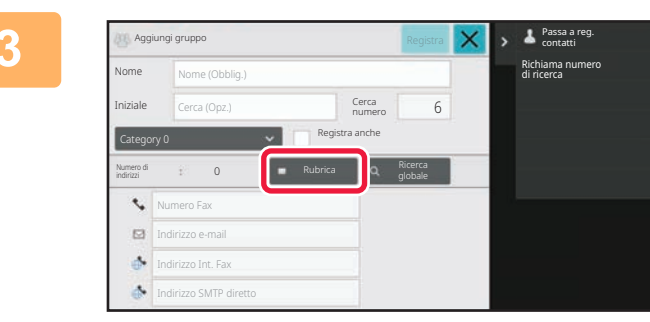

**3 Toccare il tasto [Rubrica].**

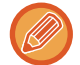

Per immettere direttamente un nuovo indirizzo per un "Gruppo", toccare [Numero Fax], [Indirizzo e-mail], [Indirizzo Int. Fax] o [Indirizzo SMTP diretto].

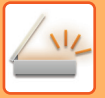

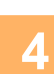

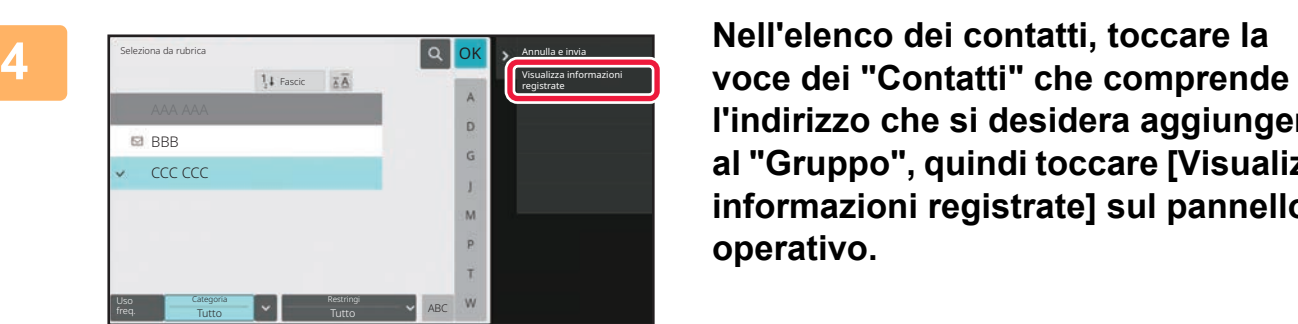

**l'indirizzo che si desidera aggiungere al "Gruppo", quindi toccare [Visualizza informazioni registrate] sul pannello operativo.**

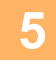

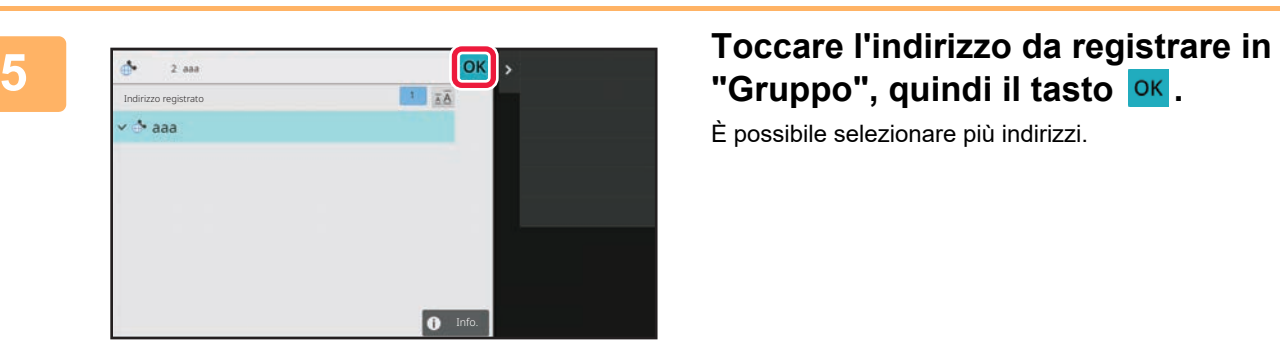

# "Gruppo", quindi il tasto <sup>ok</sup>.

È possibile selezionare più indirizzi.

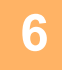

**6 Ripetere i passaggi da 3 a 5 per registrare gli indirizzi. Completata la <br>
<b>6 Ripeterazione degli indirizzi, toccare il tasto lar** registrazione degli indirizzi, toccare il tasto <sup>ok</sup>.

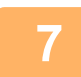

**7 Toccare il tasto [Registra].**

## **MODIFICA/ELIMINAZIONE DI INDIRIZZI NELLA RUBRICA**

È possibile modificare o eliminare sia le informazioni relative a "Contatti" o "Gruppo" memorizzate nella rubrica che gli indirizzi elencati all'interno di queste due categorie "Contatti" e "Gruppo".

## **MODIFICA/ELIMINAZIONE DI CONTATTI E GRUPPI**

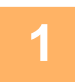

#### **1 Nella schermata Rubrica, selezionare un contatto o un gruppo che si desidera modificare, quindi toccare il tasto [Modifica] sul pannello operativo.**

Per eliminare un elemento in "Contatti" o "Gruppo", toccare il tasto [Elimina] sul pannello operativo.

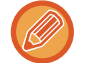

- Per quanto riguarda l'operazione di modifica, è possibile selezionare un solo elemento di "Contatti" o di "Gruppo" per volta.
- Per quanto riguarda l'operazione di eliminazione, è possibile selezionare più di u elemento di "Contatti" o "Gruppo" per volta.
- Se è stato effettuato l'accesso come amministratore, sarà possibile eliminare tutti gli indirizzi memorizzati nella rubrica toccando il tasto [Elimina tutti] che compare sul pannello operativo.

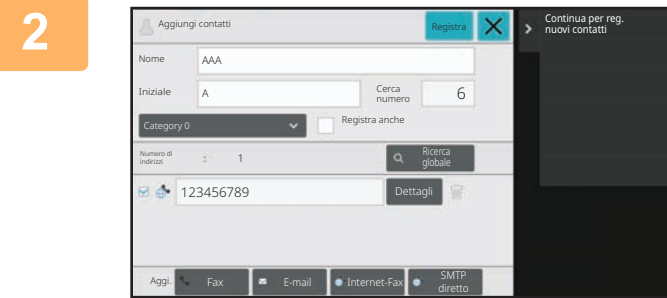

#### **2 Modifica di un elemento di "Contatti" o "Gruppo"**

- È possibile modificare informazioni di base, quali nomi e categorie, nonché aggiungere indirizzi. [MEMORIZZAZIONE DEGLI INDIRIZZI MEDIANTE IM-](#page-482-0)[MISSIONE DIRETTA \(pagina 6-20\)](#page-482-0) [MEMORIZZAZIONE DEGLI INDIRIZZI TRAMITE RICER-](#page-483-0)[CA GLOBALE \(pagina 6-21\)](#page-483-0) [MEMORIZZAZIONE DEGLI INDIRIZZI DA FAX O LOG DI](#page-485-0) [INVIO IMMAGINI \(pagina 6-23\)](#page-485-0) [MEMORIZZAZIONE DEI GRUPPI \(pagina 6-25\)](#page-487-0)
- È possibile modificare l'ambito di pubblicazione. [IMPOSTAZIONE DELL'AMBITO DI PUBBLICAZIONE DI](#page-491-0) [CONTATTI E GRUPPI \(pagina 6-29\)](#page-491-0)

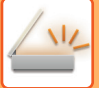

## **MODIFICA/ELIMINAZIONE DI INDIRIZZI**

**1 Selezionare un contatto o un gruppo che si desidera modificare, quindi toccare il tasto [Modifica] sul pannello operativo. Nella schermata Rubrica, selezionare un contatto o un gruppo di cui si desidera modificare l'indirizzo, quindi toccare il tasto [Modifica] sul pannello operativo.**

È possibile selezionare solo un contatto o gruppo. Se si seleziona più di un contatto o gruppo, il tasto [Modifica] non viene visualizzato.

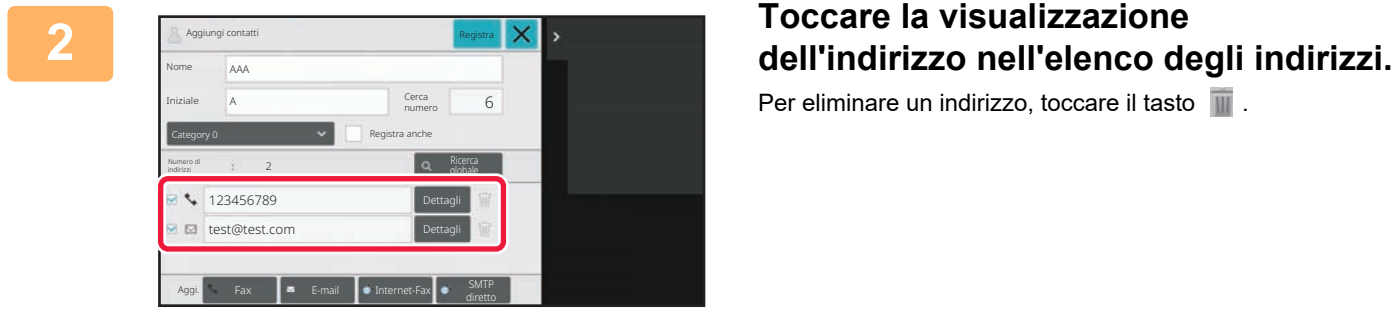

Per eliminare un indirizzo, toccare il tasto  $\blacksquare$ .

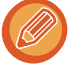

• È possibile modificare o eliminare un solo indirizzo per volta.

• Per verificare le informazioni sull'indirizzo, toccare il tasto [Dettagli].

Non è possibile modificare o eliminare un indirizzo relativo a un lavoro in una coda di stampa.

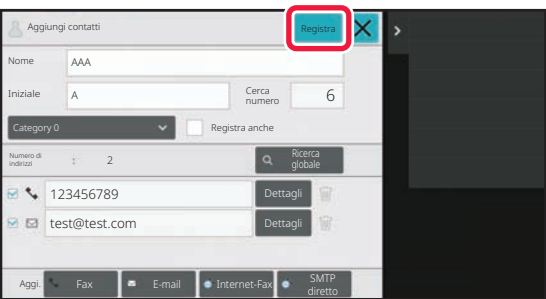

#### **3 Modificare un indirizzo.**

Dopo aver effettuato la modifica, toccare il tasto [Registra].

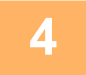

### **4 Toccare il tasto [OK].**

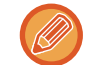

È possibile modificare solo gli indirizzi contenuti nella cartella di rete nella schermata di modifica. La schermata Aggiungi Nuovo non è disponibile.

## <span id="page-491-0"></span>**IMPOSTAZIONE DELL'AMBITO DI PUBBLICAZIONE DI CONTATTI E GRUPPI**

Le informazioni relative a "Contatti" e "Gruppo" memorizzate nella rubrica possono essere condivise all'interno di un gruppo specifico o memorizzate come contatti personali, ai quali solo l'utente è autorizzato ad accedere. Se non viene specificato alcun ambito di pubblicazione, le informazioni memorizzate relative a "Contatti" e "Gruppo" vengono rese pubbliche a tutti gli utenti.

Per impostare l'ambito di pubblicazione di "Contatti" e "Gruppo" è necessaria l'autenticazione dell'utente.

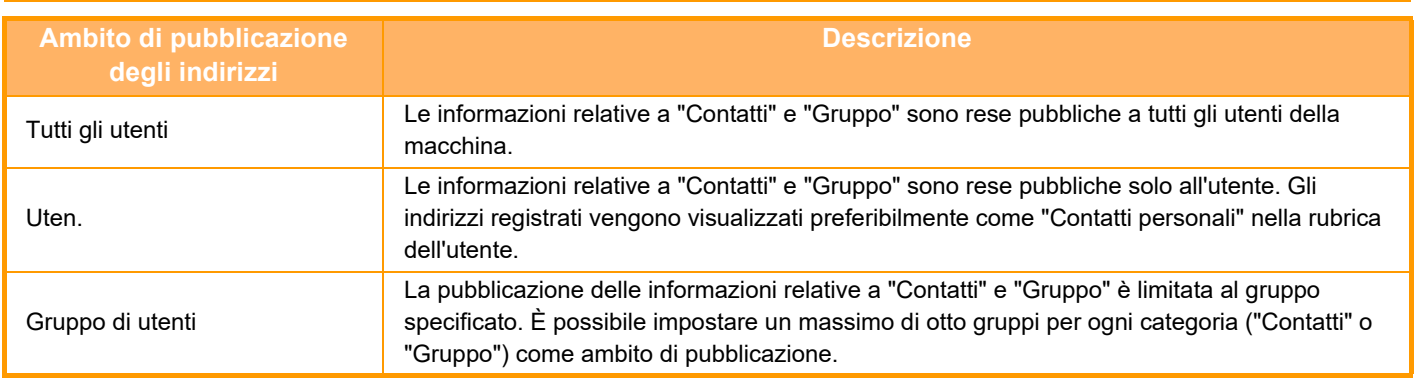

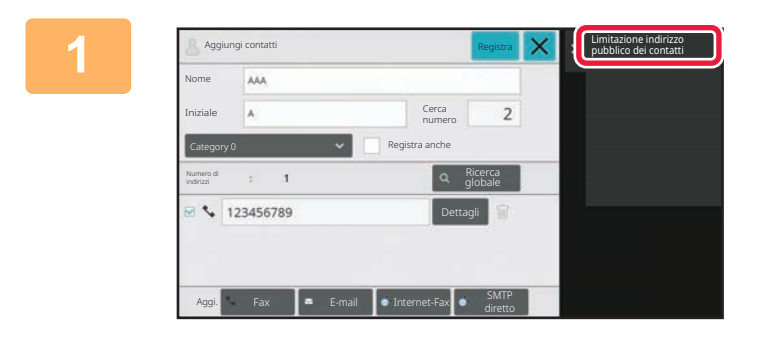

**1 Nella schermata di registrazione dell'indirizzo, toccare [Limitazione indirizzo pubblico dei contatti] sul pannello operativo.**

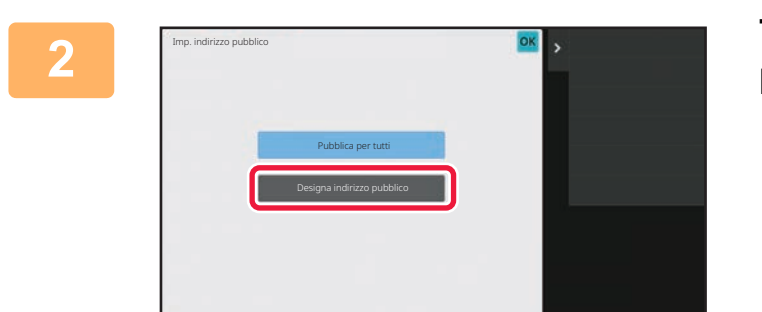

**2 Toccare il tasto [Designa indirizzo pubblico].**

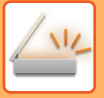

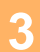

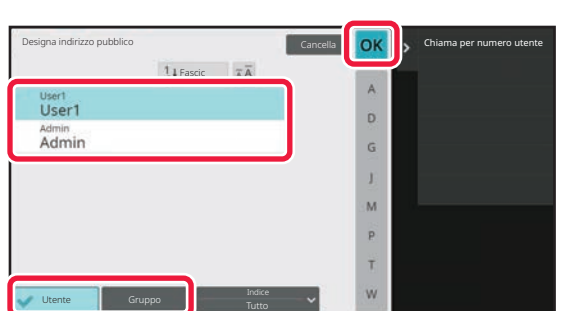

### **3 Toccare [Utente] o [Gruppo] e specificare a chi rendere pubblico l'indirizzo.**

Al termine della procedura di impostazione, toccare <sup>ok</sup>.

Se è stato eseguito l'accesso come amministratore, selezionare il nome utente desiderato dall'elenco.

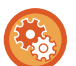

#### **Per registrare un utente:**

In "Impostazioni (amministratore)", selezionare [Controllo utente] → [User Settings] → [Elenco Utenti] → [Aggiungi].

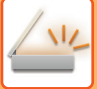

## **ELIMINAZIONE DELLA CRONOLOGIA DELLE TRASMISSIONI**

È possibile eliminare la cronologia relativa alle trasmissioni di invio dei fax o delle immagini.

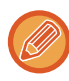

La cronologia delle trasmissioni viene eliminata in modalità normale.

## **ELIMINAZIONE DI UNA CRONOLOGIA SELEZIONATA**

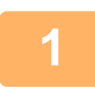

**1 Toccare la cronologia da eliminare.**

**2 Nella schermata del log di trasmissione, toccare [Elimina cronologia selezionata] sul pannello operativo.**

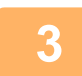

**3 Apparirà il messaggio "Eliminare la cronologia selezionata?"; toccare il tasto [Cancellare].**

Il log di trasmissione selezionato viene eliminato.

### **ELIMINAZIONE DI TUTTE LE CRONOLOGIE DELLE TRASMISSIONI**

**1 Nella schermata del log di trasmissione, toccare [Elimina tutte le cronologie] sul pannello operativo.**

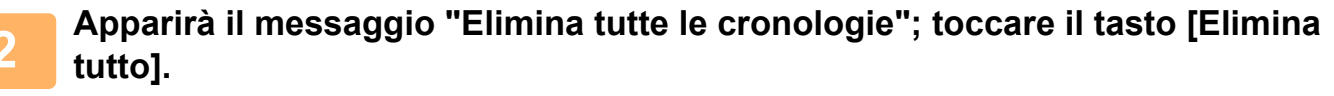

Saranno eliminati tutti i log di trasmissione.

## **REGISTRAZIONE DI UNA RUBRICA NELLA PAGINA WEB**

## **RUBRICA**

Le destinazioni di trasmissione (contatti) come indirizzi fax, indirizzi Scansione per email e gruppi di destinazione di trasmissione, possono essere salvate nella rubrica. In modalità di impostazione viene visualizzato un elenco di contatti salvati e informazioni sui gruppi.

Per modificare un contatto o gruppo, selezionare il nome del contatto/gruppo di interesse. Per aggiungere un nuovo contatto o gruppo, fare clic sul tasto [Aggiungi].

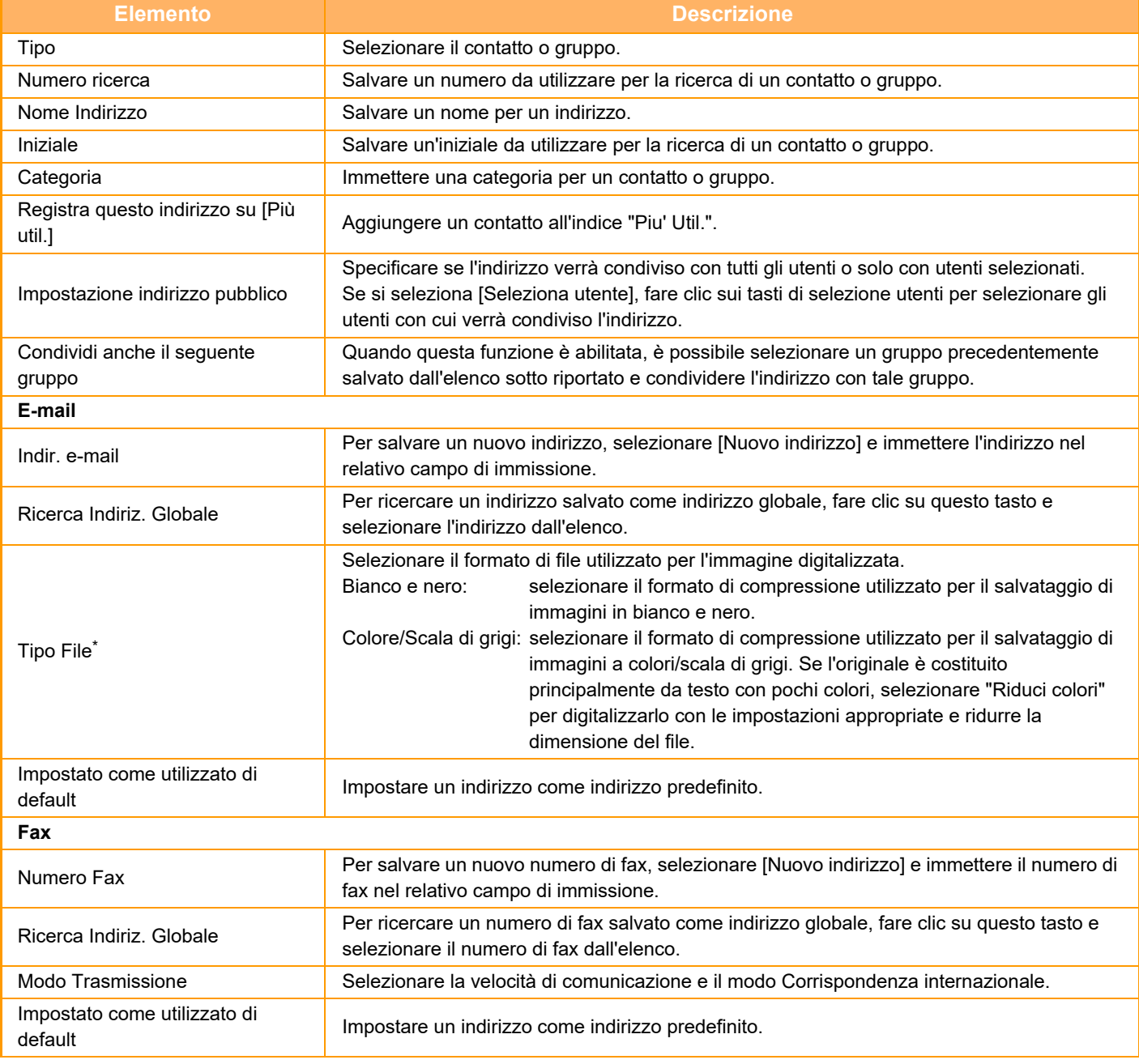

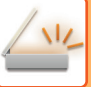

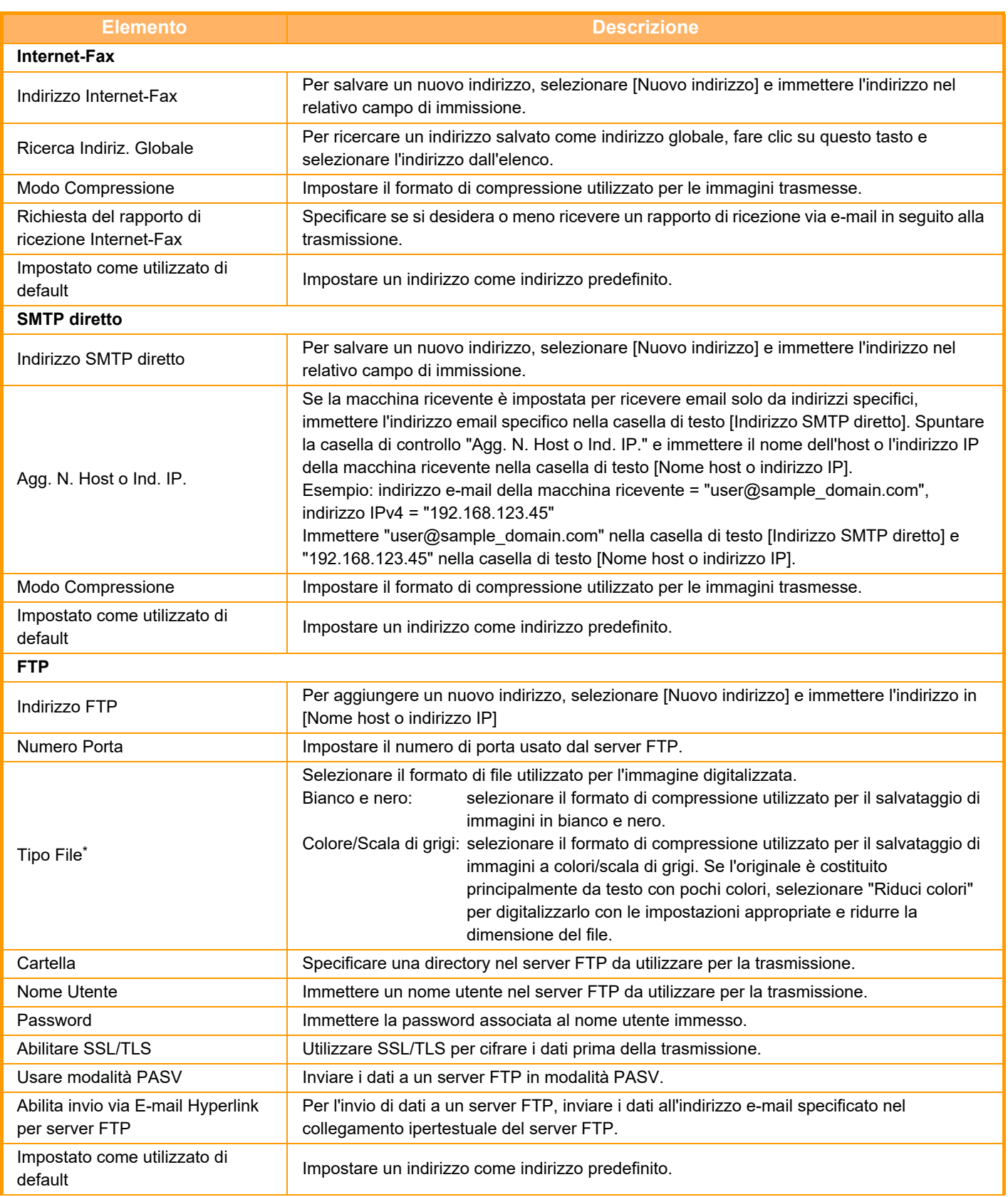

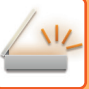

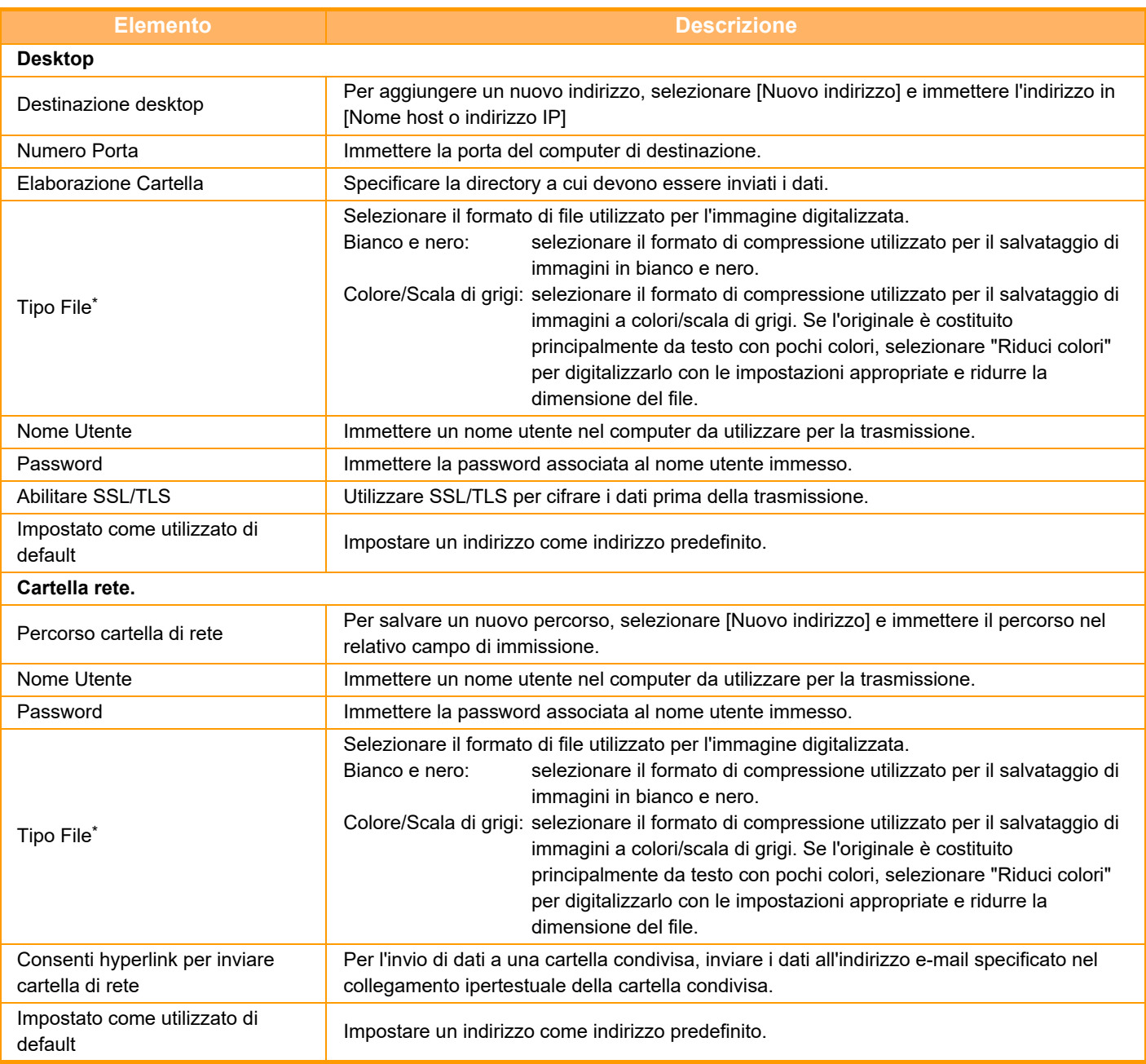

In funzione del modello e previa installazione delle periferiche, potrebbe essere possibile selezionare il PDF ad alta compressione. Se [OCR] è abilitato, il testo nei dati di scansione viene riconosciuto automaticamente. Per PDF, le informazioni di testo sono integrate nel PDF. Per PDF, RTF, TXT(UTF-8), DOCX, XLSX o PPTX, il testo riconosciuto viene salvato nel formato corrispondente.

### **Impostazione categoria**

Le categorie possono essere rinominate per semplificarne l'utilizzo. Eliminare i caratteri immessi in precedenza e specificare un nuovo nome (fino a 127 caratteri). I nomi predefiniti sono compresi tra "Categoria 1" e "Categoria 32".

## <span id="page-497-1"></span>**IMMISSIONE DELLE DESTINAZIONI**

# **IMMISSIONE DELLE DESTINAZIONI**

## <span id="page-497-0"></span>**RICHIAMO DI UNA DESTINAZIONE DA UNA RUBRICA**

Nella schermata delle rubrica è sufficiente toccare il tasto a sfioramento di una destinazione registrata per recuperare la destinazione.

Se necessario, memorizzare più destinazioni in un tasto a sfioramento. Se si tocca il tasto, verranno recuperate tutte le destinazioni memorizzate.

La schermata della rubrica mostra tutte le destinazioni usate in ogni modalità. Ciascun tasto a sfioramento riporta il nome della destinazione e un'icona indicante la modalità usata per la destinazione.

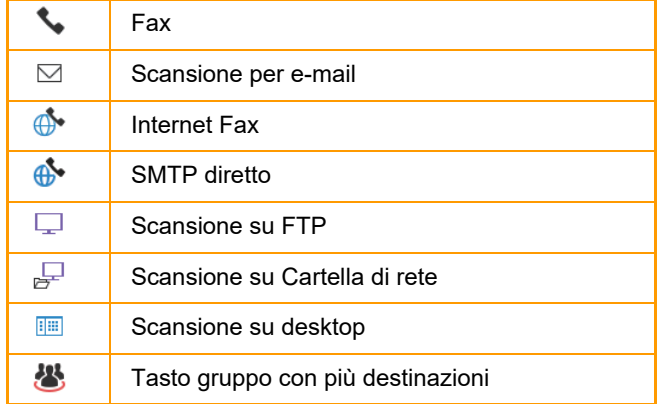

• Per informazioni sulla rubrica, vedere ["CAMBIO DI MODALITÀ \(pagina 2-10\)](#page-52-0)", ["RUBRICA \(pagina 6-15\)](#page-477-0)".

• Per informazioni sulla procedura di memorizzazione delle destinazioni nella rubrica, vedere ["MEMORIZZAZIONE](#page-482-1)  [DEGLI INDIRIZZI MEDIANTE IMMISSIONE DIRETTA \(pagina 6-20\)"](#page-482-1), ["MEMORIZZAZIONE DEGLI INDIRIZZI](#page-483-1)  [TRAMITE RICERCA GLOBALE \(pagina 6-21\)](#page-483-1)" e ["MEMORIZZAZIONE DEI GRUPPI \(pagina 6-25\)"](#page-487-1).

#### **<sup>1</sup> Toccare il tasto [Rubrica].**

**In modalità semplificata (Easy) In modalità normale**

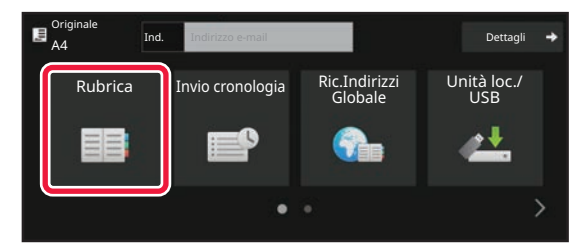

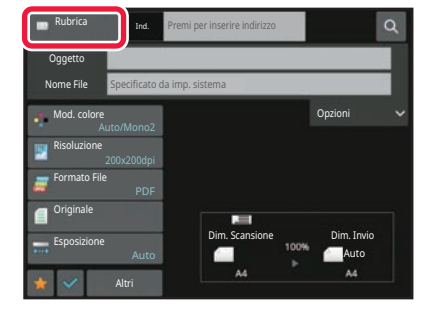

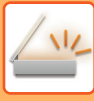

**2**

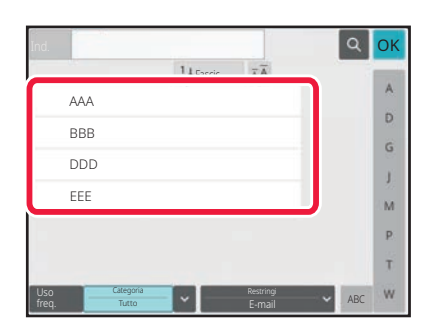

### **Toccare il tasto a sfioramento di un contatto o gruppo a cui è associata una destinazione.**

- L'elenco di destinazioni visualizzate può essere circoscritto applicando parametri come categorie, uso frequente, indici e parole chiave. (In modalità normale è possibile ridurre l'elenco specificando il tipo di lavoro.)
- Toccare il tasto [Fascic] per consentire la modifica dell'ordine delle destinazioni visualizzate nell'elenco.
- Quando si aggiunge una destinazione, toccare un altro tasto a sfioramento.
- Se vengono selezionate o specificate due o più destinazioni, il numero totale di indirizzi viene visualizzato accanto all'indirizzo.
- Anche se è selezionata una singola destinazione, quando la destinazione è un contatto o un gruppo per cui sono memorizzati più indirizzi viene visualizzato il numero di indirizzi.
- Per ulteriori informazioni, vedere ["SCHERMATA](#page-478-0)  [RUBRICA \(pagina 6-16\)"](#page-478-0).

- **Se si seleziona una destinazione non corretta:** Toccare di nuovo il tasto per annullare la selezione.
- **Per cancellare una destinazione specificata:** Selezionare l'indirizzo da cancellare nella schermata dell'elenco degli indirizzi, quindi toccare il tasto [Cancellare].
- Per selezionare una destinazione dal log di trasmissione, toccare il tasto [Invio cronologia]. [USO DI UN LOG DI TRASMISSIONE PER RIPETERE L'INVIO \(pagina 6-48\)](#page-510-1)
- Per controllare le destinazioni inserite, toccare il tasto [Controllo Indirizzi]. [VISUALIZZAZIONE DI UN ELENCO DI DESTINAZIONI SELEZIONATE \(pagina 6-38\)](#page-500-1)
- La destinazione per la trasmissione può essere selezionata toccando una destinazione memorizzata.
- Se gli indirizzi comprendono un indirizzo che non si è autorizzati a utilizzare, alla pressione del tasto [Avvio] viene visualizzato un messaggio. Per inviare solo agli indirizzi consentiti, premere il tasto [OK] e quindi il tasto [Inv. per invio].
- **In modalità normale**
- Toccare il tasto a sfioramento, quindi toccare [Visualizza informazioni registrate] sul pannello operativo per visualizzare la schermata di informazioni dettagliate.
- Per recuperare una destinazione mediante un numero di ricerca, toccare [Richiama numero di ricerca] sul pannello operativo.

[USO DI UN LOG DI TRASMISSIONE PER RIPETERE L'INVIO \(pagina 6-48\)](#page-510-1)

- Per recuperare una destinazione da una rubrica globale, toccare [Cerca indirizzo globale] sul pannello operativo. [RICHIAMO DI UNA DESTINAZIONE DA UNA RUBRICA GLOBALE \(pagina 6-44\)](#page-506-1)
- Per recuperare una destinazione dalla rubrica del dispositivo mobile, toccare [Vedere la rubrica mobile] sul pannello operativo.

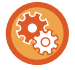

#### **Per abilitare la trasmissione agli indirizzi di modalità diverse da quella attuale:**

Rimuovere il segno di spunta da [Impostazioni di sistema] → [Impostazioni Invio Immagine] → [Impostazioni comuni] → [Impostazioni Condizioni] → [Selezione Rubrica Predefinita] → [Applica indirizzi solo modalità invio] in modalità di impostazione (amministratore).

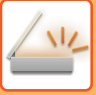

## **IL MIO INDIRIZZO**

Il mio indirizzo è l'indirizzo e-mail dell'utente che è stato registrato nell'elenco degli utenti.

Il mio indirizzo può essere utilizzato quando è abilitato l'accesso tramite nome utente/password nell'autenticazione utente.

Utilizzare questo indirizzo se si desidera inviare un'immagine digitalizzata al proprio indirizzo email.

In modalità E-mail, sul pannello operativo viene visualizzato [Trova mio indirizzo], consentendo di cercare e utilizzare immediatamente Il mio indirizzo.

Quando si utilizza la rubrica nella schermata Easy Scan o in modalità E-mail, il pulsante [Trova mio indirizzo] viene visualizzato anche all'inizio dell'elenco degli utenti, per un facile accesso dalla rubrica.

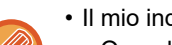

- Il mio indirizzo non può essere utilizzato nei seguenti casi:
- Quando la ricerca degli indirizzi dall'elenco degli utenti è proibita nelle impostazioni di sistema
- Quando l'autenticazione utente è disabilitata o viene eseguita solo con il numero dell'utente
- Quando [Applica indir. e-mail utente per login.] è abilitato in [Indirizzo standard]
- Quando l'indirizzo e-mail dell'utente che ha eseguito l'accesso non è stato registrato
- Dopo aver premuto il tasto [Indir. Succ.] quando [Assicurarsi di aver premuto il tasto Indirizzo successivo ([+]) prima di selezionare l'indirizzo successivo.] è abilitato in Impostazioni di sistema - [Impostazioni Invio Immagine]→[Impostazioni comuni]→[Impostazioni Condizioni]
- Quando [Impostazioni S/MIME]→[Disabilitare invio a indirizzi non crittografabili.] è abilitato nelle impostazioni di sicurezza
- È possibile registrare [Trova mio indirizzo] nella schermata iniziale. L'operazione è comoda se si utilizza frequentemente Il mio indirizzo.

### <span id="page-500-1"></span><span id="page-500-0"></span>**VISUALIZZAZIONE DI UN ELENCO DI DESTINAZIONI SELEZIONATE**

Se sono selezionate più destinazioni, è possibile visualizzare e controllare le destinazioni. È inoltre possibile eliminare una destinazione dall'elenco (annullando la selezione della destinazione).

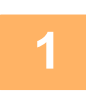

#### **1 Toccare il tasto [Controllo Indirizzi].**

#### **In modalità semplificata (Easy) In modalità normale**

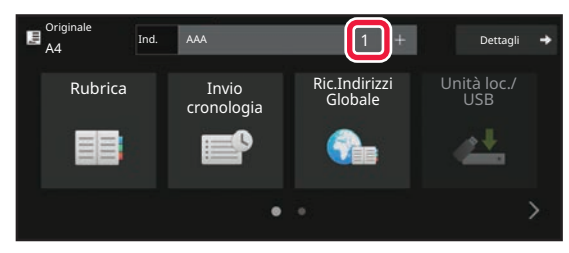

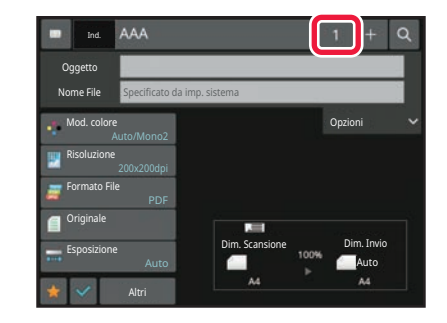

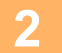

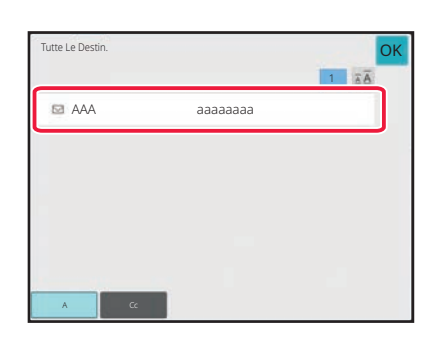

[Cambia in Cc] o [Cambia in Bcc] sul pannello operativo.

#### **2 Confermare la destinazione.**

Al termine della procedura di conferma, toccare ok.

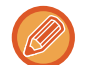

Per confermare le informazioni dettagliate come, ad esempio, il tipo o il nome della destinazione specificata, toccare il tasto a sfioramento della destinazione, quindi toccare il tasto [Info.]. In modalità normale, è possibile cambiare il tipo di invio (A/Cc/Bcc). Toccare l'indirizzo quindi toccare [Cambia in To],

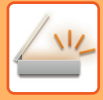

### **Eliminazione di destinazioni specifiche**

Al punto 2 della sezione "VISUALIZZAZIONE DI UN ELENCO DI DESTINAZIONI SELEZIONATE", selezionare la destinazione e toccare il tasto [Cancellare].

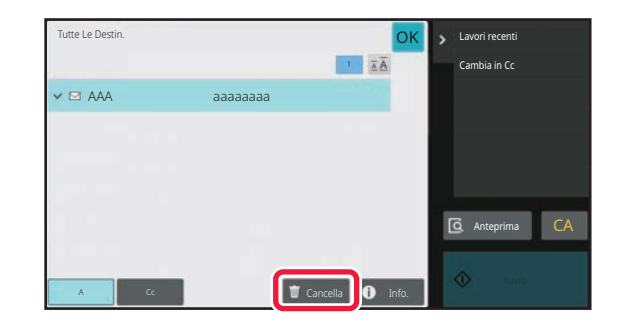

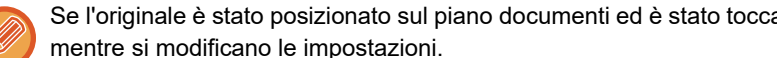

Se l'originale è stato posizionato sul piano documenti ed è stato toccato il tasto [Avvio], non è possibile eliminare un indirizzo mentre si modificano le impostazioni.

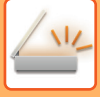

### <span id="page-502-0"></span>**USO DI UN NUMERO DI RICERCA PER RICHIAMARE UNA DESTINAZIONE**

È possibile utilizzare il numero di ricerca per specificare una destinazione memorizzata in una rubrica.

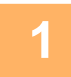

#### **1 Toccare il tasto [Dettagli] per passare alla modalità normale.**

[MODALITÀ SEMPLIFICATA \(EASY\) \(pagina 6-8\)](#page-470-0)

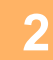

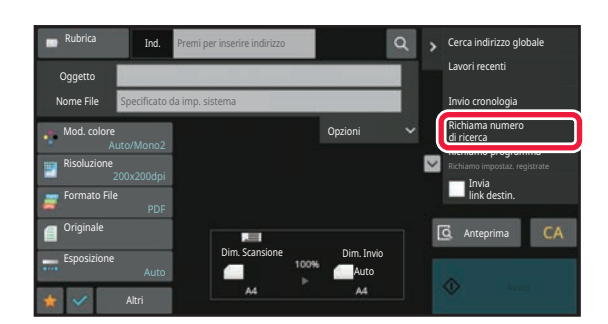

**2 Toccare [Richiama numero di ricerca] sul pannello operativo.**

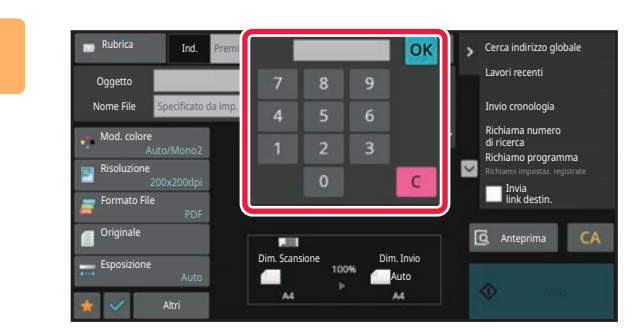

### **3 Immettere un numero di ricerca (4 cifre) tramite i tasti numerici, quindi**  toccare **OK**

Dopo l'immissione del numero di ricerca, l'indirizzo memorizzato viene richiamato e specificato come destinazione.

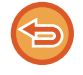

**In caso di immissione di un numero di ricerca errato:**

Toccare il tasto [C] per cancellare il numero, quindi immettere quello corretto.

- Il numero di ricerca viene programmato quando la destinazione viene memorizzata nella rubrica.
- Se non si conosce il numero di ricerca, toccare [Stampa elenco singolo] sul pannello operativo per stampare e controllare l'elenco degli indirizzi.
- Quando si immettono numeri come "0001" e "0011", è possibile omettere la cifra "0". Per immettere "0001", ad esempio, digitare "1" e toccare il tasto [OK].

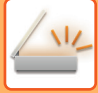

## <span id="page-503-0"></span>**IMMISSIONE MANUALE DELL'INDIRIZZO**

### **1 Nella schermata di base di una modalità toccare [Casella di testo].**

Nella schermata di base della modalità Internet Fax toccare [Casella di testo] per visualizzare la schermata in cui selezionare il tipo di indirizzo. Toccare il tasto [Internet-Fax] o [SMTP diretto]. In modalità semplificata (Easy) è possibile immettere solo gli indirizzi e-mail.

#### In modalità semplificata (Easy) **In modalità normale**

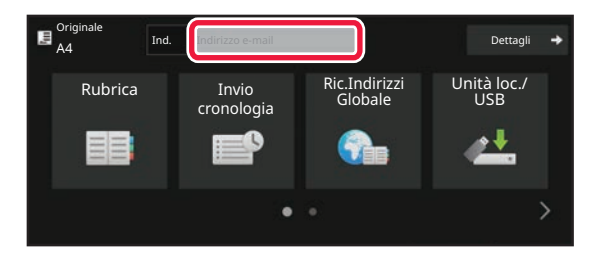

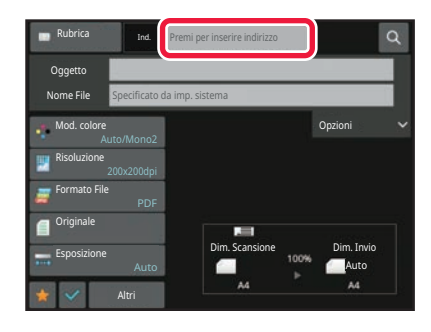

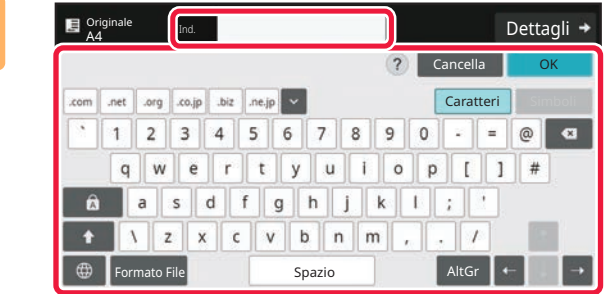

## **2 Integralizione Immettere l'indirizzo di destinazione alla differenzata.**<br> **usando la tastiera virtuale visualizzata.**

- In modalità di immissione dati selezionare la modalità della destinazione, quindi immettere l'indirizzo di destinazione.
- Per la modalità Scansione su Cartella di rete, verrà visualizzata la schermata di immissione della cartella di rete. Vedere ["IMPOSTAZIONE DI UNA CARTELLA DI](#page-504-1)  [RETE \(pagina 6-42\)](#page-504-1)".
- Dopo aver immesso l'indirizzo di destinazione, toccare il tasto [OK] per chiudere la tastiera virtuale.
	-
- Per dettagli sulla modalità di immissione dei caratteri, vedere ["INSERIMENTO DEI CARATTERI \(pagina 2-69\)"](#page-111-0) in "Come utilizzare la macchina".
- È possibile selezionare [Bcc] se [Impostazioni Invio Immagine] [Impostazioni di scansione]  $\rightarrow$  [Imp. predef.]  $\rightarrow$ [Impostazione Bcc] → [Abilita Bcc] è abilitato in [Impostazioni di sistema].
- Per visualizzare l'indirizzo Bcc nella schermata di stato dei lavori o nella scheda relativa all'elenco degli indirizzi, [Impostazioni Invio Immagine] → [Impostazioni di scansione] → [Imp. predef.] → [Impostazione Bcc] → [Visualizza indirizzi Bcc nella pagina stato lavori] è abilitato in [Impostazioni di sistema].
- Per visualizzare la schermata di impostazione della richiesta di conferma della trasmissione in modalità Internet Fax è necessario abilitare [Impostazioni di sistema] - [Impostazioni Invio Immagine] → [Impostazioni Internet Fax] → [Impostazioni di invio] → [Impostazioni Report Ricezione I-Fax On/Off]. Per richiedere la conferma, toccare il tasto [Imposta]. Per annullare, toccare il tasto [Annulla]. (Quando si utilizza Direct SMTP, non viene eseguita la conferma di trasmissione).
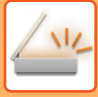

# <span id="page-504-0"></span>**IMPOSTAZIONE DI UNA CARTELLA DI RETE**

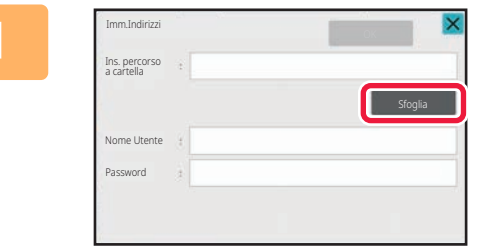

# **1 Toccare il tasto [Sfoglia] nella schermata di immissione della cartella di rete.**

- Per inserire direttamente una cartella, toccare la casella [Percorso cart.]. Viene visualizzata la tastiera virtuale.
- Se sono necessari un nome utente e una password, richiederli all'amministratore del server e immetterli.
- Per dettagli sulla modalità di immissione dei caratteri, vedere ["INSERIMENTO DEI CARATTERI \(pagina 2-69\)"](#page-111-0) in "Come utilizzare la macchina".
- Se è abilitata una funzione di autenticazione utente diversa dall'autenticazione per nome utente, il nome di accesso dell'utente attuale viene automaticamente inserito nel campo del nome utente.
- Se l'autenticazione utente non è impostata e viene selezionata come destinazione una cartella di rete con diverse password per ciascun utente, al momento dell'invio, può essere visualizzata una schermata per l'inserimento del nome utente e della password.

Effettuare la configurazione in "Impostazioni (amministratore)" → [Impostazioni di sistema] → [Controllo sistema] → [Impostazioni avanzate].

• Immettere una password che non superi i 255 caratteri a singolo byte.

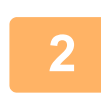

**2 Toccare il tasto relativo al gruppo di lavoro a cui si desidera accedere.**

- Toccare l'icona [Trova] e immettere una parola chiave per cercare un gruppo di lavoro, un server o una cartella di rete.
- Vengono visualizzati fino a 100 gruppi di lavoro, 100 server e 100 cartelle di rete.
- Toccare il tasto [Cancella] per tornare alla schermata del passaggio 1.

### **3 Toccare l'opzione corrispondente al server o al computer a cui si desidera accedere.**

Se viene visualizzata una schermata che richiede l'inserimento di nome utente e password, consultare l'amministratore del server e inserire il nome utente e la password corretti.

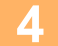

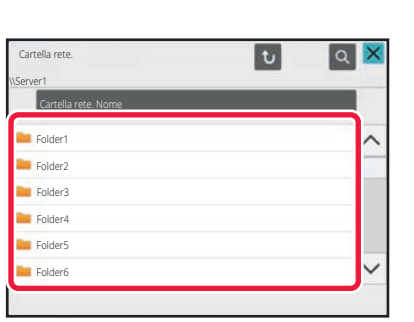

### **4 Toccare il tasto corrispondente alla cartella di rete.**

Al termine della procedura di impostazione toccare il tasto [OK]. Verrà nuovamente visualizzata la schermata del punto 1. Toccare di nuovo il tasto [OK] per accettare la destinazione.

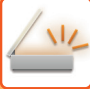

# **SELEZIONE DI UNA SOTTOCARTELLA COME DESTINAZIONE**

Se è stata selezionata una sola cartella condivisa come destinazione, toccando [Selezionare una sottocartella] si cambia la destinazione nella sottocartella.

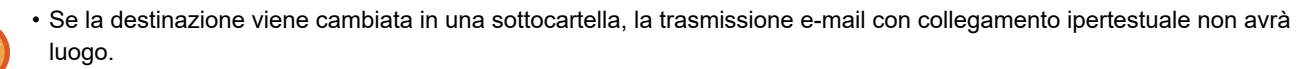

- Se una destinazione selezionata è una destinazione di gruppo, questa funzione non può essere utilizzata.
- Se è impostato [Invia e stampa] della funzione di copia, questa funzione non può essere utilizzata.
- Se è vietata l'opzione [Disabilita selezione da rubrica] o [Disabilita immissione diretta] in "Impostazioni (amministratore)" → [Impostazioni di sistema] → [Controllo dispositivo] → [Abilita/Disabilita impostazioni] → [Impostazioni per disabilitare la trasmissione], questa funzione non può essere utilizzata.
- Se è vietata l'opzione [Impostazioni approvazione per ogni mod.], [Impostazioni di approvazione per Immissione diretta] o [Impostazioni di approvazione per uso Rubrica locale] in "Impostazioni (amministratore)" → [Impostazioni di sistema] → [Controllo utente] → [Gruppo di autorizzazione], questa funzione non può essere utilizzata.

# <span id="page-506-0"></span>**RICHIAMO DI UNA DESTINAZIONE DA UNA RUBRICA GLOBALE**

Quando si configura un server LDAP in modalità di impostazione (versione Web), è possibile cercare un indirizzo in una rubrica globale e richiamare tale indirizzo di destinazione per la Scansione per e-mail o la trasmissione Internet fax (a esclusione degli indirizzi Direct SMTP).

In modalità normale è possibile aggiungere alla rubrica un indirizzo trovato mediante una ricerca. La macchina non è tuttavia in grado di memorizzare indirizzi per la trasmissione su FTP o desktop.

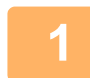

**1 In modalità semplificata (Easy) Toccare il tasto [Ric.Indirizzi Globale].**

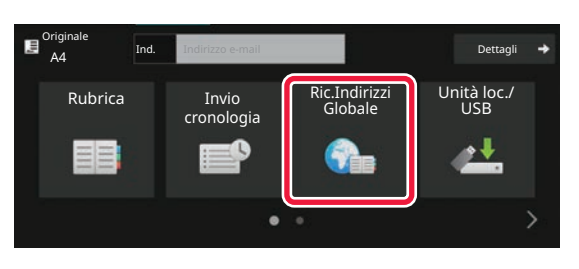

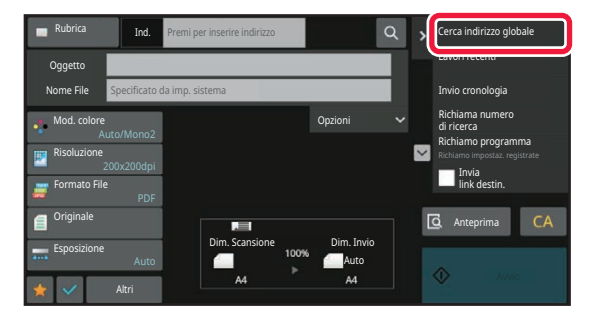

**In modalità normale Nella schermata di base o della rubrica, toccare [Cerca indirizzo globale] sul pannello operativo.**

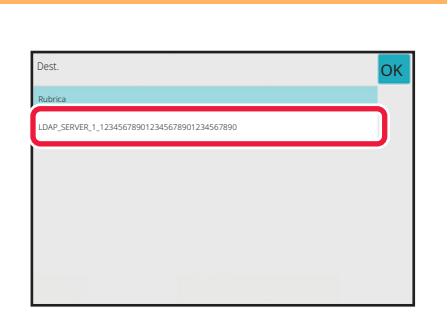

### **2 Toccare [Destinazione], quindi il server LDAP da utilizzare.**

- Se viene visualizzata una schermata di autenticazione per il server LDAP, immettere il nome utente e la password.
- Se è stato memorizzato un solo server LDAP, il passaggio 2 non è necessario. In questo caso, iniziare dal punto 3.

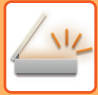

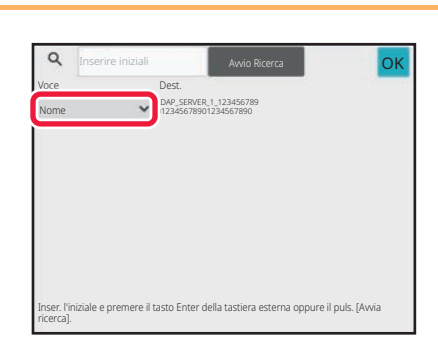

## **Toccare di [Voce] e selezionare un elemento da cercare in [Nome] o [Indirizzo].**

#### **Come effettuare la ricerca**

Immettere i caratteri di ricerca (massimo 64 caratteri). Il sistema cerca i nomi che iniziano con le lettere indicate. Un asterisco  $\bigstar$  viene usato come segue:

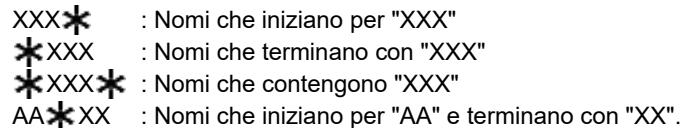

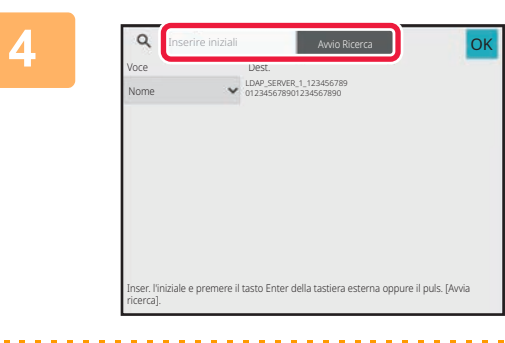

### **4 Inserire una parola chiave e toccare il tasto [Avvio Ricerca].**

Quando si tocca la casella di inserimento della parola chiave, viene visualizzata la tastiera virtuale. I risultati di ricerca verranno visualizzati dopo una breve attesa.

• **Se non viene trovata una destinazione:**

Toccare il tasto [Cerca Ancora] per aggiungere altre lettere di ricerca.

• **Per continuare ad aggiungere altre destinazioni:** Toccare la destinazione.

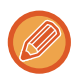

#### **Per controllare le informazioni di destinazione:**

Toccare il tasto a sfioramento della destinazione, quindi toccare il tasto [Info.]. Toccare **OK** per chiudere la schermata di informazioni sull'indirizzo.

In modalità normale è possibile selezionare un indirizzo e toccare [Nuova registrazione con rubrica] sul pannello operativo per aggiungere tale indirizzo alla rubrica. Questa operazione è utile se è stata inserita una destinazione direttamente.

# <span id="page-508-0"></span>**RECUPERO DI UNA DESTINAZIONE DA UNA RUBRICA MOBILE**

Se la macchina e il dispositivo mobile sono connessi tramite Bluetooth, è possibile recuperare una destinazione della rubrica mobile.

È possibile recuperare le destinazioni di una trasmissione fax e di una trasmissione e-mail.

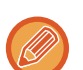

#### • La rubrica richiamata non è salvata in questa macchina.

- Il numero massimo di indirizzi che può essere letto da una rubrica mobile è 2000.
- Per maggiori informazioni sul funzionamento dei dispositivi mobili, vedere il manuale operativo/la guida del dispositivo mobile.

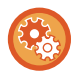

#### **Per utilizzare questa funzione**

Abilitare "Impostazioni (amministratore)" → [Impostazioni di rete] → [Impostazione Bluetooth] → [Bluetooth] per associare macchina e dispositivo mobile.

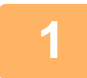

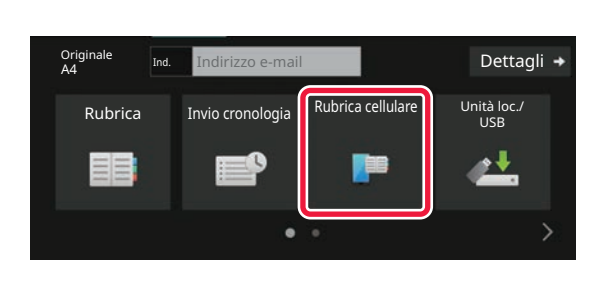

# **1** In modalità semplificata (Easy) **Toccare il tasto [Rubrica cellulare].**

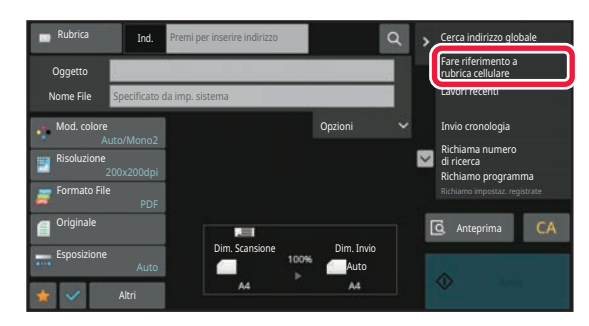

In modalità normale **Nella schermata di base o della rubrica, toccare [Fare riferimento a rubrica cellulare] sul pannello operativo.**

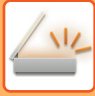

Cancella Associare il dispositivo al computer tramite Bluetooth. Se il computer è stato precedentemente associato al dispositivo, eliminarlo dal dispositivo e associarlo di nuovo. Nome dispositivo: AAA

### **2 Utilizzare il dispositivo mobile da collegare per associarlo alla macchina.**

Il nome del dispositivo della macchina viene visualizzato sullo schermo.

### **Impostazione di un nome dispositivo a questa macchina**

informazioni di quest'ultima, memorizzate nel dispositivo mobile.

Effettuare la configurazione in "Impostazioni (amministratore)" → [Impostazioni di sistema] → [Impostazioni di rete] → [Impost. nome rete]  $\rightarrow$  [Nome dispositivo].

Quando si effettua l'associazione con un dispositivo mobile in precedenza già associato a questa unità, eliminare le

Il nome del dispositivo deve essere composto da massimo 7 caratteri a doppio byte oppure da massimo 15 carattere a byte singolo.

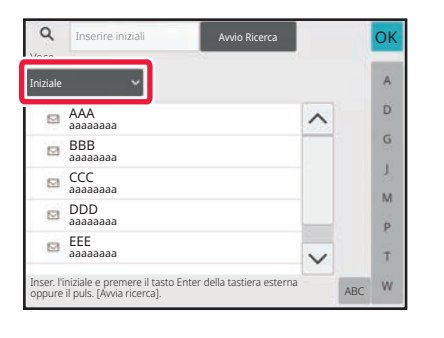

### **3 Inserie iniziali a <b>A M A Nocelection a COLOGE ( ) di [Voce] e selezionare un elemento da cercare in [Iniziale]**, **elemento da cercare in [Iniziale], [Nome] o [Indirizzo].**

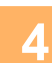

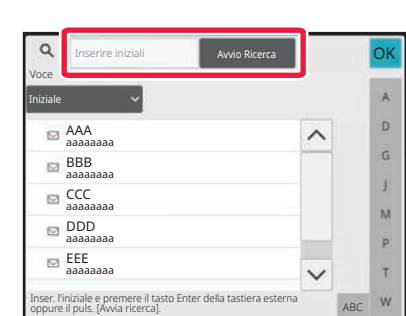

### **4 Inserire una parola chiave e toccare il tasto [Avvio Ricerca].**

Quando si tocca la casella di inserimento della parola chiave, viene visualizzata la tastiera virtuale. I risultati di ricerca verranno visualizzati dopo una breve attesa.

• **Se non viene trovata una destinazione:**

Toccare il tasto [Cerca Ancora] per aggiungere altre lettere di ricerca.

• **Per continuare ad aggiungere altre destinazioni:** Toccare la destinazione.

# <span id="page-510-0"></span>**USO DI UN LOG DI TRASMISSIONE PER RIPETERE L'INVIO**

Selezionare una destinazione da un log di trasmissione, quindi inviare di nuovo i dati.

Vengono memorizzate le destinazioni delle 50 trasmissioni più recenti eseguite tramite scansione a e-mail, Internet fax (compresi gli indirizzi SMTP diretti) e/o fax. Selezionare la destinazione per cui ripetere l'invio. Nel log di trasmissione vengono mostrate anche le destinazioni delle trasmissioni su FTP o desktop e Scansione su Cartella di rete. In modalità normale gli indirizzi riportati nel log di trasmissione possono essere memorizzati anche in una rubrica. Ciò consente di memorizzare con facilità un indirizzo immesso manualmente.

- Quando si seleziona una destinazione per la ritrasmissione nella schermata del log di trasmissione, viene automaticamente selezionata la modalità della destinazione selezionata.
- I tipi di indirizzi riportati di seguito non vengono memorizzati per la ripetizione dell'invio.
- Tasto a sfioramento relativo a un contatto o un gruppo in cui sono memorizzate più destinazioni.
- Destinazioni di gruppo
- Destinazioni di trasmissione broadcast.
- Nome utente e password non vengono memorizzati per motivi di sicurezza. Se viene visualizzata una schermata che richiede l'immissione di tali informazioni, immetterle di nuovo.

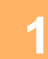

#### **1 In modalità semplificata (Easy) Toccare il tasto [Invio cronologia].**

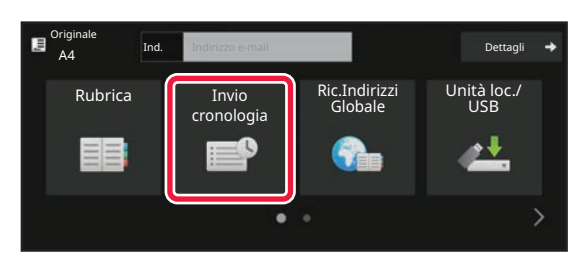

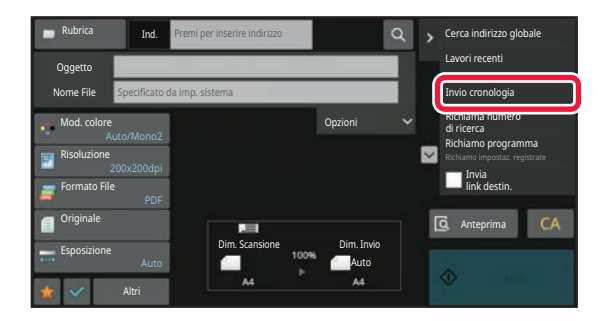

**In modalità normale Nella schermata di base o della rubrica, toccare [Invio cronologia] sul pannello operativo.**

# **6-48**

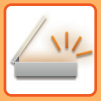

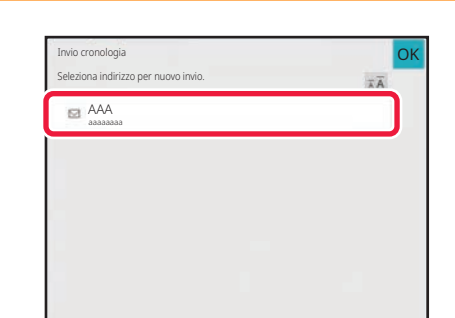

## **2 Toccare il tasto corrispondente alla destinazione per cui si desidera ripetere l'invio.**

Vengono visualizzati gli ultimi 50 indirizzi usati per la trasmissione.

Se viene visualizzata una schermata che richiede l'inserimento di nome utente e password, immettere tali informazioni.

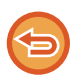

#### **Per annullare l'impostazione per il reinvio:** Toccare il tasto evidenziato.

In modalità normale è possibile selezionare un indirizzo e toccare [Nuova registrazione con rubrica] sul pannello operativo per aggiungere tale indirizzo alla rubrica. Questa operazione è utile se è stata inserita una destinazione direttamente.

# **INVIO DEL SOLO URL DI UN FILE SCANSIONATO A UNA DESTINAZIONE DELLA SCANSIONE**

Quando si utilizza Scansione per e-mail, alcuni originali e/o impostazioni di scansione possono dare origine a un file di grandi dimensioni.

Se il file è grande, esiste il rischio che il server della posta elettronica lo rifiuti, con conseguente mancato invio.

Questa funzione salva il file scansionato nell'unità locale della macchina e al destinatario invia un e-mail che fornisce esclusivamente le informazioni sull'URL del file.

Questa funzione consente di ridurre il carico sul server di posta elettronica ed evita che i file scansionati non vengano consegnati per limitazioni del server stesso.

Dopo aver ricevuto l'e-mail, il destinatario può utilizzare l'URL in esso contenuto per scaricare il file scansionato.

## **Quando il file scansionato è troppo grande**

**Scansione per e-mail**

### Guida locale File scansionato Invio del file come allegato e-mail L'invio non va a buon fine. Server di posta elettronica Destinazione L'allegato è troppo grande e il server di posta elettronica rifiuta l'e-mail. **Invio del solo URL al destinatario** File scansionato Salva nell'unità locale della macchina L'e-mail arriva a destinazione. Server di posta elettronica Destinazione Invio dell'URL con il percorso di salvataggio via e-mail

Il destinatario utilizza l'URL contenuto nell'e-mail per scaricare il file scansionato.

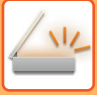

## **Invio del solo URL al destinatario**

### **Utilizzando la modalità semplice**

Quando [Abilita invio link dest. come predef.] è abilitato nelle impostazioni (amministratore), i dati scansionati vengono salvati nell'unità locale della macchina e le informazioni sull'URL vengono inviate alla destinazione dell'e-mail. Quando è disabilitato, i dati scansionati vengono inviati dalla normale opzione Scansione per e-mail. Questa funzione di abilitazione/disabilitazione non può essere modificata nella schermata della modalità semplice.

### **Utilizzando la modalità normale**

[Invia link destin.] appare nel pannello azioni della schermata iniziale di Scansione per e-mail. Spuntando questa casella  $\blacktriangleright$ , è possibile utilizzare la funzione.

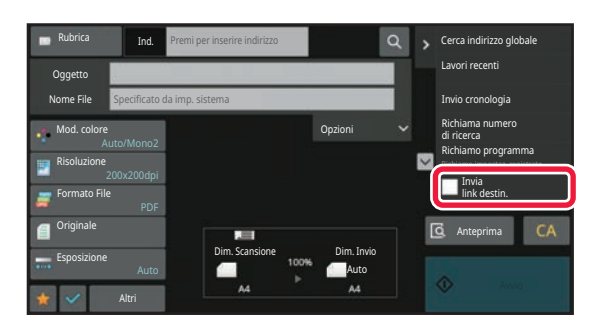

### **Numero di URL creati**

Viene creato un URL per ciascun file da scaricare.

#### **Utilizzando [Una pagina per file]**

Saranno creati e salvati in un'unica volta numerosi file scansionati e per ciascuno di essi sarà creato e inviato un URL al destinatario.

#### **Utilizzando [Programma]**

I file saranno creati e salvati in un formato che varia a seconda del destinatario e per ciascuno di essi sarà generato un URL. L'URL sarà inviato a ciascun destinatario del file nel formato ad esso idoneo.

- Per utilizzare questa funzione, occorre abilitare [Invia link destin. (Impost.)] nelle Impostazioni di sistema (amministratore).
- Questa funzione non può essere utilizzata insieme alla trasmissione dei metadati o al reinvio dall'archiviazione dei documenti.
- Se viene selezionata una sottocartella come destinazione di salvataggio, questa funzione non può essere utilizzata.
- I file scansionati sono salvati nell'area della cartella standard.
- I file scansionati possono essere visualizzati soltanto tramite il metodo del download.
- I file scansionati non possono essere eliminati manualmente e vengono conservati per il periodo di salvataggio definito nelle Impostazioni di sistema. Tuttavia, eseguendo Cancella tutta la memoria o Inizializza dati privati/dati nella macchina oppure se si passa alle Impostazioni di sicurezza avanzate, i file scansionati saranno eliminati.
- Quanto tutte le destinazioni presenti in una trasmissione broadcast sono indirizzi e-mail, le informazioni sull'URL vengono inviate a tutte loro.

Se il formato file dei dati di scansione salvati è il medesimo per tutte le destinazioni, sarà inviato il medesimo URL. Se il formato file varia per destinazione, saranno inviati URL separati.

- Se la trasmissione include destinatari di lavori diversi (Scansione su FTP, Scansione su desktop, ecc.), avverrà inviando soltanto un URL al destinatario di qualsiasi indirizzo e-mail, mentre il file scansionato sarà inviato direttamente, nel modo consueto, ai destinatari degli altri lavori.
- Quando [Funzione di Amministrazione documenti] è abilitato nelle Impostazioni di sistema (amministratore), all'amministratore sarà inviato direttamente il file scansionato e tramite l'URL.
- Anche quando [Invia link destin. (Impost.)] è disabilitato nelle Impostazioni di sistema (amministratore), è possibile accedere all'URL e scaricare il file scansionato durante il periodo di salvataggio del file.
- Il file scansionato sarà salvato anche se viene impostato un limite per i dati da inviare nelle Impostazioni di sistema (amministratore) e il file lo supera. Il file scansionato sarà salvato come file singolo anche se [Se l'allegato(i) supera(no) le dim. max., sarà inviato in più file.] è abilitato nelle Impostazioni di sistema (amministratore) e il file supera il limite. Se è presente un lavoro diverso da Scans. e-mail in una trasmissione broadcast e il file scansionato supera l'impostazione [Dimensione max allegati dati (FTP/Desktop/Rete)], la trasmissione non sarà possibile.

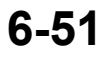

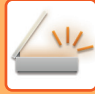

#### • **Per utilizzare questa funzione**

In "Impostazioni (amministratore)", configurare → [Impostazioni di sistema] → [Impostazioni Invio Immagine] → [Impostazioni di scansione] → [Impostazioni Condizioni] → [Invia link destin. (Impost.)].

- **Per utilizzare sempre questa funzione in modalità semplice** In "Impostazioni (amministratore)", configurare → [Impostazioni di sistema] → [Impostazioni Invio Immagine] → [Impostazioni di scansione] → [Impostazioni Condizioni] → [Abilita invio link dest. come predef.]. Quando questa funzione è abilitata e l'e-mail viene inviata in modalità normale, la casella [Invia link destin.] nel pannello azioni è sempre  $\overline{\mathbf{v}}$ .
- **Periodo di salvataggio per i file scansionati salvati utilizzando questa funzione** In "Impostazioni (amministratore)", configurare → [Impostazioni di sistema] → [Impostazioni Invio Immagine] → [Impostazioni di scansione] → [Impostazioni Condizioni] → [Periodo ritenz. File].
- **Protezione dell'URL tramite SSL/TLS** In "Impostazioni (amministratore)", configurare → [Impostazioni di sistema] → [Impostazioni Invio Immagine] → [Impostazioni di scansione] → [Impostazioni Condizioni] → [Abilitare SSL/TLS].

# <span id="page-515-0"></span>**TRASMISSIONE DI UN'IMMAGINE**

# **TRASMISSIONE DI UN'IMMAGINE**

# **INVIO DI UN'IMMAGINE IN MODALITÀ SCANSIONE**

È possibile inviare un'immagine in modalità di scansione, ovvero Scansione per e-mail, Scansione su FTP, Scansione su desktop e Scansione su Cartella di rete.

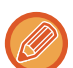

• Se la memoria si riempie durante la scansione degli originali, verrà visualizzato un messaggio e la scansione si interromperà.

• Quando si effettua una scansione per e-mail, evitare di inviare file troppo grandi. I file a più pagine, in particolare, hanno in genere dimensioni molto grandi. Quando si inviano file a più pagine o altri file di grandi dimensioni, può essere necessario ridurre il numero delle pagine digitalizzate o il formato di invio.

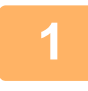

### **1 Posizionare l'originale.**

Posizionare l'originale nel vassoio dell'alimentatore automatico dei documenti oppure sul piano documenti. [ALIMENTATORE AUTOMATICO DEI DOCUMENTI \(pagina 1-24\)](#page-26-0) [LASTRA DI ESPOSIZIONE \(pagina 1-28\)](#page-30-0)

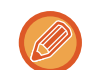

Quando si posizionano gli originali, orientarli come illustrato di seguito.

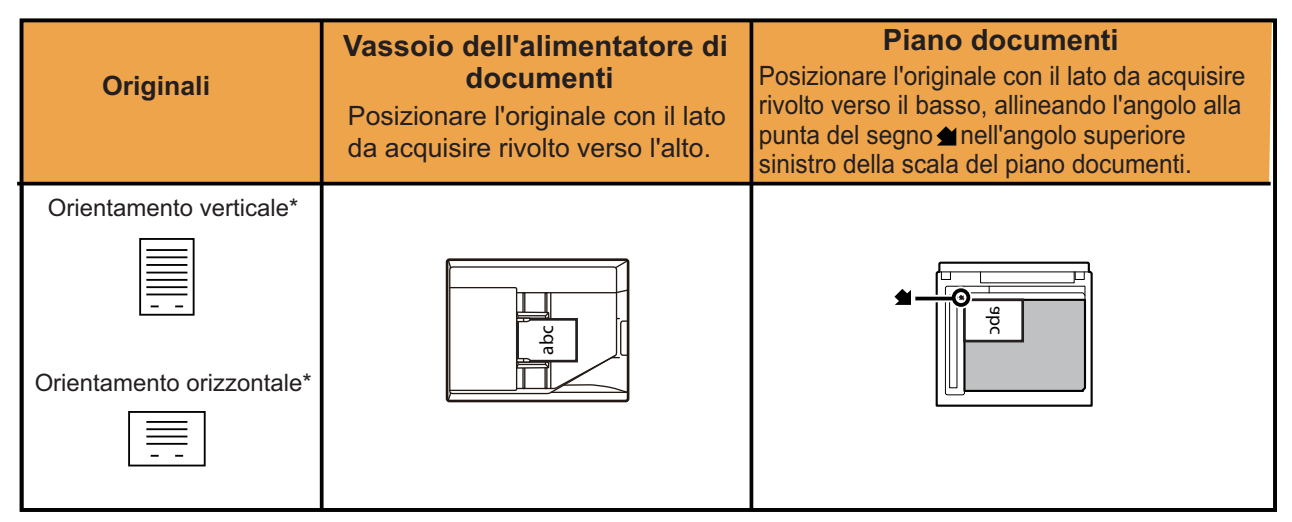

\*Quando si inviano formati A4 (8-1/2" x 11") e A5 (5-1/2" x 8-1/2") utilizzando originali misti, collocare il formato A5 (5-1/2" x 8-1/2") in senso verticale in maniera che la larghezza corrisponda a quella del formato A4.

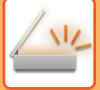

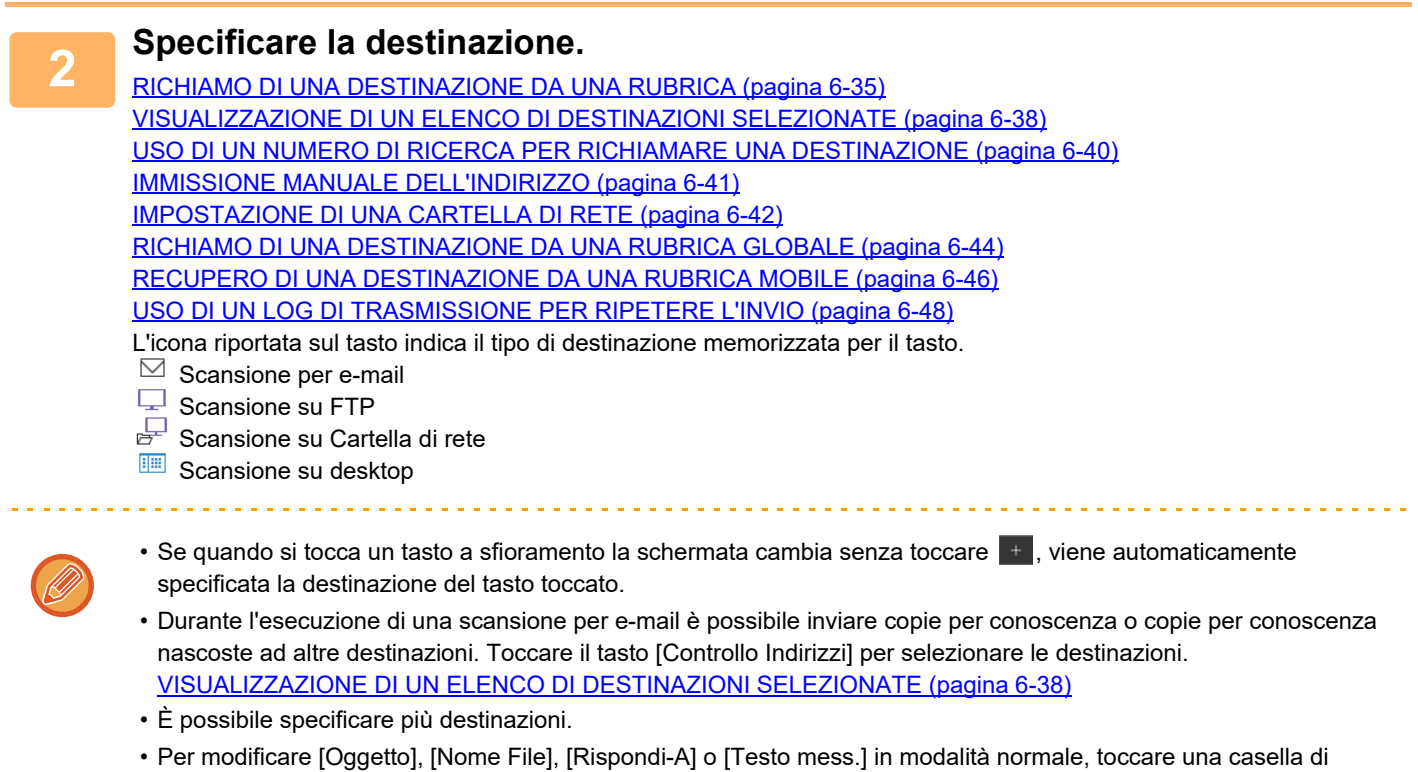

inserimento di destinazione oppure toccare [Opzioni]. [MODIFICA DELL'OGGETTO, DEL NOME DI FILE, DELLA FUNZIONE RISPONDI-A E DEL TESTO DEL MESSAG-](#page-518-0)[GIO AL MOMENTO DELLA TRASMISSIONE DELLA SCANSIONE \(pagina 6-56\)](#page-518-0)

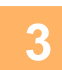

# **3 Toccare il tasto [Originale].**

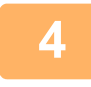

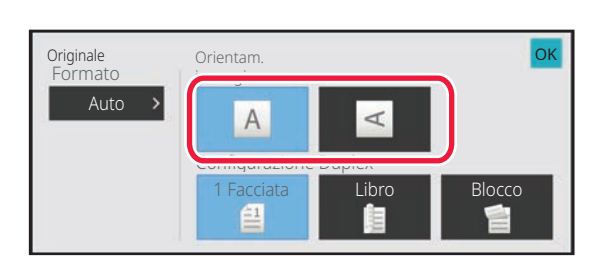

### **4 Toccare il tasto corrispondente all'orientamento appropriato.**

Specificare l'orientamento dell'originale posizionato al punto 1.

Al termine della procedura di impostazione, toccare <sup>ok</sup>.

• È possibile modificare esposizione, risoluzione, formato di file, modalità di colore e altre impostazioni [SCANSIONE AUTOMATICA DELLE DUE FACCIATE DI UN ORIGINALE \(ORIGINALE A 2 FACCIATE\) \(pagina 6-73\)](#page-535-0) [FORMATO DI SCANSIONE E FORMATO DI INVIO \(INGRANDIMENTO O RIDUZIONE\) \(pagina 6-74\)](#page-536-0) [MODIFICA DELL'ESPOSIZIONE E DEL TIPO DI IMMAGINE DELL'ORIGINALE \(pagina 6-86\)](#page-548-0) [MODIFICA DELLA RISOLUZIONE \(pagina 6-88\)](#page-550-0) [MODIFICA DEL FORMATO IN MODALITÀ DI SCANSIONE O DI INSERIMENTO DATI \(pagina 6-89\)](#page-551-0) [MODIFICA DELLA MODALITÀ COLORE \(pagina 6-95\)](#page-557-0)

• Il tasto [Altri] consente di configurare varie funzioni, ad esempio la trasmissione di due pagine di un originale come un unico foglio o di pagine originali di formati diversi.

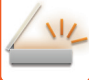

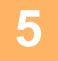

### **5 Toccare il tasto [B/N Avvio] o [Colore Avvio] per avviare la scansione dell'originale.**

- Se l'originale è stato inserito nell'alimentatore di documenti, l'apparecchio emette un segnale acustico al termine della scansione, dopodiché ha inizio la trasmissione.
- Se l'originale viene collocato sul piano documenti, sul pannello a sfioramento viene visualizzato il tasto [Fine Lettura]. Se l'originale è composto da una sola pagina, passare al punto 7. Per eseguire la scansione di più pagine, passare al punto 6.
- - È possibile toccare il tasto [Anteprima] per controllare l'anteprima di un'immagine prima di inviarla. Per ulteriori informazioni, vedere ["CONTROLLO DELL'IMMAGINE DA TRASMETTERE \(pagina 6-97\)"](#page-559-0).
	- Se è impostato [PDF/Crittogr.], [PDF/Crittog./Riduci colori], [PDF/Crittog./Compatto] o [PDF/Crittog./Compatto/U-Fine] come formato di file, quando si tocca il tasto [B/N Avvio] o [Colore Avvio] viene richiesto di immettere la password.
	- Toccare la casella di immissione della password per aprire la schermata della tastiera, immettere la password (massimo 32 caratteri), quindi toccare il tasto [OK] e il tasto [Invia] in sequenza. Per aprire il file PDF criptato, il destinatario dovrà utilizzare la password immessa in questa schermata.
	- Per annullare Criptare PDF, toccare il tasto [Annulla]. Verrà visualizzata la schermata delle impostazioni di formato, in cui è possibile modificare il tipo di file.

Selezionare un nuovo tipo di file e toccare il tasto [B/N Avvio] oppure il tasto [Colore Avvio] per iniziare la trasmissione.

### **6 Se l'originale è stato collocato sul piano documenti, sostituirlo con l'originale successivo e toccare il tasto [B/N Avvio] oppure il tasto [Colore Avvio].**

Ripetere l'operazione fino al termine della scansione di tutti gli originali.

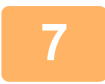

### **7 Toccare il tasto [Fine Lettura].**

L'apparecchio emette un segnale acustico per indicare che l'operazione è terminata.

- Se dopo la visualizzazione della schermata di conferma non viene eseguita alcuna operazione per un minuto, la scansione termina automaticamente e la trasmissione viene prenotata.
- Toccare il tasto [Cambia impost.] per modificare l'esposizione, la risoluzione, il formato di scansione e il formato di invio per ciascuna pagina originale digitalizzata. Tuttavia, se in Altri è selezionata l'opzione "Form.biglietto", durante la scansione delle pagine con numero pari è possibile modificare solo l'esposizione.
- Se sono incluse destinazioni di Scansione per e-mail e Internet Fax, la larghezza di invio per Scansione per e-mail e Internet Fax sarà identica a quella di invio del fax.

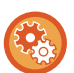

• **Per modificare il tempo che manca all'avvio automatico della trasmissione:**

Selezionare la modalità di impostazione (amministratore) - [Impostazioni di sistema] → [Impostazioni Invio Immagine] → [Impostazioni comuni] → [Impostazioni Condizioni] → [Tempo inizio automatico lavoro durante la scansione].

• **Per impostare il suono da riprodurre al completamento della scansione:** In "Impostazioni (amministratore)", selezionare [Impostazioni di sistema] → [Impostazioni audio] → [Impostazioni segnale acustico (comune)]  $\rightarrow$  [Suono di completamento scansione (invio immagine)].

# <span id="page-518-0"></span>**MODIFICA DELL'OGGETTO, DEL NOME DI FILE, DELLA FUNZIONE RISPONDI-A E DEL TESTO DEL MESSAGGIO AL MOMENTO DELLA TRASMISSIONE DELLA SCANSIONE**

Durante la trasmissione di una scansione, è possibile modificare l'oggetto, il nome di file, l'indirizzo di risposta e il testo del messaggio. Se necessario, immettere direttamente il testo.

- Durante l'esecuzione di una scansione su FTP, su desktop o su cartella di rete viene usato solo il nome di file.
- Se l'oggetto e il nome di file non vengono modificati, vengono utilizzate le impostazioni specificate in [Impostazioni di sistema] → [Impostazioni Invio Immagine] → [Impostazioni di scansione] → [Impostazioni Nome oggetto], [Impostazioni Nome File] e [Impostazioni Corpo del messaggio] in "Impostazioni (amministratore)".
- Se l'indirizzo di risposta non viene modificato, vengono utilizzate le impostazioni specificate in [Impostazioni di sistema] → [Impostazioni Invio Immagine] → [Impostazioni di scansione] → [Impostazioni Condizioni] → [Imp. indir. risposta predef.] in modalità di impostazione (amministratore). Se tale impostazione non è stata configurata, viene utilizzato l'indirizzo di risposta specificato in [Impostazioni di Rete]  $\rightarrow$

[Setup Servizi] → [SMTP] → [Indirizzo Mittente] nella modalità di impostazione. (Sono necessari i diritti di amministratore.)

- Per configurare i valori predefiniti per oggetto, nome file e testo del corpo, selezionare [Impostazioni di sistema]  $\rightarrow$ [Impostazioni Invio Immagine] → [Impostazioni di scansione] in modalità di impostazione (amministratore).
- Per dettagli sulla modalità di immissione dei caratteri, vedere ["INSERIMENTO DEI CARATTERI \(pagina 2-69\)](#page-111-0)" in "Come utilizzare la macchina".

### **<sup>1</sup> Toccare il tasto [Dettagli] per passare alla modalità normale.**

[MODALITÀ SEMPLIFICATA \(EASY\) \(pagina 6-8\)](#page-470-0)

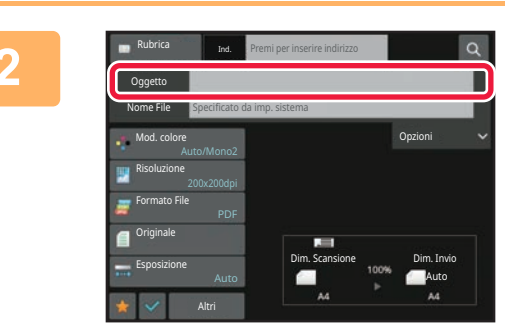

### **<sup>2</sup> Per modificare l'oggetto, toccare la casella di inserimento [Oggetto].**

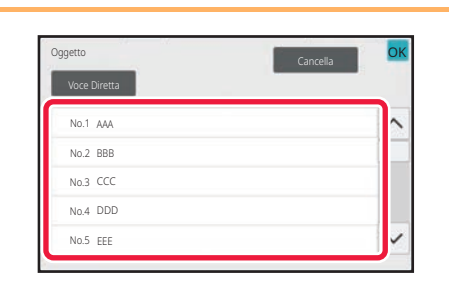

# **<sup>3</sup> Toccare un tasto di testo predefinito.**

Al termine della procedura di impostazione, toccare <sup>ok</sup>.

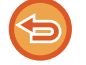

**Per annullare la selezione dell'oggetto:** Toccare il tasto [Cancella].

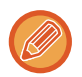

Per immettere direttamente il testo, toccare il tasto [Voce Diretta] per aprire la tastiera virtuale. Digitare il testo e toccare il tasto [OK].

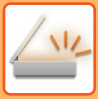

**4**

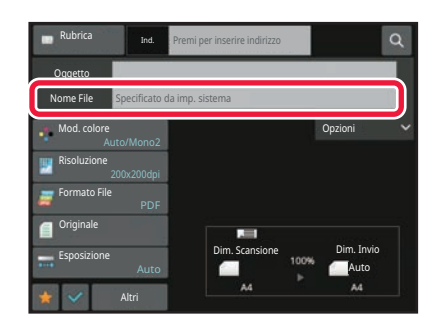

### **Per modificare il nome del file, toccare la casella di inserimento [Nome File].**

Al termine della procedura di impostazione, toccare <sup>lok</sup>.

- Toccare il tasto del nome del file nell'elenco.
- Per immettere il nome del file direttamente, toccare il tasto [Voce Diretta].
- Nel nome del file viene visualizzato un messaggio. che varia in base alle impostazioni.

Se le impostazioni non vengono cambiate, viene visualizzato "Seguire le Impost. di sistema".

In [Impostazione OCR], se è abilitato [Auto estraz. nome file], sarà visualizzato "Auto estraz. nome file".

. . . . . . . . . . . . . . . . .

Quando si esegue la scansione in una cartella condivisa, se si imposta un nome del file identico a quello di un file già presente in tale cartella, il nome verrà cambiato per evitare che il file esistente venga sovrascritto.

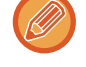

**<sup>5</sup> Toccare [Opzioni].**

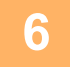

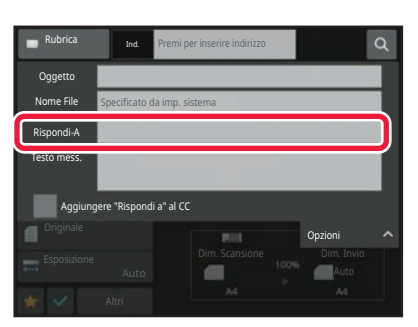

**Per modificare l'indirizzo di risposta, toccare la casella di inserimento [Rispondi-A].**

Se viene utilizzata l'autenticazione dell'utente, verranno applicate le informazioni dell'utente connesso e non sarà possibile modificare l'indirizzo di risposta.

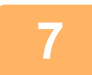

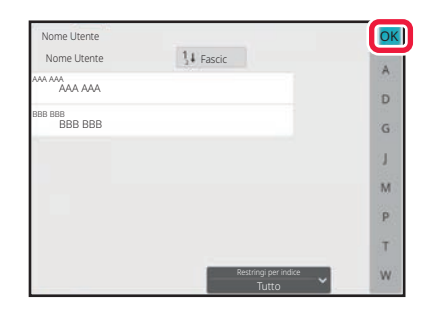

### **Toccare il tasto che si desidera utilizzare per l'indirizzo di risposta.**

- Al termine della procedura di impostazione, toccare <sup>ok</sup>
- È possibile selezionare gli indirizzi dall'elenco degli utenti nello stesso modo in cui si seleziona l'indirizzo di risposta. È anche possibile toccare [Cerca indirizzo globale] sul pannello operativo per specificare un utente memorizzato nella rubrica globale come indirizzo di risposta.
- Toccare [Voce Diretta] sul pannello operativo per immettere direttamente l'indirizzo e-mail.
- Se viene selezionata la casella di controllo [Aggiungere "Rispondi a" al CC] per visualizzare il segno di spunta  $\vee$ , viene aggiunto un indirizzo di risposta all'indirizzo Cc.

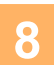

**<sup>8</sup> Per modificare il testo del messaggio, toccare la casella di inserimento [Testo mess.].**

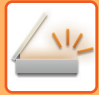

selezionato già immesso.

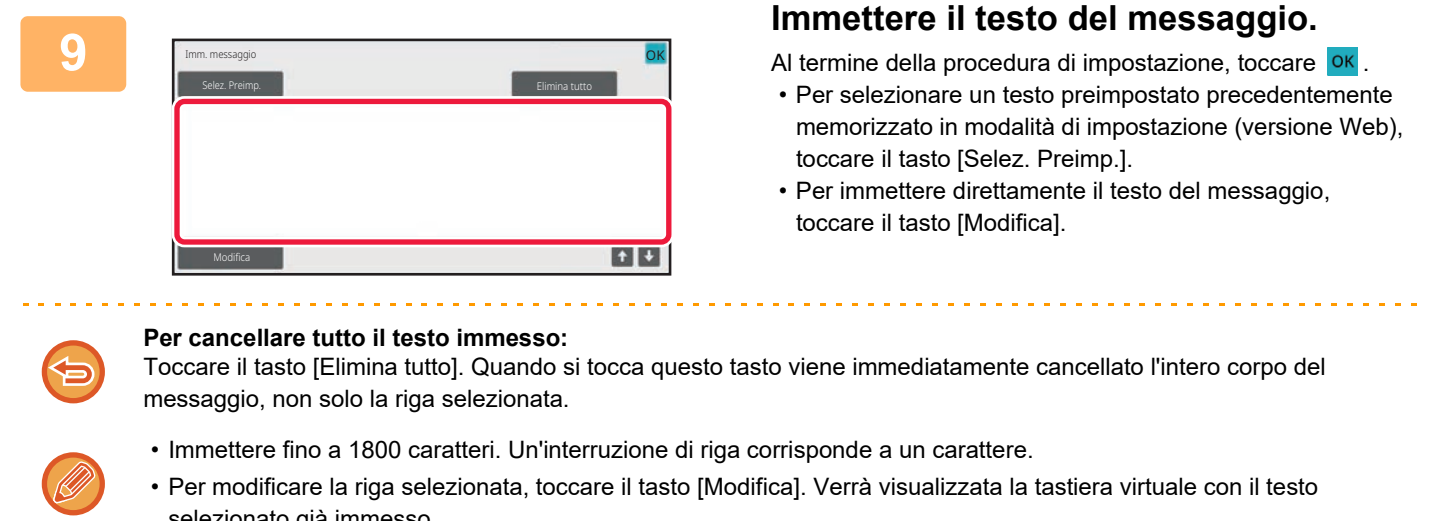

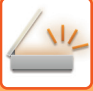

# **INVIO DI UN FAX NELLA MODALITÀ INTERNET FAX**

È possibile trasmettere un fax in modalità Internet fax. Questa procedura può essere utilizzata anche per eseguire la trasmissione diretta tramite Direct SMTP.

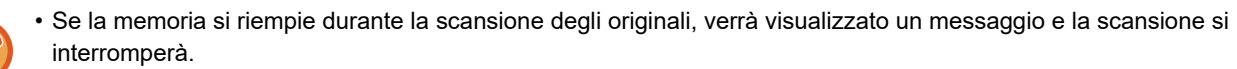

• Al termine della scansione di tutti gli originali, viene visualizzato il messaggio "Lavoro memorizzato" con un numero di controllo processo. Se necessario, utilizzare tale numero per individuare il lavoro nel Rapporto Di Transazione o nel Rapporto Attività Invio Immagine.

Se si tratta di una trasmissione broadcast, tale numero appare anche sul tasto corrispondente al lavoro nella schermata di stato dei lavori. Per tale motivo, è consigliabile annotare il numero per poter controllare i risultati con facilità.

• Registrazione nota a piè di pagina dell'e-mail: il testo specificato viene automaticamente aggiunto in fondo al corpo dell'e-mail. Questa funzione è molto comoda quando si desidera aggiungere testo preimpostato, ad esempio informazioni sulla politica aziendale. Per immettere il testo da aggiungere, selezionare [Impostazioni di sistema] → [Impostazioni Invio Immagine] → [Impostazioni di scansione] → [Impostazioni Corpo del messaggio] → [Registrazione nota a piè di pagina dell'e-mail] in "Impostazioni (amministratore)".

Immettere fino a 900 caratteri. Il testo aggiunto non viene conteggiato nel numero massimo di caratteri previsto per il corpo dell'e-mail.

Per specificare se si desidera aggiungere testo o meno, selezionare [Impostazioni di sistema] → [Impostazioni Invio Immagine] → [Impostazioni di scansione] → [Impostazioni Corpo del messaggio] → [Aggiunta automatica di una nota a piè di pagina al messaggio e-mail] in "Impostazioni".

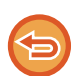

Se è stato configurato un indirizzo predefinito in modalità di impostazione [Impostazioni di sistema] → [Impostazioni Invio Immagine] → [Impostazioni di scansione] → [Indirizzo standard] → [Impostazione Indirizzo predefinito], non è possibile cambiare modalità, né aggiungere o modificare la destinazione.

Per passare alla modalità Internet fax, toccare il tasto [Annulla] nel pannello a sfioramento e quindi eseguire la procedura di trasmissione.

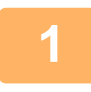

### **<sup>1</sup> Posizionare l'originale.**

<u>. De elecciones de elecciones de la p</u>

Posizionare l'originale nel vassoio dell'alimentatore automatico dei documenti oppure sul piano documenti. [ALIMENTATORE AUTOMATICO DEI DOCUMENTI \(pagina 1-24\)](#page-26-0) [LASTRA DI ESPOSIZIONE \(pagina 1-28\)](#page-30-0)

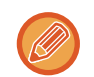

#### Invio Rotazione

L'originale in formato A5 (5-1/2" x 8-1/2") o B5, con orientamento orizzontale, sarà ruotato di 90 gradi e trasmesso come immagine A5 (5-1/2" x 8-1/2") o B5 con orientamento verticale.

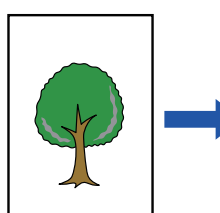

Quando l'originale è posizionato in senso orizzontale

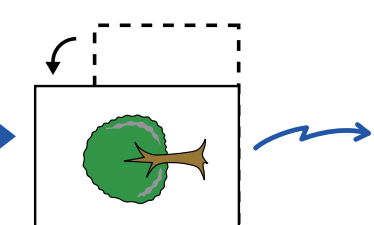

Ruotato in senso verticale L'immagine è trasmes-

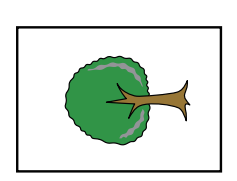

sa in senso verticale.

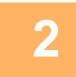

**<sup>2</sup> Toccare il display delle modalità per passare alla schermata iniziale della modalità Internet Fax.**

[SELEZIONE DELLA MODALITÀ DI SCANNER DI RETE \(pagina 6-10\)](#page-472-0)

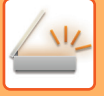

### **<sup>3</sup> Specificare la destinazione.**

[RICHIAMO DI UNA DESTINAZIONE DA UNA RUBRICA \(pagina 6-35\)](#page-497-1) [VISUALIZZAZIONE DI UN ELENCO DI DESTINAZIONI SELEZIONATE \(pagina 6-38\)](#page-500-0) [USO DI UN NUMERO DI RICERCA PER RICHIAMARE UNA DESTINAZIONE \(pagina 6-40\)](#page-502-0) [IMMISSIONE MANUALE DELL'INDIRIZZO \(pagina 6-41\)](#page-503-0) [IMPOSTAZIONE DI UNA CARTELLA DI RETE \(pagina 6-42\)](#page-504-0) [RICHIAMO DI UNA DESTINAZIONE DA UNA RUBRICA GLOBALE \(pagina 6-44\)](#page-506-0) [RECUPERO DI UNA DESTINAZIONE DA UNA RUBRICA MOBILE \(pagina 6-46\)](#page-508-0) [USO DI UN LOG DI TRASMISSIONE PER RIPETERE L'INVIO \(pagina 6-48\)](#page-510-0) L'icona  $\clubsuit$  appare nei tasti a sfioramento in cui sono memorizzati indirizzi Internet fax. 

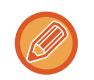

Per cambiare [Oggetto], [Nome File] o [Testo mess.], toccare il tasto [Altri], quindi toccare il tasto [Invia Impost.]. [MODIFICA DELL'OGGETTO, DEL NOME DI FILE E DEL TESTO DEL MESSAGGIO AL MOMENTO DELLA](#page-524-0)  [TRASMISSIONE INTERNET FAX \(pagina 6-62\)](#page-524-0)

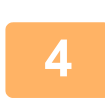

### **<sup>4</sup> Toccare il tasto [Originale].**

- Impostare la densità, la risoluzione e il formato in [Impostazioni di sistema] → [Impostazioni Invio Immagine] → [Impostazioni Internet Fax] → [Imp. server] → [Impostazioni Di Default] in "Impostazioni (amministratore)".
- Il tasto [Altri] consente di configurare varie funzioni, ad esempio la trasmissione di due pagine di un originale come un unico foglio o di pagine originali di formati diversi.

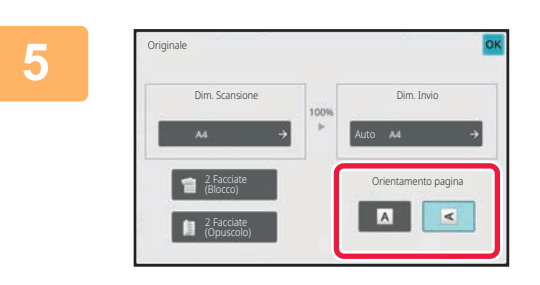

### **Toccare il tasto corrispondente all'orientamento appropriato.**

Al termine della procedura di impostazione, toccare <sup>ok</sup>.

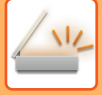

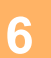

### **<sup>6</sup> Toccare il tasto [Avvio] per avviare la scansione dell'originale.**

- Se l'originale viene collocato sul piano documenti, sul pannello a sfioramento viene visualizzato il tasto [Fine Lettura]. Se l'originale è composto da una sola pagina, passare al punto 8. Per eseguire la scansione di più pagine, passare al punto successivo.
- Se l'originale è stato inserito nell'alimentatore di documenti, l'apparecchio emette un segnale acustico al termine della scansione, dopodiché ha inizio la trasmissione.

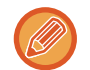

È possibile toccare il tasto [Anteprima] per controllare l'anteprima di un'immagine prima di inviarla. Per ulteriori informazioni, vedere ["CONTROLLO DELL'IMMAGINE DA TRASMETTERE \(pagina 6-97\)](#page-559-0)".

### **<sup>7</sup> Se l'originale è stato collocato sul piano documenti, sostituirlo con l'originale successivo e toccare il tasto [Avvio].**

Ripetere l'operazione fino al termine della scansione di tutti gli originali.

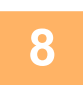

### **<sup>8</sup> Toccare il tasto [Fine Lettura].**

L'apparecchio emette un segnale acustico per indicare che l'operazione è terminata. Aprire l'alimentatore automatico dei documenti e rimuovere l'originale.

- Se dopo la visualizzazione della schermata di conferma non viene eseguita alcuna operazione per un minuto, la scansione termina automaticamente e la trasmissione viene prenotata.
- Toccare il tasto [Cambia impost.] per modificare l'esposizione, la risoluzione, il formato di scansione e il formato di invio per ciascuna pagina originale digitalizzata.

Tuttavia, se in Altri è selezionata l'opzione "N su 1" o "Formato Biglietto", durante la scansione delle pagine con numero pari è possibile modificare solo l'esposizione.

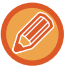

# <span id="page-524-0"></span>**MODIFICA DELL'OGGETTO, DEL NOME DI FILE E DEL TESTO DEL MESSAGGIO AL MOMENTO DELLA TRASMISSIONE INTERNET FAX**

Durante la trasmissione di un Internet fax è possibile modificare l'oggetto, il nome di file e il testo del messaggio. Se necessario, immettere direttamente il testo. Per configurare un nome di file e altre impostazioni per un Internet fax, utilizzare le impostazioni di invio delle altre funzioni.

- Se l'oggetto e il nome di file rimangono invariati, vengono utilizzate le impostazioni specificate in modalità di impostazione (versione Web).
- Per configurare i valori predefiniti per oggetto, nome file e testo del corpo, fare clic su [Impostazioni di sistema]  $\rightarrow$ [Impostazioni Invio Immagine] → [Impostazioni di scansione] in modalità di impostazione (amministratore).
- Per dettagli sulla modalità di immissione dei caratteri, vedere ["INSERIMENTO DEI CARATTERI \(pagina 2-69\)](#page-111-0)" in "Come utilizzare la macchina".

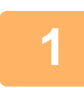

### **1 Toccare il display delle modalità per passare alla schermata iniziale della modalità Internet Fax.**

[SELEZIONE DELLA MODALITÀ DI SCANNER DI RETE \(pagina 6-10\)](#page-472-0)

Auto

Dim. Invio

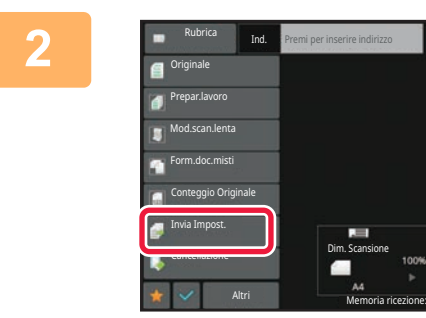

**2 Toccare il tasto [Invia Impost.].**

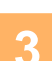

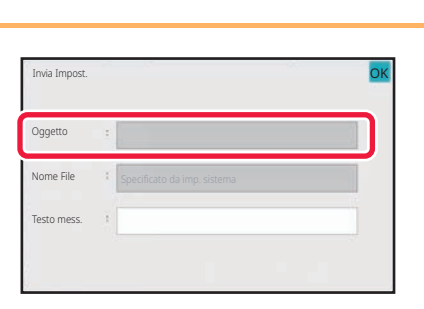

**3 Per modificare l'oggetto, toccare la casella di inserimento [Oggetto].**

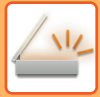

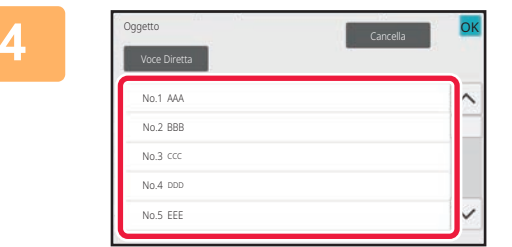

### **4 Toccare un tasto di testo predefinito.**

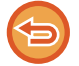

#### **Per annullare la selezione dell'oggetto:** Toccare il tasto [Cancella].

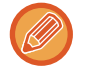

Per immettere direttamente il testo, toccare il tasto [Voce Diretta] per aprire la tastiera virtuale. Inserire l'oggetto e toccare il tasto [OK].

**5 Per modificare il nome del file, toccare la casella di inserimento [Nome File].** 

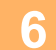

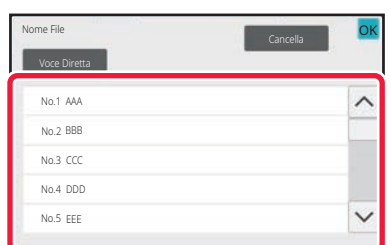

### **6 Toccare un tasto di testo predefinito.**

Al termine della procedura di impostazione, toccare ok.

- Per memorizzare il testo preimpostato per il nome del file, selezionare [Impostazioni di sistema] in modalità di impostazione → [Impostazioni Invio Immagine] → [Impostazioni di scansione] → [Impostazioni Nome File].Impostazioni
- Per immettere direttamente il testo, toccare il tasto [Voce Diretta] per visualizzare la tastiera virtuale. Inserire il nome del file e toccare il tasto [OK] .

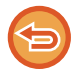

**Per annullare la selezione del nome del file:** Toccare il tasto [Cancella].

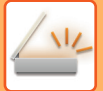

### **7 Per modificare il testo del messaggio, toccare la casella di inserimento [Testo mess.].**

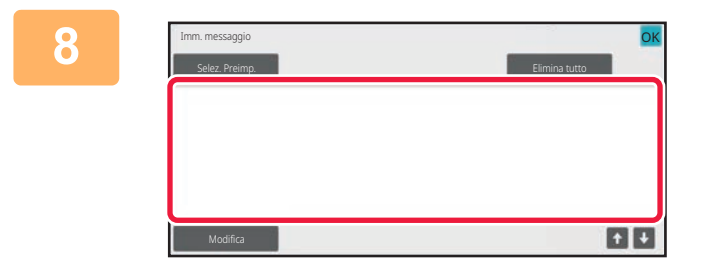

### **8 Immettere il testo del messaggio.**

Al termine della procedura di impostazione, toccare <sup>ok</sup>.

- Per selezionare un testo preimpostato precedentemente memorizzato in modalità di impostazione (versione Web), toccare il tasto [Selez. Preimp.].
- Per immettere direttamente il testo del messaggio, toccare il tasto [Modifica].

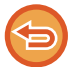

#### **Per cancellare tutto il testo immesso:**

Toccare il tasto [Elimina tutto]. Quando si tocca questo tasto viene immediatamente cancellato l'intero corpo del messaggio, non solo la riga selezionata.

- 
- Immettere fino a 1800 caratteri. Un'interruzione di riga corrisponde a un carattere. Utilizzare **per selezionare la riga desiderata.**
- Per modificare la riga selezionata, toccare il tasto [Modifica]. Verrà visualizzata la tastiera virtuale con il testo selezionato già immesso.

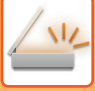

# **INVIO DELLA STESSA IMMAGINE A PIÙ DESTINAZIONI (TRASMISSIONE BROADCAST)**

È possibile inviare la stessa immagine digitalizzata a più destinazioni di scansione, Internet fax e fax con una singola operazione.

Una sola operazione consente di inviare i dati fino a un massimo di 500 destinazioni, compresi i lavori con invio prenotato. (Ad esempio se è stata già prenotata la trasmissione di lavori con massimo 450 destinazioni, i dati possono essere trasmessi fino a un massimo di 50 destinazioni.)

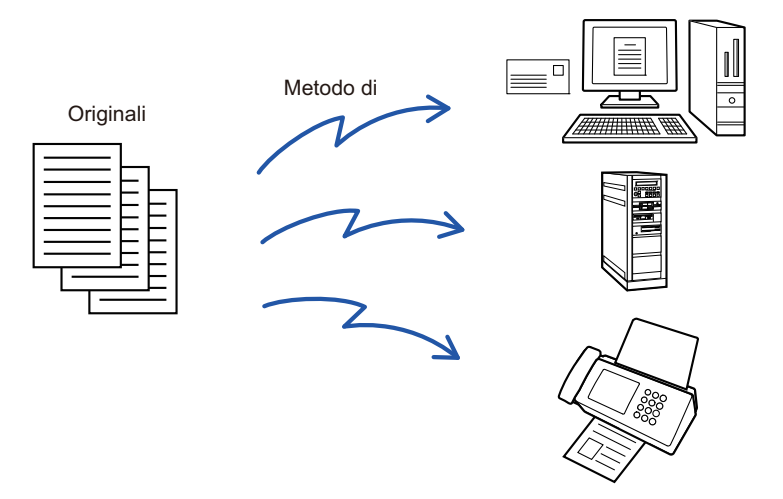

È consigliabile memorizzare come contatti o gruppi le destinazioni utilizzate di frequente per la trasmissione broadcast. In un singolo contatto è possibile memorizzare al massimo 500 destinazioni.

Per la trasmissione broadcast è possibile toccare semplicemente il tasto relativo al contatto o al gruppo per recuperare più numeri di fax.

È inoltre possibile inviare fax usando il tasto a sfioramento, impostando la casella di controllo [Impostato come utilizzato di default] su quando gli indirizzi vengono registrati. Se si desidera rimuovere temporaneamente una destinazione dagli indirizzi memorizzati, aprire la schermata di conferma dei dettagli e rimuovere la destinazione nella schermata. [USO DI UN LOG DI TRASMISSIONE PER RIPETERE L'INVIO \(pagina 6-48\)](#page-510-0)

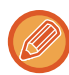

• Se la casella di controllo della modalità di impostazione (amministratore) -[Impostazioni di sistema] → [Impostazioni Invio Immagine] → [Impostazioni comuni] → [Impostazioni Condizioni] → [Selezione Rubrica Predefinita] → [Applica indirizzi solo modalità invio] è impostata su viene (impostazione predefinita di fabbrica), l'immagine viene inviata solo alle destinazioni impostate su [Imp. come utilizz. di default] per la modalità attualmente in uso. Rimuovendo il segno di spunta , l'immagine può essere inviata anche alle destinazioni di altre modalità.

- Se la trasmissione broadcast include indirizzi Internet Fax, il documento viene inviato in bianco e nero a tutti gli indirizzi.
- Se gli indirizzi della trasmissione broadcast includono indirizzi della modalità Internet Fax, i dati di immagine vengono convertiti e inviati come dati di immagine per Internet Fax. Anche se digitalizzati a colori, i dati di immagine vengono convertiti in dati binari Internet Fax in bianco e nero e inviati a indirizzi quali gli indirizzi e-mail.
- Se si desidera inviare la stessa immagine come fax a tutte le destinazioni in modalità normale, toccare [Invia stessa immag. dell'indirizzo fax] sul pannello operativo. Non è selezionabile se si include Internet Fax nelle destinazioni.
- Se sono incluse destinazioni di Scansione per e-mail e Internet Fax, la larghezza di invio per Scansione per e-mail e Internet Fax sarà identica a quella di invio del fax.
- Non è possibile effettuare la trasmissione broadcast sia agli indirizzi SMTP diretto che agli indirizzi di altro tipo.

Viene eseguita una trasmissione, ignorando i collegamenti ipertestuali con indirizzi Scansione su FTP e Scansione su Cartella di rete.

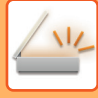

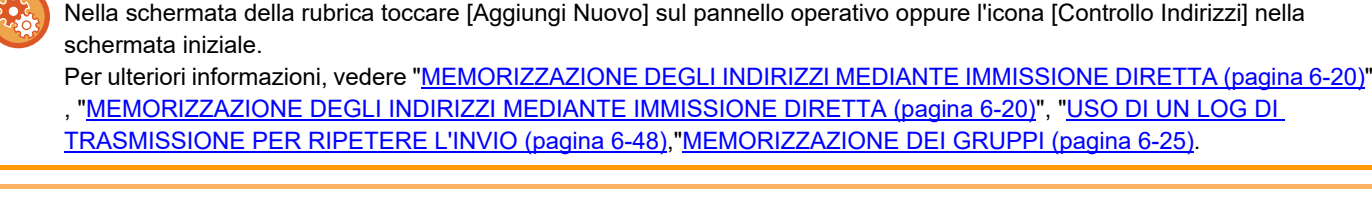

**Per registrare destinazioni in un contatto o in un gruppo:**

### **1 Posizionare l'originale.**

Posizionare l'originale nel vassoio dell'alimentatore automatico dei documenti oppure sul piano documenti. [ALIMENTATORE AUTOMATICO DEI DOCUMENTI \(pagina 1-24\)](#page-26-0) [LASTRA DI ESPOSIZIONE \(pagina 1-28\)](#page-30-0)

**2 Specificare tutte le destinazioni.**

[RICHIAMO DI UNA DESTINAZIONE DA UNA RUBRICA \(pagina 6-35\)](#page-497-1) [VISUALIZZAZIONE DI UN ELENCO DI DESTINAZIONI SELEZIONATE \(pagina 6-38\)](#page-500-0) [USO DI UN NUMERO DI RICERCA PER RICHIAMARE UNA DESTINAZIONE \(pagina 6-40\)](#page-502-0) [IMMISSIONE MANUALE DELL'INDIRIZZO \(pagina 6-41\)](#page-503-0) [IMPOSTAZIONE DI UNA CARTELLA DI RETE \(pagina 6-42\)](#page-504-0) [RICHIAMO DI UNA DESTINAZIONE DA UNA RUBRICA GLOBALE \(pagina 6-44\)](#page-506-0) [RECUPERO DI UNA DESTINAZIONE DA UNA RUBRICA MOBILE \(pagina 6-46\)](#page-508-0) [USO DI UN LOG DI TRASMISSIONE PER RIPETERE L'INVIO \(pagina 6-48\)](#page-510-0)

- I tasti a sfioramento che non possono essere utilizzati per la trasmissione broadcast sono visualizzati in grigio per impedirne la selezione.
- Se per una trasmissione broadcast è specificato un indirizzo di scansione su FTP o una cartella di rete, non sarà possibile trasmettere e-mail selezionando il collegamento ipertestuale.

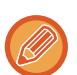

- Se [Impostazioni di sistema] → [Impostazioni Invio Immagine] → [Impostazioni comuni] → [Impostazioni Condizioni] → [Assicurarsi di aver premuto il tasto Indirizzo successivo ([+]) prima di selezionare l'indirizzo successivo.] è abilitato in modalità di impostazione (amministratore), toccare + prima di specificare la destinazione successiva.
- Se si desidera inviare a tutte le destinazioni la stessa immagine (Mono2) dell'indirizzo fax, in modalità normale toccare [Invia stessa immag. dell'indirizzo fax] sul pannello operativo.

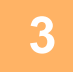

## **3 Toccare [Controllo Indirizzi] sul pannello operativo.**

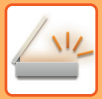

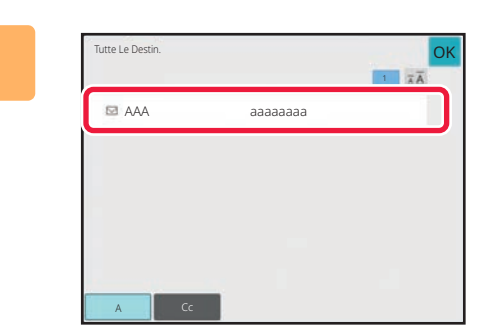

### **4 Confermare la destinazione.**

• **Per cancellare una destinazione specificata:** Toccare il tasto della destinazione che si desidera cancellare per rilasciare la selezione.

• **Per passare da un tipo di invio a un altro (A/Cc/Bcc):** Toccare l'indirizzo che si desidera cambiare, quindi toccare [Cambia in To], [Cambia in Cc] o [Cambia in Bcc] sul pannello operativo.

### **5 Toccare il tasto [B/N Avvio] o [Colore Avvio] (tasto [Avvio] in modalità normale) per avviare la scansione dell'originale.**

- Se nel vassoio dell'alimentatore di documenti sono state inserite le pagine dell'originale, tutte le pagine saranno digitalizzate.
- Verrà emesso un segnale acustico per indicare che la scansione e la trasmissione sono terminate.
- Se l'originale viene posizionato sul piano documenti, digitalizzare una pagina alla volta. Al termine della scansione, posizionare l'originale successivo e toccare il tasto [B/N Avvio] o [Colore Avvio] (tasto [Avvio] in modalità normale). Ripetere fino al termine della scansione di tutte le pagine, quindi toccare il tasto [Fine Lettura]. Verrà emesso un segnale acustico per indicare che la trasmissione è terminata.

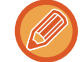

È possibile toccare il tasto [Anteprima] per controllare l'anteprima di un'immagine prima di inviarla. Per ulteriori informazioni, vedere ["CONTROLLO DELL'IMMAGINE DA TRASMETTERE \(pagina 6-97\)](#page-559-0)".

# **IMPOSTAZIONE DELLE MODALITÀ QUANDO PIÙ TIPI DI INDIRIZZI SONO INCLUSI IN UNA TRASMISSIONE BROADCAST**

In questa sezione vengono illustrate le impostazioni da ricordare quando in una trasmissione broadcast sono inclusi più tipi di indirizzi.

Quando una trasmissione broadcast include una combinazione di vari tipi di indirizzi (ad esempio destinazioni per la modalità di scansione e per la modalità Internet fax), le impostazioni della trasmissione vengono abilitate per tutti gli indirizzi, indipendentemente dalla schermata di modalità utilizzata per configurarle. Valgono tuttavia le seguenti eccezioni:

#### **Quando non sono inclusi indirizzi Internet Fax**

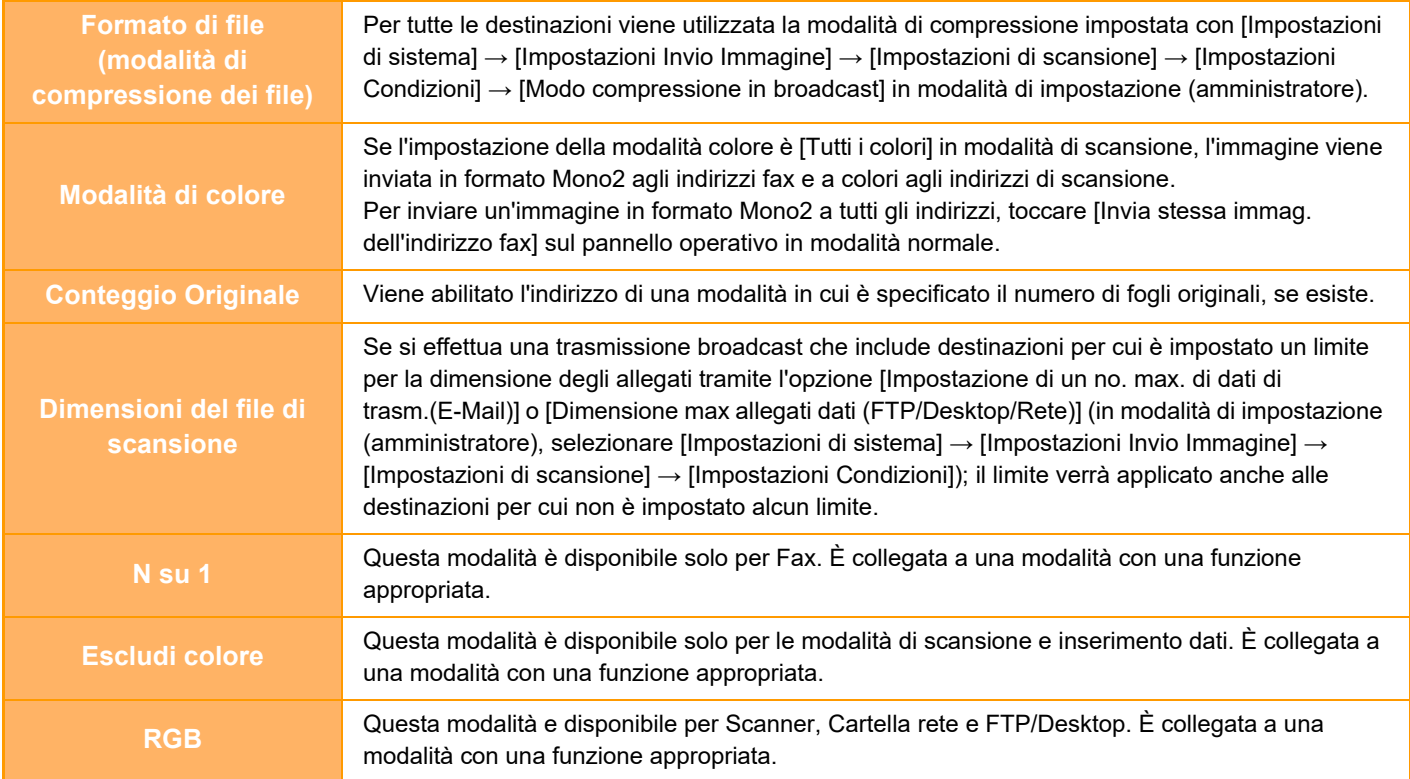

#### **Quando sono inclusi indirizzi Internet Fax**

Quando sono inclusi indirizzi Internet Fax nelle destinazioni, sono previste le seguenti restrizioni.

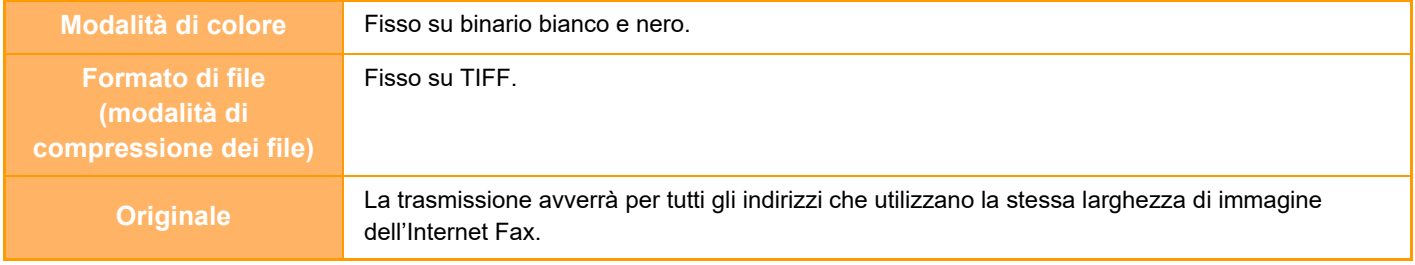

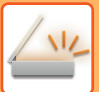

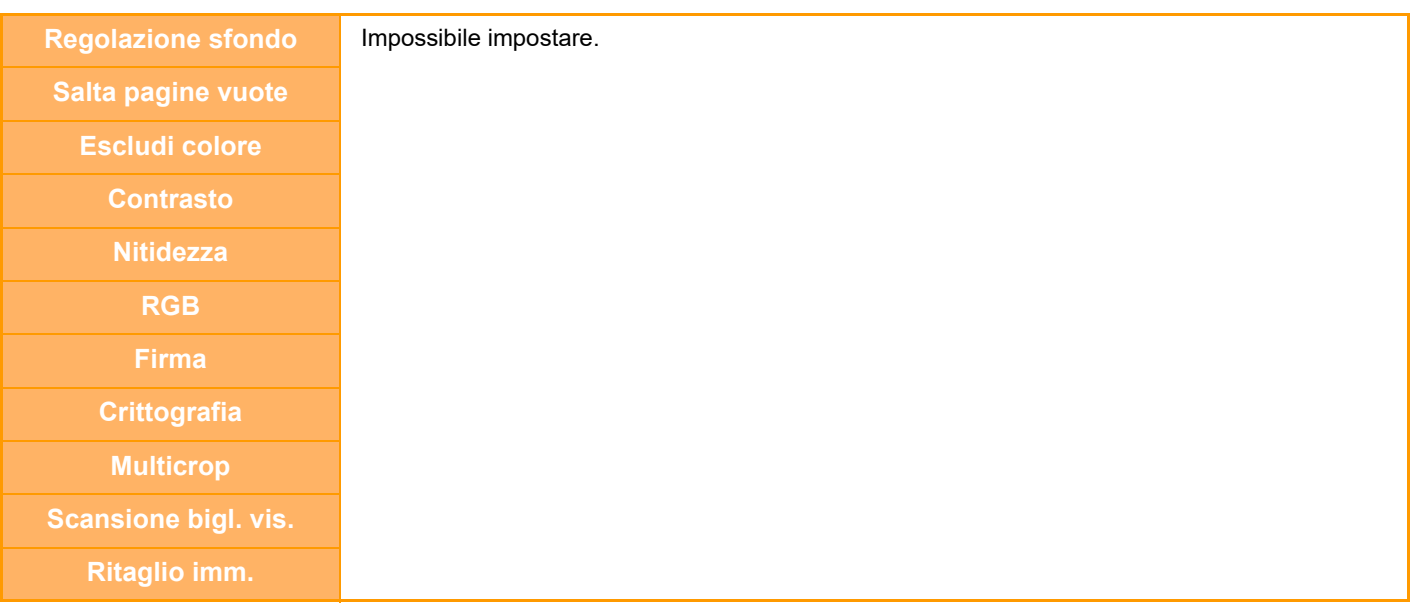

Non è possibile effettuare la trasmissione broadcast sia agli indirizzi SMTP diretto che agli indirizzi di altro tipo.

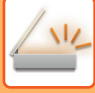

# **NUOVO TENTATIVO DI INVIO ALLE DESTINAZIONI DELLA TRASMISSIONE BROADCAST NON RIUSCITA**

I risultati di una trasmissione broadcast completata possono essere controllati nella schermata di stato dei lavori. Se non è stata eseguita la trasmissione a una o più destinazioni, ritrasmettere l'immagine a tali destinazioni.

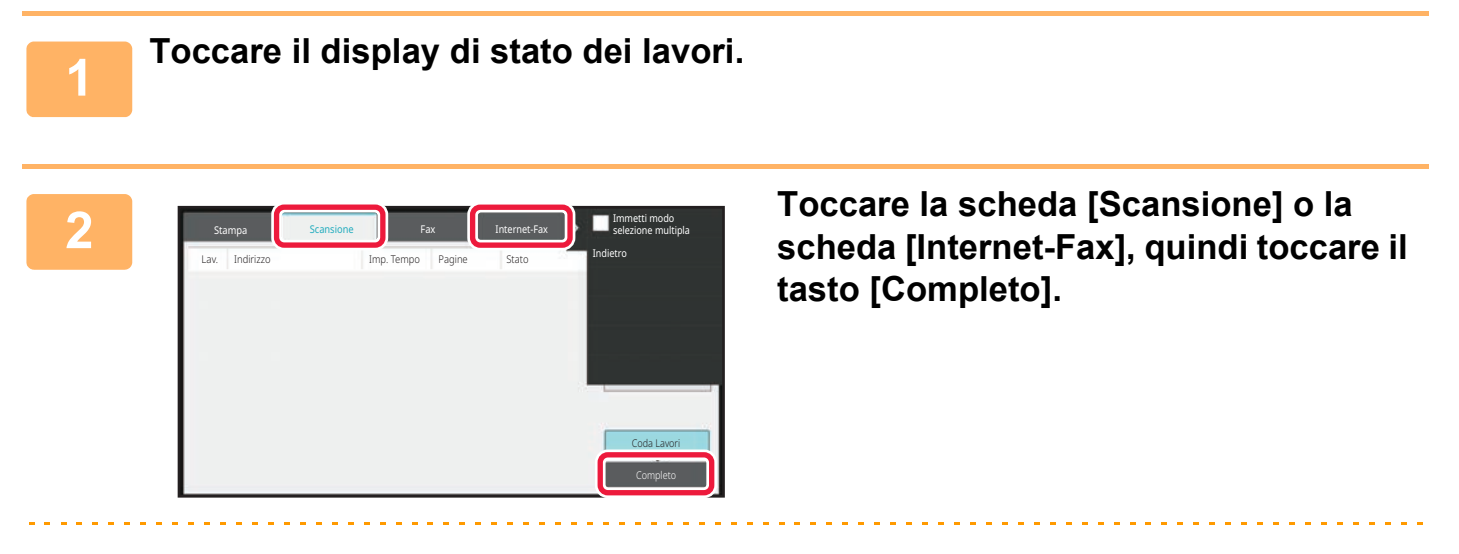

Se la trasmissione broadcast comprende destinazioni con modalità diverse, per ciascuna di tali modalità viene visualizzato lo stesso tasto di trasmissione broadcast.

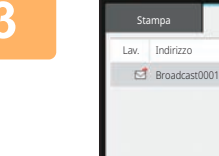

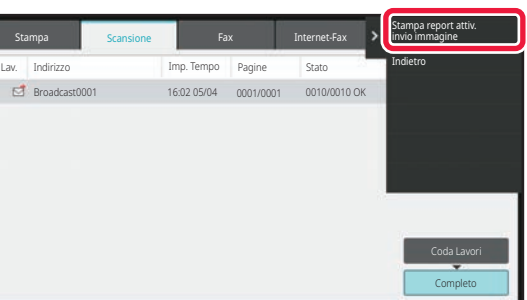

**3 Dopo aver toccato il tasto della trasmissione broadcast completata, toccare [Controlla dettagli del processo selezionato] sul pannello operativo.**

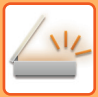

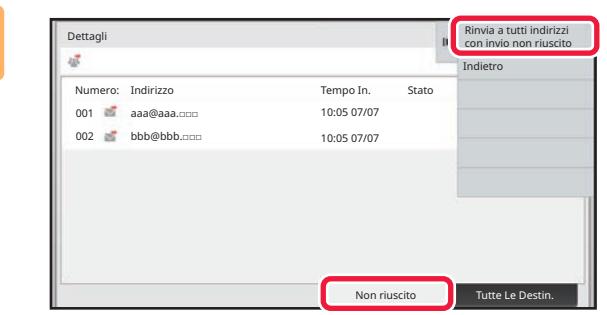

**4 Dopo aver toccato la scheda [Non riuscito], toccare [Rinvia a tutti indirizzi con invio non riuscito] sul pannello operativo per inviare di nuovo l'immagine.**

- La procedura da seguire dopo avere toccato [Rinvia a tutti indirizzi con invio non riuscito] varia a seconda che si utilizzi o meno la funzione di archiviazione documenti.
- **Se si utilizza la funzione di archiviazione documenti:** Viene nuovamente visualizzata la schermata di reinvio della funzione di archiviazione documenti, con le destinazioni non raggiunte già immesse.
- Eseguire la procedura di rinvio per l'archiviazione di documenti. Non è necessario ripetere la scansione dell'originale.
- **Se non si utilizza la funzione di archiviazione documenti:** Viene nuovamente visualizzata la schermata iniziale con le destinazioni non raggiunte già immesse. Collocare l'originale ed eseguire la procedura prevista per la trasmissione broadcast.

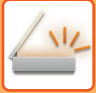

# **INVIO DI UN INTERNET FAX DA UN PC (PC-I-FAX)**

Un file presente in un computer può essere inviato per mezzo della macchina come fax (funzione PC-I-Fax). I fax vengono inviati con la funzione PC-I-Fax nello stesso modo in cui vengono stampati i documenti. Selezionare il driver PC-Fax come driver di stampa per il computer, quindi selezionare il comando Stampa nell'applicazione. I dati dell'immagine da trasmettere verranno creati e inviati come Internet fax.

Se si utilizza l'applicazione "Visualizzatore registro", gli Internet fax possono essere inviati utilizzando il log di trasmissione visualizzato nel Visualizzatore registro.

Per informazioni sulle procedure di utilizzo di questa funzione, vedere la Guida in linea del driver PC-Fax.

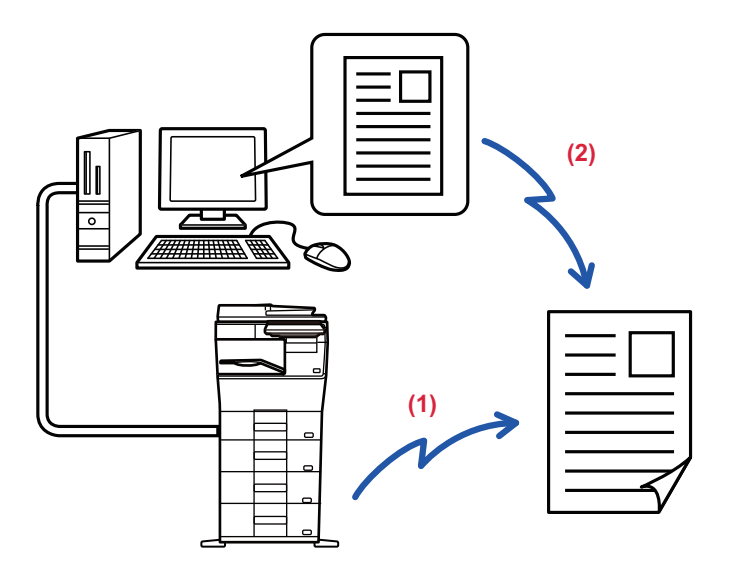

#### **(1) InvioPC-I-Fax**

#### **(2) Il Log Viewer rinvia i fax utilizzando il registro di trasmissione**

• Per inviare un Internet fax mediante la funzione PC-I-Fax, installare il driver PC-Fax, quindi aggiornarlo utilizzando il CD-ROM in dotazione con il kit di espansione per Internet fax.

- Per ulteriori informazioni, vedere la Guida all'installazione del software.
- Questa funzione può essere utilizzata solo in ambiente Windows.

Questa funzione è disponibile per la trasmissione. Gli Internet fax ricevuti dalla macchina non possono essere ricevuti in un computer collegato.

# **IMPOSTAZIONI IMMAGINI**

# <span id="page-535-0"></span>**SCANSIONE AUTOMATICA DELLE DUE FACCIATE DI UN ORIGINALE (ORIGINALE A 2 FACCIATE)**

Per digitalizzare automaticamente i due lati di un originale, viene utilizzato l'alimentatore automatico dei documenti.

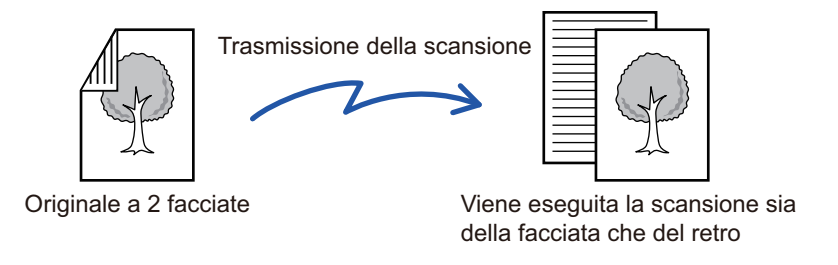

Le impostazioni relative alla scansione delle due facciate vengono cancellate al termine della trasmissione.

- La scansione a 2 facciate non può essere utilizzata se come formato dell'originale è impostata l'opzione formato lungo.
- Quando "Impostazioni (amministratore)" [Impostazioni di sistema] → [Impostazioni comuni] → [Controllo Periferica] → [Impostazioni Condizioni] o [Abilita/disabilita impostazioni] → [Disabilitazione alimentatore originali] è abilitato, la scansione su due facciate non è possibile.

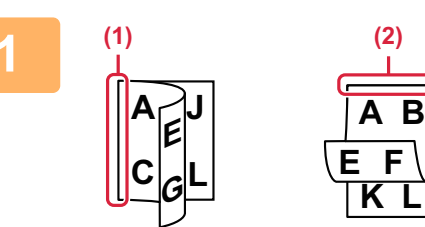

### **<sup>1</sup> Dopo aver toccato il tasto [Originale], toccare il tasto [Libro] o [Blocco].**

Vedere la figura a sinistra per verificare il lato di rilegatura dell'originale e scegliere il tasto da toccare.

- (1) Libro
- (2) Blocco

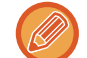

In modalità normale, toccare il tasto [2 Facciate (Blocco)] o [2 FacciateLibro].

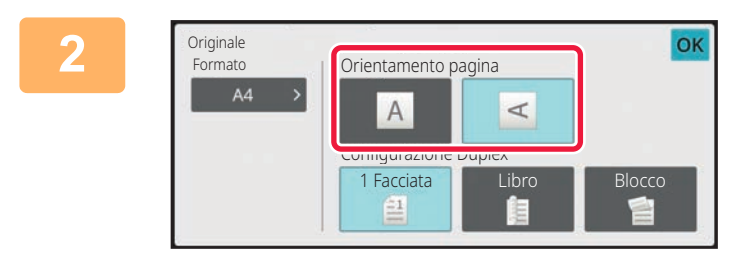

### **Toccare il tasto [Orientamento immagine] che ha lo stesso orientamento dell'originale posizionato.**

Se l'impostazione non è corretta, non è possibile trasmettere un'immagine adeguata.

Al termine della procedura di impostazione, toccare <sup>ok</sup>.

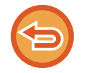

#### **Per annullare la scansione su 2 facciate:** Toccare il tasto [1 Facciata].

In modalità normale, toccare il tasto [2 Facciate (Blocco)] o il tasto [2 FacciateLibro] visualizzato automaticamente e annullare la visualizzazione.

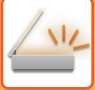

# <span id="page-536-0"></span>**FORMATO DI SCANSIONE E FORMATO DI INVIO (INGRANDIMENTO O RIDUZIONE)**

Posizionare gli originali e impostarne il formato.

In modalità normale, il formato dell'originale posizionato è indicato come "Dim. Scansione", mentre il formato da trasmettere è indicato come "Dim. Invio".

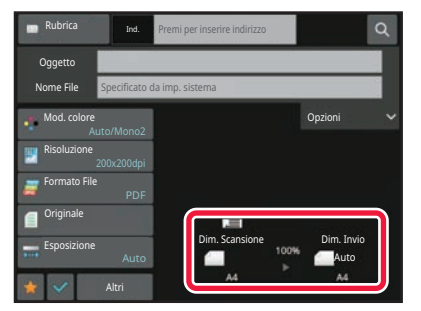

Nella schermata precedente, il formato di scansione (l'originale posizionato) è A4 (8-1/2" x 11"), mentre il formato di invio è Auto. Se ad esempio il formato di scansione è A4 (8-1/2" x 11") e il formato di invio è B5 (5-1/2" x 8-1/2"), prima della trasmissione l'immagine verrà ridotta.

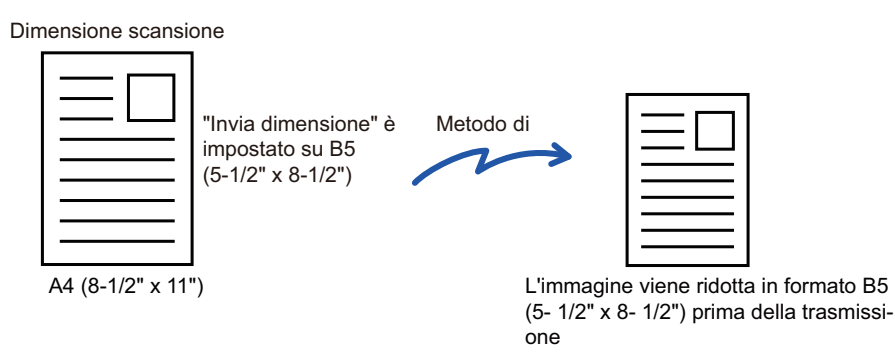

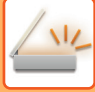

# **IMPOSTAZIONE DEL FORMATO DI SCANSIONE DELL'ORIGINALE NEL FORMATO CARTA**

Se il formato degli originali caricati è diverso da quello specificato in "Impost.predef. formato origin." nelle impostazioni di sistema, immettere il formato dell'originale manualmente.

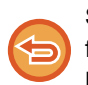

Se è selezionata l'opzione [Form. Lun.], non è possibile modificare l'impostazione della scansione su due facciate né il formato di invio.

L'immagine viene inviata solo in modalità Mono2.

**In modalità semplificata (Easy)**

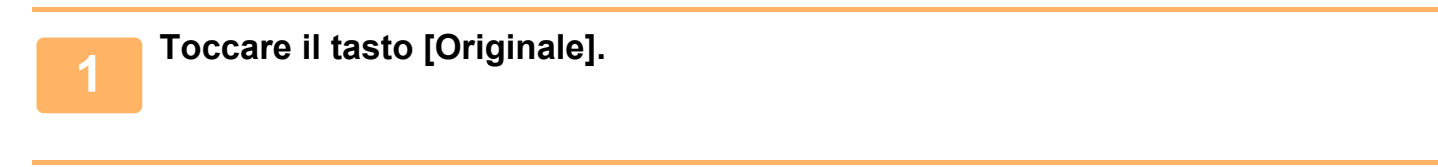

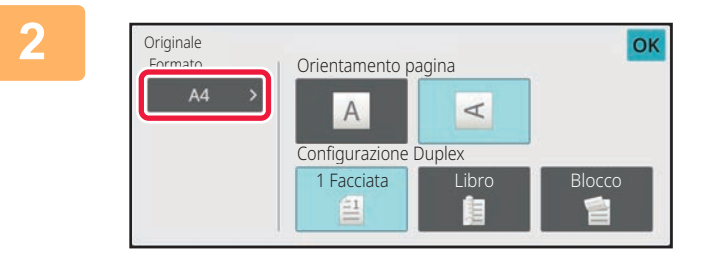

# **2 Toccare il tasto [Formato].**

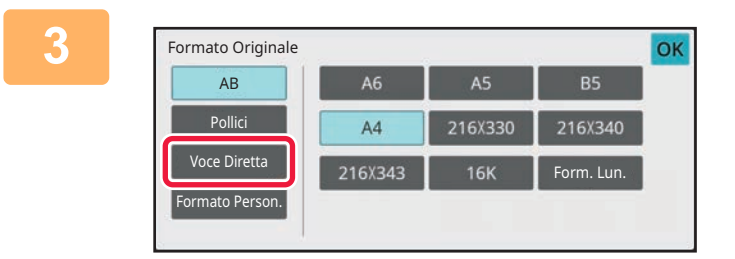

## **3 Toccare un tasto relativo al formato originale desiderato.**

Al termine della procedura di impostazione, toccare <sup>ok</sup>.

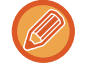

Se l'originale da inviare è lungo, eseguirne l'impostazione in modalità normale.

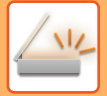

#### **In modalità normale**

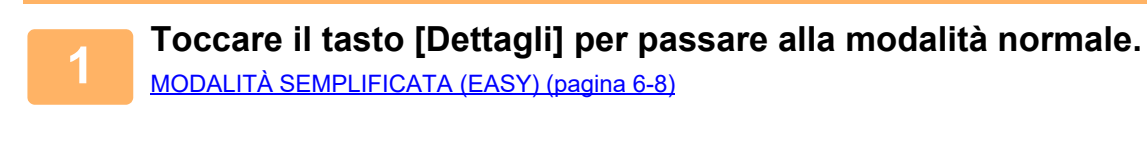

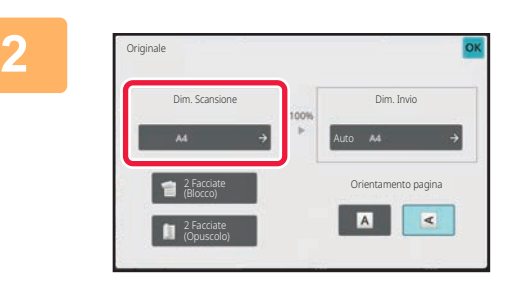

**2 Dopo aver toccato il tasto [Originale], toccare il tasto [Dim. Scansione].**

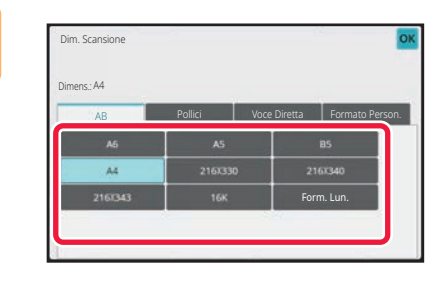

### **3 Toccare il tasto corrispondente al formato originale appropriato.**

Al termine della procedura di impostazione, toccare <sup>OK</sup>.

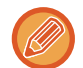

Se l'originale da inviare è lungo, toccare il tasto [Form. Lun.]. Per digitalizzare un originale lungo, utilizzare l'alimentatore automatico dei documenti. La larghezza massima digitalizzabile è 500 mm (19-5/8"), l'altezza massima è 216 mm (8-1/2"). [FORMATI DI ORIGINALE TRASMISSIBILI \(pagina 6-14\)](#page-476-0)

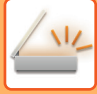

# **IMPOSTAZIONE DEL FORMATO DI SCANSIONE DELL'ORIGINALE TRAMITE VALORI NUMERICI**

Quando si digitalizza un originale con formato non standard, ad esempio una scheda o una cartolina, posizionare l'originale e quindi specificarne il formato utilizzando valori numerici. La larghezza può essere da 25 mm a 356 mm (da 1" a 14") e l'altezza può essere da 25 mm a 216 mm (da 1" a 8-1/2").

Quando si specifica il formato di scansione tramite valori numerici, non è possibile indicare il formato di invio.

#### **In modalità semplificata (Easy)**

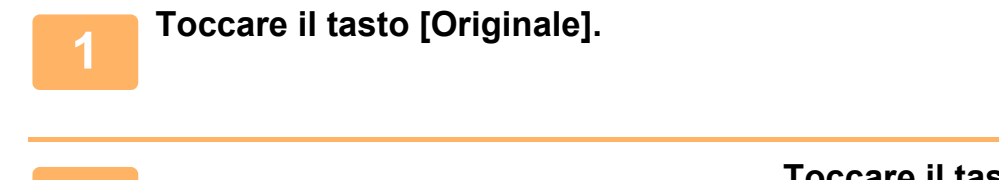

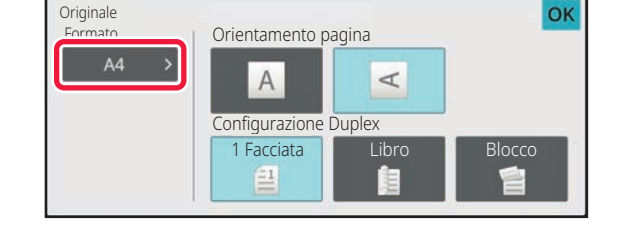

# **2 Toccare il tasto [Formato].**

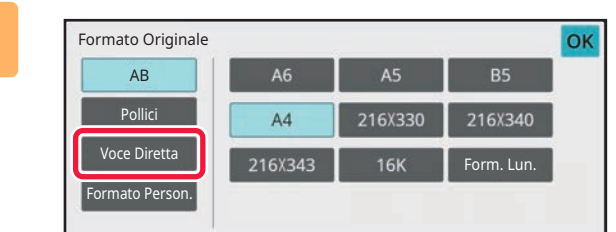

### **3 Toccare il tasto [Voce Diretta].**
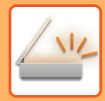

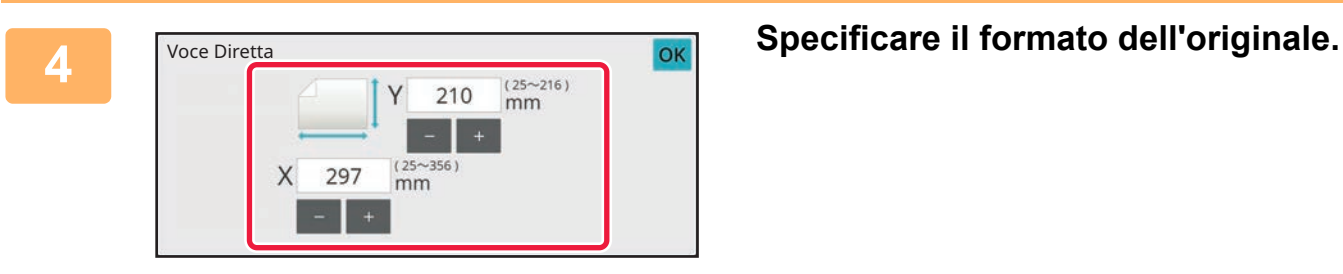

a a a a a a

• Toccare le aree corrispondenti a larghezza e altezza, quindi immettere i rispettivi valori utilizzando i tasti numerici.

 $\cdot$  I tasti  $\frac{1}{\sqrt{1 + \frac{1}{\sqrt{1}}}}$  sono utili per regolare con maggiore precisione il valore immesso.

a dia ara-dia

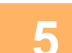

# **5 Toccare [OK] due volte.**

Nella schermata di base verificare che sul tasto [Originale] sia visualizzato il formato specificato.

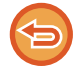

**Per annullare le impostazioni di formato specificate:** Toccare il tasto [Auto].

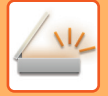

### **In modalità normale**

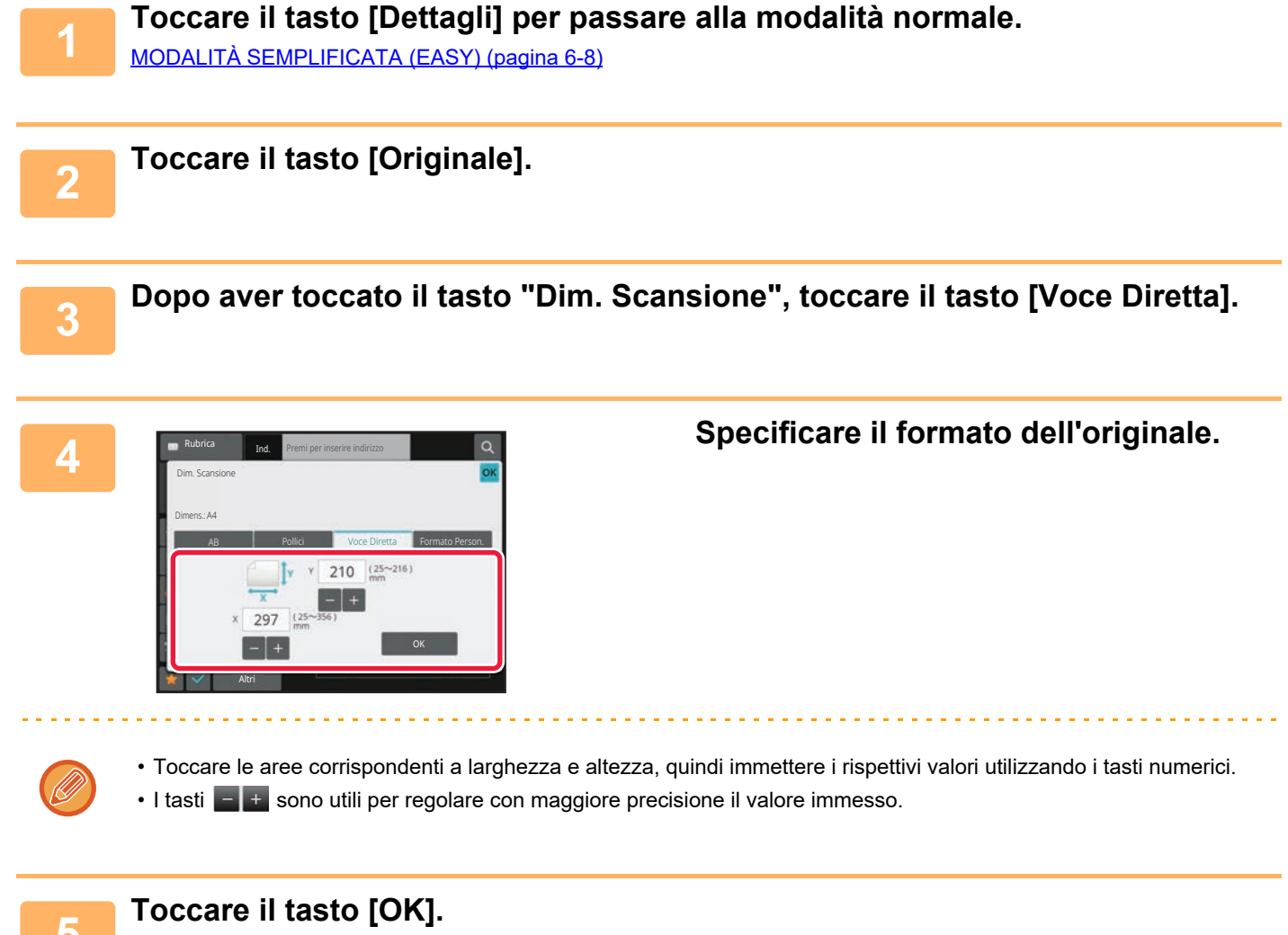

Al termine della procedura di impostazione, toccare <sup>OK</sup> due volte. Nella schermata di base verificare che sul tasto [Originale] sia visualizzato il formato specificato.

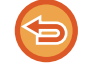

**Per annullare le impostazioni di formato specificate:** Toccare il tasto [Auto].

# **MEMORIZZAZIONE DEI FORMATI DI USO PIÙ FREQUENTE**

È possibile memorizzare i formati non standard degli originali utilizzati di frequente. Questa sezione spiega come memorizzare, richiamare, modificare ed eliminare i formati non standard degli originali.

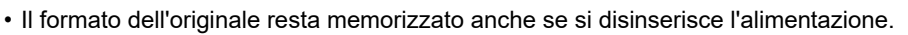

- È possibile registrare fino a 12 formati non standard dell'originale per le funzioni di copia, fax e invio immagine.
- I formati degli originali aggiunti vengono visualizzati anche in altre modalità.

**Memorizzazione dei formati degli originali (Modificare/Cancellare)**

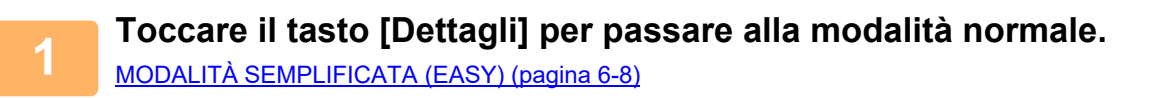

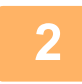

**2 Toccare il tasto [Originale].**

**3 Toccare il tasto [Dim. Scansione], quindi toccare la scheda [Form. Person.].**

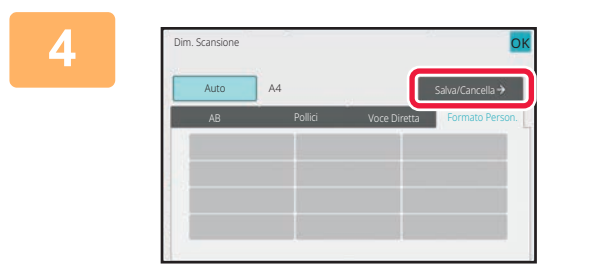

**4 Toccare il tasto [Salva/Cancella].**

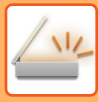

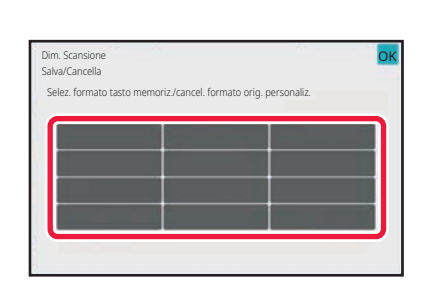

### **Foccare un tasto (** ) per **memorizzare un formato originale personalizzato.**

Toccare un tasto che non riporta alcun formato.

### **Per modificare o cancellare un tasto memorizzato in precedenza:**

Toccare il tasto che si desidera modificare o cancellare. Verrà visualizzata la schermata seguente.

- Per modificare il tasto, toccare il tasto [Modificare] e passare al punto successivo.
- Per cancellare il tasto, toccare il tasto [Cancellare]. Assicurarsi che il formato dell'originale sia stato cancellato e toccare il tasto **OK**

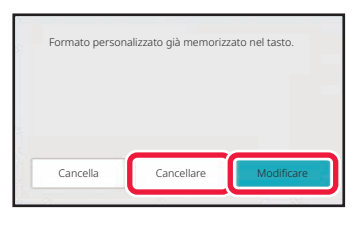

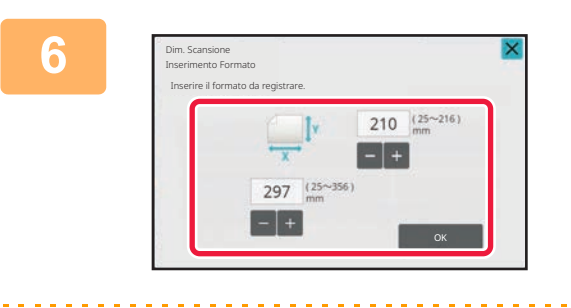

### **6 Specificare il formato dell'originale.**

Toccare le aree corrispondenti a larghezza e altezza, quindi immettere i rispettivi valori utilizzando i tasti numerici.

I tasti  $s + s$  sono utili per regolare con maggiore precisione il valore immesso.

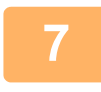

### **7 Toccare il tasto [OK].**

Toccare il tasto <sup>OK</sup> e verificare che il tasto del formato memorizzato nella schermata Dimensione scansione sia stato aggiunto correttamente. Dopo avere eseguito la verifica, toccare **OK**.

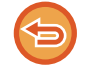

### **Per annullare l'operazione:** Toccare il tasto [CA].

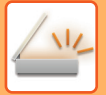

### **Recupero di un formato di originale memorizzato In modalità semplificata (Easy)**

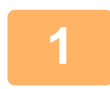

# **1 Toccare il tasto [Originale].**

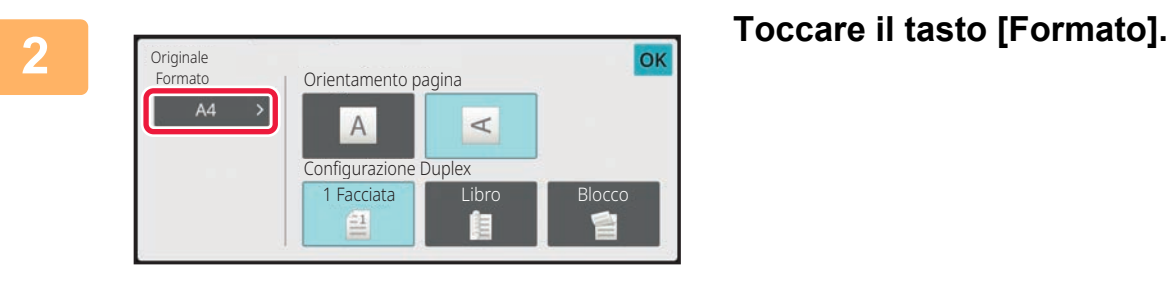

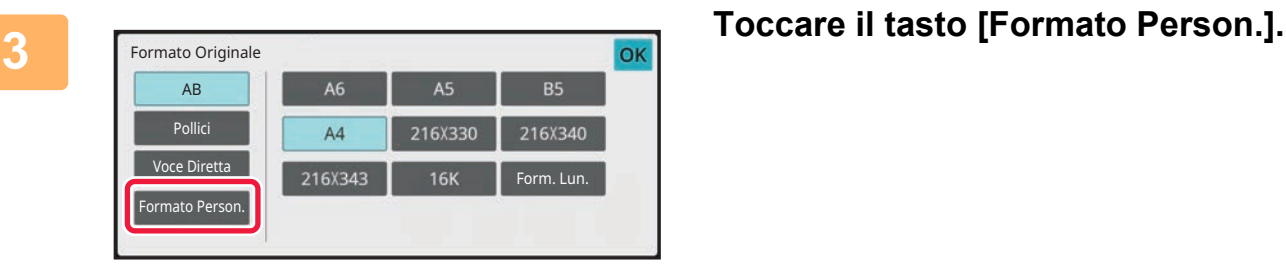

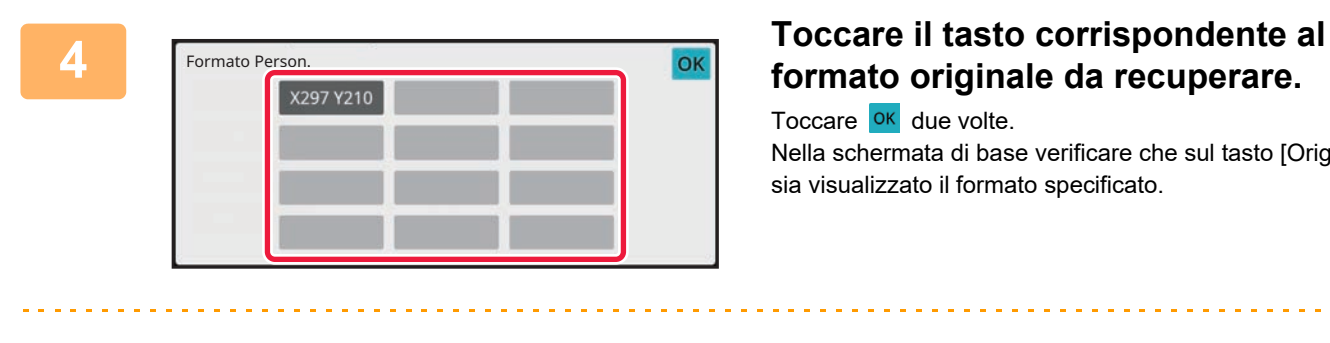

# **formato originale da recuperare.**

Toccare OK due volte. Nella schermata di base verificare che sul tasto [Originale] sia visualizzato il formato specificato.

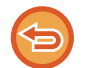

**Per annullare l'operazione** Toccare il tasto [CA].

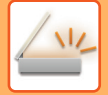

### **In modalità normale**

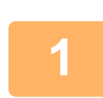

**1 Toccare il tasto [Dettagli] per passare alla modalità normale.** [MODALITÀ SEMPLIFICATA \(EASY\) \(pagina 6-8\)](#page-470-0)

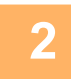

**2 Toccare il tasto [Originale].**

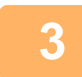

**3 Toccare il tasto [Dim. Scansione], quindi toccare la scheda [Formato Person.].**

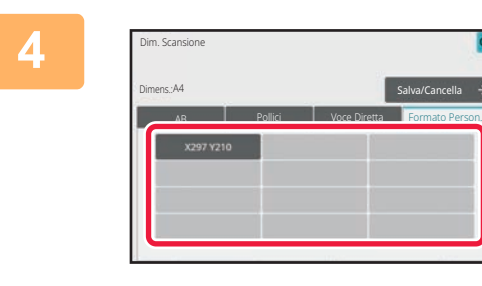

### **4 Toccare il tasto corrispondente al** <br> **1 Example de requirers formato originale da recuperare.**

Dopo aver selezionato il tasto del formato dell'originale, toccare il tasto **OK**. Verificare che nella schermata Dimensione scansione sia visualizzato il formato specificato.

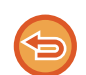

**Per annullare l'operazione** Toccare il tasto [CA].

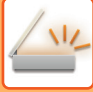

# <span id="page-546-1"></span><span id="page-546-0"></span>**IMPOSTAZIONE DEL FORMATO DI INVIO DELL'IMMAGINE**

Toccare questo tasto per specificare il formato di invio come formato carta. Se il formato di invio ha dimensioni superiori a quelle del formato di scansione, l'immagine verrà ingrandita. Se il formato di invio ha dimensioni inferiori a quelle del formato di scansione, l'immagine verrà ridotta.

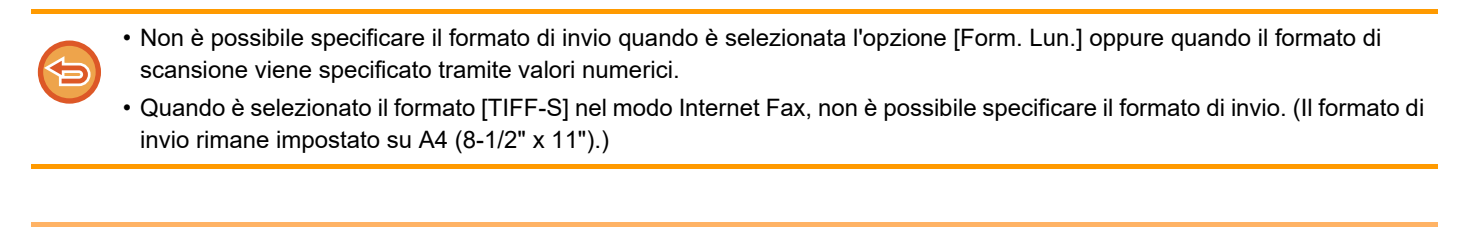

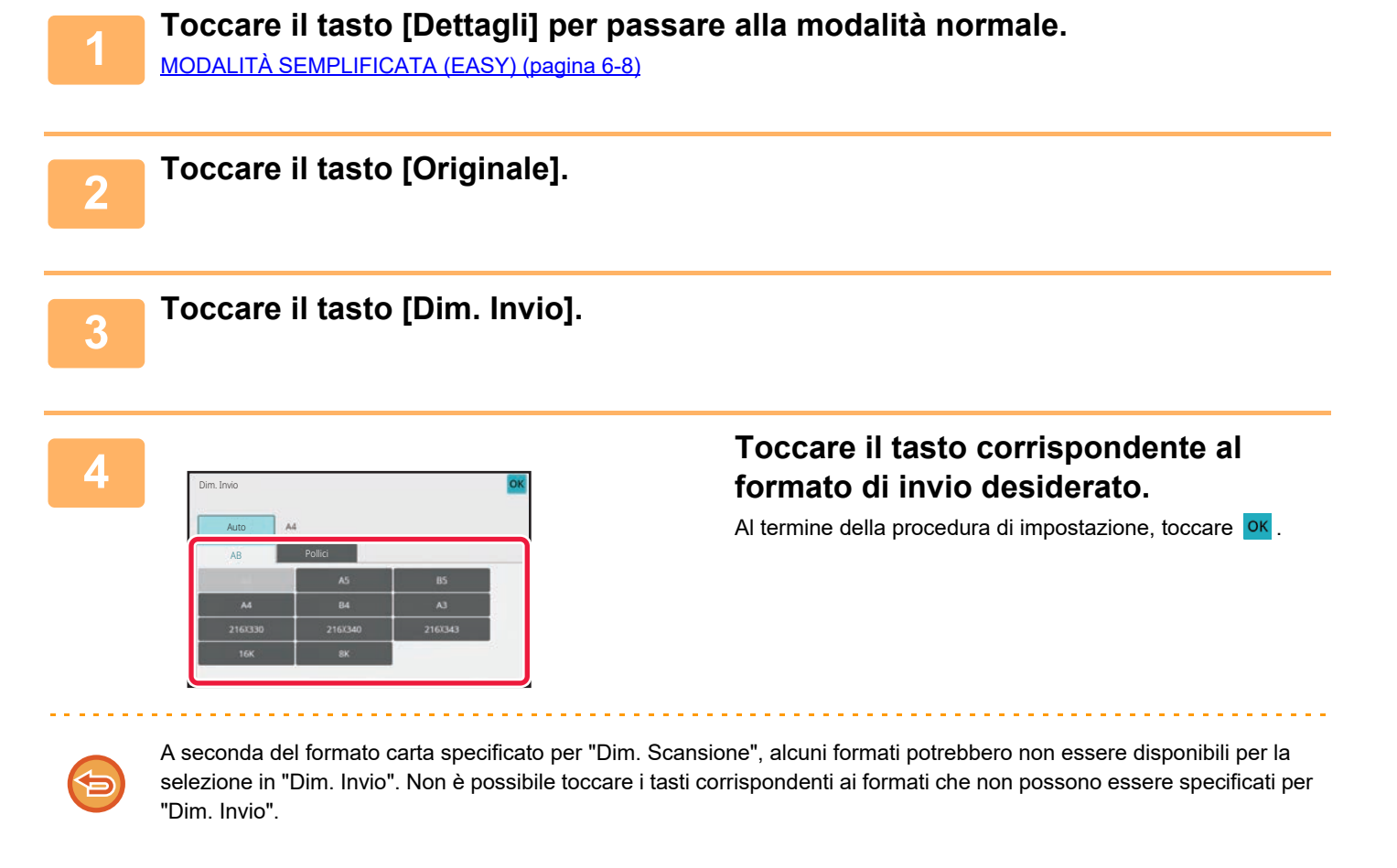

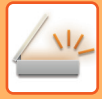

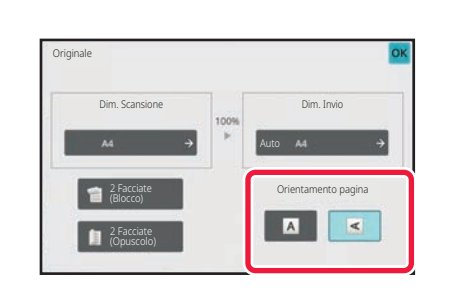

### **5 Toccare il tasto [Orientamento immagine] corrispondente all'orientamento dell'immagine originale.**

Se l'impostazione non è corretta, non è possibile trasmettere un'immagine adeguata. Al termine della procedura di impostazione, toccare ok

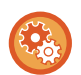

Per configurare l'impostazione predefinita per l'orientamento dell'immagine, selezionare [Impostazioni di sistema] → [Impostazioni Invio Immagine] → [Impostazioni comuni] → [Impostazioni Condizioni] → [Orientamento immagine] in modalità di impostazione (amministratore).

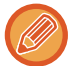

Il rapporto usato per la riduzione o l'ingrandimento dell'originale verrà visualizzato fra "Dim. Scansione" e "Dim. Invio".

# **MODIFICA DELL'ESPOSIZIONE E DEL TIPO DI IMMAGINE DELL'ORIGINALE**

Per garantire una scansione ottimale, è necessario selezionare l'esposizione e il tipo di immagine in base all'originale.

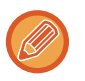

- Quando si utilizza il piano documenti per la scansione di originali composti da più pagine, è possibile modificare l'impostazione dell'esposizione a ogni cambio di pagina.
- Il contrasto per la modalità Internet Fax viene configurato nelle impostazioni di sistema. [Impostazioni Internet-Fax \(pagina 9-127\)](#page-881-0)

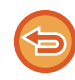

Se si utilizza l'alimentatore automatico dei documenti, non è possibile modificare le impostazioni relative all'esposizione dopo l'inizio della scansione. Se in Altri è selezionata l'opzione "Prepar.lavoro", è possibile modificare l'esposizione ogni volta che si inserisce una nuova serie di originali.

## **Impostazioni di esposizione**

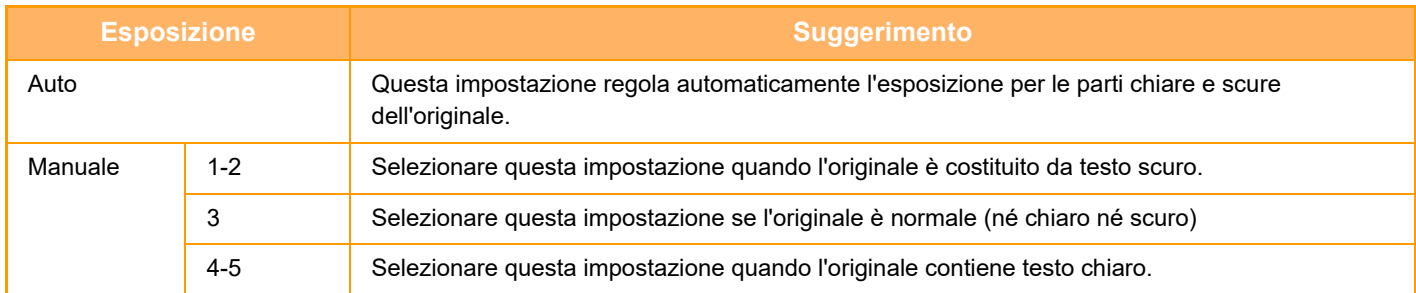

## **Come selezionare il tipo di originale (modalità di scansione, modalità di immissione dati)**

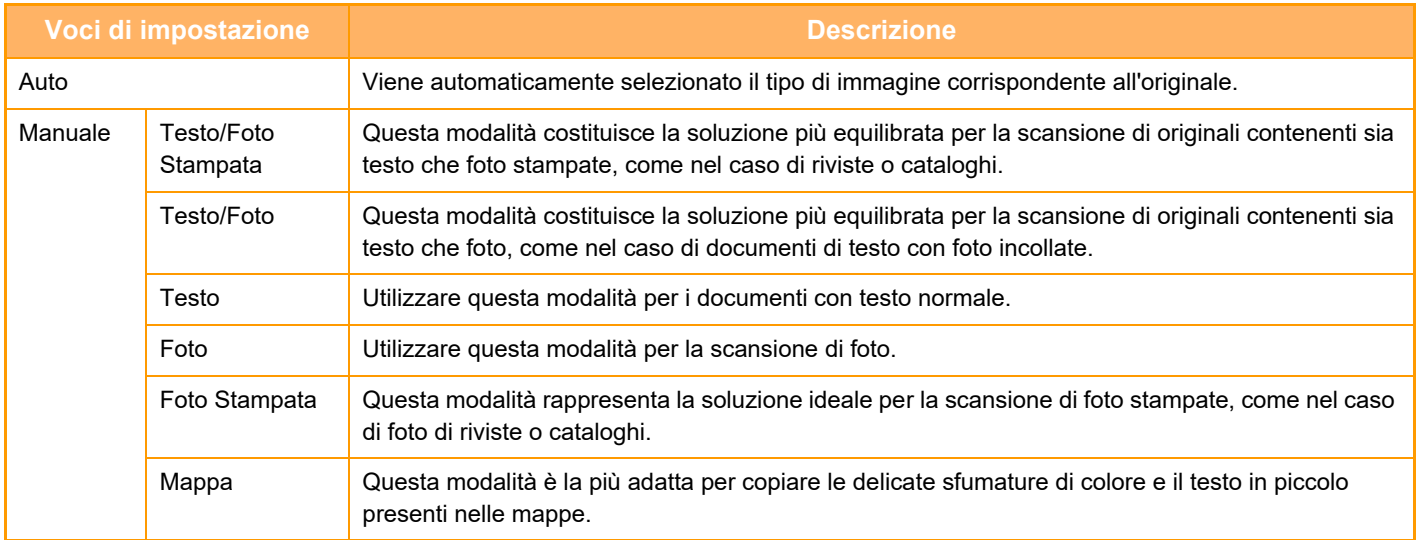

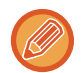

Se si desidera rendere più visibili le parti dell'evidenziatore:

Se si utilizza una pagina con righe evidenziate come originale, toccare la casella di controllo [Leggere l'orig. con le righe evidenziate] in modo da visualizzare  $\blacktriangledown$ .

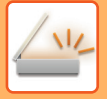

### **In modalità di scansione o modalità di inserimento dati**

**11 <b>Toccare il tasto [Dettagli] per passare alla modalità normale.**<br>11 **NODALITÀ SEMPLIFICATA (FACY)** (FACY) [MODALITÀ SEMPLIFICATA \(EASY\) \(pagina 6-8\)](#page-470-0)

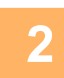

**2 Toccare il tasto [Esposizione].**

**3 Toccare il tasto associato al tipo di immagine che si desidera impostare, in base al tipo di originale.**

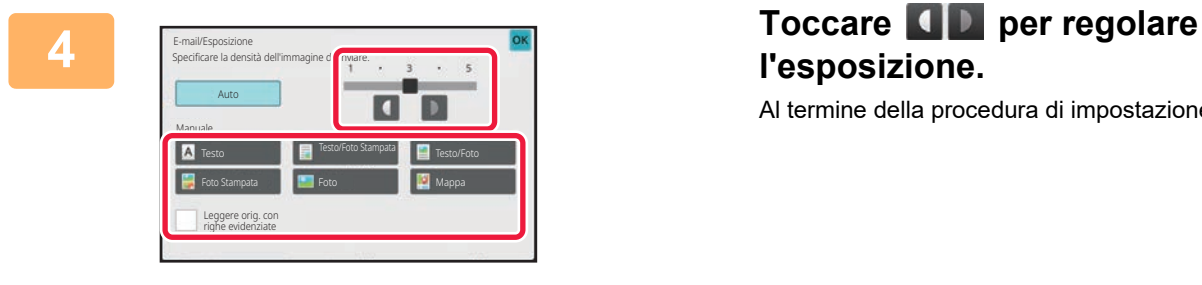

# **l'esposizione.** Al termine della procedura di impostazione, toccare <sup>ok</sup>.

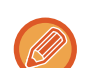

Se è selezionata l'opzione [Auto], quando si modifica l'esposizione il tipo di immagine dell'originale viene automaticamente impostato su [Testo/Foto Stampata].

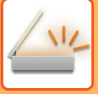

# **MODIFICA DELLA RISOLUZIONE**

Impostazione della risoluzione.

## **Come selezionare la risoluzione**

Per originali con testo normale, la risoluzione 200 x 200 dpi produce un'immagine sufficientemente leggibile. Per le fotografie e le illustrazioni, un'impostazione ad alta risoluzione (600 x 600 dpi, etc.) produrrà un'immagine nitida. Tuttavia, un'impostazione con risoluzione alta determinerà un file grande e se il file è troppo grande, la trasmissione potrebbe non essere possibile. In tale caso, ridurre il numero di pagine digitalizzate o adottare altre misure per ridurre la dimensione del file.

[MODIFICA DEL FORMATO IN MODALITÀ DI SCANSIONE O DI INSERIMENTO DATI \(pagina 6-89\)](#page-551-0) [MODIFICA DEL FORMATO IN MODALITÀ INTERNET FAX \(pagina 6-95\)](#page-557-0) [IMPOSTAZIONE DEL FORMATO DI INVIO DELL'IMMAGINE \(pagina 6-84\)](#page-546-0)

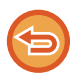

Quando si utilizza l'alimentatore automatico dei documenti, non è possibile modificare la risoluzione dopo l'avvio della scansione. Se invece in Altri è selezionata l'opzione "Prepar.lavoro", è possibile modificare la risoluzione ogni volta che si inserisce una nuova serie di originali.

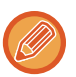

• Quando si utilizza il piano documenti per la scansione di originali composti da più pagine, è possibile modificare l'impostazione della risoluzione a ogni cambio di pagina.

• La risoluzione per la modalità Internet Fax viene configurata nelle impostazioni di sistema. [Impostazioni Internet-Fax \(pagina 9-127\)](#page-881-0)

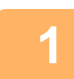

### **1 Toccare il tasto [Dettagli] per passare alla modalità normale.**

[MODALITÀ SEMPLIFICATA \(EASY\) \(pagina 6-8\)](#page-470-0)

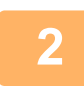

### **2 Toccare il tasto [Risoluzione].**

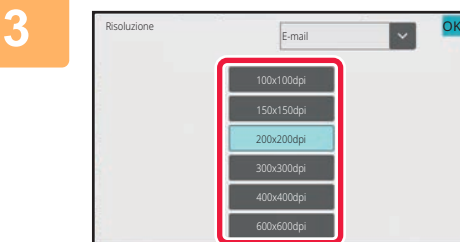

### **3 Toccare il tasto corrispondente alla risoluzione desiderata.**

Al termine della procedura di impostazione, toccare <sup>OK</sup>.

- Non è selezionabile se sono inclusi indirizzi Internet Fax.
- Se si utilizza una combinazione di destinazioni con modalità diverse, toccare v per passare da una modalità all'altra e impostare la risoluzione in ogni modalità.

Tuttavia, FTP/Desktop e Cartella rete vengono impostate sulla stessa modalità.

• Se il formato file in [Formato File] è impostato su [PDF comp.], questo imposterà la risoluzione definita in "Impost. risoluzione PDF compatti" nelle impostazioni di sistema.

# <span id="page-551-0"></span>**MODIFICA DEL FORMATO IN MODALITÀ DI SCANSIONE O DI INSERIMENTO DATI**

Al momento della trasmissione è possibile cambiare il formato di file (tipo di file e modalità/rapporto di compressione) per l'invio di un'immagine digitalizzata. Inoltre, se gli originali digitalizzati sono suddivisi in più file, è possibile modificare il numero di pagine per file.

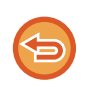

Il tipo di file della modalità [B/N] è collegato al tipo di file della modalità [Colore/Scala di grigi]. Non è possibile impostare separatamente il tipo di file per le singole modalità.

Se si seleziona [JPEG] per la modalità [Colore/Scala di grigi], per la modalità [TIFF] viene automaticamente selezionato il tipo di file [B/N].

### **Combinazioni di formati di file**

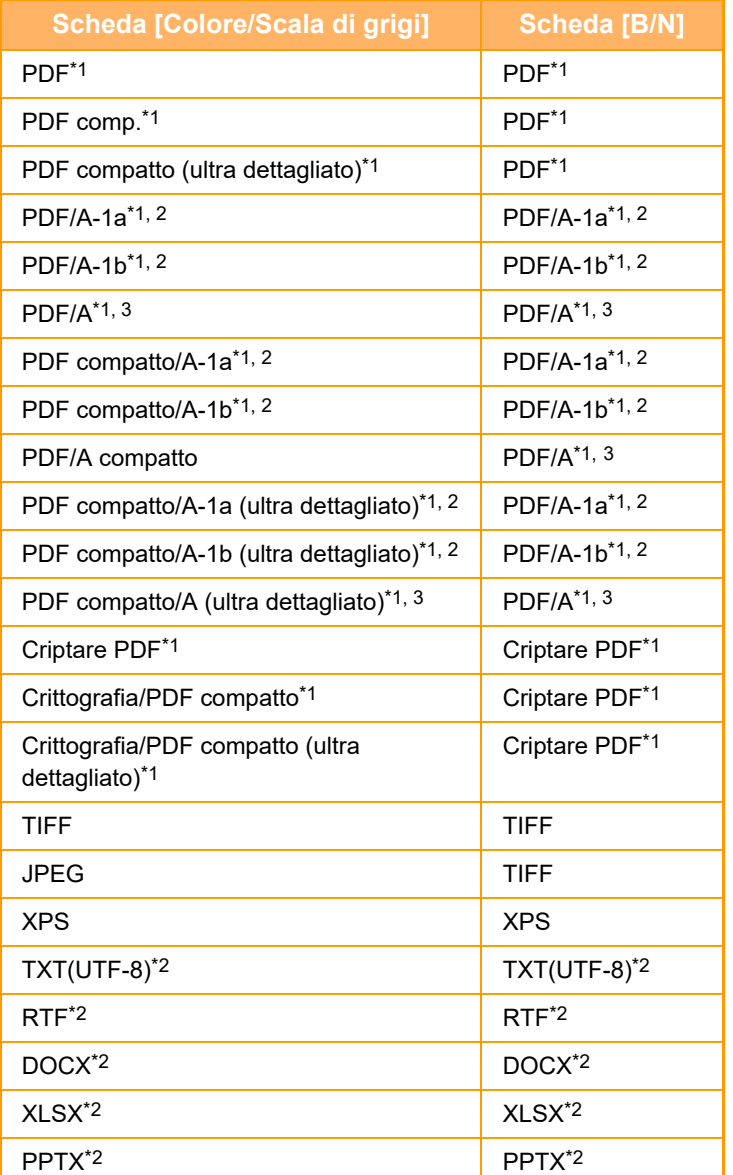

\*1 Se si seleziona il formato file PDF (anche crittografato o ad alta compressione), è possibile utilizzare Compressione Flate per ridurre le dimensioni del file.

\*2 Questo elemento non è visualizzato quando [Disabilita] è configurato nelle impostazioni di sistema.

\*3 Questo elemento non è visualizzato quando [Disabilita] è configurato nelle impostazioni di sistema.

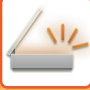

• Il formato di file per l'invio di un'immagine digitalizzata viene specificato al momento della memorizzazione della destinazione in un tasto a sfioramento, ma può essere modificato al momento della trasmissione.

• Se è impostato un formato di file [PDF/Crittogr.], durante la scansione viene visualizzata la schermata di immissione della password. Immettere una password che non superi i 32 caratteri.

Se si specifica l'opzione [PDF/Alto Comp] nel formato di file [Colore/Scala di grigi], tenere presente quanto segue.

- Quando si esegue una trasmissione broadcast a un indirizzo in cui è specificato [PDF/Alto Comp], tutti i file per lo scanner verranno inviati come file PDF compatti.
- Quando si esegue una trasmissione broadcast a un indirizzo in cui sono specificati [PDF/Alto Comp] e [PDF/Compatto/U-Fine], tutti i file per lo scanner verranno inviati in formato PDF compatto (ultra fine).
- Se è specificato il formato [PDF/Alto Comp], la risoluzione non può essere modificata in modalità di scansione. È impostata la risoluzione definita in "Impost. risoluzione PDF compatti" nelle impostazioni di sistema.
- Se è impostata l'opzione [PDF/Alto Comp] quando è specificata un'impostazione di risoluzione in modalità di scansione (o in un'altra modalità), l'impostazione di risoluzione viene annullata. Per la trasmissione viene utilizzata la risoluzione del formato PDF compatto.
- Quando l'opzione [PDF/Alto Comp] è selezionata,, non è possibile modificare l'impostazione [Risoluzione] durante l'attesa dell'originale successivo o in [Cambia impost.], nelle impostazioni di preparazione dei lavori.
- Se è impostata l'opzione [PDF/Alto Comp] quando in modalità di scansione (o in un'altra modalità) è specificato un tipo di originale, l'impostazione [Foto] verrà modificata in [Testo/Foto] e [Mappa] verrà modificata in [Testo/Foto Stampata].
- Non è garantito che la funzione OCR riproduca completamente tutti i caratteri, grafici o altri contenuti di un originale digitalizzato.

### **Compressione Flate**

Dopo aver compresso un file PDF con la compressione JPEG, questa funzione comprime il file mediante una compressione lossless per ridurne ulteriormente le dimensioni di un modico valore. Se i dati contengono una notevole quantità di colori a tinta unita, l'efficacia della compressione aumenta.

Quando si invia un file PDF, Compressione Flate comporta una maggiore riduzione delle dimensioni rispetto ai metodi convenzionali.

Se il programma di visualizzazione PDF del destinatario non supporta Compressione Flate, il destinatario potrebbe non essere in grado di visualizzare il file. In questo caso, è possibile disabilitare Compressione Flate.

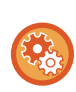

### **Per abilitare Compressione Flate**

Abilitare o disabilitare Compress. Flate in [Impostazioni di sistema] → [Impostazioni Invio Immagine] → [Impostazioni di scansione] → [Impostazioni Condizioni] → [Opzioni compr. PDF] in "Impostazioni (amministratore)".

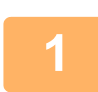

### **1 Toccare il tasto [Formato File].**

Se si è in modalità di inserimento dati, iniziare dal punto 5.

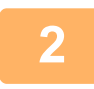

### **2 Toccare il tasto [Colore/Scala di grigi] o [B/N].**

• Il formato di file per la modalità [B/N] è il formato impostato nel momento in cui si tocca il tasto [B/N Avvio].

- Il formato di file per la modalità [Colore/Scala di grigi] è il formato impostato nel momento in cui si tocca il tasto [Colore Avvio].
- Quando è selezionata la modalità [Colore/Scala di grigi] di grigi, vengono visualizzate le caselle di controllo [Compatto] e [U-Fine].. Per evitare deterioramenti della qualità delle immagini e ridurre le dimensioni del file da trasmettere, selezionare PDF compatto. Selezionare [U-Fine] solo se si seleziona PDF compatto.

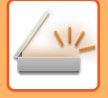

# **3 Toccare il tasto corrispondente al tipo di file desiderato.**

Al termine della procedura di impostazione, toccare <sup>OK</sup>.

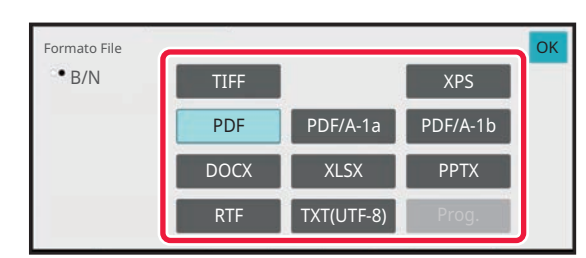

Se si seleziona il tasto [B/N] Se si seleziona il tasto [Colore/Scala di grigi]

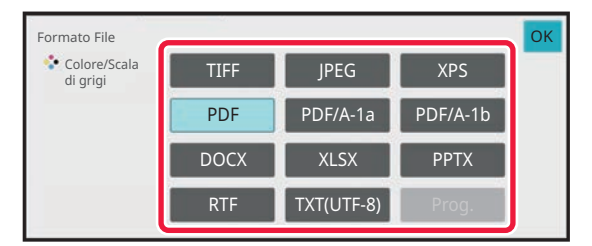

**Quando [Disattivazione OCR] è configurato nelle impostazioni di sistema.**

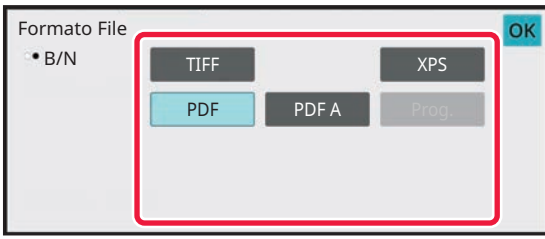

Se si seleziona il tasto [B/N] Se si seleziona il tasto [Colore/Scala di grigi]

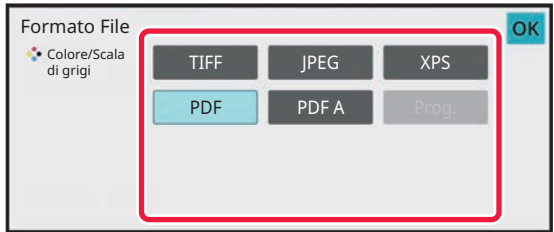

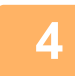

### **4 Per abilitare l'OCR, selezionare la casella di controllo [OCR] (** $\vee$ **) quindi** toccare l'mpostazione OCP] **toccare [Impostazione OCR].**

Al termine della procedura di impostazione toccare  $($  ok  $)$ .

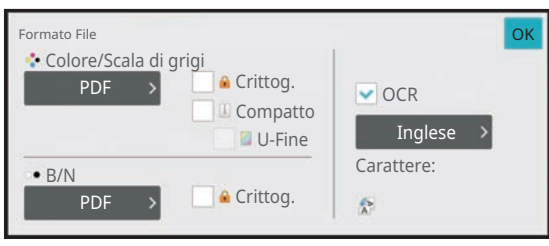

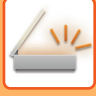

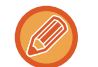

- Questa procedura non può essere utilizzata se [Disattivazione OCR] è configurato nelle impostazioni di sistema. Passare al punto successivo.
- Se si seleziona "Form. Lun." per l'originale, non è possibile utilizzare [OCR].
- Selezionare la lingua di scansione nelle impostazioni della lingua. È possibile selezionare le seguenti lingue. Giapponese, Inglese, Spagnolo, Francese, Germania, Italiano, Olandese, Svedese, Norvegese, Fillandese, Danese, Ungherese, Ceco, Polacco, Russo, Greco, Portoghese, Turco, Slovacco, Catalano, Cinese semplificato, Cinese Tradizionale, Coreano
- Se si seleziona [RTF], [DOCX], [XLSX] o [PPTX] come formato di file, è possibile impostare il carattere del testo di output.
- Se si seleziona la casella di controllo [Rileva direz. immag.] ( $\vee$ ), viene rilevato l'orientamento dell'originale e l'immagine viene ruotata prima della trasmissione.
- Se si seleziona la casella di controllo [Auto estraz. nome file] ( $\blacktriangledown$ ), nel nome del file viene inclusa una stringa di testo ricavata dal file. Se si imposta un nome del file, questo viene utilizzato per la trasmissione.
- È possibile impostare la precisione del riconoscimento OCR in [Precisione OCR:]. Selezionare [Auto] o [Enfasi testo]. Se si seleziona [Enfasi testo], la precisione di lettura dei caratteri viene aumentata prima della scansione. Se si seleziona [Enfasi testo], la precisione di lettura di grafici e tabelle potrebbe diminuire. Cambiare l'impostazione solo se si desidera aumentare la precisione in particole per le aree di testo.
- Quando l'originale viene digitalizzato mentre è storto, è presente una funzione che regola automaticamente la distorsione.

[REGOLAZIONE AUTOMATICA DEI DATI DIGITALIZZATI STORTI \(REGOLAZIONE INCLINAZIONE\) \(pagina 6-146\)](#page-608-0)

### **5 Per selezionare più impostazioni dettagliate, toccare il tasto [Dettagli] per passare in modalità normale.**

[MODALITÀ SEMPLIFICATA \(EASY\) \(pagina 6-8\)](#page-470-0)

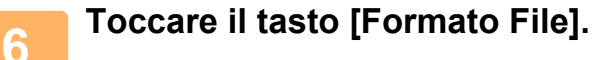

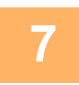

### **7 Toccare la scheda [Colore/Scala di grigi] o la scheda [B/N] e selezionare la modalità di formato per la scansione.**

- L'impostazione del formato per la modalità [B/N] è il formato di file con la modalità colore impostata su [Mono2].
- L'impostazione del formato per la modalità [Colore/Scala di grigi] è il formato di file con la modalità colore impostata su [Tutti i colori] o [Scala di grigi].

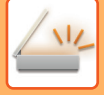

# **8 Toccare il tasto corrispondente al tipo di file desiderato.**

### Se si seleziona il tasto [B/N] Se si seleziona il tasto [Colore/Scala di grigi]

Crittog. Formato File Colore/Scala di grigi Bandari Bandari Bandari Bandari Bandari Bandari Bandari Bandari Bandari Bandari Bandari E-mail Pagine per file specificate Il tempo di elaborazione dipende dal formato. XPS OCR PPTX RTF DOCX XLSX TXT(UTF-8) PDF/A-1a PDF/A-1b OK 1

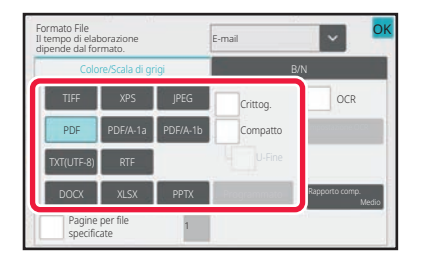

**Quando [Disattivazione OCR] è configurato nelle impostazioni di sistema.**

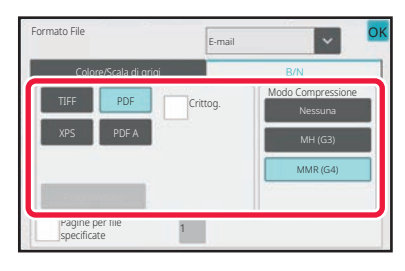

Se si seleziona il tasto [B/N] Se si seleziona il tasto [Colore/Scala di grigi]

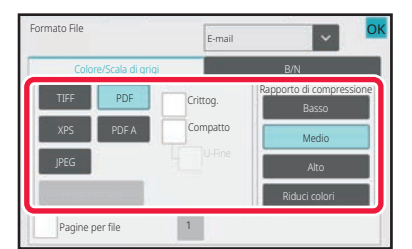

- Quando è selezionata la modalità [Colore/Scala di grigi] di grigi, vengono visualizzate le caselle di controllo [Compatto] e [U-Fine].. Per evitare deterioramenti della qualità delle immagini e ridurre le dimensioni del file da trasmettere, selezionare PDF compatto. Selezionare [U-Fine] solo se si seleziona PDF compatto.
- Toccare [Regolaz inclinazione originale] sul pannello operativo per correggere automaticamente la distorsione del documento.

[REGOLAZIONE AUTOMATICA DEI DATI DIGITALIZZATI STORTI \(REGOLAZIONE INCLINAZIONE\) \(pagina 6-146\)](#page-608-0)

# **9 Toccare il tasto [Modo Compressione] o [Rapporto di compressione].**

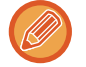

Questa procedura non può essere utilizzata se [Disattivazione OCR] è configurato nelle impostazioni di sistema. Passare al punto successivo.

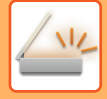

Formato File

Modo Compressione

# **10 Toccare il tasto Compressione o Rapporto di compressione.**

E-mail

MMR (G4)

Se si seleziona il tasto [B/N] Se si seleziona il tasto [Colore/Scala di grigi]

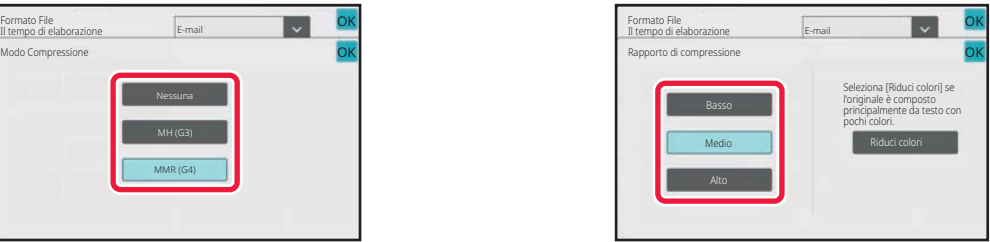

**Quando [Disattivazione OCR] è configurato nelle impostazioni di sistema.**

OK OK

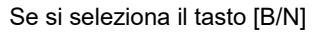

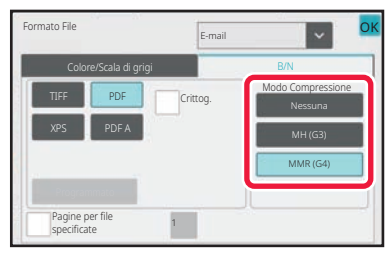

Se si seleziona il tasto [B/N] Se si seleziona il tasto [Colore/Scala di grigi]

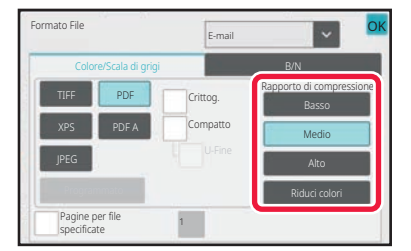

- Nella scheda [Colore/Scala di grigi], [Riduci colori] è un formato file che riduce la dimensione dei dati limitando il numero di colori e ombre.
- Al termine della procedura di impostazione, toccare ok.

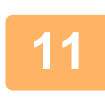

**11 Per modificare il numero di pagine per file, impostare la casella di controllo [Pagine per file specificate] su**  $\vee$ **, quindi utilizzare i tasti numerici per specificare il numero di pagine per file.**

- Se la casella di controllo [Pagine per file specificate] è contrassegnata con  $\blacktriangledown$ , viene creato un file per ciascun numero di pagine sulla destra. Rimuovendo il segno di spunta, viene creato un file per tutte le pagine.
- Quando l'opzione [Pagine per file specificate] è selezionata, ai nomi dei file creati vengono aggiunti numeri consecutivi.
- Quando è selezionata l'opzione [JPEG] per il tipo di file, viene creato un file per ogni pagina. Per questo motivo, la casella [Pagine per file specificate] non viene visualizzata.

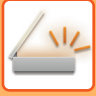

## <span id="page-557-0"></span>**MODIFICA DEL FORMATO IN MODALITÀ INTERNET FAX**

Il formato per la modalità Internet Fax viene configurato nelle impostazioni di sistema. [Impostazioni Internet-Fax \(pagina 9-127\)](#page-881-0)

# **MODIFICA DELLA MODALITÀ COLORE**

È possibile modificare la modalità colore utilizzata per la scansione dell'originale.

### **In modalità semplificata (Easy)**

Toccare il tasto [B/N Avvio] o [Colore Avvio] per avviare la scansione dell'originale.

Per definire le impostazioni che devono essere utilizzate in seguito alla selezione di ciascun tasto, selezionare di impostazione (amministratore) - [Impostazioni di sistema]→ [Impostazioni Invio Immagine] → [Impostazioni di scansione] → [Impostazione stato iniziale]  $\rightarrow$  [Impost. Easy Scan].

### **In modalità normale**

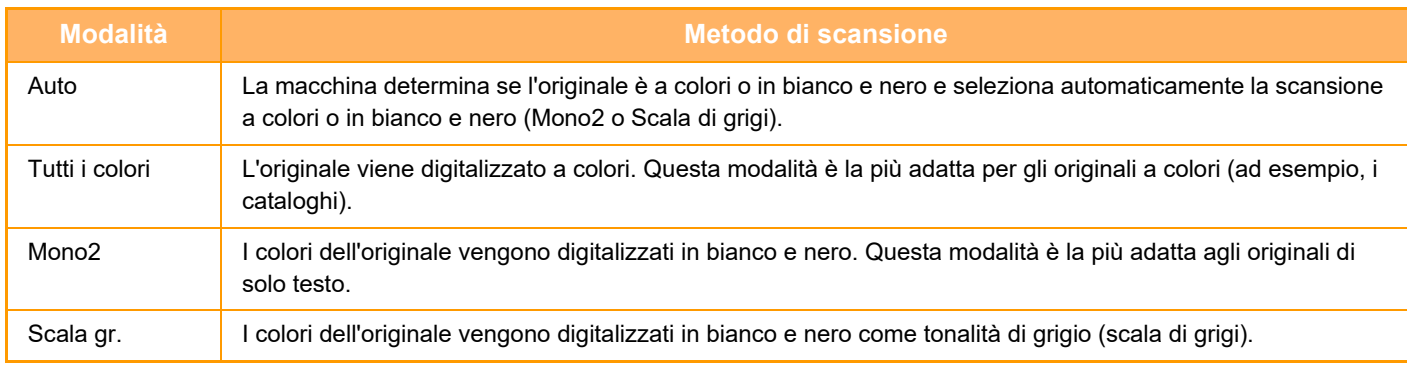

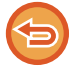

Questa funzione è incompatibile con la modalità Internet fax.

### **1 Toccare il tasto [Dettagli] per passare alla modalità normale.**

[MODALITÀ SEMPLIFICATA \(EASY\) \(pagina 6-8\)](#page-470-0)

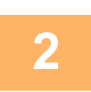

**2 Toccare il tasto [Mod. colore].**

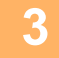

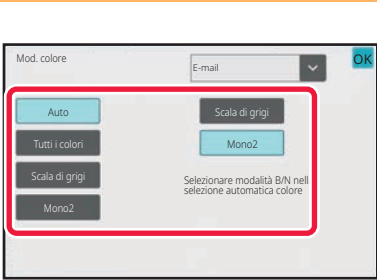

### **3 Toccare il tasto corrispondente alla modalità di colore desiderata per l'originale.**

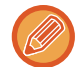

Se si utilizza una combinazione di destinazioni con modalità diverse, toccare per selezionare una modalità di invio (E-mail, DeskTop/FTP o Inserim. Dati) per impostare la modalità colore per ogni modalità.

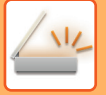

### **4 Toccare il tasto [Scala di grigi] o [Mono2] per impostare la modalità B/N per la selezione automatica del colore.**

Specificare se per la scansione di originali in bianco e nero si desidera utilizzare la modalità Mono2 o Scala di grigi. Se è impostato il formato di file JPEG, la scansione verrà eseguita in scala di grigi. Al termine della procedura di impostazione, toccare <sup>ok</sup>.

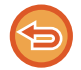

La modalità B/N può essere impostata solo se nell'impostazione della modalità colore (al punto 3) viene selezionato il tasto [Auto].

# **DEFINIZIONE AUTOMATICA DELLE IMPOSTAZIONI DI SCANSIONE (IMP. AUTO)**

Affinché vengano automaticamente caricate le impostazioni di scansione adatte all'originale, toccare il tasto [Imp. auto] nella schermata di base della modalità semplificata (Easy).

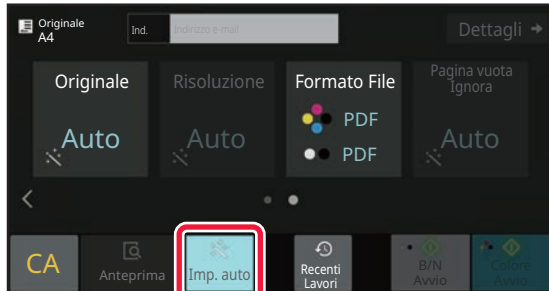

Le seguenti funzioni vengono impostate automaticamente.

- Orientamento immagine\*1
- 1 Facciata/2 Facciate\*1
- Risoluzione
- Salta pagine vuote
- Rilevamento automatico mono2/scala di grigi
- Regolazione automatica della distorsione dell'originale
- Scansione bigl. vis.\*2

• Rilevamento automatico del rapporto di compressione

Ogni valore/parametro di configurazione della funzione può essere modificato in modalità di impostazione.

- \*1 Quando la funzione OCR è abilitata.
- \*2 Quando si utilizza l'alimentatore automatico dei documenti

• Se è stato abilitato "Imp. auto", le funzioni in grigio non possono essere abilitate.

- Se si seleziona un indirizzo Internet Fax, non è possibile abilitare "Imp. auto".
- Per usare la scansione dei biglietti da visita con "Imp. auto", toccare [Originale] e spuntare la casella di controllo "Bigl.vis.".

# <span id="page-559-0"></span>**CONTROLLO DELL'IMMAGINE DA TRASMETTERE**

Controllare l'immagine da inviare sul pannello a sfioramento prima della trasmissione.

È possibile toccare il tasto [Anteprima] per controllare l'anteprima di un'immagine prima di inviarla. Poiché è possibile regolare l'esposizione e la risoluzione per la scansione dell'originale durante il suo controllo nella schermata di anteprima, è possibile inviare un originale di qualità migliore alla destinazione.

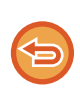

• A seconda delle dimensioni dei dati da trasmettere, parte dell'immagine di anteprima potrebbe non essere visualizzata nella schermata di anteprima sul pannello a sfioramento.

• Se per il formato dell'originale è impostato Form. Lun., la funzione di anteprima non è disponibile.

# <span id="page-560-0"></span>**ALTRE FUNZIONI**

# **MEMORIZZAZIONE DELLE OPERAZIONI DI SCANSIONE (PROGRAMMA)**

Questa funzione consente di memorizzare varie impostazioni raggruppandole in modo da formare un programma. Il programma memorizzato può essere recuperato in modo semplice.

Si supponga, ad esempio, che una volta al mese sia necessario digitalizzare e inviare alle singole filiali alcuni documenti in formato A4 (8-1/2" x 11").

- A ciascuna filiale vengono inviati gli stessi documenti.
- Vengono trasmesse le singole pagine di un documento rilegato.
- Le macchie sui bordi dei documenti vengono cancellate prima della trasmissione.

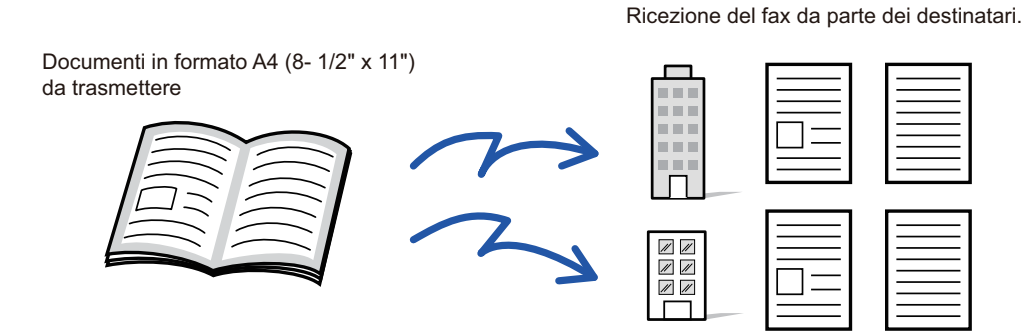

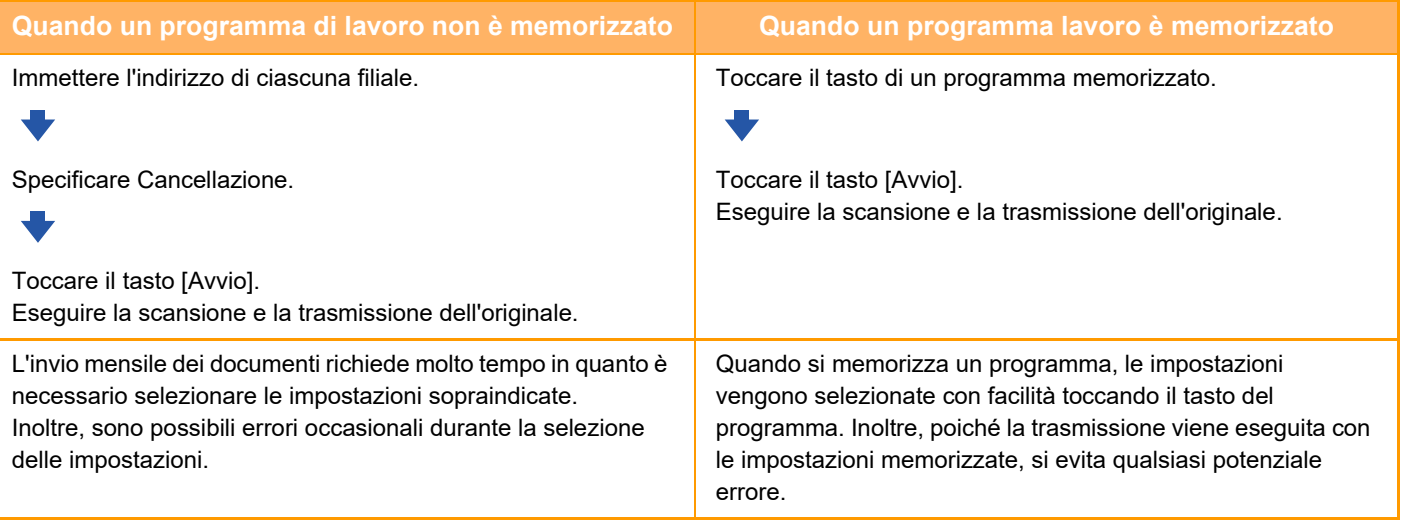

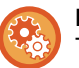

### **Per configurare un programma:**

Toccare [Registraz. Programma] sul pannello operativo visualizzato in tutte le schermate delle modalità.

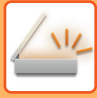

• Le impostazioni memorizzate in un programma vengono conservate anche dopo l'utilizzo del programma per la trasmissione. È possibile utilizzare più volte le stesse impostazioni per eseguire la trasmissione.

- I contenuti seguenti non possono essere memorizzati in un programma:
- File Rapido
- File
- Cambi di pagina e cancellazioni non specificate durante l'anteprima
- Rispondere a/Aggiungere "Rispondi a" al CC
- Nome Proprio
- Sign E-mail
- Encrypt E-mail
- È possibile memorizzare fino a 48 programmi.
- È possibile memorizzare fino a 500 destinazioni in un unico programma.
- I programmi in cui vengono specificati indirizzi secondari e codici di accesso come destinazioni F-code registrano tutti gli indirizzi secondari e i codici di accesso.
- Quando si registra un programma, se il nome del soggetto o il nome file usa il testo preimpostato nel sistema, cambiando quest'ultimo nelle impostazioni di sistema, il programma richiamerà il nome del soggetto e il nome file modificati. (Se il testo preimpostato registrato nel programma viene eliminato, il nome del soggetto e il nome file saranno vuoti.)

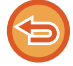

Questa funzione non può essere utilizzata in modalità di inserimento dati.

### **<sup>1</sup> Toccare il tasto [Dettagli] per passare alla modalità normale.**

[MODALITÀ SEMPLIFICATA \(EASY\) \(pagina 6-8\)](#page-470-0)

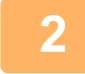

### **<sup>2</sup> Posizionare l'originale e toccare [Richiamo programma] sul pannello operativo.**

A seconda della funzione memorizzata nel programma, posizionare l'originale nel vassoio dell'alimentatore automatico dei documenti o sul piano documenti.

[ALIMENTATORE AUTOMATICO DEI DOCUMENTI \(pagina 1-24\)](#page-26-0) [LASTRA DI ESPOSIZIONE \(pagina 1-28\)](#page-30-0)

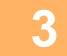

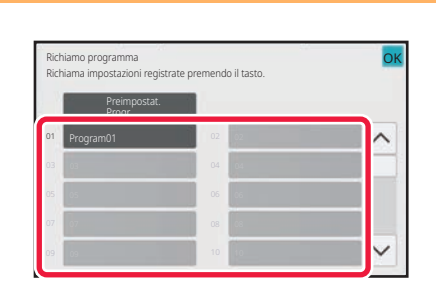

### **Toccare il tasto corrispondente al programma desiderato.**

Viene visualizzata la schermata della modalità normale al momento della registrazione del programma. Se la registrazione è avvenuta in altre modalità, cambiare lo schermo.

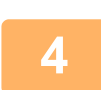

**<sup>4</sup> Se necessario, configurare altre impostazioni.**

Alcune impostazioni non possono essere aggiunte, in base al contenuto del programma richiamato.

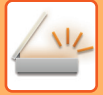

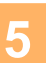

### **<sup>5</sup> Toccare il tasto [Avvio] per avviare la scansione dell'originale.**

• Verrà emesso un segnale acustico per indicare che la scansione e la trasmissione sono terminate.

• Quando l'originale è stato posizionato sul piano documenti, digitalizzare una pagina alla volta. Al termine della scansione, posizionare l'originale successivo e toccare il tasto [Avvio]. Ripetere fino al termine della scansione di tutte le pagine, quindi toccare il tasto [Fine Lettura].

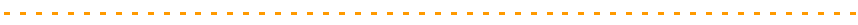

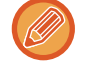

È possibile toccare il tasto [Anteprima] per controllare l'anteprima di un'immagine prima di inviarla. Per ulteriori informazioni, vedere ["CONTROLLO DELL'IMMAGINE DA TRASMETTERE \(pagina 6-97\)](#page-559-0)".

# **SCANSIONE E INVIO DI PIÙ ORIGINALI CONTEMPORANEAMENTE**

# **INVIO DI DUE PAGINE COME PAGINA SINGOLA (N SU 1)**

È possibile ridurre due pagine originali allo stesso formato e inviarle come una singola pagina. Questa funzione è utile quando il numero di pagine originali è elevato e si desidera ridurre il numero delle pagine inviate. Per i formati standard (A4 (8-1/2" x 11"), B5, A5 (5-1/2" x 8-1/2") o A6), le pagine originali vengono digitalizzate sia dall'alimentatore a passata singola sia dal piano documenti.

Originale con orientamento verticale

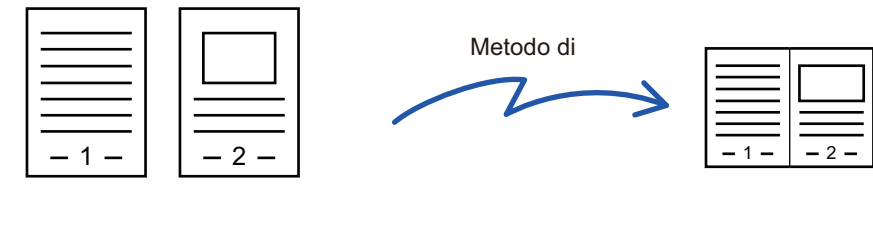

Originale con orientamento orizzontale<br>
Metodo di

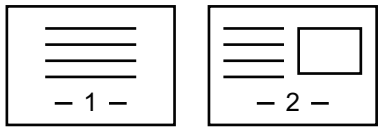

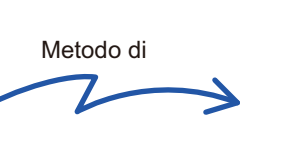

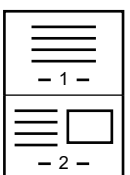

- Questa funzione non è compatibile con le modalità di scansione o di inserimento dati.
- L'opzione N su 1 è disponibile solo per gli originali in formato A4 (8-1/2" x 11"), B5 o A5 (5-1/2" x 8-1/2") o A6.
- La trasmissione non è possibile con un formato più piccolo del formato originale.
- Quando il formato di scansione dell'originale è specificato con valori numerici, non è possibile usare questa funzione.
- Non è possibile usare questa funzione insieme alla funzione Formato Biglietto.

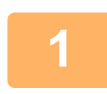

### **<sup>1</sup> Posizionare l'originale.**

Posizionare l'originale nel vassoio dell'alimentatore automatico dei documenti oppure sul piano documenti. Quando in modalità fax, dopo aver completato questa procedura, procedere con il punto 3. [ALIMENTATORE AUTOMATICO DEI DOCUMENTI \(pagina 1-24\)](#page-26-0) [LASTRA DI ESPOSIZIONE \(pagina 1-28\)](#page-30-0)

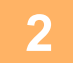

### **<sup>2</sup> Toccare il display delle modalità per passare alla schermata iniziale della modalità Internet Fax.**

[CAMBIO DI MODALITÀ \(pagina 2-10\)](#page-52-0)

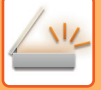

### **<sup>3</sup> Specificare la destinazione.**

[RICHIAMO DI UNA DESTINAZIONE DA UNA RUBRICA \(pagina 6-35\)](#page-497-0) [VISUALIZZAZIONE DI UN ELENCO DI DESTINAZIONI SELEZIONATE \(pagina 6-38\)](#page-500-0) [USO DI UN NUMERO DI RICERCA PER RICHIAMARE UNA DESTINAZIONE \(pagina 6-40\)](#page-502-0) [IMMISSIONE MANUALE DELL'INDIRIZZO \(pagina 6-41\)](#page-503-0) [IMPOSTAZIONE DI UNA CARTELLA DI RETE \(pagina 6-42\)](#page-504-0) [RICHIAMO DI UNA DESTINAZIONE DA UNA RUBRICA GLOBALE \(pagina 6-44\)](#page-506-0) [RECUPERO DI UNA DESTINAZIONE DA UNA RUBRICA MOBILE \(pagina 6-46\)](#page-508-0) [USO DI UN LOG DI TRASMISSIONE PER RIPETERE L'INVIO \(pagina 6-48\)](#page-510-0) Quando in modalità fax, inserire il numero di destinazione. [IMMISSIONE DI UN NUMERO DI DESTINAZIONE TRAMITE I TASTI NUMERICI \(pagina 5-13\)](#page-358-0) [RICHIAMO DI UNA DESTINAZIONE DA UNA RUBRICA \(pagina 5-14\)](#page-359-0) [USO DI UN NUMERO DI RICERCA PER RICHIAMARE UNA DESTINAZIONE \(pagina 5-17\)](#page-362-0) [RICHIAMO DI UNA DESTINAZIONE DA UNA RUBRICA GLOBALE \(pagina 5-18\)](#page-363-0) [RECUPERO DI UNA DESTINAZIONE DA UNA RUBRICA MOBILE \(pagina 5-20\)](#page-365-0) [USO DI UN LOG DI TRASMISSIONE PER RIPETERE L'INVIO \(pagina 5-22\)](#page-367-0)

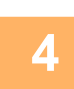

# **4 Toccare il tasto [Altri], quindi il tasto [N su 1].**<br>A **Sull'icona verrà visualizzato un segno di spunta**

Sull'icona verrà visualizzato un segno di spunta. Al termine della procedura di impostazione toccare il tasto [Indietro].

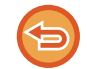

### **Per annullare l'impostazione di N su 1**

Toccare il tasto [N su 1] per deselezionarlo.

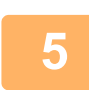

### **<sup>5</sup> Toccare il tasto [Originale].**

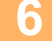

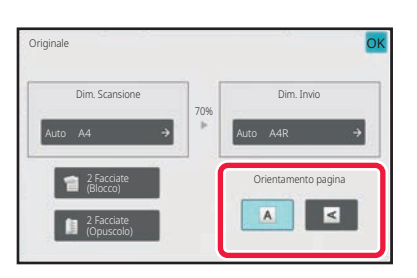

### **Toccare il tasto [Orientamento immagine] corrispondente all'orientamento dell'immagine originale.**

Se l'impostazione non è corretta, non è possibile trasmettere un'immagine adeguata.

Al termine della procedura di impostazione, toccare <sup>ok</sup>.

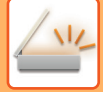

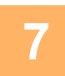

### **<sup>7</sup> Toccare il tasto [Avvio] per avviare la scansione dell'originale.**

- Se nel vassoio dell'alimentatore di documenti sono state inserite le pagine dell'originale, tutte le pagine saranno digitalizzate.
- Verrà emesso un segnale acustico per indicare che la scansione e la trasmissione sono terminate.

• Quando l'originale è stato posizionato sul piano documenti, digitalizzare una pagina alla volta. Al termine della scansione, posizionare l'originale successivo e toccare il tasto [Avvio]. Ripetere la procedura fino al termine della scansione di tutte le pagine, quindi premere il tasto [Fine Lettura]. Verrà emesso un segnale acustico per indicare che la scansione e la trasmissione sono terminate.

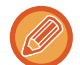

È possibile toccare il tasto [Anteprima] per controllare l'anteprima di un'immagine prima di inviarla. Per maggiori informazioni, vedere ["CONTROLLO DELL'IMMAGINE DA TRASMETTERE \(pagina 6-97\)](#page-559-0)" (Quando in modalità fax, "[CONTROLLO DELL'IMMAGINE DA TRASMETTERE \(pagina 5-30\)](#page-375-0)").

Toccare il tasto [Cambia impost.] nella schermata di conferma alla fine della scansione per modificare l'esposizione, la risoluzione, il formato di scansione e di invio. Tuttavia, durante la scansione di ogni pagina pari dell'originale verrà modificata solo l'esposizione.

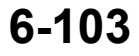

# **SCANSIONE DI ORIGINALI CON FORMATI DIVERSI (ORIG. FORMATI MISTI)**

È possibile eseguire contemporaneamente la scansione di originali di diversi formati, ad esempio quando originali in formato A5 (5-1/2" x 8-1/2") vengono mischiati a originali in formato A4 (8-1/2" x 11"). Durante la scansione, la macchina rileva automaticamente il formato di ciascun originale e utilizza la carta adatta a tale formato.

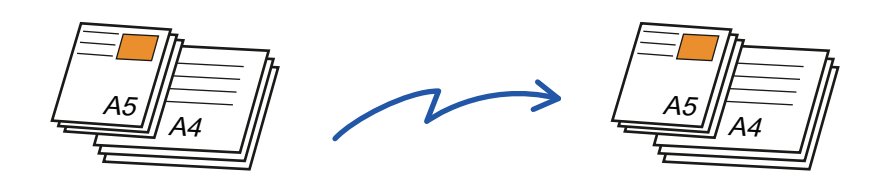

• Se è selezionata l'opzione Originali di formati vari, non è possibile specificare un formato di scansione dell'originale.

- Dopo la selezione del formato di scansione dell'originale non è possibile specificare Originali di formati vari.
- Non è possibile usare la funzione di rotazione se è abilitata la funzione Originali di formati vari.

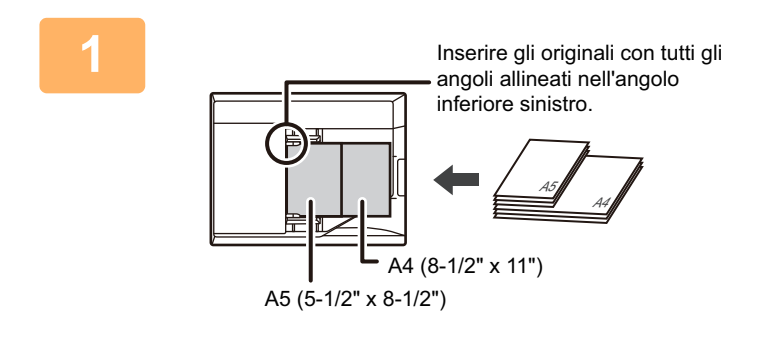

### **1 Collocare gli originali nel vassoio dell'alimentatore automatico dei documenti.**

Inserire gli originali con tutti gli angoli allineati nell'angolo inferiore sinistro dell'alimentatore automatico dei documenti. Quando in modalità fax, dopo aver completato questa procedura, procedere con il punto 3. [ALIMENTATORE AUTOMATICO DEI DOCUMENTI \(pagina](#page-26-0) 

[1-24\)](#page-26-0)

### **2 Toccare il display delle modalità per passare alla schermata iniziale di ciascuna modalità.**

[CAMBIO DI MODALITÀ \(pagina 2-10\)](#page-52-0)

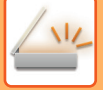

### **3 Specificare la destinazione.**

[RICHIAMO DI UNA DESTINAZIONE DA UNA RUBRICA \(pagina 6-35\)](#page-497-0) [VISUALIZZAZIONE DI UN ELENCO DI DESTINAZIONI SELEZIONATE \(pagina 6-38\)](#page-500-0) [USO DI UN NUMERO DI RICERCA PER RICHIAMARE UNA DESTINAZIONE \(pagina 6-40\)](#page-502-0) [IMMISSIONE MANUALE DELL'INDIRIZZO \(pagina 6-41\)](#page-503-0) [IMPOSTAZIONE DI UNA CARTELLA DI RETE \(pagina 6-42\)](#page-504-0) [RICHIAMO DI UNA DESTINAZIONE DA UNA RUBRICA GLOBALE \(pagina 6-44\)](#page-506-0) [RECUPERO DI UNA DESTINAZIONE DA UNA RUBRICA MOBILE \(pagina 5-20\)](#page-365-0) [USO DI UN LOG DI TRASMISSIONE PER RIPETERE L'INVIO \(pagina 6-48\)](#page-510-0) Quando in modalità fax, inserire il numero di destinazione. [IMMISSIONE DI UN NUMERO DI DESTINAZIONE TRAMITE I TASTI NUMERICI \(pagina 5-13\)](#page-358-0) [RICHIAMO DI UNA DESTINAZIONE DA UNA RUBRICA \(pagina 5-14\)](#page-359-0) [USO DI UN NUMERO DI RICERCA PER RICHIAMARE UNA DESTINAZIONE \(pagina 5-17\)](#page-362-0) [RICHIAMO DI UNA DESTINAZIONE DA UNA RUBRICA GLOBALE \(pagina 5-18\)](#page-363-0) [RECUPERO DI UNA DESTINAZIONE DA UNA RUBRICA MOBILE \(pagina 5-20\)](#page-365-0) [USO DI UN LOG DI TRASMISSIONE PER RIPETERE L'INVIO \(pagina 5-22\)](#page-367-0)

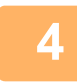

### **4 Toccare il tasto [Orig. formati misti]. In alternativa, toccare il tasto [Altri] e quindi il tasto [Orig. formati misti].**

Sull'icona verrà visualizzato un segno di spunta. Al termine della procedura di impostazione toccare il tasto [Indietro].

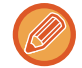

In caso di originali di formati misti, impostare l'opzione "Originale" su "Auto".

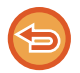

**Per annullare l'impostazione dell'opzione Originali di formati vari** Toccare il tasto [Orig. formati misti] per deselezionarlo.

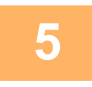

# **5 Toccare il tasto [Avvio] per avviare la scansione dell'originale.**

Verrà emesso un segnale acustico per indicare che la scansione e la trasmissione sono terminate.

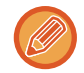

Toccare il tasto [Anteprima] per controllare l'anteprima di un'immagine prima di inviare un fax. Per maggiori informazioni, vedere "[CONTROLLO DELL'IMMAGINE DA TRASMETTERE \(pagina 6-97\)](#page-559-0)" (Quando in modalità fax, ["CONTROLLO](#page-375-0)  [DELL'IMMAGINE DA TRASMETTERE \(pagina 5-30\)](#page-375-0)"). Tuttavia, non è possibile modificare le impostazioni di questa funzione nella schermata di anteprima.

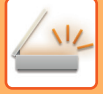

# **SCANSIONE DI ENTRAMBI I LATI DI UN BIGLIETTO COME PAGINA SINGOLA (FORMATO BIGLIETTO)**

È possibile inviare i lati anteriore e posteriore di un biglietto su un'unica pagina, senza doverli inviare separatamente.

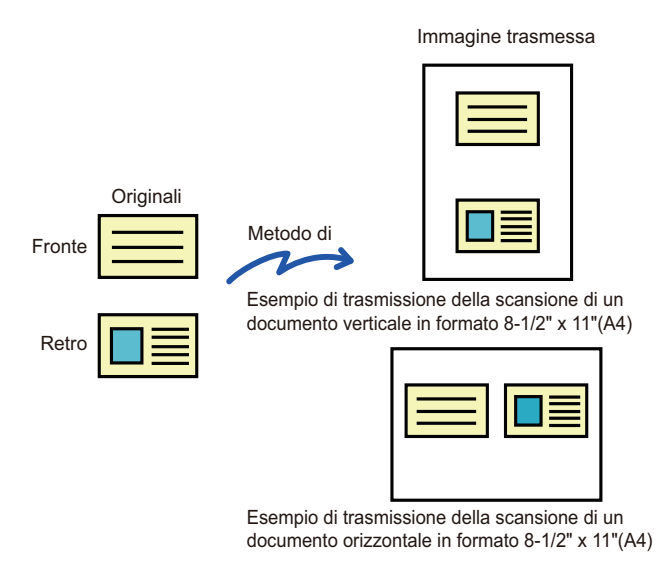

- Se il formato di scansione ha dimensioni superiori a quelle del formato di invio, si verificherà un errore di invio.
- Il rapporto non può essere specificato e non è possibile selezionare la funzione "Impostazione Invio Rotazione".

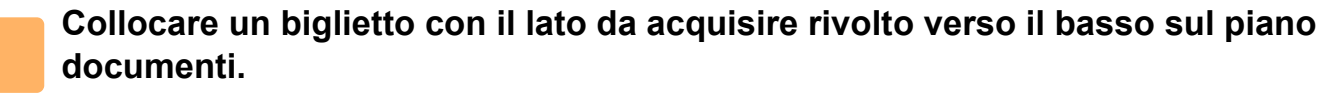

Quando in modalità fax, dopo aver completato questa procedura, procedere con il punto 3. [LASTRA DI ESPOSIZIONE \(pagina 1-28\)](#page-30-0)

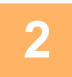

### **<sup>2</sup> Toccare il display delle modalità per passare alla schermata iniziale di ciascuna modalità.**

[CAMBIO DI MODALITÀ \(pagina 2-10\)](#page-52-0)

### **<sup>3</sup> Specificare la destinazione.**

[RICHIAMO DI UNA DESTINAZIONE DA UNA RUBRICA \(pagina 6-35\)](#page-497-0) [VISUALIZZAZIONE DI UN ELENCO DI DESTINAZIONI SELEZIONATE \(pagina 6-38\)](#page-500-0) [USO DI UN NUMERO DI RICERCA PER RICHIAMARE UNA DESTINAZIONE \(pagina 6-40\)](#page-502-0) [IMMISSIONE MANUALE DELL'INDIRIZZO \(pagina 6-41\)](#page-503-0) [IMPOSTAZIONE DI UNA CARTELLA DI RETE \(pagina 6-42\)](#page-504-0) [RICHIAMO DI UNA DESTINAZIONE DA UNA RUBRICA GLOBALE \(pagina 6-44\)](#page-506-0) [RECUPERO DI UNA DESTINAZIONE DA UNA RUBRICA MOBILE \(pagina 5-20\)](#page-365-0) [USO DI UN LOG DI TRASMISSIONE PER RIPETERE L'INVIO \(pagina 6-48\)](#page-510-0) Quando in modalità fax, inserire il numero di destinazione. [IMMISSIONE DI UN NUMERO DI DESTINAZIONE TRAMITE I TASTI NUMERICI \(pagina 5-13\)](#page-358-0) [RICHIAMO DI UNA DESTINAZIONE DA UNA RUBRICA \(pagina 5-14\)](#page-359-0) [USO DI UN NUMERO DI RICERCA PER RICHIAMARE UNA DESTINAZIONE \(pagina 5-17\)](#page-362-0) [RICHIAMO DI UNA DESTINAZIONE DA UNA RUBRICA GLOBALE \(pagina 5-18\)](#page-363-0) [RECUPERO DI UNA DESTINAZIONE DA UNA RUBRICA MOBILE \(pagina 5-20\)](#page-365-0) [USO DI UN LOG DI TRASMISSIONE PER RIPETERE L'INVIO \(pagina 5-22\)](#page-367-0)

**<sup>4</sup> Toccare il tasto [Altri], quindi il tasto [Formato Biglietto].**

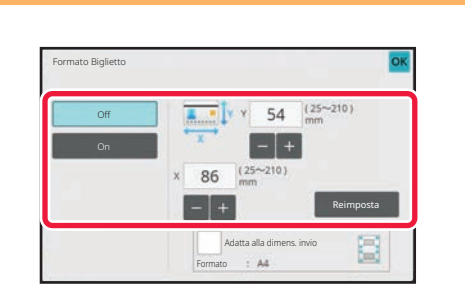

### **<sup>5</sup> Toccare il tasto [On] e specificare il formato dell'originale secondo necessità.**

Al termine della procedura di impostazione toccare prima il tasto **OK**, quindi il tasto [Indietro].

- Toccare le aree corrispondenti a larghezza e altezza, quindi immettere i rispettivi valori utilizzando i tasti numerici.
- Per impostare rapidamente il formato, specificare innanzitutto un valore di rapporto che si avvicina a quello desiderato utilizzando i tasti numerici, quindi regolarlo toccando i tasti [-] o [+].
- Per ingrandire o ridurre le immagini per adattarle alla carta sulla base del formato originale inserito, toccare il tasto [Adatta alla dimens. invio].
- Dopo aver selezionato l'impostazione Formato Biglietto, toccare il tasto [Originale] nella schermata di base per modificare il formato di scansione e di invio dell'originale. In tal caso, la schermata relativa a questo punto verrà visualizzata dopo aver toccato il tasto relativo al formato di scansione. Per la procedura di impostazione del formato di invio, vedere ["IMPOSTAZIONE DEL FORMATO DI INVIO DELL'IMMAGINE \(pagina 6-84\)](#page-546-1)" (Quando in modalità fax, ["IMPOSTAZIONE DEL FORMATO DI INVIO DELL'IMMAGINE \(pagina 5-55\)"](#page-400-0)).

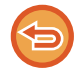

**Per annullare le impostazioni Formato Biglietto** Toccare il tasto [Off].

**<sup>6</sup> Toccare il tasto [Avvio] ed eseguire la scansione del lato anteriore.**

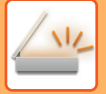

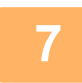

**<sup>7</sup> Posizionare un biglietto rivolto verso l'alto sul piano documenti, quindi toccare il tasto [Avvio] per eseguire la scansione del lato posteriore.**

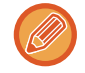

Prima di procedere alla scansione del retro del biglietto, toccare il tasto [Cambia impost.] sul pannello a sfioramento per modificare l'esposizione.

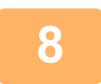

# **<sup>8</sup> Toccare il tasto [Fine Lettura].**

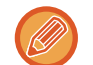

Se si continua con la scansione del lato anteriore del biglietto, è possibile toccare il tasto [Cambia impost.] per modificare esposizione, risoluzione, formato di scansione e di invio.

# **SCANSIONE DI ENTRAMBI I LATI DI UN BIGLIETTO COME PAGINA SINGOLA (FORMATO BIGLIETTO (MULTIPLO))**

Eseguire la scansione di molteplici biglietti in una volta sola e inviarli insieme ai relativi fronte e retro.

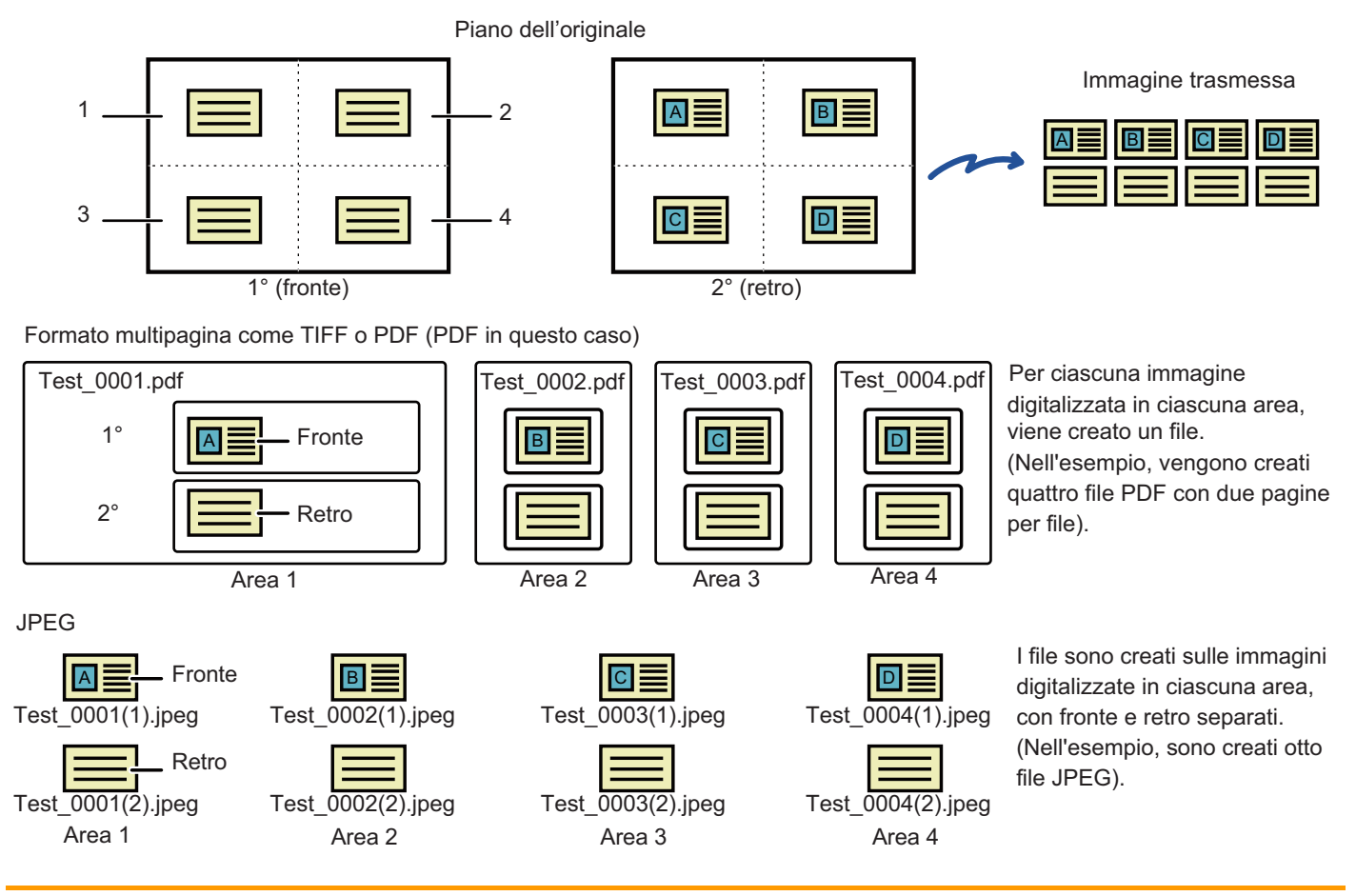

• Quando è abilitata questa funzione, non è possibile selezionare le impostazioni dell'originale.

- Il rapporto non può essere specificato e non è possibile selezionare la funzione "Impostazione Invio Rotazione".
- Quando la voce Formato Biglietto (multiplo)è abilitata, Contegg. orig. viene impostato automaticamente.

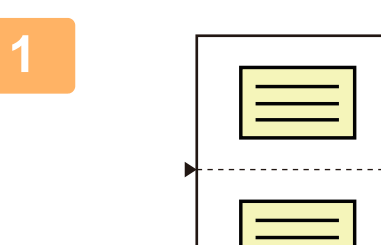

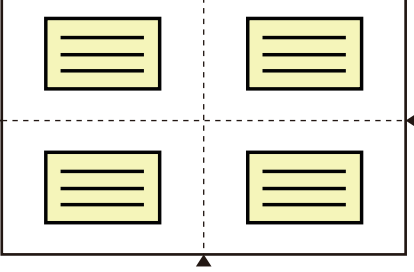

### **1 Collocare un biglietto con il lato da acquisire rivolto verso il basso sul piano documenti.**

### [LASTRA DI ESPOSIZIONE \(pagina 1-28\)](#page-30-0)

È possibile eseguire la scansione di fino a 4 biglietti in una volta sola.

I riferimenti ▲ in alto e in basso e sui lati del piano documenti indicano il centro del piano stesso. Collocare gli originali al centro delle aree create dividendo il piano documenti in quarti. Per maggiori informazioni sulla posizione per la scansione e per gli originali, fare riferimento a [Scansione dell'originale \(pagina 6-112\)](#page-574-0).

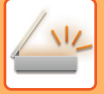

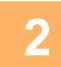

### **2 Toccare il display delle modalità per passare alla schermata iniziale di ciascuna modalità.**

[CAMBIO DI MODALITÀ \(pagina 2-10\)](#page-52-0)

### **3 Specificare la destinazione.**

[RICHIAMO DI UNA DESTINAZIONE DA UNA RUBRICA \(pagina 6-35\)](#page-497-0) [VISUALIZZAZIONE DI UN ELENCO DI DESTINAZIONI SELEZIONATE \(pagina 6-38\)](#page-500-0) [USO DI UN NUMERO DI RICERCA PER RICHIAMARE UNA DESTINAZIONE \(pagina 6-40\)](#page-502-0) [IMMISSIONE MANUALE DELL'INDIRIZZO \(pagina 6-41\)](#page-503-0) [IMPOSTAZIONE DI UNA CARTELLA DI RETE \(pagina 6-42\)](#page-504-0) [RICHIAMO DI UNA DESTINAZIONE DA UNA RUBRICA GLOBALE \(pagina 6-44\)](#page-506-0) [RECUPERO DI UNA DESTINAZIONE DA UNA RUBRICA MOBILE \(pagina 5-20\)](#page-365-0) [USO DI UN LOG DI TRASMISSIONE PER RIPETERE L'INVIO \(pagina 6-48\)](#page-510-0) Quando in modalità fax, inserire il numero di destinazione. [IMMISSIONE DI UN NUMERO DI DESTINAZIONE TRAMITE I TASTI NUMERICI \(pagina 5-13\)](#page-358-0) [RICHIAMO DI UNA DESTINAZIONE DA UNA RUBRICA \(pagina 5-14\)](#page-359-0) [USO DI UN NUMERO DI RICERCA PER RICHIAMARE UNA DESTINAZIONE \(pagina 5-17\)](#page-362-0) [RICHIAMO DI UNA DESTINAZIONE DA UNA RUBRICA GLOBALE \(pagina 5-18\)](#page-363-0) [RECUPERO DI UNA DESTINAZIONE DA UNA RUBRICA MOBILE \(pagina 5-20\)](#page-365-0) [USO DI UN LOG DI TRASMISSIONE PER RIPETERE L'INVIO \(pagina 5-22\)](#page-367-0)

## **4 Toccare il tasto [Altri], quindi il tasto [Formato Biglietto (multiplo)].**

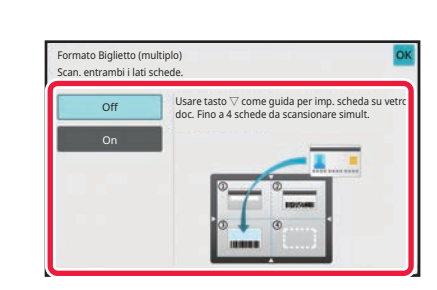

### **5 Toccare il tasto [On].**

Al termine della procedura di impostazione toccare prima il tasto **ok**, quindi il tasto [Indietro].

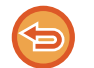

**Per annullare le impostazioni Formato Biglietto** Toccare il tasto [Off].

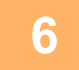

## **6 Toccare il tasto [Avvio] ed eseguire la scansione del lato anteriore.**

- Per cambiare le impostazioni relative a qualità/risoluzione dell'immagine e esposizione, toccare il tasto [Cambia impost.] sul pannello a sfioramento.
- Se si desidera inviare il solo fronte, toccare il tasto [Fine Lettura] che appare sul pannello a sfioramento. Sarà inviato il fronte dell'originale.

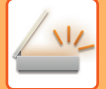

**7 Posizionare un biglietto rivolto verso l'alto sul piano documenti, quindi toccare il tasto [Avvio] per eseguire la scansione del lato posteriore.**

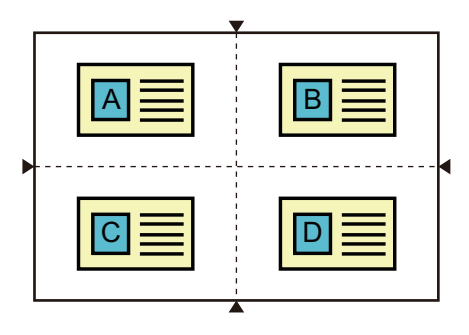

- Girare il biglietto per effettuare la scansione del retro mantenendo la stessa posizione utilizzata per la scansione del fronte.
- Se si verifica un errore quando si esegue la scansione del retro, dovuto al posizionamento dell'originale o ad altro, sul pannello a sfioramento apparirà un messaggio. Per inviare il solo fronte, toccare il tasto [OK]. Per scartare i dati sul fronte inizialmente digitalizzato e tornare alla schermata di base, toccare il tasto [Cancella].

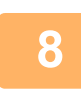

## **8 Toccare il tasto [OK].**

- **Restrizioni con Formato Biglietto (multiplo) abilitato**
- Quando la funzione Formato Biglietto (multiplo) è abilitata, sono previste le seguenti restrizioni. Gli elementi con restrizioni potrebbero cambiare automaticamente.
- Indirizzo: aggiungendo un indirizzo fax internet, la funzione Formato Biglietto (multiplo) sarà disabilitata.
- Risoluzione: viene impostata automaticamente la risoluzione 600x600dpi. L'impostazione può essere modificata.
- Dim. Scansione / Dim. Invio: è possibile utilizzare solo auto.
- Originale 2 facc: l'opzione Originale 1 facc è abilitata.
- Orientamento immagine: non utilizzabile. (i singoli originali ritagliati vengono corretti in base all'orientamento dell'originale meno distorto).
- Formato: PDF/A-1a, TXT(UTF-8), RTF, DOCX XLSX e PPTX non utilizzabili. PDF ad alta compressione/alta risoluzione (compreso PDF/A-1b) non utilizzabili.
- Modo Compressione / Rapporto di compressione: Rilievo car. neri non utilizzabile.
- Un file per pagina: abilitato quando appare un segno di spunta. "2" quando è selezionato un originale con una sola facciata. (Non è possibile immettere "3" o più).
- Le seguenti funzioni non possono essere utilizzate contemporaneamente alla funzione Formato Biglietto (multiplo). Preparaz. Lavoro, Mod.scan.lenta, Orig. formati misti, Cancellazione, Formato Biglietto, Pagina vuota Ignora, File, File Rapido, Anteprima, Scansione bigl. vis., Ritaglio imm., Multicrop
- Se l'impostazione Formato Biglietto (multiplo) viene annullata, i seguenti elementi mantengono le modifiche alle impostazioni configurate quando l'opzione Formato Biglietto (multiplo) era abilitata. Risoluzione, Dim. Scansione, Dim. Invio, Stampa Orig. Su 2 Lati, Tipo File, OCR, Modo Compressione/Rapporto di compressione, Pagine per file specificate
- Annullando l'impostazione Formato Biglietto (multiplo), l'impostazione Contegg. orig. rimane disponibile.
- È possibile che l'estrazione di alcuni originali nel file non avvenga correttamente.

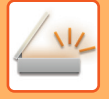

## <span id="page-574-0"></span>**Scansione dell'originale**

- L'area rilevabile che può essere digitalizzata in un punto è 118 mm (verticale) x 188 mm (orizzontale).
- Può essere digitalizzato il formato di un originale di dimensioni 86 mm x 45 mm.

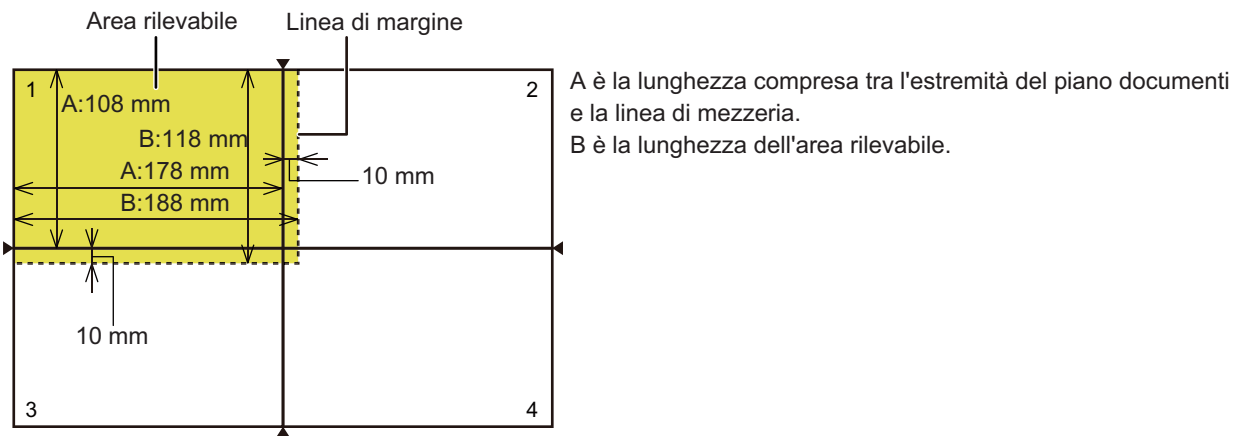

Piano documenti

- Se un biglietto tocca la linea di margine, si verificherà un errore di scansione e il biglietto compreso in detta area non sarà rilevato.
- Se molteplici biglietti vengono collocati in un'area, si verificherà un errore di scansione e i biglietti compresi in detta area non saranno rilevati.
- Il profilo di un biglietto sottile oppure un biglietto dai colori tenuti potrebbe non essere rilevato correttamente e la scansione potrebbe non andare a buon fine

Linee di margine di 2 Linee di margine di 1

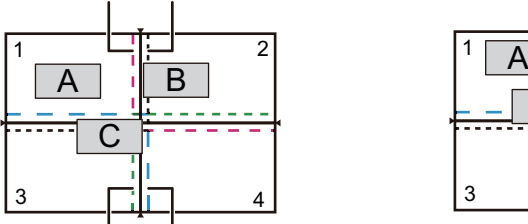

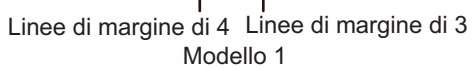

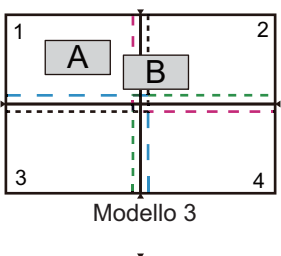

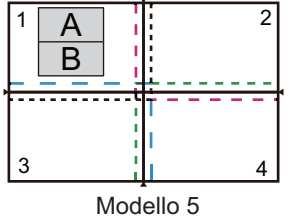

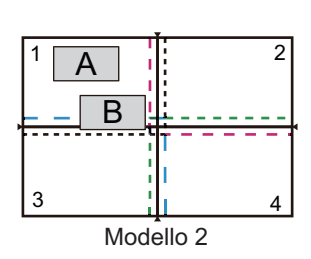

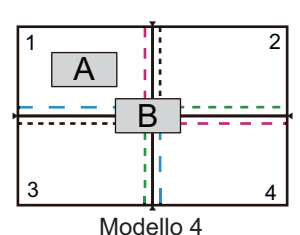

**Modello 1**

Originale A: in posizione regolare, rilevato Originale B: entro le linee di margine dell'area 2, quindi è rilevato come un originale nell'area 2.

Originale C: collocato nelle aree 1, 2 e 4 ma entro le linee di margine dell'area 3, quindi è rilevato come un originale nell'area 3.

### **Modello 2**

Gli originali A e B sono collocati nell'area 1, in una condizione rilevabile, ma nessuno viene rilevato perché sono trattati come molteplici originali in una sola area.

### **Modello 3**

Originale A: in posizione regolare, rilevato Originale B: nell'area 2 ma non è rilevato perché tocca la linea di margine.

### **Modello 4**

Originale A: in posizione regolare, rilevato Originale B: non rilevato perché non entra in alcuna area.

### **Modello 5**

Gli originali A e B non possono essere rilevati perché sono entrambi collocati nell'area 1 oppure sono rilevati come unico originale in quanto si trovano troppo vicini l'uno all'altro.

**6-112**

# **SCANSIONE SIMULTANEA DI PIÙ CARTOLINE, RICEVUTE O ALTRI ORIGINALI DI PICCOLE DIMENSIONI IN FILE SINGOLI (RITAGLIO MULTIPLO)**

Questa funzione ritaglia e digitalizza automaticamente più cartoline, ricevute o altri originali di piccole dimensioni posizionati sul vetro di esposizione e crea dei file singoli.

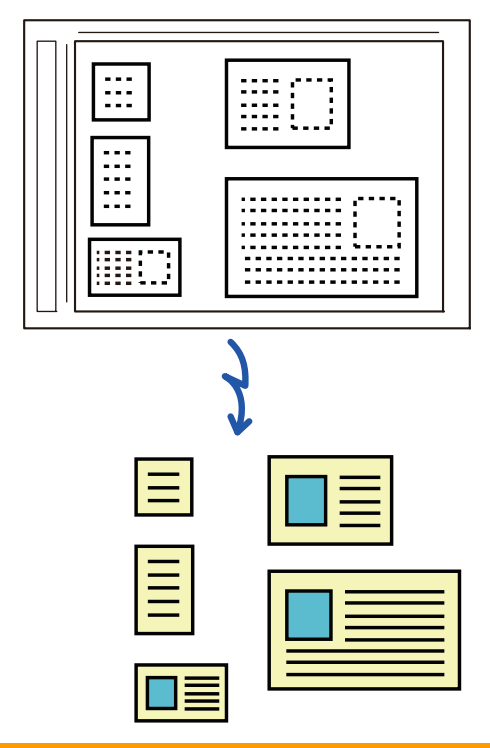

- Questa funzione può essere utilizzata insieme alle funzioni Scansione per e-mail, Scansione per FTP/desktop, Scansione su cartella di rete e Salvataggio su dispositivo di memoria esterno.
- Se è abilitata l'opzione Impostazioni di sistema [Impostazioni Invio Immagine] → [Impostazioni di scansione] → [Impostazioni Condizioni] → [Se l'allegato(i) supera(no) le dim. max., sarà inviato in più file.] ed è impostato [Impostazione di un no. max. di dati di trasm.(E-Mail)], l'e-mail sarà inviata senza essere suddivisa. Se l'e-mail trasmessa supera il limite, si verifica un errore di invio.

### **1 Posizionare gli originali multipli da digitalizzare sul piano documenti.**

[LASTRA DI ESPOSIZIONE \(pagina 1-28\)](#page-30-0)

### **Precauzioni per il posizionamento degli originali**

- È possibile posizionare fino a 25 originali contemporaneamente sul piano.
- Gli originali devono essere distanziati di almeno 5 mm.
- Le dimensioni disponibili per gli originali sono da 40 a 216 mm per l'altezza e da 40 a 356 mm per la larghezza.
- Se la forma di un originale non è quadrata o rettangolare, l'originale potrebbe non essere ritagliato correttamente.
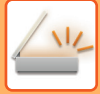

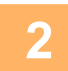

### **2 Mantenere l'alimentatore automatico dei documenti aperto, non chiuso.**

Se si esegue la scansione degli originali con l'alimentatore automatico dei documenti chiuso, non sarà possibile rilevare i bordi degli originali, e la scansione non verrà eseguita correttamente. Questa funzione deve essere sempre utilizzata con l'alimentatore automatico dei documenti aperto. Se una sorgente luminosa, come ad esempio una luce elettrica, illumina gli originali durante la scansione, il ritaglio potrebbe non essere eseguito correttamente. Regolare l'angolo dell'alimentatore automatico dei documenti in modo che l'immagine non venga influenzata dalla sorgente luminosa.

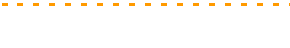

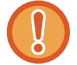

Non guardare direttamente la luce durante la scansione.

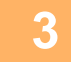

### **3 Toccare il display delle modalità e passare alla schermata iniziale della modalità desiderata.**

[CAMBIO DI MODALITÀ \(pagina 2-10\)](#page-52-0)

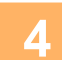

## **4 Specificare la destinazione.**

[RICHIAMO DI UNA DESTINAZIONE DA UNA RUBRICA \(pagina 6-35\)](#page-497-0) [VISUALIZZAZIONE DI UN ELENCO DI DESTINAZIONI SELEZIONATE \(pagina 6-38\)](#page-500-0) [USO DI UN NUMERO DI RICERCA PER RICHIAMARE UNA DESTINAZIONE \(pagina 6-40\)](#page-502-0) [IMMISSIONE MANUALE DELL'INDIRIZZO \(pagina 6-41\)](#page-503-0) [IMPOSTAZIONE DI UNA CARTELLA DI RETE \(pagina 6-42\)](#page-504-0) [RICHIAMO DI UNA DESTINAZIONE DA UNA RUBRICA GLOBALE \(pagina 6-44\)](#page-506-0) [RECUPERO DI UNA DESTINAZIONE DA UNA RUBRICA MOBILE \(pagina 5-20\)](#page-365-0) [USO DI UN LOG DI TRASMISSIONE PER RIPETERE L'INVIO \(pagina 6-48\)](#page-510-0)

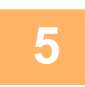

### **5 Toccare il tasto [Altri], quindi il tasto [Multicrop].**

Sull'icona verrà visualizzato un segno di spunta. Al termine delle impostazioni, toccare il tasto [Indietro].

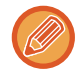

Quando si attiva il conteggio degli originali, il numero degli originali digitalizzati apparirà durante la scansione.

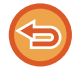

#### **Per annullare l'impostazione ritaglio multiplo** Toccare il tasto [Multicrop] per rimuovere il segno di spunta.

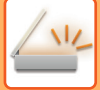

## **6 Toccare il tasto [Avvio] per avviare la scansione degli originali.**

Al termine della scansione, posizionare gli originali successivi e toccare il tasto [Avvio]. Ripetere l'operazione sopra descritta fino al completamento della scansione di tutti gli originali, quindi toccare il tasto [Fine Lettura].

Al termine della trasmissione viene emesso un segnale acustico.

#### • **Restrizioni con ritaglio multiplo abilitato**

Quando la funzione ritaglio multiplo è abilitata, sono previste le seguenti restrizioni. In alcuni casi gli elementi con restrizioni potrebbero cambiare automaticamente.

- Formato di scansione/formato di invio: è possibile utilizzare solo auto.
- Originale a due facciate: è possibile utilizzare solo originali a una facciata.
- Orientamento immagine: non utilizzabile. (i singoli originali ritagliati vengono corretti in base all'orientamento dell'originale meno distorto).
- Formato: non è possibile utilizzare i formati ad alta compressione e ultra fine.
- Compressione/formato di compressione: Riduci colori non utilizzabile.
- Un file per pagina: non può essere impostato quando è presente il segno di spunta e il numero è "1".
- Le seguenti funzioni non possono essere utilizzate contemporaneamente alla funzione ritaglio multiplo. Prepar.lavoro, Mod.scan.lenta, Orig. formati misti, Cancellazione, Formato Biglietto, Salta pagine vuote, File, File Rapido, Anteprima, Scansione bigl. vis., Ritaglio imm., Formato Biglietto (multiplo)
- Quando l'impostazione Multicrop è cancelled, i seguenti elementi mantengono le modifiche alle impostazioni configurate quando l'opzione Multicrop era abilitata. Risoluzione, Dim. Scansione, Dim. Invio, Originale 2 facc, Tipo File, OCR, Modo Compressione/Rapporto di
- compressione, Pagine per file specificate
- In funzione dell'originale, è possibile che l'estrazione nel file non avvenga correttamente.

## **SCANSIONE DI UN BIGLIETTO DA VISITA, LETTURA DELLA STRINGA DI TESTO, CREAZIONE DI UN FILE E INVIO DEL FILE (SCANSIONE BIGLIETTO DA VISITA)**

## **(Quando la funzione OCR è abilitata nelle impostazioni di sistema)**

È possibile eseguire la scansione di un biglietto da visita, estrarre il nome e il numero di telefono dalla stringa di testo tramite la funzione OCR e creare e inviare un file vCard o un altro file.

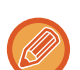

• È possibile utilizzare la scansione biglietto da visita ma sarà digitalizzata solo l'immagine e non le informazioni del biglietto.

• Questa funzione può essere utilizzata insieme alle funzioni Scansione per e-mail, Scansione per FTP/desktop, Scansione su cartella di rete e Salvataggio su dispositivo di memoria esterno.

Se è abilitata l'opzione Impostazioni di sistema - [Impostazioni Invio Immagine] → [Impostazioni di scansione] → [Impostazioni Condizioni] → [Se l'allegato(i) supera(no) le dim. max., sarà inviato in più file.] ed è impostato [Impostazione di un no. max. di dati di trasm.(E-Mail)] l'e-mail sarà inviata senza essere suddivisa. Se l'e-mail trasmessa supera il limite, si verifica un errore di invio.

Per saper quali informazioni si possono estrarre e inviare dalla scansione di un biglietto da visita, consultare la tabella seguente.

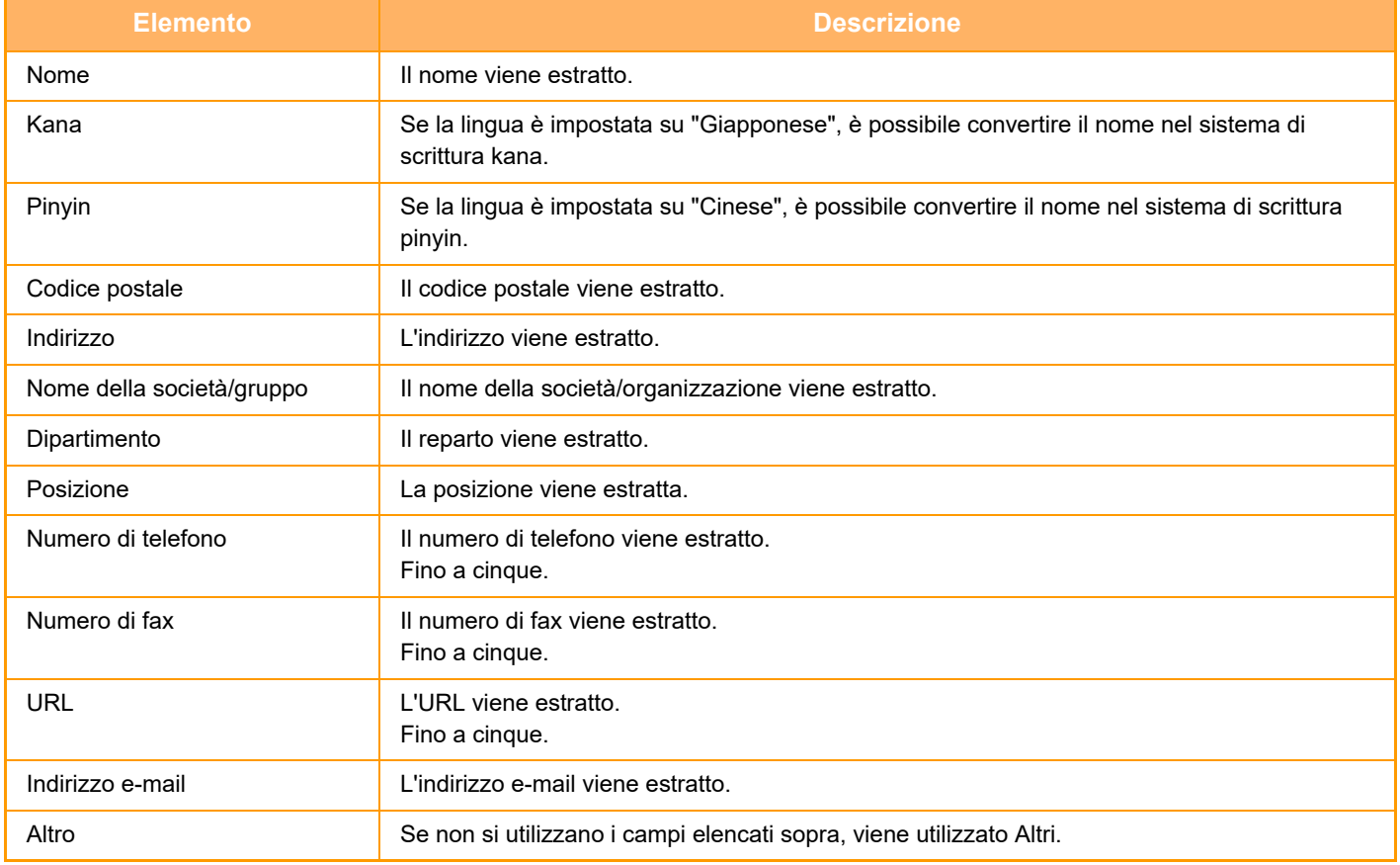

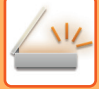

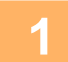

### **1 Posizionare i biglietti da visita multipli da digitalizzare nel vassoio dell'alimentatore automatico dei documenti oppure sul piano documenti.**

È possibile digitalizzare i biglietti da visita collocandoli nell'alimentatore automatico dei documenti. [ALIMENTATORE AUTOMATICO DEI DOCUMENTI \(pagina 1-24\)](#page-26-0) [LASTRA DI ESPOSIZIONE \(pagina 1-28\)](#page-30-0)

**Precauzioni per il posizionamento dei biglietti da visita**

- È possibile posizionare fino a 12 biglietti da visita contemporaneamente sul piano.
- I biglietti da visita devono essere distanziati di almeno 5 mm.
- Le dimensioni disponibili per i biglietti da visita sono da 45 x 85 mm a 110 x 110 mm.
- Se la forma di un biglietto da visita non è quadrata o rettangolare, il biglietto da visita potrebbe non essere ritagliato correttamente.
- Posizionare i biglietti da visita con il lato superiore dei biglietti in corrispondenza del lato più lontano del piano documenti come mostrato. Se i biglietti sono posizionati con l'orientamento errato, non sarà possibile leggere i biglietti correttamente.

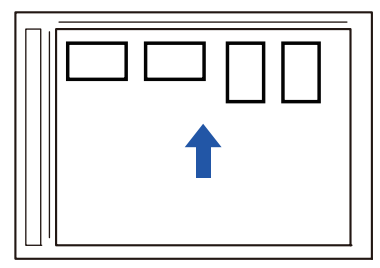

#### **Note sul caricamento dei biglietti da visita nell'alimentatore automatico dei documenti**

- Nel modello BP-B537WR, i biglietti da visita non possono essere scansionati su due facciate con l'alimentatore automatico dei documenti.
- È possibile digitalizzare insieme fino a 25 biglietti da visita (o un'altezza massima di caricamento di 6,5 mm).
- Le dimensioni supportate per i biglietti da visita sono da 51 x 89 mm a 55 x 91 mm.
- Se il biglietto da visita non è di forma quadrata o rettangolare, potrebbe causare inceppamenti.
- Quando si digitalizza un biglietto da visita, ricordare di impostare l'orientamento immagine.

## **2 (Quando si utilizza il piano documenti) Mantenere l'alimentatore automatico dei documenti aperto, non chiuso.**

Se si esegue la scansione dei biglietti da visita con l'alimentatore automatico dei documenti chiuso, non sarà possibile rilevare i bordi dei biglietti da visita e la scansione non verrà eseguita correttamente. Questa funzione deve essere sempre utilizzata con l'alimentatore automatico dei documenti aperto. Se una sorgente luminosa, come ad esempio una luce elettrica, illumina gli originali durante la scansione, il ritaglio potrebbe non essere eseguito correttamente. Regolare l'angolo dell'alimentatore automatico dei documenti in modo che l'immagine non venga influenzata dalla sorgente luminosa.

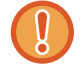

Non guardare direttamente la luce durante la scansione.

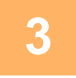

### **3 Toccare il display delle modalità e passare alla schermata iniziale della modalità desiderata.**

[CAMBIO DI MODALITÀ \(pagina 2-10\)](#page-52-0)

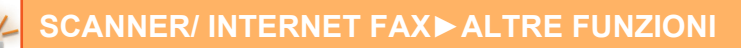

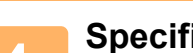

#### **4 Specificare la destinazione.**

[RICHIAMO DI UNA DESTINAZIONE DA UNA RUBRICA \(pagina 6-35\)](#page-497-0) [VISUALIZZAZIONE DI UN ELENCO DI DESTINAZIONI SELEZIONATE \(pagina 6-38\)](#page-500-0) [USO DI UN NUMERO DI RICERCA PER RICHIAMARE UNA DESTINAZIONE \(pagina 6-40\)](#page-502-0) [IMMISSIONE MANUALE DELL'INDIRIZZO \(pagina 6-41\)](#page-503-0) [IMPOSTAZIONE DI UNA CARTELLA DI RETE \(pagina 6-42\)](#page-504-0) [RICHIAMO DI UNA DESTINAZIONE DA UNA RUBRICA GLOBALE \(pagina 6-44\)](#page-506-0) [RECUPERO DI UNA DESTINAZIONE DA UNA RUBRICA MOBILE \(pagina 6-46\)](#page-508-0) [USO DI UN LOG DI TRASMISSIONE PER RIPETERE L'INVIO \(pagina 6-48\)](#page-510-0)

## **5 Toccare il tasto [Altri], quindi il tasto [Scansione bigl. vis.].**

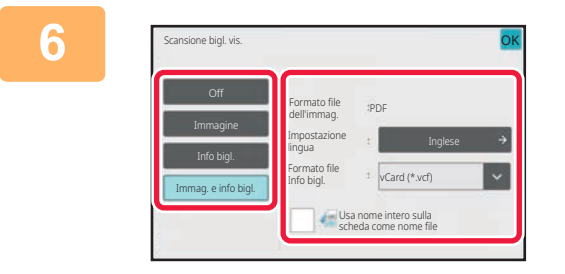

### **6 Toccare il tasto [On] e modificare le impostazioni nel modo opportuno.**

Al termine delle impostazioni, toccare il tasto <sup>OK</sup> e quindi il tasto [Indietro].

- Questa procedura non può essere utilizzata se [Disabilitazione OCR] è configurato nelle impostazioni di sistema. Passare al punto successivo.
- Se si attiva il conteggio degli originali, il numero degli originali digitalizzati apparirà durante la scansione.
- Cambiare l'impostazione della lingua facendola corrispondere a quella utilizzata sul biglietto da visita. Per le impostazioni linguistiche, consultare "[MODIFICA DEL FORMATO IN MODALITÀ DI SCANSIONE O DI](#page-551-0)  [INSERIMENTO DATI \(pagina 6-89\)](#page-551-0)".
- Per l'uso del nome completo come nome file, abilitare [Usa nome intero sulla scheda come nome file].
- Per inviare l'immagine digitalizzata insieme al formato file selezionato in [Formato File], abilitare [Invia immag.].

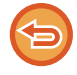

#### **Per annullare l'impostazione di scansione biglietto da visita** Toccare il tasto [Off].

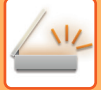

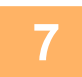

### **7 Toccare il tasto [Avvio] per avviare la scansione degli originali.**

Al termine della scansione, posizionare il gruppo di originali successivo e toccare il tasto [Avvio]. Ripetere l'operazione sopra descritta fino al completamento della scansione di tutti gli originali, quindi toccare il tasto [Fine Lettura].

Al termine della trasmissione viene emesso un segnale acustico.

L'immagine del biglietto da visita digitalizzato viene inviata insieme al file VCard o CSV impostato in Formato File.

• **Restrizioni previste quando la funzione di scansione dei biglietti da visita è abilitata**

Quando la funzione Scansione bigl. vis. è abilitata, sono previste le seguenti restrizioni. In alcuni casi gli elementi con restrizioni potrebbero cambiare automaticamente.

- Risoluzione: Quando si seleziona un'opzione diversa da [Immagine], è possibile utilizzare solo 300 x 300 dpi o 400 x 400 dpi.
- Formato di scansione/formato di invio: è possibile utilizzare solo auto.
- Originale a due facciate: Quando si effettua la digitalizzazione dall'alimentatore automatico dei documenti, se si seleziona un'impostazione diversa da [Informazioni scheda], è possibile digitalizzare i documenti a 2 facciate. Diversamente, è possibile digitalizzare solo i documenti a 1 facciata.
- Orientamento immagine: non utilizzabile. (i singoli originali ritagliati vengono corretti in base all'orientamento dell'originale meno distorto).
- Formato: non è possibile utilizzare i formati ad alta compressione e ultra fine.
- Compressione/formato di compressione: Riduci colori non utilizzabile.
- Un file per pagina: non può essere impostato quando è presente il segno di spunta e il numero è "1".
- Le seguenti funzioni non possono essere utilizzate contemporaneamente alla funzione ritaglio multiplo. Prepar.lavoro, Mod.scan.lenta, Orig. formati misti, Cancellazione, Formato Biglietto, Salta pagine vuote, File, File Rapido, Anteprima, Multicrop, Ritaglio imm., Formato Biglietto (multiplo)
- Se l'impostazione Scansione bigl. vis. è cancelled, i seguenti elementi mantengono le modifiche alle impostazioni configurate quando l'opzione di scansione dei biglietti da visita era abilitata. Risoluzione, Dim. Scansione, Dim. Invio, Originale 2 facc, Tipo File, OCR, Modo Compressione/Rapporto di compressione, Pagine per file specificate
- In funzione del biglietto da visita, è possibile che l'estrazione nel file non avvenga correttamente.

## **Nomi dei file**

L'utente può assegnare qualsiasi nome a un file.

Se è abilitato [Usa nome intero sulla scheda come nome file], il nome di un biglietto da visita digitalizzato può essere assegnato come nome del file.

Se non si imposta un nome per il file, la macchina ne assegna uno generato automaticamente.

#### **Regole per i nomi dei file**

Per ciascuna impostazione, i nomi dei file vengono assegnati come segue.

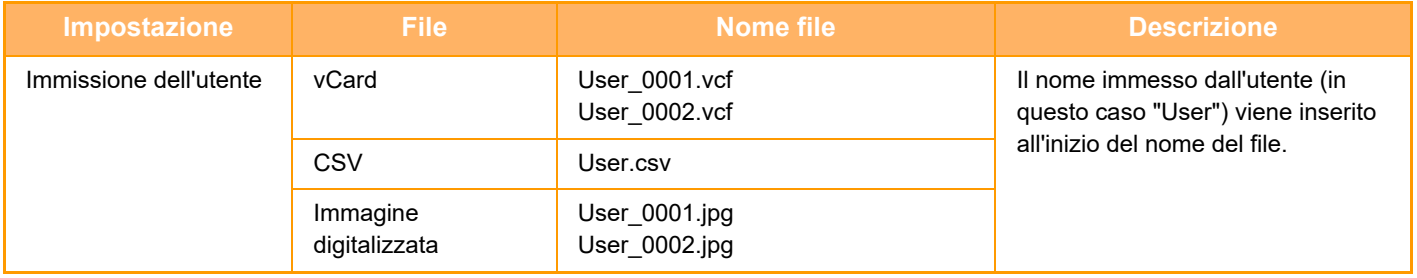

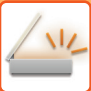

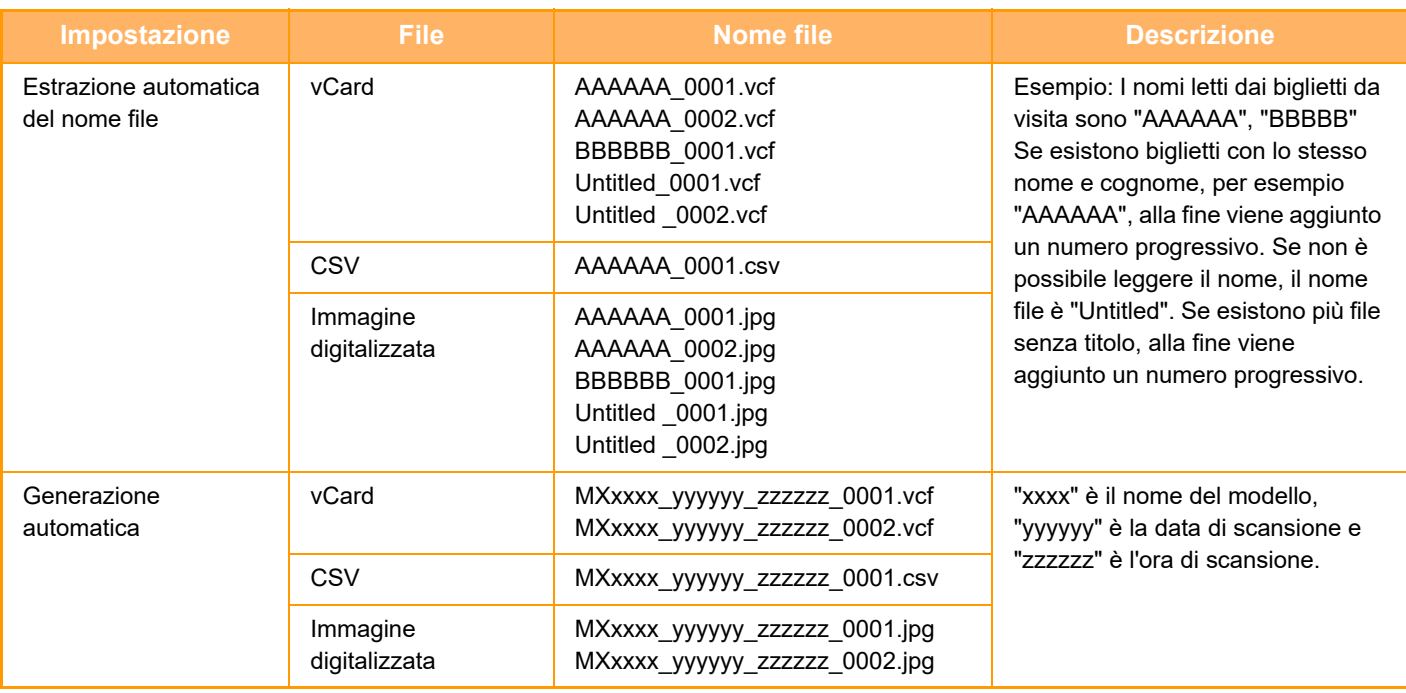

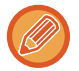

Se l'utente imposta un nome file ma è anche abilitata l'estrazione automatica, il nome impostato dall'utente ha la priorità.

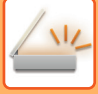

## **SCANSIONE IMMEDIATA DI MOLTEPLICI FOTO IN SINGOLI FILE (RITAGLIO IMM.)**

Questa funzione scansiona automaticamente le fotografie posizionate sulla lastra di esposizione in singoli file.

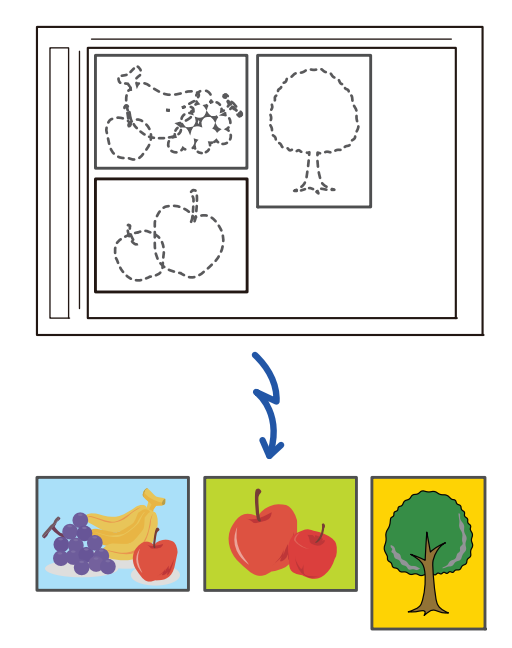

Questa funzione può essere utilizzata insieme alle funzioni Scansione per e-mail, Scansione per FTP/desktop, Scansione su cartella di rete e Salvataggio su dispositivo di memoria esterno.

Impostazioni (amministratore) -"Impostazioni Invio Immagine"→"Impostazioni di scansione"→"Impostazioni Condizioni"→"Se l'allegato(i) supera(no) le dim. max., sarà inviato in più file." non è applicato. Se l'e-mail trasmessa supera i limiti, si verificherà un errore di invio.

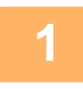

## **1 Posizionare gli originali multipli da digitalizzare sul piano documenti.**

[LASTRA DI ESPOSIZIONE \(pagina 1-28\)](#page-30-0)

. . . . . . . . . . . . . .

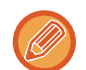

#### **Precauzioni per il posizionamento degli originali**

- È possibile posizionare fino a 25 originali contemporaneamente sul piano.
- Gli originali devono essere distanziati di almeno 5 mm.
- Le dimensioni disponibili per gli originali sono da 40 a 216 mm per l'altezza e da 40 a 356 mm per la larghezza.
- Se la forma di un originale non è quadrata o rettangolare, l'originale potrebbe non essere ritagliato correttamente.
- Le parti superiore e inferiore di ciascun originale non sono distinguibili automaticamente, pertanto occorre prestare attenzione ad orientarli.

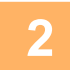

#### **2 Chiudere l'alimentatore automatico dei documenti.**

Il metodo di scansione è diverso dal ritaglio multiplo. Chiudere l'alimentatore automatico dei documenti.

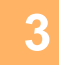

### **3 Toccare il display delle modalità e passare alla schermata iniziale della modalità desiderata.**

[CAMBIO DI MODALITÀ \(pagina 2-10\)](#page-52-0)

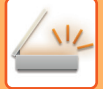

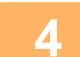

### **4 Specificare la destinazione.**

[RICHIAMO DI UNA DESTINAZIONE DA UNA RUBRICA \(pagina 6-35\)](#page-497-0) [VISUALIZZAZIONE DI UN ELENCO DI DESTINAZIONI SELEZIONATE \(pagina 6-38\)](#page-500-0) [USO DI UN NUMERO DI RICERCA PER RICHIAMARE UNA DESTINAZIONE \(pagina 6-40\)](#page-502-0) [IMMISSIONE MANUALE DELL'INDIRIZZO \(pagina 6-41\)](#page-503-0) [IMPOSTAZIONE DI UNA CARTELLA DI RETE \(pagina 6-42\)](#page-504-0) [RICHIAMO DI UNA DESTINAZIONE DA UNA RUBRICA GLOBALE \(pagina 6-44\)](#page-506-0) [RECUPERO DI UNA DESTINAZIONE DA UNA RUBRICA MOBILE \(pagina 6-46\)](#page-508-0) [USO DI UN LOG DI TRASMISSIONE PER RIPETERE L'INVIO \(pagina 6-48\)](#page-510-0)

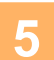

### **5 Toccare il tasto [Altri], quindi il tasto [Ritaglio imm.].**

Sull'icona verrà visualizzato un segno di spunta. Al termine della procedura di impostazione toccare il tasto [Indietro].

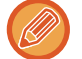

Quando si attiva il conteggio degli originali, il numero degli originali digitalizzati apparirà durante la scansione.

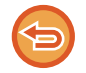

**Per annullare l'impostazione relativa al ritaglio delle immagini** Toccare il tasto [Ritaglio imm.] per rimuovere il segno di spunta.

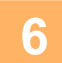

## **6 Toccare il tasto [Avvio] per avviare la scansione degli originali.**

Al termine della scansione, posizionare il gruppo di originali successivo e toccare il tasto [Avvio]. Ripetere l'operazione sopra descritta fino al completamento della scansione di tutti gli originali, quindi toccare il tasto [Fine Lettura].

Al termine della trasmissione viene emesso un segnale acustico.

#### • **Limitazioni quando è abilitato il ritaglio delle immagini**

Quando la funzione ritaglio delle immagini è abilitata, sono previste le seguenti restrizioni. In alcuni casi gli elementi con restrizioni potrebbero cambiare automaticamente.

- Formato di scansione/formato di invio: è possibile utilizzare solo auto.
- Originale a due facciate: è possibile utilizzare solo originali a una facciata.
- Orientamento immagine: non utilizzabile. (i singoli originali ritagliati vengono corretti in base all'orientamento dell'originale meno distorto).
- Formato: non è possibile utilizzare i formati ad alta compressione e ultra fine.
- Compressione/formato di compressione: Riduci colori non utilizzabile.
- Un file per pagina: non può essere impostato quando è presente il segno di spunta e il numero è "1".
- Le seguenti funzioni non possono essere utilizzate contemporaneamente alla funzione ritaglio delle immagini. Prepar.lavoro, Mod.scan.lenta, Orig. formati misti, Cancellazione, Formato Biglietto, Salta pagine vuote, File, File Rapido, Anteprima, Multicrop / Scansione bigl. vis., Formato Biglietto (multiplo)
- Se l'impostazione del ritaglio delle immagini è cancelled, i seguenti elementi mantengono le modifiche alle impostazioni configurate quando l'opzione di ritaglio era abilitata. Risoluzione, Dim. Scansione, Dim. Invio, Stampa Orig. Su 2 Lati, Tipo File, OCR, Modo Compressione/Rapporto di compressione, Pagine per file specificate
- In funzione della foto, è possibile che l'estrazione nel file non avvenga correttamente.

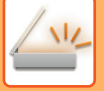

## **SCANSIONE DI PIÙ ORIGINALI CONTEMPORANEAMENTE (PREPARAZ. LAVORO)**

Questa funzione consente di suddividere in più serie un originale con un numero di pagine elevato, eseguire la scansione di ogni serie tramite l'alimentatore automatico dei documenti e inviando le pagine in una singola trasmissione. È inoltre possibile trasmettere un fax anche posizionando gli originali sia nell'alimentatore automatico dei documenti che sul piano documenti.

Usare questa funzione quando sono presenti più pagine originali che è possibile inserire contemporaneamente nell'alimentatore automatico dei documenti.

Quando si esegue la scansione di originali separati in gruppi, eseguire innanzitutto la scansione del gruppo che contiene la prima pagina.

Le impostazioni selezionate per la prima serie possono essere utilizzate per tutte le serie restanti.

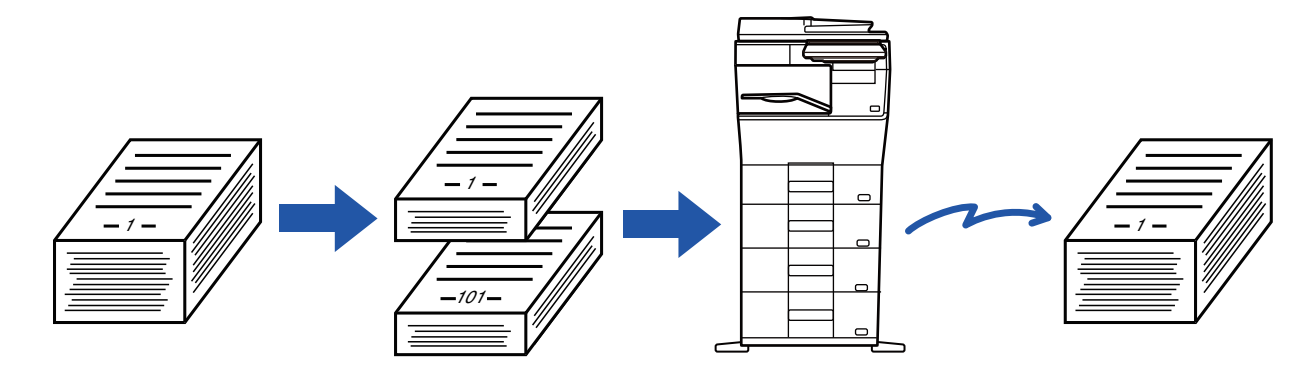

- Per cambiare tutte le impostazioni dell'originale, configurarle prima di eseguire la scansione dell'originale.
- È possibile acquisire fino a 9999 pagine (escluse pagine Internet Fax).
- Si noti che quando la memoria è in uso per altri lavori, il numero delle pagine che è possibile digitalizzare risulta inferiore.
- Se la memoria si riempie durante la scansione, viene visualizzato un messaggio e la trasmissione viene cancelled.
- Le impostazioni di scansione possono essere modificate per ogni serie di originali.
- Quando si è in modalità fax, questa funzione non è disponibile per Invio Rapido, trasmissione manuale, TX diretta o trasmissione mediante altoparlante.
- L'opzione Preparaz.lavoro non è possibile quando è abilitato "Impostazioni (amministratore)" [Impostazioni di sistema] → [Impostazioni comuni] → [Controllo Periferica] → [Impostazioni Condizioni] o [Abilita/disabilita impostazioni] → [Disabilitazione alimentatore originali].

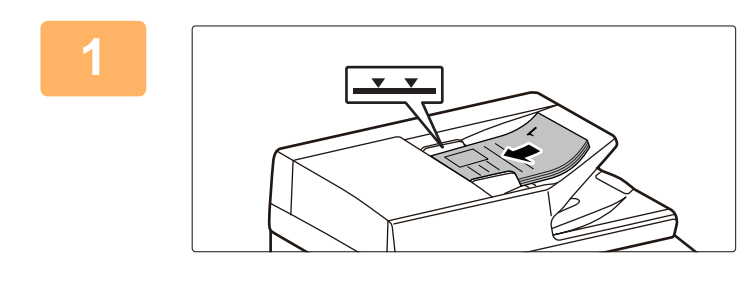

### **<sup>1</sup> Posizionare gli originali nell'alimentatore automatico dei documenti.**

Inserire completamente gli originali nel vassoio dell'alimentatore di documenti. La pila degli originali non deve superare la linea dell'indicatore.

Quando in modalità fax, dopo aver completato questa procedura, procedere con il punto 3.

[ALIMENTATORE AUTOMATICO DEI DOCUMENTI \(pagina](#page-26-0)  [1-24\)](#page-26-0)

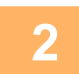

### **<sup>2</sup> Toccare il display delle modalità per passare alla schermata iniziale di ciascuna modalità.**

[CAMBIO DI MODALITÀ \(pagina 2-10\)](#page-52-0)

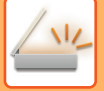

#### **<sup>3</sup> Specificare la destinazione.**

[RICHIAMO DI UNA DESTINAZIONE DA UNA RUBRICA \(pagina 6-35\)](#page-497-0) [VISUALIZZAZIONE DI UN ELENCO DI DESTINAZIONI SELEZIONATE \(pagina 6-38\)](#page-500-0) [USO DI UN NUMERO DI RICERCA PER RICHIAMARE UNA DESTINAZIONE \(pagina 6-40\)](#page-502-0) [IMMISSIONE MANUALE DELL'INDIRIZZO \(pagina 6-41\)](#page-503-0) [IMPOSTAZIONE DI UNA CARTELLA DI RETE \(pagina 6-42\)](#page-504-0) [RICHIAMO DI UNA DESTINAZIONE DA UNA RUBRICA GLOBALE \(pagina 6-44\)](#page-506-0) [RECUPERO DI UNA DESTINAZIONE DA UNA RUBRICA MOBILE \(pagina 6-46\)](#page-508-0) [USO DI UN LOG DI TRASMISSIONE PER RIPETERE L'INVIO \(pagina 6-48\)](#page-510-0) Quando in modalità fax, inserire il numero di destinazione. [IMMISSIONE DI UN NUMERO DI DESTINAZIONE TRAMITE I TASTI NUMERICI \(pagina 5-13\)](#page-358-0) [RICHIAMO DI UNA DESTINAZIONE DA UNA RUBRICA \(pagina 5-14\)](#page-359-0) [USO DI UN NUMERO DI RICERCA PER RICHIAMARE UNA DESTINAZIONE \(pagina 5-17\)](#page-362-0) [RICHIAMO DI UNA DESTINAZIONE DA UNA RUBRICA GLOBALE \(pagina 5-18\)](#page-363-0) [RECUPERO DI UNA DESTINAZIONE DA UNA RUBRICA MOBILE \(pagina 6-46\)](#page-508-0) [USO DI UN LOG DI TRASMISSIONE PER RIPETERE L'INVIO \(pagina 5-22\)](#page-367-0)

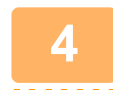

## **<sup>4</sup> Toccare il tasto [Prepar.lavoro].**

Sull'icona verrà visualizzato un segno di spunta.

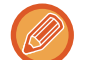

Per eseguire una Scansione per e-mail, toccare il tasto [Altri] e quindi il tasto [Prepar.lavoro].

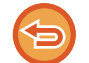

**Per annullare l'impostazione di preparazione lavoro:** Toccare il tasto [Prepar.lavoro] per deselezionarlo.

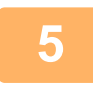

**<sup>5</sup> Cambiare le impostazioni secondo necessità.**

### **<sup>6</sup> Toccare il tasto [Avvio] per eseguire la scansione della prima pagina dell'originale.**

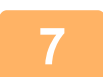

**Collocare la serie successiva di originali e toccare il tasto [Avvio].**

Ripetere l'operazione fino al termine della scansione di tutti gli originali.

- Se necessario, toccare [Cambia impost.] prima di toccare il tasto [Avvio] e modificare le impostazioni di scansione e di invio dell'originale successivo. Le modifiche verranno applicate al lavoro successivo.
- Se si tocca il tasto [Anteprima] non è possibile eseguire la scansione di altre pagine.

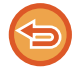

#### **Per annullare la scansione:**

Toccare il tasto [CA]. Tutte le impostazioni verranno cancellate, inclusi i dati digitalizzati.

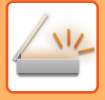

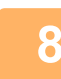

# **<sup>8</sup> Toccare il tasto [Fine Lettura].**

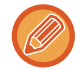

Quando si è in modalità fax, se non viene eseguita alcuna operazione per un minuto dopo la visualizzazione della schermata di conferma, la scansione termina automaticamente e la trasmissione viene prenotata.

#### **Per cambiare il tempo prima dell'invio automatico:**

In modalità di impostazione (amministratore) selezionare [Impostazioni di sistema] → [Impostazioni Invio Immagine] → [Impostazioni comuni] → [Impostazioni Condizioni] → [Tempo inizio automatico lavoro durante la scansione].

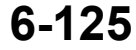

# **REGOLAZIONE DI COLORI E SFUMATURE**

## **REGOLAZIONE DELLO SFONDO SCHIARENDO O SCURENDO LE AREE CHIARE DELL'ORIGINALE (REGOLAZIONE SFONDO)**

È possibile regolare lo sfondo scurendo o schiarendo le aree chiare dell'originale.

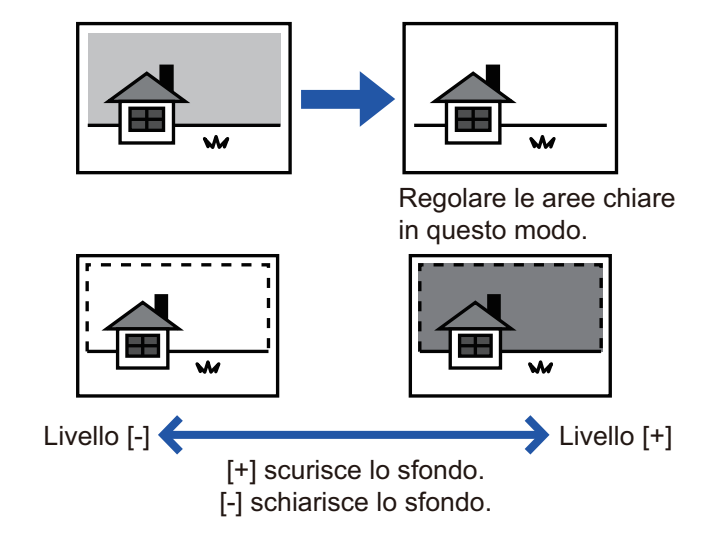

Questa funzione è incompatibile con la modalità Internet fax.

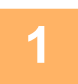

### **<sup>1</sup> Posizionare l'originale.**

Posizionare l'originale nel vassoio dell'alimentatore automatico dei documenti oppure sul piano documenti. [ALIMENTATORE AUTOMATICO DEI DOCUMENTI \(pagina 1-24\)](#page-26-0) [LASTRA DI ESPOSIZIONE \(pagina 1-28\)](#page-30-0)

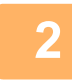

### **<sup>2</sup> Toccare il display delle modalità per passare alla schermata iniziale di ciascuna modalità.**

[CAMBIO DI MODALITÀ \(pagina 2-10\)](#page-52-0)

## **3 Specificare la destinazione.**<br>**3 BIGHIAMO DUINA DESTINAZIONE DA U**

[RICHIAMO DI UNA DESTINAZIONE DA UNA RUBRICA \(pagina 6-35\)](#page-497-0) [VISUALIZZAZIONE DI UN ELENCO DI DESTINAZIONI SELEZIONATE \(pagina 6-38\)](#page-500-0) [USO DI UN NUMERO DI RICERCA PER RICHIAMARE UNA DESTINAZIONE \(pagina 6-40\)](#page-502-0) [IMMISSIONE MANUALE DELL'INDIRIZZO \(pagina 6-41\)](#page-503-0) [IMPOSTAZIONE DI UNA CARTELLA DI RETE \(pagina 6-42\)](#page-504-0) [RICHIAMO DI UNA DESTINAZIONE DA UNA RUBRICA GLOBALE \(pagina 6-44\)](#page-506-0) [RECUPERO DI UNA DESTINAZIONE DA UNA RUBRICA MOBILE \(pagina 6-46\)](#page-508-0) [USO DI UN LOG DI TRASMISSIONE PER RIPETERE L'INVIO \(pagina 6-48\)](#page-510-0)

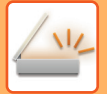

**<sup>4</sup> Toccare il tasto [Altri], quindi il tasto [Regolazione sfondo].**

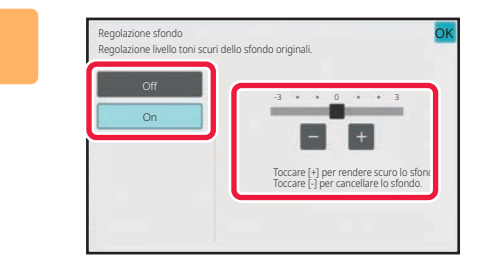

## **5 Per regolare l'intervallo da eliminare**,<br> **toccare**  $-$  **+ o spostare il dispositivo di scorrimento.**

Al termine della procedura di impostazione, toccare prima il tasto <sup>OK</sup>, quindi il tasto [Indietro].

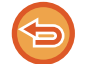

**Per annullare le impostazioni di regolazione dello sfondo:** Toccare il tasto [Off].

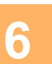

## **<sup>6</sup> Toccare il tasto [Avvio] per avviare la scansione dell'originale.**

- Se nel vassoio dell'alimentatore di documenti sono state inserite le pagine dell'originale, tutte le pagine saranno digitalizzate.
- Verrà emesso un segnale acustico per indicare che la scansione e la trasmissione sono terminate. • Quando l'originale è stato posizionato sul piano documenti, digitalizzare una pagina alla volta.
- Al termine della scansione, posizionare l'originale successivo e toccare il tasto [Avvio]. Verrà emesso un segnale acustico per indicare che la trasmissione è terminata.
	-
- È possibile toccare il tasto [Anteprima] per controllare l'anteprima di un'immagine prima di inviarla. Per ulteriori informazioni, vedere ["CONTROLLO DELL'IMMAGINE DA TRASMETTERE \(pagina 6-97\)"](#page-559-0). Tuttavia, non è possibile modificare le impostazioni di questa funzione nella schermata di anteprima.
	- Se la modalità di colore è impostata su [Mono2], la regolazione dello sfondo non verrà eseguita.

## **AGGIUNTA DI CONTRASTO ALL'ORIGINALE DIGITALIZZATO PRIMA DELLA TRASMISSIONE (CONTRASTO)**

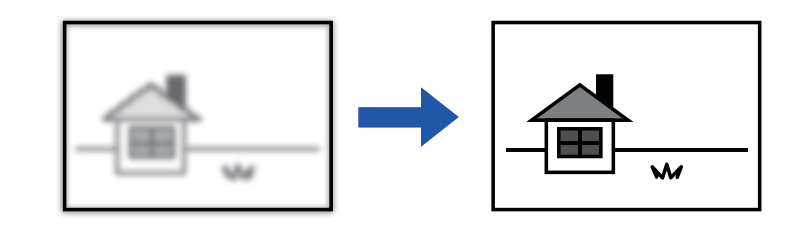

Questa funzione è incompatibile con la modalità Internet fax.

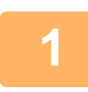

### **1 Posizionare l'originale.**

Posizionare l'originale nel vassoio dell'alimentatore automatico dei documenti oppure sul piano documenti. [ALIMENTATORE AUTOMATICO DEI DOCUMENTI \(pagina 1-24\)](#page-26-0) [LASTRA DI ESPOSIZIONE \(pagina 1-28\)](#page-30-0)

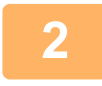

**2 Toccare il display delle modalità per passare alla schermata iniziale di ciascuna modalità.**

[CAMBIO DI MODALITÀ \(pagina 2-10\)](#page-52-0)

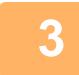

## **3 Specificare la destinazione.**

[RICHIAMO DI UNA DESTINAZIONE DA UNA RUBRICA \(pagina 6-35\)](#page-497-0) [VISUALIZZAZIONE DI UN ELENCO DI DESTINAZIONI SELEZIONATE \(pagina 6-38\)](#page-500-0) [USO DI UN NUMERO DI RICERCA PER RICHIAMARE UNA DESTINAZIONE \(pagina 6-40\)](#page-502-0) [IMMISSIONE MANUALE DELL'INDIRIZZO \(pagina 6-41\)](#page-503-0) [IMPOSTAZIONE DI UNA CARTELLA DI RETE \(pagina 6-42\)](#page-504-0) [RICHIAMO DI UNA DESTINAZIONE DA UNA RUBRICA GLOBALE \(pagina 6-44\)](#page-506-0) [RECUPERO DI UNA DESTINAZIONE DA UNA RUBRICA MOBILE \(pagina 6-46\)](#page-508-0) [USO DI UN LOG DI TRASMISSIONE PER RIPETERE L'INVIO \(pagina 6-48\)](#page-510-0)

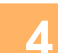

**4 Toccare il tasto [Altri], quindi il tasto [Contrasto].**

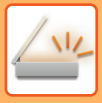

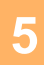

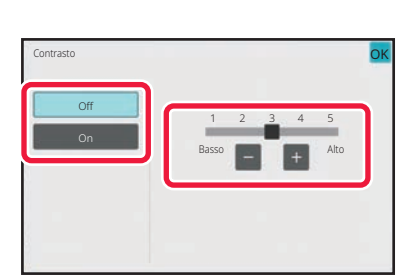

## **5 Toccare per regolare il livello di contrasto. In alternativa, spostare il dispositivo di scorrimento.**

Al termine della procedura di impostazione toccare prima il tasto <sup>ok</sup>, quindi il tasto [Indietro].

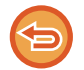

#### **Per annullare le impostazioni di contrasto:** Toccare il tasto [Off].

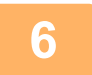

## **6 Toccare il tasto [Avvio] per avviare la scansione dell'originale.**

• Se nel vassoio dell'alimentatore di documenti sono state inserite le pagine dell'originale, tutte le pagine saranno digitalizzate.

Verrà emesso un segnale acustico per indicare che la scansione e la trasmissione sono terminate.

• Quando l'originale è stato posizionato sul piano documenti, digitalizzare una pagina alla volta. Al termine della scansione, posizionare l'originale successivo e toccare il tasto [Avvio]. Ripetere la procedura fino al termine della scansione di tutte le pagine, quindi premere il tasto [Fine Lettura]. Verrà emesso un segnale acustico per indicare che la scansione e la trasmissione sono terminate.

È possibile toccare il tasto [Anteprima] per controllare l'anteprima di un'immagine prima di inviarla. Per ulteriori informazioni, vedere ["CONTROLLO DELL'IMMAGINE DA TRASMETTERE \(pagina 6-97\)](#page-559-0)". Tuttavia, non è possibile modificare le impostazioni di questa funzione nella schermata di anteprima.

## **MIGLIORAMENTO DEL CONTORNO DELL'ORIGINALE DIGITALIZZATO PRIMA DELLA TRASMISSIONE (NITIDEZZA)**

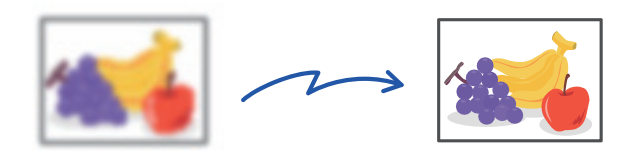

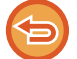

Questa funzione è incompatibile con la modalità Internet fax.

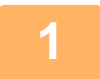

#### **1 Posizionare l'originale.**

Posizionare l'originale nel vassoio dell'alimentatore automatico dei documenti oppure sul piano documenti. [ALIMENTATORE AUTOMATICO DEI DOCUMENTI \(pagina 1-24\)](#page-26-0) [LASTRA DI ESPOSIZIONE \(pagina 1-28\)](#page-30-0)

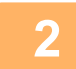

### **2 Toccare il display delle modalità per passare alla schermata iniziale di ciascuna modalità.**

[CAMBIO DI MODALITÀ \(pagina 2-10\)](#page-52-0)

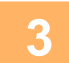

## **3 Specificare la destinazione.**

[RICHIAMO DI UNA DESTINAZIONE DA UNA RUBRICA \(pagina 6-35\)](#page-497-0) [VISUALIZZAZIONE DI UN ELENCO DI DESTINAZIONI SELEZIONATE \(pagina 6-38\)](#page-500-0) [USO DI UN NUMERO DI RICERCA PER RICHIAMARE UNA DESTINAZIONE \(pagina 6-40\)](#page-502-0) [IMMISSIONE MANUALE DELL'INDIRIZZO \(pagina 6-41\)](#page-503-0) [IMPOSTAZIONE DI UNA CARTELLA DI RETE \(pagina 6-42\)](#page-504-0) [RICHIAMO DI UNA DESTINAZIONE DA UNA RUBRICA GLOBALE \(pagina 6-44\)](#page-506-0) [RECUPERO DI UNA DESTINAZIONE DA UNA RUBRICA MOBILE \(pagina 6-46\)](#page-508-0) [USO DI UN LOG DI TRASMISSIONE PER RIPETERE L'INVIO \(pagina 6-48\)](#page-510-0)

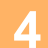

**4 Toccare il tasto [Altri], quindi il tasto [Nitidezza].**

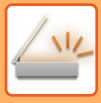

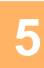

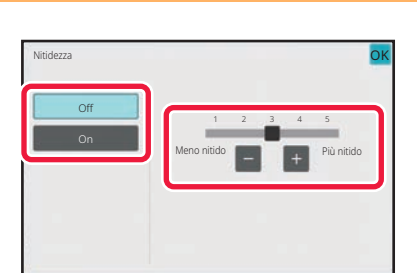

### **5 Per regolare la nitidezza, toccare o spostare il cursore.**

Al termine della procedura di impostazione toccare prima il tasto <sup>OK</sup>, quindi il tasto [Indietro].

**Per annullare l'impostazione relativa alla nitidezza:** Toccare il tasto [Off].

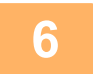

## **6 Toccare il tasto [Avvio] per avviare la scansione dell'originale.**

- Se nel vassoio dell'alimentatore di documenti sono state inserite le pagine dell'originale, tutte le pagine saranno digitalizzate.
	- Verrà emesso un segnale acustico per indicare che la scansione e la trasmissione sono terminate.
- Quando l'originale è stato posizionato sul piano documenti, digitalizzare una pagina alla volta. Al termine della scansione, posizionare l'originale successivo e toccare il tasto [Avvio]. Ripetere la procedura fino al termine della scansione di tutte le pagine, quindi premere il tasto [Fine Lettura]. Verrà emesso un segnale acustico per indicare che la scansione e la trasmissione sono terminate.

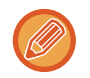

È possibile toccare il tasto [Anteprima] per controllare l'anteprima di un'immagine prima di inviarla. Per ulteriori informazioni, vedere ["CONTROLLO DELL'IMMAGINE DA TRASMETTERE \(pagina 6-97\)](#page-559-0)". Tuttavia, non è possibile modificare le impostazioni di questa funzione nella schermata di anteprima.

## **ELIMINAZIONE DI COLORI DALL'ORIGINALE DIGITALIZZATO PRIMA DELLA TRASMISSIONE(ESCLUDI COLORE)**

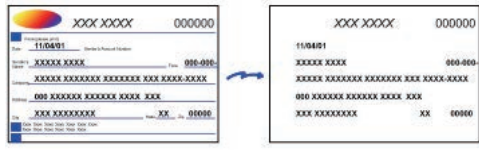

Questa funzione è incompatibile con la modalità Internet fax.

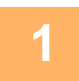

#### **1 Posizionare l'originale.**

Posizionare l'originale nel vassoio dell'alimentatore automatico dei documenti oppure sul piano documenti. [ALIMENTATORE AUTOMATICO DEI DOCUMENTI \(pagina 1-24\)](#page-26-0) [LASTRA DI ESPOSIZIONE \(pagina 1-28\)](#page-30-0)

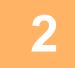

## **2 Toccare il display delle modalità per passare alla schermata iniziale di ciascuna modalità.**

[CAMBIO DI MODALITÀ \(pagina 2-10\)](#page-52-0)

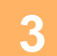

## **3 Specificare la destinazione.**

[RICHIAMO DI UNA DESTINAZIONE DA UNA RUBRICA \(pagina 6-35\)](#page-497-0) [VISUALIZZAZIONE DI UN ELENCO DI DESTINAZIONI SELEZIONATE \(pagina 6-38\)](#page-500-0) [USO DI UN NUMERO DI RICERCA PER RICHIAMARE UNA DESTINAZIONE \(pagina 6-40\)](#page-502-0) [IMMISSIONE MANUALE DELL'INDIRIZZO \(pagina 6-41\)](#page-503-0) [IMPOSTAZIONE DI UNA CARTELLA DI RETE \(pagina 6-42\)](#page-504-0) [RICHIAMO DI UNA DESTINAZIONE DA UNA RUBRICA GLOBALE \(pagina 6-44\)](#page-506-0) [RECUPERO DI UNA DESTINAZIONE DA UNA RUBRICA MOBILE \(pagina 6-46\)](#page-508-0) [USO DI UN LOG DI TRASMISSIONE PER RIPETERE L'INVIO \(pagina 6-48\)](#page-510-0)

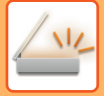

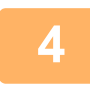

## **4 Toccare il tasto [Altri], quindi toccare il tasto [Escludi colore].**

Sull'icona verrà visualizzato un segno di spunta. Al termine della procedura di impostazione toccare il tasto [Indietro].

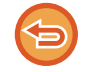

#### **Per annullare l'impostazione Escludi colore**

Toccare il tasto [Escludi colore] per deselezionarlo.

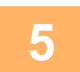

### **5 Toccare il tasto [Avvio] per avviare la scansione dell'originale.**

- Se nel vassoio dell'alimentatore di documenti sono state inserite le pagine dell'originale, tutte le pagine saranno digitalizzate.
- Verrà emesso un segnale acustico per indicare che la scansione e la trasmissione sono terminate. • Quando l'originale è stato posizionato sul piano documenti, digitalizzare una pagina alla volta.
- Al termine della scansione, posizionare l'originale successivo e toccare il tasto [Avvio]. Ripetere la procedura fino al termine della scansione di tutte le pagine, quindi premere il tasto [Fine Lettura]. Verrà emesso un segnale acustico per indicare che la scansione e la trasmissione sono terminate.

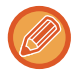

È possibile toccare il tasto [Anteprima] per controllare l'anteprima di un'immagine prima di inviarla. Per ulteriori informazioni, vedere ["CONTROLLO DELL'IMMAGINE DA TRASMETTERE \(pagina 6-97\)](#page-559-0)". Toccare il tasto [Cambia impost.] nella schermata di conferma alla fine della scansione per modificare l'esposizione, la risoluzione, il formato di scansione e di invio. Tuttavia, durante la scansione di ogni pagina pari dell'originale sarà possibile modificare solo l'esposizione.

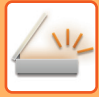

## **REGOLAZIONE DI ROSSO, VERDE E BLU (REGOLA RGB)**

Questa funzione consente di intensificare o attenuare uno dei tre componenti del colore: rosso (R), verde (G) e blu (B).

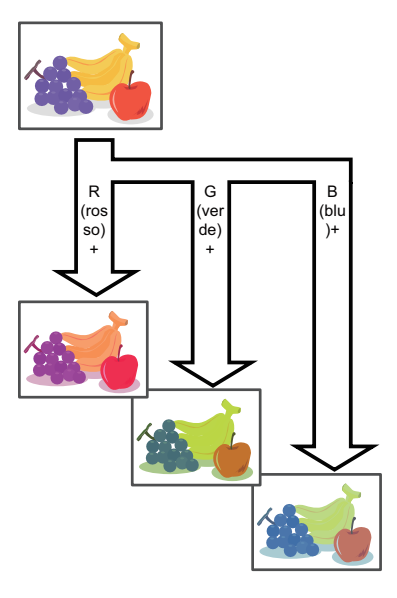

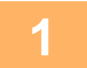

### **1 Posizionare l'originale.**

Posizionare l'originale nel vassoio dell'alimentatore automatico dei documenti oppure sul piano documenti. [ALIMENTATORE AUTOMATICO DEI DOCUMENTI \(pagina 1-24\)](#page-26-0) [LASTRA DI ESPOSIZIONE \(pagina 1-28\)](#page-30-0)

### **2 Toccare il display delle modalità per passare alla schermata iniziale di ciascuna modalità.**

[CAMBIO DI MODALITÀ \(pagina 2-10\)](#page-52-0)

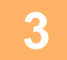

## **3 Specificare la destinazione.**

[RICHIAMO DI UNA DESTINAZIONE DA UNA RUBRICA \(pagina 6-35\)](#page-497-0) [VISUALIZZAZIONE DI UN ELENCO DI DESTINAZIONI SELEZIONATE \(pagina 6-38\)](#page-500-0) [USO DI UN NUMERO DI RICERCA PER RICHIAMARE UNA DESTINAZIONE \(pagina 6-40\)](#page-502-0) [IMMISSIONE MANUALE DELL'INDIRIZZO \(pagina 6-41\)](#page-503-0) [IMPOSTAZIONE DI UNA CARTELLA DI RETE \(pagina 6-42\)](#page-504-0) [RICHIAMO DI UNA DESTINAZIONE DA UNA RUBRICA GLOBALE \(pagina 6-44\)](#page-506-0) [RECUPERO DI UNA DESTINAZIONE DA UNA RUBRICA MOBILE \(pagina 6-46\)](#page-508-0) [USO DI UN LOG DI TRASMISSIONE PER RIPETERE L'INVIO \(pagina 6-48\)](#page-510-0)

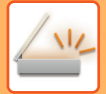

### **4 Toccare il tasto [Altri], quindi il tasto [Regolaz. RGB].**

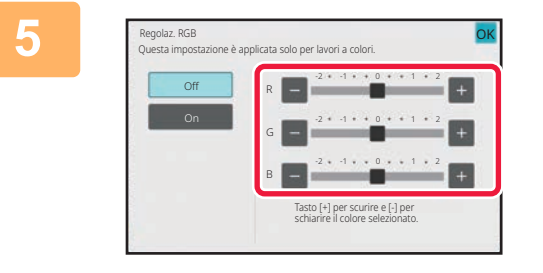

## **Per regolare il colore, toccare in in** in **corrispondenza del colore da regolare. In alternativa, spostare il dispositivo di scorrimento.**

Al termine della procedura di impostazione toccare prima il tasto **OK**, quindi il tasto [Indietro].

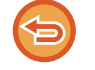

**Per annullare l'impostazione della regolazione RGB:** Toccare il tasto [Off].

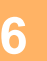

## **6 Toccare il tasto [Avvio] per avviare la scansione dell'originale.**

- Se nel vassoio dell'alimentatore di documenti sono state inserite le pagine dell'originale, tutte le pagine saranno digitalizzate.
- Verrà emesso un segnale acustico per indicare che la scansione e la trasmissione sono terminate. • Quando l'originale è stato posizionato sul piano documenti, digitalizzare una pagina alla volta.

Al termine della scansione, posizionare l'originale successivo e toccare il tasto [Avvio]. Ripetere la procedura fino al termine della scansione di tutte le pagine, quindi premere il tasto [Fine Lettura]. Verrà emesso un segnale acustico per indicare che la scansione e la trasmissione sono terminate.

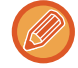

È possibile toccare il tasto [Anteprima] per controllare l'anteprima di un'immagine prima di inviarla. Per ulteriori informazioni, vedere ["CONTROLLO DELL'IMMAGINE DA TRASMETTERE \(pagina 6-97\)](#page-559-0)". Toccare il tasto [Cambia impost.] nella schermata di conferma alla fine della scansione per modificare l'esposizione, la risoluzione, il formato di scansione e di invio. Tuttavia, durante la scansione di ogni pagina pari dell'originale sarà possibile modificare solo l'esposizione.

# **SCANSIONE DI ORIGINALI**

## **CANCELLAZIONE DI OMBRE PERIFERICHE PRESENTI SULL'IMMAGINE (CANCELLA)**

Quando si digitalizzano originali molto spessi o libri, è necessario cancellare le eventuali ombre periferiche prodotte sull'immagine.

## **Scansione di un libro spesso**

Quando si digitalizza un documento rilegato, appaiono le ombre nelle zone periferiche e intorno alla parte della rilegatura dell'immagine digitalizzata.

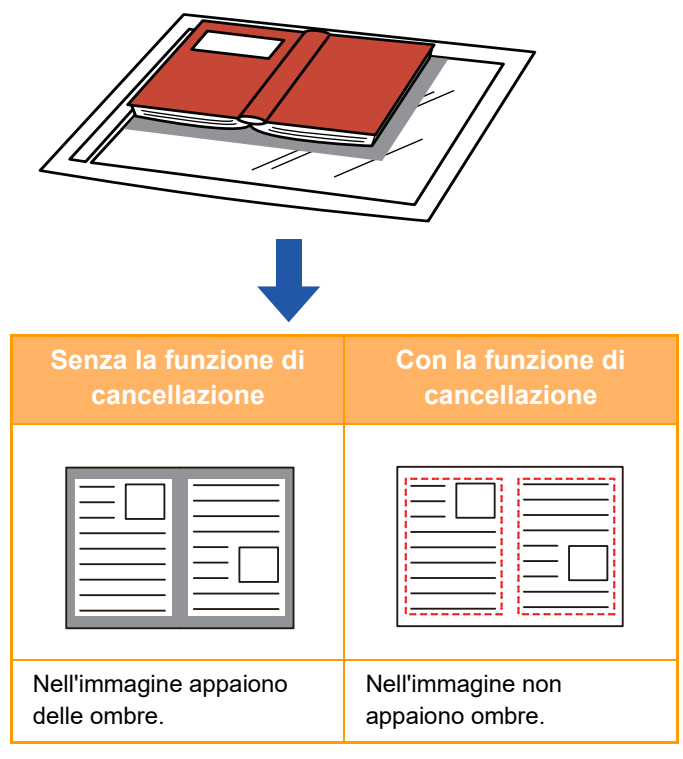

## **Modalità di cancellazione**

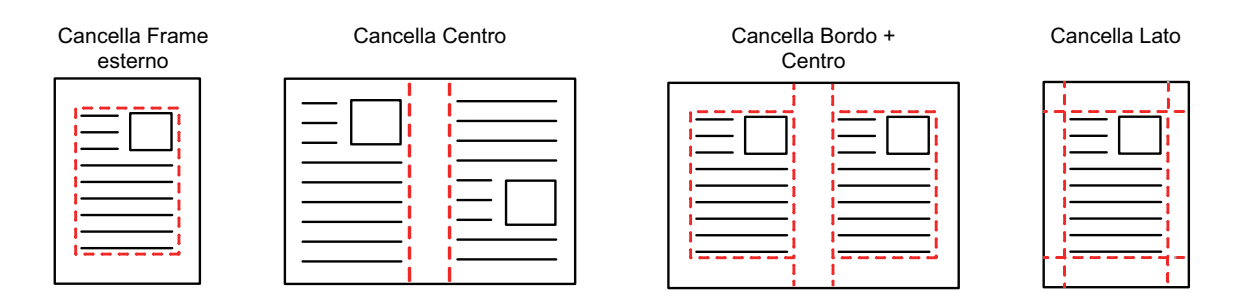

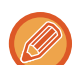

- Questa funzione cancella le parti dell'immagine su cui tendono a formarsi le ombre, ma non rileva le ombre prima della trasmissione.
- Se un'impostazione di rapporto viene utilizzata insieme a un'impostazione di cancellazione, la larghezza di quest'ultima cambierà in base al rapporto selezionato.

Se ad esempio si imposta un'area da cancellare con una larghezza di 10 mm (1/2") e prima della scansione si riduce l'immagine al 70%, la larghezza dell'area da cancellare verrà ridotta a 7 mm (3/8").

• Se si seleziona l'opzione di cancellazione, l'orientamento dell'immagine sarà necessariamente verticale.

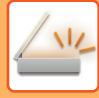

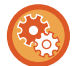

#### **Per modificare la larghezza dell'area di cancellazione predefinita:**

In modalità di impostazione (amministratore) selezionare [Impostazioni di sistema] → [Impostazioni Invio Immagine] → [Impostazioni comuni] → [Impostazioni Condizioni] → [Regolazione Dell'area Di Cancellazione].

La larghezza di cancellazione può essere impostata su un valore compreso fra 0 mm e 20 mm (da 0" a 1"). L'impostazione predefinita è 10 mm (1/2"). L'impostazione modificata qui viene applicata a [Impostazioni di sistema] → [Impostazioni copia] → [Impostazioni Condizioni] → [Regolazione Dell'area Di Cancellazione] in "Impostazioni".

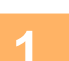

#### **1 Posizionare l'originale.**

Posizionare l'originale nel vassoio dell'alimentatore automatico dei documenti oppure sul piano documenti. Quando in modalità fax, dopo aver completato questa procedura, procedere con il punto 3. [ALIMENTATORE AUTOMATICO DEI DOCUMENTI \(pagina 1-24\)](#page-26-0) [LASTRA DI ESPOSIZIONE \(pagina 1-28\)](#page-30-0)

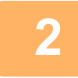

### **2 Toccare il display delle modalità per passare alla schermata iniziale di ciascuna modalità.**

[CAMBIO DI MODALITÀ \(pagina 2-10\)](#page-52-0)

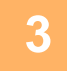

#### **3 Specificare la destinazione.**

[RICHIAMO DI UNA DESTINAZIONE DA UNA RUBRICA \(pagina 6-35\)](#page-497-0) [VISUALIZZAZIONE DI UN ELENCO DI DESTINAZIONI SELEZIONATE \(pagina 6-38\)](#page-500-0) [USO DI UN NUMERO DI RICERCA PER RICHIAMARE UNA DESTINAZIONE \(pagina 6-40\)](#page-502-0) [IMMISSIONE MANUALE DELL'INDIRIZZO \(pagina 6-41\)](#page-503-0) [IMPOSTAZIONE DI UNA CARTELLA DI RETE \(pagina 6-42\)](#page-504-0) [RICHIAMO DI UNA DESTINAZIONE DA UNA RUBRICA GLOBALE \(pagina 6-44\)](#page-506-0) [RECUPERO DI UNA DESTINAZIONE DA UNA RUBRICA MOBILE \(pagina 6-46\)](#page-508-0) [USO DI UN LOG DI TRASMISSIONE PER RIPETERE L'INVIO \(pagina 6-48\)](#page-510-0) Quando in modalità fax, inserire il numero di destinazione. [IMMISSIONE DI UN NUMERO DI DESTINAZIONE TRAMITE I TASTI NUMERICI \(pagina 5-13\)](#page-358-0) [RICHIAMO DI UNA DESTINAZIONE DA UNA RUBRICA \(pagina 5-14\)](#page-359-0) [USO DI UN NUMERO DI RICERCA PER RICHIAMARE UNA DESTINAZIONE \(pagina 5-17\)](#page-362-0) [RICHIAMO DI UNA DESTINAZIONE DA UNA RUBRICA GLOBALE \(pagina 5-18\)](#page-363-0) [RECUPERO DI UNA DESTINAZIONE DA UNA RUBRICA MOBILE \(pagina 6-46\)](#page-508-0) [USO DI UN LOG DI TRASMISSIONE PER RIPETERE L'INVIO \(pagina 5-22\)](#page-367-0)

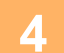

**4 Toccare il tasto [Altri], quindi il tasto [Cancellazione].**

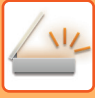

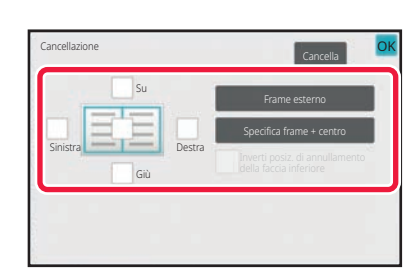

## **5 Toccare la casella di controllo relativa al bordo che si desidera cancellare e specificare la posizione di cancellazione.**

Verificare che tale casella di controllo sia impostata su  $\overline{\vee}$ . Se si tocca il tasto [Frame esterno], le caselle di controllo [Su], [Giù], [Sinistra] e [Destra] vengono impostate su  $\vee$ . Se si tocca il tasto [Specifica frame + centro], tutte le caselle di controllo vengono impostate su  $\blacktriangledown$ .

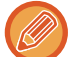

Specificare il bordo da cancellare sulla facciata posteriore quando si cancellano i bordi di una, due o tre delle opzioni Su, Giù, Sinistra e Destra sulla facciata anteriore per eseguire la scansione di un originale a 2 facciate.

- Se la casella di controllo [Inverti pos. di annullamento della faccia inferiore] è impostata su  $\blacktriangledown$ , verrà cancellato il bordo nella posizione opposta al bordo cancellato sulla facciata anteriore.
- Se la casella di controllo [Inverti pos. di annullamento della faccia inferiore] è impostata su  $\Box$ , verrà cancellato il bordo nella stessa posizione del bordo cancellato sulla facciata anteriore.
- [Inverti pos. di annullamento della faccia inferiore] non è possibile quando è abilitato "Impostazioni (amministratore)" [Impostazioni di sistema] → [Impostazioni comuni] → [Controllo Periferica] → [Impostazioni Condizioni] o [Abilita/disabilita impostazioni] → [Disabilitazione alimentatore originali].

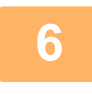

## **6 Specificare la larghezza dell'area di cancellazione.**

Al termine della procedura di impostazione toccare prima il tasto <sup>ok</sup>, quindi il tasto [Indietro].

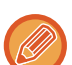

• Toccare il tasto del display con valori numerici per l'area di spostamento del margine sul lato anteriore o posteriore, quindi immettere il valore utilizzando i tasti numerici.

• Per impostare rapidamente l'area, specificare innanzitutto un valore che si avvicina a quello desiderato utilizzando i tasti numerici, quindi regolarlo con **...** ...

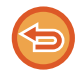

**Per annullare l'impostazione di cancellazione:** Toccare il tasto [Cancella].

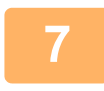

#### **7 Toccare il tasto [Avvio] per avviare la scansione dell'originale.**

- Se nel vassoio dell'alimentatore di documenti sono state inserite le pagine dell'originale, tutte le pagine saranno digitalizzate.
- Verrà emesso un segnale acustico per indicare che la scansione e la trasmissione sono terminate.
- Quando l'originale è stato posizionato sul piano documenti, digitalizzare una pagina alla volta. Al termine della scansione, posizionare l'originale successivo e toccare il tasto [Avvio]. Ripetere fino al termine della scansione di tutte le pagine, quindi toccare il tasto [Fine Lettura]. Verrà emesso un segnale acustico per indicare che la trasmissione è terminata.

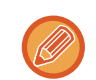

È possibile toccare il tasto [Anteprima] per controllare l'anteprima di un'immagine prima di inviarla. Per maggiori informazioni, vedere ["CONTROLLO DELL'IMMAGINE DA TRASMETTERE \(pagina 6-97\)](#page-559-0)" (Quando in modalità fax, "[CONTROLLO DELL'IMMAGINE DA TRASMETTERE \(pagina 5-30\)](#page-375-0)").

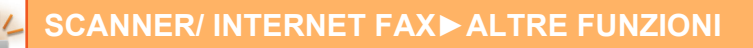

## **SCANSIONE DI UN ORIGINALE SOTTILE (SCANS. LENTA)**

Utilizzare questa funzione per digitalizzare originali sottili utilizzando l'alimentatore automatico dei documenti. Questa funzione previene l'inceppamento degli originali sottili.

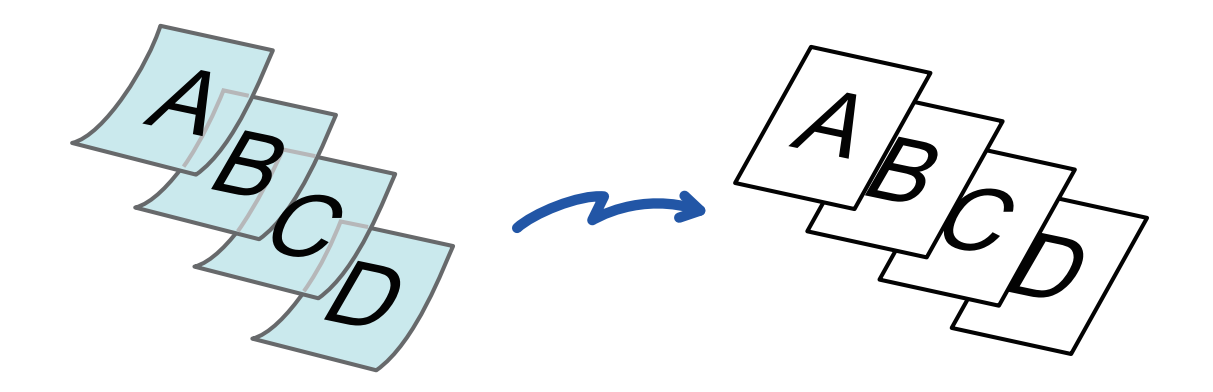

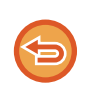

L'opzione Scan. lenta non è possibile quando è abilitato "Impostazioni (amministratore)" - [Impostazioni di sistema] → [Impostazioni comuni] → [Controllo Periferica] → [Impostazioni Condizioni] o [Abilita/disabilita impostazioni] → [Disabilitazione alimentatore originali].

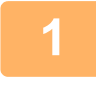

### **1 Collocare gli originali nel vassoio dell'alimentatore automatico dei documenti.**

Quando in modalità fax, dopo aver completato questa procedura, procedere con il punto 3. Regolare lentamente le guide dell'originale. [ALIMENTATORE AUTOMATICO DEI DOCUMENTI \(pagina 1-24\)](#page-26-0)

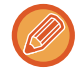

Se gli originali vengono inseriti con troppa forza, possono spiegazzarsi e incepparsi.

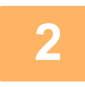

## **2 Toccare il display delle modalità per passare alla schermata iniziale di ciascuna modalità.**

[CAMBIO DI MODALITÀ \(pagina 2-10\)](#page-52-0)

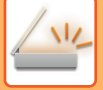

#### **3 Specificare la destinazione.**

[RICHIAMO DI UNA DESTINAZIONE DA UNA RUBRICA \(pagina 6-35\)](#page-497-0) [VISUALIZZAZIONE DI UN ELENCO DI DESTINAZIONI SELEZIONATE \(pagina 6-38\)](#page-500-0) [USO DI UN NUMERO DI RICERCA PER RICHIAMARE UNA DESTINAZIONE \(pagina 6-40\)](#page-502-0) [IMMISSIONE MANUALE DELL'INDIRIZZO \(pagina 6-41\)](#page-503-0) [IMPOSTAZIONE DI UNA CARTELLA DI RETE \(pagina 6-42\)](#page-504-0) [RICHIAMO DI UNA DESTINAZIONE DA UNA RUBRICA GLOBALE \(pagina 6-44\)](#page-506-0) [RECUPERO DI UNA DESTINAZIONE DA UNA RUBRICA MOBILE \(pagina 6-46\)](#page-508-0) [USO DI UN LOG DI TRASMISSIONE PER RIPETERE L'INVIO \(pagina 6-48\)](#page-510-0) Quando in modalità fax, inserire il numero di destinazione. [IMMISSIONE DI UN NUMERO DI DESTINAZIONE TRAMITE I TASTI NUMERICI \(pagina 5-13\)](#page-358-0) [RICHIAMO DI UNA DESTINAZIONE DA UNA RUBRICA \(pagina 5-14\)](#page-359-0) [USO DI UN NUMERO DI RICERCA PER RICHIAMARE UNA DESTINAZIONE \(pagina 5-17\)](#page-362-0) [RICHIAMO DI UNA DESTINAZIONE DA UNA RUBRICA GLOBALE \(pagina 5-18\)](#page-363-0) [RECUPERO DI UNA DESTINAZIONE DA UNA RUBRICA MOBILE \(pagina 6-46\)](#page-508-0) [USO DI UN LOG DI TRASMISSIONE PER RIPETERE L'INVIO \(pagina 5-22\)](#page-367-0)

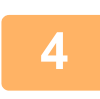

## **4 Toccare il tasto [Altri], quindi il tasto [Mod.scan.lenta].**

Sull'icona verrà visualizzato un segno di spunta. Al termine della procedura di impostazione toccare il tasto [Indietro].

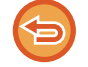

**Per annullare l'impostazione del modo di scansione lento:** Toccare il tasto [Mod.scan.lenta] per deselezionarlo.

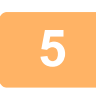

### **5 Toccare il tasto [Avvio] per avviare la scansione dell'originale.**

Verrà emesso un segnale acustico per indicare che la scansione e la trasmissione sono terminate.

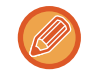

Toccare il tasto [Anteprima] per controllare l'anteprima di un'immagine prima di inviare un fax. Per maggiori informazioni, vedere "[CONTROLLO DELL'IMMAGINE DA TRASMETTERE \(pagina 6-97\)](#page-559-0)" (Quando in modalità fax, ["CONTROLLO](#page-375-0)  [DELL'IMMAGINE DA TRASMETTERE \(pagina 5-30\)](#page-375-0)"). Tuttavia, non è possibile modificare le impostazioni di questa funzione nella schermata di anteprima.

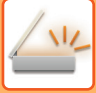

## **ELIMINAZIONE DI PAGINE VUOTE DA UNA TRASMISSIONE (SALTA PAGINE VUOTE)**

Se l'originale digitalizzato contiene pagine vuote, questa funzione le esclude in modo da inviare solo le pagine non vuote.

Grazie al rilevamento delle pagine vuote, questa funzione consente di saltare fogli vuoti inutili senza bisogno di controllare l'originale.

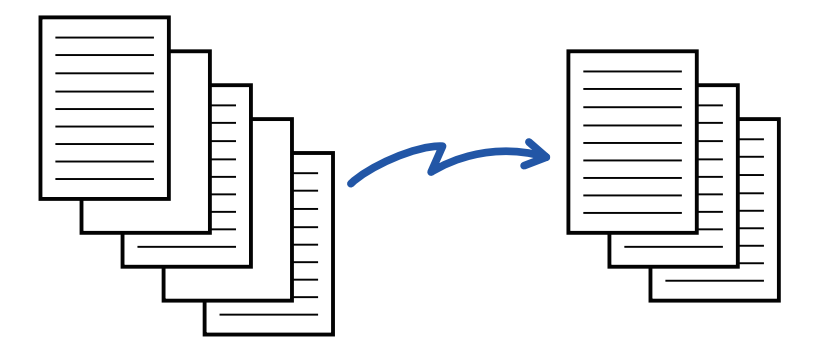

- Nel caso in cui sia stato digitalizzato un originale con fogli stampati su una sola facciata, le pagine vuote verranno saltate durante l'invio su due facciate.
- In una trasmissione broadcast che include destinazioni fax e Internet fax, questa funzione viene applicata solo alle destinazioni della modalità di scansione.
- A seconda dell'originale, alcune pagine potrebbero essere rilevate come vuote anche se non lo sono e pertanto non inviate, mentre altre effettivamente vuote potrebbero non essere rilevate come tali e quindi inviate.
- Questa funzione è incompatibile con la modalità Internet fax.
- Se come destinazione è specificato un indirizzo fax, toccando il tasto [Invia stessa immag. dell'indirizzo fax] questa funzione viene cancelled.

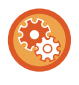

**Per visualizzare la pagina vuota, saltare il messaggio di conferma:**

Selezionare [Impostazioni di sistema] → [Impostazioni comuni] → [Controllo<br />Periferica] → [Impostazioni Condizioni] → [Visualizzare messaggio di conferma Salta pagina vuota].

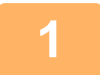

#### **1 Posizionare l'originale.**

Posizionare l'originale nel vassoio dell'alimentatore automatico dei documenti oppure sul piano documenti. [ALIMENTATORE AUTOMATICO DEI DOCUMENTI \(pagina 1-24\)](#page-26-0) [LASTRA DI ESPOSIZIONE \(pagina 1-28\)](#page-30-0)

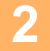

### **2 Toccare il display delle modalità per passare alla schermata iniziale di ciascuna modalità.**

[CAMBIO DI MODALITÀ \(pagina 2-10\)](#page-52-0)

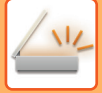

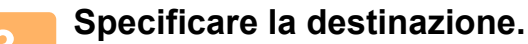

[RICHIAMO DI UNA DESTINAZIONE DA UNA RUBRICA \(pagina 6-35\)](#page-497-0) [VISUALIZZAZIONE DI UN ELENCO DI DESTINAZIONI SELEZIONATE \(pagina 6-38\)](#page-500-0) [USO DI UN NUMERO DI RICERCA PER RICHIAMARE UNA DESTINAZIONE \(pagina 6-40\)](#page-502-0) [IMMISSIONE MANUALE DELL'INDIRIZZO \(pagina 6-41\)](#page-503-0) [IMPOSTAZIONE DI UNA CARTELLA DI RETE \(pagina 6-42\)](#page-504-0) [RICHIAMO DI UNA DESTINAZIONE DA UNA RUBRICA GLOBALE \(pagina 6-44\)](#page-506-0) [RECUPERO DI UNA DESTINAZIONE DA UNA RUBRICA MOBILE \(pagina 6-46\)](#page-508-0) [USO DI UN LOG DI TRASMISSIONE PER RIPETERE L'INVIO \(pagina 6-48\)](#page-510-0)

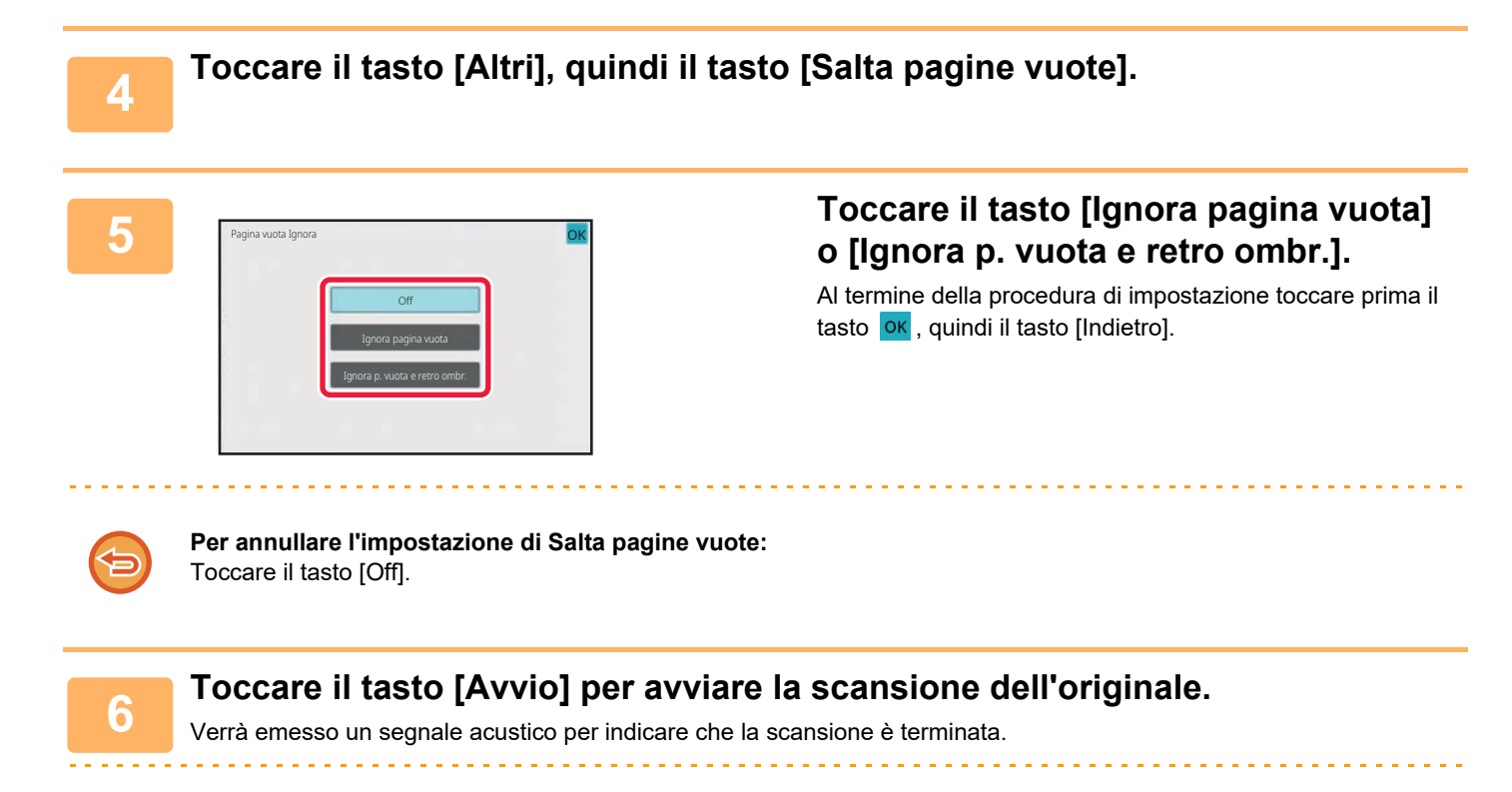

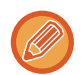

Toccare il tasto [Anteprima] per controllare l'anteprima di un'immagine prima di inviare un fax. Per ulteriori informazioni, vedere "[CONTROLLO DELL'IMMAGINE DA TRASMETTERE \(pagina 6-97\)](#page-559-0)".

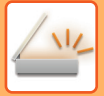

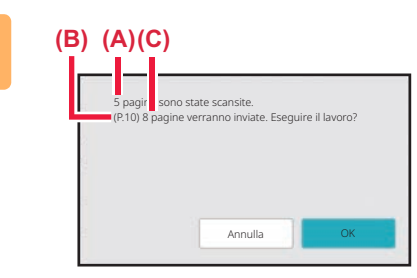

## **7 Terminata la scansione, controllare il numero di fogli originali e il numero di fogli da inviare, quindi toccare [OK] per avviare la trasmissione.**

- Quando si utilizza la modalità di preparazione dei lavori, toccando il tasto [Avvio] viene visualizzato il messaggio di conferma.
- Nella schermata di conferma, il numero dei fogli originali digitalizzati è indicato in (A), il numero dei lati digitalizzati è indicato in (B) e il numero dei fogli da inviare, escludendo le pagine vuote, è indicato in (C). Ad esempio, se durante una scansione fronte-retro vengono digitalizzati cinque fogli originali che includono due pagine vuote, in (A) verrà indicato "5", in (B) "10" e in (C) "8".

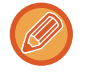

Se questa operazione non viene eseguita entro un minuto dopo la visualizzazione della schermata di conferma precedente, l'immagine digitalizzata e le impostazioni di scansione verranno cancellate e verrà nuovamente visualizzata la schermata di base.

La scansione non verrà completata automaticamente e l'immagine non verrà prenotata per la trasmissione.

## **CONTROLLO DEL NUMERO DI FOGLI ORIGINALI DIGITALIZZATI PRIMA DELLA TRASMISSIONE (CONTEGGIO ORIGINALE)**

Prima di eseguire la trasmissione, conteggiare e visualizzare il numero di fogli originali digitalizzati. Il controllo del numero di fogli originali digitalizzati prima della trasmissione aiuta a prevenire eventuali errori di trasmissione.

- Il risultato del conteggio viene visualizzato con il numero di fogli originali digitalizzati, anziché il numero di pagine originali digitalizzate. Se ad esempio si trasmette un originale a due facciate, verrà visualizzato il numero "1" per indicare che è stato trasmesso un foglio dell'originale, e non il numero "2" per indicare la facciata anteriore e quella posteriore.
	- Quando si esegue una trasmissione broadcast, se per una delle modalità è selezionata la funzione di conteggio degli originali, tale funzione verrà applicata a tutte le destinazioni.
	- L'impostazione deve essere abilitata separatamente per ogni modalità.

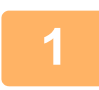

**<sup>1</sup> Posizionare gli originali nell'alimentatore automatico dei documenti.** Quando in modalità fax, dopo aver completato questa procedura, procedere con il punto 3.

[ALIMENTATORE AUTOMATICO DEI DOCUMENTI \(pagina 1-24\)](#page-26-0)

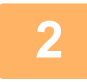

## **<sup>2</sup> Toccare il display delle modalità per passare alla schermata iniziale di ciascuna modalità.**

[CAMBIO DI MODALITÀ \(pagina 2-10\)](#page-52-0)

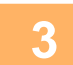

## **3 Specificare la destinazione.**<br>**3 RICHIAMO DI UNA DESTINAZIONE DA LI**

[RICHIAMO DI UNA DESTINAZIONE DA UNA RUBRICA \(pagina 6-35\)](#page-497-0) [VISUALIZZAZIONE DI UN ELENCO DI DESTINAZIONI SELEZIONATE \(pagina 6-38\)](#page-500-0) [USO DI UN NUMERO DI RICERCA PER RICHIAMARE UNA DESTINAZIONE \(pagina 6-40\)](#page-502-0) [IMMISSIONE MANUALE DELL'INDIRIZZO \(pagina 6-41\)](#page-503-0) [IMPOSTAZIONE DI UNA CARTELLA DI RETE \(pagina 6-42\)](#page-504-0) [RICHIAMO DI UNA DESTINAZIONE DA UNA RUBRICA GLOBALE \(pagina 6-44\)](#page-506-0) [RECUPERO DI UNA DESTINAZIONE DA UNA RUBRICA MOBILE \(pagina 6-46\)](#page-508-0) [USO DI UN LOG DI TRASMISSIONE PER RIPETERE L'INVIO \(pagina 6-48\)](#page-510-0) Quando in modalità fax, inserire il numero di destinazione. [IMMISSIONE DI UN NUMERO DI DESTINAZIONE TRAMITE I TASTI NUMERICI \(pagina 5-13\)](#page-358-0) [RICHIAMO DI UNA DESTINAZIONE DA UNA RUBRICA \(pagina 5-14\)](#page-359-0) [USO DI UN NUMERO DI RICERCA PER RICHIAMARE UNA DESTINAZIONE \(pagina 5-17\)](#page-362-0) [RICHIAMO DI UNA DESTINAZIONE DA UNA RUBRICA GLOBALE \(pagina 5-18\)](#page-363-0) [RECUPERO DI UNA DESTINAZIONE DA UNA RUBRICA MOBILE \(pagina 5-20\)](#page-365-0) [USO DI UN LOG DI TRASMISSIONE PER RIPETERE L'INVIO \(pagina 5-22\)](#page-367-0)

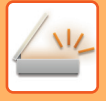

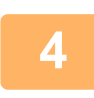

## **<sup>4</sup> Toccare il tasto [Altri], quindi il tasto [Conteggio Originale].**

Sull'icona verrà visualizzato un segno di spunta. Al termine della procedura di impostazione toccare il tasto [Indietro].

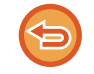

**Per annullare l'impostazione relativa al conteggio degli originali:** Toccare il tasto [Conteggio Originale] per deselezionarlo.

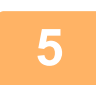

### **<sup>5</sup> Toccare il tasto [Avvio] per avviare la scansione dell'originale.**

Verrà emesso un segnale acustico per indicare che la scansione è terminata.

Toccare il tasto [Anteprima] per controllare l'anteprima di un'immagine prima di inviare un fax. Per maggiori informazioni, vedere "[CONTROLLO DELL'IMMAGINE DA TRASMETTERE \(pagina 6-97\)](#page-559-0)" (Quando in modalità fax, "CONTROLLO [DELL'IMMAGINE DA TRASMETTERE \(pagina 5-30\)](#page-375-0)"). Tuttavia, non è possibile modificare le impostazioni di questa funzione nella schermata di anteprima.

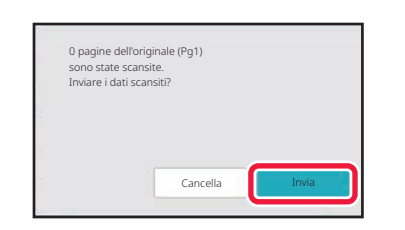

### **<sup>6</sup> Verificare il numero di fogli originali.**

Il numero visualizzato corrisponde al numero di fogli originali digitalizzati e non al numero di pagine originali digitalizzate. Se ad esempio si esegue una copia a due facciate utilizzando un originale, verrà visualizzato il numero "1", per indicare che è stato digitalizzato un foglio originale, e non il numero "2", per indicare la facciata anteriore e quella posteriore.

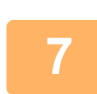

### **<sup>7</sup> Toccare il tasto [Invia] per avviare la trasmissione.**

Se questa funzione viene associata alla funzione [Prepar.lavoro], il risultato del conteggio verrà visualizzato solo dopo aver toccato il tasto [Fine Lettura].

Se questa operazione non viene eseguita entro un minuto dopo la visualizzazione della schermata di conferma precedente, l'immagine digitalizzata e le impostazioni di scansione verranno cancellate e verrà nuovamente visualizzata la schermata di base. La scansione non verrà completata automaticamente e l'immagine non verrà prenotata per la trasmissione.

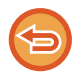

#### **Se il numero visualizzato non corrisponde al numero effettivo di fogli originali:**

Toccare il tasto [Annulla] e quindi toccare il tasto [OK] nella schermata del messaggio per cancellare tutti i dati digitalizzati. Le impostazioni di scansione e di destinazione non verranno cancellate. Inserire nuovamente i fogli originali nell'alimentatore automatico dei documenti e toccare il tasto [Avvio] per eseguire di nuovo la scansione.

# **REGOLAZIONE AUTOMATICA DEI DATI DIGITALIZZATI STORTI (REGOLAZIONE INCLINAZIONE)**

Quando l'originale è storto o quando le immagini in esso contenute sono storte, questa funzione corregge automaticamente la distorsione ed esegue il salvataggio del documento.

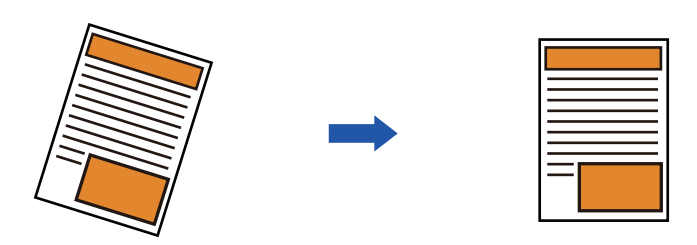

- L'immagine post-regolazione non appare nelle immagini in anteprima e viene mostrata com'era al momento della digitalizzazione.
- Se la regolazione non è necessaria e testo e immagini si trovano su un angolo per motivi di aspetto, la regolazione potrebbe comunque realizzarsi automaticamente.
- Se l'originale presenta poco testo o pochi dati immagine, potrebbe non essere regolato indipendentemente dal grado di distorsione.
- Se, come destinazione, viene aggiunto in indirizzo Internet fax, questa funzione sarà disabilitata.
- Per il formato biglietto, questa funzione non può essere usata.
- Se è abilitata l'opzione [Archiv. Documenti] → [Cartel. Princ.] → [Proprietà] → [Crea PDF per cercare su PC] in Impostazioni di sistema, questa funzione non può essere utilizzata con archiviazione dei documenti.
- In base al grado di distorsione, la correzione potrebbe non essere possibile.

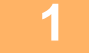

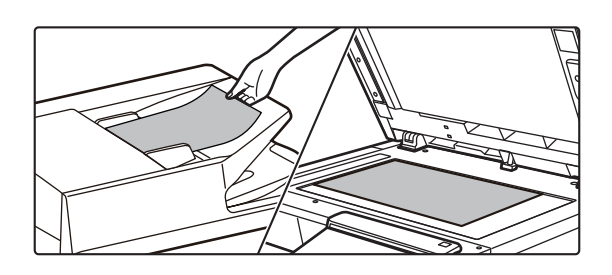

### **1 Posizionare l'originale.**

Posizionare l'originale nel vassoio dell'alimentatore automatico dei documenti oppure sul piano documenti. [ALIMENTATORE AUTOMATICO DEI DOCUMENTI \(pagina](#page-26-0)  [1-24\)](#page-26-0)

[LASTRA DI ESPOSIZIONE \(pagina 1-28\)](#page-30-0)

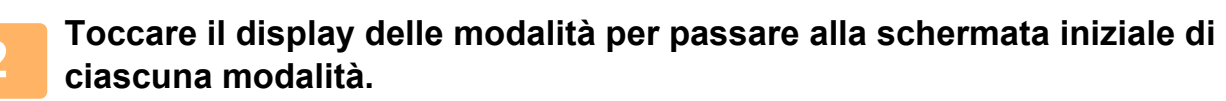

[CAMBIO DI MODALITÀ \(pagina 2-10\)](#page-52-0)

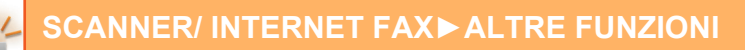

### **3 Specificare la destinazione.**

[RICHIAMO DI UNA DESTINAZIONE DA UNA RUBRICA \(pagina 6-35\)](#page-497-0) [VISUALIZZAZIONE DI UN ELENCO DI DESTINAZIONI SELEZIONATE \(pagina 6-38\)](#page-500-0) [USO DI UN NUMERO DI RICERCA PER RICHIAMARE UNA DESTINAZIONE \(pagina 6-40\)](#page-502-0) [IMMISSIONE MANUALE DELL'INDIRIZZO \(pagina 6-41\)](#page-503-0) [IMPOSTAZIONE DI UNA CARTELLA DI RETE \(pagina 6-42\)](#page-504-0) [RICHIAMO DI UNA DESTINAZIONE DA UNA RUBRICA GLOBALE \(pagina 6-44\)](#page-506-0) [RECUPERO DI UNA DESTINAZIONE DA UNA RUBRICA MOBILE \(pagina 6-46\)](#page-508-0) [USO DI UN LOG DI TRASMISSIONE PER RIPETERE L'INVIO \(pagina 6-48\)](#page-510-0)

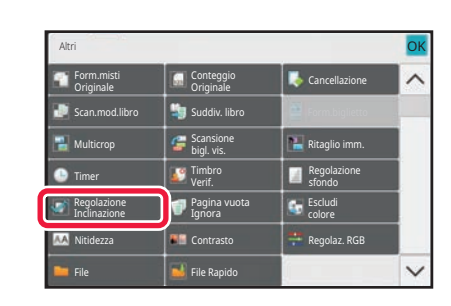

## **4 Toccare il tasto [Altri], quindi il tasto [Regolazione Inclinazione].**

Sull'icona verrà visualizzato un segno di spunta. Al termine delle impostazioni, toccare il tasto [Indietro].

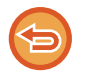

**Per annullare l'impostazione Regolazione Inclinazione** Toccare il tasto [Regolazione Inclinazione] per rimuovere il segno di spunta.

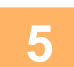

### **5 Toccare il tasto [Avvio] per avviare la scansione dell'originale.**

Al termine della scansione, posizionare l'originale successivo e toccare il tasto [Avvio]. Ripetere fino al termine della scansione di tutte le pagine, quindi toccare il tasto [Fine Lettura]. Verrà emesso un segnale acustico per indicare che la trasmissione è terminata.

# **FUNZIONI SPECIFICHE**

## **AGGIUNTA DEI DATI DEL MITTENTE AI FAX (INVIO PROPRIO INDIRIZ. I-FAX)**

È possibile aggiungere automaticamente le informazioni sul mittente (data, ora, nome e indirizzo del mittente, numero di pagine) all'inizio del file da trasmettere.

Questa funzione non è compatibile con le modalità di scansione o di inserimento dati.

## **Esempio di dati del mittente stampati**

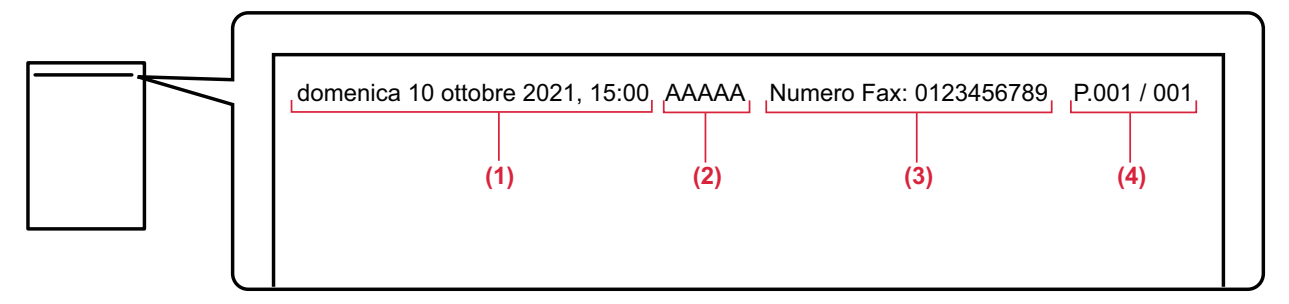

- (1) Data, ora: la data e l'ora della trasmissione.
- (2) Nome mittente: il nome del mittente programmato nella macchina.
- (3) Indirizzo origine:
- (4) Numeri di pagina: il numero di pagina/numero totale di pagine.

#### • **Memorizzazione e impostazione delle informazioni sul mittente**

Data, ora: In "Impostazioni", selezionare [Impostazioni di sistema] → [Impostazioni comuni] → [Controllo<br />Periferica]  $\rightarrow$  [Regolazione Orologio].

Nome e indirizzo del mittente: In modalità di impostazione (amministratore) selezionare [Impostazioni di sistema] → [Impostazioni Invio Immagine] → [Impostazioni comuni] → [Proprio numero e nome] → [Registrazione dati mittente]. Se si intende utilizzare la funzione Invio Indir. Pers. I-Fax, ricordare di configurare queste informazioni.

Numeri di pagina: Specificare se includere o meno i numeri di pagina, utilizzando [Impostazioni di sistema] → [Impostazioni Invio Immagine] → [Impostazioni Internet Fax] → [Impostazioni di invio] → [Stampa numero pagina in destinatario] in "Impostazioni (amministratore)".

#### • **Posizione delle informazioni sul mittente**

Le informazioni sul mittente vengono stampate prima dei dati dell'immagine digitalizzata. Poiché la dimensione dei dati trasmessi può risultare maggiore del formato di scansione, al momento della stampa sull'apparecchio ricevente è possibile che vengano ridotti o suddivisi su due pagine.

## **MODIFICA DELLE IMPOSTAZIONI DI STAMPA PER IL RAPPORTO DI TRANSAZIONE (RAPPORTO DI TRANSAZIONE)**

Un rapporto di transazione viene stampato automaticamente per avvertire l'utente che la trasmissione di un Internet Fax non è stata completata oppure nel caso in cui venga eseguita una trasmissione broadcast.

Il rapporto contiene una descrizione della trasmissione (data, ora di avvio, nome della destinazione, tempo richiesto, numero di pagine, risultato e così via).

► [INFORMAZIONI RIPORTATE NELLA COLONNA RISULTATI \(pagina 6-158\)](#page-620-0)

I rapporti di transazione vengono stampati in base alle condizioni configurate in modalità di impostazione. Se necessario, selezionare condizioni di trasmissione diverse.

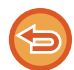

Questa funzione non è compatibile con le modalità di scansione o di inserimento dati.

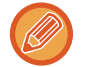

Nel caso di una trasmissione broadcast, le modifiche apportate alle condizioni per la stampa del rapporto di transazione vengono applicate a tutte le destinazioni.

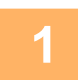

### **1 Posizionare l'originale.**

Posizionare l'originale nel vassoio dell'alimentatore automatico dei documenti oppure sul piano documenti. [ALIMENTATORE AUTOMATICO DEI DOCUMENTI \(pagina 1-24\)](#page-26-0) [LASTRA DI ESPOSIZIONE \(pagina 1-28\)](#page-30-0)

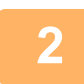

### **2 Toccare il display delle modalità per passare alla schermata iniziale della modalità Internet Fax.**

[CAMBIO DI MODALITÀ \(pagina 2-10\)](#page-52-0)

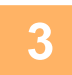

#### **3 Specificare la destinazione.**

[RICHIAMO DI UNA DESTINAZIONE DA UNA RUBRICA \(pagina 6-35\)](#page-497-0) [VISUALIZZAZIONE DI UN ELENCO DI DESTINAZIONI SELEZIONATE \(pagina 6-38\)](#page-500-0) [USO DI UN NUMERO DI RICERCA PER RICHIAMARE UNA DESTINAZIONE \(pagina 6-40\)](#page-502-0) [IMMISSIONE MANUALE DELL'INDIRIZZO \(pagina 6-41\)](#page-503-0) [IMPOSTAZIONE DI UNA CARTELLA DI RETE \(pagina 6-42\)](#page-504-0) [RICHIAMO DI UNA DESTINAZIONE DA UNA RUBRICA GLOBALE \(pagina 6-44\)](#page-506-0) [RECUPERO DI UNA DESTINAZIONE DA UNA RUBRICA MOBILE \(pagina 6-46\)](#page-508-0) [USO DI UN LOG DI TRASMISSIONE PER RIPETERE L'INVIO \(pagina 6-48\)](#page-510-0)

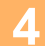

**4 Toccare il tasto [Altri], quindi il tasto [Rapporto Di Transazione].**
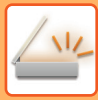

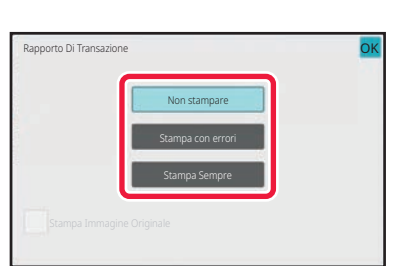

### **5 Toccare il tasto delle impostazioni di stampa.**

Al termine della procedura di impostazione toccare prima il tasto **OK**, quindi il tasto [Indietro].

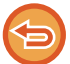

#### **Per annullare le impostazioni del rapporto di transazione:**

Toccare il tasto [Non stampare].

- Le condizioni di stampa per il rapporto di transazione sono le seguenti:
- "Stampa Sempre": il rapporto di transazione viene stampato indipendentemente dal fatto che la trasmissione sia stata eseguita correttamente o meno.
- "Stampa con errori": viene stampato un rapporto di transazione se la trasmissione non è stata eseguita correttamente.
- "Non stampare": non viene stampato alcun rapporto di transazione.
- $\cdot$  Impostare la casella di controllo [Stampa Immagine Originale] su  $\vee$  se si desidera includere nel rapporto di transazione parte dell'originale trasmesso.

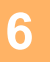

## **6 Toccare il tasto [Avvio] per avviare la scansione dell'originale.**

- Se nel vassoio dell'alimentatore di documenti sono state inserite le pagine dell'originale, tutte le pagine saranno digitalizzate.
- Verrà emesso un segnale acustico per indicare che la scansione e la trasmissione sono terminate. • Quando l'originale è stato posizionato sul piano documenti, digitalizzare una pagina alla volta.
- Al termine della scansione, posizionare l'originale successivo e toccare il tasto [Avvio]. Ripetere la procedura fino al termine della scansione di tutte le pagine, quindi premere il tasto [Fine Lettura]. Verrà emesso un segnale acustico per indicare che la scansione e la trasmissione sono terminate.

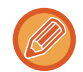

È possibile toccare il tasto [Anteprima] per controllare l'anteprima di un'immagine prima di inviarla. Per ulteriori informazioni, vedere ["CONTROLLO DELL'IMMAGINE DA TRASMETTERE \(pagina 6-97\)](#page-559-0)".

## **Immagine originale nel rapporto di transazione**

Abilitando [Stampa Immagine Originale], la prima pagina dell'originale trasmesso viene stampata sullo stesso foglio del rapporto di transazione. L'immagine originale viene ridotta in modo da adattarsi al foglio. Se la lunghezza di scansione verticale (direzione X) dell'originale è superiore a 432 mm (17-1/64"), la parte in eccesso potrebbe essere tagliata.

## **AVVIO DI UNA TRASMISSIONE A UN ORARIO SPECIFICATO (TRASMISSIONE PROGRAMMATA)**

È possibile specificare l'ora in cui eseguire automaticamente una trasmissione o una trasmissione broadcast. La trasmissione inizia automaticamente all'ora prestabilita.

Questa funzione è utile quando si desidera eseguire trasmissioni riservate, broadcast o di altro tipo durante la propria assenza, di notte o in orari con tariffe telefoniche inferiori.

In modalità fax, è inoltre possibile impostare la trasmissione programmata per la ricezione in polling per ricevere un fax quando non si è presenti.

Ad esempio, se l'impostazione prevede che i dati ricevuti nel corso della giornata siano stampati alle 20:00, non saranno stampati subito ma automaticamente alle 20:00.

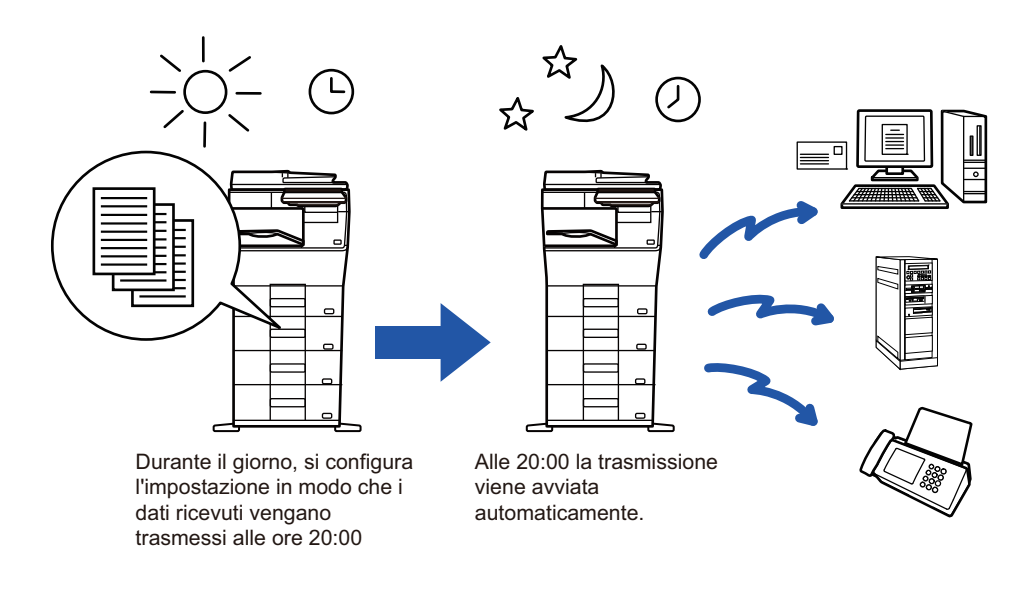

- Quando è impostata una trasmissione programmata, mantenere il cavo di alimentazione collegato alla presa di corrente. Se il cavo di alimentazione è scollegato dalla presa di corrente all'ora prestabilita, la trasmissione non avrà luogo.
- Per eseguire una trasmissione programmata, è necessario digitalizzare l'originale in memoria quando si configura la trasmissione. Non è possibile lasciare il documento nel vassoio dell'alimentatore dei documenti o sul piano documenti ed eseguire automaticamente la scansione all'orario specificato per la trasmissione.
- È possibile memorizzare contemporaneamente fino a 100 trasmissioni programmate.
- In modalità fax, questa funzione non può essere usata in modalità di trasmissione diretta o quando viene usato l'altoparlante per la composizione.
- 

• Le impostazioni selezionate per una trasmissione programmata (esposizione, risoluzione e altre funzioni) vengono cancellate automaticamente al termine della trasmissione. Tuttavia, se si utilizza la funzione di archiviazione documenti, l'originale digitalizzato e le relative impostazioni vengono memorizzati nell'unità locale.

- Nel caso in cui sia in corso un'altra trasmissione all'ora prestabilita, la trasmissione programmata avrà inizio al termine di tale trasmissione.
- Se nella schermata di stato dei lavori viene data la priorità a un lavoro pianificato per la trasmissione programmata, il timer verrà cancelled. La trasmissione avrà inizio al termine del lavoro in corso. [PRIORITÀ DI ELABORAZIONE DI UN LAVORO RISERVATO \(pagina 2-62\)](#page-104-0)
- È possibile specificare l'orario con una settimana di anticipo.
- Dopo la configurazione delle impostazioni, avviare la trasmissione programmata come avviene per le altre funzioni.
- È possibile eliminare una trasmissione programmata nella schermata di stato dei lavori.
- Quando in modalità fax, è possibile memorizzare solo una operazione di polling programmata alla volta. Per ricevere dati da più destinazioni tramite polling, specificare il Timer per il polling seriale.

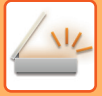

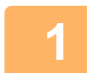

### **<sup>1</sup> Posizionare l'originale.**

Quando in modalità fax, dopo aver completato questa procedura, procedere con il punto 3. Posizionare l'originale nel vassoio dell'alimentatore automatico dei documenti oppure sul piano documenti. [ALIMENTATORE AUTOMATICO DEI DOCUMENTI \(pagina 1-24\)](#page-26-0) [LASTRA DI ESPOSIZIONE \(pagina 1-28\)](#page-30-0)

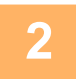

### **<sup>2</sup> Toccare il display delle modalità per passare alla schermata iniziale di ciascuna modalità.**

[CAMBIO DI MODALITÀ \(pagina 2-10\)](#page-52-0)

## **3 Specificare la destinazione.**<br>**3 BIGHIAMO DUINA DESTINAZIONE DA U**

[RICHIAMO DI UNA DESTINAZIONE DA UNA RUBRICA \(pagina 6-35\)](#page-497-0) [VISUALIZZAZIONE DI UN ELENCO DI DESTINAZIONI SELEZIONATE \(pagina 6-38\)](#page-500-0) [USO DI UN NUMERO DI RICERCA PER RICHIAMARE UNA DESTINAZIONE \(pagina 6-40\)](#page-502-0) [IMMISSIONE MANUALE DELL'INDIRIZZO \(pagina 6-41\)](#page-503-0) [IMPOSTAZIONE DI UNA CARTELLA DI RETE \(pagina 6-42\)](#page-504-0) [RICHIAMO DI UNA DESTINAZIONE DA UNA RUBRICA GLOBALE \(pagina 6-44\)](#page-506-0) [RECUPERO DI UNA DESTINAZIONE DA UNA RUBRICA MOBILE \(pagina 6-46\)](#page-508-0) [USO DI UN LOG DI TRASMISSIONE PER RIPETERE L'INVIO \(pagina 6-48\)](#page-510-0) Quando in modalità fax, inserire il numero di destinazione. [IMMISSIONE DI UN NUMERO DI DESTINAZIONE TRAMITE I TASTI NUMERICI \(pagina 5-13\)](#page-358-0) [RICHIAMO DI UNA DESTINAZIONE DA UNA RUBRICA \(pagina 5-14\)](#page-359-0) [USO DI UN NUMERO DI RICERCA PER RICHIAMARE UNA DESTINAZIONE \(pagina 5-17\)](#page-362-0) [RICHIAMO DI UNA DESTINAZIONE DA UNA RUBRICA GLOBALE \(pagina 5-18\)](#page-363-0) [RECUPERO DI UNA DESTINAZIONE DA UNA RUBRICA MOBILE \(pagina 5-20\)](#page-365-0) [USO DI UN LOG DI TRASMISSIONE PER RIPETERE L'INVIO \(pagina 5-22\)](#page-367-0)

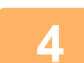

## **<sup>4</sup> Toccare il tasto [Altri], quindi il tasto [Timer].**

**<sup>5</sup> Toccare il tasto [On].**

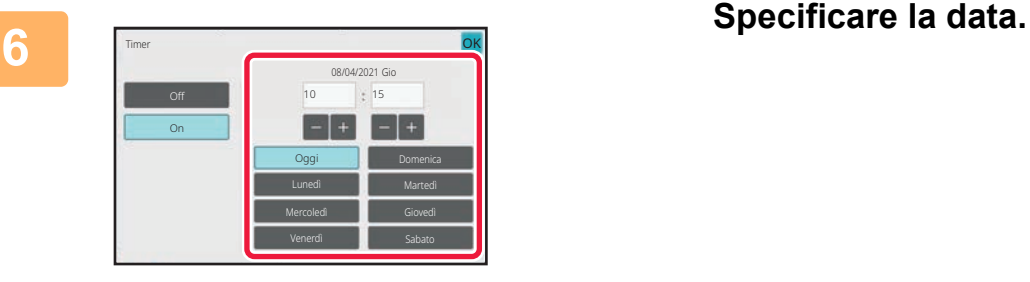

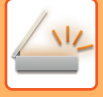

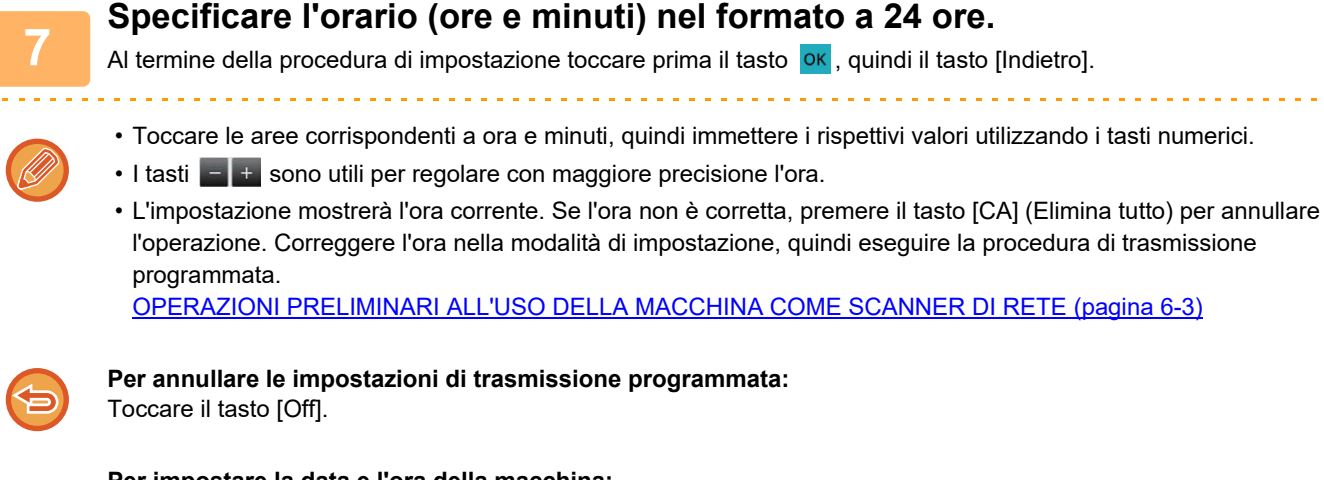

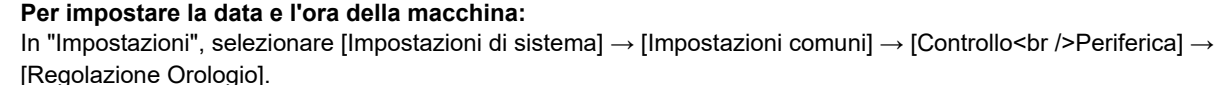

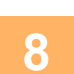

### **<sup>8</sup> Toccare il tasto [Avvio] per avviare la scansione dell'originale.**

• Se nel vassoio dell'alimentatore di documenti sono state inserite le pagine dell'originale, tutte le pagine saranno digitalizzate.

L'apparecchio emette un segnale acustico per indicare che la scansione è terminata e la macchina resta in standby per la trasmissione.

• Quando l'originale è stato posizionato sul piano documenti, digitalizzare una pagina alla volta. Al termine della scansione, posizionare l'originale successivo e toccare il tasto [Avvio]. Ripetere fino al termine della scansione di tutte le pagine, quindi toccare il tasto [Fine Lettura]. L'apparecchio emette un segnale acustico per indicare che la scansione è terminata e la macchina resta in standby per la trasmissione.

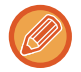

È possibile toccare il tasto [Anteprima] per controllare l'anteprima di un'immagine prima di inviarla. Per maggiori informazioni, vedere ["CONTROLLO DELL'IMMAGINE DA TRASMETTERE \(pagina 6-97\)](#page-559-0)" (Quando in modalità fax, "[CONTROLLO DELL'IMMAGINE DA TRASMETTERE \(pagina 5-30\)](#page-375-0)").

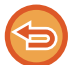

L'originale viene digitalizzato in memoria. L'originale non può essere digitalizzato a un orario prestabilito.

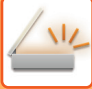

## **AGGIUNTA DI UNA FIRMA DURANTE L'INVIO DI UN'IMMAGINE (FIRMA ELETTRONICA)**

È possibile aggiungere una firma durante l'invio di un'immagine digitalizzata, per permettere al destinatario di verificare i dati del mittente.

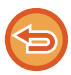

Questa funzione è disponibile per la Scansione per e-mail.

#### **Per aggiungere una firma elettronica a un'immagine digitalizzata**

- In "Impostazioni (amministratore)", selezionare [Impostazioni di sistema] → [Impostazioni Di Sicurezza] → [Impostazioni S/MIME] → [Impostazioni Condizioni].
- Se si seleziona [Selezionare durante invio] in "Firma e-mail" in "Impostazioni (amministratore)", è possibile specificare se aggiungere o meno una firma elettronica durante l'invio delle immagini. Quando è selezionato [Abilita sempre], l'impostazione non può essere modificata.

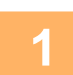

### **1 Posizionare l'originale.**

Posizionare l'originale nel vassoio dell'alimentatore automatico dei documenti oppure sul piano documenti. [ALIMENTATORE AUTOMATICO DEI DOCUMENTI \(pagina 1-24\)](#page-26-0) [LASTRA DI ESPOSIZIONE \(pagina 1-28\)](#page-30-0)

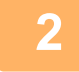

### **2 Toccare il display delle modalità per passare alla schermata iniziale della modalità E-mail.**

[CAMBIO DI MODALITÀ \(pagina 2-10\)](#page-52-0)

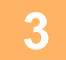

## **3 Specificare la destinazione.**

[RICHIAMO DI UNA DESTINAZIONE DA UNA RUBRICA \(pagina 6-35\)](#page-497-0) [VISUALIZZAZIONE DI UN ELENCO DI DESTINAZIONI SELEZIONATE \(pagina 6-38\)](#page-500-0) [USO DI UN NUMERO DI RICERCA PER RICHIAMARE UNA DESTINAZIONE \(pagina 6-40\)](#page-502-0) [IMMISSIONE MANUALE DELL'INDIRIZZO \(pagina 6-41\)](#page-503-0) [IMPOSTAZIONE DI UNA CARTELLA DI RETE \(pagina 6-42\)](#page-504-0) [RICHIAMO DI UNA DESTINAZIONE DA UNA RUBRICA GLOBALE \(pagina 6-44\)](#page-506-0) [RECUPERO DI UNA DESTINAZIONE DA UNA RUBRICA MOBILE \(pagina 6-46\)](#page-508-0) [USO DI UN LOG DI TRASMISSIONE PER RIPETERE L'INVIO \(pagina 6-48\)](#page-510-0)

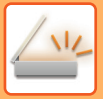

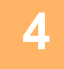

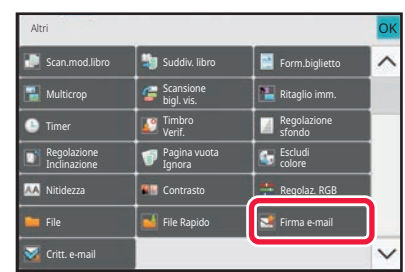

## **4 Toccare il tasto [Altri], quindi il tasto [Firma e-mail].**

Sull'icona verrà visualizzato un segno di spunta. Al termine della procedura di impostazione toccare il tasto [Indietro].

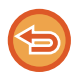

**Per annullare l'impostazione di firma per l'email**

Toccare il tasto [Firma e-mail] per deselezionarlo.

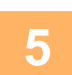

### **5 Toccare il tasto [Avvio] per avviare la scansione dell'originale.**

- Se nel vassoio dell'alimentatore di documenti sono state inserite le pagine dell'originale, tutte le pagine saranno digitalizzate.
- Verrà emesso un segnale acustico per indicare che la scansione e la trasmissione sono terminate. • Quando l'originale è stato posizionato sul piano documenti, digitalizzare una pagina alla volta.
- Al termine della scansione, posizionare l'originale successivo e toccare il tasto [Avvio]. Ripetere la procedura fino al termine della scansione di tutte le pagine, quindi premere il tasto [Fine Lettura]. Verrà emesso un segnale acustico per indicare che la scansione e la trasmissione sono terminate.

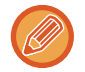

È possibile toccare il tasto [Anteprima] per controllare l'anteprima di un'immagine prima di inviarla. Per ulteriori informazioni, vedere ["CONTROLLO DELL'IMMAGINE DA TRASMETTERE \(pagina 6-97\)](#page-559-0)".

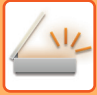

## **CIFRATURA DEI DATI TRASMESSI (CRITTOGRAFIA)**

È possibile cifrare i dati trasmessi per garantire una maggiore sicurezza.

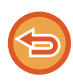

Questa funzione è disponibile per la Scansione per e-mail.

#### **Per cifrare i dati trasmessi**

- In "Impostazioni (amministratore)", selezionare [Impostazioni di sistema] → [Impostazioni Di Sicurezza] → [Impostazioni S/MIME] → [Impostazioni Condizioni].
- Se si seleziona [Selezionare durante invio] in "Critt. e-mail" in "Impostazioni (amministratore)", è possibile specificare se i dati devono essere cifrati durante l'invio. Quando è selezionato [Abilita sempre], l'impostazione non può essere modificata.

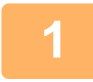

### **1 Posizionare l'originale.**

Posizionare l'originale nel vassoio dell'alimentatore automatico dei documenti oppure sul piano documenti. [ALIMENTATORE AUTOMATICO DEI DOCUMENTI \(pagina 1-24\)](#page-26-0) [LASTRA DI ESPOSIZIONE \(pagina 1-28\)](#page-30-0)

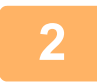

### **2 Toccare il display delle modalità per passare alla schermata iniziale della modalità E-mail.**

[CAMBIO DI MODALITÀ \(pagina 2-10\)](#page-52-0)

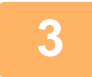

### **3 Specificare la destinazione.**

[RICHIAMO DI UNA DESTINAZIONE DA UNA RUBRICA \(pagina 6-35\)](#page-497-0) [VISUALIZZAZIONE DI UN ELENCO DI DESTINAZIONI SELEZIONATE \(pagina 6-38\)](#page-500-0) [USO DI UN NUMERO DI RICERCA PER RICHIAMARE UNA DESTINAZIONE \(pagina 6-40\)](#page-502-0) [RICHIAMO DI UNA DESTINAZIONE DA UNA RUBRICA GLOBALE \(pagina 6-44\)](#page-506-0) [RECUPERO DI UNA DESTINAZIONE DA UNA RUBRICA MOBILE \(pagina 6-46\)](#page-508-0)

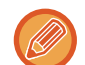

- La funzione di crittografia non è disponibile quando l'indirizzo viene inserito direttamente.
- I dati cifrati possono essere inviati solo agli indirizzi per i quali è stato registrato un certificato utente. Registrare un certificato utente per l'indirizzo in "Impostazioni (versione Web)" - [Rubrica] → [E-mail] → "Certificato utente". È possibile registrare un solo indirizzo e-mail per un indirizzo dotato di certificato utente.
- Se la casella di controllo "Disabilitare invio a indirizzi non crittografabili." è ( $\vee$ ) in "Impostazioni (amministratore)" -[Impostazioni di sistema] → [Impostazioni Di Sicurezza] → [Impostazioni S/MIME] → [Impostazioni Condizioni] → [Impost. crittogr.], gli indirizzi senza certificato utente non possono essere selezionati. Se si rimuove il segno di spunta ( ), i dati vengono inviati senza crittografia.

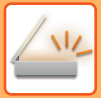

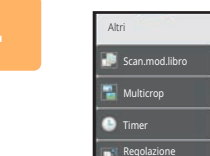

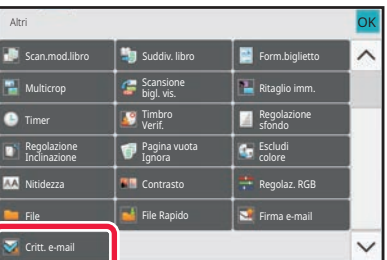

## **4 Toccare il tasto [Altri], quindi il tasto [Critt. e-mail].**

Sull'icona verrà visualizzato un segno di spunta. Al termine della procedura di impostazione toccare il tasto [Indietro].

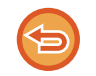

#### **Per annullare l'impostazione di crittografia**

Toccare il tasto [Critt. e-mail] per rimuovere il segno di spunta.

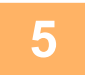

### **5 Toccare il tasto [Avvio] per avviare la scansione dell'originale.**

- Se nel vassoio dell'alimentatore di documenti sono state inserite le pagine dell'originale, tutte le pagine saranno digitalizzate.
- Verrà emesso un segnale acustico per indicare che la scansione e la trasmissione sono terminate. • Quando l'originale è stato posizionato sul piano documenti, digitalizzare una pagina alla volta.
- Al termine della scansione, posizionare l'originale successivo e toccare il tasto [Avvio]. Ripetere la procedura fino al termine della scansione di tutte le pagine, quindi premere il tasto [Fine Lettura]. Verrà emesso un segnale acustico per indicare che la scansione e la trasmissione sono terminate.

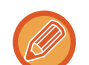

È possibile toccare il tasto [Anteprima] per controllare l'anteprima di un'immagine prima di inviarla. Per ulteriori informazioni, vedere ["CONTROLLO DELL'IMMAGINE DA TRASMETTERE \(pagina 6-97\)](#page-559-0)".

# <span id="page-620-0"></span>**FUNZIONI DIRICEZIONE DI INTERNET FAX**

# **VERIFICA DEL LOG DI ATTIVITÀ DI INTERNET FAX**

# **STAMPA DI RAPPORTI ATTIVITÀ DI INVIO IMMAGINI**

È possibile stampare un log delle ultime attività di invio immagini (data, nome della destinazione, tempo richiesto, risultato e così via).

Il Rapporto Attività Invio Immagine contiene informazioni utili per la gestione dei problemi, ad esempio i tipi di errori che si sono verificati.

Il rapporto contiene le 200 transazioni più recenti.

È possibile configurare la macchina in modo che stampi il Rapporto Attività Invio Immagine ogniqualvolta si raggiungono 201 transazioni oppure ad un orario prestabilito (solo una volta al giorno).

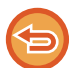

Il contenuto del Rapporto Attività Invio Immagine viene cancellato dopo la stampa, di conseguenza non può essere ristampato.

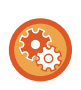

**Per configurare il Rapporto Attività Invio Immagine:**

In "Impostazioni", selezionare [Impostazioni di sistema] → [Impostazioni Invio Immagine] → [Impostazioni Internet Fax] → [Impostazioni Condizioni] → [Impostazione Selezione Stampa Report Attivita'].

## **INFORMAZIONI RIPORTATE NELLA COLONNA RISULTATI**

I tipi di errori e altre informazioni vengono stampati nella colonna dei risultati dei rapporti di transazioni o attività. Quando viene stampato un rapporto di transazioni o attività, controllare il risultato nell'apposita colonna e adottare le misure necessarie.

## **Esempi di messaggi stampati nella colonna dei risultati**

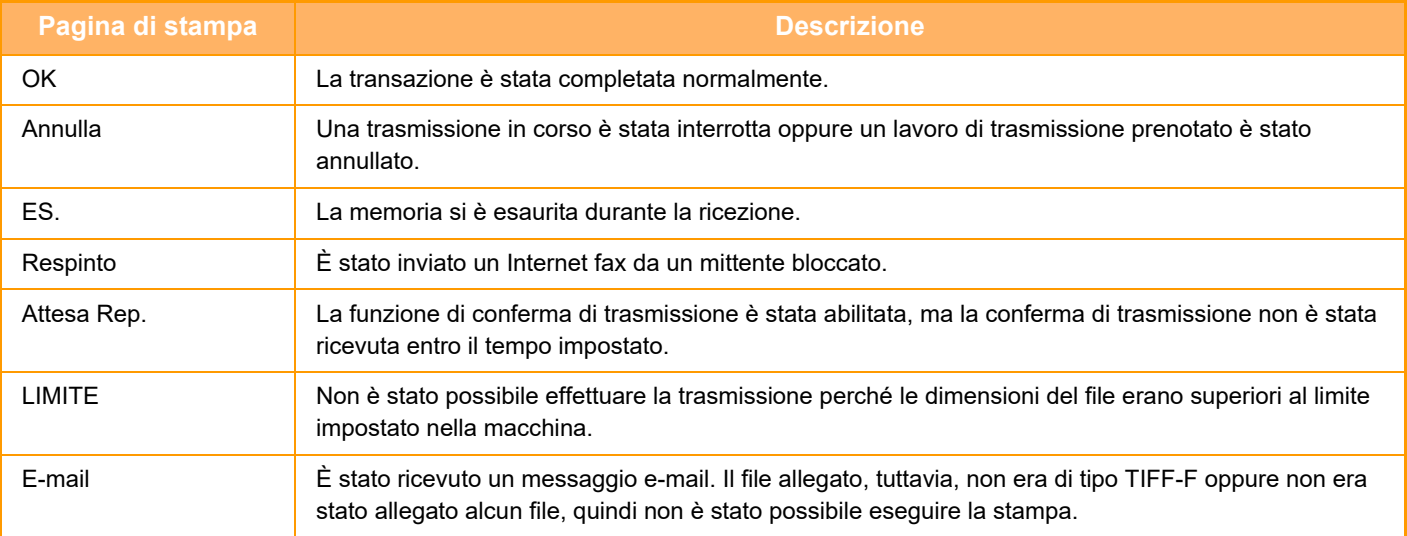

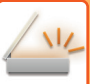

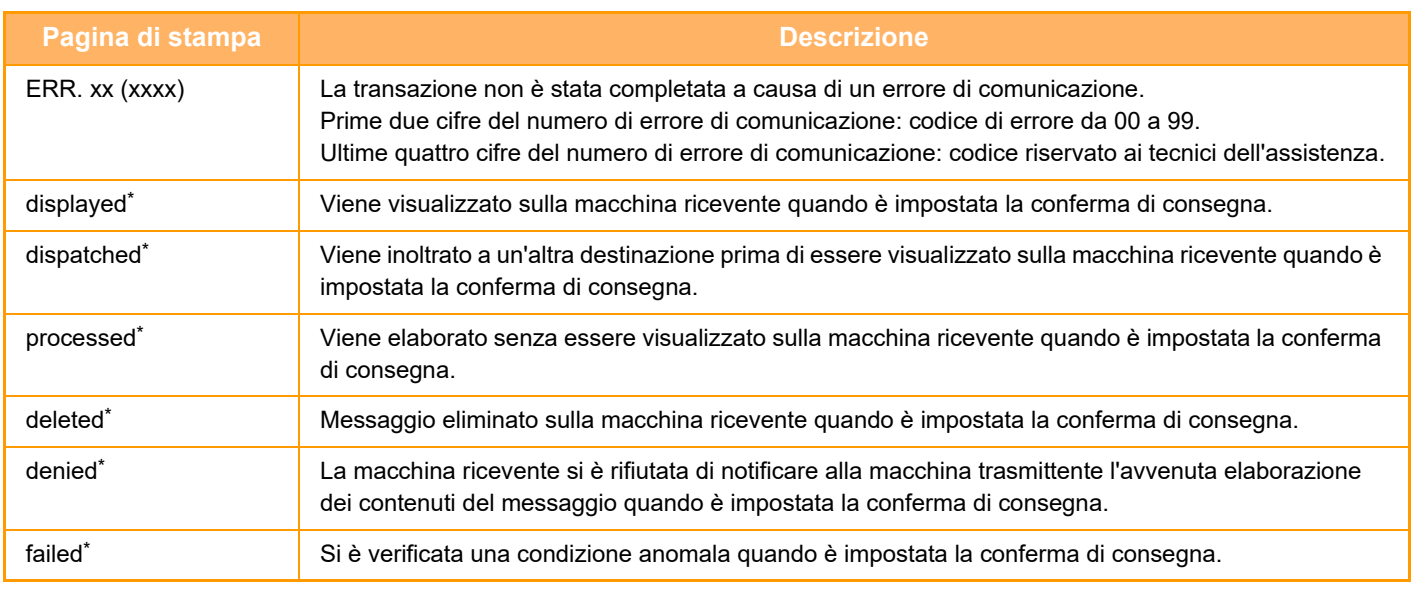

Se l'apparecchio ricevente è una macchina SHARP, nel rapporto di quest'ultima apparirà "inviato" se il fax è stato ricevuto normalmente oppure "elaborato" se la ricezione non è andata a buon fine.

Se è impostata la conferma di consegna per Internet Fax, viene visualizzato il valore di esito della trasmissione indicato sull'e-mail di ritorno che conferma la consegna.

## **RICEZIONE DI INTERNET FAX**

## **RICEZIONE AUTOMATICA DI INTERNET FAX**

La funzione Internet Fax si collega periodicamente al server di posta (POP3) per verificare l'eventuale ricezione di Internet fax. Una volta ricevuti, i fax vengono automaticamente recuperati e stampati.

Per impostazione predefinita, questa funzione verifica la ricezione una volta ogni cinque minuti.

- Quando si utilizza la funzione Internet fax per la ricezione notturna o per l'esecuzione di una trasmissione programmata, non staccare il cavo di alimentazione dalla presa di corrente.
- Se la carta è esaurita oppure non corrisponde al formato del fax ricevuto, verrà visualizzato un messaggio apposito sul pannello a sfioramento. Seguire le istruzioni visualizzate per inserire carta con formato adatto.
- È possibile stampare i dati dell'Internet fax ricevuto a un orario specificato. [STAMPA DEI DATI RICEVUTI A UN ORARIO SPECIFICATO \(pagina 6-161\)](#page-623-0)
- È possibile stampare i dati dell'Internet fax ricevuto dopo l'immissione di una password. [STAMPA DI UN FAX PROTETTO DA CODICE PIN \(Memorizzazione impostazione per Stampa dati ricevuti\) \(pagina 6-160\)](#page-622-0)
- È possibile stampare, inoltrare o salvare i dati dell'Internet fax ricevuto dopo averli verificati. [CONTROLLO DELL'IMMAGINE PRIMA DELLA STAMPA \(pagina 6-162\)](#page-624-0) [INOLTRO MANUALE DEI DATI RICEVUTI \(pagina 6-171\)](#page-633-0) [SALVATAGGIO DEI DATI RICEVUTI \(pagina 6-172\)](#page-634-0)

## **1 La macchina squilla e riceve automaticamente il fax.**

Alla fine della ricezione viene emesso un segnale acustico.

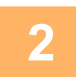

**2 Il fax viene stampato automaticamente.**

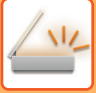

## **RICEZIONE MANUALE DI INTERNET FAX**

Se l'intervallo per il controllo dei fax ricevuti è troppo lungo e si desidera effettuare un controllo immediato, è possibile avviare manualmente la ricezione.

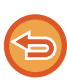

È possibile toccare il tasto [Ricezione] solo se in modalità di impostazione (amministratore) sono configurate le impostazioni del server POP3.

Toccare il tasto [Ricezione] per collegarsi al server di posta e recuperare i fax ricevuti.

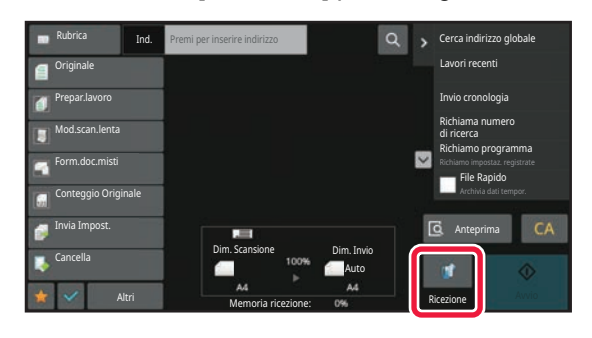

solo se viene inserito il codice PIN.

## **STAMPA DI DATI RICEVUTI**

## <span id="page-622-0"></span>**STAMPA DI UN FAX PROTETTO DA CODICE PIN (Memorizzazione impostazione per Stampa dati ricevuti)**

Abilitare questa impostazione per ricevere i fax e archiviarli in memoria senza stamparli. Per stampare i fax è necessario digitare un codice PIN.

Quando si utilizza questa funzione, alla ricezione di un fax il pannello a sfioramento visualizza la schermata di immissione del codice PIN.

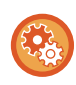

#### **Per abilitare l'impostazione di attesa per la stampa dei dati ricevuti:**

In modalità di impostazione (amministratore) selezionare [Impostazioni di sistema] → [Impostazioni Invio Immagine] → [Impostazioni comuni] → [Impostazioni Condizioni] → [Memorizzazione impostazione per Stampa dati ricevuti].

La stampa ha inizio quando si inserisce il codice PIN di 4 cifre memorizzato in precedenza tramite i tasti numerici. Toccando il tasto [Cancella], la schermata di immissione del codice PIN si chiude, ma i dati nel tasto della memoria lampeggiano sul pannello a sfioramento. La schermata di immissione del codice PIN viene visualizzata di nuovo toccando il tasto lampeggiante o passando a un'altra modalità.

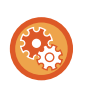

• **Per visualizzare la schermata con l'elenco dei dati ricevuti dopo l'immissione del codice PIN:** In "Impostazioni", selezionare [Impostazioni di sistema] → [Impostazioni comuni] → [Impostazioni Pann. Operat.] → [Impostazioni Condizioni] → [Impostazione anteprima] → [Impostazione verifica immagini ricevute].

#### • **Per trasferire a un'altra macchina i dati ricevuti:** In modalità di impostazione (amministratore), selezionare [Impostazioni di sistema] → [Impostazioni Invio Immagine] → [Impostazioni di inoltro in entrata (Inoltra/Memorizza)].

fase, viene visualizzata la stessa schermata di immissione del codice PIN prevista per la stampa. L'inoltro viene effettuato

**6-160**

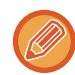

È possibile controllare sul pannello a sfioramento l'immagine dei dati ricevuti prima di stampare. [CONTROLLO DELL'IMMAGINE PRIMA DELLA STAMPA \(pagina 6-162\)](#page-624-0)

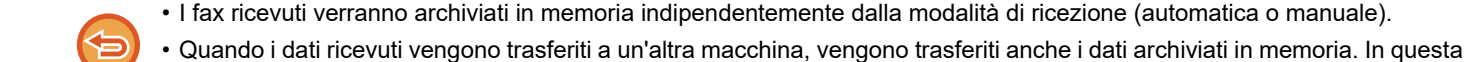

## <span id="page-623-0"></span>**STAMPA DEI DATI RICEVUTI A UN ORARIO SPECIFICATO**

È possibile stampare i dati ricevuti a un orario specificato.

Per una stampa senza problemi, è consigliabile evitare di stampare numeri elevati di pagine durante gli orari di maggiore utilizzo e se la stampa non è necessaria urgentemente.

- I dati stampati vengono automaticamente rimossi dalla memoria.
- Se all'orario specificato la machina è spenta, la stampa inizierà al momento della riaccensione.
- Questa funzione può essere specificata quando è abilitata l'opzione Impostazione verifica immagini ricevute.

Questa funzione non può essere utilizzata quando è abilitata la funzione Memorizzazione impostazione per Stampa dati ricevuti.

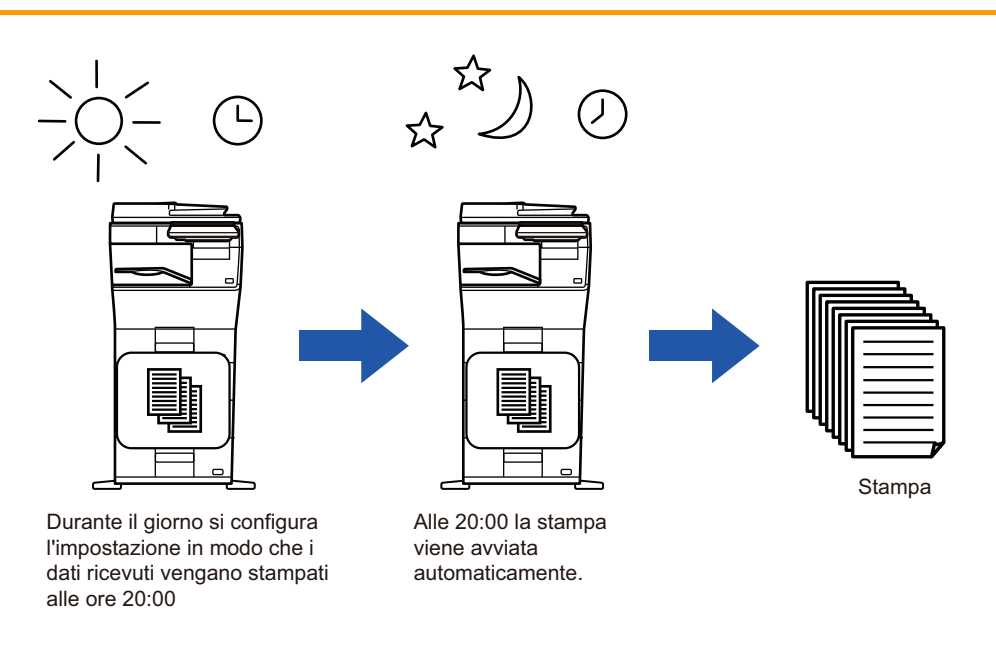

#### • **Per stampare i dati ricevuti all'ora specificata:**

In "Impostazioni", selezionare [Impostazioni di sistema] → [Impostazioni Invio Immagine] → [Impostazioni comuni] → [Impostazioni Condizioni] → [Produzione a tempo specificato dei dati ricevuti].

• **Per disabilitare l'impostazione di attesa per la stampa dei dati ricevuti:** In "Impostazioni (amministratore)", disabilitare questa funzione tramite [Impostazioni di sistema] → [Impostazioni Invio Immagine] → [Impostazioni comuni] → [Impostazioni Condizioni] → [Memorizzazione impostazione per Stampa dati ricevuti].

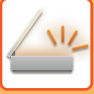

## <span id="page-624-0"></span>**CONTROLLO DELL'IMMAGINE PRIMA DELLA STAMPA**

Controllare sul pannello a sfioramento l'immagine dei dati ricevuti prima di stampare.

Questa funzione è disponibile se [Impostazioni di sistema] → [Impostazioni Invio Immagine] → [Impostazioni comuni] → [Impostazioni Condizioni] → [Impostazione anteprima] → [Impostazione verifica immagini ricevute] è abilitato \* in "Impostazioni (amministratore)"

\* L'impostazione predefinita è disabilitata.

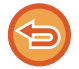

A seconda delle dimensioni dei dati ricevuti, è possibile che parte dell'immagine non venga visualizzata nel pannello a sfioramento.

L'elenco dei dati ricevuti può essere visualizzato anche nella schermata di stato dei lavori quando si visualizza il display dello stato dei lavori. I dati ricevuti possono essere inoltrati, eliminati o salvati dall'elenco dei dati ricevuti. [INOLTRO MANUALE DEI DATI RICEVUTI \(pagina 6-171\)](#page-633-0) [SALVATAGGIO DEI DATI RICEVUTI \(pagina 6-172\)](#page-634-0)

Quando si ricevono i dati, sarà visualizzato in alto alla schermata.

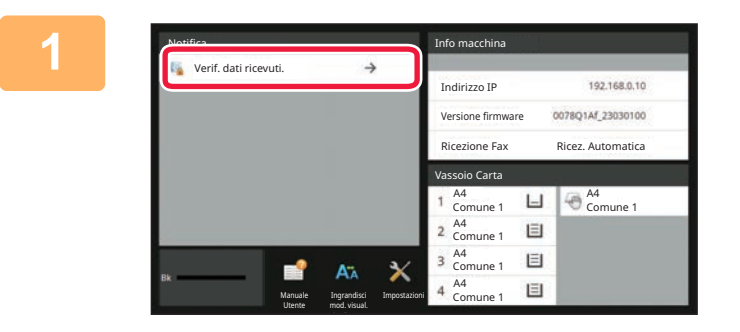

### **1 Nelle Informazioni di Sistema, toccare la scheda [Verif. dati ricevuti.].**

Sono elencati i dati di ricezione.

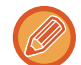

È inoltre possibile visualizzare l'elenco dei dati ricevuti toccando il display dello stato dei lavori e quindi [Controlla dati ricevuti] sul pannello operativo nella schermata di stato dei lavori.

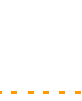

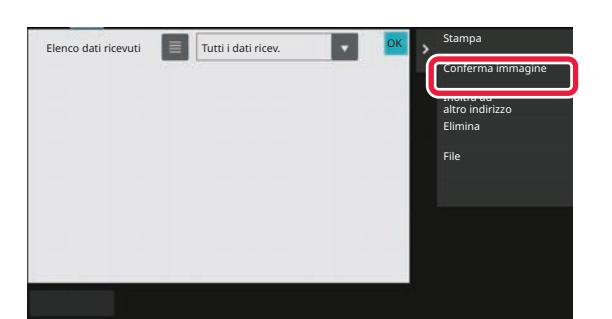

### **2 Toccare il tasto dei dati ricevuti che si desidera controllare, quindi toccare [Conferma immagine] sul pannello operativo.**

Visualizza l'immagine di dati ricevuta.

• Toccare **et** per visualizzare le miniature delle immagini ricevute (Schermata Immag. miniat.). La visualizzazione a elenco o con miniature è modificabile a seconda della modalità di impostazione.

- Per eliminare un'immagine ricevuta, toccare [Cancella] sul pannello operativo.
- Per trasferire l'immagine ricevuta selezionata, toccare [Inoltra ad altro indirizzo] sul pannello operativo. [INOLTRO MANUALE DEI DATI RICEVUTI \(pagina 6-171\)](#page-633-0)
- Per salvare l'immagine ricevuta selezionata, toccare il tasto [File]. [SALVATAGGIO DEI DATI RICEVUTI \(pagina 6-172\)](#page-634-0)

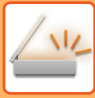

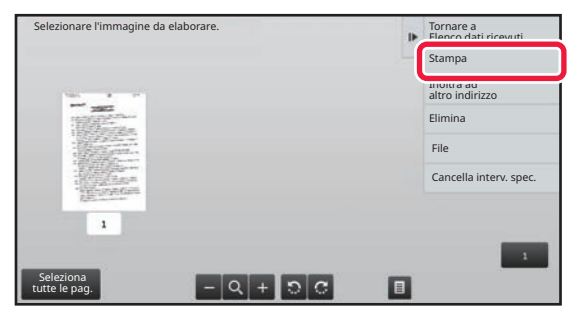

## **3 Toccare l'immagine da stampare, a stampare 1 Toccare l'immagine da stampare**, **1 quindi toccare [Stampa] sul pannello operativo.**

La macchina inizia a stampare l'immagine.

- [Seleziona tutte le pag.]: seleziona tutte le immagini visualizzate.
- [Sblocca tutte le pag.]: annulla tutte le immagini selezionate tramite "Seleziona tutte le pag.".
- $\cdot$   $\pm$  / $\blacksquare$ : utilizzare questi tasti per ingrandire o ridurre un'immagine.
- $\mathbb{R}$  /  $\mathbb{C}$  : ruota l'immagine in senso antiorario od orario.
- Un'immagine di anteprima è un'immagine visualizzata sul pannello a sfioramento. È diversa dal risultato di stampa effettivo.
- Toccare il tasto [Cancella interv. spec.] sul pannello operativo per eliminare l'area indesiderata dell'immagine. Specificare l'area dell'immagine che si desidera eliminare nella schermata Cancella gamma specificata.
- Per inoltrare l'immagine selezionata, toccare [Inoltra ad altro indirizzo] sul pannello operativo. [INOLTRO MANUALE DEI DATI RICEVUTI \(pagina 6-171\)](#page-633-0)
- Per salvare l'immagine selezionata, toccare il tasto [File]. [SALVATAGGIO DEI DATI RICEVUTI \(pagina 6-172\)](#page-634-0)

# **INOLTRO DI DATI RICEVUTI**

## **INOLTRO DI DATI INTERNET FAX RICEVUTI(INOLTRO DATI FAX)**

Se la macchina non riesce a stampare perché ha esaurito la carta o il toner, gli Internet fax ricevuti vengono inoltrati a un indirizzo Internet fax registrato in precedenza (inclusi gli indirizzi SMTP diretti).

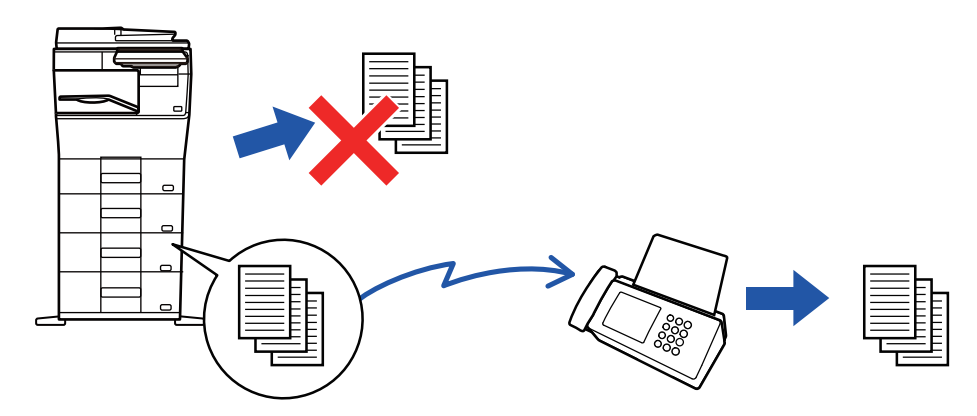

- L'inoltro non è possibile se non sono stati ricevuti fax o se il numero di fax per l'inoltro non è programmato.
- Se alcune pagine di un fax da inoltrare sono già state stampate, verranno inoltrate solo quelle ancora da stampare.
- Se l'inoltro non è riuscito perché la trasmissione è stata annullata o si è verificato un errore di comunicazione, i fax da inoltrare ritorneranno alla coda di stampa nella macchina.
- Se dopo aver toccato il tasto [OK] viene visualizzata la schermata di immissione del codice PIN, l'impostazione "Memorizzazione impostazione per Stampa dati ricevuti" è abilitata. Immettere il codice PIN utilizzando i tasti numerici per avviare l'inoltro.

[STAMPA DI UN FAX PROTETTO DA CODICE PIN \(Memorizzazione impostazione per Stampa dati ricevuti\) \(pagina 6-160\)](#page-622-0)

## **1 Toccare il tasto [Impostazioni] nella schermata iniziale.**

**2 Selezionare il tasto [Impostazioni di sistema], quindi toccare il tasto [Impostazioni Invio Immagine].**

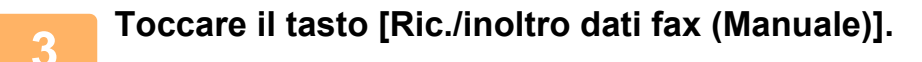

**4 Per avviare l'inoltro, toccare il tasto [Esegui] di "Inoltro dati ricevuti" in "Impostazioni I-Fax".**

## <span id="page-627-0"></span>**INOLTRO DI DATI RICEVUTI A DESTINAZIONI PREIMPOSTATE (IMPOSTAZIONE ROUTING IN INGRESSO)**

Gli Internet fax ricevuti vengono automaticamente inoltrati a un numero di destinazione fax oppure a un indirizzo Internet fax, e-mail, di file server, desktop o di cartella di rete.

I dati ricevuti possono essere inoltrati a destinazioni specificate senza essere stampati.

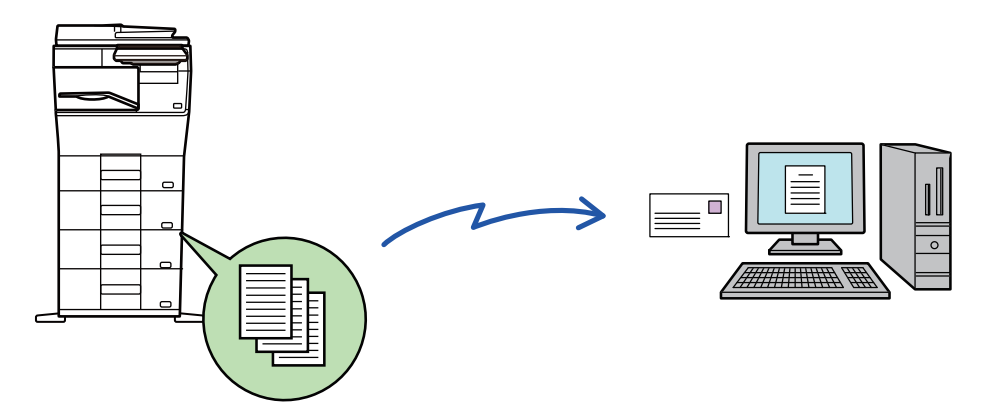

In modalità di impostazione (versione Web) configurare le impostazioni di instradamento in entrata. Per la procedura di accesso alla modalità di impostazione (versione Web), consultare la Guida di apprendimento. Le istruzioni seguenti presuppongono che l'accesso alla modalità di impostazione (versione Web) sia stato eseguito con diritti di amministratore.

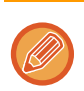

**È possibile specificare rapidamente se inoltrare o meno i dati relativi ad ogni tabella di inoltro.** In "Impostazioni (amministratore)", selezionare [Impostazioni Invio Immagine] → [Impostazioni di inoltro in entrata (Inoltra/Memorizza)] → [Impostazioni Amministrazione] → [Instradamento in entrata] e toccare [Abilita]/[Disabilita] nella

- Quando i fax inoltrati con questa funzione vengono stampati alla destinazione di inoltro, non è possibile stampare la data e l'ora di ricezione sui fax. ("Stampa data e ora di ricezione" è disabilitato).
- I dati ricevuti non vengono inoltrati a una collegamento ipertestuale registrato nell'indirizzo specificato.
- L'indirizzo SMTP diretto non può essere specificato come destinazione di inoltro.

tabella di inoltro visualizzata per passare da un'impostazione all'altra.

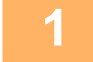

**2**

**<sup>1</sup> In "Impostazioni (versione Web)", fare clic su [Impostazioni di sistema] <sup>→</sup> [Impostazioni Invio Immagine] → [Impostazioni di inoltro in entrata (Inoltra/Memorizza)] → [Impostazioni Amministrazione].**

**In "Instradamento in entrata" selezionare [Abilita], quindi fare clic sul pulsante [Invia].**

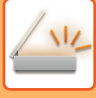

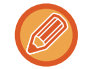

È possibile vietare agli utenti privi di diritti di amministratore la memorizzazione, la modifica e l'eliminazione delle tabelle di inoltro in questa schermata, nonché l'indicazione della tabella da utilizzare. A tale scopo, impostare su v le caselle di controllo per gli elementi elencati di seguito.

- Disabilita Registrazione Tabella di inoltro
- Disabilita cambio/cancellazione tabella di inoltro
- Disabilita Modifica condizione di inoltro

In [Impostazione stile stampa] specificare se stampare automaticamente i fax da inoltrare quando l'instradamento in entrata è abilitato. Dopo la configurazione delle impostazioni, assicurarsi di selezionare [Invia].

- [Stampa Sempre]: stampa sempre i dati ricevuti prima di inoltrare i dati.
- [Stampa con errori]: stampa i dati ricevuti solo quando un errore impedisce l'inoltro.
- [Salvare solo in caso di errore]: salva i dati ricevuti solo quando un errore impedisce l'inoltro. I dati salvati consentono di controllare l'indirizzo errato e di rinviare i dati.

**<sup>3</sup> Fare clic su [Registr. indir. mittente] nel menu [Impostazioni di inoltro in entrata (Inoltra/Memorizza)] della "Impostazioni (versione Web)".**

**<sup>4</sup> Digitare l'indirizzo o il numero di fax del mittente in "Indirizzo Int. Fax" o "Numero Fax" secondo le esigenze, quindi fare clic sul pulsante [Aggiungi all'elenco].**

L'indirizzo o il numero del mittente digitato verrà aggiunto all'elenco "Indirizzo da immettere".

- Immettere direttamente l'indirizzo (massimo 1500 caratteri) o selezionarlo nella rubrica globale facendo clic sul pulsante [Cerca indirizzo globale].
- Ripetere questi punti per memorizzare più indirizzi o numeri di fax di mittenti.
- Per inoltrare fax solo da indirizzi specificati, memorizzare gli indirizzi dei mittenti desiderati. Gli indirizzi dei mittenti memorizzati qui possono essere selezionati da un elenco quando si memorizza una tabella di inoltro.
- È possibile memorizzare fino a 500 numeri o indirizzi di mittenti.
- Per eliminare un indirizzo immesso, selezionarlo in "Indirizzo da immettere", quindi fare clic sul pulsante [Cancella].

## **<sup>5</sup> Terminata l'aggiunta degli indirizzi, fare clic sul pulsante [Invia].**

**<sup>6</sup> Fare clic su [Impostazione routing in ingresso] nel menu "Impostazioni di inoltro in entrata (Inoltra/Memorizza)" del menu "Impostazioni (versione Web)", quindi fare clic sul pulsante [Aggiungi].**

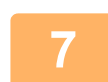

**Immettere un "Nome Tabella".**

È possibile memorizzare fino a 50 tabelle di inoltro.

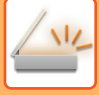

### **<sup>8</sup> Selezionare il mittente i cui fax vengono inoltrati.**

- Per inoltrare tutti i dati ricevuti, selezionare [Inoltra tutti i dati ricevuti].
- Per inoltrare solo i dati ricevuti da mittenti specifici, selezionare [Inoltra dati ricevuti solo da mittenti specificati.]. Per inoltrare tutti i dati tranne quelli ricevuti da mittenti specifici, selezionare [Inoltra tutti i dati ricevuti, eccetto quelli da mittenti specif.]. Selezionare i mittenti appropriati dall'elenco e fare clic sul pulsante [Aggiungi].

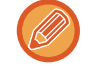

**9**

### Durante la selezione dei mittenti nell'elenco "Impostazione di Numero/Indirizzo Mittente", è possibile utilizzare i tasti [Maiusc] o [Ctrl] sulla tastiera per selezionare più mittenti.

### **Selezionare le condizioni di inoltro.**

- Per inoltrare sempre i dati ricevuti, selezionare [Inoltra sempre].
- Per specificare una data e ora di inoltro dei dati ricevuti, selezionare [Inoltra dati ricevuti solo in giorni specif.], quindi selezionare la casella di controllo ( $\vee$ ) del giorno della settimana desiderato. Per specificare un'ora, selezionare la casella di controllo [Imposta ora di inoltro]  $(\vee)$  e specificare l'ora desiderata.

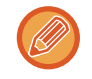

È possibile configurare fino a tre impostazioni di data e ora di inoltro per una tabella di inoltro e una destinazione di inoltro per ogni ora impostata. Per configurare queste impostazioni, utilizzare le schede [Condizione di inoltro] per accedere alle singole impostazioni.

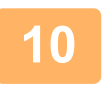

### **Selezionare il formato di file.**

Il formato può essere impostato separatamente per ogni indirizzo di inoltro (per ognuno degli indirizzi di inoltro 1, 2 e 3 nella tabella).

- È possibile che le immagini inoltrate in formato TIFF non siano visualizzate correttamente in alcuni ambiente di destinazione.
	- In tal caso, modificare il formato file in PDF.
- Se l'indirizzo Internet fax è selezionato come destinatario, i dati vengono inoltrati in formato TIFF indipendentemente dal formato specificato.
- Se come destinatario è selezionato un numero di fax, il formato di file viene ignorato.

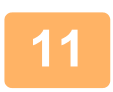

#### **Selezionare il destinatario dalla rubrica.**

È possibile specificare più numeri di telefono o indirizzi registrati dalla rubrica della macchina. Per i destinatari 1, 2 e 3 è possibile registrare fino a 1.000 destinatari totali. Se i destinatari vengono selezionati dalla rubrica, è possibile registrarne fino a 400 per cartella di rete, FTP/desktop, Internet fax e fax.

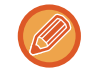

L'indirizzo SMTP diretto non può essere specificato come destinazione di inoltro.

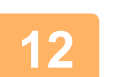

### **Immettere un destinatario direttamente e specificare il destinatario.**

• Specificare questa informazione se necessario.

- Immettere direttamente un indirizzo E-mail, un indirizzo Internet fax o un numero di fax e toccare il tasto [Aggiungi alle destinazioni di inoltro].
- Per specificare un indirizzo e-mail o un numero di fax è possibile usare la funzione di ricerca dell'indirizzo globale.
- Quando si specifica un numero di fax, specificare anche la linea di invio e il modo corrispondenza internazionale.
- Se i destinatari vengono immessi direttamente, è possibile registrarne fino a 100 per indirizzo e-mail, cartella di rete, FTP/desktop, Internet fax e fax.

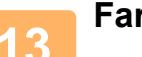

**<sup>13</sup> Fare clic su [Invia].**

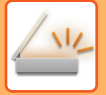

**<sup>14</sup> Fare clic su [Impostazione routing in ingresso] nel menu "Impostazioni di inoltro in entrata (Inoltra/Memorizza)" del menu "Impostazioni (versione Web)".**

### **<sup>15</sup> Nella tabella di inoltro, selezionare [Inoltra a tutti le destinazioni da inoltrare.] o [Inoltro basato su condizione di inoltro].**

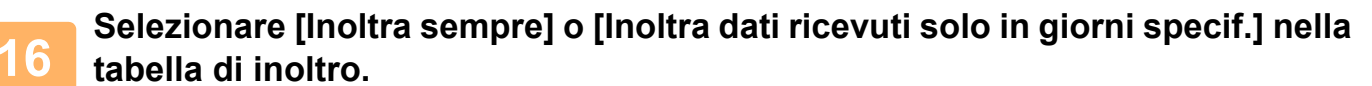

Le impostazioni dell'autorizzazione di inoltro visualizzate sono collegate alle condizioni di inoltro impostate al punto 9. Per utilizzare condizioni di inoltro diverse da quelle impostate al punto 9, configurare le impostazioni dell'autorizzazione di inoltro.

- Per utilizzare la funzione di routing in entrata, attivare le tabelle di inoltro da usare tra le tabelle memorizzate.
- Per eliminare una tabella di inoltro, fare clic sulla casella di controllo accanto al nome della tabella, in modo che sia selezionata  $\vee$ , quindi fare clic su [Cancella].

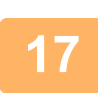

**<sup>17</sup> Fare clic su [Invia].**

## **SALVATAGGIO DEI FAX RICEVUTI NELL'UNITÀ LOCALE DELLA MACCHINA (INSTRADAMENTO IN ENTRATA)**

I fax ricevuti possono essere salvati nell'unità locale della macchina. I fax salvati possono essere visualizzati su un computer.

Impostare PDF, TIFF (multi) o TIFF (segnale) per gli Internet fax salvati.

È possibile inoltre ricevere per e-mail notifica del risultato di archiviazione o della cartella di archiviazione.

I fax ricevuti vengono salvati nella seguente directory:

\\MFP\faxreceive

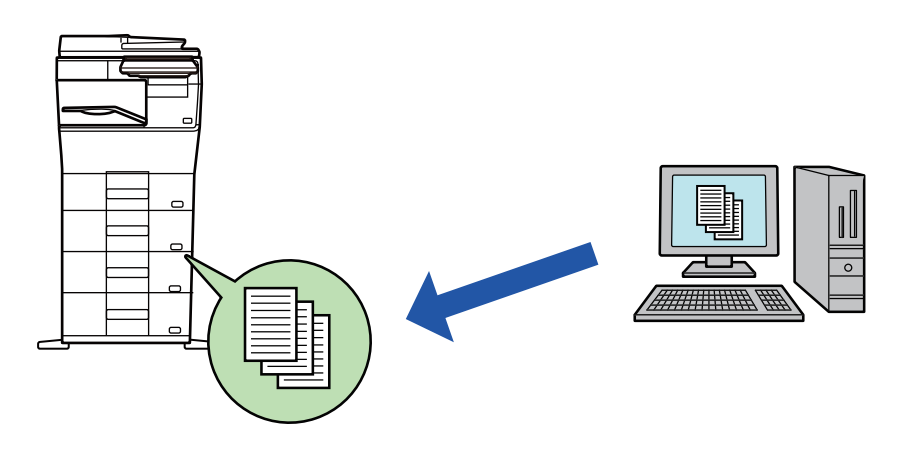

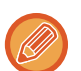

- È possibile memorizza massimo 500 file in una sola cartella come file ricevuti.
- La cartella "faxreceive" contiene i file delle "Impostazioni per salvataggio in HDD dei dati ricevuti".
- La cartella viene creata automaticamente.
- Il nome della cartella viene assegnato automaticamente in base all'impostazione di "Impostazioni per salvataggio in HDD dei dati ricevuti" nelle impostazioni di salvataggio dei dati ricevuti.

## **Come salvare i fax ricevuti nell'unità locale**

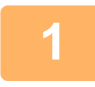

**1 In "Impostazioni (amministratore)", fare clic su [Impostazioni di sistema] <sup>→</sup> [Impostazioni di Rete] → [Cartella pubblica/Impostaz. NAS]. (Sono necessari i diritti di amministratore.)**

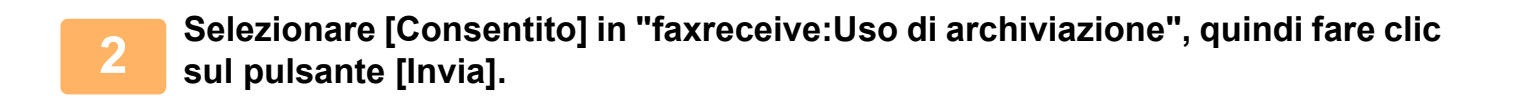

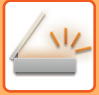

## **Impostazioni per il salvataggio di fax ricevuti nell'unità locale**

- **1 In modalità di impostazione (amministratore), fare clic su [Impostazioni di sistema] →[Impostazioni Invio Immagine] → [Impostazioni di inoltro in entrata (Inoltra/Memorizza)]→ [Impostazioni di inoltro in entrata (Memorizzazione)] → [Impostazioni per salvataggio in HDD dei dati ricevuti]. (Sono necessari i diritti di amministratore.)**
	- I dati salvabili sono fax normali e fax Internet ricevuti. Non è possibile salvare fax in ricezione riservata e polling.
	- A seconda dell'impostazione, i fax ricevuti che non possono essere salvati a causa del limite di numero di file o di altri motivi vengono stampati o salvati nella casella degli errori dell'intradamento in ingresso.

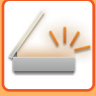

## <span id="page-633-0"></span>**INOLTRO MANUALE DEI DATI RICEVUTI**

È possibile inoltrare manualmente i fax dopo che sono stati ricevuti.

Questa funzione è disponibile se [Impostazioni di sistema] → [Impostazioni Invio Immagine] → [Impostazioni comuni] → [Impostazioni Condizioni] → [Impostazione anteprima] → [Impostazione verifica immagini ricevute] è abilitato\* in "Impostazioni (amministratore)".

\* L'impostazione predefinita è disabilitata.

Quando si ricevono i dati, sarà visualizzato in alto alla schermata.

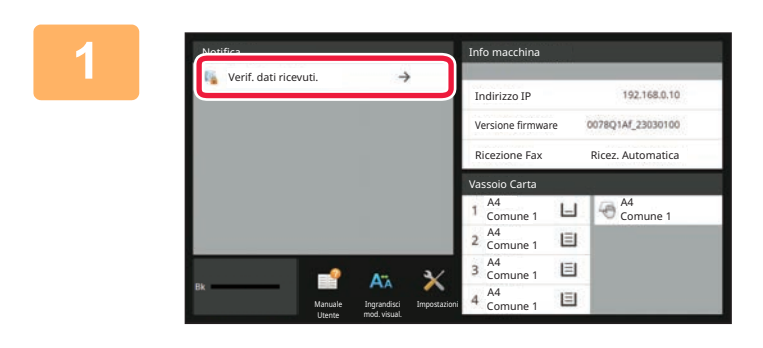

### **12 12 12 13 Nelle Informazioni di Sistema, toccare**<br>12 **Ia scheda [Verif. dati ricevuti.**]. **la scheda [Verif. dati ricevuti.].**

Sono elencati i dati di ricezione.

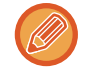

È inoltre possibile visualizzare l'elenco dei dati ricevuti toccando il display dello stato dei lavori e quindi [Controlla dati ricevuti] sul pannello operativo nella schermata di stato dei lavori.

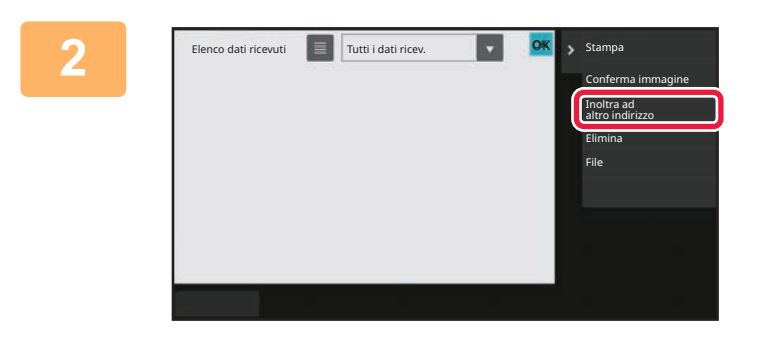

### **2 Toccare il tasto dei dati ricevuti che si desidera inoltrare, quindi toccare [Inoltra ad altro indirizzo].**

- Toccare **per visualizzare le miniature delle immagini** ricevute (Schermata Immag. miniat.). La visualizzazione a elenco o con miniature è modificabile a seconda della modalità di impostazione.
- È possibile selezionare serie multiple di dati ricevuti.

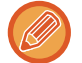

Quando si selezionano solo singoli dati ricevuti, è possibile toccare [Conferma immagine] sul pannello operativo e selezionare l'immagine nella schermata di anteprima.

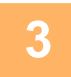

**3 Selezionare la destinazione nella schermata Rubrica, quindi toccare il tasto [Avvio].**

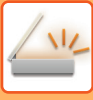

# <span id="page-634-0"></span>**SALVATAGGIO DEI DATI RICEVUTI**

Salvare i fax ricevuti nella cartella Archiviazione documenti.

Questa funzione è disponibile se [Impostazioni di sistema] → [Impostazioni Invio Immagine] → [Impostazioni comuni] → [Impostazioni Condizioni] → [Impostazione anteprima] → [Impostazione verifica immagini ricevute] è abilitato \* in "Impostazioni (amministratore)".

\* L'impostazione predefinita è disabilitata.

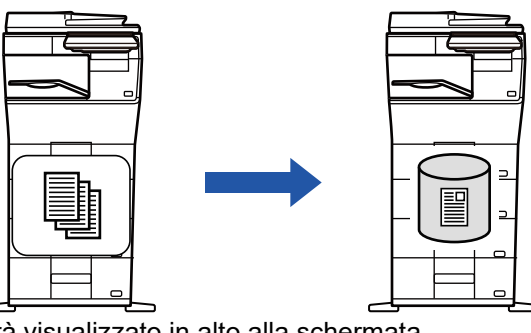

Quando si ricevono i dati, sarà visualizzato in alto alla schermata.

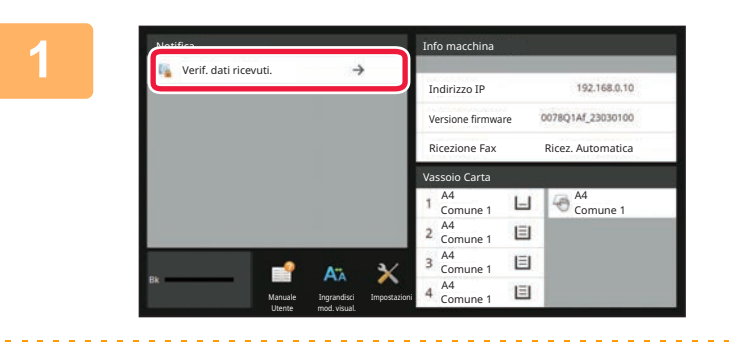

### **Nelle Informazioni di Sistema, toccare la scheda [Verif. dati ricevuti.].**

Sono elencati i dati di ricezione.

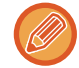

È inoltre possibile visualizzare l'elenco dei dati ricevuti toccando il display dello stato dei lavori e quindi [Controlla dati ricevuti] sul pannello operativo nella schermata di stato dei lavori.

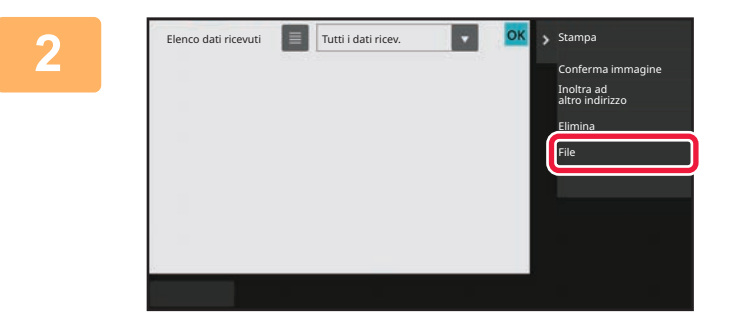

### **Toccare il tasto dei dati ricevuti che si desidera salvare, quindi toccare [File] sul pannello operativo.**

- Toccare **per visualizzare le miniature delle immagini** ricevute (Schermata Immag. miniat.). La visualizzazione a elenco o con miniature è modificabile a seconda della modalità di impostazione.
- È possibile selezionare serie multiple di dati ricevuti.

Quando si selezionano solo singoli dati ricevuti, è possibile toccare [Conferma immagine] sul pannello operativo e selezionare l'immagine nella schermata di anteprima.

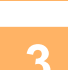

## **<sup>3</sup> Impostare le informazioni del file e toccare il tasto [Salva].**

# <span id="page-635-0"></span>**VERIFICA DELLO STATO DEILAVORI DI TRASMISSIONE/RICEZIONE**

# **LAVORI DI INVIO DELLE IMMAGINI**

Quando si tocca il display dello stato dei lavori, viene visualizzato un elenco dei lavori. Per verificare lo stato di un lavoro in modalità scanner, selezionare la scheda [Scansione]. Per verificare lo stato di un lavoro Internet Fax, selezionare la scheda [Internet-Fax].

Per interrompere o eliminare lavori al fine di eseguire elaborazioni con priorità superiore, vedere gli argomenti seguenti: [INTERRUZIONE O ELIMINAZIONE DI UN LAVORO IN CORSO O RISERVATO \(pagina 2-61\)](#page-103-0)

[PRIORITÀ DI ELABORAZIONE DI UN LAVORO RISERVATO \(pagina 2-62\)](#page-104-0)

[VERIFICA DI UN LAVORO RISERVATO O DEL LAVORO IN CORSO \(pagina 2-64\)](#page-106-0)

[CONTROLLO DEI LAVORI COMPLETATI \(pagina 2-65\)](#page-107-0)

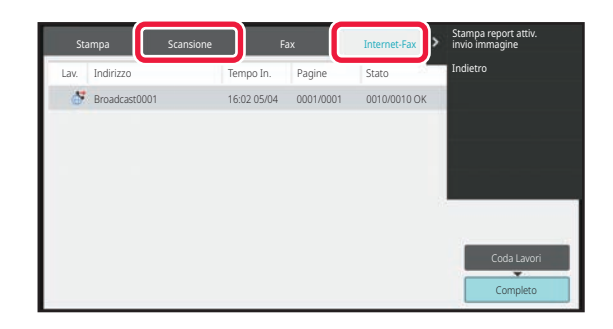

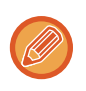

Oltre alla normale trasmissione, tra i lavori di invio immagini figurano: ricezione, trasmissione programmata e inoltro di dati. Per le operazioni relative ai lavori di invio immagini, vedere "[LAVORI DI TRASMISSIONE/RICEZIONE COMPLETATI](#page-636-0) [\(pagina 6-174\)"](#page-636-0).

# <span id="page-636-0"></span>**LAVORI DI TRASMISSIONE/RICEZIONE COMPLETATI**

Un lavoro di trasmissione normale passa nell'elenco di lavoro al termine della trasmissione. Nel campo relativo allo stato viene visualizzato "Invio OK". I lavori Internet Fax quali le ricezioni, le trasmissioni programmate, le ritrasmissioni e gli inoltri vengono tuttavia visualizzati come segue nella schermata di stato dei lavori:

#### **Lavoro di ricezione**

Durante la ricezione di un Internet Fax, nell'elenco della coda di lavori nel campo relativo allo stato viene visualizzato "Ricezione". Al termine della ricezione, il lavoro passa all'elenco di lavori completati e nel campo relativo allo stato viene visualizzato "In Memoria". Una volta stampato l'Internet Fax, lo stato cambia in "Ricevuto".

#### **Lavori di trasmissione programmata**

Un lavoro di trasmissione programmata viene visualizzato in fondo all'elenco della coda di lavori fino all'orario specificato.

La trasmissione inizia all'ora prestabilita. Al termine della trasmissione, il lavoro passa all'elenco di lavori completati e nel campo relativo allo stato viene visualizzato "Invio OK".

#### **Lavoro di trasmissione di un Internet Fax con report di ricezione**

I lavori di trasmissione di un Internet Fax con report di ricezione, esclusi i lavori di trasmissione tramite SMTP diretto, vengono posti in stato di standby nella parte inferiore della schermata Coda Lavori dopo il completamento di una trasmissione. Nel campo relativo allo stato viene visualizzato "Attesa Rep.".

Dopo la ricezione per e-mail di un report di ricezione dalla destinazione, viene visualizzata la schermata di completamento.

#### **Lavori di ricezione quando è attiva l'Impostazione routing in ingresso**

Quando è attivata l'Impostazione routing in ingresso, i lavori di ricezione vengono gestiti in base alle istruzioni seguenti a seconda delle impostazioni di stampa.

### [INOLTRO DI DATI RICEVUTI A DESTINAZIONI PREIMPOSTATE \(IMPOSTAZIONE ROUTING IN INGRESSO\)](#page-627-0) [\(pagina 6-165\)](#page-627-0)

#### **I dati ricevuti non vengono stampati**

Durante la ricezione dei dati viene visualizzato "Ricezione" nell'elenco della coda di lavori. Al termine della ricezione lo stato cambia in "Attesa".

#### **L'I-Fax ricevuto viene stampato**

Al termine della ricezione nel campo relativo allo stato viene visualizzato "In Memoria" nell'elenco di lavori completati. Una volta stampato il fax, lo stato cambia in "Ricevuto". Viene quindi aggiunto un lavoro nel cui campo relativo allo stato viene visualizzato "Attesa" nell'elenco della coda di lavori. Al termine dell'inoltro del fax ricevuto, il campo cambia in "Avanzam. OK".

# <span id="page-637-0"></span>**SCANSIONE DA UN COMPUTER (Modalità scansione PC)**

# **PROCEDURA DI SCANSIONE BASE**

È possibile installare il driver dello scanner sul computer e utilizzare un'applicazione compatibile con lo standard TWAIN\* per eseguire la scansione delle immagini da computer.

L'esecuzione della scansione da computer è particolarmente pratica nel caso di originali singoli come le foto, soprattutto se è necessario ottimizzare le impostazioni di scansione. Se invece si deve eseguire la scansione continua di più originali, è più pratico utilizzare la macchina.

TWAIN è uno standard in interfaccia utilizzato per gli scanner e altri dispositivi di acquisizione di immagini. Installando il driver dello scanner sul computer, è possibile utilizzare un'applicazione conforme allo standard TWAIN\* per eseguire la scansione delle immagini da computer.

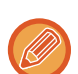

- Per le procedure di installazione del driver dello scanner e la configurazione delle impostazioni, vedere la Guida all'installazione del software.
- Questa funzione non può essere utilizzata se è stata disabitata con "Disabilita Funzione di scansione" nelle impostazioni di sistema (amministratore).
- Le procedure di selezione del driver dello scanner e di avvio della scansione variano a seconda della dell'applicazione TWAIN. Per ulteriori informazioni, consultare il manuale o la Guida in linea dell'applicazione in uso.
- Durante la scansione di immagini di grandi dimensioni ad alta risoluzione, si generano grandi quantità di dati e la scansione richiede molto tempo. Si raccomanda di selezionare impostazioni di scansione adatte all'originale (testo, foto, ecc.).

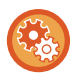

#### **Proibizione della scansione PC:**

Proibizione dell'invio inserendo manualmente un numero o indirizzo di fax per abilitare l'impostazione di attesa per la stampa dei dati ricevuti

In "Impostazioni (amministratore)", selezionare [Impostazioni di sistema] → [Impostazioni Invio Immagine] → [Impostazioni comuni] → [Abilita/disabilita impostazioni] → [Impostazioni x disabilitare trasmissione] → [Disabilitazione scansione PC]. Proibire la scansione PC.

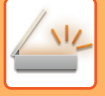

### **[Sulla macchina]**

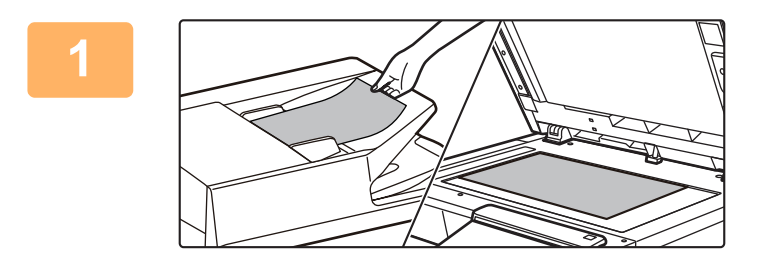

## **<sup>1</sup> Posizionare l'originale.**

Posizionare l'originale con il lato da acquisire rivolto verso l'alto nel vassoio dell'alimentatore originali o con il lato da acquisire rivolto verso il basso sul piano documenti

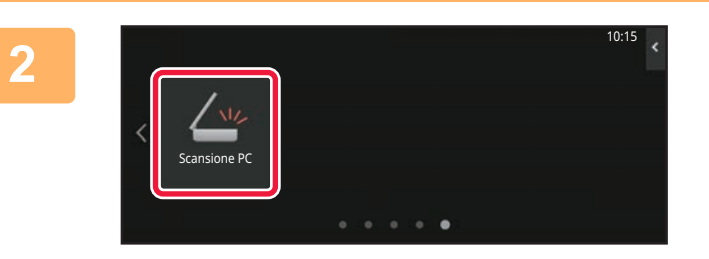

### **Toccare l'icona della modalità [Scansione PC] per passare alla modalità Scansione PC.**

Se l'icona della modalità [Scansione PC] non viene visualizzata, toccare  $\bullet$  per spostare la schermata.

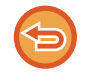

Quando è selezionata la modalità Scansione PC, è possibile utilizzare solo il tasto [Esci] visualizzato sul pannello a sfioramento della macchina; non è possibile utilizzare altri tasti.

### **[Sul computer]**

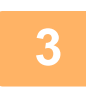

**<sup>3</sup> Avviare l'applicazione compatibile TWAIN sul computer quindi selezionare [SHARP MFP TWAIN K] nella selezione scanner dell'applicazione.**

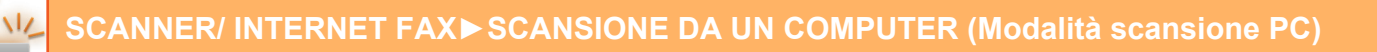

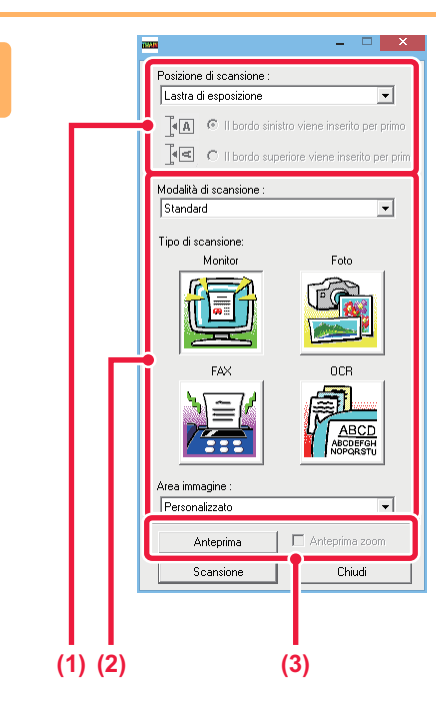

**4**

### **Visualizzare l'immagine in anteprima.**

### **(1) Selezionare l'alimentatore in cui è stato posizionato l'originale.**

#### **Menu "Posizione di scansione":**

- Se è stato posizionato un originale ad una facciata nel vassoio dell'alimentatore originali, selezionare [SPF (Simplex)].
- Se è stato posizionato un originale a due facciate nel vassoio dell'alimentatore originali, selezionare [SPF (Duplex - Libro)] oppure [SPF (Duplex - Blocco)], a seconda che l'originale sia un libro o blocco. Inoltre, selezionare l'orientamento dell'originale: [ll bordo sinistro viene inserito per primo] oppure [ll bordo superiore viene inserito per primo].

#### **(2) Selezionare le impostazioni di scansione.**

#### **Menu "Modalità di scansione":**

Selezionare la schermata "Standard" oppure la schermata "Professionale". Nella schermata "Standard", selezionare "Monitor", "Foto", "FAX" o "OCR" in base al tipo di originale e alle finalità della scansione.

#### **Menu "Area immagine"**

Selezionare l'area di scansione. Selezionando "Auto", la scansione viene effettuata in base al formato originale impostato. In alternativa, selezionare l'area di scansione desiderata nell'area di anteprima utilizzando il mouse.

### **(3) Fare clic sul pulsante [Anteprima].**

L'immagine di anteprima verrà visualizzata nella finestra del driver dello scanner. Se non si è soddisfatti dell'immagine di anteprima, ripetere l'operazione descritta al punto (2) e (3). Selezionando la casella di controllo [Anteprima zoom] prima di fare clic sul pulsante [Anteprima] è possibile ingrandire l'area selezionata nella finestra di anteprima. Per tornare alla visualizzazione normale, deselezionare la casella di controllo. Si noti che, se è stato selezionato SPF nel menu "Posizione di scansione", la funzione [Anteprima zoom] non può essere utilizzata.

• Per ulteriori informazioni sulle impostazioni di scansione, fare clic sul pulsante <sup>?</sup> nella schermata **dell'immagine di anteprima del punto 7 per visualizzare la Guida del driver dello scanner.**

• Se si fa clic sul pulsante [Anteprima] mentre si esegue una scansione dal vassoio dell'alimentatore originali, viene eseguita la scansione di una sola pagina dell'originale per la visualizzazione dell'immagine di anteprima. Per includere l'originale in questione nella scansione, reinserirlo nel vassoio dell'alimentatore originali.

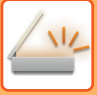

**5**

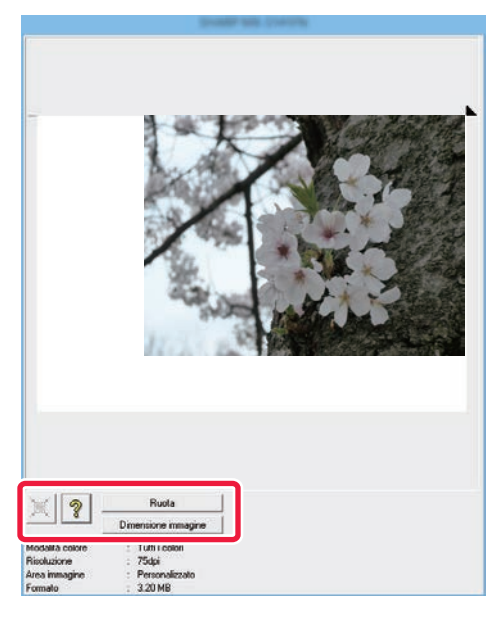

### **Selezionare le impostazioni di scansione durante la visualizzazione dell'immagine.**

#### **Pulsante [Ruota]:**

Ogni volta che si fa clic sul pulsante, l'immagine di anteprima viene ruotata di 90 gradi. In questo modo è possibile correggere l'orientamento dell'immagine senza dover riposizionare l'originale. Il file dell'immagine viene creato in base all'orientamento visualizzato nella finestra di anteprima.

#### **Pulsante [Dimensione immagine]:**

Fare clic su questo pulsante per definire l'area di scansione mediante valori numerici. Come unità di misura per i valori numerici è possibile scegliere tra pixel, millimetri o pollici. Se l'area di scansione è già stata definita in precedenza, inserendo dei valori numerici è possibile modificarla con riferimento all'angolo superiore sinistro dell'area specificata. **pulsante:**

Mentre è visualizzata un'immagine di anteprima, se non è ancora stata definita l'area di scansione è possibile fare clic su questo pulsante per impostare l'intera immagine di anteprima come area di scansione.

- Per ulteriori informazioni sulle impostazioni di scansione, fare clic sul pulsante ? per visualizzare la Guida **del driver dello scanner.**
- Se gli originali sono caricati nel vassoio dell'alimentatore originali, l'anteprima si riferisce solo alla pagina superiore. La pagina visualizzata in anteprima viene poi fatta fuoriuscire nel vassoio di uscita. Pertanto, occorre ricordarsi di ricaricare quella pagina nel vassoio dell'alimentatore originali prima di ripetere l'anteprima o eseguire la scansione.

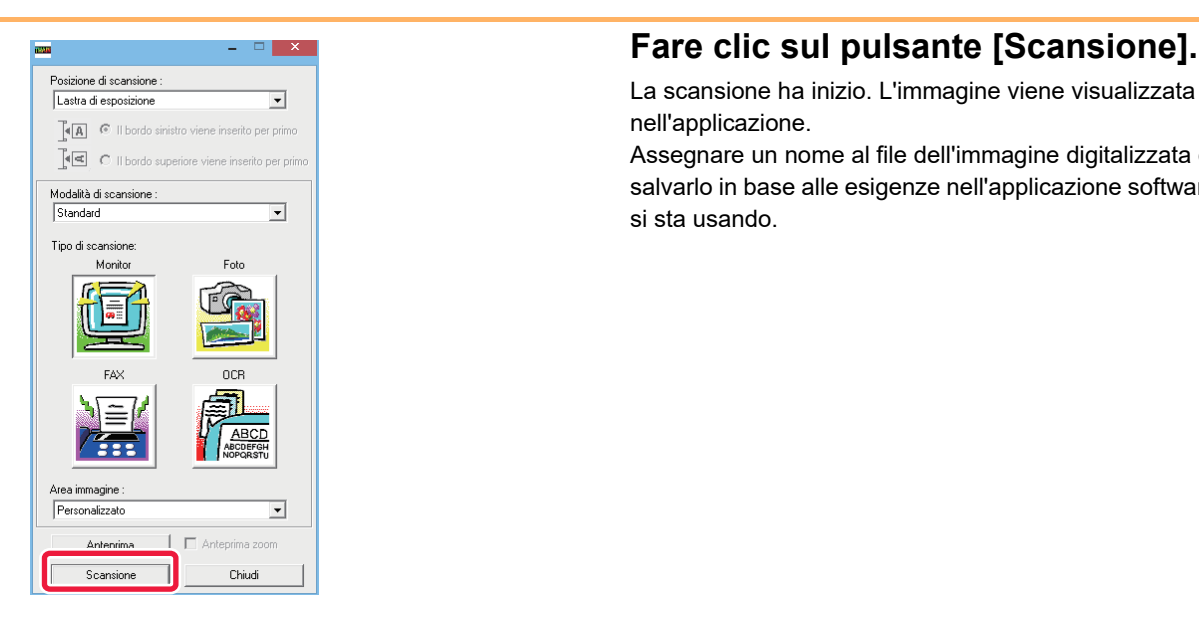

La scansione ha inizio. L'immagine viene visualizzata nell'applicazione.

Assegnare un nome al file dell'immagine digitalizzata e salvarlo in base alle esigenze nell'applicazione software che si sta usando.

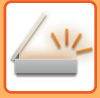

## **[Sulla macchina]**

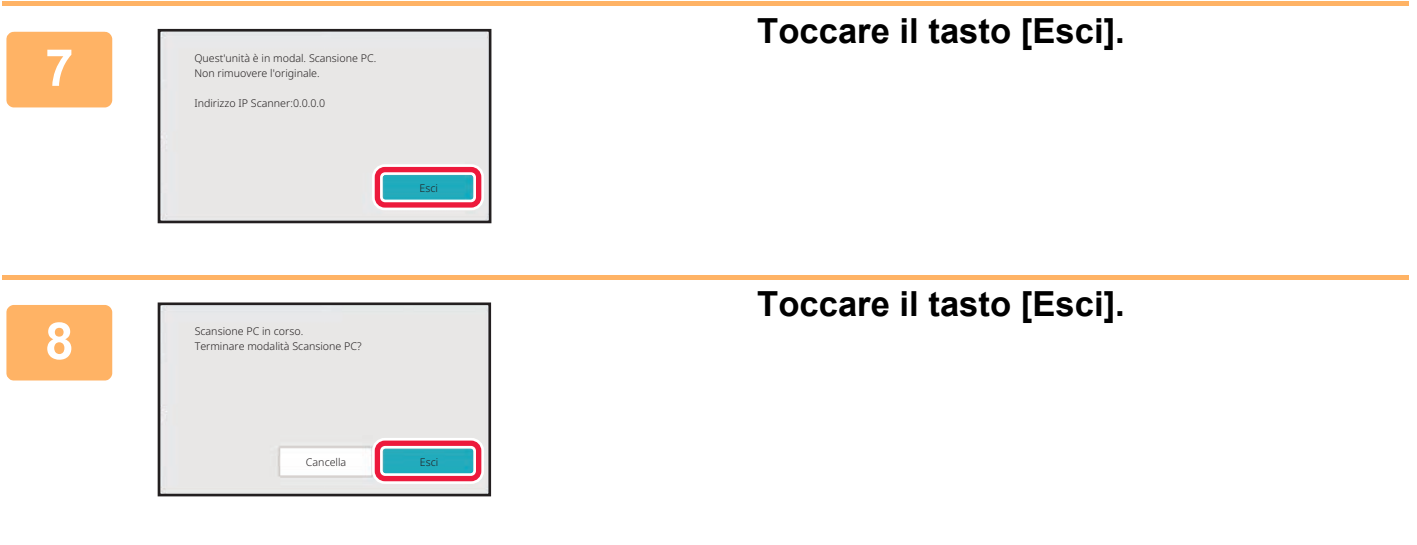

# <span id="page-642-0"></span>**INVIO DI METADATI**

# **PREPARAZIONE PER INVIO DI METADATI**

## **INVIO DI METADATI (INSERIM. DATI)**

DATI) Quando il kit del modulo integrazione applicazione è installato, i metadati (dati che indicano gli attributi del file di immagine e la modalità con cui deve essere elaborato) vengono generati in base alle informazioni memorizzate in precedenza e trasmessi separatamente da un file di immagine generato per l'invio di un'immagine digitalizzata. Il file di metadati viene creato in formato XML.

Associando i metadati ad applicazioni quali software di gestione documenti, applicazioni workflow o server di crittografia, è possibile creare un sofisticato ambiente di elaborazione dei documenti.

Utilizzando il kit del modulo integrazione applicazione, le informazioni relative a un file di immagine generato possono essere immesse tramite il pannello a sfioramento e trasmesse insieme all'immagine come file XML.

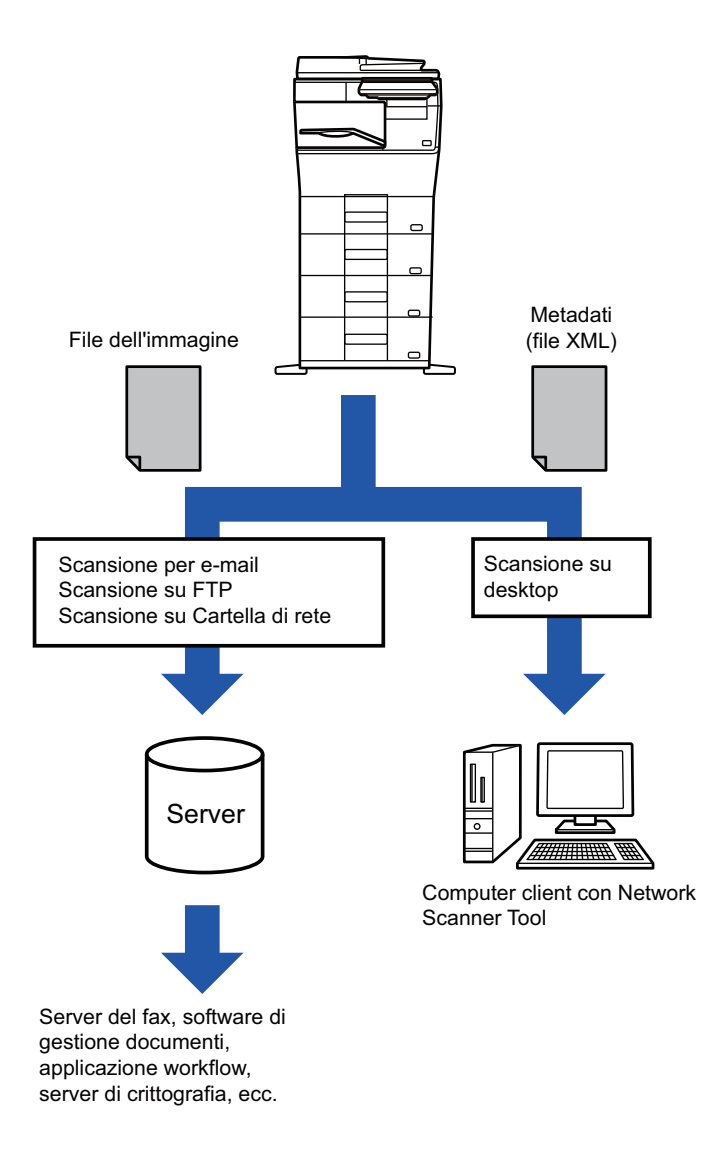

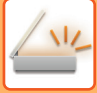

## **IMPOSTAZIONI RICHIESTE IN MODALITÀ DI IMPOSTAZIONE (VERSIONE WEB)**

Per configurare le impostazioni relative ai metadati, selezionare [Impostazioni di sistema] → [Impostazioni Invio Immagine] → [Impostazioni metadati]→ [Inserimento Metadati] in "Impostazioni (amministratore)". (Sono necessari i diritti di amministratore.)

Abilitare l'invio dei metadati.

## **Memorizzazione di serie di metadati**

Memorizzare i dati (serie di metadati) da scrivere nel file XML che verrà generato durante la scansione. È possibile configurare fino a 10 metadati per serie. Al momento della trasmissione è possibile selezionare una serie di metadati memorizzata.

Gli indirizzi specificati in "Tipo di indirizzo che consente l'inserimento di Metadata" al momento della memorizzazione di una serie di metadati possono essere selezionati come destinazione al momento della trasmissione mediante i tasti di selezione rapida, l'immissione manuale o una ricerca globale nella rubrica. Gli indirizzi per cui non è consentita l'immissione di metadati non possono essere specificati come destinazioni della trasmissione.

## **INVIO DI METADATI USANDO LA SCANSIONE SU DESKTOP**

Se si utilizza Network Scanner Tool Lite con la configurazione predefinita, sul PC verrà generato un file con un nuovo nome di file.

Se invece si utilizza Network Scanner Tool Lite come strumento per inviare un file di metadati a un'applicazione di terzi, è necessario disabilitare tale impostazione per consentire i riferimenti incrociati tra il file di immagine e il file XML tramite il nome di file generato dal computer.

Quando si imposta il nome del file in [Opzioni▼], per assicurarsi che un file esistente nel PC non venga sovrascritto da un file trasmesso con lo stesso nome, scegliere il nome di file in modo da evitare che possa risultare duplicato, ad esempio includendo un'estensione univoca (come la data) nel nome del file generato. Se si lascia vuota l'impostazione del nome, la macchina genera automaticamente un nome di file univoco.

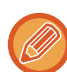

È consigliabile utilizzare il Network Scanner Tool Lite per ricevere i metadati.

#### **Utilizzo di applicazioni di terzi**

Esistono vari tipi di applicazioni di terzi. Alcune di esse possono essere avviate automaticamente da Network Scanner Tool Lite, altre no.

Se per un'applicazione è abilitata la funzione di esecuzione automatica, Network Scanner Tool Lite avvia l'applicazione con il comando "exe" utilizzando il nome del file di immagine come parametro. Ad esempio, quando Network Scanner Tool Lite viene impostato per l'avvio dell'applicazione "APP.EXE", verrà applicato il comando "APP.EXE IMG.TIF". Se è stato specificato un file per la ricezione di metadati, non sarà possibile specificare contemporaneamente il nome del file di metadati utilizzando il comando per avviare direttamente l'applicazione.

(Tuttavia, il file di metadati verrà memorizzato sul computer nella stessa cartella di IMG.TIF).

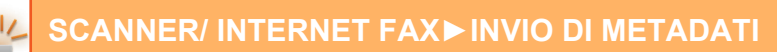

# **TRASMISSIONE DEI METADATI**

## **TRASMISSIONE DEI METADATI**

Selezionare una serie di metadati, immettere i singoli elementi, ed eseguire la trasmissione dei metadati.

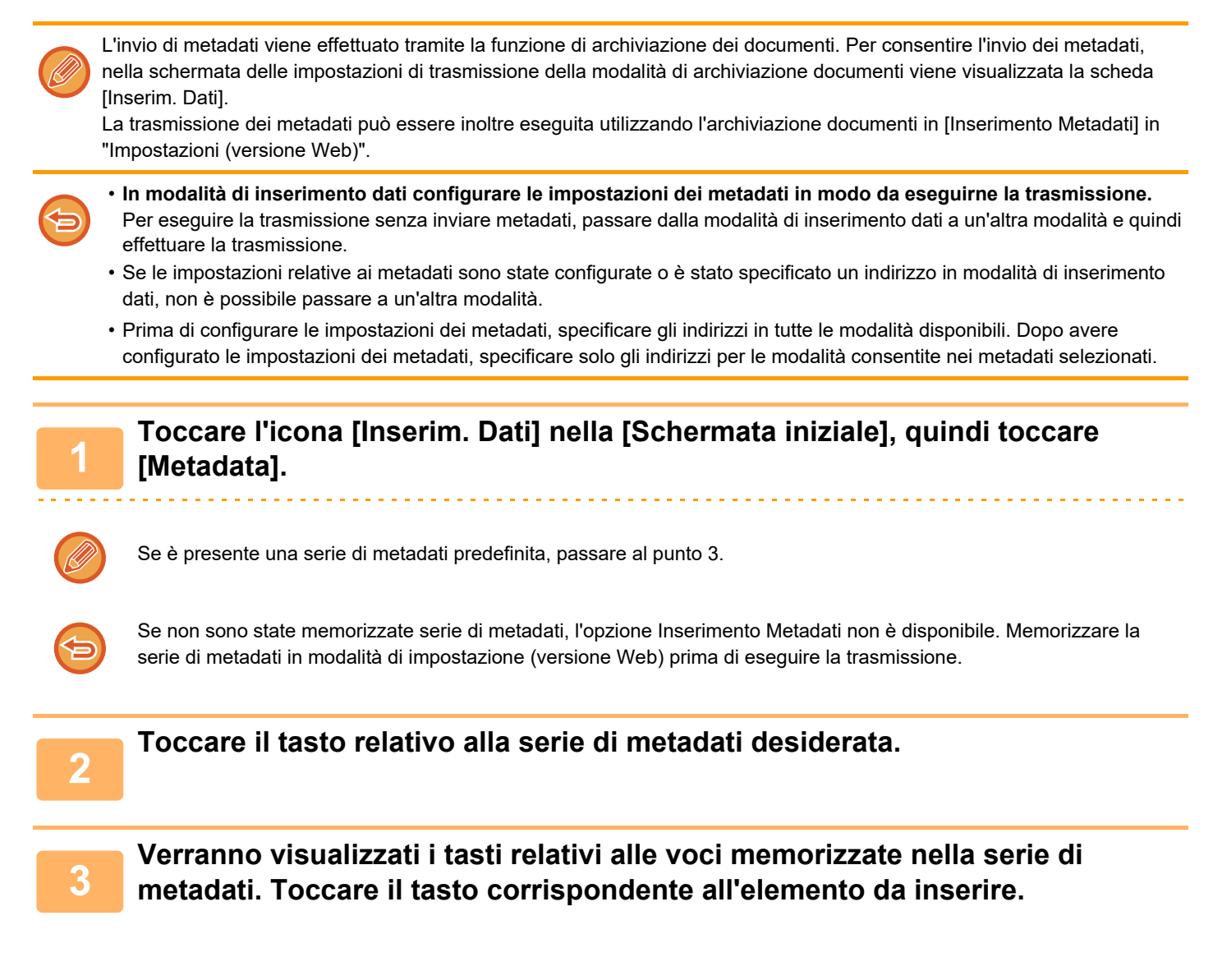

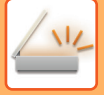

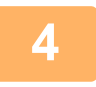

### **<sup>4</sup> Toccare il tasto corrispondente al valore da inserire, quindi toccare il tasto [OK].**

Per immettere il valore dei metadati direttamente, toccare il tasto [Voce Diretta]. Nella schermata della tastiera virtuale visualizzata toccare il tasto [OK]. Verrà visualizzata nuovamente la schermata del punto 3. Al termine della procedura di impostazione, toccare <sup>ok</sup>.

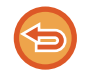

**Per annullare la selezione del valore dei metadati:** Toccare il tasto [Cancella].

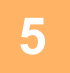

### **<sup>5</sup> Configurare l'immagine o altre impostazioni, quindi eseguire la procedura di invio della scansione.**

- Configurare le impostazioni relative ai dettagli del lavoro e quindi avviare la trasmissione effettuando le stesse operazioni eseguite nelle altre modalità.
- Per immettere un indirizzo direttamente, toccare [Premi per inserire indirizzo] per visualizzare la schermata di selezione del tipo di indirizzo.

Se si seleziona un tipo di indirizzo quale E-mail, Internet Fax, Fax, Cartella rete o SMTP diretto, viene visualizzata la schermata di immissione del tipo di indirizzo.

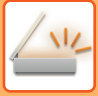

## **CAMPI DEI METADATI**

Nel file XML trasmesso sono inclusi i tre tipi di metadati elencati di seguito.

- Dati generati automaticamente dalla macchina
	- Questi dati vengono sempre inclusi nel file XML e vengono memorizzati automaticamente nel PC.
- Campi definiti in precedenza

Questi campi vengono riconosciuti automaticamente dalla macchina e assegnati a tag XML appropriati. Questi campi possono essere selezionati e possono essere inclusi nel file XML solo se sono abilitati in modalità di impostazione (versione Web).

• Campi definiti dall'utente

I campi personalizzati vengono aggiunti al file XML. Questi campi possono essere selezionati e sono definiti in modalità di impostazione (versione Web).

Se per i metadati viene definito uno dei campi seguenti, verrà visualizzato un messaggio per segnalare che non è possibile compilare il campo. Immettere le informazioni appropriate negli elementi correlati delle impostazioni di invio.

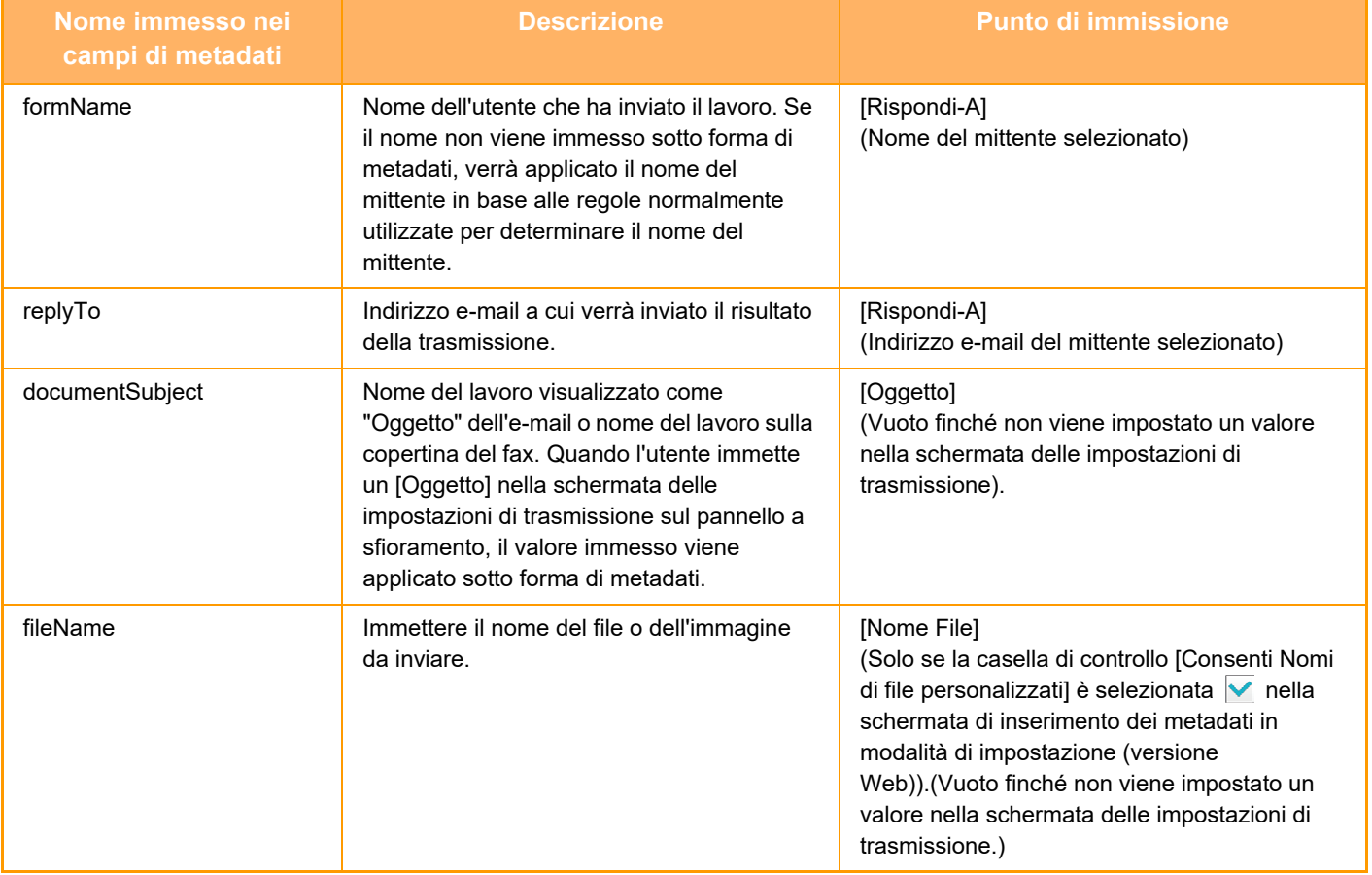

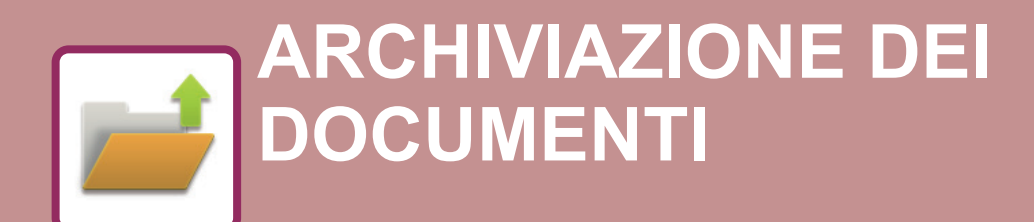

### **[ARCHIVIAZIONE DEI DOCUMENTI](#page-648-0)**

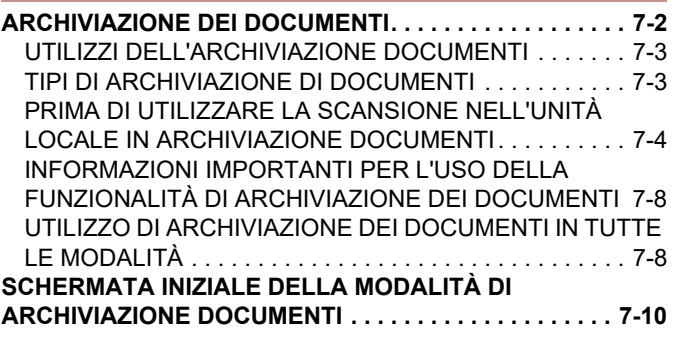

### **[SALVATAGGIO DI FILE CON](#page-657-0)  [ARCHIVIAZIONE DOCUMENTI](#page-657-0)**

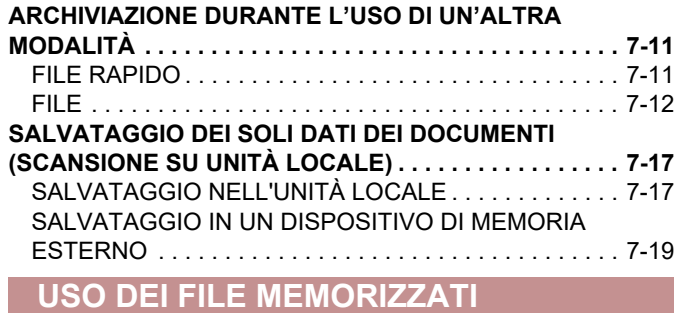

#### **[SEQUENZA PER UTILIZZARE UN FILE MEMORIZZATO . . .](#page-669-1) [7-23](#page-669-1)** [MODALITÀ DI VISUALIZZAZIONE ELENCO . . . . . . . . 7-24](#page-670-0) [MODALITÀ DI VISUALIZZAZIONE MINIATURE . . . . . . 7-25](#page-671-0) **[SCHERMATA DI SELEZIONE DEI FILE . . . . . . . . . . . . . 7-24](#page-670-1) [SELEZIONE DI UN FILE DA RECUPERARE. . . . . . . . . . 7-26](#page-672-0) [STAMPA DI FILE . . . . . . . . . . . . . . . . . . . . . . . . . . . . . . . 7-27](#page-673-0)** [STAMPA VELOCE . . . . . . . . . . . . . . . . . . . . . . . . . . . . . 7-27](#page-673-1) [MODIFICA DELLE IMPOSTAZIONI PRIMA DELLA](#page-673-2)  [STAMPA. . . . . . . . . . . . . . . . . . . . . . . . . . . . . . . . . . . . . 7-27](#page-673-2) **[STAMPA DI PIÙ FILE . . . . . . . . . . . . . . . . . . . . . . . . . . . . 7-28](#page-674-0)** [STAMPA DI PIÙ FILE . . . . . . . . . . . . . . . . . . . . . . . . . . 7-28](#page-674-1) [STAMPA IN BATCH. . . . . . . . . . . . . . . . . . . . . . . . . . . . 7-29](#page-675-0) **[TRASMISSIONE DI FILE . . . . . . . . . . . . . . . . . . . . . . . . . 7-31](#page-677-0) [SPOSTAMENTO DI FILE . . . . . . . . . . . . . . . . . . . . . . . . . 7-32](#page-678-0) [ELIMINAZIONE DI FILE . . . . . . . . . . . . . . . . . . . . . . . . . . 7-33](#page-679-0)** [CANCELLAZIONE AUTOMATICA DEI FILE . . . . . . . . . 7-34](#page-680-0) **[CONTROLLO DELLE IMMAGINI DEI FILE . . . . . . . . . . . 7-35](#page-681-0)** [IMMAGINI DEI FILE . . . . . . . . . . . . . . . . . . . . . . . . . . . . 7-35](#page-681-1) **[UNIONE DI FILE . . . . . . . . . . . . . . . . . . . . . . . . . . . . . . . . 7-36](#page-682-0) [RECUPERO E UTILIZZO DI UN FILE DALLA SCHERMATA](#page-683-0)  [DI STATO DEI LAVORI. . . . . . . . . . . . . . . . . . . . . . . . . . . 7-37](#page-683-0) [RICERCA E RECUPERO DI FILE . . . . . . . . . . . . . . . . . . 7-38](#page-684-0) [STAMPA DI UN FILE ESTERNO . . . . . . . . . . . . . . . . . . . 7-40](#page-686-0) [OPERAZIONE NELLA PAGINA WEB . . . . . . . . . . . . . . . 7-40](#page-686-1)** [Operazioni sui documenti. . . . . . . . . . . . . . . . . . . . . . . . 7-40](#page-686-2)
# <span id="page-648-0"></span>**ARCHIVIAZIONE DEI DOCUMENTI**

# **ARCHIVIAZIONE DEI DOCUMENTI**

Questa funzione salva l'originale digitalizzato sulla macchina, l'immagine di un fax trasmesso o i dati di stampa inviati da un computer sull'unità locale della macchina o su un dispositivo di memoria esterna.

I file memorizzati possono essere stampati o trasmessi come necessario. È inoltre possibile modificare i file memorizzati, ad esempio combinandoli.

Un file PDF creato per la ricerca su PC può essere visualizzato o stampato su un computer.

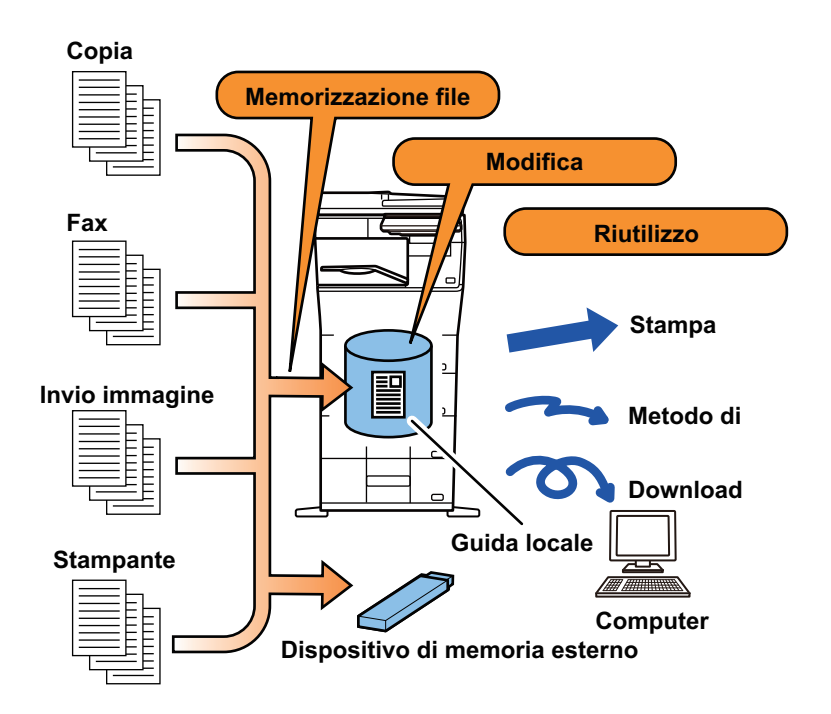

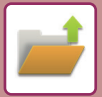

### **UTILIZZI DELL'ARCHIVIAZIONE DOCUMENTI**

La funzione di archiviazione documenti consente di stampare con le stesse impostazioni tutto il materiale di una conferenza oppure le pagine di un registro utilizzate per le attività di routine.

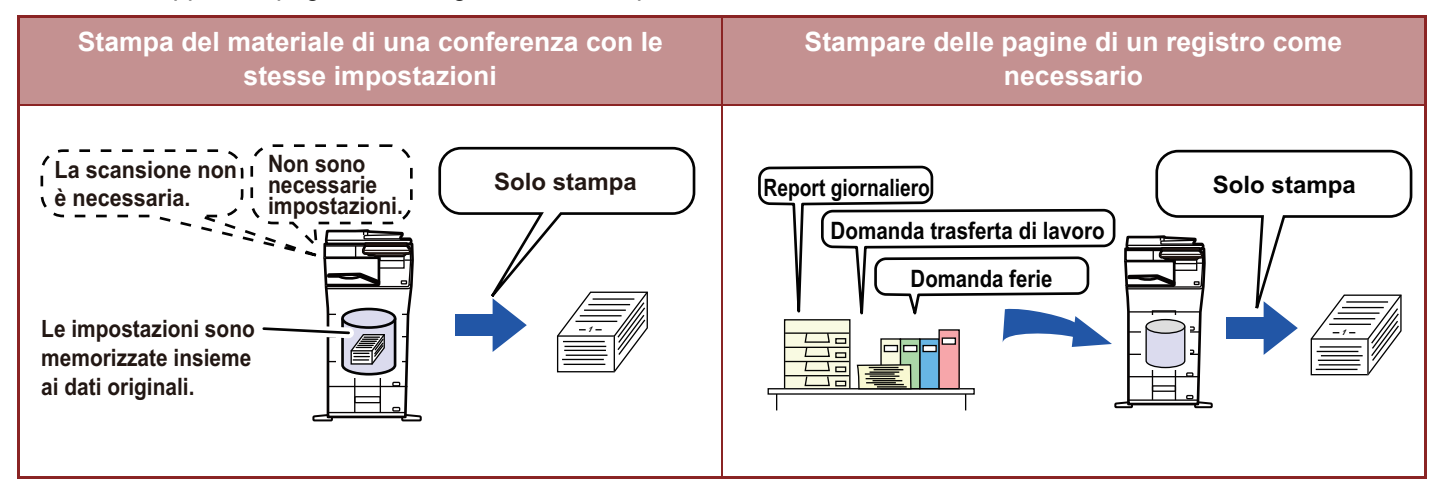

### **TIPI DI ARCHIVIAZIONE DI DOCUMENTI**

Per salvare un file tramite la funzione di archiviazione dei documenti, è possibile utilizzare le seguenti opzioni: [File Rapido] e [File] in modalità di copia o di invio immagini, [Scans. su HDD] e [Scans. su dispositivo di memoria esterno] in modalità di archiviazione documenti.

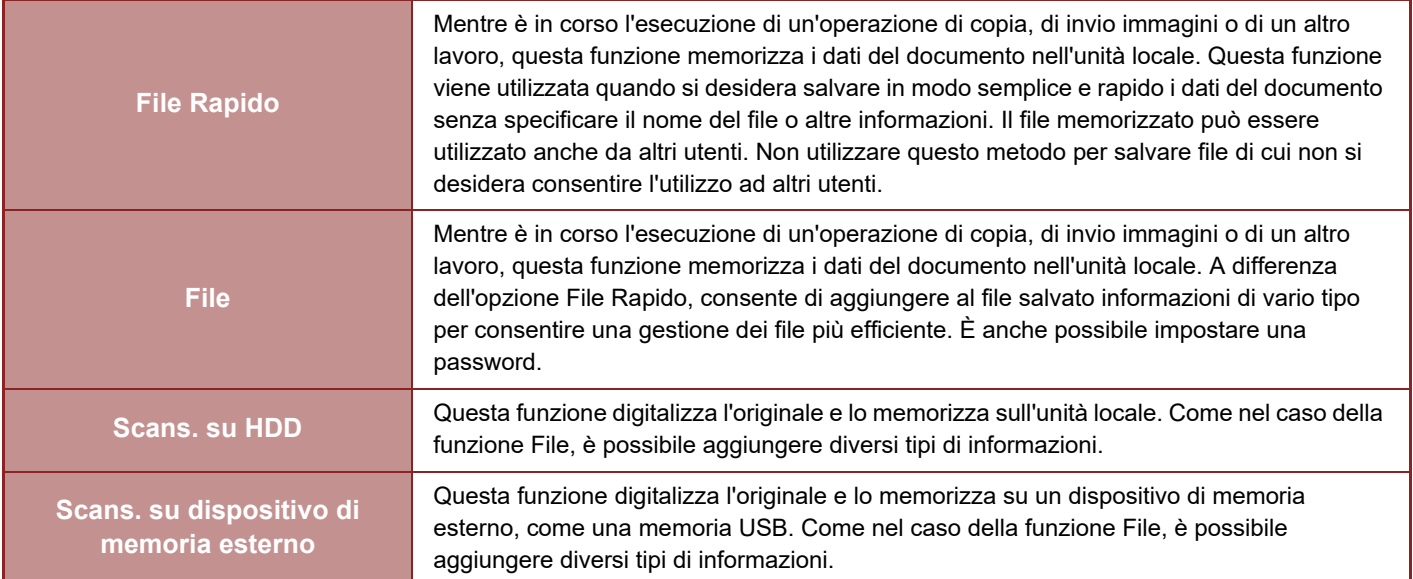

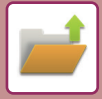

### **PRIMA DI UTILIZZARE LA SCANSIONE NELL'UNITÀ LOCALE IN ARCHIVIAZIONE DOCUMENTI**

### **Tipi di cartella**

Per memorizzare i file nell'unità locale tramite la funzione di archiviazione documenti, vengono utilizzati tre diversi tipi di cartelle.

**Cartelle nell'unità locale**

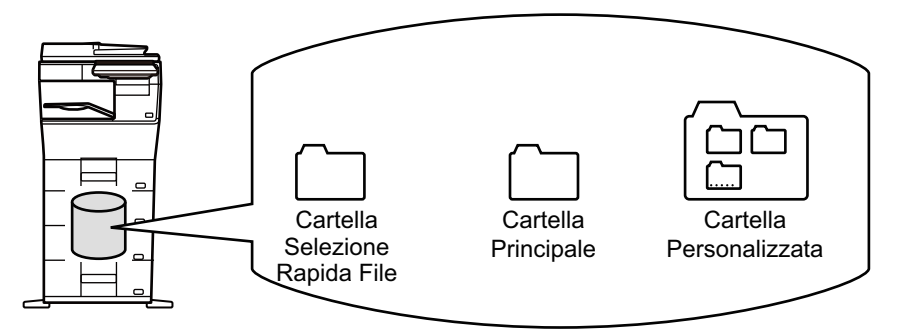

#### **Cartella Selezione Rapida File**

I documenti digitalizzati tramite il tasto [File Rapido] del pannello operativo vengono memorizzati in questa cartella. A ogni lavoro vengono automaticamente assegnati un nome utente e nome file.

#### **Cartella Principale**

I documenti digitalizzati vengono memorizzati in questa cartella.

Quando si memorizza un lavoro nella cartella principale, è possibile specificare un nome utente memorizzato in precedenza e assegnare un nome al file.

Se necessario, quando si memorizza un file è possibile impostare anche una password (da 4 a 32 caratteri) (salvataggio "Confidenziale").

#### **Cartella Personalizzata**

In questa cartella vengono memorizzate le cartelle con nomi personalizzati.

I documenti digitalizzati vengono archiviati nella cartella memorizzata.

Come avviene per la cartella principale, una cartella personalizzata permette di specificare un nome utente memorizzato in precedenza e assegnare un nome al file al momento della memorizzazione di un lavoro.

È possibile impostare le password (codice PIN: da 4 a 8 cifre) per le cartelle personalizzate e per i file salvati nelle cartelle personalizzate.

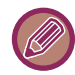

Nell'unità locale possono essere create al massimo 1000 cartelle personalizzate.

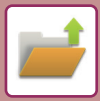

#### **Elementi utili da memorizzare**

Quando si memorizza un lavoro utilizzando [File] in modalità di copia o invio immagini, oppure [Scans. su HDD] in modalità di archiviazione documenti, è consigliabile memorizzare gli elementi riportati di seguito. Queste impostazioni non sono necessarie quando si memorizza un lavoro tramite [File Rapido].

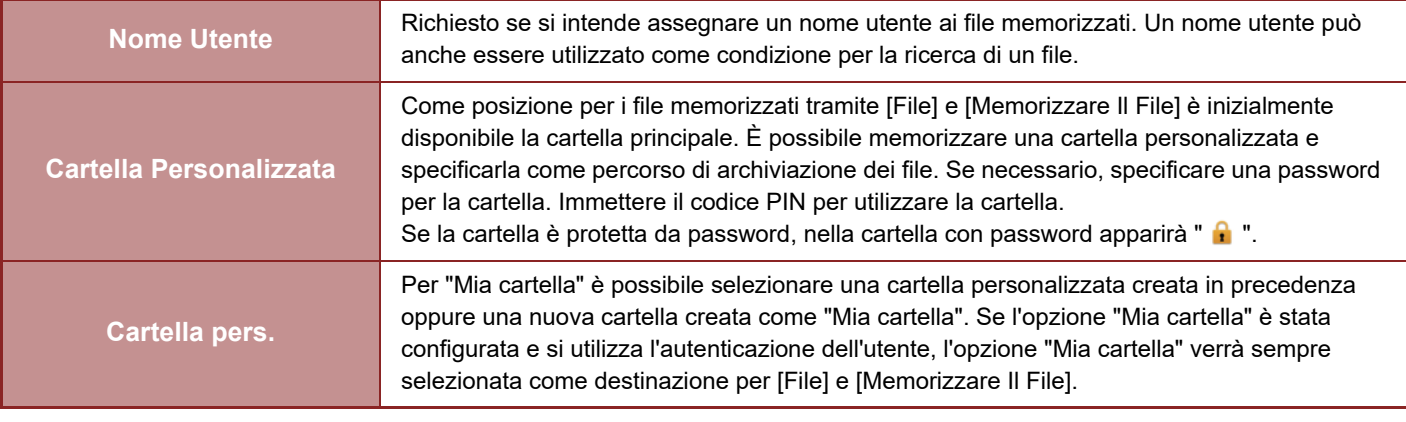

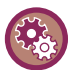

#### • **Per memorizzare una cartella personalizzata per l'archiviazione documenti:**

Nella pagina Web, selezionare "Impostazioni (amministratore)" → [Operazioni sui documenti] → [Archiv. Documenti] → [Cartella Personalizzata].

Sulla macchina, selezionare "Impostazioni (amministratore)" → [Impostazioni di sistema] → [Impostazioni Archiviazione Documento] → [Controllo Archiviazione Documenti] → [Cartella Personalizzata].

• **Per memorizzare un nome utente e specificare una cartella come "Cartella pers.":**

In modalità di impostazione (amministratore), selezionare [Controllo utente] → [Impostazioni utente] → [Elenco Utenti].

#### **Numero approssimativo di pagine e file che è possibile memorizzare**

**Numero di pagine totale combinato e numero totale di file archiviabili nelle cartelle personalizzate e nella cartella principale**

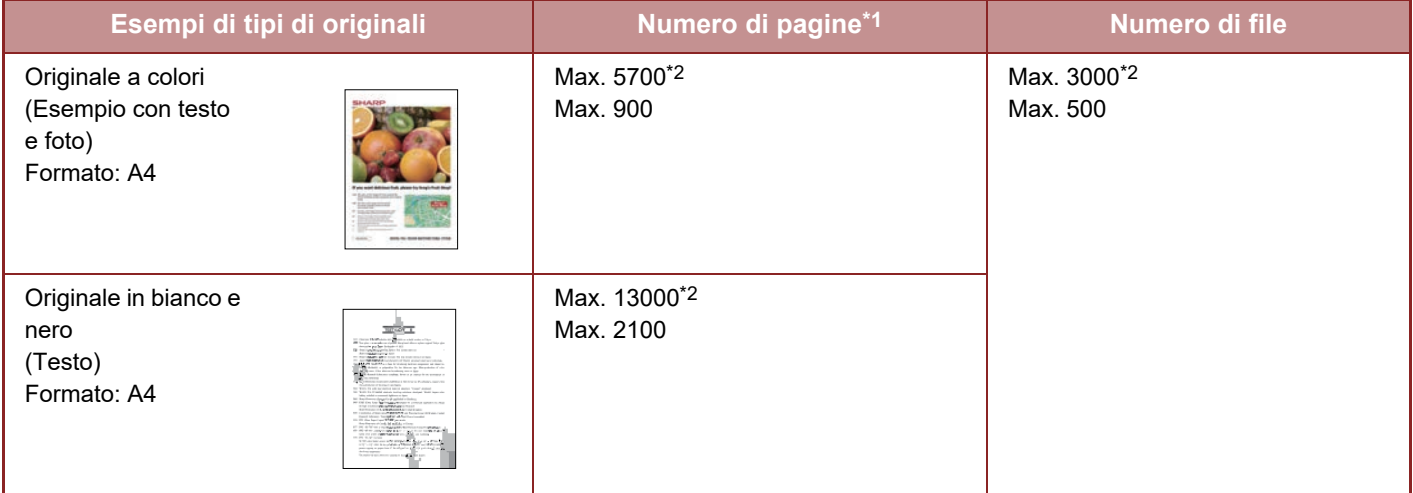

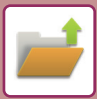

#### **Esempi di tipi di originali Numero di pagine\*1 Numero di file** Originale a colori (Esempio con testo e foto) Formato: A4 Max. 700\*2 Max. 300 Max. 1000\*2 Max. 500 Originale in bianco e nero (Testo) Formato: A4 Max. 2000\*2 Max. 700

#### **Numero di pagine e numero di file archiviabili nella cartella Selezione Rapida File**

\*1 I numeri indicati sono linee guida per il numero di pagine archiviabili quando tutte le pagine sono a colori e quando tutte le pagine sono in bianco e nero.

\* 2 Quando è installata la SSD ad alta capacità.

La funzione di copia in modalità di fascicolazione utilizza la stessa area di memoria della cartella principale e della cartella personalizzata. Per questo motivo, se si memorizzano troppi dati nella cartella principale e nella cartella personalizzata, potrebbe essere impossibile eseguire un grande lavoro di copia utilizzando la modalità di fascicolazione. Eliminare i file non necessari dalla cartella principale e dalla cartella personalizzata.

I tipi di originali indicati sopra sono semplici esempi utilizzati per facilitare la comprensione. Il numero di pagine effettivo e il numero di file memorizzabili varia a seconda del contenuto delle immagini originali e delle impostazioni utilizzate al momento della memorizzazione dei file.

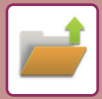

### **Informazioni aggiunte ai file**

Quando si salva un file mediante la funzione "File", aggiungere le informazioni seguenti per distinguerlo da altri file.

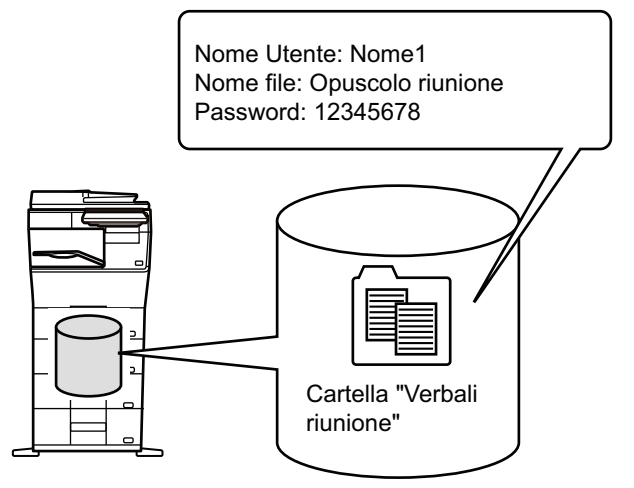

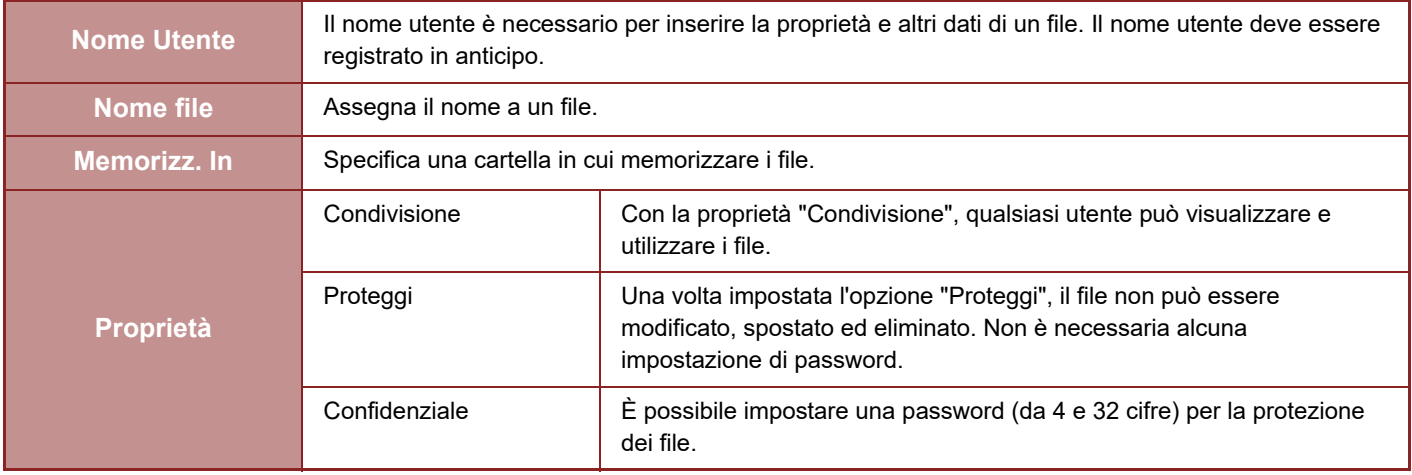

- Non è possibile specificare le informazioni precedenti se si salva il file utilizzando la funzione File Rapido.
- Se si seleziona [Crea file scaricabile] in Scansione su unità locale e si salva il file come confidenziale, non è possibile modificare le proprietà.

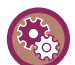

#### **Per memorizzare un nome utente:**

In modalità di impostazione (amministratore), selezionare [Controllo utente] → [Impostazioni utente] → [Elenco Utenti].

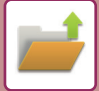

### **INFORMAZIONI IMPORTANTI PER L'USO DELLA FUNZIONALITÀ DI ARCHIVIAZIONE DEI DOCUMENTI**

- Per i file memorizzati tramite [File Rapido] viene impostata la proprietà "Condivisione", affinché siano accessibili a tutti per le operazioni di output e di invio. Evitare pertanto di utilizzare questa funzione per memorizzare documenti sensibili o documenti di cui non si desidera consentire l'utilizzo ad altri utenti.
- Quando si salva un file con il comando [File], è possibile impostare la proprietà "Confidenziale". Per impedire ad altri utenti di utilizzare un file "Confidenziale", impostare una password. Prestare attenzione affinché altri utenti non possano venire a conoscenza della password.
- Se necessario, è possibile utilizzare "Confidenziale" per cambiare la proprietà di un file memorizzato da "Modifica Proprietà" a "Condivisione". Non memorizzare documenti contenenti informazioni sensibili o documenti di cui non si desidera consentire l'utilizzo ad altri utenti.
- Ad eccezione dei casi previsti dalla legge, SHARP Corporation non potrà essere ritenuta responsabile per danni derivanti dalla divulgazione di informazioni sensibili dovuta a manipolazione da parte di terzi di dati salvati utilizzando la funzionalità File Rapido o File, o per l'uso improprio della funzionalità File Rapido o File da parte dell'operatore che esegue il salvataggio dei dati.

### **UTILIZZO DI ARCHIVIAZIONE DEI DOCUMENTI IN TUTTE LE MODALITÀ**

Per utilizzare Archiviazione Documenti, selezionare il pannello operativo per ogni modalità.

Per salvare i dati contemporaneamente a un'operazione di copia o trasmissione fax, toccare [File] o [File Rapido] sul pannello operativo in ogni modalità.

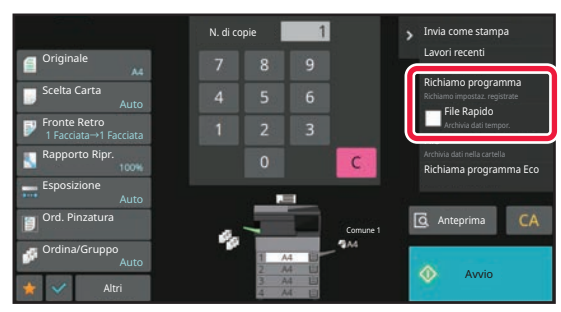

Per utilizzare Archiviazione Documenti dall'inizio, selezionare il pannello operativo nella modalità Archiviazione Documenti. Toccare uno dei tasti per digitalizzare e salvare l'originale.

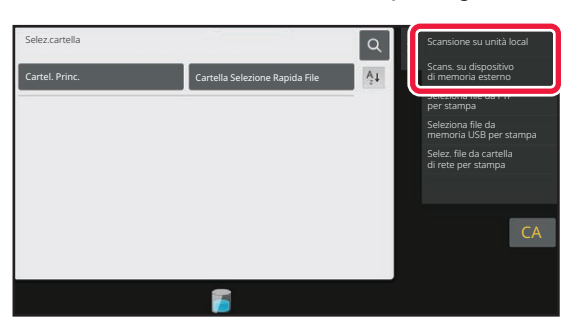

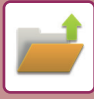

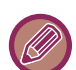

#### • **[File] e [File Rapido]**

Questi tasti potrebbero non essere disponibili nel pannello operativo, a seconda della modalità o delle impostazioni. In tale evenienza, toccare [Altri] nella schermata iniziale di ogni modalità, quindi toccare [File Rapido] o [File].

• **Utilizzo dell'archiviazione dei documenti nella modalità di stampa** Per utilizzare l'archiviazione documenti in modalità di stampa, selezionare la funzione di archiviazione documenti nel driver della stampante. Per informazioni dettagliate sull'archiviazione documenti, vedere "SALVATAGGIO E USO DEI FILE DI [STAMPA \(ARCHIVIAZIONE DOCUMENTI\) \(pagina 4-76\)"](#page-305-0) in "STAMPA.".

• **Utilizzo dell'archiviazione documenti in modalità PC-Fax/PC-I-Fax** Per utilizzare l'archiviazione documenti in modalità PC-Fax o PC-I-Fax, selezionare le impostazioni di archiviazione documenti nel driver PC-Fax. Per ulteriori informazioni, vedere la Guida in linea del driver PC-Fax.

# **SCHERMATA INIZIALE DELLA MODALITÀ DI ARCHIVIAZIONE DOCUMENTI**

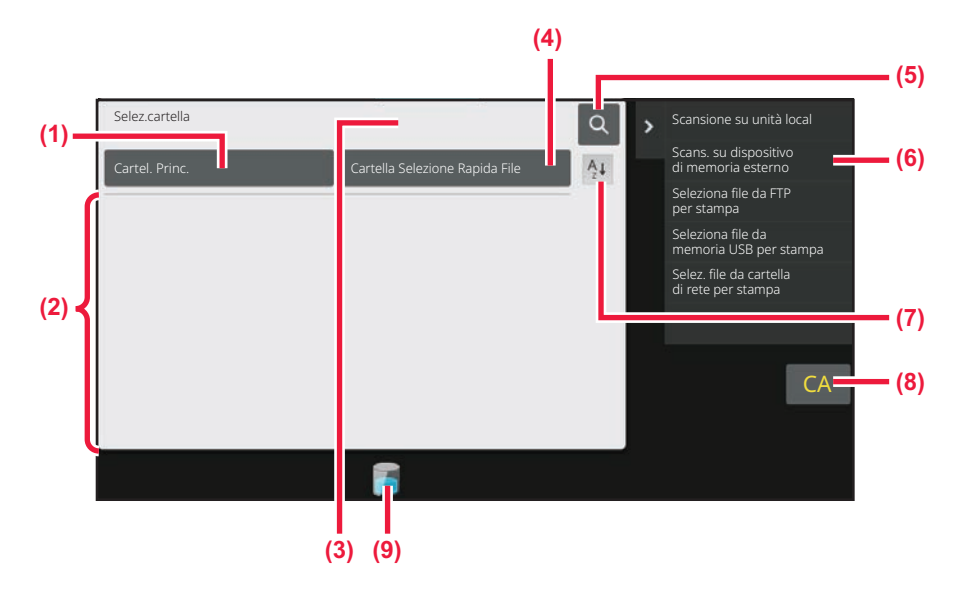

- **(1) Utilizzare per salvare gli originali da condividere tra gli utenti.**
- **(2) Cartella dell'utente registrato.**
- **(3) Viene visualizzato durante l'autenticazione dell'utente. Toccare questo tasto per aprire la schermata personale dell'utente che ha eseguito l'accesso.**
- **(4) Utilizzare per salvare temporaneamente un file.**
- **(5) Utilizzare per cercare un file o una cartella.**
- **(6) Visualizza le funzioni disponibili in modalità di archiviazione documenti.**
- **(7) Alterna l'ordine della cartella personalizzata tra ascendente e discendente.**
- **(8) Ripristina tutte le impostazioni.**
- **(9) Visualizza lo stato di utilizzo della memoria interna della macchina. Toccare il tasto per visualizzare i dettagli.**

# <span id="page-657-0"></span>**SALVATAGGIO DI FILE CON ARCHIVIAZIONE DOCUMENTI**

# **ARCHIVIAZIONE DURANTE L'USO DI UN'ALTRA MODALITÀ**

## **FILE RAPIDO**

Questa funzione consente di memorizzare un originale in modalità di copia o di invio immagini, sotto forma di file di immagine nella cartella Selezione Rapida File della macchina.

Il file di immagine memorizzato in modalità File Rapido può essere richiamato in un momento successivo, consentendo di copiare il documento o trasmetterlo in modalità di invio immagini senza dover cercare l'originale. Di seguito è riportato un esempio di utilizzo della funzione "File Rapido" in modalità di copia.

• File Rapido può essere utilizzato in modalità normale.

• Quando si memorizza un file utilizzando la funzione File Rapido, al file vengono automaticamente assegnati il nome utente e il nome di file seguenti.

Nome Utente: Utente Sconosc.

Nome File: Modalità\_Mese-Giorno-Anno\_Ora-Minuti-Secondi

(Esempio: Copia\_10102022\_112030)

Posizione di salvataggio: Cartella Selezione Rapida File

Quando si utilizza l'autenticazione dell'utente, viene automaticamente selezionato il nome utente utilizzato per l'accesso. È possibile cambiare solo il nome del file e la posizione di un file memorizzato nella Cartella Selezione Rapida File.

• È possibile modificare il nome del file di invio sullo scanner o reinviare la trasmissione in base alle impostazioni di sistema.

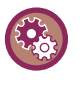

**Per eliminare tutti i file nella Cartella Selezione Rapida ad eccezione dei file protetti:** In "Impostazioni (amministratore)", selezionare [Impostazioni di sistema] → [Impostazioni Archiviazione Documento] → [Impostazioni Condizioni] → [Cancella Tutti I File Veloci]. Configurare come necessario le impostazioni che consentono di eliminare automaticamente tutti i file all'accensione della macchina.

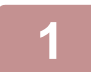

#### **1 Posizionare l'originale.**

Posizionare l'originale nel vassoio dell'alimentatore automatico dei documenti oppure sul piano documenti. [SCELTA DI UNA PROCEDURA DI INSERIMENTO DELL'ORIGINALE A SECONDA DEL TIPO E DELLO STATO DI](#page-25-0)  [QUEST'ULTIMO \(pagina 1-23\)](#page-25-0)

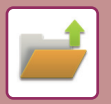

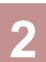

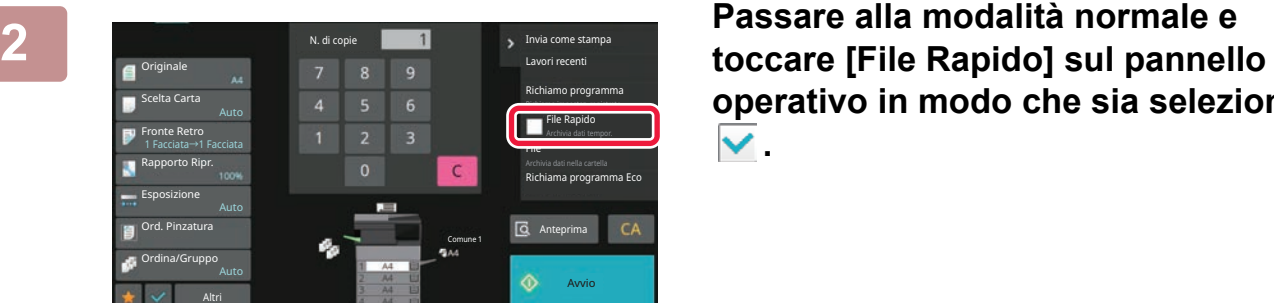

**operativo in modo che sia selezionato .**

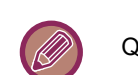

Quando viene visualizzato un messaggio relativo al salvataggio di informazioni confidenziali, toccare il tasto [OK].

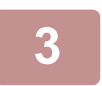

#### **3 Avviare una copia o l'invio di un'immagine.**

Quando viene eseguita la funzione, i dati dell'immagine dell'originale vengono memorizzati nella cartella Selezione Rapida File.

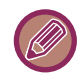

Per evitare il salvataggio accidentale del file, viene visualizzato il messaggio per segnalare che i dati digitalizzati vengono memorizzati nella cartella Selezione Rapida File. Tale messaggio rimane visualizzato per 6 secondi (impostazione predefinita) dopo che l'utente ha toccato il tasto [Avvio].

Per modificare il tempo di visualizzazione del messaggio, in "Impostazioni (amministratore)" → [Impostazioni di sistema]→ [Impostazioni comuni] → [Impostazioni Pann. Operat.] → [Impostazioni Condizioni] → [Impostazione Del Tempo Del Messaggio].

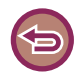

**Per annullare la modalità File Rapido:** Toccare [File Rapido] per abilitare |

### **FILE**

Se si tocca il tasto [File] della funzione di archiviazione documenti mentre si stampa o si trasmette un originale in qualsiasi modalità, durante tale operazione è possibile memorizzare l'originale nella cartella Principale o in una cartella personalizzata memorizzata. Il file memorizzato può essere richiamato in un momento successivo, consentendo di copiare o inviare di nuovo l'originale senza doverlo cercare.

Di seguito è riportato un esempio di utilizzo della funzione "File" in modalità di copia.

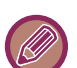

• File può essere utilizzato in modalità normale.

• Se si memorizza un file tramite il comando File senza aggiungere ulteriori informazioni, vengono automaticamente assegnati il nome utente e il nome di file riportati di seguito. Nome Utente: Utente Sconosc. Nome File: Modalità\_Mese-Giorno-Anno\_Ora-Minuti-Secondi (Esempio: Copia\_10102022\_112030) Posizione di salvataggio: Cartella Principale • È possibile modificare il nome del file di invio sullo scanner o reinviare la trasmissione in base alle impostazioni di sistema.

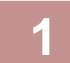

#### **1 Posizionare l'originale.**

Posizionare l'originale nel vassoio dell'alimentatore automatico dei documenti oppure sul piano documenti. [SCELTA DI UNA PROCEDURA DI INSERIMENTO DELL'ORIGINALE A SECONDA DEL TIPO E DELLO STATO DI](#page-25-0)  [QUEST'ULTIMO \(pagina 1-23\)](#page-25-0)

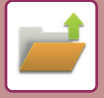

In alcuni casi può essere necessario configurare alcune impostazioni per poter generare l'anteprima.

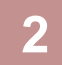

#### **2 Passare alla modalità normale e toccare [File] sul pannello operativo per specificare le informazioni sul file.**

Per selezionare il nome utente, il nome file, la cartella e l'impostazione della proprietà, vedere "[Informazioni sul file](#page-659-0) [\(pagina 7-13\)"](#page-659-0).

#### **Per salvare nell'unità locale:**

[Modifica della proprietà \(pagina 7-14\)](#page-660-0) [Specifica di un nome utente \(pagina 7-15\)](#page-661-0) [Assegnazione di un nome file \(pagina 7-15\)](#page-661-1) [Specifica della cartella \(pagina 7-16\)](#page-662-0) [Creazione di PDF per la ricerca su PC \(pagina 7-16\)](#page-662-1) **Per salvare il file in un dispositivo di memoria esterno:** [Assegnazione di un nome file \(pagina 7-15\)](#page-661-1) [Specifica della cartella \(pagina 7-16\)](#page-662-0) [Creazione di PDF per la ricerca su PC \(pagina 7-16\)](#page-662-1)

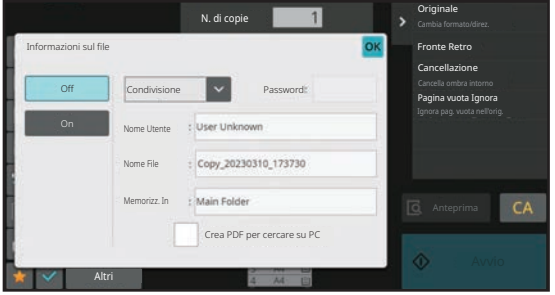

Dopo aver configurato le impostazioni indicate in precedenza, verrà nuovamente visualizzata questa schermata. Passare al punto successivo. Se non si desidera assegnare un nome utente o altre informazioni al file, passare al punto successivo.

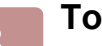

#### **Toccare OK.**

Viene nuovamente visualizzata la schermata iniziale della modalità di copia.

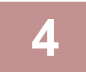

#### **4 Selezionare le impostazioni di copia e toccare il tasto [Avvio].**

- L'originale verrà automaticamente memorizzato come file all'avvio della copia. Verranno salvate anche le impostazioni di copia selezionate.
- Per la procedura di inserimento dell'originale, vedere ["SCELTA DI UNA PROCEDURA DI INSERIMENTO](#page-25-0)  [DELL'ORIGINALE A SECONDA DEL TIPO E DELLO STATO DI QUEST'ULTIMO \(pagina 1-23\)](#page-25-0)".

#### <span id="page-659-1"></span><span id="page-659-0"></span>**Informazioni sul file**

Di seguito è illustrata la procedura per l'impostazione dei dettagli.

Specificando attributi quali proprietà, nome utente, nome file e cartella, è possibile semplificare la gestione e la ricerca di un file. Inoltre, se per Proprietà si seleziona [Confidenziale] e si imposta una password, gli altri utenti non potranno visualizzare il file senza autorizzazione.

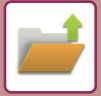

### <span id="page-660-0"></span>**Modifica della proprietà**

Per i file salvati tramite la funzione di archiviazione documenti è possibile selezionare l'impostazione Proteggi. In questo modo si evita che un file venga spostato oppure eliminato automaticamente o manualmente.

Sono disponibili tre proprietà per i file salvati: "Condivisione", "Proteggi" e "Confidenziale". Se è salvato con la proprietà "Condivisione", un file non è protetto. Se è salvato con la proprietà "Proteggi" o "Confidenziale", un file è protetto. I file salvati nella Cartella Selezione Rapida File sono sempre salvati con la proprietà "Condivisione". Se un file è salvato nella Cartella principale o in una cartella personalizzata, è possibile selezionare "Condivisione", "Proteggi" o "Confidenziale".

**Condivisione** Un file "Condivisione" può essere cambiato in "Proteggi" o "Confidenziale" utilizzando "Modifica Proprietà" nelle Impostazioni lavoro. **Proteggi** "Proteggi" non richiede l'impostazione di una password, ma impedisce lo spostamento, l'eliminazione o la modifica di un file. Non è possibile impostare una password. **Confidenziale** Per proteggere un file "Confidenziale", è impostata una password. (Per richiamare il file è necessario digitare la password.) Se un file viene salvato in formato PDF crittografato, la proprietà del file viene impostata automaticamente su "Confidenziale".

#### **Limitazioni relative alla modifica della proprietà**

- È possibile cambiare un file impostato su "Condivisione" in "Proteggi" o "Confidenziale" secondo necessità. Tuttavia, un file "Condivisione" salvato nella Cartella Selezione Rapida File può essere cambiato solo in "Proteggi".
- È possibile cambiare un file impostato su "Proteggi" in "Condivisione" o "Confidenziale" secondo necessità. Tuttavia, un file "Proteggi" salvato nella Cartella Selezione Rapida File può essere cambiato solo in "Condivisione".
- Per i file salvati nella cartella Selezione Rapida File non è possibile impostare la proprietà "Confidenziale". Se il file viene spostato nella cartella Principale o in una cartella personalizzata, la proprietà può essere modificata in "Confidenziale".
- Non è possibile selezionare due proprietà per uno stesso file.

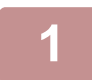

**1 Selezionare [Proprietà] nella schermata Informazioni File.**

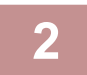

#### **2 Se è stato selezionato [Confidenziale], immettere una password (da 4 a 32 caratteri).**

Ogni volta che si immette una cifra, viene visualizzato " $*$ ".

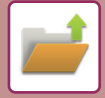

#### <span id="page-661-0"></span>**Specifica di un nome utente**

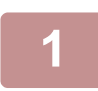

#### **1 Toccare la casella di testo [Nome Utente].**

Quando si utilizza l'autenticazione dell'utente, viene automaticamente selezionato il nome utente utilizzato per l'accesso. In tal caso, non è necessario eseguire questa operazione.

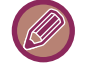

Il nome utente deve essere prima memorizzato selezionando [Controllo utente] in "Impostazioni (amministratore)" → [Impostazioni utente] →[Elenco Utenti].

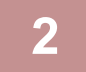

#### **2 Toccare il tasto del nome utente.**

In alternativa, per selezionare un nome utente è possibile toccare il tasto [Richiama con n. registrazione] e immettere il numero dell'utente.

Il numero dell'utente deve essere prima configurato selezionando [Controllo utente] in "Impostazioni (amministratore)"  $\rightarrow$  [Impostazioni utente]  $\rightarrow$  [Elenco Utenti].

#### **Toccare OK.**

Viene nuovamente visualizzata la schermata del passaggio 1 per mostrare il nome utente selezionato.

#### <span id="page-661-1"></span>**Assegnazione di un nome file**

È possibile assegnare un nome al file.

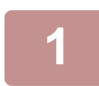

#### **1 Toccare la casella di testo [Nome File] e immettere il nome del file.**

Inserire un nome di file che non superi i 30 caratteri.

#### **Nome file**

• Se viene specificato un nome di file già esistente, alla fine del nome vengono aggiunti una tilde e un numero di serie, quindi il file viene salvato con un nome diverso. Per il nome di file non viene fatta distinzione tra maiuscole e minuscole.

Se ad esempio il file "test.txt" esiste già e si specifica il nome "TEST.TXT", il file verrà salvato con il nome "TEST.TXT~1".

• Se la lunghezza del nome di file supera il massimo consentito, i caratteri in eccesso verranno omessi e alla fine del nome verrà aggiunto un numero di serie.

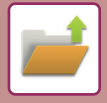

#### <span id="page-662-0"></span>**Specifica della cartella**

Specificare la cartella per la memorizzazione del file.

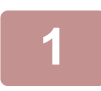

#### **1 Toccare la casella di testo [Memorizz. In].**

Se è selezionato un nome utente con impostazione "Mia cartella", viene automaticamente selezionata la "Mia cartella" di tale utente.

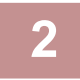

#### **2 Toccare il tasto della cartella in cui si desidera memorizzare il file, quindi**  toccare  $OK$ .

Se per la cartella è stata configurata una password, verrà visualizzata una schermata per l'immissione della password. Digitare la password (da 5 a 8 cifre) con i tasti numerici, quindi toccare il tasto <sup>OK</sup>.

#### <span id="page-662-1"></span>**Creazione di PDF per la ricerca su PC**

Toccare la casella di controllo [Crea PDF per cercare su PC] per visualizzare v. Al salvataggio del file verrà creato un file PDF pubblico per la ricerca sul PC.

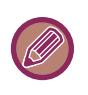

• I dati salvati prima di usare l'opzione [Disattivazione OCR] nelle impostazioni di sistema sono scaricabili con la funzione OCR anche dopo l'abilitazione di [Disattivazione OCR].

• Anche se viene utilizzata la funzione scanner "[REGOLAZIONE AUTOMATICA DEI DATI DIGITALIZZATI STORTI](#page-608-0)  [\(REGOLAZIONE INCLINAZIONE\) \(pagina 6-146\)"](#page-608-0), i risultati della correzione non saranno applicati.

#### **Sfoglia impostazione predefinita di formato PDF per PC**

È possibile impostare il formato di file iniziale del PDF pubblico o del file da scaricare creato durante l'esecuzione di ciascun lavoro.

In "Impostazioni (amministratore)", selezionare [Impostazioni di sistema] → [Impostazioni Archiviazione Documento] → [Impostazioni comuni] → [Sfoglia impostazione predefinita di formato PDF per PC].

#### **B/N : Modo Compressione**

Nessuna, MH (G3), MMR (G4)

#### **Colore/Scala di grigi : Rapporto di compressione**

Basso, Medio, Alto

# **SALVATAGGIO DEI SOLI DATI DEI DOCUMENTI (SCANSIONE SU UNITÀ LOCALE)**

### **SALVATAGGIO NELL'UNITÀ LOCALE**

**Memorizzazione da Easy Scan**

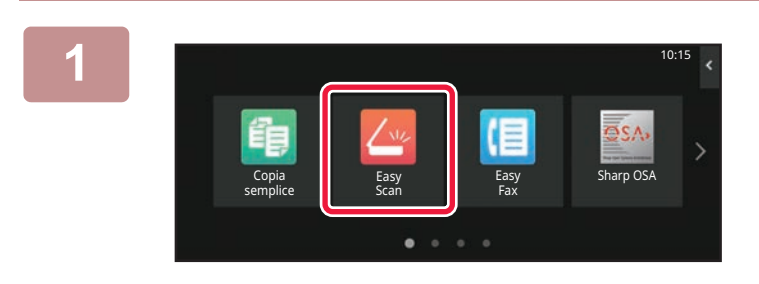

**1 Toccare il tasto [Easy Scan] nella schermata iniziale.**

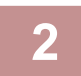

**2 Toccare il tasto [Scans. su HDD/USB].**

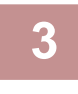

#### **3 Posizionare l'originale.**

Posizionare l'originale nel vassoio dell'alimentatore automatico dei documenti oppure sul piano documenti. [ALIMENTATORE AUTOMATICO DEI DOCUMENTI \(pagina 1-24\)](#page-26-0) [LASTRA DI ESPOSIZIONE \(pagina 1-28\)](#page-30-0)

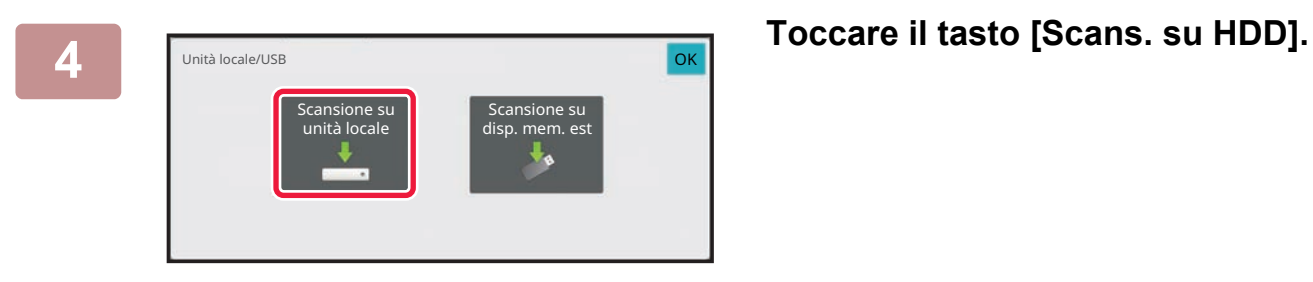

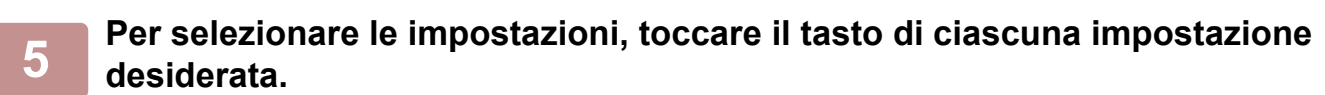

[SEQUENZA DI INVIO DELL'IMMAGINE \(pagina 6-11\)](#page-473-0)

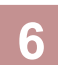

### **6 Toccare il tasto [Colore Avvio] o [B/N Avvio] per avviare la scansione.**

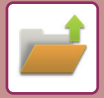

#### **Memorizzazione da Archiviazione documenti**

**1 Toccare il tasto [Recupera file disco fisso] nella schermata iniziale.**

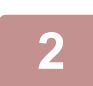

**2 Toccare [Scans. su HDD] sul pannello operativo.**

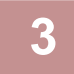

#### **3 Posizionare l'originale.**

Posizionare l'originale nel vassoio dell'alimentatore automatico dei documenti oppure sul piano documenti. [ALIMENTATORE AUTOMATICO DEI DOCUMENTI \(pagina 1-24\)](#page-26-0) [LASTRA DI ESPOSIZIONE \(pagina 1-28\)](#page-30-0)

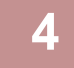

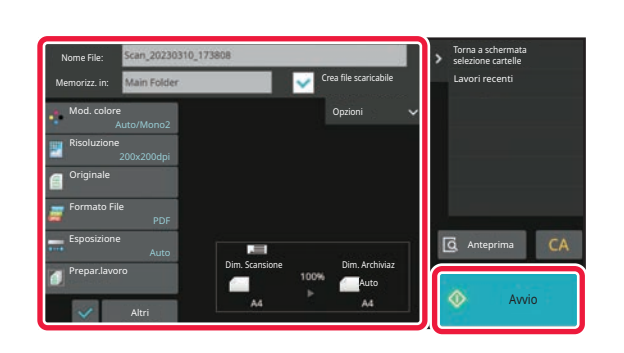

**4 Controllare il nome del file e la posizione di salvataggio, quindi toccare i tasti delle impostazioni che si desidera selezionare.**

- Se la casella di controllo [Crea file scaricabile] è contrassegnata con ( $\vee$ ), il tasto [Formato File] diventa inattivo e non può essere utilizzato. Non sarà possibile scaricare i dati di scansione nel formato specifico dalla pagina Web.
- Per le impostazioni di scansione degli originali, vedere la spiegazione relativa alla modalità di copia o di invio immagini.
- Se l'originale ha due facciate, assicurarsi di toccare il tasto [Originale], quindi [2 Facciate (Blocco)] o [2 FacciateLibro] in base all'originale.
- Per impostare un nome utente, l'attributo di un file o una password, toccare [Opzioni].
- Se un file è stato creato disabilitando [Crea file scaricabile], non è possibile abilitare questa impostazione successivamente.

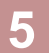

#### **5 Toccare il tasto [Avvio] per avviare la scansione.**

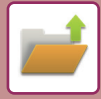

### **SALVATAGGIO IN UN DISPOSITIVO DI MEMORIA ESTERNO**

#### **Memorizzazione da Easy Scan**

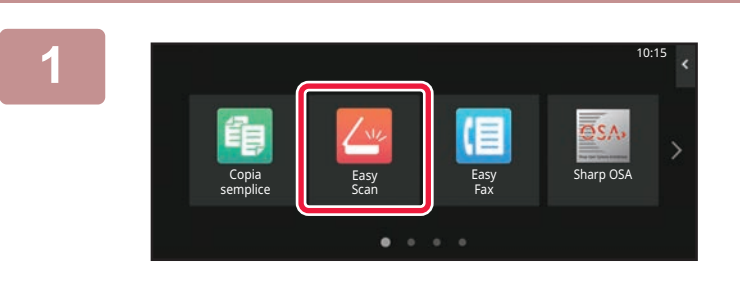

**Toccare il tasto [Easy Scan] nella schermata iniziale.**

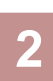

**<sup>2</sup> Toccare il tasto [Scans. su HDD/USB].**

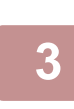

#### **<sup>3</sup> Posizionare l'originale.**

Posizionare l'originale nel vassoio dell'alimentatore automatico dei documenti oppure sul piano documenti. [ALIMENTATORE AUTOMATICO DEI DOCUMENTI \(pagina 1-24\)](#page-26-0) [LASTRA DI ESPOSIZIONE \(pagina 1-28\)](#page-30-0)

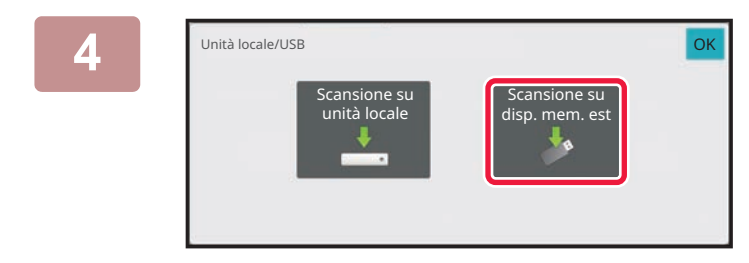

**<sup>4</sup> Toccare il tasto [Scansione su disp. mem. est].**

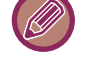

Toccare il tasto [Imp. auto] per configurare automaticamente le impostazioni lette secondo l'originale. L'opzione "Imp. auto" non può essere utilizzata se [Disabilitazione OCR] è configurato nelle impostazioni di sistema. [DEFINIZIONE AUTOMATICA DELLE IMPOSTAZIONI DI SCANSIONE \(IMP. AUTO\) \(pagina 6-96\)](#page-558-0)

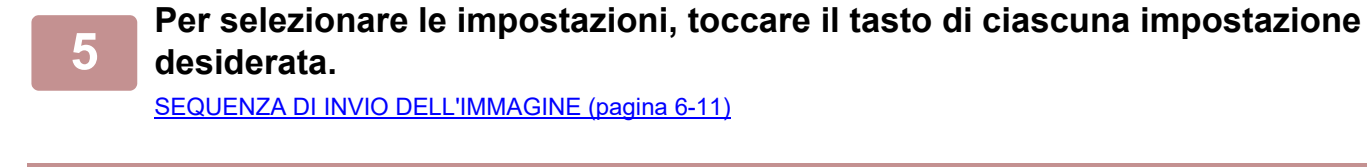

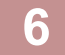

### **6 Toccare il tasto [Colore Avvio] o [B/N Avvio] per avviare la scansione.**<br>6 *North emerse un segnale acustice per indicare che la scansione e la memorizzazione del file sene terminate*

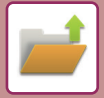

#### **Memorizzazione da Archiviazione documenti**

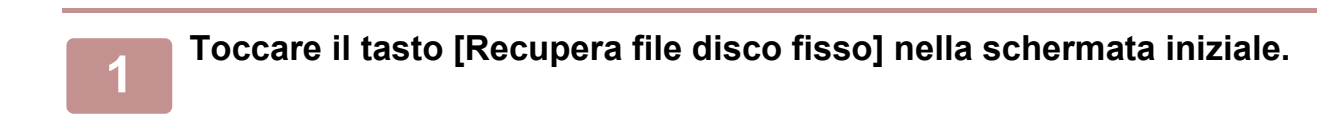

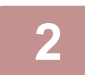

**2 Toccare [Scans. su dispositivo di memoria esterno] sul pannello operativo.**

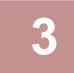

#### **3 Posizionare l'originale.**

Posizionare l'originale nel vassoio dell'alimentatore automatico dei documenti oppure sul piano documenti. [ALIMENTATORE AUTOMATICO DEI DOCUMENTI \(pagina 1-24\)](#page-26-0) [LASTRA DI ESPOSIZIONE \(pagina 1-28\)](#page-30-0)

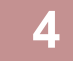

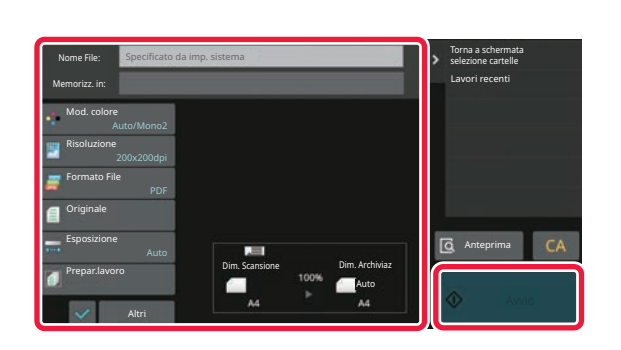

**4 Controllare il nome del file e la posizione di salvataggio, quindi toccare i tasti delle impostazioni che si desidera selezionare.**

- Per le impostazioni di scansione degli originali, vedere la spiegazione relativa alla modalità di copia o di invio immagini.
- Se l'originale ha due facciate, assicurarsi di toccare il tasto [Originale], quindi [2 Facciate (Blocco)] o [2 FacciateLibro] in base all'originale.

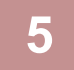

#### **5 Toccare il tasto [Avvio] per avviare la scansione.**

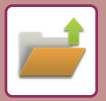

### **Scansione su dispositivo di archiviazione USB**

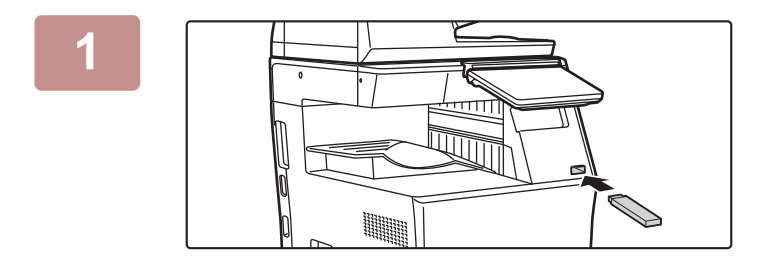

#### **1 Collegare il dispositivo di archiviazione USB alla macchina.**

- Utilizzare il formato FAT32, NTFS o exFAT per il dispositivo di memoria USB.
- Quando il formato del dispositivo di memoria USB è FAT32, utilizzare un dispositivo di memoria USB da 32 GB o inferiore.

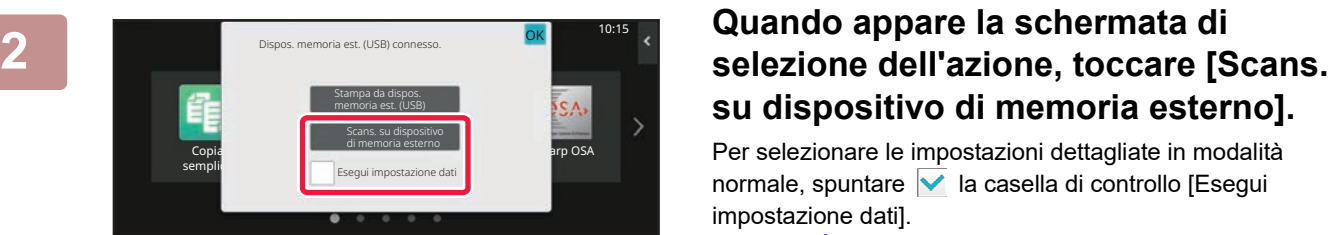

# **su dispositivo di memoria esterno].**

Per selezionare le impostazioni dettagliate in modalità normale, spuntare  $\vee$  la casella di controllo [Esegui impostazione dati]. [MODALITÀ DI SCANNER DI RETE \(pagina 6-8\)](#page-470-0)

Se è aperta la schermata Scans. su HDD/USB, questa schermata non apparirà.

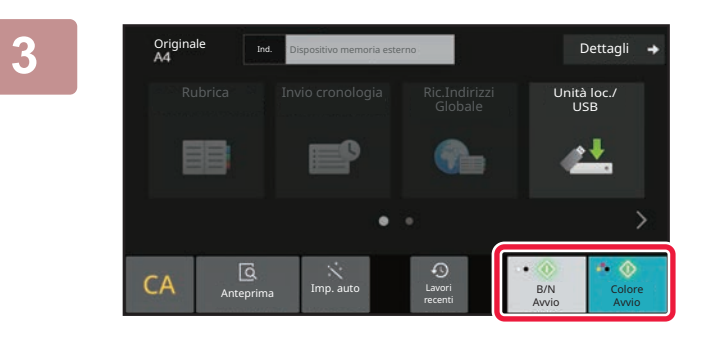

#### **3 Toccare il tasto [Colore Avvio] o [B/N Avvio].**

Per controllare l'anteprima di un documento, toccare il tasto [Anteprima]. [SCHERMATA DI ANTEPRIMA \(pagina 2-11\)](#page-53-0)

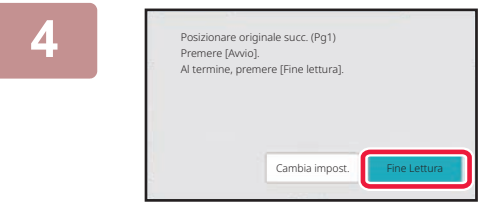

# **4 Al termine della scansione di tutti gli All termine della scansione di tutti gli All termine della scansione di tutti gli**

Quando si digitalizza l'originale utilizzando l'alimentatore automatico dei documenti, questa schermata non appare.

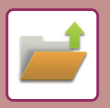

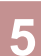

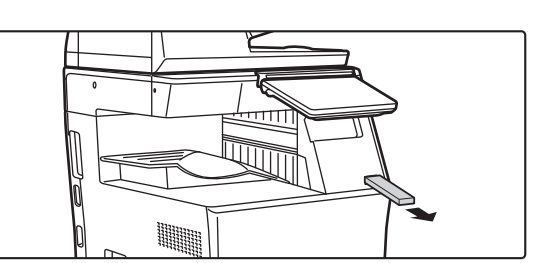

**5 Controllare il messaggio [Invio dati completato.] e rimuovere il dispositivo di archiviazione USB dalla macchina.**

# <span id="page-669-0"></span>**USO DEI FILE MEMORIZZATI**

## **SEQUENZA PER UTILIZZARE UN FILE MEMORIZZATO**

Le schermate e le procedure variano a seconda che l'autenticazione dell'utente sia abilitata o meno. Viene illustrata la sequenza per l'utilizzo di un file memorizzato, a seconda della situazione.

Per informazioni sulle procedure di autenticazione dell'utente, vedere "[AUTENTICAZIONE DELL'UTENTE \(pagina](#page-701-0)  [8-14\)](#page-701-0)". Per informazioni sull'abilitazione dell'autenticazione dell'utente e sulla memorizzazione dei nomi utente, vedere "[CONTROLLO UTENTE \(pagina 8-22\)"](#page-709-0).

Inoltre, in modalità di impostazione (versione Web) è possibile utilizzare la funzione di archiviazione documenti. In modalità di impostazione (versione Web) fare clic su [Operazioni sui documenti] → [Archiv. Documenti], quindi fare clic sulla cartella che contiene il file che si desidera utilizzare.

In modalità di impostazione (versione Web), è anche possibile controllare l'anteprima di un file memorizzato.

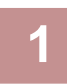

#### **1 Passare alla modalità di archiviazione documenti.**

[CAMBIO DI MODALITÀ \(pagina 2-10\)](#page-52-0)

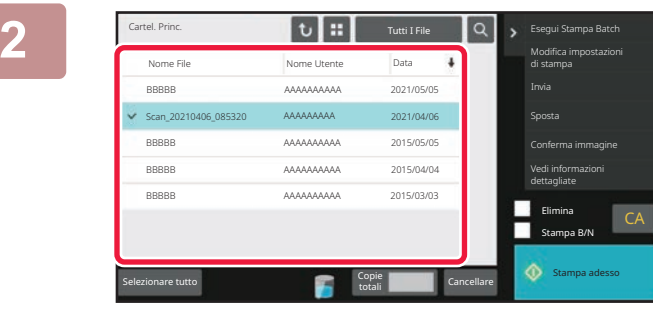

#### **2 Selezionare il file che si desidera richiamare.**

Quando si seleziona la cartella vengono visualizzati i file contenuti. Selezionare il file che si desidera richiamare. Selezionare un file tra le immagini in miniatura dei file memorizzati.

[SCHERMATA DI SELEZIONE DEI FILE \(pagina 7-24\)](#page-670-0) [SELEZIONE DI UN FILE DA RECUPERARE \(pagina 7-26\)](#page-672-0) Recuperare un file utilizzando la funzione di ricerca. [RICERCA E RECUPERO DI FILE \(pagina 7-38\)](#page-684-0)

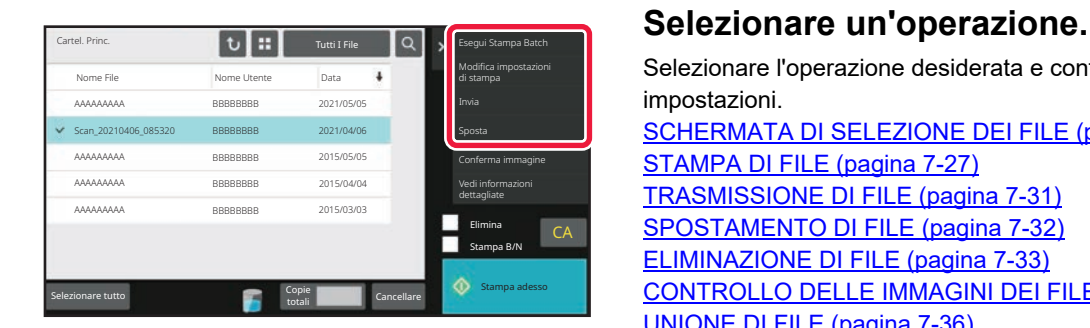

Selezionare l'operazione desiderata e configurare le impostazioni. [SCHERMATA DI SELEZIONE DEI FILE \(pagina 7-24\)](#page-670-0) [STAMPA DI FILE \(pagina 7-27\)](#page-673-0) [TRASMISSIONE DI FILE \(pagina 7-31\)](#page-677-0) [SPOSTAMENTO DI FILE \(pagina 7-32\)](#page-678-0) [ELIMINAZIONE DI FILE \(pagina 7-33\)](#page-679-0) [CONTROLLO DELLE IMMAGINI DEI FILE \(pagina 7-35\)](#page-681-0) [UNIONE DI FILE \(pagina 7-36\)](#page-682-0)

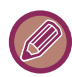

Quando si seleziona la funzione di mantenimento sulla stampante, le voci di ripristino che non possono essere impostate per il mantenimento non vengono visualizzate.

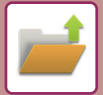

# <span id="page-670-0"></span>**SCHERMATA DI SELEZIONE DEI FILE**

La schermata di selezione dei file può essere visualizzata in modalità "Elenco" o in modalità "Immag. miniat.", che mostra le immagini in miniatura dei file.

### **MODALITÀ DI VISUALIZZAZIONE ELENCO**

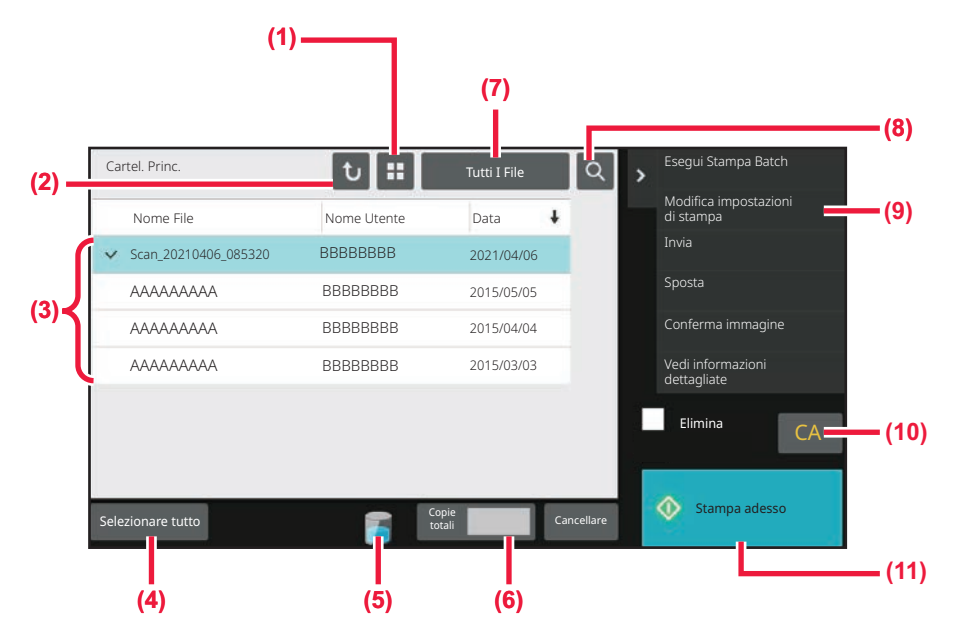

- **(1) Alterna la modalità di visualizzazione dei file tra elenco e miniature.**
- **(2) Torna alla schermata iniziale della modalità di archiviazione dei documenti.**
- **(3) Visualizza i file salvati.**
- **(4) Seleziona o deseleziona tutti i file. Toccando questo tasto, la modalità di visualizzazione del tasto viene alternata tra [Selezionare tutto] e [Annullare tutto].**
- **(5) Toccare questo tasto per visualizzare lo stato di utilizzo della memoria interna della macchina.**
- **(6) Il numero delle copie impostate in [Copie totali] è valido quando si tocca [Stampa adesso].**
- **(7) Alterna il tasto file visualizzato per ciascun tipo di lavoro.**
- **(8) Esegue la ricerca di un file salvato in una cartella.**
- **(9) Visualizza le funzioni che possono essere utilizzate.**
- **(10) Ripristina tutte le impostazioni.**
- **(11) Avvia la stampa immediatamente.**

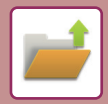

### **MODALITÀ DI VISUALIZZAZIONE MINIATURE**

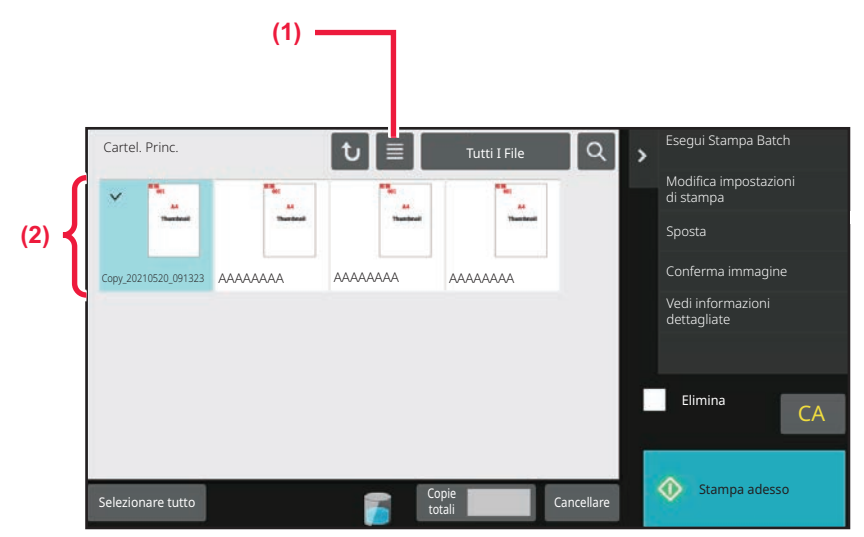

**(1) Alterna la modalità di visualizzazione dei file tra elenco e miniature.**

#### **(2) Visualizza le miniature dei file salvati.**

#### **Ordinamento**

In "Impostazioni (amministratore)", selezionare [Impostazioni di sistema] → [Impostazioni Archiviazione Documento] → [Impostazioni Condizioni] → [Impost. Metodo Ordinamento].

Consente di selezionare un ordine di visualizzazione dei file memorizzati nella Cartella Principale, nella Cartella Personalizzata e nella cartella Selezione Rapida File. Selezionare una delle seguenti impostazioni:

- Nome file
- Nome Utente
- Data

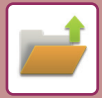

# <span id="page-672-0"></span>**SELEZIONE DI UN FILE DA RECUPERARE**

#### **1 Toccare il tasto [Recupera file disco fisso].**

Quando è abilitata l'autenticazione dell'utente ed è configurata l'opzione "Mia cartella" selezionando [Controllo utente] in "Impostazioni (amministratore)" → [Elenco Utenti], la cartella personalizzata specificata come "Mia cartella" si apre.

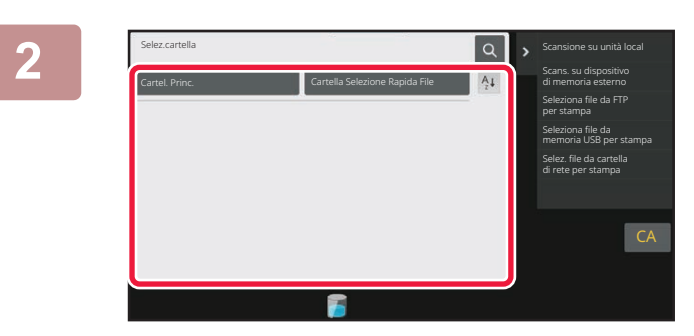

#### **20 <b>Toccare il tasto della cartella che contiene il file desiderato.**

Toccando una cartella con codice PIN, viene visualizzata la schermata di immissione del codice PIN. Digitare il codice PIN (da 4 a 8 cifre) con i tasti numerici, quindi toccare il tasto ok.

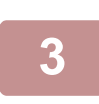

#### **3 Toccare il tasto corrispondente al file desiderato.**

<u>. . . . . . . . . . . . . .</u>

Toccando una cartella con codice PIN, viene visualizzata la schermata di immissione del codice PIN. Immettere il codice PIN (da 4 a 32 caratteri), quindi toccare <sup>ok</sup>.

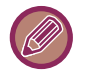

- Toccare il tasto [Stampa adesso] per stampare il file con le impostazioni utilizzate per memorizzarlo.
- Toccare il tasto [Per Lavoro] per visualizzare i tasti di una particolare modalità, ad esempio copia o scansione, abilitando la ricerca rapida dei dati.
- Toccare il tasto [Nome File], [Nome Utente] o [Data] per modificare l'ordine di visualizzazione dei file.
- Selezionare [Controllo utente] in "Impostazioni (amministratore)" → [Impostazioni utente] → [Elenco Utenti] → [Registrazione utente] → [Gruppo di autorizzazione]. Quindi, nell'impostazione del gruppo di autorizzazione degli utenti attualmente connessi, selezionare [Impostazioni lavoro] → [Archiv. Documenti] e abilitare [Visualizza solo file di utenti connessi] per visualizzare solo i file memorizzati dagli utenti attualmente connessi.

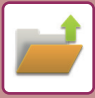

# <span id="page-673-0"></span>**STAMPA DI FILE**

I file memorizzati utilizzando la funzione di archiviazione documenti possono essere recuperati e stampati quando necessario. Poiché vengono memorizzate anche le impostazioni utilizzate al momento dell'archiviazione, il file può essere nuovamente stampato utilizzando tali impostazioni. È inoltre possibile modificare il file prima della stampa cambiando le impostazioni di stampa.

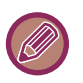

- Le impostazioni di stampa modificate in seguito a nuova manipolazione del file non possono essere salvate.
- La velocità di stampa può diminuire notevolmente, a seconda delle impostazioni relative a risoluzione e modalità di esposizione del file memorizzato.
- Quando si seleziona la funzione di mantenimento sulla stampante, le voci di ripristino che non possono essere impostate per il mantenimento non vengono visualizzate.

### **STAMPA VELOCE**

Stampa un file con tutte le impostazioni specificate al momento del salvataggio. Selezionare un file e toccare il tasto [Stampa adesso].

Per eliminare i dati dopo la stampa, impostare la casella di controllo [Elimina] su  $\vee$ .

Per cambiare il numero di fogli da stampare, toccare il tasto [Copie totali], quindi usare i tasti numerici per impostare detto numero.

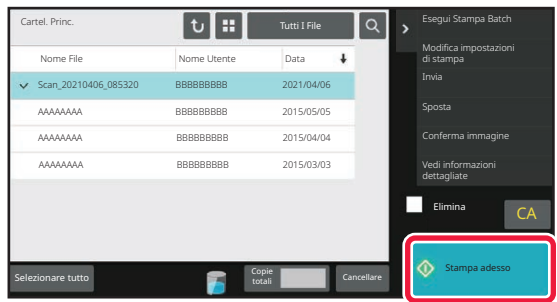

### **MODIFICA DELLE IMPOSTAZIONI PRIMA DELLA STAMPA**

Una volta selezionato il file desiderato, procedere come descritto di seguito. [SELEZIONE DI UN FILE DA RECUPERARE \(pagina 7-26\)](#page-672-0)

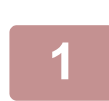

**<sup>1</sup> Toccare [Modifica impostazioni di stampa] sul pannello operativo.**

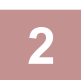

**<sup>2</sup> Cambiare le impostazioni di stampa.**

**3**

Selezionare la casella di controllo [Cancella] v in base alle esigenze.

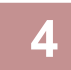

**<sup>4</sup> Toccare il tasto [Avvio].**

Il file verrà stampato.

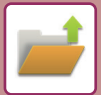

# **STAMPA DI PIÙ FILE STAMPA DI PIÙ FILE**

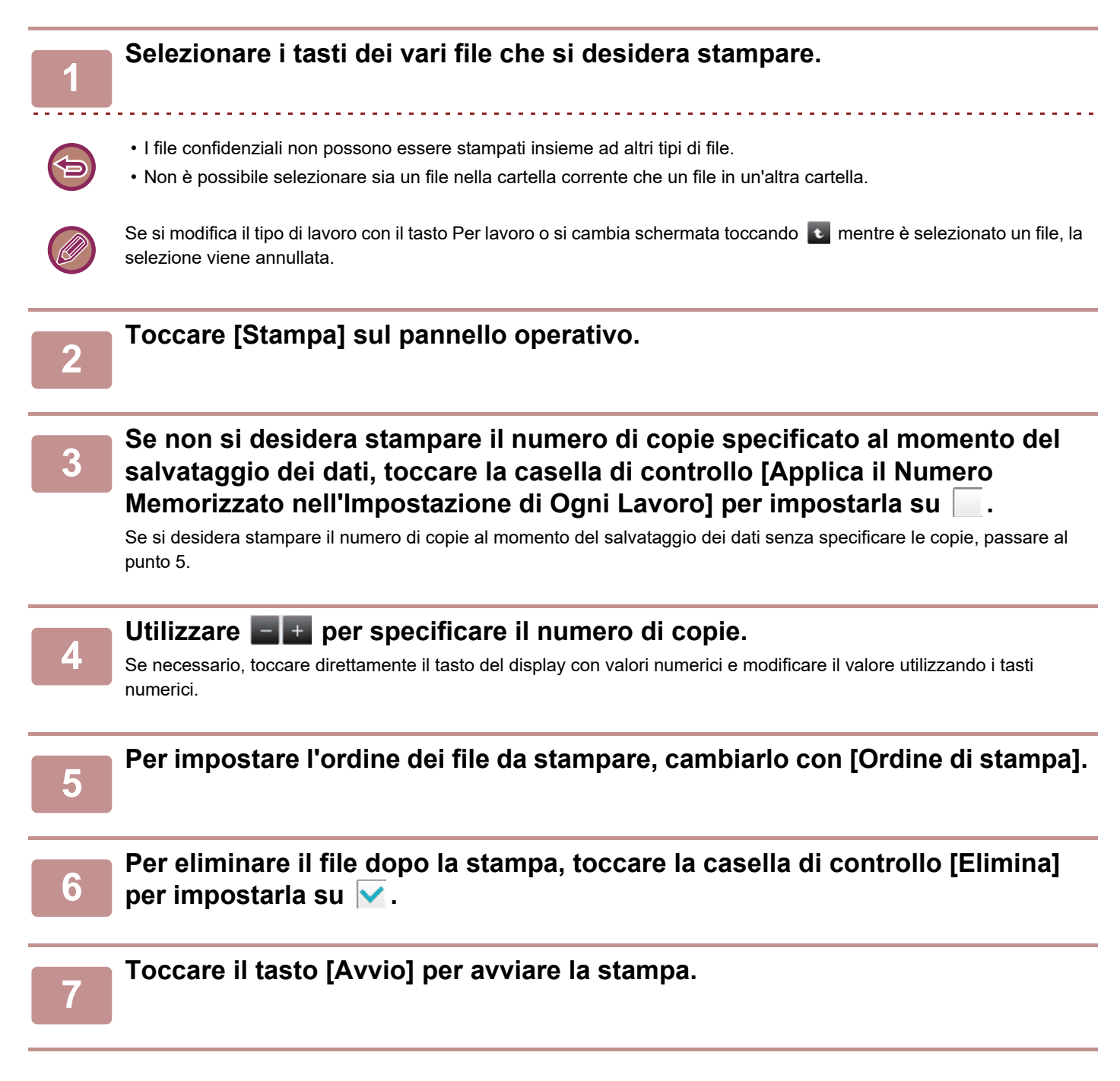

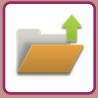

### **STAMPA IN BATCH**

#### **Impostazioni Stampa Batch**

In "Impostazioni (amministratore)", selezionare [Impostazioni di sistema] → [Impostazioni Archiviazione Documento] → [Impostazioni Condizioni] → [Impostazioni Stampa Batch].

Impostare se abilitare o meno i tasti [Tutti gli utenti] e [Utente Sconosc.] nella schermata di selezione del nome utente durante la stampa di tutti i file, se ordinare i file per data più recente o più vecchia e se disporre i nomi dei file in ordine ascendente o discendente.

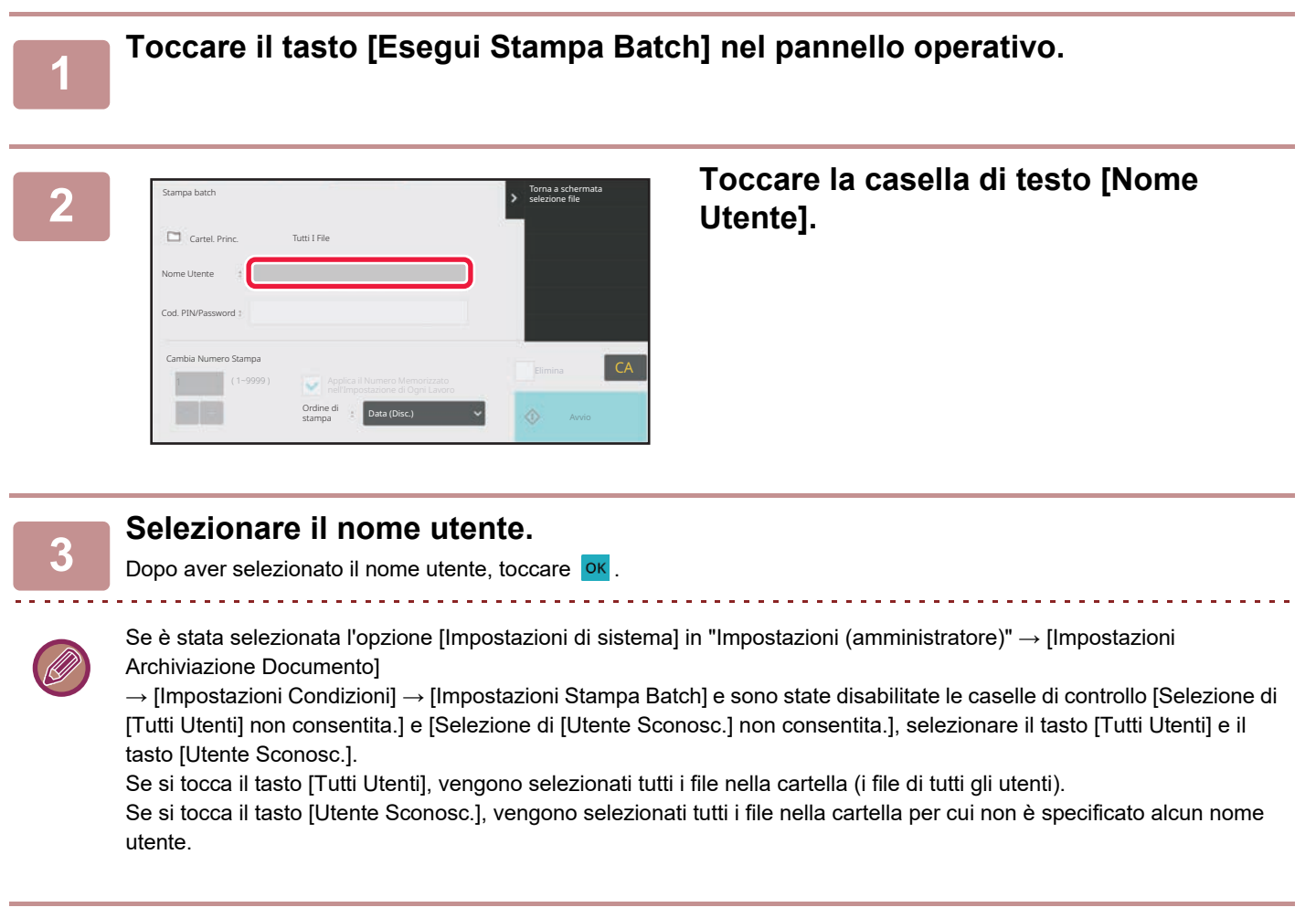

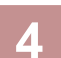

#### **4 Se è stata impostata una password, toccare il tasto [Password].**

Digitare la password (da 4 a 32 cifre) e toccare <sup>ok</sup>. Verranno selezionati solo i file con la stessa password. Se non si desidera immettere una password, passare al punto successivo.

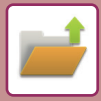

**5 Se non si desidera stampare il numero di copie specificato al momento del salvataggio dei dati, toccare la casella di controllo [Applica il Numero Memorizzato nell'Impostazione di Ogni Lavoro] per impostarla su .**

Se si desidera stampare il numero di copie al momento del salvataggio dei dati, passare al punto 7.

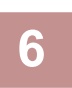

### **6 Utilizzare e transferance il numero di copie.**<br>6 **Representato di terra di trata del diplovemente il proprieto del di terra del di terra veloci numerie i e r**

Se necessario, toccare direttamente il tasto del display con valori numerici e modificare il valore utilizzando i tasti numerici.

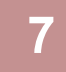

#### **7 Per eliminare automaticamente il file dopo la stampa, toccare il tasto [Elimina].**

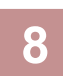

#### **8 Toccare il tasto [Avvio] per avviare la stampa.**

Se non sono presenti file che soddisfino le condizioni di ricerca, verrà nuovamente visualizzata la schermata con l'elenco dei file.

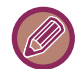

. . . . . . . . .

Se si tocca [Elimina i dati] sul pannello operativo, verranno eliminati tutti i file che soddisfano le condizioni di ricerca correnti.

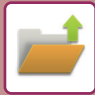

# <span id="page-677-0"></span>**TRASMISSIONE DI FILE**

Poiché le impostazioni utilizzate al momento del salvataggio tramite archiviazione documenti vengono memorizzate, il file può essere trasmesso utilizzando tali impostazioni. Se necessario, è possibile modificare le impostazioni di trasmissione per modificare il file recuperato.

Una volta selezionato il file desiderato, procedere come descritto di seguito. [SELEZIONE DI UN FILE DA RECUPERARE \(pagina 7-26\)](#page-672-0)

• Un file salvato in bianco e nero o in scala di grigi non può essere trasmesso a colori. • Non è possibile trasmettere un lavoro di stampa memorizzato. (Tuttavia, se il lavoro è stato archiviato nel driver della stampante, può essere trasmesso impostando "Cattura stile" su [RGB]. È possibile accedere a queste impostazioni selezionando il pulsante [Altre impostazioni] nella scheda [Impostazioni dettagliate].) • Questi metodi di trasmissione richiedono l'installazione delle opzioni corrispondenti. • Se nel file salvato è stata inclusa una delle modalità alternative seguenti, il file non può essere trasmesso. "Timbro", "Ripetizione foto" • Se nel file salvato è stata inclusa una delle modalità alternative seguenti, il file può essere trasmesso ma non è possibile eseguire le altre funzioni. "Spost.Margine", "Inserti Lucidi", "Timbro", "Centratura" • A seconda del rapporto di ingrandimento o riduzione utilizzato durante la memorizzazione di un file, potrebbe risultare impossibile inviare il file memorizzato utilizzando una particolare impostazione di risoluzione. In tale caso, provare a modificare la risoluzione. Quando si invia un file memorizzato tramite la funzione Internet-Fax, tuttavia, la trasmissione potrebbe risultare impossibile anche dopo la modifica della risoluzione. • I file salvati in modalità diverse da Internet Fax non possono essere inviati a indirizzi Internet Fax. • Quando il lavoro originale non è un lavoro di stampa, un lavoro di ricezione fax o un lavoro di ricezione fax via internet e il formato di reinvio è il PDF, questa funzione corregge automaticamente la distorsione ed effettua l'invio se l'originale è digitalizzato storto. Poiché questa funzione è uguale a quella dello scanner, vedere "[REGOLAZIONE AUTOMATICA DEI](#page-608-0)  [DATI DIGITALIZZATI STORTI \(REGOLAZIONE INCLINAZIONE\) \(pagina 6-146\)](#page-608-0)".

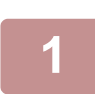

**<sup>1</sup> Toccare [Invia] sul pannello operativo.**

#### **<sup>2</sup> Selezionare le impostazioni per l'invio.**

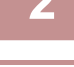

**<sup>3</sup> Toccare il tasto [Avvio].**

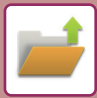

# <span id="page-678-0"></span>**SPOSTAMENTO DI FILE**

Consente di modificare il percorso di memorizzazione del file. Il file viene spostato in un'altra cartella.

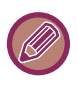

Non è possibile spostare un file con proprietà "Proteggi". Per spostare un file protetto, cambiare la proprietà in "Condivisione" o "Confidenziale".

Una volta selezionato il file desiderato, procedere come descritto di seguito. [SELEZIONE DI UN FILE DA RECUPERARE \(pagina 7-26\)](#page-672-0)

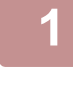

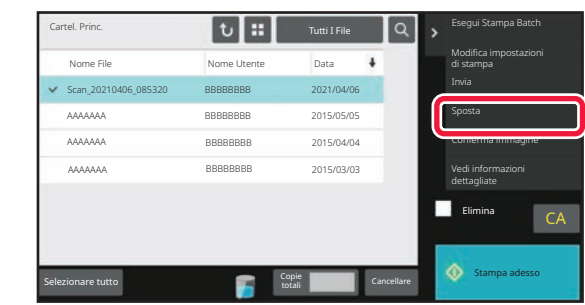

#### **1 Toccare [Sposta] sul pannello operativo.**

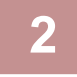

#### **2 Toccare il tasto [Sposta in:].**

• Non è possibile spostare file nella cartella Selezione Rapida File.

• Per modificare il nome del file, toccare il tasto [Nome File].

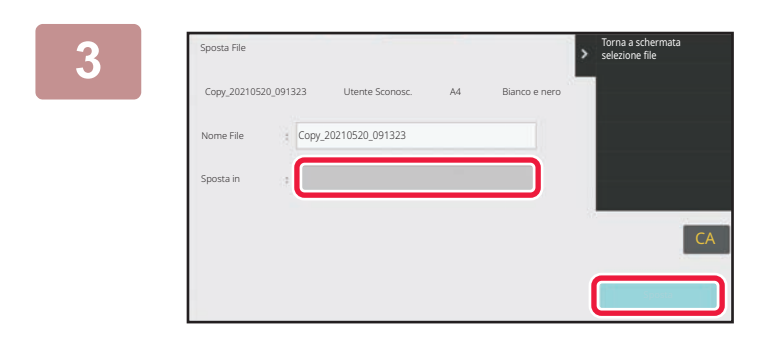

#### **3 Toccare il tasto della cartella in cui si desidera spostare il file.**

Se viene toccata la cartella con una password, verrà visualizzata una schermata per l'immissione della password. Digitare la password (da 5 a 8 cifre) con i tasti numerici, quindi toccare il tasto **OK** 

Se si spostano più file, non è possibile cambiarne i nomi.

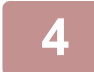

**4 Toccare il tasto [Sposta].**

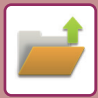

# <span id="page-679-0"></span>**ELIMINAZIONE DI FILE**

È possibile eliminare i file memorizzati che non servono più.

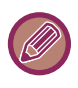

Non è possibile eliminare un file con proprietà "Proteggi". Per eliminare un file protetto, cambiare la proprietà in "Condivisione" o "Confidenziale".

Una volta selezionato il file desiderato, procedere come descritto di seguito. [SELEZIONE DI UN FILE DA RECUPERARE \(pagina 7-26\)](#page-672-0)

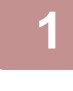

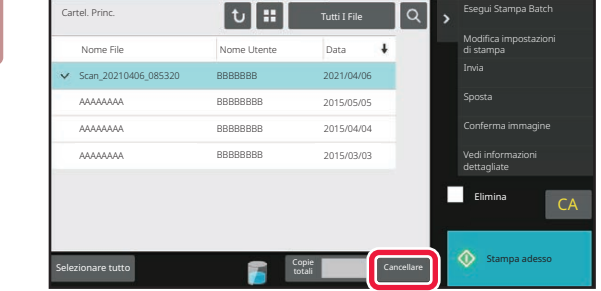

Cancella

#### **1 Toccare il tasto [Cancella].**

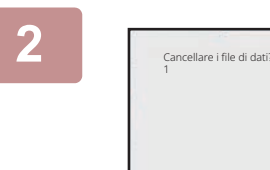

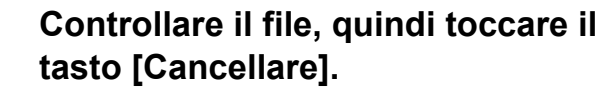

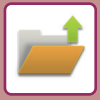

### **CANCELLAZIONE AUTOMATICA DEI FILE**

È possibile eliminare automaticamente i dati di archiviazione dei documenti contenuti nelle cartelle specificate, indicando le cartelle e la frequenza. L'eliminazione periodica dei file memorizzati nella macchina consente di evitare la divulgazione di informazioni sensibili e di liberare spazio nell'unità locale.

#### **Cancellazione automatica impostaz. file**

Di seguito sono descritte le impostazioni dell'archiviazione dei documenti. Toccare il tasto [Impostazioni Archiviazione Documento] per configurare le impostazioni.

È possibile configurare le impostazioni di ora e cartella per eliminare automaticamente i file da cartelle specifiche (memorizzate dalla funzione di archiviazione documenti) a un'ora specifica. È possibile memorizzare fino a 3 impostazioni per l'eliminazione automatica.

La procedura per l'utilizzo della funzione è descritta di seguito:

- (1) Selezionare [Impostazione 1], [Impostazione 2] o [Impostazione 3].
- (2) Impostare l'ora e la data per l'eliminazione automatica.
- (3) Selezionare la cartella desiderata.
- (4) Specificare se è necessario eliminare i file non protetti e quelli riservati.
- (5) Abilitare le impostazioni memorizzate.

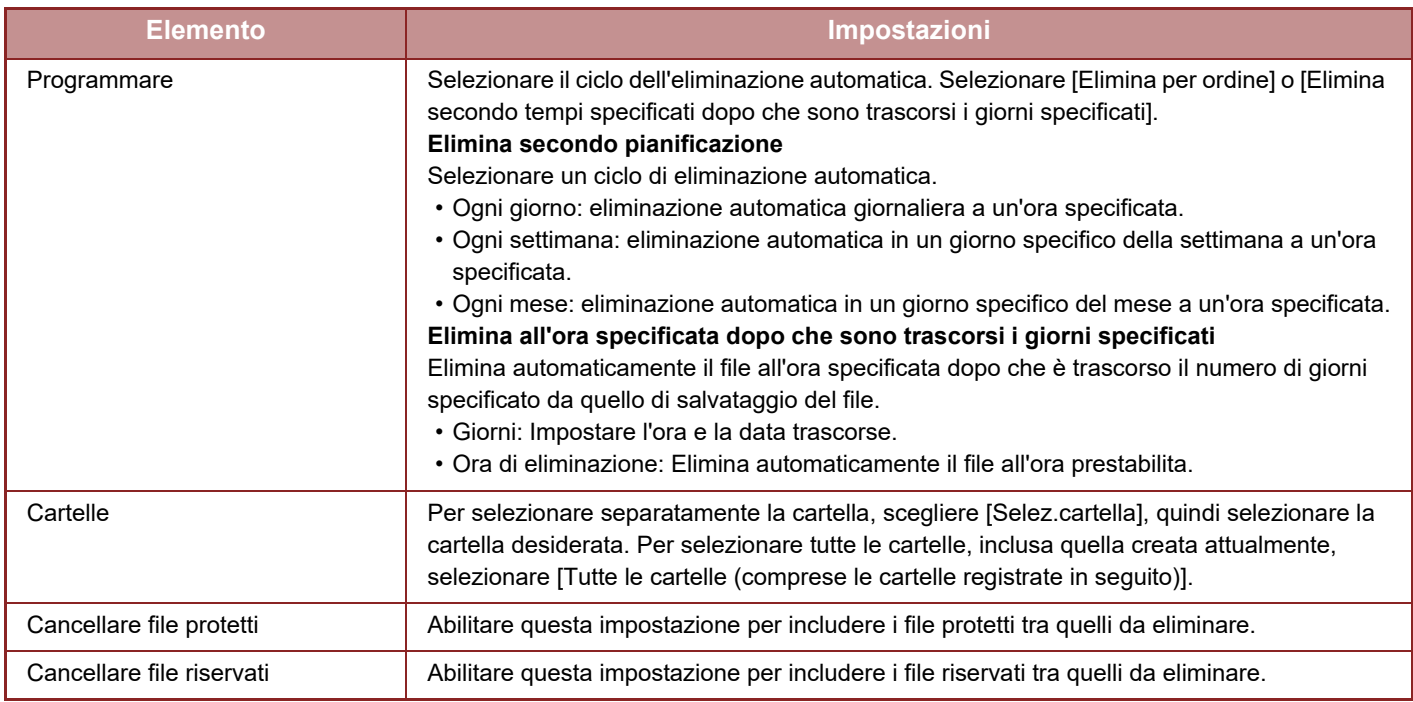

#### **Eliminare**

Quando viene eseguita questa operazione su una cartella selezionata, tutti i file presenti nella cartella verranno eliminati immediatamente a prescindere dalla data e dall'ora impostate.

#### **Esecuzione cancellazione automatica durante spegnimento automatico**

(Se non si seleziona questa opzione, i file vengono eliminati al riavvio della macchina in seguito allo spegnimento automatico).

Eseguire l'eliminazione automatica anche se è abilitata l'opzione Spegnimento Automatico. Quando la casella di controllo è deselezionata ( $\Box$ ), i file vengono eliminati al riavvio della macchina in seguito allo spegnimento automatico.

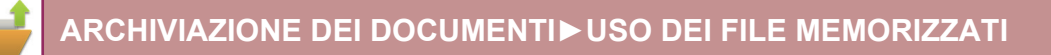

# <span id="page-681-0"></span>**CONTROLLO DELLE IMMAGINI DEI FILE IMMAGINI DEI FILE**

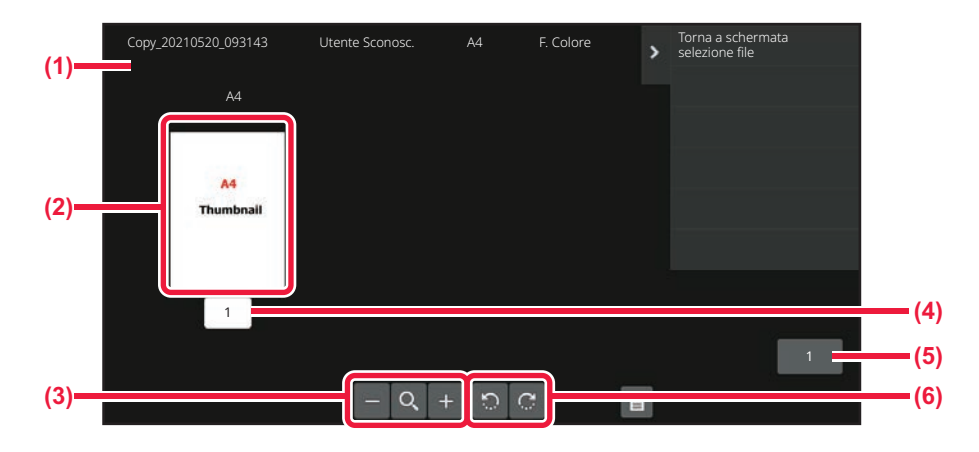

- **(1) Visualizza le informazioni sui file.**
- **(2) Visualizza le immagini di anteprima dei file.**
- **(3) Ingrandisce o riduce la schermata di anteprima.**
- **(4) Visualizza il numero di pagina.**
- **(5) Visualizza il numero totale di pagine.**
- **(6) Ruota la schermata di anteprima con incrementi di 90 gradi.**
- A seconda delle dimensioni, nella schermata di verifica delle immagini sul pannello a sfioramento parte dell'immagine potrebbe essere tagliata.
- Un'immagine di anteprima è un'immagine visualizzata sul pannello a sfioramento. È diversa dal risultato di stampa effettivo.
- La schermata di controllo immagini non viene visualizzata quando sono selezionati più file.

Una volta selezionato il file desiderato, procedere come descritto di seguito. [SELEZIONE DI UN FILE DA RECUPERARE \(pagina 7-26\)](#page-672-0)

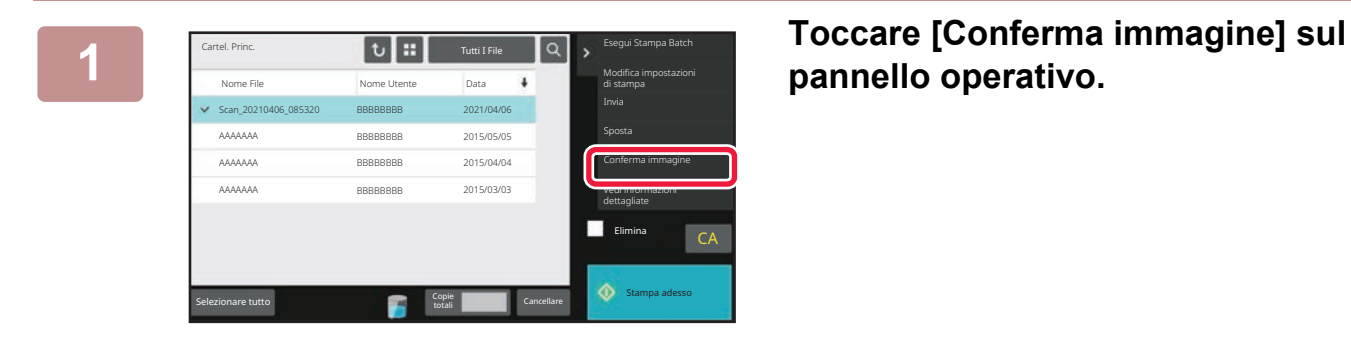

# **pannello operativo.**

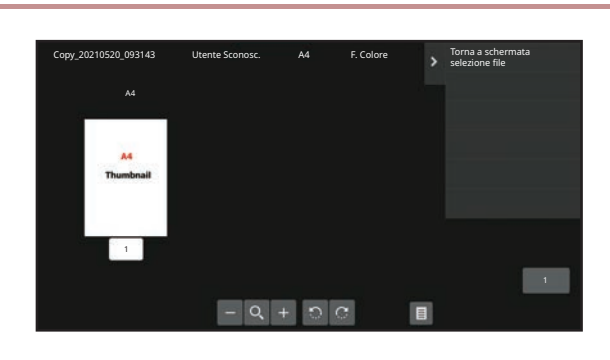

**2 Controllare l'immagine del file.**

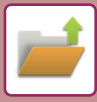

# <span id="page-682-0"></span>**UNIONE DI FILE**

È possibile combinare più file salvati tramite la funzione di archiviazione documenti.

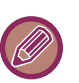

- Se è selezionato un solo file, il tasto [Unisci file] non viene visualizzato.
- Il nome del file viene ottenuto combinando il "nome del primo file", il "carattere tilde (~)" e "N°di serie". Se necessario, in seguito sarà possibile modificare il nome del file.
- I file vengono uniti nell'ordine selezionato.

Una volta selezionati due file desiderati, procedere come descritto di seguito. [SELEZIONE DI UN FILE DA RECUPERARE \(pagina 7-26\)](#page-672-0)

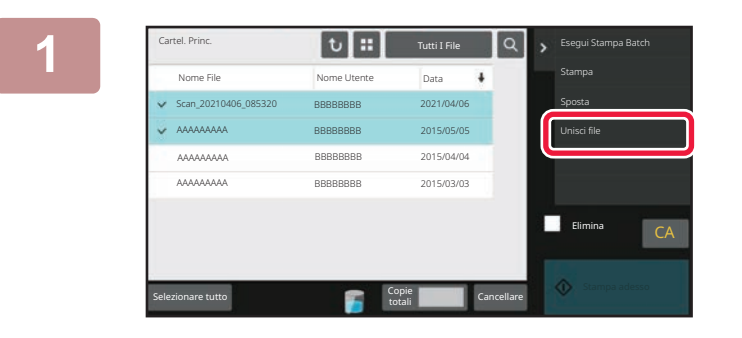

#### **1 I I I I I Toccare [Unisci file] sul pannello operativo.**

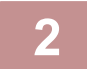

#### **2 Aggiungere le informazioni sui file.**

Per selezionare il nome utente, il nome file, la cartella e l'impostazione della proprietà, vedere "[Informazioni sul file](#page-659-1) [\(pagina 7-13\)"](#page-659-1).

Per eliminare il file originale, selezionare la casella di controllo [Cancella file originale].

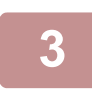

#### **3 Toccare il tasto [Esegui].**

Viene avviata l'unione dei file; al termine dell'operazione viene visualizzato il messaggio "Unione completata".

<u>. . . . . . . . . . . . .</u>

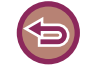

#### **Per annullare l'operazione**

Toccare il tasto [CA]. Se dopo l'unione dei file si elimina il file originale, l'operazione non può essere annullata.

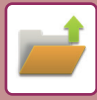

## **RECUPERO E UTILIZZO DI UN FILE DALLA SCHERMATA DI STATO DEI LAVORI**

I file memorizzati mediante le funzioni File e File Rapido vengono visualizzati come tasti nella schermata di completamento dei lavori.

Questi tasti sono molto comodi quando è necessario stampare rapidamente i dati salvati di un lavoro di copia o inviare velocemente un file salvato a un'altra destinazione.

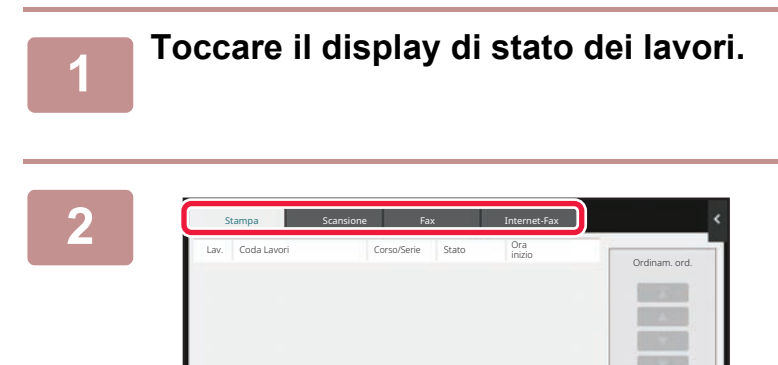

**2 Toccare la scheda contenente un file da recuperare, quindi toccare il tasto [Completo].**

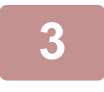

**3 Toccare il tasto del file desiderato nel lavoro completato.**

Coda Lavor

È possibile selezionare un file che è stato elaborato con File Rapido o con File per un lavoro nell'operazione di recupero.

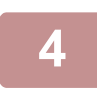

**4 Toccare [Invia] o [Modifica impostazioni di stampa] sul pannello operativo.**

[TRASMISSIONE DI FILE \(pagina 7-31\)](#page-677-0) [STAMPA DI FILE \(pagina 7-27\)](#page-673-0)

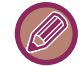

Per visualizzare informazioni dettagliate su un file, selezionare il file e toccare [Controlla dettagli del processo selezionato] sul pannello operativo.
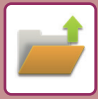

# **RICERCA E RECUPERO DI FILE**

Quando sono presenti numerosi file memorizzati, l'individuazione di un file potrebbe richiedere molto tempo. Per trovarlo rapidamente, è possibile utilizzare la funzione di ricerca della modalità di archiviazione documenti.

La ricerca può essere eseguita anche se si conosce solo una parte del nome del file o del nome della cartella. Se necessario, è inoltre possibile specificare una cartella come ambito della ricerca.

**Esempio: si conosce solo una parte del nome di un file, "Conferenza"**

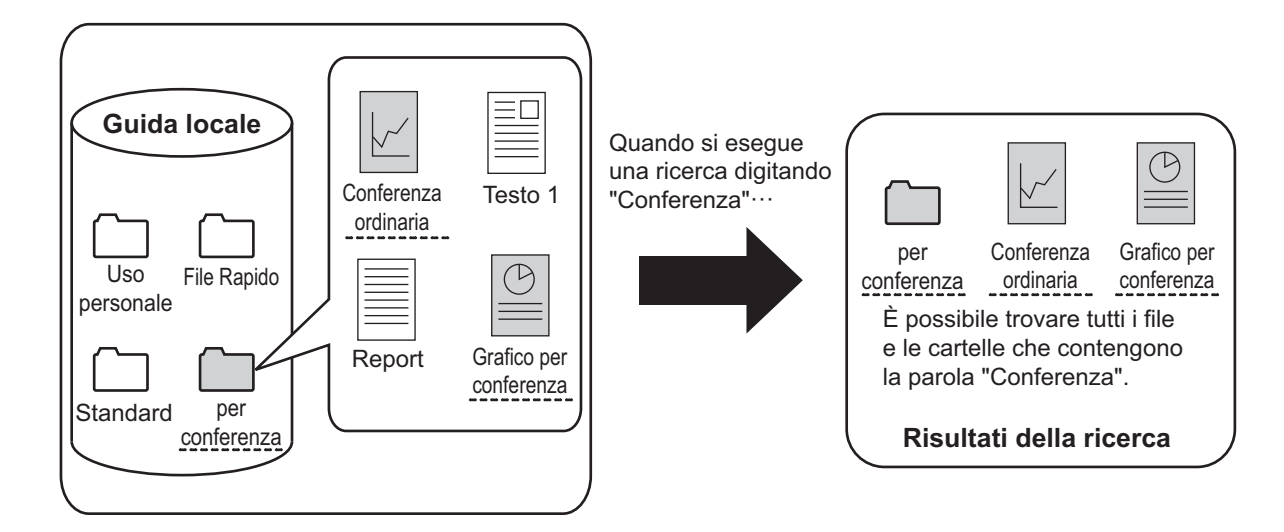

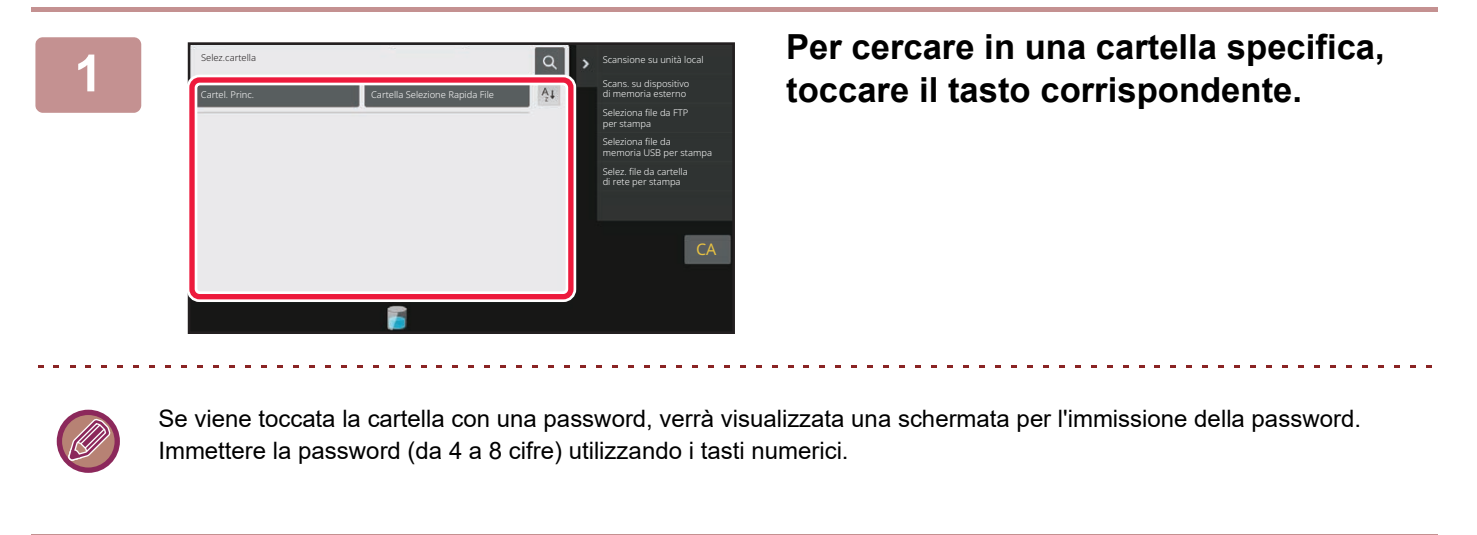

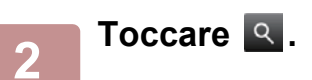

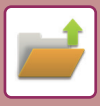

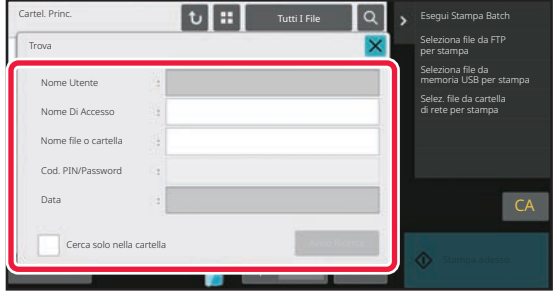

### **3 Selezionare le condizioni di ricerca.**

Toccare ogni casella di testo e impostare la condizione di ricerca.

Per cercare nella cartella corrente, impostare la casella di controllo [Cerca solo nella cartella] su  $\blacktriangledown$ .

#### **[Nome Utente]**

Ricerca usando il nome utente.

Selezionare un utente nella schermata per la selezione degli utenti visualizzata, quindi toccare **0K**.

#### **[Nome Di Accesso]**

Ricerca usando il nome di accesso.

Immettere il nome di accesso usando la tastiera virtuale visualizzata, quindi toccare il tasto [OK].

#### **[Nome file o cartella]**

Ricerca usando il nome di file o di cartella.

Immettere il nome del file o della cartella usando la tastiera virtuale visualizzata, quindi toccare il tasto [OK].

#### **[Cod. PIN/Password]**

Ricerca di file per i quali è impostata una password. Immettere la password usando la tastiera virtuale visualizzata, quindi toccare il tasto [OK].

#### **[Data]**

Ricerca usando la data di creazione del file.

Se si è selezionato [Oggi] oppure [Imposta data], impostare l'ora e la data.

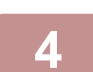

### **4 Toccare il tasto [Avvio Ricerca].**

Verrà visualizzato un elenco di file corrispondenti ai criteri di ricerca. Selezionare il file desiderato dall'elenco. Verrà visualizzata la schermata delle impostazioni dei lavori.

Per tornare alla schermata iniziale della modalità di archiviazione dei documenti, toccare il tasto [CA]. Per tornare alla schermata di ricerca dei file, toccare il tasto [Cerca Ancora].

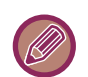

• Se si esegue la ricerca utilizzando [Nome file o cartella], nell'elenco verranno incluse anche le cartelle personalizzate che soddisfano i caratteri di ricerca. Quando si tocca il tasto di una cartella, viene visualizzato l'elenco dei file contenuti. Toccare il file desiderato nell'elenco.

• La funzione di ricerca file può essere utilizzata anche in modalità di impostazione (versione Web). Fare clic su [Operazioni sui documenti] in "Impostazioni (versione Web)" →[Archiv. Documenti] → [Ricerca].

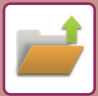

# **STAMPA DI UN FILE ESTERNO**

I file memorizzati sul server FTP, su un dispositivo di archiviazione esterno o in una cartella di rete di un PC possono essere stampati. È inoltre possibile modificare il file prima della stampa cambiando le impostazioni di stampa. Nel pannello operativo, toccare [Seleziona file da FTP per stampa], [Seleziona file da memoria USB per stampa] o [Selez. file da cartella di rete per stampa].

Per ulteriori informazioni, vedere ["STAMPA SENZA IL DRIVER DI STAMPA \(pagina 4-82\)"](#page-311-0).

# **OPERAZIONE NELLA PAGINA WEB**

# **Operazioni sui documenti**

Le operazioni di archiviazione dei documenti sono eseguibili dalla pagina web utilizzando "Impostazioni (web)" - [Operazioni sui documenti] → [Archiv. Documenti].

### **Cartel. Princ.**

È possibile visualizzare i file presenti nella Cartella Principale. Se si seleziona [Stampa], [Invia], [Sposta] o [Cancella] è possibile modificare un file specifico. Se il file da modificare è protetto da password, inserirla in "Cod. PIN/Password del File".

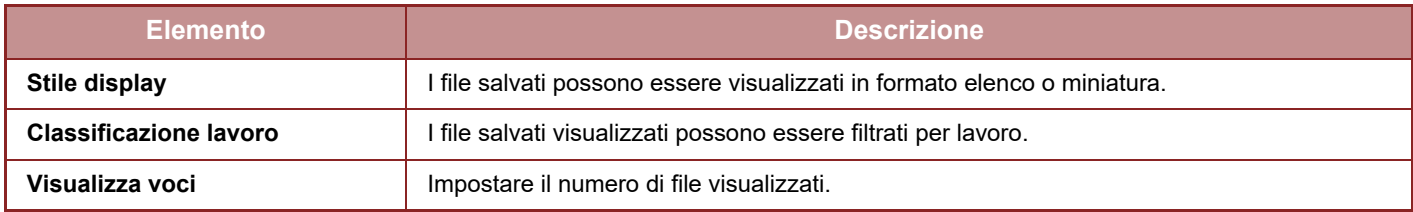

### **Cartella Selezione Rapida File**

È possibile selezionare i file in Cartella Selezione Rapida File. Se si seleziona [Stampa], [Invia], [Sposta] o [Cancella] è possibile modificare un file specifico.

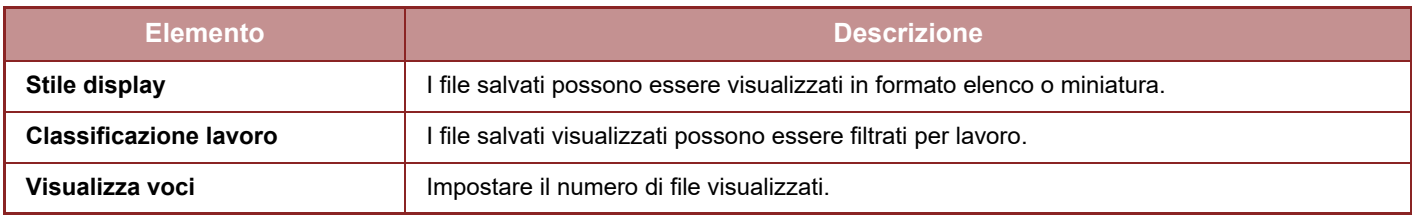

### **Cartella Personalizzata**

È possibile visualizzare i file presenti nella Cartella Personalizzata. Se si seleziona [Stampa], [Invia], [Sposta] o [Cancella] è possibile modificare un file specifico. Se il file da modificare è protetto da password, inserirla in "Cod. PIN/Password del File".

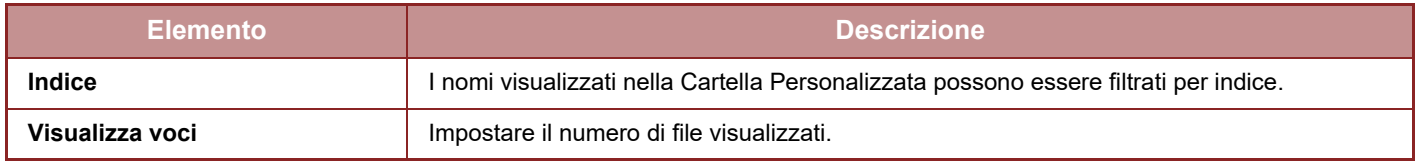

### **Ricerca**

Utilizzare queste impostazioni per immettere le condizioni di ricerca. Se si seleziona [Stampa], [Invia], [Sposta] o [Cancella] è possibile modificare un file specifico. Se il file da modificare è protetto da password, inserirla in "Cod. PIN/Password del File".

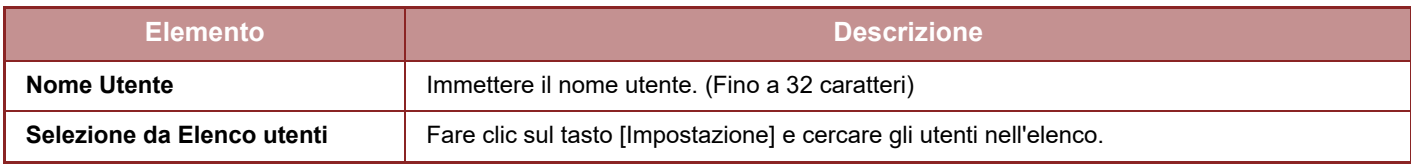

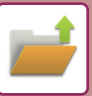

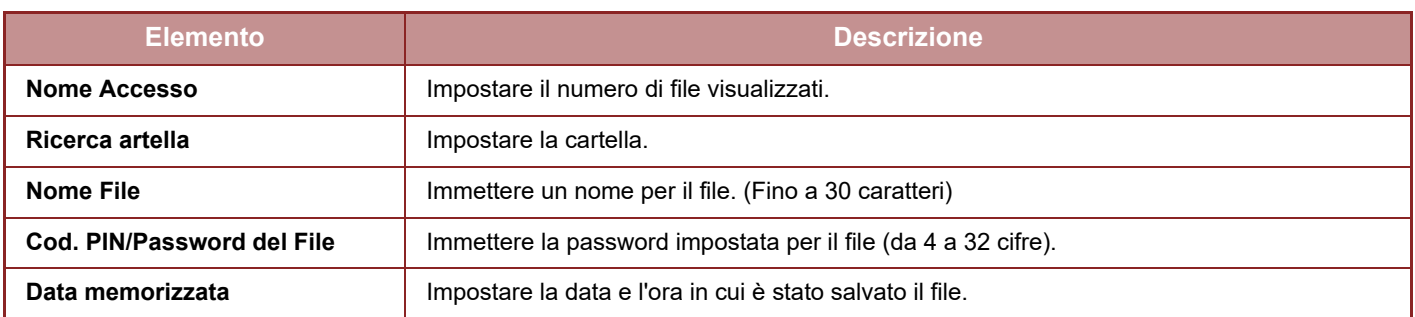

### **Risultati della ricerca**

Utilizzare queste impostazioni per immettere le condizioni di ricerca. Se si seleziona [Stampa], [Invia], [Sposta] o [Cancella] è possibile modificare un file specifico. Se il file da modificare è protetto da password, inserirla in "Cod. PIN/Password del File".

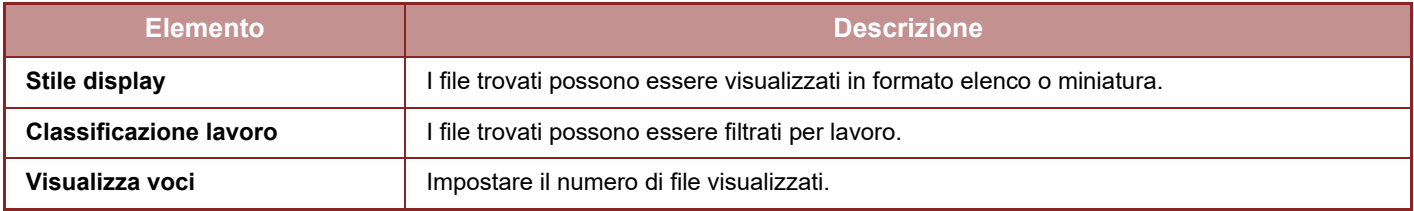

### **Stampa file in lotti**

È possibile stampare più file contemporaneamente tramite la stampa in serie. Ricercare i file con le condizioni di ricerca, quindi selezionare più file tra i risultati della ricerca visualizzati.

Per utilizzare il numero di copie impostato quando ciascun file è stato salvato da Archiviazione Documenti, selezionare "Usare il numero di copie memorizzato in ogni file". Per impostare un numero di copie diverso, immettere il numero desiderato in "Immettere il Numero". Fare clic su [Stampa] per stampare il file. Per eliminare il file dopo la stampa, selezionare la casella di controllo "Stampa ed elimina dati".

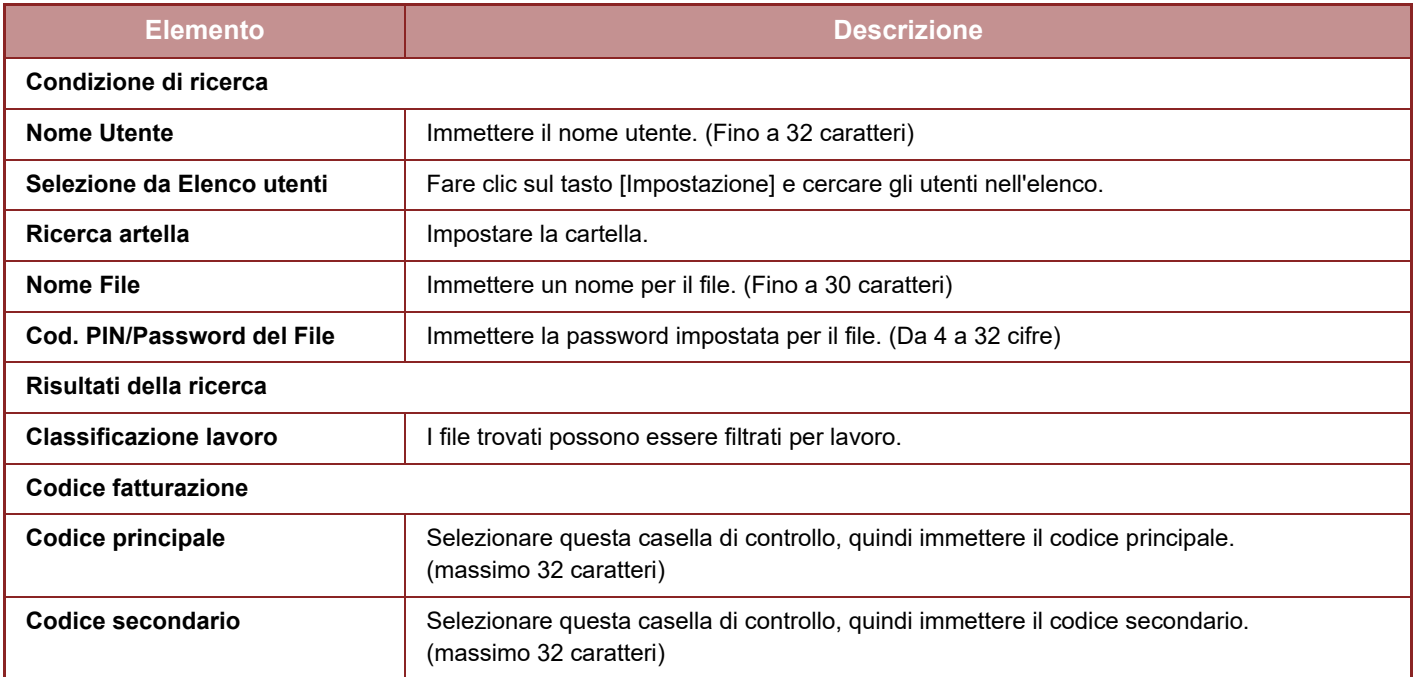

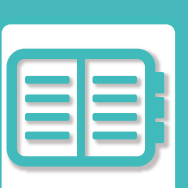

# <span id="page-688-0"></span>**PRATICITÀ DI UTILIZZO DELLA MACCHINA**

### **[UTILIZZO RISPETTOSO](#page-689-0)  [DELL'AMBIENTE](#page-689-0)**

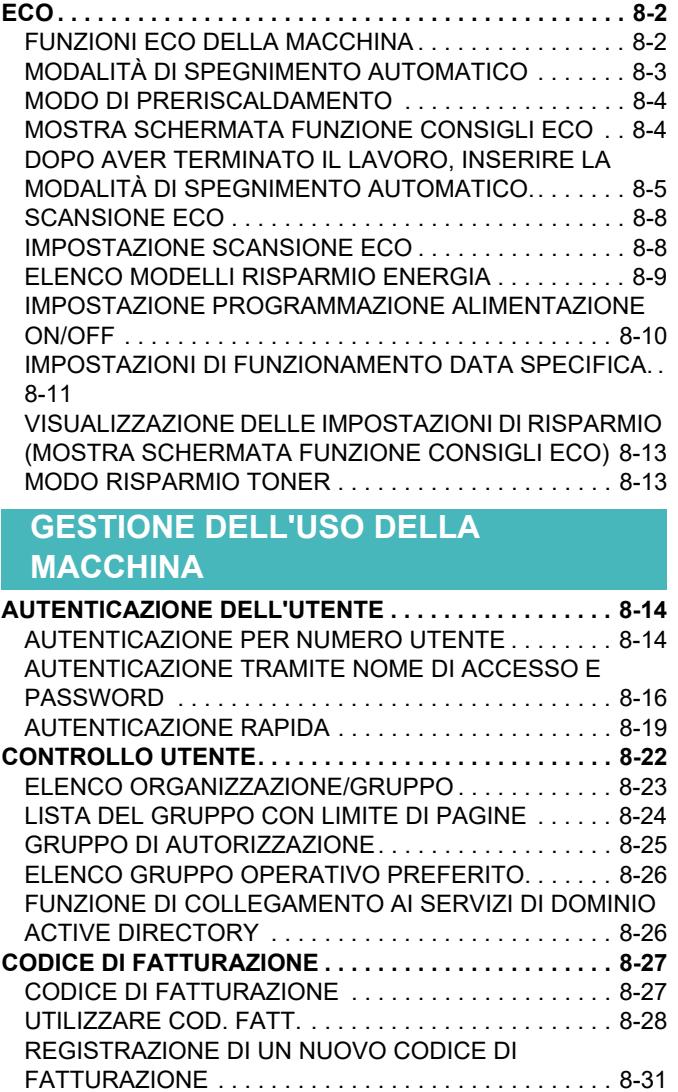

## [FATTURAZIONE REGISTRATO . . . . . . . . . . . . . . . . . . 8-34](#page-721-0) **[UTILIZZO DI QUESTA MACCHINA IN UN](#page-724-0)**

[MODIFICA O ELIMINAZIONE DEL CODICE DI](#page-721-0) 

### **[AMBIENTE DI RETE](#page-724-0)**

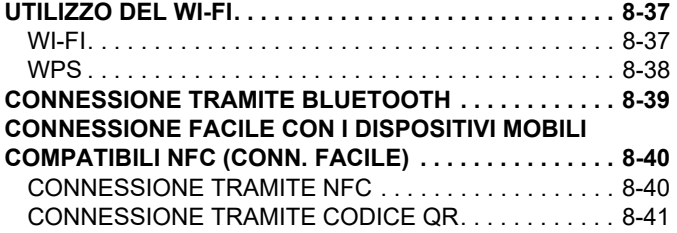

[STAMPA E SCANSIONE CON UN DISPOSITIVO MOBILE](#page-729-0)  [8-42](#page-729-0)

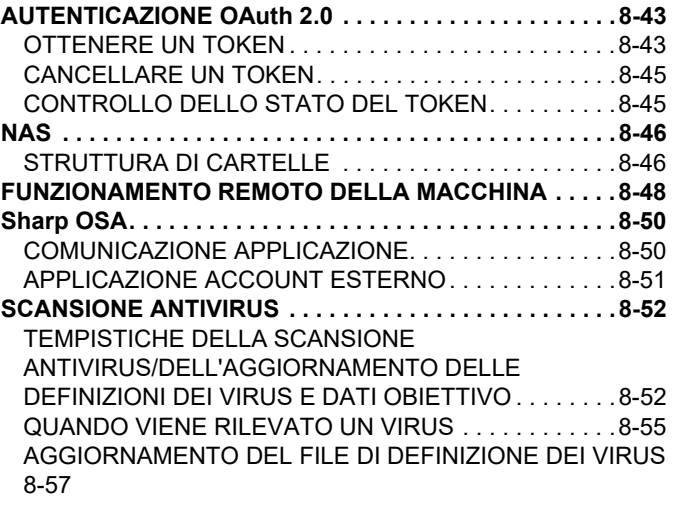

### **[DISEGNO UNIVERSALE NELLA](#page-745-0)  [MACCHINA](#page-745-0)**

**[DISEGNO UNIVERSALE NELLA MACCHINA . . . . . . . . .8-58](#page-745-0)** [DISEGNO UNIVERSALE RELATIVO AL](#page-745-1)  [FUNZIONAMENTO. . . . . . . . . . . . . . . . . . . . . . . . . . . . .8-58](#page-745-1) [DISEGNO UNIVERSALE RELATIVO ALLA VISIONE . .8-59](#page-746-0) [DISEGNO UNIVERSALE RELATIVO ALL'UDITO . . . . .8-59](#page-746-1) [CARATTERISTICHE DI PROGETTAZIONE UNIVERSALE.](#page-748-0)  [8-61](#page-748-0)

### **[ELENCO REGISTRO LAVORI](#page-750-0)**

**[ELEMENTI REGISTRATI NEL LOG LAVORI . . . . . . . . . .8-63](#page-750-1)**

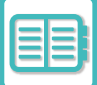

# <span id="page-689-3"></span><span id="page-689-0"></span>**UTILIZZO RISPETTOSO DELL'AMBIENTE**

# <span id="page-689-1"></span>**ECO**

# <span id="page-689-2"></span>**FUNZIONI ECO DELLA MACCHINA**

# **Impostazioni delle modalità**

Le impostazioni della funzione eco vengono impostate in batch. Sono disponibili "Modalità personalizzata" e "Modalità Eco".

I valori di impostazione applicati da ogni modalità sono indicati di seguito.

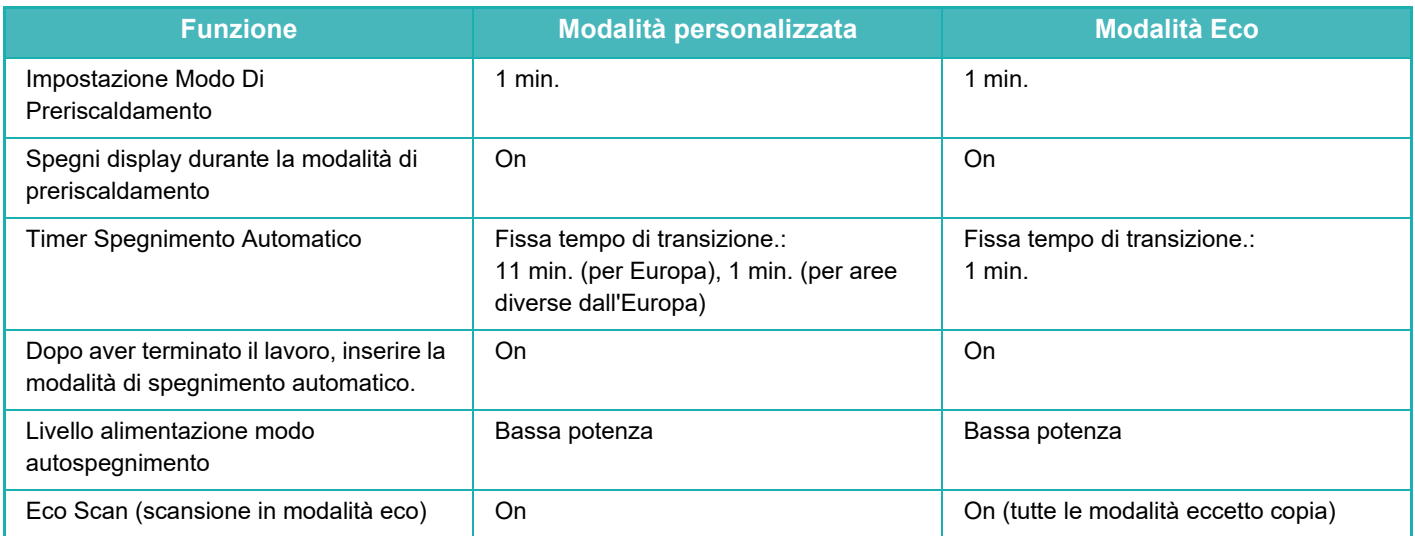

Le impostazioni di risparmio energia in Impostazioni di sistema non vengono applicate quando è attiva la modalità personalizzata/eco.

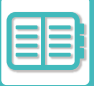

# <span id="page-690-0"></span>**MODALITÀ DI SPEGNIMENTO AUTOMATICO**

Questa modalità disinserisce l'alimentazione del pannello di controllo e dell'unità di fusione, ponendo la macchina in attesa in uno stato di consumo energetico minimo.

La modalità Spegnimento Automatico verrà attivata se la durata impostata per l'intervallo scade mentre la macchina è in stato di attesa senza che sia stato eseguito un lavoro.

Rispetto alla modalità di preriscaldamento, il risparmio di energia è notevolmente superiore ma il tempo di riattivazione è più lungo.

L'indicatore dell'alimentazione lampeggia a luce gialla quando la macchina è in modalità Spegnimento Automatico.

Questa modalità viene disattivata durante la ricezione dei dati di stampa o la trasmissione dei dati fax oppure se viene premuto il pulsante [Accensione] quando lampeggia.

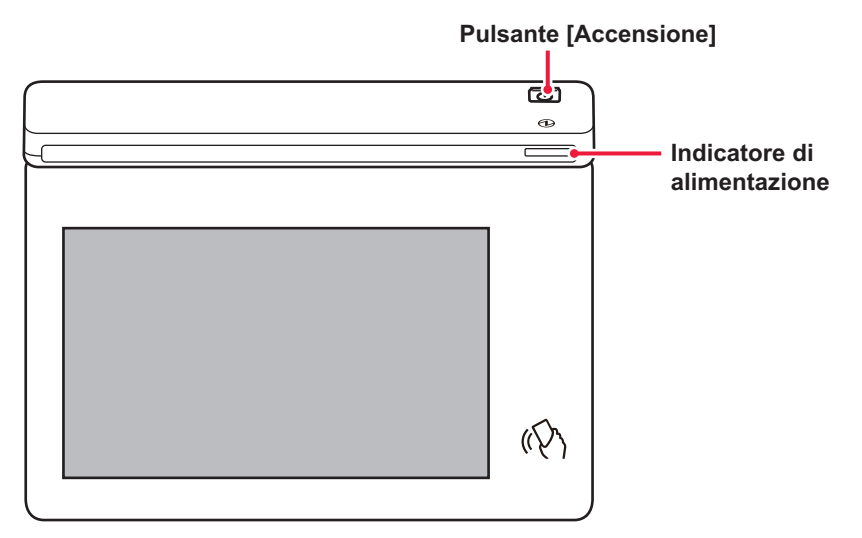

Viene visualizzato un messaggio 15 secondi prima del passaggio al modo Timer Spegnimento Automatico. Per chiudere il messaggio e continuare il normale funzionamento, toccare il pulsante [Continua]. Il messaggio viene visualizzato di nuovo 15 secondi prima della fine del prolungamento del normale tempo operativo. Se non viene eseguita alcuna azione entro 15 secondi dalla visualizzazione del messaggio, la macchina passa in modalità di spegnimento automatico.

#### **Per impostare la visualizzazione del messaggio:**

In "Impostazioni (amministratore)", selezionare [Impostazioni di sistema] → [Risparmio Energia] → [Impostazione Eco] → [Visualizza messaggio quando estendi tempo di transizione alla modalità di preriscaldamento/spegnimento automatico].

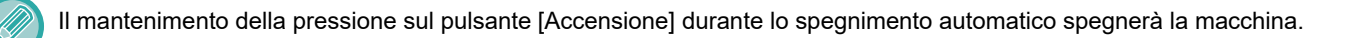

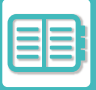

# <span id="page-691-0"></span>**MODO DI PRERISCALDAMENTO**

Questa modalità abbassa la temperatura dell'unità di fusione e pone la macchina in attesa in uno stato di consumo energetico minimo.

La modalità di preriscaldamento verrà attivata se la durata impostata per l'intervallo scade mentre la macchina è in stato di attesa senza che sia stato eseguito un lavoro.

Rispetto alla modalità di spegnimento automatico, il risparmio di energia è inferiore e il tempo di riattivazione è più breve.

Il pannello a sfioramento si spegne.

L'indicatore dell'alimentazione si accende a luce blu quando la macchina è in modalità di preriscaldamento. Il pannello a sfioramento viene illuminato se viene toccato o se viene premuto il pulsante [Schermata iniziale].

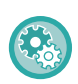

#### **Per impostare la modalità di preriscaldamento:**

"Impostazioni (amministratore)" → selezionare [Impostazioni di sistema] → [Risparmio Energia] → [Impostazione Eco] → [Impostazione Modo Di Preriscaldamento].

Viene visualizzato un messaggio 15 secondi prima del passaggio al modo di preriscaldamento.

Per chiudere il messaggio e continuare il normale funzionamento, toccare il pulsante [Continua].

Se non viene eseguita alcuna azione entro 15 secondi dalla visualizzazione del messaggio, la macchina passa in modalità di preriscaldamento.

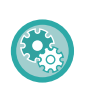

#### **Per impostare la visualizzazione del messaggio:**

In "Impostazioni (amministratore)", selezionare [Impostazioni di sistema] → [Risparmio Energia] → [Impostazione Eco] → [Visualizza messaggio quando estendi tempo di transizione alla modalità di preriscaldamento/spegnimento automatico].

# <span id="page-691-1"></span>**MOSTRA SCHERMATA FUNZIONE CONSIGLI ECO**

Mostra le impostazioni di copia/stampa consigliate per copia, ristampa archiviazione documenti e stampa diretta.

# **Copia**

Passando in modalità di copia (modalità normale), vengono visualizzate le impostazioni consigliate per la modalità di copia.

Impostazioni consigliate: Copia 2Facciate, N su 1 e Orientamento immagine

## **Stampa archiviazione documenti**

Toccando [Modifica impostazioni di stampa] nel pannello operativo nella schermata dell'elenco dei file dell'archiviazione documenti, vengono visualizzate le impostazioni consigliate per questa modalità. Impostazioni consigliate: Copia A 2 Facciate e N su 1.

# **Stampa diretta**

Toccando [Modifica impostazioni di stampa] nel pannello operativo nella schermata dell'elenco dei file della stampa diretta, vengono visualizzate le impostazioni consigliate per questa modalità. Impostazioni consigliate: Copia A 2 Facciate e N su 1.

# <span id="page-692-0"></span>**DOPO AVER TERMINATO IL LAVORO, INSERIRE LA MODALITÀ DI SPEGNIMENTO AUTOMATICO.**

La stampa o la trasmissione dei dati dei fax ricevuti in modalità Timer Spegnimento Automatico accende la macchina, che in seguito ritorna alla modalità di spegnimento automatico non appena il lavoro di stampa è stato completato.

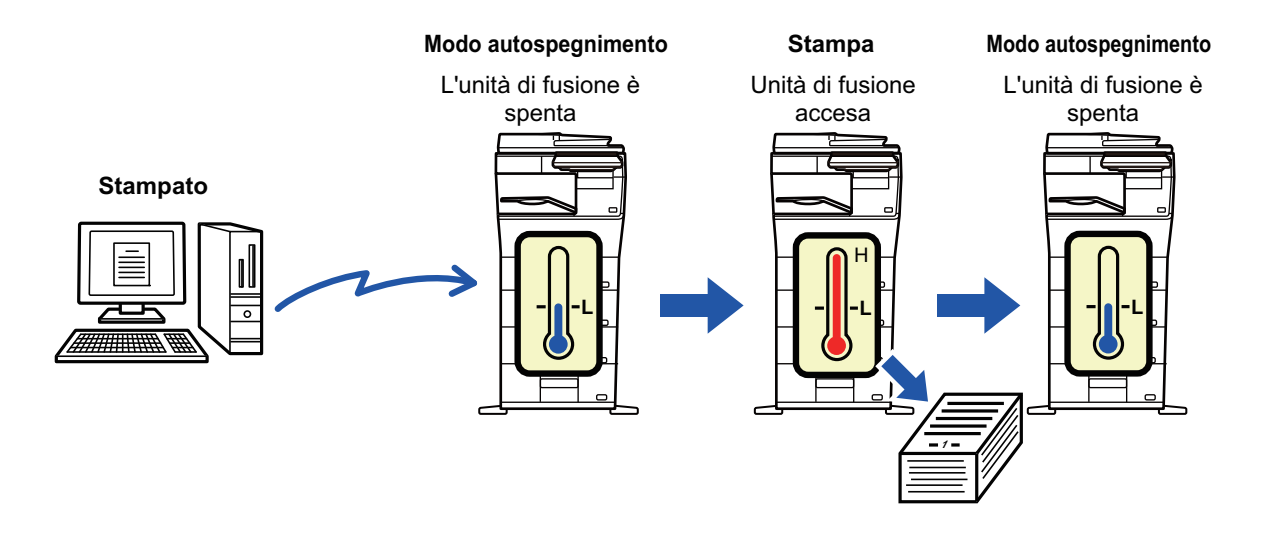

**Per impostare l'opzione "Dopo aver terminato il lavoro, inserire la modalità di spegnimento automatico.":** In "Impostazioni (amministratore)", selezionare [Impostazioni di sistema] → [Risparmio Energia] → [Impostazione Eco] → [Dopo aver terminato il lavoro, inserire la modalità di spegnimento automatico].

## **Fissa tempo di transizione.**

Il Timer Spegnimento Automatico è fisso. Selezionare [Fissa tempo di transizione.] e impostare il tempo di transizione in [Timer Spegnimento Automatico].

Quando è abilitata questa impostazione, l'opzione [Mod. tempo transiz. in base a ora giorno] è disabilitata.

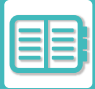

## **Mod. tempo transiz. in base a ora giorno**

Questa funzione regola in modo ottimale la transizione alla modalità spegnimento automatico per ogni periodo di tempo analizzando l'utilizzo della macchina in base ai registri di lavoro ottenuti durante un periodo di 4 settimane. Quando è abilitata questa impostazione, l'opzione [Fissa tempo di transizione.] è disabilitata.

- Le impostazioni di controllo del trasferimento immagini non vengono modificate.
- Questa opzione non è collegata all'opzione Programmazione per accensione e spegnimento. Se entrambe sono abilitate, le impostazioni di Programmazione per accensione e spegnimento hanno la precedenza.
- Le pagine vengono contate separatamente per ogni formato carta.
- Quando l'alimentazione della macchina era disattivata, non era presente alcun lavoro durante questo periodo.

#### **Transizione alle modalità risparmio energia e spegnimento automatico**

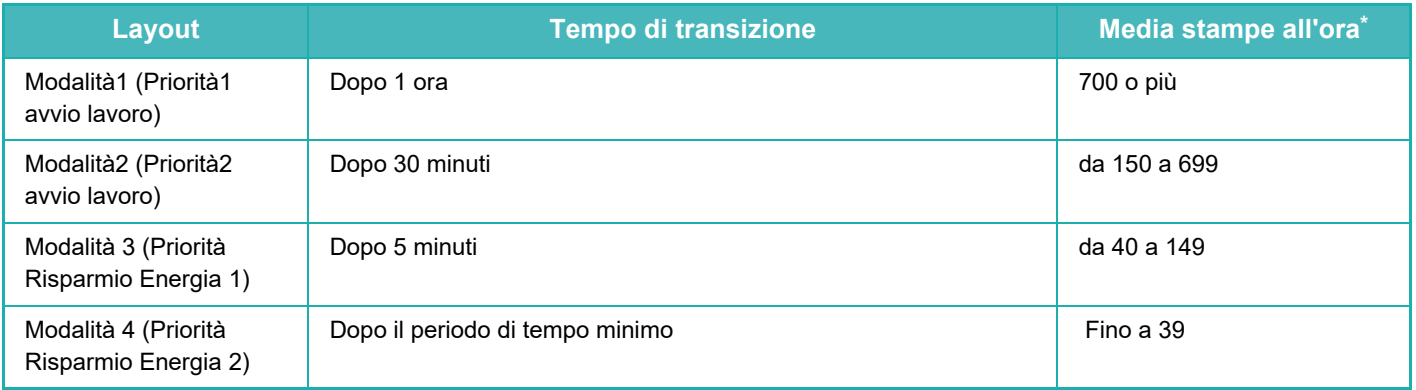

\* Impostazione predefinita in fabbrica

#### **Automatico**

Questa funzione controlla l'alimentazione in modo ottimale per ogni periodo di tempo analizzando l'uso della macchina in base ai registri di lavoro ottenuti durante un periodo specifico.

Se la macchina non dispone delle informazioni dei registri di lavoro di 4 settimane, viene attivato il modello 2 (Modalità3 (Risp. energetico Priorità1)) tra le 8:00 e le 18:00). Successivamente viene attivata la Modalità 4 (Modalità4 (Risp. energetico Priorità2)).

### **Manuale**

È possibile impostare uno schema per ogni fascia oraria.

La macchina dispone già del modello a 3 schemi. È possibile aggiungere lo schema Risparmio Energia ai modelli Eco originali da 1 a 4.

### **Modello a 3 schemi**

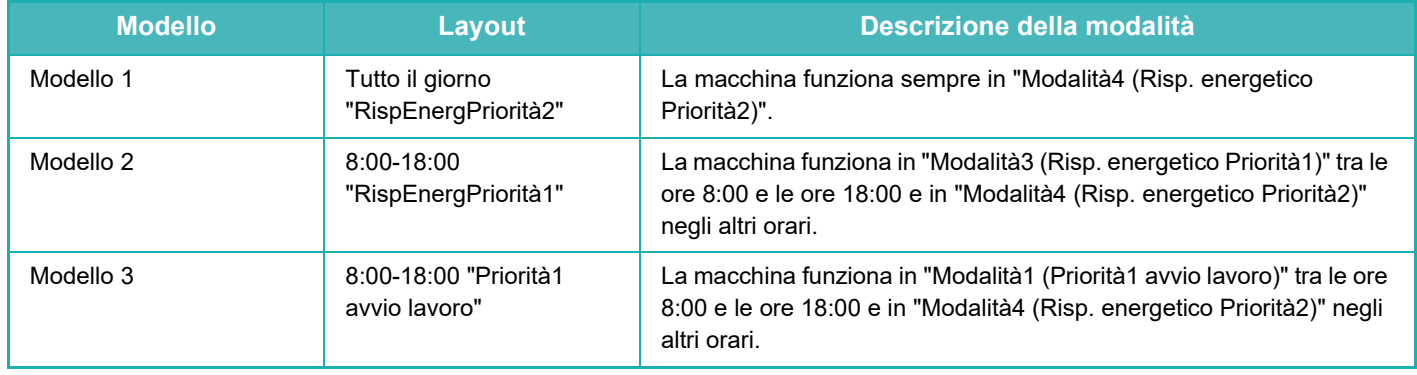

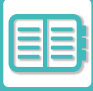

# **Livello alimentazione modo autospegnimento**

Bassa potenza: La macchina imposta la modalità di risparmio energetico ma è necessario del tempo per il recupero. Risveglio rapido: Rispetto alla modalità Bassa potenza, il valore della potenza aumenta fino a un certo livello ma il recupero è più veloce.

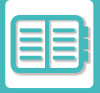

# <span id="page-695-0"></span>**SCANSIONE ECO**

I lavori non di stampa, come l'invio di un originale digitalizzato, vengono eseguiti con l'unità di fusione spenta.

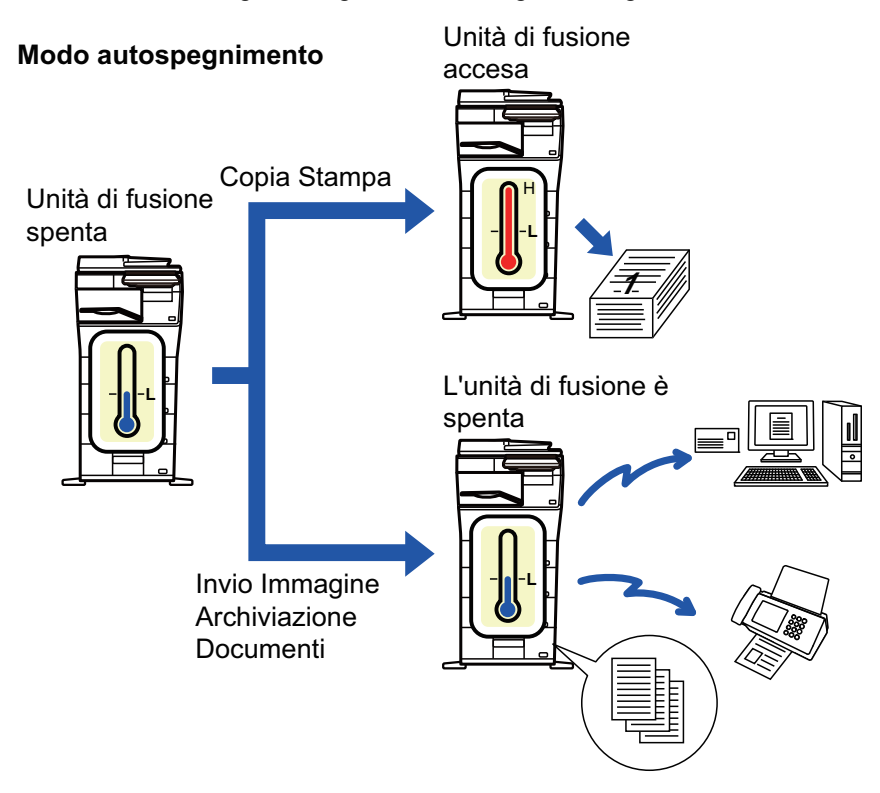

# <span id="page-695-1"></span>**IMPOSTAZIONE SCANSIONE ECO**

Impostare "Impostazione scansione eco" su  $\vee$  e selezionare una modalità o schermata in cui abilitare Impostazione scansione eco.

È possibile impostare le seguenti modalità e schermate.

- Schermata iniziale
- Copia
- Invio Immagine
- Archiv. Documenti
- Impostazioni di sistema
- Sharp OSA

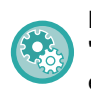

### **Per impostare la scansione eco:**

"Impostazioni (amministratore)" → selezionare [Impostazioni di sistema] → [Risparmio Energia] → [Impostazione scansione eco].

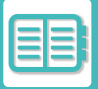

# <span id="page-696-1"></span><span id="page-696-0"></span>**ELENCO MODELLI RISPARMIO ENERGIA**

Questa funzione analizza l'utilizzo della macchina e controlla il passaggio in modalità spegnimento automatico in base alla frequenza di utilizzo. Se si desidera gestire il consumo della macchina utilizzando un modello di risparmio energia, selezionare [Manuale] in "Impostazioni (amministratore)" - [Impostazione Eco] - [Risparmio Energia] - [Mod. tempo transiz. in base a ora giorno], quindi selezionare un modello di aggiornamento automatico dall'elenco a discesa oppure uno dei modelli eco originali da 1 a 4.

Affinché l'utilizzo della macchina e l'aggiornamento del modello vengano eseguiti automaticamente, impostare Modello aggiornamento automatico.

### **Modifica modello**

Impostare il Modello originale eco.

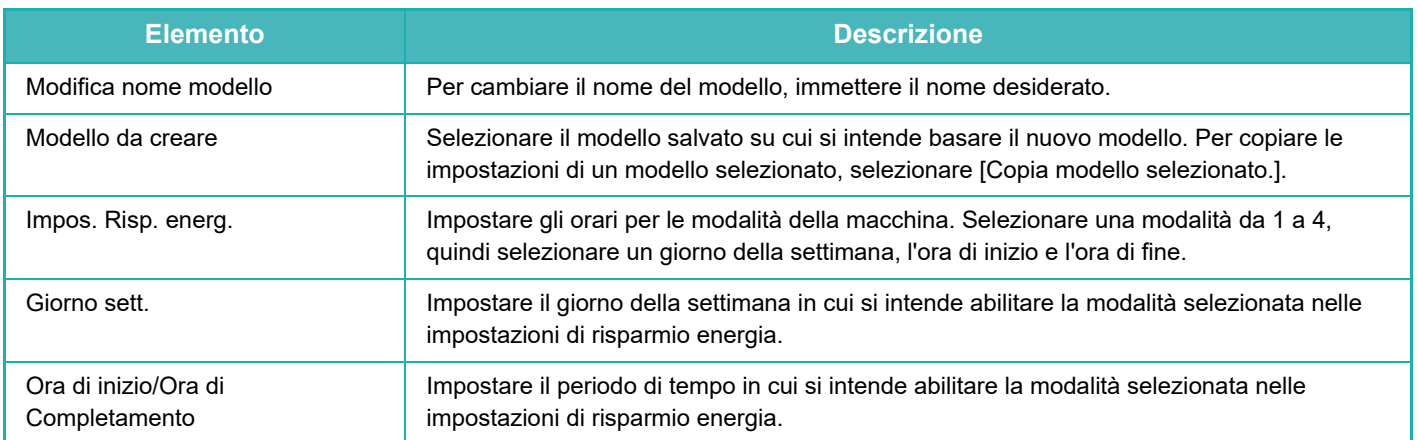

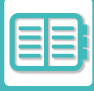

# <span id="page-697-0"></span>**IMPOSTAZIONE PROGRAMMAZIONE ALIMENTAZIONE ON/OFF**

È possibile accedente e spegnere il pannello operativo della macchina a un'ora preimpostata. È possibile impostare fino a 3 schemi. "Impostazione 1", "Impostazione 2" e "Impostazione 3" vengono eseguite in questa sequenza se sono impostate sullo stesso giorno della settimana o sulla stessa ora.

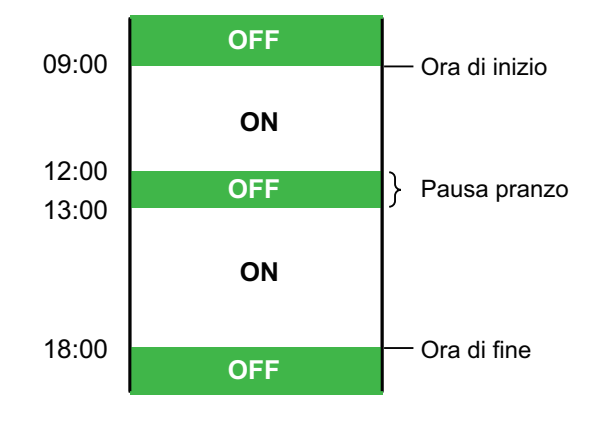

• La funzione di pianificazione non supporta le impostazioni di risparmio energia in modalità di preriscaldamento e in modalità di spegnimento automatico.

- L'ora di disattivazione preimpostata è soggetta alle seguenti restrizioni:
	- Se la macchina è in funzione per l'esecuzione del lavoro corrente o per altri motivi, verrà spenta solo dopo che il lavoro è stato completato.
	- La macchina non può ricevere lavori di stampa.
	- La macchina può ricevere lavori in uscita, quali i dati dei fax ricevuti.
- Se è abilitata l'impostazione Produzione a tempo specificato dei dati ricevuti, i dati vengono prodotti alla successiva accensione della macchina.
- Se è abilitata anche l'impostazione risparmio energia, le impostazioni di Programmazione per accensione e spegnimento hanno la precedenza.
- Se è specificata la stessa ora, le impostazioni vengono applicate nel seguente ordine: "Impostazione 1", "Impostazione 2" e "Impostazione 3".
- L'alimentazione non viene disattivata nei seguenti casi:
	- È in corso l'"Avvio Cancellazione Automatica".
	- Mentre è in corso l'ottimizzazione dell'unità locale oppure un riavvio in seguito alla modifica della modalità di impostazione.
	- L'intervallo di disattivazione preimpostato scade entro un minuto dall'accettazione dell'impostazione.

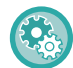

**Impostazione della funzione di programmazione per accensione e spegnimento**

In "Impostazioni", selezionare [Impostazioni di sistema] → [Risparmio Energia] → [Impostaz progr. alimentaz ON/OFF].

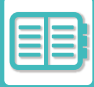

# <span id="page-698-0"></span>**IMPOSTAZIONI DI FUNZIONAMENTO DATA SPECIFICA.**

È possibile configurare un giorno in cui eseguire una stampa di elevate quantità o una particolare operazione come "data specifica" e impostare un modello di risparmio energetico specifico solo per tale date.

### **Scheda "Data specifica"**

È possibile impostare un periodo massimo di 7 giorni per Data specifica. Impostare la data specifica, il modello di risparmio energetico da utilizzare e l'operazione che deve essere eseguita nel caso in cui la data specificata sia un giorno non lavorativo.

Indipendentemente dal fatto che il tempo di transizione allo spegnimento automatico sia abilitato o disabilitato, la macchina funzionerà in base alle impostazioni di funzionamento per data specifica per la data specifica.

| <b>Elemento</b>                                     | <b>Descrizione</b>                                                                                                    |
|-----------------------------------------------------|----------------------------------------------------------------------------------------------------|
| Impostazione data                                   | Consente di configurare la data in cui la macchina funziona con un modello specifico.<br>Selezionare un giorno compreso tra 1 e 31 nel campo Ogni mese o in Fine di ogni mese.                                                                                    |
| Funzionamento di risparmio<br>energetico applicato. | Selezionare un modello di risparmio energetico da applicare.<br>Utilizzare la scheda "ELENCO MODELLI RISPARMIO ENERGIA (pagina 8-9)" per<br>specificare i dettagli del modello di risparmio energetico.                                                           |
| Funzionamento per la vacanze                        | Consente di configurare la modalità di funzionamento della macchina nel caso la data<br>specifica preimpostata rientri in un periodo di vacanza.<br>Utilizzare la scheda "ELENCO MODELLI RISPARMIO ENERGIA (pagina 8-9)" per<br>impostare il giorno come vacanza. |

• Se una data specifica inizialmente stabilita coincide con quella spostata perché rientra in un periodo di vacanza, l'impostazione del modello precedente avrà la precedenza.

• Se sono state configurate date specifiche delle stesse date, queste vengono utilizzate in ordine crescente tra 1 e 7 (numeri di data specifica).

### **Scheda "Modello"**

Questa scheda viene utilizzata per configurare i dettagli del modello di risparmio energetico.

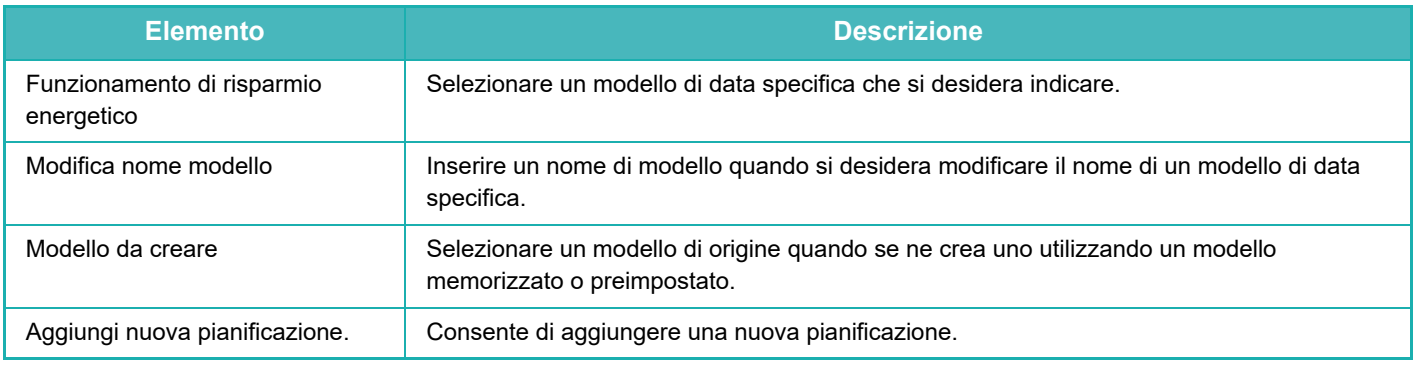

### **Scheda "Vacanza"**

Consente di specificare una vacanza. Il giorno specificato come vacanza non sarà una data specifica.

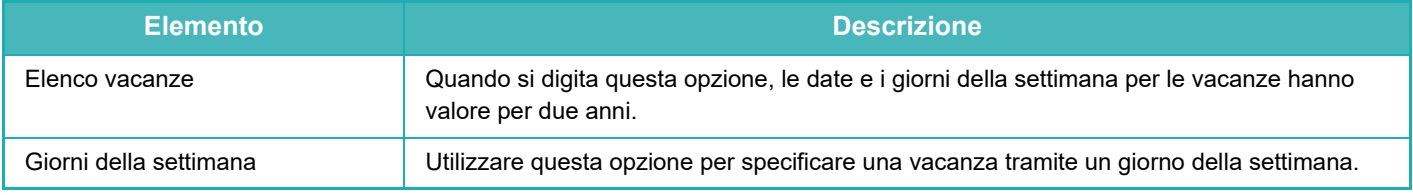

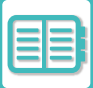

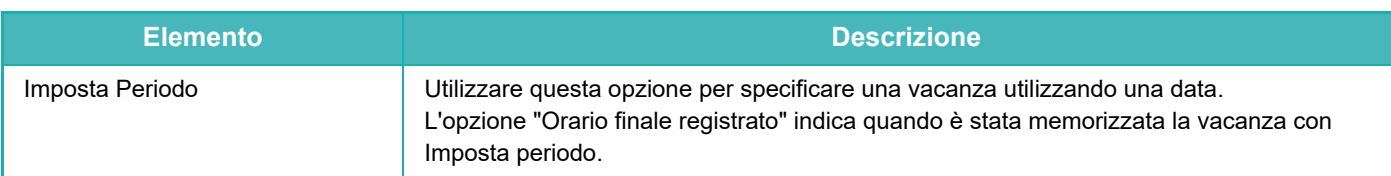

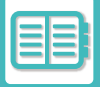

# <span id="page-700-0"></span>**VISUALIZZAZIONE DELLE IMPOSTAZIONI DI RISPARMIO (MOSTRA SCHERMATA FUNZIONE CONSIGLI ECO)**

Quando è visualizzata la schermata iniziale della modalità normale, vengono visualizzate le impostazioni di risparmio.

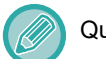

Questa funzione non è operativa in modalità semplificata.

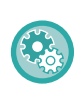

### **Per visualizzare le funzioni di risparmio:**

"Impostazioni (amministratore)" → [Impostazioni di sistema] → [Risparmio Energia] → [Impostazione Eco] → [Mostra schermata funzione consigli eco].

Le funzioni visualizzate sono le seguenti.

- Fronte Retro: ►[pagina 3-18](#page-130-0) N su 1: ►[pagina 3-45](#page-157-0)
- <span id="page-700-1"></span>• Orientamento immagine: **▶[pagina 3-30](#page-142-0)**

# **MODO RISPARMIO TONER**

Questa modalità si utilizza per ridurre il consumo di toner.

È possibile impostare il consumo di toner per ogni lavoro di stampa di "Copia", "Stampante" e "Stampe (Arch. Documenti)".

È possibile scegliere tra tre livelli di consumo di toner.

- Toner Risparmio1 (Utilizzo toner: elevato)
- Toner Risparmio2 (Utilizzo toner: medio)
- Toner Risparmio3 (Utilizzo toner: ridotto)

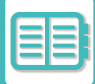

# <span id="page-701-3"></span><span id="page-701-0"></span>**GESTIONE DELL'USO DELLA MACCHINA**

# <span id="page-701-1"></span>**AUTENTICAZIONE DELL'UTENTE**

L'autenticazione dell'utente limita l'uso della macchina agli utenti che sono stati registrati. È possibile specificare le funzioni che ciascun utente può utilizzare, consentendo così la personalizzazione della macchina secondo le necessità del luogo di lavoro.

Quando l'amministratore della macchina ha abilitato l'autenticazione utente, per utilizzare la macchina, gli utenti devono effettuare l'accesso. Sono diverse le tipologie di autenticazione utente e ciascuna di essere prevede un metodo di accesso diverso.

Per ulteriori informazioni, vedere le spiegazioni dei metodi di accesso.

[AUTENTICAZIONE PER NUMERO UTENTE \(pagina 8-14\)](#page-701-4)

[AUTENTICAZIONE TRAMITE NOME DI ACCESSO E PASSWORD \(pagina 8-16\)](#page-703-1)

[AUTENTICAZIONE RAPIDA \(pagina 8-19\)](#page-706-1)

<span id="page-701-2"></span>Per le impostazioni richieste per l'autenticazione dell'utente, vedere [CONTROLLO UTENTE \(pagina 8-22\)](#page-709-1).

# <span id="page-701-4"></span>**AUTENTICAZIONE PER NUMERO UTENTE**

La procedura descritta di seguito consente di eseguire l'accesso con un numero utente ricevuto dall'amministratore della macchina.

All'avvio della macchina viene visualizzata la schermata di accesso.

### **Se controllato da numero utente**

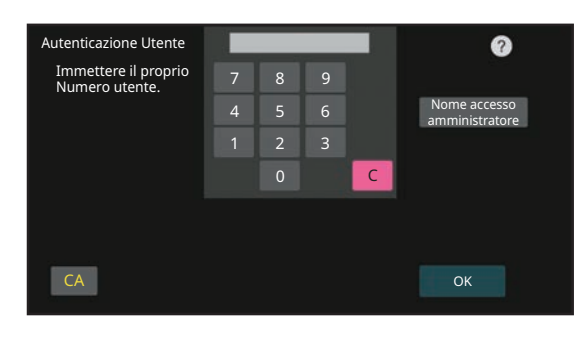

• Quando nelle impostazioni di sistema è abilitata l'opzione "Un avviso se l'accesso non è riuscito", se si immette un numero utente non corretto per tre volte di seguito, il pannello di controllo si blocca per cinque minuti.

• Contattare l'amministratore della macchina per verificare il proprio numero utente.

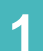

**1 Digitare il numero utente (da 5 a 8 cifre) utilizzando i tasti numerici.**

Tutte le cifre digitate verranno visualizzate come " $*$ ".

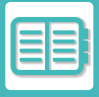

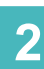

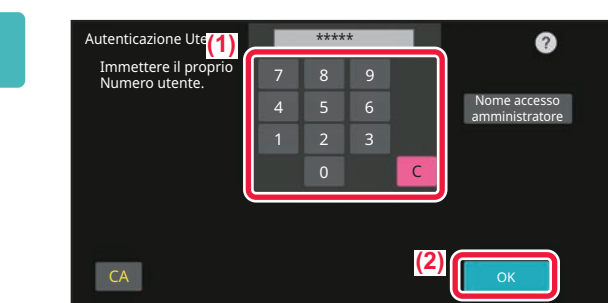

### **2 Toccare il tasto [OK].**

Se il numero utente immesso viene autenticato, verrà visualizzato il numero di pagine rimanenti che l'utente può copiare o digitalizzare.

Se è impostato un limite per il numero di pagine utilizzabili da un utente, viene visualizzato il numero di utilizzi per l'utente che ha effettuato l'accesso.

- **Per limitare il numero di pagine utilizzabili da un utente:** In "Impostazioni (amministratore)", selezionare [Controllo utente] → [Impostaz. Controllo Accessi] → [Gruppo con limite pagine].
	- **Per nascondere il numero di pagine utilizzabili dopo l'accesso:** In "Impostazioni (amministratore)", disabilitare [Impostazioni di sistema] → [Impostazioni Autenticazione] → [Impostazioni Di Default] → [Visualizza Stato di Utilizzo dopo il Login].
	- **Per modificare il tempo di visualizzazione del messaggio:** In "Impostazioni (amministratore)", selezionare [Impostazioni di sistema] → [Impostazioni comuni] → [Impostazioni Pann. Operat.] → [Impostazioni Condizioni] → [Impostazione Del Tempo Del Messaggio].

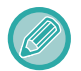

Questa operazione non è necessaria se il numero utente è composto da 8 cifre. L'accesso viene infatti effettuato automaticamente dopo aver digitato il numero utente.

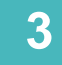

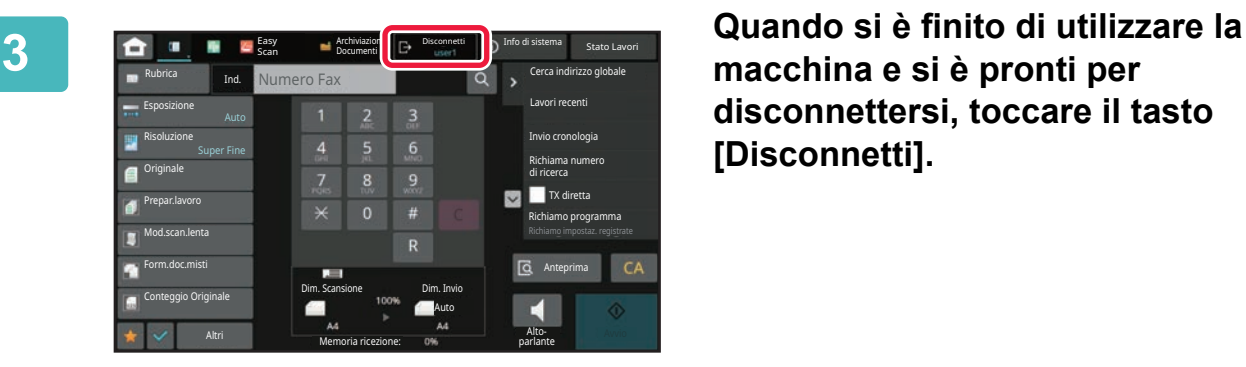

**macchina e si è pronti per disconnettersi, toccare il tasto [Disconnetti].**

# <span id="page-703-1"></span><span id="page-703-0"></span>**AUTENTICAZIONE TRAMITE NOME DI ACCESSO E PASSWORD**

Questo metodo consente agli utenti di eseguire l'accesso con il nome di accesso e la password ricevuti dall'amministratore della macchina o del server LDAP.

All'avvio della macchina viene visualizzata la schermata di accesso.

### **Se controllato da nome di accesso e password**

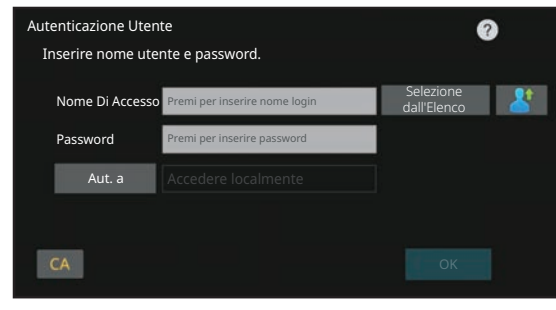

- Quando si utilizza l'autenticazione LDAP, è possibile che vengano visualizzate diverse voci nella schermata.
- Quando si utilizza l'autenticazione LDAP, potrebbe essere visualizzato il tasto [Indir. e-mail] a seconda del metodo di autenticazione. Toccare la casella di testo [Indir. e-mail] e immettere il proprio indirizzo e-mail.

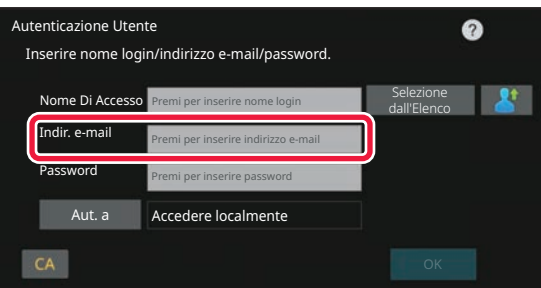

• Quando nelle impostazioni di sistema è abilitata l'opzione "Un avviso se l'accesso non è riuscito", se si immette un nome utente o password non corretti per tre volte di seguito, il pannello di controllo si blocca per cinque minuti. Contattare l'amministratore della macchina per verificare il nome di accesso e/o la password.

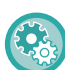

#### • **Per impostare l'opzione [Avvertimento al fallito login]:**

In "Impostazioni (amministratore)", selezionare [Impostazioni di sistema] → [Impostazioni Autenticazione] → [Un avviso se l'accesso non è riuscito].

• **Per memorizzare un nome utente:**

In "Impostazioni (amministratore)", selezionare [Controllo utente] → [Impostazioni utente] → [Elenco Utenti]. Registrare anche informazioni dettagliate quali il nome di accesso, il numero utente e la password. Per ricevere le informazioni necessarie per utilizzare la macchina, rivolgersi all'amministratore della macchina.

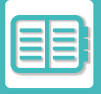

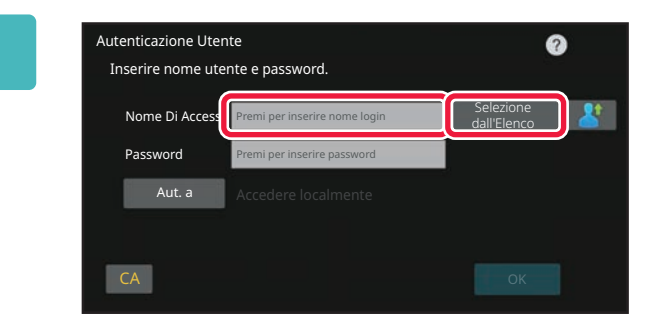

### **1 Immettere il nome di accesso.**

#### **Immissione tramite tastiera virtuale**

Se la registrazione del nome utente non è stata eseguita in modalità di impostazione, solo gli utenti che utilizzano l'autenticazione LDAP possono toccare la casella di testo [Nome Di Accesso] e immettere il nome di accesso utilizzando la tastiera virtuale.

#### **Selezione da un elenco**

Toccare il tasto [Selezione dall'Elenco] e selezionare un nome utente nella schermata Elenco Utenti.

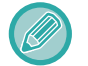

È possibile utilizzare l'autenticazione LDAP quando l'amministratore del server fornisce il servizio LDAP sulla rete locale (LAN).

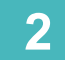

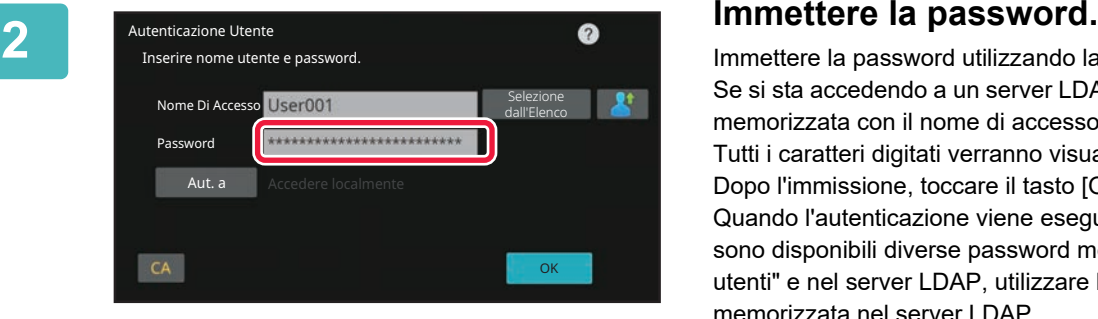

Immettere la password utilizzando la tastiera virtuale. Se si sta accedendo a un server LDAP, digitare la password memorizzata con il nome di accesso del server LDAP. Tutti i caratteri digitati verranno visualizzati come " $\bigstar$ ". Dopo l'immissione, toccare il tasto [OK]. Quando l'autenticazione viene eseguita dal server LDAP e sono disponibili diverse password memorizzate in "Lista utenti" e nel server LDAP, utilizzare la password memorizzata nel server LDAP.

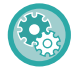

#### **Per registrare il nome utente e la password:**

In "Impostazioni (amministratore)", selezionare [Controllo utente] → [Impostazioni utente] → [Elenco Utenti].

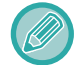

Se si registra il server LDAP, modificare le informazioni per [Aut. a] secondo necessità.

#### • **Se si effettua la selezione dalla schermata Elenco Utenti:**

Il server LDAP a cui si sta effettuando la connessione è stato registrato al momento della registrazione dell'utente, pertanto il server di destinazione a cui deve essere indirizzata l'autenticazione viene visualizzato quando viene selezionato il nome di accesso.

Passare al punto 3.

#### • **Se si utilizza la tastiera virtuale:**

Toccare [Aut. a] e selezionare il server LDAP a cui effettuare l'accesso.

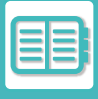

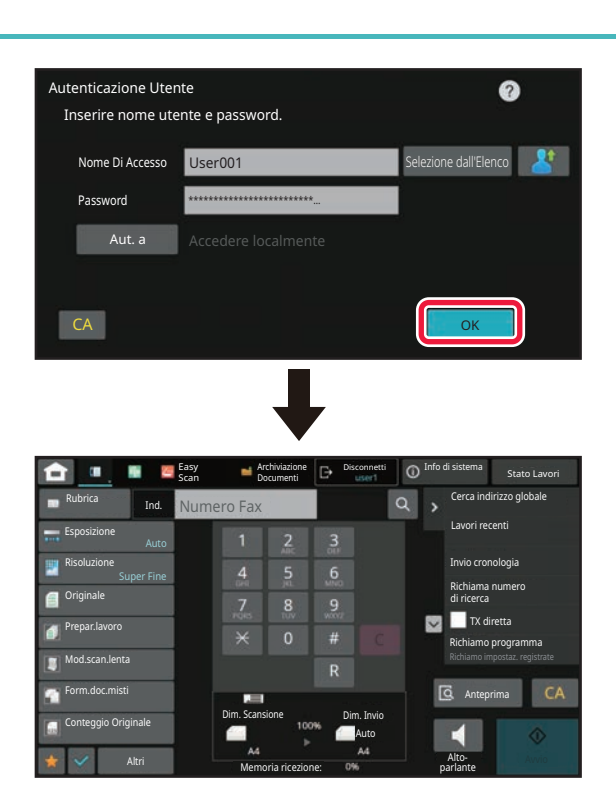

# **3 Toccare il tasto [OK].**

Se il nome di accesso e la password immessi vengono autenticati, verrà visualizzato il numero di pagine rimanenti che l'utente può copiare o digitalizzare.

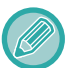

Se è impostato un limite per il numero di pagine utilizzabili da un utente, viene visualizzato il numero di utilizzi per l'utente che ha effettuato l'accesso.

- **Per limitare il numero di pagine utilizzabili da un utente:** In "Impostazioni (amministratore)", selezionare [Controllo utente] → [Impostaz. Controllo Accessi] → [Gruppo con limite pagine].
- **Per nascondere il numero di pagine utilizzabili dopo l'accesso:** In "Impostazioni (amministratore)", disabilitare [Impostazioni di sistema] → [Impostazioni Autenticazione] → [Impostazioni Di Default] → [Visualizza Stato di Utilizzo dopo il Login].
- **Per modificare il tempo di visualizzazione del messaggio:** In "Impostazioni (amministratore)", selezionare [Impostazioni di sistema] → [Impostazioni comuni] → [Impostazioni Pann. Operat.] → [Impostazioni Condizioni] → [Impostazione Del Tempo Del Messaggio].

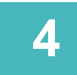

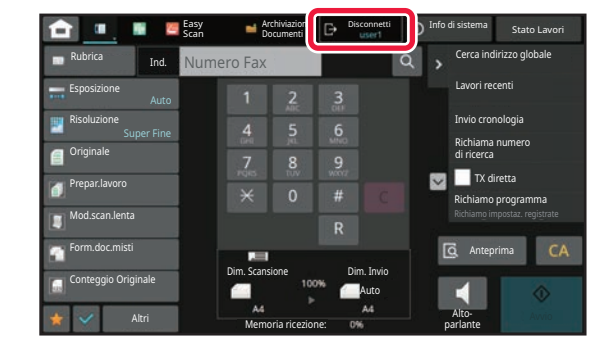

**4 Quando si è finito di utilizzare la macchina e si è pronti per disconnettersi, toccare il tasto [Disconnetti].**

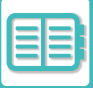

# <span id="page-706-1"></span><span id="page-706-0"></span>**AUTENTICAZIONE RAPIDA**

Quando si utilizza la macchina, questa consente di effettuare l'autenticazione semplice toccando un'icona preconfigurata.

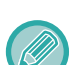

- È possibile registrare fino a 20 utenti.
- L'autenticazione rapida è supportata dalla sola macchina. L'autenticazione della pagina web e l'autenticazione da un driver di stampa non possono essere utilizzate. Per utilizzare l'autenticazione della pagina web e l'autenticazione da un driver di stampa, inserire nome utente/password per effettuare l'autenticazione.
- L'autenticazione rapida non può utilizzare l'autenticazione della scheda IC né la modalità account del dispositivo.
- Quando nelle impostazioni di sistema è abilitata l'opzione [Un avviso se l'accesso non è riuscito], se si immette una password non corretta per tre volte di seguito, il pannello di controllo si blocca per cinque minuti. Contattare l'amministratore della macchina per verificare la propria password.

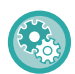

#### **Per utilizzare l'autenticazione rapida:**

In "Impostazioni (amministratore)", abilitare [Impostazioni di sistema] → [Impostazioni Autenticazione] → [Impostazioni Di Default] → [Abilita Accesso Rapido].

Per le impostazioni del server di autenticazione, impostare "Accedere localmente" e, per le impostazioni del metodo di autenticazione, impostare "Nome/password di accesso".

## **Registrazione degli utenti tramite l'autenticazione rapida**

Quando si registrano gli utenti tramite l'autenticazione rapida, non è possibile utilizzare le impostazioni di amministrazione utente e le impostazioni della pagina Web usate per la registrazione degli utenti normali. La registrazione avviene nella schermata di accesso alla autenticazione rapida.

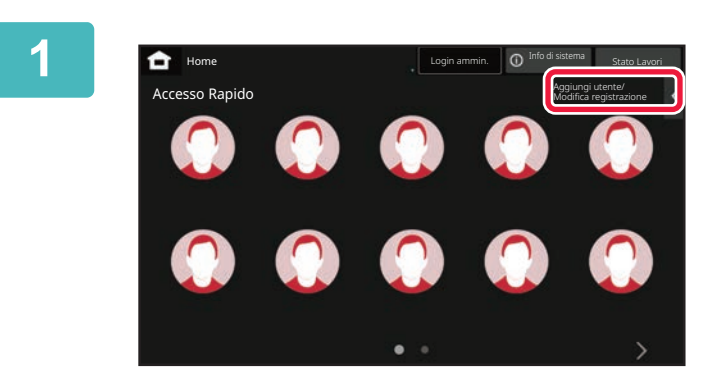

### **1 Toccare [Aggiungi utente/] sul pannello operativo.**

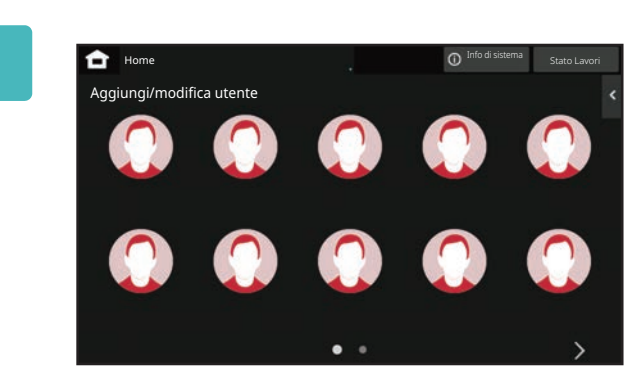

### **2 Toccare la posizione che si intende registrare.**

In questo modo, si passa alla schermata di registrazione dell'utente.

Toccando un'icona già registrata, si passa alla schermata di modifica delle informazioni utente.

I dettagli per la modifica sono i medesimi di quelli delle impostazioni quando si effettua la registrazione di una nuova schermata utente. Per la modifica, vedere il punto 3.

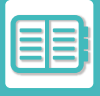

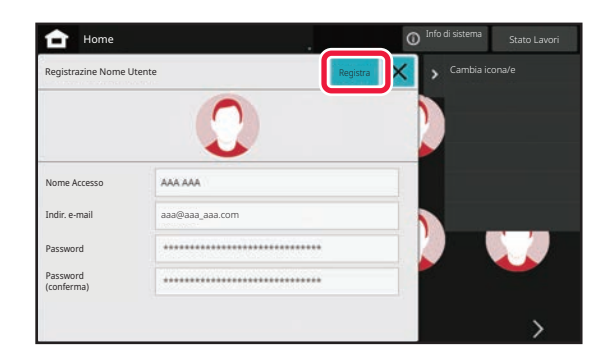

### **3 Inserire le informazioni utente e toccare il tasto [Registra].**

Specificare l'icona utente, Nome Di Accesso, Indirizzo e-mail, Password e Password (conferma). Toccare gli elementi da registrare quindi inserire i dettagli necessari.

- Toccare "Cambia icona/e" sul pannello azioni e apparirà la schermata di selezione dell'icona. Selezionare l'icona che si desidera configurare.
- Nome Di Accesso viene visualizzato insieme all'icona. Verificare che questa informazione sia immessa.
- Nel modificare le informazioni utente, la Password non può essere cambiata. Le voci "Password" e "Password (conferma)" non saranno visualizzate nella schermata di modifica.

#### **Per eliminare un utente registrato**

Toccare [Aggiungi utente/] sul pannello azioni, quindi toccare l'icona dell'utente da eliminare. Toccare [Cancella] sul pannello azioni, quindi toccare il tasto [Cancella] nel messaggio di conferma visualizzato.

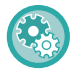

#### **Modifica ed eliminazione dell'utente dalle impostazioni di amministrazione utente e dalla pagina web**

Gli utenti registrarsi dalle impostazioni di amministrazione utente e dalla pagina web; tuttavia, quelli registrati che utilizzano l'autenticazione rapida sono visualizzati in Lista utenti. È possibile eseguire la modifica e l'eliminazione dei dati dell'utente da Lista utenti. Configurare Lista utenti da [Controllo utente] → [Impostazioni utente] → [Lista utenti] nelle "Impostazioni (amministratore)".

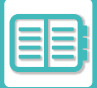

## **Autenticazione della macchina tramite l'autenticazione rapida**

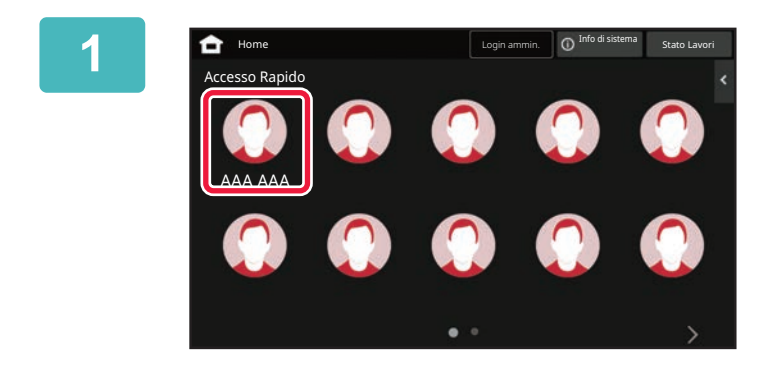

### **1 Toccare l'icona.**

Se la password non è impostata, a questo punto l'accesso si chiuderà.

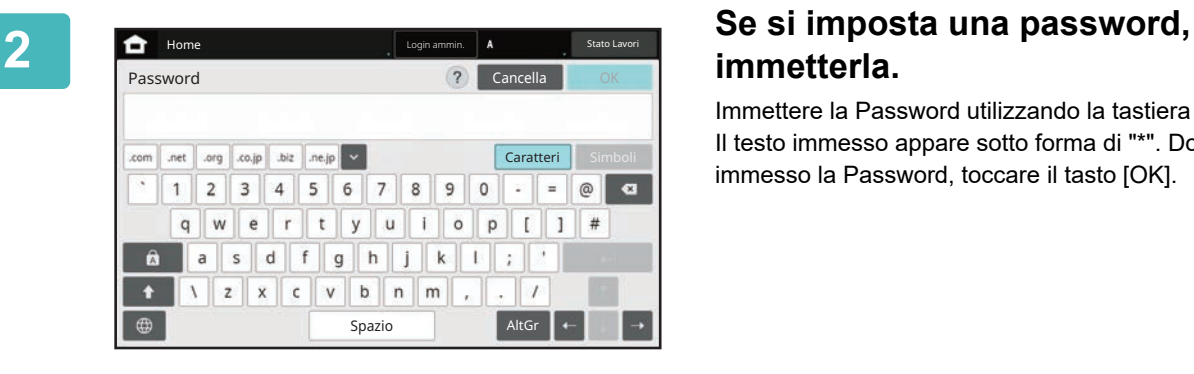

# **immetterla.**

Immettere la Password utilizzando la tastiera virtuale. Il testo immesso appare sotto forma di "\*". Dopo avere immesso la Password, toccare il tasto [OK].

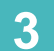

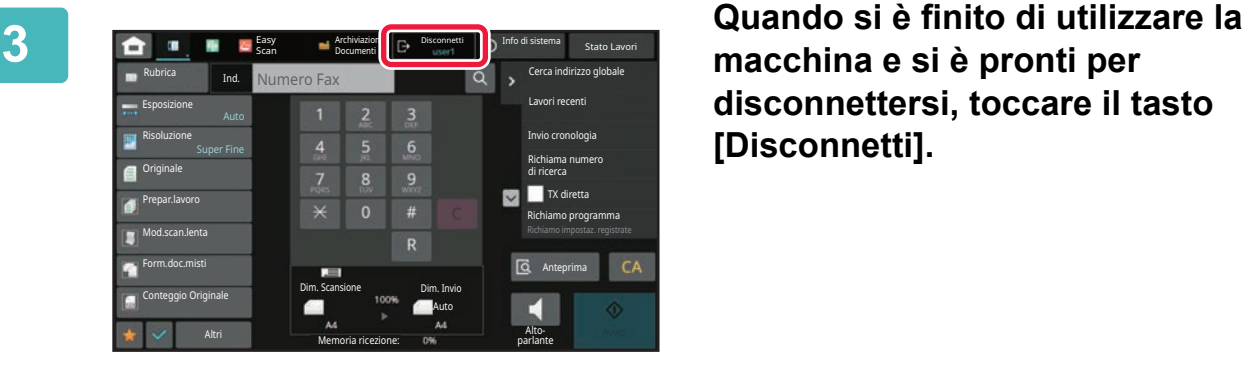

**macchina e si è pronti per disconnettersi, toccare il tasto [Disconnetti].**

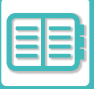

# <span id="page-709-1"></span><span id="page-709-0"></span>**CONTROLLO UTENTE**

È possibile eseguire la gestione degli utenti come ad esempio registrare gli utenti che effettuano l'accesso e specificare il metodo di autenticazione dell'utente.

In [Controllo utente] di "Impostazioni (amministratore)" e [Impostazioni di sistema] di [Impostazioni Autenticazione]. Controllo utente consente di registrare e gestire gli utenti della macchina.

Limitando il numero di pagine e funzioni utilizzabili da un gruppo di utenti, è possibile prevenire un uso non corretto della macchina.

Per prevenire gli accessi non autorizzati, è possibile impedire alle persone non registrate di utilizzare la macchina o alcune funzioni.

### **Esempio: informazioni memorizzate in Registrazine Nome Utente**

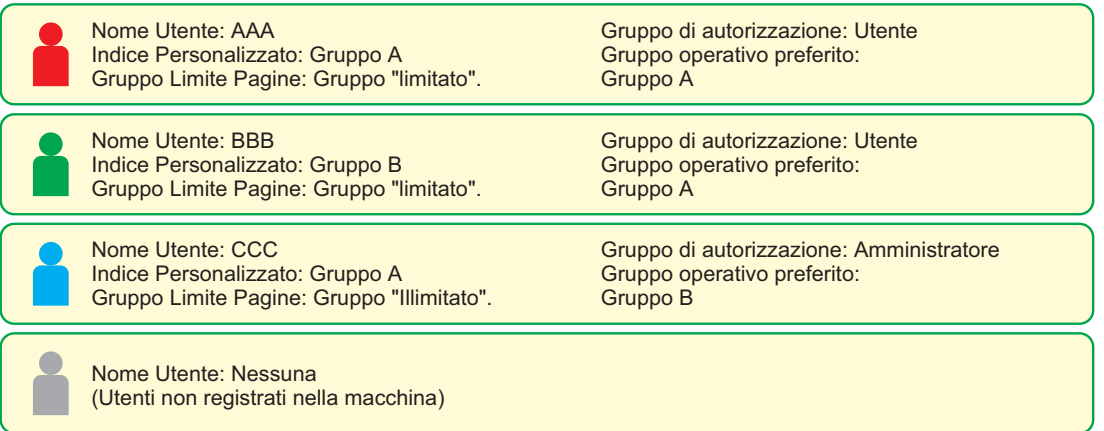

#### **Indice personalizzato**

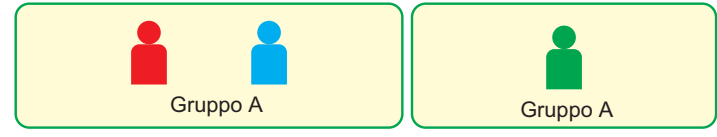

### **Uso della macchina**

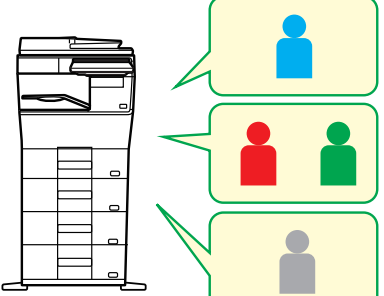

È possibile utilizzare tutte le funzioni della macchina

È possibile utilizzare solo le funzioni impostate nelle autorizzazioni utente del Gruppo di autorizzazione e il numero di fogli impostato nel Gruppo con limite pagine.

È possibile utilizzare solo le funzioni impostate nell'autorità Guest dell' Gruppo di autorizzazione

### **Gruppo operativo preferito**

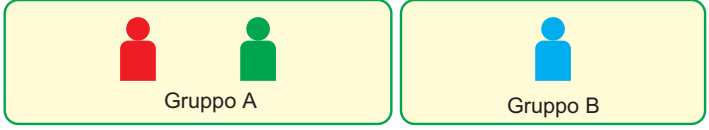

La macchina può essere utilizzata con le schermate e le impostazioni predefinite configurate per ogni gruppo.

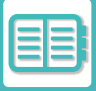

# <span id="page-710-0"></span>**ELENCO ORGANIZZAZIONE/GRUPPO**

È possibile registrare un utente in un'organizzazione/gruppo per abilitare la condivisione delle informazioni sui contatti e sul gruppo registrate in tale gruppo. Quando si esegue il conteggio di tutte le pagine usate, è possibile controllare quante pagine e quali funzioni siano utilizzate per ciascun gruppo.

È possibile impostare più organizzazioni/gruppi per ogni utente.

**A**

**B**

**C**

**D E**

**F**

**H**

**G**

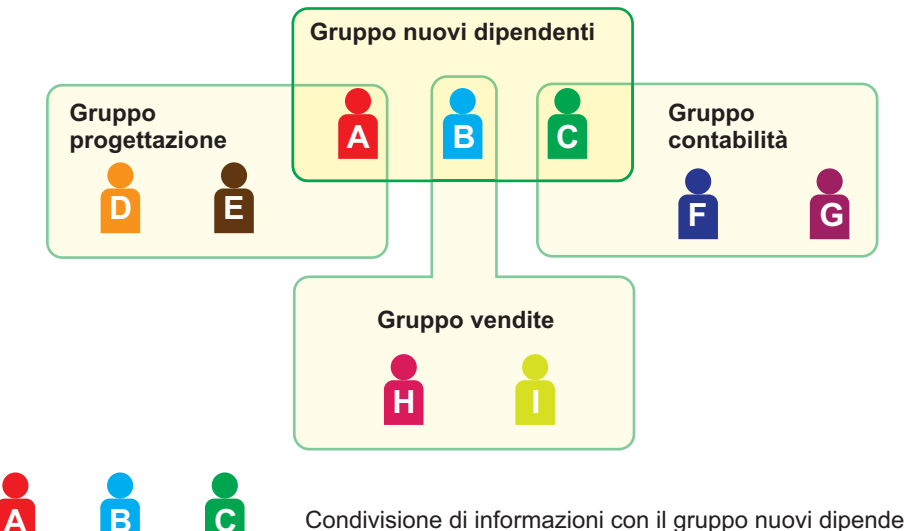

Condivisione di informazioni con il gruppo nuovi dipendenti

Condivisione di informazioni con il gruppo progettazione

Condivisione di informazioni con il gruppo vendite

Condivisione di informazioni con il gruppo contabilità

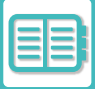

# <span id="page-711-0"></span>**LISTA DEL GRUPPO CON LIMITE DI PAGINE**

È possibile utilizzare un Elenco Gruppo con limite pagine per limitare il numero di fogli utilizzabili dagli utenti di un gruppo specifico per i lavori di copia o stampa, nonché limitare il numero di pagine che possono essere digitalizzate o inviate tramite fax. È anche possibile vietare l'uso di determinate funzioni agli utenti.

**Elenco dei gruppi con limite di pagine A Copia :**  Limite di pagine (10000) **Stampante :** Illimitato **Stampa archivio documenti :** Illimitato **Elenco stampe :** Illimitato **Scanner :** Proibito **Invio fax :** Proibito **Scansione su unità locale :** Limite pagine (50000)

Questa sezione spiega come configurare l'Elenco Gruppo con limite pagine.

- Ciascun utente di questo gruppo può utilizzare un massimo di 10.000 pagine per la copia.
- È possibile utilizzare Stampante, Stampa archiviazione documenti e Stampa elenco senza limitazioni.
- Non è possibile utilizzare lo scanner e l'invio tramite fax.
- È possibile utilizzare fino a 50.000 pagine per salvare le scansioni.

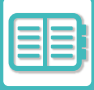

# <span id="page-712-0"></span>**GRUPPO DI AUTORIZZAZIONE**

Gruppo di autorizzazione viene utilizzato per limitare le funzioni e le impostazioni utilizzabili dagli utenti che appartengono a un gruppo specifico. Impostando le limitazioni relative alle funzioni e alle impostazioni, è possibile evitare che utenti inesperti eseguano operazioni e impostazioni errate, garantendo un uso sicuro della macchina. **Tipi principali di autorizzazione (Lista gruppo standard)**

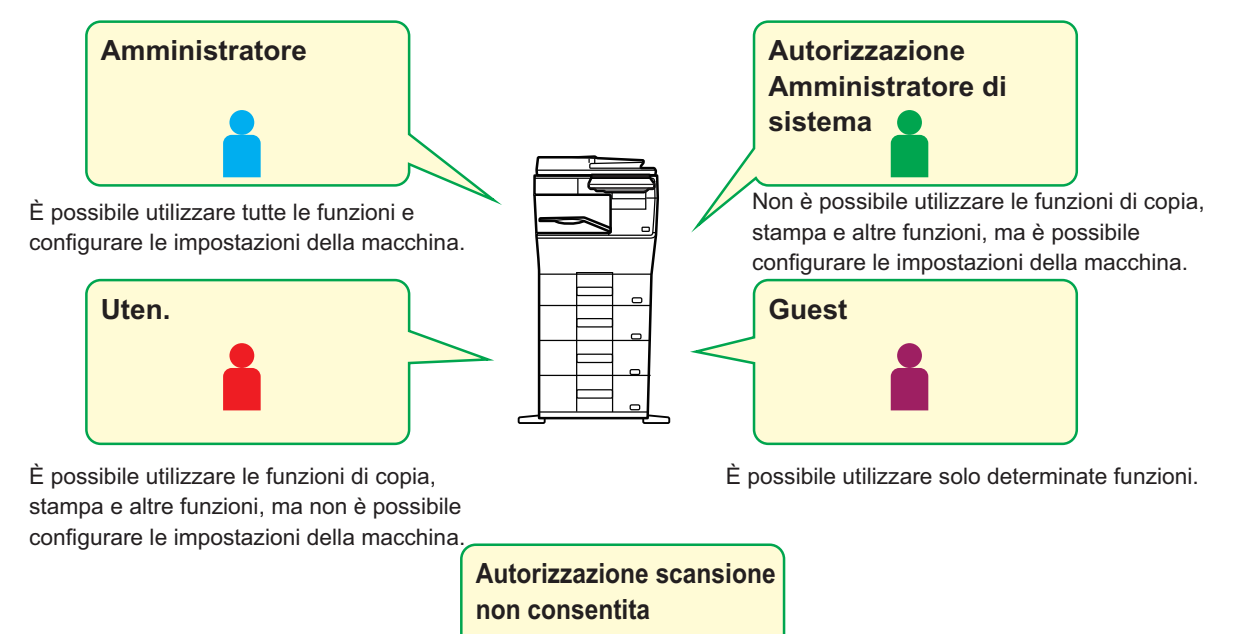

Non è possibile utilizzare le funzioni dello scanner.

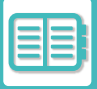

# <span id="page-713-0"></span>**ELENCO GRUPPO OPERATIVO PREFERITO**

Per ciascun gruppo, è possibile registrare un ambiente con impostazioni utili per il gruppo. Per esempio, se gli utenti parlano lingue diverse, è possibile impostare una lingua per ciascun gruppo; questa impostazione viene applicata automaticamente all'accesso (normalmente, la lingua di visualizzazione non può essere modificata a ogni utilizzo della macchina).

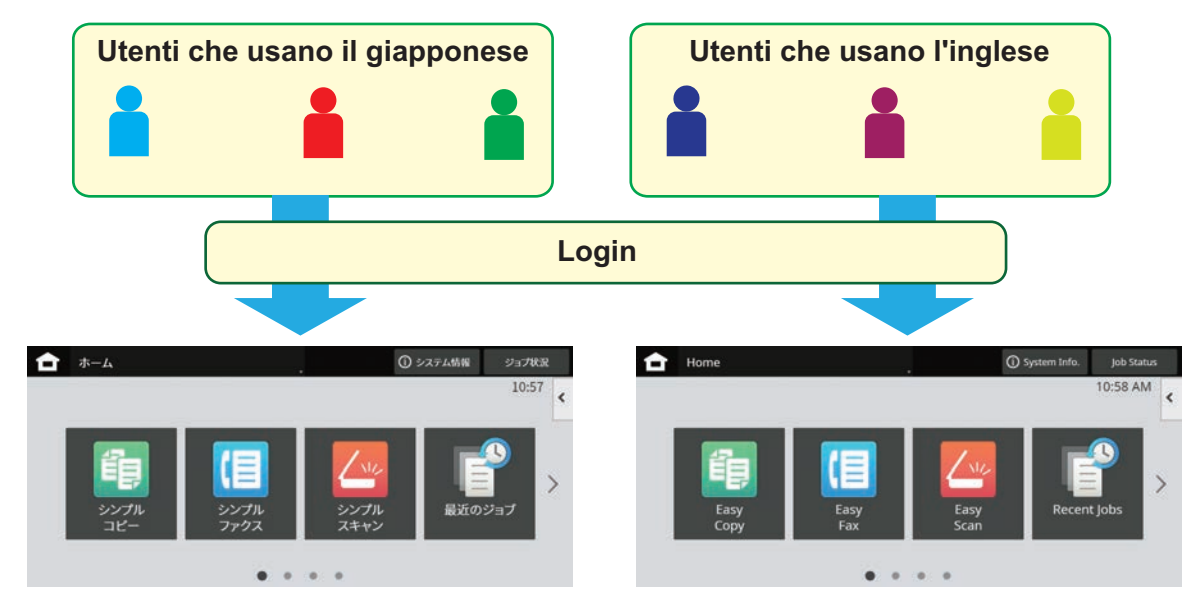

Impostando l'inglese per gli utenti che usano l'inglese e il giapponese per gli utenti che usano il giapponese nell'elenco dei gruppi operativi preferiti, la lingua passerà automaticamente dall'inglese al giapponese quando un utente accede alla macchina.

# <span id="page-713-1"></span>**FUNZIONE DI COLLEGAMENTO AI SERVIZI DI DOMINIO ACTIVE DIRECTORY**

Aggiungendo la macchina al dominio Active Directory (dominio AD), è possibile gestire facilmente gli utenti della rete. Se i servizi Active Directory non sono abilitati sulla rete, è necessario eseguire l'autenticazione per i singoli dispositivi di rete.

Pertanto, ogni utente deve avere più nomi di dominio e password.

In seguito all'aggiunta a un dominio AD, invece, è necessario autenticarsi una sola volta. Dopo l'autenticazione, il server Active Directory esegue automaticamente l'autenticazione dei dispositivi di rete. Pertanto, è possibile accedere a più dispositivi di rete con un unico nome di dominio e un'unica password.

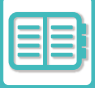

# <span id="page-714-0"></span>**CODICE DI FATTURAZIONE**

# <span id="page-714-1"></span>**CODICE DI FATTURAZIONE**

Per eseguire il processo di fatturazione si utilizza un codice di fatturazione, che viene aggiunto a un registro lavori registrato quando è stato eseguito un lavoro di stampa o invio.

I codici di fatturazione sono classificati secondo due tipologie: codice principale e codice secondario. Un codice di fatturazione viene registrato nel registro lavori quando si inserisce e si esegue un lavoro di stampa o invio.

Sommando le quantità per codice di fatturazione in base ai registri lavori semplificherà le operazioni successive, ad esempio quando si eseguono fatturazioni combinate.

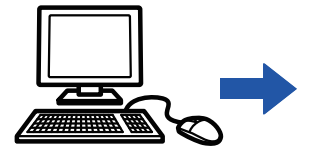

Registrazione dei codici di fatturazione

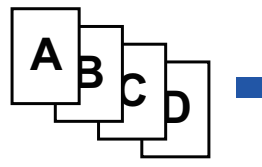

Assegnazione di un codice di fatturazione ed esecuzione del lavoro

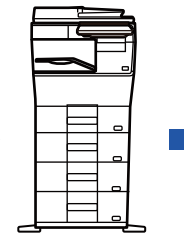

Registrazione di un codice codice di fatturazione nel registro lavori

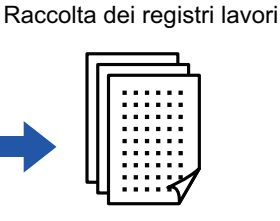

Fatturazione per

# **Tipi di codici di fatturazione**

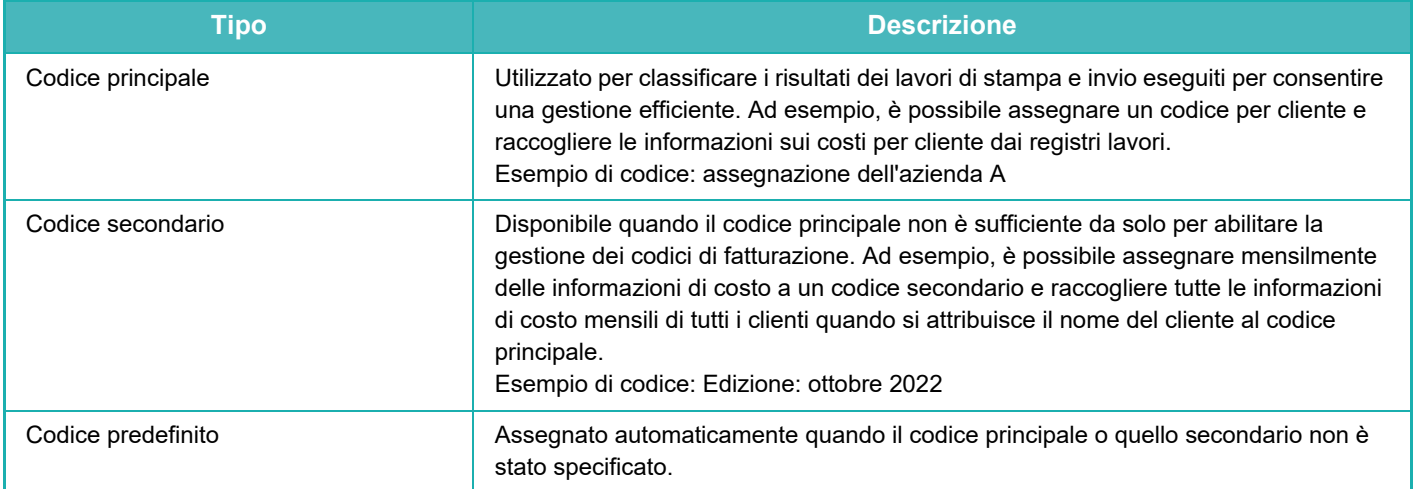

# **Attivare l'uso del codice di fatturazione**

Per attivare l'uso del codice di fatturazione, selezionare "Impostazioni (amministratore)" → [Controllo utente] → [Impostazione cod. fatt.] → [Impostazioni Amministrazione], quindi impostare [Utilizzare cod. fatt.] su [Abilita].

# **Raccolta di codici di fatturazione**

In "Impostazioni (amministratore)", selezionare [Impostazioni di sistema] → [Controllo sistema] → [Registro lavori] → [Gestione Registro lavori], quindi fare clic sul pulsante [Salva] per scaricare i registri lavori. Sommare quindi i dati classificando e organizzando i registri lavori memorizzati.

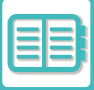

# <span id="page-715-0"></span>**UTILIZZARE COD. FATT.**

Se l'uso del codice di fatturazione è abilitato in "Impostazioni (amministratore)", la finestra per l'immissione del codice di fatturazione viene visualizzata quando si cambia la modalità (nel momento della stampa/dell'invio in modalità di archiviazione documenti).

Immettere il codice principale o quello secondario laddove necessario.

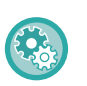

• **Per attivare l'uso del codice di fatturazione**

Selezionare "Impostazioni (amministratore)" → [Controllo utente] → [Impostazione cod. fatt.] → [Impostazioni Amministrazione], quindi impostare [Utilizzare cod. fatt.] su [Abilita].

• **Per conservare il codice di fatturazione specificato al momento della transizione della modalità** Selezionare "Impostazioni (amministratore)" → [Controllo utente] → [Impostazione cod. fatt.] → [Impostazioni Amministrazione], quindi impostare [Riprendere cod. fatt. in transizione modalità] su **v**. In questo modo si elimina la necessità di immettere i codici di fatturazione a ogni cambio di modalità.

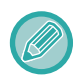

È possibile assegnare i codici di fatturazione alla ristampa/al rinvio dei file target e all'invio di lavori di stampa da "Impostazioni (amministratore)" → [Operazioni sui documenti].

# **Nuova specifica di un codice di fatturazione**

Per modificare il codice di fatturazione specificato con un altro, toccare il tasto [Cambia cod. fatt.] nel pannello operativo. Quando la finestra di immissione del codice di fatturazione viene visualizzato, selezionare un nuovo codice di fatturazione.

# **Selezionare un codice di fatturazione nell'elenco**

Selezionare il codice di fatturazione desiderato nell'elenco dei codici di fatturazione registrati.

È necessario registrare in anticipo i codici di fatturazione.

[REGISTRAZIONE DI UN NUOVO CODICE DI FATTURAZIONE \(pagina 8-31\)](#page-718-1)

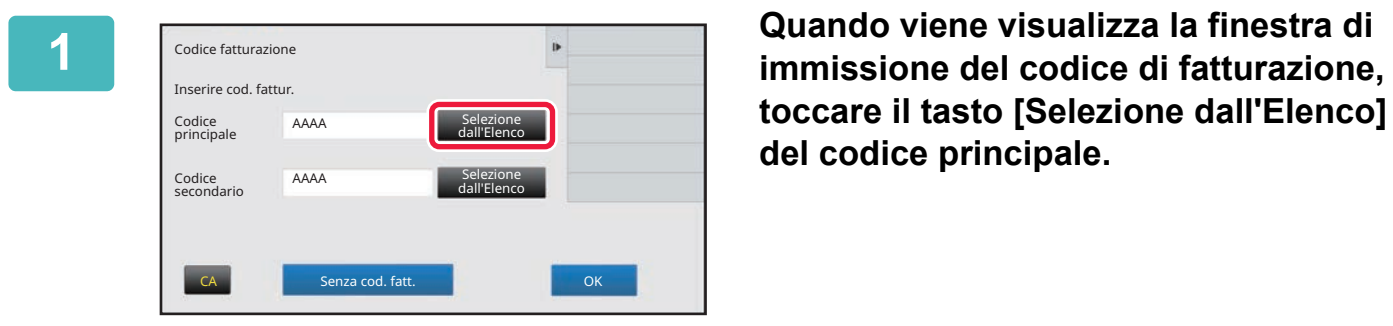

**toccare il tasto [Selezione dall'Elenco] del codice principale.**

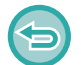

**Nel caso non si specifichi un codice di fatturazione** Toccare il tasto [Senza cod. fatt.].

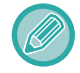

**Per selezionare il codice di fatturazione utilizzato in precedenza (al momento del dell'autenticazione dell'utente)** Toccare [Usare cod. fatt. precedente] sul pannello operativo al momento dell'autenticazione utente; visualizzerà il codice principale e il codice secondario immessi precedentemente dall'utente autenticato.

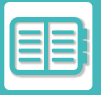

### **[PRATICITÀ DI UTILIZZO DELLA MACCHINA](#page-688-0)►[GESTIONE DELL'USO DELLA MACCHINA](#page-701-3)**

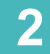

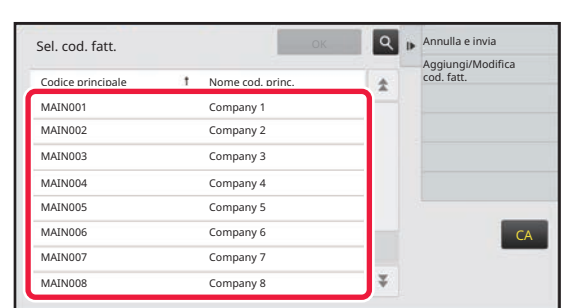

### **2 Toccare e selezionare il codice principale nell'elenco.**

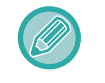

#### **Per cercare il codice principale o il nome del codice principale**

Toccare Q. Quando viene visualizzata la finestra di ricerca, immettere il codice principale e il relativo nome, toccare quindi il tasto [Avvio Ricerca]. Viene visualizzato il risultato della ricerca.

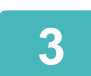

### **3 Toccare il tasto [OK].**

Torna alla schermata di immissione del codice di fatturazione.

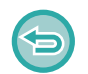

#### **Per annullare la selezione dall'elenco**

Toccare [Annulla e invia] sul pannello operativo. In questo modo si annulla il codice principale selezionate e si torna alla schermata di immissione del codice di fatturazione.

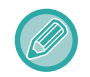

#### **Per controllare i dettagli del codice principale**

Toccare [Mostra dettagli] sul pannello operativo. Viene visualizzata la finestra dei dettagli. Verificare i dettagli, quindi toccare **OK**.

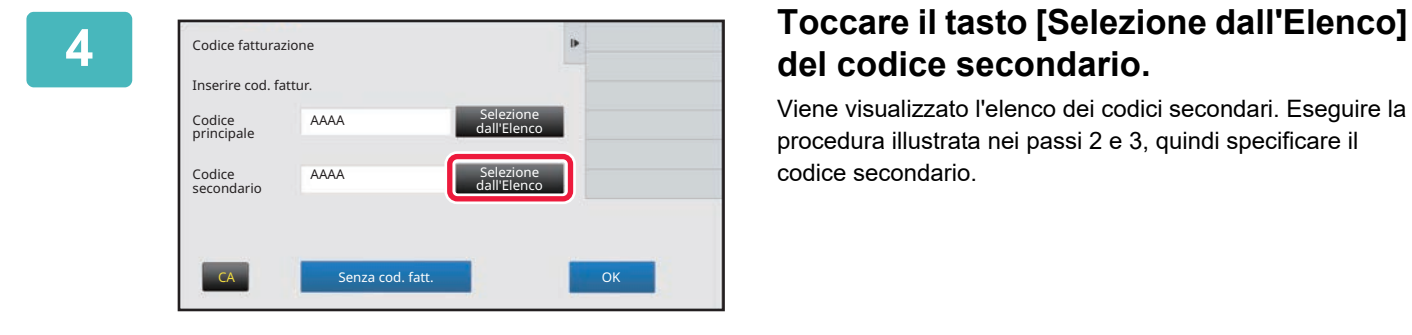

# **del codice secondario.**

Viene visualizzato l'elenco dei codici secondari. Eseguire la procedura illustrata nei passi 2 e 3, quindi specificare il codice secondario.

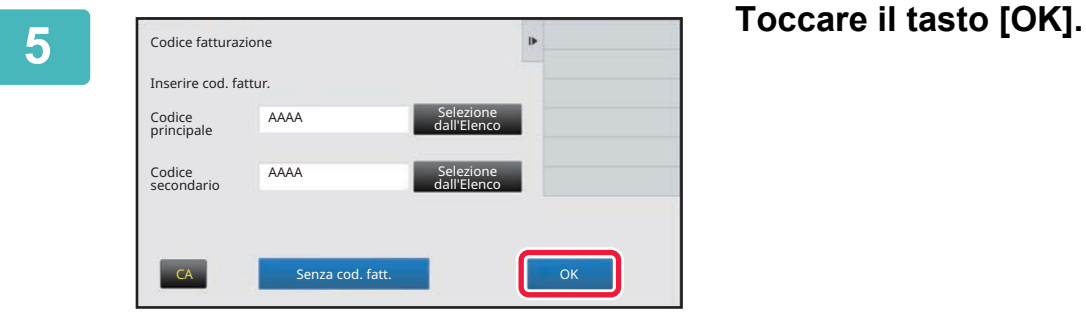

**Per annullare il valore del codice di fatturazione specificato** Toccare il tasto [CA]. Immettere di nuovo il codice di fatturazione.

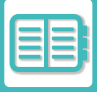

### **Immissione diretta di un codice di fatturazione**

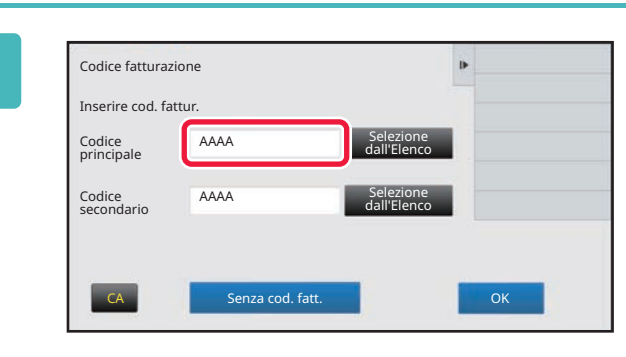

**1 Quando viene visualizzata la finestra di immissione del codice di fatturazione, toccare la casella in [Codice principale], quindi immettere tale codice.**

> Specificare il codice utilizzando massimo 32 caratteri a singolo byte.

**Nel caso non si specifichi un codice di fatturazione** Toccare il tasto [Senza cod. fatt.]. Il codice utente è impostato come codice principale.

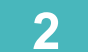

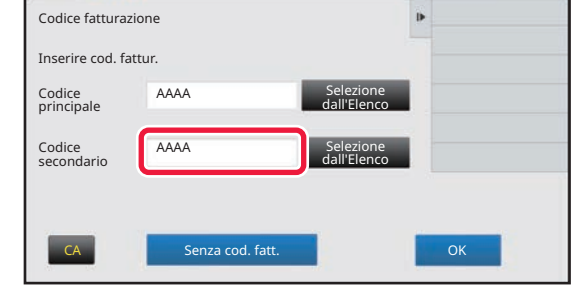

### **2 Codice fatturazione secondario], quindi immettere tale codice.**

Specificare il codice utilizzando massimo 32 caratteri a singolo byte.

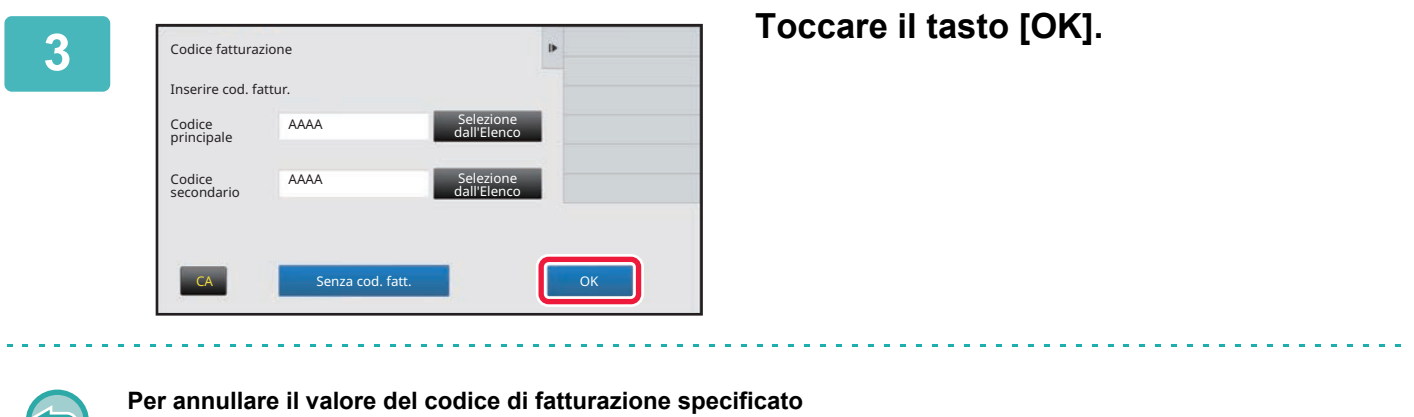

Toccare il tasto [CA]. Immettere di nuovo il codice di fatturazione.

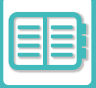

# <span id="page-718-1"></span><span id="page-718-0"></span>**REGISTRAZIONE DI UN NUOVO CODICE DI FATTURAZIONE**

Registrare un nuovo codice di fatturazione.

È possibile registrare tale codice non solo tramite la finestra di immissione del codice fatturazione ma anche tramite "Impostazioni".

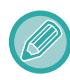

È possibile registrare massimo 2000 codici principali e secondari.

# <span id="page-718-2"></span>**Intervallo condiviso di codice di fatturazione**

I codici di fatturazione registrati possono essere condivisi solo nel gruppo specificato al momento dell'autenticazione dell'utente.

 $CA$ 

Se l'intervallo condiviso non è specificato, i codici di fatturazione registrati sono condivisi da tutti gli utenti.

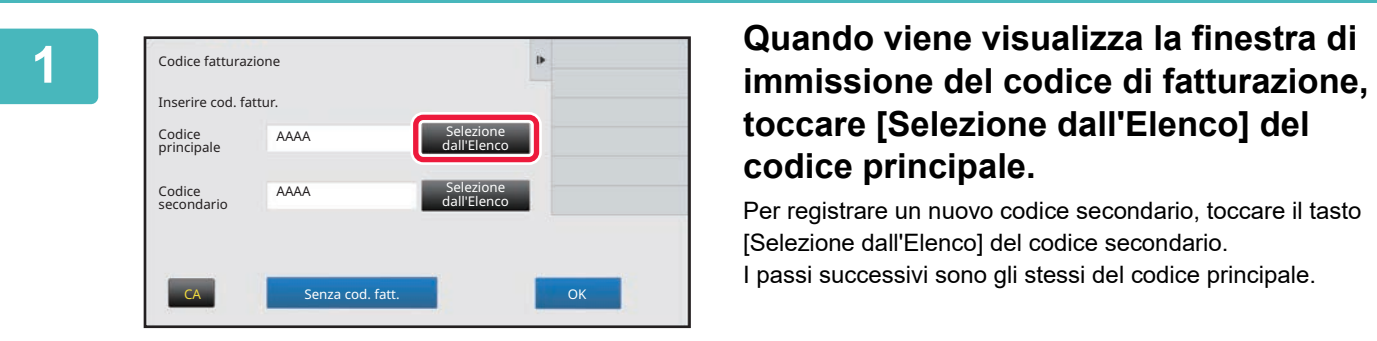

# **toccare [Selezione dall'Elenco] del codice principale.**

Per registrare un nuovo codice secondario, toccare il tasto [Selezione dall'Elenco] del codice secondario. I passi successivi sono gli stessi del codice principale.

**2 Toccare [Aggiungi/Modifica cod. fatt.]**<br> **1 Codice** principale **1** Nome cod. princ. **sul pannello operativo.**

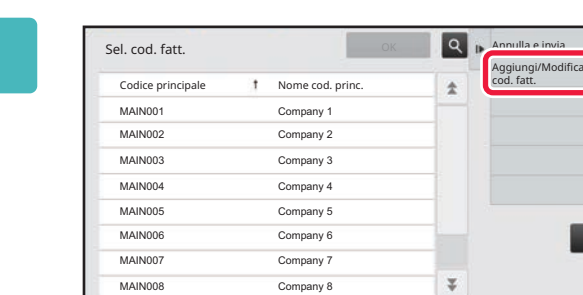

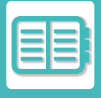

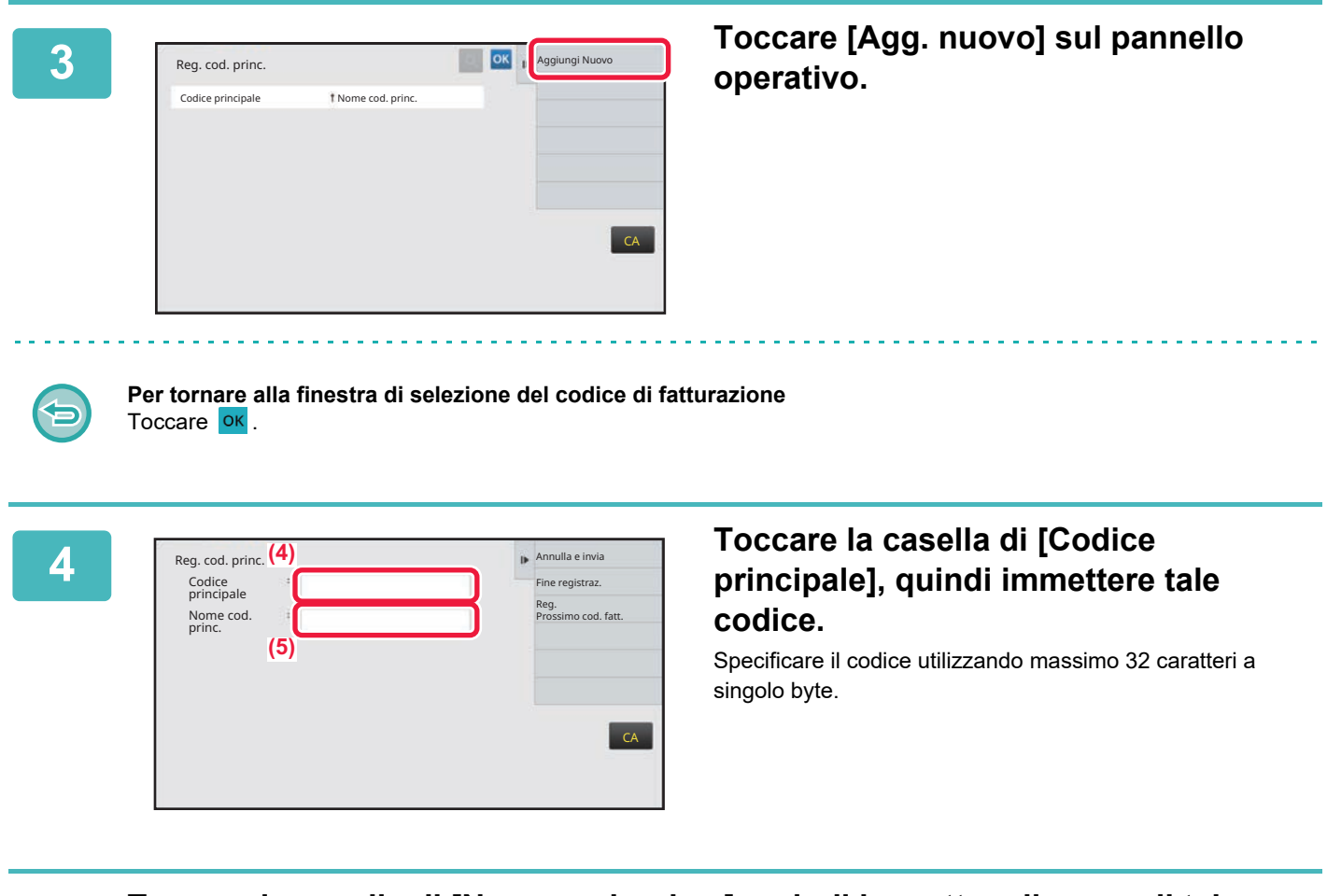

### **5 Toccare la casella di [Nome cod. princ.], quindi immettere il nome di tale codice.**

Specificare il codice del nome utilizzando 32 caratteri a doppio o singolo byte.

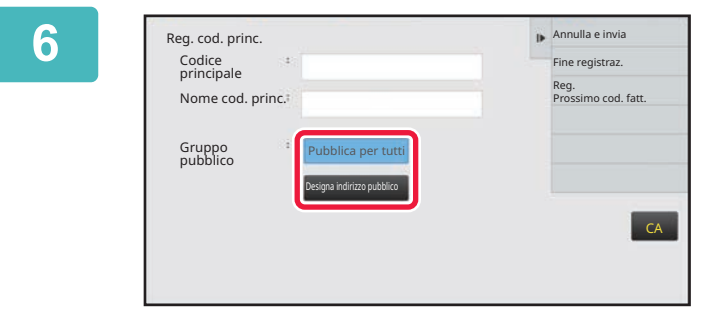

### **6 Se necessario, selezionare l'intervallo condiviso di codici fatturazione.**

Pubblica per tutti: Registra il codice di fatturazione come codice pubblico per tutti gli utenti che utilizzano la macchina. Specificare ind. pubbl. dest.: Limita l'intervallo condiviso dei codici fatturazione da registrare solo per il gruppo specificato. È possibile specificare massimo otto gruppi come destinazione pubblica.

Per informazioni dettagliate su come specificare una destinazione pubblica, fare riferimento a "Intervallo [condiviso di codice di fatturazione \(pagina 8-31\)](#page-718-2)".

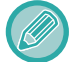

La destinazione pubblica di un codice di fatturazione non viene visualizzato se non si esegue l'autenticazione dell'utente. La modalità viene impostata automaticamente come [Pubblica per tutti].
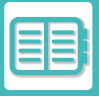

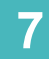

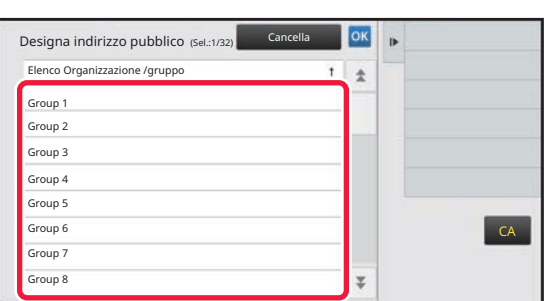

#### **7 Toccare e selezionare un gruppo come destinazione pubblica**

È possibile specificare fino a otto gruppi. Al termine della procedura di impostazione, toccare <sup>ok</sup>.

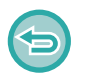

#### **Per annullare l'impostazione**

Toccare [Cancella] sul pannello operativo. In questo modo si annulla la destinazione pubblica registrata e viene visualizzata nuovamente la finestra precedente.

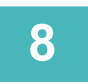

#### **8 Per registrare continuamente altri codici di fatturazione, toccare [Reg. Prossimo cod. fatt.].**

Eseguire i passaggi da 4 a 7 per registrare il codice principale.

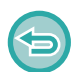

#### **Per annullare la registrazione**

Toccare [Annulla e invia] sul pannello operativo. In questo modo si annullano tutti i codici di fatturazione registrati e viene visualizzata nuovamente la finestra precedente.

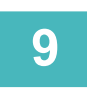

## **9 Toccare [Fine registraz.] sul pannello operativo.**

In questo modo si finalizza la registrazione e viene visualizzata nuovamente la finestra precedente. Toccare **OK** per terminare la procedura di registrazione.

**Service State State State** 

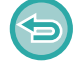

**Per tornare alla finestra di immissione del codice di fatturazione** Toccare il tasto [CA].

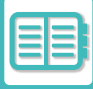

# **MODIFICA O ELIMINAZIONE DEL CODICE DI FATTURAZIONE REGISTRATO**

È possibile modificare o eliminare il codice di fatturazione registrato. Il codice di fatturazione può essere modificato o eliminato anche dalla "Impostazioni".

## **Modifica di un codice di fatturazione**

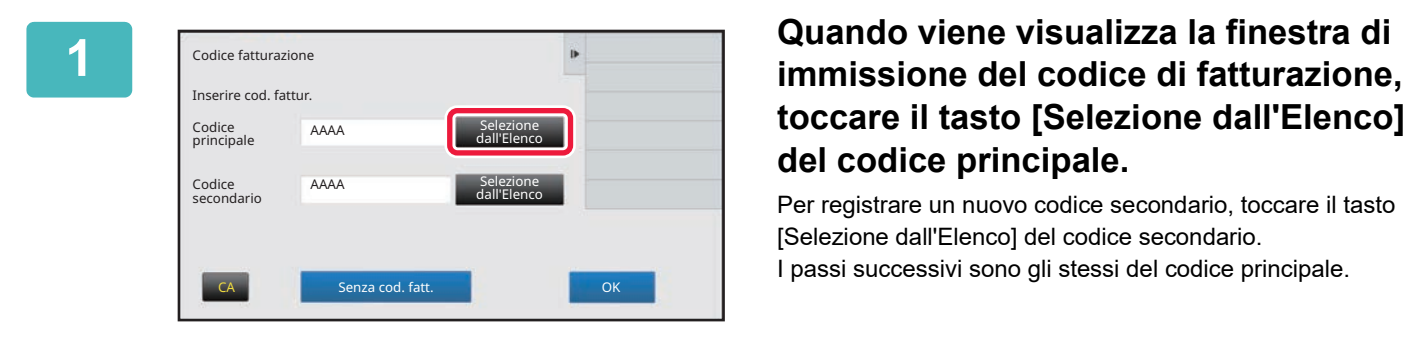

# **toccare il tasto [Selezione dall'Elenco] del codice principale.**

Per registrare un nuovo codice secondario, toccare il tasto [Selezione dall'Elenco] del codice secondario. I passi successivi sono gli stessi del codice principale.

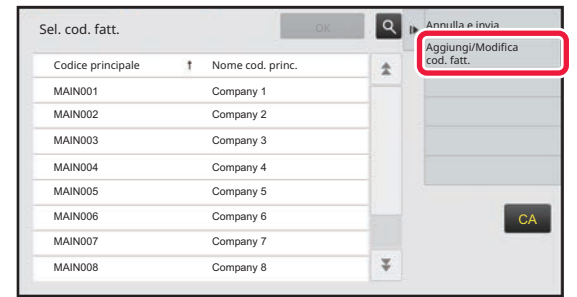

**2 Toccare [Aggiungi/Modifica cod. fatt.] sul pannello operativo.**

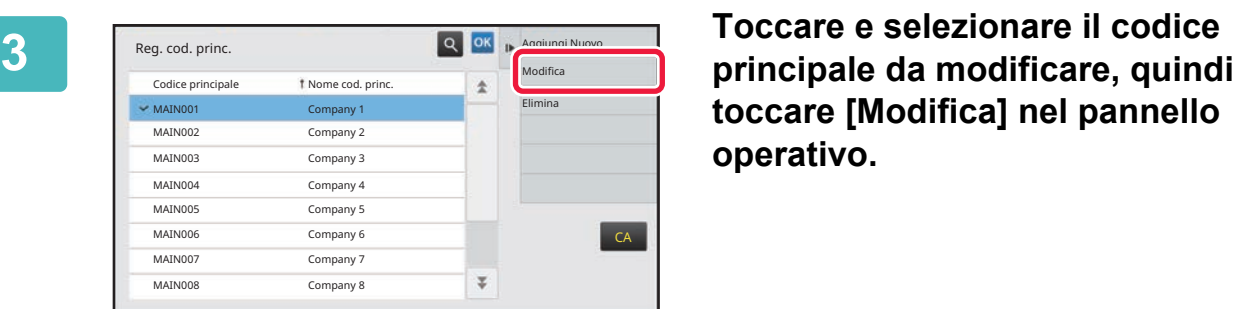

**toccare [Modifica] nel pannello operativo.**

**Per tornare alla finestra di selezione del codice di fatturazione** Toccare <sup>OK</sup>.

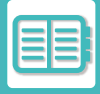

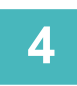

# **4 Modificare il codice principale se necessario.**

Per informazioni su come correggere il codice, fare riferimento ai passaggi da 4 a 7 in "REGISTRAZIONE DI UN [NUOVO CODICE DI FATTURAZIONE \(pagina 8-31\)"](#page-718-0).

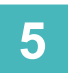

# **5 Toccare [Fine registraz.] sul pannello operativo.**

In questo modo si finalizza la registrazione e viene visualizzata nuovamente la finestra precedente. Toccare <sup>ok</sup> per terminare la procedura di registrazione.

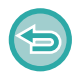

**Per tornare alla finestra di immissione del codice di fatturazione** Toccare il tasto [CA].

## **Eliminazione di un codice di fatturazione**

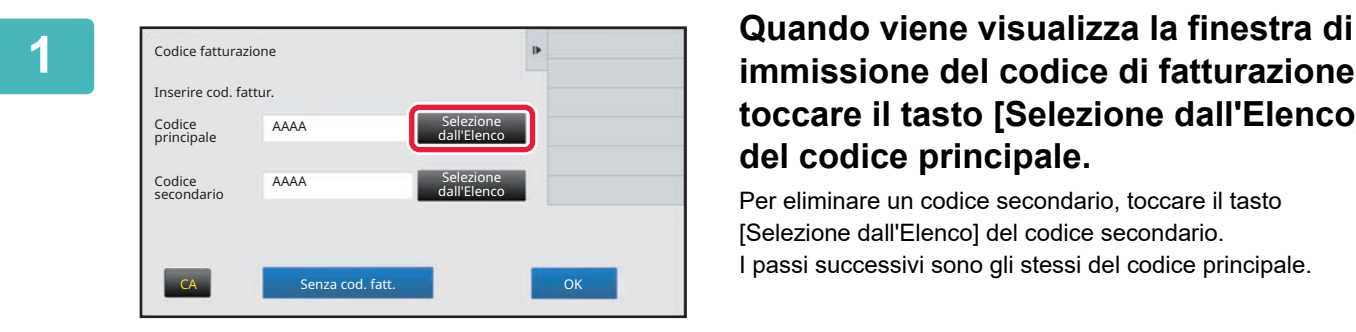

## **immissione del codice di fatturazione, toccare il tasto [Selezione dall'Elenco] del codice principale.**

Per eliminare un codice secondario, toccare il tasto [Selezione dall'Elenco] del codice secondario. I passi successivi sono gli stessi del codice principale.

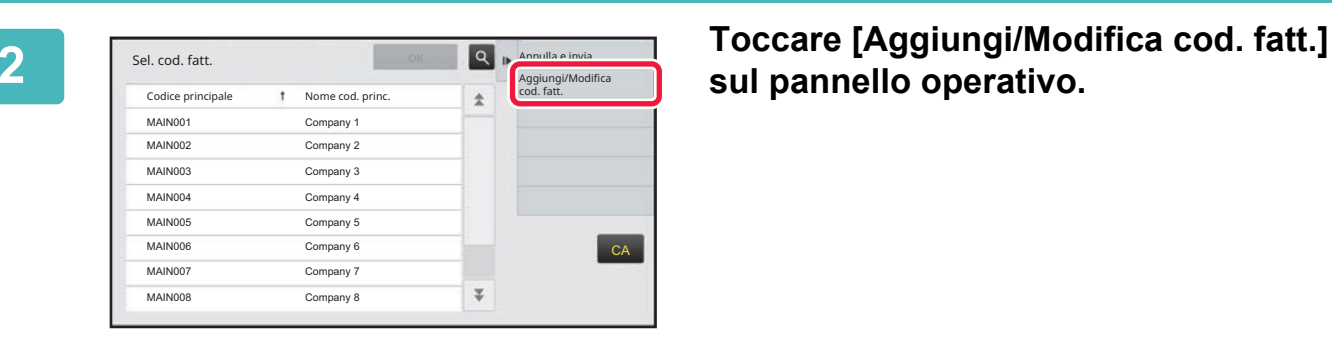

**sul pannello operativo.**

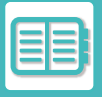

## **[PRATICITÀ DI UTILIZZO DELLA MACCHINA](#page-688-0)►[GESTIONE DELL'USO DELLA MACCHINA](#page-701-0)**

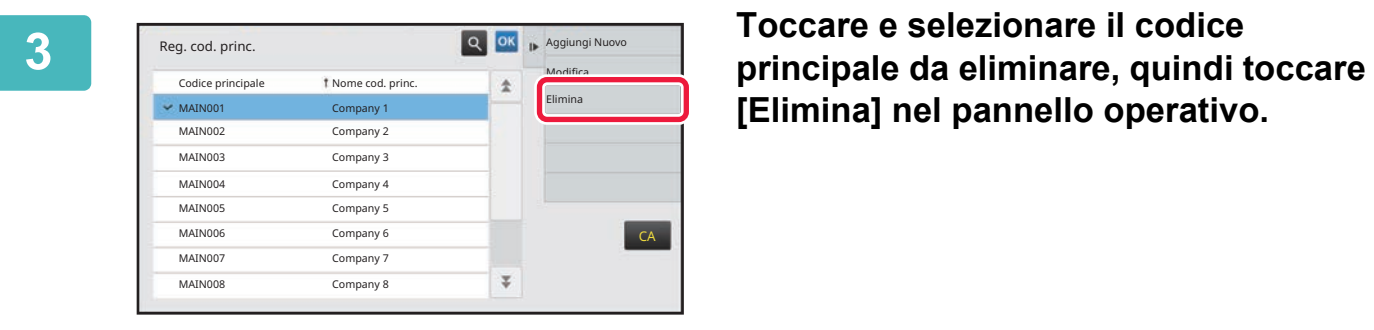

**[Elimina] nel pannello operativo.**

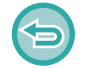

**Per tornare alla finestra di selezione del codice di fatturazione** Toccare OK.

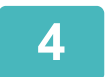

**4 Quando viene visualizzato il messaggio di conferma, toccare il tasto [Cancellare].**

# <span id="page-724-0"></span>**UTILIZZO DI QUESTA MACCHINA IN UN AMBIENTE DI RETE**

# **UTILIZZO DEL WI-FI**

# **WI-FI**

Questa macchina può collegarsi ai dispositivi mobili e ad altri apparecchi tramite Wi-Fi. Questa macchina può utilizzare tre modalità di comunicazione. L'ambiente Wi-Fi può essere configurato da Impostazioni di sistema.

## **MODALITÀ DI COMUNICAZIONE WI-FI**

#### **Modalità infrastruttura**

La macchina e il dispositivo mobile possono comunicare tramite rete avendo un punto di accesso installato.

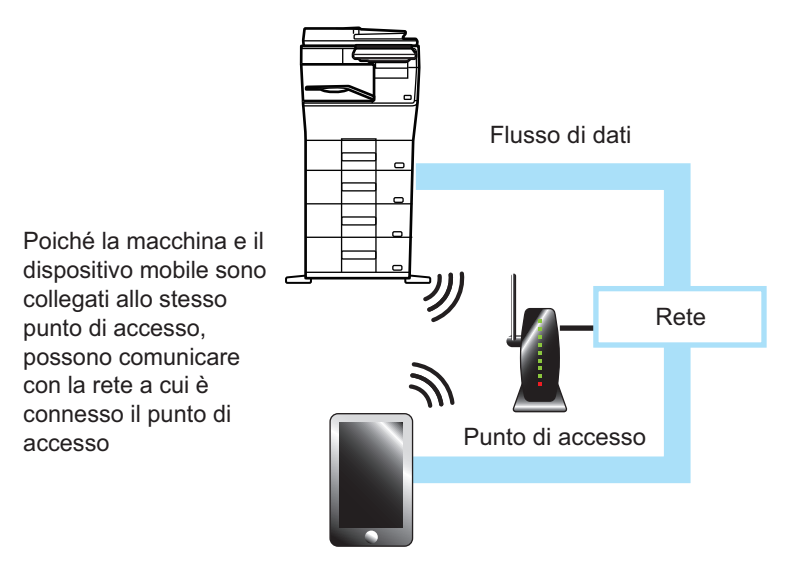

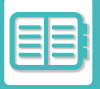

#### **Comunicazione diretta**

#### **Mod. Access Point**

La macchina può essere configurata come punto di accesso e comunicare con un dispositivo mobile. In questa modalità, la comunicazione con la rete alla quale è collegata la macchina non è disponibile.

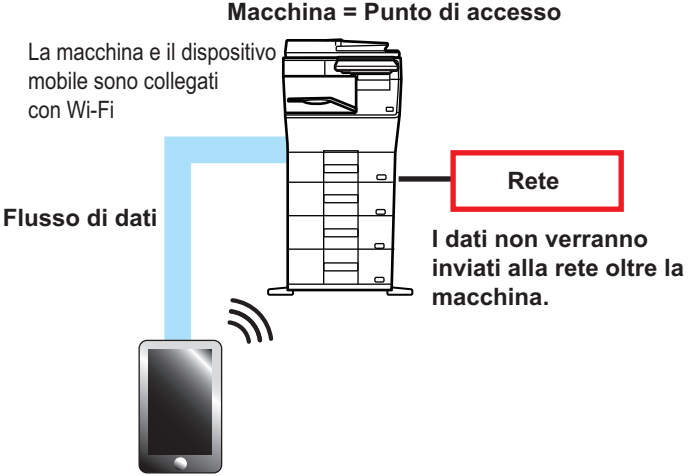

#### **Macchina = Punto di accesso**

#### **Modalità diretta Wi-Fi**

La macchina e il dispositivo mobile comunicano direttamente tramite Wi-Fi. In questa modalità, la comunicazione con la rete alla quale è collegata la macchina non è disponibile.

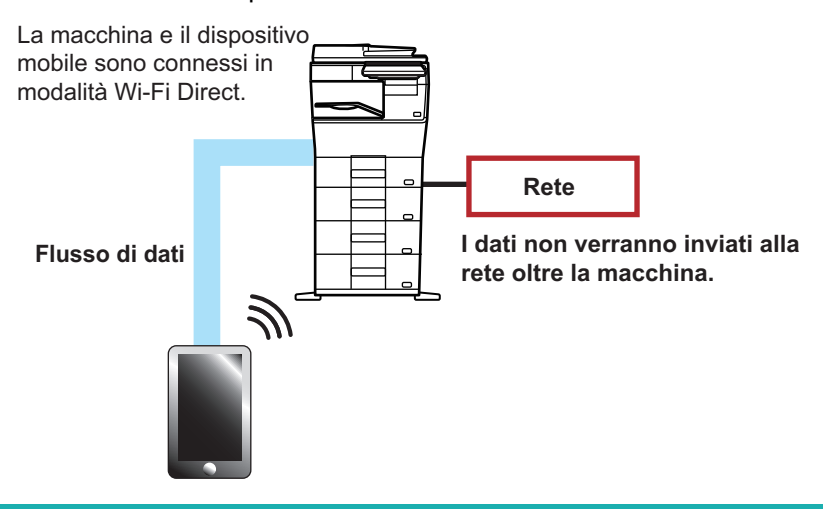

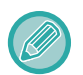

Questa funzione può essere utilizzata sui dispositivi Android.

## **WPS**

Quando ci si collega con il Wi-Fi, il collegamento all'ambiente di rete può essere effettuato semplicemente con il WPS, anziché configurare manualmente l'SSID e l'impostazione di protezione.

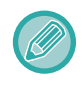

Il WPS è disponibile per la sola modalità infrastruttura.

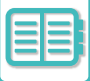

# **CONNESSIONE TRAMITE BLUETOOTH**

Questa macchina e i dispositivi mobili possono essere collegati tramite Bluetooth.

Quando si connette un dispositivo mobile, i dati della sua rubrica possono essere visualizzati sul pannello della macchina ed essere utilizzati come indirizzi di destinazione.

I numeri di fax (numeri di telefono) e gli indirizzi e-mail nel dispositivo mobile connesso possono essere utilizzati come indirizzi di destinazione.

Per le rubriche utilizzabili sui dispositivi mobili, vedere RECUPERO DI UNA DESTINAZIONE DA UNA RUBRICA [MOBILE \(pagina 5-20\)](#page-365-0) e [RECUPERO DI UNA DESTINAZIONE DA UNA RUBRICA MOBILE \(pagina 6-46\)](#page-508-0).

# **CONNESSIONE FACILE CON I DISPOSITIVI MOBILI COMPATIBILI NFC (CONN. FACILE)**

È possibile connettere facilmente la macchina a uno smartphone o altri dispositivi mobili compatibili NFC.

• Toccare l'area del punto di contatto NFC nell'angolo in basso a destra del pannello operativo.

Installando preventivamente l'applicazione dedicata nel dispositivo mobile, questa si avvia in automatico dopo che il dispositivo si connette alla macchina, permettendo così di poter stampare subito.

Inoltre, è possibile connettersi visualizzando un codice QR sul pannello a sfioramento della macchina e scansionandolo con un dispositivo mobile con applicazione dedicata installata.

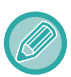

• Verificare preventivamente che le funzioni Wi-Fi e NFC del dispositivo mobile siano attive.

• Per informazioni relative ai lettori di schede NFC e alle applicazioni dedicate utilizzabili, consultare il proprio rivenditore o il centro di assistenza autorizzato più vicino.

# **CONNESSIONE TRAMITE NFC**

È possibile connettere facilmente un dispositivo mobile alla macchina mantenendolo sull'area del punto di contatto NFC. Inoltre, installando l'applicazione dedicata sul proprio dispositivo mobile, l'applicazione si avvierà automaticamente quando il dispositivo si collega alla macchina, consentendo così il trasferimento dei dati e la stampa istantaneamente. Configurare preventivamente le impostazioni sulla macchina per consentire l'uso di un dispositivo NFC e della connessione LAN wireless.

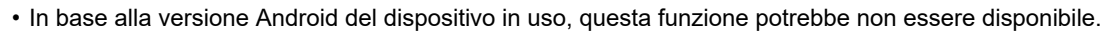

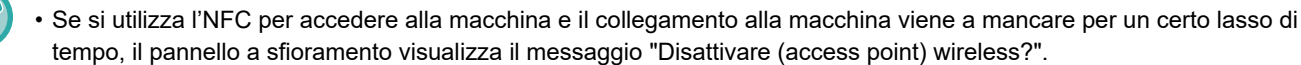

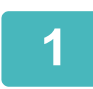

### **1 Mantenere il dispositivo mobile sull'area del punto di contatto NFC**

Se la macchina si trova nello stato di spegnimento automatico dell'alimentazione, si riattiverà mantenendo il dispositivo mobile sull'area del punto di contatto NFC. Tuttavia, se [Modo autospegnimento] è configurato su [Priorità risparmio energia], la macchina deve essere riattivata manualmente.

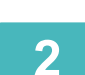

# **2 Connessione alla macchina da un dispositivo mobile**<br>**2 La macchina all dispositivo mobile avviano automaticamente la connessione**

La macchina e il dispositivo mobile avviano automaticamente la connessione. Se l'applicazione dedicata non è installata, il dispositivo mobile in uso si connetterà automaticamente al sito Google PlayTM per scaricarla.

Se l'applicazione dedicata è installata sul dispositivo mobile, si avvierà. Dall'applicazione è possibile lanciare la stampa e la scansione.

- Se la connessione non avviene, provare come segue:
- Spostare lentamente il dispositivo mobile sull'area del punto di contatto NFC.
- Se il dispositivo mobile è dotato di custodia, rimuoverla.

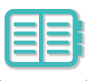

# **CONNESSIONE TRAMITE CODICE QR**

È possibile effettuare la connessione visualizzando il codice QR sul pannello a sfioramento della macchina e leggere il codice QR purché si abbia con sé il proprio dispositivo mobile (con applicazione dedicata già installata). La macchina invia le informazioni richieste per la connessione al dispositivo mobile, che vengono poi salvate. Sul

dispositivo mobile non occorrono impostazioni e la configurazione si completa velocemente.

Configurare preventivamente le impostazioni sulla macchina per consentire la connessione tramite codice QR.

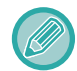

Questa funzione può essere utilizzata sui dispositivi Android e iOS.

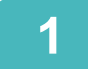

## **1 Toccare il tasto [Conn. facile (cod. QR)] nella schermata iniziale.**

Sul pannello a sfioramento viene visualizzato il codice QR. Preventivamente, abilitare i codici QR in [Impost. conness. facile] nelle Impostazioni (amministratore), e poi la visualizzazione del tasto [Imp. conn. Facile (cod. QR)] in [Impostaz. schermata iniz.].

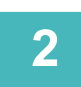

**2 Avviare l'applicazione dedicata sul dispositivo mobile.**

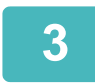

**3 Leggere il codice QR sul pannello a sfioramento con il dispositivo mobile.**

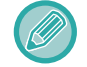

Il codice QR costituisce le informazioni per la connessione della macchina. Queste informazioni vengono salvate sul dispositivo mobile. È anche possibile impostare come destinazione della connessione un punto di accesso esterno.

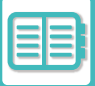

# **STAMPA E SCANSIONE CON UN DISPOSITIVO MOBILE**

Utilizzare la seguente applicazione per collegare il dispositivo mobile alla macchina e stampare i dati sul dispositivo mobile o inviare alla macchina i dati scansionati dalla fotocamera del dispositivo mobile o da un altro dispositivo.

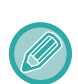

- Prima di collegare il dispositivo mobile alla macchina, impostare la macchina in modo che possa connettersi al dispositivo mobile impostando la macchina su "Impostazioni (amministratore)". → [Impostazioni di sistema] → [Impostazioni di Rete]  $\rightarrow$  [Impostazioni wireless].
- Per informazioni dettagliate sull'uso dell'applicazione con il dispositivo mobile corrispondente, consultare il manuale d'uso dell'applicazione.
- Sharpdesk Mobile è disponibile per l'uso con Wi-Fi Direct. Per ulteriori informazioni, consultare il manuale di Sharpdesk Mobile.

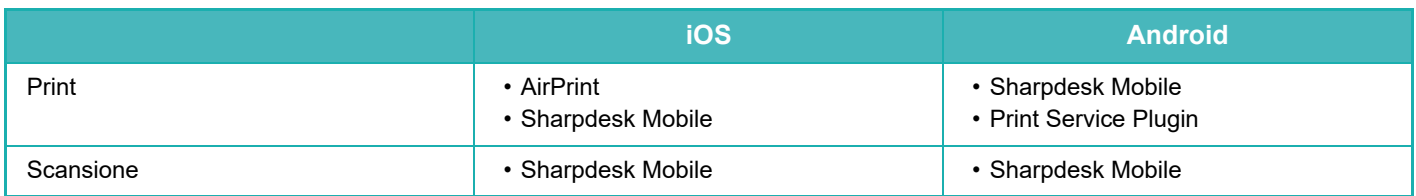

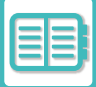

# **AUTENTICAZIONE OAuth 2.0**

Quando si utilizza Microsoft365, Exchange Online, ecc. per inviare e-mail da questo computer, si consiglia di utilizzare il metodo di autenticazione OAuth 2.0.

In questa sezione viene descritto come utilizzare l'autenticazione OAuth 2.0.

# **OTTENERE UN TOKEN**

Con l'autenticazione OAuth 2.0, il fornitore di servizi fornisce un token di accesso che può essere ottenuto dalla macchina per inviare e ricevere e-mail.

Questa sezione descrive come ottenere il token.

Le impostazioni devono essere configurate dall'amministratore ed eseguite sulla macchina. (La configurazione non può essere completata nella pagina Web.)

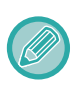

Quando si verifica un errore durante l'esecuzione del lavoro, verificare la connessione di autenticazione POP/SMTP nelle impostazioni del sistema. Se nel risultato del test di connessione viene visualizzato [Aggiornamento del token non riuscito. Cancellare il token e recuperarlo di nuovo.], cancellare il token e ottenerlo di nuovo.

## **Impostazioni di autenticazione SMTP**

Le seguenti impostazioni sono disponibili per l'autenticazione SMTP e il metodo di impostazione è lo stesso per tutti i casi.

- Impostazioni di sistema → Impostazioni di Rete → Setup Servizi (Scheda SMTP)
- Impostazioni di sistema → Controllo sistema → E-mail di avviso e stato → Impostazione SMTP
- Impostazioni di sistema → Impostazioni di Rete → Impostazione rapida
- Impostazioni di sistema → Impost. install. iniziale → Impostazioni rapide di rete

Questa sezione descrive come ottenere un token in Impostazioni di sistema → Impostazioni di Rete → Setup Servizi (Scheda SMTP).

**1 Toccare "Impostazioni (amministratore)" → "Impostazioni di sistema"<sup>→</sup> "Impostazioni di Rete"→ "Setup Servizi" → scheda "SMTP".**

**2 Configurare le impostazioni necessarie, come "Server primario", "Numero Porta", "Timeout", "Nome Mittente", "Indirizzo Mittente" e "Abilitare SSL/TLS" nelle Impostazioni SMTP.**

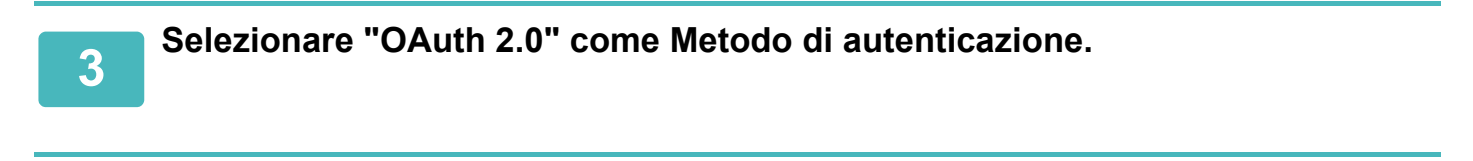

**4 Selezionare un provider.**

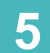

**5 Inserire il nome account.**

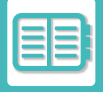

# **6 Toccare il tasto [Recupera Token].**<br>**6 Toccare il testo [Becupera Token]** quindi tessore il ta

Toccare il tasto [Recupera Token], quindi toccare il tasto [OK] quando appare un messaggio di conferma. Verrà quindi visualizzata la pagina di accesso del provider selezionato. Accedere e seguire le istruzioni per ottenere il token. Quando viene acquisito un token, il display "Token" passa da [Non recuperato] a [Recuperato].

Le seguenti impostazioni sono comuni. Quando si riceve l'autenticazione OAuth 2.0 per una qualsiasi di queste impostazioni, queste vengono aggiornate di concerto tra loro.

- Impostazioni di sistema → Impostazioni di Rete → Setup Servizi (Scheda SMTP)
- Impostazioni di sistema → Impostazioni di Rete → Impostazione rapida
- Impostazioni di sistema → Impost. install. iniziale → Impostazioni rapide di rete

Le seguenti impostazioni sono indipendenti. Anche se l'autenticazione OAuth 2.0 è presente in altre impostazioni di autenticazione SMTP, l'autenticazione OAuth 2.0 deve essere ottenuta separatamente.

• Impostazioni di sistema → Controllo sistema → E-mail di avviso e stato → Impostazione SMTP

### **Impostazioni di autenticazione POP**

Le seguenti impostazioni sono disponibili per l'autenticazione POP e il metodo di impostazione è lo stesso per tutti i casi.

- Impostazioni di sistema → Impostazioni Invio Immagine → Impostazioni Internet Fax → Imp. server
- Impostazioni di sistema → Impostazioni Stampante → Impostazioni Stampa E-mail

• Impostazioni di sistema → Controllo sistema → E-mail di avviso e stato → Stato e-mail (Scheda SMTP) Questa sezione descrive come ottenere un token in Impostazioni di sistema  $\rightarrow$  Impostazioni Invio Immagine  $\rightarrow$ 

Impostazioni Internet Fax → Imp. server.

**1 Toccare "Impostazioni (amministratore)" → "Impostazioni di sistema"<sup>→</sup> "Impostazioni Invio Immagine"→ "Impostazioni Internet Fax" → "Imp. server".**

**2 Configurare le impostazioni necessarie, come "Server POP3", "Numero Porta", "Controlla intervallo" e "Abilitare SSL/TLS" nelle impostazioni.**

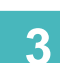

**3 Selezionare "OAuth 2.0" come Metodo di autenticazione.**

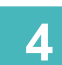

**4 Eseguire i passaggi da 4 a 6 in Impostazioni di autenticazione SMTP.**

Tutte le impostazioni di autenticazione POP sono indipendenti. Anche se l'autenticazione OAuth2.0 è presente in altre impostazioni di autenticazione POP, l'autenticazione OAuth 2.0 deve essere ottenuta separatamente.

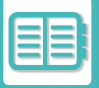

# **CANCELLARE UN TOKEN**

Eliminare i token impostati quando si utilizza la macchina con un nuovo account in Exchange Online, ecc. o quando i token sono scaduti e non possono più essere utilizzati. Le impostazioni devono essere configurate dall'amministratore. La cancellazione dei token può essere configurata anche dalla pagina web.

Toccare il tasto [Cancellare] in ciascuna schermata di impostazione dell'autenticazione SMTP o POP per visualizzare un messaggio di conferma. Toccare il tasto [OK] per eliminare il token. Quando il token viene cancellato, il display "Token" cambia in [Non recuperato].

# **CONTROLLO DELLO STATO DEL TOKEN**

Lo stato del token può essere controllato alla voce "Token" in qualsiasi impostazione.

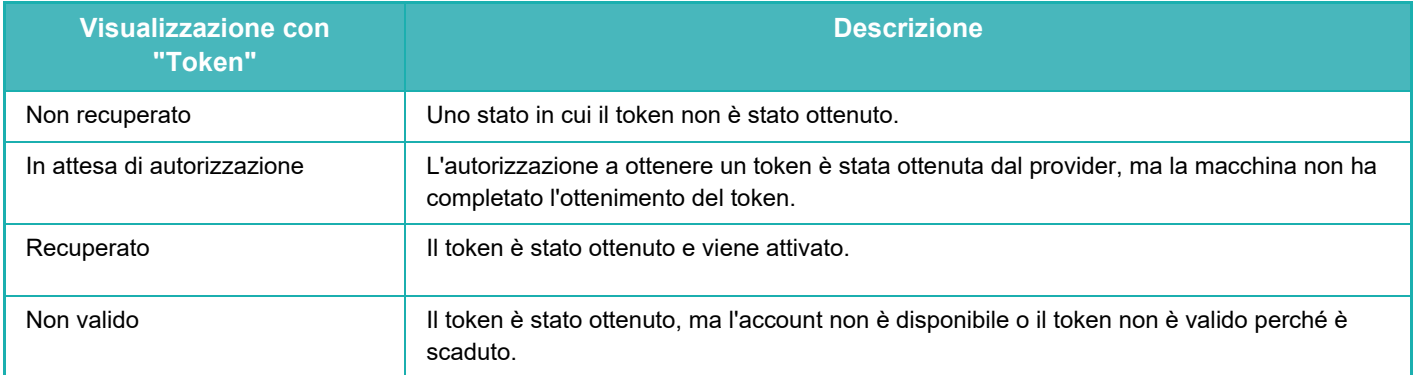

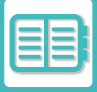

# **NAS**

Il NAS (Network Attached Storage) è un dispositivo di archiviazione collegato in rete.

È possibile impiegare parte dell'unità locale della macchina come un normale file server, per salvare i file e sfogliare quelli salvati.

# **STRUTTURA DI CARTELLE**

La struttura di cartelle è la seguente.

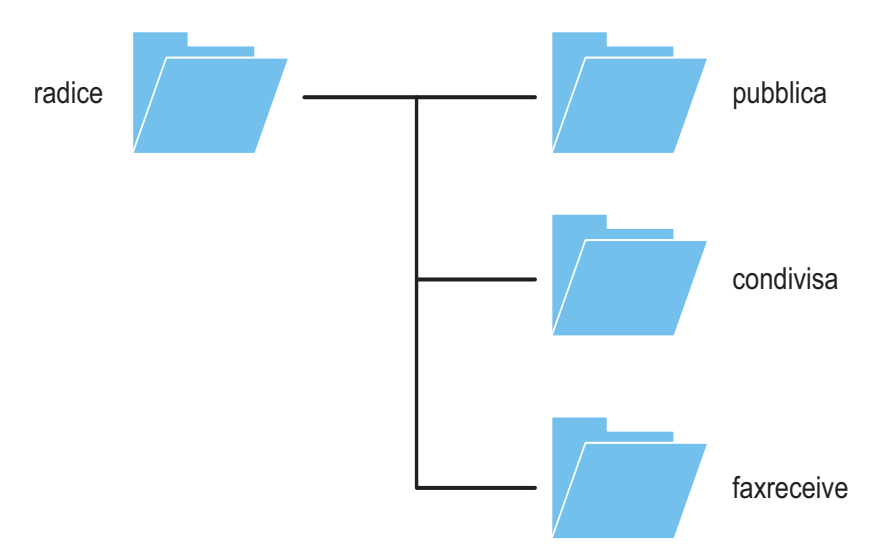

#### • radice

- •public:: area di salvataggio dei file PDF da sfogliare nel PC, creati utilizzando la funzione di archiviazione documenti.
- •shared: area in cui è possibile creare liberamente le cartelle.

•faxreceive: area di salvataggio dei dati ricevuti tramite la funzione di salvataggio dei dati ricevuti sull'unità locale.

## **Salvataggio dei file in NAS / esplorazione dei file NAS**

### **1 È possibile salvare i dati di cui si necessita nell'unità locale della macchina e visualizzarli sul proprio computer.**

#### **Documento scansionato sulla macchina**

In archiviazione documenti, toccare la casella di controllo [Crea PDF per cercare su PC] in modo da spuntarla  $\blacktriangledown$ , quindi copiare nella cartella pubblica per salvare i dati.

[Informazioni sul file \(pagina 7-13\)](#page-659-0)

#### **Dati fax ricevuti**

Configurare "Impostazioni (amministratore" - [Impostazioni di sistema] → [Impostazioni Invio Immagine] → [Impostazioni di inoltro in entrata (Inoltra/Memorizza)] → [Impostazioni di inoltro in entrata (Memorizzazione)]. [SALVATAGGIO DEI FAX RICEVUTI NELL'ARCHIVIO DELLA MACCHINA \(INSTRADAMENTO IN ENTRATA\) \(pagina](#page-418-0)  [5-73\)](#page-418-0)

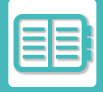

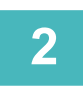

# **2 Uso coma file server / esplorazione dei file salvati.**

Per utilizzare questa funzione, aprire una schermata cartella sul computer e inserire l'indirizzo IP della macchina dopo le due "\\" nella barra dell'indirizzo (esempio: \\192.168.1.28).

a a a a a a a

 $\omega$  ,  $\omega$  ,  $\omega$  ,  $\omega$  ,  $\omega$ 

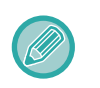

- Per ciascuna cartella sono impostate delle restrizioni di accesso pertanto occorre inserire il nome di accesso e la password dell'account amministratore o di un account utente registrato nella macchina.
- La dimensione massima per file è 2 GB.

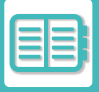

# <span id="page-735-0"></span>**FUNZIONAMENTO REMOTO DELLA MACCHINA**

Comandare da remoto la macchina tramite computer o dispositivo mobile, ad esempio uno smartphone. È possibile utilizzare la macchina in remoto visualizzandone il pannello di controllo sul PC, esattamente come se si stesse lavorando davanti alla macchina.

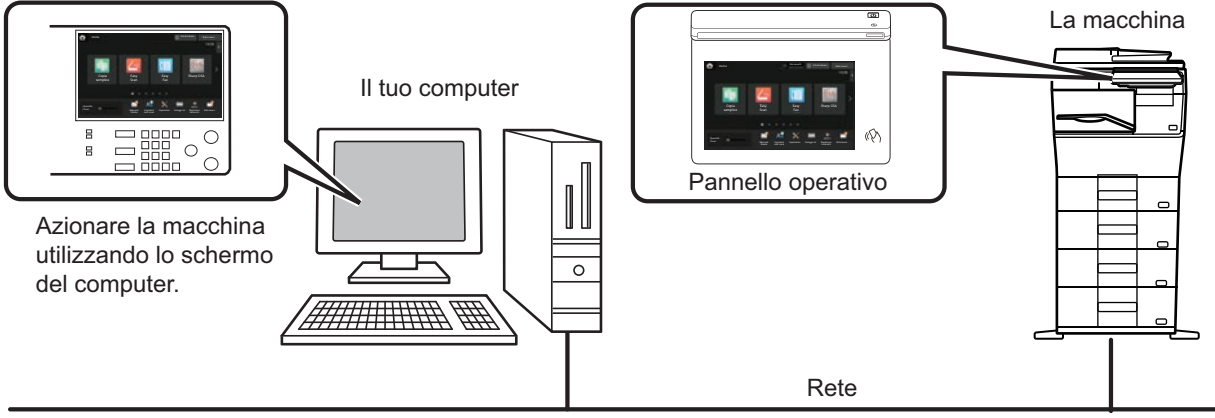

Il funzionamento remoto è utilizzabile solo su un dispositivo per volta.

Per poter utilizzare la macchina in remoto, è necessario prepararla nel modo seguente.

- In "Impostazioni (amministratore)", selezionare [Impostazioni di sistema] → [Impostazioni comuni] → [Impostazioni Pann. Operat.] → [Impostazioni Condizioni] → [Impostazioni funzionamento remoto] → [Funzionamento software remoto] e selezionare [Allow] per [Autorizzazione operativa].
- Connettere la macchina alla rete.

• Installare un software applicativo VNC (si consiglia il software VNC: RealIVNC) sul dispositivo.

Completata la preparazione, seguire la procedura operativa descritta di seguito per configurare la funzione. **Esempio: RealVNC®**

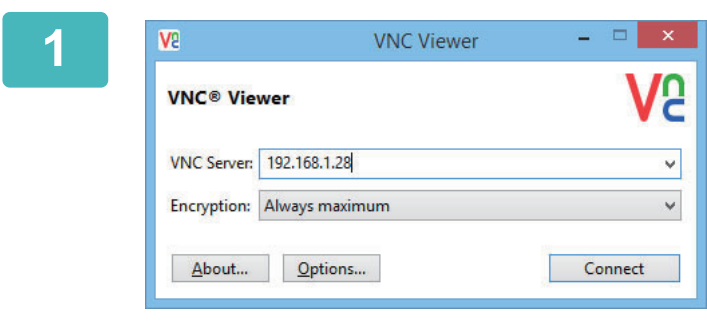

**1 Avviare il visualizzatore VNC, immettere l'indirizzo IP della macchina nell'apposita casella "VNC Server", quindi fare clic sul pulsante [Connect].**

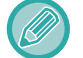

Se non si conosce l'indirizzo IP della macchina, contattare l'amministratore della macchina.

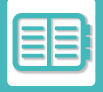

#### **2 Seguire il messaggio visualizzato sul pannello di controllo della macchina per consentire la connessione.**

Quando la macchina è connessa a un'applicazione VNC, **apelle appare sulla barra di sistema del pannello a sfioramento** della macchina.

Per disconnettersi, uscire dall'applicazione VNC o toccare  $\frac{\Box \Box}{\Box \Box}$ . 

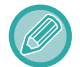

Utilizzare il pannello di controllo nello stesso modo in cui si utilizzerebbe la macchina. Non è tuttavia possibile immettere valori in serie toccando continuamente il tasto.

 $\label{eq:2.1} \begin{array}{lllllllllll} \hline \textbf{1} & \textbf{1} &$ 

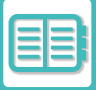

# **Sharp OSA**

Sharp OSA (Open Systems Architecture) è un'architettura che collega direttamente la macchina alle applicazioni software necessarie per effettuare lavori (applicazioni esterne) in rete.

Quando si utilizza una macchina che supporta il sistema Sharp OSA, è possibile collegare i comandi del pannello di controllo e le funzioni del dispositivo quali l'invio di scansioni ad applicazioni esterne.

# **COMUNICAZIONE APPLICAZIONE**

Questo modulo consente di collegare la macchina a uno scanner e ad altre applicazioni standard. Impostare un'applicazione standard in "Impostazioni (amministratore)" e in "Sharp OSA".

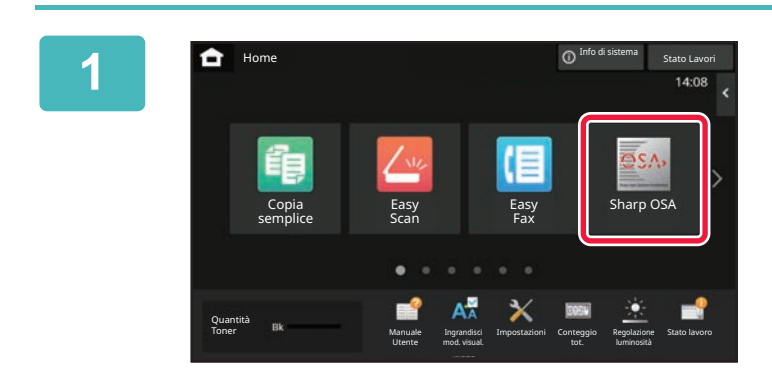

### **1 Toccare il tasto [Sharp OSA] nella schermata iniziale.**

Se non sono state archiviate applicazioni standard, questo tasto non è disponibile.

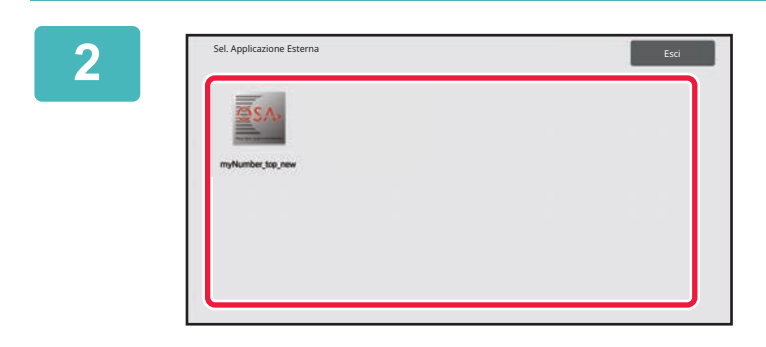

### **2 Selezionare un'applicazione standard.**

Se sono state archiviate due o più applicazioni standard, verrà visualizzata la schermata di selezione di un'applicazione standard. Toccare l'applicazione standard desiderata.

Se è stata archiviata solo un'applicazione standard, avrà inizio la connessione all'applicazione standard.

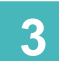

# **3 Connettere la macchina all'applicazione standard.**

Verrà visualizzato il messaggio "Connessione al server applicazione esterna." mentre la macchina comunica con l'applicazione standard.

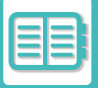

# **APPLICAZIONE ACCOUNT ESTERNO**

Il modulo account esterno consente di utilizzare una "applicazione account esterno" per la gestione centralizzata degli account di una MFP in rete.

È possibile utilizzare un'applicazione account esterno in modalità di autenticazione esterna o di conteggio esterno. Se si utilizza la modalità di autenticazione esterna, viene richiamata la schermata di accesso dall'applicazione all'avvio della macchina. Al termine di un lavoro, viene inviata una schermata di notifica all'applicazione in modo da consentire i conteggi per tutti gli utenti autenticati. Se si utilizza la modalità di conteggio esterno, la schermata di accesso non viene visualizzata all'avvio della macchina. Viene inviata all'applicazione solo la notifica del risultato del lavoro. L'applicazione account esterno non può utilizzare l'autenticazione utente. Tuttavia, l'applicazione account esterno può essere utilizzata insieme alla funzione di account interno.

## **Installazione dell'applicazione account esterno**

Dopo avere impostato un'applicazione esterna in "Impostazioni (amministratore)", riavviare la macchina per abilitare l'impostazione.

Per riavviare la macchina, vedere la sezione ["ACCENSIONE \(pagina 1-7\)](#page-9-0)".

## **Funzionamento in modalità account esterno**

Di seguito sono descritte le due modalità di utilizzo di un'applicazione account esterno.

## **Modalità di autenticazione esterna**

Quando la macchina è alimentata in modalità di autenticazione esterna, la macchina accede all'applicazione account esterno e visualizza la schermata di accesso. La schermata di accesso appare anche quando si tocca il tasto [Chiama] per eseguire un lavoro nella schermata Completo dello stato dei lavori. (La schermata di accesso non appare se l'utente si è già collegato tramite il normale metodo.)

Toccare il display dello stato dei lavori mentre è visualizzata la schermata di accesso. Verrà visualizzata la schermata stato lavori. Per tornare alla schermata precedente, toccare un tasto di selezione delle modalità.

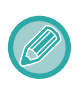

• In modalità di autenticazione esterna non è possibile utilizzare la funzione di controllo utente della macchina. Tuttavia, è possibile utilizzare "Registrazione utente", "Visualizzazione conteggio utente", "Azzeramento conteggio utente",

"Stampa informazioni utente" e "Impost. numero nomi utente visualizzati". • Il tasto di selezione delle modalità non può essere utilizzato se è visualizzata la schermata di accesso.

#### **In caso di accesso non riuscito:**

Se la schermata di accesso non viene visualizzata o l'applicazione non funziona correttamente, la macchina può anche smettere di funzionare correttamente. In tal caso, terminare forzatamente la modalità account esterno.

## **Modalità di conteggio esterno**

A differenza della modalità di autenticazione esterna, quando si avvia la macchina in modalità di conteggio esterno, la schermata di accesso dell'applicazione account esterno non viene visualizzata dopo l'avvio della macchina. Viene inviato solo il risultato del lavoro all'applicazione account esterno.

È possibile utilizzare la modalità di conteggio esterno insieme alla funzione di controllo utente normalmente disponibile nella macchina. La modalità di conteggio esterno può essere utilizzata anche quando è disabilitata la funzione di controllo utente.

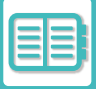

# **SCANSIONE ANTIVIRUS**

Quando questa macchina è collegata a un ambiente di rete, potrebbe essere esposta a virus e altri attacchi dall'esterno. Inoltre, potrebbe infettarsi a causa di virus trasmessi da un dispositivo di memoria USB. Esiste la preoccupazione che un virus che infetta il

dispositivo possa diffondersi agli altri. Installando un kit antivirus, i virus possono essere rilevati e trattati precocemente per evitare che si diffondano.

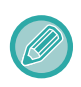

- La macchina deve essere collegata a una rete e avere l'accesso a Internet. Effettuare il collegamento a una LAN usando il connettore LAN della macchina o la funzione LAN wireless, quindi regolare le impostazioni necessarie facendo riferimento a ["Impostazioni di Rete \(pagina 9-183\)"](#page-937-0). Inoltre, vedere ["Controllo porta \(pagina 9-213\)"](#page-967-0) e la porta client HTTPS deve essere impostata su "Abilitato". Inoltre, se necessario, configurare "[Impostazione proxy \(pagina 9-201\)"](#page-955-0).
- Le impostazioni della scansione antivirus sono configurate in [Impostazione scansione virus] in [Impostazioni Di Sicurezza]. La prima volta che si accede a [Impostazione scansione virus], apparirà la schermata con l'accordo di licenza software. Leggere e accettare i termini dell'accordo prima di utilizzare il kit di rilevamento virus.

# **TEMPISTICHE DELLA SCANSIONE ANTIVIRUS/DELL'AGGIORNAMENTO DELLE DEFINIZIONI DEI VIRUS E DATI OBIETTIVO**

Questa sezione descrive le tempistiche della scansione antivirus e degli aggiornamenti dei file di definizione dei virus nonché i dati obiettivo per la scansione.

## **Tempistiche della scansione antivirus**

La scansione antivirus inizia con le seguenti tempistiche. Durante la scansione antivirus, sarà visualizzata l'icona nell'Area di sistema e nelle informazioni della macchina della schermata Informazioni di sistema.

### **Scansione durante l'installazione e l'aggiornamento**

Esegue la scansione antivirus durante gli aggiornamenti del firmware, l'installazione e gli aggiornamenti delle applicazioni incorporate.

#### **Scansione in tempo reale**

Questa funzione esegue la scansione antivirus durante l'input e l'output dei dati dalla macchina. Questa funzione può essere utilizzata quando [Effettuare scansione virus su dati in entrata-uscita] è abilitato in [Impostazione scansione virus] delle impostazioni di sistema.

#### **Scansione regolare**

Esegue la scansione antivirus a un'ora e una data fisse. Questa funzione può essere utilizzata quando [Esegui scansione virus a orario specificato] è abilitato in [Impostazione scansione virus] delle impostazioni di sistema. La data e l'ora possono essere impostata in [Agenda] che si trova in [Impostazione scansione virus].

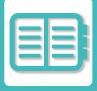

#### **Scansione su richiesta**

 $\dot{E}$  possibile lanciare immediatamente una scansione antivirus. Quando  $\bigcap$  viene visualizzato nella scansione antivirus delle informazioni sulla macchina nella schermata Informazioni di sistema, toccare ne poi [Scansiona ora] per eseguire la scansione. Per eseguire la scansione, è anche possibile selezionare [Eseguire scansione virus ora] in [Impostazione scansione virus] nelle Impostazioni di sistema.

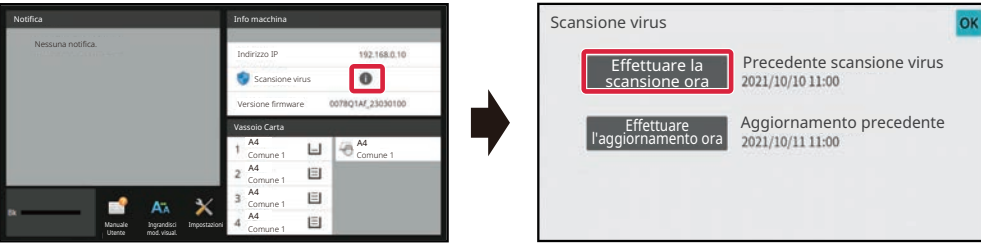

## **Tempistiche di aggiornamento dei file di definizione dei virus**

È possibile aggiornare il file di definizione dei virus secondo le tempistiche che seguono.

#### **Aggiornamento regolare**

Aggiorna automaticamente e conserva i file di definizione dei virus allo stato più recente.

#### **Aggiornamento su richiesta**

 $\dot{E}$  possibile aggiornare immediatamente il file di definizione dei virus. Quando  $\dot{E}$  viene visualizzato nella scansione antivirus delle informazioni sulla macchina nella schermata Informazioni di toccare  $\bullet$  e poi [Aggiorna ora] per aggiornare il file di definizione dei virus. Inoltre, è anche possibile aggiornare il file di definizione dei virus selezionando [Effettuare aggiornamento ora] in [Impostazione scansione virus] nelle Impostazioni di sistema.

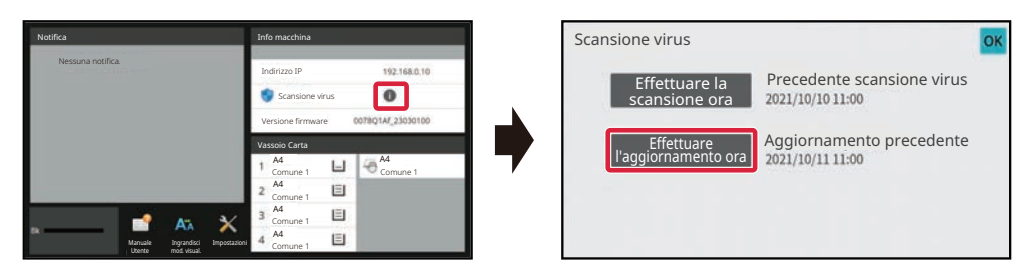

## **Dati obiettivo per la scansione antivirus**

La scansione antivirus sarà eseguita sui seguenti dati:

- Firmware della macchina
- Applicazioni incorporate
- Dati di input/output della macchina (dati lavoro, dati di configurazione della macchina, dati della rubrica, dati di input/output dell'archiviazione dei documenti)
- Dati memorizzati nella cartella NAS della macchina (cartella "shared", cartella "faxreceive")

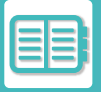

#### **Combinazione di dati obiettivo e scansione antivirus**

Le combinazioni di dati obiettivo e scansione antivirus sono le seguenti.

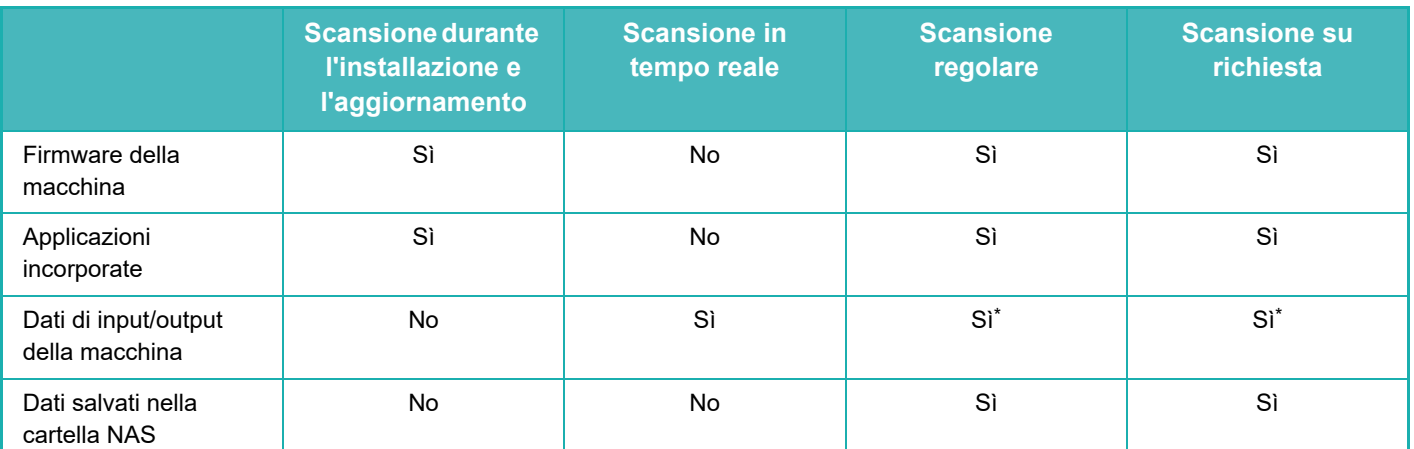

Relativamente ai dati di input/output della macchina, i dati salvati nella memoria saranno oggetto della scansione regolare e della scansione su richiesta.

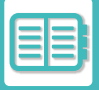

# **QUANDO VIENE RILEVATO UN VIRUS**

### **Visualizzato nella schermata Informazioni di sistema**

Quando la scansione antivirus rileva un virus, sarà visualizzata la schermata seguente nella schermata Informazioni di sistema.

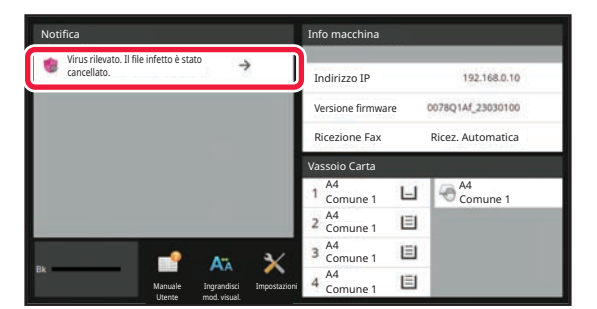

Apparirà anche un'icona del nell'area di sistema ad indicare che è stato rilevato un virus.

Se viene rilevato un virus, interrompere l'uso della macchina e adottare la soluzione antivirus.

Toccando sull'elenco di "Notifica", appariranno il messaggio e le informazioni eliminati relativi al virus (se eliminati), la data e l'ora del rilevamento, il tipo di dati obiettivo e il nome del file obiettivo o il nome dell'applicazione.

Se il kit di rilevamento virus ha è già intervenuto contro il virus, toccare [Elimina notifica] per cancellare il messaggio da "Notifica".

Se, per eliminare il virus, occorrono dei diritti amministrativi, comparirà un messaggio con informazioni sul virus, la data e l'ora del rilevamento, il tipo di dati di destinazione e il nome del file obiettivo o il nome dell'applicazione, insieme a un messaggio per contattare l'amministratore.

Se occorre la conferma da parte dell'amministratore, toccare [Elimina notifica] per visualizzare la schermata di accesso dell'amministratore e, dopo aver effettuato l'accesso, il messaggio sarà eliminato.

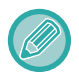

Anche se i virus rilevati sono diversi, in "Notifica" comparirà una sola riga. Dopo l'eliminazione del primo messaggio da "Notifica", nella medesima riga di "Notifica", apparirà il contenuto del virus successivo.

Quando viene rilevato un virus, la macchina procederà come segue.

#### **Se i dati obiettivo sono il firmware della macchina**

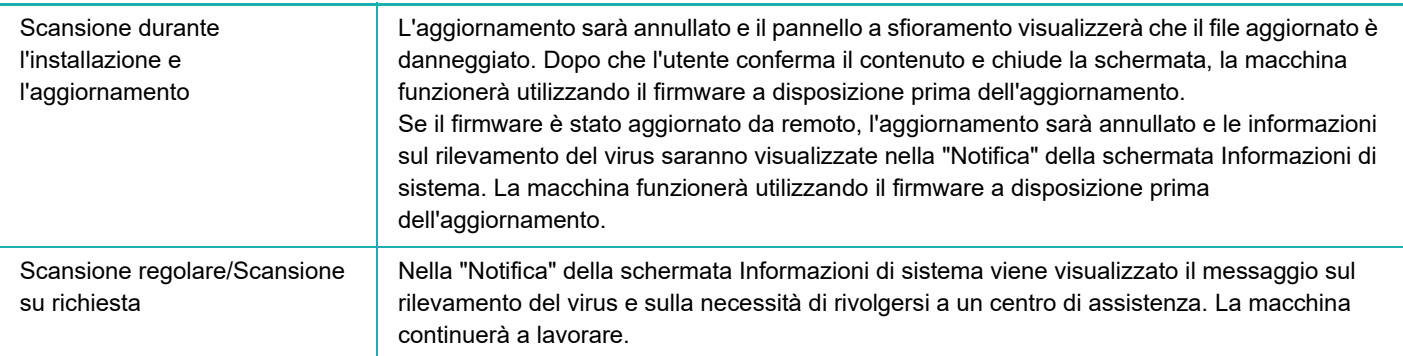

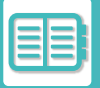

#### **Se i dati obiettivo sono un'applicazione incorporata**

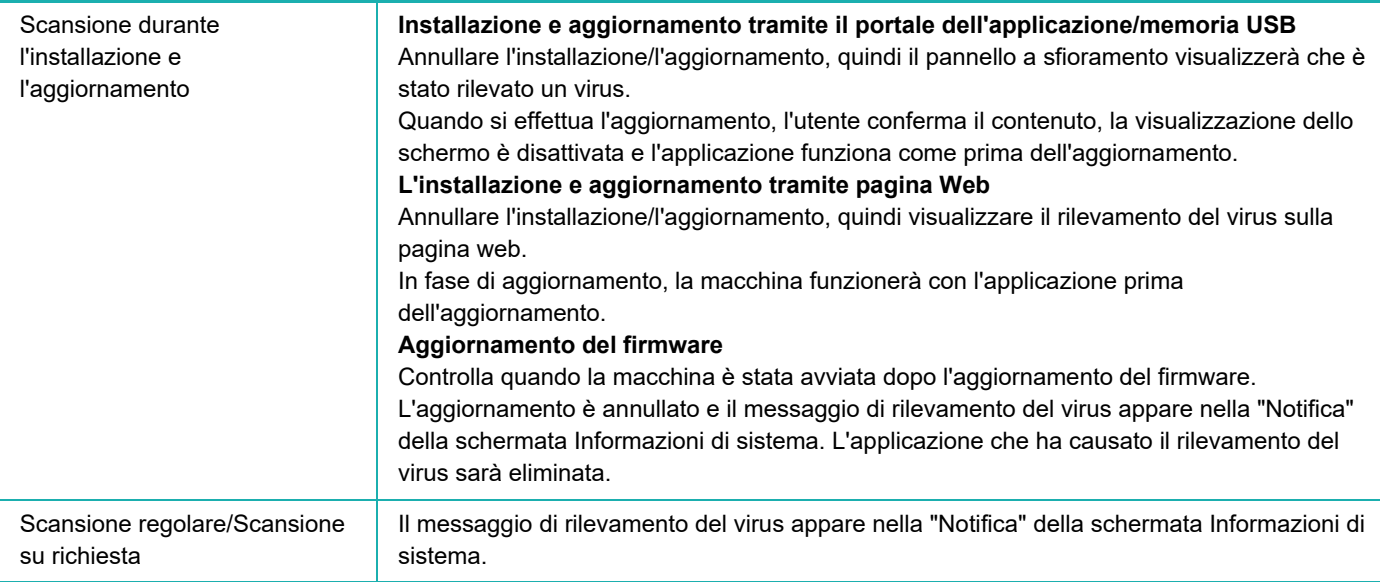

#### **Quando i dati obiettivo sono i dati di input/output della macchina**

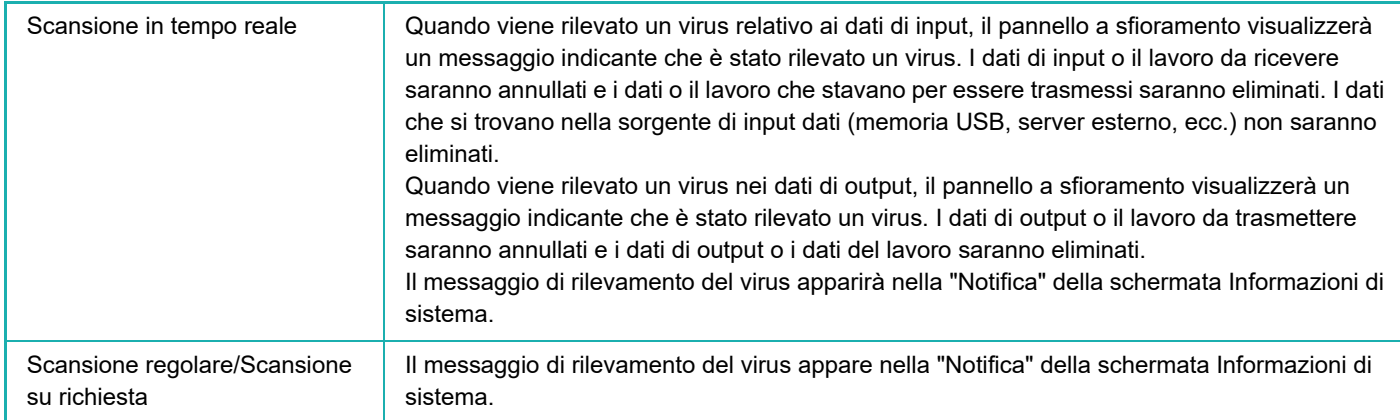

#### **Se i dati obiettivo sono i dati salvati in una cartella NAS**

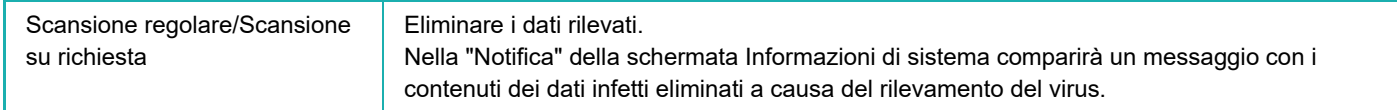

Eventuali file presenti nella cartella NAS e rilevati come infettati da virus saranno eliminati, pertanto ricordare di effettuare sempre il back-up, prima che si infettino. Inoltre, non salvare i file importanti nella cartella NAS.

Se "Registro audit" e "E-mail di avviso" sono abilitati, al rilevamento di un virus, esso sarà registrato e sarà inviata una e-mail di avviso.

### **"Registro audit" di scansione antivirus**

Per maggiori informazioni su "Registro audit", vedere "[Registro audit \(pagina 9-228\)"](#page-982-0) in Impostazioni di sistema.

### **E-mail di avviso**

La riga dell'oggetto del virus rilevato e le informazioni sul virus sono riportate nel corpo dell'e-mail. Per maggiori informazioni sulle e-mail di avviso, vedere ["E-mail di avviso e stato \(pagina 9-248\)"](#page-1002-0) in Impostazioni di sistema.

# **AGGIORNAMENTO DEL FILE DI DEFINIZIONE DEI VIRUS**

Aggiorna il file di definizione dei virus secondo le tempistiche che seguono.

**• All'avvio della macchina**

Aggiorna il file di definizione dei virus quando la macchina si avvia. Se la scansione antivirus viene eseguita all'avvio, il file di definizione dei virus viene aggiornato prima della scansione.

**• Aggiornamento regolare**

Aggiorna automaticamente i file di definizione dei virus per mantenere i file nello stato più recente. L'aggiornamento avviene in maniera automatica quindi non occorrono impostazioni.

**• Aggiornamento su richiesta**

Il file di definizione dei virus si aggiorna usando le informazioni sulla macchina nella schermata Impostazioni di sistema o [Esegui aggiornamento adesso] nell'impostazione Scansione antivirus.

### **Quando l'aggiornamento del file di definizione dei virus non va a buon fine**

Quando l'aggiornamento del file di definizione dei virus non va a buon fine, compare la seguente schermata nella schermata Informazioni di sistema.

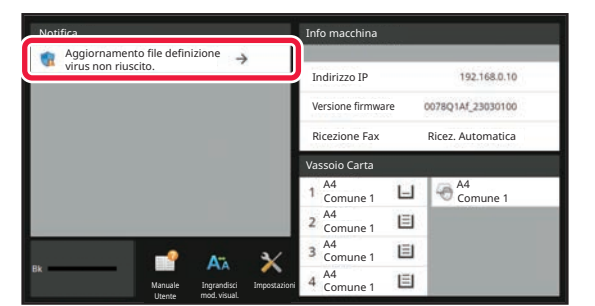

Inoltre, nell'area di sistema comparirà un'icona del ad indicare che l'aggiornamento del file di definizione dei virus non è riuscito.

Relativamente allo stato, il motivo della mancata riuscita dell'aggiornamento sarà visualizzato nella sezione "Notifica" della schermata Informazioni di sistema; controllare i dettagli.

- Errore di connessione al server (impossibile connettersi a Internet / server non trovato)
- Errore di download (errore di comunicazione / dati ricevuti danneggiati, ecc.)
- Errore dell'ora di sistema (l'ora del dispositivo e l'ora sul lato server non coincidono per oltre 24 ore)
- Errore di autenticazione (errore di autenticazione server)

Quando "Registro audit" è abilitato, viene registrato il mancato aggiornamento dei file di definizione dei virus.

# <span id="page-745-0"></span>**DISEGNO UNIVERSALE NELLA MACCHINA**

# **DISEGNO UNIVERSALE NELLA MACCHINA**

La struttura della macchina e il software sono disegnati per consentire a tutti un agevole impiego dalla macchina.

# **DISEGNO UNIVERSALE RELATIVO AL FUNZIONAMENTO**

## **Regolazione dell'angolazione del pannello di controllo**

L'angolazione dell'intero pannello di controllo è regolabile al fine di garantirne l'uso anche da seduti.

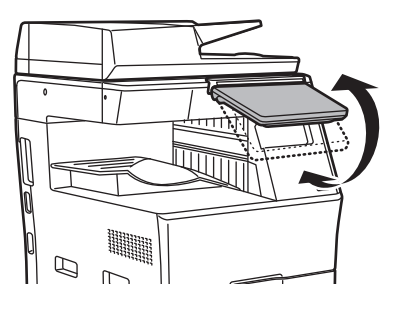

## **Maniglia da impugnare sui vassoi della carta**

Le maniglie del tipo da impugnare agevolano l'uso da sopra o da sotto. Posizionando semplicemente la mano sulla maniglia e tirandola in avanti, il blocco si sgancia. I vassoi possono essere manipolati con naturalezza.

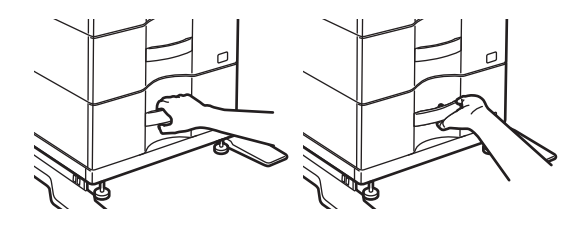

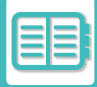

## **Cambio del tempo di risposta dei tasti**

Il tempo di risposta dei tasti può essere cambiato secondo necessità.

In "Impostazioni" (amministratore)", selezionare [Impostazioni di sistema] → [Impostazioni comuni] → [Impostazioni Pann. Operat.] → [Impostazioni Condizioni] → [Impostazione Funzion. Tasti].

#### **• Tempo di accettazione introduzione da tastiera**

Questa impostazione determina per quanto tempo deve essere toccato un tasto nel pannello a sfioramento affinché l'input sia registrato. È possibile impostare valori compresi tra 0 e 2 secondi con incrementi di 0,5 secondi. Più alto è il valore di questa impostazione, maggiore è la possibilità di evitare che sia registrato l'input di un tasto toccato per errore. Si consideri tuttavia che più questo valore è alto, maggiore è l'attenzione richiesta affinché sia registrato l'input del tasto quando viene toccato.

- **Disabilita Ripetizione Tasti Automatici** Consente di disabilitare la ripetizione dei tasti. La ripetizione dei tasti provoca il cambiamento continuo dell'impostazione mentre si sfiora in modo continuo un tasto, non solo ogni volta che lo si sfiora.
- **Ora rilevamento tocco prolungato** Selezionare il tempo di durata di un tocco perché venga rilevato come un tocco prolungato.
- **Intervallo di velocità doppio tocco** Selezionare un intervallo di tempo in cui viene rilevato un doppio tocco.

## **Conferma del posizionamento dell'originale nell'alimentatore dei documenti**

La spia di impostazione originale si accende quando l'originale è correttamente caricato sull'apposito piano. Per questo motivo, anche se gli utenti hanno difficoltà a verificare il corretto posizionamento dell'originale sul piano, l'accensione della spia ne dà conferma.

# **DISEGNO UNIVERSALE RELATIVO ALLA VISIONE**

## **Cambio del formato del testo**

È possibile cambiare il formato del testo sul pannello a sfioramento. Quando il testo sul pannello a sfioramento è piccolo e difficile da leggere, è possibile ingrandirlo.

In "Impostazioni" (amministratore)", selezionare [Impostazioni di sistema] → [Impostazioni comuni] → [Impostazioni Pann. Operat.] → [Impostazioni Condizioni] → [Ingrandisci modalità di visualizzazione].

#### **• Ingrandisci modalità di visualizzazione**

Consente di visualizzare caratteri di grandi dimensioni sullo schermo.

appare nell'area di sistema quando è abilitata l'opzione Ingrandisci modalità di visualizzazione.

# **DISEGNO UNIVERSALE RELATIVO ALL'UDITO**

## **Segnalazioni acustiche attive cambiando le impostazioni**

Spostandosi tra i vari rapporti di riproduzione o le varie impostazioni dell'esposizione, al raggiungimento dell'impostazione predefinita (rapporto di riproduzione 100%, esposizione 3), l'utente ne viene informato tramite una segnalazione acustica.

In "Impostazioni (amministratore)", selezionare [Impostazioni di sistema] → [Impostazioni audio] → [Impostazioni segnale acustico (comune)] → [Suono Tasti] e [Tono di riferimento].

#### **• Suono Tasti**

Consente di controllare il livello del suono emesso quando viene toccato un tasto oppure di disattivare il suono. Inoltre, è possibile impostare due suoni con valori iniziali quando viene configurato il rapporto in modalità di copia o quando viene regolata l'esposizione in una qualsiasi delle modalità.

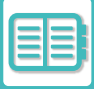

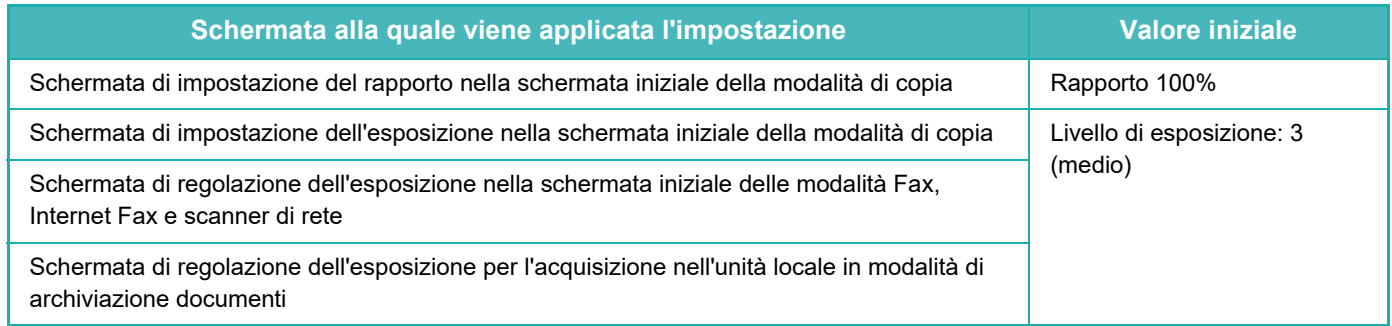

#### **• Emetti suono tast. con imp. predef.**

Quando si specifica l'esposizione nella schermata della relativa regolazione di ciascuna modalità, viene emesso un suono due volte quando si raggiunge il valore di riferimento.

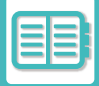

# **CARATTERISTICHE DI PROGETTAZIONE UNIVERSALE**

La macchina presenta caratteristiche e funzionalità in linea con i concetti della Progettazione Universale ("Universal design").

## **Interfaccia utente intuitiva**

#### **• Modalità semplice**

In questa modalità vengono visualizzati sono gli elementi operativi di uso frequente. I pulsanti e i testi sono ingranditi per semplificare l'utilizzo. Dalla schermata della modalità semplificata è possibile eseguire quasi tutte le operazioni normali.

[MODALITÀ DI COPIA \(pagina 3-3\)](#page-115-0) [MODALITÀ FAX \(pagina 5-6\)](#page-351-0)

#### [MODALITÀ DI SCANNER DI RETE \(pagina 6-8\)](#page-470-0)

#### **• Personalizzazione della schermata iniziale e aggiunta di icone**

È possibile aggiungere delle icone alla schermata iniziale. Inoltre, è possibile cambiare le icone utilizzando immagini personalizzate.

Aggiungere un'icona in "Impostazioni (amministratore)" - [Impostazioni di sistema] →[Impostaz. schermata iniz.] →[Icona].

Per aggiungere un'icona alla schermata iniziale, aggiungere un tasto in "Impostazioni (amministratore)" -

[Impostazioni di sistema] →[Impostaz. schermata iniz.] →[Impostazioni Condizioni] →[Tasto Home]/[Tasto fisso].

#### **• Personalizzazione della schermata iniziale - modifica dell'ordine di visualizzazione**

È possibile cambiare l'ordine degli elementi della schermata iniziale, in modo da visualizzare per primi gli elementi di uso frequente.

Per cambiare l'ordine degli elementi della schermata iniziale, passare in "Impostazioni (amministratore)" - [Impostazioni di sistema] →[Impostaz. schermata iniz.] →[Impostazioni Condizioni] →[Tasto Home].

**• Personalizzazione della schermata iniziale - progettazione grafica intuitiva e di facile utilizzo** Nella schermata vengono utilizzate icone piatte per una maggiore intuitività e facilità di visione. Il livello del toner è sempre indicato: in questo modo non è più necessario eseguire un'azione per controllarne il livello.

Per le procedure di modifica della schermata iniziale, vedere ["MODIFICA DELLA SCHERMATA INIZIALE \(pagina 2-19\)"](#page-61-0).

#### **• Display ad alto contrasto (modello UD)**

È possibile selezionare un'impostazione ad alto contrasto per la visualizzazione del pannello a sfioramento. Selezionare [Modello 7] in "Impostazioni (amministratore)" - [Impostazioni di sistema] →[Impostazioni comuni] →[Impostazioni Pann. Operat.] →[Impostazioni Condizioni] →[Impostazione modello display].

#### **• Visualizzazione multilingue**

È possibile cambiare la lingua di visualizzazione del pannello a sfioramento, selezionando ad esempio l'inglese o il francese.

Selezionare la lingua desiderata in "Impostazioni (amministratore)" - [Impostazioni di sistema] →[Impostazioni comuni] →[Impostazioni Pann. Operat.] →[Impostazioni Condizioni] →[Impostazione Lingua].

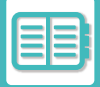

### **Funzionamento intuitivo**

**• Uso del codice QR per la visualizzazione della pagina del manuale utente**

Toccare il tasto [Manuale utente] nella schermata iniziale del pannello a sfioramento per visualizzare un codice QR indicante la pagina che contiene il manuale utente. Il codice QR può essere letto con il proprio dispositivo mobile per visualizzare facilmente la pagina corrispondente.

- **Memorizzazione dei programmi per semplificare l'utilizzo** La funzione di programmazione consente di salvare un gruppo di impostazioni per la copia, l'invio di fax e altre funzioni. Salvando dei gruppi di impostazioni di uso frequente, è possibile selezionarli più rapidamente. [PROGRAMMI \(pagina 3-112\)](#page-224-0) [MEMORIZZAZIONE DELLE OPERAZIONI DEL FAX \(PROGRAMMA\) \(pagina 5-78\)](#page-423-0) [MEMORIZZAZIONE DELLE OPERAZIONI DI SCANSIONE \(PROGRAMMA\) \(pagina 6-98\)](#page-560-0)
- **Funzionamento in remoto**

È possibile visualizzare il pannello a sfioramento della macchina su un PC collegato alla stessa rete per comandare la macchina dal computer. In questo modo sarà possibile illustrare il funzionamento della macchina da un computer, e gli utenti che hanno difficoltà a utilizzare il pannello a sfioramento potranno comandare la macchina da un computer. [FUNZIONAMENTO REMOTO DELLA MACCHINA \(pagina 8-48\)](#page-735-0)

## **Utilizzo più semplice dalla macchina**

**• Vassoi di uscita di colore più scuro**

I vassoi di uscita sono indicati con colori più scuri per permettere di distinguere facilmente il vassoio a cui viene inviato un lavoro.

**• Sul lato destro del pannello di controllo**

Posto nel lato destro del pannello di controllo, consente di rimuovere agevolmente la carta senza interferire con il vassoio uscita.

### **Procedura semplificata di sostituzione del toner**

**• Alloggiamento del toner apribile una sola mano** L'alloggiamento di ciascuna cartuccia di toner può essere aperto facilmente con una sola mano.

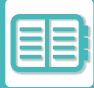

# <span id="page-750-0"></span>**ELENCO REGISTRO LAVORI**

# **ELEMENTI REGISTRATI NEL LOG LAVORI**

La macchina registra in forma di log i lavori eseguiti.

Le informazioni principali registrate nel Job Log sono descritte di seguito.

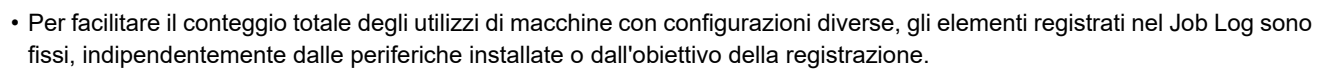

• In alcuni casi potrebbe non essere possibile registrare correttamente le informazioni sui lavori, ad esempio nel caso in cui si verifichi un'interruzione dell'alimentazione durante un lavoro.

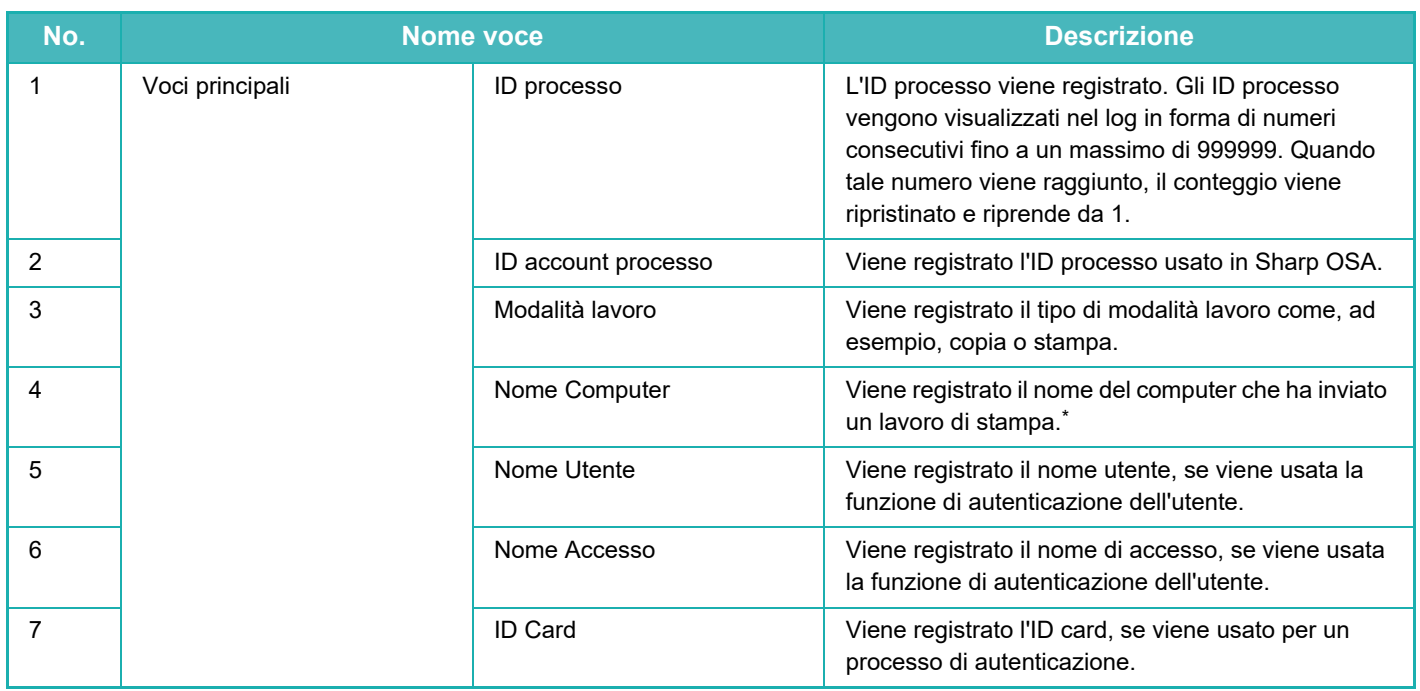

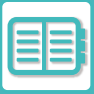

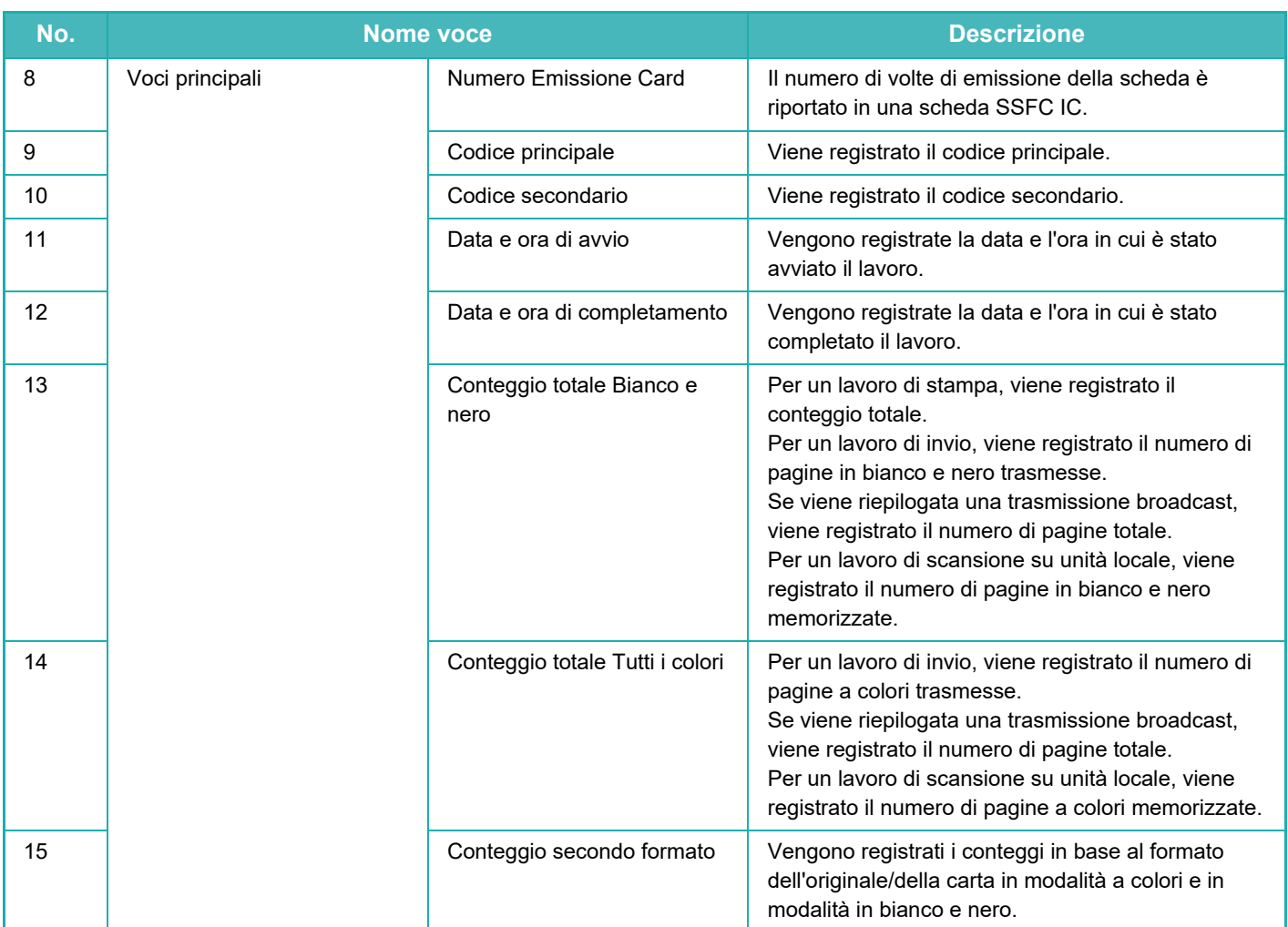

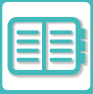

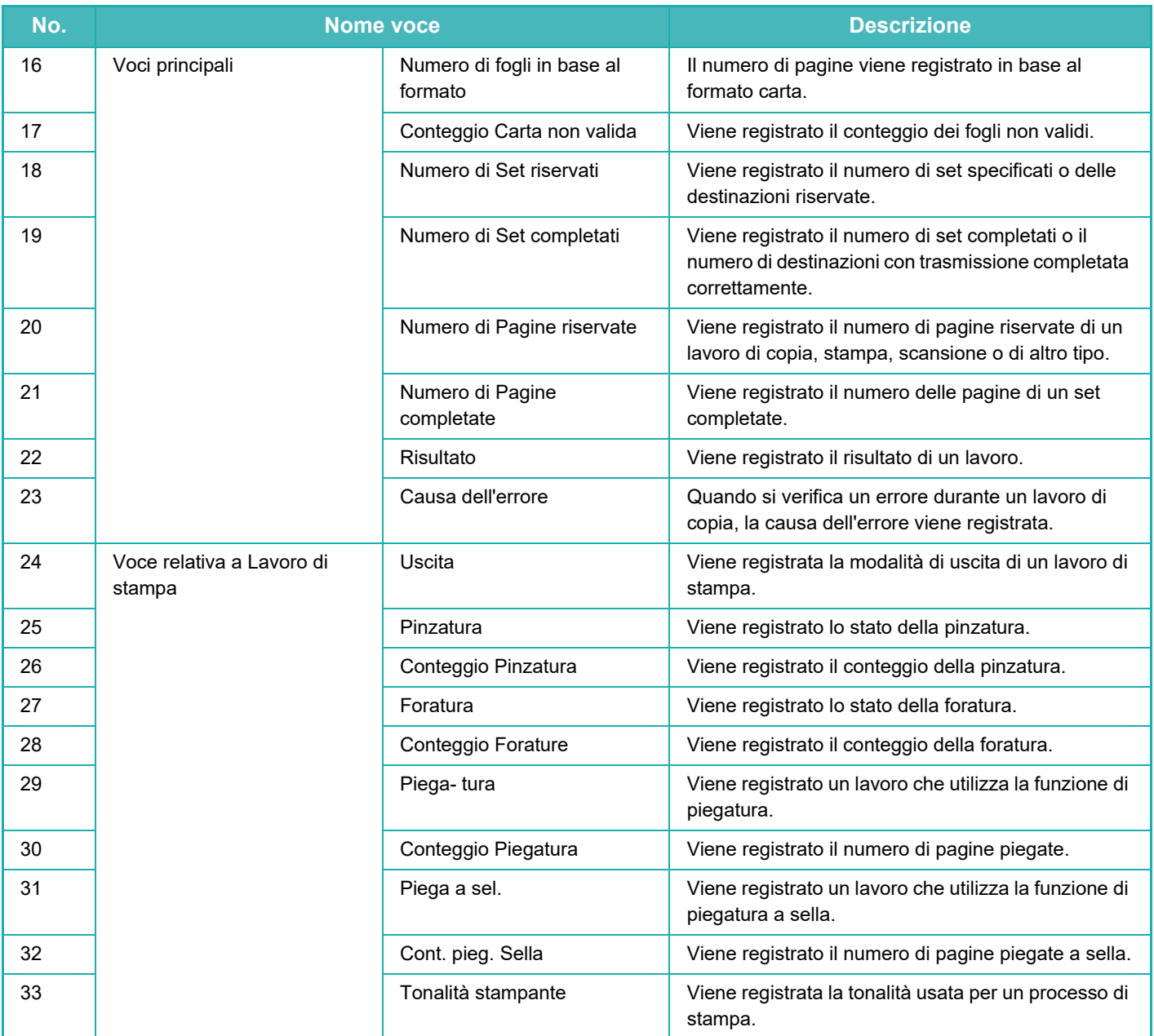

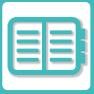

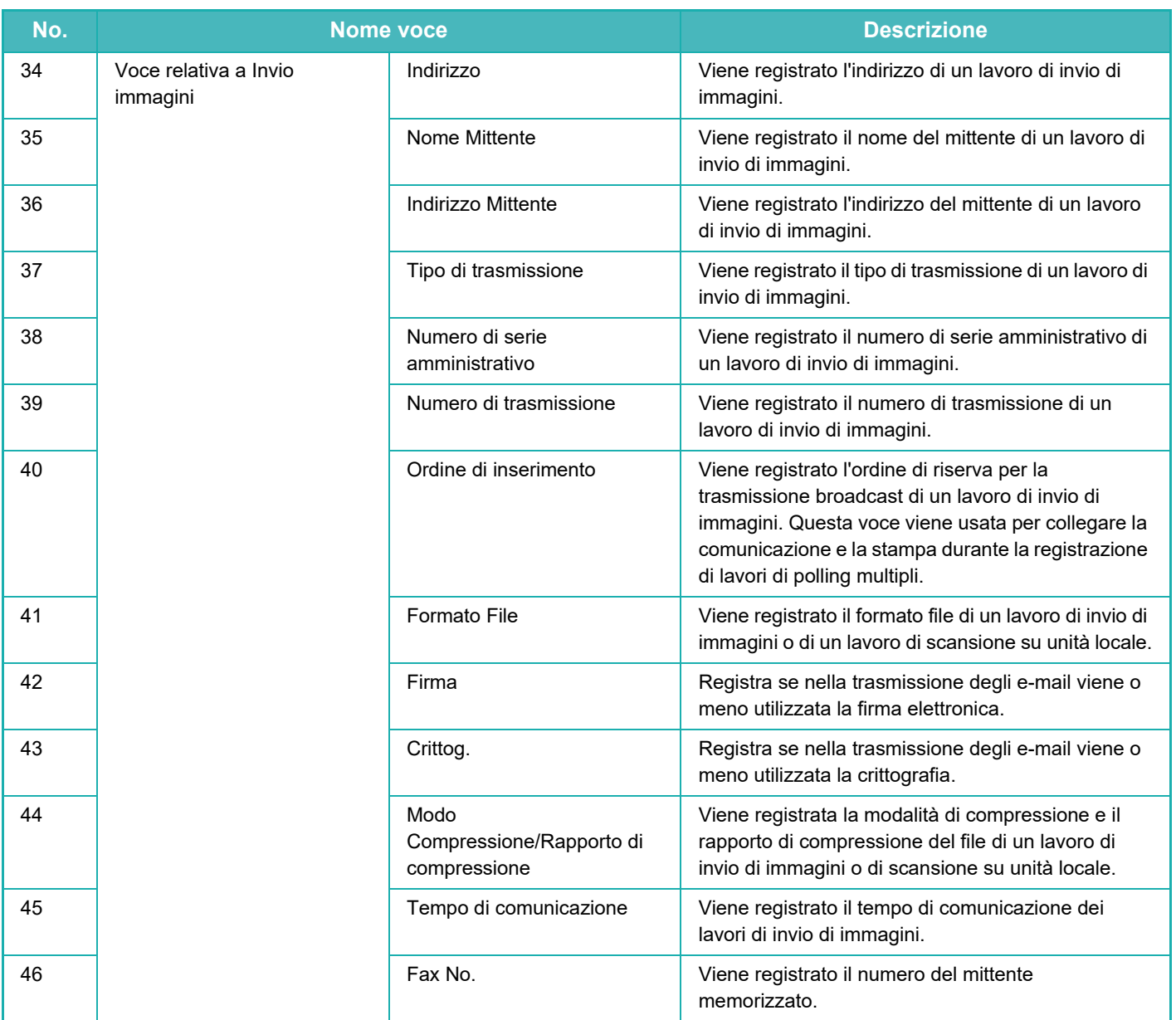

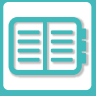

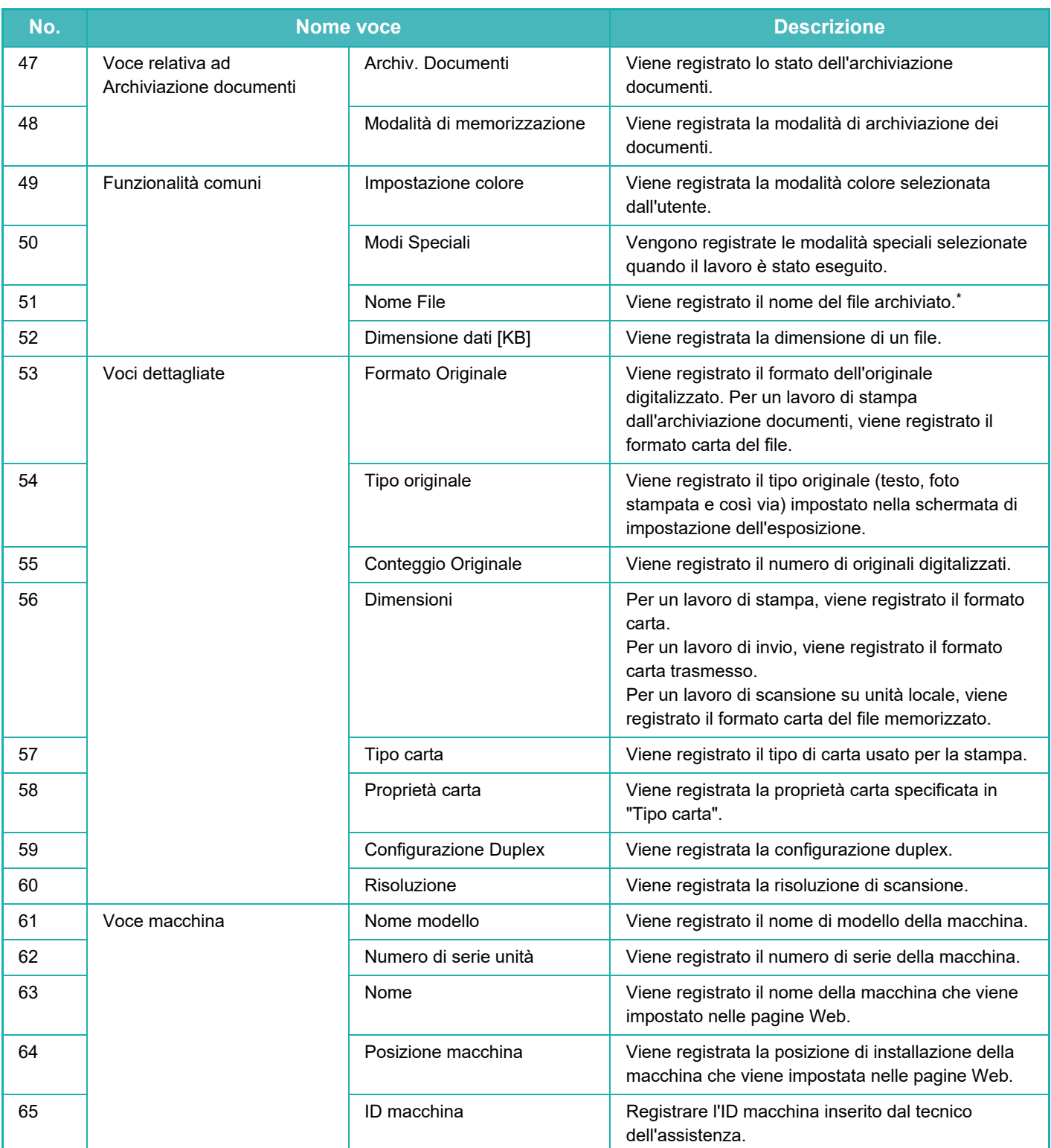

\* In alcuni ambienti, non viene registrato/a.

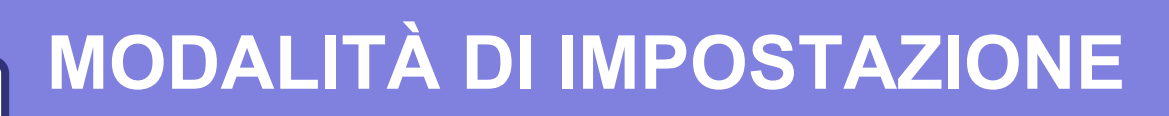

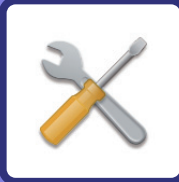

#### **[MODALITÀ DI IMPOSTAZIONE](#page-757-0)**

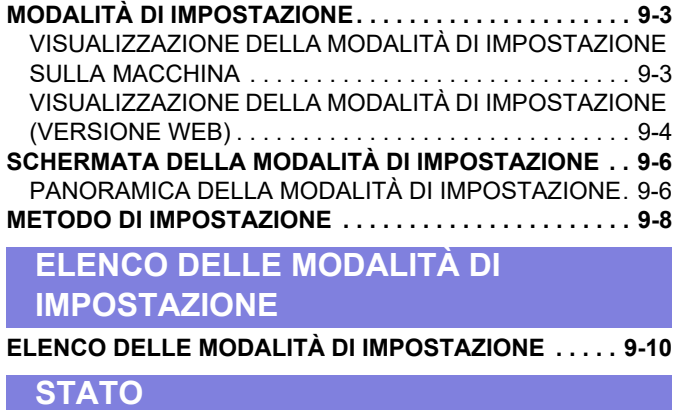

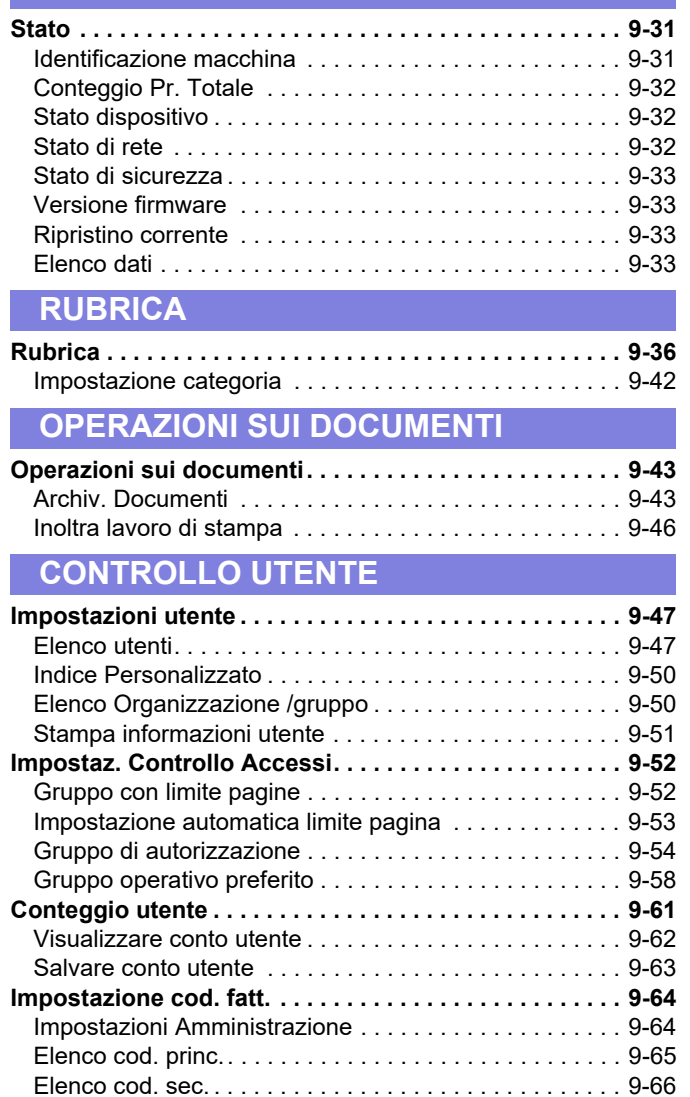

### **[IMPOSTAZIONI DI SISTEMA](#page-821-0)**

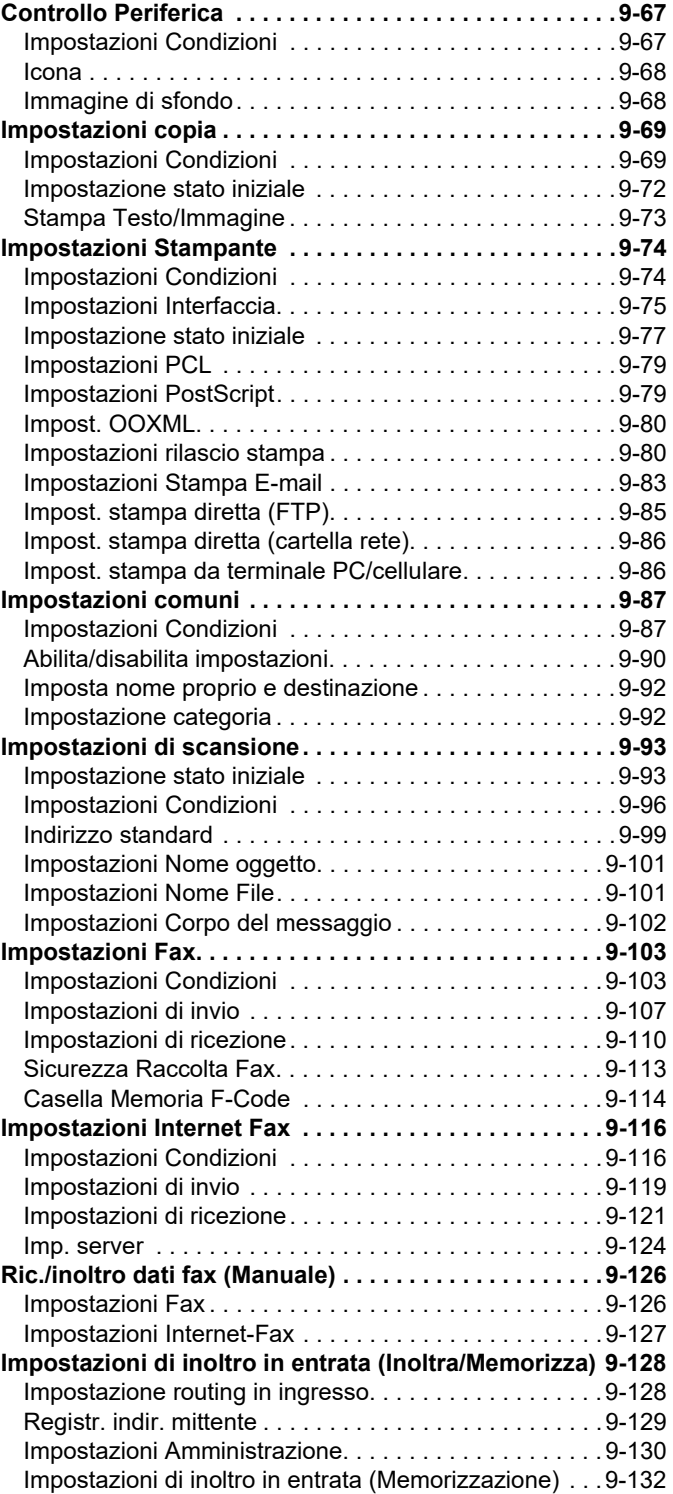

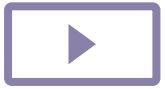
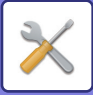

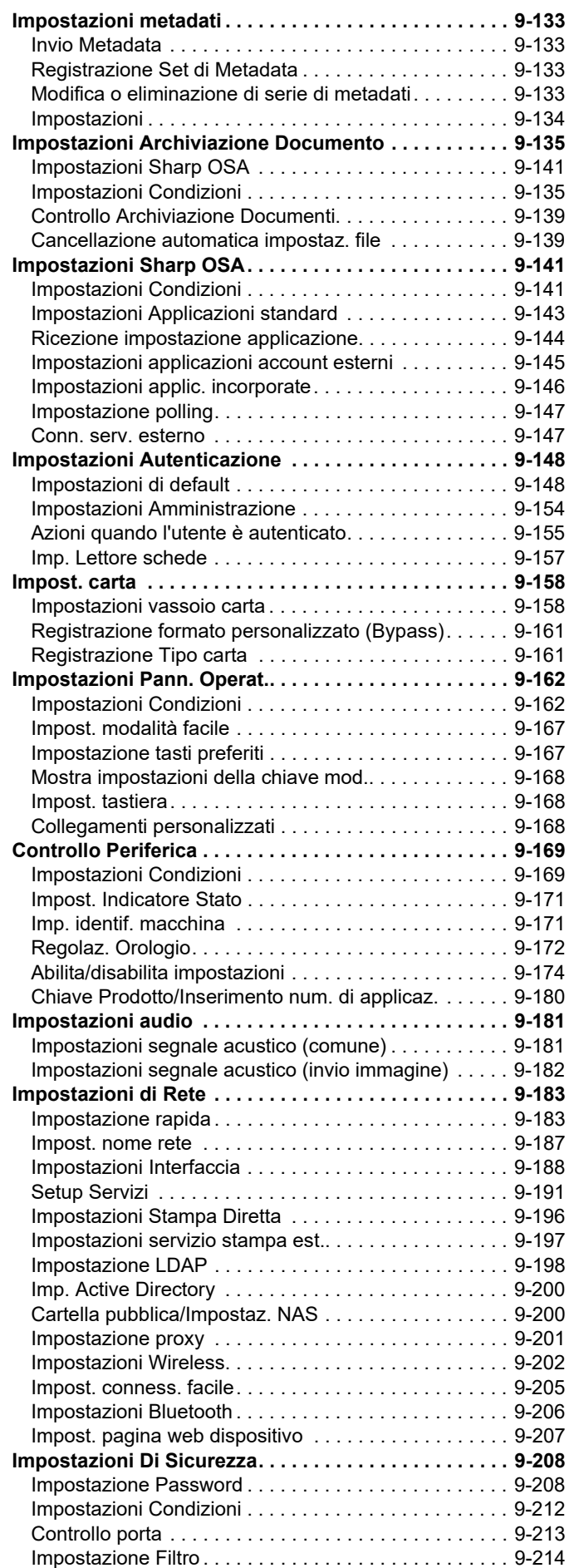

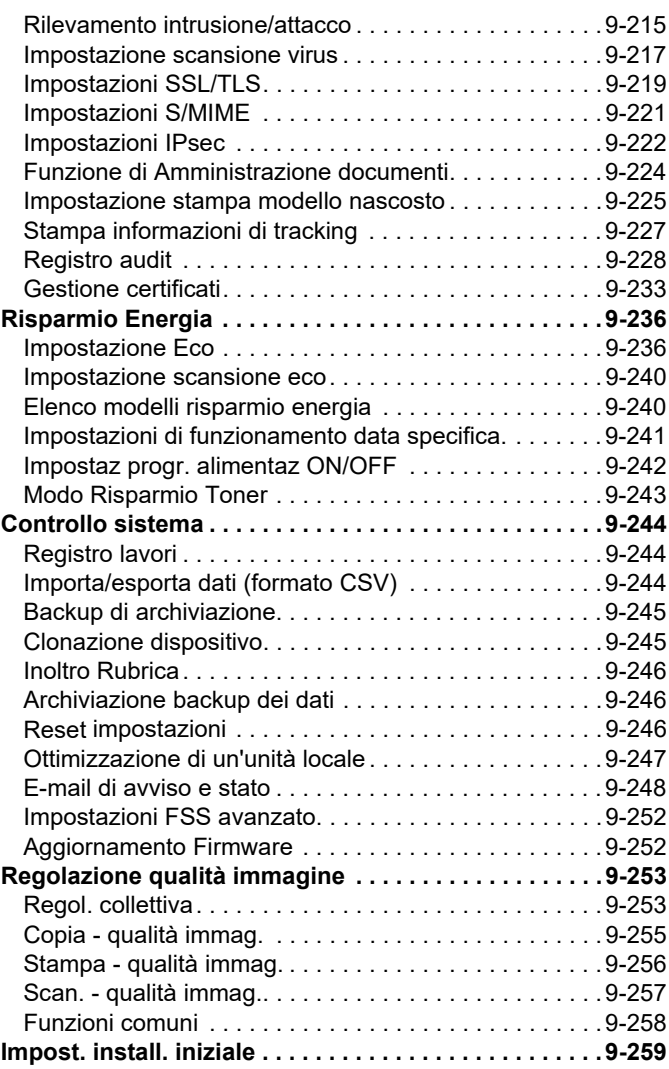

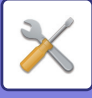

# <span id="page-757-0"></span>**MODALITÀ DI IMPOSTAZIONE**

# **MODALITÀ DI IMPOSTAZIONE**

"Impostazioni" consente di gestire varie funzioni per semplificare l'utilizzo della macchina, specificando ad esempio la registrazione delle impostazioni predefinite per ciascuna funzione, le impostazioni per la connessione in rete e il controllo del log per la verifica dello stato di funzionamento.

La modalità di impostazione può essere selezionata anche tramite un browser Web, accedendo alla macchina da un PC connesso alla sua stessa rete.

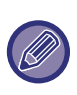

#### **Password dell'amministratore**

Per garantire la sicurezza, l'amministratore della macchina deve cambiare la password subito dopo l'acquisto. Per informazioni sulla password amministratore predefinita, consultare la Guida di apprendimento. Per modificare la password, vedere "CAMBIA PASSWORD".

# **VISUALIZZAZIONE DELLA MODALITÀ DI IMPOSTAZIONE SULLA MACCHINA**

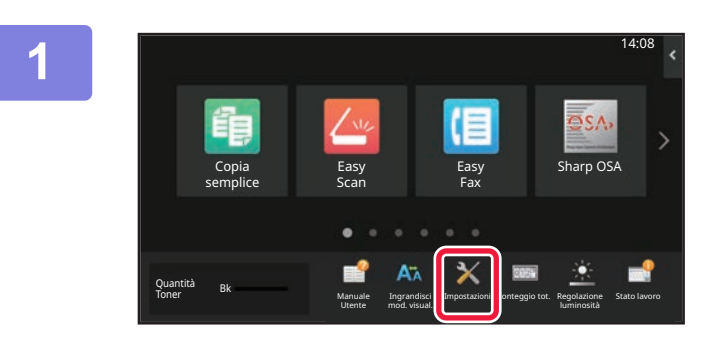

### **1 Toccare il tasto [Impostazioni].**

Toccare il tasto [Impostazioni] nella schermata iniziale. Sul pannello a sfioramento viene visualizzata la schermata della modalità di impostazione.

Il menu di impostazione appare nella parte superiore della schermata visualizzata.

Toccare l'impostazione desiderata nel menu che si desidera configurare.

Per informazioni dettagliate sulle impostazioni, leggere la descrizione dei singoli elementi.

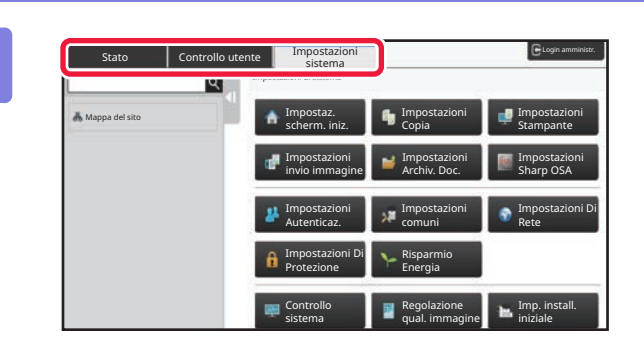

### **2 Nella scheda superiore, toccare l'elemento che si desidera configurare.**

Il menu di impostazione appare sul lato sinistro della schermata visualizzata.

Toccare l'impostazione desiderata nel menu che si desidera configurare.

Toccando la scheda [Impostazioni di sistema], i tasti corrispondenti ai vari elementi vengono visualizzati nella schermata.

Toccando il tasto corrispondente a un elemento, viene visualizzato un menu con le opzioni di impostazione. Toccando il tasto [Impostazioni invio immagini], vengono visualizzati i tasti di altri elementi.

- 
- Per uscire dalla modalità di impostazione, toccare il tasto [Esci] nell'angolo superiore destro della schermata.
- Per informazioni dettagliate sulle procedure di accesso da eseguire quando è abilitata l'autenticazione dell'utente, vedere "[AUTENTICAZIONE DELL'UTENTE \(pagina 8-14\)](#page-701-0)".

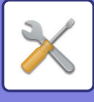

# <span id="page-758-0"></span>**VISUALIZZAZIONE DELLA MODALITÀ DI IMPOSTAZIONE (VERSIONE WEB)**

Se la macchina è connessa alla rete, accedere al server Web incorporato nella macchina utilizzando il browser Web del PC.

Dalla modalità di impostazione della macchina stampare il relativo indirizzo IP e quindi immetterlo nel browser Web del PC.

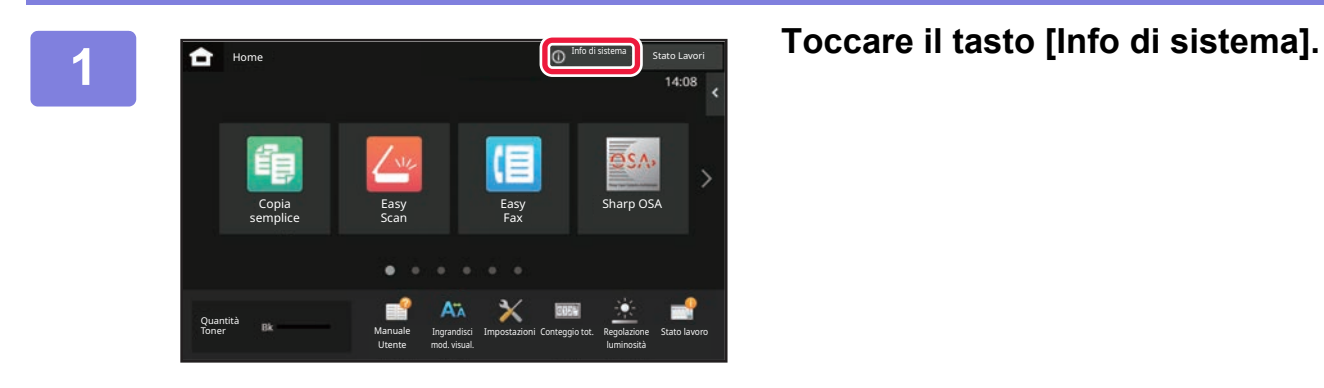

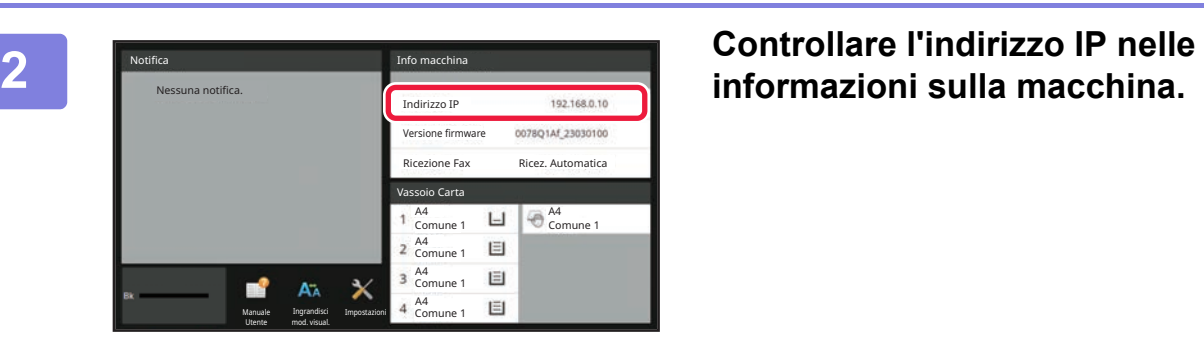

 $\leftarrow$  $\times$ ∩ https://192.168.1.28

#### **3 Avviare il browser Web sul PC e**<br> **3 Avviare il browser Web sul PC e**<br> **3 immottors** l'indirizzo IP dolla **immettere l'indirizzo IP della macchina.**

Avviare il browser Web su un computer connesso alla stessa rete della macchina e immettere l'indirizzo IP della macchina.

#### **Browser Web consigliati:**

Microsoft Edge (Windows®), Firefox (Windows®), Safari (Mac OS®) Chrome (Windows®) Ultima versione e versione principale precedente

Visualizza la modalità di impostazione (versione Web). Nello stato predefinito di fabbrica è necessario immettere la password utente.

A seconda delle impostazioni della macchina, per visualizzare la modalità di impostazione (versione Web) può essere necessaria l'autenticazione dell'utente. Per la password e altre informazioni richieste per l'autenticazione utente, rivolgersi all'amministratore della macchina.

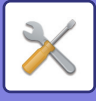

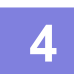

#### **4 Selezionare un nome utente e immettere la propria password.**

#### **Immissione della password**

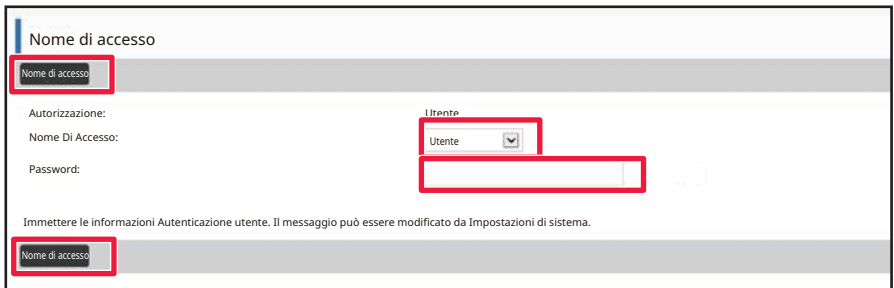

- Se si fa clic su un elemento che richiede diritti di amministratore, la schermata di immissione della password viene sempre visualizzata, indipendentemente dalle impostazioni.
- Selezionare un utente con diritti di amministratore e immettere la password.
- Se l'autenticazione dell'utente non è abilitata, è possibile impostare il nome utente su "Amministratore" e immettere la password per accedere alla pagina Web.

Una volta eseguito l'accesso alla pagina Web con diritti di amministratore, la schermata di immissione della password non viene visualizzata quando si fa clic su altri elementi che richiedono diritti di amministratore (fino alla disconnessione dell'utente).

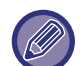

Nella parte inferiore della schermata di accesso, sono riportati i link per scaricare manuali quali il manuale dell'utente e i driver più recenti delle stampanti.

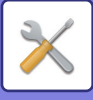

# **SCHERMATA DELLA MODALITÀ DI IMPOSTAZIONE**

Questa sezione descrive gli elementi tipici del metodo di funzionamento nella modalità di impostazione.

# **PANORAMICA DELLA MODALITÀ DI IMPOSTAZIONE**

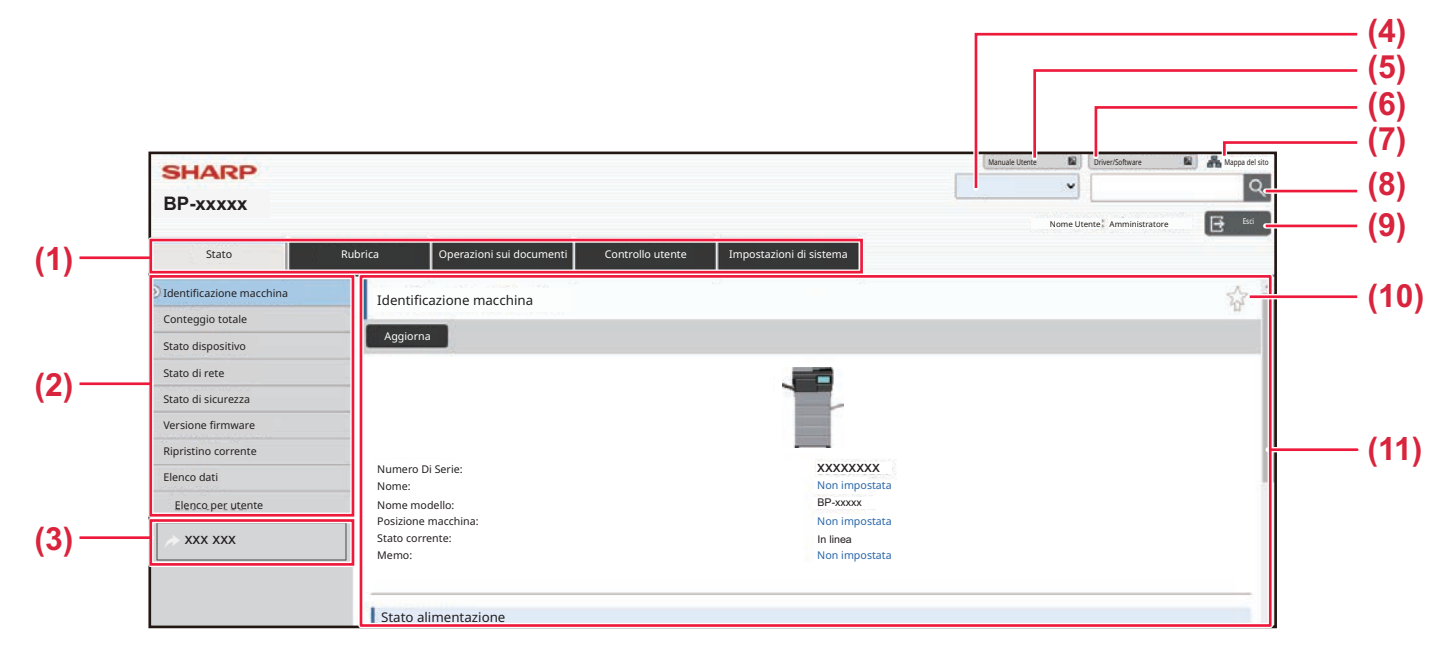

#### **(1) Scheda dei menu**

Questa scheda mostra il primo livello del menu delle impostazioni. Fare clic sulla scheda per visualizzare i relativi elementi di impostazione nel menu delle impostazioni.

Alcune impostazioni, come quelle di sistema, non vengono visualizzate nel menu delle impostazioni quando si fa clic sulla scheda. Al loro posto, nell'area di impostazione vengono visualizzati i pulsanti di ulteriori elementi di impostazione.

#### **(2) Menu delle impostazioni**

Visualizza gli elementi configurabili nella pagina Web. Gli elementi vengono visualizzati con una struttura ad albero.

Quando si fa clic su un elemento che richiede i diritti di amministratore della macchina, viene visualizzata la schermata di immissione della password. Selezionare il nome utente precedentemente registrato e immettere la password.

#### **(3) Collegamenti personalizzati**

È possibile registrare preventivamente collegamenti personalizzati per visualizzarli nel menu delle impostazioni.

► [Collegamenti personalizzati \(pagina 9-168\)](#page-922-2)

#### **(4) Lingua**

Impostare la lingua visualizzata nella pagina Web.

#### **(5) Download del manuale dell'utente**

Andare al sito web dei manuali delle istruzioni in formato PDF come ad esempio il manuale utente.

#### **(6) Driver/Software**

Andare al sito web da cui poter scaricare il driver e il software della stampante.

#### **(7) Mappa del sito**

Visualizza la mappa del sito Web.

#### **(8) globale**

Utilizzare questa funzione per trovare elementi di impostazione e altre informazioni. Nella casella di testo, immettere l'elemento che si desidera ricercare, quindi fare clic su  $\mathbb{R}$ .

#### **(9) Pulsante [Login/Esci]**

#### **Tasto [Login]**

Fare clic per accedere alla pagina Web.

#### **Tasto [Esci]**

Terminate tutte le impostazioni nelle pagine Web, fare clic sul pulsante per disconnettersi e uscire dal browser Web.

#### **(10) Icona di collegamento**

Fare clic sull'icona per registrare una pagina da visualizzare nella scheda di collegamento.

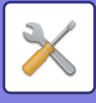

#### **(11) Area di impostazione**

Visualizza la schermata di impostazione dell'elemento selezionato nel menu delle impostazioni a sinistra.

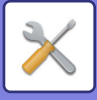

# **METODO DI IMPOSTAZIONE**

Questa sezione illustra la procedura di base per la configurazione delle impostazioni utilizzando "Impostaz. scherm. iniz." come esempio.

Questa impostazione è utilizzata per sostituire l'immagine di sfondo di una schermata iniziale con un'immagine scelta dall'utente.

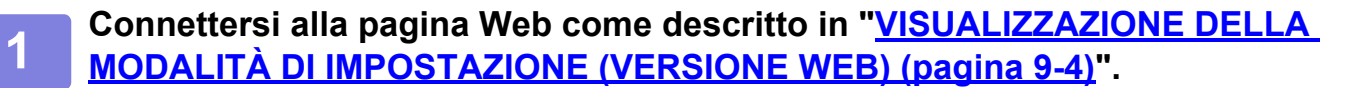

- **2 Visualizzare la schermata di impostazione "Impostaz. scherm. iniz.".**
- **(1) Fare clic sulla scheda [Impostazioni di sistema] ( ).** Impostazioni di sistema Le voci delle impostazioni di sistema vengono visualizzate nell'area di impostazione.
- **(2) Fare clic sul pulsante [Impostaz. scherm. iniz.] ( ).** Impostaz. schermata iniz.

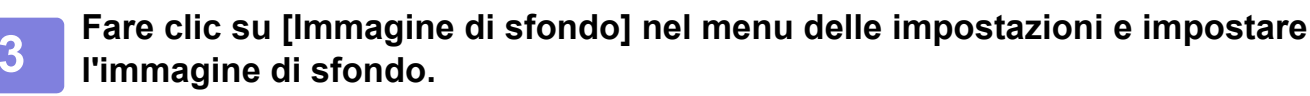

- **(1) Fare clic su [Immagine di sfondo] nel menu delle impostazioni.**
- **(2) Fare clic sul pulsante [Modifica] in "Immagine di sfondo".**

Viene visualizzata la schermata "Registra immagine di sfondo".

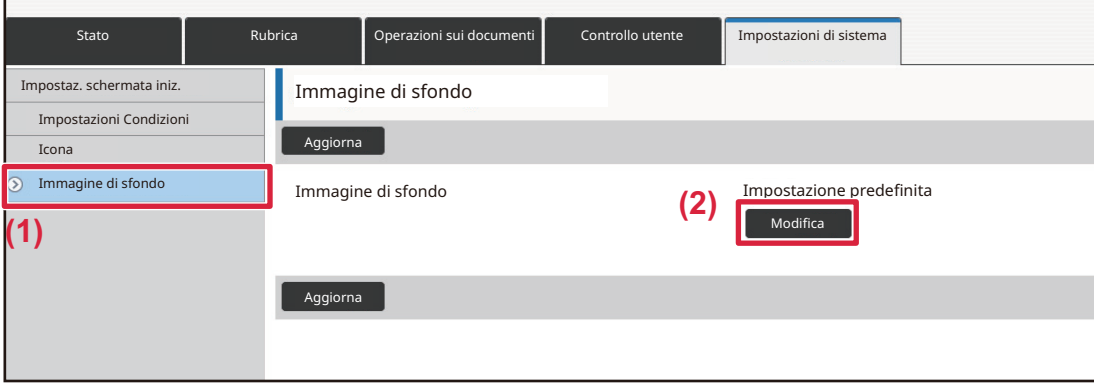

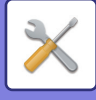

**4 Selezionare "Utilizzare l'immagine personalizzata" e fare clic sul pulsante [Sfoglia] per selezionare l'immagine desiderata.**

- **(1) Spuntare la casella di controllo "Utilizzare l'immagine personalizzata"**
- **(2) Fare clic sul tasto [Sfoglia].**

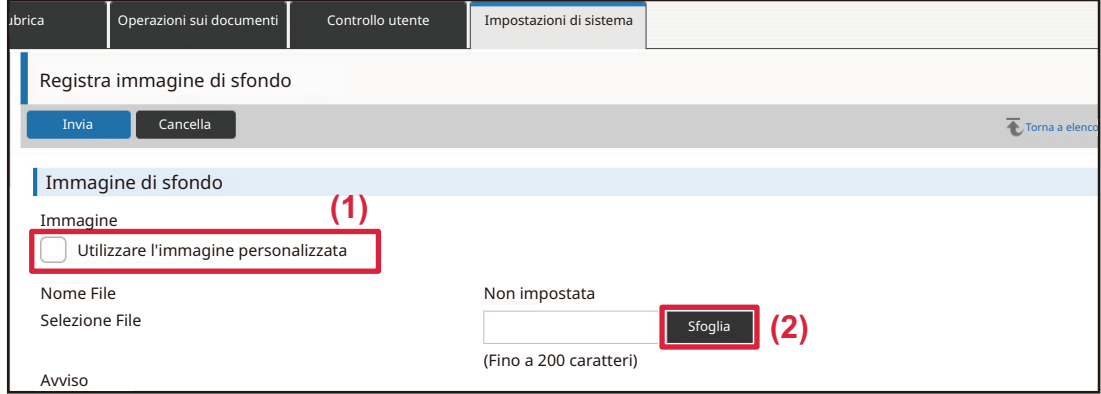

Facendo clic sul pulsante [Sfoglia], viene visualizzata la schermata di selezione del file. Selezionare il file corrispondente all'immagine di sfondo desiderata.

### **5 Fare clic sul tasto [Invia].**

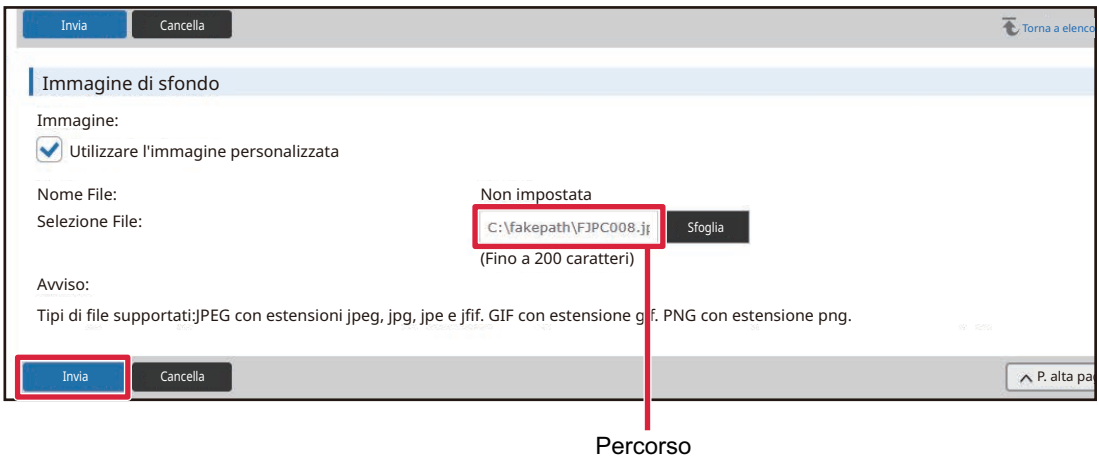

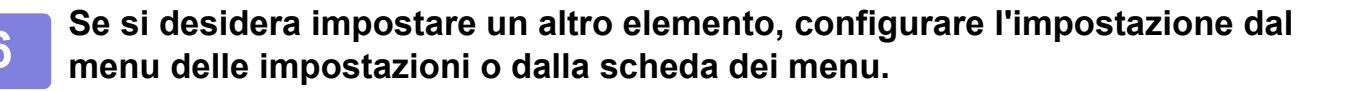

Se si utilizza la funzione "Avanti" o "Indietro" del browser Web per passare a un altro elemento, l'elemento impostato potrebbe non essere salvato. Per passare a un altro elemento, utilizzare il menu delle impostazioni o la scheda dei menu.

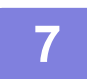

#### **7 Dopo aver configurato le impostazioni, fare clic sul pulsante [Esci] e uscire.**

Uscendo dalle impostazioni, sul pannello a sfioramento della macchina potrebbe essere visualizzato un messaggio. Leggere il messaggio e chiuderlo.

# <span id="page-764-0"></span>**ELENCO DELLE MODALITÀ DI IMPOSTAZIONE**

# **ELENCO DELLE MODALITÀ DI IMPOSTAZIONE**

Fare clic sul file del link per vedere i dettagli di ciascuna descrizione.

In modalità di impostazione, alcuni elementi possono essere impostati soltanto nella pagina Web mentre altri solo sulla macchina.

- \*1 È possibile impostare solo alcune pagine Web.
- \*2 Elementi configurabili soltanto nella modalità di impostazione di questa macchina.
- \*3 Per ulteriori informazioni sulle impostazioni, consultare un tecnico dell'assistenza qualificato.

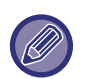

• In base alle specifiche della macchina e alle periferiche installate, potrebbe non essere possibile configurare le impostazioni.

• La sezione Impostazioni di sistema può essere trovata seguendo il percorso a briciole di pane in alto se si fa riferimento ad essa nel manuale HTML.

### ■**Stato**

### ●**[Stato](#page-785-0)**

- **[Identificazione macchina](#page-785-1)**
- ▶ [Conteggio Pr. Totale](#page-786-0)
- ▶ [Stato dispositivo](#page-786-1)
- [Stato di rete](#page-786-2)
- ▶ [Stato di sicurezza](#page-787-0)
- [Versione firmware](#page-787-1)
- [Ripristino corrente](#page-787-2)
- **► [Elenco dati](#page-787-3)** 
	- ◆[Elenco per utente](#page-788-0)
	- ◆ [Elenco per ammin.](#page-788-1)

## ■**Rubrica**

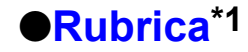

**[Impostazione categoria](#page-796-0)** 

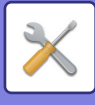

# ■**Operazioni sui documenti**

### ●**[Operazioni sui documenti](#page-797-0)\*1**

- [Archiv. Documenti](#page-797-1)
	- ◆[Cartel. Princ.](#page-797-2)
	- [Cartella Selez Rapida File](#page-797-3)
	- [Cartella Personalizzata](#page-797-4)
	- ◆ [Cartella pers.](#page-798-0)
	- ◆[Ricerca](#page-798-1)
	- ◆ [Stampa file in lotti](#page-798-2)
- [Inoltra lavoro di stampa](#page-800-0)
	- ◆ [Print Settings](#page-800-1)

# ■**Controllo utente-Impostazioni utente**

### ●**[Impostazioni utente](#page-801-0)**

- [Elenco utenti](#page-801-1)
- [Indice Personalizzato](#page-804-0)
- [Elenco Organizzazione /gruppo](#page-804-1)
- [Stampa informazioni utente](#page-805-0)

## ■**Controllo utente-Impostazioni Contr. Accessi** ●**[Impostaz. Controllo Accessi](#page-806-0)**

- [Gruppo con limite pagine](#page-806-1)
- [Impostazione automatica limite pagina](#page-807-0)
- [Gruppo di autorizzazione](#page-808-0)
- ▶ [Gruppo operativo preferito\\*](#page-812-0)1
	- [Lista del gruppo del funzionamento preferito](#page-812-1)
	- ◆[Elenco chiavi preferite](#page-814-0)
	- ◆[Elenco schermata iniziale](#page-814-1)

# ■**Controllo utente-Conteggio utente**

●**[Conteggio utente](#page-815-0)**

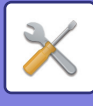

## ■ Controllo utente-Impostaz. cod. fattur.

### ●**[Impostazione cod. fatt.](#page-818-0)**

### [Impostazioni Amministrazione](#page-818-1)

- [Utilizzare cod. fatt.](#page-818-2)
- [Usare imp. cod.](#page-818-3)
- [Riprendere cod. fatt. in transizione modalità](#page-818-4)
- [Disabilitazione cambiamento cod. fatt.](#page-818-5)
- [Applicare Utilizza codice durante accesso con account dispositivo](#page-818-6)
- [Eccezione relativa a impostazione per funzione cod. fatt.](#page-818-7)
- [Impostazione nome visualizzato cod. fatt.](#page-818-8)
- [Elenco cod. princ.](#page-819-0)
- [Elenco cod. sec.](#page-820-0)

### ■**Impostazioni di sistema-Impostaz. schermata iniz.** ●**[Controllo Periferica](#page-821-0)**

- [Impostazioni Condizioni](#page-821-1)
	- [Finestra Iniziale di Registrazione](#page-821-2)
- $\blacktriangleright$  [Icona](#page-822-0)
- [Immagine di sfondo](#page-822-1)

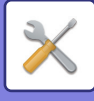

## ■**Impostazioni di sistema-Impostazioni copia**

## ●**[Impostazioni copia](#page-823-0)**

- [Impostazioni Condizioni](#page-823-1)
	- [Aggiungi o cambia i rapporti preselezionati aggiuntivi](#page-823-2)
	- [Assegnazione di un numero massimo di copie](#page-823-3)
	- ◆[Timbro](#page-823-4)
	- [Spostamento Margine Iniziale](#page-824-0)
	- [Regolazione Dell'area Di Cancellazione](#page-824-1)
	- ◆[Imp. iniz. N su 1](#page-824-2)
	- [Impostazioni Formato Biglietto](#page-824-3)
	- [Disabilita registrazione/cancellazione del programma](#page-824-4)
	- [Disattivazione bypass in modo fronte/retro](#page-824-5)
	- [Disabilit. selez. automatica carta](#page-824-6)
	- [Impostazione selezione automatica del vassoio provvisto di carta](#page-824-7)
	- [Disabilita registrazione di immagine personalizzata](#page-825-0)
	- [Disabilita Invio durante la copia](#page-825-1)
	- [Autocancellaz. anche prima della copia](#page-825-2)
- [Impostazione stato iniziale](#page-826-0)
- [Stampa Testo/Immagine](#page-827-0)
	- [Impostazioni di testo \(timbro\)](#page-827-1)
	- [Timbro personal.](#page-827-2)
	- [Filigrana personalizzata](#page-827-3)

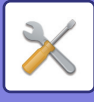

# ■**Impostazioni di sistema-Impostazioni Stampante**

### ●**[Impostazioni Stampante](#page-828-0)**

- [Impostazioni Condizioni](#page-828-1)
	- ◆[Impedisci Stampa Pagina Avvisi](#page-828-2)
	- ◆[Impedisci Stampa Pagina Test](#page-828-3)
	- [Cambio Auto A4/Lettera](#page-828-4)
	- [Impostazioni vassoio bypass](#page-828-5)
	- [Coda per elaborazione differita dei lavori](#page-829-0)
	- [Disattivazione della stampa diretta da memoria USB](#page-829-1)
	- [Disattivazione cartella di rete Stampa diretta](#page-829-2)
	- [Disabilita Invio durante la stampa](#page-829-3)
- [Impostazioni Interfaccia](#page-829-4)
	- [Modo Dump Esadecimale](#page-829-5)
	- ◆[Timeout I/O](#page-830-0)
	- [Attiva Porta Di Rete](#page-830-1)
	- ◆ [Commutazione Emulazione Porta Rete](#page-830-2)
	- [Metodo Commutazione Porta](#page-830-3)
- [Impostazione stato iniziale](#page-831-0)
- [Impostazioni PCL](#page-833-0)
- [Impostazioni PostScript](#page-833-1)
- [Impost. OOXML](#page-834-0)
- [Impostazioni rilascio stampa](#page-834-1)
	- ◆**[Standard](#page-834-2)**
	- [Impostazioni avanzate](#page-836-0)
- [Impostazioni Stampa E-mail](#page-837-0)
	- ◆ [Stampa E-mail](#page-837-1)
	- ◆[Server POP3](#page-837-2)
	- ◆[Numero Porta](#page-837-3)
	- [Metodo di autenticazione](#page-837-4)
	- **◆[Provider](#page-837-5)**
	- ◆ [Nome account](#page-837-6)
	- $\blacklozenge$ [Token](#page-837-7)
	- ◆ [Recupera Token / Cancellare](#page-837-8)
	- ◆[Nome Utente](#page-837-9)
	- ◆ [Password](#page-837-10)
	- ◆ [Controlla intervallo](#page-838-0)
	- [Abilitare SSL/TLS](#page-838-1)
- ▶ [Impost. stampa diretta \(FTP\)](#page-839-0)
	- [Registrazione Server FTP](#page-839-1)
- [Impost. stampa diretta \(cartella rete\)](#page-840-0)
	- [Registrazione della cartella di rete](#page-840-1)
- [Impost. stampa da terminale PC/cellulare](#page-840-2)
	- ◆[Stampa FTP](#page-840-3)
	- ◆[Numero Porta](#page-840-4)

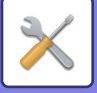

- ◆ [Stampa IPP \(senza driver\)](#page-840-5)
- ◆ [geo URI \(RFC 5870\)](#page-840-6)

# ■**Impostazioni di sistema-Impostazioni Invio Immagine-Impostazioni comuni**

### ●**[Impostazioni comuni](#page-841-0)**

- [Impostazioni Condizioni](#page-841-1)
	- [Memor. impostazioni per un po' dopo che la scansione è stata completata](#page-841-2)
	- [Tempo inizio automatico lavoro durante la scansione](#page-841-3)
	- [Impostazione Visual. Default](#page-841-4)
	- ◆ [Selezione Rubrica Predefinita](#page-841-5)
	- [Orientamento immagine](#page-842-0)
	- [Impostazione anteprima](#page-842-1)
	- [Impostazioni Esposizione Di Default](#page-842-2)
	- [Tipo di immagine originale predefinito](#page-842-3)
	- [Regolazione Dell'area Di Cancellazione](#page-843-0)
	- [Produzione a tempo specificato dei dati ricevuti](#page-843-1)
- [Abilita/disabilita impostazioni](#page-844-0)
	- ◆[Impostaz. x disabil. registrazione](#page-844-1)
	- [Impostazioni x disabilitare trasmissione](#page-845-0)
	- [Disattivazione di Scansione PC](#page-845-1)
	- [Disabilita archiviazione su dispositivo di memoria esterno](#page-845-2)
	- [Disabilita trasmissione PC-I-Fax](#page-845-3)
	- [Disabilita trasmissione PC-Fax](#page-845-4)
	- ◆ [Disabilitazione di Trova mio indirizzo](#page-845-5)
	- ◆ [Disattivazione OCR](#page-845-6)
- [Imposta nome proprio e destinazione](#page-846-0)
	- [Registrazione dati mittente](#page-846-1)
	- ◆ [Selezione registrazione proprio nome](#page-846-2)
	- ◆ [Elenco nomi mittenti](#page-846-3)
- $\blacktriangleright$  Impostazione categoria<sup>\*2</sup>

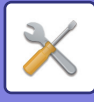

# ■**Impostazioni di sistema-Impostazioni Invio Immagine-Impostazioni di scansione**

### ●**[Impostazioni di scansione](#page-847-0)**

- [Impostazione stato iniziale](#page-847-1)
	- [Impostazioni modalità colore predefinita](#page-847-2)
	- [Impostazione Formato File Iniziale](#page-847-3)
	- ◆[Impost. Easy Scan](#page-849-0)
	- [Impostazioni di risoluz.](#page-849-1)
	- [Regolaz inclinazione originale](#page-849-2)
- [Impostazioni Condizioni](#page-850-0)
	- ◆[Imp. indir. risposta predef.](#page-850-1)
	- ◆[Impostazione Bcc](#page-850-2)
	- ◆[Invio Rapido](#page-850-3)
	- [Opzioni compr. PDF](#page-850-4)
	- [Impost. risoluzione PDF compatti](#page-850-5)
	- [Modo compressione in broadcast](#page-850-6)
	- ◆[Invia link destin. \(Impost.\)](#page-851-0)
	- [Impostazione di un no. max. di dati di trasm.\(E-Mail\)](#page-851-1)
	- [Dimensione max allegati dati \(FTP/Desktop/Rete\)](#page-852-0)
	- [Impostazione scansione automatica](#page-852-1)
	- [Limite prestabilito di email per input diretto](#page-852-2)
- [Indirizzo standard](#page-853-0)
	- [Impostazione Indirizzo predefinito](#page-853-1)
	- [Aggiunta Sel.](#page-853-2)
- [Impostazioni Nome oggetto](#page-855-0)
	- ◆ [Soggetto predefinito](#page-855-1)
	- [Registrazione preimpostata](#page-855-2)
- [Impostazioni Nome File](#page-855-3)
	- [Impostazioni default per nomi file](#page-855-4)
	- [Impostazioni voce diretta/selezione testo preimpostato](#page-855-5)
	- [Registrazione preimpostata](#page-855-6)
- [Impostazioni Corpo del messaggio](#page-856-0)
	- [Aggiungi automaticamente le informazioni sul lavoro al corpo del messaggio e-mail](#page-856-1)
	- [Aggiunta automatica di una nota a piè di pagina al messaggio e-mail](#page-856-2)
	- [Registrazione nota a piè di pagina dell'e-mail](#page-856-3)
	- [Registrazione preimpostata](#page-856-4)

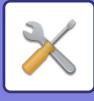

# ■**Impostazioni di sistema-Impostazioni Invio Immagine-Impostazioni Fax**

### ●**[Impostazioni Fax](#page-857-0)**

- [Impostazioni Condizioni](#page-857-1)
	- [Impostazioni di risoluz.](#page-857-2)
	- [Impostazione Modo Chiamata](#page-857-3)
	- [Attivazione automatica stampa](#page-857-4)
	- ◆[Impostazione Tempo Pausa](#page-857-5)
	- ◆[Mod. Conferma Dest. Fax](#page-857-6)
	- [Impostazione Numero Ricezione Remoto](#page-858-0)
	- [Visualizza schermo fax quando il telefono esterno è scollegato](#page-858-1)
	- [Impostazione Selezione Stampa Report Transazioni](#page-858-2)
	- [Impostazione Selezione Stampa Report Attivita'](#page-859-0)
	- [Impostazione super G3](#page-859-1)
	- ◆[ECM](#page-859-2)
	- ◆[Rete linea digitale](#page-859-3)
	- ◆ [Rilevazione Suono Distintivo](#page-859-4)
	- ◆[Impostazione PBX](#page-860-0)
- [Impostazioni di invio](#page-861-0)
	- [Impostazione Invio Riduzione Automatica](#page-861-1)
	- [Impostazione Invio Rotazione](#page-861-2)
	- ◆[Invio Rapido](#page-861-3)
	- ◆ [Stampa numero pagina in destinatario](#page-861-4)
	- [Cambia nome destinazione mittente](#page-861-5)
	- [Impostazione Posizione Stampa Data/Proprio Numero](#page-861-6)
	- [Richiama in caso di linea occupata](#page-862-0)
	- [Richiama in caso di errore di comunicazione](#page-863-0)
	- [Disabilita trasmissione fax](#page-863-1)
- [Impostazioni di ricezione](#page-864-0)
	- [Numero chiamate in ricezione automatica](#page-864-1)
	- ◆ [Commutazione su ricezione automatica](#page-864-2)
	- ◆ [Stampa fronte-retro dei dati ricevuti](#page-864-3)
	- [Impostazione riduzione ricezione automatica](#page-865-0)
	- [Impostazione Stile Stampa](#page-865-1)
	- [Impostazione Numero di telefono per Inoltro dati](#page-865-2)
	- ◆ [Stampa RX ridotta form.lettera](#page-866-0)
	- ◆ [Stampa data e ora di ricezione](#page-866-1)
	- [Numero di stampe](#page-866-2)
	- [Impostazione numeri consentiti/rifiutati](#page-866-3)
- ▶ [Sicurezza Raccolta Fax](#page-867-0)
- [Casella Memoria F-Code](#page-868-0)

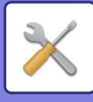

# ■**Impostazioni di sistema-Impostazioni Invio Immagine-Impostazioni Internet Fax**

### ●**[Impostazioni Internet Fax](#page-870-0)**

- [Impostazioni Condizioni](#page-870-1)
	- [Impostazione Formato File Iniziale](#page-870-2)
	- [Attivazione automatica stampa](#page-871-0)
	- [Stampa originale su rapporto transazione](#page-871-1)
	- [Impostazione Selezione Stampa Report Transazioni](#page-871-2)
	- [Impostazione Selezione Stampa Report Attivita'](#page-872-0)
- [Impostazioni di invio](#page-873-0)
	- [Impostazioni Report Ricezione I-Fax On/Off](#page-873-1)
	- [Impostazione Timeout Richiesta Report Di Ricezione I-Fax](#page-873-2)
	- [Numero di rinvii dall'errore di ricezione](#page-873-3)
	- ◆ [Impostazione di una qta. max di dati da trasmettere](#page-873-4)
	- [Impostazione Invio Rotazione](#page-874-0)
	- ◆[Invio Proprio Numero Default](#page-874-1)
	- ◆ [Stampa numero pagina in destinatario](#page-874-2)
	- [Richiama in caso di linea occupata](#page-874-3)
	- [Richiama in caso di errore di comunicazione](#page-874-4)
- [Impostazioni di ricezione](#page-875-0)
	- [Impostazione riduzione ricezione automatica](#page-875-1)
	- ◆ [Stampa fronte-retro dei dati ricevuti](#page-875-2)
	- [Impostazione indirizzo per inoltro dei dati](#page-875-3)
	- ◆ [Stampa RX ridotta form.lettera](#page-876-0)
	- [Stampa data e ora di ricezione](#page-876-1)
	- [Impostazione timeout di comunicazione POP3](#page-876-2)
	- [Impostazione Intervallo Di Controllo Ricezione](#page-876-3)
	- [Impostazione nomi di dominio & mail consentiti/rifiutati](#page-876-4)
- $\blacktriangleright$  [Imp. server](#page-878-0)
	- [Impostazioni di ricezione](#page-878-1)
	- [Impostazioni Di Default](#page-879-0)
	- ◆[Impostazione SMTP diretto](#page-879-1)

# ■**Impostazioni di sistema-Impostazioni Invio Immagine-Ric./inoltro dati fax (Manuale)**

- ●**[Ric./inoltro dati fax \(Manuale\)](#page-880-0)**
	- [Impostazioni Fax](#page-857-0)
	- [Impostazioni Internet-Fax](#page-881-0)

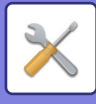

# ■**Impostazioni di sistema-Impostazioni Invio Immagine-Impostazioni di inoltro in entrata (Inoltra/Memorizza)**

### ●**[Impostazioni di inoltro in entrata \(Inoltra/Memorizza\)](#page-882-0)**

- **[Impostazione routing in ingresso](#page-882-1)**
- **[Registr. indir. mittente](#page-883-0)**
- [Impostazioni Amministrazione](#page-884-0)
- [Impostazioni di inoltro in entrata \(Memorizzazione\)](#page-886-0)

# ■**Impostazioni di sistema-Impostazioni Invio Immagine-Impostazioni metadati**

●**[Impostazioni metadati](#page-887-0)**

# ■**Impostazioni di sistema-Impostazioni Archiviazione Documento**

### ●**[Impostazioni Archiviazione Documento](#page-889-0)**

- [Impostazioni Condizioni](#page-889-1)
	- [Impostazioni Mod. Predefinito](#page-889-2)
	- [Impost. Metodo Ordinamento](#page-889-3)
	- [Impostazione Autorità amministratore](#page-889-4)
	- ◆ [Cancella Tutti I File Veloci](#page-889-5)
	- [Orientamento immagine](#page-890-0)
	- [Impostazioni modalità colore predefinita](#page-890-1)
	- [Impostazioni Esposizione Di Default](#page-890-2)
	- [Tipo di immagine originale predefinito](#page-890-3)
	- [Impostazioni risoluzione iniziale](#page-891-0)
	- [Disattiva funzioni di testo/timbro per la ristampa](#page-891-1)
	- ◆[Impostazioni Stampa Batch](#page-891-2)
	- [Impost. ordine stampa per Stampa Batch/Stampa Multi-File](#page-891-3)
	- [Regolazione Dell'area Di Cancellazione](#page-891-4)
	- [Impostazioni Formato Biglietto](#page-891-5)
	- [Impostaz. memor./canc. dopo stampa file](#page-892-0)
	- [Sfoglia impostazione predefinita di formato PDF per PC](#page-892-1)
	- [Lavoro Disponibile Per Le Impostazioni](#page-892-2)
- ▶ [Controllo Archiviazione Documenti](#page-893-0)<sup>\*2</sup>
- [Cancellazione automatica impostaz. file](#page-893-1)
	- **◆[Eliminare](#page-894-0)**
	- [Esecuzione cancellazione automatica durante spegnimento automatico](#page-894-1)

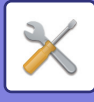

## ■**Impostazioni di sistema-Impostazioni Sharp OSA** ●**[Impostazioni Sharp OSA](#page-895-0)**

- [Impostazioni Condizioni](#page-895-1)
	- [Versione Sharp OSA](#page-895-2)
	- ◆Impostazione cookie<sup>\*2</sup>
	- ◆ Cancella cookie<sup>\*2</sup>
	- [Avviare automaticamente un'applicazione all'Avvio e all'Attivazione](#page-895-5)
	- [Consentire richieste di accesso remoto dall'applicazione](#page-895-6)
	- [Accesso applicazione consentito](#page-895-7)
	- [Approvare la richiesta di accesso remoto sul pannello di controllo](#page-895-8)
	- [Consentire richiesta di operazioni UI dall'applicazione](#page-895-9)
	- [Visualizzare finestra di dialogo di connessione in modalità Sharp OSA](#page-895-10)
	- [Consentire richiesta di trasmissione secondaria dall'applicazione Sharp OSA](#page-896-0)
- [Impostazioni Applicazioni standard](#page-897-0)
- [Ricezione impostazione applicazione](#page-898-0)
- [Impostazioni applicazioni account esterni](#page-899-0)
- [Impostazioni applic. incorporate](#page-900-0)
- [Impostazione polling](#page-901-0)
- [Conn. serv. esterno](#page-901-1)

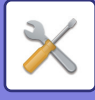

# ■**Impostazioni di sistema-Impostazioni Autenticazione**

### ●**[Impostazioni Autenticazione](#page-902-0)**

- [Impostazioni di default](#page-902-1)
	- [Autenticazione Utente](#page-902-2)
	- [Impostazioni Autenticazione](#page-902-3)
	- [Impostazione standard del server di autenticaz. di rete](#page-903-0)
	- [Specifica controllo accesso al server di rete](#page-903-1)
	- [Impostazione Metodo di autenticazione](#page-905-0)
	- [Abilita Accesso Rapido](#page-905-1)
	- [Impostazione Modalità account dispositivo](#page-906-0)
	- [Nome di accesso utente](#page-906-1)
	- [Impostazioni per l'uso delle informazioni di autenticazione](#page-906-2)
	- [Informazione autent. cache per connessione servizio esterno](#page-907-0)
	- [Impostazioni Card](#page-907-1)
	- [Disabilita stampa di utente non valido](#page-908-1)
	- [Impostazione logout automatico](#page-908-2)
	- [Un avviso se l'accesso non è riuscito](#page-908-3)
	- [Consentire uso scanner remoto prima del login.](#page-908-4)
	- [Includi stato lavoro nell'autenticazione utente](#page-908-5)
	- [Visualizza schermata informazioni sistema prima del login](#page-908-6)
	- [Abilita autent. IPP tranne che per driver stampante](#page-908-7)
	- [Azione per il lim. delle pag. Per i lavori in uscita](#page-909-1)
	- [Stampa automaticamente i lavori memorizzati dopo il login](#page-909-2)
	- [Reimposta il contatore dopo aver inviato lo stato e-mail](#page-909-3)
	- [Disabilita visualiz./modifica di info di altri utenti nello stato processo](#page-909-4)
	- [Impostare l'indirizzo e-mail dell'utente connesso nel campo Da/Mittente dell'e-mail](#page-909-7)
	- [Applica nome accesso a nome utente della cartella di rete](#page-909-5)
	- [Visualizzazione nome di login](#page-909-6)
	- [Visualizza Stato di Utilizzo dopo il Login](#page-910-0)
	- [Modifica visualizzazione Guida in linea della schermata di login](#page-910-1)
- **[Imp. Lettore schede](#page-911-0)** 
	- [Impostazioni Condizioni](#page-911-1)
	- [Registrazione della periferica lettore card](#page-911-2)

# ■**Impostazioni di sistema-Impostazioni comuni-Impost. carta**

### ●**[Impost. carta](#page-912-0)**

- [Impostazioni vassoio carta](#page-912-1)
	- [Commutazione vassoio automatica](#page-912-2)
	- [Mostra impost. vassoio carta quando il vassoio bypass rileva carta.](#page-912-3)
	- ◆[Imp. peso carta](#page-912-4)
	- [Impostazioni Vassoi](#page-914-0)
- [Registrazione formato personalizzato \(Bypass\)](#page-915-0)
- ▶ [Registrazione Tipo carta](#page-915-1)

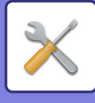

# ■**Impostazioni di sistema-Impostazioni comuni-Impostazioni Pann. Operat.**

### ●**[Impostazioni Pann. Operat.](#page-916-0)**

- [Impostazioni Condizioni](#page-916-1)
	- [Ingrandisci modalità di visualizzazione](#page-916-2)
	- [Impostazione Del Tempo Del Messaggio](#page-916-3)
	- [Impostazione lingua](#page-916-4)
	- [Impostazione Visual. Default](#page-916-5)
	- [Visualizza schermata informazioni sistema di default](#page-916-6)
	- [Visualizzare indirizzo IP su schermata informazioni sistema](#page-916-7)
	- [Mostra menu preferiti per impostazione predefinita](#page-917-0)
	- [Mostra Pannello operazioni per default.](#page-917-1)
	- [Icona visualizzata se cavo di rete non connesso.](#page-917-2)
	- [Mostra fin. dialogo di conferma quando il lavoro viene cancellato.](#page-917-3)
	- [Visualizzare messaggio di notifica stato](#page-917-4)
	- [Restringi visualiz. Conteggio Totale](#page-917-5)
	- [Cambiare l'ordine di impostazioni visualizzate per lo stato del processo.](#page-917-6)
	- [Mostra ora inizio stimata per il lavoro](#page-917-7)
	- [Ordine di allineamento 10 tasti](#page-917-8)
	- [Display impost. da unità principale](#page-918-0)
	- [Impostazione modello display](#page-918-1)
	- [Impostazione Funzion. Tasti](#page-918-2)
	- [Disattivazione stampa bypass](#page-919-0)
	- [Priorità dei lavori stampa](#page-919-1)
	- [Disattivare modo copertina/inserti](#page-919-2)
	- ◆ [Disattivazione lavori recenti](#page-919-3)
	- [Impostazione Iniziale Conteggio Originale](#page-919-4)
	- [Impostazione anteprima](#page-919-5)
	- [Impostazioni funzionamento remoto](#page-920-0)
	- ◆[Elenco dati](#page-920-1)
- [Impost. modalità facile](#page-921-0)
- [Impostazione tasti preferiti](#page-921-1)
- [Mostra impostazioni della chiave mod.](#page-922-0)
- **Impost.** tastiera
	- [Impostazione tastiera predef.](#page-922-3)
	- ◆ [Selezione Tastiera](#page-922-4)
	- [Imposta priorità tastiera](#page-922-5)
	- [Impostazione modello tastiera virtuale](#page-922-6)
- [Collegamenti personalizzati](#page-922-2)\*1

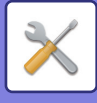

# ■**Impostazioni di sistema-Impostazioni comuni-Controllo Periferica**

### ●**[Controllo Periferica](#page-923-0)**

- [Impostazioni Condizioni](#page-923-1)
	- [Impostazione formato AB/pollici](#page-923-2)
	- [Impost.predef. formato origin.](#page-923-3)
	- [Modalità di alimentazione dell'originale](#page-923-4)
	- [Azioni al raggiungimento del num. max. di fogli da graffare](#page-923-5)
	- [Tipo carta per selezione carta automatica](#page-923-6)
	- ◆[Impost. compatibilità carta comune](#page-924-0)
	- [Rivelazione standard nel modo Auto Color](#page-924-1)
	- [Disabilitazione fronte/retro](#page-924-2)
	- ◆ [Disabilitazione offset](#page-924-3)
	- [Disabilitazione pinzatrice](#page-924-4)
	- [Disabilitazione alimentatore originali](#page-924-5)
	- [Disattivazione dell' unità opzionale di alimentazione della carta](#page-924-6)
	- [Disattivazione Impostazione del vassoio](#page-924-7)
	- [Disabilitaz. finitore](#page-924-8)
- [Impost. Indicatore Stato](#page-925-0)
	- [Impostazione indic. dati](#page-925-2)
	- ◆[Imp. spia \(errore\)](#page-925-3)
- ▶ [Imp. identif. macchina](#page-925-1)
- [Regolaz. Orologio](#page-926-0)
	- [Impostazione Ora Legale](#page-926-1)
	- ◆ [Formato Data](#page-927-0)
- [Abilita/disabilita impostazioni](#page-928-0)
	- [Impostazioni Autenticazione](#page-928-1)
	- [Impostazioni copia](#page-928-2)
	- [Impostazioni Stampante](#page-929-0)
	- [Impostazioni Invio Immagine](#page-929-1)
	- [Impostazioni Archiviazione Documento](#page-932-0)
	- [Impostazioni Pann. Operat.](#page-932-1)
	- [Controllo Periferica](#page-933-0)
	- [Impostazioni Di Sicurezza](#page-933-1)
- [Chiave Prodotto/Inserimento num. di applicaz.](#page-934-0)

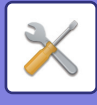

# ■**Impostazioni di sistema-Impostazioni comuni-Impostazioni audio**

### ●**[Impostazioni audio](#page-935-0)**

- [Impostazioni segnale acustico \(comune\)](#page-935-1)
	- ◆ [Suono Tasti](#page-935-2)
	- [Segnale acustico di inserimento non valido](#page-935-3)
	- [Tono di riferimento](#page-935-4)
	- [Suono di completamento copia](#page-935-5)
	- [Suono di completamento scansione \(invio immagine\)](#page-935-6)
	- [Suono di spegnimento](#page-935-7)
	- [Impostazioni suono attenzione](#page-935-8)
- [Impostazioni segnale acustico \(invio immagine\)](#page-936-0)
	- $\bigstar$ [Fax](#page-936-1)
	- $\blacklozenge$ [Internet-Fax](#page-936-2)

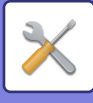

# ■**Impostazioni di sistema-Impostazioni di Rete**

### ●**[Impostazioni di Rete](#page-937-0)**

- [Impostazione rapida](#page-937-1)
	- [Impostazioni Wireless](#page-937-2)
	- [Impostazioni IPv4](#page-938-0)
	- [Impostazioni Nome del network](#page-938-1)
	- [Impostazioni DNS](#page-938-2)
	- [Impostazione SMTP](#page-939-0)
	- [Impostazione LDAP](#page-940-0)
- **[Impost. nome rete](#page-941-0)** 
	- [Nome dispositivo](#page-941-1)
	- [Nome dominio](#page-941-2)
	- ◆ [Commento](#page-941-3)
- [Impostazioni Interfaccia](#page-942-0)
	- ◆[Tipo connessione](#page-942-1)
	- [Impostazioni IPv4](#page-942-2)
	- ◆[Impostazioni IPv6](#page-943-0)
	- ◆[Imp. MTU](#page-943-1)
	- ◆ [Comando Ping](#page-943-2)
	- [Impostazioni DNS](#page-943-3)
	- [Impostazione IEEE802.1X](#page-944-0)
- ▶ [Setup Servizi](#page-945-0)
	- ◆[SMTP](#page-945-1)
	- $\triangle$ [Kerberos](#page-946-0)
	- $\blacklozenge$ [SNTP](#page-947-0)
	- ◆[mDNS](#page-947-1)
	- $\bigstar$ [SNMP](#page-948-0)
	- $\triangle$ [SMB](#page-949-0)
- [Impostazioni Stampa Diretta](#page-950-0)
	- **◆[LPD](#page-950-1)**
	- ◆[RAW](#page-950-2)
	- ◆**[WSD](#page-950-3)**
- [Impostazioni servizio stampa est.](#page-951-0)
	- [Impostazioni AirPrint](#page-951-1)
	- ◆Impostazioni Universal Print<sup>\*1</sup>
- [Impostazione LDAP](#page-952-0)
- ▶ [Imp. Active Directory](#page-954-0)
- [Cartella pubblica/Impostaz. NAS](#page-954-1)
- [Impostazione proxy](#page-955-0)
- [Impostazioni Wireless](#page-956-0)
	- ◆[Tipo connessione](#page-956-1)
	- ◆ [Tenere attivo punto accesso wireless](#page-956-2)
	- [Impostazioni Attuali](#page-956-3)

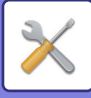

- ◆ [Stato Wireless Corrente](#page-956-4)
- [Impostazioni senza filo \(modalità Infrastruttura\)](#page-956-5)
- [Impostazioni wireless \(connessione diretta\)](#page-957-0)
- **Impost.** conness. facile
	- ◆[NFC](#page-959-1)
	- ◆[Segnale NFC](#page-959-2)
	- ◆ [Codice QR](#page-959-3)
	- ◆[Destinazione](#page-959-4)
- [Impostazioni Bluetooth](#page-960-0)
	- ◆**[Bluetooth](#page-960-1)**
- [Impost. pagina web dispositivo](#page-961-0)
	- [Impostazioni accesso HTTP](#page-961-1)
	- [Visualizza utente login](#page-961-2)
	- [Utente login corrente](#page-961-3)
	- [Logout di tutti gli utenti](#page-961-4)

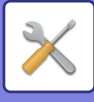

## ■**Impostazioni di sistema-Impostazioni Di Sicurezza** ●**[Impostazioni Di Sicurezza](#page-962-0)**

- [Impostazione Password](#page-962-1)
	- ◆[Impostazioni politica password](#page-962-2)
	- [Cambia password](#page-965-0)
- [Impostazioni Condizioni](#page-966-0)
	- [Limita lavori stampa diversi da lavoro blocco stampa corrente](#page-966-1)
	- [Eliminazione auto dei lavori di stampa sospesi](#page-966-2)
	- [Tempo prima di eliminare automaticamente i lavori di stampa sospesi](#page-966-3)
	- [Rifiuta richiesta da siti esterni](#page-966-4)
	- [Ripristinare il firmware in caso di danneggiamento rilevato](#page-966-5)
	- [Applicare politica di protezione](#page-966-6)
	- [Controllo accessi obbligatorio](#page-966-7)
	- [Lista Stato Lavori Completati Impostazione Display](#page-966-8)
	- [Imposta visualizzazione Stato lavori](#page-966-9)
- ▶ [Controllo porta](#page-967-0)
- [Impostazione Filtro](#page-968-0)
	- [Configurazione filtro indirizzo IP](#page-968-1)
	- [Configurazione filtro indirizzo MAC](#page-968-2)
- [Rilevamento intrusione/attacco](#page-969-0)
- [Impostazione scansione virus](#page-971-0)
	- ◆ [Scansione virus](#page-971-1)
	- ◆[Impostazioni scansione virus](#page-971-2)
	- [Impostazione aggiornamento file definizione virus](#page-972-0)
- [Impostazioni SSL/TLS](#page-973-0)
	- [Impostazione di SSL/TLS](#page-973-1)
- [Impostazioni S/MIME](#page-975-0)
	- [Impostazioni S/MIME](#page-975-1)
- [Impostazioni IPsec](#page-976-0)
	- [Impostazioni Condizioni](#page-976-1)
	- ◆[Regole IPsec](#page-977-0)
- [Funzione di Amministrazione documenti](#page-978-0)
- [Impostazione stampa modello nascosto](#page-979-0)
	- [Impostazione stato iniziale](#page-979-1)
	- **◆ [Contrasto](#page-980-0)**
	- [Personalizza registrazione testo](#page-980-1)
- ▶ [Stampa informazioni di tracking](#page-981-0)
- $\blacktriangleright$  Inizializ dati privati/nella mac<sup>\*2, \*3</sup>
- Inserimento codice di sicurezza<sup>\*2, \*3</sup>

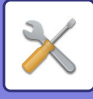

- ▶ [Registro audit](#page-982-0)
	- ◆ [Registro audit](#page-982-1)
	- [Impostazioni di memorizzazione/invio](#page-982-2)
	- ◆Salva/Elimina registro audit<sup>\*1</sup>
- [Gestione certificati](#page-987-0)
	- [Gestione certificati dispositivo](#page-987-1)
	- [Gestione della Richiesta di firma certificato \(CSR\)](#page-988-0)
	- [Gestione del certificato CA](#page-989-0)

## ■**Impostazioni di sistema-Risparmio Energia**

### ●**[Risparmio Energia](#page-990-0)**

### [Impostazione Eco](#page-990-1)

- [Mostra schermata funzione consigli eco](#page-990-2)
- [Visualizza un messaggio per ritardare il tempo di inserimento nella modalità di](#page-991-0)  [preriscandamento/Modalità di spegnimento automatico](#page-991-0)
- [Impost. modalità](#page-991-1)
- [Impostazione Modo Di Preriscaldamento](#page-991-2)
- [Dopo aver terminato il lavoro, inserire la modalità di spegnimento automatico.](#page-992-0)
- [Fissa tempo di transizione.](#page-992-1)
- [Mod. tempo transiz. in base a ora giorno](#page-992-2)
- [Livello alimentazione modo autospegnimento](#page-993-0)
- [Impostazione scansione eco](#page-994-0)
- [Elenco modelli risparmio energia](#page-994-1)
- [Impostazioni di funzionamento data specifica.](#page-995-0)
- [Impostaz progr. alimentaz ON/OFF](#page-996-0)
- [Modo Risparmio Toner](#page-997-0)

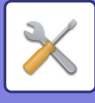

## ■**Impostazioni di sistema-Controllo sistema**

### ●**[Controllo sistema](#page-998-0)**

- ▶ [Registro lavori](#page-998-1)
	- [Visualizza Registro lavori](#page-998-3)
	- [Operazione registro lavori](#page-998-4)
- [Importa/esporta dati \(formato CSV\)](#page-998-2)
	- [Impostazioni di esportazione](#page-998-5)
	- [Impostazioni di importazione](#page-998-6)
- [Backup di archiviazione](#page-999-0)
	- [Impostazioni di esportazione](#page-999-2)
	- ◆[Import Settings](#page-999-3)
- [Clonazione dispositivo](#page-999-1)
	- [Impostazioni di esportazione](#page-999-4)
	- ◆[Import Settings](#page-999-5)
- ▶ [Inoltro Rubrica](#page-1000-0)<sup>\*2</sup>
- [Archiviazione backup dei dati](#page-1000-1)\*1
	- [Impostazioni di esportazione](#page-1000-3)
	- [Impostazioni di importazione](#page-1000-4)
- [Reset impostazioni](#page-1000-2)
	- [Ripristina Valori Default](#page-1000-5)
	- ◆ [Azzera NIC](#page-1000-6)
- ▶ Ottimizzazione di un'unità locale<sup>\*2</sup>
- [E-mail di avviso e stato](#page-1002-0)
	- [Messaggio di stato](#page-1002-1)
	- [Messaggio di avviso](#page-1004-0)
	- [Impostazione SMTP](#page-1004-1)
- [Impostazioni FSS avanzato](#page-1006-0)
- [Aggiornamento Firmware](#page-1006-1)

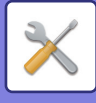

## ■**Impostazioni di sistema-Regolazione qualità immagine** ●**[Regolazione qualità immagine](#page-1007-0)**

- ▶ [Regol. collettiva](#page-1007-1)<sup>\*2</sup>
	- [Modalità pulizia fuser](#page-1007-2)
	- [Regolaz. larghezza lettera nera/linea nera](#page-1007-3)
	- ◆ [Riduzione strisce scure](#page-1008-0)
	- [Visualizzazione dei messaggi di avvertimento per il rilevamento di strisce nere.](#page-1008-1)
- [Copia qualità immag.](#page-1009-0)
	- [Regolazione rapida qualità immagine](#page-1009-1)
	- [Bilanciamento del grigio](#page-1009-2)
	- [Regol. intensità quando si selezione \[Auto\] per l'esposizione](#page-1009-3)
	- ◆ [Nitidezza](#page-1009-4)
	- [Priorità qualità delle immagini](#page-1009-5)
- [Stampa qualità immag.](#page-1010-0)
	- [Regolazione rapida qualità immagine](#page-1010-1)
	- [Bilanciamento del grigio](#page-1010-2)
	- [Regolazione dell'esposizione](#page-1010-3)
	- [Spessore Della Linea](#page-1010-4)
- ▶ [Scan. qualità immag.](#page-1011-0)
	- ◆[Regola RGB](#page-1011-1)
	- ◆[Nitidezza](#page-1011-2)
	- ◆ [Contrasto](#page-1011-3)
- ► [Funzioni comuni](#page-1012-0)<sup>\*2</sup>
	- [Calibr. grigio auto \(per copia\)/Calibr. grigio auto \(per stampa\)/Calibraz. copia per](#page-1012-1)  [schermata/Tar. stampante da schermo](#page-1012-1)

# ■**Impostazioni di sistema-Impost. install. iniziale**

## ●**[Impost. install. iniziale](#page-1013-0)**

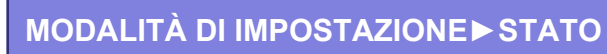

# <span id="page-785-2"></span>**STATO**

# <span id="page-785-0"></span>**Stato**

# <span id="page-785-1"></span>**Identificazione macchina**

Nella pagina Identificazione macchina vengono visualizzate le informazioni di sistema della macchina. Vengono visualizzati il nome del modello, lo stato corrente e la posizione della macchina. Questa impostazione è configurabile anche dagli utenti generici, eccetto per alcuni elementi.

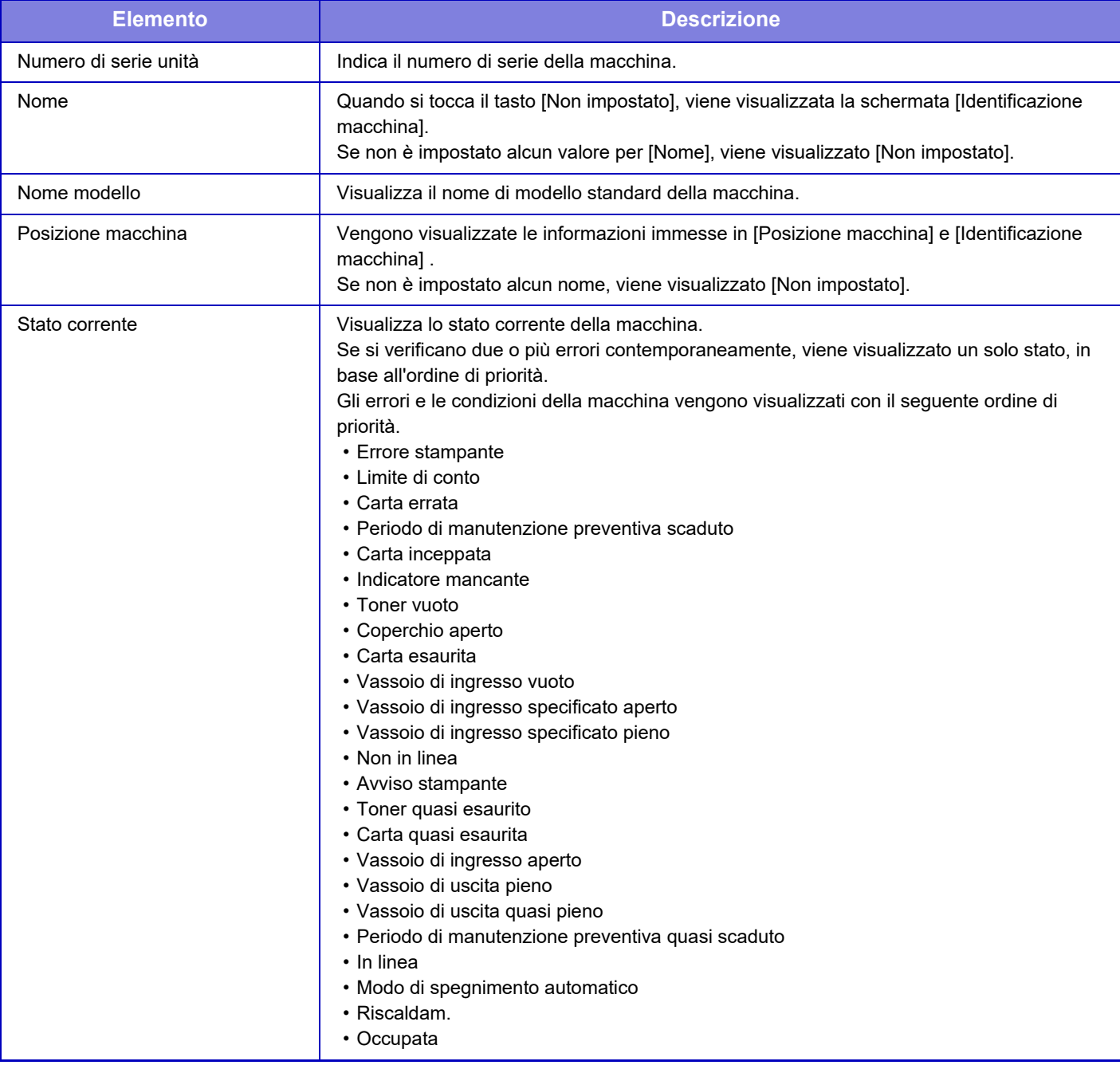

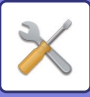

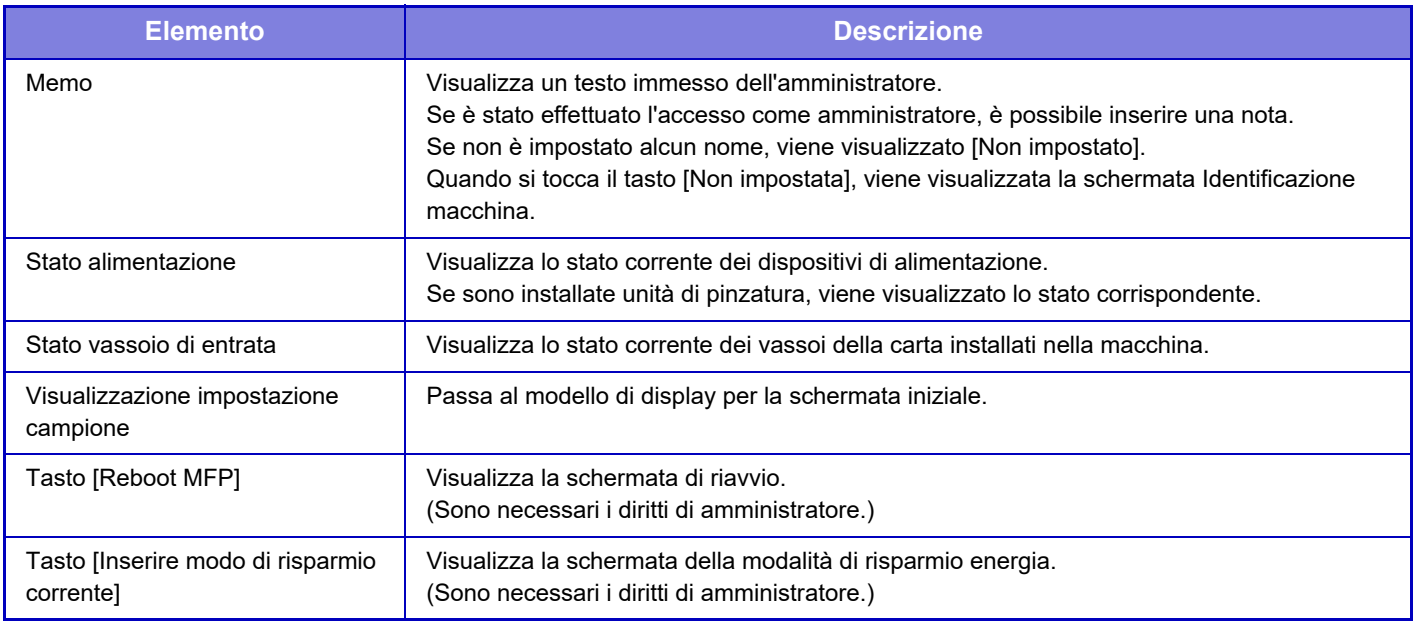

# <span id="page-786-0"></span>**Conteggio Pr. Totale**

Questa funzione mostra il numero di pagine in ciascuna modalità. Questa impostazione potrebbe richiedere i privilegi di amministratore.

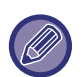

- Le pagine stampate direttamente dalla macchina, ad esempio gli elenchi, sono compresi nella categoria di conteggio "Altre stampe".
- Gli elementi visualizzati (o stampati) varieranno a seconda delle caratteristiche tecniche della macchina e delle periferiche installate.
- Quando viene impostato "Restringi visualiz. Conteggio Totale" , solo gli amministratori possono confermarlo.

# <span id="page-786-1"></span>**Stato dispositivo**

Questa schermata mostra lo stato del dispositivo. Questa impostazione può essere eseguita anche dagli utenti generici.

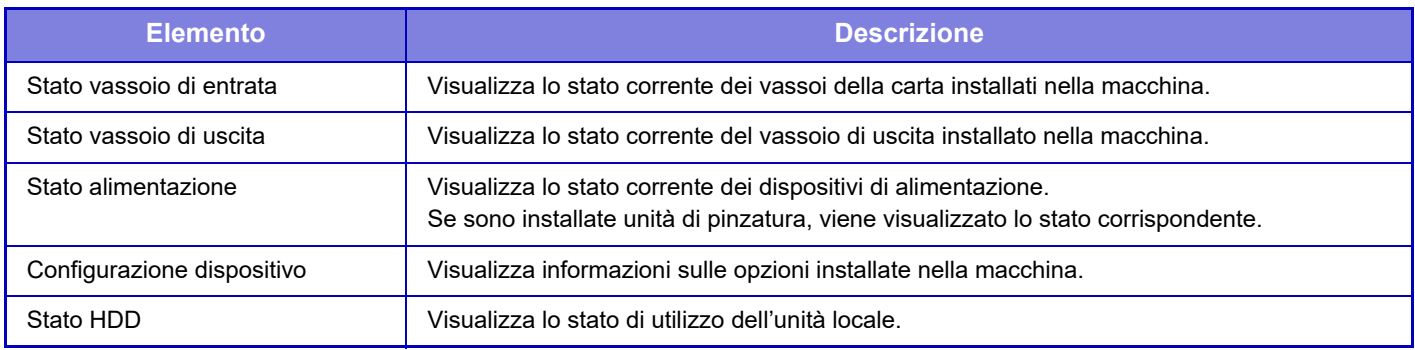

# <span id="page-786-2"></span>**Stato di rete**

Visualizza le informazioni generiche e sullo stato di TCP / IP e DNS.

Qui si trovano gli elementi da configurare nelle impostazioni di rete e i loro valori di impostazione. Per ciascuna impostazione vedere ["Impostazioni di Rete \(pagina 9-183\)](#page-937-0)". Questa impostazione può essere eseguita anche dagli utenti generici.

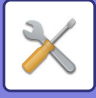

# <span id="page-787-0"></span>**Stato di sicurezza**

Visualizza lo stato delle impostazioni di sicurezza della macchina. Qui si trovano gli elementi da configurare nelle impostazioni di sicurezza e i loro valori di impostazione. Per ciascuna impostazione vedere ["Impostazioni Di Sicurezza \(pagina 9-208\)"](#page-962-0). Questa impostazione può essere eseguita anche dagli utenti generici.

# <span id="page-787-1"></span>**Versione firmware**

Visualizza la versione del firmware della macchina sotto forma di elenco. L'utilizzo di questa funzione richiede diritti di amministratore.

# <span id="page-787-2"></span>**Ripristino corrente**

La schermata Ripristino corrente consente di riavviare la macchina o di passare alla modalità di risparmio energia.

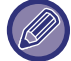

L'utilizzo di questa funzione richiede diritti di amministratore.

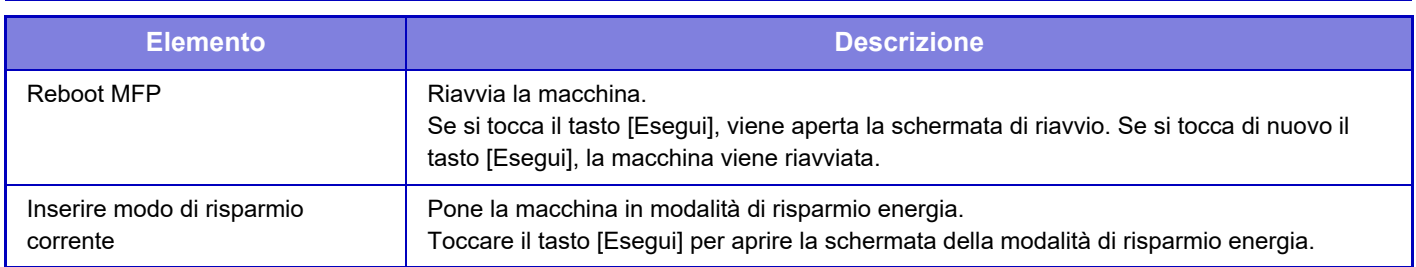

# <span id="page-787-3"></span>**Elenco dati**

In queste liste sono mostrate le impostazioni e le informazioni stampabili registrate nella macchina.

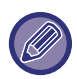

L'impostazione delle liste per la stampa a 1 o 2 facciate è determinata da Impostazioni Pann. Operat. - Elenco dati - 1 facciata/2 facciate.

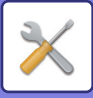

### <span id="page-788-0"></span>**Elenco per utente**

Questa impostazione può essere eseguita anche dagli utenti generici.

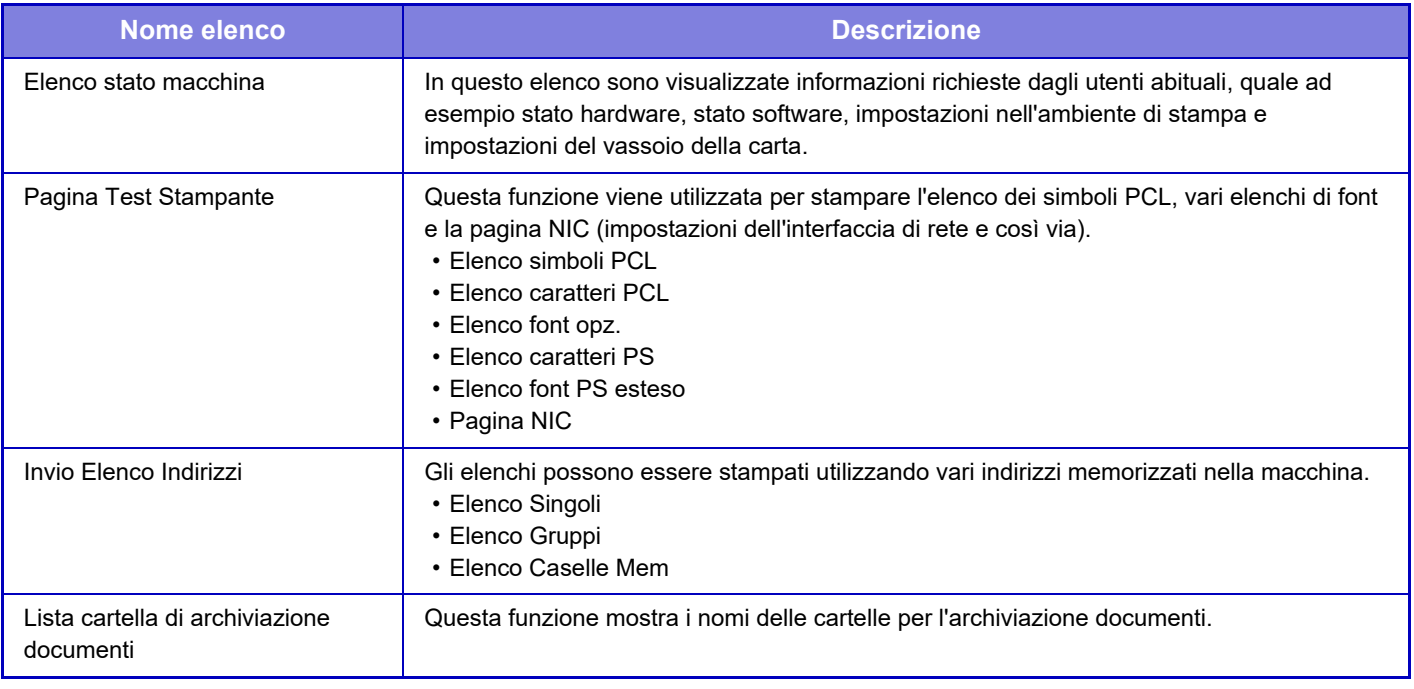

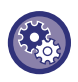

#### **Proibizione della pagina test**

Quando è abilitato [Impedisci Stampa Pagina Test], la pagina di prova non può essere stampata. In "Impostazioni (amministratore)", selezionare [Impostazioni di sistema] → [Impostazioni Stampante] → [Impostazioni Condizioni] → [Impedisci Stampa Pagina Test].

### <span id="page-788-1"></span>**Elenco per ammin.**

È possibile stampare gli elenchi e i rapporti a cui può fare riferimento solo l'amministratore.

Quando si utilizza "Report Attività Invio Immagini(Internet-Fax)" in Report Attività Invio Immagini (Auto), in modalità di impostazione selezionare [Impostazioni di sistema] → [Impostazioni Invio Immagine] → [Impostazioni Internet Fax]→ [Impostazioni di ricezione] [Stampa fronte-retro dei dati ricevuti], per poter specificare la stampa su una o due facciate. Quando si utilizza "Report Attività Invio Immagini(Internet-Fax)" in Report Attività Invio Immagini (Auto), in modalità di impostazione selezionare → [Impostazioni di sistema] → [Impostazioni Invio Immagine] → [Impostazioni Fax] → [Impostazioni di ricezione] → [Stampa fronte-retro dei dati ricevuti], per poter specificare la stampa su una o due facciate.

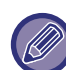

Quando è abilitato [Stampare solo impostazioni modificate], saranno selezionati per la stampa solo gli elementi dell'elenco selezionato che sono stati modificati rispetto alle impostazioni predefinite di fabbrica.

#### **Schermata iniziale**

- Elenco schermata iniziale
- **Impostazioni copia**
- Elenco imp. copia

#### **Impostazioni Stampante**

- Elenco imp. stampante
- **Impostazioni Invio Immagine**
- Lista serie metadati
- Elenco imp. comuni
- Elenco imp. scan.
- Elenco imp. fax
- Elenco imp. I-Fax

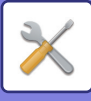

#### **Impostazioni Archiviazione Documento**

- Elenco imp. archiv. docum.
- **Impostazioni Sharp OSA**
- Elenco imp. Sharp OSA

#### **Impostazioni Autenticazione**

• Elenco impostaz. autenticazione

#### **Comune**

È possibile stampare gli elenchi delle impostazioni dell'amministratore per le seguenti modalità.

- Elenco imp. carta
- Elenco imp. identif. macchina
- Elenco imp. oper.
- Elenco imp. tastiera
- Elenco controllo dispos.
- **Impostazioni Rete**
- Elenco imp. rete

#### **Impostazioni Di Sicurezza**

- Elenco imp. sicurezza
- **Impos. Risp. energ.**
- Elenco risparmio energ.

#### **Regolazione qualità immagine**

• Elenco regol. qualità immag.

#### **Rapporto Attività di invio immagini**

È possibile stampare separatamente i seguenti Rapporti Attività Invio Immagine.

- Rapporto Attività di invio immagini (Fax)
- Rapporto Attività di invio immagini (Scansione)
- Report Attività Invio Immagini(Internet-Fax)

#### **Dati di ricezione/Elenco di inoltro**

È possibile stampare gli elenchi riportati di seguito dove sono mostrate le impostazioni di ricezione e di inoltro.

- Elenco num. consentiti/rifiutati
- Elenco nomi dominio & mail consentiti/rifiutati
- Lista routing in ingresso
- Lista documenti amm.

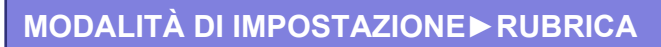

# <span id="page-790-1"></span>**RUBRICA**

# <span id="page-790-0"></span>**Rubrica**

Le destinazioni di trasmissione (contatti) come indirizzi fax, indirizzi Scansione per email e gruppi di destinazione di trasmissione, possono essere salvate nella rubrica.

Per modificare un contatto o gruppo, selezionare il nome del contatto/gruppo di interesse. Per aggiungere un nuovo contatto o gruppo, fare clic sul tasto [Aggiungi].

Per la procedura di salvataggio dei contatti e dei gruppi con il

pannello a sfioramento della macchina, vedere "[SCHERMATA RUBRICA \(pagina 6-16\)"](#page-478-0). In modalità di impostazione viene visualizzato un elenco di contatti salvati e informazioni sui gruppi.

Questa impostazione può essere eseguita anche dagli utenti generici.

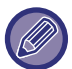

Questa impostazione può essere utilizzata solo su pagine web.

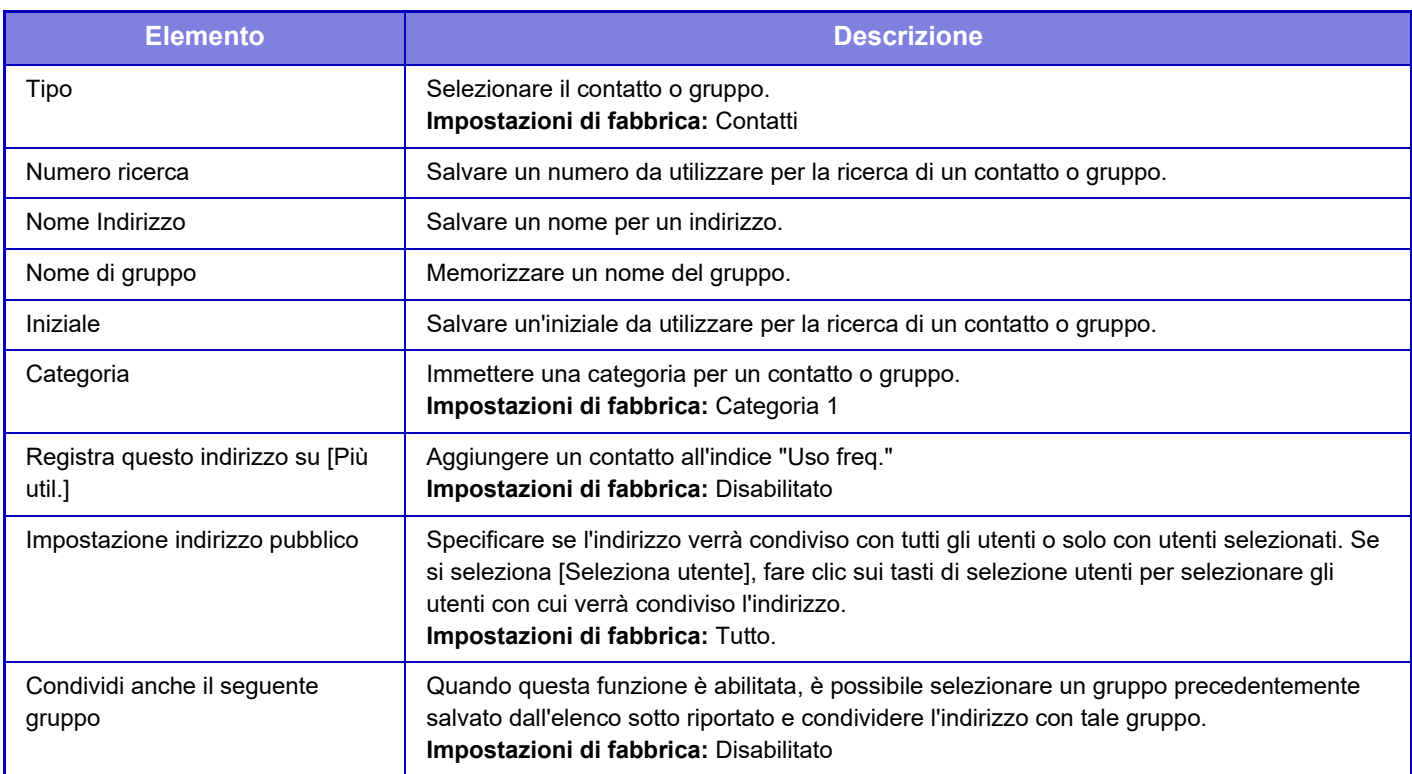

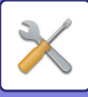

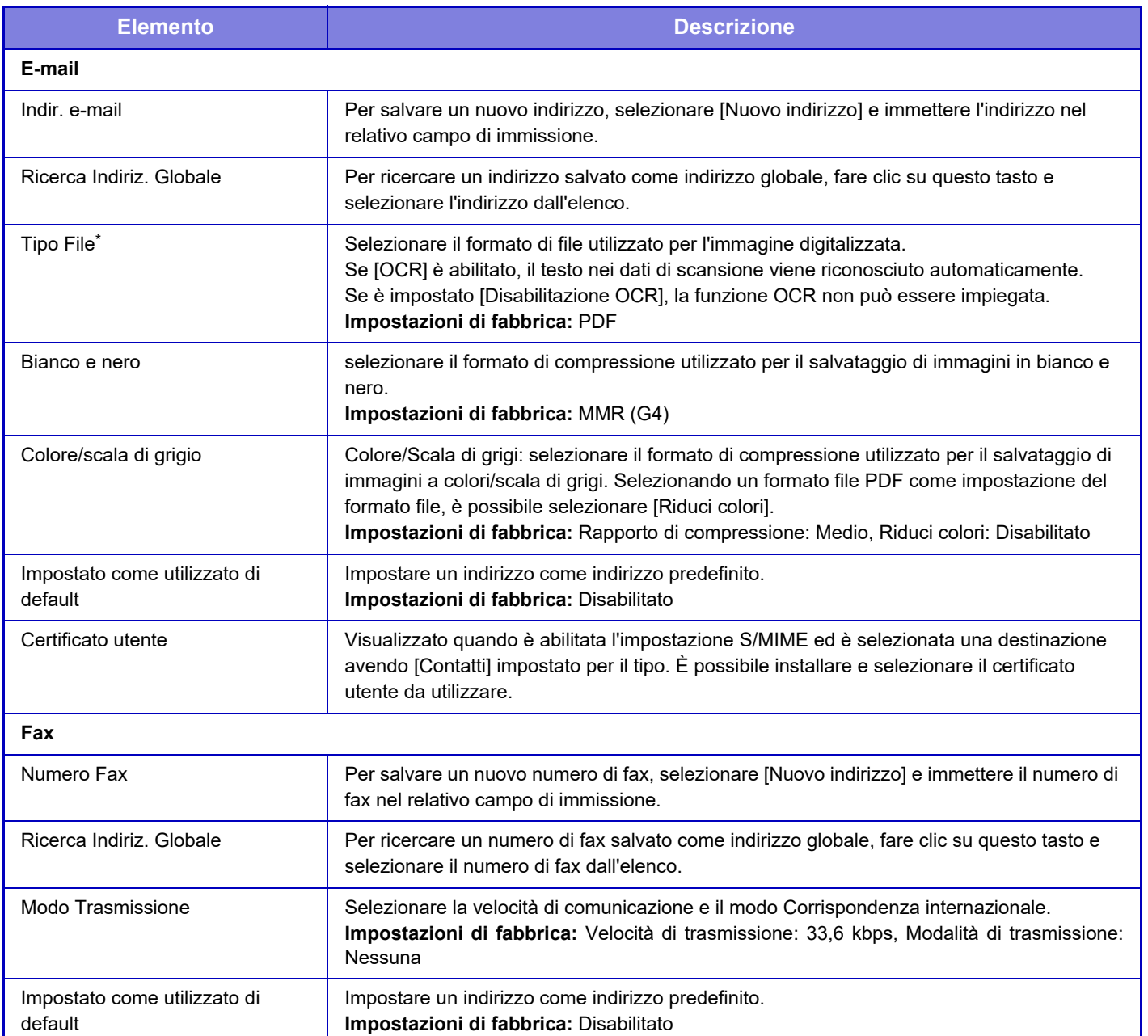
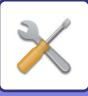

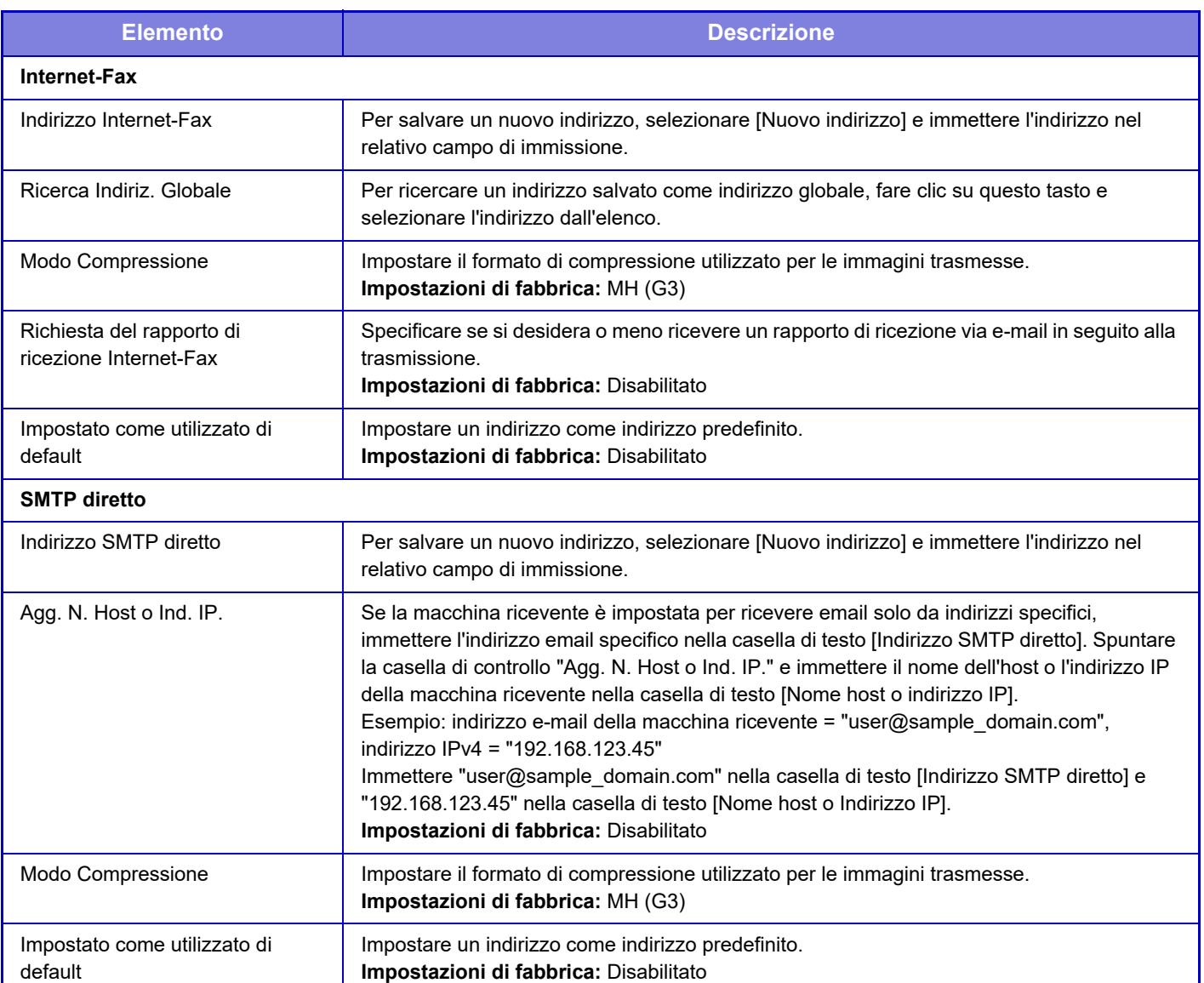

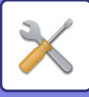

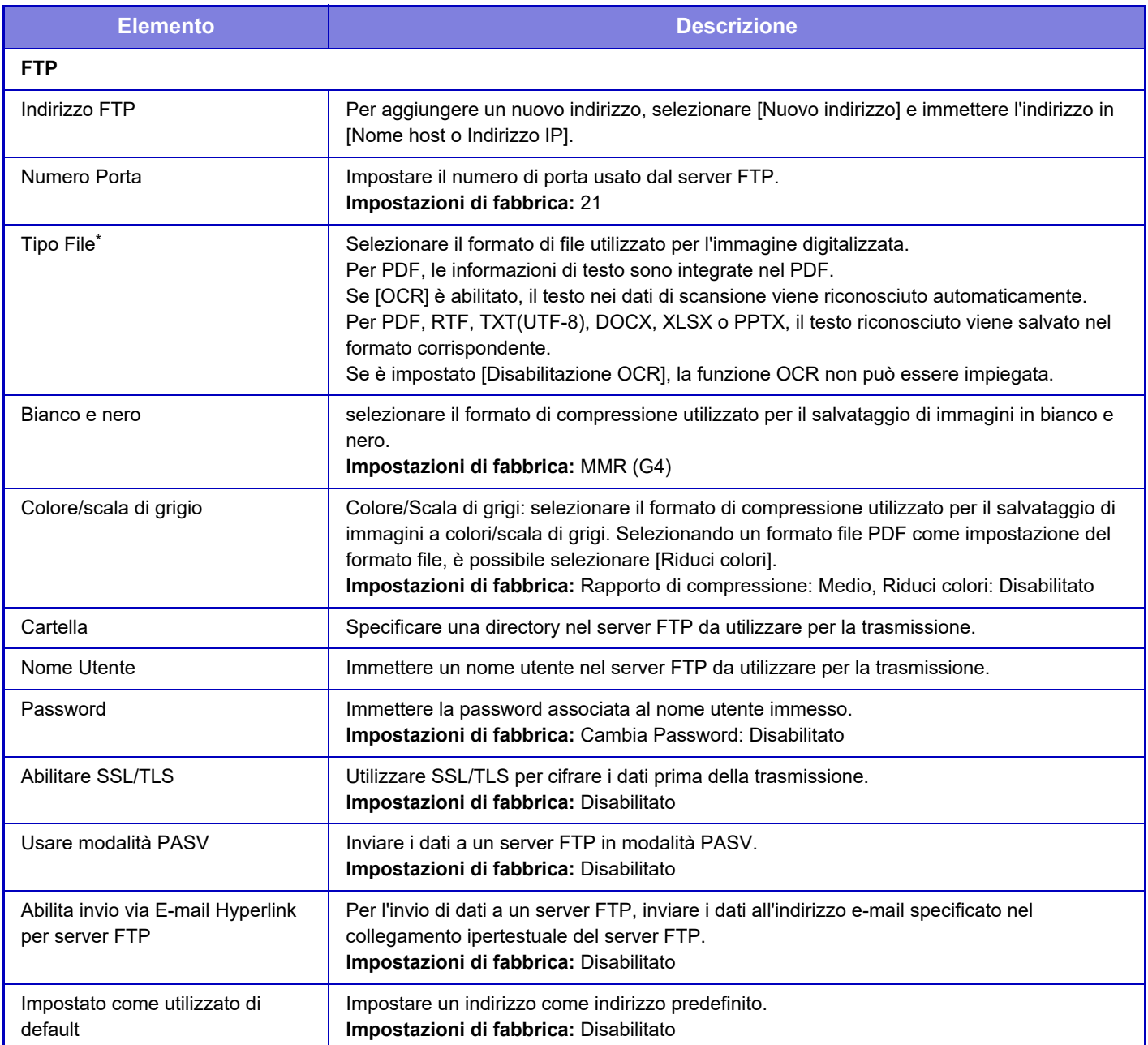

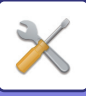

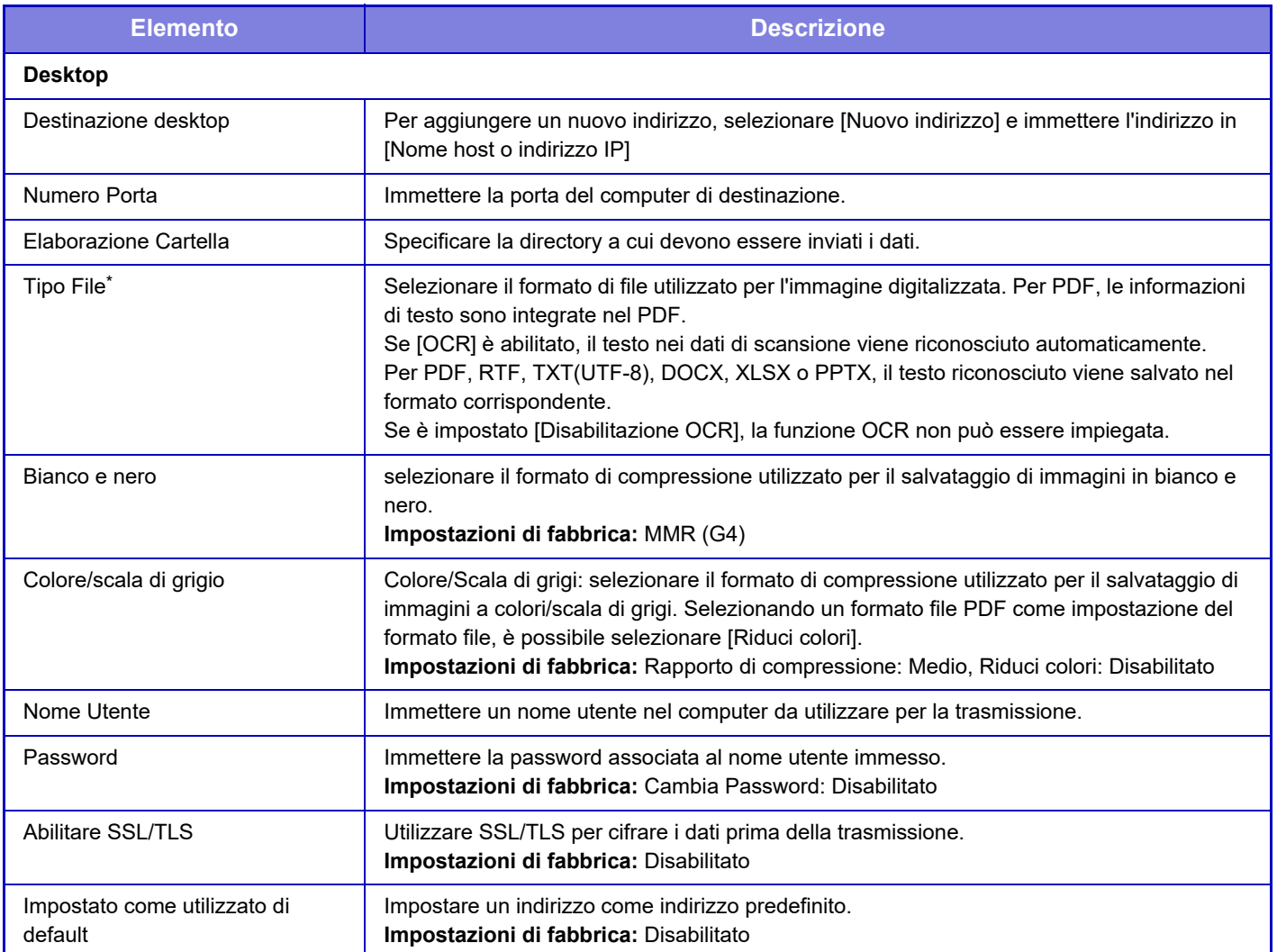

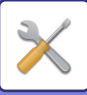

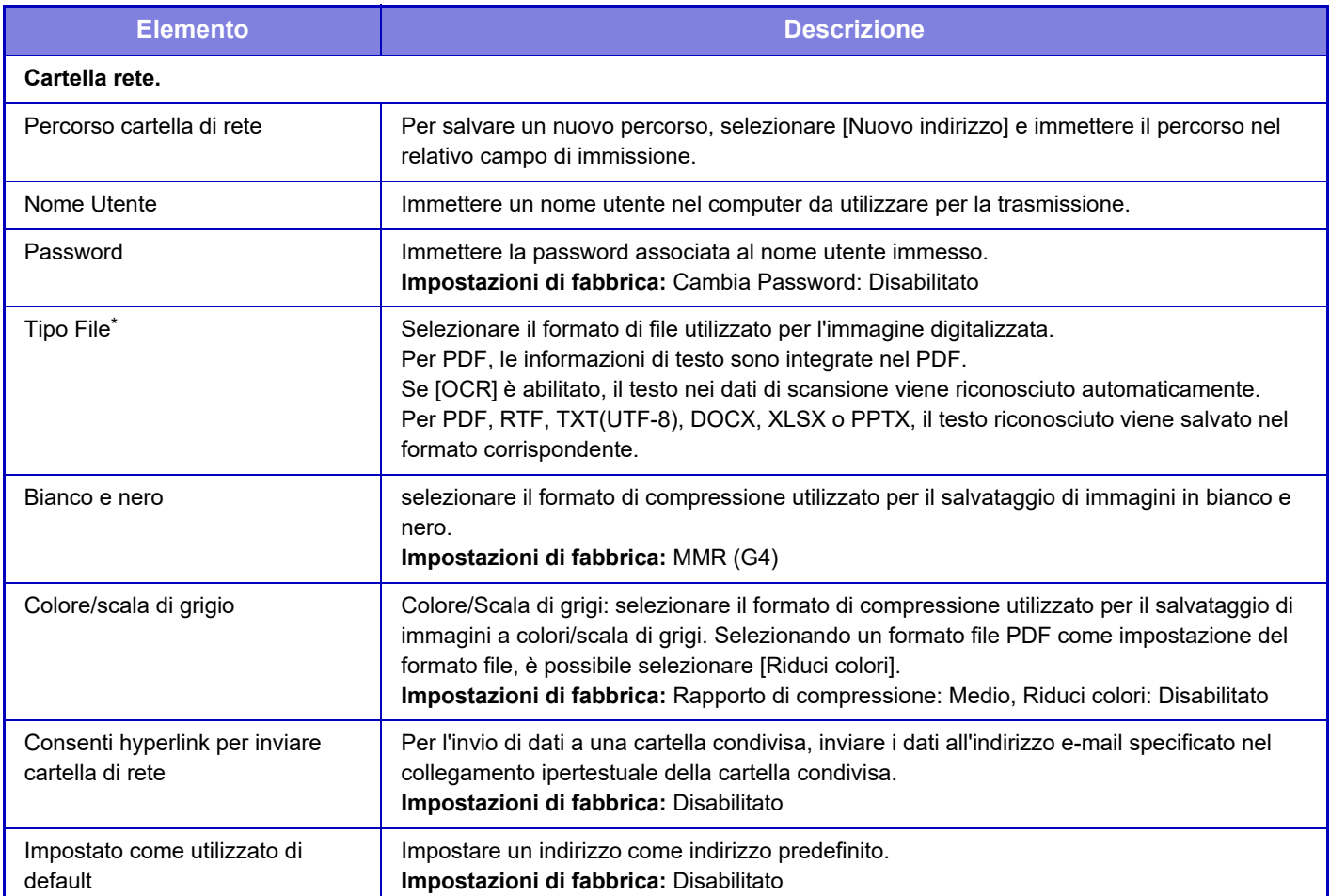

\* In funzione del modello e previa installazione delle periferiche, potrebbe essere possibile selezionare il PDF ad alta compressione. Se [OCR] è abilitato, il testo nei dati di scansione viene riconosciuto automaticamente. Per PDF, le informazioni di testo sono integrate nel PDF. Per PDF, RTF, TXT(UTF-8), DOCX, XLSX o PPTX, il testo riconosciuto viene salvato nel formato corrispondente.

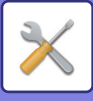

## **Impostazione categoria**

È possibile impostare una "Categoria" per un indirizzo. Impostando una categoria per un indirizzo, la categoria può essere utilizzata per filtrare gli indirizzi quando si cerca tale indirizzo, agevolandone la ricerca.

Per le categorie è possibile impostare qualsiasi nome. Assegnando nomi distintivi alle categorie, è possibile ordinare facilmente gli indirizzi.

I nomi predefiniti sono compresi tra "Categoria 1" e "Categoria 32".

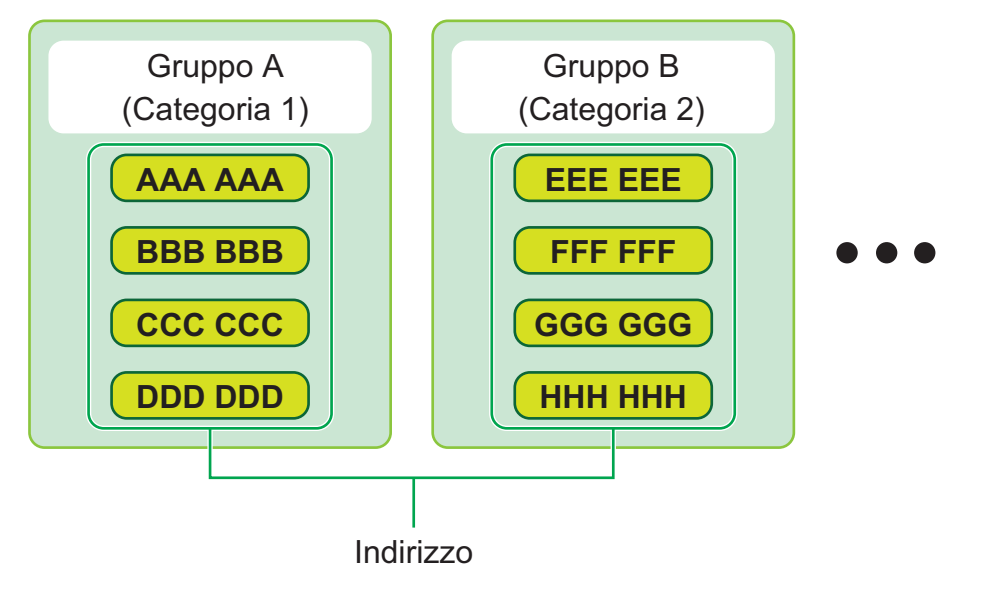

Questa impostazione può essere utilizzata solo su pagine web.

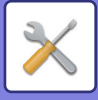

# <span id="page-797-0"></span>**OPERAZIONI SUI DOCUMENTI**

## **Operazioni sui documenti**

Questa impostazione può essere eseguita anche dagli utenti generici.

## **Archiv. Documenti**

I dati salvati da Archiviazione Documenti possono essere modificati dal Web.

### **Cartel. Princ.**

È possibile visualizzare i file nella Cartella Principale. Se si seleziona [Stampa], [Invia], [Sposta] o [Cancella] è possibile modificare un file specifico.

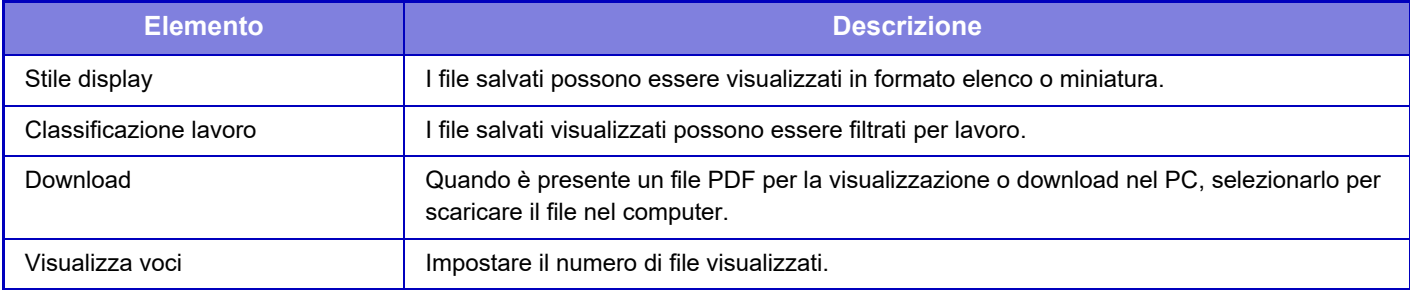

#### **Cartella Selez Rapida File**

È possibile selezionare i file in Cartella Selezione Rapida File. È possibile riutilizzare il file specificato. Fare clic su [Stampa], [Invia], [Sposta] o [Cancella].

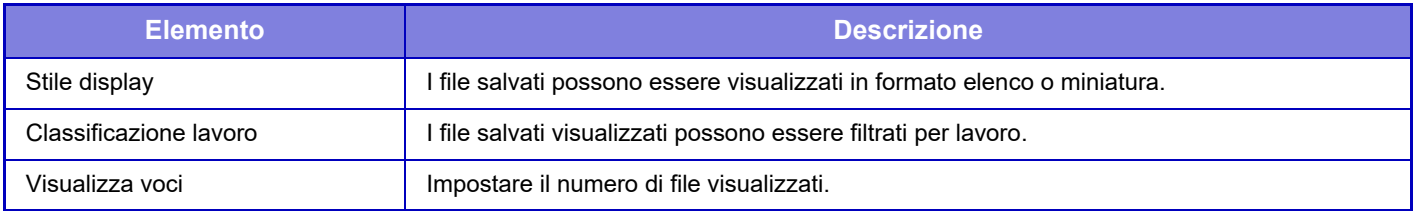

#### **Cartella Personalizzata**

È possibile visualizzare i file presenti nella Cartella Personalizzata. È possibile riutilizzare il file specificato. Fare clic su [Stampa], [Invia], [Sposta] o [Cancella]. Se il file da manipolare presenta una password, inserirla nel campo "Password del File".

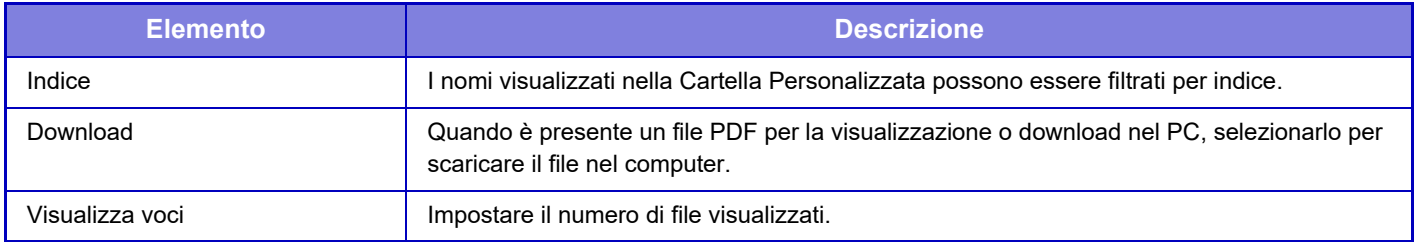

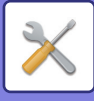

#### **Cartella pers.**

Elemento visualizzato quando è impostato Cartella pers.

Visualizza i file contenuti in Cartella pers. Permette di richiamare il file specificato. Se si seleziona [Stampa], [Invia], [Sposta] o [Cancella] è possibile modificare un file specifico.

Se il file da manipolare presenta una password, inserirla nel campo "Password del File".

#### **Ricerca**

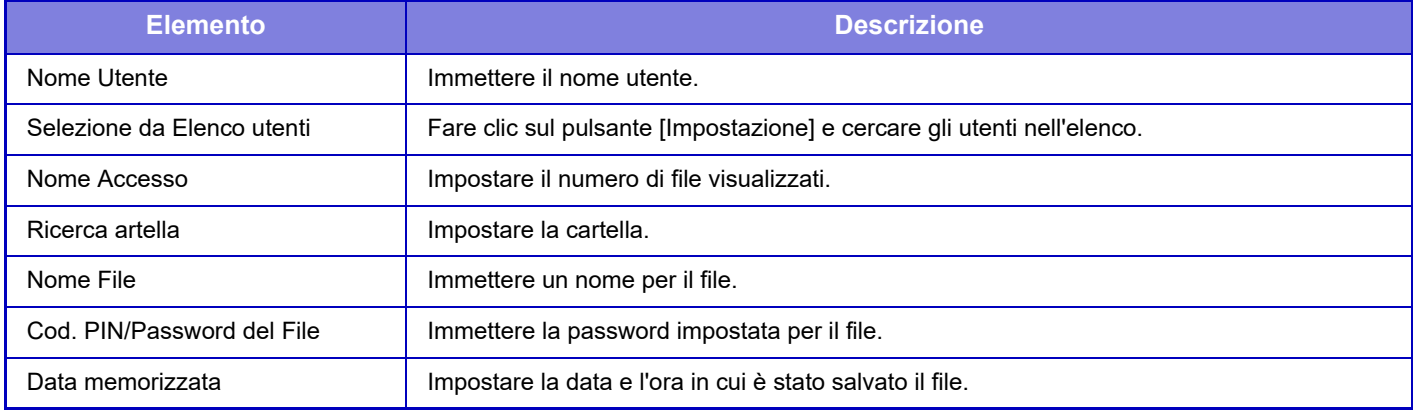

#### **Search Result**

Utilizzare queste impostazioni per immettere le condizioni di ricerca. Se si seleziona [Stampa], [Invia], [Sposta] o [Cancella] è possibile modificare un file specifico. Se il file da manipolare presenta una password, inserirla nel campo "Password del File".

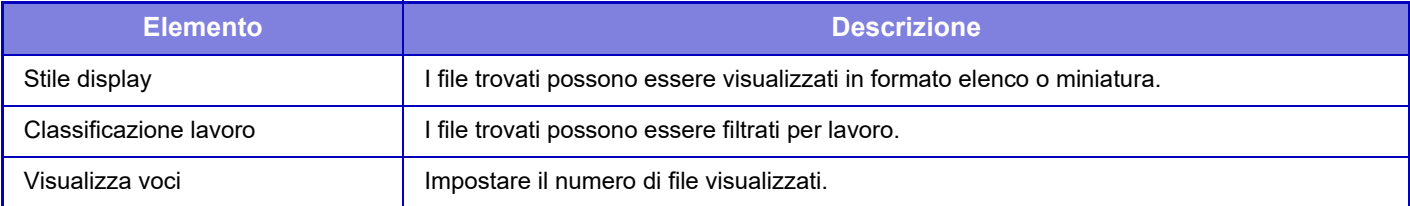

#### **Stampa file in lotti**

È possibile stampare più file contemporaneamente tramite la stampa in serie. Ricercare i file con le condizioni di ricerca, quindi selezionare più file tra i risultati della ricerca visualizzati. Fare clic su [Stampa] per stampare il file.

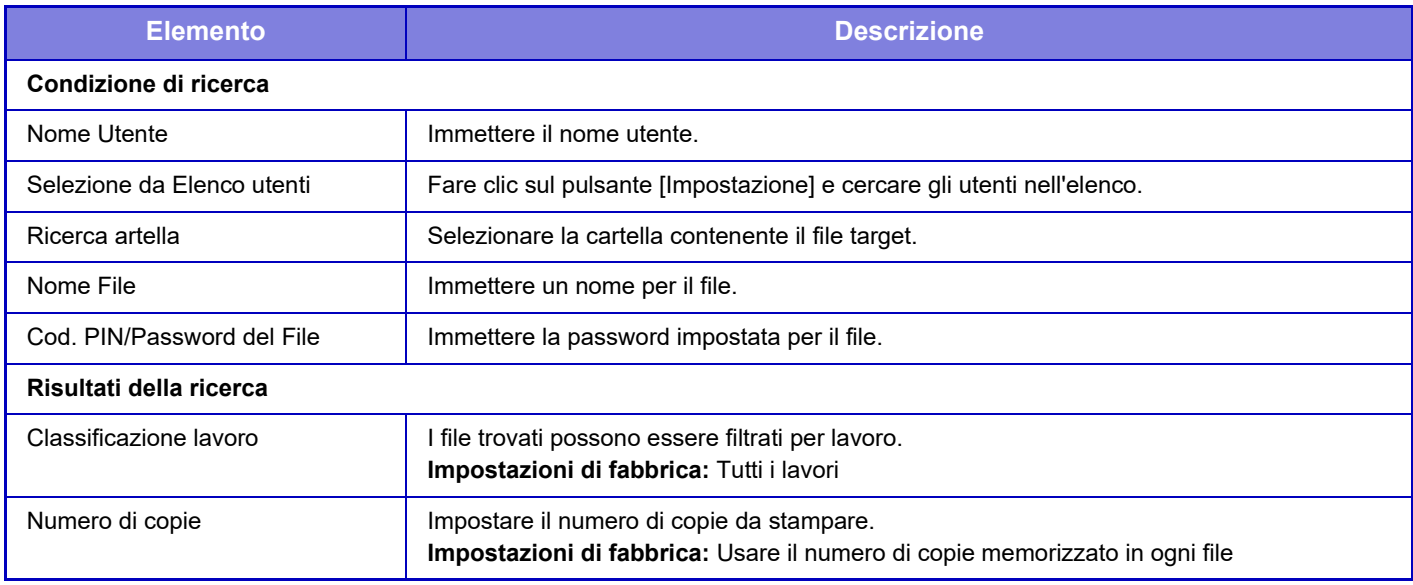

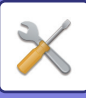

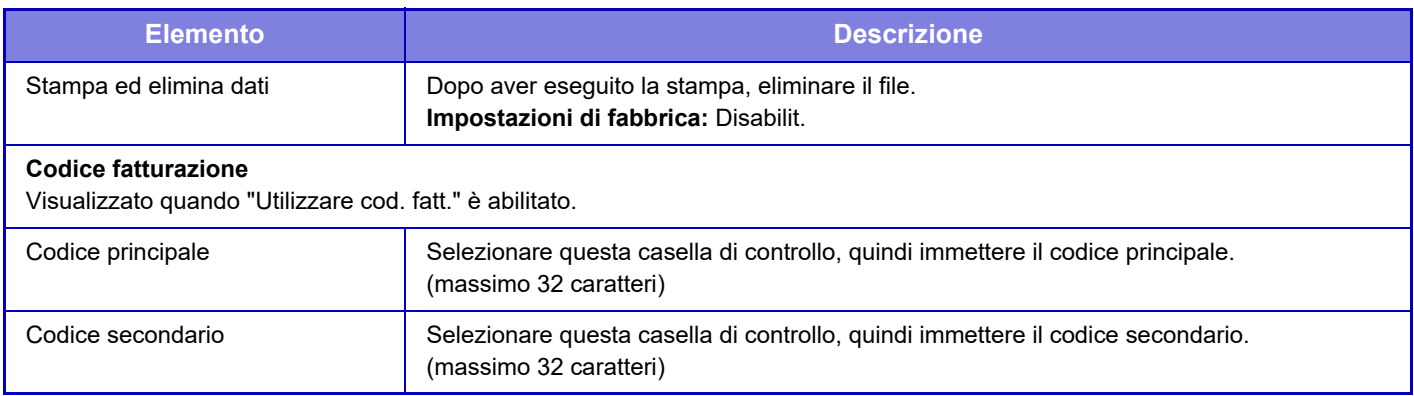

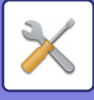

## **Inoltra lavoro di stampa**

Oltre a un file sul proprio PC, è possibile usare questa procedura per stampare qualunque file accessibile dal proprio PC come, ad esempio, un file su un altro PC connesso alla stessa rete.

È possibile stampare file in formato PDF, TIFF, JPEG, PCL, PS, XPS, DOCX, PPTX e XLSX con le seguenti estensioni: pdf, tif, tiff, jpeg, jpg, jpe, jfif, pcl, ps, xps, docx, pptx e xlsx. Disponibile solo se la MFP supporta PostScript. Immettere la password per i dati PDF crittografati nella coda di spooling della schermata dello stato dei lavori.

Per informazioni sulla procedura di accesso alla "Modalità di impostazione (versione Web)", consultare la sezione "MODALITÀ DI IMPOSTAZIONE".

#### **Print Settings**

Selezionare le impostazioni di stampa. Selezionare il file che si desidera stampare in "Seleziona file", selezionare le impostazioni, quindi fare clic su [Stampa].

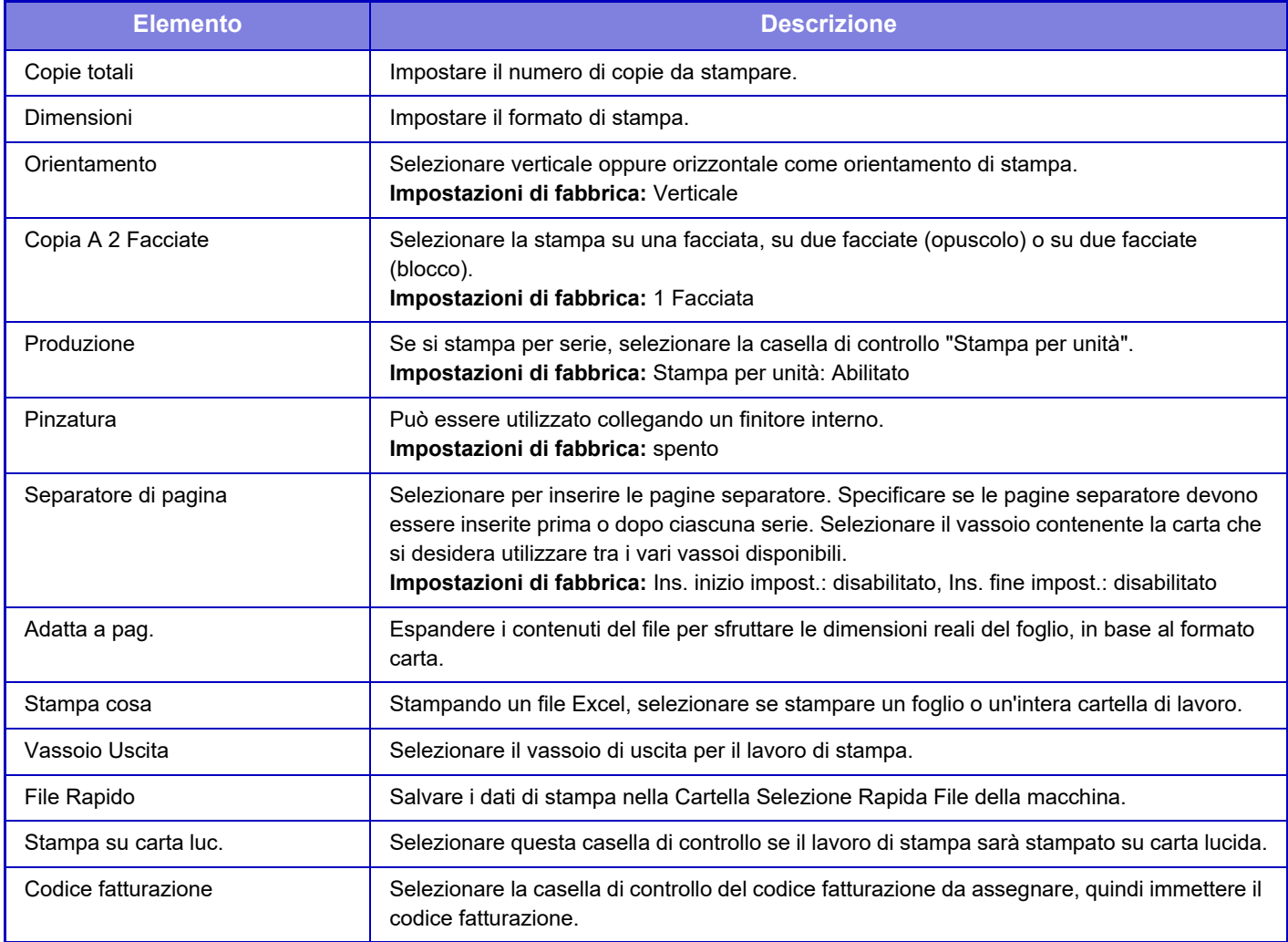

Qualcomm® DirectOffice™ è un prodotto di Qualcomm Technologies,Inc. e/o delle sue consociate.

Qualcomm® è un marchio di Qualcomm Incorporated, registrato negli Stati Uniti e in altri paesi.

DirectOffice™ è un marchio di CSR Imaging US, LP, registrato negli Stati Uniti e in altri paesi.

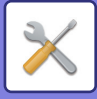

# <span id="page-801-0"></span>**CONTROLLO UTENTE**

## **Impostazioni utente**

Gestisce gli utenti, ad esempio la registrazione degli utenti per l'accesso e i metodi di autenticazione degli utenti.

## **Elenco utenti**

Aggiungere, modificare ed eliminare gli utenti per l'autenticazione e configurare le impostazioni di autenticazione degli utenti.

- **Tasto [Aggiungi]** Aggiunge un nuovo utente.
- **Tasto [Elimina tutti gli utenti]** Elimina tutti gli utenti registrati. Questa funzione può essere utilizzata solo dall'amministratore della macchina. Tasto [Elim. tutti utenti regis. autom.]
- **Tasto [Elim. tutti utenti regis. autom.]** Elimina tutti gli utenti registrati automaticamente.
- **Tasto [Eliminare vostre info per conness. serv. esterno]** Elimina le cache della connessione esterna utilizzate dall'utente che ha effettuato l'accesso. Per utilizzare questa funzione, [Registra informazioni di autenticazione utente per connessione esterna] deve essere abilitato.
- **Tasto [Eliminare tutte info per conness. serv. esterna]** Tasto [Elim. tutti utenti regis. autom.] Eliminare la cache di tutte le connessioni esterne. Per utilizzare questa funzione, [Registra informazioni di autenticazione utente per connessione esterna] deve essere abilitato.
- **Elenco utenti**

Visualizza gli utenti memorizzati come impostazione predefinita in fabbrica e gli utenti attualmente memorizzati. I nomi degli utenti registrati automaticamente sono preceduti da un asterisco [\*].

Quando si seleziona il nome di un utente, viene visualizzata la schermata per l'eliminazione o la modifica degli utenti.

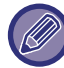

Le opzioni [Rivenditore] e [Rivenditore2] vengono visualizzate solo se il rivenditore è connesso.

#### **Memorizzazione di un utente**

Quando si tocca il tasto [Aggiungi], viene visualizzata la schermata di registrazione. È possibile registrare fino a 1000 gruppi.

Per ciascuna impostazione vedere ["Impostazioni \(pagina 9-49\)](#page-803-0)".

#### **Modifica o eliminazione di un utente**

Quando si seleziona un utente nell'elenco, viene visualizzata la schermata per la modifica o l'eliminazione degli utenti. Per ciascuna impostazione vedere ["Impostazioni \(pagina 9-49\)](#page-803-0)".

Per eliminare un utente, è possibile utilizzare il tasto [Cancella].

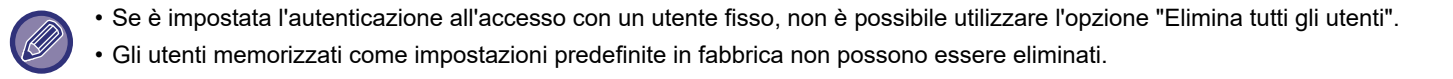

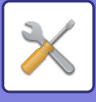

#### **Utenti memorizzati come impostazioni predefinite di fabbrica**

I seguenti utenti vengono memorizzati nell'apparecchio durante la preparazione in fabbrica.

- **Amministratore:**
- account dell'amministratore della macchina, memorizzato come impostazione predefinita in fabbrica.
- **Utente:**

account utilizzato quando si usa l'autenticazione di rete e si immette direttamente un nome di accesso non memorizzato nella macchina. (Questa impostazione non può essere selezionata nella schermata utente per la procedura di accesso.)

- **Account dispositivo:** Utente<sup>\*1</sup>
- **Altro utente:**

account utilizzato quando si esegue un lavoro di stampa specificando informazioni utente non valide. (Questa impostazione non può essere selezionata nella schermata utente per la procedura di accesso.) Per le impostazioni correlate ai singoli utenti, vedere la tabella riportata di seguito.

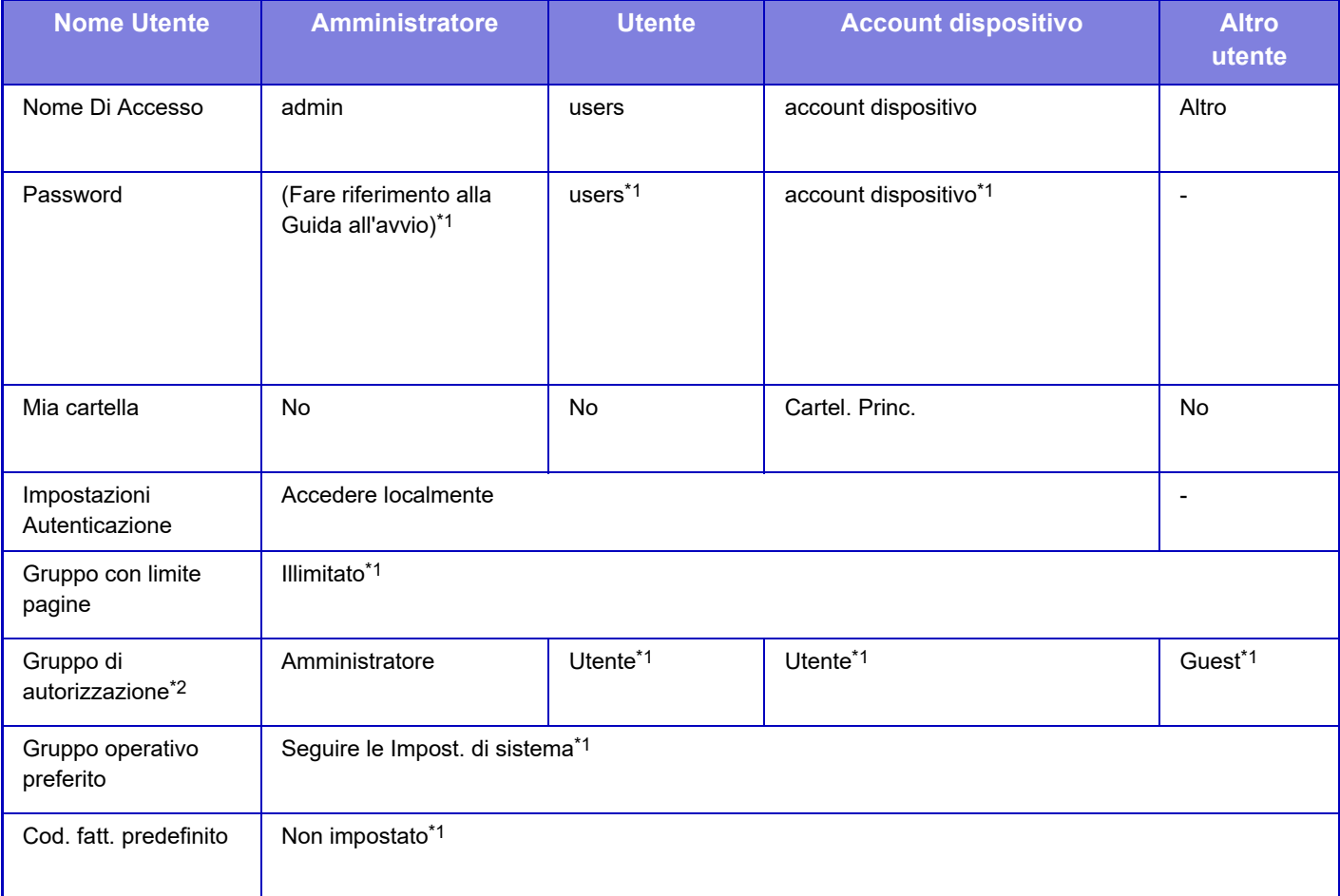

\*1 Elementi modificabili

\*2 Per informazioni dettagliate sulle singole impostazioni, vedere "Elenco delle impostazioni e delle impostazioni predefinite in fabbrica dei gruppi modello".

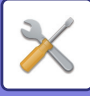

## <span id="page-803-0"></span>**Impostazioni**

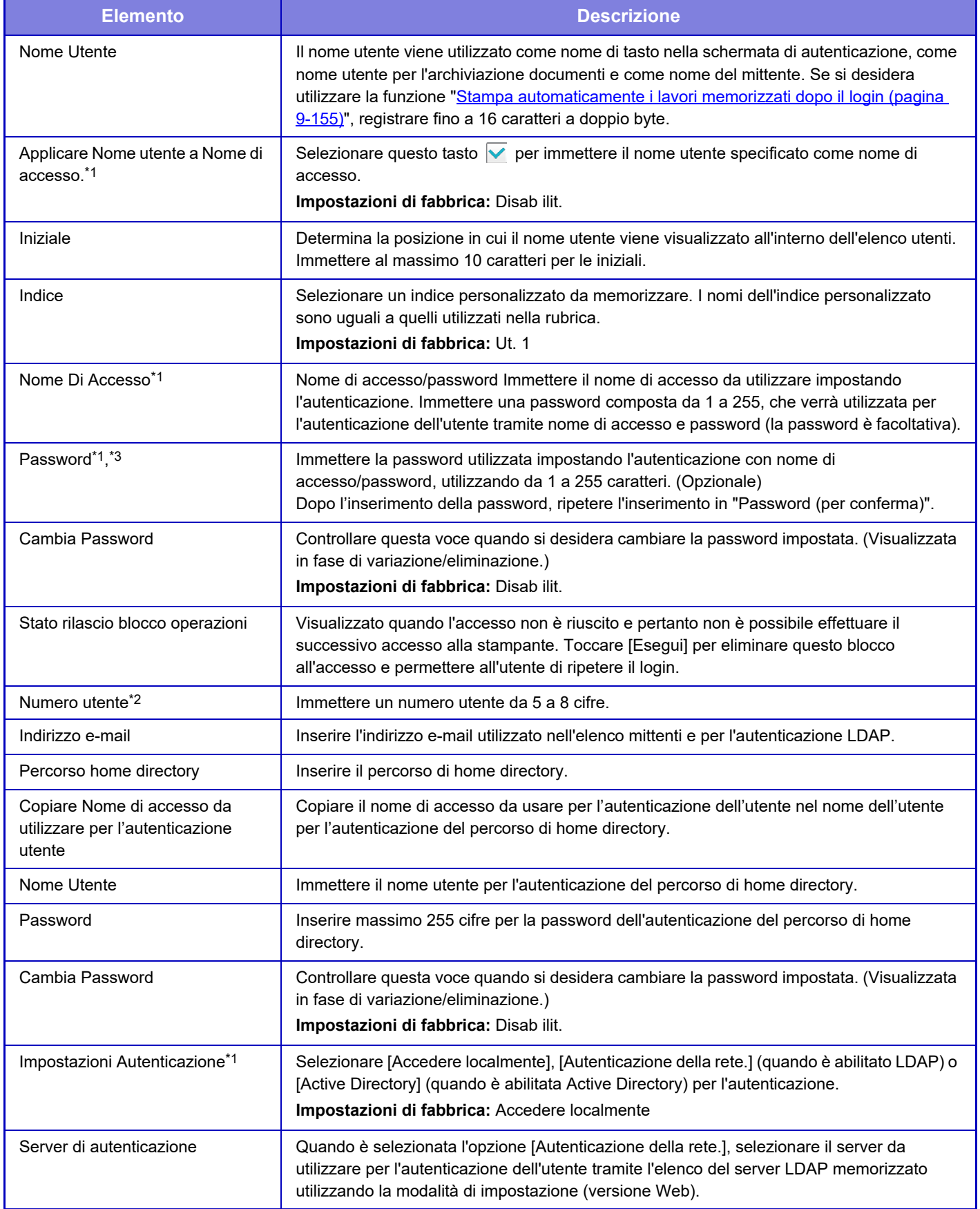

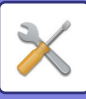

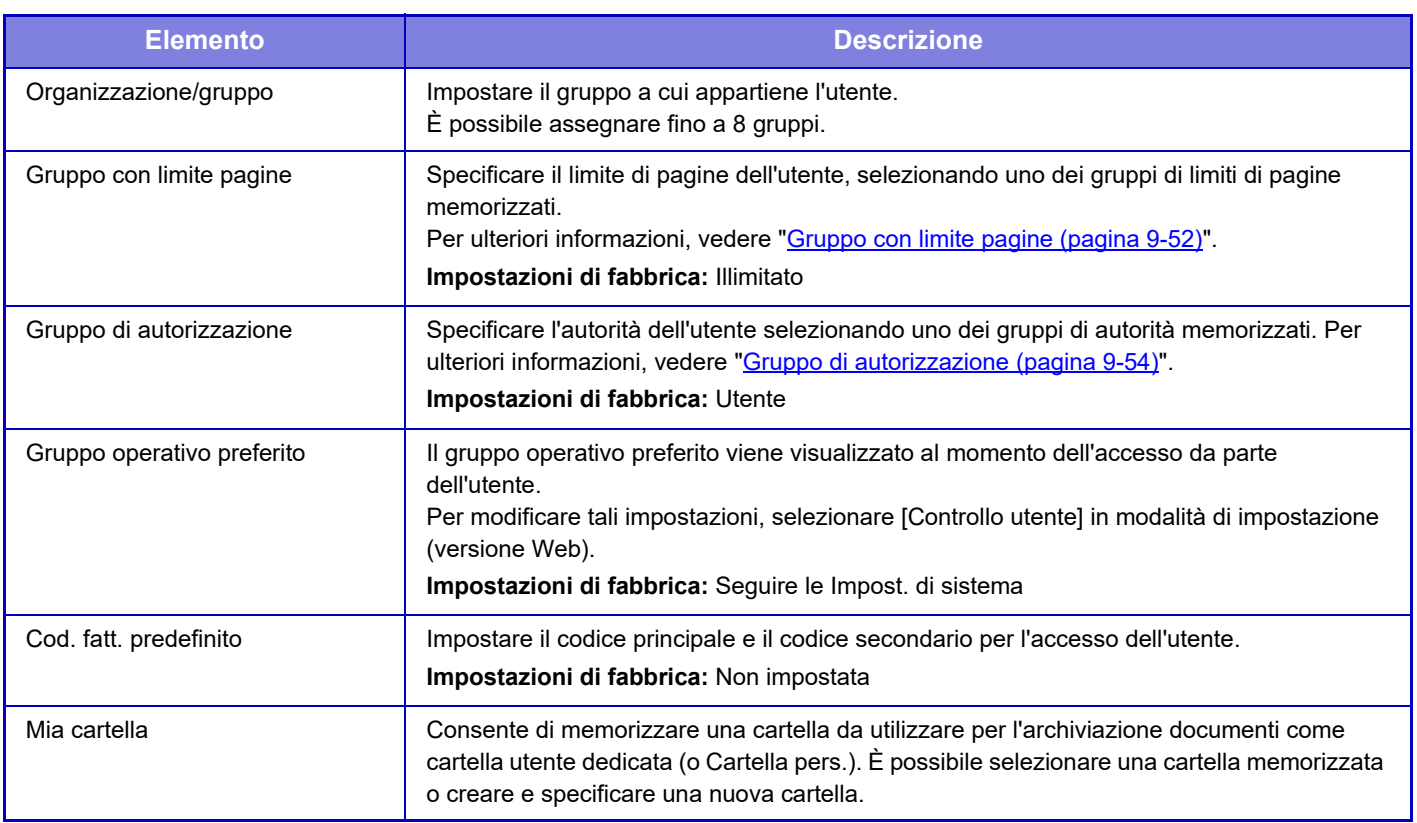

\*1 Non viene visualizzato quando il metodo di autenticazione selezionato è "Numero utente".

\*2 Viene visualizzato quando il metodo di autenticazione selezionato è "Numero utente".

Quando si utilizza l'autenticazione della rete, viene impiegata la password registrata nel server LDAP pertanto non occorre impostarla.

### **Indice Personalizzato**

È possibile modificare il nome dell'indice personalizzato.

Toccare il nome dell'indice personalizzato nell'elenco per modificarlo.

Eliminare i caratteri immessi in precedenza e specificare un nuovo nome.

## **Elenco Organizzazione /gruppo**

Utilizzare questa opzione per memorizzare i nomi dei gruppi. Per immettere i nomi direttamente, toccare i singoli gruppi.

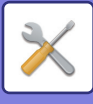

## **Stampa informazioni utente**

Stampa gli elementi elencati di seguito.

- Elenco utenti
- Elenco Numero di pagine usate
- Lista del gruppo con limite di pagine\*
- Lista del gruppo di autorità
- Lista del gruppo del funzionamento preferito\*
- Stampa informazioni utenti tutti

Selezionare l'elemento desiderato e toccare il tasto [Stampa] per stamparlo.

\* Non può essere stampato se non è memorizzato alcun gruppo.

In Stampa informazioni di tutti gli utenti, le voci indicate di seguito vengono gestite dalla stampa su due facciate elemento per elemento.

- Elenco utenti
- Elenco Numero di pagine usate
- Gruppo con limite pagine
- Gruppo operativo preferito

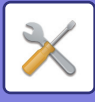

## **Impostaz. Controllo Accessi**

## <span id="page-806-0"></span>**Gruppo con limite pagine**

Questa opzione consente di registrare le impostazioni relative ai limiti di pagine per ogni gruppo.

Per specificare il limite di pagine per i singoli utenti, è necessario selezionare uno di questi gruppi registrati al momento della registrazione dell'utente.

- **Tasto [Aggiungi]**
	- Utilizzare questo tasto per aggiungere un nuovo gruppo.
- **Visualizzaz. elenco**

Visualizza i gruppi attualmente memorizzati. La selezione del nome di un gruppo comporta la visualizzazione della schermata di modifica per tale gruppo.

#### **Memorizzazione di gruppi con limiti di pagine**

Quando si tocca il tasto [Aggiungi], viene visualizzata la schermata di registrazione. È possibile registrare fino a 20 gruppi.

Per ciascuna impostazione vedere ["Impostazioni \(pagina 9-53\)](#page-807-0)".

#### **Modifica di un gruppo limite pagine**

Se si seleziona un gruppo dall'elenco, viene visualizzata la schermata di modifica per tale gruppo.

Per ciascuna impostazione vedere ["Impostazioni \(pagina 9-53\)](#page-807-0)".

Per ripristinare lo stato del gruppo predefinito in fabbrica, impostare "Selezione del Nome gruppo che sarà il modello di registrazione" su "Illimitato" nella schermata di modifica.

#### **Impostazioni**

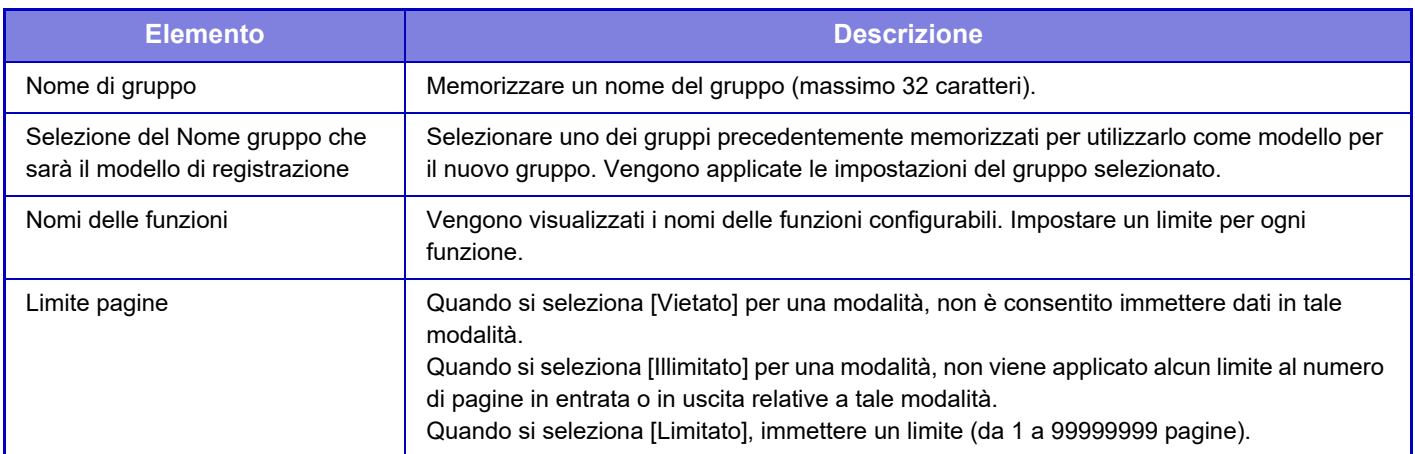

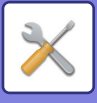

## **Impostazione automatica limite pagina**

Imposta il limite di pagina per la macchina.

#### <span id="page-807-0"></span>**Impostazioni**

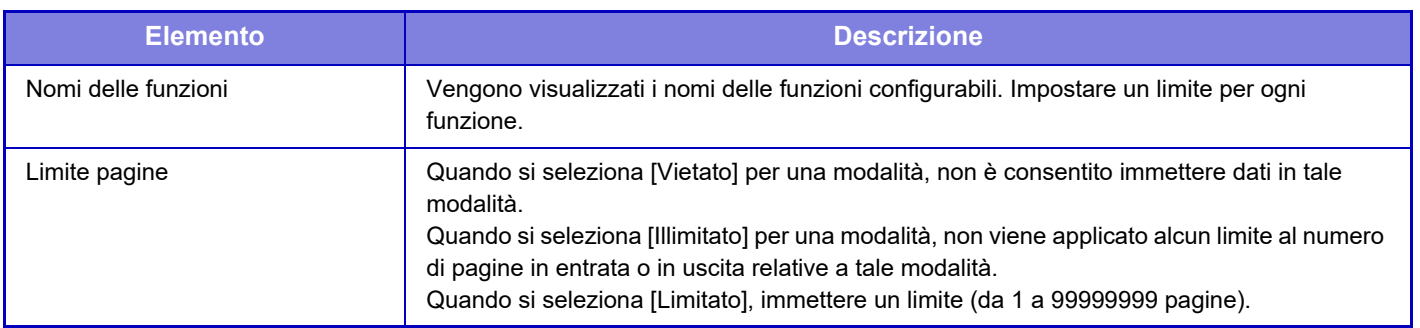

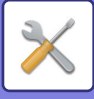

## <span id="page-808-0"></span>**Gruppo di autorizzazione**

Consente di memorizzare preventivamente le impostazioni relative alle autorità degli utenti per ogni gruppo. Per specificare l'autorità dei singoli utenti, è necessario selezionare uno di questi gruppi memorizzati al momento della registrazione dell'utente.

**• Tasto [Aggiungi]**

Utilizzare questo tasto per aggiungere un nuovo gruppo.

**• Visualizzaz. elenco**

Visualizza i gruppi attualmente memorizzati. La selezione del nome di un gruppo comporta la visualizzazione della schermata di modifica per tale gruppo.

#### **Memorizzazione di gruppi di autorità**

Quando si tocca il tasto [Aggiungi], viene visualizzata la schermata di registrazione. È possibile registrare fino a 20 gruppi.

Per informazioni dettagliate sulle singole impostazioni, vedere "Elenco delle impostazioni e delle impostazioni predefinite in fabbrica dei gruppi modello".

#### **Modifica di un gruppo di autorizzazione**

Se si seleziona un gruppo dall'elenco, viene visualizzata la schermata di modifica per tale gruppo. Per informazioni dettagliate sulle singole impostazioni, vedere "Elenco delle impostazioni e delle impostazioni predefinite in fabbrica dei gruppi modello".

Per ripristinare lo stato predefinito di fabbrica del gruppo, selezionare il gruppo dall'elenco, quindi selezionare [Ritorno all'autorità dell'amministratore], [Ritornare ad Autorizzazione Amministratore di sistema.], [Ritorno all'autorità dell'utente], [Ritorno all'autorità dell'ospite] oppure [Ritornare ad Autorizzazione scansione non consentita.]. Se si tocca il tasto [Esegui], viene ripristinato lo stato predefinito di fabbrica del gruppo.

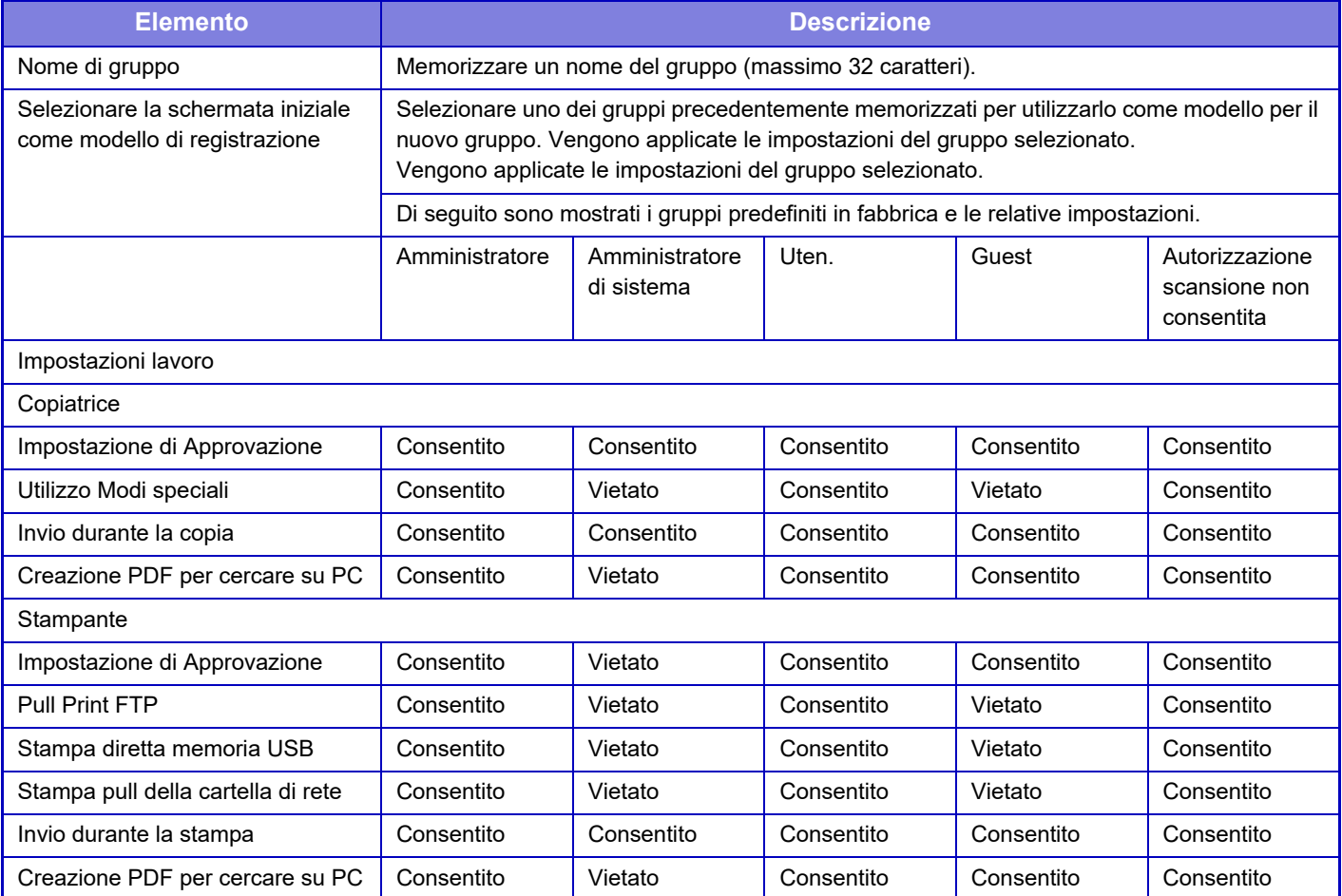

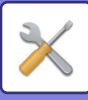

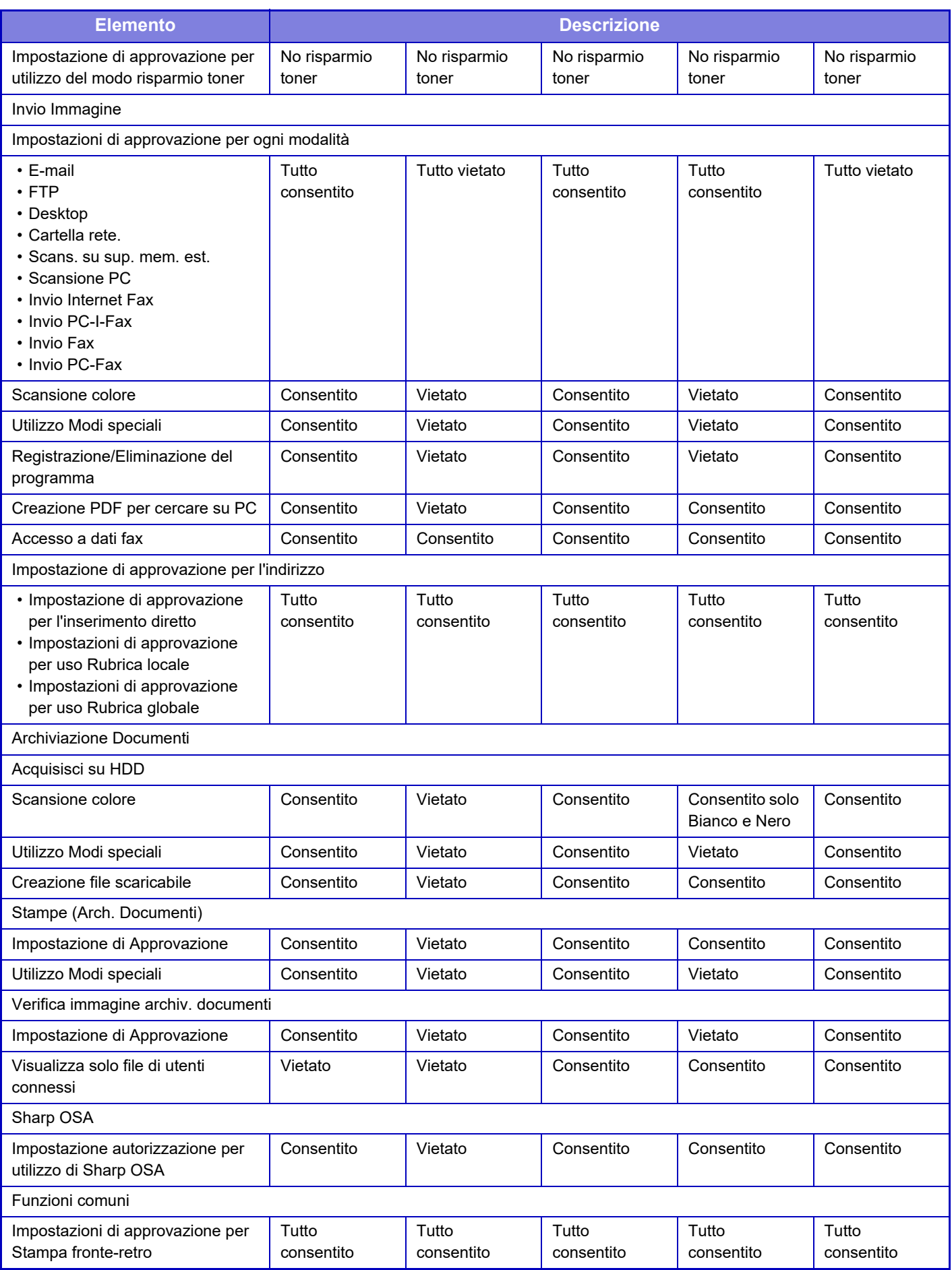

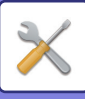

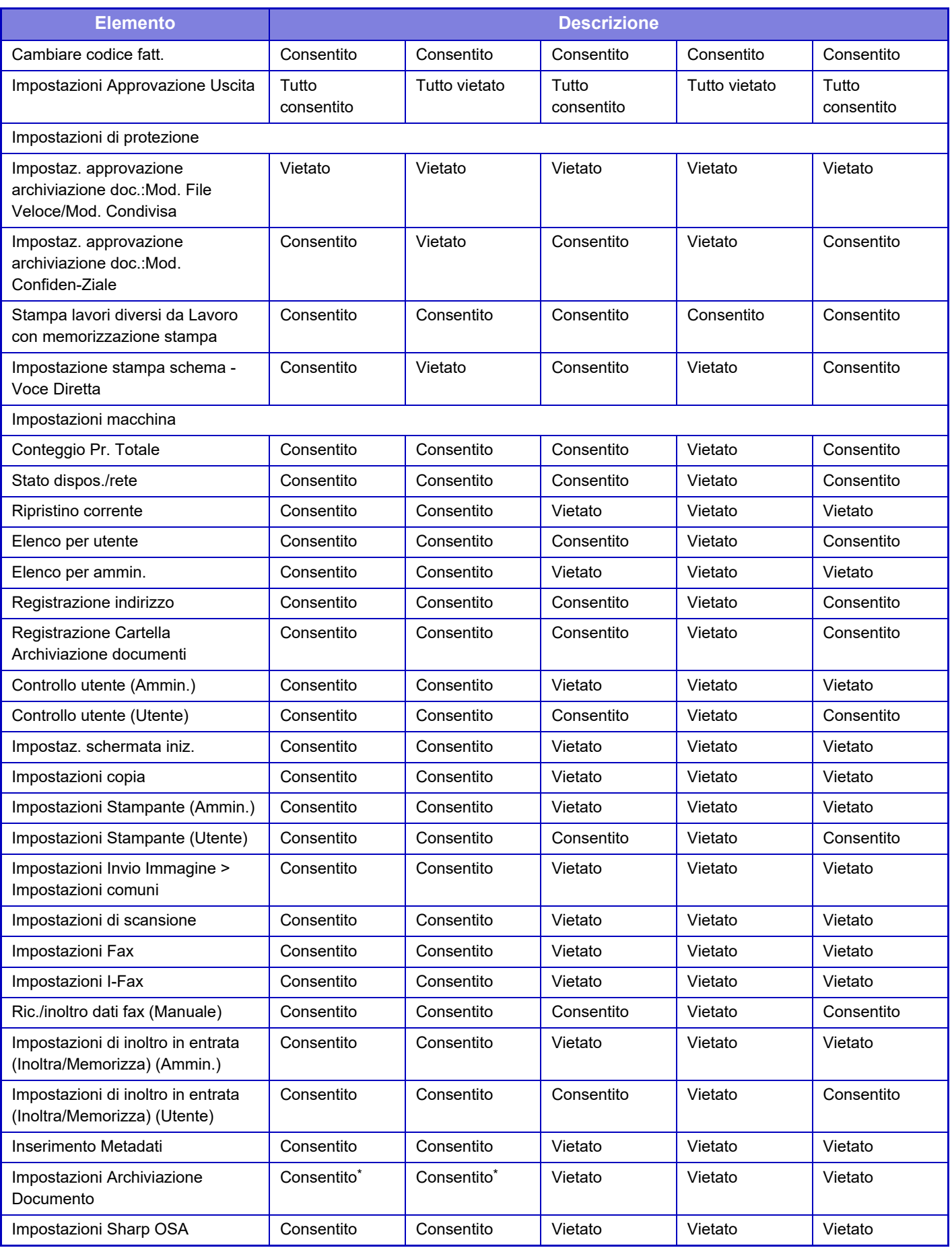

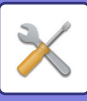

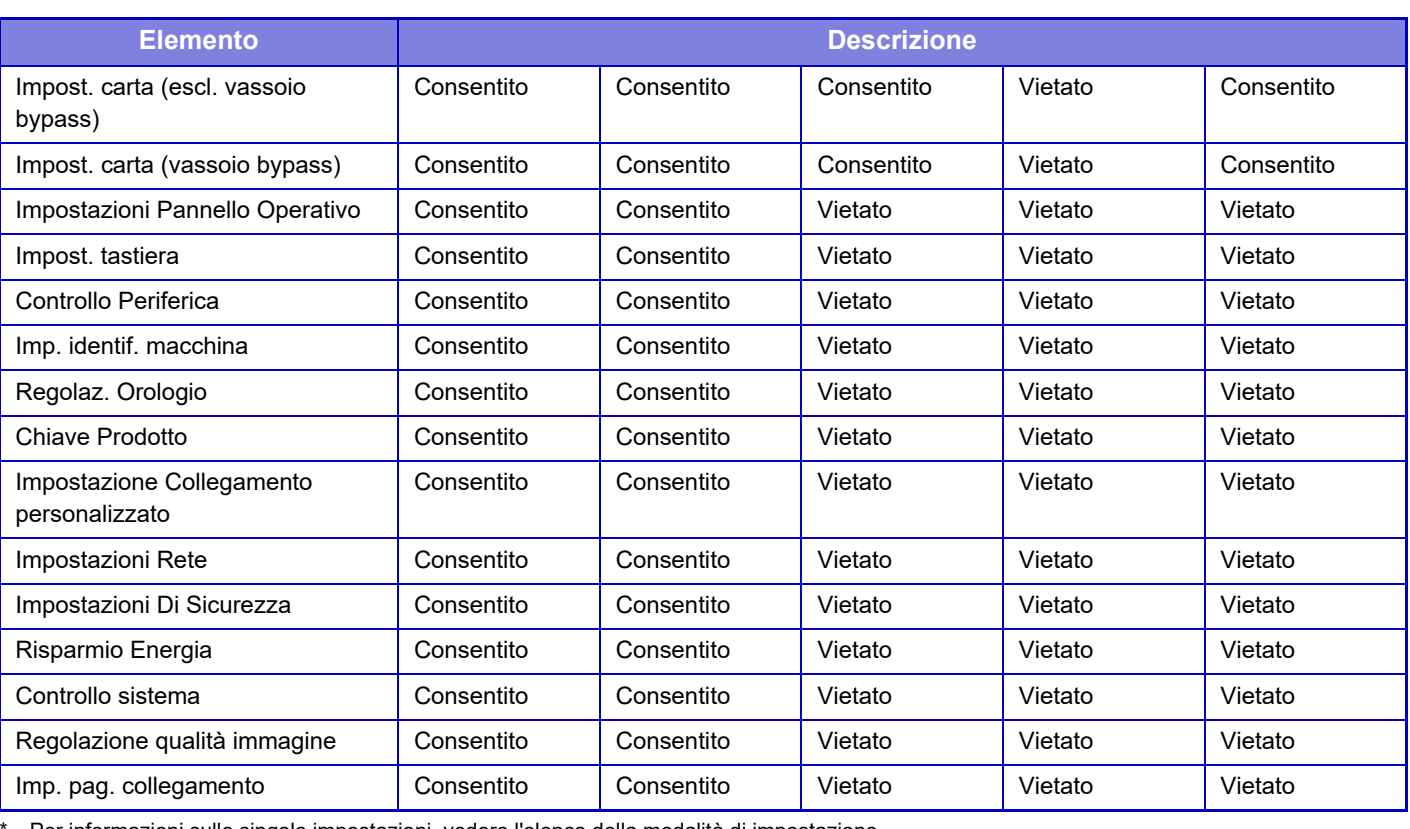

Per informazioni sulle singole impostazioni, vedere l'elenco della modalità di impostazione.

In base alle specifiche della macchina e alle periferiche installate, potrebbe non essere possibile configurare alcune impostazioni.

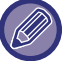

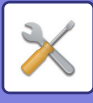

## **Gruppo operativo preferito**

#### **Lista del gruppo del funzionamento preferito**

Per ciascun gruppo, è possibile registrare un ambiente con impostazioni utili per il gruppo. Ad esempio, un utente che parla un'altra lingua deve in genere cambiare la lingua del display ogni volta che usa la macchina. Se tuttavia registra prima la propria lingua nel gruppo operativo preferito, tale lingua verrà automaticamente selezionata quando l'utente effettua l'accesso.

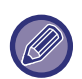

- Questa impostazione può essere configurata solo in modalità di impostazione (versione Web). Non è configurabile nel pannello a sfioramento della macchina.
- In base alle specifiche della macchina e alle periferiche installate, potrebbe non essere possibile configurare alcune impostazioni.

#### **Aggiunta/modifica di un gruppo**

Toccare il tasto [Aggiungi] per visualizzare la schermata Registrazione gruppo operativo preferito.

Toccare il nome di un gruppo per visualizzare la schermata di registrazione relativa a tale gruppo preferito. Da questa schermata è possibile modificare il gruppo.

#### **Impostazioni**

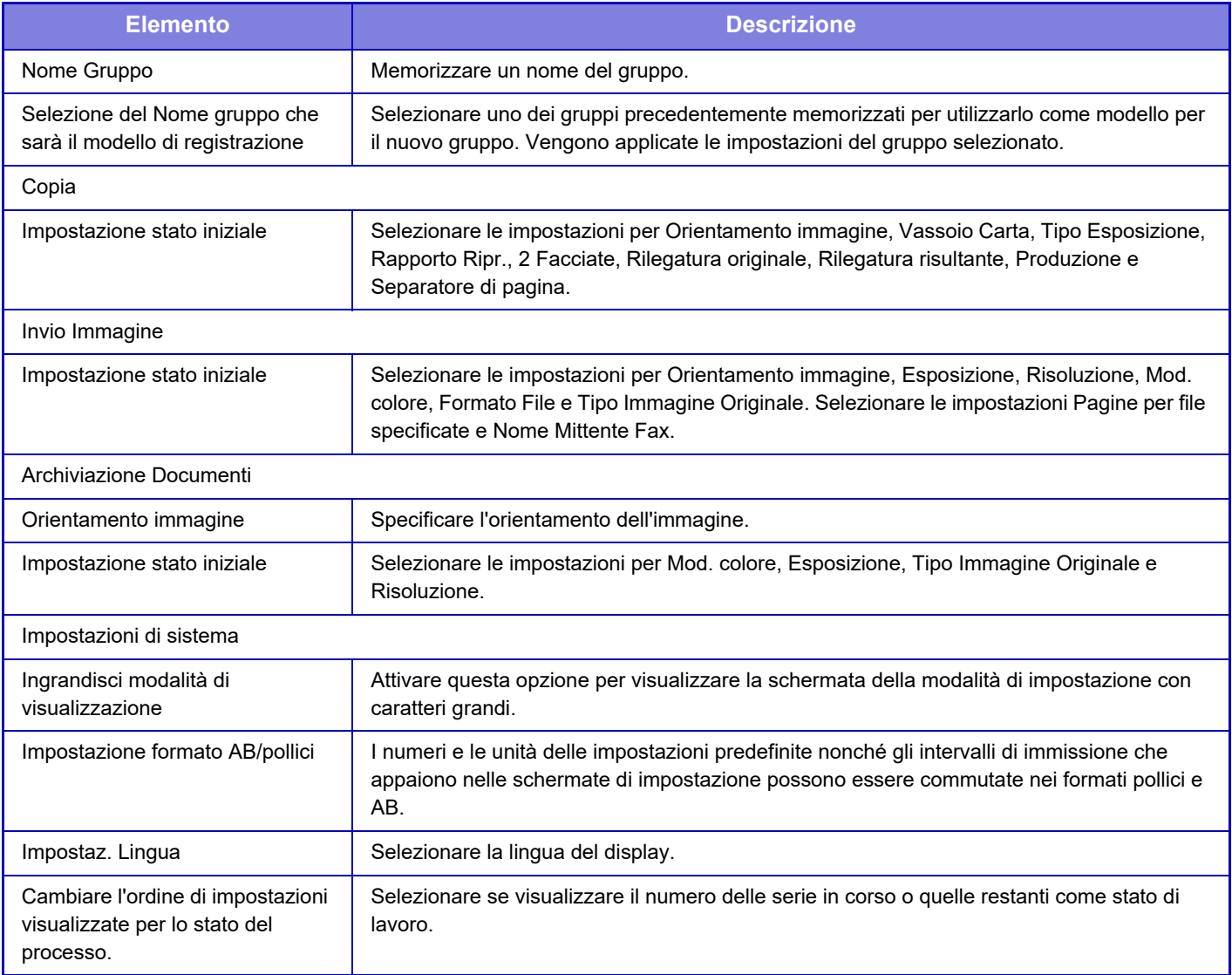

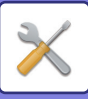

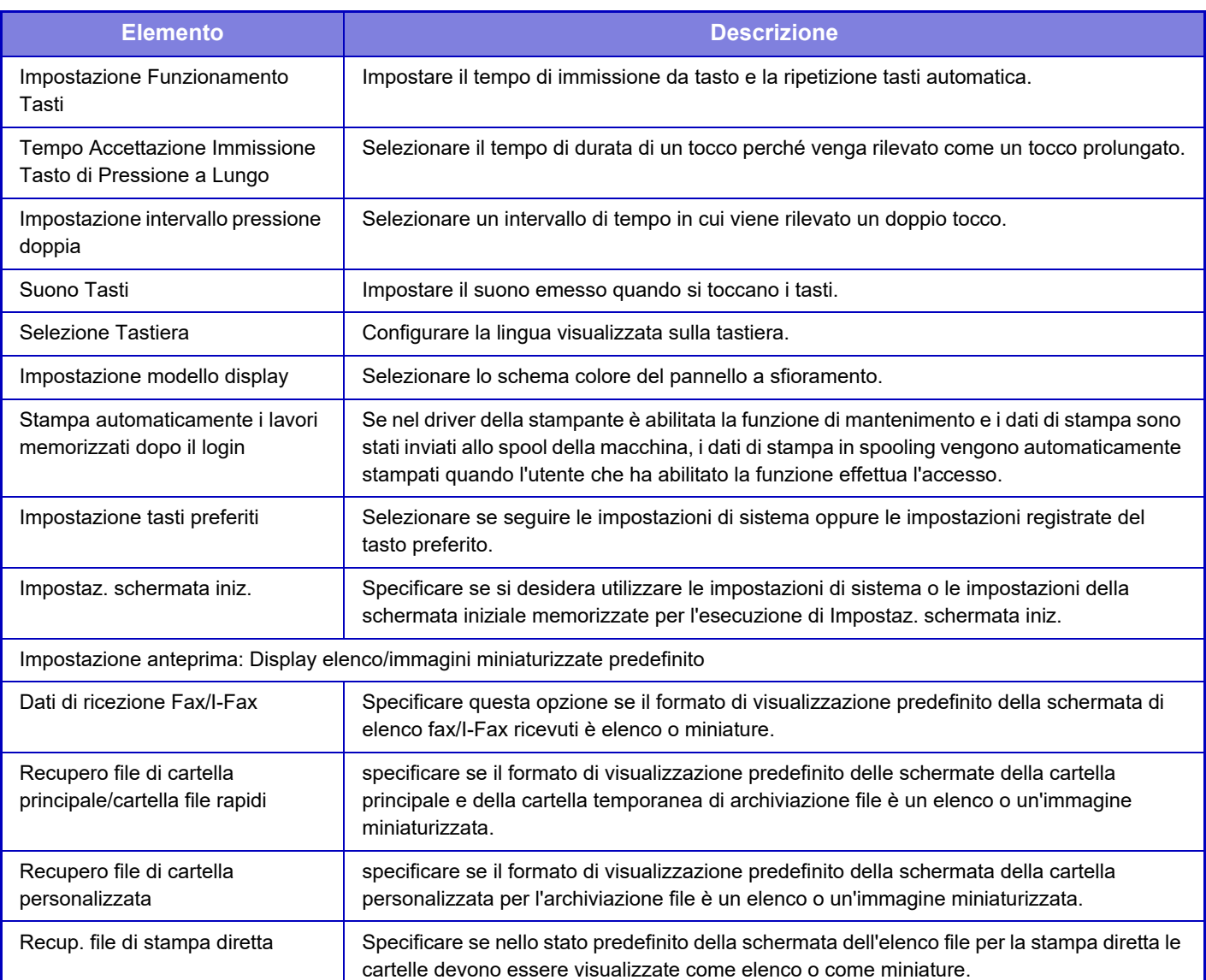

#### **Ripristino di un gruppo operativo preferito su "Illimitato"**

Per riportare un gruppo operativo preferito selezionato al relativo stato predefinito, selezionare la casella di controllo  $(\nabla)$  a sinistra di "N.", quindi toccare il tasto [Ripristina predefiniti].

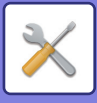

#### **Elenco chiavi preferite**

È possibile assegnare tasti di scelta rapida alle funzioni utilizzate di frequente. Tali tasti verranno visualizzati nella schermata di base di ogni modalità.

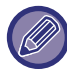

Questa impostazione può essere utilizzata solo su pagine web.

#### **Impostazioni**

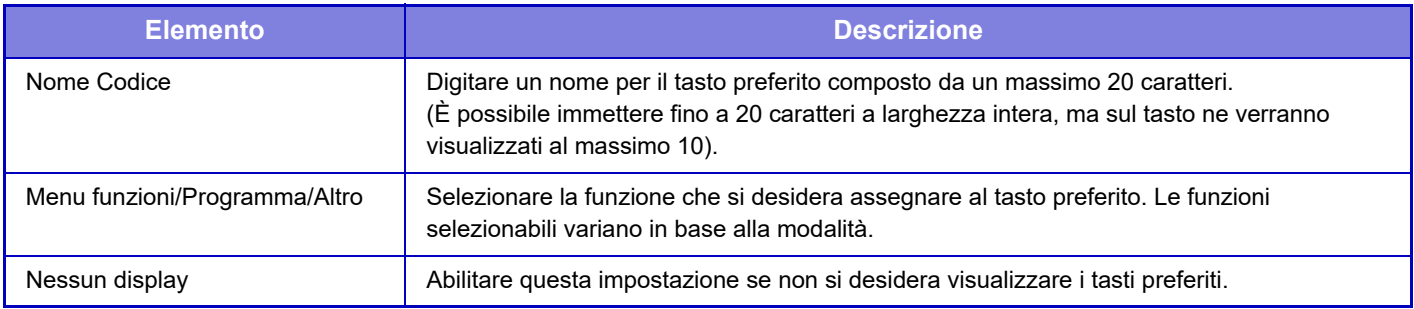

#### **Elenco schermata iniziale**

Le impostazioni della schermata iniziale devono essere memorizzate in precedenza. Selezionare una schermata iniziale quando si registra un elenco per il gruppo operativo preferito.

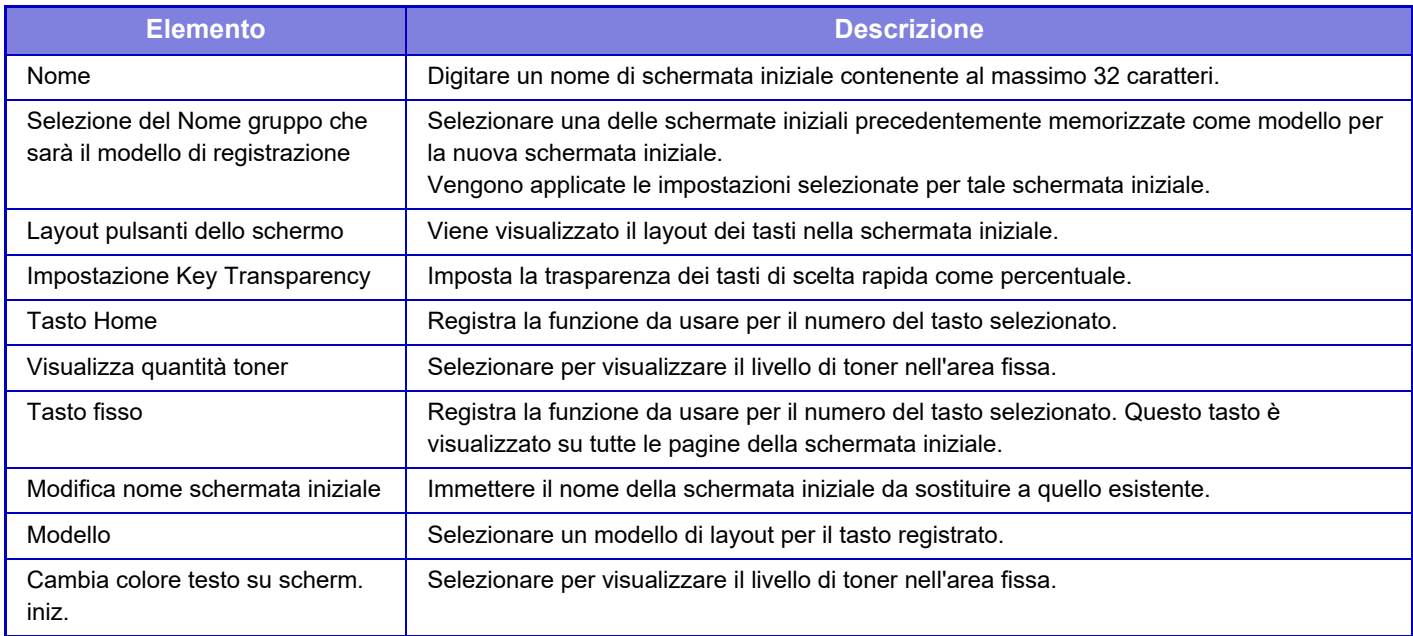

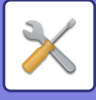

## **Conteggio utente**

Questa funzione visualizza il numero totale di pagine stampate da ogni utente.

- **Tasto [Selezionare tutto]** Seleziona tutti gli utenti.
- **Tasto [Rimuovi Selezioni]** Cancella tutti gli elementi selezionati.
- **Tasto [Visualizza]**
- Visualizza i conteggi dell'utente selezionato.
- **Tasto [Azzera conteggio]** Consente di azzerare i conteggi dell'utente selezionato.
- **Elenco utenti**

Visualizza gli utenti memorizzati come impostazione predefinita in fabbrica e gli utenti attualmente memorizzati. Quando si seleziona un nome, viene selezionato l'utente corrispondente.

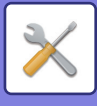

### **Visualizzare conto utente**

Se si seleziona un utente e si tocca il tasto [Visualizza], viene visualizzato il conteggio utente.

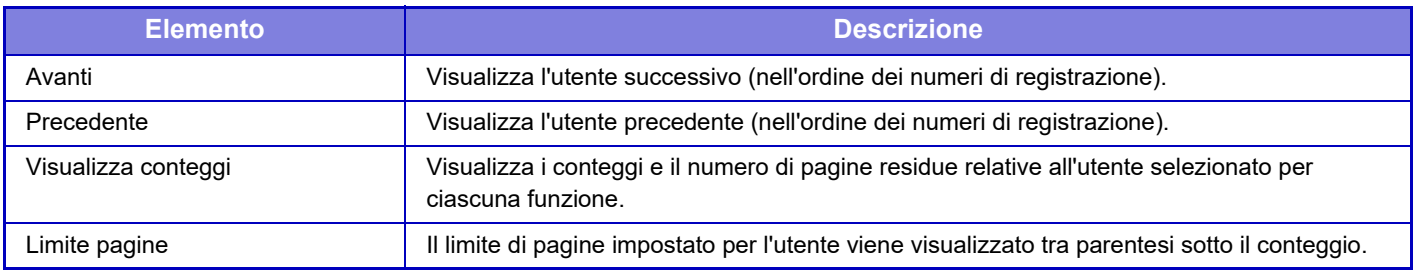

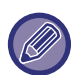

Se le periferiche non sono montate, il conteggio relativo non viene visualizzato.

#### **Azzeramento conteggi utente**

Selezionare un utente nella schermata delle impostazioni e toccare il tasto [Cancella]. Verrà visualizzata la schermata di azzeramento dei conteggi relativa all'utente.

La schermata di azzeramento varia a seconda che si selezioni uno o più utenti. Gli elementi visualizzati in ciascuna schermata sono descritti nella tabella riportata sotto.

#### **Quando si seleziona un utente singolo**

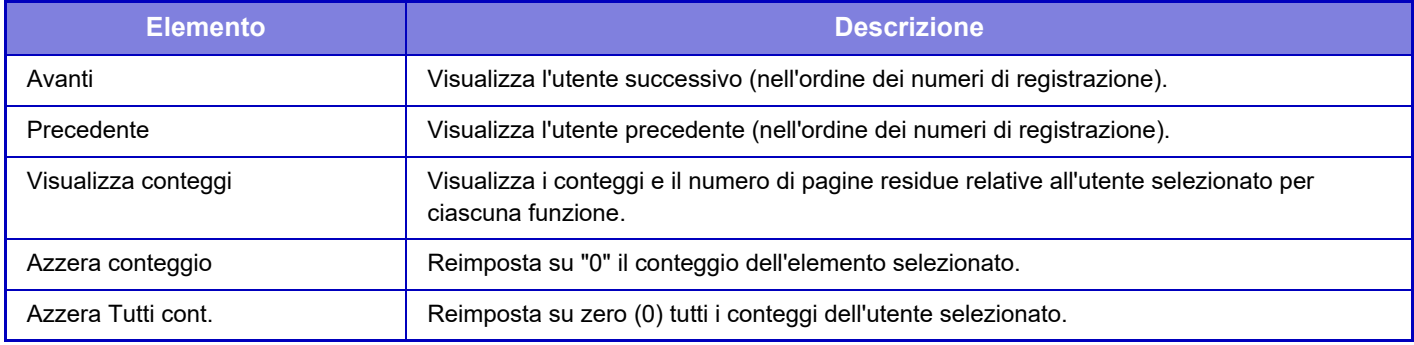

#### **Quando si selezionano più utenti**

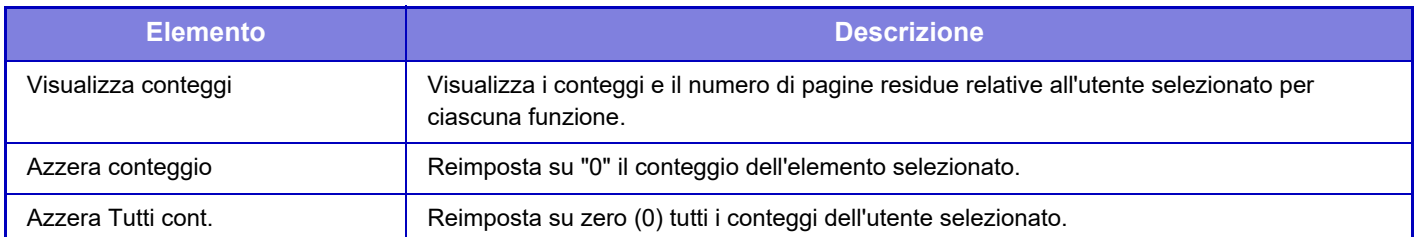

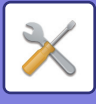

### **Salvare conto utente**

Facendo clic sul tasto [Salva] è possibile salvare i conteggi utente come file di dati.

Per eliminare i dati dei conteggi utente salvati sulla macchina, fare clic sulla casella di controllo accanto a "Salva ed Elimina i Dati" per selezionare, quindi fare clic sul tasto [Salva].

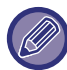

Questa impostazione può essere configurata solo in modalità di impostazione (versione Web). Non è configurabile nel pannello a sfioramento della macchina.

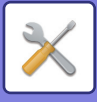

## **Impostazione cod. fatt.**

Selezionare i codici fatturazione.

## **Impostazioni Amministrazione**

Modificare l'impostazione del codice di fatturazione.

#### **Utilizzare cod. fatt.**

Consente di impostare se abilitare o disabilitare un codice fatturazione. **Impostazioni di fabbrica:** Disab ilit.

#### **Usare imp. cod.**

Un codice d'uso viene automaticamente assegnato quando non si immette un codice di fatturazione. Specificare il codice utilizzando massimo 32 caratteri a singolo byte.

#### **Riprendere cod. fatt. in transizione modalità**

Se questa funzione è abilitata, la finestra di immissione del codice di fatturazione non sarà visualizzata al momento del cambio di modalità.

#### **Disabilitazione cambiamento cod. fatt.**

se questa funzione è abilitata, non è possibile registrare, modificare o eliminare un codice fatturazione. Inoltre, non è possibile inserire direttamente un codice fatturazione nella relativa finestra di immissione.

### **Applicare Utilizza codice durante accesso con account dispositivo**

Se questa funzione è abilitata, un codice d'uso è sempre impostato quando si accede con l'account del dispositivo.

#### **Eccezione relativa a impostazione per funzione cod. fatt.**

Viene visualizza la finestra di immissione del codice fatturazione quando si avvia l'applicazione esterna impostata per essere abilitata.

È possibile configurare le impostazioni riportate di seguito.

• Application Name registered as Standard Application

#### **Impostazione nome visualizzato cod. fatt.**

È possibile modificare il nome del codice principale o del codice secondario visualizzato nella finestra di immissione del codice fatturazione o nella finestra di selezione del codice.

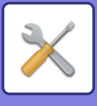

## **Elenco cod. princ.**

È possibile visualizzare un elenco dei codici principali per cercare, registrare, correggere o eliminare un codice principale.

- Tasto [Trova]
- Cerca un codice principale.
- Tasto [Aggiungi]
- Aggiunge un nuovo codice principale.
- Visualizzazione elenco

Visualizza un elenco di codici principali registrati. Quando si seleziona un codice principale si visualizza la finestra per correggerlo.

• Tasto [Cancella]

Impostare l'opzione  $\vee$  per la casella di controllo a sinistra di ciascun codice principale, quindi premere il tasto [Cancella] eliminando il codice principale selezionato.

#### **Registrare un codice principale**

Quando si tocca il tasto [Aggiungi], viene visualizzata la schermata di registrazione. È possibile registrare massimo 2000 codici principali e secondari.

Dopo aver completato l'impostazione, toccare il tasto [Inviare e registrare il successivo]; è possibile registrare continuamente del successivo codice principale. Per terminare il processo di registrazione, toccare il tasto [Invia]. Per ciascuna impostazione vedere ["Impostazioni \(pagina 9-65\)](#page-819-0)".

#### **Correggere un codice principale**

Quando si seleziona un codice principale nell'elenco si visualizza la finestra per correggerlo.

Per ciascuna impostazione vedere ["Impostazioni \(pagina 9-65\)](#page-819-0)".

Dopo aver completato l'impostazione, toccare il tasto [Invia]; è possibile applicare i contenuti corretti e completare il processo.

#### **Cercare un codice principale**

Immettere il codice principale e il relativo nome, toccare quindi il tasto [Trova], viene visualizzato il risultato della ricerca.

#### <span id="page-819-0"></span>**Impostazioni**

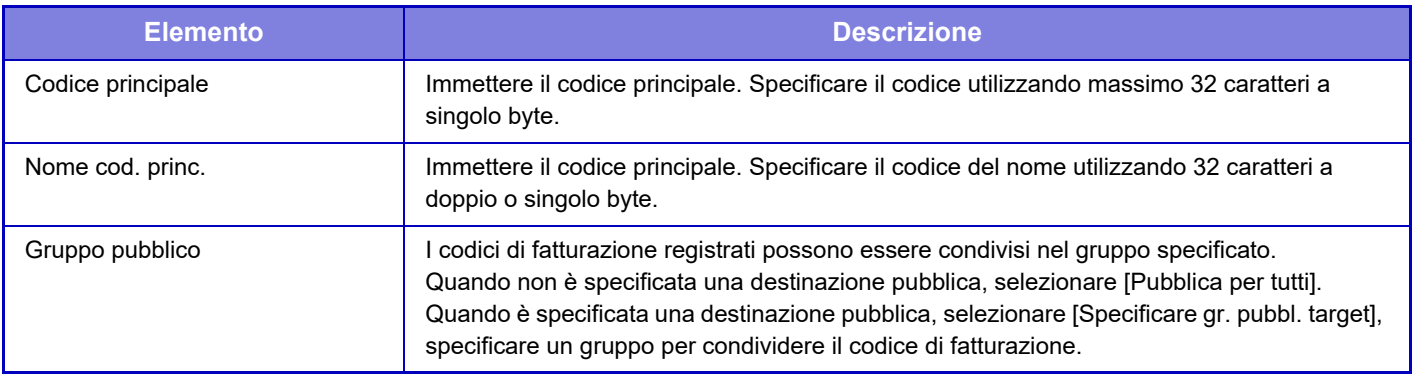

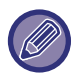

**Per registrare un gruppo per specificare una destinazione pubblica:**

In modalità di impostazione (amministratore), selezionare [Controllo utente] → [Impostazioni utente] → [Elenco Organizzazione /gruppo].

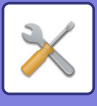

### **Elenco cod. sec.**

È possibile visualizzare un elenco dei codici secondari per cercare, registrare, correggere o eliminare un codice secondario.

- Tasto [Trova]
	- Cerca un codice secondario.
- Tasto [Aggiungi]
- Aggiunge un nuovo codice secondario.
- Visualizzazione elenco

Visualizza un elenco di codici secondari registrati. Quando si seleziona un codice secondario si visualizza la finestra per correggerlo.

• Tasto [Cancella]

Impostare l'opzione per la casella di controllo a sinistra di ciascun codice secondario su v, quindi premere il tasto [Cancella] eliminando il codice secondario selezionato.

#### **Registrare un codice secondario**

Quando si tocca il tasto [Aggiungi], viene visualizzata la schermata di registrazione. È possibile registrare massimo 2000 codici principali e secondari.

Per informazioni sulle impostazioni, vedere ["Impostazioni \(pagina 9-66\)"](#page-820-0).

Dopo aver completato l'impostazione, toccare il tasto [Inviare e registrare il successivo]; è possibile registrare continuamente del successivo codice secondario. Per terminare il processo di registrazione, toccare il tasto [Invia].

#### **Correggere un codice secondario**

Quando si seleziona un codice secondario nell'elenco si visualizza la finestra per correggerlo.

Dopo aver completato l'impostazione, toccare il tasto [Invia]; è possibile applicare i contenuti corretti e completare il processo.

Per ciascuna impostazione vedere ["Impostazioni \(pagina 9-66\)](#page-820-0)".

#### **Cercare un codice secondario**

Immettere il codice secondario e il relativo nome, toccare quindi il tasto [Trova]; viene visualizzato il risultato della ricerca.

#### <span id="page-820-0"></span>**Impostazioni**

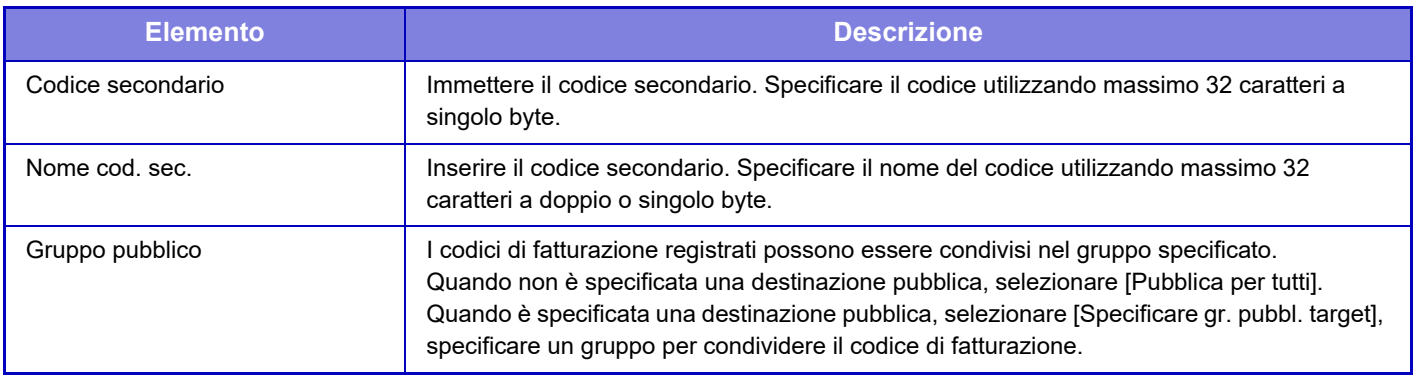

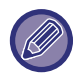

**Per registrare un gruppo per specificare una destinazione pubblica:**

In modalità di impostazione (amministratore), selezionare [Controllo utente] → [Impostazioni utente] → [Elenco Organizzazione /gruppo].

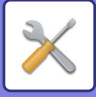

## <span id="page-821-0"></span>**IMPOSTAZIONI DI SISTEMA**

# **Controllo Periferica**

È possibile modificare il layout, le icone e lo sfondo della schermata iniziale della macchina. Questa impostazione richiede i privilegi di amministratore.

## **Impostazioni Condizioni**

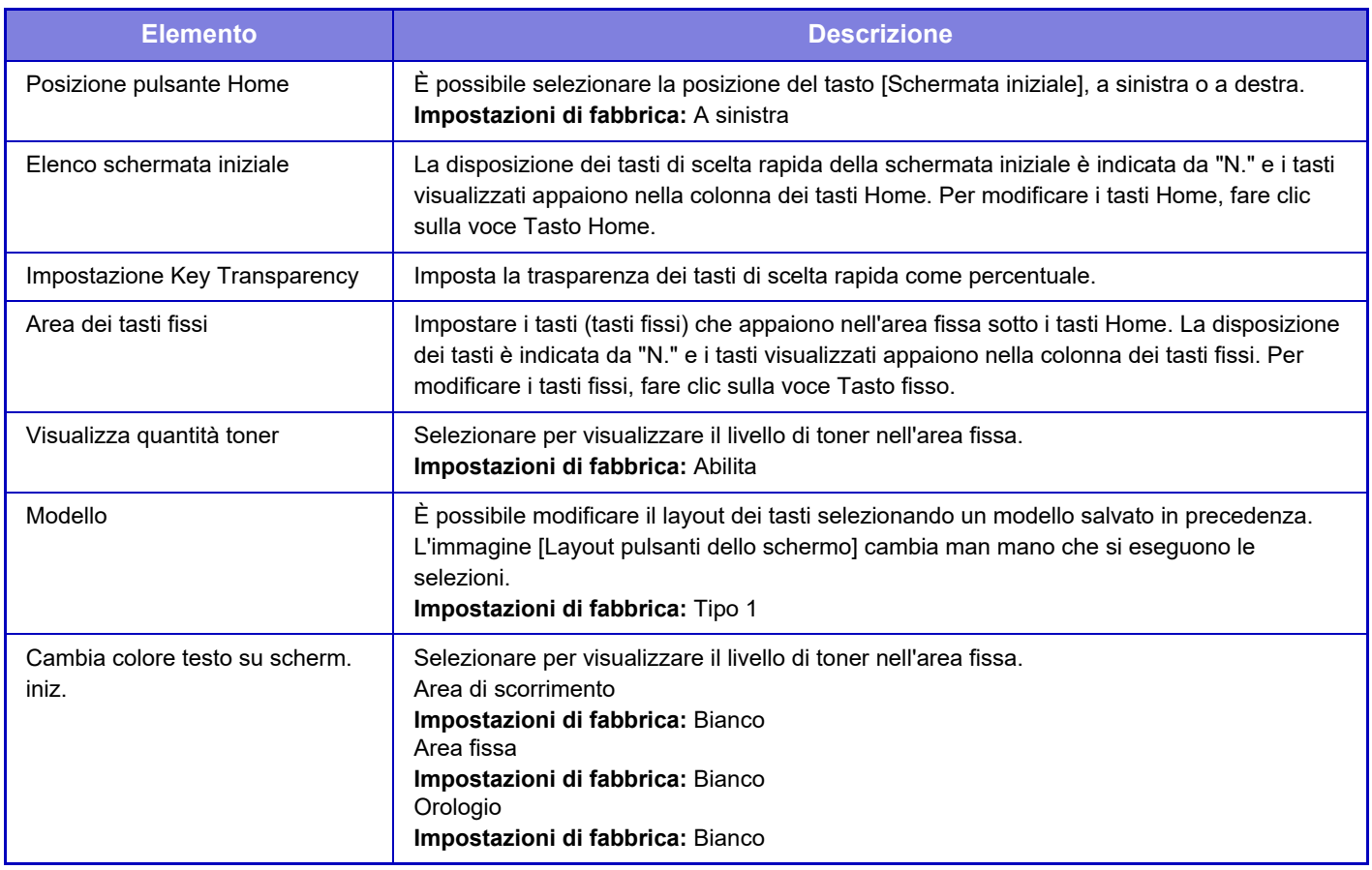

#### **Finestra Iniziale di Registrazione**

Facendo clic sul tasto home nell'elenco della schermata iniziale è possibile modificare le impostazioni del tasto home. Selezionare la funzione che si desidera assegnare al tasto. Selezionando [Nessuna], un tasto home non apparirà più in tale posizione. Per registrare il nome di un tasto, selezionare [Personalizzato] e immettere il nome (massimo 28 caratteri).

Per cambiare l'immagine di un tasto home, registrare preventivamente l'icona desiderata con [Icona], quindi selezionare l'immagine con [Seleziona file].

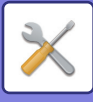

### **Icona**

Utilizzare questa impostazione per registrare l'icona di un tasto.

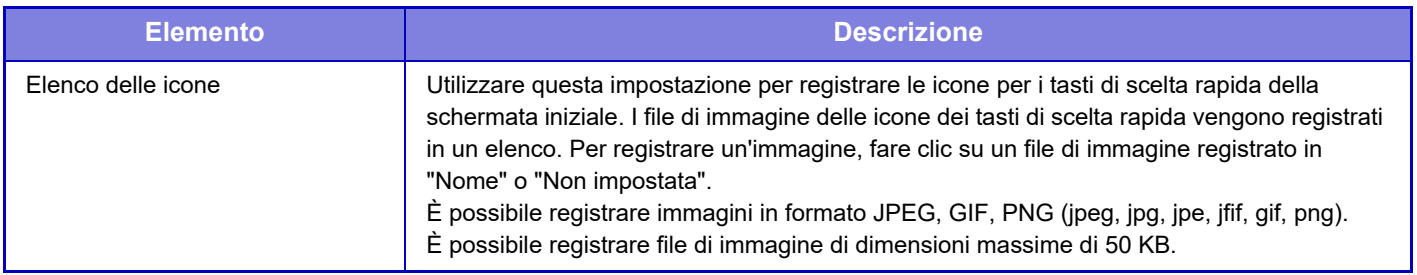

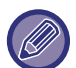

Per configurare questa impostazione sulla macchina, inserire il dispositivo di memoria USB contenente l'immagine nella macchina.

## **Immagine di sfondo**

Utilizzare questa impostazione per registrare un'immagine di sfondo.

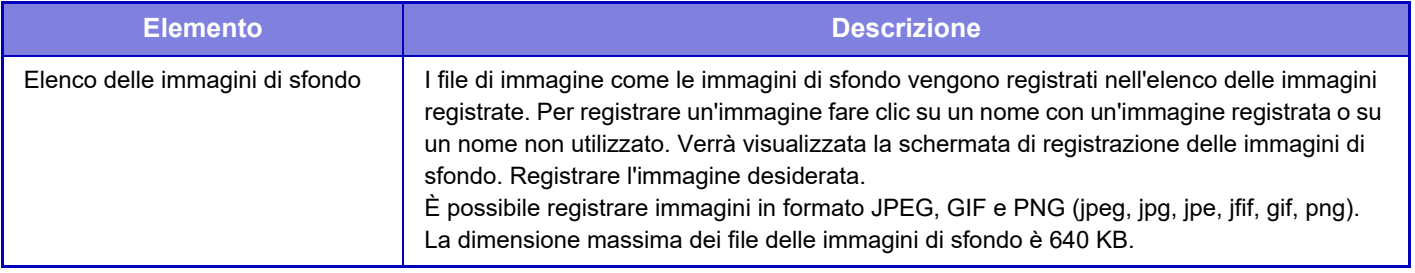

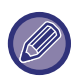

Per configurare questa impostazione sulla macchina, inserire il dispositivo di memoria USB contenente l'immagine nella macchina.

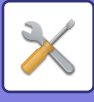

## **Impostazioni copia**

## **Impostazioni Condizioni**

Le seguenti impostazioni riguardano la funzione di copia.

Le impostazioni predefinite configurate in questo modo si applicano a tutte le funzioni della macchina (non solo alla funzione di copia).

Questa impostazione richiede i privilegi di amministratore.

#### **Aggiungi o cambia i rapporti preselezionati aggiuntivi**

Aggiungere due rapporti preselezionati di ingrandimento (compresi tra il 101% e il 400%) e due di riduzione (compresi tra il 25% e il 99%).

Inoltre, se necessario, è possibile modificare il rapporto preselezionato.

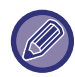

Non è possibile modificare rapporti preselezionati diversi da quelli aggiuntivi.

#### **Assegnazione di un numero massimo di copie**

lQuesta funzione è utilizzata per configurare il numero massimo di copie che è possibile immettere (numero di copie continue). È possibile specificare qualsiasi numero compreso tra 1 e 9999. **Impostazioni di fabbrica:** 9999

#### **Timbro**

Impostare la dimensione del carattere dal menu di stampa. **Impostazioni di fabbrica:** Centro

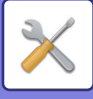

#### **Spostamento Margine Iniziale**

Consente di impostare il valore predefinito dello spostamento del margine. Specificare un valore compreso tra 0 mm (0") e 50 mm (2") in incrementi di 3 mm (1/8") per le facciate fronte e retro. **Impostazioni di fabbrica:** Lato 1: 10 mm (1/2"), Lato 2: 10 mm (1/2")

#### **Regolazione Dell'area Di Cancellazione**

Consente di impostare la larghezza predefinita dell'area da cancellare per la funzione di cancellazione. Specificare un valore compreso tra 0 mm (0") e 25 mm (1") in incrementi di 3 mm (1/8") per la cancellazione dei bordi e centredel centre.

**Impostazioni di fabbrica:** Ampiezza distanza lati: 10 mm (1/2"), Ampiezza distanza centro: 10 mm (1/2")

#### **Imp. iniz. N su 1**

Impostare lo stato predefinito per multi formato. Selezionare il layout della pagina per multi formato, se si aggiungono i bordi e se aggiunti, se i bordi sono formati da righe continue o discontinue.

**Impostazioni di fabbrica:** Off, Form. pagina:Da sinistra a destra/A destra, e in basso, Bordo:Nessuna stampa

#### **Impostazioni Formato Biglietto**

Consente di configurare il formato originale predefinito per la funzione formato biglietto.

Specificare un valore compreso tra 25 mm (1") e 216 mm (8-1/2") in incrementi di 3 mm (1/8") per impostare le dimensioni X (orizzontale) e Y (verticale) dell'originale.

**Impostazioni di fabbrica:** Formato Originale X: 86 mm (3-3/8"), Y: 54 mm (2-1/8")

#### **Adatta a pagina**

Abilitare questa impostazione per visualizzare sempre il tasto [Adatta a pagina] nella schermata relativa al formato biglietto.

**Impostazioni di fabbrica:** Disabilita **Layout**

Selezionare un layout immagine. **Impostazioni di fabbrica:** Impost. vert.

#### **Disabilita registrazione/cancellazione del programma**

Questa funzione è utilizzata per vietare la cancellazione e la modifica delle impostazioni di copia memorizzate nei programmi di lavoro.

**Impostazioni di fabbrica:** Disabilita

#### **Disattivazione bypass in modo fronte/retro**

Disabilita l'utilizzo del vassoio bypass durante la copia su 2 facciate.

Il vassoio bypass viene usato spesso per alimentare etichette, lucidi e altri supporti speciali per i quali è vietata la copia su 2 facciate. Se un foglio di uno di questi supporti speciali entra nel modulo invertitore, è possibile che l'unità venga danneggiata o che si verifichi un inceppamento. Se si usano spesso supporti speciali sui quali è vietata la copia su 2 facciate, è consigliabile abilitare questa impostazione.

**Impostazioni di fabbrica:** Disabilita

#### **Disabilit. selez. automatica carta**

Disabilita la funzione Selezione Carta Automatica. Quando questa impostazione è abilitata, non viene eseguita la selezione automatica di carta dello stesso formato dell'originale sul piano documenti o nell'alimentatore di documenti automatico. **Impostazioni di fabbrica:** Disabilita

#### **Impostazione selezione automatica del vassoio provvisto di carta**

Se questa impostazione è abilitata e viene caricata carta in un vassoio mentre la macchina è in standby in modalità di copia, quel vassoio viene selezionato automaticamente. **Impostazioni di fabbrica:** Disabilita

**9-70**

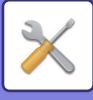

#### **Disabilita registrazione di immagine personalizzata**

Disabilita l'archiviazione di un'immagine personalizzata. **Impostazioni di fabbrica:** Disabilita

#### **Disabilita Invio durante la copia**

Disabilita la funzione di invio immagini durante la copia. **Impostazioni di fabbrica:** Disabilita

#### **Scansione di alta qualità da alimentatore doc.**

La risoluzione per la copia con l'alimentatore automatico dei documenti può essere modificata da 600 x 400 dpi a 600 x 600 dpi (modalità alta qualità).

Quando si sceglie la modalità alta qualità, i caratteri piccoli e le linee sottili vengono riprodotti con maggiore chiarezza, tuttavia, la velocità di scansione è minore.

**Impostazioni di fabbrica:** Disabilita

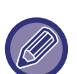

Quando non è selezionata la modalità di qualità elevata, è necessario soddisfare i seguenti requisiti per poter effettuare scansioni a 600 x 600 dpi e ottenere la massima velocità.

- Il rapporto di riproduzione deve essere impostato su 100%.
- Non selezionare una modalità speciale che modificherà il rapporto.
- L'opzione [Copia della copia] non deve essere abilitata.

#### **Scansione rapida dal vetro di esposizione**

La risoluzione per la copia con il piano documenti può essere modificata da 600 x 600 dpi a 600 x 400 dpi (modalità alta velocità).

Quando è selezionata la modalità alta velocità, la prima copia è più rapida, tuttavia l'immagine copiata non è altrettanto chiara.

**Impostazioni di fabbrica:** Disabilita

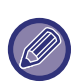

Quando non è selezionata la modalità di qualità elevata, è necessario soddisfare i seguenti requisiti per poter effettuare scansioni a 600 x 400 dpi e ottenere la massima velocità.

- Il rapporto di riproduzione deve essere impostato su 100%.
- Non selezionare una modalità speciale che modificherà il rapporto.
- L'opzione [Copia della copia] non deve essere abilitata.

#### **Autocancellaz. anche prima della copia**

Abilita la funzione Cancellazione Automatica durante la copia, anche se un lavoro di copia non è stato completato. In tal modo si impedisce che la macchina resti trattenuta a causa del lavoro di copia incompleto. **Impostazioni di fabbrica:** Disabilita

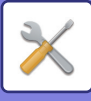

### **Impostazione stato iniziale**

Le seguenti impostazioni riguardano la funzione di copia.

Le impostazioni predefinite configurate in questo modo si applicano a tutte le funzioni della macchina (non solo alla funzione di copia).

La copiatrice viene riportata allo stato iniziale quando si attiva il tasto [Accensione], quando si tocca il tasto [CA], oppure alla scadenza dell'intervallo di cancellazione automatica. Queste impostazioni vengono utilizzate per modificare le impostazioni predefinite della modalità di copia.

Questa impostazione richiede i privilegi di amministratore.

È possibile modificare le seguenti impostazioni:

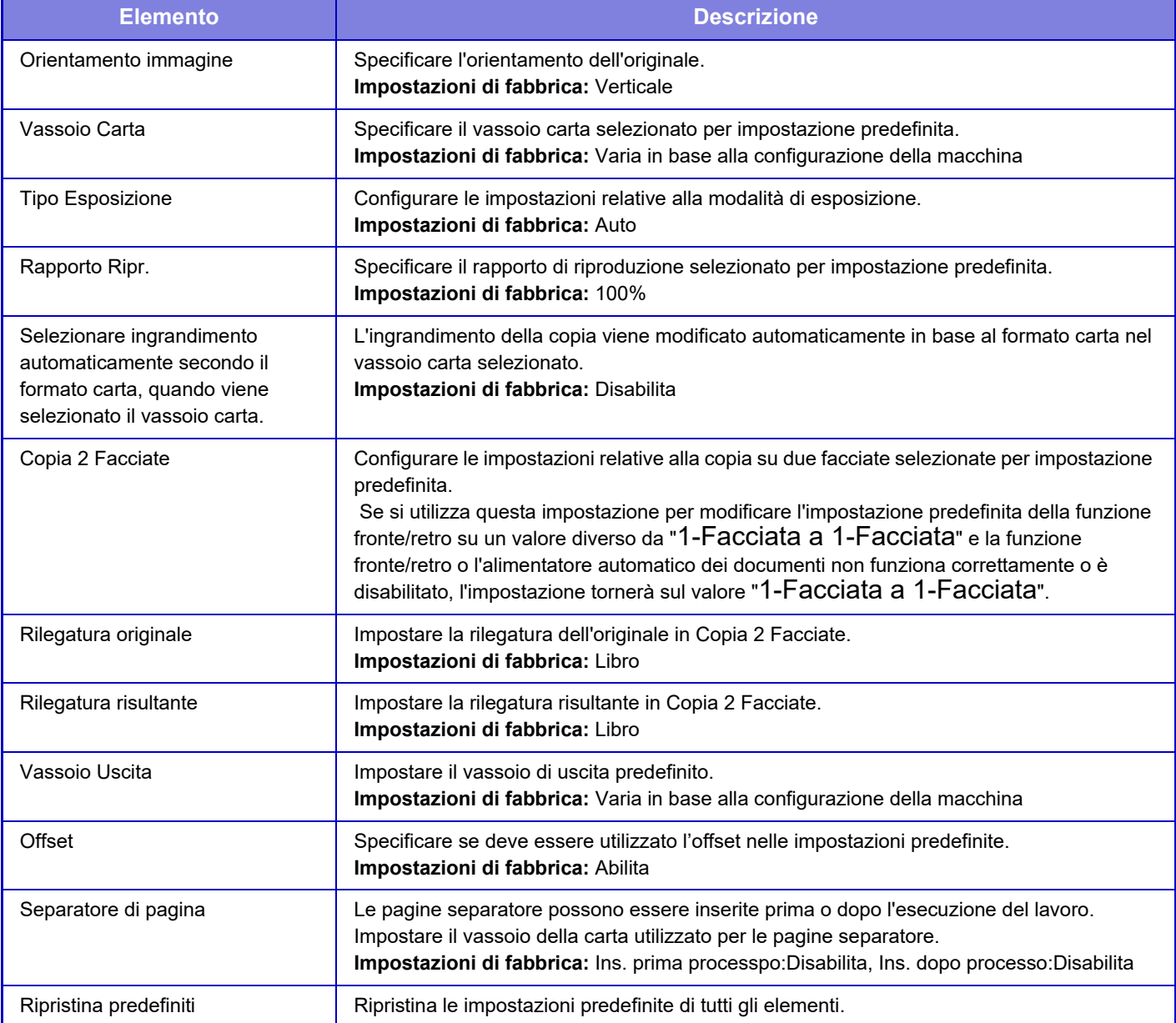

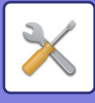

## **Stampa Testo/Immagine**

#### **Impostazioni di testo (timbro)**

È possibile aggiungere del testo fisso da utilizzare in [Timbro] per la copia.

#### **Timbro personal.**

È possibile impostare un'immagine da utilizzare in [Timbro personal.] in [Imm. person.] per la copia.

#### **Filigrana personalizzata**

È possibile impostare un'immagine da utilizzare in [Filigrana personalizzata] in [Imm. person.] per la copia.
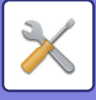

# **Impostazioni Stampante**

È possibile configurare le impostazioni relative alle funzioni della stampante.

# **Impostazioni Condizioni**

Di seguito sono descritte le impostazioni dello stato della stampante.

# **Impedisci Stampa Pagina Avvisi**

Disabilita la stampa di una pagina di avviso. **Impostazioni di fabbrica:** Abilita

### **Impedisci Stampa Pagina Test**

Disabilita la stampa di una pagina di prova.

Quando questa impostazione è abilitata, la funzione [Stato] → [Elenco dati] → [Elenco per utente] → [Pagina Test Stampante] in "Impostazioni" non può essere utilizzata per stampare le pagine di prova. **Impostazioni di fabbrica:** Disabilita

## **Cambio Auto A4/Lettera**

Quando si effettua la stampa di un'immagine di formato 8-1/2" x 11" (Lettera), questa impostazione permette di utilizzare la carta di formato A4 se non è caricato il formato 8-1/2" x 11". Inoltre, quando si stampa un'immagine in formato A4, questa impostazione consente di utilizzare carta in formato 8-1/2" x 11" (Lettera) se non è caricata carta in formato A4. **Impostazioni di fabbrica:** Disabilita

### **Impostazioni vassoio bypass**

#### **Abilita rivelazione formato carta nel vassoio bypass**

Si utilizza per impedire la stampa quando il formato carta specificato per un lavoro di stampa è diverso dal formato carta inserito nel vassoio bypass.

**Impostazioni di fabbrica:** Disabilita

#### **Abilita tipo di carta selezionata nel vassoio bypass**

Si utilizza per impedire la stampa del tipo di carta specificato per un lavoro di stampa diverso dal tipo di carta inserito nel vassoio bypass.

**Impostazioni di fabbrica:** Disabilita

#### **Escludere vassoio bypass dalla seleizone carta automatica**

Se è impostata [Auto] per la selezione del tipo di carta, il vassoio bypass viene escluso dai vassoi selezionabili. È consigliabile se si inserisce spesso carta speciale nel vassoio bypass.

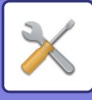

## **Coda per elaborazione differita dei lavori**

Quando questa funzione è abilitata, i lavori di stampa ricevuti vengono visualizzati nella coda di spooling della schermata di stato dei lavori. Dopo essere stati analizzati dalla macchina, i lavori vengono spostati nella coda corrispondente.

Nella coda di spooling vengono visualizzati più lavori non ancora analizzati.

Quando questa funzione è disabilitata, i lavori di stampa ricevuti vengono visualizzati nella coda dei lavori invece che nella coda di spooling. Quando però si stampa un PDF criptato, il lavoro viene visualizzato nella coda di spooling. **Impostazioni di fabbrica:** Abilita

# **Disattivazione della stampa diretta da memoria USB**

Disabilita la funzione per la stampa diretta di un file in un dispositivo di memoria USB. **Impostazioni di fabbrica:** Disabilita

### **Disattivazione cartella di rete Stampa diretta**

Disabilita la stampa diretta da una cartella di rete. **Impostazioni di fabbrica:** Disabilita

## **Disabilita Invio durante la stampa**

Disabilita la funzione di invio immagini durante la stampa. **Impostazioni di fabbrica:** Disabilita

# **Impostazioni Interfaccia**

È possibile configurare le impostazioni relative alle funzioni della stampante. Queste impostazioni sono utilizzate per controllare e monitorare i dati trasmessi alla porta di rete della macchina.

## **Modo Dump Esadecimale**

Questa funzione è utilizzata per stampare dati da un computer in formato esadecimale assieme al testo ASCII corrispondente. In tal modo è possibile controllare la corretta trasmissione dei dati di stampa dal computer alla macchina.

**Impostazioni di fabbrica:** Disabilita Esempio di dump esadecimale

> 48 49 4A 4B 4C 4D 0D 0A 00 00 00 00 00 00 0

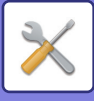

# **Timeout I/O**

Il timeout I/O può essere impostato su un numero di secondi compreso tra 1 e 999.

La funzione di timeout I/O interrompe temporaneamente la connessione se scade l'intervallo di tempo prestabilito senza che giungano dati alla porta. Dopo l'interruzione della connessione, la porta è impostata per la selezione automatica oppure ha inizio il successivo lavoro di stampa.

# **Attiva Porta Di Rete**

Abilita la stampa dalla porta di rete. **Impostazioni di fabbrica:** Abilita

# **Commutazione Emulazione Porta Rete**

Questa impostazione è utilizzata per selezionare la lingua della stampante emulata quando la macchina è connessa a una porta di rete.

È possibile configurare le impostazioni riportate di seguito.

Auto

PostScript

PCL

**Impostazioni di fabbrica:** Auto

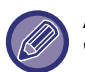

A meno che non si verifichino frequentemente errori di stampa, è consigliabile utilizzare l'impostazione predefinita in fabbrica "Auto".

# **Metodo Commutazione Porta**

Seleziona il momento in cui viene eseguita la commutazione della porta.

- **Commuta a fine lavoro**
- Al termine della stampa la porta passa alla selezione automatica.
- **Commuta dopo timeout I/O**

Allo scadere dell'intervallo di tempo impostato in "Timeout I/O", la porta passa alla selezione automatica.

**Impostazioni di fabbrica:** Commuta a fine lavoro

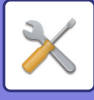

# **Impostazione stato iniziale**

Se si stampano dati in un ambiente in cui non viene utilizzato il driver della stampante (ovvero si stampano dati utilizzando il sistema MS-DOS o un PC in cui non è stato installato il driver della stampante in dotazione), impostare le condizioni di stampa dettagliate. La funzione "Disab Stampa Pag Vuota" ha tuttavia effetto anche quando si utilizza il driver della stampante PCL.

# **Impostazioni**

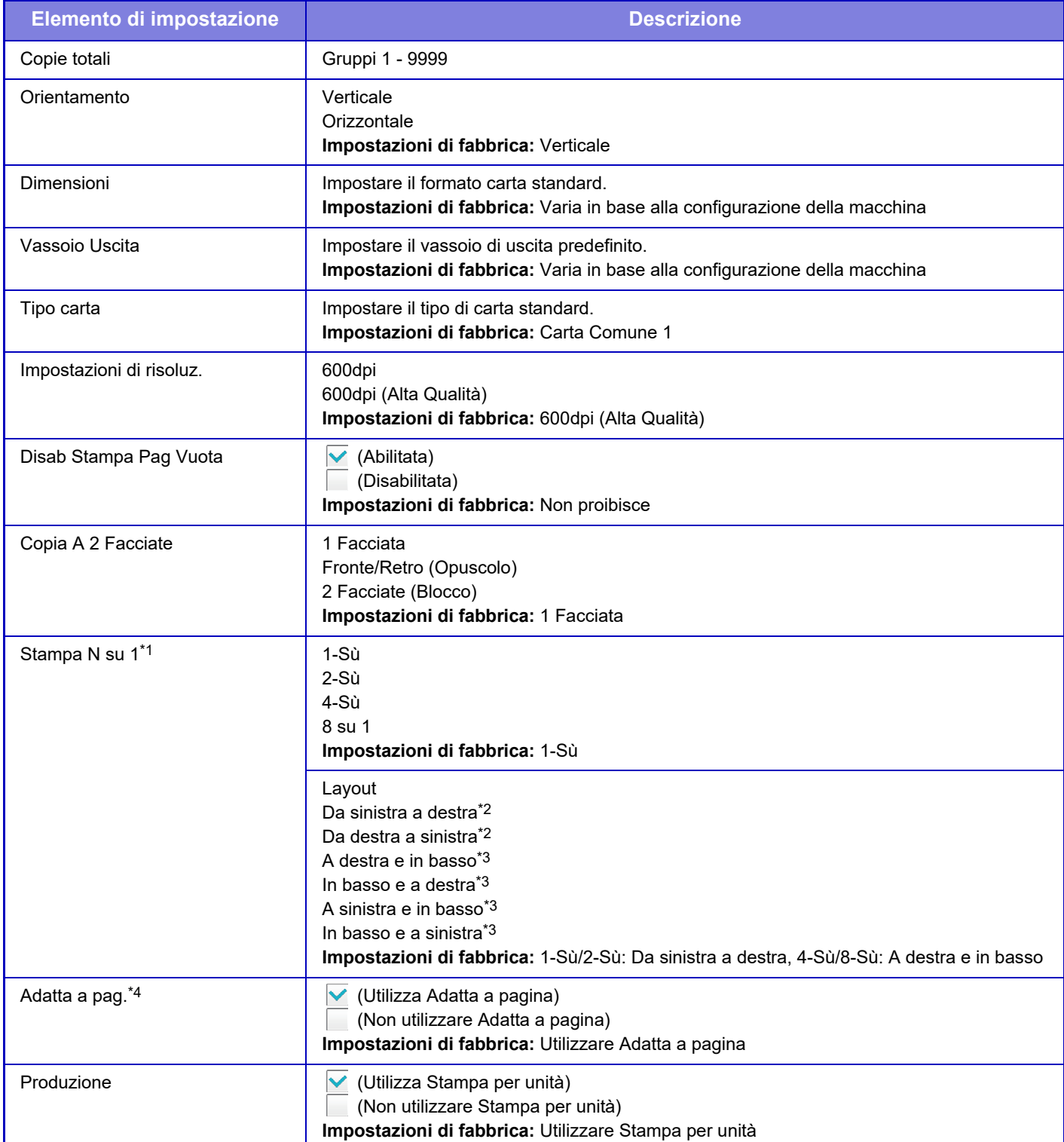

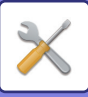

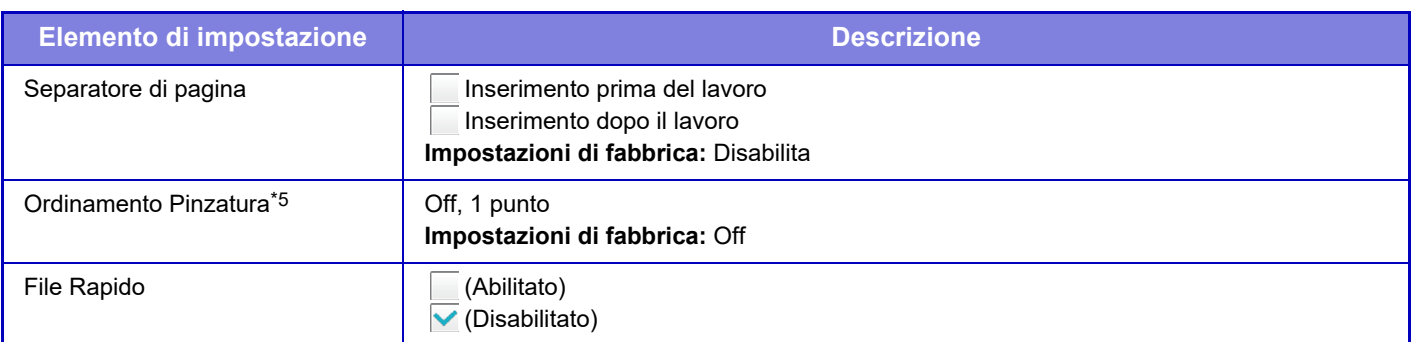

\*1 I formati della carta utilizzabili con questa funzione sono A4, 8-1/2" x 14", e 8-1/2" x 11". (Questa funzione potrebbe non produrre alcun effetto con alcuni metodi di stampa.)

\*2 Può essere utilizzata quando è selezionata l'opzione 2 su 1.

\*3 Può essere utilizzata quando è selezionata l'opzione 4 su 1/8 su 1.

\*4 Applicabile solo quando si stampano file PDF, JPEG e TIFF.

\*5 Può essere utilizzato collegando un finitore interno.

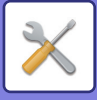

# **Impostazioni PCL**

Queste impostazioni consentono di configurare gruppi, font e codici di alimentazione linea in un ambiente PCL.

# **Impostazioni**

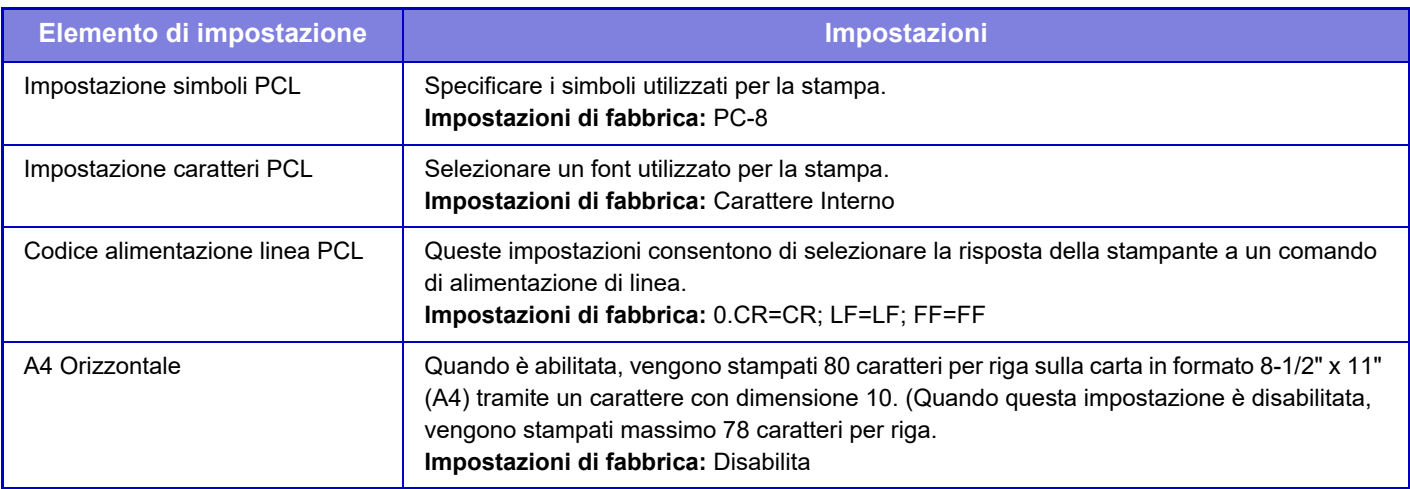

# **Impostazioni PostScript**

Quando si verifica un errore durante la stampa PostScript, queste impostazioni determinano se stampare una notifica di errore e se si ricevono i dati PostScript nel formato binario.

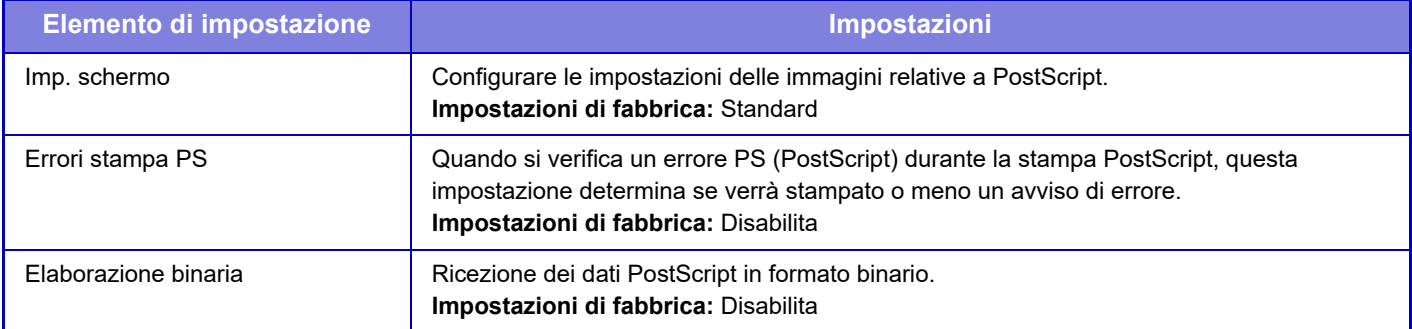

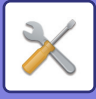

# **Impost. OOXML**

Quando si stampa direttamente un file Excel, selezionare se si desidera stampare il foglio o l'intera cartella di lavoro.

# **Impostazioni rilascio stampa**

# **Standard**

### **Impostazioni rilascio stampa**

Imposta l'uso dei risultati di stampa. **Impostazioni di fabbrica:** Disabilita

#### **Impostazione stato iniziale**

#### **Stampa ed eliminazione dei dati**

Quando è selezionato [Abilita], [Stampa ed elimina dati] è abilitato nella schermata di stampa del lavoro di rilascio delle stampe.

**Impostazioni di fabbrica:** Abilita

### **Ordine di stampa**

Impostare l'ordine di stampa a partire dalla data più vecchia o dal numero elenco dati. **Impostazioni di fabbrica:** Data (Asc.)

### **Timeout di comunicazione**

Imposta il timeout di comunicazione utilizzato nel risultato di stampa. **Impostazioni di fabbrica:** 10 secondi

#### **Impostazioni unità primaria**

#### **Unità primaria**

Imposta il dispositivo multifunzione che salva il lavoro di rilascio delle stampe in [Unità primaria].

**Impostazioni di fabbrica:** Disabilita

#### **Richiedi autenticazione al momento dell'archiviazione**

Selezionare se occorre o meno effettuare l'autenticazione per salvare un lavoro di rilascio delle stampe nella macchina che funge da unità primaria.

**Impostazioni di fabbrica:** Abilita

#### **Forzare per attivare la funzione di Rilascio delle stampe**

Ad alimentazione inserita e con macchina funzionante come unità primaria, i lavori di stampa che non sono lavori di rilascio delle stampe vengono anche salvati forzatamente come lavori di rilascio delle stampe. **Impostazioni di fabbrica:** Disabilita

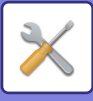

#### **Elimina dati archiviati dopo intervallo specificato**

Selezionare se eliminare o meno automaticamente i lavori del rilascio delle stampe memorizzati dopo un determinato periodo di tempo.

Selezionando [Abilita], i lavori che sono stati salvati per il numero di giorni impostato in "Giorni" saranno automaticamente eliminati.

**Impostazioni di fabbrica:** Abilita

#### **Giorni**

Quando "Elimina dati archiviati dopo intervallo specificato" è abilitato, impostare il numero di giorni per i quali rimangono salvati i lavori.

**Impostazioni di fabbrica:** 7 giorni

#### **Stato HDD**

Visualizza lo stato di utilizzo dell'unità locale.

#### **Codice conness.**

Inserire un codice per l'autenticazione tra unità primaria e unità secondaria. È possibile immettere un massimo di 32 caratteri alfanumerici.

#### **Numero Porta**

Impostare il numero della porta utilizzata per il rilascio delle stampe nelle unità primaria e secondaria. Ricordare di impostare lo stesso numero in entrambe le unità primaria e secondaria. (Il numero predefinito per la porta è "53000" e non esistono motivi particolari per cui occorre cambiarlo.) **Impostazioni di fabbrica:** 53000

#### **Elimina tutto**

Quando la macchina funge da unità primaria, selezionare questa voce per eliminare tutti i lavori di rilascio delle stampe salvati.

#### **Impostazioni destinazione**

#### **Da unità primaria 1 a unità primaria 3**

Immettere gli indirizzi dall'Unità primaria 1 all'Unità primaria 3.

#### **Codice conness.**

Inserire un codice per l'autenticazione tra unità primaria e unità secondaria. È possibile immettere un massimo di 32 caratteri alfanumerici.

#### **Numero Porta**

Impostare il numero della porta utilizzata per il rilascio delle stampe nelle unità primaria e secondaria. Ricordare di impostare lo stesso numero in entrambe le unità primaria e secondaria. (Il numero predefinito per la porta è "53000" e non esistono motivi particolari per cui occorre cambiarlo.) **Impostazioni di fabbrica:** 53000

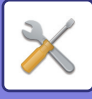

### **Impostazioni avanzate**

#### **Gruppo di destinazione esteso**

È possibile aumentare il numero di gruppi utilizzando l'estensione. **Impostazioni di fabbrica:** Disabilita

### **Gruppo di default**

Selezionare il gruppo da utilizzare nei gruppi 1- 10.

È possibile impostare il gruppo selezionato come predefinito per l'uso nei risultati di stampa. È comodo impostare un gruppo utilizzato di frequente perché sarà sempre impostato sul gruppo selezionato. **Impostazioni di fabbrica:** Gruppo 1

#### **Impostazione gruppo di destinazione**

Impostare il gruppo a cui collegarsi.

#### **Gruppi 1-10**

#### **Usa questo gruppo**

Quando è selezionato [Abilita], [Usa questo gruppo] è impostato nella schermata di stampa del lavoro di rilascio delle stampe.

**Impostazioni di fabbrica:** Disabilita

#### **Da indirizzo unità primaria 1 a indirizzo unità primaria 3, codice di connessione, numero porta**

Impostare l'indirizzo, il codice di connessione e il numero pota dall'unità base 1 all'unità base 3 utilizzati nel gruppo. **Impostazioni di fabbrica:** Numero porta: 53000

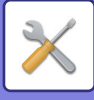

# **Impostazioni Stampa E-mail**

Selezionare questa opzione per usare la funzione di stampa e-mail.

# **Stampa E-mail**

Specificare se la Stampa E-mail deve essere eseguita o meno. **Impostazioni di fabbrica:** Disabilita

# **Server POP3**

Impostare il server POP3 utilizzato per la funzione E-mail.

### **Numero Porta**

Immettere il numero di porta del server E-mail. **Impostazioni di fabbrica:** 110

### **Metodo di autenticazione**

Specificare il metodo di autenticazione per POP. Selezionare "OAuth 2.0" se si utilizza Microsoft365, Exchange Online, ecc. Per informazioni su come configurare le impostazioni quando è selezionato OAuth 2.0, vedere "AUTENTICAZIONE [OAuth 2.0 \(pagina 8-43\)](#page-730-0)". **Impostazioni di fabbrica:** Autenticazione testo semplice

## **Provider**

Può essere impostato quando "OAuth 2.0" è selezionato come "Metodo di autenticazione". Selezionare un provider. **Impostazioni di fabbrica:** Microsoft

### **Nome account**

Può essere impostato quando "OAuth 2.0" è selezionato come "Metodo di autenticazione". Inserire il nome account.

## **Token**

Può essere impostato quando "OAuth 2.0" è selezionato come "Metodo di autenticazione". Visualizza lo stato attuale del token.

### **Recupera Token / Cancellare**

Il tasto "Recupera Token" viene visualizzato se il token non è stato ottenuto, mentre il tasto "Cancellare" viene visualizzato se il token è stato ottenuto.

Il tasto "Recupera Token" è visualizzato nelle Impostazioni di sistema della macchina e non viene visualizzato nella pagina Web.

## **Nome Utente**

Questa impostazione è disponibile quando si seleziona "Metodo di autenticazione" diversa da "OAuth 2.0". Impostare il nome utente per la funzione E-mail.

# **Password**

Questa impostazione è disponibile quando si seleziona "Metodo di autenticazione" diversa da "OAuth 2.0". Impostare la password utilizzata per la funzione E-mail.

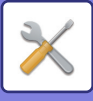

# **Controlla intervallo**

Impostare la frequenza della verifica automatica delle e-mail (intervallo di polling). **Impostazioni di fabbrica:** 5 minuti

# **Abilitare SSL/TLS**

Utilizzare quando viene utilizzato SSL/TLS. **Impostazioni di fabbrica:** Disabilita

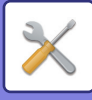

# **Impost. stampa diretta (FTP)**

Configurare queste impostazioni se si intende eseguire la stampa di file su un server FTP tramite stampa diretta. È riportato un elenco dei server FTP disponibili. Per aggiungere un server FTP, fare clic sul tasto [Aggiungi] e configurare le impostazioni.

# **Registrazione Server FTP**

Configurare le impostazioni del server FTP.

### **Nome**

Impostare il nome da utilizzare per la stampa diretta.

**Server FTP** Impostare il nome del server FTP.

**Numero Porta** Impostare il numero di porta del server FTP. **Impostazioni di fabbrica:** 21

**Cartella** Impostare la directory del server FTP in cui sono contenuti i file.

### **Nome Utente**

Impostare il nome utente utilizzato per l'accesso al server FTP.

**Password** Impostare la password utilizzata per l'accesso al server FTP.

**Abilitare SSL/TLS** Abilitare SSL/TLS **Impostazioni di fabbrica:** Disabilita

### **Usare modalità PASV**

Impostare per utilizzare la modalità PASV. **Impostazioni di fabbrica:** Disabilita

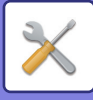

# **Impost. stampa diretta (cartella rete)**

Configurare queste impostazioni se si intende eseguire la stampa di file su una cartella di rete tramite stampa diretta. È riportato un elenco delle cartelle di rete disponibili. Per aggiungere una cartella di rete, fare clic sul tasto [Aggiungi] e configurare le impostazioni.

# **Registrazione della cartella di rete**

Configurare le impostazioni della cartella di rete.

#### **Nome**

Impostare il nome da utilizzare per la stampa diretta.

### **Percorso cartella**

Impostare il percorso della cartella che contiene i file.

### **Nome Utente**

Impostare il nome utente utilizzato per l'accesso alla cartella di rete.

### **Password**

Impostare la password utilizzata per l'accesso alla cartella di rete.

# **Impost. stampa da terminale PC/cellulare**

Configurare queste impostazioni se si intende eseguire la stampa di file su un computer o terminale portatile tramite stampa diretta.

# **Stampa FTP**

Specificare se si devono utilizzare le impostazioni di stampa FTP per la stampa diretta. **Impostazioni di fabbrica:** Abilita

## **Numero Porta**

Impostare il numero della porta utilizzata per la stampa diretta. **Impostazioni di fabbrica:** 21

# **Stampa IPP (senza driver)**

Effettuare la stampa dalla rete utilizzando il protocollo IPP senza avvalersi del driver della stampante. **Impostazioni di fabbrica:** Abilita

## **geo URI (RFC 5870)**

È possibile impostare le informazioni sulla posizione di questa macchina. **Impostazioni di fabbrica:** geo

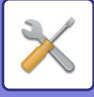

# **Impostazioni comuni**

È possibile configurare le impostazioni relative alla funzione di invio delle immagini (e-mail, Internet fax e così via). Le impostazioni operative riportate sotto si applicano a tutte le funzioni di invio dell'immagine.

# **Impostazioni Condizioni**

# **Memor. impostazioni per un po' dopo che la scansione è stata completata**

Utilizzare questa impostazione per mantenere le impostazioni al termine della scansione (fino all'attivazione della modalità Cancellazione Automatica).

**Impostazioni di fabbrica:** Disabilita

## **Tempo inizio automatico lavoro durante la scansione**

Impostare l'ora cui deve essere avviata automaticamente la trasmissione, anche se l'originale è ancora in fase di scansione.

**Impostazioni di fabbrica:** 60 secondi

# **Impostazione Visual. Default**

Quando si esegue un nuovo invio tramite archiviazione documenti o il richiamo di impostazioni di programma salvate che non includono un indirizzo, effettuare una selezione dai seguenti 6 tipi di schermata iniziale visualizzati.

- E-mail
- Cartella rete.
- FTP/Desktop
- Internet Fax
- Fax
- Inserim. Dati

**Impostazioni di fabbrica:** E-mail (Fax (quando è installato il kit di espansione per fax))

### **Selezione Rubrica Predefinita**

#### **La visualizzazione della rubrica ha una priorità più alta.**

Se la modalità di invio immagini è abilitata, la Rubrica viene visualizzata in sostituzione della schermata iniziale di questa modalità.

**Impostazioni di fabbrica:** Disabilita

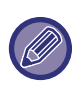

In modalità di impostazione selezionare [Impostazioni di sistema] → [Impostazioni Invio Immagine] → [Impostazioni di scansione] → [Indirizzo standard] → [Impostazione Indirizzo predefinito], non è possibile utilizzare la funzione [La visualizzazione della rubrica ha una priorità più alta.].

#### **Applica indirizzi solo modalità invio**

Quando si seleziona un indirizzo dalla rubrica, verranno applicati solo gli indirizzi visualizzati in modalità di restrizione. **Impostazioni di fabbrica:** Abilita

#### **Categoria visualizzata per default**

Selezionare una categoria da visualizzare con il default.

- Nessuna
- Piu' Util.
- Categorie 1-32

**Impostazioni di fabbrica:** Nessuna

#### **Visualizza tutti i tipi di indirizzo indipendentemente dalla modalità correntemente visualizzata.**

Quando questa impostazione è abilitata, vengono visualizzate tutte le destinazioni indipendentemente dalla modalità visualizzata.

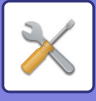

#### **Ingrandisci rubrica**

Viene visualizzata una rubrica ingrandita. **Impostazioni di fabbrica:** Abilita

### **Orientamento immagine**

Imposta l'orientamento predefinito dell'immagine. **Impostazioni di fabbrica:** Orizzontale

## **Impostazione anteprima**

#### **Impostazione verifica immagini ricevute**

Selezionare se visualizzare o meno l'anteprima dei fax e degli Internet Fax ricevuti. Viene visualizzata quando è installato un kit di espansione per fax o per Internet fax.

**Impostazioni di fabbrica:** Disabilita

#### **Dati di ricezione Fax/I-Fax:**

Dati di ricezione Fax/I-Fax: Specificare questa opzione se il formato di visualizzazione predefinito della schermata di elenco fax/I-Fax ricevuti è elenco o miniature.

**Impostazioni di fabbrica:** Immagine miniat.

# **Impostazioni Esposizione Di Default**

Questa impostazione consente di definire le impostazioni di esposizione predefinite per la scansione di un documento nella modalità di invio immagini. Selezionare [Auto] o [Manuale]. Se si seleziona [Manuale], impostare l'esposizione su uno dei 5 livelli.

**Impostazioni di fabbrica:** Auto

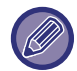

Quando l'esposizione è impostata su [Auto], non è possibile selezionare il tipo di originale predefinito.

# **Tipo di immagine originale predefinito**

Selezionare prima il tipo di originale per abilitare la scansione a una risoluzione adeguata (solo nella modalità di scansione e nella modalità di scansione su dispositivo di memoria USB).

- È possibile configurare le impostazioni riportate di seguito.
- Testo/Foto Stampata
- Testo/Foto
- Testo
- Foto
- Foto Stampata
- Mappa

**Impostazioni di fabbrica:** Testo

### **Invio della stessa immag. inviata in mod. fax**

Abilitare questa opzione quando si esegue una trasmissione broadcast tramite Fax e altre modalità e si desidera inviare la stessa immagine in tutte le modalità. Se la funzione è disabilitata, verrà inviata un'immagine specificata per ogni impostazione di scansione a ciascuna modalità: E-mail, FTP, Desktop e Cartella rete. Se gli indirizzi includono un indirizzo Internet Fax, viene inviata la stessa immagine indipendentemente da questa impostazione. **Impostazioni di fabbrica:** Disabilita

### **Assicurarsi di aver premuto il tasto Indirizzo successivo ([+]) prima di selezionare l'indirizzo successivo.**

Specificare se si deve premere il tasto Indir. Succ. ([+]) per aggiungere un indirizzo nel caso di un lavoro con più indirizzi, come la trasmissione broadcast.

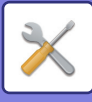

### **Disabilita commutaz. ordine di visualizz.**

Consente di disabilitare le modifiche dell'ordine di visualizzazione (ordine per numero di ricerca, crescente, decrescente).

Una volta impostata l'opzione, la sequenza di visualizzazione non verrà modificata. Quando questa impostazione viene abilitata, l'ordine di visualizzazione esistente resta invariato.

**Impostazioni di fabbrica:** Disabilita

### **Memorizzazione impostazione per Stampa dati ricevuti**

Questa funzione consente la memorizzazione dei fax e degli Internet Fax ricevuti senza doverli stampare. I fax possono essere stampati immettendo una password (impostazione predefinita in fabbrica: 0000) con i tasti numerici. **Impostazioni di fabbrica:** Disabilita

#### **Password**

Quando è abilitata l'opzione [Memorizzazione impostazione per Stampa dati ricevuti], immettere la password (numero a 4 cifre).

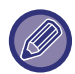

Queste impostazioni possono essere configurate solo se nella memoria della macchina non sono presenti dati ricevuti (ad eccezione dei dati riservati o della casella di memoria relativa alla trasmissione broadcast).

# **Regolazione Dell'area Di Cancellazione**

Consente di impostare la larghezza predefinita dell'area da cancellare per la funzione di cancellazione. Specificare un valore compreso tra 0 mm (0") e 25 mm (1") in incrementi di 1 mm (1/8") per la cancellazione dei bordi e del centro. **Impostazioni di fabbrica:** Ampiezza distanza lati: 10 mm (1/2"), Ampiezza distanza centro: 10 mm (1/2")

### **Produzione a tempo specificato dei dati ricevuti**

Questa funzione è disponibile quando è abilitata l'opzione Impostazione verifica immagini ricevute.

Viene visualizzata quando è installato un kit di espansione per fax o per Internet fax.

Se "Produzione a tempo specificato dei dati ricevuti" è impostato su v, questa impostazione non è disponibile.

Se "Cambia Password" o "Memorizzazione impostazione per Stampa dati ricevuti" è impostato su  $\Box$ , il campo di immissione password non è disponibile.

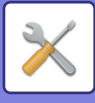

# **Abilita/disabilita impostazioni**

## **Impostaz. x disabil. registrazione**

È possibile impedire singolarmente la memorizzazione a partire dalla macchina, dalla modalità di impostazione (versione Web) o dal computer.

#### **Disabilita registrazione destinazione dal pannello operativo**

Disabilita il controllo degli indirizzi da parte della macchina.

Configurare l'impostazione per ognuno dei seguenti elementi:

- Gruppo (Voce Diretta)
- Gruppo (Rubrica)

Seleziona TUTTO: Seleziona tutti gli elementi.

Rimuovi Selezioni: Deseleziona tutti gli elementi.

**Impostazioni di fabbrica:** Tutto Non Valido

#### **Disabilita registrazione destinazione sulla pagina web**

Disabilita la memorizzazione della destinazione dalla modalità di impostazione (versione Web).

Configurare l'impostazione per ognuno dei seguenti elementi:

- Gruppo (Voce Diretta)
- Gruppo (Rubrica)
- Contatti

Seleziona TUTTO: Seleziona tutti gli elementi.

Rimuovi Selezioni: Deseleziona tutti gli elementi.

**Impostazioni di fabbrica:** Tutto Non Valido

#### **Disabilita registrazione/cancellazione di tutte le voci del programma**

Questa funzione è utilizzata per vietare la cancellazione e la modifica delle impostazioni di invio immagine memorizzate nei programmi di lavoro.

**Impostazioni di fabbrica:** Disabilita

#### **Disabilita registraz. casella di memoria**

Disabilita tutti i tipi di registrazione della casella di memoria.

Configurare l'impostazione per ognuno dei seguenti elementi:

Raccolta Memoria, Confidenziale, Trasmissione Broadcast (Voce diretta), Trasmissione Broadcast (Rubrica)

**Impostazioni di fabbrica:** Tutto Non Valido

#### **Disab. registraz. destinazione con Ricerca globale indirizzi**

Disabilita il controllo degli indirizzi dalla ricerca di indirizzi globale.

Configurare l'impostazione per ognuno dei seguenti elementi:

E-mail, Internet-Fax, Fax

**Impostazioni di fabbrica:** Tutto Non Valido

#### **Disabilitare registrazione tramite Network Scanner Tool**

Disabilita il controllo degli indirizzi da parte di Network Scanner Tool Lite.

Utilizzare questa opzione per impedire la memorizzazione dei dati di un'altra macchina tramite il routing in entrata della rubrica.

#### **Impostazioni di fabbrica:** Disabilita

**Disabilita Inoltro attraverso la rete**

Questa opzione impedisce il routing in entrata.

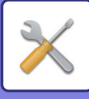

### **Impostazioni x disabilitare trasmissione**

Queste impostazioni consentono di disabilitare le operazioni di trasmissione indicate di seguito.

#### **Disattivazione invia cronologia**

Proibisce il reinvio utilizzando la cronologia di invio.

#### **Impostazioni di fabbrica:** Disabilita

#### **Disabilita selezione dalla rubrica**

Disabilita la selezione delle destinazioni dalla rubrica.

Configurare l'impostazione per ognuno dei seguenti elementi:

- E-mail
- FTP
- Desktop
- Cartella rete.
- Internet Fax (incl. SMTP diretto)
- Fax

Seleziona TUTTO: Seleziona tutti gli elementi. Rimuovi Selezioni: Deseleziona tutti gli elementi.

**Impostazioni di fabbrica:** Tutto Non Valido

#### **Disabilita Immissione diretta**

Disabilita l'immissione diretta di indirizzi di destinazione e altri indirizzi.

Configurare l'impostazione per ognuno dei seguenti elementi:

- E-mail
- Cartella rete.
- Internet Fax (incl. SMTP diretto)
- Fax

Seleziona TUTTO: Seleziona tutti gli elementi. Rimuovi Selezioni: Deseleziona tutti gli elementi.

**Impostazioni di fabbrica:** Tutto Non Valido

## **Disattivazione di Scansione PC**

Proibisce le scansioni PC in remoto. **Impostazioni di fabbrica:** Disabilita

### **Disabilita archiviazione su dispositivo di memoria esterno**

Proibisce il salvataggio dei dati di scansione su un dispositivo di memoria esterno. **Impostazioni di fabbrica:** Disabilita

## **Disabilita trasmissione PC-I-Fax**

Proibisce la trasmissione PC-I-Fax. **Impostazioni di fabbrica:** Disabilita

### **Disabilita trasmissione PC-Fax**

Impedisce la trasmissione PC-Fax. **Impostazioni di fabbrica:** Disabilita

## **Disabilitazione di Trova mio indirizzo**

Proibisce la funzione Trova il mio indirizzo. **Impostazioni di fabbrica:** Disabilita

## **Disattivazione OCR**

Proibisce l'uso della funzione OCR durante la scansione. **Impostazioni di fabbrica:** Disabilita

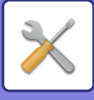

# **Imposta nome proprio e destinazione**

Memorizza le informazioni del mittente di Internet-Fax o Fax.

# **Registrazione dati mittente**

Utilizzare questa opzione per memorizzare il nome del mittente per la funzione Fax e Internet Fax, il numero di fax del mittente e l'indirizzo del mittente per Internet Fax. Il nome del mittente memorizzato e il numero di fax o l'indirizzo Internet del mittente verranno stampati nella parte superiore del fax ricevuto.

#### **Nome Mittente**

Immettere il nome del mittente predefinito.

#### **Numero fax del mittente**

Consente di impostare il numero di fax del mittente.

Per inserire una pausa tra le cifre del numero, toccare il tasto [-].

Per inserire uno spazio tra le cifre del numero, toccare il tasto [Spazio].

#### **Proprio indirizzo I-Fax**

Immettere l'indirizzo di origine predefinito.

### **Selezione registrazione proprio nome**

Memorizza il nome del mittente usato nell'opzione "Selezione Proprio nome" di un'altra funzione. È possibile memorizzare fino a 18 nomi mittente.

#### **Aggiungi Nuovo**

Memorizzare il nome di un mittente. È possibile memorizzare fino a 20 caratteri.

Dopo l'immissione di un nome di mittente, toccare il tasto [Memorizzare].

Il numero di registrazione non utilizzato più basso compreso tra 01 e 18 verrà assegnato automaticamente al nome del mittente. Questo numero non può essere modificato.

### **Elenco nomi mittenti**

Visualizza un elenco di nomi di mittenti memorizzati. Quando un nome mittente viene selezionato, viene cancellato.

# **Impostazione categoria**

Questa impostazione può essere configurata su questa macchina. Questa impostazione è la medesima di "[Impostazione categoria \(pagina 9-42\)](#page-796-0)".

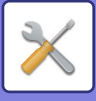

# **Impostazioni di scansione**

Le seguenti impostazioni riguardano lo scanner.

# **Impostazione stato iniziale**

# **Impostazioni modalità colore predefinita**

Selezionare una modalità colore predefinita sia per il colore che per il bianco e nero per indirizzo e-mail, cartella di rete, FTP e desktop. Specificare "Scanner comune" se non è specificato "E-mail".

#### **Impostazioni**

Auto (Mono2, Scala di grigi\*), Tutti i colori, Scala di grigi, Mono2

\* Durante la scansione di un originale in bianco e nero con la modalità colore impostata su [Auto]

### **Impostazioni di fabbrica:** Mono2

#### **Tipo File**

disabilita le impostazioni del bianco e nero dalla schermata iniziale quando la modalità a colori è impostata su Auto. **Impostazioni di fabbrica:** Disabilita

# **Impostazione Formato File Iniziale**

Specificare il formato di file iniziale per l'invio di un file in modalità E-mail, Cartella rete, FTP o Desktop. Specificare "Scanner comune" se non è specificato "E-mail".

#### **Formato File**

PDF, PDF/A-1a, PDF/A-1b, TIFF, JPEG, PDF compatto, PDF compatto (ultra fine), PDF/A-1a compatto, PDF/A-1a compatto (ultra fine), PDF/A-1b compatto, PDF/A-1b compatto (ultra fine), PDF criptato, PDF criptato/compatto, PDF criptato/compatto (ultra fine), XPS, RTF, TXT(UTF-8), DOCX, XLSX, PPTX

#### **Formato file quando è impostato [Disattivazione OCR]**

PDF, PDF/A, TIFF, JPEG, PDF compatto, PDF compatto (ultra fine), PDF/A compatto, PDF/A compatto (ultra fine), PDF criptato, PDF criptato/compatto, PDF criptato/compatto (ultra fine), XPS **Impostazioni di fabbrica:** PDF

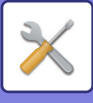

#### **OCR\***

Se il formato file è PDF, vengono lette le caratteristiche nell'immagine digitalizzata e le informazioni sui caratteri sono aggiunte al PDF.

#### **Impostazioni di fabbrica:** Disabilita

#### **Bianco e nero**

Modo Compressione: Nessuno, MH (G3), MMR (G4)

**Impostazioni di fabbrica:** MMR (G4)

#### **Colore/Scala di grigi**

Rapporto di compressione dati: Bassa compressione, Media compressione, Alta compressione

**Impostazioni di fabbrica:** Media compressione

#### **Riduci colori**

**Impostazioni di fabbrica:** Disabilita

#### **Pagine per file specificate**

Genera un file separato per ogni pagina digitalizzata quando vengono digitalizzate più pagine.

Quando si abilita questa impostazione, è possibile specificare il numero di pagine per file.

#### **Impostazioni di fabbrica:** Disabilita

#### **Numero di pagine**

È possibile specificare qualsiasi numero di pagine come numero di pagine per file. È possibile usare questa impostazione quando è abilitata l'opzione [Pagine per file specificate].

#### **Impostazioni di fabbrica:** 1

#### **Impostazione OCR\***

Configurare le impostazioni richieste per l'OCR.

#### **Carattere\***

Impostare il carattere utilizzato per ciascun set di caratteri riconosciuto.

**Impostazioni di fabbrica:** Lingue occident.: Arial, Giapponese: MS gothic, Cinese semplificato: SimSun,

Cinese Tradizionale: MingLiU, Coreano: Dotum

#### **Rileva direz. immag.\***

L'orientamento dell'immagine digitalizzata viene rilevato automaticamente.

#### **Impostazioni di fabbrica:** Abilita

### **Estrazione Nome File\***

Estrarre il nome del file.

#### **Impostazioni di fabbrica:** Disabilita

Non disponibile quando la funzione OCR è disabilitata

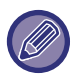

Quando è selezionata l'opzione [JPEG] per il tipo di file, non è possibile impostare [Pagine per file specificate].

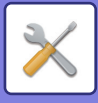

## **Impost. Easy Scan**

Impostare la modalità colore predefinita per Easy Scan. Impostare [Colore] se si preme il tasto Avvio a colori e [Bianco e nero] se si preme il tasto Avvio in B/N.

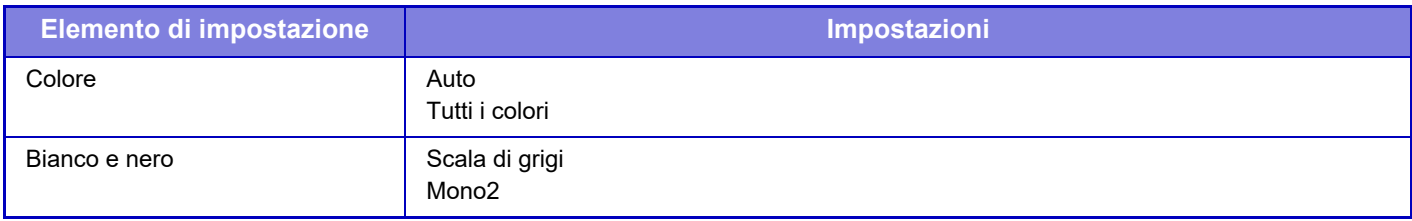

**Impostazioni di fabbrica:** Colore:Auto, Bianco e nero:Mono2

### **Impostazioni di risoluz.**

Le seguenti impostazioni sono disponibili come risoluzioni predefinite delle modalità di scansione comune, e-mail, Internet Fax e fax.

**Scanner comune**

100X100dpi, 150X150dpi, 200X200dpi, 300X300dpi, 400X400dpi, 600X600dpi

**E-mail**

100X100dpi, 150X150dpi, 200X200dpi, 300X300dpi, 400X400dpi, 600X600dpi

#### **Applica risol. impost. quando memorizz.**

Quando si utilizza un'immagine memorizzata mediante l'archiviazione documenti, viene applicata l'impostazione di risoluzione memorizzata con l'immagine.

**Impostazioni di fabbrica:** Applica risol. impost. quando memorizz.:Tutto Non Valido, Risoluzione:200×200dpi

### **Regolaz inclinazione originale**

Quando il documento è inclinato o lo è l'immagine nel documento, lo stato inclinato viene automaticamente corretto e i dati vengono salvati.

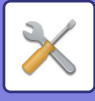

# **Impostazioni Condizioni**

## **Imp. indir. risposta predef.**

Le informazioni memorizzate qui vengono utilizzate se non viene specificato [Rispondi a] nelle impostazioni di invio quando si esegue la Scansione per e-mail. **Impostazioni di fabbrica:** Disabilita

**Impostazione Bcc**

#### **Abilita Bcc**

Abilitare questa impostazione se si desidera utilizzare l'inoltro di copie per conoscenza cieche. Visualizza il tasto [Bcc] nella schermata della rubrica per l'invio dell'immagine.

#### **Impostazioni di fabbrica:** Disabilita

#### **Visualizza indirizzi Bcc nella pagina stato lavori**

Visualizza gli indirizzi Bcc nella schermata di stato dei lavori e la scheda relativa all'elenco degli indirizzi. **Impostazioni di fabbrica:** Disabilita

## **Invio Rapido**

Invio Rapido Quando questa impostazione è abilitata, la macchina inizia a inviare il fax non appena la prima pagina viene digitalizzata.

La trasmissione e la scansione delle pagine successive vengono eseguite simultaneamente.

# **Opzioni compr. PDF**

#### **Compress. Flate**

Quando si invia un file PDF, è possibile comprimerlo con Compressione Flate in modo da ridurne le dimensioni. **Impostazioni di fabbrica:** Abilita

### **Impost. risoluzione PDF compatti**

Impostare la risoluzione salvando come PDF altamente compresso. **Impostazioni di fabbrica:** 300X300 dpi

### **Modo compressione in broadcast**

Questa funzione consente di impostare la modalità di compressione per il broadcast utilizzando le modalità Scansione per E-mail o Internet Fax. La modalità di compressione impostata qui è utilizzata per tutte le destinazioni, a prescindere dalle singole impostazioni delle modalità di compressione.

#### **Bianco e nero**

MH (G3), MMR (G4) **Colore/Scala di grigi**

Bassa compressione, Media compressione, Alta compressione

**Riduci colori**

Ridurre il formato file limitando il numero di colori e tonalità utilizzati.

**Impostazioni di fabbrica:** B/N:MH (G3), Colore/Scala di grigi:Medio, Riduci colori:Disabilita

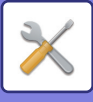

# **Invia link destin. (Impost.)**

Abilitare questa opzione per inviare solo l'URL dei dati scansionati alla destinazione.

#### **Impostazioni di fabbrica:** Disabilita

#### **Abilita invio link dest. come predef.**

Abilitare questa opzione per inviare sempre solo l'URL dei dati scansionati alla destinazione. Quando questa funzione è abilitata e la modalità è quella semplice, all'indirizzo e-mail sarà inviato esclusivamente l'URL. Quando è utilizzata la modalità normale, la casella [Invia link destin.] si trova sempre v nel pannello azioni che appare nella schermata iniziale Scansione per e-mail.

**Impostazioni di fabbrica:** Disabilita

#### **Periodo ritenz. file**

Quando si invia soltanto l'URL alla destinazione, impostare il periodo di salvataggio dei dati scansionati, memorizzati nella macchina. Scaduto questo periodo, i file saranno automaticamente eliminati.

#### **Impostazioni di fabbrica:** 4

#### **Abilitare SSL/TLS**

Utilizzare questa funzione per proteggere i file quando si impiega la trasmissione SSL/TLS. **Impostazioni di fabbrica:** Abilita

### **Impostazione di un no. max. di dati di trasm.(E-Mail)**

Per impedire la trasmissione di file eccessivamente grandi mediante la funzione Scansione per e-mail, è possibile impostare un limite per le dimensioni dei file compreso tra 1 MB e 99 MB, con incrementi di 1 MB. Se la dimensione totale dei file di immagini creati mediante scansione dell'originale supera il limite, i file di immagini vengono scartati. Se non si desidera impostare un limite, selezionare [Illimitata].

**Impostazioni di fabbrica:** Illimitato

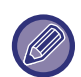

- Questa impostazione è connessa all'opzione "[Impostazione di una qta. max di dati da trasmettere \(pagina 9-119\)](#page-873-0)" delle impostazioni Internet Fax.
- Effettuando l'invio dei dati delle immagini digitalizzate tramite e-mail, la dimensione di questi aumenta rispetto a quella che era prima dell'invio.

#### **Se l'allegato(i) supera(no) le dim. max., sarà inviato in più file.**

Se un allegato e-mail è di dimensioni superiori al massimo consentito, verrà suddiviso e inviato in più file. Se uno dei file divisi supera le dimensioni massime, viene inviato diminuendo automaticamente la risoluzione.

Se si inviano file in formato JPEG, viene allegato un solo file a un'e-mail, indipendentemente dalle dimensioni del file. Se un file digitalizzato in formato TXT(UTF-8), RTF, DOCX, XLSX o PPTX supera i limiti di dimensioni dei file, il file verrà ignorato senza essere salvato, anche se è selezionata questa impostazione.

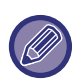

• Un file digitalizzato in un formato diverso da TXT(UTF-8), RTF, DOCX, XLSX o PPTX supera i limiti di dimensioni dei file, questa funzione riduce le dimensioni dei dati diminuendo la risoluzione o altri parametri, consentendo l'invio senza eliminare i dati.

• Se si utilizzano il taglio multiplo, Ritaglio imm., Invia link destin. e scansione biglietti, i dati digitalizzati non vengono divisi. Se l'e-mail supera i limiti di dimensione impostati, si verifica un errore di invio.

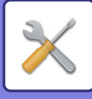

# **Dimensione max allegati dati (FTP/Desktop/Rete)**

È possibile fissare un limite alle dimensioni dei file inviabili per mezzo della funzione Scansione su FTP, Scansione su desktop e Scansione su cartella di rete. I limiti selezionabili sono 50 MB, 150 MB e 300 MB. Se la dimensione totale dei file di immagini creati mediante scansione dell'originale supera il limite, i file di immagini vengono scartati. Se non si desidera impostare un limite, selezionare [Illimitata].

**Impostazioni di fabbrica:** Illimitato

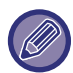

Durante la trasmissione broadcast che include destinazioni sia e-mail sia Internet Fax, il limite impostato in "[Impostazione di](#page-873-0)  [una qta. max di dati da trasmettere \(pagina 9-119\)](#page-873-0)" ha la precedenza.

### **Impostazione scansione automatica**

Configurare le impostazioni di scansione automatica.

**Impostazioni di fabbrica:** Disabilita

#### **Imposta orientamento immagine automaticamente**

L'orientamento degli originali posizionati può essere rilevato automaticamente. Specificare se si deve eseguire la scansione di una sola facciata o fronte-retro dell'originale.

**Impostazioni di fabbrica:** Abilita

#### **Imposta risoluzione automaticamente**

È possibile fare sì che la macchina imposti automaticamente la risoluzione.

**Impostazioni di fabbrica:** Abilita

#### **Pagina vuota Ignora**

Specificare se la macchina deve saltare automaticamente le pagine vuote dell'originale durante la scansione.

#### **Impostazioni di fabbrica:** Salta pagine vuote

#### **Rilevamento automatico Mono2/Scala di grigi**

Rilevamento automatico degli originali mono2/scala di grigi.

#### **Impostazioni di fabbrica:** Abilita

**Rilevamento standard**

Rilevamento automatico mono2/scala di grigi.

**Impostazioni di fabbrica:** 3 (Normale)

**Regola automaticamente l'originale inclinato**

L'inclinazione del documento viene corretta automaticamente.

**Impostazioni di fabbrica:** Abilita

#### **Rileva automaticamente formato originale da alimentatore originali**

Il formato originale viene determinato automaticamente quando l'originale è letto dall'alimentatore automatico.

**Impostazioni di fabbrica:** Abilita

#### **Crea file info biglietto quando rilevato**

Se viene determinato che il biglietto è da visita e si basa sul formato originale, anche le informazioni che lo riguardano vengono salvate utilizzando la funzione OCR.

**Impostazioni di fabbrica:** Abilita

**Formato file Info bigl.**

Impostare il formato file delle informazioni del biglietto da visita.

**Impostazioni di fabbrica:** vCard (\*.vcf)

#### **Usa nome intero sulla scheda come nome file**

Il nome del biglietto da visita è il nome del file in cui sono conservate le informazioni del biglietto da visita.

**Impostazioni di fabbrica:** Abilita

#### **Imposta automaticamente rapporto di compressione**

Seleziona automaticamente il miglior rapporto di compressione dal documento originale. **Impostazioni di fabbrica:** Abilita

### **Limite prestabilito di email per input diretto**

Abilitare questa impostazione per impedire la trasmissione a indirizzi e-mail con dominio non appropriato. Se l'indirizzo e-mail viene inserito direttamente e il dominio rientra in quelli specificati, il file non viene inviato.

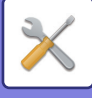

# **Indirizzo standard**

### **Impostazione Indirizzo predefinito**

È possibile memorizzare un indirizzo predefinito che consente la trasmissione semplicemente premendo il tasto [Colore Start] o il tasto [B/N Start] senza dover specificare un indirizzo.

Se è selezionato [Applica indir. e-mail utente per login.], è possibile impostare come destinazione predefinita l'indirizzo e-mail dell'utente attualmente connesso. Quando si seleziona [Applica come Home Directory dell'accesso dell'utente.], l'indirizzo predefinito è la home directory dell'utente a cui è collegato.

Quando l'utente accede tramite autenticazione interna (autenticazione da parte della macchina), l'impostazione di home directory dell'utente collegato è configurata in "Registrazione utente" in "Elenco Utenti" di "Controllo utente". Quando l'utente accede tramite autenticazione esterna (autenticazione di rete), l'impostazione di home directory è configurata in "Configurazione rubrica globale" in "Impostazione LDAP" nelle "Impostazioni di Rete".

**Impostazioni di fabbrica:** Disabilita

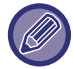

 È possibile impostare un solo indirizzo predefinito per Scansione per e-mail, Scansione su FTP, Scansione su desktop e Scansione su Cartella di rete.

# **Aggiunta Sel.**

Selezionare un indirizzo da utilizzare come predefinito.

#### **Applica indir. e-mail utente per login.**

L'indirizzo e-mail dell'utente di accesso è impostato come indirizzo predefinito.

Selezionare [Consenti cancellazione del primo indirizzo inserito] in base all'uso previsto.

#### **Applica come Home Directory dell'accesso dell'utente.**

La home directory dell'utente di accesso è impostata come indirizzo predefinito.

Selezionare [Consenti cancellazione del primo indirizzo inserito] in base all'uso previsto.

#### **Selezione da Rubrica**

Per visualizzare la rubrica desiderata, circoscrivere la ricerca per alfabeto o categoria con l'elenco di [Indice]. È possibile selezionare il numero di indirizzi da visualizzare contemporaneamente a [Visualizza voci].

Quando si seleziona il nome dell'indirizzo desiderato e si tocca il tasto [Memorizzare], l'indirizzo scelto può essere impostato come predefinito.

#### **Consenti cancellazione del primo indirizzo inserito**

È possibile cancellare l'indirizzo e-mail dell'utente login inserito automaticamente. Per annullare, toccare il pulsante [x] accanto al campo di immissione dell'indirizzo.

Se questa impostazione è disabitata, la selezione di un indirizzo diverso da quello predefinito non è consentita. **Impostazioni di fabbrica:** Disabilita

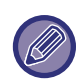

Se non si imposta un indirizzo e-mail per l'utente che ha effettuato l'accesso, non è possibile utilizzare la trasmissione con scanner.

#### **Aggiungere percorso sottocartella alla fine del percorso home directory**

Dopo il percorso della home directory impostato, è possibile aggiungere più cartelle (sottocartelle) e renderle indirizzo predefinito.

Questa impostazione è disponibile solo quando [Impostazione Indirizzo predefinito] è [Abilita] ed è selezionato [Applica come Home Directory dell'accesso dell'utente.].

#### **Impostazioni di fabbrica:** Disabilita

#### **Percorso sottocartella**

Immettere il percorso della sottocartella.

Le voci qui saranno utilizzate come nome della sottocartella e questa cartella sarà impostata come cartella dell'indirizzo predefinito.

È possibile specificare due o più livelli di cartelle inserendo "\". Se la sottocartella non esiste, sarà creata una cartella. Ad esempio, digitando \AAA\BBB, l'indirizzo predefinito sarà la sottocartella AAA\BBB della home directory configurata.

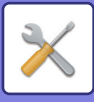

### **Disabilita selezione di altro(i) indirizzo(i)**

È vietato l'invio a destinazioni diverse da quella predefinita. **Impostazioni di fabbrica:** Disabilita

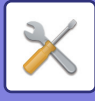

# **Impostazioni Nome oggetto**

# **Soggetto predefinito**

Impostare il titolo dell'e-mail, ad esempio, invio di un'e-mail o invio di un Internet fax.

### **Registrazione preimpostata**

È possibile salvare un oggetto predefinito per i file trasmessi. Fare clic sul tasto [Aggiungi] e impostare l'oggetto.

# **Impostazioni Nome File**

# **Impostazioni default per nomi file**

#### **Denominazione file** È possibile selezionare le informazioni incluse nel nome dei file digitalizzati. **Numero di serie unità** È possibile inserire il numero di serie della macchina nel nome del file. **Impostazioni di fabbrica:** Disabilita **Testo** È possibile inserire un testo qualsiasi nel nome del file. **Impostazioni di fabbrica:** Disabilita **Nome Mittente** È possibile inserire il nome del mittente nel nome del file. **Impostazioni di fabbrica:** Abilita **Data e ora** È possibile inserire la data e l'ora di trasmissione nel nome del file. **Impostazioni di fabbrica:** Abilita **Contatore pagina sessione** È possibile inserire i dati del contatore nel nome del file. **Impostazioni di fabbrica:** Disabilita **Identificatore unico** È possibile creare un numero ID per ciascun file e inserirlo nel nome del file. **Impostazioni di fabbrica:** Disabilita

## **Impostazioni voce diretta/selezione testo preimpostato**

### **Aggiungi data e ora**

Quando il nome del file da inviare viene impostato tramite inserimento diretto o selezione di una frase fissa, aggiungere la data e l'ora alla fine del nome del file.

**Impostazioni di fabbrica:** Disabilita

## **Registrazione preimpostata**

Quando il nome del file da inviare viene impostato tramite inserimento diretto o selezione di una frase fissa, aggiungere la data e l'ora alla fine del nome del file.

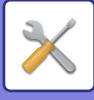

# **Impostazioni Corpo del messaggio**

Aggiungi automaticamente le informazioni sul lavoro al corpo del messaggio e-mail

### **Aggiungi automaticamente le informazioni sul lavoro al corpo del messaggio e-mail**

La macchina può inserire automaticamente i dati del lavoro nel corpo del messaggio e-mail. **Impostazioni di fabbrica:** Abilita

# **Aggiunta automatica di una nota a piè di pagina al messaggio e-mail**

È possibile inserire qualsiasi testo nel piè di pagina del messaggio e-mail. **Impostazioni di fabbrica:** Disabilita

# **Registrazione nota a piè di pagina dell'e-mail**

Impostare qualsiasi testo da aggiungere quando [Aggiunta automatica di una nota a piè di pagina al messaggio e-mail] è abilitato.

# **Registrazione preimpostata**

È possibile salvare un oggetto e un corpo del messaggio predefiniti (testo fisso) per le e-mail. Fare clic sul tasto [Aggiungi].

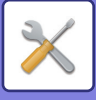

# **Impostazioni Fax**

È possibile selezionare le impostazioni di invio immagine per le funzioni fax.

# **Impostazioni Condizioni**

Le impostazioni fax possono essere configurate in modo da soddisfare le necessità del proprio ambiente di lavoro.

### **Impostazioni di risoluz.**

È possibile selezionare le impostazioni di risoluzione per i fax.

### **Applica risol. impost. quando memorizz.**

Selezionare per utilizzare la risoluzione a cui è stato inviato il fax.

Se non si seleziona [Applica risol. impost. quando memorizz.], l'immagine viene salvata alla risoluzione specificata nel menu a discesa.

**Impostazioni di fabbrica:** Disab ilit., Risoluzione: Standard, Mezzitoni: Disab ilit.

## **Impostazione Modo Chiamata**

Selezionare il tipo di linea dall'elenco.

### **Selezione automatica**

Selezionando questa opzione dopo che la linea si è connessa, la macchina rileva automaticamente se la linea è a impulsi o a toni. (Impostare manualmente quando si utilizza un disco combinatore da 10 pps.) **Impostazioni di fabbrica:** Toni

### **Attivazione automatica stampa**

Quando l'accensione è sulla posizione "Off" e viene ricevuto un fax, questa funzione attiva la macchina e stampa il fax. Quando questa funzione è disabilitata, i fax ricevuti non vengono stampati fino all'inserimento dell'accensione. **Impostazioni di fabbrica:** Abilitato

### **Impostazione Tempo Pausa**

Cambia la durata delle pause inserite nei numeri di fax.

Se si immette un trattino (-) durante la dialling o la memorizzazione di un numero di fax, viene inserita una pausa di 2 secondi.

La durata può essere impostata tra 1 e 15 secondi, con incrementi di 1 secondo.

**Impostazioni di fabbrica:** 2 secondi (in Sud Africa, 4 secondi)

# **Mod. Conferma Dest. Fax**

Questa impostazione specifica se visualizzare un messaggio di verifica di destinazione quando si invia un fax, per evitare una trasmissione accidentale alla destinazione errata.

**Impostazioni di fabbrica:** Disab ilit.,Applica ad indirizzi diversi da fax:Disab ilit.,Chiedi di reinserire durante l'inserimento della destinazione del fax: abilitato

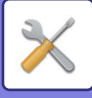

### **Impostazione Numero Ricezione Remoto**

Per impostare la macchina sulla modalità di ricezione fax, è possibile immettere un numero a due cifre dal telefono esterno collegato e toccare il tasto  $(*)$ . Questo numero a una cifra è chiamato Numero Ricezione Remoto ed è compreso tra 0 e 9.

**Impostazioni di fabbrica:** 5

# **Visualizza schermo fax quando il telefono esterno è scollegato**

La schermata fax è visualizzata sul pannello a sfioramento quando il telefono esterno è sganciato. **Impostazioni di fabbrica:** Abilitato

## **Impostazione Selezione Stampa Report Transazioni**

Consente di scegliere se un report di transazione verrà stampato o meno, e, nel caso in cui venga stampato, di scegliere le condizioni di stampa. Selezionare un'impostazione per ognuna delle seguenti operazioni:

### **Invio Singoli**

- Stampa Intero Report
- Stampa Solo Report Errori
- Nessun Report Stampato

#### **Broadcast**

- Stampa Intero Report
- Stampa Solo Report Errori
- Nessun Report Stampato

#### **Ricezione**

- Stampa Intero Report
- Stampa Solo Report Errori
- Nessun Report Stampato

### **Ricezione Confidenziale**

- Stampare Pagina Avvisi
- Nessun Report Stampato

Quando viene stampato un rapporto di transazione, questa funzione è utilizzata per stampare sul rapporto di transazione parte della prima pagina dell'originale trasmesso. Per ulteriori informazioni, vedere "Stampa originale su

#### [rapporto transazione \(pagina 9-117\)](#page-871-0)".

**Impostazioni di fabbrica:** Invio Singoli: Stampa Solo Report Errori, Broadcast: Stampa Intero Report, Ricezione: Nessun Report Stampato, Ricezione Confidenziale: Stampare Pagina Avvisi

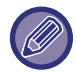

Anche se viene attivata un'impostazione di stampa per "Ricezione", il rapporto di transazione non viene stampato se il documento proviene da un numero rifiutato con ["Impostazione numeri consentiti/rifiutati \(pagina 9-112\)](#page-866-0)".

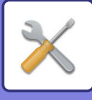

## **Impostazione Selezione Stampa Report Attivita'**

È possibile impostare la macchina in modo che stampi periodicamente il rapporto di attività salvato in memoria. È possibile configurare il Rapporto Attività Invio Immagine in modo che venga stampato ogni volta che vengono raggiunte 200 transazioni oppure a un'ora prestabilita (solo una volta al giorno). (Le impostazioni possono essere abilitate simultaneamente.)

**Impostazioni di fabbrica:** Stampa automatica con memoria esaurita:Disab ilit., Stampa ogni giorno all'ora indicata:Disab ilit., Ora:00:00

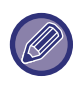

Se si seleziona solo l'impostazione "Stampa ogni giorno all'ora indicata" ve il numero di transazioni registrate supera le 200 prima dell'ora indicata, ogni nuova transazione cancellerà la transazione più vecchia (che non verrà stampata). Se necessario, è possibile stampare il Rapporto Di Transazione manualmente. Per ulteriori informazioni, vedere ["Elenco per](#page-788-0)  [ammin. \(pagina 9-34\)"](#page-788-0).

### **Impostazione super G3**

Questa impostazione è configurata quando la destinazione non corrisponde a Super G3. **Impostazioni di fabbrica:** Abilita

### **ECM**

Durante l'invio di un fax, talvolta l'immagine può risultare distorta se la linea è disturbata. In tal caso, è possibile attivare la modalità di correzione degli errori ECM (Error Correction Mode) affinché venga rinviata automaticamente solo la parte distorta del fax.

**Impostazioni di fabbrica:** Abilita

Se la macchina ricevente supporta Super G3, la funzione ECM si attiverà indipendentemente da questa impostazione.

# **Rete linea digitale**

Quando l'impostazione è abilitata, il livello di rumore è di massimo 15 dB in caso di connessione a una linea digitale. **Impostazioni di fabbrica:** Disabilita

## **Rilevazione Suono Distintivo**

Questa impostazione può essere attivata solo in Canada, Australia, Nuova Zelanda e Hong Kong. Se sono stati assegnati più numeri di telefono alla stessa linea, il numero chiamato può essere identificato dal tono di chiamata. Se si utilizza un numero per le normali telefonate ed un altro per i fax, è possibile distinguere le due suonerie mediante l'apposito modello. E' possibile configurare l'apparecchio affinché riceva automaticamente i fax spediti al numero di fax corrispondente, impostando il modello corrispondente al numero di fax. In Canada sono disponibili sei opzioni.

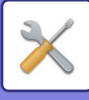

### **Impostazione PBX**

Questa impostazione può essere attivata solo in Francia e Germania.

Quando si utilizza la macchina con un PBX, è possibile impostare il PBX in modo che la macchina si colleghi automaticamente alla linea esterna. Quando l'impostazione PBX è abilitata, il tasto [R] viene visualizzato nella schermata di base. Toccando il tasto [R], l'impostazione PBX viene temporaneamente annullata.

Se il PBX utilizza il metodo Flash per collegarsi alla linea esterna, selezionare l'opzione [Flash]. Se invece utilizza un numero ID, specificare il numero ID.

**Impostazioni di fabbrica:** Disabilita

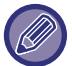

Selezionare un numero per la prima cifra, quindi un numero o un trattino "-" per la seconda e la terza cifra.

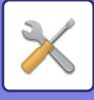

# **Impostazioni di invio**

Effettuare le impostazioni relative alla trasmissione fax.

# **Impostazione Invio Riduzione Automatica**

Impostare per ridurre automaticamente in base al formato carta del grafico dell'altra parte.

Annullando questa impostazione, il formato effettivo sarà inviato senza riduzione automatica. In questo caso, parte dell'originale potrebbe non essere stampata perché non corrisponde al formato della carta del grafico dell'altra parte. **Impostazioni di fabbrica:** Disabilita

### **Impostazione Invio Rotazione**

Quando si trasmette un'immagine in uno dei seguenti formati, questa funzione ruota l'immagine in senso antiorario di 90 gradi. (L'impostazione può essere configurata separatamente per ciascun formato). B5, A5, 5-1/2"x8-1/2"

**Impostazioni di fabbrica:** Abilita tutto

# **Invio Rapido**

Invio Rapido Quando questa impostazione è abilitata, la macchina inizia a inviare il fax non appena la prima pagina viene digitalizzata.

La trasmissione e la scansione delle pagine successive vengono eseguite simultaneamente. **Impostazioni di fabbrica:** Abilita

## **Stampa numero pagina in destinatario**

Quando l'immagine trasmessa è stampata dalla macchina ricevente, è possibile inserire il numero di pagina nella parte superiore di ogni pagina stampata.

**Impostazioni di fabbrica:** Abilita

## **Cambia nome destinazione mittente**

Consente di cambiare il nome di destinazione e il numero di fax del mittente, se necessario. **Impostazioni di fabbrica:** N. Fax

## **Impostazione Posizione Stampa Data/Proprio Numero**

Questa impostazione determina la posizione della data e dei dati del mittente stampate nella parte superiore dei fax dalla macchina ricevente. Per stampare i dati all'esterno dell'immagine del documento trasmesso, toccare il tasto [Esterno immagine originale]. Per stampare i dati all'interno dell'immagine del documento trasmesso, premere il tasto [Interno immagine originale].

Per ulteriori informazioni sulla posizione di stampa, vedere "[AGGIUNTA DEI DATI DEL MITTENTE AI FAX \(INVIO](#page-429-0)  [PROPRIO NUMERO FAX\) \(pagina 5-84\)](#page-429-0)".

**Impostazioni di fabbrica:** Esterno immagine originale

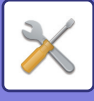

## **Richiama in caso di linea occupata**

Questa funzione consente di impostare il numero di tentativi di richiamata e l'intervallo fra gli stessi quando risulta impossibile eseguire una trasmissione perché la linea è occupata o per altri motivi.

#### **Numero di tentativi di richiamata se la linea è occupata**

Questa impostazione consente di specificare se effettuare tentativi di richiamata in caso di linea occupata. Quando si effettua la richiamata, è possibile impostare il numero di tentativi. È possibile selezionare un numero compreso tra 1 e 15.

#### **Intervallo di attesa tra i tentativi di richiamata (min.) se la linea è occupata**

È possibile impostare l'intervallo tra i tentativi di richiamata. È possibile selezionare un numero di minuti compreso tra 1 e 15

#### **Tabella delle differenze tra le aree**

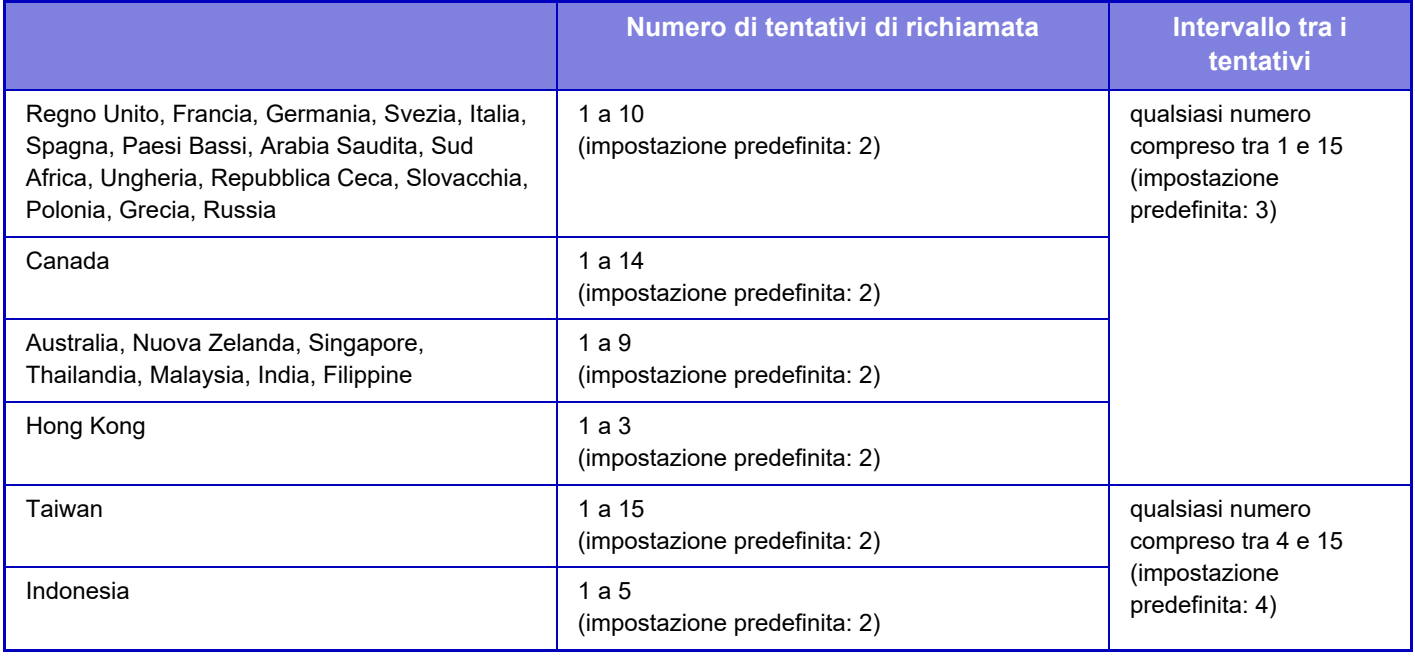

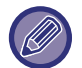

Quando questa impostazione è abilitata, la macchina non tenterà di chiamare nuovamente se è in uso la trasmissione manuale o diretta.

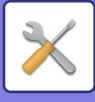

## **Richiama in caso di errore di comunicazione**

Determina il numero di tentativi di richiamata automatica se una trasmissione fax non viene completata a causa di un errore di comunicazione.

#### **Numero di tentativi di richiamata in caso di errore**

Specificare il numero di tentativi di richiamata se si verifica un errore di comunicazione. Quando si effettua la richiamata, è possibile impostare il numero di tentativi. È possibile selezionare un numero compreso tra 1 e 15.

#### **Intervallo di attesa tra i tentativi di richiamata (min.) in caso di errore**

È possibile impostare l'intervallo tra i tentativi di richiamata. È possibile selezionare un numero di minuti compreso tra 1 e 15

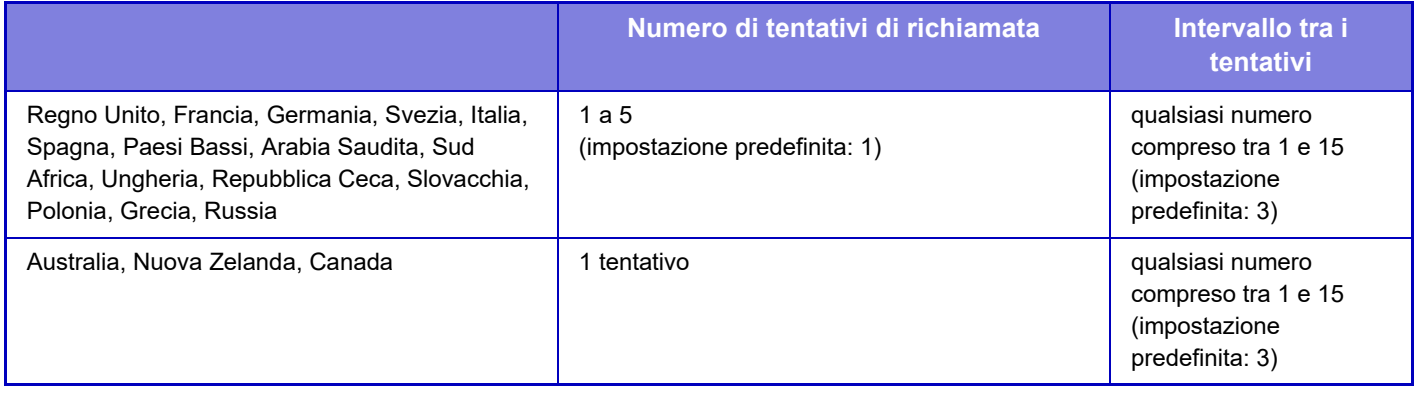

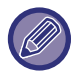

Quando questa impostazione è abilitata, la macchina non tenterà di chiamare nuovamente se è in uso la trasmissione manuale o diretta.

### **Disabilita trasmissione fax**

Disabilita il broadcast fax. **Impostazioni di fabbrica:** Disabilita
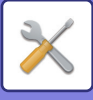

# **Impostazioni di ricezione**

È possibile configurare le impostazioni per la trasmissione fax.

# **Numero chiamate in ricezione automatica**

Questa impostazione viene utilizzata per selezionare il numero di squilli in seguito ai quali la macchina riceve automaticamente una chiamata e inizia la ricezione del fax in modalità di ricezione automatica.

Il "Numero chiamate in ricezione automatica" che può essere impostato per ciascuna area è riportato nella tabella seguente.

**Impostazioni di fabbrica:** 2 Volte

## **Tabella delle differenze tra le aree**

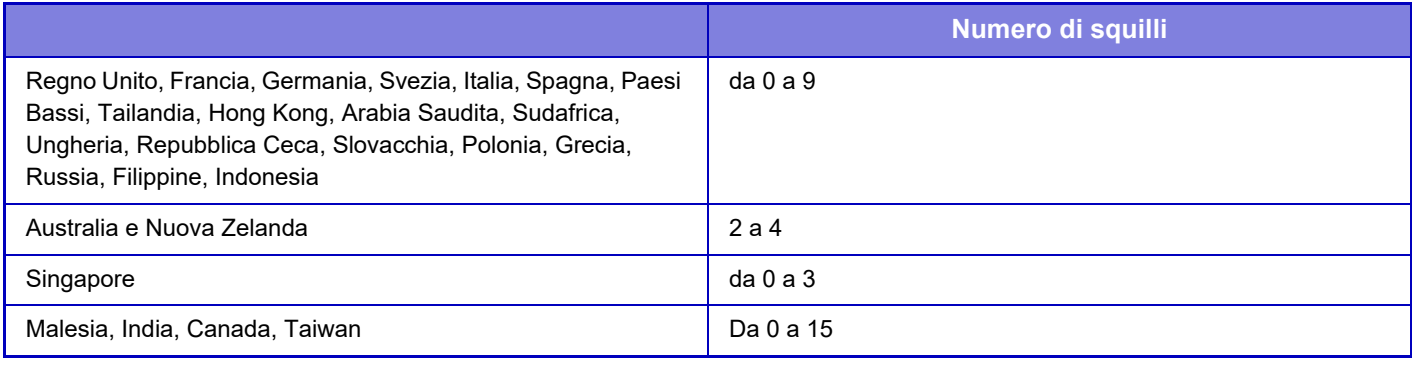

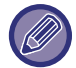

Se si seleziona "0" per il numero di squilli, la macchina risponderà immediatamente e avvierà la ricezione di un fax senza squillare in modalità di ricezione automatica.

## **Commutazione su ricezione automatica**

Quando, in modalità di ricezione manuale, è in arrivo un fax, commuta automaticamente in ricezione automatica. Inoltre, impostare tra 1 e 9 il numero di volte in cui la suoneria squilla prima di passare alla ricezione automatica. **Impostazioni di fabbrica:** 9 volte

# **Stampa fronte-retro dei dati ricevuti**

Questa impostazione viene usata per stampare i fax ricevuti su entrambi i lati del foglio.

Quando questa impostazione è abilitata e si riceve un fax di 2 o più pagine (le pagine devono essere di identico formato), queste vengono stampate su entrambe le facciate del foglio.

**Impostazioni di fabbrica:** Disabilita

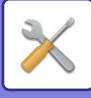

## <span id="page-865-0"></span>**Impostazione riduzione ricezione automatica**

Quando si riceve un fax che include informazioni stampate quali il nome e l'indirizzo del mittente, l'immagine ricevuta risulta leggermente più grande del formato standard. Questa impostazione viene utilizzata per ridurre automaticamente l'immagine in modo che si adatti al formato standard.

**Impostazioni di fabbrica:** Abilita

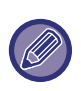

Se l'impostazione Riduzione Ricezione Automatica è disabilitata, i bordi dell'immagine al di fuori del formato standard risulteranno tagliati. Tuttavia, l'immagine risulterà più chiara perché verà stampata nello stesso formato dell'originale. Formati standard sono A4 e B5 (8-1/2" x 11" e 5-1/2" x 8-1/2").

## **Impostazione Stile Stampa**

Questa funzione determina la condizione di selezione della carta nel momento in cui si stampano i documenti ricevuti. Selezionare una delle tre condizioni seguenti.

## **Stampa in formato attuale(senza divisione)**

L'immagine del fax ricevuto è stampata nel suo formato reale (senza essere divisa su più fogli di carta). se non è caricato lo stesso formato di carta o un formato di dimensioni maggori, il fax verrà ricevuto in memoria e non verrà stampato fino a quando non viene caricato un formato di carta idoneo.

## **Stampa in formato attuale(con divisione)**

Ogni immagine ricevuta viene stampata nel formato reale. Se necessario, l'immagine viene suddivisa in più fogli.

## **Stampa In Formato Attuale O Con Riduzione**

Ogni documento ricevuto viene stampato nel formato reale (se possibile). Se non fosse possibile, il documento viene ridotto automaticamente prima di essere stampato.

**Impostazioni di fabbrica:** Stampa In Formato Attuale O Con Riduzione

## <span id="page-865-1"></span>**Impostazione Numero di telefono per Inoltro dati**

Quando un problema impedisce alla macchina di stampare un fax ricevuto, il fax ricevuto può essere inoltrato a un'altra macchina. Questa funzione consente di programmare il numero di fax dell'apparecchio di destinazione. È possibile programmare un solo numero di fax di inoltro (max. 64 cifre).

Per inserire una pausa tra le cifre del numero, toccare il tasto [-].

Se si desidera specificare una casella di memoria F-code riservata sulla macchina di destinazione, toccare il tasto [/] dopo aver immesso il numero di fax e immettere il codice F-code (indirizzo secondario e codice di accesso).

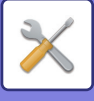

# **Stampa RX ridotta form.lettera**

Questo programma non è disponibile negli USA. Quando si riceve un fax in formato Lettera (8-1/2" x 11"), questa funzione riduce il fax al formato A4. Quando questa impostazione è abilitata, anche i fax in formato A4 vengono ridotti. **Impostazioni di fabbrica:** Disabilita

## **Stampa data e ora di ricezione**

Abilitare questa impostazione per stampare la data e l'ora di ricezione.

Selezionare [Nell'immagine ricevuta] oppure [Fuori da immagine ricevuta] per la posizione in cui stampare la data e l'ora.

Quando è selezionata l'opzione [Nell'immagine ricevuta], la data e l'ora di ricezione vengono stampate sull'immagine ricevuta.

Quando è selezionata l'opzione [Fuori da immagine ricevuta], l'immagine ricevuta viene ridotta e la data e l'ora di ricezione vengono stampate nell'area bianca che ne risulta.

**Impostazioni di fabbrica:** Disabilita

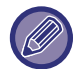

Non è possibile selezionare [Fuori da immagine ricevuta] per l'impostazione di stampa della data e dell'ora di ricezione se non è abilitata l'opzione "[Impostazione riduzione ricezione automatica \(pagina 9-111\)"](#page-865-0).

# **Vassoio Uscita**

Selezionare il vassoio di uscita per i fax ricevuti.

## <span id="page-866-0"></span>**Numero di stampe**

Impostare il numero di copie di fax ricevuti che vengono stampati selezionando un valore compreso tra 1 e 99. **Impostazioni di fabbrica:** 1

# **Impostazione numeri consentiti/rifiutati**

Utilizzare questa impostazione per specificare se consentire o rifiutare la ricezione da un numero memorizzato.

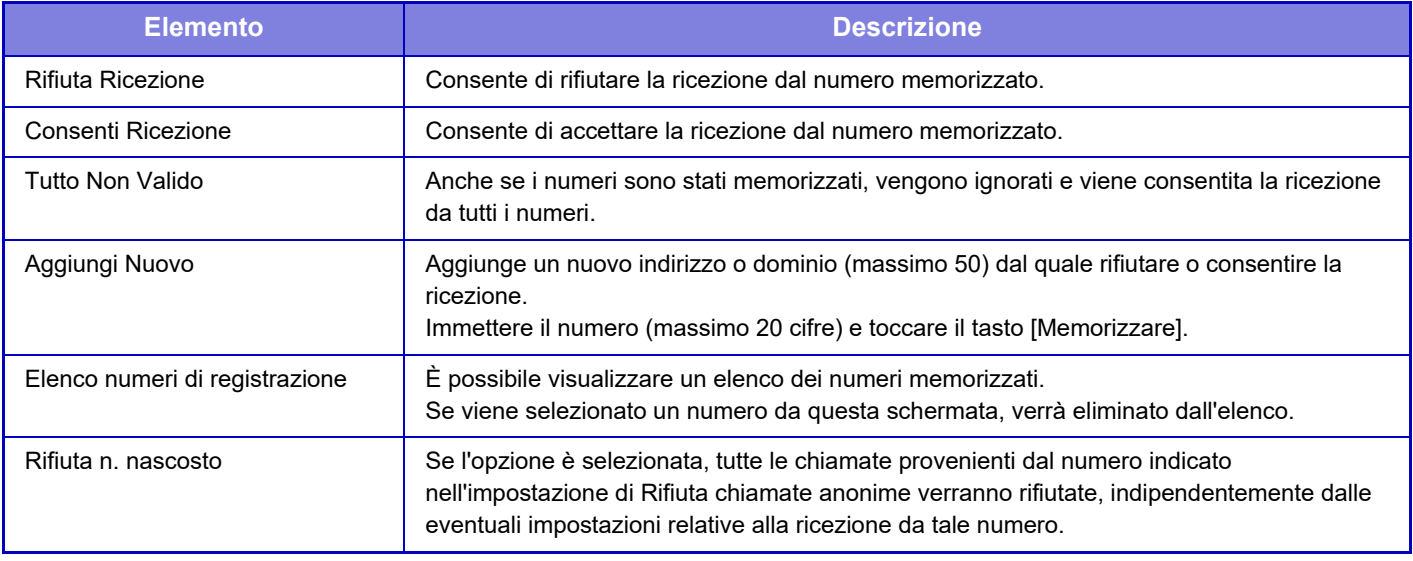

**Impostazioni di fabbrica:** Tutto Non Valido

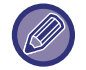

Quando non sono memorizzati indirizzi o domini indesiderati, è possibile selezionare solo il tasto [Aggiungi Nuovo].

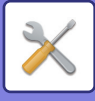

# **Sicurezza Raccolta Fax**

Le impostazioni seguenti sono per la raccolta memoria normale usando la casella pubblica.

# **Imposta Sicurezza per Fax polling**

Quando viene usata la funzione di raccolta memoria, questa impostazione determina se verrà consentito a tutte le macchine di eseguire il polling sulla macchina in uso oppure se verrà consentito solo alle macchine memorizzate. **Impostazioni di fabbrica:** Abilita

## **Aggiungi Nuovo**

Se la funzione Impostazione Sicurezza Raccolta è abilitata, utilizzare questa impostazione per memorizzare (o cancellare) i numeri di fax delle macchine alle quali è consentito eseguire il polling nella macchina in uso. È possibile memorizzare fino a 10 numeri di fax di destinazione. Ciascun numero non deve superare le 20 cifre.

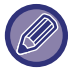

Osservare che i contenuti impostati qui non riguardano la trasmissione del bollettino F-code.

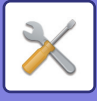

# **Casella Memoria F-Code**

In questa sezione viene descritto come memorizzare le caselle di memoria per vari tipi di comunicazione F-code.

# **Memorizzazione di una casella di memoria**

Quando si tocca il tasto [Agg. nuovo], viene visualizzata la schermata di registrazione. È possibile memorizzare fino a 100 caselle di memoria F-code per tutte le funzioni (Raccolta Memoria, Confidenziale, Trasmissione Broadcast).

# **Modifica ed eliminazione di una casella di memoria**

Quando viene selezionata una casella di memoria dall'elenco, viene visualizzata la schermata di modifica per la casella. Per informazioni sulle impostazioni, vedere "Impostazioni".

Toccare il tasto [Cancellare] per eliminare la casella di memoria.

## **Impostazioni**

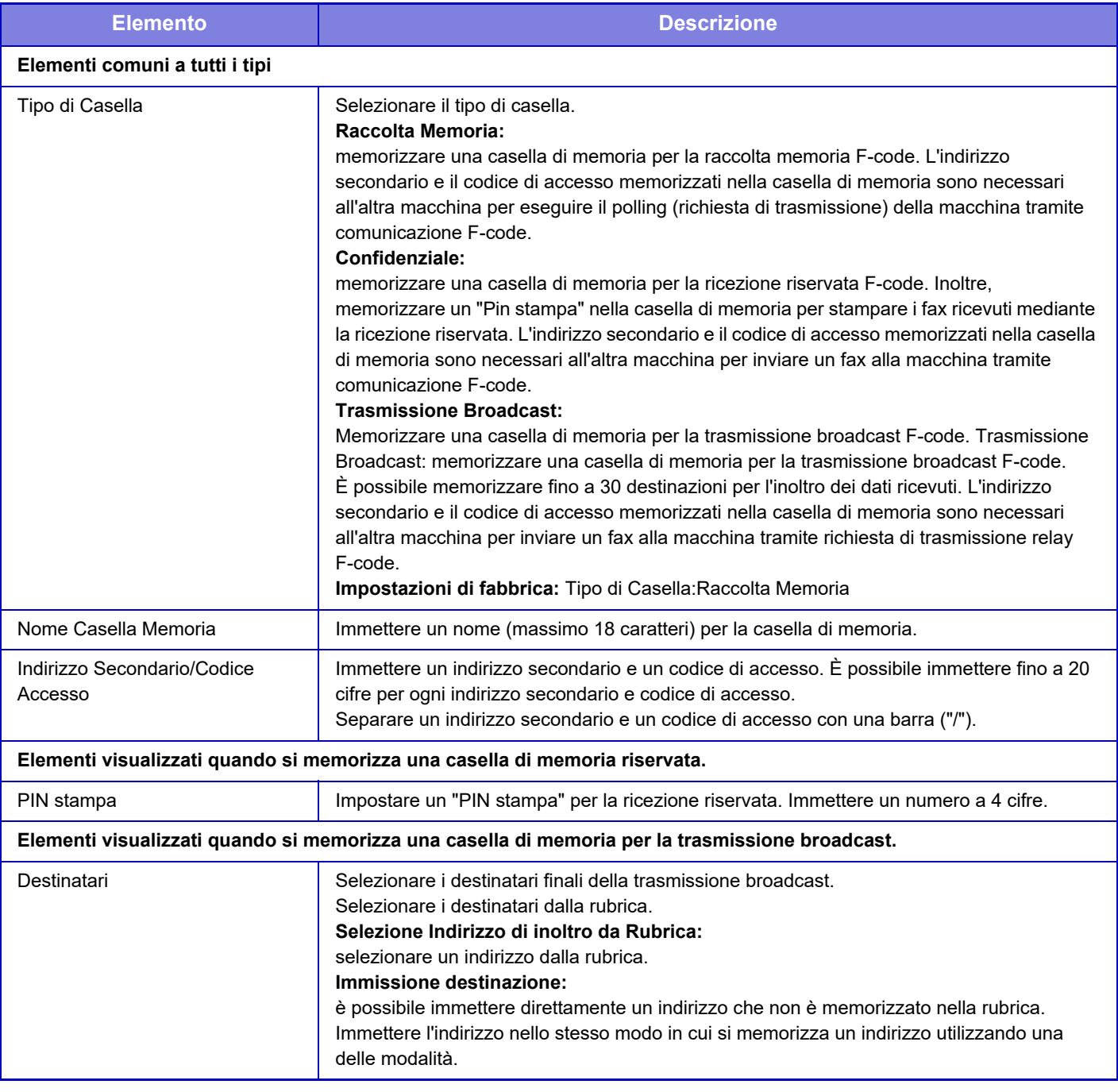

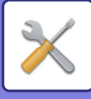

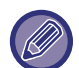

Quando si programma una nuova casella di memoria, non è possibile utilizzare lo stesso indirizzo secondario già impostato in un'altra casella. Tuttavia, è possibile utilizzare lo stesso codice di accesso per più caselle di memoria. [ $\bigstar$ ] e [#] non possono essere utilizzati in un indirizzo secondario.

È possibile omettere il codice di accesso.

Non dimenticare il PIN di stampa. Qualora venisse dimenticato il PIN di stampa o sia necessario verificarlo, contattare il proprio rivenditore di fiducia o nearest authorised service representative.

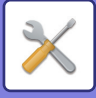

# **Impostazioni Internet Fax**

È possibile configurare le impostazioni relative alla funzione di invio delle immagini (Internet fax, Direct SMTP e così via).

# **Impostazioni Condizioni**

Consente di configurare le impostazioni predefinite per Internet Fax.

# **Impostazioni di risoluz.**

### **Applica risol. impost. quando memorizz.**

Per la trasmissione del file è possibile utilizzare le impostazioni di risoluzione impostate per il salvataggio del file. **Impostazioni di fabbrica:** Disabilita

### **Risoluzione**

Impostare la risoluzione usata per la trasmissione del file. **Impostazioni di fabbrica:** 200×100dpi **Mezzitoni** Abilitare i mezzi toni. **Impostazioni di fabbrica:** Disabilita

# **Impostazione Formato File Iniziale**

### **Tipo File**

Questa impostazione consente di definire il tipo di file per la trasmissione Internet Fax.

È possibile configurare le impostazioni riportate di seguito.

- TIFF-S
- TIFF-F

Se è impostata una delle seguenti funzioni, l'immagine viene inviata in formato TIFF-F anche se è impostato TIFF-S.

- Form.doc.misti
- Form.biglietto
- N su 1

### **Modo Compressione**

Questa impostazione consente di definire la modalità di compressione per la trasmissione Internet Fax.

È possibile configurare le impostazioni riportate di seguito.

- MH (G3)
- $\cdot$  MMR (G4)

**Impostazioni di fabbrica:** Tipo File:TIFF, Modo Compressione:MH (G3)

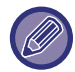

Non è possibile selezionare [MMR (G4)] se [Tipo File] è impostato su [TIFF-S].

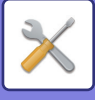

## **Attivazione automatica stampa**

Quando l'accensione è sulla posizione "Off" e viene ricevuto un Internet fax, questa funzione attiva la macchina e stampa il fax.

Quando questa funzione è disabilitata, gli Internet fax ricevuti non vengono stampati fino all'inserimento dell'accensione. **Impostazioni di fabbrica:** Abilita

## <span id="page-871-1"></span>**Stampa originale su rapporto transazione**

Quando viene stampato un rapporto di transazione, questa funzione è utilizzata per stampare sul rapporto di transazione parte della prima pagina dell'originale trasmesso. Selezionare una delle impostazioni sottostanti.

- Stampa Sempre
- Stampa con errori
- Non stampare

Questa impostazione non sarà effettiva se la successiva opzione "[Impostazione Selezione Stampa Report Transazioni](#page-871-0) [\(pagina 9-117\)"](#page-871-0) è impostata su "Non stampare".

**Impostazioni di fabbrica:** Stampa con errori

## <span id="page-871-0"></span>**Impostazione Selezione Stampa Report Transazioni**

Consente di scegliere se un report di transazione verrà stampato o meno, e, nel caso in cui venga stampato, di scegliere le condizioni di stampa. Selezionare un'impostazione per ognuna delle seguenti operazioni:

### **Invio Singoli**

- Stampa Sempre
- Stampa Solo Report Errori
- Non stampare

### **Broadcast**

- Stampa Sempre
- Stampa Solo Report Errori
- Non stampare

### **Ricezione**

- Stampa Sempre
- Stampa con errori
- Non stampare

Quando viene stampato un rapporto di transazione, questa funzione è utilizzata per stampare sul rapporto di transazione parte della prima pagina dell'originale trasmesso. Per ulteriori informazioni, vedere "Stampa originale su [rapporto transazione \(pagina 9-117\)](#page-871-1)".

**Impostazioni di fabbrica:** Invio Singoli:Stampa Solo Report Errori, Broadcast:Stampa Sempre, Ricezione:Non stampare

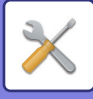

# **Impostazione Selezione Stampa Report Attivita'**

Consente di stampare il Rapporto Attività Invio Immagine memorizzato regolarmente nella memoria della macchina. È possibile configurare il Rapporto Attività Invio Immagine in modo che venga stampato ogni volta che vengono raggiunte 200 transazioni oppure a un'ora prestabilita (solo una volta al giorno). (Le impostazioni possono essere abilitate simultaneamente.)

**Impostazioni di fabbrica:** Stampa automatica con memoria esaurita: Disabilita, Stampa ogni giorno all'ora indicata: Disabilita, Impostazioni Selezione Di Stampa Del Testo: Disabilita

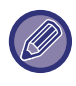

Se si seleziona solo l'impostazione "Stampa ogni giorno all'ora indicata" ve il numero di transazioni registrate supera le 200 prima dell'ora indicata, ogni nuova transazione cancellerà la transazione più vecchia (che non verrà stampata). Se necessario, è possibile stampare il Rapporto Di Transazione manualmente. Vedere ["Elenco per ammin. \(pagina 9-34\)"](#page-788-0).

#### **Impostazioni Selezione Di Stampa Del Testo**

Normalmente i file di immagini allegati ai fax Internet vengono stampati. Questa impostazione può essere abilitata per fare in modo che venga stampato anche il testo del messaggio e-mail (oggetto e messaggio). Inoltre, questa impostazione si applica anche alla stampa del testo dei messaggi e-mail sprovvisti di allegati. **Impostazioni di fabbrica:** Disabilita

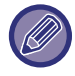

È possibile stampare fino a 5 pagine di testo.

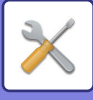

# **Impostazioni di invio**

Queste impostazioni sono utilizzate per configurare le impostazioni della modalità Internet Fax.

# <span id="page-873-0"></span>**Impostazioni Report Ricezione I-Fax On/Off**

Questa impostazione consente di richiedere un report di ricezione per l'invio di un Internet fax. **Impostazioni di fabbrica:** Disabilita

# **Impostazione Timeout Richiesta Report Di Ricezione I-Fax**

L'intervallo temporale durante il quale la macchina attenderà un report di ricezione dalla macchina di destinazione può essere impostato su un valore compreso fra 1 ora e 240 ore, con incrementi di 1 minuto. **Impostazioni di fabbrica:** 1 Ora

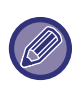

Questa impostazione è attiva solo se è abilitata l'opzione "[Impostazioni Report Ricezione I-Fax On/Off \(pagina 9-119\)](#page-873-0)".

# **Numero di rinvii dall'errore di ricezione**

Il numero di tentativi di rinvio che è possibile effettuare quando si riceve un messaggio di errore da un destinatario di I-Fax può essere impostato su qualunque numero compreso tra 0 e 15. **Impostazioni di fabbrica:** 2 Volte

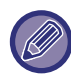

Questa impostazione è attiva solo se è abilitata l'opzione "[Impostazioni Report Ricezione I-Fax On/Off \(pagina 9-119\)](#page-873-0)".

## **Impostazione di una qta. max di dati da trasmettere**

Per impedire la trasmissione di file eccessivamente grandi mediante la funzione Internet Fax, è possibile impostare un limite per le dimensioni dei file compreso tra 1 MB e 99 MB, con incrementi di 1 MB. Se la dimensione totale dei file di immagini creati mediante scansione dell'originale supera il limite, i file di immagini vengono scartati. Se non si desidera impostare un limite, selezionare [Illimitato].

**Impostazioni di fabbrica:** Illimitato

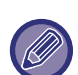

- Questa impostazione è connessa all'opzione "[Impostazione di un no. max. di dati di trasm.\(E-Mail\) \(pagina 9-97\)](#page-851-0)" delle impostazioni di scansione.
- Effettuando l'invio dei dati delle immagini digitalizzate tramite e-mail, la dimensione di questi aumenta rispetto a quella che era prima dell'invio.

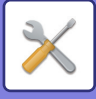

# **Impostazione Invio Rotazione**

Quando si trasmette un'immagine in uno dei seguenti formati, questa funzione ruota l'immagine in senso antiorario di 90 gradi. (L'impostazione può essere configurata separatamente per ciascun formato). A4, B5R, A5R, 8-1/2"x11", 5-1/2"x8-1/2"R, 16K B5, A5, 5-1/2"x8-1/2" **Impostazioni di fabbrica:** Tutto abilitato

## **Invio Proprio Numero Default**

È possibile includere la data e i propri dati (nome mittente e indirizzo) nella parte superiore della pagina, in modo che vengano stampati dalla macchina ricevente quando si invia un'immagine. **Impostazioni di fabbrica:** Abilita

## **Stampa numero pagina in destinatario**

Quando l'immagine trasmessa è stampata dalla macchina ricevente, è possibile inserire il numero di pagina nella parte superiore di ogni pagina stampata. **Impostazioni di fabbrica:** Abilita

## **Richiama in caso di linea occupata**

(Questa impostazione è valida solo per la trasmissione SMTP diretto.)

Questa funzione consente di impostare il numero di tentativi di richiamata e l'intervallo fra ogni tentativo quando risulta impossibile effettuare una trasmissione perché la linea è occupata o per altri motivi.

### **Numero di tentativi di richiamata se la linea è occupata**

Questa impostazione consente di specificare se effettuare tentativi di richiamata in caso di linea occupata.

Quando si effettua la richiamata, è possibile impostare il numero di tentativi.

È possibile selezionare un numero compreso tra 0 e 15.

**Impostazioni di fabbrica:** 2 Volte

### **Intervallo di attesa tra i tentativi di richiamata (min.) se la linea è occupata**

È possibile impostare l'intervallo tra i tentativi di richiamata. È possibile selezionare un numero di minuti compreso tra 1 e 15

**Impostazioni di fabbrica:** 3 minuti

# **Richiama in caso di errore di comunicazione**

(Questa impostazione è valida solo per la trasmissione SMTP diretto.)

Determina il numero di tentativi di richiamata automatica se una trasmissione fax non viene completata a causa di un errore di comunicazione.

### **Numero di tentativi di richiamata in caso di errore**

Specificare il numero di tentativi di richiamata se si verifica un errore di comunicazione.

Quando si effettua la richiamata, è possibile impostare il numero di tentativi.

È possibile selezionare un numero compreso tra 0 e 15.

**Impostazioni di fabbrica:** 2 Volte

## **Intervallo di attesa tra i tentativi di richiamata (min.) in caso di errore**

È possibile impostare l'intervallo tra i tentativi di richiamata. È possibile selezionare un numero di minuti compreso tra 1 e 15

**Impostazioni di fabbrica:** 3 minuti

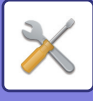

# **Impostazioni di ricezione**

Consente di configurare le impostazioni predefinite per Internet Fax.

# <span id="page-875-0"></span>**Impostazione riduzione ricezione automatica**

Quando si riceve un fax che include informazioni stampate quali il nome e l'indirizzo del mittente, l'immagine ricevuta risulta leggermente più grande del formato standard. Questa impostazione viene utilizzata per ridurre automaticamente l'immagine in modo che si adatti al formato standard.

**Impostazioni di fabbrica:** Abilita

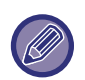

Se l'impostazione Riduzione Ricezione Automatica è disabilitata, i bordi dell'immagine al di fuori del formato standard risulteranno tagliati.

Tuttavia, l'immagine risulterà più chiara perché verà stampata nello stesso formato dell'originale. Formati standard sono A4 e B5 (8-1/2" x 11" e 5-1/2" x 8-1/2").

# **Stampa fronte-retro dei dati ricevuti**

Questa impostazione viene usata per stampare i fax ricevuti su entrambi i lati del foglio.

Quando questa impostazione è abilitata e si riceve un fax di 2 o più pagine (le pagine devono essere di identico formato), queste vengono stampate su entrambe le facciate del foglio. **Impostazioni di fabbrica:** Disabilita

## <span id="page-875-1"></span>**Impostazione indirizzo per inoltro dei dati**

Quando la macchina non è in grado di stampare un fax ricevuto, questo può essere inoltrato a un'altra macchina. Questa impostazione è utilizzata per configurare l'indirizzo dell'altra macchina.

### **Inoltro a**

Immettere l'indirizzo di inoltro (massimo 64 caratteri).

### **SMTP diretto**

Selezionare questa opzione per abilitare l'inoltro quando si utilizza SMTP diretto.

**Impostazioni di fabbrica:** Disabilita

### **Agg. N. Host o Ind. IP.**

Selezionare questa opzione per immettere separatamente un nome host o un indirizzo IP.

#### **Impostazioni di fabbrica:** Disabilita

### **Nome host o indirizzo IP**

Utilizzare questa impostazione se è abilitata l'opzione "Agg. N. Host o Ind. IP.". Immettere il nome host o l'indirizzo IP (massimo 64 caratteri).

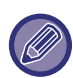

Non è possibile memorizzare indirizzi di inoltro multiplo.

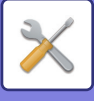

## **Stampa RX ridotta form.lettera**

Questo programma non è disponibile negli USA

Quando si riceve un fax in formato Lettera (8-1/2" x 11") o più grande, questa funzione riduce il fax al formato A4. Quando questa impostazione è abilitata, anche i fax in formato A4 vengono ridotti. **Impostazioni di fabbrica:** Disabilita

## **Stampa data e ora di ricezione**

Abilitare questa impostazione per stampare la data e l'ora di ricezione.

Selezionare [Nell'immagine ricevuta] oppure [Fuori da immagine ricevuta] per la posizione in cui stampare la data e l'ora.

Quando è selezionata l'opzione [Nell'immagine ricevuta], la data e l'ora di ricezione vengono stampate sull'immagine ricevuta.

Quando è selezionata l'opzione [Fuori da immagine ricevuta], l'immagine ricevuta viene ridotta e la data e l'ora di ricezione vengono stampate nell'area bianca che ne risulta.

**Impostazioni di fabbrica:** Disabilita

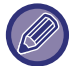

Non è possibile selezionare [Fuori da immagine ricevuta] per l'impostazione di stampa della data e dell'ora di ricezione se non è abilitata l'opzione "[Impostazione riduzione ricezione automatica \(pagina 9-121\)"](#page-875-0).

## **Impostazione timeout di comunicazione POP3**

Il tempo di attesa della macchina prima che interrompa la ricezione quando non riceve una risposta dal server di posta (server POP 3) può essere impostato su un numero di secondi compreso tra 30 e 300, con incrementi di 30 secondi. **Impostazioni di fabbrica:** 60sec.

## **Impostazione Intervallo Di Controllo Ricezione**

Questa funzione consente di specificare la frequenza con cui la macchina controlla automaticamente il server di posta (server POP 3) per verificare la ricezione di fax Internet. Tale frequenza può essere impostata su un tempo compreso tra 0 minuti e 8 ore, con incrementi di un minuto.

Se viene specificato il valore 0 ore e 0 minuti, la macchina non controlla automaticamente il server di posta per verificare la ricezione di fax Internet.

**Impostazioni di fabbrica:** 0 ore 0 minuti

 Inoltre, la macchina controlla il server di posta (server POP3) per verificare la ricezione di fax Internet quando l'alimentazione è inserita. (Tranne quando si specifica il valore 0 ore e 0 minuti.)

# **Impostazione nomi di dominio & mail consentiti/rifiutati**

Consente o rifiuta la ricezione da indirizzi o domini specificati.

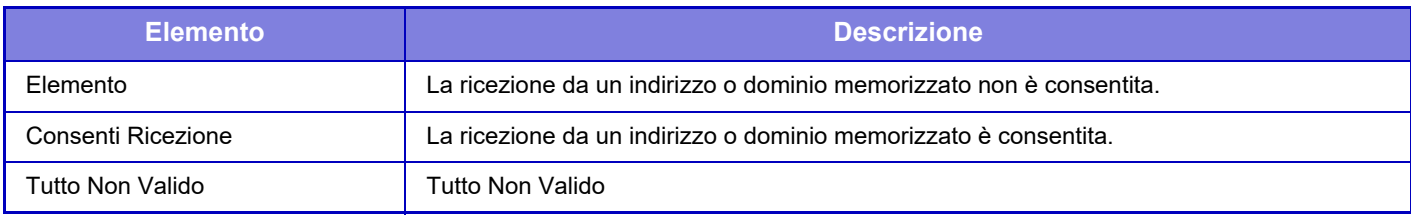

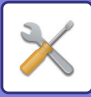

 $\mathscr{B}$ 

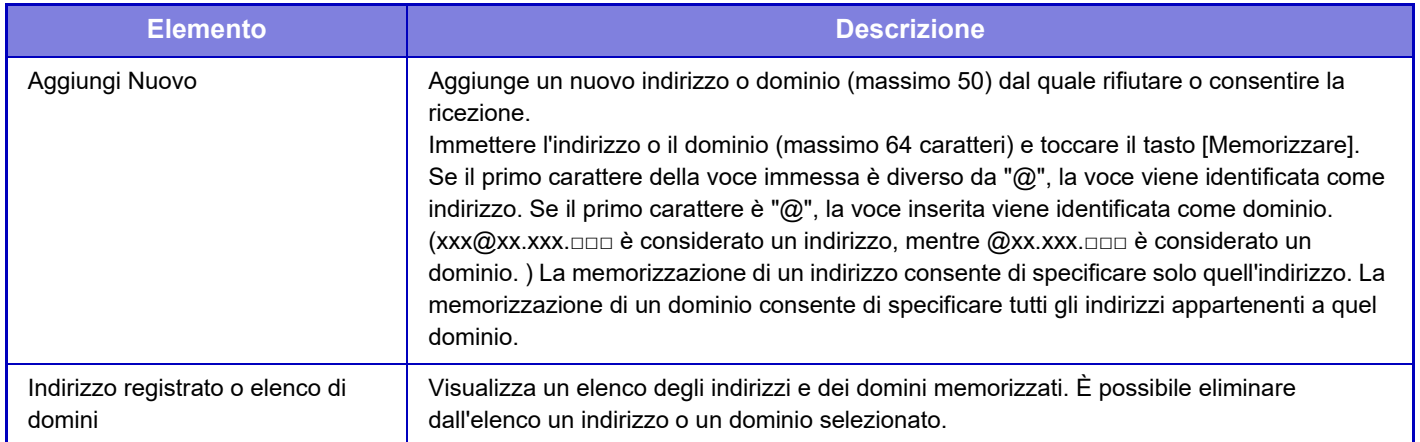

**Impostazioni di fabbrica:** Tutto Non Valido

Quando non sono memorizzati indirizzi o domini indesiderati, è possibile selezionare solo il tasto [Aggiungi Nuovo].

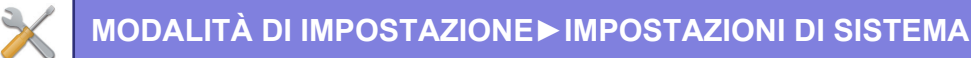

# **Imp. server**

## **Impostazioni di ricezione**

### **Ricezione Internet Fax**

Specificare se la ricezione Internet Fax deve essere eseguita o meno.

**Impostazioni di fabbrica:** Abilita

#### **Server POP3**

Inserire il nome del server POP3 da usare.

#### **Numero Porta**

Specificare il numero di porta del server POP3 da utilizzare.

**Impostazioni di fabbrica:** 110

#### **Metodo di autenticazione**

Specificare il metodo di autenticazione per POP.

Selezionare "OAuth 2.0" se si utilizza Microsoft365, Exchange Online, ecc.

Per informazioni su come configurare le impostazioni quando è selezionato OAuth 2.0, vedere "AUTENTICAZIONE [OAuth 2.0 \(pagina 8-43\)](#page-730-0)".

**Impostazioni di fabbrica:** Autenticazione testo semplice

#### **Provider**

Può essere impostato quando "OAuth 2.0" è selezionato come "Metodo di autenticazione".

#### Selezionare un provider.

**Impostazioni di fabbrica:** Microsoft

#### **Nome account**

Può essere impostato quando "OAuth 2.0" è selezionato come "Metodo di autenticazione".

Inserire il nome account.

### **Token**

Può essere impostato quando "OAuth 2.0" è selezionato come "Metodo di autenticazione".

Visualizza lo stato attuale del token.

### **Recupera Token / Cancellare**

Il tasto "Recupera Token" viene visualizzato se il token non è stato ottenuto, mentre il tasto "Cancellare" viene visualizzato se il token è stato ottenuto.

Il tasto "Recupera Token" è visualizzato nelle Impostazioni di sistema della macchina e non viene visualizzato nella pagina Web.

### **Nome Utente**

Questa impostazione è disponibile quando si seleziona "Metodo di autenticazione" diversa da "OAuth 2.0". Inserire un massimo di 64 caratteri per il nome utente utilizzato per l'accesso al server.

### **Password**

Questa impostazione è disponibile quando si seleziona "Metodo di autenticazione" diversa da "OAuth 2.0". Inserire un massimo di 32 caratteri per la password utilizzata per l'accesso al server.

### **Timeut comunicazione POP3**

Impostare un timeout per la comunicazione al server POP3.

**Impostazioni di fabbrica:** 60sec.

### **Impostazione Intervallo Di Controllo Ricezione**

Immettere un ciclo di riconoscimento al server POP3.

**Impostazioni di fabbrica:** 0 ore 0 minuti

### **Abilitare SSL/TLS**

Consente la comunicazione POP su SSL/TLS oppure la comunicazione POP su TLS tramite il comando STLS. È necessario che il server supporti la comunicazione POP su SSL/TLS oppure il comando STLS.

Per consentire la comunicazione POP su SSL/TLS, impostare il "Numero Porta" sul numero di porta della comunicazione POP su SSL/TLS.

Per consentire la comunicazione POP su SSL, impostare il "Numero Porta" sullo stesso numero della normale comunicazione POP3.

### **Impostazioni di fabbrica:** Disabilita

### **Test di collegamento**

Toccare il tasto [Esegui] per verificare la connessione al server POP3.

# **9-124**

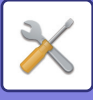

# **Impostazioni Di Default**

#### **Proprio numero e nome**

**Impostazione Proprio Nome I-Fax** Quando si invia un Internet Fax, inserire il nome del mittente. **Impostazione Proprio Indirizzo I-Fax** Quando si invia un Internet Fax, inserire l'indirizzo origine.

## **Impostazione SMTP diretto**

### **Numero porta (Ricezione), Numero porta (Invio)**

Specificare il numero di porta utilizzato per la trasmissione e la ricezione tramite SMTP diretto.

**Impostazioni di fabbrica:** 25

#### **Timeout**

Impostare il tempo di attesa prima che la trasmissione o la ricezione venga annullata, qualora non venga ricevuta una risposta dal server durante la trasmissione/ricezione tramite SMTP diretto. **Impostazioni di fabbrica:** 300 secondi

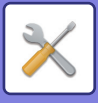

# **Ric./inoltro dati fax (Manuale)**

# **Impostazioni Fax**

Queste impostazioni possono essere configurate quando è installato il kit di espansione per fax.

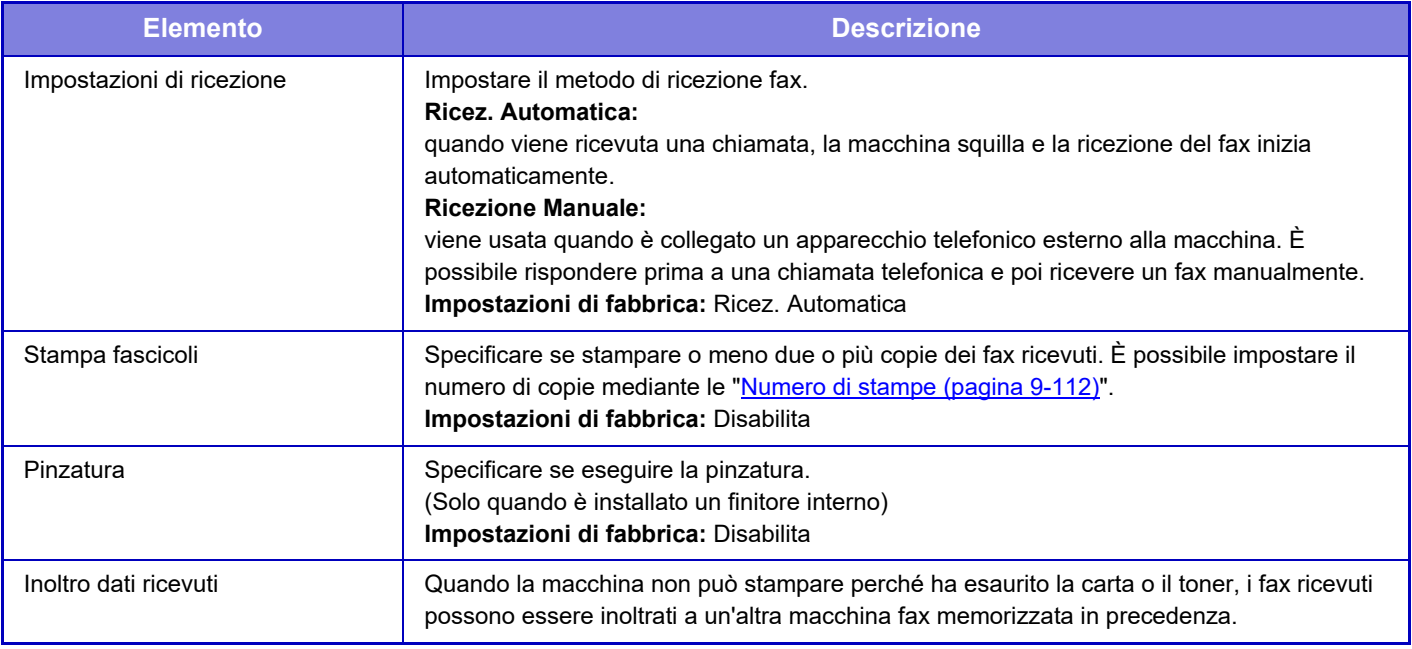

- Se non sono presenti dati di inoltro o se la destinazione non è registrata, non verranno inoltrati dati.
- Se è abilitata l'opzione "[Memorizzazione impostazione per Stampa dati ricevuti \(pagina 9-89\)](#page-843-0)" verrà chiesto di inserire una password. Inserire la password corretta utilizzando i tasti numerici.
- Se alcune pagine di un fax da inoltrare sono già state stampate, verranno inoltrate solo quelle ancora da stampare.
- Un fax inoltrato viene convertito in un lavoro di trasmissione fax. Un fax inoltrato viene convertito in un lavoro di trasmissione fax. Se la trasmissione non viene eseguita perché è stata cancelledo perché si è verificato un errore, il fax verrà conservato in memoria finché non sarà possibile stamparlo.
- Tutti i fax ricevuti vengono inoltrati. Notare che i dati ricevuti memorizzati nella casella di memoria riservata F-code non vengono inoltrati.
- Per la registrazione del numero di destinazione, vedere "[Impostazione Numero di telefono per Inoltro dati \(pagina 9-111\)](#page-865-1)" .

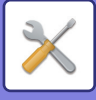

# **Impostazioni Internet-Fax**

Queste impostazioni possono essere configurate quando è installato il kit di espansione per Internet Fax.

# **Avvio Ricezione**

Toccare questo tasto per connettersi immediatamente al proprio server di posta (server POP3) e controllare gli Internet fax ricevuti. Gli Internet fax eventualmente ricevuti verranno recuperati e stampati.

# **Tasto di Ric. Manuale nella Schermata Iniz.**

Visualizza il tasto [Ricezione Manuale I-Fax] nella schermata di base della modalità Internet fax. **Impostazioni di fabbrica:** Abilita

# **Inoltro dati ricevuti**

Quando la macchina non può più stampare perché la carta o il toner sono esauriti, i fax ricevuti possono essere inoltrati a un altro Internet-Fax.

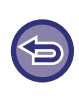

### **Per annullare l'inoltro**

Toccare il display dello stato dei lavori e annullare l'inoltro dei fax come avviene per i lavori di trasmissione. L'inoltro non è possibile se non sono stati ricevuti fax o se il numero di fax per l'inoltro non è programmato.

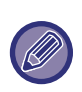

- L'opzione "Avvio Ricezione" può essere abilitata solo se sono configurate le impostazioni del server POP3. Vedere [Impostazioni applicazione] in "Impostazioni" → [Impostazioni Internet-Fax].
- Per registrare un indirizzo di inoltro, vedere "[Impostazione indirizzo per inoltro dei dati \(pagina 9-121\)"](#page-875-1) in "Impostazioni".
- Se l'inoltro non è riuscito perché la trasmissione è stata cancelled o si è verificato un errore di comunicazione, i fax da inoltrare ritorneranno alla coda di stampa nella macchina.
- Se si è riusciti a stampare le pagine iniziali di un fax, saranno inoltrate solo le pagine non stampate.
- Se si seleziona [Impostazioni di sistema] in "Impostazioni" → [Impostazioni Invio immagini] → [Impostazioni Pannello Operativo] → [Impostazioni di default] e l'opzione "Memorizzazione impostazione per Stampa dati ricevuti" è abilitata, viene richiesto di immettere una password. Inserire la password corretta utilizzando i tasti numerici.
- Questa impostazione può essere utilizzata solo su pagine web.

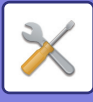

# **Impostazioni di inoltro in entrata (Inoltra/Memorizza)**

# **Impostazione routing in ingresso**

È possibile inoltrare i dati Fax e Internet Fax ricevuti in base alla tabella di inoltro memorizzata. Quando questa funzione è abilitata, è anche possibile inoltrare i fax Internet ricevuti a un indirizzo e-mai specifico senza stamparli.

# **Registrazione Tabella**

È possibile memorizzare o modificare la tabella di inoltro dei dati che include le impostazioni relative all'inoltro dei dati ricevuti.

È possibile memorizzare fino a 50 tabelle di inoltro dei dati.

In una singola tabella di inoltro è possibile memorizzare fino a 500 set di combinazioni numero mittente/indirizzo di origine.

In tutte le tabelle di inoltro dei dati combinate è possibile memorizzare fino a 1000 destinazioni.

- Quando si selezionano i destinatari dalla rubrica, è possibile registrare fino a 1.000 destinatari per la posta elettronica e fino a 400 destinatari per la cartella di rete, FTP/Desktop, Internet fax e fax.
- Se i destinatari vengono immessi direttamente, è possibile registrarne fino a 100 per indirizzo e-mail, cartella di rete, FTP/desktop, Internet fax e fax.

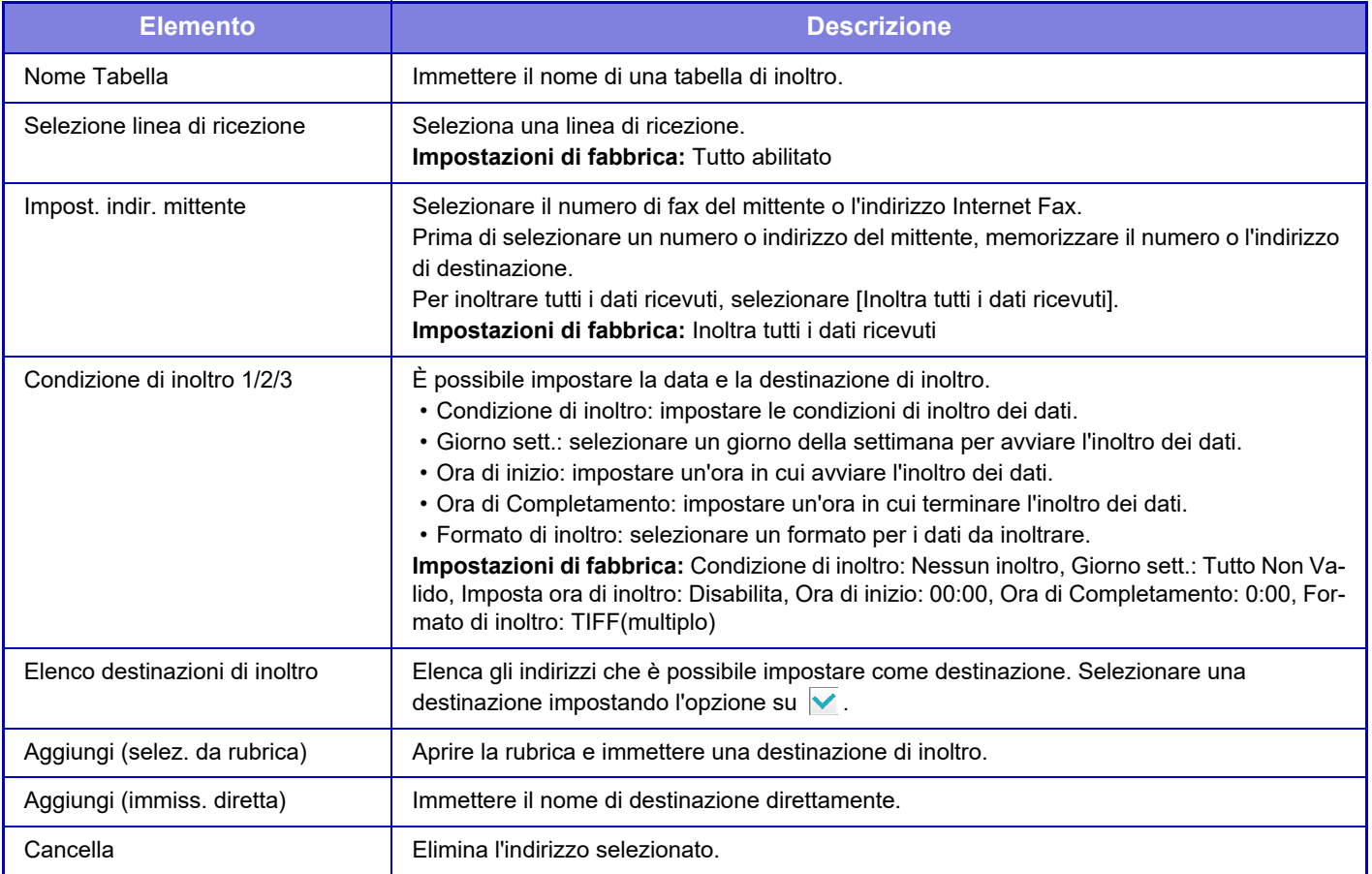

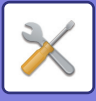

# **Registr. indir. mittente**

Memorizza il nuovo numero o indirizzo del mittente da usare per il routing in entrata.

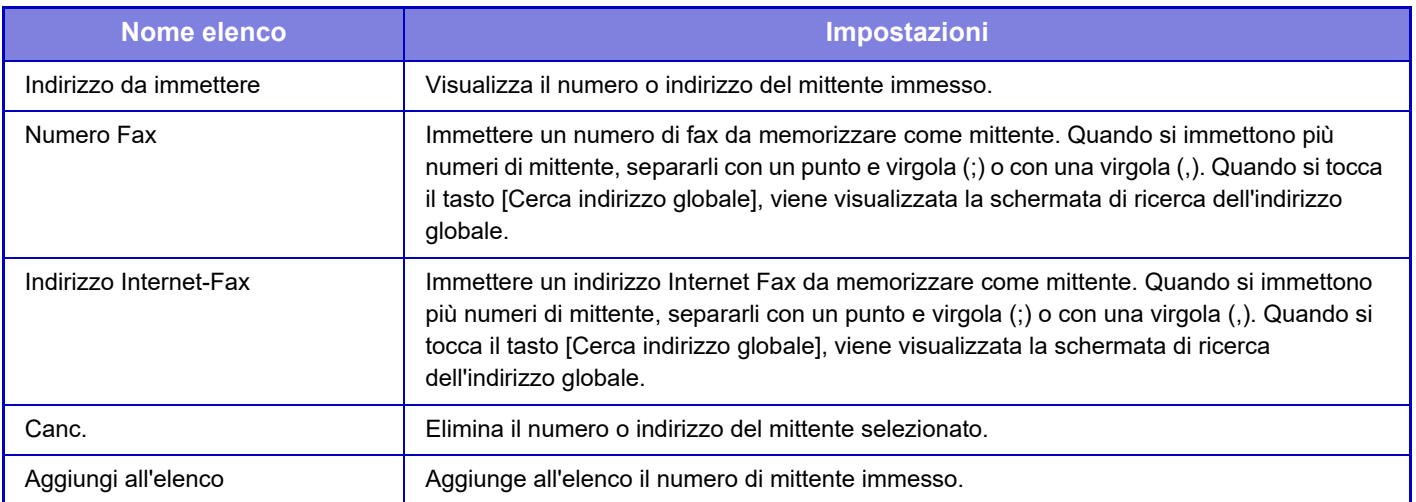

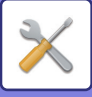

# **Impostazioni Amministrazione**

Memorizza le impostazioni di amministrazione da usare per il routing in entrata.

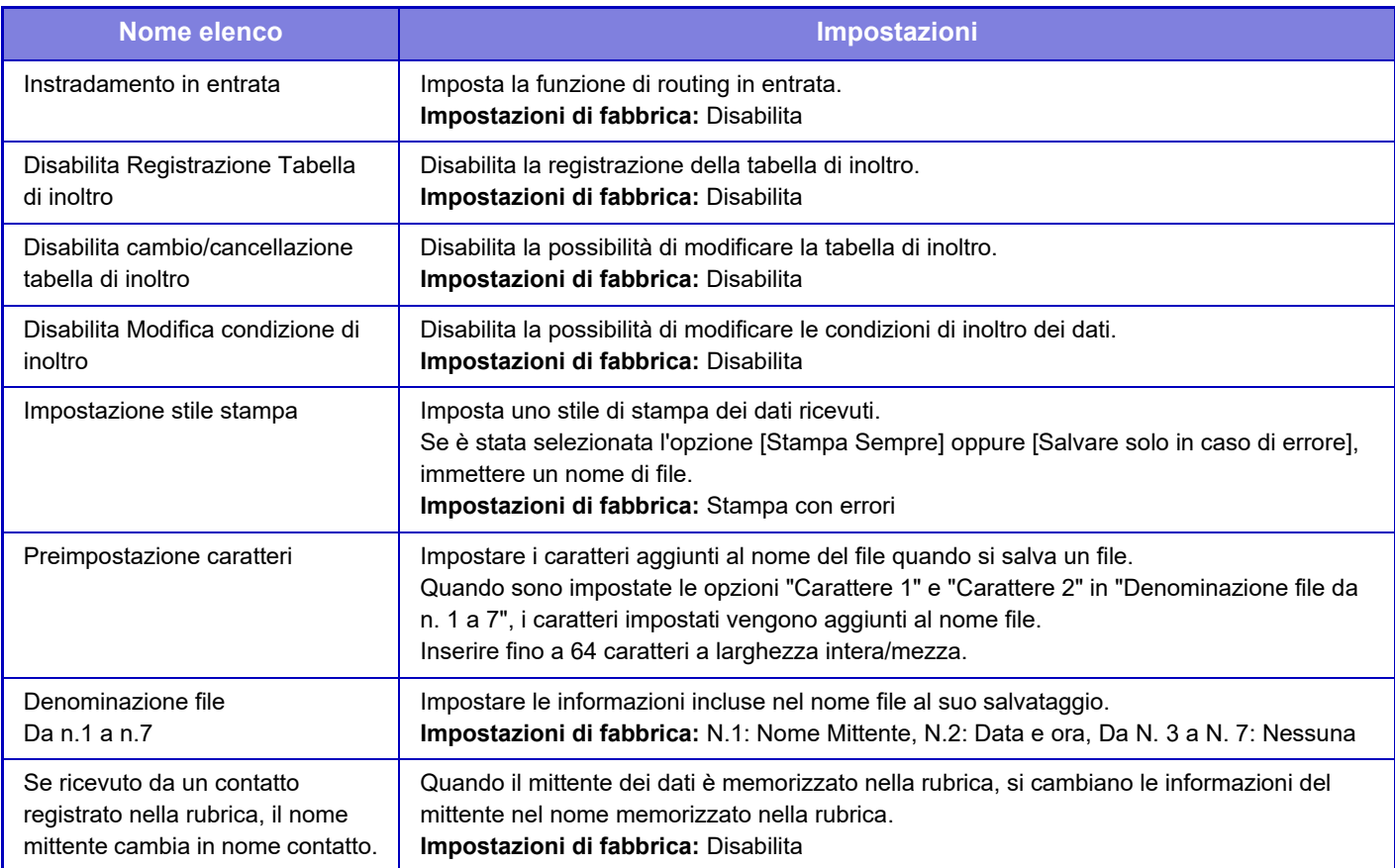

## **1 Abilitare la funzione [Instradamento in entrata].**

Toccare l'opzione [Impostazioni Amministrazione] nel menu. Abilitare la funzione [Instradamento in entrata] dalla schermata di impostazione.

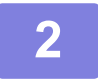

## **2 Memorizzare il numero o l'indirizzo del mittente.**

Toccare l'opzione [Registrazione di Numero/Indirizzo Mittente] nel menu. Immettere il numero o l'indirizzo di destinazione che si desidera memorizzare.

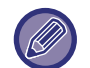

Se si desidera inoltrare tutti i dati ricevuti, non è necessario memorizzare separatamente il numero e l'indirizzo del mittente.

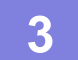

## **3 Memorizzare una tabella di inoltro.**

Toccare l'opzione [Impostazione routing in ingresso] nel menu. Toccare il tasto [Aggiungi] nella schermata visualizzata. Quando viene visualizzata la schermata [Registrazione Tabella], memorizzare la tabella di inoltro.

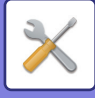

# **4 Abilitare la tabella di inoltro memorizzata.**

Toccare l'opzione [Impostazione routing in ingresso] nel menu.

Impostare il nome della tabella di inoltro che si desidera abilitare a  $\blacktriangledown$ .

Per specificare le condizioni di inoltro, selezionare [Inoltro basato sulle condizioni della destinazione d'inolto 1-3.] ed anche l'opzione [Inoltra sempre] oppure [Inoltra nel giorno e ora selezionati]. Se è stata selezionata l'opzione [Inoltra nel giorno e ora selezionati], è possibile impostare la data e l'ora di inoltro in anticipo.

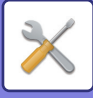

# **Impostazioni di inoltro in entrata (Memorizzazione)**

### **Impostazioni per salvataggio in HDD dei dati ricevuti**

È possibile aggiungere e controllare le impostazioni delle applicazioni di un account esterno. Configurare le impostazioni per il salvataggio di fax ricevuti nell'unità locale.

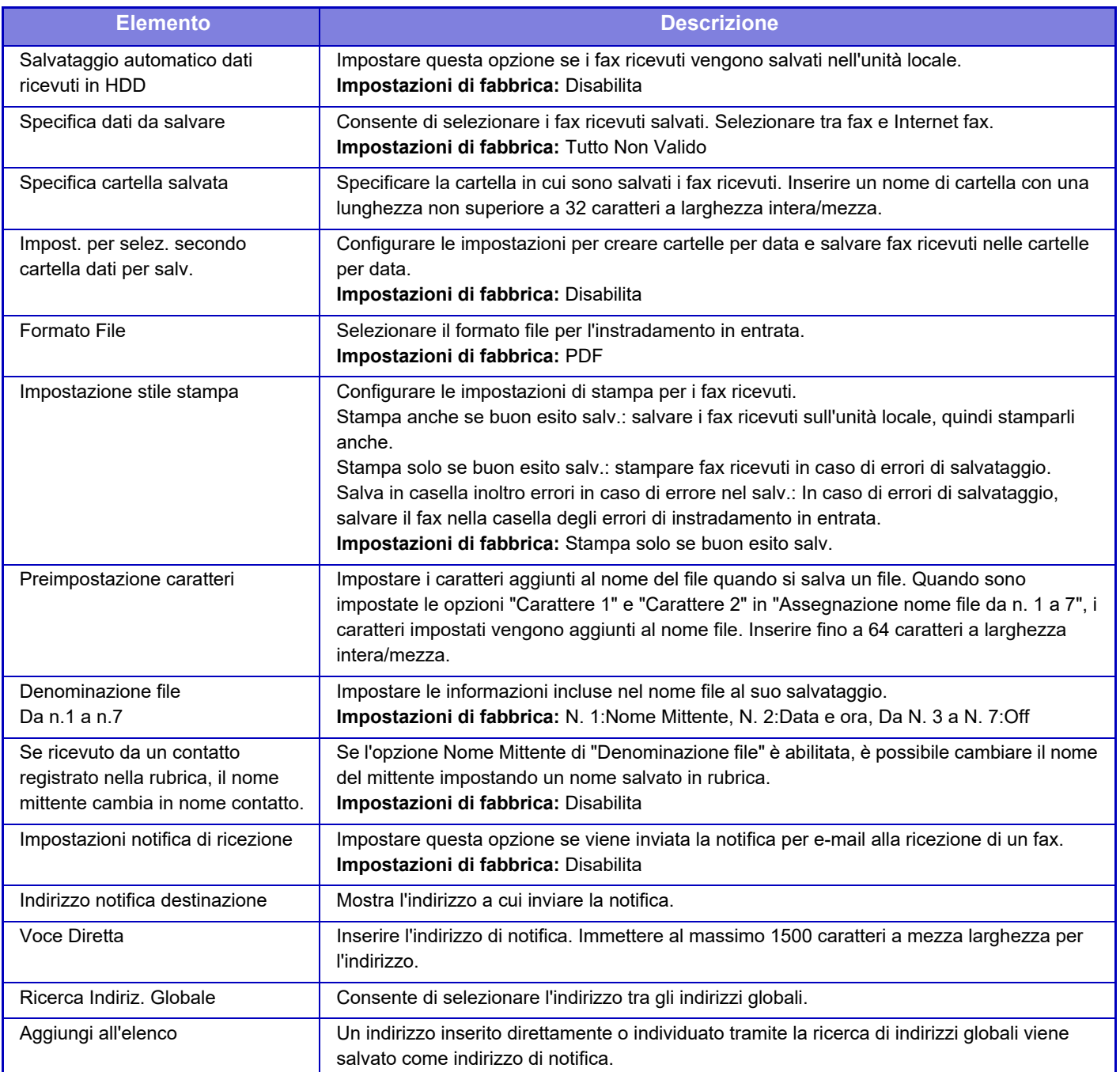

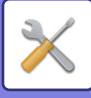

# **Impostazioni metadati**

Se è installato il kit di integrazione dell'applicazione, è possibile controllare i metadati da usare in altre applicazioni. I metadati memorizzati vengono visualizzati nella relativa pagina delle impostazioni.

È possibile aggiungere metadati oppure modificare o eliminare metadati esistenti.

- **Tasto [Aggiungi]**
- Aggiunge una nuova serie di metadati.
- **Visualizzazione elenco** Elenca le serie di metadati attualmente memorizzate.

# **Invio Metadata**

Abilita o disabilita la funzione di invio dei metadati. **Impostazioni di fabbrica:** Disabilita

# **Registrazione Set di Metadata**

Quando si tocca il tasto [Aggiungi], viene visualizzata la schermata di registrazione. È possibile memorizzare fino a 10 voci.

Per ciascuna impostazione vedere ["Impostazioni \(pagina 9-134\)"](#page-888-0).

# **Modifica o eliminazione di serie di metadati**

Quando si tocca un titolo nell'elenco, viene visualizzata la schermata di modifica per tale serie di metadati. Toccare il tasto [Cancella] per eliminare la serie di metadati.

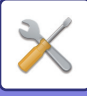

# <span id="page-888-0"></span>**Impostazioni**

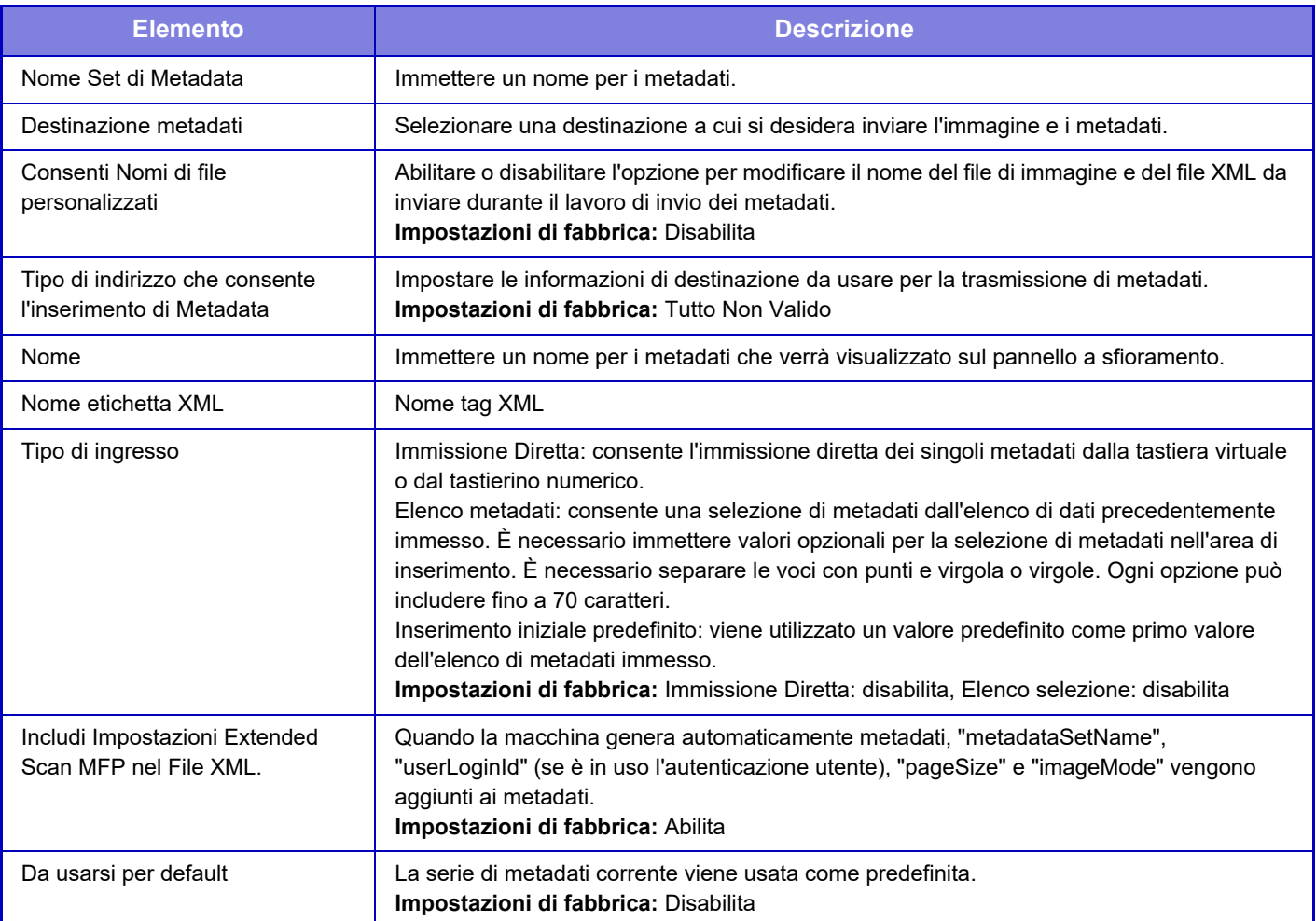

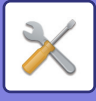

# **Impostazioni Archiviazione Documento**

# **Impostazioni Condizioni**

Di seguito sono descritte le impostazioni dell'archiviazione dei documenti. Toccare il tasto [Impostazioni Archiviazione Documento] per configurare le impostazioni.

# **Impostazioni Mod. Predefinito**

Questa funzione consente di specificare quale modalità (Condivisione o Riservato) è utilizzata come modalità predefinita quando si memorizza un file.

Quando si seleziona [Mod. Confiden-Ziale], la casella di controllo [Confidenziale] nella schermata di informazioni dell'archiviazione viene impostata su  $\overline{\mathsf{v}}$ .

**Impostazioni di fabbrica:** Modo Condivisione

# **Impost. Metodo Ordinamento**

Consente di selezionare un ordine di visualizzazione dei file memorizzati nella Cartella Principale, nella Cartella Personalizzata e nella cartella Selezione Rapida File. Selezionare una delle seguenti impostazioni:

- Nome file
- Nome Utente
- Data

**Impostazioni di fabbrica:** Data

# **Impostazione Autorità amministratore**

Per file e cartelle utente con password questa impostazione consente di immettere la password dell'amministratore invece della password per l'accesso a file o cartella.

Inoltre, se necessario, è possibile modificare il rapporto preselezionato.

**Impostazioni di fabbrica:** Tutto Non Valido

# **Cancella Tutti I File Veloci**

Consente di eliminare tutti i file dalla cartella Selezione Rapida File ad eccezione dei file protetti.

### **Cancellare**

Toccare questo tasto per avviare immediatamente l'eliminazione di tutti i file.

### **Canellare tutti i file veloci all'accensione(Esclusi quelli protetti)**

Consente di eliminare automaticamente tutti i file nella cartella Selezione Rapida File (ad eccezione dei file protetti) quando il tasto [Accensione] è impostato su "On".

**Impostazioni di fabbrica:** Abilita

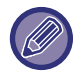

In alcuni casi la macchina potrebbe impedire l'eliminazione, in base alle condizioni in cui si trova.

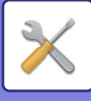

# **Orientamento immagine**

Cambia l'orientamento dell'immagine. **Impostazioni di fabbrica:** Verticale

# **Impostazioni modalità colore predefinita**

Definisce le impostazioni predefinite per il bianco e nero e per il colore quando si utilizza l'acquisizione su unità locale. È possibile configurare le impostazioni riportate di seguito.

- Auto
- Tutti i colori
- Scala di grigi
- Mono2

**Impostazioni di fabbrica:** Auto, Mono2

**Disabilita modifica imp. B/N nel modo Auto**

disabilita le impostazioni del bianco e nero dalla schermata iniziale quando la modalità a colori è impostata su Auto. **Impostazioni di fabbrica:** Disabilita

# **Impostazioni Esposizione Di Default**

È possibile configurare le impostazioni di esposizione predefinite per l'archiviazione documenti.

Selezionare [Auto] o [Manuale].

Se si seleziona [Manuale], impostare l'esposizione su uno dei 5 livelli.

**Impostazioni di fabbrica:** Auto

# **Tipo di immagine originale predefinito**

Selezionare prima il tipo di originale per abilitare la scansione a una risoluzione adatta all'originale.

È possibile configurare le impostazioni riportate di seguito.

- Testo/Foto Stampata
- Testo/Foto
- Testo
- Foto
- Foto Stampata
- Mappa

**Impostazioni di fabbrica:** Testo

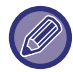

Quando l'esposizione è impostata su [Auto], non è possibile selezionare il tipo di originale predefinito.

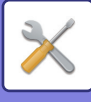

# **Impostazioni risoluzione iniziale**

È possibile selezionare una delle risoluzioni riportate di seguito come risoluzione predefinita per la trasmissione.

- 100x100dpi
- 150x150dpi
- 200x200dpi
- 300x300dpi
- 400x400dpi
- 600x600dpi

**Impostazioni di fabbrica:** 200x200dpi

# **Disattiva funzioni di testo/timbro per la ristampa**

Se viene recuperato e stampato un file memorizzato, le funzioni di stampa vengono disabilitate. Questa funzione impedisce un'incoerenza della data tra i dati originali, i dati di output e altri dati. **Impostazioni di fabbrica:** Disabilita

# **Impostazioni Stampa Batch**

Impostare se i tasti [Tutti gli utenti] e [Utente Sconosc.] sono o meno proibiti nella schermata di selezione del nome utente quando si stampano tutti i file.

**Impostazioni di fabbrica:** La selezione [Tutti gli utenti] non è ammessa; Abilita: la selezione di [Utente Sconosc.] non è ammessa; Abilita

# **Impost. ordine stampa per Stampa Batch/Stampa Multi-File**

Definisce se i file sono ordinati per data (più recenti/meno recenti) o per nome file (crescente/decrescente). **Impostazioni di fabbrica:** Data (Dsc.)

# **Regolazione Dell'area Di Cancellazione**

Consente di impostare la larghezza predefinita dell'area da cancellare per la funzione di cancellazione. Specificare un valore compreso tra 0 mm (0") e 20 mm (1") in incrementi di 1 mm (1/8") per la cancellazione dei bordi e del centro.

**Impostazioni di fabbrica:** Ampiezza distanza lati: 10 mm (1/2"), Ampiezza distanza centro: 10 mm (1/2")

# **Impostazioni Formato Biglietto**

Consente di configurare il formato originale predefinito per la funzione formato biglietto.

Specificare un valore compreso tra 20 mm (1") e 210 mm (8-1/2") in incrementi di 1 mm (1/8") per impostare le dimensioni X (orizzontale) e Y (verticale) dell'originale.

**Impostazioni di fabbrica:** Formato Originale X: 86 mm (3-3/8"), Y: 54 mm (2-1/8")

**Adattare dimensione deposito**

Consente di visualizzare sempre il tasto [Adattare dimensione deposito] nella schermata relativa al formato biglietto. **Impostazioni di fabbrica:** Disabilita

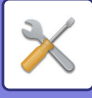

# **Impostaz. memor./canc. dopo stampa file**

Scegliere se salvare o eliminare un file dopo la stampa. **Impostazioni di fabbrica:** Memo.

# **Sfoglia impostazione predefinita di formato PDF per PC**

È possibile impostare il formato di file iniziale del PDF pubblico o del file da scaricare creato durante l'esecuzione di ciascun lavoro.

### **B/N, Modo Compressione**

Impostare il formato di compressione per B/N e il rapporto di compressione per Colore/scala di grigi. Per B/N, selezionare tra Non compresso, MH (G3), MMR (G4).

Per Colore/Scala di grigi, selezionare il rapporto di compressione file tra Basso, Medio, Alto.

### **Impostazioni durante l'esecuzione di ciascun lavoro**

Dopo che è stato eseguito ogni dato delle funzioni di copia, stampante, scanner, Internet Fax, fax o dati di scansione memorizzati, è possibile specificare di creare un PDF pubblico e impostare la risoluzione del PDF pubblico.

**Impostazioni di fabbrica:** B/N: Modo Compressione: MMR (G4)

Colore/Scala di grigi: Rapporto di compressione: Medio

Copia: Disabilitato, Applica la risoluzione all'esecuzione del lavoro: Disabilitato, Risoluzione: 200 dpi × 200 dpi Stampante: Disabilitato, Applica la risoluzione all'esecuzione del lavoro: Disabilitato, Risoluzione: 200 dpi × 200 dpi Scanner: Disabilitato, Applica la risoluzione all'esecuzione del lavoro: Disabilitato, Risoluzione: 200 dpi × 200 dpi Internet Fax: Disabilitato, Applica la risoluzione all'esecuzione del lavoro: Disabilitato, Risoluzione: 200 dpi × 100 dpi FAX: Disabilitato, Applica la risoluzione all'esecuzione del lavoro: Disabilitato, Standard Scansione su unità locale: Disabilitato, Applica la risoluzione all'esecuzione del lavoro: Disabilitato, Risoluzione: 200 dpi × 200 dpi

# **Lavoro Disponibile Per Le Impostazioni**

L'uso di un file memorizzato può essere consentito o vietato in base al tipo di operazione e alla modalità utilizzata per la memorizzazione del file.

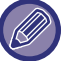

Gli elementi visualizzati varieranno in base alle funzioni aggiunte alla macchina.

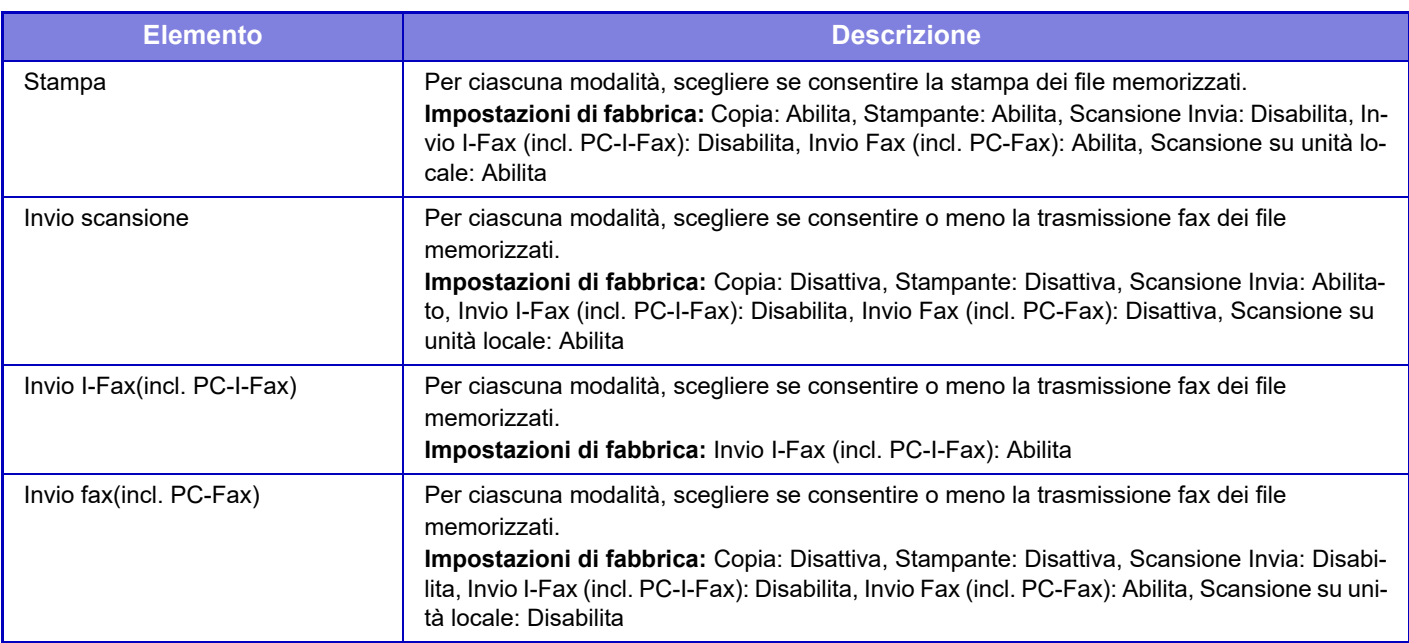

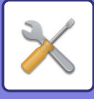

# **Controllo Archiviazione Documenti**

Questa impostazione può essere configurata su questa macchina. Questa impostazione è uguale al metodo di registrazione di "[Cartella Personalizzata \(pagina 9-43\)](#page-797-0)".

# **Cancellazione automatica impostaz. file**

Di seguito sono descritte le impostazioni dell'archiviazione dei documenti. Toccare il tasto [Impostazioni Archiviazione Documento] per configurare le impostazioni.

È possibile configurare le impostazioni di ora e cartella per eliminare automaticamente i file da cartelle specifiche (memorizzate dalla funzione di archiviazione documenti) a un'ora specifica. È possibile memorizzare fino a 3 impostazioni per l'eliminazione automatica.

La procedura per l'utilizzo della funzione è descritta di seguito:

- **(1) Selezionare [Impostazione 1], [Impostazione 2] o [Impostazione 3].**
- **(2) Impostare l'ora e la data per l'eliminazione automatica.**
- **(3) Selezionare la cartella desiderata.**
- **(4) Specificare se è necessario eliminare i file non protetti e quelli riservati.**
- **(5) Abilitare le impostazioni memorizzate.**

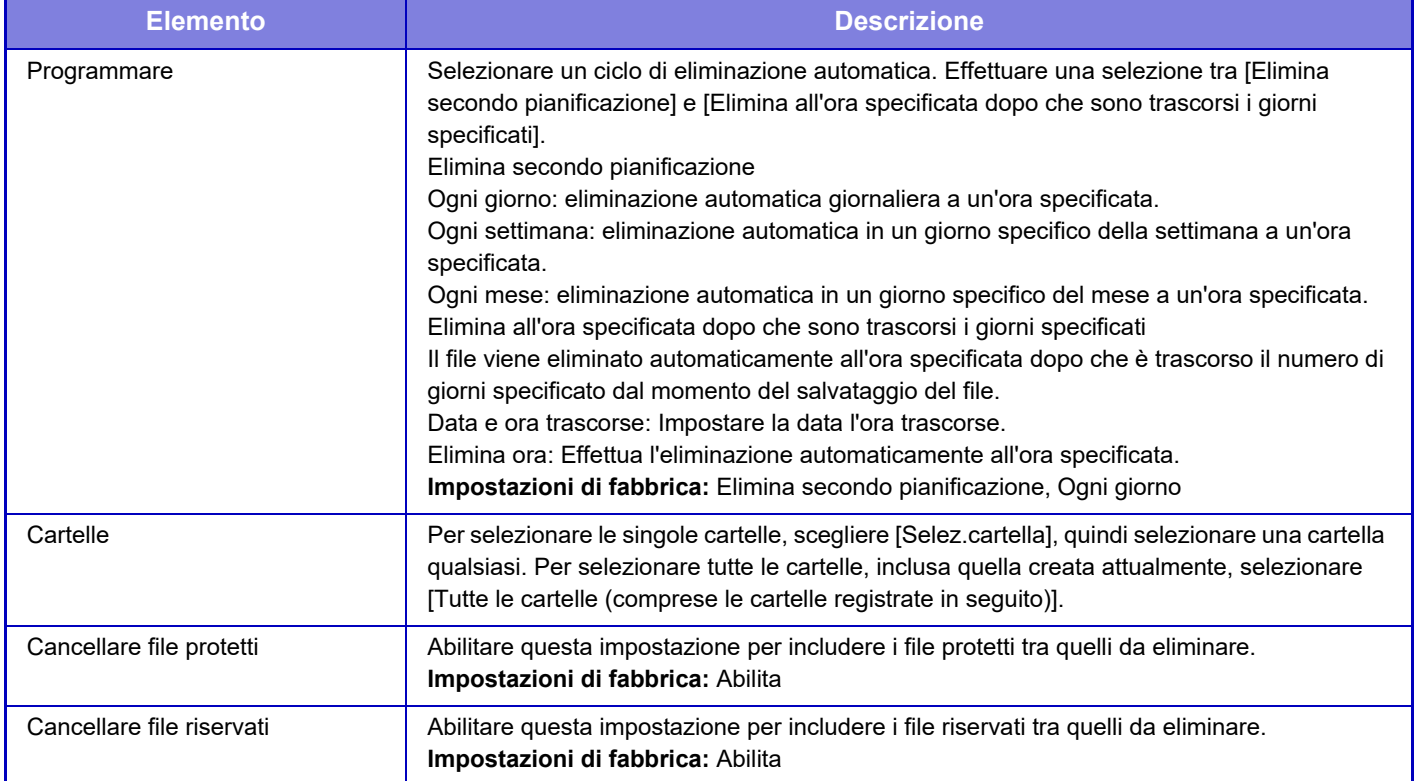

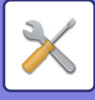

# **Eliminare**

Quando viene eseguita questa operazione su una cartella selezionata, tutti i file presenti nella cartella verranno eliminati immediatamente a prescindere dalla data e dall'ora impostate.

## **Esecuzione cancellazione automatica durante spegnimento automatico**

(Se non si seleziona questa opzione, i file vengono eliminati al riavvio della macchina in seguito allo spegnimento automatico).

Eseguire l'eliminazione automatica anche se è abilitata l'opzione Spegnimento Automatico. Quando la casella di controllo è deselezionata ( $\Box$ ), i file vengono eliminati al riavvio della macchina in seguito allo spegnimento automatico. **Impostazioni di fabbrica:** Disabilita

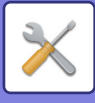

# **Impostazioni Sharp OSA**

# **Impostazioni Condizioni**

# **Versione Sharp OSA**

Visualizza la versione delle impostazioni Sharp OSA da parte di questa macchina.

## **Impostazione cookie**

Specificare la modalità di gestione dei cookie quando si utilizza un'applicazione in Sharp OSA. Se è selezionato "Mantieni cookie", la macchina mantiene i cookie utilizzati in un'applicazione. Se è selezionato "Non mantenere Cookie", i cookie non vengono conservati quando si utilizza un'applicazione. **Impostazioni di fabbrica:** Non mantenere Cookie

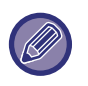

• Solo quando è abilitata l'autenticazione dell'utente, la macchina trattiene i cookie quando è abilitato [Mantieni cookie]. • Quando è selezionato "Mantieni cookie", è possibile che vengano registrate le informazioni di accesso della precedente operazione. Si noti che quando l'impostazione di login utente fisso è attivata, tutti gli utenti possono utilizzare le informazioni di login memorizzate nella macchina.

# **Cancella cookie**

Elimina i cookie conservati dalla macchina.

# **Avviare automaticamente un'applicazione all'Avvio e all'Attivazione**

Dopo l'accensione della macchina o dopo che si riavvia in seguito allo spegnimento automatico, lancerà automaticamente le applicazioni registrate.

## **Applicazione**

Impostare le applicazioni da lanciare automaticamente.

# **Consentire richieste di accesso remoto dall'applicazione**

Controllare questa voce quando si utilizza un'applicazione Sharp OSA a cui si accede da remoto, dall'esterno di questa macchina.

# **Accesso applicazione consentito**

Registrare l'URL dell'applicazione di Sharp OSA che permette l'accesso remoto a questa macchina.

# **Approvare la richiesta di accesso remoto sul pannello di controllo**

Quando si inizia ad usare la funzione di accesso remoto, viene visualizzata la finestra dell'approvazione nel pannello di controllo dell'macchina principale.

# **Consentire richiesta di operazioni UI dall'applicazione**

Selezionare questa voce quando si utilizza un'applicazione che comanda l'UI di questa macchina.

# **Visualizzare finestra di dialogo di connessione in modalità Sharp OSA**

Durante l'accesso remoto, viene visualizzata la finestra della connessione nel pannello di controllo dell'macchina principale.

**9-141**

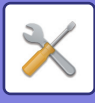

# **Consentire richiesta di trasmissione secondaria dall'applicazione Sharp OSA**

Accettare la seconda richiesta di invio dall'applicazione Sharp OSA

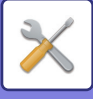

# **Impostazioni Applicazioni standard**

È possibile aggiungere e controllare le impostazioni delle applicazioni standard.

- Tasto [Aggiungi]
- Se "Mantieni cookie" è selezionato, la macchina mantiene i cookie utilizzati in un'applicazione.
- Visualizzazione elenco
	- Se si seleziona "Non mantenere Cookie", i cookie non vengono conservati quando si utilizza un'applicazione.

# **Registrazione applicazione standard**

Quando si tocca il tasto [Aggiungi], viene visualizzata la schermata di registrazione. È possibile memorizzare fino a 64 voci.

Per informazioni sulle impostazioni, vedere "Impostazioni".

# **Modifica o cancellazione di un'applicazione standard**

Quando si tocca un nome di applicazione nell'elenco, viene visualizzata la schermata di modifica per tale applicazione standard.

Toccare il tasto [Cancella] per l'applicazione standard.

# **Impostazioni**

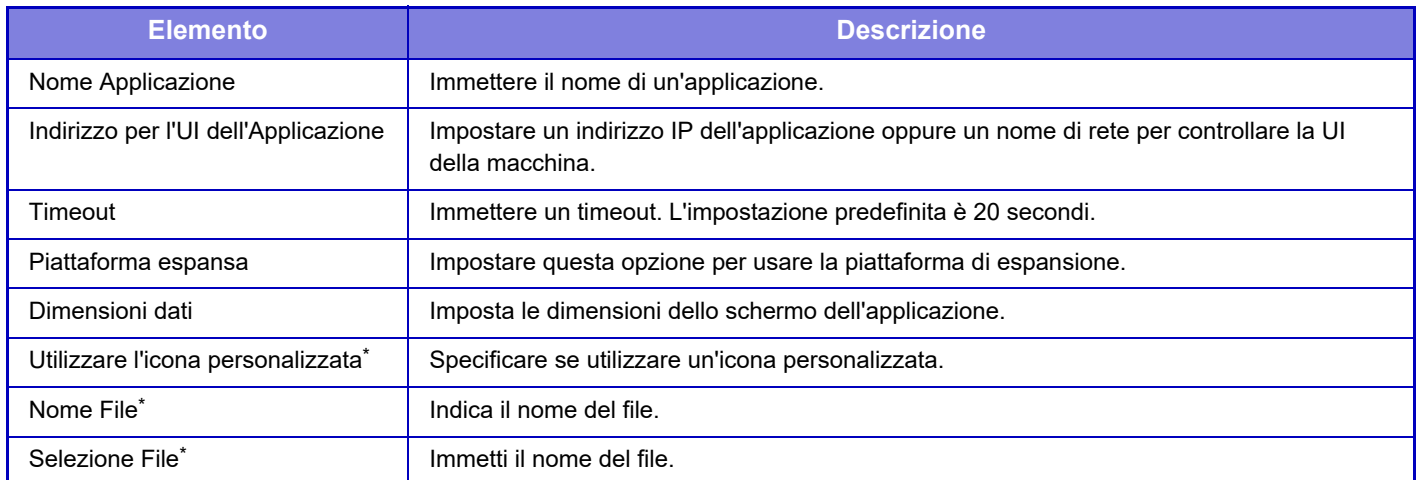

\* Queste funzioni possono essere impostate solo dalla pagina Web.

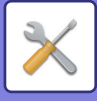

# **Ricezione impostazione applicazione**

È possibile impostare le funzioni Fax o Ricezione I-Fax nelle applicazioni Sharp OSA.

# **Impostazioni**

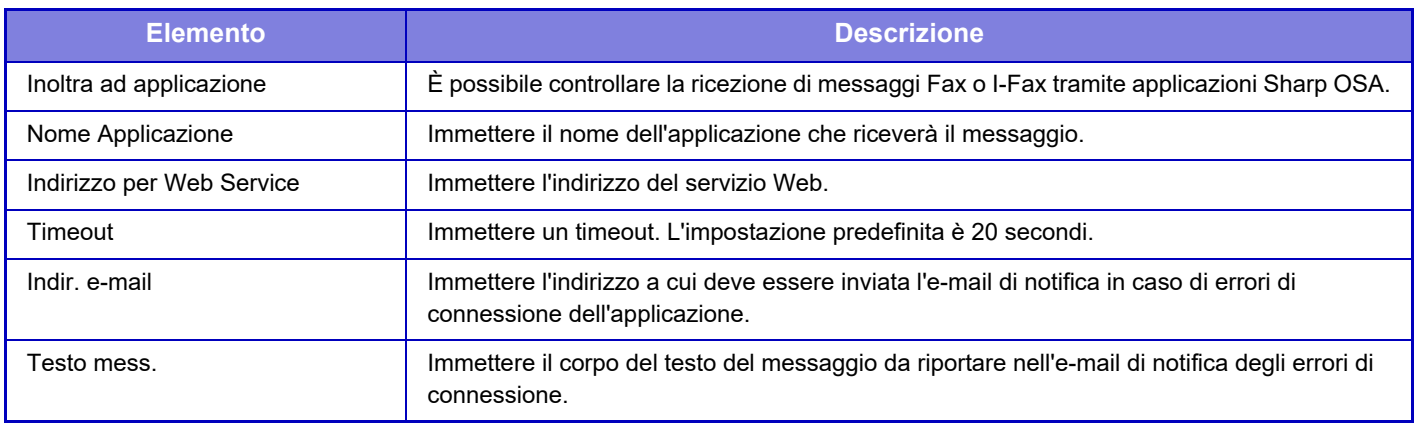

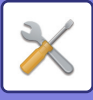

# **Impostazioni applicazioni account esterni**

È possibile aggiungere e controllare le impostazioni delle applicazioni di un account esterno. Impostare il nome del server in cui è stata installata l'applicazione di account esterno.

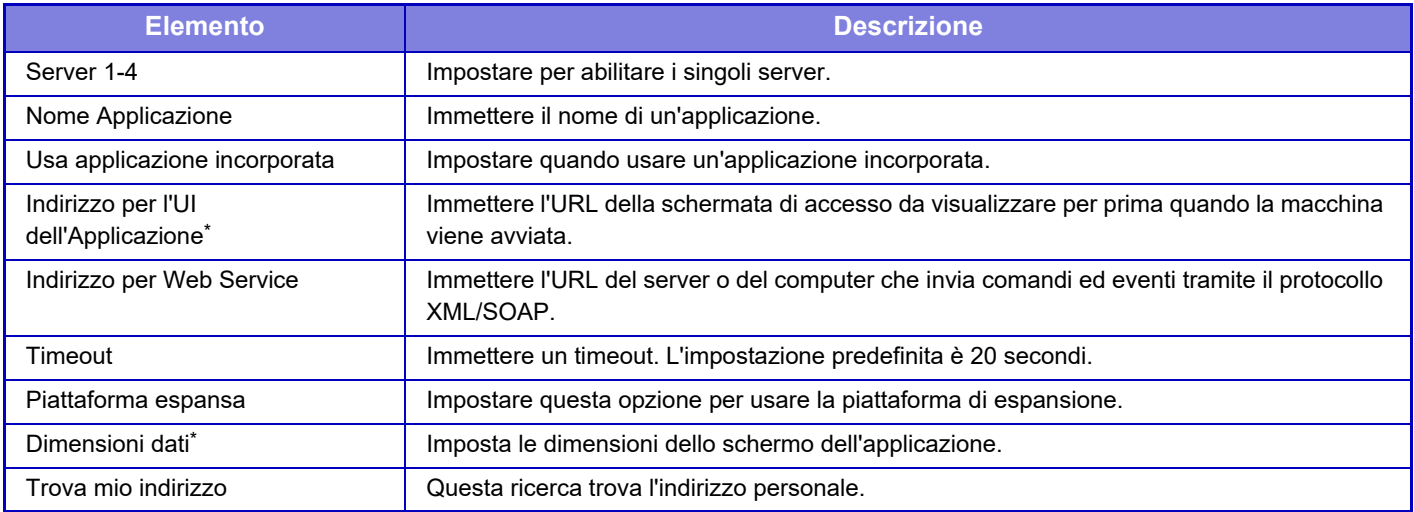

\* Questa impostazione può essere configurata in Server 1.
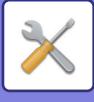

## **Impostazioni applic. incorporate**

Salvare e gestire le "applicazioni incorporate" installate sulla macchina.

- Tasto [Aggiungi]
	- Aggiunge una nuova applicazione incorporata.
- Elenco

Elenca le applicazioni incorporate attualmente salvate.

## **Installazione di un'applicazione incorporata**

Quando si tocca il tasto [Aggiungi], viene visualizzata la schermata di registrazione. È possibile installarne fino a un totale di 64.

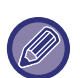

• Utilizzando il pannello operatore, è possibile installare i file da un dispositivo di memoria USB inserito nella macchina. Se si esegue l'installazione dalla pagina Web, invece, è possibile utilizzare i file di installazione salvati sul computer.

• Lo spazio di archiviazione massimo disponibile per l'applicazione è 4 GB. Se sono presenti applicazioni precedenti che occupano 4 GB di spazio, non è possibile installare altre applicazioni.

## **Salvataggio di un'applicazione incorporata**

Per utilizzare un'applicazione incorporata già installata, è necessario salvarla come "applicazione standard". Selezionare la casella di controllo corrispondente al nome dell'applicazione e toccare il tasto [Aggiungere Applicazioni standard].

## **Eliminazione di un'applicazione incorporata**

Toccare il nome di un'applicazione standard nell'elenco per visualizzare le relative informazioni. Dopo aver verificato le informazioni, eliminare l'applicazione standard con il tasto [Cancella].

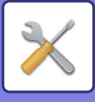

## **Impostazione polling**

Eseguendo il collegamento a un'applicazione esterna, è possibile salvare e gestire gli indirizzi per poter utilizzare un servizio con funzione di polling.

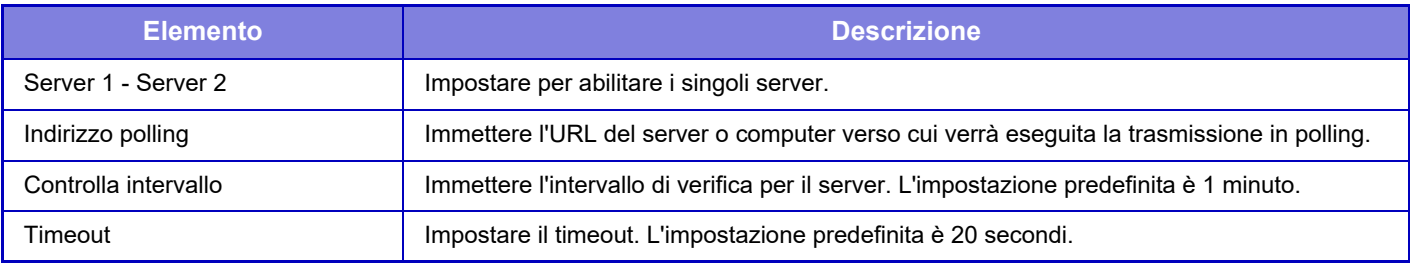

## **Conn. serv. esterno**

Abilitare la funzione Cloud Connector che si desidera utilizzare.

È possibile impostare le seguenti funzioni Cloud Connector.

- SharePoint Online Connector
- OneDrive Connector
- Google Drive Connector
- Gmail Connector
- Exchange Connector

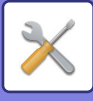

# **Impostazioni Autenticazione**

## **Impostazioni di default**

## **Autenticazione Utente**

Questa impostazione abilita o disabilita l'autenticazione dell'utente e specifica il metodo di autenticazione. Quando l'autenticazione dell'utente è abilitata, ogni utente della macchina viene registrato. Al momento dell'accesso, all'utente vengono applicate le impostazioni di autenticazione separate. Rispetto alle macchine precedenti, questa funzione garantisce un maggiore livello di controllo per la sicurezza e la gestione dei costi. Se le informazioni dell'utente non sono memorizzate nella macchina, per effettuare l'accesso è possibile immettere direttamente quelle memorizzate in un server LDAP, se necessario. Per ulteriori informazioni vedere "[Utenti](#page-802-0)  [memorizzati come impostazioni predefinite di fabbrica \(pagina 9-48\)"](#page-802-0).

**Impostazioni di fabbrica:** Disabilita

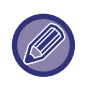

• Per informazioni sulla procedura di memorizzazione degli utenti, vedere ["Elenco utenti \(pagina 9-47\)"](#page-801-0).

• Per informazioni dettagliate sulle procedure di accesso da eseguire quando è abilitata l'autenticazione dell'utente, vedere "[AUTENTICAZIONE DELL'UTENTE \(pagina 8-14\)"](#page-701-0).

#### **Autenticazione Utente**

Quando l'opzione [Autenticazione Utente] è abilitata, prima di un'operazione in qualsiasi modalità, ad eccezione della schermata di stato dei lavori\*, viene visualizzata la schermata di autenticazione.

Effettuare l'accesso con un account utente già registrato.

Dopo l'accesso sarà possibile passare rapidamente da una modalità all'altra.

\* La schermata di accesso viene visualizzata quando si utilizza un file di archiviazione documenti o quando si tenta di effettuare nuovamente una trasmissione broadcast dalla schermata di stato dei lavori.

## **Impostazioni Autenticazione**

Impostare la posizione in cui abilitare l'autenticazione utente.

Accedere localmente: Su questa macchina viene eseguita l'autenticazione dell'utente.

LDAP: autenticazione utente sul server LDAP.

Active Directory: autenticazione utente con Active Directory.

Sharp OSA: Autenticare l'utente utilizzando l'applicazione Sharp OSA.

**Impostazioni di fabbrica:** Accedere localmente

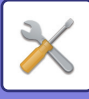

## **Impostazione standard del server di autenticaz. di rete**

Utilizzare questa opzione per impostare il server predefinito per l'autenticazione di rete.

Quando si accede in modalità di impostazione (versione Web) o si invia alla macchina un lavoro di stampa specificando le informazioni di un utente non registrato nella macchina, il server di autenticazione è sconosciuto.

Questa impostazione consente di selezionare come server di autenticazione uno dei server LDAP registrati nella macchina.

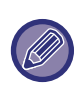

Se la procedura di accesso viene eseguita tramite autenticazione di rete utilizzando informazioni utente che non sono state registrate nella macchina, come account di accesso verrà utilizzato l'account "Utente" registrato come impostazione predefinita in fabbrica. Per ulteriori informazioni vedere "Utenti memorizzati come impostazioni predefinite di fabbrica (pagina [9-48\)](#page-802-0)".

## **Specifica controllo accesso al server di rete**

Le informazioni di controllo dell'accesso per limiti del numero di pagine, autorizzazioni e operazioni preferite possono essere registrate preventivamente su un server di rete. Utilizzando tale server di rete per l'autenticazione, è possibile eseguire l'autenticazione dell'utente in base alle informazioni di controllo dell'accesso registrate.

Utilizzare questa funzione quando l'autenticazione dell'utente viene eseguita tramite un server LDAP o un servizio directory, ad esempio Active Directory.

Prima di utilizzare questa funzione, configurare le impostazioni per l'autenticazione sul server di rete, ottenere i numeri di controllo per le opzioni "Gruppo con limite pagine", "Gruppo di autorizzazione", "Gruppo operativo preferito" e "Mia cartella" (incluse le impostazioni di base per ogni gruppo), quindi associare tali valori ai numeri di controllo registrati nella macchina.

Per utilizzare questa funzione, aggiungere le proprietà associate a "Gruppo con limite pagine", "Gruppo di autorizzazione", "Gruppo operativo preferito" e "Cartella pers." alle informazioni della directory del server di rete utilizzato per l'autenticazione dell'utente.

Le informazioni sulle proprietà sono riportate di seguito. Le impostazioni precedentemente memorizzate nella macchina non possono essere modificate.

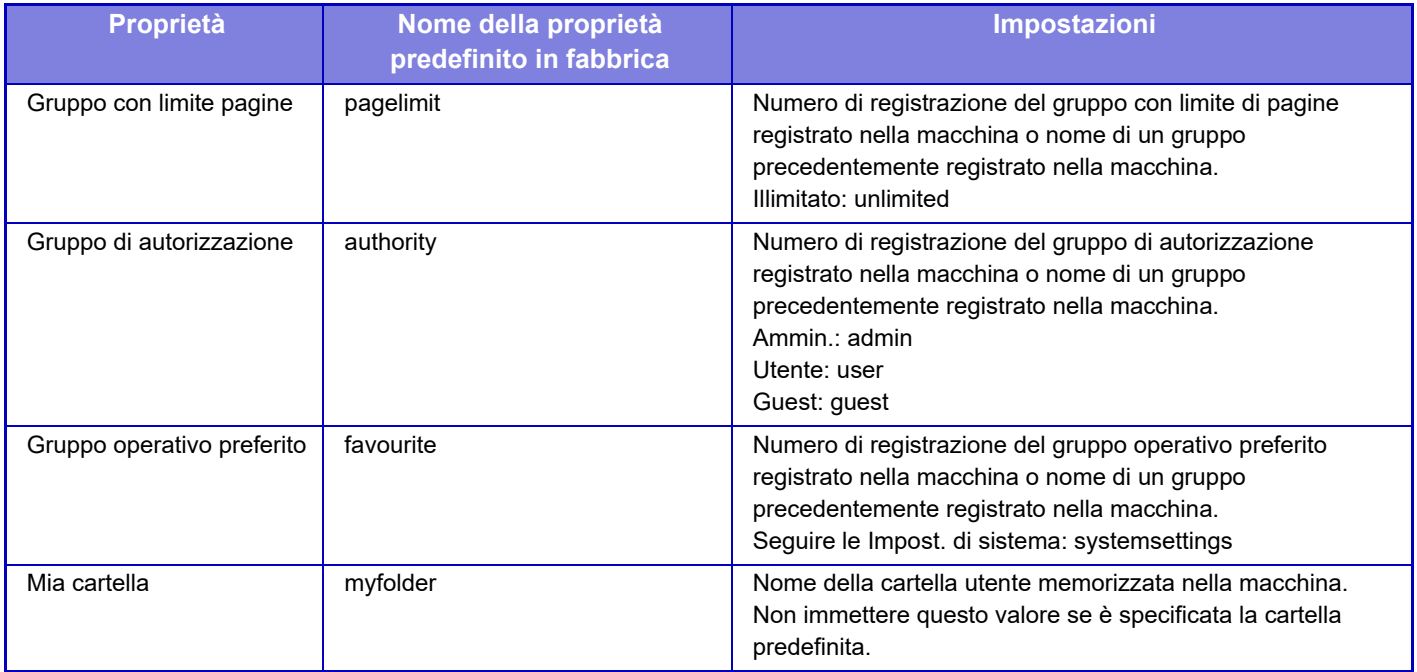

Per rinominare le proprietà che la macchina ottiene dal server LDAP procedere come descritto di seguito. In "Impostazioni", selezionare [Impostazioni di Rete] → [Impostazione LDAP]. Nella schermata delle impostazioni della rubrica globale che viene visualizzata, selezionare [Collegamento con la funzione di controllo utente], quindi selezionare [Gruppo con limite pagine], [Gruppo di autorizzazione], [Gruppo operativo preferito] e [Mia cartella].

 I valori di [Gruppo con limite pagine], [Gruppo di autorizzazione] e [Gruppo operativo preferito] registrati in ogni macchina determinano le autorizzazioni e le impostazioni effettivamente assegnate all'utente. Se si desidera utilizzare

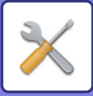

questa funzione per assicurare che all'utente vengano assegnate autorizzazioni e impostazioni uguali su tutte le macchine, registrare i valori di [Gruppo con limite pagine], [Gruppo di autorizzazione] e [Gruppo operativo preferito] con le stesse autorizzazioni, di modo che nelle singole macchine vengano registrati con gli stessi numeri di registrazione. Per [Mia cartella], registrare la cartella specificata in [Cartella Personalizzata] nelle singole macchine.

Le informazioni della directory del server di rete in uso non possono essere modificate dalla macchina. Contattare l'amministratore del server di rete.

Se sono già stati registrati manualmente 1000 utenti, l'accesso non sarà consentito. Contattare l'amministratore della macchina.

#### **Impostazioni di fabbrica:** Disabilita

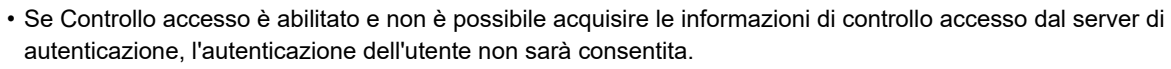

- Se un utente registrato nella macchina viene autenticato tramite autenticazione di rete, le impostazioni di registrazione presenti nella macchina hanno la priorità per il gruppo con limiti di pagine, il gruppo di autorizzazione, il gruppo operativo preferito e la cartella personale.
- Se le informazioni di controllo dell'accesso ottenute dal server LDAP non sono registrate nella macchina, verrà applicata l'autorità dell'utente predefinito in fabbrica.
- Se questa funzione non è abilitata e un utente viene autenticato tramite autenticazione di rete come utente non registrato, verrà applicata l'autorità dell'utente predefinito in fabbrica.

#### **Utenti registrati automaticamente**

Quando si accede con l'autenticazione di rete, le informazioni dell'utente vengono registrate automaticamente sulla macchina.

Tali informazioni vengono memorizzate come indicato nella tabella seguente.

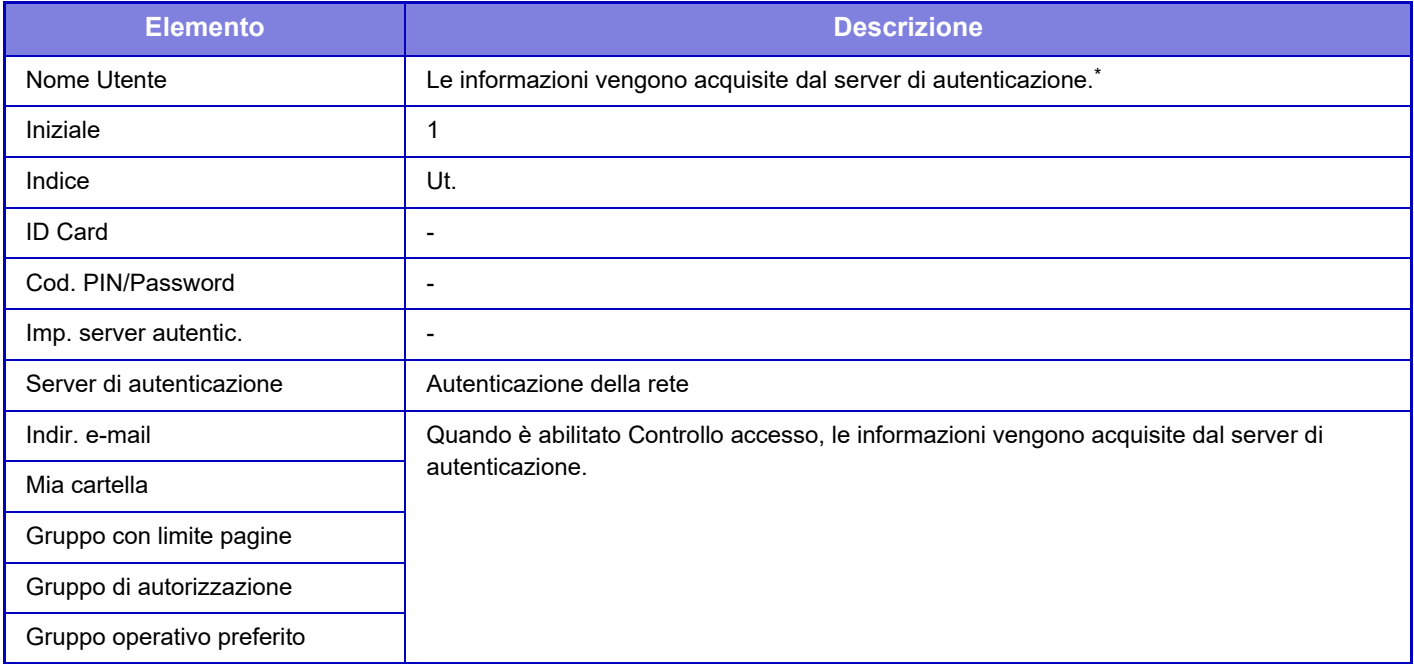

Se non è possibile acquisire il nome dell'utente con l'autenticazione di rete, verranno utilizzati i primi 16 caratteri della stringa di testo immessa come nome di accesso per l'autenticazione di rete.

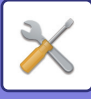

## **Impostazione Metodo di autenticazione**

Consente di selezionare il metodo di autenticazione. Quando si utilizza l'autenticazione dell'utente, configurare innanzitutto questa impostazione. Gli elementi da configurare per gli utenti memorizzati dopo l'impostazione del metodo di autenticazione dell'utente variano in base al metodo di autenticazione selezionato.

#### **Autentica utente tramite Nome di accesso e Password**

Metodo di autenticazione standard mediante nome di accesso e password.

**Autentica utente tramite Nome di accesso, Password e Indirizzo e-mail.**

Oltre al nome di accesso e alla password dell'utente, questo metodo di autenticazione controlla anche l'indirizzo e-mail. **Autentica utente solo tramite Numero utente**

Utilizzare questa opzione per eseguire una procedura di autenticazione semplice quando non è stata eseguita l'autenticazione in rete.

**Impostazioni di fabbrica:** Autentica un utente tramite nome di accesso e password

- La schermata d'accesso varierà a seconda del metodo di autenticazione selezionato.
- Per ulteriori informazioni vedere ["AUTENTICAZIONE DELL'UTENTE \(pagina 8-14\)](#page-701-0)".
- Quando si seleziona il metodo di autenticazione "Autentica utente solo tramite Numero utente" non è possibile utilizzare l'autenticazione di rete.

#### **Nel nome login è abilitata la distinzione maiuscole/minuscole.**

Impostare se applicare maiuscole o minuscole ai nomi di accesso utilizzati al momento del dell'autenticazione dell'utente. Se si imposta v per la casella di controllo, i nomi di accesso con grafia identica ma in maiuscole o in minuscole saranno identificati come nomi di accesso diversi. Pertanto i nomi di accesso con grafia identica ma in minuscolo o maiuscolo saranno autenticati come nomi di utenti diversi. Se si imposta  $\Box$  per la casella di controllo, la differenza tra maiuscole e minuscole dei nomi di accesso sarà disabilitata. Pertanto, i nomi utente con grafia identica ma diversi perché in maiuscolo o minuscolo saranno autenticati come nomi dello stesso utente. **Impostazioni di fabbrica:** Abilita

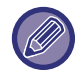

Se la casella di controllo selezionata passa a  $\Box$  e sono presenti nomi utente identici ma diversi solo perché in maiuscolo o minuscolo, quelli già registrati saranno identificati come nomi di utenti diversi.

## **Abilita Accesso Rapido**

Abilitare ["AUTENTICAZIONE RAPIDA \(pagina 8-19\)"](#page-706-0). **Impostazioni di fabbrica:** Disabilita

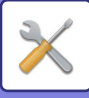

## **Impostazione Modalità account dispositivo**

È possibile registrare determinati utenti come utenti con accesso automatico. Quando questa impostazione è abilitata, l'utente registrato può accedere automaticamente alla macchina.

Questa funzione consente di eliminare la procedura di accesso nella schermata di autenticazione e applicare le impostazioni dell'utente selezionato, ad esempio l'autenticazione di rete e le operazioni preferite. Questo consente ad esempio di definire utilizzi quali "autenticazione solo per la copia".

È inoltre possibile accedere temporaneamente con un account utente diverso dall'utente con accesso automatico e utilizzare la macchina con i privilegi di tale account utente. Per consentire ad altri utenti di connettersi temporaneamente quando è abilitata l'opzione [Modalità account dispositivo], selezionare [Consenti login di un utente differente]. **Impostazioni di fabbrica:** Modo di resoconto del dispositivo: disabilita, Consenti login di un utente differente: disabilita, Disabilita Mod. Home Edit in Mod. Account Dispositivo: disabilita

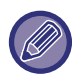

• Se ci si connette come utente con accesso automatico e l'accesso automatico non riesce per qualsiasi motivo o non si dispone di privilegi di amministratore, non è possibile utilizzare le modalità di impostazione generali o la modalità di impostazione. In tale caso, l'amministratore deve toccare il tasto [Password amministratore] nella schermata della modalità di impostazione e ripetere l'accesso.

• Per accedere con un account utente diverso da quello dell'utente fisso quando è abilitata l'opzione [Consenti login di un utente differente], toccare il tasto [Esci] per annullare lo stato di accesso dell'utente fisso. Quando viene visualizzata la schermata di autenticazione dell'utente, ripetere l'accesso con l'account utente desiderato. Quando si è finito di utilizzare la macchina, toccare il tasto [Esci] per chiudere la sessione utente corrente.

### **Nome di accesso utente**

Questa impostazione viene utilizzata per selezionare l'utente con accesso automatico quando la funzione di accesso automatico utente è abilitata.

## **Impostazioni per l'uso delle informazioni di autenticazione**

#### **Memorizzare informazioni utente**

Impostare se creare o meno automaticamente gli utenti registrati.

È possibile registrare anche in automatico gli utenti autenticati esternamente in Sharp OSA.

#### **Impostazioni di fabbrica:** Abilita

#### **Memorizzare password**

Impostare se creare o meno automaticamente gli utenti registrati. È possibile registrare anche in automatico gli utenti autenticati esternamente in Sharp OSA.

#### **Impostazioni di fabbrica:** Abilita

#### **Periodo cache**

Impostare se creare o meno automaticamente gli utenti registrati.

È possibile registrare anche in automatico gli utenti autenticati esternamente in Sharp OSA.

**Impostazioni di fabbrica:** Illimitato

#### **Abilitare autenticaz. offline con informazioni utente memorizzate**

Permette di utilizzare la macchina in caso di guasto di rete, anche quando si utilizza l'autenticazione dell'utente basata su rete.

#### **Impostazioni di fabbrica:** Disabilita

#### **Abilita Personalizzazione con l'autenticazione esterna**

Anche se si utilizza l'autenticazione esterna, ad esempio la LDAP, è possibile personalizzarla per ciascun utente. Le voci che possono essere personalizzate sono le seguenti:

icona della schermata iniziale, colore del testo della schermata iniziale, modello di display personalizzato, lingua di visualizzazione, modalità con testo ingrandito, preferiti

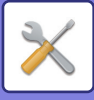

## **Informazione autent. cache per connessione servizio esterno**

Impostare il salvataggio o meno delle informazioni di autenticazione per la connessione al cloud come informazioni cache.

Quando questa impostazione è abilitata, le informazioni di autenticazione di un utente autenticato correttamente vengono memorizzate per consentire un'autenticazione più rapida durante gli accessi successivi.

Disabilitando questa impostazione, le informazioni di autenticazione di tutti gli utenti per la connessione al cloud in precedenza salvate vengono eliminate e le informazioni di autenticazione non vengono più memorizzate. **Impostazioni di fabbrica:** Abilita

## **Impostazioni Card**

#### **Usa scheda IC per autenticazione**

Permette di utilizzare la scheda IC durante l'autenticazione dell'utente.

**Impostazioni di fabbrica:** Disabilita

#### **Impostazione Metodo di autenticazione**

Impostare il metodo di autenticazione tramite scheda IC.

**Impostazioni di fabbrica:** Approvata solo l'autenticazione tramite scheda

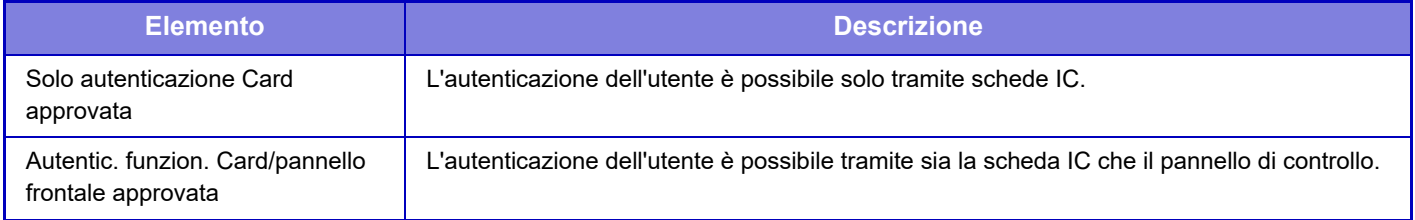

#### **Password richiesta per autent. scheda IC**

Può essere impostato quando "Impostazioni Autenticazione" è "Active Directory" e "Usa scheda IC per autenticazione" è abilitato. Quando abilitato, immettere la password ogni volta che si effettua l'autenticazione con la scheda IC. Se disabilitato, la password sarà immessa effettuando il primo accesso con la scheda IC e le sue informazioni saranno inviate al server Active Directory. È possibile omettere l'immissione della password dal secondo accesso in poi. **Impostazioni di fabbrica:** Disabilita

#### **Uscita automatica con una Card**

Effettuare la disconnessione togliendo la scheda IC dal lettore/scrittore di schede IC. (L'utente può anche effettuare la disconnessione toccando il tasto [Esci].)

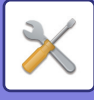

## **Impostazioni Amministrazione**

## **Disabilita stampa di utente non valido**

Sono proibiti i lavori di stampa eseguiti dagli utenti che non hanno registrato informazioni utente in questa macchina, ad esempio i lavori per i quali non sono state immesse informazioni utente appropriate nel driver della stampante o quando si accede a "[STAMPA DIRETTA DI UN FILE DA UN SERVER FTP \(pagina 4-83\)](#page-312-0)" dalla modalità di impostazione (amministratore).

**Impostazioni di fabbrica:** Disabilita

## **Impostazione logout automatico**

Quando l'autenticazione dell'utente è abilitata, questa impostazione specifica se abilitare o meno la disconnessione automatica.

Come timeout per la disconnessione è possibile specificare fino a 240 secondi, con incrementi di 10 secondi. **Impostazioni di fabbrica:** Abilita

## **Un avviso se l'accesso non è riuscito**

Quando si immettono le password di autenticazione, comprese quelle da amministratore, viene conteggiato il numero di tentativi di accesso con password. Se il numero di tentativi raggiunge il numero specificato (tre), l'account viene bloccato e l'utente non può effettuare altri tentativi di autenticazione dell'account per cinque minuti. Il numero di tentativi falliti viene conteggiato separatamente per ciascun utente. Il conteggio viene azzerato immettendo la password corretta. Ciò impedisce alle persone non autorizzate di tentare di indovinare la password. (Il numero degli accessi falliti viene memorizzato anche se si spegne la macchina).

**Impostazioni di fabbrica:** Disabilita

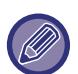

• Il blocco è valido solo per l'utente che non è riuscito a eseguire l'accesso, non per tutti gli utenti. Anche se un utente viene bloccato, gli altri utenti possono eseguire l'accesso.

- Se si utilizza l'autenticazione di rete LDAP o Active Directory, il blocco viene eseguito sul server, non sulla macchina. Selezionare le impostazioni di blocco appropriate sul server.
- Se lo stesso utente è stato bloccato, viene visualizzato il tasto [Stato rilascio blocco operazioni] nella schermata "Registrazione utente" per tale utente. Questo tasto può essere utilizzato dagli amministratori per eseguire un azzeramento manuale.

## **Consentire uso scanner remoto prima del login.**

Questa impostazione permette di specificare se la scansione può essere eseguita in remoto prima che un utente abbia effettuato l'accesso.

**Impostazioni di fabbrica:** Disabilita

## **Includi stato lavoro nell'autenticazione utente**

Quando l'autenticazione dell'utente è abilitata, questa impostazione specifica se includere o meno lo stato dei lavori nell'autenticazione dell'utente. **Impostazioni di fabbrica:** Disabilita

## **Visualizza schermata informazioni sistema prima del login**

Definisce se la schermata informazioni di sistema può essere visualizzata dopo aver effettuato l'accesso. **Impostazioni di fabbrica:** Disabilita

## **Abilita autent. IPP tranne che per driver stampante**

Abilita l'autenticazione IPP su un driver non stampante. **Impostazioni di fabbrica:** Abilita

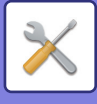

## **Azioni quando l'utente è autenticato**

## **Azione per il lim. delle pag. Per i lavori in uscita**

Questa impostazione determina se un lavoro verrà completato o meno quando viene raggiunto il limite di pagine mentre il lavoro è in corso.

È possibile configurare le impostazioni riportate di seguito.

- Stampa al termine del lavoro
- Interrompi lavoro

• Annulla ed elimina il lavoro durante la ricezione

**Impostazioni di fabbrica:** Commuta a Fine Lavoro

## **Stampa automaticamente i lavori memorizzati dopo il login**

Quando la funzione di mantenimento è abilitata nel driver della stampante e i dati di stampa sono stati inviati alla macchina, è possibile stampare automaticamente i dati di stampa in spooling quando l'utente che ha abilitato tale funzione si collega.

**Impostazioni di fabbrica:** Disabilita

## **Reimposta il contatore dopo aver inviato lo stato e-mail**

Il contatore viene reimpostato dopo l'invio dello stato e-mail. Visualizzato soltanto quando è abilitato E-mail di avviso e stato. **Impostazioni di fabbrica:** Disabilita

## **Disabilita visualiz./modifica di info di altri utenti nello stato processo**

Questa opzione può essere impostata quando lo stato lavoro è soggetto all'autenticazione dell'utente. Quando è abilitata questa impostazione, solo il lavoro dell'utente che ha effettuato l'accesso sarà visualizzato nella schermata dello stato lavori.

**Impostazioni di fabbrica:** Disabilita

## **Impostare l'indirizzo e-mail dell'utente connesso nel campo Da/Mittente dell'e-mail**

Quando si effettua la scansione degli invii e-mail (compreso il reinvio) durante l'autenticazione dell'utente; quando [Impostazioni di sistema] → [Impostazioni Autenticazione] → [ImpostazioniDi Default] → [Imposta indirizzo email dell'utente connesso nel campo Da/Mittente dell'e-mail] è attivato in "Impostazioni (amministratore)", il nome utente e l'indirizzo e-mail dell'utente che ha eseguito l'accesso saranno impostati come il campo Da/Mittente dell'e-mail. Quando l'utente che ha eseguito l'accesso non ha registrato un indirizzo e-mail o ha configurato una firma elettronica, saranno immesse le impostazioni in [Impostazioni di sistema] → [Impostazioni di rete] → [Impostazioni di servizio] →  $[SMTP]$  (scheda)  $\rightarrow$  [Nome Mittente] e [Indirizzo Mittente].

**Impostazioni di fabbrica:** Disabilita

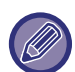

Lo stato in cui le firme elettroniche sono impostate fa riferimento all'impostazione diversa da "Disabilit." in [Impostazioni di sistema] → [Impostazioni Di Sicurezza] → [Impostazioni S/MIME] → [Impostazioni segni].

### **Applica nome accesso a nome utente della cartella di rete**

Applica il nome accesso al nome utente nella cartella condivisa.

## **Visualizzazione nome di login**

Quando l'autenticazione dell'utente è abilitata, selezionare se visualizzare il nome di accesso o gli asterischi. **Impostazioni di fabbrica:** Visualizza il nome di accesso

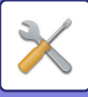

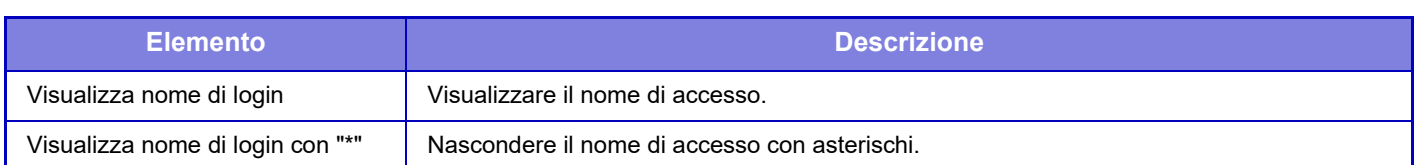

## **Visualizza Stato di Utilizzo dopo il Login**

Quando l'autenticazione dell'utente è abilitata, questa impostazione specifica se i conteggi delle pagine di un utente vengono visualizzati quando l'utente effettua l'accesso.

**Impostazioni di fabbrica:** Disabilita

## **Modifica visualizzazione Guida in linea della schermata di login**

Le impostazioni definite qui vengono visualizzate nella schermata di accesso.

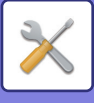

## **Imp. Lettore schede**

## **Impostazioni Condizioni**

#### **Test scansione scheda**

Eseguire il test di lettura della scheda da utilizzare.

#### **Registraz. ID Card/modifica autorizz.**

Impostare se l'utente che ha effettuato l'accesso può registrare/cambiare/eliminare le proprie informazioni ID della scheda sulla macchina.

**Impostazioni di fabbrica:** Disabilita

#### **Verifica codice di sistema solo in modalità area utente FeliCa**

Consente di verificare il codice di sistema solo in modalità area utente FeliCa.

**Impostazioni di fabbrica:** Disabilita

#### **Verifica codice struttura in modalità HID**

Impostare se controllare il codice di struttura quando si utilizza una scheda HID.

Quando questa impostazione è abilitata, viene registrato il codice di struttura (fino a 128 caratteri a byte singolo). **Impostazioni di fabbrica:** Disabilita

#### **Importazione dal file di setup**

Quando si immette il nome del file di configurazione e si tocca il tasto [Esegui]. Le impostazioni dell'area della scheda verranno lette dal file di configurazione. Se si tocca il tasto [Cancellare], tutti i file che soddisfano le attuali condizioni di ricerca vengono eliminati.

#### **Codice struttura**

Consente di inserire il codice struttura di una scheda HID. Quando viene toccato il tasto [Memorizzare], il codice di struttura viene memorizzato.

## **Registrazione della periferica lettore card**

Impostata quando viene collegato un lettore/scrittore di schede.

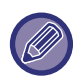

Questa impostazione può essere configurata nella modalità di impostazione di questa macchina.

# **Impost. carta**

## **Impostazioni vassoio carta**

In questa sezione vengono descritti il vassoio carta e le impostazioni relative al tipo di carta. Queste impostazioni consentono di specificare il tipo e il formato di carta e le funzioni consentite per ogni vassoio. Quando si tocca il tasto [Impostazioni vassoio carta] viene visualizzato un elenco con i vassoi e le impostazioni correnti.

## **Commutazione vassoio automatica**

L'esaurimento della carta in un vassoio durante la stampa determina la selezione automatica di un altro vassoio contenente carta con lo stesso tipo e formato, evitando l'interruzione delle operazioni di stampa. **Impostazioni di fabbrica:** Disabilita

## **Mostra impost. vassoio carta quando il vassoio bypass rileva carta.**

È possibile far sì che le impostazioni del vassoio della carta vengono visualizzati automaticamente in seguito al rilevamento della carta nel vassoio di bypass. **Impostazioni di fabbrica:** Disabilita

### **Imp. peso carta**

Sono utilizzate per controllare la temperatura di fusione del toner a seconda del peso della carta.

Tali impostazioni si applicano alla carta riciclata, forata, prestampata, intestata, colorata e del tipo dell'utente. Immettere "/".

È possibile selezionare un intervallo compreso tra "60 g/m<sup>2</sup> e 89 g/m<sup>2</sup>" oppure tra "90 g/m<sup>2</sup> e 105 g/m<sup>2</sup>" ("tra 16 e 24 lbs." o tra "24+ e 28 lbs.").

**Impostazioni di fabbrica:** 60 - 89 g/m2 (16 - 24 lbs)

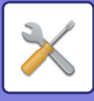

## **Impostazioni relative ai singoli vassoi**

Quando si tocca il tasto [Cambiare], viene visualizzata la schermata di impostazioni corrispondente. È possibile configurare le impostazioni riportate di seguito.

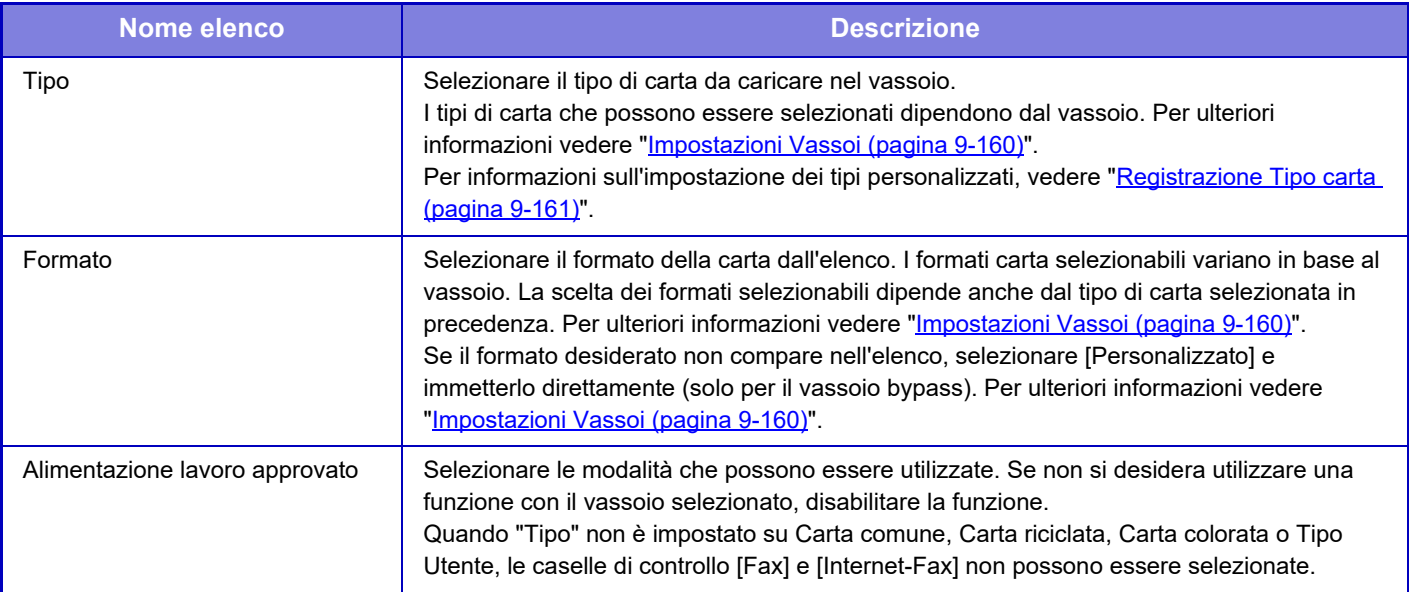

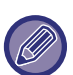

• Se il formato carta specificato è diverso dal formato della carta caricata in un vassoio, durante la stampa potrebbero verificarsi problemi o inceppamenti.

• Per cambiare il formato della carta caricata in un vassoio, vedere ["INFORMAZIONI IMPORTANTI RIGUARDO LA CARTA](#page-11-0) [\(pagina 1-9\)](#page-11-0)".

• Le proprietà della carta, ad esempio "Lato Carta Fisso", vengono impostate automaticamente quando si seleziona il tipo di carta. Le proprietà del vassoio carta non possono essere modificate in questa schermata.

• Se è selezionata l'opzione [Impostazioni di sistema] in "Impostazioni" → [Impostazioni comuni] → [Controllo Periferica] → [Impostazioni Condizioni] → [Disattivazione Impostazione del vassoio] or [Disattivazione dell' unità opzionale di alimentazione della carta], le impostazioni del vassoio (ad eccezione del vassoio bypass) non possono essere configurate.

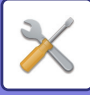

## <span id="page-914-0"></span>**Impostazioni Vassoi**

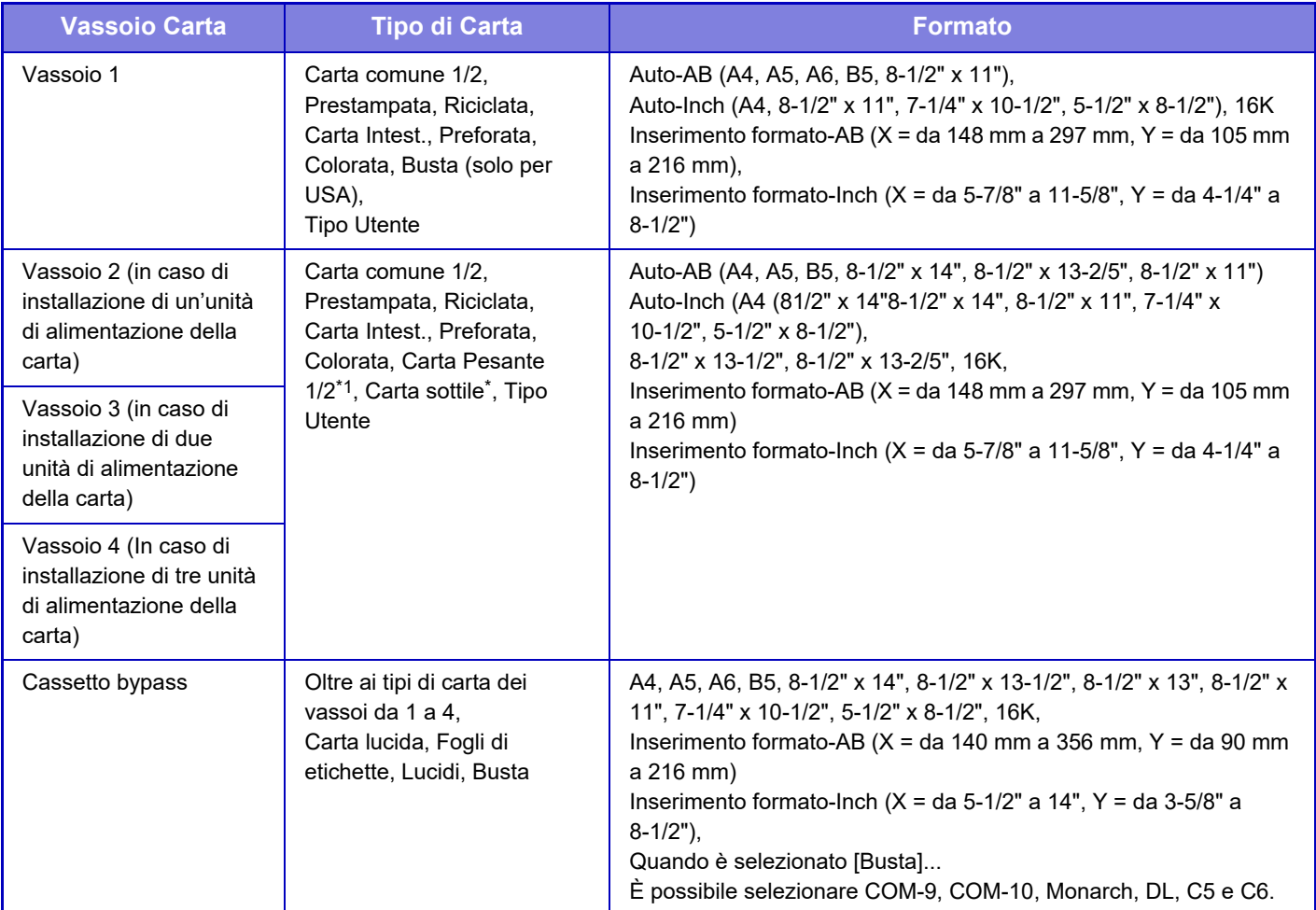

Carta pesante 1: Da 106 g/m<sup>2</sup> a 176 g/m<sup>2</sup> (da bond da 28 lbs. a copertina da 65 lbs.) Carta pesante 2: Da 177 g/m2 a 220 g/m2 (da copertina da 65 lbs. a copertina da 80 lbs.)

Carta sottile: Da 55 g/m2 a 59 g/m2 (da bond 13 lbs. a copertina 16 lbs.)

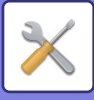

## **Registrazione formato personalizzato (Bypass)**

Se si utilizza spesso carta con formato non standard nel vassoio bypass, registrare il formato carta in anticipo. Registrando il formato carta si evita di impostarlo a ogni utilizzo.

È possibile registrare fino a sette formati carta.

Toccare il tasto (da [Personalizz.1] a [Personalizz.7]) in cui si desidera registrare o modificare un formato carta e la schermata di registrazione apparirà.

Specificare se si desidera inserire il formato in mm ("Inserimento formato-AB") o in pollici ("Inserimento formato-Inch"), quindi impostare le dimensioni X e Y della carta.

#### **"Inserimento formato-AB"**

È possibile impostare una dimensione X compresa tra 140 mm e 356 mm.

È possibile impostare una dimensione Y compresa tra 90 mm e 216 mm.

**Impostazioni di fabbrica:** X: 297 mm, Y: 210 mm

#### **"Inserimento formato-Inch"**

È possibile impostare una dimensione X compresa tra 5-1/2" e 14".

È possibile impostare una dimensione Y compresa tra 3-5/8" a 8-1/2".

**Impostazioni di fabbrica:** X: 11" Y: 8-1/2"

## <span id="page-915-0"></span>**Registrazione Tipo carta**

Quando il tipo di carta desiderato non viene visualizzato come opzione o quando si desidera creare una nuova serie di proprietà della carta, è possibile memorizzare un tipo di carta.

È possibile registrare fino a 7 tipi di carta.

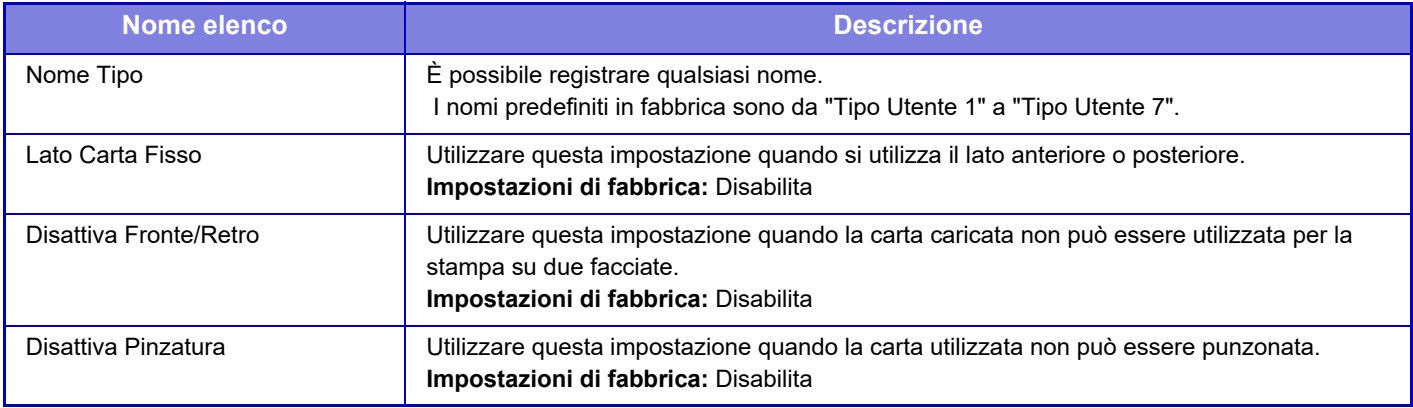

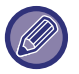

Le impostazioni selezionabili variano a seconda delle periferiche installate.

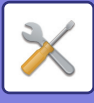

# **Impostazioni Pann. Operat.**

## **Impostazioni Condizioni**

## **Ingrandisci modalità di visualizzazione**

Consente di visualizzare caratteri di grandi dimensioni sullo schermo.

viene visualizzata nell'area di sistema quando è attiva la Modalità carattere grande.

**Impostazioni di fabbrica:** Disabilita

## **Impostazione Del Tempo Del Messaggio**

È possibile impostare il numero di secondi in cui i messaggi verranno visualizzati sul pannello a sfioramento su un valore compreso tra 1 e 12 secondi (trascorso questo periodo di tempo un messaggio viene automaticamente cancellato).

**Impostazioni di fabbrica:** 6 secondi

## **Impostazione lingua**

È possibile cambiare la lingua visualizzata nel pannello a sfioramento in qualunque altra lingua. **Impostazioni di fabbrica:** Varia a seconda del paese e della regione.

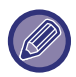

Quando l'autenticazione dell'utente è abilitata ed è specificata una lingua di visualizzazione nel gruppo operativo preferito, viene data priorità a tale lingua.

## **Impostazione Visual. Default**

Impostare la schermata che verrà visualizzata dopo la cancellazione automatica e l'accesso. Copia semplice, Easy Scan, Easy Fax, Copia, Release stampa, E-mail, Cartella rete/FTP/Desktop, Internet Fax, Fax, Rubrica, Rubrica (Easy Scan), Rubrica (Easy Fax), Archiviazione documenti, Seleziona dalla schermata iniziale, schermata Sharp OSA, Exchange (E-Mail) e Gmail. **Impostazioni di fabbrica:** Schermata iniziale

## **Visualizza schermata informazioni sistema di default**

Passando da una modalità all'altra, impostare innanzitutto se visualizzare la "Schermata informazioni di sistema". **Impostazioni di fabbrica:** Disabilita

## **Visualizzare indirizzo IP su schermata informazioni sistema**

Questa impostazione specifica se visualizzare o meno l'indirizzo IP della macchina sulla schermata "Informazioni di sistema".

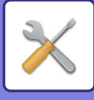

## **Mostra menu preferiti per impostazione predefinita**

È possibile specificare di visualizzare prima "Preferiti" durante la selezione della modalità. **Impostazioni di fabbrica:** Disabilita

## **Mostra Pannello operazioni per default.**

Specificare se visualizzare o meno il pannello operativo sullo schermo. **Impostazioni di fabbrica:** Abilita

### **Icona visualizzata se cavo di rete non connesso.**

È possibile visualizzare un'icona quando il cavo LAN non è connesso. **Impostazioni di fabbrica:** Abilita

## **Mostra fin. dialogo di conferma quando il lavoro viene cancellato.**

Consente di impostare se visualizzare un messaggio di notifica al complemento di un lavoro. **Impostazioni di fabbrica:** Disabilita

## **Visualizzare messaggio di notifica stato**

È possibile visualizzare una finestra di dialogo di conferma quando un lavoro viene annullato. **Impostazioni di fabbrica:** Abilita

## **Restringi visualiz. Conteggio Totale**

Quando questa impostazione è abilitata, controllando il conteggio totale dalla schermata iniziale, questo viene nascosto. **Impostazioni di fabbrica:** Disabilita

## **Cambiare l'ordine di impostazioni visualizzate per lo stato del processo.**

Specificare se nello stato del lavoro deve essere riportato il numero di gruppi rimanenti o il numero finale di gruppi. **Impostazioni di fabbrica:** In corso

## **Mostra ora inizio stimata per il lavoro**

Specificare se visualizzare o meno l'ora di inizio stimata del lavoro nello stato dei lavori. **Impostazioni di fabbrica:** Abilita

## **Ordine di allineamento 10 tasti**

Specificare se i tasti numerici devono essere disposti in ordine ascendente con l'"1" nell'angolo superiore sinistro o nell'angolo inferiore sinistro.

**Impostazioni di fabbrica:** In ordine ascendente dall'alto a sinistra

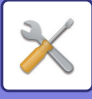

## **Display impost. da unità principale**

Selezionare le impostazioni relative al percorso della destinazione visualizzata durante la configurazione della modalità di impostazione sulla macchina.

#### **Mostra percorso corrente**

Specificare se le voci di impostazione correnti devono essere visualizzate o meno nelle informazioni relative al percorso. **Impostazioni di fabbrica:** Abilita

#### **Abilita il link del percorso attuale**

Specificare se il collegamento in alto deve essere abilitato. **Impostazioni di fabbrica:** Abilita

### **Impostazione modello display**

Impostare il colore di sfondo del pannello a sfioramento. Ogni volta che si cambia stile, l'immagine del pannello a sfioramento visualizzata nella parte inferiore della schermata cambia. **Impostazioni di fabbrica:** Modello 2

**Impostazione Funzion. Tasti**

#### **Impostazione Cancellazione Automatica**

È possibile impostare il tempo di attivazione della funzione Cancellazione Automatica su un valore compreso tra 10 a 240 secondi con incrementi di 10 secondi.

Se la macchina non viene utilizzata durante il tempo qui impostato, la funzione di cancellazione automatica cancellerà tutte le impostazioni configurate e ripristinerà la schermata iniziale della modalità di copia o la schermata dello stato dei lavori.

**Impostazioni di fabbrica:** 60 secondi

#### **Timer Cancellazione**

Questa impostazione consente di disabilitare la funzione di cancellazione automatica.

**Impostazioni di fabbrica:** Disabilita

**Impostazione Funzionamento Tasti**

#### **Tempo di accettazione introduzione da tastiera**

Questa impostazione determina per quanto tempo deve essere toccato un tasto nel pannello a sfioramento affinché l'input sia registrato. È possibile impostare valori compresi tra 0 e 2 secondi con incrementi di 0,5 secondi.

Più alto è il valore di questa impostazione, maggiore è la possibilità di evitare che sia registrato l'input di un tasto toccato per errore. Si consideri tuttavia che più questo valore è alto, maggiore è l'attenzione richiesta affinché sia registrato l'input del tasto quando viene toccato.

**Impostazioni di fabbrica:** 0,0 secondi

#### **Disattiva Ripetizione Tasti Automatici**

Consente di disabilitare la ripetizione dei tasti.

**Impostazioni di fabbrica:** Disabilita

La ripetizione dei tasti provoca il cambiamento continuo dell'impostazione mentre si sfiora in modo continuo un tasto, non solo ogni volta che lo si sfiora.

**Tempo Accettazione Immissione Tasto di Pressione a Lungo**

Selezionare il tempo di durata di un tocco perché venga rilevato come un tocco prolungato.

**Impostazioni di fabbrica:** 0,5 secondi

#### **Impostazione intervallo pressione doppia**

Selezionare un intervallo di tempo in cui viene rilevato un doppio tocco.

**Impostazioni di fabbrica:** 0,5 secondi

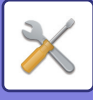

## **Disattivazione stampa bypass**

Questa impostazione è utilizzata per disattivare la stampa bypass (stampa di altri lavori prima di un lavoro interrotto perché la carta necessaria non è disponibile in nessun vassoio).\* \* Non sono inclusi i casi in cui la carta si esaurisce durante il lavoro. **Impostazioni di fabbrica:** Disabilita

## **Priorità dei lavori stampa**

Impostare la priorità per ciascun lavoro e iniziare la stampa dal lavoro con la massima priorità. **Impostazioni di fabbrica:** Consenti tutto

## **Disattivare modo copertina/inserti**

Disabilita l'uso delle funzioni relative a copertine e inserti.

## **Disattivazione lavori recenti**

Proibisci l'uso di [Lavori recenti]. **Impostazioni di fabbrica:** Disabilita

## **Impostazione Iniziale Conteggio Originale**

Consente di specificare se per ogni funzione è o non è abilitato "Conteggio Originale" in Altri. **Copia** 

- Copia
- **Invio Immagine**
- Scansione
- Internet-Fax
- Fax
- Inserim. Dati
- **Archiviazione Documenti**
- Acquisisci su HDD **Impostazioni di fabbrica:** Tutto Non Valido

## **Impostazione anteprima**

#### **Impostazione verifica immagini ricevute**

Selezionare se visualizzare o meno l'anteprima dei fax e degli Internet Fax ricevuti. Viene visualizzata quando è installato un kit di espansione per fax o per Internet fax.

**Impostazioni di fabbrica:** Disabilita

#### **Impostazione verifica immagini ricevute:**

• Dati di ricezione Fax/I-Fax:

Specificare questa opzione se il formato di visualizzazione predefinito della schermata di elenco fax/I-Fax ricevuti è elenco o miniature.

**Impostazioni di fabbrica:** Immagine miniat.

• Recupero file di cartella principale/cartella file rapidi: specificare se il formato di visualizzazione predefinito delle schermate della cartella principale e della cartella temporanea di archiviazione file è un elenco o un'immagine miniaturizzata.

#### **Impostazioni di fabbrica:** Elenco

• Recupero file di cartella personalizzata:

specificare se il formato di visualizzazione predefinito della schermata della cartella personalizzata per l'archiviazione file è un elenco o un'immagine miniaturizzata.

**Impostazioni di fabbrica:** Elenco • Recup. file di stampa diretta:

Specificare se nello stato predefinito della schermata delle cartelle per la stampa diretta le cartelle devono essere visualizzate come elenco o come miniature.

**Impostazioni di fabbrica:** Elenco

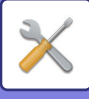

## **Impostazioni funzionamento remoto**

Configurare le impostazioni necessarie per il funzionamento remoto della macchina da un PC connesso alla stessa rete. **Funzionamento software remoto**

• Autorizzazione operativa:

questa impostazione viene utilizzata quando si usa il software remoto per far funzionare la macchina in modalità remota.

• Visualizza finestra immissione password:

Se si utilizza la macchina da remoto con l'apposito software, viene visualizzata la schermata di inserimento della password sia sul computer che sulla macchina, oppure solo sul computer.

**Impostazioni di fabbrica:** Autorizzazione operativa: Vietato, Visualizza schermata di immissione password: Display su PC e MFP **Funzionamento da un PC specifico**

• Autorizzazione operativa:

questa impostazione viene utilizzata per consentire il funzionamento remoto della macchina mediante un PC specifico.

• Nome host o indirizzo IP del PC:

immettere il nome host o l'indirizzo IP del PC da connettere alla macchina.

• Visualizza finestra immissione password:

Se si utilizza la macchina da remoto con l'apposito software, viene visualizzata la schermata di inserimento della password sia sul computer che sulla macchina, oppure solo sul computer.

**Impostazioni di fabbrica:** Autorizzazione operativa: Vietato, Visualizza schermata di immissione password: Display su PC e MFP **Utilizzo da utente con password**

• Autorizzazione operativa:

questa impostazione viene utilizzata per consentire a un utente con password di azionare la macchina in modalità remota. Per informazioni sulla password, contattare il tecnico autorizzato.

• Visualizza finestra immissione password:

Se si utilizza la macchina da remoto con l'apposito software, viene visualizzata la schermata di inserimento della password sia sul computer che sulla macchina, oppure solo sul computer.

**Impostazioni di fabbrica:** Autorizzazione operativa: Vietato, Visualizza finestra immissione password: Display su PC e MFP

## **Elenco dati**

Impostare se stampare l'elenco dati con stampa su 1 facciata o stampa su 2 facciate. **Impostazioni di fabbrica:** Copia A 1 Facciata

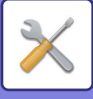

## **Impost. modalità facile**

Impostare le opzioni selezionabili in modalità Copia semplice e altre modalità semplificate.

Le opzioni verranno visualizzate nell'ordine in cui appaiono nella schermata, partendo da quella impostata come n. 1. **Opzioni impostabili in modalità Copia semplice**

Scelta Carta, Fronte Retro, Rapporto Ripr., Pinz., Originale, Esposizione, N su 1, Form.biglietto, Prepar.lavoro, Pagina vuota Ignora

**Impostazioni di fabbrica:** N. 1:Scelta Carta, N. 2: Fronte Retro, N. 3: Rapporto Ripr., N. 4: Pinz., N. 5: Orientam. immagine, N. 6: Esposizione, N. 7: N su 1

#### **Opzioni impostabili in modalità Easy Scan**

Rubrica, Invio cronologia, Ric.Indirizzi Globale, Unità locale/USB, Originale, Risoluzione, Formato file, Pagina vuota Ignora e Form.biglietto., Prepar.lavoro, Nome file, Rubrica mobile

**Impostazioni di fabbrica:** N. 1: Rubrica, N. 2: Invio cronologia, N. 3: Ric.Indirizzi Globale, N. 4: Unità locale/USB, N. 5:Originale, N. 6: Risoluzione, N. 7: Formato file, N. 8: Pagina vuota Ignora

#### **Opzioni impostabili in modalità Easy Fax**

Rubrica, Invio cronologia, Voce diretta, Originale, Esposizione e Risoluzione., Linea di invio, Prepar.lavoro, Rubrica mobile

**Impostazioni di fabbrica:** N. 1: Rubrica, N. 2: Invio cronologia, N. 3: Voce diretta, N. 4: Nessuno, N. 5: Originale, N. 6: Esposizione, N. 7: Risoluzione, N. 8: Linea di invio

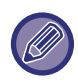

Le opzioni impostabili variano a seconda delle periferiche installate.

## **Impostazione tasti preferiti**

Impostare le informazioni visualizzate quando si toccano i tasti preferiti in modalità normale.

Fare clic sulle schede Copia, Scansione, Internet Fax, Fax e Inserim. Dati per configurare le impostazioni delle schermate dei tasti preferiti visualizzate in ciascuna delle modalità normali.

#### **Registr. num. chiavi**

Consente di impostare il numero del tasto preferito.

Le opzioni verranno visualizzate nell'ordine in cui appaiono nella schermata, partendo da quella impostata come n. 1. **Nome Codice**

Digitare un nome per il tasto preferito composto da un massimo 20 caratteri.

#### **Menu funzioni**

Per impostare funzioni quali "Altre funzioni", selezionarle dal menu a discesa.

#### **Programma**

Per impostare un programma, selezionare uno dei programmi predefiniti dall'elenco programmi.

#### **Non Visualizzare**

È possibile nascondere un tasto impostato dalla schermata dei tasti preferiti.

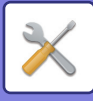

## **Mostra impostazioni della chiave mod.**

Configurare le impostazioni per la visualizzazione dei tasti di modalità nella parte superiore della schermata.

#### **Modalità da mostrare**

Selezionare i tasti delle modalità che si desidera visualizzare.

**Impostazioni di fabbrica:** Easy Copy: Abilitato, Copia: Disabilitato, Easy Scan: Abilitato, Easy Fax: Abilitato, Invio Immagine: Disabilitato, Archiv. Documenti: Disabilitato, Sharp OS: Abilitato

#### **Mostra tasti modalità su Home**

È possibile attivare la visualizzazione dei tasti di modalità anche nella schermata iniziale.

**Impostazioni di fabbrica:** Abilita

## **Impost. tastiera**

## **Impostazione tastiera predef.**

Configurare le impostazioni relative alla tastiera utilizzata per digitare i testi.

## **Selezione Tastiera**

È possibile cambiare il layout e la visualizzazione dei testi in base alla lingua impostata. **Impostazioni di fabbrica:** Varia a seconda del paese e della regione.

## **Imposta priorità tastiera**

Se è collegata una tastiera esterna, specificare se attribuire la priorità alla tastiera esterna o alla tastiera visualizzata sul pannello a sfioramento (tastiera virtuale).

**Impostazioni di fabbrica:** Tastiera virtuale

## **Impostazione modello tastiera virtuale**

È possibile registrare in anticipo un testo che viene usato spesso quando si immette un indirizzo o un nome di dominio.

## **Collegamenti personalizzati**

È possibile visualizzare indirizzi Web registrati nel campo di visualizzazione del menu delle impostazioni. Facendo clic su un collegamento personalizzato, è possibile passare direttamente al sito Web dell'indirizzo registrato.

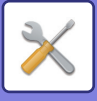

# **Controllo Periferica**

È possibile impostare diverse periferiche montate sulla macchina.

## **Impostazioni Condizioni**

## **Impostazione formato AB/pollici**

I numeri e le unità delle impostazioni predefinite nonché gli intervalli di immissione che appaiono nelle schermate di impostazione possono essere commutate nei formati pollici e AB.

**Impostazioni di fabbrica:** AB (pollici)

## **Impost.predef. formato origin.**

Definire questa impostazione quando si utilizza di frequente un formato originale particolare. L'impostazione appare nel tasto [Originale].

Definendo questa impostazione è possibile omettere l'impostazione del formato originale. **Impostazioni di fabbrica:** Tutto A4 (8-1/2" x 11")

## **Modalità di alimentazione dell'originale**

È possibile impostare le seguenti modalità di alimentazione degli originali come modalità predefinite per le modalità di copia, invio di immagini e acquisizione su unità locale. Se si utilizza frequentemente una modalità, questa impostazione evita di doverla selezionare in un'altra modalità ogni volta che è necessario utilizzarla.

- Formati misti doc. Stessa larghezza
- Mod.scan.lenta\*
- Pagina vuota Ignora\*
- Se si seleziona Ignora foglio vuoto, selezionare anche [Pagina vuota Ignora] o [Ignora p. vuota e retro ombr.].

Escluse le modalità Fax e Internet Fax.

**Impostazioni di fabbrica:** Nessuna

#### **Visualizzare messaggio di conferma Salta pagina vuota**

Impostare se visualizzare un messaggio quando l'alimentatore automatico dei documenti rileva una pagina vuota. **Impostazioni di fabbrica:** Abilita

## **Azioni al raggiungimento del num. max. di fogli da graffare**

Impostare se visualizzare un messaggio per selezionare una soluzione una volta raggiunto il numero massimo di graffette.

**Impostazioni di fabbrica:** Interrompere il lavoro e visualizzare il messaggio di conferma

## **Tipo carta per selezione carta automatica**

È possibile specificare i tipi di carta\* selezionabili dalla funzione Selezione Carta Automatica. Selezionare una delle seguenti impostazioni:

- Carta comune 1
- Carta comune 2
- Riciclata

La funzione Selezione Carta Automatica non sceglierà tipi di carta diversi da quelli specificati in questa impostazione. \* Il tipo di carta impostato per ciascun vassoio carta selezionando [Impostazioni di sistema] in "Impostazioni" → [Impostazioni vassoio carta].

**Impostazioni di fabbrica:** Comune1, Comune2

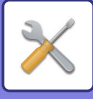

### **Impost. compatibilità carta comune**

Impostare la grammatura base della carta comune utilizzata regolarmente.

Effettuare una selezione tra Comune1 e Comune2.

La grammatura della Carta comune 1 è compresa tra 60 e 89 g/m<sup>2</sup> (tra bond 16 e 24 lbs). La grammatura della carta comune 2 è compresa tra 90 e 105 g/m2

(bond 24 -28 lbs).

**Impostazioni di fabbrica:** Comune1

## **Rivelazione standard nel modo Auto Color**

Quando la modalità di colore è impostata su Auto in modalità di invio, l'elemento discriminante per rilevare se gli originali sono a colori o in bianco e nero può essere impostato su uno dei 5 livelli disponibili. Se si imposta [(B/N vicino)], gli originali vengono riconosciuti più facilmente come a colori. Se si imposta [Colore vicino], gli originali vengono riconosciuti più facilmente come colore.

**Impostazioni di fabbrica:** 3 (Normale)

## **Disabilitazione fronte/retro**

Questa opzione è utilizzata per disabilitare la stampa su due facciate, ad esempio a causa di un funzionamento non corretto del modulo fronte/retro. **Impostazioni di fabbrica:** Disabilita

## **Disabilitazione offset**

Disabilitare la stampa offset. **Impostazioni di fabbrica:** Disabilita

## **Disabilitazione pinzatrice**

Questa impostazione consente di vietare l'uso della pinzatrice, ad esempio quando la pinzatrice del finitore o del finitore a sella non funziona correttamente. **Impostazioni di fabbrica:** Disabilita

## **Disabilitazione alimentatore originali**

Utilizzare questa impostazione per vietare l'uso dell'alimentatore automatico dei documenti, ad esempio quando non funziona correttamente. (Quando questa impostazione è abilitata, è comunque possibile utilizzare il piano documenti per effettuare scansioni.) **Impostazioni di fabbrica:** Disabilita

## **Disattivazione dell' unità opzionale di alimentazione della carta**

Questa impostazione è utilizzata per disattivare l'unità di alimentazione della carta, ad esempio quando non funziona correttamente.

**Impostazioni di fabbrica:** Disabilita

## **Disattivazione Impostazione del vassoio**

Utilizzare questa impostazione per vietare la configurazione delle impostazioni dei vassoi (ad eccezione del vassoio bypass).

**Impostazioni di fabbrica:** Disabilita

## **Disabilitaz. finitore**

Questa impostazione consente di vietare l'uso del finitore interno, ad esempio quando non funziona correttamente. **Impostazioni di fabbrica:** Disabilita

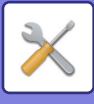

## **Impost. Indicatore Stato**

## **Impostazione indic. dati**

#### **Alla ricezione l'indicatatore info lampeggerà**

Impostare se far lampeggiare la spia informazioni alla ricezione di dati fax. **Impostazioni di fabbrica:** Abilita

#### **Dare priorità all'indicatore dei dati ricevuti rispetto all'indicatore di errore**

In presenza di dati fax ricevuti, dare priorità all'illuminazione del display degli errori. **Impostazioni di fabbrica:** Disabilita

## **Imp. spia (errore)**

Imposta il funzionamento della spia degli errori. Per ciascuna impostazione vedere "[INDICATORE DI INFORMAZIONI](#page-8-0) [\(pagina 1-6\)"](#page-8-0).

**Impostazioni di fabbrica:** Accesa e lampeggiante

## **Imp. identif. macchina**

Inserire un nome o un codice per identificare la macchina.

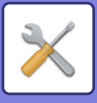

## **Regolaz. Orologio**

Usare questa opzione per impostare la data e l'ora nell'orologio incorporato nella macchina.

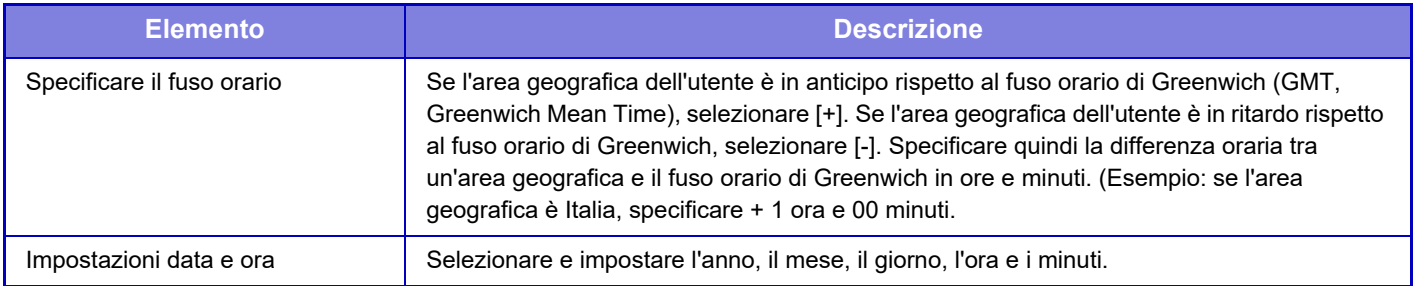

## **Impostazione Ora Legale**

Consente di impostare l'ora legale.

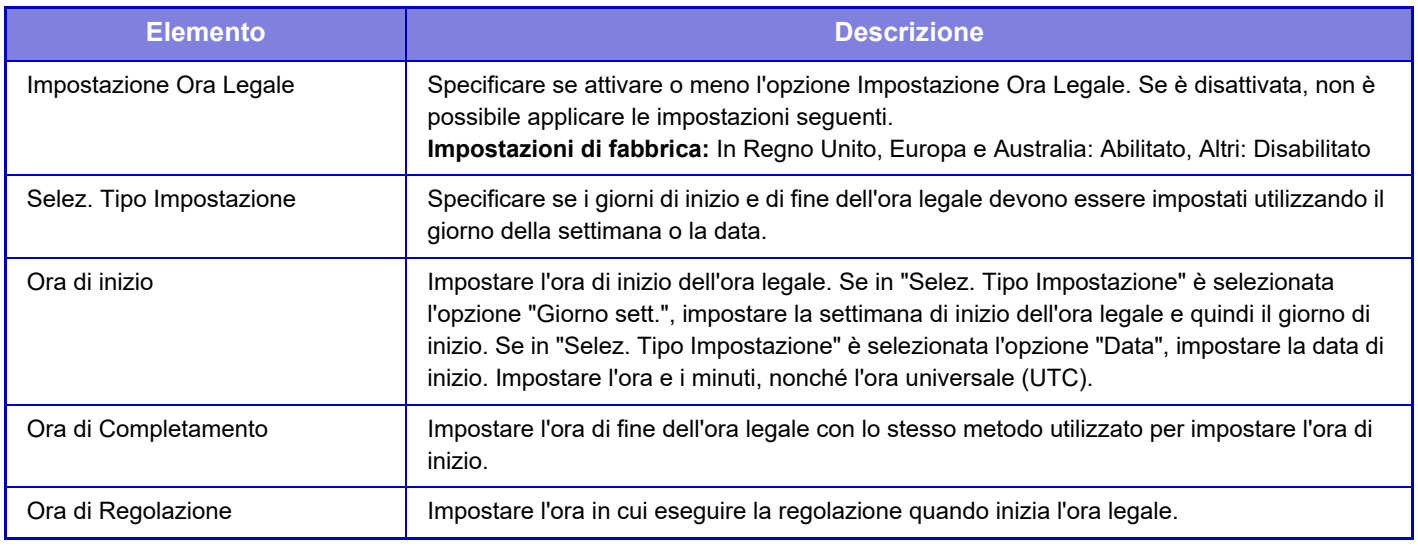

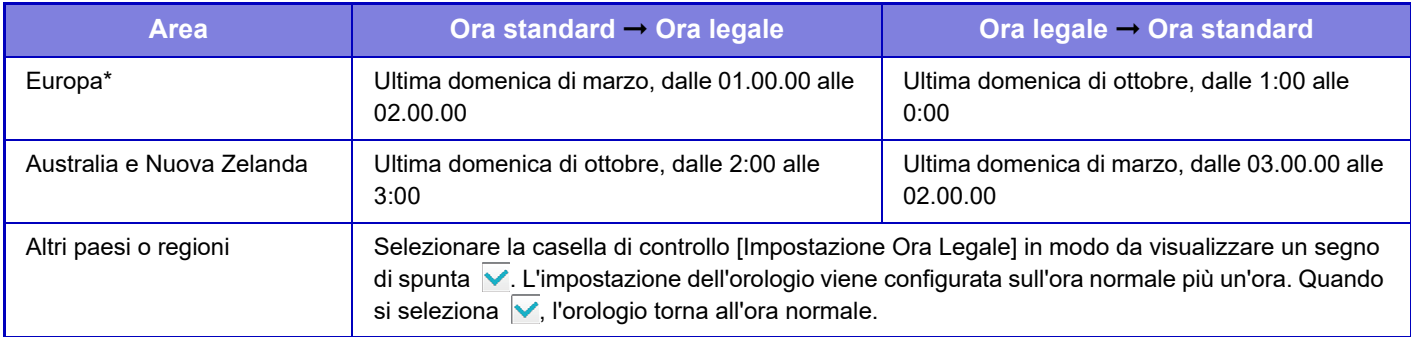

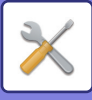

## **Formato Data**

Il formato utilizzato per stampare la data sugli elenchi e su altri documenti può essere modificato.

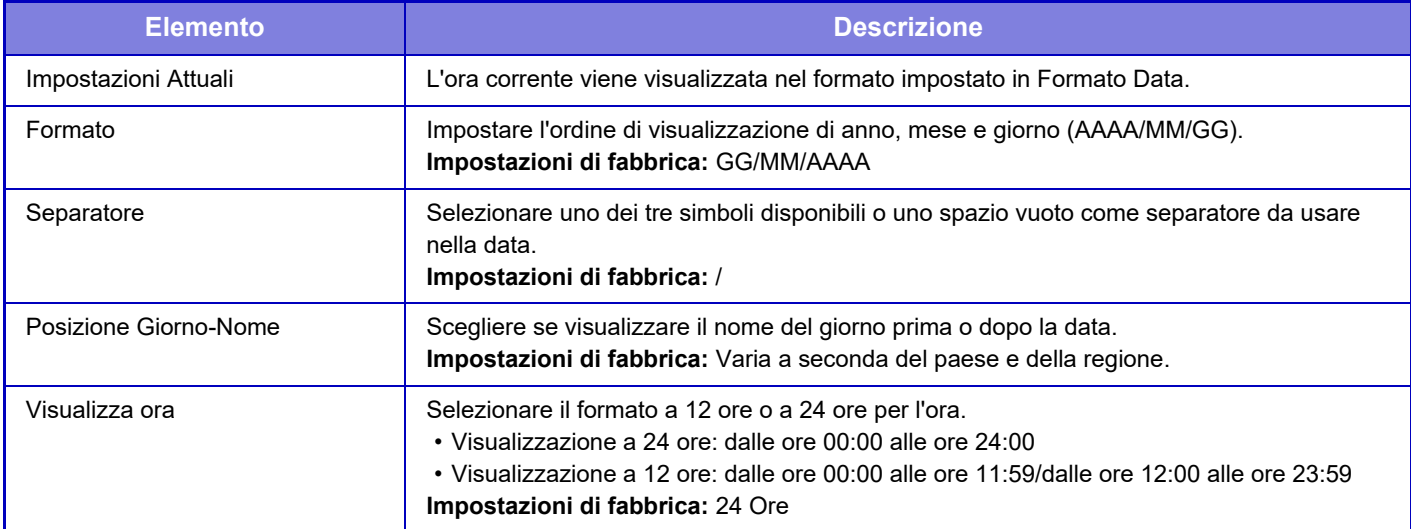

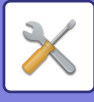

## **Abilita/disabilita impostazioni**

Le impostazioni indicate di seguito consentono di abilitare o disabilitare alcune funzioni.

Le voci di impostazione proibite nelle impostazioni di ciascuna funzione, tra cui le impostazioni della copia, e gli elementi di questa impostazione proibita sono collegati.

## **Impostazioni Autenticazione**

#### **Disabilita Mod. Home Edit in Mod. Account Dispositivo**

Disabilitare la modalità di modifica home quando in modalità account del dispositivo.

**Impostazioni di fabbrica:** Disabilita

#### **Disabilita stampa di utente non valido**

La stampa effettuata dagli utenti le cui informazioni non sono memorizzate nella macchina come, ad esempio, la stampa effettuata senza immettere informazioni utente valide nel driver della stampante o la stampa di un file su server FTP effettuata in modalità di impostazione (versione Web), può essere vietata.

**Impostazioni di fabbrica:** Disabilita

## **Impostazioni copia**

#### **Disabilit. copia in formato/direzione diff.**

La copia è vietata quando l'orientamento della carta da fotocopia e quello dell'originale sono differenti oppure quando non è caricata la carta da fotocopia di formato ottimale.

**Impostazioni di fabbrica:** Disabilita

#### **Disabilita registrazione/cancellazione del programma**

Questa funzione è utilizzata per vietare la cancellazione e la modifica delle impostazioni di copia memorizzate nei programmi di lavoro.

**Impostazioni di fabbrica:** Disabilita

#### **Disattivazione bypass in modo fronte/retro**

Disabilita l'utilizzo del vassoio bypass durante la copia su 2 facciate.

Il vassoio bypass viene usato spesso per alimentare etichette, lucidi e altri supporti speciali per i quali è vietata la copia su 2 facciate. Se un foglio di uno di questi supporti speciali entra nel modulo invertitore, è possibile che l'unità venga danneggiata o che si verifichi un inceppamento. Se si usano spesso supporti speciali sui quali è vietata la copia su 2 facciate, è consigliabile abilitare questa impostazione.

**Impostazioni di fabbrica:** Disabilita

#### **Disabilit. selez. automatica carta**

Disabilita la funzione Selezione Carta Automatica.

Quando questa impostazione è abilitata, non viene eseguita la selezione automatica di carta dello stesso formato dell'originale sul piano documenti o nell'alimentatore di documenti automatico.

#### **Impostazioni di fabbrica:** Disabilita

#### **Disabilita registrazione di immagine personalizzata**

Disabilita l'archiviazione di un'immagine personalizzata.

#### **Impostazioni di fabbrica:** Disabilita

#### **Disabilita Invio durante la copia**

Disabilita la funzione di invio immagini durante la copia.

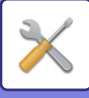

## **Impostazioni Stampante**

#### **Impedisci Stampa Pagina Avvisi**

Disabilita la stampa di una pagina di avviso.

#### **Impostazioni di fabbrica:** Abilita **Impedisci Stampa Pagina Test**

Disabilita la stampa di una pagina di prova.

Quando questa impostazione è abilitata, la funzione [Stato] → [Elenco dati] → [Elenco per utente] → [Pagina Test Stampante] in "Impostazioni" non può essere utilizzata per stampare le pagine di prova.

**Impostazioni di fabbrica:** Disabilita

#### **Escludere vassoio bypass dalla seleizone carta automatica**

Se è impostata [Auto] per la selezione del tipo di carta, il vassoio bypass viene escluso dai vassoi selezionabili. È consigliabile se si inserisce spesso carta speciale nel vassoio bypass.

**Impostazioni di fabbrica:** Disabilita

#### **Disattivazione della stampa diretta da memoria USB**

Disabilita la funzione per la stampa diretta di un file in un dispositivo di memoria USB.

**Impostazioni di fabbrica:** Disabilita

#### **Disattivazione cartella di rete Stampa diretta**

Disabilita la stampa diretta da una cartella di rete.

**Impostazioni di fabbrica:** Disabilita

#### **Disabilita Invio durante la stampa**

Disabilita la funzione di invio immagini durante la stampa.

**Impostazioni di fabbrica:** Disabilita

#### **Disab Stampa Pag Vuota**

Disabilita la stampa di una pagina vuota.

**Impostazioni di fabbrica:** Disabilita

### **Impostazioni Invio Immagine**

#### **Disabilita commutaz. ordine di visualizz.**

Disabilita una modifica della sequenza di visualizzazione (ordine per numero di ricerca, crescente, decrescente) nella rubrica e in altre schermate.

Se l'opzione è impostata, la visualizzazione non viene ordinata nemmeno quando viene toccata la scheda nella schermata della rubrica.

L'ordine di visualizzazione selezionato in quel momento sarà l'ordine utilizzato dopo l'abilitazione di questa impostazione.

**Impostazioni di fabbrica:** Disabilita

#### **Disabilita trasmissione fax**

Disabilita il broadcast fax.

**Impostazioni di fabbrica:** Disabilita **Disabilita Funzione di scansione**

Scansione PC

Specificare questa opzione per disabilitare la modalità remota di Scansione PC.

**Impostazioni di fabbrica:** Disabilita

#### **Disabilita archiviazione su dispositivo di memoria esterno**

Impostare questa opzione quando si desidera proibire il salvataggio dei dati su una memoria esterna quale la memoria USB.

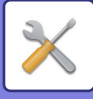

#### **Disabilita registrazione destinazione dal pannello operativo**

Disabilita il controllo degli indirizzi da parte della macchina.

Configurare l'impostazione per ognuno dei seguenti elementi:

- Gruppo (Voce Diretta)
- Gruppo (Rubrica)

• Contatti

Seleziona tutto: Seleziona tutti gli elementi.

Rimuovi Selezioni: Cancella tutti gli elementi selezionati.

**Impostazioni di fabbrica:** Tutto Non Valido

#### **Impostaz. x disabil. registrazione**

#### **Disabilita registrazione destinazione sulla pagina web**

Disabilita la memorizzazione della destinazione dalla modalità di impostazione (versione Web).

Configurare l'impostazione per ognuno dei seguenti elementi:

- Gruppo (Voce Diretta)
- Gruppo (Rubrica)
- Contatti

Seleziona tutto: Seleziona tutti gli elementi.

Rimuovi Selezioni: Cancella tutti gli elementi selezionati.

**Impostazioni di fabbrica:** Tutto Non Valido

#### **Disabilita registrazione/cancellazione di tutte le voci del programma**

Disabilita l'uso della rubrica quando viene memorizzato un programma.

**Impostazioni di fabbrica:** Disabilita

#### **Disabilita registraz. casella di memoria**

Disabilita tutti i tipi di registrazione della casella di memoria.

Configurare l'impostazione per ognuno dei seguenti elementi:

Raccolta Memoria, Confidenziale, Trasmissione Broadcast (Voce diretta), Trasmissione Broadcast (Rubrica) **Impostazioni di fabbrica:** Tutto Non Valido

#### **Disab. registraz. destinazione con Ricerca globale indirizzi**

Disabilita il controllo degli indirizzi dalla ricerca di indirizzi globale.

Configurare l'impostazione per ognuno dei seguenti elementi:

E-mail, Internet-Fax, Fax

**Impostazioni di fabbrica:** Tutto Non Valido

#### **Disabilitare registrazione tramite Network Scanner Tool**

Disabilita il controllo degli indirizzi da parte di Network Scanner Tool Lite.

**Impostazioni di fabbrica:** Disabilita

#### **Disabilita Inoltro attraverso la rete**

Questa opzione impedisce il routing in entrata.

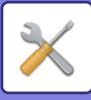

#### **Impostazioni x disabilitare trasmissione**

Queste impostazioni consentono di disabilitare le operazioni di trasmissione indicate di seguito.

#### **Disattivazione invia cronologia**

Questa opzione disabilita l'uso di [Invio cronologia].

### **Impostazioni di fabbrica:** Disabilita

#### **Disabilita selezione dalla rubrica**

Disabilita la selezione delle destinazioni dalla rubrica.

Configurare l'impostazione per ognuno dei seguenti elementi:

- E-mail
- FTP
- Internet Fax (incl. SMTP diretto)
- Fax
- Desktop
- Cartella rete.

Selezionare tutto: Seleziona tutti gli elementi.

Rimuovi Selezioni: Deseleziona tutti gli elementi.

**Impostazioni di fabbrica:** Tutto Non Valido

#### **Disabilita Immissione diretta**

Disabilita l'immissione diretta di indirizzi di destinazione e altri indirizzi.

Configurare l'impostazione per ognuno dei seguenti elementi:

- E-mail
- Cartella rete.
- Internet Fax (incl. SMTP diretto)
- Fax

Selezionare tutto: Seleziona tutti gli elementi.

Rimuovi Selezioni: Cancella tutti gli elementi selezionati.

**Impostazioni di fabbrica:** Tutto Non Valido

**Disabilita trasmissione PC-I-Fax**

Proibisce la trasmissione PC-I-Fax.

**Impostazioni di fabbrica:** Disabilita

**Disabilita trasmissione PC-Fax**

Impedisce la trasmissione PC-Fax. **Impostazioni di fabbrica:** Disabilita

#### **Disabilitazione di Trova mio indirizzo**

Proibisce la funzione Trova il mio indirizzo.

**Impostazioni di fabbrica:** Disabilita

#### **Disattivazione OCR**

Proibisce l'uso della funzione OCR durante la scansione. **Impostazioni di fabbrica:** Disabilita

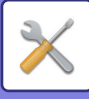

## **Impostazioni Archiviazione Documento**

#### **Disattiva funzioni di testo/timbro per la ristampa**

Se viene recuperato e stampato un file memorizzato, le funzioni di stampa vengono disabilitate.

Questa funzione impedisce un'incoerenza della data tra i dati originali, i dati di output e altri dati.

#### **Impostazioni di fabbrica:** Disabilita

#### **Impostazioni Stampa Batch**

Impostare se abilitare o meno i tasti [Tutti gli utenti] e [Utente Sconosc.] nella schermata di selezione del nome utente durante la stampa di tutti i file, se ordinare i file per data più recente o più vecchia e se disporre i nomi dei file in ordine ascendente o discendente.

**Impostazioni di fabbrica:** Disabilita

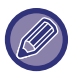

Le impostazioni Abilita/disab. impostazioni controllano gli stessi parametri controllati dalle impostazioni di abilitazione/disabilitazione di altre impostazioni. Queste impostazioni sono associate tra loro (la modifica di un'impostazione

comporta la modifica dell'altra).

## **Impostazioni Pann. Operat.**

**Annulla Timer azzeramento automatico** Disabilita la modalità Cancellazione Automatica.

**Impostazioni di fabbrica:** Disabilita

#### **Disabilitazione priorità lavori**

Disabilita la stampa bypass (stampa di altri lavori prima di un lavoro interrotto perché la carta necessaria non è presente in nessun vassoio\*).

\* L'opzione viene ignorata quando la carta si esaurisce durante il lavoro.

**Impostazioni di fabbrica:** Disabilita

**Disattiva Ripetizione Tasti Automatici**

Disabilita la funzione Ripetizione Tasti Automatici.

**Impostazioni di fabbrica:** Disabilita

#### **Disattivare modo copertina/inserti**

Disabilita l'uso delle funzioni relative a copertine e inserti.

**Impostazioni di fabbrica:** Disabilita

#### **Disattivazione lavori recenti**

Proibisci l'uso di [Lavori recenti]. **Impostazioni di fabbrica:** Disabilita

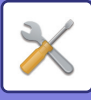

## **Controllo Periferica**

#### **Disabilitazione alimentatore originali**

Utilizzare questa impostazione per vietare l'uso dell'alimentatore automatico dei documenti, ad esempio quando non funziona correttamente. (Quando questa impostazione è abilitata, è comunque possibile utilizzare il piano documenti per effettuare scansioni.)

**Impostazioni di fabbrica:** Disabilita

#### **Disabilitazione fronte/retro**

Questa opzione è utilizzata per disabilitare la stampa su due facciate, ad esempio a causa di un funzionamento non corretto del modulo fronte/retro.

**Impostazioni di fabbrica:** Disabilita

#### **Disattivazione dell' unità opzionale di alimentazione della carta**

Questa impostazione è utilizzata per disattivare l'unità di alimentazione della carta, ad esempio quando non funziona correttamente.

**Impostazioni di fabbrica:** Disabilita **Disattivazione Impostazione del vassoio**

Utilizzare questa impostazione per vietare la configurazione delle impostazioni dei vassoi (ad eccezione del vassoio bypass).

**Impostazioni di fabbrica:** Disabilita

#### **Disabilitaz. finitore**

Questa impostazione consente di vietare l'uso del finitore interno, ad esempio quando non funziona correttamente.

**Impostazioni di fabbrica:** Disabilita

**Disattivazione Offset**

Disabilitare la stampa offset.

**Impostazioni di fabbrica:** Disabilita

#### **Disabilitazione pinzatrice**

Questa impostazione consente di vietare l'uso della pinzatrice, ad esempio quando la pinzatrice del finitore interno non funziona correttamente.

**Impostazioni di fabbrica:** Disabilita

## **Impostazioni Di Sicurezza**

Questa impostazione è utilizzata per impostare funzioni di miglioramento della protezione.

#### **Impostazione stampa modello nascosto**

Disabilita l'immissione diretta di motivi di sfondo e altri motivi.

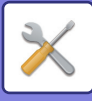

## **Chiave Prodotto/Inserimento num. di applicaz.**

Immettere la chiave prodotto e il numero di applicazione per usare le estensioni sotto. **Numero Di Serie Kit font per codice a barre Kit di espansione per Internet-Fax E-mail di avviso e stato Kit per la sicurezza dei dati Modulo Di Integrazione Dell'applicazione Kit di rilevamento virus** Immettere la chiave prodotto e il numero di applicazione delle funzioni riportate sopra.

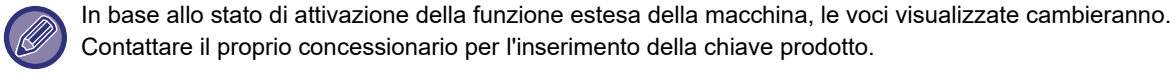

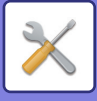

# **Impostazioni audio**

Configurare i suoni di notifica della macchina e il loro volume.

## **Impostazioni segnale acustico (comune)**

## **Suono Tasti**

Consente di controllare il livello del suono emesso quando viene toccato un tasto oppure di disattivare il suono. **Impostazioni di fabbrica:** Centro

## **Segnale acustico di inserimento non valido**

Consente di controllare il volume del suono oppure disattivare il suono in caso di impostazione non valida, ad esempio immettendo un numero che non può essere specificato. **Impostazioni di fabbrica:** Centro

## **Tono di riferimento**

Attiva il suono cambiando il rapporto di riproduzione o l'esposizione e l'impostazione raggiunge il valore standard (rapporto di riproduzione 100%, esposizione 3). Consente di controllare il livello del suono del tono di riferimento oppure di disattivare il suono.

**Impostazioni di fabbrica:** Nessun suono

## **Suono di completamento copia**

Consente di controllare il livello del suono della notifica di copia completata oppure di disattivare il suono. **Impostazioni di fabbrica:** Nessun suono

## **Suono di completamento scansione (invio immagine)**

Consente di controllare il livello del suono della notifica di digitalizzazione fax o scanner completata oppure di disattivare il suono.

**Impostazioni di fabbrica:** Centro

## **Suono di spegnimento**

Consente di controllare il livello del suono della notifica di spegnimento della macchina oppure di disattivare il suono. **Impostazioni di fabbrica:** Centro

## **Impostazioni suono attenzione**

Consente di impostare la riproduzione di un suono di notifica quando la macchina si trova nello stato che segue. Carta esaurita, Nessun originale, Inceppamento, Toner esaurito (BK), Toner di scarto pieno, Vassoio di uscita pieno, Pinzatrice vuota, Num. max. di fogli da graffare raggiunto

**Impostazioni di fabbrica:** Segnale acustico di avvertimento: Medio, carta vuota: Abilita, non valido tranne Carta vuota
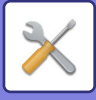

# **Impostazioni segnale acustico (invio immagine)**

Consente di regolare il volume del suono delle funzioni usate nelle operazioni di fax e digitalizzazione.

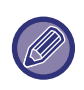

È possibile controllare il suono di impostazione nella modalità di impostazione di questa unità.

## **Fax**

Consente di impostare il suono dell'altoparlante per le impostazioni Altoparlante, Volume Suoneria, Monitor Della Linea, Segnale di Ricezione Fax Completa, Segnale di Trasmissione Fax Completata e Comunicazione Fax Segnale di errore. **Impostazioni di fabbrica:** Relatore: Impostazione del volume dell'altoparlante: 5, volume della suoneria: Impostazione del volume dell'altoparlante: 3, Monitor di linea: Impostazione del volume dell'altoparlante: Nessuno, segnale di ricezione fax completa: Impostazione del volume dell'altoparlante: 3, modello di tono: Pattern 3, Impostazione dell'ora del suono di trasmissione completa: 3,0 sec, Segnale di invio fax completo: Impostazione del volume dell'altoparlante: 3, modello di tono: Pattern 3, Impostazione dell'ora del suono di trasmissione completa: 3,0 sec, Segnale di errore di comunicazione fax: Impostazione del volume dell'altoparlante: 3, modello di tono: Pattern 3, Impostazione dell'ora del suono di trasmissione completa: Ogni 0,3 secondi

# **Internet-Fax**

Consente di regolare l'impostazione del volume dell'altoparlante Comunicazione Fax Segnale di errore e Segnale di ricezione fax completa.

**Impostazioni di fabbrica:** Segnale di errore di comunicazione: Segnale centrale, ricezione fax completa: Centro

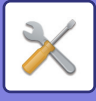

# **Impostazioni di Rete**

# **Impostazione rapida**

Selezionare le impostazioni minime richieste per connettere la macchina alla rete.

# **Impostazioni Wireless**

## **Tipo connessione**

Consente di alternare tra [Solo con cavo], [Senza cavo (Modalità Infrastruttura)] e [Cablato+Wireless (connessione diretta)] secondo lo stato della connessione di rete.

**Impostazioni di fabbrica:** Con filo+senza filo (Access Point)

## **Tenere attivo punto accesso wireless**

Questa funzione può essere impostata soltanto quando "Tipo connessione" è "Con filo+senza filo (Mod. Access Point)". Se abilitata, la macchina può normalmente usare una rete LAN wireless.

Se disabilita, la LAN wireless sarà abilitata toccando l'area del punto di contatto NFC su un dispositivo mobile oppure toccando il tasto [Imp. conn. Facile (cod. QR)] nella schermata iniziale.

Quando si verifica una delle seguenti condizioni, la connessione LAN wireless viene automaticamente annullata.

• Quando non c'è connessione al punto di accesso per un determinato periodo di tempo.

**Impostazioni di fabbrica:** Disabilita

## **Quando è selezionata l'opzione "Senza cavo (Modalità Infrastruttura)" in "Tipo connessione"**

### **Ricerca punto di accesso**

Selezionarlo per cercare i punti di accesso. Quando vengono visualizzati i risultati della ricerca, selezionare il punto di accesso da utilizzare, quindi fare clic su [OK]. Vengono automaticamente applicate le opzioni [SSID], [Tipo Sicurezza] e [Crittog.].

### **SSID**

Inserire l'SSID.

### **Tipo Sicurezza**

Selezionare un tipo di sicurezza. **Impostazioni di fabbrica:** Nessun suono

### **Crittog.**

Selezionare un tipo di crittografia. **Impostazioni di fabbrica:** Nessun suono

### **Tasto Sicurezza**

Immettere un tasto di sicurezza.

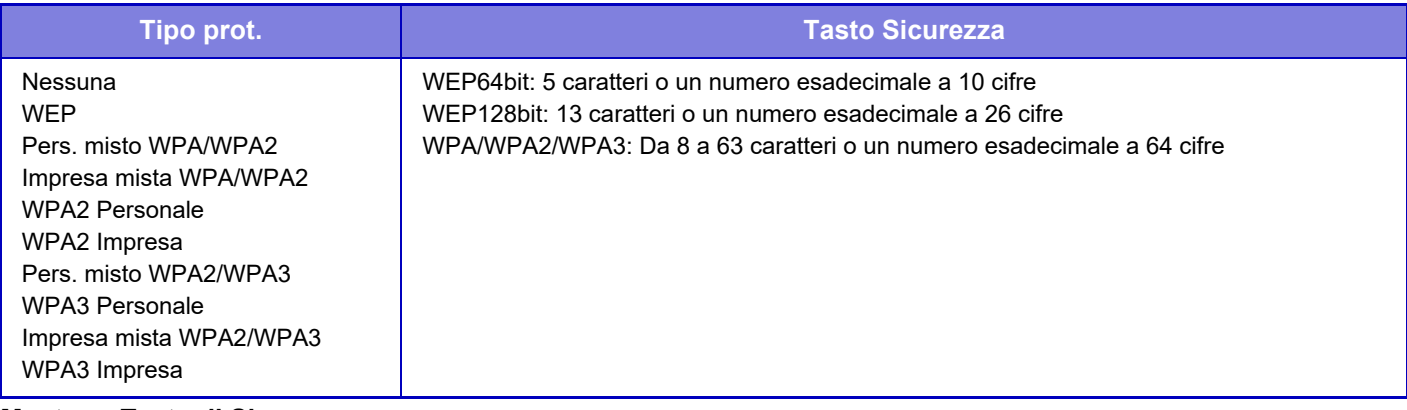

### **Mostrare Tasto di Sicurezza**

Se impostato su ON, viene visualizzato il tasto di sicurezza. **Impostazioni di fabbrica:** Nessun suono

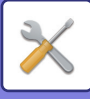

## **Impostazioni IPv4**

Quando si utilizza la macchina su una rete TCP/IP (IPv4), utilizzare questa impostazione per configurare l'indirizzo IP della macchina. Di seguito vengono mostrate le impostazioni disponibili.

## **DHCP**

Utilizzare questa impostazione per ottenere automaticamente l'indirizzo IP utilizzando il protocollo DHCP (Dynamic Host Configuration Protocol)/BOOTP (Bootstrap Protocol). Se questa impostazione è attivata, non è necessario immettere manualmente un indirizzo IP.

**Impostazioni di fabbrica:** Abilita

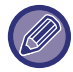

Se si utilizza l'opzione DHCP/BOOTP, l'indirizzo IP assegnato alla macchina potrebbe cambiare automaticamente. Se l'indirizzo IP cambia, non sarà possibile eseguire la stampa.

## **Indirizzo IPv4**

Immettere l'indirizzo IP della macchina.

**Maschera subnet**

Immettere la subnet mask IP.

**Gateway predefinito**

Immettere l'indirizzo del gateway predefinito.

## **Impostazioni Nome del network**

## **Nome dispositivo**

Immettere un nome per il dispositivo.

## **Nome dominio**

Immettere il nome del dominio. **Impostazioni di fabbrica:** Sharp-Stampante

# **Impostazioni DNS**

**Server primario** Immettere l'indirizzo IP del server DNS primario.

### **Server secondario**

Immettere l'indirizzo IP del server DNS secondario.

## **Nome dominio**

Immettere il nome del dominio in cui è presente il server DNS selezionato.

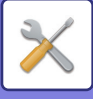

## **Impostazione SMTP**

### **Server primario**

Immettere l'indirizzo IP oppure il nome host del server SMTP primario.

### **Nome Mittente**

Immettere il nome del mittente.

### **Indirizzo Mittente**

Se una trasmissione dati non è riuscita, il messaggio e-mail non recapitato potrebbe essere respinto dal server. Immettere un indirizzo e-mail (un solo indirizzo) per ricevere tali messaggi non recapitati. Di solito viene inserito l'indirizzo e-mail dell'amministratore di sistema.

### **Abilitare SSL/TLS**

Se è stato selezionato v, il comando STARTTLS può usare la comunicazione crittografata SMTP su TLS. A tale scopo è necessario che il server supporti il comando STARTTLS.

 Per consentire la comunicazione SSL/TLS, impostare il "Numero Porta" sullo stesso numero della normale comunicazione SMTP.

**Impostazioni di fabbrica:** Disabilita

### **Metodo di autenticazione**

Specificare il metodo di autenticazione per SMTP.

Selezionare "OAuth 2.0" se si utilizza Microsoft365, Exchange Online, ecc.

Per informazioni su come configurare le impostazioni quando è selezionato OAuth 2.0, vedere "AUTENTICAZIONE [OAuth 2.0 \(pagina 8-43\)](#page-730-0)".

**Impostazioni di fabbrica:** Nessuna autenticazione

### **Provider**

Può essere impostato quando "OAuth 2.0" è selezionato come "Metodo di autenticazione". Selezionare un provider. **Impostazioni di fabbrica:** Microsoft

### **Nome account**

Può essere impostato quando "OAuth 2.0" è selezionato come "Metodo di autenticazione". Inserire il nome account.

### **Token**

Può essere impostato quando "OAuth 2.0" è selezionato come "Metodo di autenticazione". Visualizza lo stato attuale del token.

### **Recupera Token / Cancellare**

Il tasto "Recupera Token" viene visualizzato se il token non è stato ottenuto, mentre il tasto "Cancellare" viene visualizzato se il token è stato ottenuto.

Il tasto "Recupera Token" è visualizzato nelle Impostazioni di sistema della macchina e non viene visualizzato nella pagina Web.

### **Nome Utente**

Questa impostazione è disponibile quando "Autenticazione SMTP" è selezionato come "Metodo di autenticazione". Immettere il nome utente.

### **Password**

Questa impostazione è disponibile quando "Autenticazione SMTP" è selezionato come "Metodo di autenticazione". Immettere la password.

Per modificare la password, impostare [Cambia Password] su  $\vee$ .

### **Test di connessione**

Toccare il pulsante [Esegui] per verificare la connessione al server SMTP.

# **9-185**

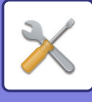

# **Impostazione LDAP**

### **Nome**

Immettere il nome della rubrica.

### **Impostazione Indirizzo predefinito**

Immette le impostazioni predefinite di ricerca per trovare un'area specifica della struttura di informazioni della directory LDAP. Esempio: o = ABC, ou = NY, cn = Everyone

È necessario separare le voci con punti e virgola o virgole.

### **Server LDAP**

Immettere l'indirizzo IP oppure il nome host del server LDAP.

### **Nome Utente**

Immettere il nome account per l'impostazione LDAP.

### **Password**

Immettere la password.

**Cambia Cod. PIN/Password**

Per modificare la password, impostare  $\overline{\mathbf{v}}$ .

### **Tipo di autenticazione**

Selezionare il server di autenticazione dall'elenco a discesa. **Impostazioni di fabbrica:** Anonimo

### **Server KDC**

Immettere l'indirizzo IP oppure il nome host del server di autenticazione Kerberos.

**Area autenticazione**

Immettere l'area di autenticazione Kerberos.

### **Abilitare SSL/TLS**

Se è impostata l'opzione v, la comunicazione crittografata SSL/TLS è abilitata.

### **Test di collegamento**

Toccare il tasto [Esegui] per verificare la connessione al server LDAP.

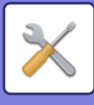

# **Impost. nome rete**

# **Nome dispositivo**

Immettere un nome per il dispositivo.

# **Nome dominio**

Immettere il nome del dominio. **Impostazioni di fabbrica:** Sharp-Stampante

# **Commento**

Immettere un commento.

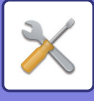

# **Impostazioni Interfaccia**

Impostare principalmente le voci relative a TCP/IP.

# **Tipo connessione**

Consente di alternare tra [Solo con cavo], [Senza cavo (Modalità Infrastruttura)] e [Cablato+Wireless (connessione diretta)] secondo lo stato della connessione di rete.

**Impostazioni di fabbrica:** Cablato+Wireless (connessione diretta)

## **Tenere attivo punto accesso wireless**

Questa funzione può essere impostata soltanto quando "Tipo connessione" è "Mod. Access Point" in "Cablato+Wireless (connessione diretta)".

Se abilitata, la macchina può normalmente usare una rete LAN wireless.

Se disabilita, la LAN wireless sarà abilitata toccando l'area del punto di contatto NFC su un dispositivo mobile oppure toccando il tasto [Imp. conn. Facile (cod. QR)] nella schermata iniziale.

Quando si verifica una delle seguenti condizioni, la connessione LAN wireless viene automaticamente annullata.

• Quando non c'è connessione al punto di accesso per un determinato periodo di tempo.

**Impostazioni di fabbrica:** Disabilita

# **Impostazioni IPv4**

Se si usa la macchina in una rete TCP/IP (IPv4), usare questa impostazione per configurare l'indirizzo IP della macchina. Di seguito vengono mostrate le impostazioni disponibili.

## **DHCP**

Usare questa impostazione per ottenere automaticamente l'indirizzo IP usando il protocollo DHCP (Dynamic Host Configuration Protocol). Se questa impostazione è attivata, non è necessario immettere manualmente un indirizzo IP. **Impostazioni di fabbrica:** Abilita

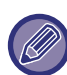

Se si utilizza l'opzione DHCP/BOOTP, l'indirizzo IP assegnato alla macchina potrebbe cambiare automaticamente. Se l'indirizzo IP cambia, non sarà possibile eseguire la stampa.

## **Indirizzo IPv4**

Immettere l'indirizzo IP della macchina.

## **Maschera subnet**

Immettere la subnet mask IP.

## **Gateway predefinito**

Immettere l'indirizzo del gateway predefinito.

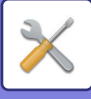

## **Impostazioni IPv6**

Quando si utilizza la macchina su una rete TCP/IP (IPv6), utilizzare questa impostazione per configurare l'indirizzo IP della macchina.

## **IPv6**

Abilitare questa impostazione. **Impostazioni di fabbrica:** Abilita

## **DHCPv6**

Utilizzare questa impostazione per ottenere automaticamente l'indirizzo IP utilizzando il protocollo DHCP (Dynamic Host Configuration Protocol) v6. Se questa impostazione è attivata, non è necessario immettere manualmente un indirizzo IP.

**Impostazioni di fabbrica:** Abilita

## **Indirizzo Manuale / Lunghezza prefisso**

Immettere l'indirizzo IP e la lunghezza del prefisso (compresa tra 0 e 128) della macchina. **Impostazioni di fabbrica:** 0

## **Gateway predefinito**

Immettere il gateway predefinito.

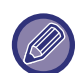

Se si utilizza l'opzione DHCPv6, l'indirizzo IP assegnato alla macchina potrebbe cambiare automaticamente. Se l'indirizzo IP cambia, non sarà possibile eseguire la stampa.

## **Imp. MTU**

Impostare le dimensioni massime dei dati che è possibile inoltrare. **Impostazioni di fabbrica:** 1500

# **Comando Ping**

Controlla se la macchina è in grado di comunicare con il computer della rete. Specificare l'indirizzo IP del computer desiderato e toccare il tasto [Esegui]. Verrà visualizzato un messaggio per indicare se il computer ha risposto o no.

## **Impostazioni DNS**

## **Impostazioni IPv4**

**Server primario** Immettere l'indirizzo IP del server DNS primario.

**Server secondario** Immettere l'indirizzo IP del server DNS secondario.

## **Impostazioni IPv6**

**Server primario** Immettere l'indirizzo IP del server DNS primario.

**Server secondario** Immettere l'indirizzo IP del server DNS secondario.

**Nome dominio** Immettere il nome del dominio in cui è presente il server DNS selezionato.

### **Aggiornamento DNS**

Impostare questa opzione per usare l'aggiornamento dinamico del server DNS. **Impostazioni di fabbrica:** Disabilita

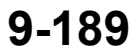

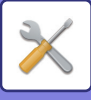

## **Impostazione IEEE802.1X**

È possibile utilizzare IEEE802.1X per autenticare un utente al fine di consentirgli l'utilizzo della macchina. Il protocollo IEEE802.1X definisce l'autenticazione basata sulla porta sia per reti cablate sia per reti wireless. Utilizzare l'autenticazione IEEE802.1X per consentire solo ai dispositivi autenticati di utilizzare la rete e proteggerla da abusi di terzi.

In base alle impostazioni della pagina Web, la connessione alla macchina potrebbe non essere consentita oppure le impostazioni potrebbero non consentire la stampa, la scansione o la visualizzazione della modalità di impostazione (versione Web). In tal caso, deselezionare questa impostazione e modificare le impostazioni della modalità di impostazione (versione Web).

## **Autenticazione IEEE802.1X/IEEE802.1X Autenticazione (Collegato)**

Impostare se usare l'autenticazione usando IEEE802.1X. **Impostazioni di fabbrica:** Disabilita

## **Metodo di autenticazione EAP**

Impostare il metodo di autenticazione EAP in IEEE802.1X. **Impostazioni di fabbrica:** EAP-TLS

### **Nome utente EAP**

Inserire il nome utente EAP durante l'autenticazione.

### **Password**

Inserire la password EAP per l'autenticazione.

### **Server di autenticazione**

Impostare se utilizzare l'autenticazione del server. **Impostazioni di fabbrica:** Abilita

### **Timeout EAP**

Impostare il timeout EAP. **Impostazioni di fabbrica:** 10 secondi

### **Numero di tentativi EAP**

Impostare il numero di volte di riaccesso all'EPS qualora la comunicazione non vada a buon fine. **Impostazioni di fabbrica:** 3 Volte

## **Stato del Certificato**

Visualizza lo stato del certificato richiesto per la trasmissione IEEE802.1X. Per installare un certificato, fare clic su [Installa].

### **Stato del certificato CA**

Visualizza lo stato del certificato CA richiesto per la trasmissione IEEE802.1X. Per installare un certificato, fare clic su [Installa].

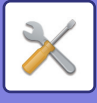

# **Setup Servizi**

Eseguire le impostazioni relative a SMTP, Impostazioni autenticazione Kerberos, SNTP, mDNS, SNMP e SMB.

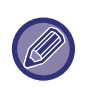

Quando le impostazioni vengono modificate, i cambiamenti diventeranno effettivi dopo il riavvio della macchina. Per dettagli sul riavvio di questa macchina, vedere ["ACCENSIONE \(pagina 1-7\)"](#page-9-0).

## **SMTP**

### **Impostazione SMTP**

### **Server primario**

Immettere l'indirizzo IP oppure il nome host del server SMTP primario.

#### **Server secondario**

Questa impostazione è disponibile quando si seleziona "Metodo di autenticazione" diversa da "OAuth 2.0". Immettere l'indirizzo IP oppure il nome host del server SMTP secondario.

#### **Numero Porta**

Immettere un numero di porta. **Impostazioni di fabbrica:** 25

#### **Timeout**

Immettere un timeout. Questo valore viene usato per la connessione al server SMTP e per la trasmissione dei dati in base alle specifiche di sistema per i messaggi e-mail. **Impostazioni di fabbrica:** 20 secondi

**Nome mittente** Immettere il nome del mittente.

**Indirizzo Mittente**

Immettere l'indirizzo del mittente

### **Abilitare SSL/TLS**

Se √l'SSL è abilitato, il comando STARTTLS può usare la comunicazione crittografata SMTP su TLS. A tale scopo è necessario che il server supporti il comando STARTTLS.

Per consentire la comunicazione SSL/TLS, impostare il "Numero Porta" sullo stesso numero della normale comunicazione SMTP.

**Impostazioni di fabbrica:** Disabilita

### **Metodo di autenticazione**

Specificare il metodo di autenticazione per SMTP. Selezionare "OAuth 2.0" se si utilizza Microsoft365, Exchange Online, ecc. Per informazioni su come configurare le impostazioni quando è selezionato OAuth 2.0, vedere ["AUTENTICAZIONE](#page-730-0)  [OAuth 2.0 \(pagina 8-43\)](#page-730-0)".

**Impostazioni di fabbrica:** Nessuna autenticazione

#### **Provider**

Può essere impostato quando "OAuth 2.0" è selezionato come "Metodo di autenticazione".

Selezionare un provider.

**Impostazioni di fabbrica:** Microsoft

### **Nome account**

Può essere impostato quando "OAuth 2.0" è selezionato come "Metodo di autenticazione". Inserire il nome account.

#### **Token**

Può essere impostato quando "OAuth 2.0" è selezionato come "Metodo di autenticazione". Visualizza lo stato attuale del token.

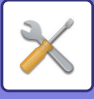

### **Recupera Token / Cancellare**

Il tasto "Recupera Token" viene visualizzato se il token non è stato ottenuto, mentre il tasto "Cancellare" viene visualizzato se il token è stato ottenuto.

Il tasto "Recupera Token" è visualizzato nelle Impostazioni di sistema della macchina e non viene visualizzato nella pagina Web.

#### **Nome Utente**

Questa impostazione è disponibile quando "Autenticazione SMTP" è selezionato come "Metodo di autenticazione". Immettere il nome utente.

#### **Password**

Questa impostazione è disponibile quando "Autenticazione SMTP" è selezionato come "Metodo di autenticazione". Immettere la password.

Per modificare la password, impostare [Cambia Password] su  $\vee$ .

#### **POP-before-SMTP**

Questa impostazione è disponibile quando si seleziona "Metodo di autenticazione" diversa da "OAuth 2.0". Se è impostata l'opzione  $\vee$ , si è autenticati per il server POP prima di usare la comunicazione SMTP.

• Server POP3: Immettere l'indirizzo IP oppure il nome host del server SMTP secondario.

#### **Impostazioni di fabbrica:** Disabilita

- Numero Porta: Immettere il numero di porta POP3 per POP prima della comunicazione SMTP. L'impostazione predefinita è la porta 110.
- **Impostazioni di fabbrica:** 110
- Autenticazione POP: se è impostata l'opzione v, il protocollo di autenticazione (incluso APOP) viene usato per l'autenticazione nel server POP3.

#### **Impostazioni di fabbrica:** Disabilita

- Nome Utente: Immettere il nome utente per POP prima della comunicazione SMTP.
- Password: Immettere la password richiesta per POP prima della comunicazione SMTP. Per modificare la password, impostare [Cambia Password] su  $\vee$ .
- Abilitare SSL/TLS: se l'opzione è impostata su v, è consentita la comunicazione POP sulla comunicazione SSL/TLS o POP sulla comunicazione TLS tramite il comando STLS. È necessario che il server supporti la comunicazione POP su SSL/TLS oppure il comando STLS. Per consentire la comunicazione SSL/TLS , impostare il "Numero Porta" sul numero di porta della comunicazione POP su SSL. Per consentire la comunicazione POP su SSL, impostare il "Numero Porta" sullo stesso numero della normale comunicazione POP3.

**Impostazioni di fabbrica:** Disabilita

#### **Test di connessione**

Toccare il pulsante [Esegui] per verificare la connessione al server SMTP.

## **Kerberos**

### **Configurazione autenticazione Kerberos**

#### **Server KDC**

Immettere l'indirizzo IP oppure il nome host del server di autenticazione Kerberos.

#### **Numero Porta**

Immettere il numero di porta del server di autenticazione Kerberos. **Impostazioni di fabbrica:** 88

#### **Area autenticazione**

Immettere l'area di autenticazione Kerberos.

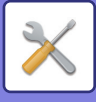

## **SNTP**

## **Impostazioni SNTP**

**SNTP** Impostare questa opzione per usare il protocollo SNTP. **Impostazioni di fabbrica:** Disabilita

**Server SNTP**

Immettere l'indirizzo IP oppure il nome host del server SNTP.

**Numero Porta** Immettere un numero di porta. **Impostazioni di fabbrica:** 123

**Timeout** Immettere un timeout. **Impostazioni di fabbrica:** 5 secondi

**Intervallo sincrono** Immettere un intervallo per eseguire la sincronizzazione con il server SNTP. **Impostazioni di fabbrica:** 6 Ore

**Sincronizzazione all'avvio** Per stabilire la sincronizzazione durante l'avvio della macchina, impostare l'opzione su  $\blacktriangledown$ . **Impostazioni di fabbrica:** Disabilita

**Sincronizza ora** Se si tocca l'opzione, la macchina viene sincronizzata con l'ora del server SNTP.

## **mDNS**

### **Impostazioni mDNS**

### **mDNS**

Impostare questa opzione per usare le impostazioni mDNS. **Impostazioni di fabbrica:** Abilita

**Nome servizio** Immettere un nome per il servizio.

**Nome dominio** Visualizzare il nome del dominio.

**Servizio a priorità massima**

Selezionare un servizio che verrà usato con priorità. **Impostazioni di fabbrica:** LPD

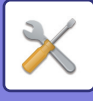

## **SNMP**

### **Impostazioni SNMP v1**

**Impostazioni SNMP v1** Impostare questa opzione per usare le impostazioni SNMP v1. **Impostazioni di fabbrica:** Abilita

#### **Metodo di accesso**

Impostare un metodo di accesso. **Impostazioni di fabbrica:** Accesso lettura-scrittura

#### **Comunità GET**

Immettere il nome della comunità GET per recuperare le informazioni sul dispositivo usando SNMP. **Impostazioni di fabbrica:** pubblica

#### **SET Community**

Immettere il nome della comunità SET richiesto per l'impostazione SNMP. **Impostazioni di fabbrica:** privato

#### **Cambia SET Community**

Per cambiare la comunità SET, impostare  $\overline{\mathsf{v}}$ . **Impostazioni di fabbrica:** Disabilita

**TRAP Community** Immettere il nome della comunità da usare per il TRAP SNMP inviato dal dispositivo. **Impostazioni di fabbrica:** pubblica

**Indirizzo destinazione TRAP** Immettere l'indirizzo IP del computer di destinazione per la comunicazione TRAP SNMP.

### **Impostazioni SNMP v3**

**Impostazioni SNMP v3** Impostare questa opzione per usare le impostazioni SNMPv3. **Impostazioni di fabbrica:** Disabilita

**Nome Utente** Immettere il nome utente.

#### **Tasto di autentica** Immettere la chiave di autenticazione.

**Impostazioni di fabbrica:** Algoritmo: MD5

### **Tasto privatezza**

Immettere la chiave per la privacy. **Impostazioni di fabbrica:** Algoritmo

**Nome contesto**

Visualizzare il nome del contesto.

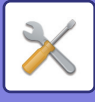

## **SMB**

### **Impostazioni SMB (Server)**

Impostare la versione del protocollo SMB utilizzato per funzioni quali cartella pubblica/NAS.

Utilizzare questa impostazione per connettersi a un dispositivo non in grado di cambiare automaticamente la versione del protocollo SMB, oppure in caso di problemi di connessione con un altro dispositivo a causa di versioni diverse. Imposta la versione su SMBv1, SMBv2 o SMBv3.

**Impostazioni di fabbrica:** Tutto abilitato

**Usa la comunicazione crittografata**

Quando la casella di controllo è selezionata, viene utilizzata la comunicazione crittografata quando si inviano file dal terminale collegato alla cartella pubblica/NAS della macchina.

**Impostazioni di fabbrica:** Disabilita

## **Impostazioni SMB (Client)**

Impostare la versione del protocollo SMB utilizzato per le funzioni come Scansione su Cartella di rete.

Utilizzare questa impostazione per connettersi a un dispositivo non in grado di cambiare automaticamente la versione del protocollo SMB, oppure in caso di problemi di connessione con un altro dispositivo a causa di versioni diverse. Imposta la versione su SMBv1, SMBv2 o SMBv3.

**Impostazioni di fabbrica:** Tutto abilitato

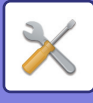

# **Impostazioni Stampa Diretta**

# **LPD**

## **Impostazione LPD**

### **LPD**

Impostare questa opzione per usare LPD. **Impostazioni di fabbrica:** Abilita

### **Timeout**

Immettere un timeout. **Impostazioni di fabbrica:** 90 secondi

### **Usa Banner**

Impostare questa opzione per usare il banner. **Impostazioni di fabbrica:** Disabilita

# **RAW**

## **Configurazione stampa non elaborata**

### **Stampa non elaborata**

Impostare questa opzione per usare la stampa RAW. **Impostazioni di fabbrica:** Abilita

# **Numero Porta**

Immettere un numero di porta. **Impostazioni di fabbrica:** 9100

**Timeout** Immettere un timeout. **Impostazioni di fabbrica:** 90 secondi

### **Uso bidirezionale**

Per usare la comunicazione bidirezionale, impostare l'opzione su  $\blacktriangledown$ . **Impostazioni di fabbrica:** Disabilita

# **WSD**

## **Impostazioni WSD**

**Stampa WSD** Impostare questa opzione per usare la stampa WSD. **Impostazioni di fabbrica:** Disabilita

### **Usare Multicast Discovery**

Impostare questa opzione per usare la funzione di multicast discovery. **Impostazioni di fabbrica:** Abilita

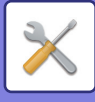

# **Impostazioni servizio stampa est.**

# **Impostazioni AirPrint**

Per le impostazioni di AirPrint, vedere "Guida di AirPrint".

# **Impostazioni Universal Print**

## **Universal Print**

Imposta se utilizzare o meno il servizio di Stampa universale. **Impostazioni di fabbrica:** Abilita

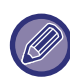

Abilitando questa impostazione si abilita automaticamente IPP INFRA sulla Porta cliente nel Controllo porta.

## **Stato**

Visualizza lo stato corrente del servizio di Stampa universale.

## **Nome stampante**

Impostare il nome di stampa da usare con il servizio Stampa universale della macchina. Questa impostazione è disponibile quando la macchina non è registrata per il servizio Stampa universale.

## **Registrare con Universal Print**

Questa opzione è disponibile quando il servizio di Stampa universale non è ancora registrato.

## **Codice di registrazione**

Per registrarsi per il servizio di Stampa universale, si vedrà un codice.

### **URL per codice di registrazione**

Facendo clic sull'URL, ci si sposterà su una finestra separata in cui poter inserire il codice per la registrazione.

### **Eliminare da Universal Print**

Questo è utilizzato per annullare la registrazione della macchina dal servizio di Stampa universale.

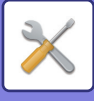

# **Impostazione LDAP**

Di seguito vengono descritte le impostazioni LDAP.

Quando si tocca il tasto [Memorizzare], le impostazioni LDAP vengono aggiornate con i dati immessi dall'utente. La rubrica predefinita è impostata su  $\overline{\vee}$ .

# **Aggiungi**

Per aggiungere una rubrica globale, toccare il tasto Aggiungi.

# **Cancella**

Per eliminare la rubrica globale, selezionare l'elemento e toccare il tasto [Cancella].

## **Impostazioni**

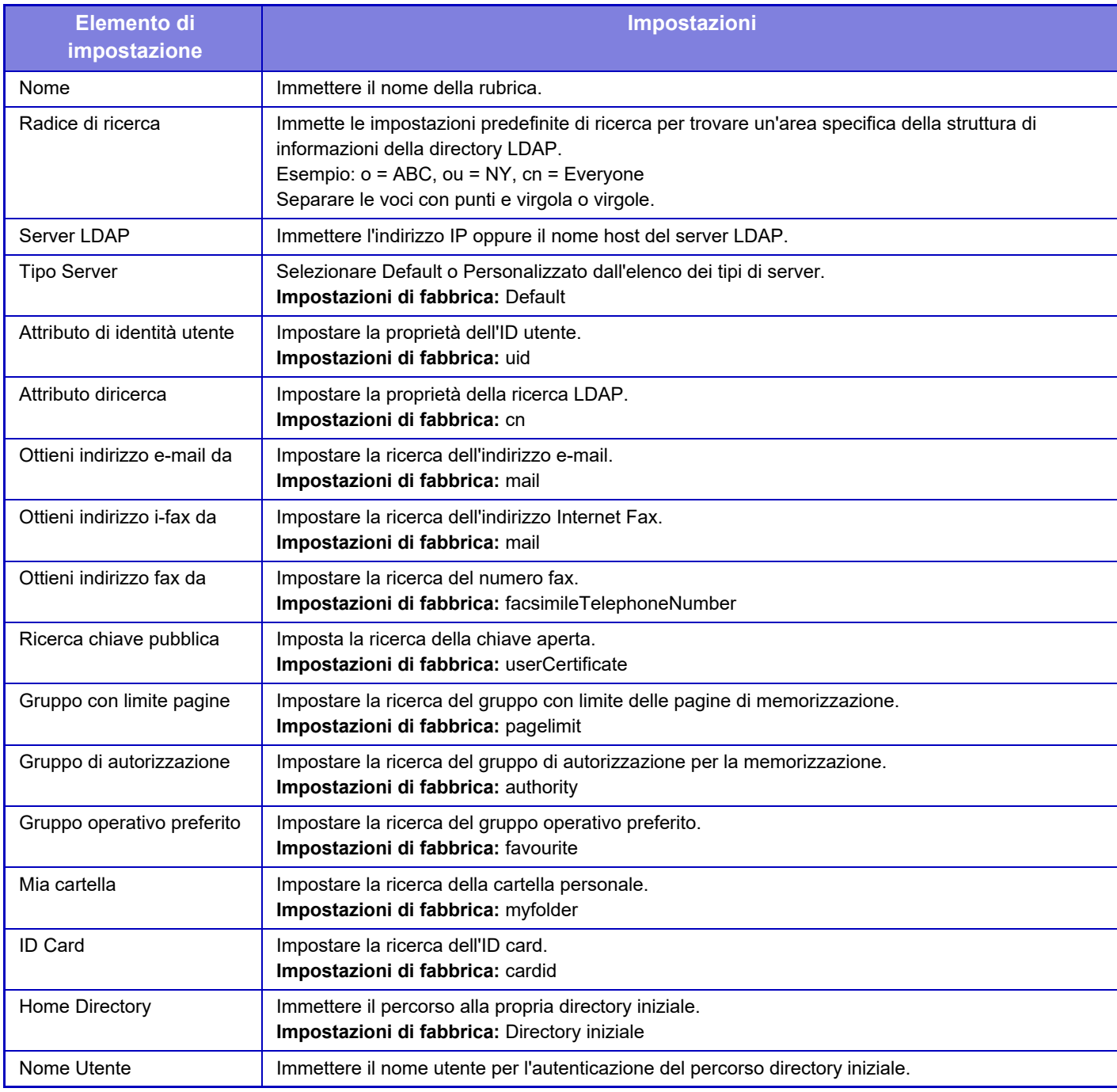

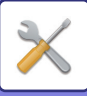

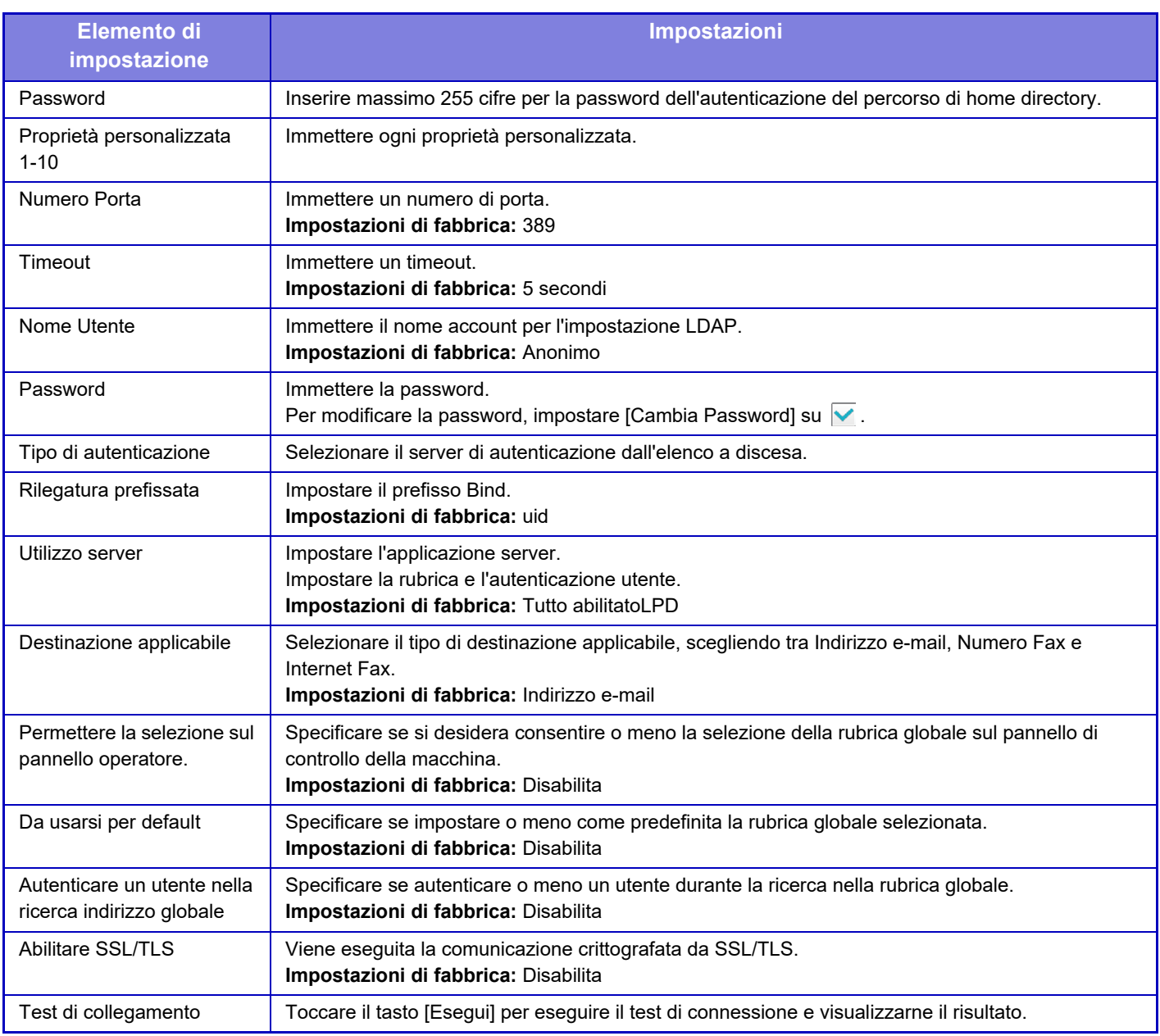

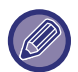

Quando le impostazioni vengono modificate, i cambiamenti diventeranno effettivi dopo il riavvio della macchina. Per riavviare la macchina, vedere la sezione ["ACCENSIONE \(pagina 1-7\)"](#page-9-0).

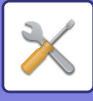

# **Imp. Active Directory**

Questa sezione descrive gli elementi da configurare per Active Directory in Impostazioni di sistema quando Active Directory è utilizzato su questa macchina.

**Cerca attributo:** Impostare gli attributi di ricerca. **Impostazioni di fabbrica:** cn **Collegamento con la funzione di controllo utente Gruppo con limite pagine** Inserire quando impostare il gruppo di limitazioni all'utilizzo. **Impostazioni di fabbrica:** pagelimit **Gruppo di autorizzazione** Inserire quando impostare il gruppo di autorizzazione. **Impostazioni di fabbrica:** authority **Gruppo operativo preferito** Inserire quando impostare il gruppo operativo preferito. **Impostazioni di fabbrica:** favourite **Mia cartella** Inserire quando impostare Mia cartella. **Impostazioni di fabbrica:** myfolder **Account reg. disposit. Nome Utente** Inserire il nome utente da utilizzare. **Password** Immettere la password.

# **Cartella pubblica/Impostaz. NAS**

Se non viene usata l'archiviazione, impostare ogni opzione su [Vietato]. **Impostazioni di fabbrica:** Uso di archiviazione: Consenti tutto

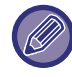

Quando le impostazioni vengono modificate, i cambiamenti diventeranno effettivi dopo il riavvio della macchina. Per dettagli sul riavvio di questa macchina, vedere ["ACCENSIONE \(pagina 1-7\)"](#page-9-0).

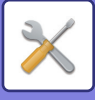

# **Impostazione proxy**

Accedere alla rete tramite un server proxy.

# **Impostazioni**

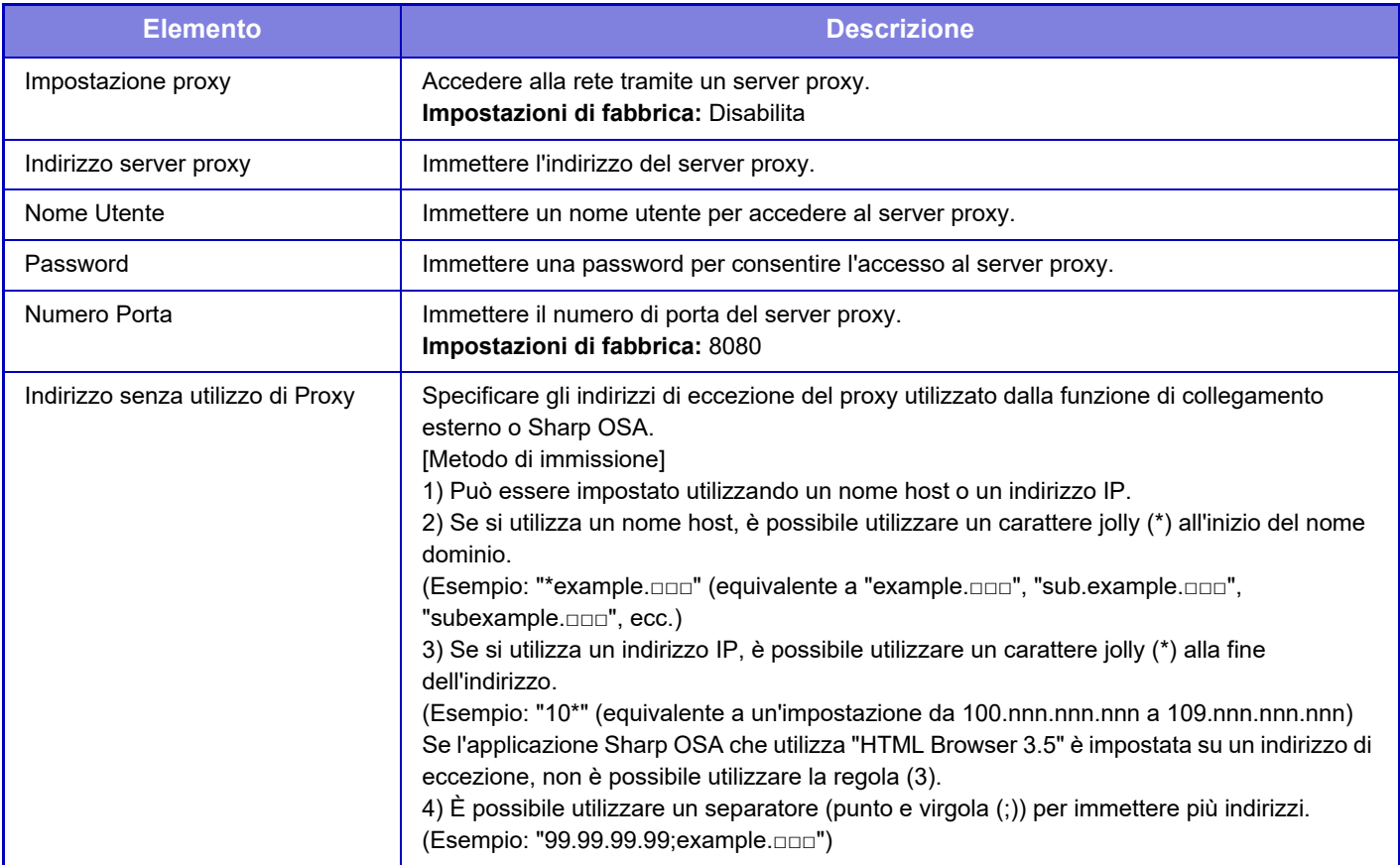

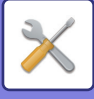

# **Impostazioni Wireless**

Consentono di abilitare o disabilitare la LAN wireless e di visualizzarne lo stato.

# **Tipo connessione**

Consente di alternare tra [Solo con cavo], [Senza cavo (Modalità Infrastruttura)] e [Cablato+Wireless (connessione diretta)] secondo lo stato della connessione di rete.

**Impostazioni di fabbrica:** Cablato+Wireless (connessione diretta)

# **Tenere attivo punto accesso wireless**

Questa funzione può essere impostata soltanto quando "Tipo connessione" è "Mod. Access Point" in "Cablato+Wireless (connessione diretta)".

Se abilitata, la macchina può normalmente usare una rete LAN wireless.

Se disabilita, la LAN wireless sarà abilitata toccando l'area del punto di contatto NFC su un dispositivo mobile oppure toccando il tasto [Imp. conn. Facile (cod. QR)] nella schermata iniziale.

- Quando si verifica una delle seguenti condizioni, la connessione LAN wireless viene automaticamente annullata.
- Quando non c'è connessione al punto di accesso per un determinato periodo di tempo.

**Impostazioni di fabbrica:** Disabilita

## **Impostazioni Attuali**

Consente di visualizzare impostazioni quali il nome SSID di una LAN wireless e il tipo sicurezza. Se la LAN wireless è disabilitata, viene visualizzato "--".

## **Stato Wireless Corrente**

Consente di visualizzare i livelli ricezione (Max. 100) della LAN wireless e gli indirizzi IP.

## **Mostra Schermata Impostazioni Wireless**

Fare clic sul tasto [Impostazione].

Nella schermata Impostazioni Wireless è possibile configurare il nome SSID di una LAN wireless, Tipo Sicurezza, Crittog. e Tasto Sicurezza.

# **Inizializza Impostazioni Wireless**

Fare clic sul tasto linizializzare]. Vengono inizializzate le impostazioni per SSID, Tipo Sicurezza, Crittog. e Tasto Sicurezza.

# **Impostazioni senza filo (modalità Infrastruttura)**

Facendo clic sul pulsante [Impostazione] quando [Cambia tipo connessione] è impostato su [Senza cavo (Modalità Infrastruttura)], apparirà la schermata di impostazioni wireless per la modalità infrastruttura. Configurare il nome SSID di una LAN wireless, Tipo Sicurezza, Crittog. e Tasto Sicurezza. Facendo clic sul tasto [Invia], le impostazioni vengono memorizzate.

## **Ricerca punto di accesso**

Selezionarlo per cercare i punti di accesso. Quando vengono visualizzati i risultati della ricerca, selezionare il punto di accesso da utilizzare, quindi fare clic su [OK]. Vengono automaticamente applicate le opzioni [SSID], [Tipo Sicurezza] e [Crittog.].

## **WPS: Modalità con pulsante**

Usare WPS per il collegamento al punto di accesso. Mettere il segnale in stand-by sul punto di accesso quindi fare clic sul pulsante per eseguire il collegamento.

## **WPS: Con PIN**

Inserire il codice PIN del punto di accesso per eseguire il collegamento.

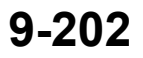

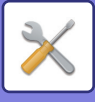

### **SSID**

Inserire l'SSID.

### **Tipo Sicurezza**

Selezionare un tipo di sicurezza. **Impostazioni di fabbrica:** Nessuna

## **Crittog.**

Selezionare un tipo di crittografia. **Impostazioni di fabbrica:** Nessuna

## **Tasto Sicurezza**

Immettere un tasto di sicurezza.

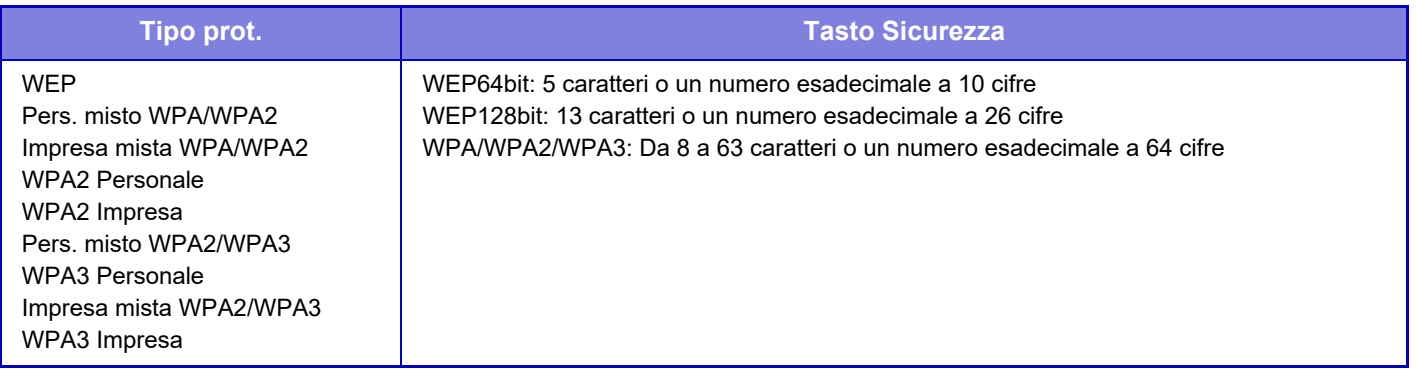

## **Mostrare Tasto di Sicurezza**

Se impostato su ON, viene visualizzato il tasto di sicurezza. **Impostazioni di fabbrica:** Disabilita

## **Impostazioni wireless (connessione diretta)**

Se si seleziona il pulsante [Impostazione] mentre l'opzione [Tipo connessione] è impostata su [Cablato+Wireless (connessione diretta)] , viene visualizzata la schermata delle impostazioni wireless (connessione diretta). Quando "Mod. Access Point" è selezionato in "Cablato+Wireless (connessione diretta)", è possibile impostare la modalità Access Point.

Configurare il nome SSID di una LAN wireless, Tipo Sicurezza, Crittog. e Tasto Sicurezza. Facendo clic sul tasto [Invia], le impostazioni vengono memorizzate.

## **Banda di frequenza**

Impostare la banda di frequenza usata per una LAN wireless. **Impostazioni di fabbrica:** Nessun suono

### **SSID**

Inserire l'SSID.

### **Tipo Sicurezza**

Selezionare un tipo di sicurezza. **Impostazioni di fabbrica:** Pers. misto WPA/WPA2

## **Crittog.**

Selezionare un tipo di crittografia. **Impostazioni di fabbrica:** AES

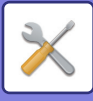

## **Tasto Sicurezza**

Immettere un tasto di sicurezza.

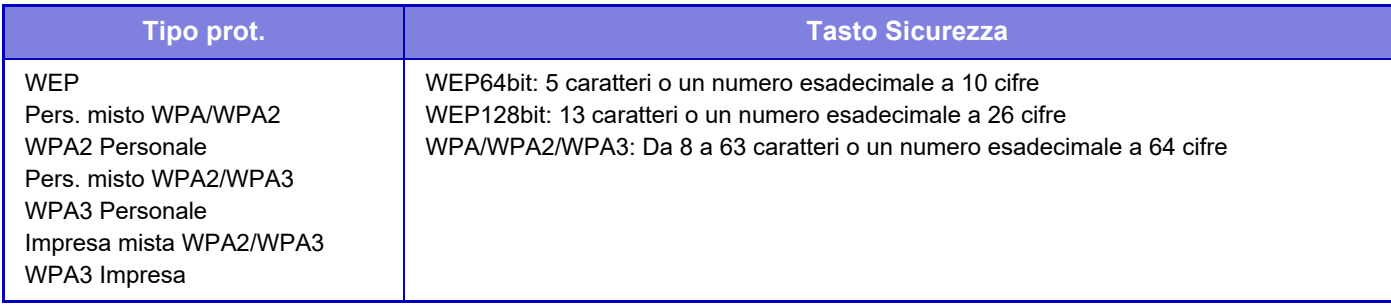

### **Mostrare Tasto di Sicurezza**

Quando abilitata, la chiave di protezione sarà visualizzata. **Impostazioni di fabbrica:** Disabilita

### **Indirizzo IP dispositivo**

Inserire l'indirizzo IP.

### **Canale da usare**

Selezionare il canale da utilizzare nella LAN wireless. **Impostazioni di fabbrica:** Quando la banda di frequenza è 2,4 GHz: 1, quando la banda di frequenza è 5 GHz: 36

### **Impost. range distrib. indirizzo IP**

Configurare il range di utilizzo dell'indirizzo IP. **Impostazioni di fabbrica:** Indirizzo IP iniziale:11, Indirizzo IP finale:15

### **Periodo di Lease**

Impostare il periodo di validità dell'indirizzo IP assegnato da DHCP. **Impostazioni di fabbrica:** 15 minuti

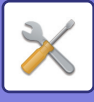

# **Impost. conness. facile**

Impostare quando usare la Connessione facile.

# **NFC**

Impostare quando collegare un dispositivo mobile a questa unità utilizzando l'area del punto di contatto NFC. **Impostazioni di fabbrica:** Disabilita

# **Segnale NFC**

Cambia la modalità del segnale in uscita NFC. **Impostazioni di fabbrica:** In Europa: Modo2, altri: Modo1

# **Codice QR**

È possibile installare preventivamente l'applicazione dedicata nel dispositivo mobile, scansionare il codice QR visualizzato, inviare le impostazioni di connessione al dispositivo mobile e registrarle. **Impostazioni di fabbrica:** Abilita

# **Destinazione**

Impostare la destinazione della connessione a cui collegarsi e la destinazione della connessione da registrare nel codice QR.

Per connettersi a questa macchina, selezionare [Connettere alla macchina]. Le informazioni richieste al momento del collegamento a questa macchina sono registrate nell'applicazione.

Per selezionare una destinazione della connessione diversa da questa macchina, selezionare [Conn. a punto accesso seguente].

Quando si effettua l'impostazione manuale, recuperare preventivamente le informazioni della rete della destinazione della connessione.

Se si seleziona [Conn. a punto accesso seguente], eseguire le seguenti impostazioni.

**Impostazioni di fabbrica:** Connettere alla macchina

Impostare [Tipo di connessione] in [Impostazioni wireless] su [Modalità access point] per collegarsi alla macchina.

### **Ricerca punto di accesso**

Selezionarlo per cercare i punti di accesso. Quando vengono visualizzati i risultati della ricerca, selezionare il punto di accesso da utilizzare, quindi fare clic su [OK]. Vengono automaticamente applicate le opzioni [SSID], [Tipo Sicurezza] e [Crittog.].

### **Nome**

Immettere il nome della destinazione della connessione.

#### **SSID**

Inserire l'SSID.

### **Tipo Sicurezza**

Selezionare un tipo di sicurezza. **Impostazioni di fabbrica:** WPA2 Personale **Crittog.** Selezionare un tipo di crittografia.

**Impostazioni di fabbrica:** AES

### **Tasto Sicurezza**

Immettere un tasto di sicurezza.

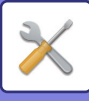

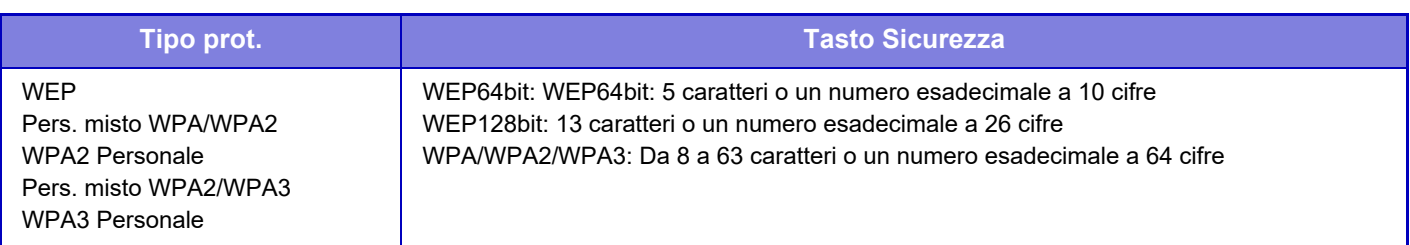

#### **Mostrare Tasto di Sicurezza**

Quando abilitata, la chiave di protezione sarà visualizzata. **Impostazioni di fabbrica:** Disabilita

# **Impostazioni Bluetooth**

Impostare quando connettere questa unità a un dispositivo mobile utilizzando il Bluetooth.

## **Bluetooth**

È possibile usare la funzione Bluetooth con questa unità. **Impostazioni di fabbrica:** Disabilita

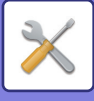

# **Impost. pagina web dispositivo**

Di seguito vengono descritte le impostazioni di accesso alla modalità di impostazione (versione Web).

# **Impostazioni accesso HTTP**

## **Numero di utenti che possono effettuare il login allo stesso tempo**

Immettere il numero di utenti che possono accedere contemporaneamente alla modalità di impostazione (versione Web).

**Impostazioni di fabbrica:** 32

### **Tempo di logout automatico**

Immettere un tempo dopo il quale verrà eseguita automaticamente la disconnessione quando non c'è più comunicazione con la macchina.

**Impostazioni di fabbrica:** 60 minuti

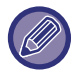

Quando le impostazioni vengono modificate, i cambiamenti diventeranno effettivi dopo il riavvio della macchina. Per dettagli sul riavvio di questa macchina, vedere ["ACCENSIONE \(pagina 1-7\)"](#page-9-0).

# **Visualizza utente login**

Vengono visualizzati gli utenti che hanno eseguito l'accesso alla macchina.

## **Utente login corrente**

Mostra l'utente attualmente connesso e l'indirizzo IP.

# **Logout di tutti gli utenti**

Gli utenti attualmente connessi vengono disconnessi.

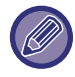

Quando le impostazioni vengono modificate, i cambiamenti diventeranno effettivi dopo il riavvio della macchina. Per dettagli sul riavvio di questa macchina, vedere ["ACCENSIONE \(pagina 1-7\)"](#page-9-0).

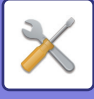

# **Impostazioni Di Sicurezza**

Quando le impostazioni vengono modificate, i cambiamenti diventeranno effettivi dopo il riavvio della macchina. Per dettagli sul riavvio di questa macchina, vedere ["ACCENSIONE \(pagina 1-7\)"](#page-9-0).

# **Impostazione Password**

# **Impostazioni politica password**

Questa impostazione viene utilizzata quando si desidera impostare una password più rigida o quando occorre eliminare gli utenti che non eseguono l'accesso da un determinato periodo di tempo.

## **Impostazioni politica password**

Abilita questa opzione quando si desidera rendere le impostazioni esistenti per la password più rigide. **Impostazioni di fabbrica:** Disabilita

### **Password amministratore**

Cambia le impostazioni della password dell'amministratore.

### **Lunghezza min. password**

Specifica il numero di caratteri per la password da inserire. **Impostazioni di fabbrica:** 5

### **Abilitare regole creazione password**

Quando si imposta una password, verificare che contenga almeno uno o più numeri, lettere maiuscole e minuscole dell'alfabeto e simboli.

I caratteri che è possibile inserire sono i seguenti.

- Numeri: da 0 a 9
- Lettere maiuscole dell'alfabeto: da A a Z
- Lettere minuscole dell'alfabeto: da a a z
- Simboli: ! @ # \$ % ^ & \* ( ) " ' + , . / : ; < = > ? [ \] \_ ` { | } ~ e spazi

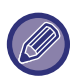

Abilitando questa impostazione, occorrerà inserire almeno quattro caratteri: uno per ciascun numero, lettera maiuscola dell'alfabeto, lettera minuscola dell'alfabeto e simboli. Anche impostando "Lunghezza min. password" su 3 o meno, sarà comunque necessario immettere 4 caratteri.

**Impostazioni di fabbrica:** Disabilita

### **Vietare riutilizzo della password corrente**

Controllare se la password impostata prima della modifica è uguale a quella immessa dopo e, se fosse la stessa, non sarà possibile registrarla. (Tuttavia, se "Lunghezza min. password" è 0, questa impostazioni non può essere utilizzata.) **Impostazioni di fabbrica:** Disabilita

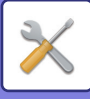

### **Password utente**

Cambia l'impostazione della password dell'utente.

#### **Lunghezza min. password**

Specifica il numero di caratteri per la password da inserire. **Impostazioni di fabbrica:** 5

### **Abilitare regole creazione password**

Quando si imposta una password, verificare che contenga almeno uno o più numeri, lettere maiuscole e minuscole dell'alfabeto e simboli.

I caratteri che è possibile inserire sono i seguenti.

- Numeri: da 0 a 9
- Lettere maiuscole dell'alfabeto: da A a Z
- Lettere minuscole dell'alfabeto: da a a z
- Simboli: ! @ # \$ % ^ & \* ( ) " ' + , . / : ; < = > ? [ \] \_ ` { | } ~ e spazi

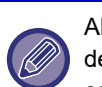

Abilitando questa impostazione, occorrerà inserire almeno quattro caratteri: uno per ciascun numero, lettera maiuscola dell'alfabeto, lettera minuscola dell'alfabeto e simboli. Anche impostando "Lunghezza min. password" su 3 o meno, sarà comunque necessario immettere 4 caratteri.

**Impostazioni di fabbrica:** Disabilita

#### **Vietare riutilizzo della password corrente**

Controllare se la password impostata prima della modifica è uguale a quella immessa dopo e, se fosse la stessa, non sarà possibile registrarla. (Tuttavia, se "Lunghezza min. password" è 0, questa impostazioni non può essere utilizzata.) **Impostazioni di fabbrica:** Disabilita

## **Cancellare utenti che non hanno effettuato l'acceso per un periodo di tempo specifico**

Elimina gli utenti tra quelli presenti nell'elenco utenti della macchina, che non effettuano l'accesso alla macchina dal periodo di tempo specificato.

## **Conteggio dei giorni**

- Se l'utente effettua l'accesso prima dell'abilitazione di questa impostazione, il numero di giorni sarà contato a partire dal giorno dopo la registrazione dell'impostazione.
- Se l'utente effettua l'accesso dopo l'abilitazione di questa impostazione, il numero di giorni sarà contato a partire dal giorno successivo all'ultimo accesso.
- Se un nuovo utente viene registrato dopo l'abilitazione di questa impostazione, il numero di giorni sarà contato a partire dal giorno dopo la data di registrazione dell'utente.

• Gli utenti importati tramite backup della memoria saranno contati a partire dal giorno dopo l'importazione. **Impostazioni di fabbrica:** Disabilita

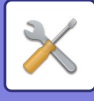

## **Tempistiche per l'eliminazione**

- Gli utenti saranno eliminati quando cambia la data (0:00), trascorso il periodo specificato.
- Se la macchina si trova in modalità di risparmio energetico o è spenta, l'utente sarà eliminato al ripristino o all'accensione della macchina.
- Se il numero di giorni per questa impostazione viene ridotto, l'utente corrispondente sarà eliminato dopo la registrazione dell'impostazione.

**Impostazioni di fabbrica:** Disabilita, Periodo: 365

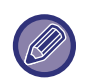

• Gli utenti configurati come utenti fissi sono esclusi da questa impostazione.

• Il conteggio dei giorni sarà azzerato se si abilita questa impostazione e poi la si cambia per disabilitarla.

# **Vietare riutilizzo di nome account di utenti cancellati**

Proibisce la ri-registrazione degli account utenti (nomi di accesso) una volta che sono stati eliminati. Questa impostazione può essere usata per vietare la ri-registrazione per un certo periodo di tempo o senza periodo di tempo. Dopo aver abilitato questa impostazione, impostare il periodo di tempo per vietare la ri-registrazione. Selezionando "Indefinito", è possibile proibire la ri-registrazione senza impostare un periodo.

Se nelle impostazioni di autenticazione è abilitata l'opzione [Nel nome login è abilitata la distinzione maiuscole/minuscole.] è abilitata, esisterà la distinzione tra maiuscole e minuscole. Se è disabilitata, non esisterà distinzione tra lettere maiuscole e minuscole.

Esempio: Elimina il nome di accesso: ABC, nome di accesso da registrare: Abc

Se è abilitata l'opzione [Nel nome login è abilitata la distinzione maiuscole/minuscole.] nelle impostazioni per l'autenticazione, il nome di accesso Abc può essere registrato perché bc è scritto a lettere minuscole. Se è disabilitata, Abc non può essere registrato.

**Impostazioni di fabbrica:** Disabilita, Periodo: 365

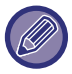

• Il nomi di accesso degli account utente che sono stati eliminati a partire dall'abilitazione di questa impostazione sono registrati nell'elenco, fino a un massimo di 2000. Quando il numero di account utenti supera 2000, i nomi di accesso degli account utenti meno recenti saranno eliminati.

- Quando questa impostazione viene abilitata e poi disabilitata, il record del nome di accesso dell'account utente eliminato sarà cancellato.
- I nomi di accesso degli account utente eliminati quando questa impostazione è disabilitata non saranno registrati.
- Il giorno dell'eliminazione è il primo giorno e i nomi di accesso degli account utente che hanno superato il periodo impostato saranno rimossi dall'elenco.
- I nomi di accesso degli account utente eliminati da [Elimina tutti gli utenti], presenti nell'elenco utenti, non saranno registrati nell'elenco e non saranno soggetti a questa impostazione.

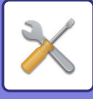

# **Cambia password**

### **Limita accesso pag. web disp. tramite password**

Questa impostazione consente di visualizzare la schermata di accesso e di far sì che venga richiesto di effettuare il login per accedere al server Web.

## **Cambia Password**

È possibile modificare la password dell'amministratore.

Quando si modifica la password, assicurarsi di ricordare la password nuova.

È consigliabile modificare periodicamente la password dell'amministratore.

• Immettere una password composta di un numero di caratteri compreso tra 5 e 255, quindi toccare il tasto [Memorizzare]. L'impostazione sarà valida solo dopo il riavvio della macchina.

La password di autenticazione a livello utente è necessaria per aggiungere, modificare o eliminare la destinazione. Quando si accede, immettere "users" come nome utente. Quindi immettere la password utente registrata con questa opzione.

La password di autenticazione a livello amministratore è necessaria per selezionare tutte le impostazioni e le stesse funzioni disponibili con la password a livello utente. Quando si accede, immettere "admin" come nome utente. Quindi immettere la password amministratore registrata con questa opzione.

• Se si tocca il tasto [Memorizzare] senza immettere una password, verrà presunto il valore precedentemente impostato. La protezione da password è abilitata per impostazione predefinita.

Nello stato predefinito di fabbrica è necessario immettere la password utente. Per informazioni sulla password amministratore predefinita, consultare la Guida di apprendimento.

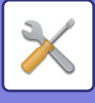

# **Impostazioni Condizioni**

## **Limita lavori stampa diversi da lavoro blocco stampa corrente**

È possibile selezionare le impostazioni relative all'annullamento dei lavori con memorizzazione stampa, oppure far sì che tutti i lavori di stampa vengano memorizzati.

Quando [Limita lavori stampa diversi da lavoro blocco stampa corrente] è attivo, è possibile selezionare le impostazioni sottostanti.

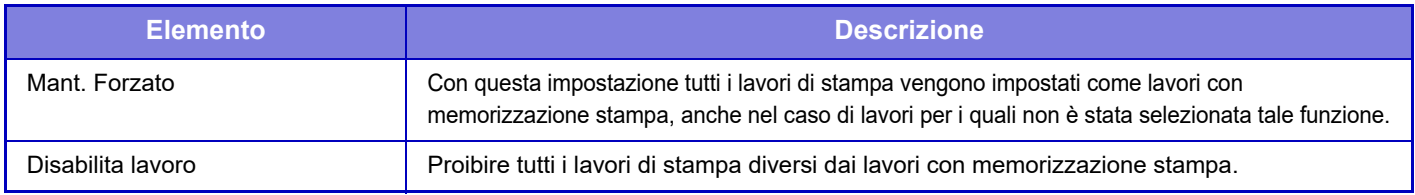

**Impostazioni di fabbrica:** Mant. Forzato

# **Eliminazione auto dei lavori di stampa sospesi**

Se il lavoro viene interrotto a causa, ad esempio, dell'inceppamento della carta, viene automaticamente eliminato trascorso il tempo impostato in "Tempo prima dell'eliminazione automatica". **Impostazioni di fabbrica:** Disabilita

# **Tempo prima di eliminare automaticamente i lavori di stampa sospesi**

Consente di impostare dopo l'arresto di un lavoro, trascorso il quale eliminare automaticamente il lavoro. **Impostazioni di fabbrica:** 5 minuti

# **Rifiuta richiesta da siti esterni**

È possibile rifiutare le richieste da siti esterni. **Impostazioni di fabbrica:** Abilitato

# **Ripristinare il firmware in caso di danneggiamento rilevato**

All'avvio della macchina, il firmware viene controllato e, in presenza di danni, ripristinerà automaticamente lo stato prima del danno.

**Impostazioni di fabbrica:** Disabilita

# **Applicare politica di protezione**

L'amministratore predefinito è visualizzato al momento dell'accesso. Impostare se applicare la politica di protezione su questa macchina. **Impostazioni di fabbrica:** Disabilita

## **Controllo accessi obbligatorio**

Impostare se eseguire il controllo forzato degli accessi. Una volta impostato, sarà controllato forzatamente l'accesso a tutti i file all'interno della macchina.

**Impostazioni di fabbrica:** Disabilita

# **Lista Stato Lavori Completati Impostazione Display**

Impostare per mostrare/nascondere le informazioni sul completamento nella schermata dello stato dei lavori. **Impostazioni di fabbrica:** Tutto disabilitato

# **Imposta visualizzazione Stato lavori**

Imposta il contenuto da visualizzare nello stato dei lavori. Per la stampa, è possibile scegliere di mostrare o nascondere il nome file. Per l'invio delle immagini, è possibile mostrare o nascondere la destinazione. **Impostazioni di fabbrica:** Tutto disabilitato

# **9-212**

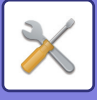

# **Controllo porta**

Per le varie porte principali utilizzate nel sistema, impostare la proibizione/autorizzazione e il numero di porta, quindi toccare il tasto [Memorizzare].

Le porte che è possibile impostare sono le seguenti:

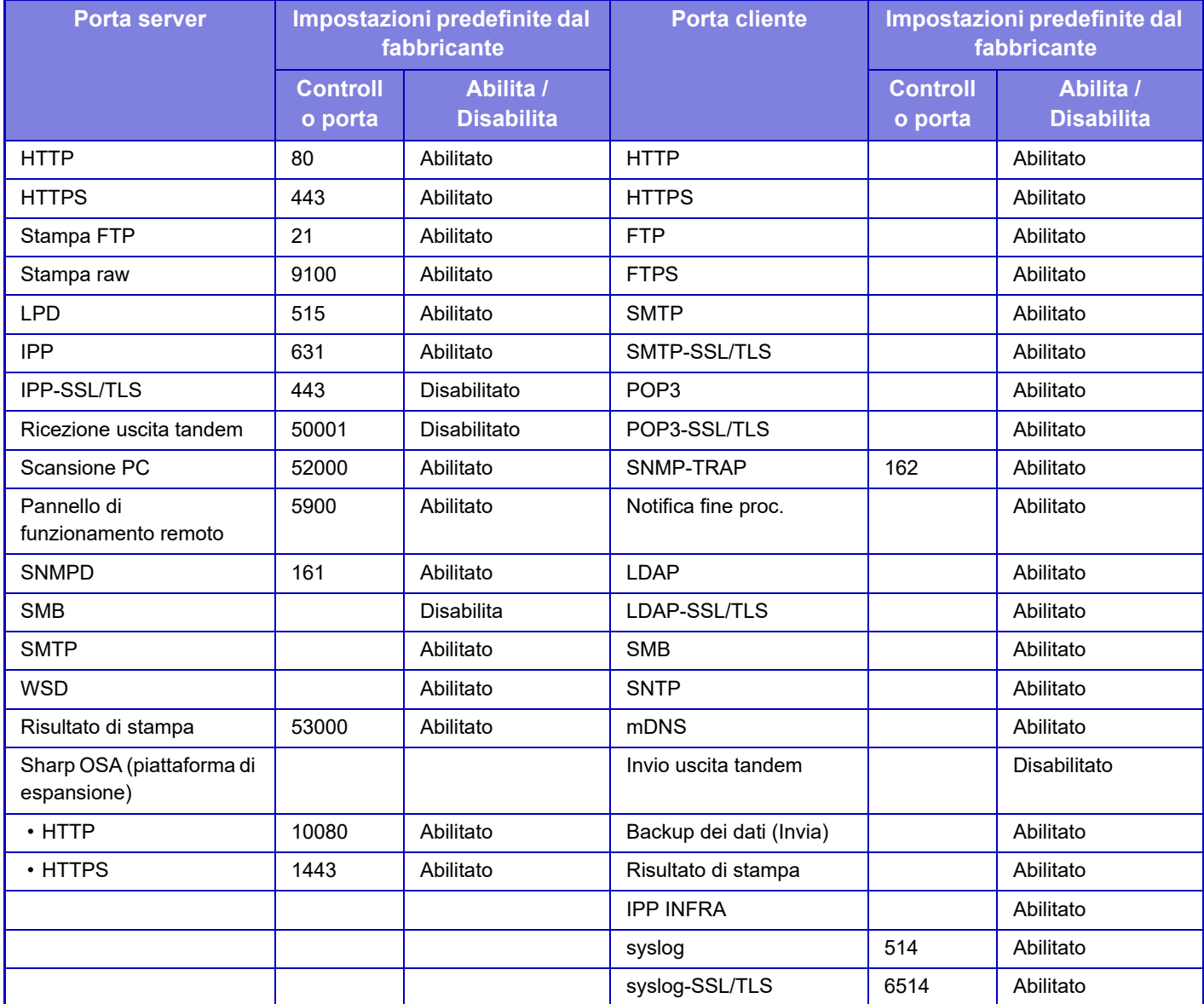

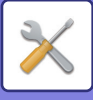

# **Impostazione Filtro**

È possibile impostare un filtro basato sull'indirizzo IP o MAC per evitare accessi non autorizzati alla macchina tramite una rete.

Impostare il filtro basato sull'indirizzo IP o MAC e toccare il tasto [Memorizzare]. **Impostazioni di fabbrica:** Disabilita

# **Configurazione filtro indirizzo IP**

Questa opzione consente di impostare un indirizzo IP. È possibile specificare se consentire o vietare l'accesso alla macchina dall'indirizzo IP impostato. **Impostazioni di fabbrica:** Abilita

# **Configurazione filtro indirizzo MAC**

Questa opzione consente di impostare un indirizzo MAC. Consente l'accesso alla macchina dall'indirizzo MAC impostato.

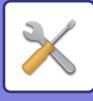

# **Rilevamento intrusione/attacco**

Questa sezione spiega come proteggere la macchina tramite un blocco parziale delle comunicazioni nel caso di un tentativo di attacco contro la macchina tramite la rete.

Se il dispositivo multifunzione riceve più del numero impostato di comunicazioni dallo stesso indirizzo IP entro il periodo impostato, la comunicazione da quell'indirizzo IP è proibita.

Gli indirizzi IP la cui comunicazione è proibita sono salvati nel registro audit come elenco delle ricezioni rifiutate. Inoltre, tali indirizzi IP vengono notificati via e-mail agli indirizzi nell'elenco e-mail 1/2 per messaggi di avviso e nell'elenco e-mail rivenditore per messaggi di avviso.

Anche la rimozione dell'indirizzo IP dall'elenco delle ricezioni rifiutate viene salvata nel registro audit. Il numero massimo di indirizzi IP che può essere registrato nell'elenco delle ricezioni rifiutate è 100, e quando il numero raggiunge 100, le richieste di connessione esterna per dispositivi multifunzione non saranno accettate. **Impostazioni di fabbrica:** Disabilita

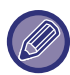

• Anche in caso di inserimento/disinserimento dell'alimentazione, le impostazioni di rilevamento intrusione/attacco e l'elenco delle ricezioni rifiutate vengono conservati.

Quando si esegue [Reimposta NIC] o [Ripristina Valori Default], le impostazioni di rilevamento intrusione/attacco e l'elenco delle ricezioni rifiutate sono inizializzate.

• Quando si desidera inviare un'e-mail all'elenco indirizzi e-mail di avviso o all'elenco indirizzi e-mail di avviso rivenditore, abilitare [Avviso di protezione] in [Messaggio di avviso].

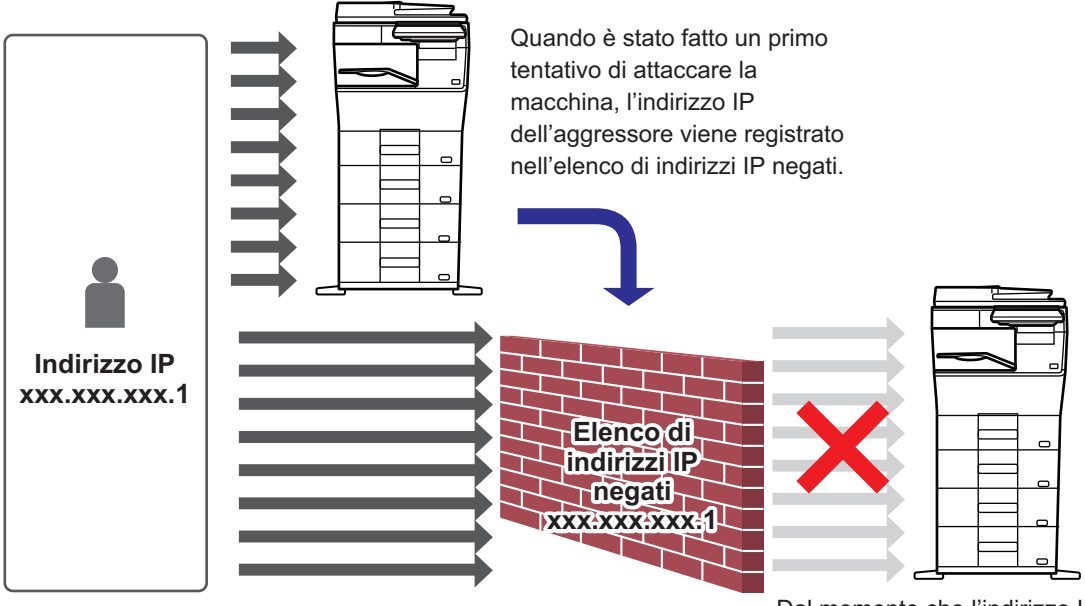

Dal momento che l'indirizzo IP dell'aggressore è sull'elenco di indirizzi IP negati, il suo attacco non raggiunge la macchina.

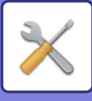

# **Elenco di indirizzi IP negati**

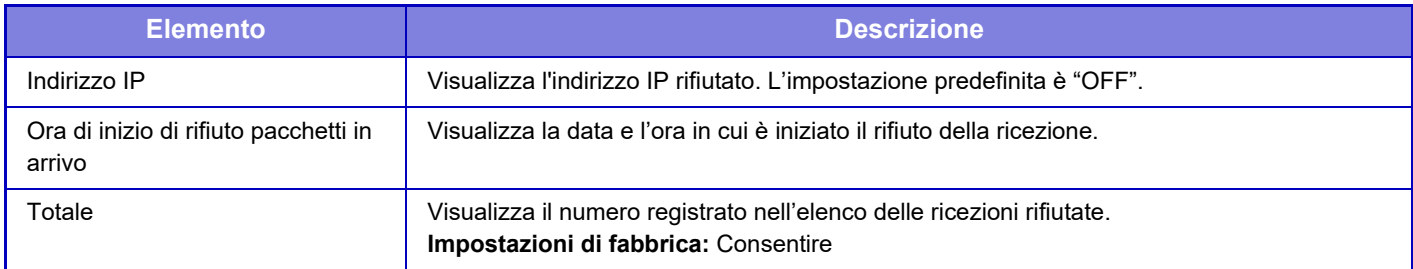

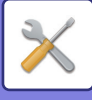

# **Impostazione scansione virus**

Questa impostazione è disponibile quando è installato il kit di rilevamento virus. Specifica le impostazioni per il rilevamento dei virus.

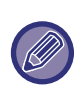

Aprendo Impostazione scansione virus per la prima volta oppure accedendo a Impostazione scansione virus se non si è accettato l'accordo di licenza software al primo accesso precedente, comparirà la schermata con l'accordo di licenza software. Controllare i contenuti e, se si accettano le condizioni per l'utilizzo del software, selezionare [Accetto].

# **Scansione virus**

Specifica se usare la funzione di scansione antivirus. **Impostazioni di fabbrica:** Disabilita

## **Impostazioni scansione virus**

## **Effettuare scansione virus su dati in entrata-uscita**

Quando vengono generati i dati di input/output della macchina, viene eseguita una scansione antivirus dei dati corrispondenti.

**Impostazioni di fabbrica:** Disabilita

### **Esegui scansione virus a orario specificato**

Esegue la scansione antivirus a un'ora e una data specificate. **Impostazioni di fabbrica:** Disabilita

### **Eseguire scansione virus ora**

Eseguire questa impostazione quando si desidera effettuare subito la scansione antivirus.

## **Agenda**

Specifica la programmazione della scansione antivirus.

### **Ogni giorno**

Quando questa impostazione è abilitata, sarà eseguita una scansione antivirus.

**(Tempo In.)**

Imposta l'ora di inizio della scansione. **Impostazioni di fabbrica:** 12:00

### **Ogni settimana**

Quando questa impostazione è abilitata, la scansione antivirus sarà eseguita ogni settimana nel giorno e orario specificati.

### **(Giorno sett.)**

Imposta il giorno della settimana in cui avviare la scansione. **Impostazioni di fabbrica:** Lunedì **(Tempo In.)** Imposta l'ora di inizio della scansione. **Impostazioni di fabbrica:** 12:00

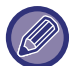

Se la macchina è spenta nel giorno e nell'ora specificati in "Agenda", la scansione antivirus inizierà al successivo avvio della macchina.

### **Ogni mese**

Quando questa impostazione è abilitata, la scansione antivirus sarà eseguita nel giorno e orario specificati. **(Data)**

Imposta la data di inizio della scansione.

Per i mesi che presentano giorni che non esistono (ad esempio, febbraio e aprile quando è impostato il 31), eseguire alla fine del mese.

**Impostazioni di fabbrica:** 1
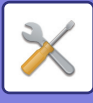

#### **(Tempo In.)**

Imposta l'ora di inizio della scansione. **Impostazioni di fabbrica:** 12:00

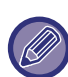

- Se la macchina è spenta nel giorno e nell'ora specificati in "Agenda", sarà eseguita la seguente operazione.
- Anche quando il registro audit è abilitato, gli errori della scansione antivirus non vengono registrati.
- Quando viene impostata l'opzione"Ogni giorno", la scansione antivirus non sarà eseguita fino alla stessa ora del giorno successivo.
- Quando viene impostata l'opzione "Ogni settimana" o "Ogni mese", la scansione antivirus viene eseguita al primo avvio della macchina dopo che è trascorso il tempo previsto per l'esecuzione della scansione. Anche se le possibilità di eseguire la scansione antivirus della macchina mentre è spenta sono molteplici, la scansione antivirus sarà eseguita solo dopo l'avvio della macchina.

## **Obiettivo scansione virus**

Selezionare i dati da sottoporre a scansione antivirus:

- File di sistema (firmware)
- Applicazione incorporata
- Dati salvati con abilit. NAS

**Impostazioni di fabbrica:** Tutto abilitato

## **Impostazione aggiornamento file definizione virus**

## **Effettuare aggiornamento ora**

Eseguire questa impostazione quando si desidera aggiornare subito i file di definizione dei virus

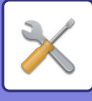

# **Impostazioni SSL/TLS**

SSL/TLS può essere utilizzato per la trasmissione di dati su una rete.

SSL è un protocollo che abilita la crittografia delle informazioni trasmesse attraverso una rete. La crittografia dei dati rende possibile la trasmissione e la ricezione sicure di informazioni confidenziali.

È possibile impostare la crittografia dei dati mediante i seguenti protocolli.

## **Impostazione di SSL/TLS**

## **Porta server**

• HTTPS: Applica la crittografia SSL alla comunicazione HTTP.

**Impostazioni di fabbrica:** Abilita

• IPP-SSL: Applica la crittografia SSL/TLS alla comunicazione IPP.

**Impostazioni di fabbrica:** Disabilita

• Reindirizzamento da HTTP a HTTPS nella pagina di accesso web del dispositivo: quando è abilitata questa impostazione, tutte le comunicazioni che tentano di accedere alla macchina tramite HTTP vengono reindirizzate a HTTPS.

**Impostazioni di fabbrica:** Disabilita

## **Porta cliente**

• HTTPS:

Applica la crittografia SSL alla comunicazione HTTP.

**Impostazioni di fabbrica:** Abilita

• FTPS:

Applica la crittografia FTP alla comunicazione HTTP.

**Impostazioni di fabbrica:** Abilita

• SMTP-SSL/TLS:

Applica la crittografia SMTP alla comunicazione HTTP.

**Impostazioni di fabbrica:** Abilita

• POP3-SSL/TLS:

Applica la crittografia SSL/TLS alla comunicazione usando POP3.

**Impostazioni di fabbrica:** Abilita

• LDAP-SSL/TLS:

Applica la crittografia SSL/TLS alla comunicazione usando LDAP.

**Impostazioni di fabbrica:** Abilita

• syslog-SSL/TLS:

Applica la crittografia SSL/TLS per l'invio dei registri audit.

**Impostazioni di fabbrica:** Abilita

• Verificare la firma del certificato del server dell'altro interlocutore:

convalida il certificato del server con cui si sta comunicando.

**Impostazioni di fabbrica:** Disabilita

• TLS1.2: Usare solo TLS1.2.

**Impostazioni di fabbrica:** Abilita

• TLS1.3: Usare solo TLS1.3.

**Impostazioni di fabbrica:** Abilita

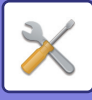

## **Livello di crittografia**

La lunghezza della crittografia può essere impostata su uno dei tre livelli disponibili. **Impostazioni di fabbrica:** Bassa compressione

### **Certificato del dispositivo**

#### **Stato del Certificato**

Visualizza lo stato del certificato richiesto per la comunicazione SSL/TLS. Fare clic sul tasto [Selezionare] per installare il certificato.

#### **Informazioni sul Certificato**

Se è installato il certificato di un dispositivo, fare clic sul tasto [Visualizza] per visualizzare le informazioni sul certificato.

#### **Certific. dispositivo selezionato**

Fare clic sul tasto [Selezionare] per visualizzare i certificati del dispositivo che sono già stati registrati. Effettuare la selezione tra di loro.

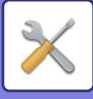

# **Impostazioni S/MIME**

## **Impostazioni S/MIME**

Imposta se usare o meno S/MIME per la scansione per e-mail. **Impostazioni di fabbrica:** Disabilita

## **Certificato del dispositivo**

#### **Stato del Certificato**

Visualizza lo stato del certificato richiesto per l'invio con S/MIME. Se si desidera installare il certificato, fare clic sul tasto [Selezionare].

## **Impostazioni segni**

#### **Firma e-mail**

Abilitare "Firma e-mail" per utilizzare una firma. **Impostazioni di fabbrica:** Abilita sempre

#### **Algoritmo di firma**

Impostare l'algoritmo per la firma. **Impostazioni di fabbrica:** SHA-1

#### **Impost. crittogr.**

**Critt. e-mail** Imposta l'uso della crittografia. **Impostazioni di fabbrica:** Abilita sempre

#### **Crittografia**

Selezionare il metodo da usare per la crittografia. **Impostazioni di fabbrica:** AES-128

**Disabilitare invio a indirizzi non crittografabili.** Proibire la trasmissione a indirizzi che non possono essere crittografati. **Impostazioni di fabbrica:** Abilita

**Informazioni sul Certificato** Se è installato il certificato di un dispositivo, fare clic sul tasto [Visualizza] per visualizzare le informazioni sul certificato.

#### **Certific. dispositivo selezionato**

Fare clic sul tasto [Selezionare] per visualizzare i certificati del dispositivo che sono già stati registrati. Effettuare la selezione tra di loro.

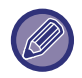

Questa impostazione può essere utilizzata solo su pagine web.

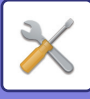

# **Impostazioni IPsec**

È possibile usare IPsec per la trasmissione/ricezione di dati in una rete.

Se si utilizza IPsec, i dati possono essere inviati e ricevuti in sicurezza senza la necessità di configurare impostazioni per la crittografia dei pacchetti IP in un browser Web o in un'altra applicazione di livello più elevato.

Durante l'abilitazione di questa impostazione prendere nota di quanto segue.

- Può essere necessario del tempo per riflettere le impostazioni della macchina e durante questo periodo non è possibile eseguire la connessione alla macchina.
- Se le impostazioni della modalità di impostazione (versione Web) non sono selezionate correttamente, la connessione alla macchina potrebbe non essere consentita oppure le impostazioni potrebbero non consentire la stampa, la scansione o la visualizzazione della modalità di impostazione (versione Web). In tal caso, deselezionare questa impostazione e modificare le Impostazioni di sistema (nelle pagine Web).

## **Impostazioni Condizioni**

## **Impostazioni IPsec**

Imposta se usare IPsec per la trasmissione. **Impostazioni di fabbrica:** Disabilita

## **Impostazioni IKEv1**

**Chiave pre-condivisa** Immettere la chiave pre-condivisa da utilizzare per IKEv1.

**Durata SA (tempo)** Impostare la durata SA (tempo). **Impostazioni di fabbrica:** 28800 secondi

**Durata SA (dimensione)** Impostare la durata SA (dimensione). **Impostazioni di fabbrica:** 28800 KB

#### **Durata IKE**

Impostare la durata IKE (tempo). **Impostazioni di fabbrica:** 30 secondi

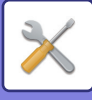

## **Regole IPsec**

Vengono visualizzate le regole IPsec registrate. Per aggiungere una nuova regola, fare clic sul tasto [Aggiungi]. Per eliminare una regola, selezionarla e fare clic sul tasto [Elimina].

## **Registrazione regola IPsec**

#### **Nome regola**

Immettere un nome per la regola IPsec.

**Priorità** Impostare il livello di priorità. **Impostazioni di fabbrica:** 1

#### **Selezionare il Nome regola che sarà il modello di registrazione**

Se esiste una regola registrata precedentemente con caratteristiche simili alla regola che si intende creare, è possibile creare la nuova regola sulla base di quella precedente.

#### **Indirizzo dispositivo**

Impostare il tipo di indirizzo IP da utilizzare sulla macchina e il numero di porta (per IPv6, impostare numero di porta/lunghezza prefisso).

#### **Indirizzo cliente**

Impostare il tipo di indirizzo IP di destinazione e il numero di porta (per IPv6, impostare numero di porta/lunghezza prefisso).

#### **Protocollo**

Impostare il protocollo da utilizzare. **Impostazioni di fabbrica:** TCP

#### **Modalità filtro**

Configurare le impostazioni per il metodo di autenticazione utilizzato per IPsec. **Impostazioni di fabbrica:** IPsec

## **Crittografia IPsec**

Configurare le impostazioni per il metodo di autenticazione utilizzato per IPsec.

#### **ESP**

Selezionare per utilizzare l'autenticazione ESP. **Impostazioni di fabbrica:** Abilita

#### **Consentire comunicazione senza usare ESP**

Specificare se consentire o meno le comunicazioni che non utilizzano l'autenticazione ESP. **Impostazioni di fabbrica:** Abilita

#### **AH**

Selezionare per utilizzare l'autenticazione AH. **Impostazioni di fabbrica:** Disabilita

#### **Consentire comunicazione senza usare AH**

Specificare se consentire o meno le comunicazioni che non utilizzano l'autenticazione AH. **Impostazioni di fabbrica:** Disabilita

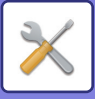

# **Funzione di Amministrazione documenti**

È possibile inoltrare a qualunque destinazione tutti i dati di immagine trasmessi (inviati o ricevuti tramite fax o e-mail).

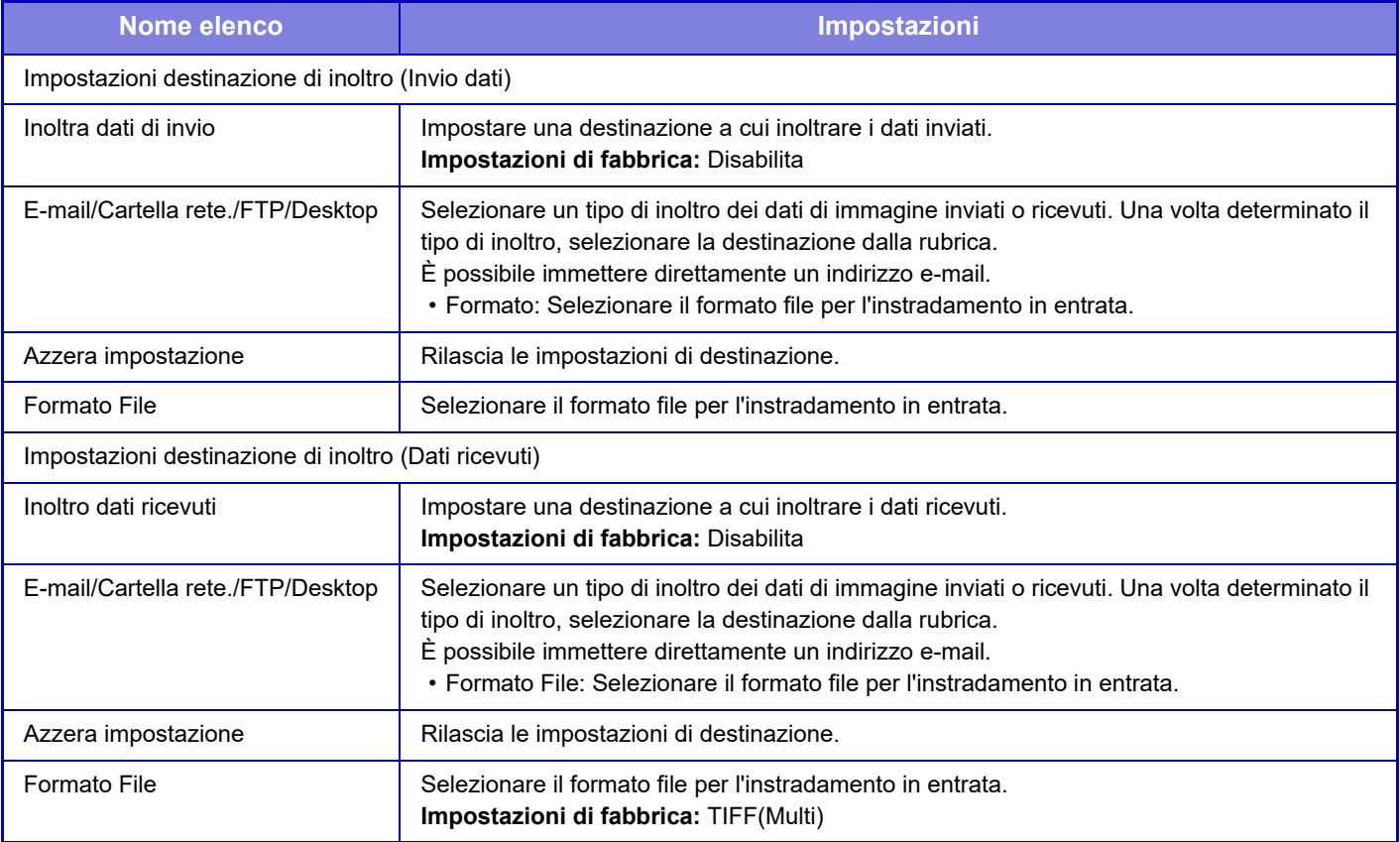

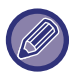

Anche se viene utilizzata la funzione scanner "REGOLAZIONE AUTOMATICA DEI DATI DIGITALIZZATI STORTI [\(REGOLAZIONE INCLINAZIONE\) \(pagina 6-146\)"](#page-608-0), i risultati della correzione non saranno applicati.

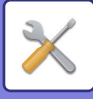

# **Impostazione stampa modello nascosto**

Selezionare l'Impostazione stampa modello nascosto.

La funzione di stampa modello nascosto impedisce la copia non autorizzata visualizzando il testo specificato sullo sfondo dei fogli in uscita.

## **Impostazione stato iniziale**

## **Impostazioni Default**

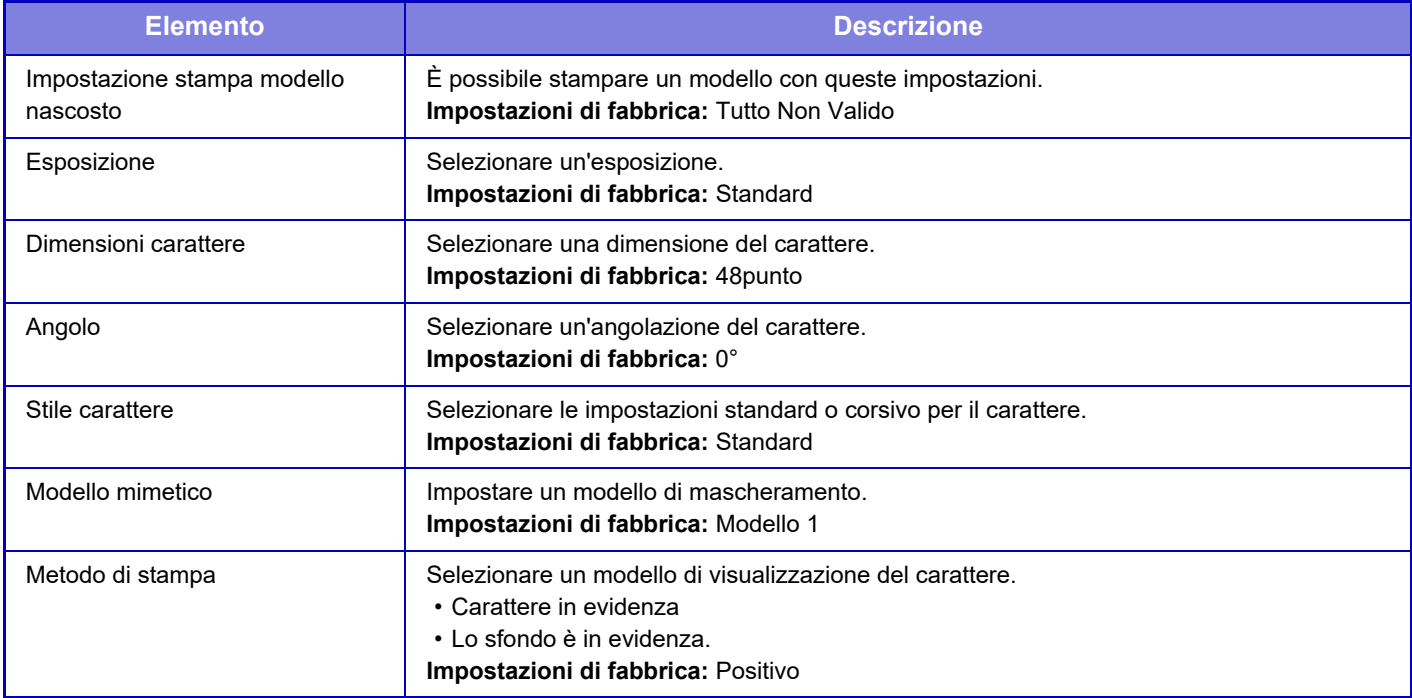

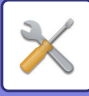

## **Impost. stampa cont.**

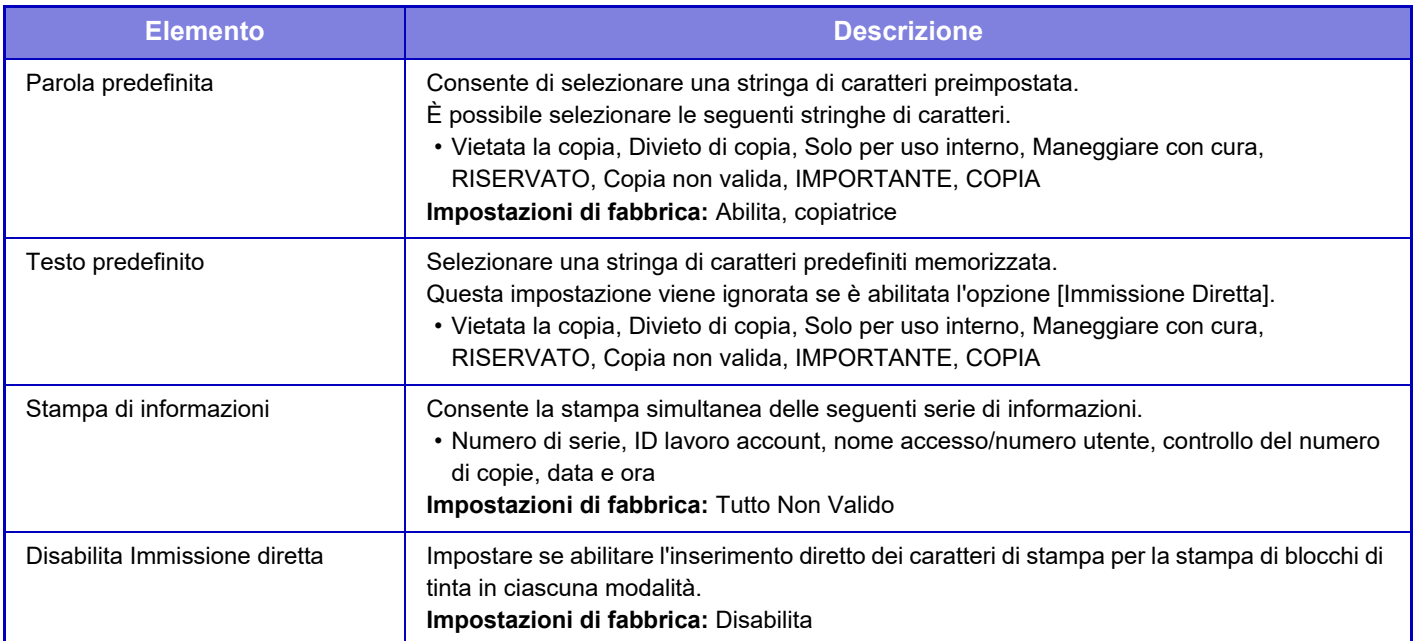

## **Contrasto**

Impostare un contrasto del carattere. I colori nero possono essere impostati in tutti i 9 livelli. **Impostazioni di fabbrica:** 5

## **Personalizza registrazione testo**

Memorizza i caratteri di stampa creati dall'utente. È possibile memorizzare fino a 30 caratteri.

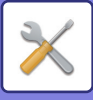

# **Stampa informazioni di tracking**

Consente di stampare le informazioni di tracking nella parte superiore o inferiore della pagine in uscita quando viene eseguito un lavoro di copia o di stampa.

Questa funzione impone la stampa delle informazioni di tracciatura preimpostate, al fine di impedire la copia non autorizzata.

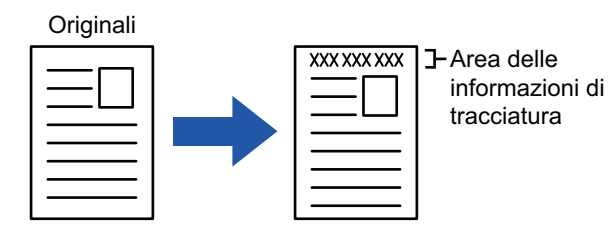

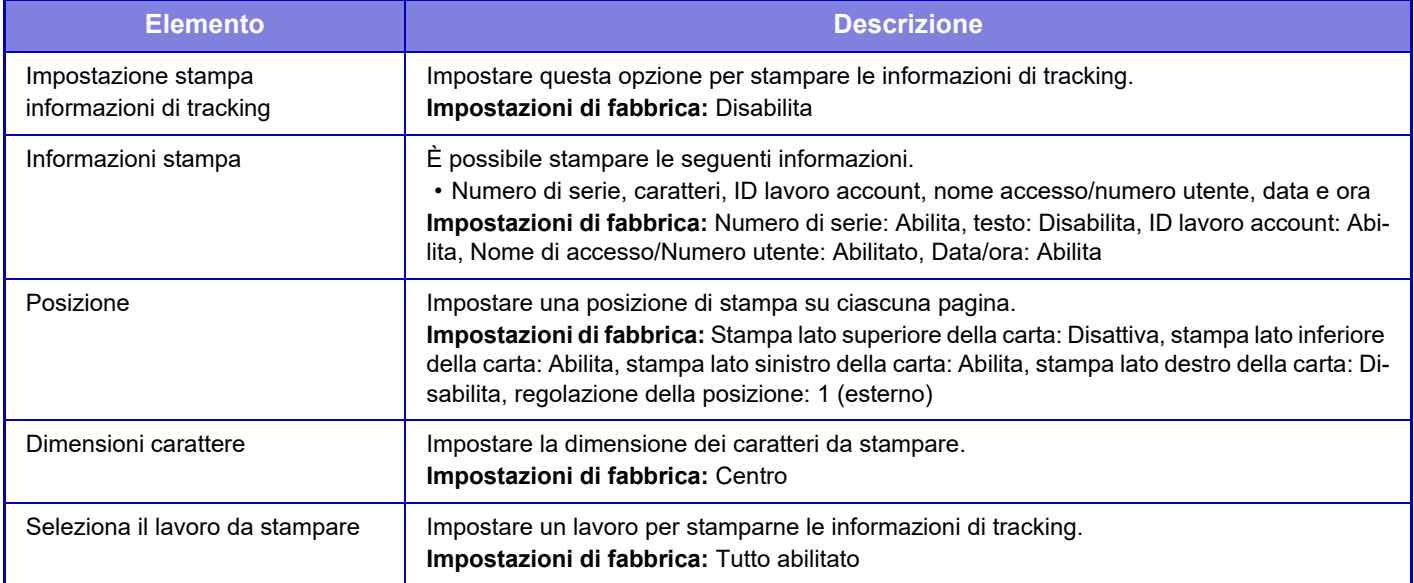

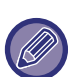

• Se questa funzione viene specificata insieme a un'altra funzione di immagine composita, le informazioni di tracciatura verranno stampate nella parte superiore.

• Le informazioni aggiunte in fase di stampa o l'immagine di anteprima dell'ID del lavoro account e della data/ora vengono visualizzate come illustrato di seguito. ID lavoro account: 00000

Data/ora: GG/MM/AAAA hh:mm

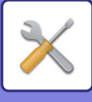

# **Registro audit**

Vengono creati e salvati registri per vari eventi relativi alle funzioni e alle impostazioni di sicurezza. I registri audit vengono creati e salvati in inglese. Tuttavia, i valori di impostazione (es. nomi di file) immessi da fonti

esterne vengono salvati senza variazioni.

I registri audit salvati nella memoria interna possono essere esportati su un PC da un amministratore in formato TSV. Come destinazione di salvataggio dei registri di controllo è possibile selezionare la memoria interna o un server esterno.

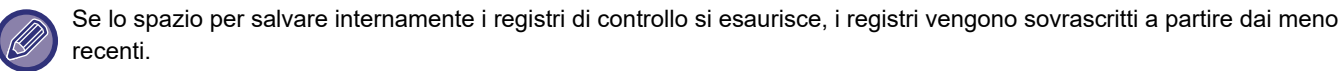

## **Registro audit**

Per eseguire "Registro audit", procedere come segue.

In "Impostazioni (amministratore)", selezionare [Impostazioni di sistema] → [Impostazioni Di Sicurezza] → [Registro audit]

Selezionare "Controllo sicur.", "Impostazioni di memorizzazione/invio" o "Salva/Elimina registro audit". **Impostazioni di fabbrica:** Disabilita

## **Impostazioni di memorizzazione/invio**

Le "Impostazioni di memorizzazione/invio" possono essere configurate come segue.

In "Impostazioni (amministratore)", selezionare [Impostazioni di sistema] → [Impostazioni Di Sicurezza] → [Registro audit]→ [Impostazioni di memorizzazione/invio]

Quindi, configurare le impostazioni di memorizzazione e trasmissione.

**Impostazioni di fabbrica:** Salva su unità locale: Abilita, Invio server: Disabilita, Abilita SSL/TLS: Disabilita, Numero porta: 514, Numero porta (usa SSL/TLS): 6514

## **Salva/Elimina registro audit**

Per eseguire "Salva/Elimina registro audit", procedere come segue.

In "Impostazioni (amministratore)", selezionare [Impostazioni di sistema] → [Impostazioni Di Sicurezza] → [Registro audit]→ [Salva/Elimina registro audit]

Selezionare "Salva registro audit" o "Elimina registro audit".

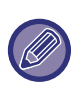

• "Salva registro audit" può essere eseguito solo dalla pagina Web.

• Se il livello di protezione impostato è alto, non sarà visualizzato quando la registrazione audit è disabilitata o il salvataggio in memoria è disabilitato.

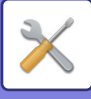

## **Specifiche del registro audit**

Se il registro audit viene salvato su un server esterno, è temporaneamente salvato nell'area buffer riservata nella memoria interna fino a che la trasmissione al server esterno non avviene correttamente.

- I registri audit inviati correttamente al server esterno vengono cancellati dall'area buffer.
- Se la trasmissione al server esterno non va a buon fine, sul pannello di controllo e sulla pagina web appare un messaggio di avvertenza e la trasmissione al server esterno sarà periodicamente ritentata fino a un esito positivo.

Gli eventi di audit e le informazioni salvati nel registro audit sono mostrati nella tabella seguente.

Se lo spegnimento della macchina avviene secondo un metodo diverso da quanto descritto nel manuale utente o a causa di una mancanza di corrente, l'evento [Fine audit] potrebbe non venir registrato. Disinserire l'alimentazione elettrica di questa macchina adottando la procedura corretta. Consigliamo anche di usare un gruppo di continuità (UPS) per gli eventi imprevedibili come un'interruzione di corrente.

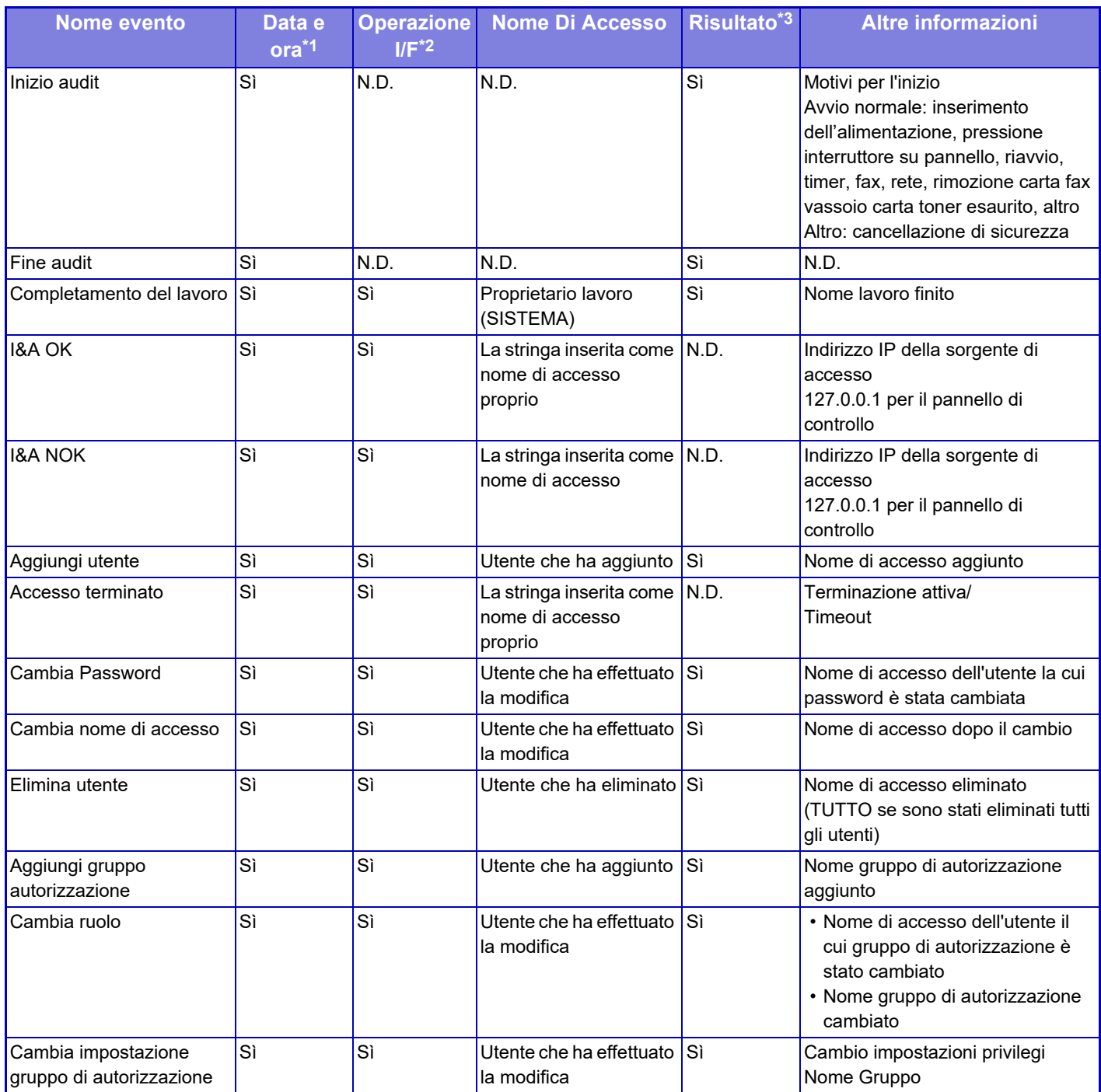

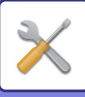

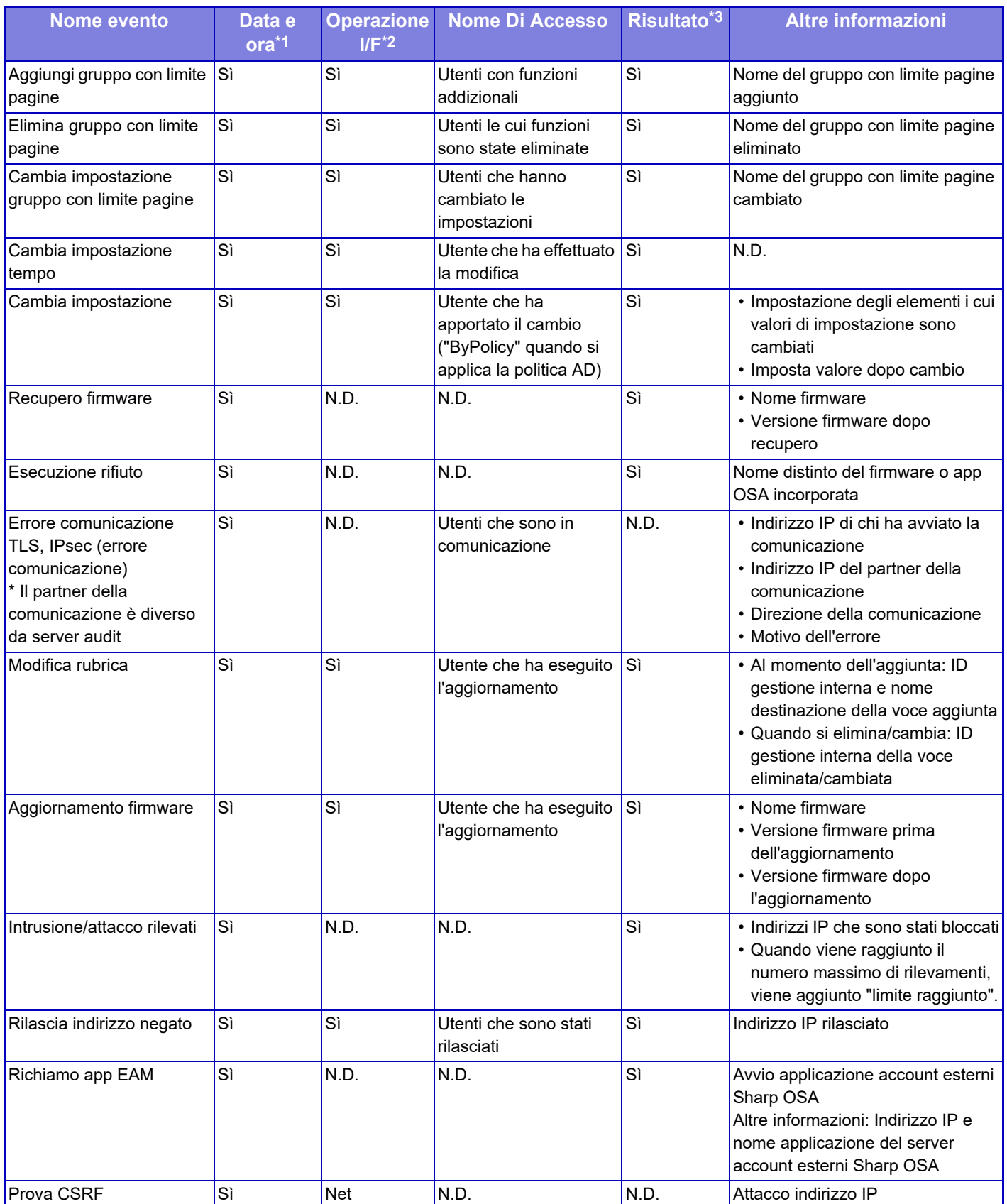

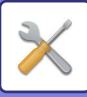

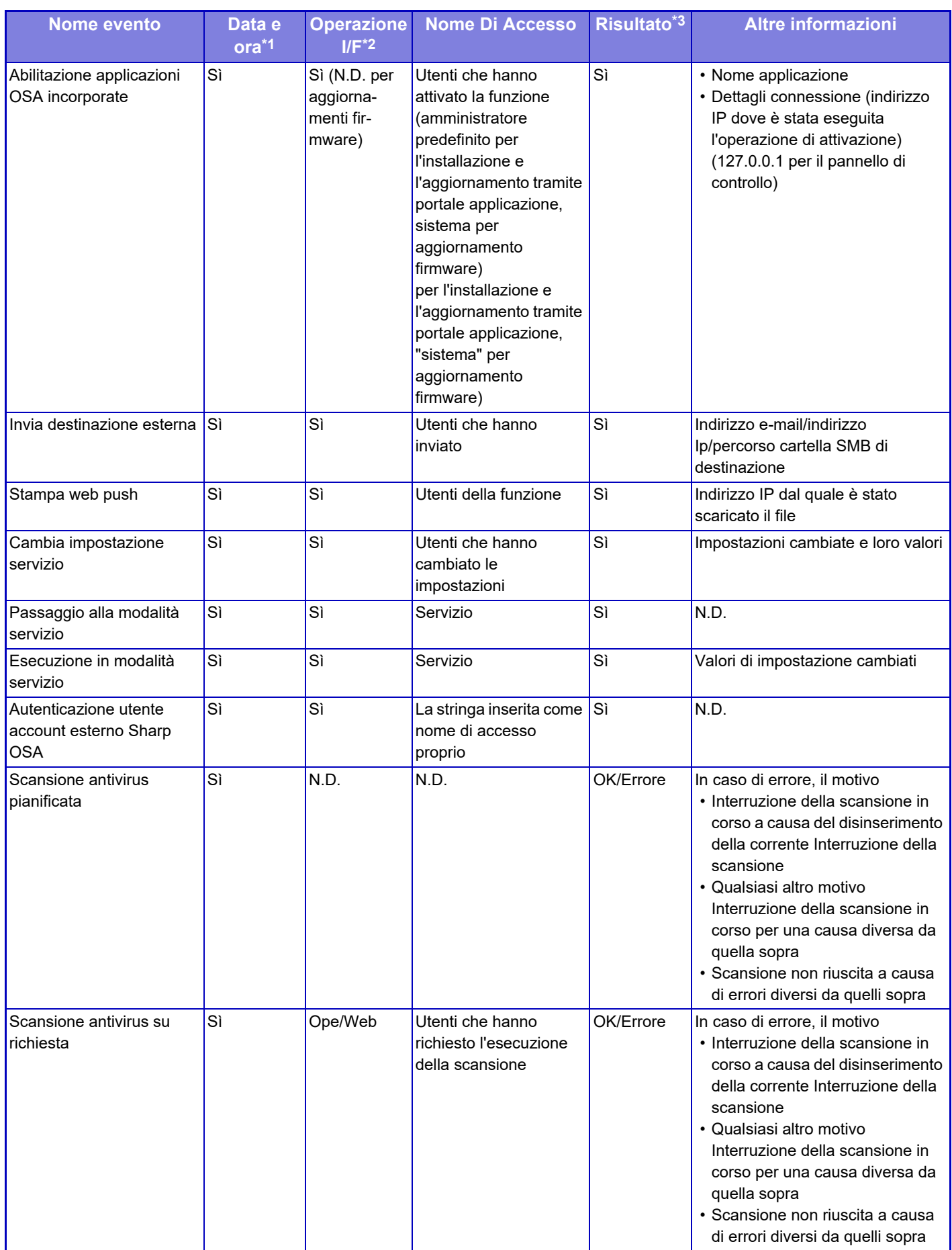

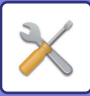

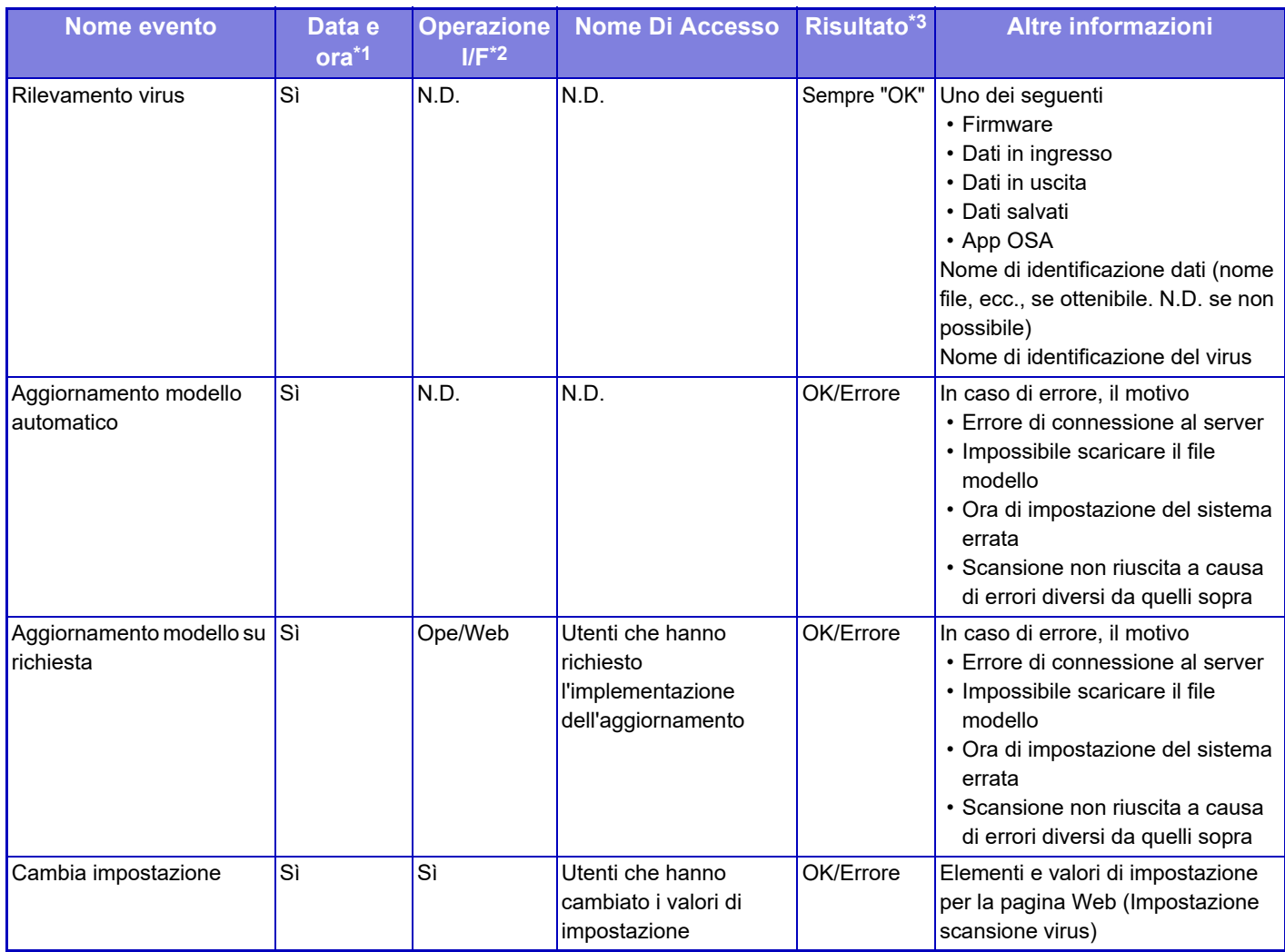

\* 1 La data e l'ora in cui si è verificato l'evento sono visualizzate nel formato esteso di ISO 8601.

\* 2 Nell'interfaccia operatore compare una voce tra Ope/Web/sNet. Tuttavia, se è "N.D." nella tabella, sarà scritto "N.D.".

\* 3 Sarà visualizzata una voce tra OK/Errore quale risultato dell'evento.

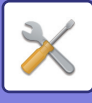

# **Gestione certificati**

## **Gestione certificati dispositivo**

## **Importa**

Importare il certificato/codice privato.

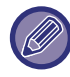

Questa impostazione può essere utilizzata solo su pagine web.

#### **Esporta**

Esportare il certificato/codice privato.

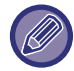

Questa impostazione può essere utilizzata solo su pagine web.

## **Informazioni sul Certificato**

Mostra lo stato del certificato.

#### **Crea certif. e chiave priv.**

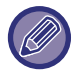

Questa impostazione può essere utilizzata solo su pagine web.

#### **Nome comune (Obbligatorio)**

Immettere il nome da utilizzare.

#### **Organizzazione** Immettere il nome dell'organizzazione.

**Unità organizzativa** Immettere il nome del reparto all'interno dell'organizzazione.

**Città/località** Immettere la città o località.

**Stato/provincia** Immettere lo stato o provincia.

**Paese/regione (Obbligatorio)** Immettere il codice del Paese.

**Indirizzo Mittente** Immettere l'indirizzo e-mail del mittente.

#### **Data di inizio del Certificato** Immettere la data e l'ora di inizio per il certificato.

## **Periodo di validità del Certificato**

Immettere la data di scadenza del certificato.

#### **Informazioni sul Certificato** Immettere informazioni del certificato.

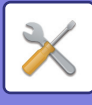

## **Gestione della Richiesta di firma certificato (CSR)**

#### **Installa**

Installare il certificato.

## **Informazioni sul Certificato**

Mostra lo stato del certificato.

## **Creazione richiesta di firma certificato(CSR)**

**Nome comune (Obbligatorio)** Immettere il nome da utilizzare.

**Organizzazione** Immettere il nome dell'organizzazione.

#### **Unità organizzativa**

Immettere il nome del reparto all'interno dell'organizzazione.

**Città/località** Immettere la città o località.

**Stato/provincia** Immettere lo stato o provincia.

**Paese/regione (Obbligatorio)** Immettere il codice del Paese.

**Indirizzo Mittente** Immettere l'indirizzo e-mail del mittente.

**Data di inizio del Certificato** Immettere la data e l'ora di inizio per il certificato.

**Periodo di validità del Certificato** Immettere la data di scadenza del certificato.

**Informazioni sul Certificato** Immettere informazioni del certificato.

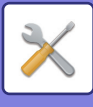

## **Gestione del certificato CA**

**Importa** Importare il certificato.

## **Informazioni sul Certificato**

Mostra lo stato del certificato.

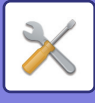

# **Risparmio Energia**

# **Impostazione Eco**

È possibile ridurre il consumo energetico della macchina mediante l'impostazione della Modalità Eco. Sebbene sia impossibile modificare separatamente ogni impostazione di funzione, la macchina dispone della "modalità Personalizzata" e della "modalità Eco" per consentire una modifica simultanea delle impostazioni.

## **Mostra schermata funzione consigli eco**

È possibile visualizzare le funzioni consigliate per la modalità Eco, come la stampa fronte/retro e N su 1 durante la copia, la stampa archiviazione documenti e la stampa diretta.

I valori di impostazione applicati da ogni modalità sono indicati di seguito.

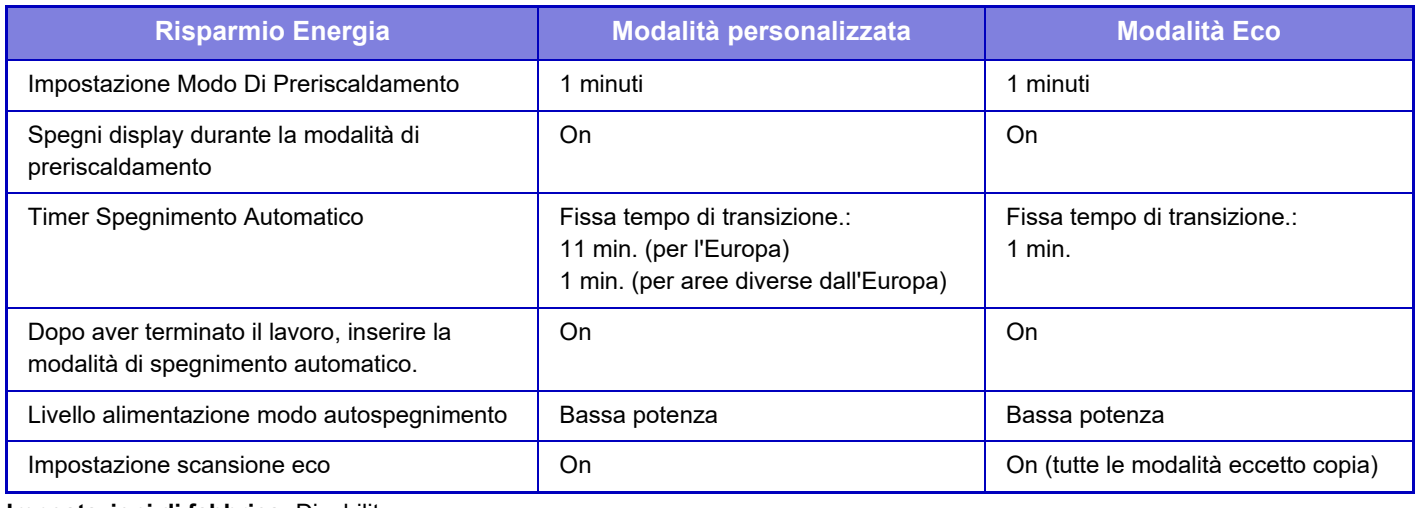

**Impostazioni di fabbrica:** Disabilita

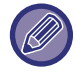

Le impostazioni di risparmio energia in Impostazioni di sistema non vengono applicate quando è attiva la modalità personalizzata/eco.

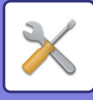

## **Visualizza un messaggio per ritardare il tempo di inserimento nella modalità di preriscandamento/Modalità di spegnimento automatico**

Consente di impostare se visualizzare un messaggio 15 secondi prima del passaggio al modo di preriscaldamento o alla modalità di spegnimento automatico.

**Impostazioni di fabbrica:** Disabilita

## **Impost. modalità**

Questa funzione permette di impostare subito la funzione Eco. Esistono la "modalità Personalizzata" e la "modalità Eco".

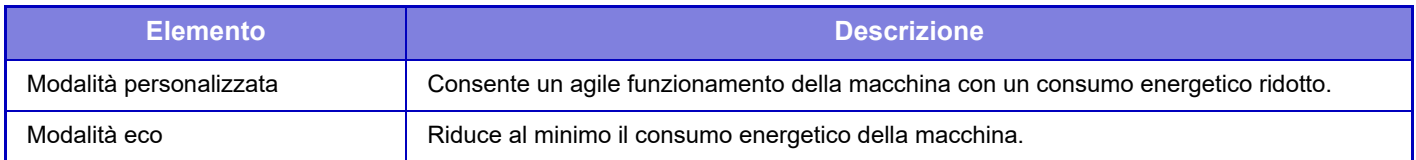

## **Impostazione Modo Di Preriscaldamento**

Il tempo prima che la modalità di preriscaldamento entri in funzione è compreso tra 1 e 60 minuti, in unità di 1 minuto. Il modo di preriscaldamento si attiverà alla scadenza del tempo impostato, dopo la conclusione della stampa e se non vengono effettuate altre operazioni. Questa funzione riduce i costi di alimentazione e al contempo contribuisce alla preservazione delle risorse naturali e alla riduzione dell'inquinamento.

Selezionare il tempo più adeguato alle esigenze del proprio ambiente di lavoro.

È possibile disattivare la visualizzazione pannello in modo di preriscaldamento.

**Impostazioni di fabbrica:** 1 minuti

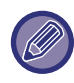

Non è consentito disabilitare il modo di preriscaldamento.

## **Spegni display durante la modalità di preriscaldamento**

Specificare se gli indicatori del pannello operatore devono spegnersi in modo di preriscaldamento. **Impostazioni di fabbrica:** Abilita

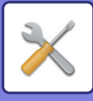

## **Dopo aver terminato il lavoro, inserire la modalità di spegnimento automatico.**

Questa funzione può essere attivata in modalità di spegnimento automatico. Quando termina un lavoro di stampa inviato dal PC o trasmette i dati dei fax ricevuti, la macchina torna immediatamente alla modalità spegnimento automatico.

**Impostazioni di fabbrica:** Abilita

## **Fissa tempo di transizione.**

Il tempo di transizione della modalità di spegnimento automatico è fisso. Quando è abilitata questa impostazione, l'opzione [Mod. tempo transiz. in base a ora giorno] è disabilitata.

**Impostazioni di fabbrica:** Abilita, Timer Spegnimento Automatico: 1 minuto

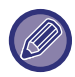

In Europa questa impostazione non è disponibile e la modalità spegnimento automatico è sempre abilitata.

## **Mod. tempo transiz. in base a ora giorno**

Questa funzione regola in modo ottimale la transizione alla modalità spegnimento automatico per ogni periodo di tempo analizzando l'utilizzo della macchina in base ai registri di lavoro ottenuti durante un periodo di 4 settimane. Quando è abilitata questa impostazione, l'opzione [Fissa tempo di transizione.] è disabilitata. **Impostazioni di fabbrica:** Disabilita

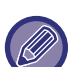

- Le impostazioni di controllo del trasferimento immagini non vengono modificate.
- Questa opzione non è collegata all'opzione Programmazione per accensione e spegnimento. Se entrambe sono abilitate, le impostazioni di Programmazione per accensione e spegnimento hanno la precedenza.
- Le pagine vengono contate separatamente per ogni formato carta.
- Quando l'alimentazione della macchina era disattivata, non era presente alcun lavoro durante questo periodo.

#### **Transizione alle modalità risparmio energia e spegnimento automatico**

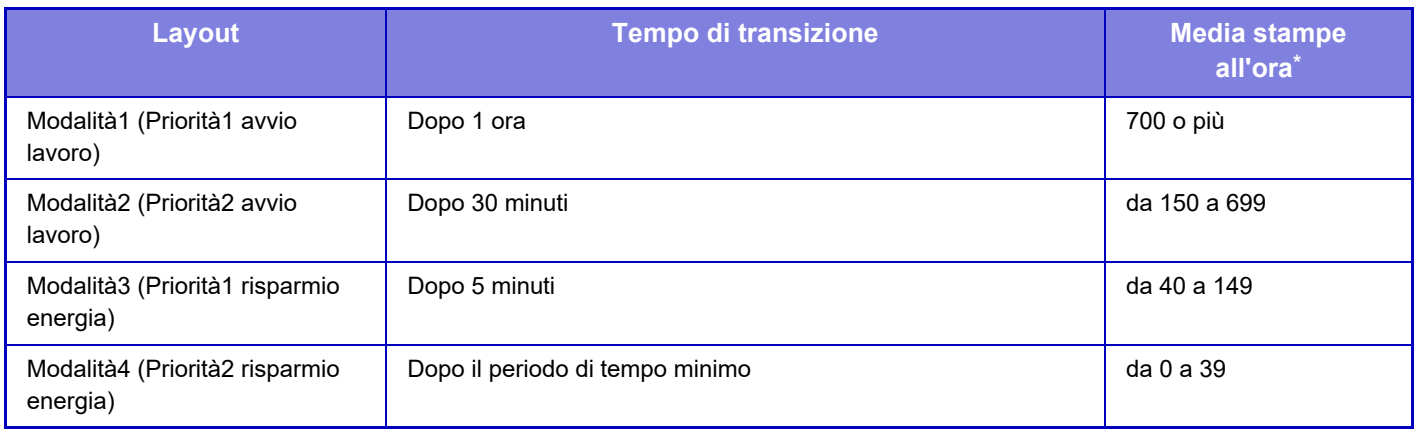

\* Impostazione predefinita in fabbrica

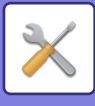

### **Auto**

Questa funzione controlla l'alimentazione in modo ottimale per ogni periodo di tempo analizzando l'uso della macchina in base ai registri di lavoro ottenuti durante un periodo specifico.

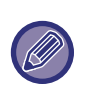

Se la macchina non dispone delle informazioni dei registri di lavoro di 4 settimane, viene attivato il modello 2 (Modalità3 (Risp. energetico Priorità1)) tra le 8:00 e le 18:00). Successivamente viene attivata la Modalità 4 (Modalità4 (Risp. energetico Priorità2)).

## **Manuale**

È possibile impostare uno schema per ogni fascia oraria.

La macchina dispone già del modello a 3 schemi. È possibile aggiungere lo schema Risparmio Energia ai modelli Eco originali da 1 a 4.

#### **Modello a 3 schemi**

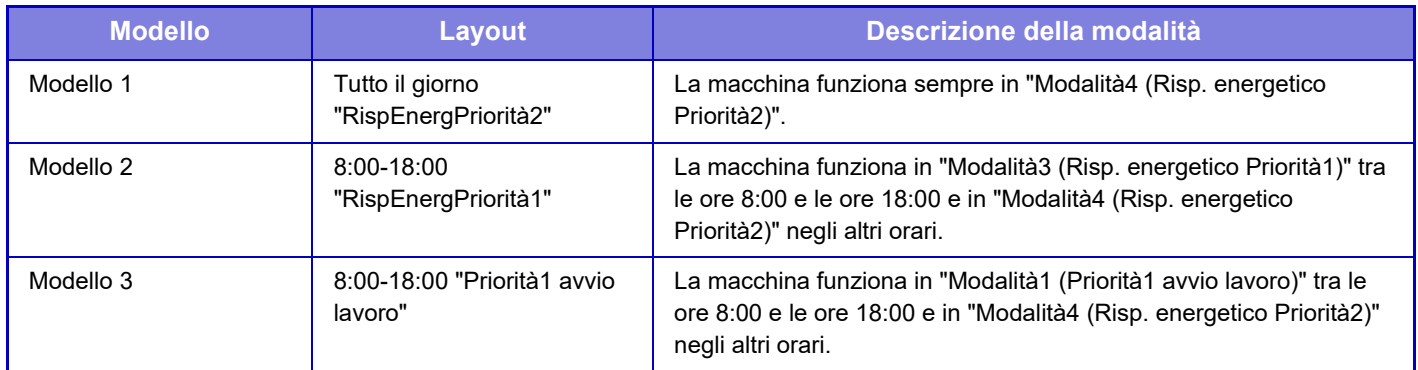

## **Livello alimentazione modo autospegnimento**

Bassa potenza: La macchina imposta la modalità di risparmio energetico ma è necessario del tempo per il recupero. Risveglio rapido: Rispetto alla modalità Bassa potenza, il valore della potenza aumenta fino a un certo livello ma il recupero è più veloce.

**Impostazioni di fabbrica:** Bassa potenza

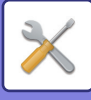

## **Impostazione scansione eco**

Questa impostazione mantiene l'unità di fusione spenta eseguendo un'operazione che non prevede la stampa, ad esempio, l'invio di un documento digitalizzato.

Impostare "Impostazione scansione eco" su  $\vee$  e selezionare una modalità o schermata in cui abilitare Impostazione scansione eco.

È possibile impostare le seguenti modalità e schermate.

- Schermata iniziale
- Copia
- Invio Immagine
- Archiv. Documenti
- Impostazioni di sistema
- SharpOSA

**Impostazioni di fabbrica:** Abilitato, Schermata iniziale: Disabilita, Copia: Disabilita, Invio Immagine: Tutto abilitato, Archiv. Documenti: Tutto abilitato, Impostazioni di sistema: Abilitato, Sharp OSA: Tutto abilitato

# **Elenco modelli risparmio energia**

Questa funzione analizza l'utilizzo della macchina e controlla il passaggio in modalità spegnimento automatico in base alla frequenza di utilizzo. Se si desidera gestire il consumo della macchina utilizzando un modello di risparmio energia, selezionare [Manuale] in [Impostazioni di sistema] - [Impostazione Eco] - [Mod. tempo transiz. in base a ora giorno], quindi selezionare un modello di aggiornamento automatico dall'elenco a discesa oppure uno dei modelli eco originali da 1 a 4.

Affinché l'utilizzo della macchina e l'aggiornamento del modello vengano eseguiti automaticamente, impostare Modello aggiornamento automatico.

## **Modifica modello**

Impostare il Modello originale eco.

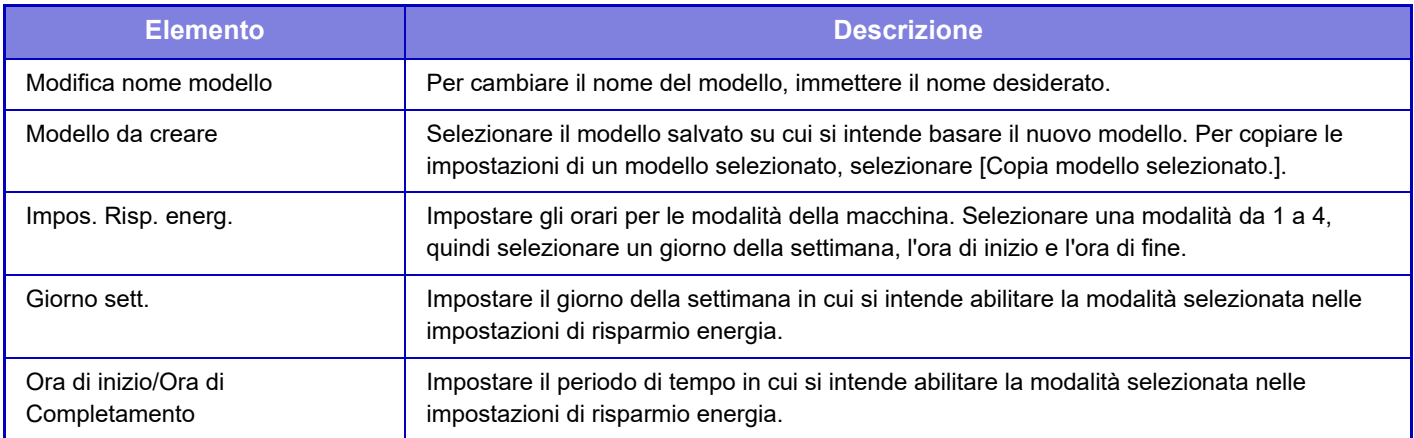

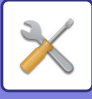

# **Impostazioni di funzionamento data specifica.**

È possibile configurare un giorno in cui eseguire una stampa di elevate quantità o una particolare operazione come "data specifica" e impostare un modello di risparmio energetico specifico solo per tale date.

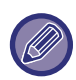

L'operazione di una data specifica viene eseguita il giorno configurato come data specifica a prescindere dall'impostazione relativa al tempo di transizione allo spegnimento automatico (abilitata o disabilitata).

## **Scheda "Data specifica"**

È possibile impostare un periodo massimo di 7 giorni per Data specifica. Impostare la data specifica, il modello di risparmio energetico da utilizzare e l'operazione che deve essere eseguita nel caso in cui la data specificata sia un giorno non lavorativo.

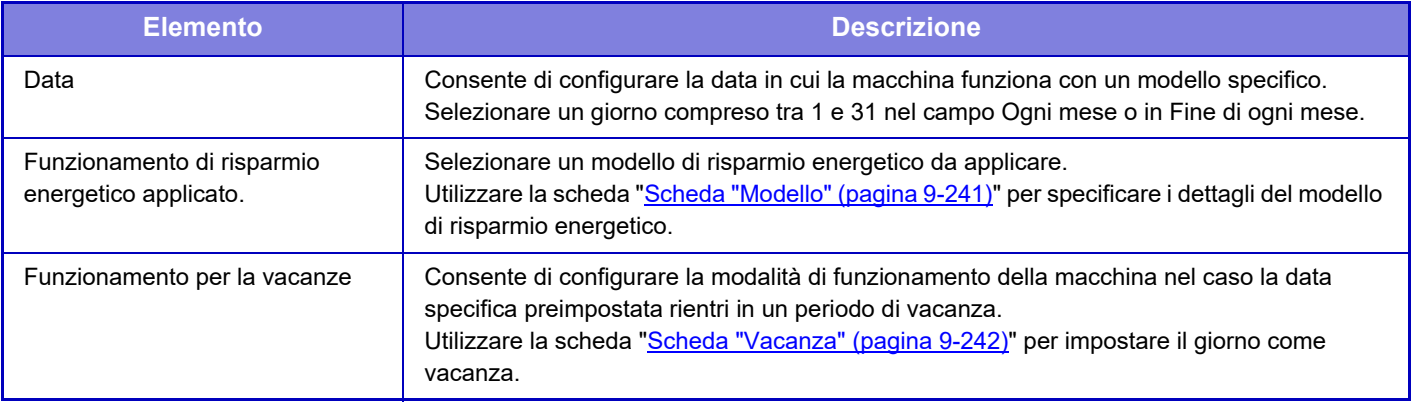

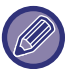

• Se una data specifica inizialmente stabilita coincide con quella spostata perché rientra in un periodo di vacanza, l'impostazione del modello precedente avrà la precedenza.

• Se sono state configurate date specifiche delle stesse date, queste vengono utilizzate in ordine crescente tra 1 e 7 (numeri di data specifica).

## <span id="page-995-0"></span>**Scheda "Modello"**

Questa scheda viene utilizzata per configurare i dettagli del modello di risparmio energetico.

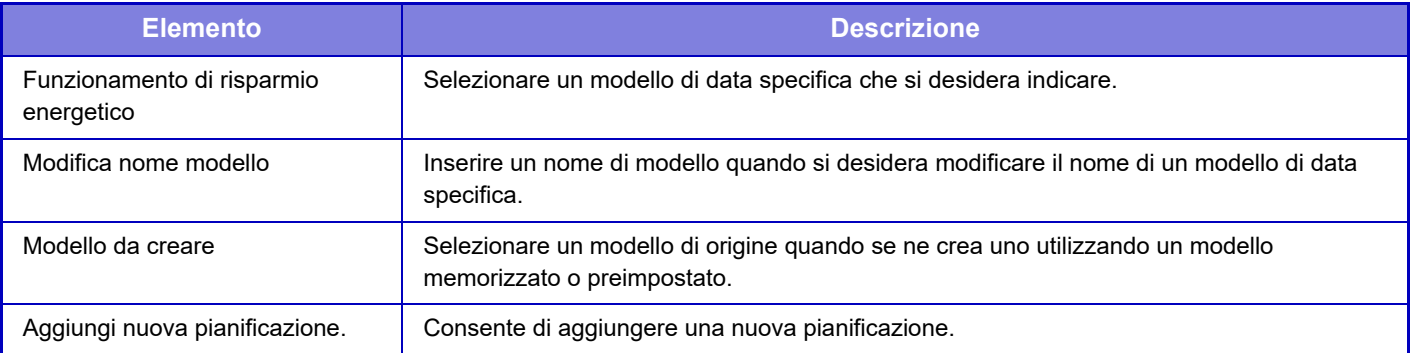

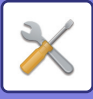

## <span id="page-996-0"></span>**Scheda "Vacanza"**

Consente di specificare una vacanza. Il giorno specificato come vacanza non sarà una data specifica.

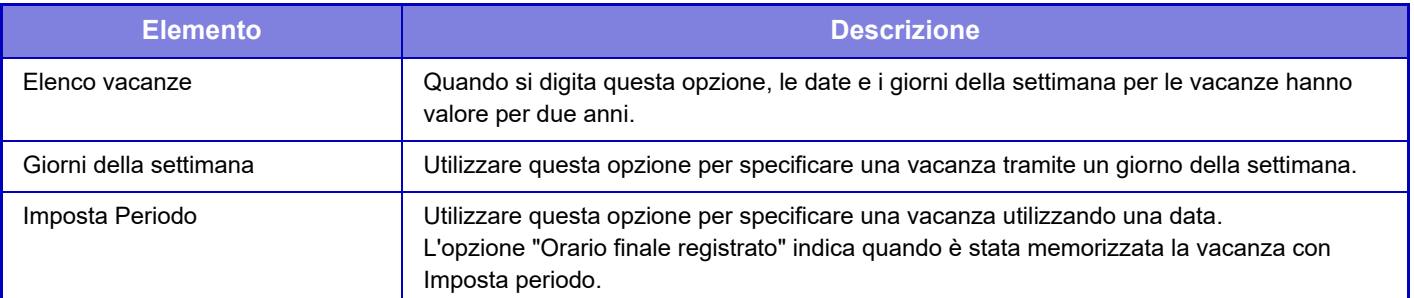

# **Impostaz progr. alimentaz ON/OFF**

È possibile accedente e spegnere il pannello operativo della macchina a un'ora preimpostata. È possibile impostare fino a 3 schemi. "Impostazione 1", "Impostazione 2" e "Impostazione 3" vengono eseguite in questa sequenza se sono impostate sullo stesso giorno della settimana o sulla stessa ora.

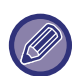

• La funzione di pianificazione non supporta le impostazioni di risparmio energia in modalità di preriscaldamento e in modalità di spegnimento automatico.

- L'ora di disattivazione preimpostata è soggetta alle seguenti restrizioni:
	- Se la macchina è in funzione per l'esecuzione del lavoro corrente o per altri motivi, verrà spenta solo dopo che il lavoro è stato completato.
	- La macchina non può ricevere lavori di stampa.
	- La macchina può ricevere lavori in uscita, quali i dati dei fax ricevuti.
	- Se è abilitata l'impostazione Produzione a tempo specificato dei dati ricevuti, i dati vengono prodotti alla successiva accensione della macchina.
- Se è abilitata anche l'impostazione risparmio energia, le impostazioni di Programmazione per accensione e spegnimento hanno la precedenza.
- Se è specificata la stessa ora, le impostazioni vengono applicate nel seguente ordine: "Impostazione 1", "Impostazione 2" e "Impostazione 3".
- L'alimentazione non viene disattivata nei seguenti casi:
	- È in corso l'"Avvio Cancellazione Automatica".
	- Mentre è in corso l'ottimizzazione dell'unità locale o è in corso un riavvio dopo che è stata modificata la modalità di impostazione.
	- L'intervallo di disattivazione preimpostato scade entro un minuto dall'accettazione dell'impostazione.

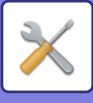

## **Modo Risparmio Toner**

Questa modalità si utilizza per ridurre il consumo di toner.

È possibile impostare il consumo di toner per ogni lavoro di stampa di "Copia", "Stampante" e "Stampe (Arch. Documenti)".

È possibile scegliere tra tre livelli di consumo di toner.

- Toner Risparmio1 (Utilizzo toner: elevato)
- Toner Risparmio2 (Utilizzo toner: medio)
- Toner Risparmio3 (Utilizzo toner: ridotto)

**Impostazioni di fabbrica:** Tutto Non Valido

Le voci potrebbero non essere visualizzate a seconda del paese o area geografica.

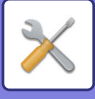

# **Controllo sistema**

# **Registro lavori**

## **Visualizza Registro lavori**

Visualizza il registro di un lavoro eseguito sulla macchina. Selezionare un elemento e un periodo da visualizzare, quindi toccare il tasto [Visualizza]. **Impostazioni di fabbrica:** Registro lavori: Tutto abilitato

## **Operazione registro lavori**

Elimina o archivia il registro di un lavoro eseguito sulla macchina. Impostare il numero di lavori per [Numero del job log da notiicare via e-mail] e fare clic su [Archivia]. Toccare il tasto [Cancella] per eliminare il registro lavori. **Impostazioni di fabbrica:** Numero del job log da notificare via e-mail: 50000

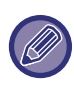

Per salvare il registro lavoro, è possibile selezionare [Registro lavori] in modalità di impostazione (versione Web).

# **Importa/esporta dati (formato CSV)**

È possibile importare o esportare i dati.

## **Impostazioni di esportazione**

## **Tipo di impostazioni di esportazione**

Selezionare i dati da esportare dalla rubrica o le informazioni utente registrate. Dopo aver selezionato i dati, fare clic sul tasto [Esegui]. I dati verranno esportati in formato CSV.

**Impostazioni di fabbrica:** Rubrica: Abilitato, Informazioni registro utenti: Disabilitato

## **Impostazioni di importazione**

## **Importa impostazioni dal file**

I dati esportati in formato CSV possono essere importati nella macchina.

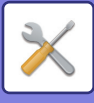

# **Backup di archiviazione**

È possibile salvare e recuperare da un dispositivo di memoria USB informazioni relative alla rubrica e all'utente memorizzate nella macchina.

Per utilizzare la macchina per modificare un file, in primo luogo inserire il dispositivo di memoria USB nella macchina. Se si devono selezionare le impostazioni nella pagina Web, utilizzare il computer per modificare il file.

## **Impostazioni di esportazione**

Esporta i dati. **Impostazioni di fabbrica:** Tutto Non Valido

## **Import Settings**

Importa i dati nella macchina.

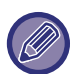

Quando [Impostazioni politica password] è abilitato, i seguenti account utente non sono destinati all'importazione:

- Gli account utente che non hanno una lunghezza minima della password.
- Quando [Abilitare regole creazione password] è abilitato, gli account utente che non soddisfano pienamente questa impostazione.
- Gli account utente per cui è previsto che debbano essere nuovamente registrati quando [Vietare riutilizzo di nome account di utenti cancellati] è abilitato.

# **Clonazione dispositivo**

Salva le informazioni di impostazione della macchina in formato XML e copia le informazioni su un'altra macchina. Questa funzione evita il fastidio di configurare ripetutamente le stesse impostazioni in più macchine. Per utilizzare la macchina per modificare un file, in primo luogo inserire il dispositivo di memoria USB nella macchina. Se si devono selezionare le impostazioni nella pagina Web, utilizzare il computer per modificare il file.

## **Impostazioni di esportazione**

Esporta i dati. **Impostazioni di fabbrica:** Tutto Non Valido

## **Import Settings**

Importa i dati nella macchina.

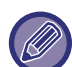

• Per i modelli che possono essere importati, contattare il negozio in cui è stato acquisto il prodotto.

- I dati seguenti non vengono copiati quando si esegue la clonazione del dispositivo:
	- Voci di stampa elenco e inoltro fax.
	- Voci di conteggio e visualizzazione stato dispositivo.
	- Indirizzo IP della macchina, nome del dispositivo, password dell'amministratore, nomi mittente per l'invio delle immagini e altre informazioni specifiche della macchina.
- Valori di regolazione univoci per ciascun hardware, tra cui il contrasto dello schermo.

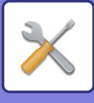

# **Inoltro Rubrica**

Inoltrare a un'altra macchina i dati salvati nella rubrica della macchina.

Per inoltrare i contenuti della rubrica, immettere l'indirizzo IP e la password da amministratore della macchina di destinazione, quindi toccare il tasto [Esegui].

# **Archiviazione backup dei dati**

È possibile eseguire il backup di un file salvato con l'opzione Archiviazione Documenti, quindi reimpostare un file di backup sulla macchina.

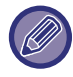

Il backup dei dati di archiviazione è svolto in modalità di impostazione (versione Web).

## **Impostazioni di esportazione**

Selezionare la cartella di cui si desidera eseguire il backup, quindi fare clic su [Esegui]. I file vengono salvati nel computer.

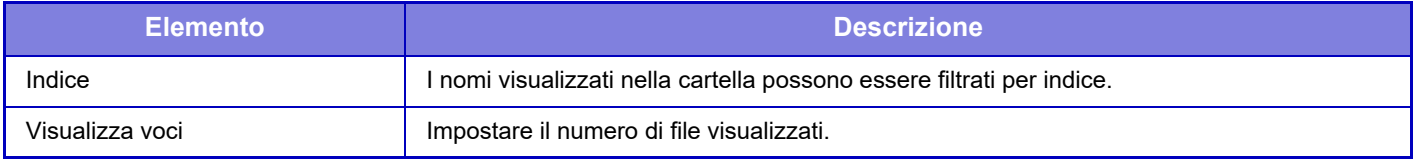

## **Impostazioni di importazione**

È possibile ripristinare nella macchina un file salvato con "Impostazioni di esportazione". Immettere massimo 200 caratteri per il percorso del file salvato in "Importa impostazioni dal file", quindi fare clic su [Esegui].

# **Reset impostazioni**

## **Ripristina Valori Default**

Modifica le impostazioni correnti (selezionate in modalità di impostazione) ripristinando le impostazioni predefinite. Se si desidera creare un record delle impostazioni correnti prima del ripristino, stampare le impostazioni correnti selezionando [Stato] in "Impostazioni (amministratore)"  $\rightarrow$  [Elenco dati]  $\rightarrow$  [Elenco per ammin.]".

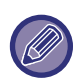

Quando le impostazioni vengono modificate, i cambiamenti diventeranno effettivi dopo il riavvio della macchina. Per riavviare la macchina, vedere la sezione ["ACCENSIONE \(pagina 1-7\)"](#page-9-0).

## **Azzera NIC**

Ripristina le impostazioni predefinite di tutte le "Impostazioni di Rete".

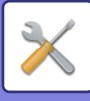

# **Ottimizzazione di un'unità locale**

È possibile impostare diverse periferiche montate sulla macchina.

Questa funzione ottimizza l'unità locale della macchina mediante la deframmentazione dei dati. Se un lavoro è in corso, verrà visualizzato un messaggio e l'ottimizzazione non inizierà fino a quando il lavoro non è concluso. Durante l'ottimizzazione non è possibile eseguire le seguenti operazioni:

- accesso alla modalità di impostazione (versione Web) e ricezione dei dati di stampa;
- uso dei tasti nel pannello di controllo;
- disinserimento dell'alimentazione tramite il pulsante di accensione della macchina;
- Spegnimento Automatico
- Al termine dell'ottimizzazione la macchina si avvierà di nuovo automaticamente.

Se si utilizza frequentemente la funzione di archiviazione dei documenti e l'uscita dei documenti sembra lenta, l'ottimizzazione del disco rigido può migliorare il rendimento.

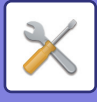

# **E-mail di avviso e stato**

## **Messaggio di stato**

Seleziona le impostazioni della funzione Stato e-mail standard o Stato e-mail avanzato.

La funzione Stato e-mail è in grado di trasmettere regolarmente informazioni sullo stato della macchina all'indirizzo memorizzato.

## **Standard**

Imposta separatamente l'Elenco indirizzi 1 per e-mail di stato, l'Elenco indirizzi 2 per e-mail di stato e l'Elenco indirizzi rivenditore per e-mail di stato.

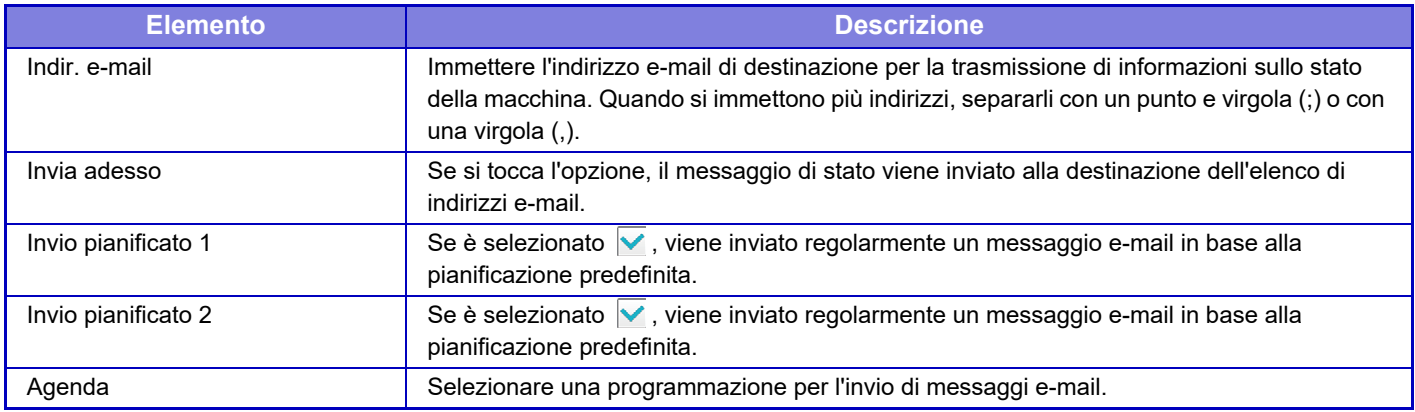

## **Avanzata**

#### **Configurazione richiesta messaggio di stato per E-mail**

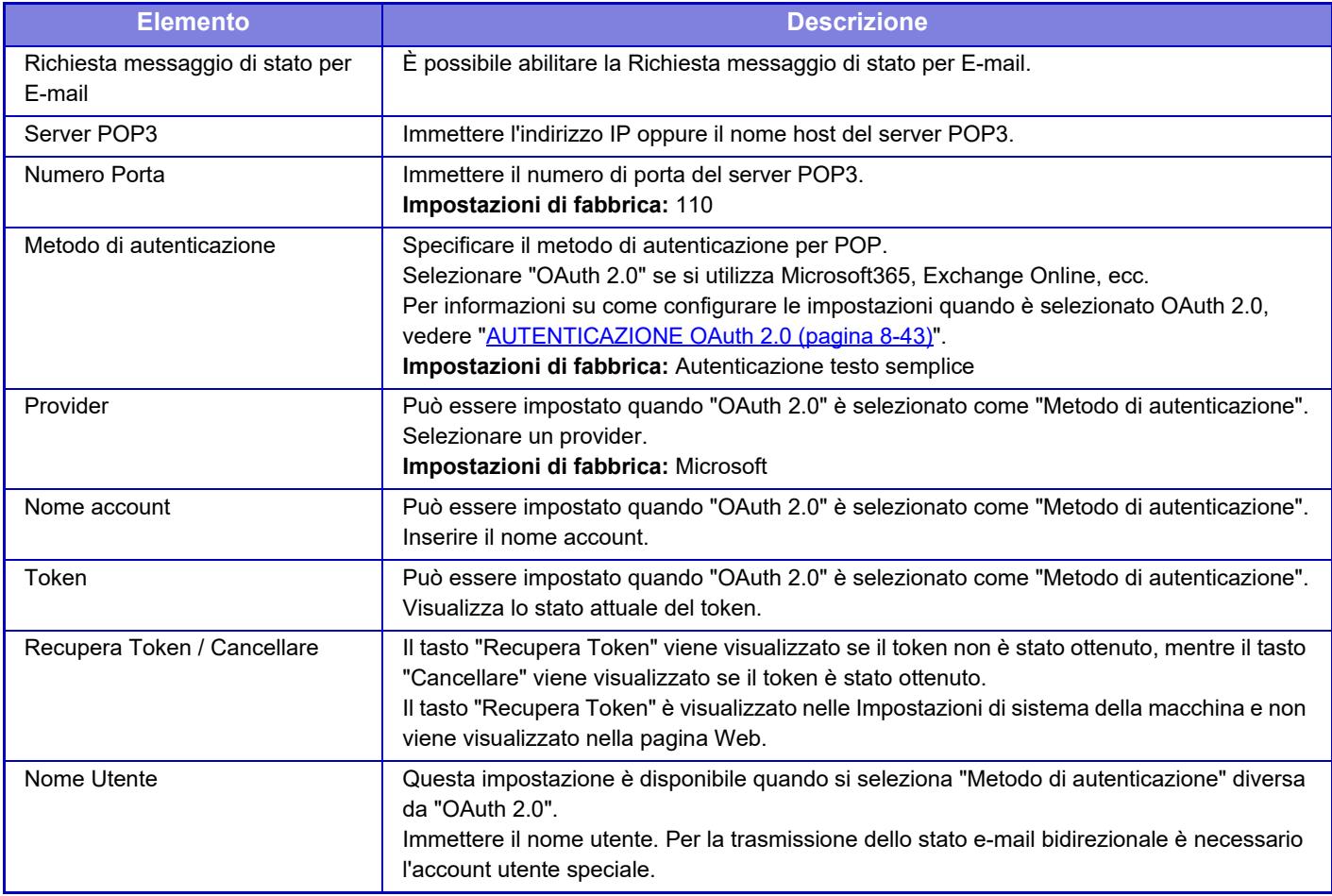

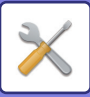

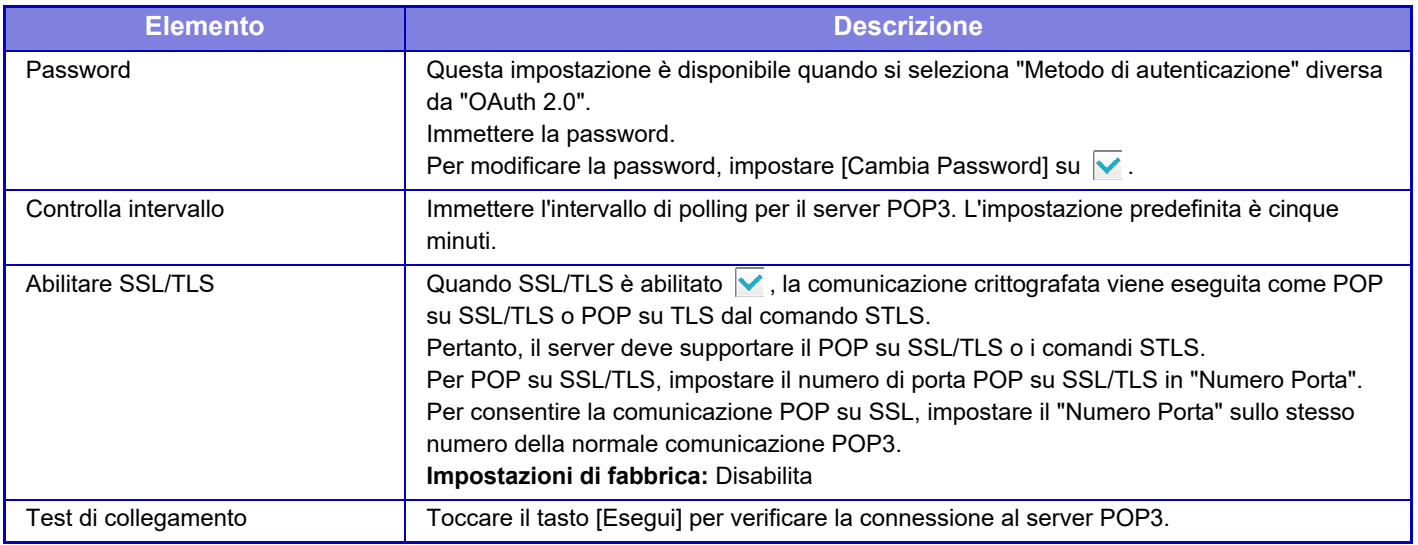

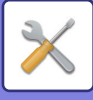

## **Messaggio di avviso**

Consente di selezionare le impostazioni della funzione E-mail di avviso.

La funzione E-mail di avviso segnala un problema della macchina all'amministratore o al rivenditore tramite e-mail. L'Elenco e-mail 1 per messaggi di avviso, Elenco e-mail 2 per messaggi di avviso e l'Elenco e-mail rivenditore per messaggi di avviso vengono impostati separatamente.

## **Indir. e-mail**

Immettere l'indirizzo e-mail di destinazione per la trasmissione di messaggi di avviso. È possibile immettere più indirizzi separandoli con un punto e virgola o una virgola.

Esempio: aaa@xxxxx.□□□; bbb@xxxxx.□□□

Nelle seguenti situazioni verrà inviato un rapporto via e-mail. È possibile impostare singolarmente lo stato per l'invio degli avvisi per ciascun elenco di indirizzi. Quando l'unità diventa il motivo dell'allerta, sarà inviata un'e-mail all'indirizzo impostato.

Inceppamento, Toner quasi esaurito, Toner Es., Carta Es., Richiesta di servizio, Richiesta PM, Toner di scarto quasi pieno, Toner di scarto pieno, Registro lavori pieno, Avviso di protezione **Impostazioni di fabbrica:** Abilita tutto tranne avvisi di protezione

**Impostazione SMTP**

## **Usare server SMTP in [Impostazioni di Rete].**

Configurare le impostazioni del server SMTP utilizzate per lo stato e-mail e per gli avvisi e-mail con le stesse impostazioni di *Impostazione SMTP (pagina 9-185)* delle impostazioni di rete.

## **Impostazione SMTP**

Utilizzare questa impostazione quando non si impiega "Usare server SMTP in [Impostazioni di Rete].".

#### **Server primario**

Immettere l'indirizzo IP oppure il nome host del server SMTP primario.

#### **Server secondario**

Questa impostazione è disponibile quando si seleziona "Metodo di autenticazione" diversa da "OAuth 2.0". Immettere l'indirizzo IP oppure il nome host del server SMTP secondario.

#### **Numero Porta**

Immettere un numero di porta. **Impostazioni di fabbrica:** 25

#### **Timeout**

Immettere un timeout. Questo valore viene usato per la connessione al server SMTP e per la trasmissione dei dati in base alle specifiche di sistema per i messaggi e-mail. **Impostazioni di fabbrica:** 20 secondi

**Nome mittente**

Immettere il nome del mittente.

**Indirizzo Mittente** Immettere l'indirizzo del mittente

#### **Abilitare SSL/TLS**

Se VI'SSL è abilitato, il comando STARTTLS può usare la comunicazione crittografata SMTP su TLS.

A tale scopo è necessario che il server supporti il comando STARTTLS.

Per consentire la comunicazione SSL/TLS, impostare il "Numero Porta" sullo stesso numero della normale comunicazione SMTP.

**Impostazioni di fabbrica:** Disabilita

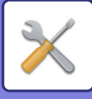

#### **Metodo di autenticazione**

Specificare il metodo di autenticazione per SMTP.

Selezionare "OAuth 2.0" se si utilizza Microsoft365, Exchange Online, ecc.

Per informazioni su come configurare le impostazioni quando è selezionato OAuth 2.0, vedere ["AUTENTICAZIONE](#page-730-0)  [OAuth 2.0 \(pagina 8-43\)](#page-730-0)".

**Impostazioni di fabbrica:** Nessuna autenticazione

#### **Provider**

Può essere impostato quando "OAuth 2.0" è selezionato come "Metodo di autenticazione". Selezionare un provider.

**Impostazioni di fabbrica:** Microsoft

#### **Nome account**

Può essere impostato quando "OAuth 2.0" è selezionato come "Metodo di autenticazione". Inserire il nome account.

#### **Token**

Può essere impostato quando "OAuth 2.0" è selezionato come "Metodo di autenticazione". Visualizza lo stato attuale del token.

#### **Recupera Token / Cancellare**

Il tasto "Recupera Token" viene visualizzato se il token non è stato ottenuto, mentre il tasto "Cancellare" viene visualizzato se il token è stato ottenuto.

Il tasto "Recupera Token" è visualizzato nelle Impostazioni di sistema della macchina e non viene visualizzato nella pagina Web.

#### **Nome Utente**

Questa impostazione è disponibile quando "Autenticazione SMTP" è selezionato come "Metodo di autenticazione". Immettere il nome utente.

#### **Password**

Questa impostazione è disponibile quando "Autenticazione SMTP" è selezionato come "Metodo di autenticazione". Immettere la password.

Per modificare la password, impostare [Cambia Password] su  $\vee$ .

#### **POP-before-SMTP**

Questa impostazione è disponibile quando si seleziona "Metodo di autenticazione" diversa da "OAuth 2.0". Se è impostata l'opzione  $\blacktriangledown$ , si è autenticati per il server POP prima di usare la comunicazione SMTP.

• Server POP3: Immettere l'indirizzo IP oppure il nome host del server SMTP secondario.

#### **Impostazioni di fabbrica:** Disabilita

- Numero Porta: Immettere il numero di porta POP3 per POP prima della comunicazione SMTP. L'impostazione predefinita è la porta 110.
- **Impostazioni di fabbrica:** 110
- Autenticazione POP: se è impostata l'opzione v, il protocollo di autenticazione (incluso APOP) viene usato per l'autenticazione nel server POP3.

#### **Impostazioni di fabbrica:** Disabilita

- Nome Utente: Immettere il nome utente per POP prima della comunicazione SMTP.
- Password: Immettere la password richiesta per POP prima della comunicazione SMTP. Per modificare la password, impostare [Cambia Password] su  $\overline{\mathsf{v}}$ .
- Abilitare SSL/TLS: se l'opzione è impostata su  $\vee$ , è consentita la comunicazione POP sulla comunicazione SSL/TLS o POP sulla comunicazione TLS tramite il comando STLS. È necessario che il server supporti la comunicazione POP su SSL/TLS oppure il comando STLS. Per consentire la comunicazione SSL/TLS , impostare il "Numero Porta" sul numero di porta della comunicazione POP su SSL. Per consentire la comunicazione POP su SSL, impostare il "Numero Porta" sullo stesso numero della normale comunicazione POP3.

#### **Impostazioni di fabbrica:** Disabilita

#### **Test di connessione**

Toccare il pulsante [Esegui] per verificare la connessione al server SMTP.

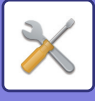

## **Impostazioni FSS avanzato**

Questa funzione serve a collegarsi a Synappx Manage, un servizio cloud per la gestione dei dispositivi.

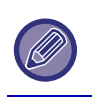

• L'utilizzo di questa funzione richiede l'uso di questo servizio cloud.

• Questa impostazione potrebbe non essere disponibile in tutti i Paesi e le regioni.

## **FSS avanzato**

Sets whether to enable the Enhanced FSS feature. La commutazione di questa funzione richiede il riavvio della macchina. **Impostazioni di fabbrica:** Disabilita

## **URL**

Inserire l'URL di connessione iniziale fornito dal tenant del servizio cloud.

Dopo aver completato la connessione, se l'URL viene registrato come vuoto, saranno inizializzate le informazioni sulla connessione precedentes.

## **Verifica ora**

Controlla le richieste di recupero di informazioni dal servizio cloud o di modifica del controllo della macchina.

# **Aggiornamento Firmware**

Questa impostazione è disponibile quando nella macchina è installato un kit di sicurezza dei dati e sono configurate le "Impostazioni di sicurezza avanzate".

Il firmware della macchina può essere aggiornato via LAN senza utilizzare una memoria USB.

Per informazioni dettagliate sulle impostazioni del kit di sicurezza dei dati, consultare il manuale del kit di sicurezza dei dati.

Per ulteriori informazioni sulle "Impostazioni di sicurezza avanzate", rivolgersi al rivenditore o al servizio di assistenza SHARP più vicino.

## **Selezione File**

Selezionare il file del firmware da aggiornare.

## **Visualizza lo stato di aggiornamento del firmware sulla pagina web dispositivo**

Impostare se visualizzare lo stato di aggiornamento del firmware nella pagina web.

## **Esegui**

Toccare questo tasto per avviare l'aggiornamento del firmware selezionato.

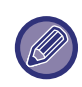

• Questa impostazione può essere configurata nella pagina web.

• Non spegnere l'alimentazione durante l'aggiornamento del firmware.

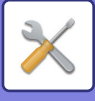

# **Regolazione qualità immagine**

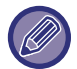

La modalità pulizia fuser in [Regol. collettiva] e tutte le Funzioni comuni possono essere eseguite solo in modalità di impostazione sulla macchina.

# **Regol. collettiva**

È possibile impostare diverse periferiche montate sulla macchina.

## **Modalità pulizia fuser**

Usare questa funzione per pulire l'unità di fusione della macchina quando compaiono punti o altri segni di sporcizia sul lato stampato della carta. Quando questa funzione viene eseguita, viene stampato un simbolo "V" e l'unità di fusione viene pulita.

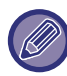

Se non si notano miglioramenti dopo la prima volta che si usa la funzione, provare a eseguire nuovamente la funzione.

## **Regolaz. larghezza lettera nera/linea nera**

Regolare il testo nero e la larghezza delle righe nere. Dopo aver utilizzato questa funzione per eseguire la regolazione, eseguire [Impostazioni di sistema] - [Funzioni comuni] - [Calibr. grigio auto (per copia)], [Calibr. grigio auto (per stampa)].

**Impostazioni di fabbrica:**0
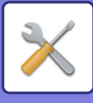

#### <span id="page-1008-0"></span>**Riduzione strisce scure**

Specificare se utilizzare la riduzione delle strisce nere.

La riduzione strisce nere può essere utilizzata per le funzioni Risoluzione Originale, Copia, Invio Immagine e Scansione su unità locale.

Se viene abilitata la riduzione delle strisce nere, selezionare una delle opzioni seguenti.

Elabora strisce nere sottili: utilizzare questa impostazione per rendere meno evidenti le strisce nere sottili. (Livello basso)

Normale: utilizzare questa impostazione per rendere meno evidenti le strisce nere. (Livello medio)

Elabora fino a strisce nere spesse: utilizzare questa impostazione per rendere meno evidenti le strisce nere spesse. (Livello alto)

#### **Impostazioni di fabbrica:** Disabilita

Aumentando il livello di elaborazione delle strisce nere, si potrebbero ottenere testi poco leggibili e linee di scarsa qualità.

#### **Visualizzazione dei messaggi di avvertimento per il rilevamento di strisce nere.**

Impostare questa opzione per visualizzare un messaggio di avviso quando vengono rilevate strisce nere dall'alimentatore documenti.

**Impostazioni di fabbrica:** Disabilita

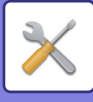

## **Copia - qualità immag.**

#### **Regolazione rapida qualità immagine**

È possibile regolare facilmente la qualità della copia nello stato predefinito. In luogo dell'impostazione predefinita ([2]) è possibile selezionare [1 (Arrotondare)] o [3 (Affinare)]. **Impostazioni di fabbrica:** 2

#### **Bilanciamento del grigio**

È possibile regolare la gradazione e la densità delle copie. La densità è suddivisa in 3 intervalli ed è possibile regolare il livello. **Impostazioni di fabbrica:** Tutto 0

#### **Regol. intensità quando si selezione [Auto] per l'esposizione**

Configurare le impostazioni per la copia in bianco e nero quando è selezionato [Auto] per l'esposizione della copia. L'esposizione può essere regolata separatamente per le copie eseguite con il piano documenti e le copie eseguite con l'alimentatore automatico dei documenti.

**Impostazioni di fabbrica:** Piano documenti, Alimentatore documenti:5 (normale)

#### **Nitidezza**

Le immagini copiate possono essere rese più nitide o più "morbide". **Impostazioni di fabbrica:** 2

#### **Priorità qualità delle immagini**

Specificare la priorità per la qualità d'immagine. Configurare per le impostazioni di esposizione automatica copia e le impostazioni relative a testo/foto stampate. **Impostazioni di fabbrica:** Tutto 0

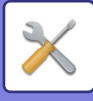

## **Stampa - qualità immag.**

#### **Regolazione rapida qualità immagine**

È possibile eseguire una regolazione rapida della qualità di stampa. In luogo dell'impostazione predefinita ([2]) è possibile selezionare [1 (Arrotondare)] o [3 (Affinare)]. **Impostazioni di fabbrica:** Tutto 2

#### **Bilanciamento del grigio**

È possibile regolare la gradazione e la densità delle copie. La densità è suddivisa in 3 intervalli ed è possibile regolare il livello. **Impostazioni di fabbrica:** Tutto 0

#### **Regolazione dell'esposizione**

Impostare la densità di stampa. **Impostazioni di fabbrica:** 3 (Normale)

#### **Spessore Della Linea**

Se le righe non vengono stampate correttamente in applicazioni speciali, ad esempio in CAD, è possibile ispessirle. **Impostazioni di fabbrica:** 5

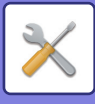

#### **Scan. - qualità immag.**

#### **Regola RGB**

Impostare i toni di colore (RGB) per la scansione. **Impostazioni di fabbrica:** Tutto 0

#### **Nitidezza**

Utilizzare questa impostazione per ottenere un'immagine nitida durante la scansione di un originale. **Impostazioni di fabbrica:** 3 (Normale)

#### **Contrasto**

È possibile regolare il contrasto delle immagini digitalizzate. **Impostazioni di fabbrica:** 3 (Normale)

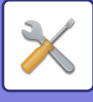

### **Funzioni comuni**

#### **Calibr. grigio auto (per copia)/Calibr. grigio auto (per stampa)/Calibraz. copia per schermata/Tar. stampante da schermo**

Esegue la correzione automatica della scala di grigi.

Per la copia, regolare con [Calibr. grigio auto (per copia)]. Per la stampa, regolare con [Calibr. grigio auto (per stampa)]. È possibile utilizzare [Calibraz. copia per schermata] e [Tar. stampante da schermo] per eseguire una regolazione ancora più precisa per ciascuna modalità.

La macchina stampa un frammento di prova, ne effettua una scansione e corregge automaticamente la scala di grigi. Dopo aver toccato il tasto [Esegui] e dopo la stampa del motivo di prova viene visualizzato un messaggio che invita ad avviare la calibrazione automatica.

Seguire le istruzioni visualizzate nel messaggio per eseguire la regolazione del grigio.

Se la scala di grigi non è ancora visibile dopo aver eseguito la funzione Calibrazione Grigio Automatica, ripetere una seconda volta l'operazione per migliorare la scala di grigi.

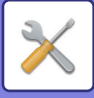

# **Impost. install. iniziale**

Questo è un gruppo di impostazioni richieste alla prima installazione della macchina. Le voci di impostazione configurate durante l'installazione hanno le stesse diciture delle voci di impostazione normali. Per informazioni su una di queste voci di impostazione, consultare le descrizioni relative alle impostazioni normali.

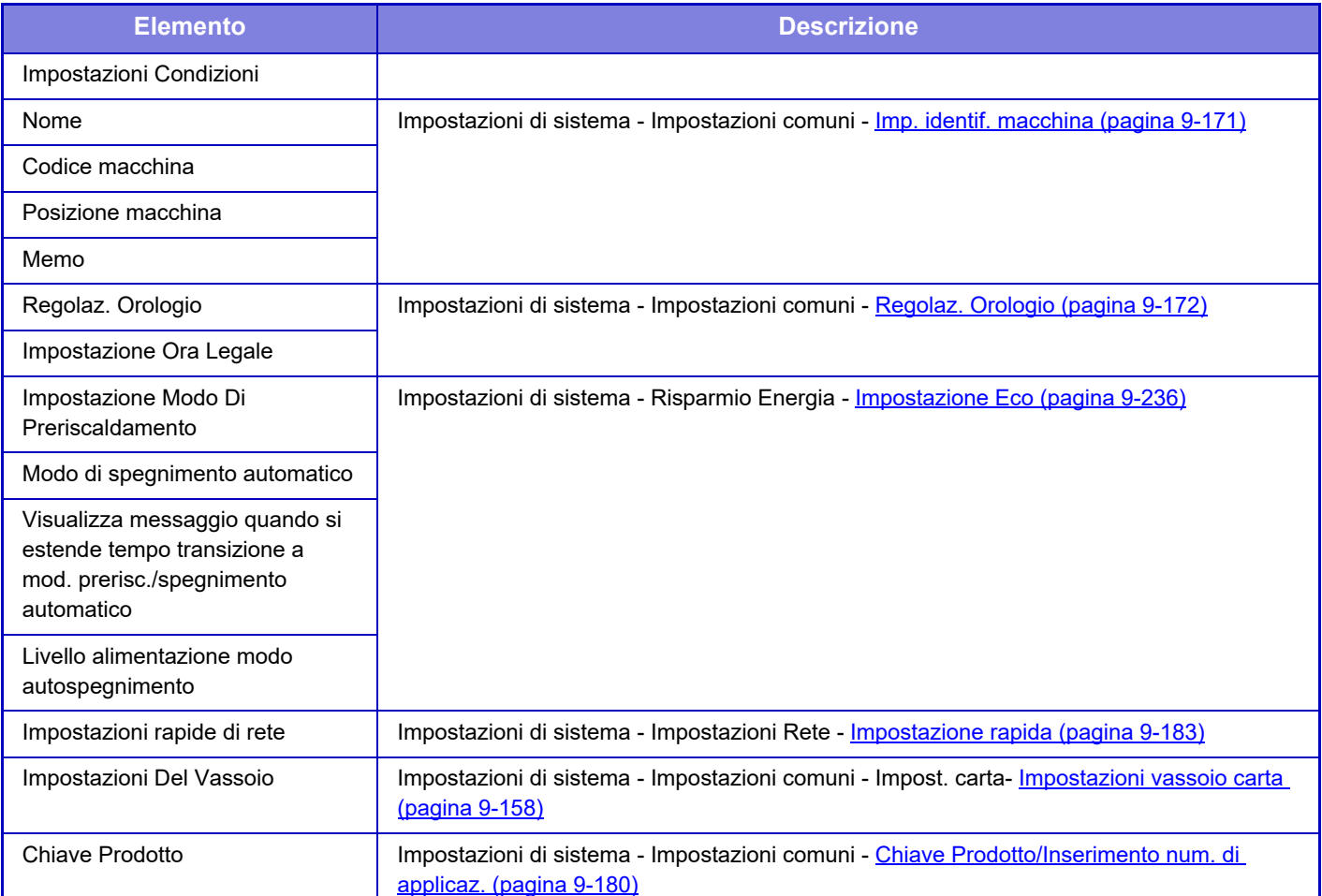

<span id="page-1014-0"></span>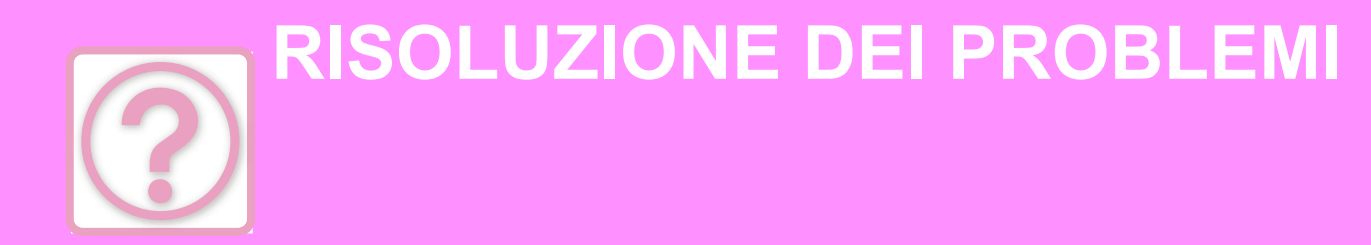

#### **[DOMANDE E RISPOSTE](#page-1015-0)**

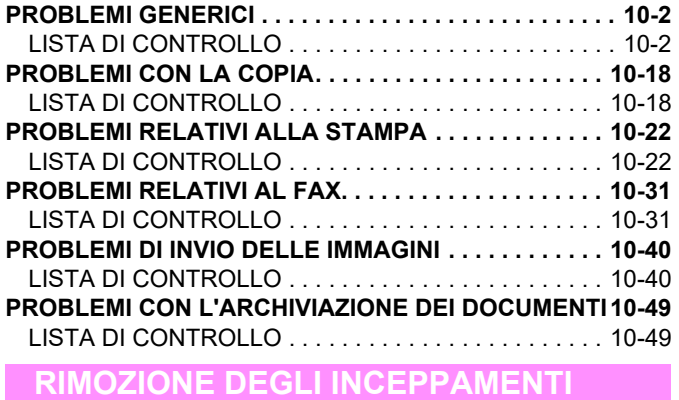

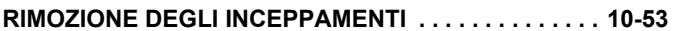

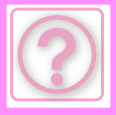

# <span id="page-1015-0"></span>**DOMANDE E RISPOSTE**

# <span id="page-1015-3"></span><span id="page-1015-1"></span>**PROBLEMI GENERICI**

Alcune funzioni sono state disabilitate dall'amministratore?

Alcune funzioni potrebbero essere state disabilitate nella modalità di impostazione. Quando l'autenticazione dell'utente è abilitata, le funzioni utilizzabili potrebbero essere soggette a restrizioni nelle impostazioni utente. Contattare l'amministratore.

# <span id="page-1015-2"></span>**LISTA DI CONTROLLO**

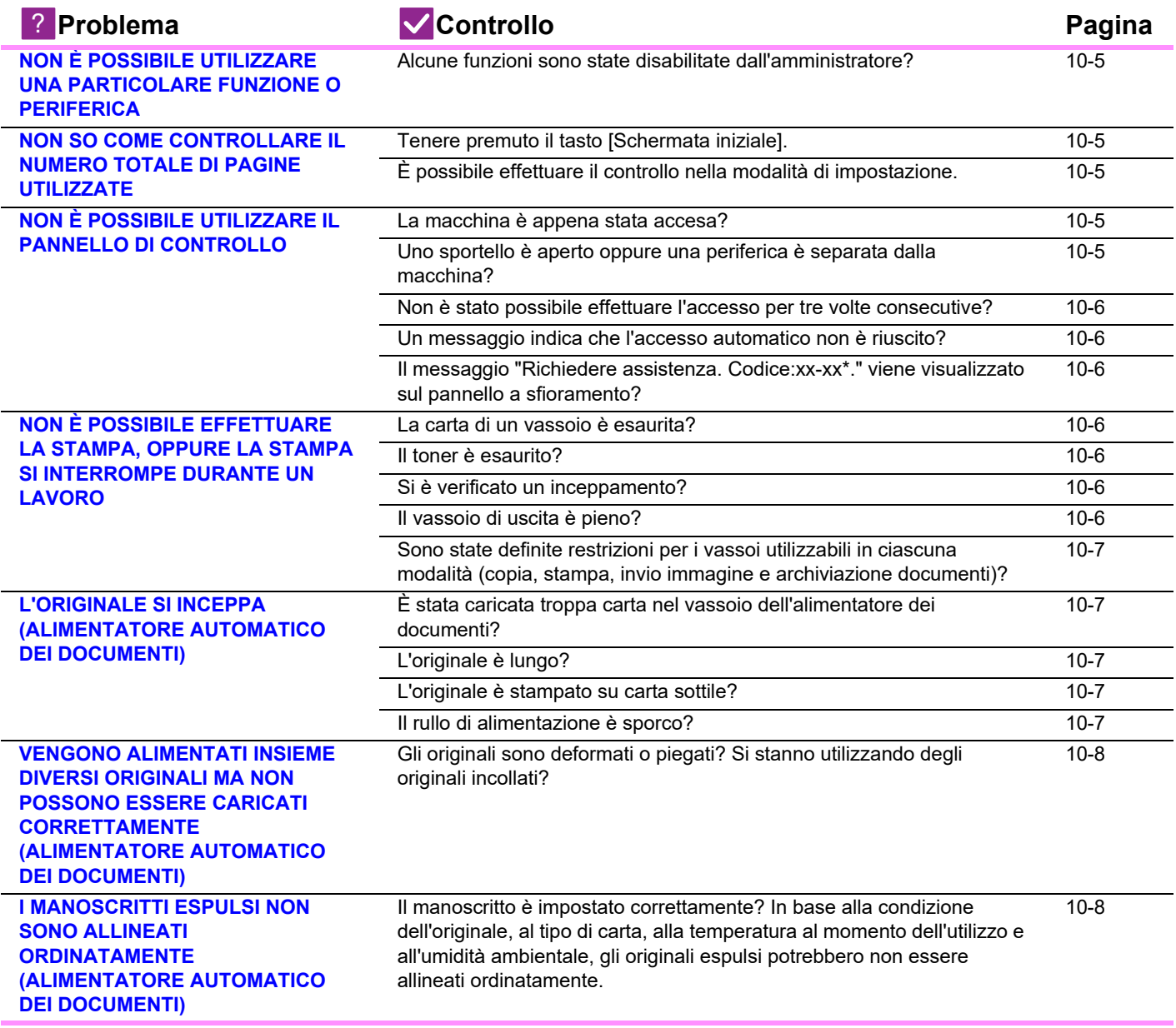

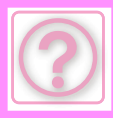

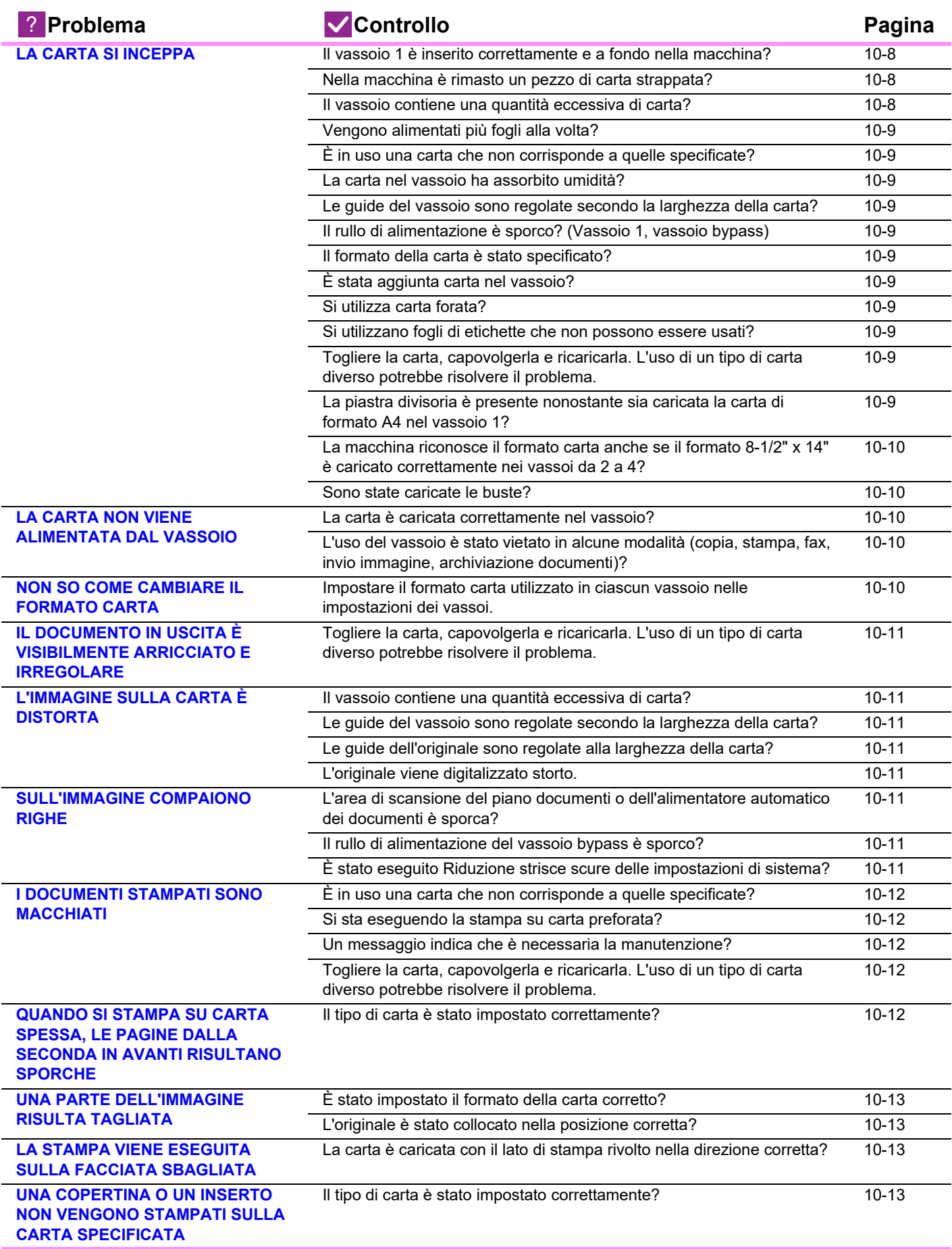

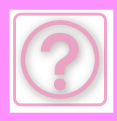

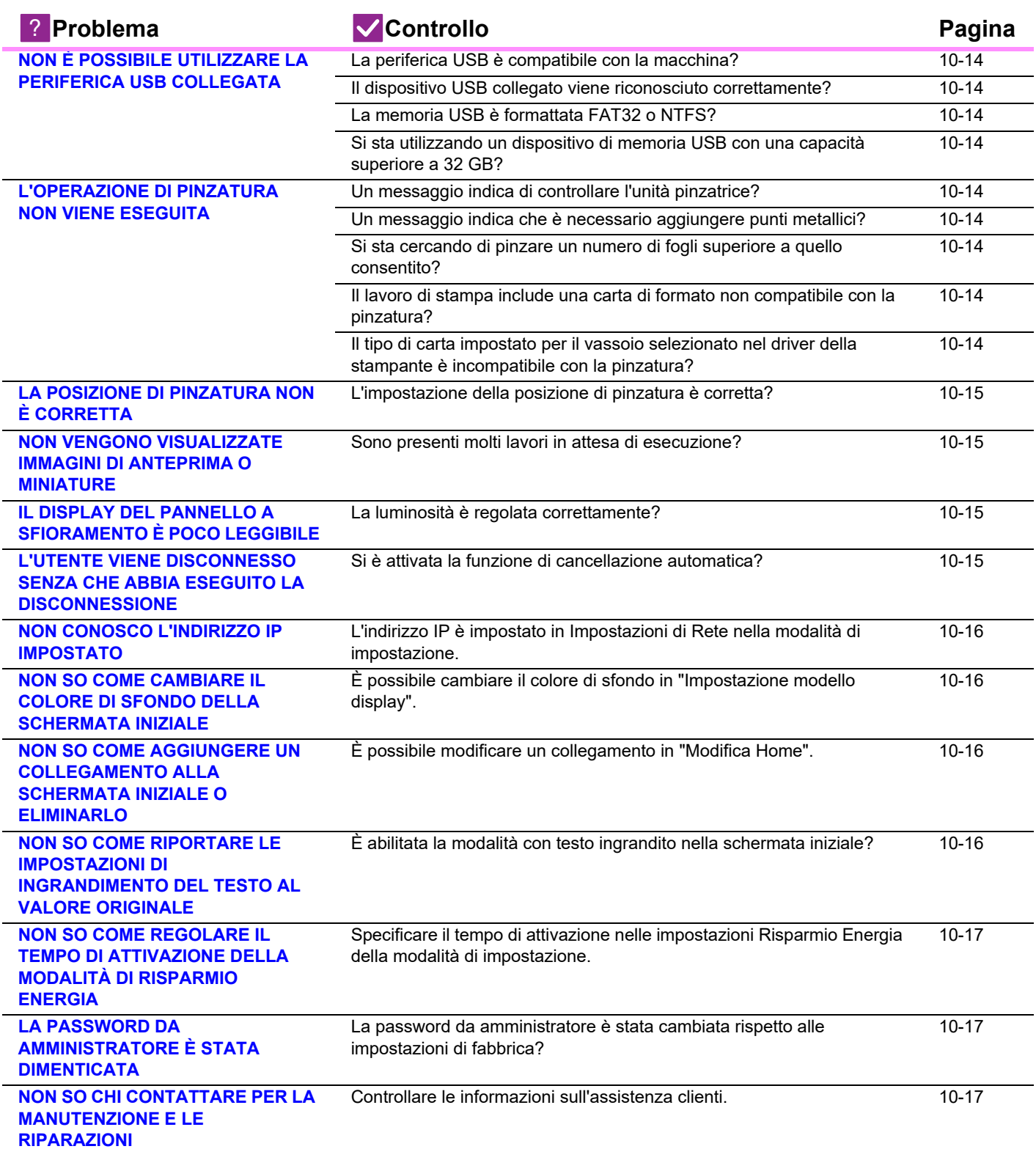

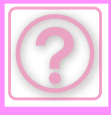

!<br>!

#### <span id="page-1018-0"></span>**NON È POSSIBILE UTILIZZARE UNA PARTICOLARE FUNZIONE O PERIFERICA**

### **Controllo Soluzione**

<span id="page-1018-1"></span>**Alcune funzioni sono state disabilitate dall'amministratore?** ■ Contattare l'amministratore. Alcune funzioni potrebbero essere state disabilitate nella modalità di impostazione. Quando l'autenticazione dell'utente è abilitata, le funzioni utilizzabili potrebbero essere soggette a restrizioni nelle impostazioni utente.

#### <span id="page-1018-2"></span>**NON SO COME CONTROLLARE IL NUMERO TOTALE DI PAGINE UTILIZZATE**

<span id="page-1018-3"></span>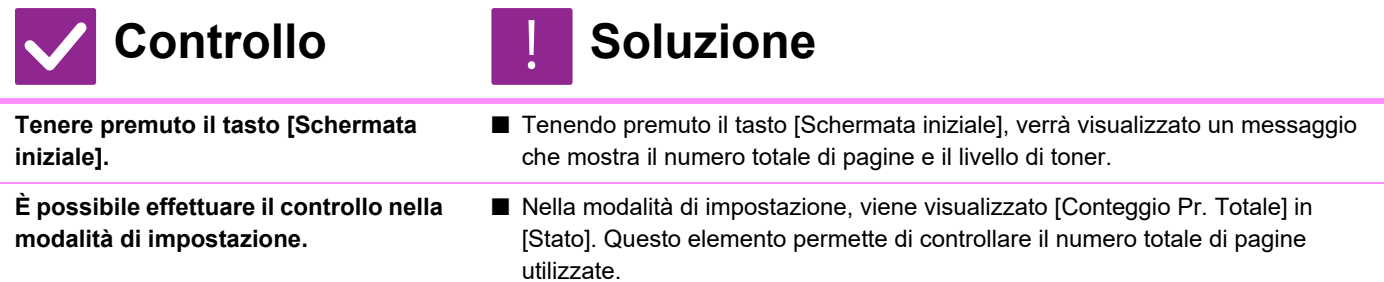

# <span id="page-1018-5"></span><span id="page-1018-4"></span>**NON È POSSIBILE UTILIZZARE IL PANNELLO DI CONTROLLO**

<span id="page-1018-7"></span><span id="page-1018-6"></span>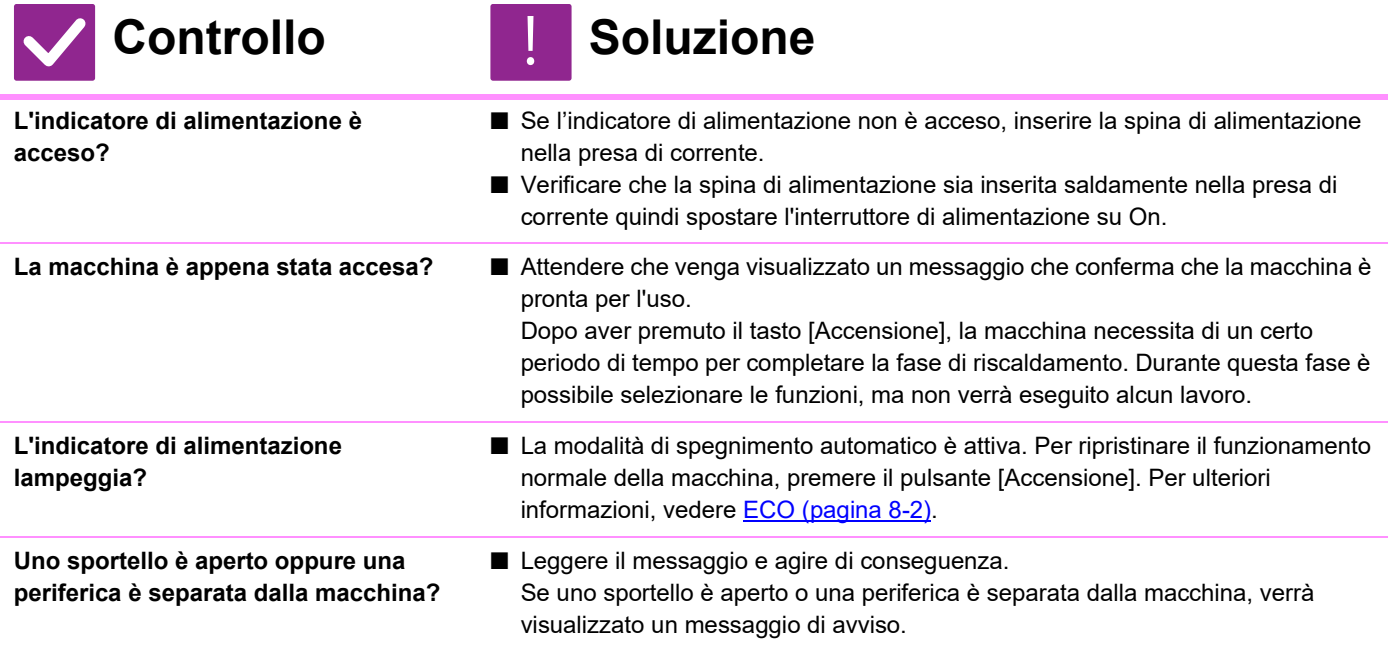

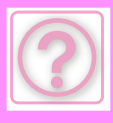

<span id="page-1019-1"></span><span id="page-1019-0"></span>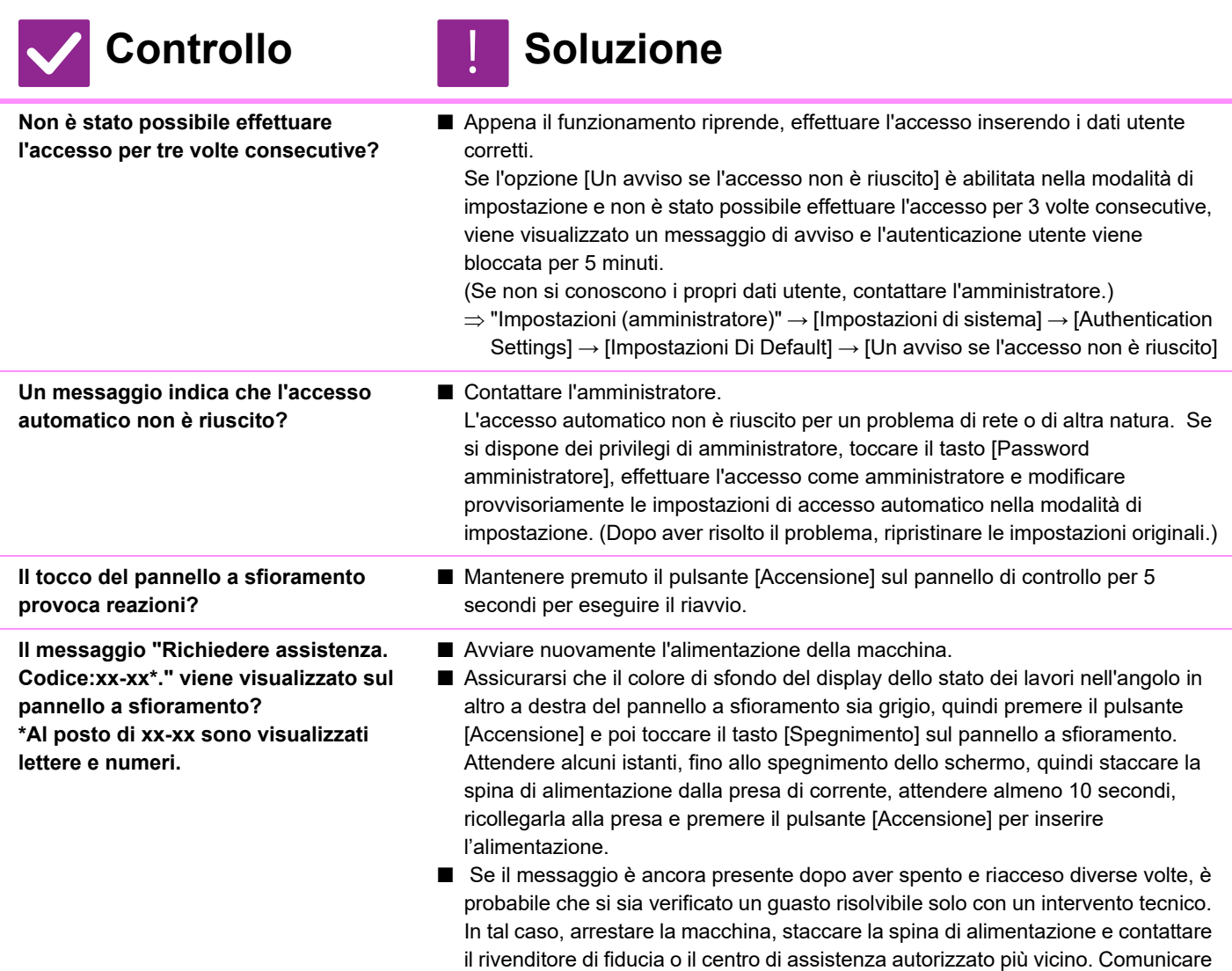

#### <span id="page-1019-3"></span><span id="page-1019-2"></span>**NON È POSSIBILE EFFETTUARE LA STAMPA, OPPURE LA STAMPA SI INTERROMPE DURANTE UN LAVORO**

al rivenditore o al centro di assistenza autorizzato il codice di errore visualizzato.

<span id="page-1019-7"></span><span id="page-1019-6"></span><span id="page-1019-5"></span><span id="page-1019-4"></span>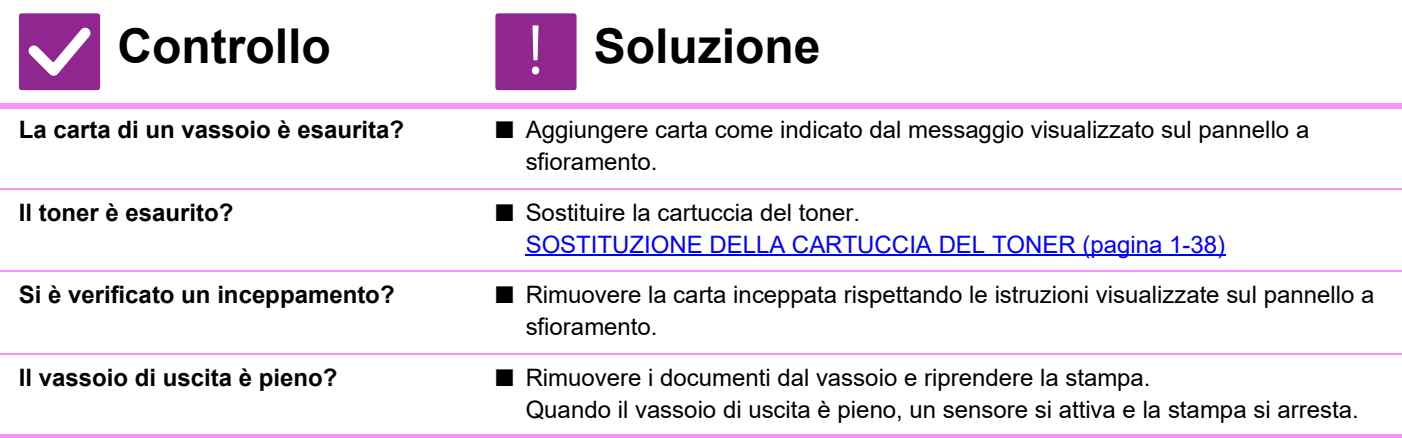

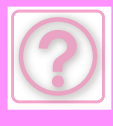

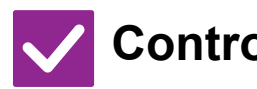

<span id="page-1020-0"></span>**Sono state definite restrizioni per i vassoi utilizzabili in ciascuna modalità (copia, stampa, invio immagine e archiviazione documenti)?**

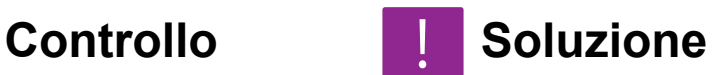

■ Controllare le impostazioni in [Impostazioni vassoio carta] e verificare la presenza di segni di spunta nelle caselle di controllo di ciascuna modalità ([Alimentazione lavoro approvato]).

Le funzioni prive del segno di spunta non possono essere utilizzate per la stampa utilizzando il relativo vassoio.

 $\Rightarrow$  "Impostazioni" → [Impostazioni di sistema] → [Impostazioni comuni] → [Impost. carta] → [Impostazioni vassoio carta] → [Registrazione vassoio] → [Alimentazione lavoro approvato]

#### **IL FORMATO CARTA DEL VASSOIO VISUALIZZATO NON È CORRETTO**

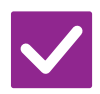

#### **Controllo Controllo Soluzione**

**Il formato della carta caricata nel vassoio bypass è uguale a quello visualizzato nel pannello a sfioramento?** 

■ Accedere alla voce "Impos. Vassoio" nella schermata principale e cambiare il valore con il formato carta caricato nel vassoio bypass.

#### <span id="page-1020-1"></span>**L'ORIGINALE SI INCEPPA (ALIMENTATORE AUTOMATICO DEI DOCUMENTI)**

!<br>!

<span id="page-1020-5"></span><span id="page-1020-4"></span><span id="page-1020-3"></span><span id="page-1020-2"></span>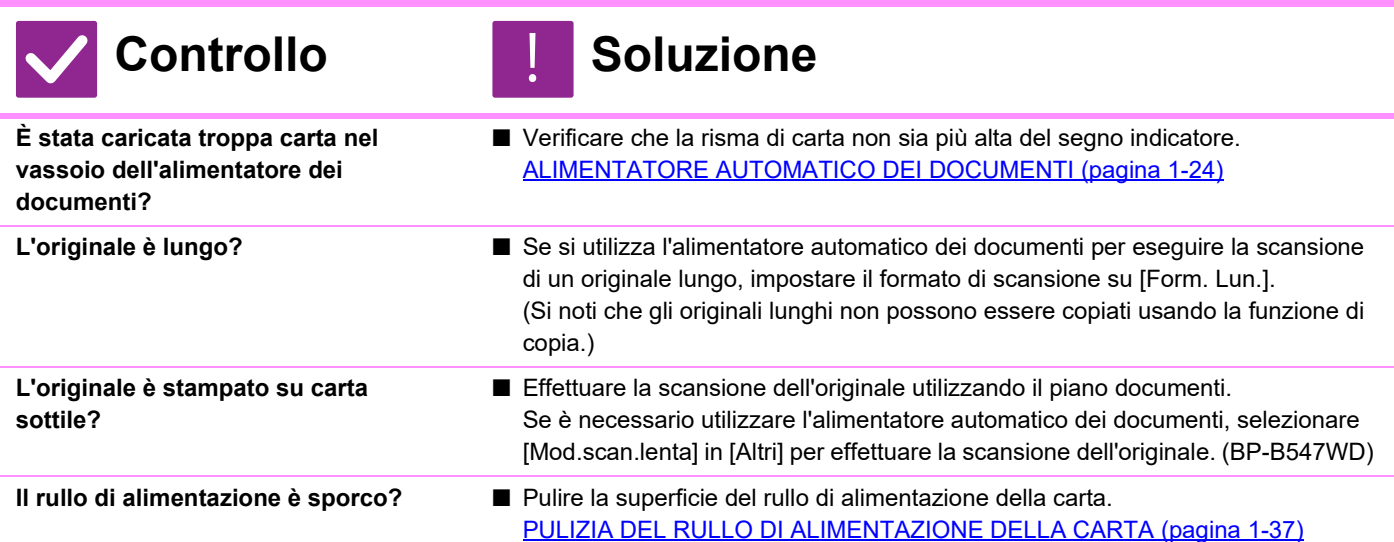

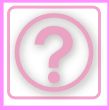

!<br>!

!<br>!

!<br>!

#### <span id="page-1021-0"></span>**VENGONO ALIMENTATI INSIEME DIVERSI ORIGINALI MA NON POSSONO ESSERE CARICATI CORRETTAMENTE (ALIMENTATORE AUTOMATICO DEI DOCUMENTI)**

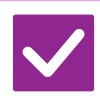

**Controllo Soluzione** 

<span id="page-1021-1"></span>**Gli originali sono deformati o piegati? Si stanno utilizzando degli originali incollati?**

■ Eliminare eventuali deformazioni o pieghe degli originali. Smazzare bene gli originali e caricarli nell'alimentatore automatico dei documenti. Allineare i bordi dell'originale e impostare il formato originale.

In base alla condizione dell'originale, al tipo di carta nonché alla temperatura e all'umidità dell'ambiente di utilizzo della macchina, è possibile che vengano alimentati contemporaneamente diversi fogli di carta, senza essere caricati in maniera corretta, oppure che gli originali espulsi non vengano ben allineati. Per migliorare questa condizione, eseguire le impostazioni che seguono.

- Per la copia: Impostare la risoluzione su 600 x 600 dpi
- Per la trasmissione della scansione: usare "Anteprima" [ALIMENTATORE AUTOMATICO DEI DOCUMENTI \(pagina 1-24\)](#page-26-0)

#### <span id="page-1021-2"></span>**I MANOSCRITTI ESPULSI NON SONO ALLINEATI ORDINATAMENTE (ALIMENTATORE AUTOMATICO DEI DOCUMENTI)**

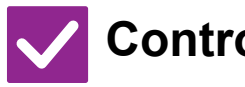

<span id="page-1021-3"></span>**Il manoscritto è impostato correttamente? In base alla condizione dell'originale, al tipo di carta, alla temperatura al momento dell'utilizzo e all'umidità ambientale, gli originali espulsi potrebbero non essere allineati ordinatamente.**

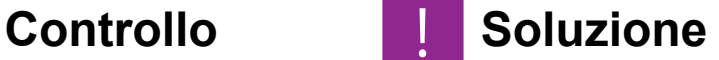

- In base alla condizione dell'originale, al tipo di carta, alla temperatura al momento dell'utilizzo e all'umidità ambientale, gli originali espulsi potrebbero non essere allineati ordinatamente.
	- Per migliorare questa condizione, eseguire le impostazioni che seguono.
	- Per la copia: Impostare la risoluzione su 600 x 600 dpi
	- Per la trasmissione della scansione: usare "Anteprima"
	- [ALIMENTATORE AUTOMATICO DEI DOCUMENTI \(pagina 1-24\)](#page-26-0)

# <span id="page-1021-4"></span>**LA CARTA SI INCEPPA**

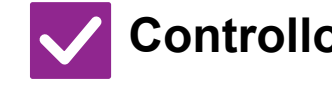

<span id="page-1021-5"></span>**Il vassoio 1 è inserito correttamente e a fondo nella macchina?** 

<span id="page-1021-6"></span>**Nella macchina è rimasto un pezzo di carta strappata?**

<span id="page-1021-7"></span>**Il vassoio contiene una quantità eccessiva di carta?**

- **Controllo Soluzione** 
	- Spingere con fermezza l'intero vassoio nella macchina.
	- Seguire le istruzioni del pannello a sfioramento per rimuovere tutta la carta.
	- Ricaricare la carta. Non caricare un numero di fogli superiore al massimo consentito e non superare il segno indicatore. [CARICAMENTO DELLA CARTA \(pagina 1-9\)](#page-11-0)

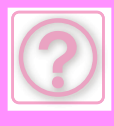

<span id="page-1022-10"></span><span id="page-1022-9"></span><span id="page-1022-8"></span><span id="page-1022-7"></span><span id="page-1022-6"></span><span id="page-1022-5"></span><span id="page-1022-4"></span><span id="page-1022-3"></span><span id="page-1022-2"></span><span id="page-1022-1"></span><span id="page-1022-0"></span>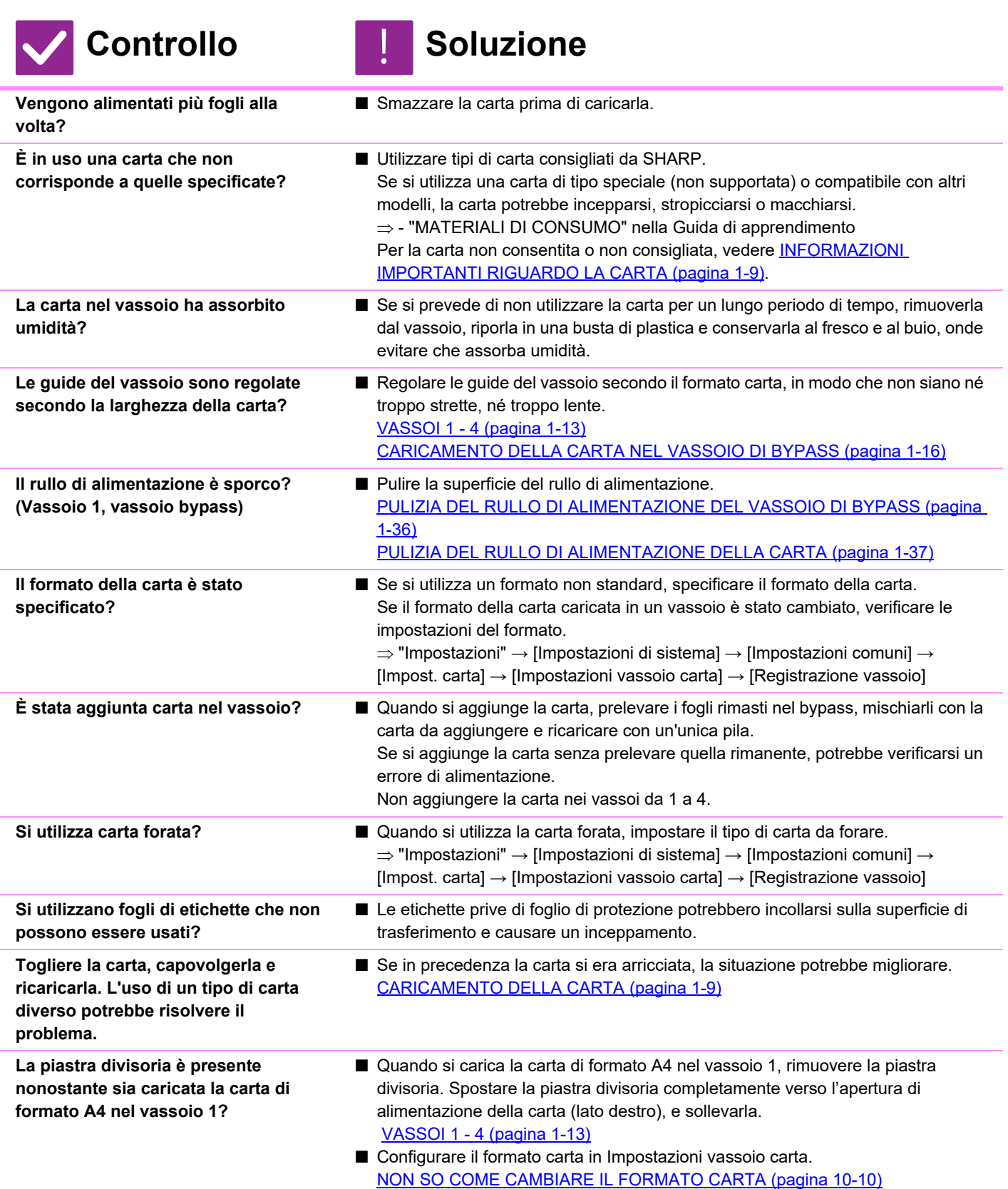

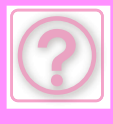

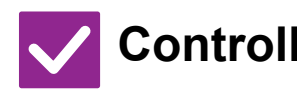

<span id="page-1023-0"></span>**La macchina riconosce il formato carta anche se il formato 8-1/2" x 14" è caricato correttamente nei vassoi da 2 a 4?**

- **Controllo i Soluzione** 
	- Quando si carica la carta di formato 8-1/2" x 14" nei vassoi da 2 a 4, rimuovere la piastra divisoria. Spostare la piastra divisoria completamente verso l'apertura di alimentazione della carta (lato destro), e sollevarla.
	- Se la macchina non riconosce il formato della carta nonostante sia caricato correttamente il tipo 8-1/2" x 14" nei vassoi da 2 a 4, controllare se il fermo nel vassoio è posizionato su 8-1/2" x 14". [VASSOI 1 - 4 \(pagina 1-13\)](#page-15-0)

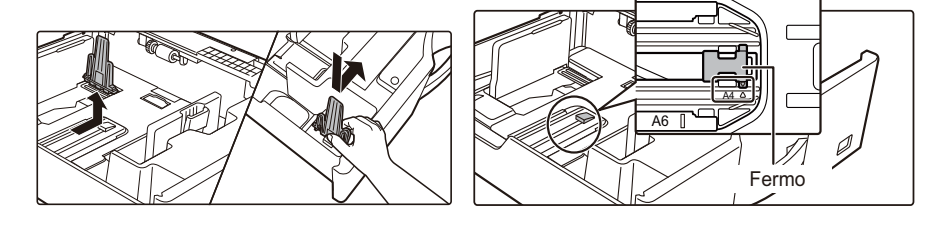

<span id="page-1023-1"></span>**Sono state caricate le buste? ■ Non caricare le buste fatta eccezione per il vassoio di bypass.** ■ Impostare il tipo di carta in "Busta" e, per il formato carta, specificare quello che è stato impostato.

# <span id="page-1023-2"></span>**LA CARTA NON VIENE ALIMENTATA DAL VASSOIO**

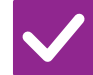

**Controllo Soluzione** 

!<br>!

<span id="page-1023-3"></span>**La carta è caricata correttamente nel vassoio?**

<span id="page-1023-4"></span>**L'uso del vassoio è stato vietato in alcune modalità (copia, stampa, fax, invio immagine, archiviazione documenti)?**

- Regolare le quide in base al formato della carta. Ricaricare la carta. Non caricare un numero di fogli superiore al massimo consentito e non superare il segno indicatore. [CARICAMENTO DELLA CARTA \(pagina 1-9\)](#page-11-0)
- Controllare le impostazioni in [Impostazioni vassoio carta] e verificare la presenza di segni di spunta nelle caselle di controllo di ciascuna modalità ([Alimentazione lavoro approvato]). Le funzioni prive del segno di spunta non possono essere utilizzate per la stampa utilizzando il relativo vassoio.
	- $\Rightarrow$  "Impostazioni"  $\rightarrow$  [Impostazioni di sistema]  $\rightarrow$  [Impostazioni comuni]  $\rightarrow$ [Impost. carta]
		- $\rightarrow$  [Impostazioni vassoio carta]  $\rightarrow$  [Registrazione vassoio]  $\rightarrow$  [Alimentazione lavoro approvato]

### <span id="page-1023-5"></span>**NON SO COME CAMBIARE IL FORMATO CARTA**

!<br>!

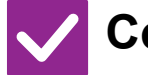

**Controllo Soluzione** 

<span id="page-1023-6"></span>**Impostare il formato carta utilizzato in ciascun vassoio nelle impostazioni dei vassoi.**

■ Il tasto "Impos. vassoio" si trova nella schermata iniziale.

Toccare il tasto per visualizzare la schermata di impostazione dei vassoi. Toccare il vassoio per il quale modificare il formato carta, selezionare il formato e quindi toccare la scheda [Formato]. Selezionare il formato carta e toccare il tasto  $[OK]$ .

Se è stata caricata carta di formato speciale nel vassoio bypass, toccare il tasto [Voce Diretta] dopo aver toccato la scheda [Formato], immettere manualmente il formato carta e toccare il tasto [OK].

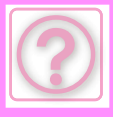

#### <span id="page-1024-0"></span>**IL DOCUMENTO IN USCITA È VISIBILMENTE ARRICCIATO E IRREGOLARE**

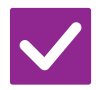

## **Controllo Soluzione**

<span id="page-1024-1"></span>**Togliere la carta, capovolgerla e ricaricarla. L'uso di un tipo di carta diverso potrebbe risolvere il problema.** 

■ Se in precedenza la carta si era arricciata, la situazione potrebbe migliorare. [CARICAMENTO DELLA CARTA \(pagina 1-9\)](#page-11-0)

# <span id="page-1024-2"></span>**L'IMMAGINE SULLA CARTA È DISTORTA**

!<br>!

<span id="page-1024-4"></span><span id="page-1024-3"></span>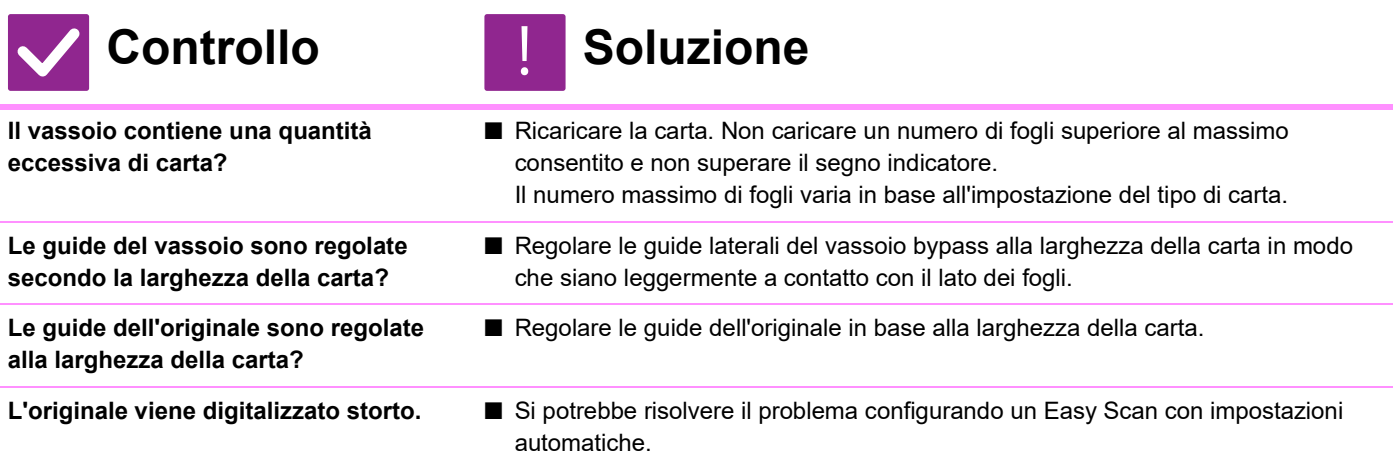

### <span id="page-1024-7"></span><span id="page-1024-6"></span><span id="page-1024-5"></span>**SULL'IMMAGINE COMPAIONO RIGHE**

<span id="page-1024-10"></span><span id="page-1024-9"></span><span id="page-1024-8"></span>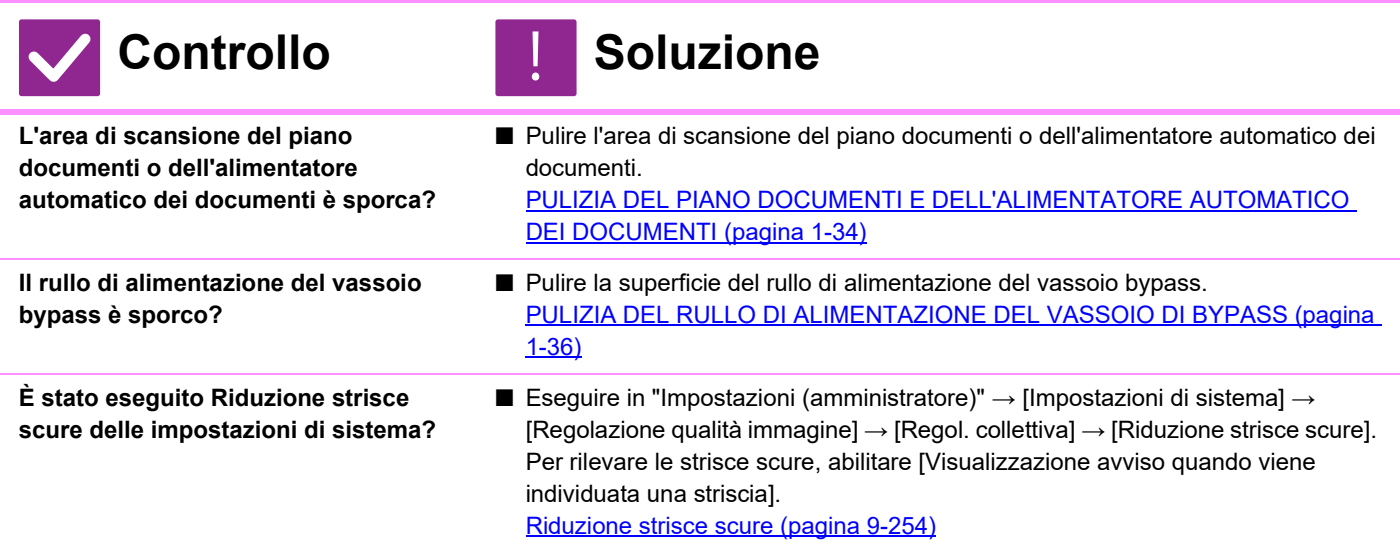

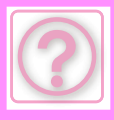

#### <span id="page-1025-0"></span>**I DOCUMENTI STAMPATI SONO MACCHIATI**

<span id="page-1025-1"></span>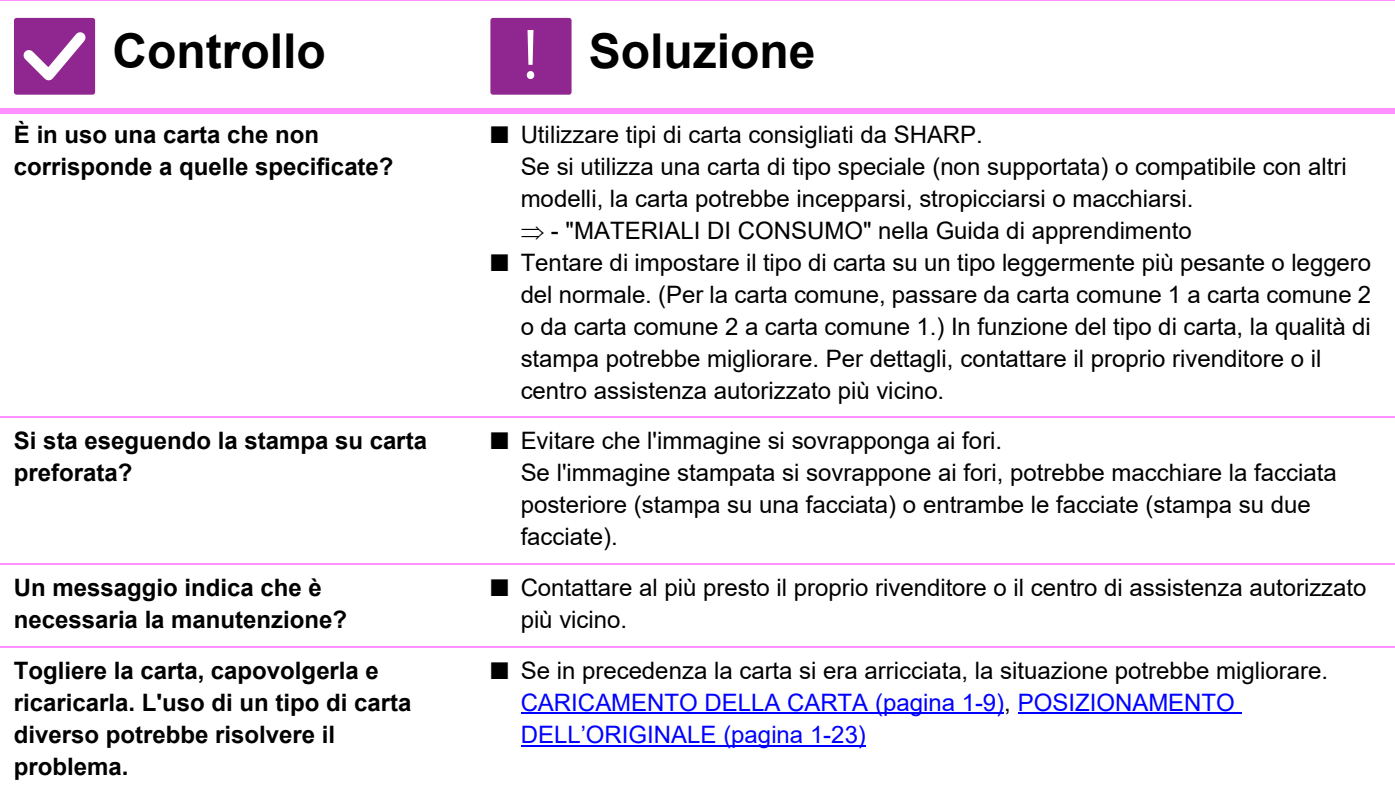

## <span id="page-1025-5"></span><span id="page-1025-4"></span><span id="page-1025-3"></span><span id="page-1025-2"></span>**QUANDO SI STAMPA SU CARTA SPESSA, LE PAGINE DALLA SECONDA IN AVANTI RISULTANO SPORCHE**

!<br>!

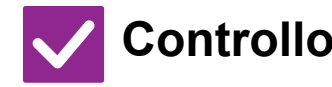

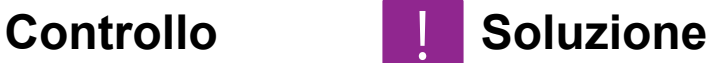

<span id="page-1025-6"></span>**Il tipo di carta è stato impostato correttamente?**

- Scegliere il tipo di carta corretto nelle impostazioni del vassoio. Assicurarsi che non si sia verificato quanto segue:
- Se si utilizza carta spessa, cambiare il tipo di carta nelle impostazioni del vassoio selezionando Pesante. (L'immagine potrebbe scomparire se viene sfregata.)
- Si sta utilizzando una carta non pesante, ma nelle impostazioni del vassoio è stata selezionata la carta pesante. (La carta potrebbe stropicciarsi o incepparsi.)
	- $\Rightarrow$  "Impostazioni" → [Impostazioni di sistema] → [Impostazioni comuni] → [Impost. carta] → [Impostazioni vassoio carta] → [Registrazione vassoio]

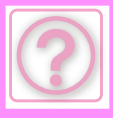

### <span id="page-1026-6"></span>**UNA PARTE DELL'IMMAGINE RISULTA TAGLIATA**

<span id="page-1026-1"></span><span id="page-1026-0"></span>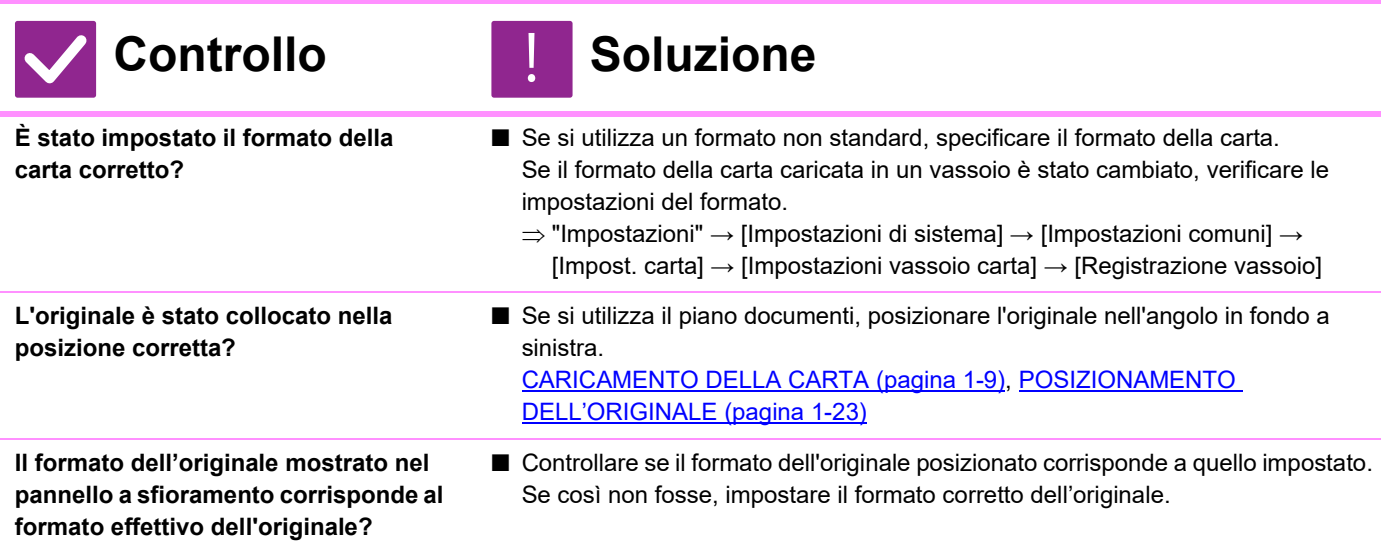

#### <span id="page-1026-2"></span>**LA STAMPA VIENE ESEGUITA SULLA FACCIATA SBAGLIATA**

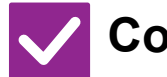

<span id="page-1026-3"></span>**La carta è caricata con il lato di stampa rivolto nella direzione corretta?**

- **Controllo Soluzione** 
	- Assicurarsi che il lato di stampa della carta sia rivolto nella direzione corretta.
	- Vassoi da 1 a 4:

!<br>!

!<br>!

- Posizionare la carta con il lato da stampare rivolto verso l'alto.\*
- Vassoio bypass:
	- Posizionare la carta con il lato da stampare rivolto verso il basso.\* \* Se il tipo di carta è "Prestampata" o "Carta Intest.", caricare la carta nella direzione opposta.

(Tranne quando è abilitata l'opzione [Disabilitazione fronte/retro] nella modalità di impostazione (amministratore).

Per informazioni sulla modalità di impostazione, consultare l'amministratore.)

#### <span id="page-1026-4"></span>**UNA COPERTINA O UN INSERTO NON VENGONO STAMPATI SULLA CARTA SPECIFICATA**

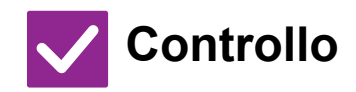

<span id="page-1026-5"></span>**Il tipo di carta è stato impostato correttamente?**

# **Controllo Soluzione**

■ Impostare il tipo di carta corretto per il vassoio contenente la carta specificata per la copertina o l'inserto. Se il tipo di carta impostato per la copertina o l'inserto non è identico a quello impostato per il vassoio, la carta verrà alimentata da un vassoio differente.  $\Rightarrow$  "Impostazioni" → [Impostazioni di sistema] → [Impostazioni comuni] →

[Impost. carta] → [Impostazioni vassoio carta] → [Registrazione vassoio]

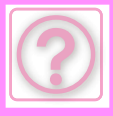

#### <span id="page-1027-0"></span>**NON È POSSIBILE UTILIZZARE LA PERIFERICA USB COLLEGATA**

<span id="page-1027-2"></span><span id="page-1027-1"></span>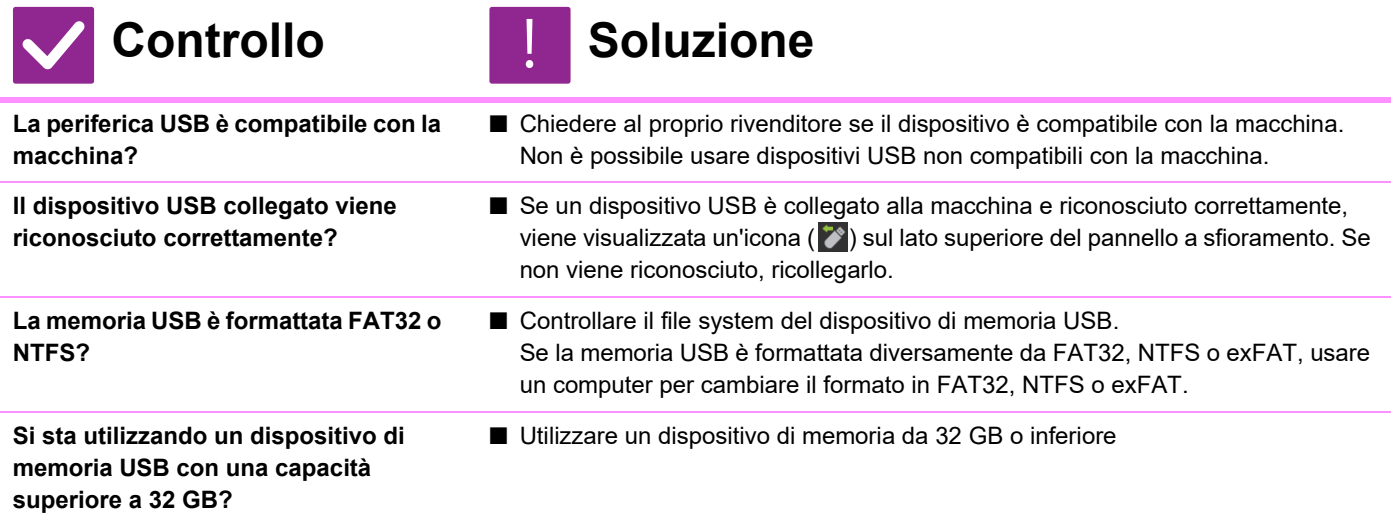

#### <span id="page-1027-5"></span><span id="page-1027-4"></span><span id="page-1027-3"></span>**L'OPERAZIONE DI PINZATURA NON VIENE ESEGUITA**

<span id="page-1027-10"></span><span id="page-1027-9"></span><span id="page-1027-8"></span><span id="page-1027-7"></span><span id="page-1027-6"></span>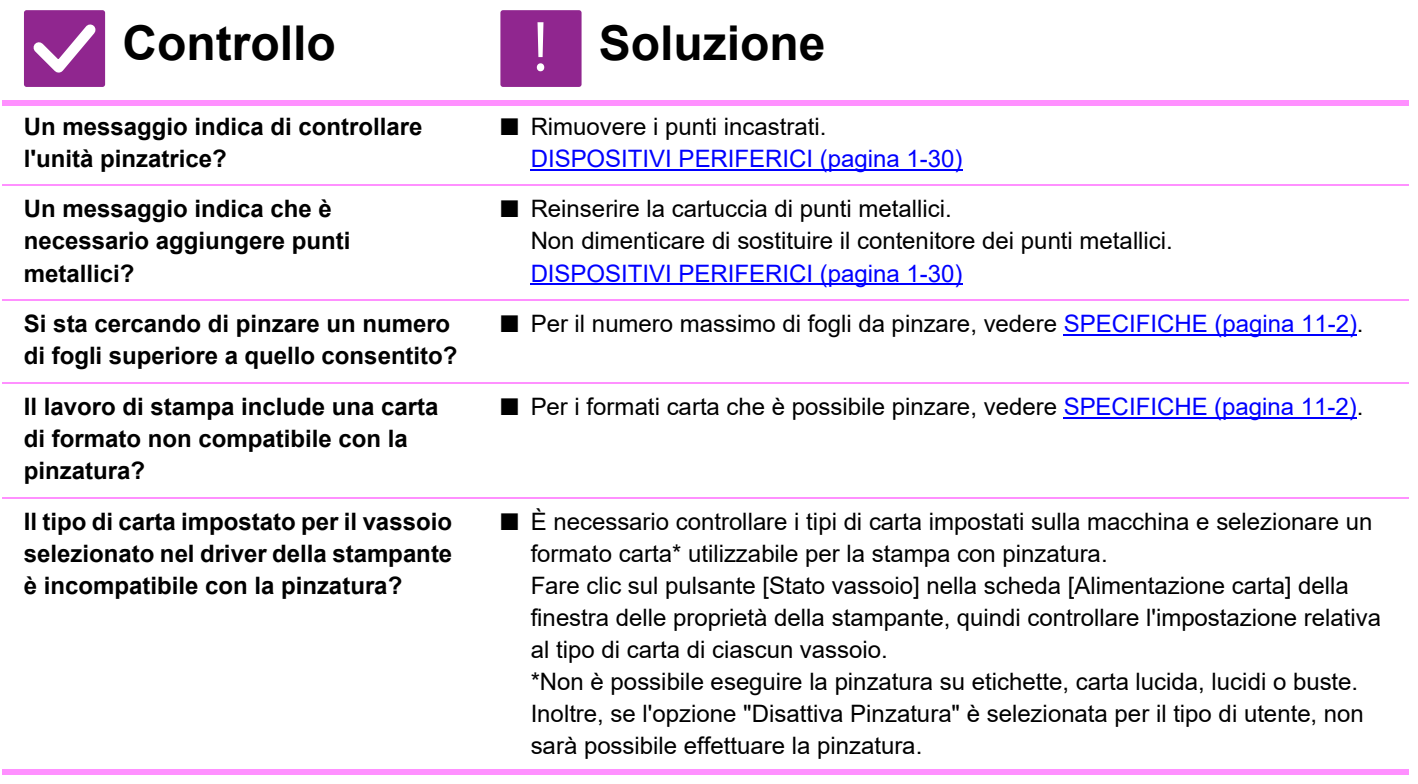

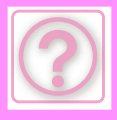

# <span id="page-1028-0"></span>**LA POSIZIONE DI PINZATURA NON È CORRETTA**

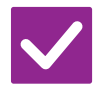

**Controllo Soluzione** 

<span id="page-1028-1"></span>**L'impostazione della posizione di** 

**pinzatura è corretta?**

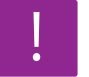

■ Controllare la posizione di pinzatura in "SCHERMATA DI ANTEPRIMA".

#### <span id="page-1028-2"></span>**NON VENGONO VISUALIZZATE IMMAGINI DI ANTEPRIMA O MINIATURE**

!<br>!

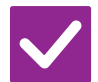

**esecuzione?**

**Controllo Soluzione** 

<span id="page-1028-3"></span>**Sono presenti molti lavori in attesa di** 

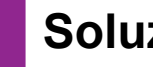

■ Attendere che venga eseguita la maggior parte dei lavori.

# <span id="page-1028-4"></span>**IL DISPLAY DEL PANNELLO A SFIORAMENTO È POCO LEGGIBILE**

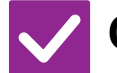

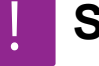

!<br>!

#### **Controllo Controllo Soluzione**

<span id="page-1028-5"></span>**La luminosità è regolata correttamente?**

■ Toccare il tasto [Regolazione luminosità] ( <sup>•</sup> ) nella schermata iniziale per regolare la luminosità.

#### <span id="page-1028-6"></span>**L'UTENTE VIENE DISCONNESSO SENZA CHE ABBIA ESEGUITO LA DISCONNESSIONE**

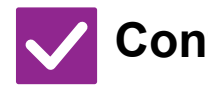

<span id="page-1028-7"></span>**Si è attivata la funzione di cancellazione automatica?**

- **Controllo Soluzione** 
	- Quando si utilizza l'autenticazione dell'utente e la funzione di cancellazione automatica si attiva, l'utente che ha effettuato l'accesso verrà escluso automaticamente dalla sessione. Eseguire nuovamente l'accesso. Se si dispone dei privilegi di amministratore, modificare l'intervallo di attivazione della funzione di cancellazione automatica oppure disattivare la funzione in [Impostazione Cancellazione Automatica].
		- $\Rightarrow$  "Impostazioni (amministratore)" → [Impostazioni di sistema] → [Impostazioni comuni] → [Impostazioni Pann. Operat.] → [Impostazioni Condizioni] → [Impostazione Cancellazione Automatica]

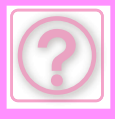

### <span id="page-1029-0"></span>**NON CONOSCO L'INDIRIZZO IP IMPOSTATO**

!<br>!

!<br>!

!<br>!

!<br>!

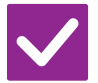

#### **Controllo Soluzione**

<span id="page-1029-1"></span>**L'indirizzo IP è impostato in Impostazioni di Rete nella modalità di impostazione.**

- Per impostare un indirizzo IP permanente, richiedere all'amministratore di sistema l'indirizzo IP assegnato alla macchina e le altre informazioni necessarie per le Impostazioni di Rete.
	- $\Rightarrow$  "Impostazioni (amministratore)" → [Impostazioni di sistema] → [Impostazioni di Rete]
		- $\rightarrow$  [Impostazioni Interfaccia]

#### <span id="page-1029-2"></span>**NON SO COME CAMBIARE IL COLORE DI SFONDO DELLA SCHERMATA INIZIALE**

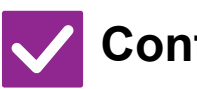

#### **Controllo Soluzione**

<span id="page-1029-3"></span>**È possibile cambiare il colore di sfondo in "Impostazione modello display".**

■ Aprire il pannello operativo nella schermata iniziale e toccare [Impostazione modello display]. Immettere la password da amministratore e selezionare il colore desiderato dai modelli da 1 a 5. Per ulteriori informazioni, vedere [MODIFICA DELLA SCHERMATA INIZIALE \(pagina 2-19\).](#page-61-0)

#### <span id="page-1029-4"></span>**NON SO COME AGGIUNGERE UN COLLEGAMENTO ALLA SCHERMATA INIZIALE O ELIMINARLO**

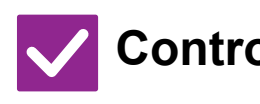

<span id="page-1029-5"></span>**È possibile modificare un collegamento in "Modifica Home".**

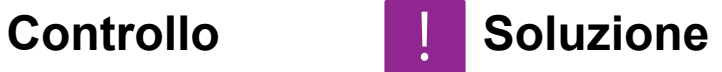

■ Aprire il pannello operativo nella schermata iniziale e toccare [Modifica Home]. Immettere la password da amministratore, toccare la posizione desiderata e aggiungere un collegamento, oppure toccarne uno ed eliminarlo. Per ulteriori informazioni, vedere **MODIFICA DELLA SCHERMATA INIZIALE** (pagina 2-19).

### <span id="page-1029-6"></span>**NON SO COME RIPORTARE LE IMPOSTAZIONI DI INGRANDIMENTO DEL TESTO AL VALORE ORIGINALE**

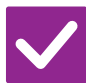

**Controllo Soluzione** 

<span id="page-1029-7"></span>**È abilitata la modalità con testo ingrandito nella schermata iniziale?** ■ Se l'icona della modalità con testo ingrandito è **età**, la modalità è abilitata. Toccare l'icona della modalità con testo ingrandito per cambiarla in **Ata** e annullare la modalità.

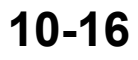

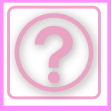

#### <span id="page-1030-0"></span>**NON SO COME REGOLARE IL TEMPO DI ATTIVAZIONE DELLA MODALITÀ DI RISPARMIO ENERGIA**

!<br>!

!<br>!

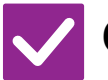

<span id="page-1030-1"></span>**Specificare il tempo di attivazione nelle impostazioni Risparmio Energia della modalità di impostazione.**

#### **Controllo Soluzione**

■ Specificare il tempo di attivazione nelle impostazioni Risparmio Energia della modalità di impostazione.

Impostare il tempo di attivazione della modalità di preriscaldamento della macchina.

- $\Rightarrow$  "Impostazioni (amministratore)" → [Impostazioni di sistema] → [Risparmio Energia]
	- $\rightarrow$  [Impostazione Eco]  $\rightarrow$  [Impostazione Modo Di Preriscaldamento]
- Impostare il tempo di attivazione della modalità di spegnimento automatico
- $\Rightarrow$  "Impostazioni (amministratore)" → [Impostazioni di sistema] → [Risparmio Energia]
	- $\rightarrow$  [Impostazione Eco]  $\rightarrow$  [Timer Spegnimento Automatico]

#### <span id="page-1030-2"></span>**LA PASSWORD DA AMMINISTRATORE È STATA DIMENTICATA**

#### **Controllo Soluzione**

<span id="page-1030-3"></span>**La password da amministratore è stata cambiata rispetto alle impostazioni di fabbrica?**

■ Contattare il proprio rivenditore o il centro di assistenza autorizzato più vicino. Per conoscere la password da amministratore predefinita, vedere la sezione "PER L'AMMINISTRATORE" nella Guida di apprendimento. Dopo aver cambiato la password, conservarla con cura.

#### <span id="page-1030-4"></span>**NON SO CHI CONTATTARE PER LA MANUTENZIONE E LE RIPARAZIONI**

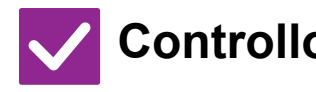

#### **Controllo Soluzione** !<br>!

<span id="page-1030-5"></span>**Controllare le informazioni sull'assistenza clienti.**

■ Contattare il proprio rivenditore o il centro di assistenza autorizzato più vicino.

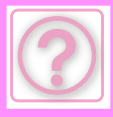

# <span id="page-1031-0"></span>**PROBLEMI CON LA COPIA**

Alcune funzioni sono state disabilitate dall'amministratore?

Alcune funzioni potrebbero essere state disabilitate nella modalità di impostazione. Quando l'autenticazione dell'utente è abilitata, le funzioni utilizzabili potrebbero essere soggette a restrizioni nelle impostazioni utente. Contattare l'amministratore.

# <span id="page-1031-1"></span>**LISTA DI CONTROLLO**

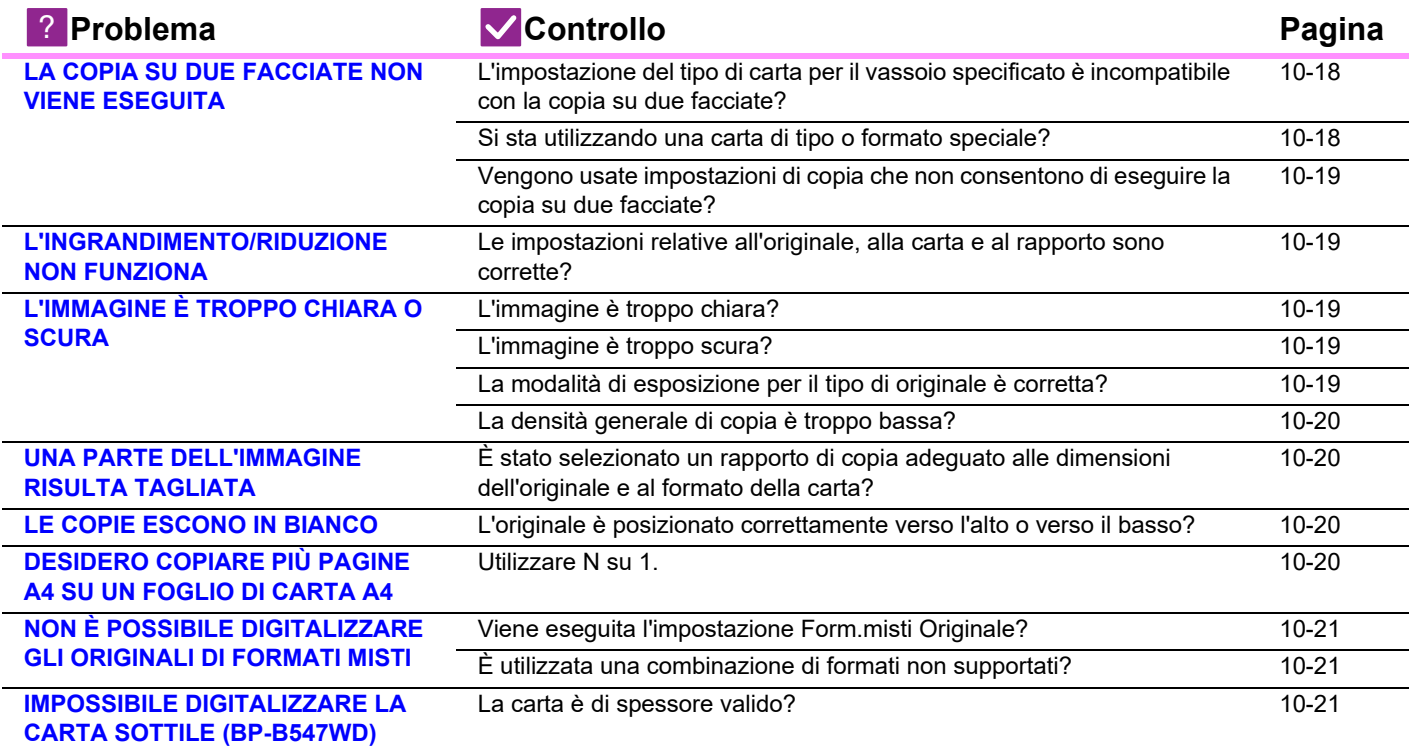

# <span id="page-1031-2"></span>**LA COPIA SU DUE FACCIATE NON VIENE ESEGUITA**

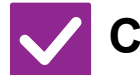

#### **Controllo Soluzione**

!<br>!

<span id="page-1031-4"></span><span id="page-1031-3"></span>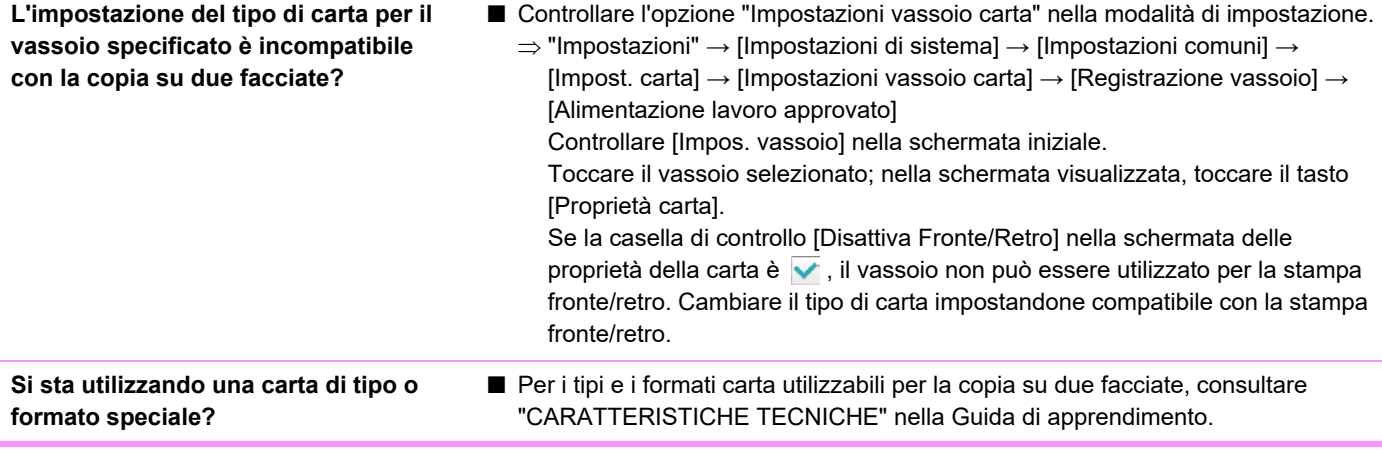

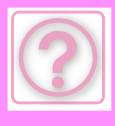

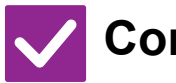

<span id="page-1032-0"></span>**Vengono usate impostazioni di copia che non consentono di eseguire la copia su due facciate?**

- **Controllo** | Soluzione
	- In genere, la copia su due facciate può essere combinata con altre modalità, in base alle esigenze. Tuttavia, alcune combinazioni non sono possibili. Se si seleziona una combinazione non consentita, viene visualizzato un messaggio sul pannello a sfioramento.

# <span id="page-1032-1"></span>**L'INGRANDIMENTO/RIDUZIONE NON FUNZIONA**

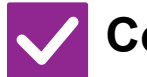

#### **Controllo Controllo Soluzione**

<span id="page-1032-2"></span>**Le impostazioni relative all'originale, alla carta e al rapporto sono corrette?** ■ Controllare che il formato originale visualizzato a schermo sia corretto. Quindi, controllare che sia selezionata la carta corretta. Toccare il tasto [Rapporto] e poi il tasto [Immagine Aut]. Viene visualizzato il rapporto appropriato per l'originale e la carta.

# <span id="page-1032-3"></span>**L'IMMAGINE È TROPPO CHIARA O SCURA**

!<br>!

<span id="page-1032-6"></span><span id="page-1032-5"></span><span id="page-1032-4"></span>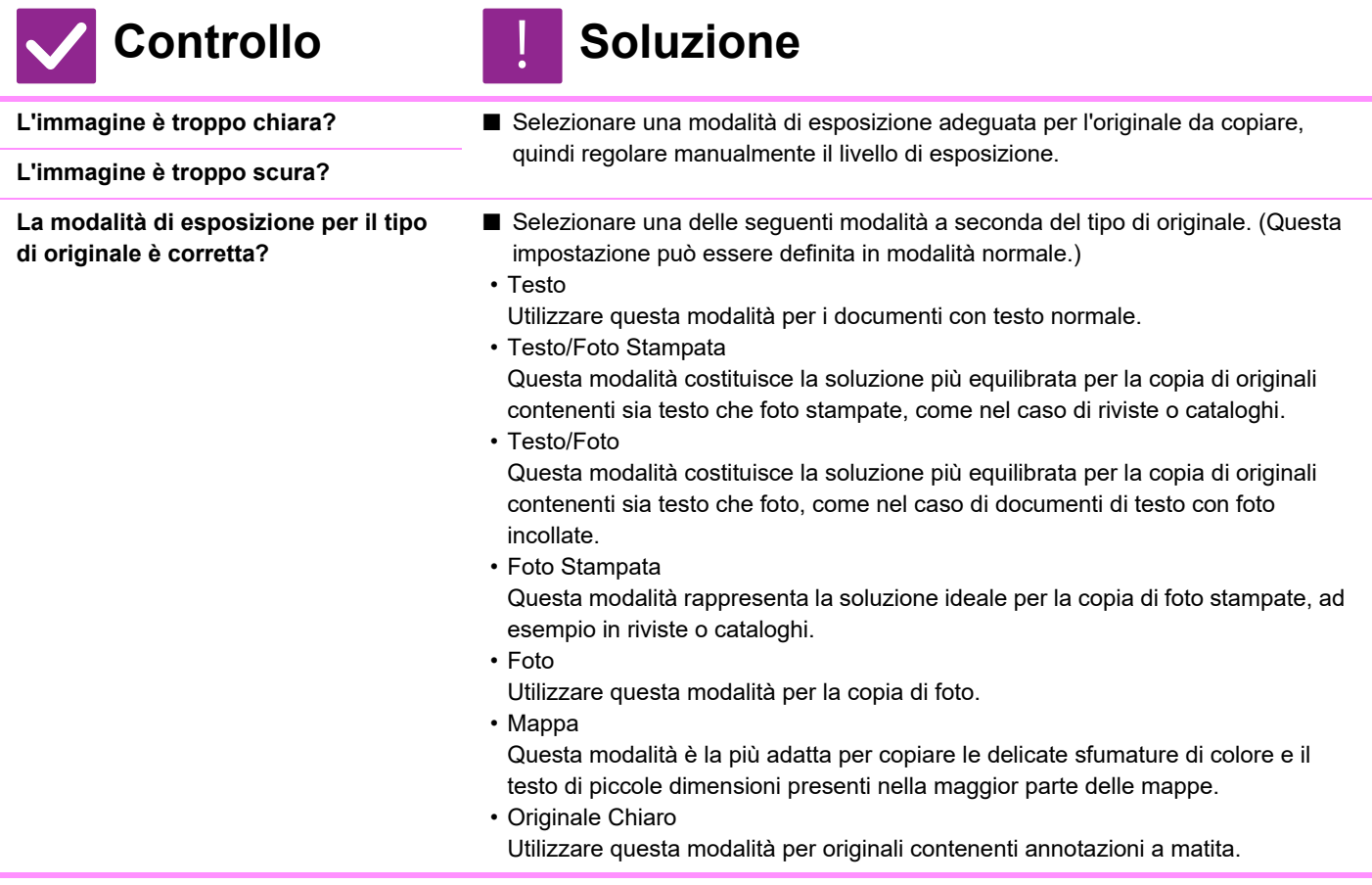

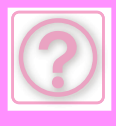

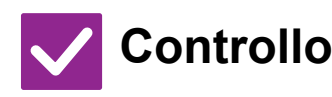

#### <span id="page-1033-0"></span>**La densità generale di copia è troppo bassa?**

- **Controllo i Soluzione** 
	- Modificare la densità generale di copia con uno dei seguenti metodi. • Modifica dell'impostazione predefinita Selezionare "Impostazioni (amministratore)" - [Impostazioni di sistema] → [Regolazione qualità immagine] → [Copia - qualità immag.] → [Regolazione rapida qualità immagine]. Configurare l'impostazione predefinita [2] su [3 (Affinare)] per aumentare la densità generale o [1 (Arrotondare)] per diminuirla.
	- Modifica temporanea dell'impostazione Selezionare Modalità normale (l'impostazione non può essere modificata in modalità semplificata (Easy Mode)). In [Altri]

→ [Regolazione rapida qualità immagine], configurare l'impostazione predefinita [2] su [3 (Affinare)] per aumentare la densità generale o [1 (Arrotondare)] per diminuirla. L'impostazione viene ripristinata automaticamente quando si torna alla schermata iniziale.

# <span id="page-1033-6"></span>**UNA PARTE DELL'IMMAGINE RISULTA TAGLIATA**

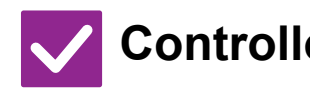

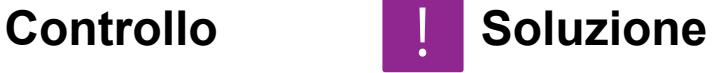

■ Selezionare un rapporto adeguato.

<span id="page-1033-1"></span>**È stato selezionato un rapporto di copia adeguato alle dimensioni dell'originale e al formato della carta?**

**Il formato dell'originale mostrato nel pannello a sfioramento corrisponde al formato effettivo dell'originale?** 

■ Controllare se il formato dell'originale posizionato corrisponde a quello impostato. Se così non fosse, impostare il formato corretto dell'originale.

# <span id="page-1033-2"></span>**LE COPIE ESCONO IN BIANCO**

!<br>!

!<br>!

**Controllo Soluzione** 

<span id="page-1033-3"></span>**L'originale è posizionato correttamente verso l'alto o verso il basso?**

■ Quando si utilizza il piano documenti, l'originale deve essere posizionato con il lato da riprodurre rivolto verso il basso. Quando si utilizza il vassoio di alimentazione automatica, l'originale deve essere posizionato con il lato da riprodurre rivolto verso l'alto.

#### <span id="page-1033-4"></span>**DESIDERO COPIARE PIÙ PAGINE A4 SU UN FOGLIO DI CARTA A4**

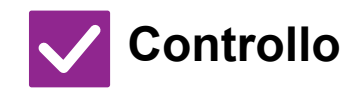

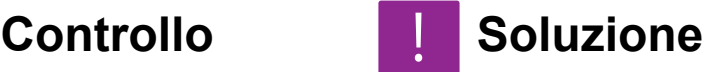

<span id="page-1033-5"></span>**Utilizzare N su 1.** ■ N su 1 consente di ridurre e copiare le immagini di un massimo di otto pagine A4 su un solo foglio. Toccare il tasto [N su 1].

In modalità normale, è anche possibile aggiungere bordi alle copie N su 1.

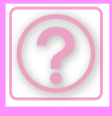

!<br>!

!<br>!

## <span id="page-1034-0"></span>**NON È POSSIBILE DIGITALIZZARE GLI ORIGINALI DI FORMATI MISTI**

### **Controllo Controllo Soluzione**

<span id="page-1034-1"></span>**Viene eseguita l'impostazione Form.misti Originale?**

■ Eseguire l'impostazione Form.misti Originale.

<span id="page-1034-2"></span>**È utilizzata una combinazione di formati non supportati?**

■ Controllare le combinazioni supportate.

#### <span id="page-1034-3"></span>**IMPOSSIBILE DIGITALIZZARE LA CARTA SOTTILE (BP-B547WD)**

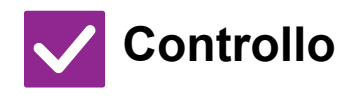

**Controllo Controllo Soluzione** 

<span id="page-1034-4"></span>

**La carta è di spessore valido?** ■ Controllare lo spessore valido della carta.

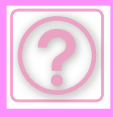

# <span id="page-1035-0"></span>**PROBLEMI RELATIVI ALLA STAMPA**

Alcune funzioni sono state disabilitate dall'amministratore?

Alcune funzioni potrebbero essere state disabilitate nella modalità di impostazione. Quando l'autenticazione dell'utente è abilitata, le funzioni utilizzabili potrebbero essere soggette a restrizioni nelle impostazioni utente. Contattare l'amministratore.

# <span id="page-1035-1"></span>**LISTA DI CONTROLLO**

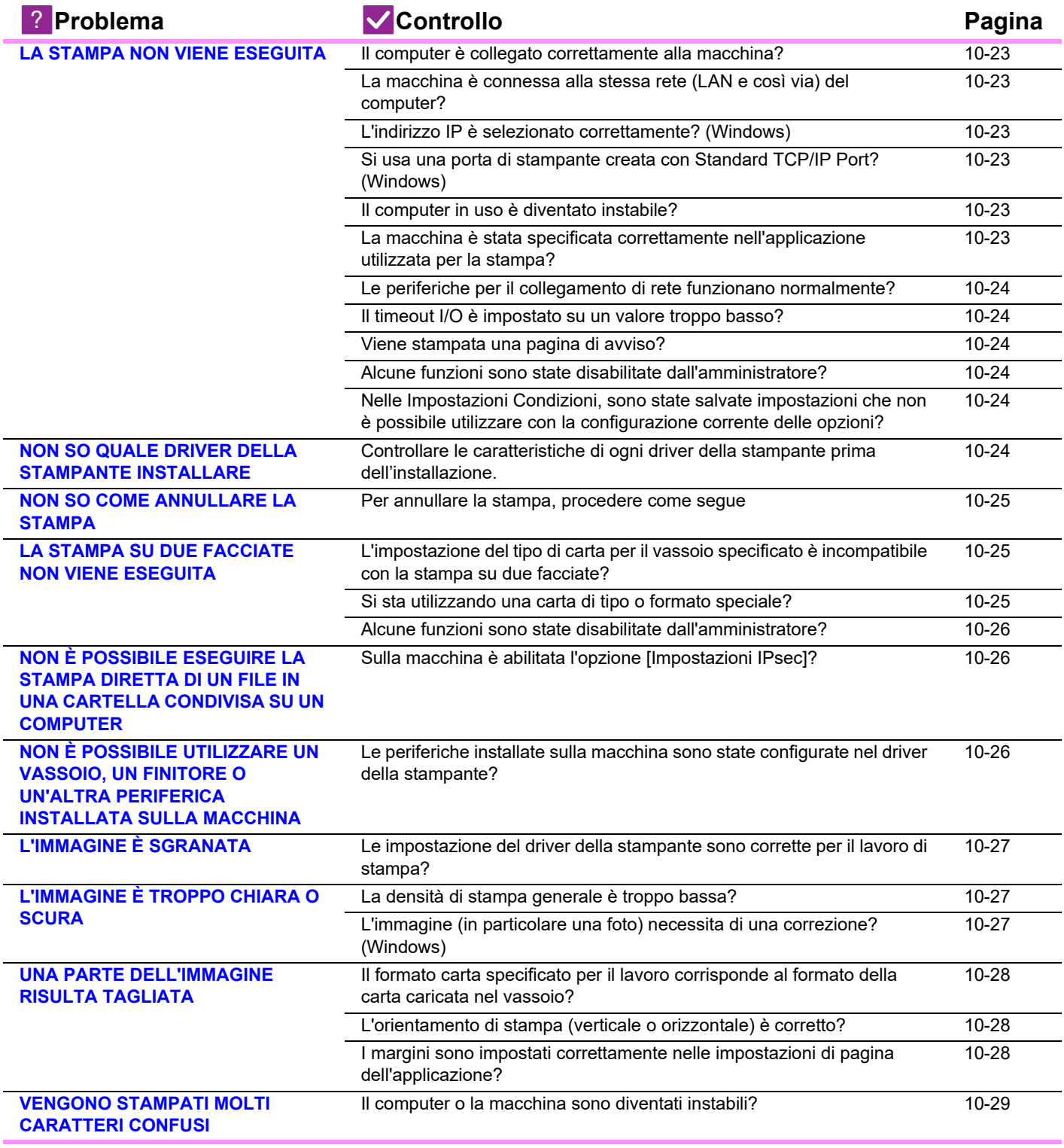

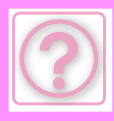

**[DOPO AVER SOSTITUITO IL](#page-1043-0)  ROUTER, NON POSSO PIÙ [STAMPARE](#page-1043-0)**

? **Problema Controllo Pagina**

[Il computer è collegato alla macchina?](#page-1043-1) [10-30](#page-1043-1)

# <span id="page-1036-0"></span>**LA STAMPA NON VIENE ESEGUITA**

<span id="page-1036-6"></span><span id="page-1036-5"></span><span id="page-1036-4"></span><span id="page-1036-3"></span><span id="page-1036-2"></span><span id="page-1036-1"></span>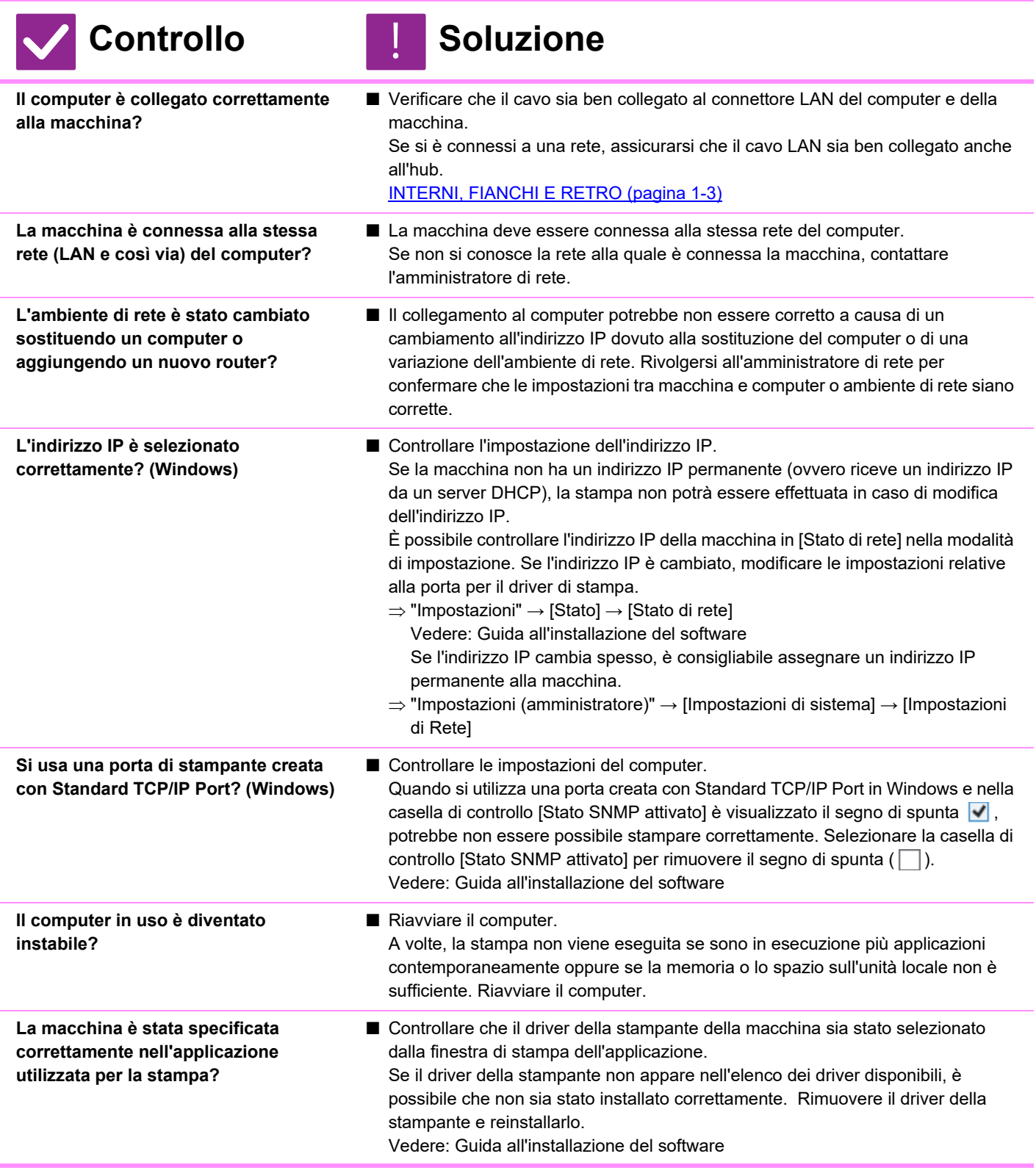

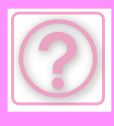

<span id="page-1037-2"></span><span id="page-1037-1"></span><span id="page-1037-0"></span>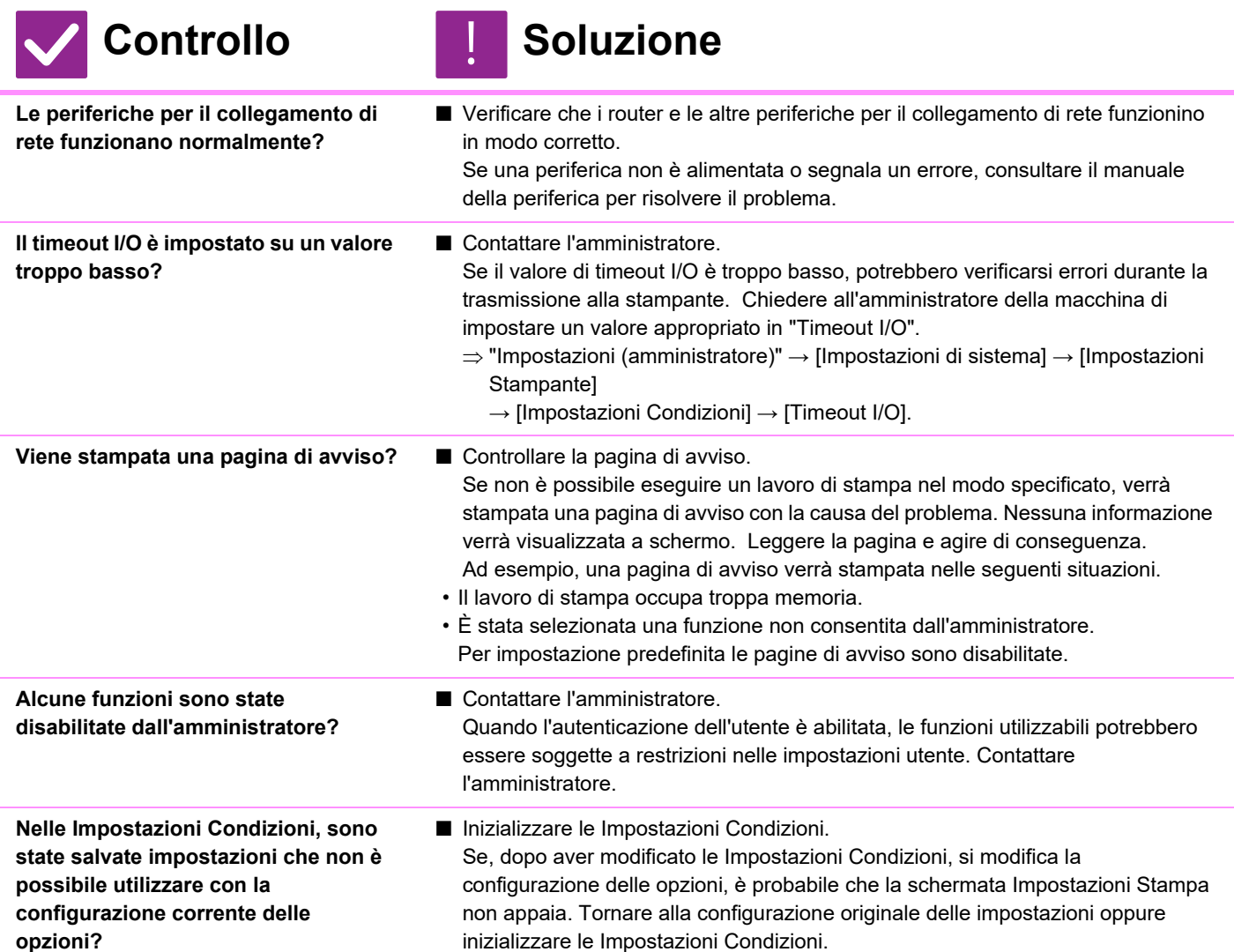

#### <span id="page-1037-5"></span><span id="page-1037-4"></span><span id="page-1037-3"></span>**NON SO QUALE DRIVER DELLA STAMPANTE INSTALLARE**

!<br>!

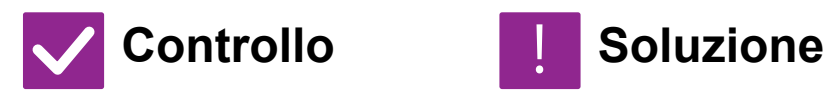

<span id="page-1037-6"></span>**Controllare le caratteristiche di ogni driver della stampante prima dell'installazione.**

- Ogni driver della stampante ha caratteristiche specifiche. Installare e utilizzare i driver della stampante in base alle proprie esigenze.
- Driver della stampante PCL6 La macchina supporta i linguaggi di controllo della stampante PCL6 di Hewlett-Packard. Stampa velocemente ed è adatto ai lavori di stampa normali.
- Driver della stampante PS Il driver della stampante PS supporta il linguaggio PostScript 3 per la descrizione del contenuto della pagina sviluppato da Adobe Inc. Eccellente riproduzione di immagini con grafica dettagliata. • Driver PPD
	- \* Il driver PPD consente alla macchina di utilizzare il driver della stampante PS standard di Windows.

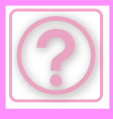

#### <span id="page-1038-0"></span>**NON SO COME ANNULLARE LA STAMPA**

!<br>!

!<br>!

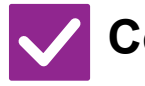

#### **Controllo Soluzione**

<span id="page-1038-1"></span>**Per annullare la stampa, procedere come segue**

■ Se i dati di stampa non sono stati accodati nella macchina, consultare il manuale del sistema operativo o dell'applicazione in uso. Se i dati di stampa sono stati accodati nella macchina, toccare il tasto [Stato Lavori],

[Spool] o [Coda Lavori] e selezionare il lavoro che si desidera eliminare dall'elenco. Aprire il pannello operativo e toccare [Stop/Elimina]. Verrà visualizzata una richiesta di conferma dell'annullamento. Toccare il tasto [Annulla].

### **NON SO COME STAMPARE SU SUPPORTI SPECIALI (BUSTE, ECC.)**

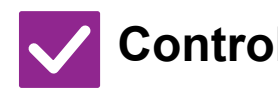

**Controllo Controllo Soluzione** 

**Per carte speciali come le buste o la carta sottile, utilizzare il vassoio bypass.**

■ Per carte speciali come buste o carta sottile, posizionare la carta nel vassoio bypass. Dopo aver caricato il supporto, impostare il formato e il tipo di carta [Impos. vassoio] nella schermata iniziale. Inoltre, controllare il metodo di impostazione della carta, il suo tipo e formato, ad esempio il tipo di busta ecc. Dopo aver completato le impostazioni sulla macchina, impostare "Formato Originale" e "Dimensioni" in maniera appropriata sulla scheda [Principale] del driver della stampante.

\* In base al paese o alla regione, le buste potrebbero non essere disponibili.

#### <span id="page-1038-2"></span>**LA STAMPA SU DUE FACCIATE NON VIENE ESEGUITA**

!<br>!

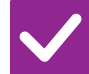

**Controllo Soluzione** 

<span id="page-1038-3"></span>**L'impose vassoio specificato è incompatibile con la stampa su due facciate?**

<span id="page-1038-4"></span>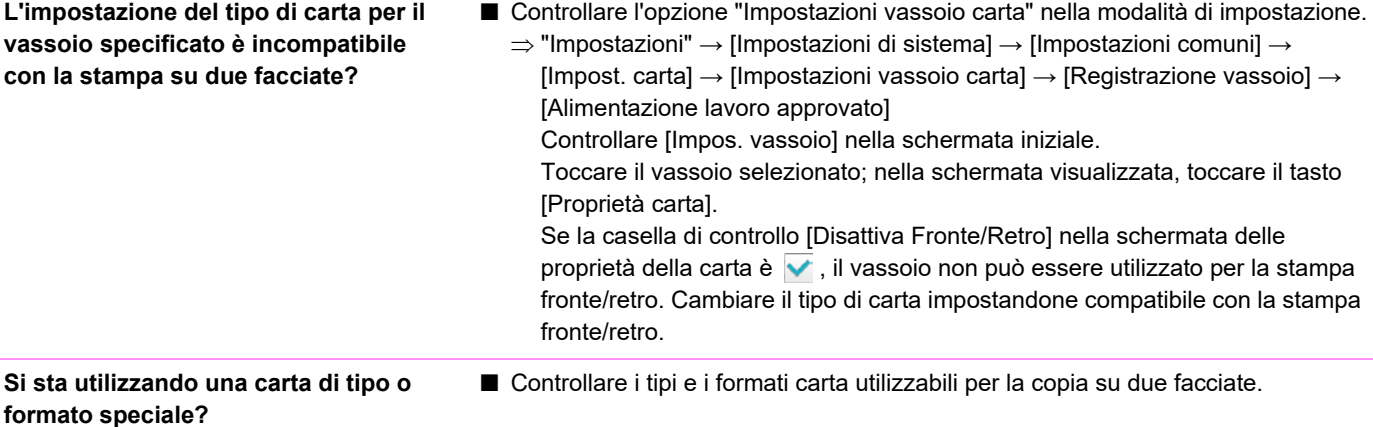

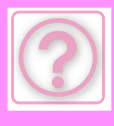

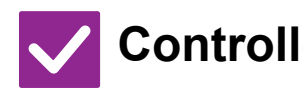

# **Controllo** | Soluzione

<span id="page-1039-0"></span>**Alcune funzioni sono state disabilitate dall'amministratore?** ■ Contattare l'amministratore. Alcune funzioni potrebbero essere state disabilitate nella modalità di impostazione. Contattare l'amministratore. Quando l'autenticazione dell'utente è abilitata, le funzioni utilizzabili potrebbero essere soggette a restrizioni nelle impostazioni utente. Contattare l'amministratore.

#### <span id="page-1039-1"></span>**NON È POSSIBILE ESEGUIRE LA STAMPA DIRETTA DI UN FILE IN UNA CARTELLA CONDIVISA SU UN COMPUTER**

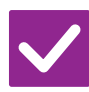

**Controllo Soluzione** 

!<br>!

!<br>!

<span id="page-1039-2"></span>**Sulla macchina è abilitata l'opzione [Impostazioni IPsec]?**

■ Contattare l'amministratore. Quando è abilitata l'opzione [Impostazioni IPsec] nella modalità di impostazione, potrebbe essere impossibile eseguire la stampa diretta di un file in una cartella condivisa nel proprio ambiente. Per informazioni sull'opzione [Impostazioni IPsec], consultare l'amministratore.

 $\Rightarrow$  "Impostazioni" → [Impostazioni Di Sicurezza] → [Impostazioni IPsec]

#### <span id="page-1039-3"></span>**NON È POSSIBILE UTILIZZARE UN VASSOIO, UN FINITORE O UN'ALTRA PERIFERICA INSTALLATA SULLA MACCHINA**

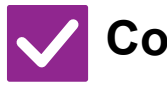

<span id="page-1039-4"></span>**Le periferiche installate sulla macchina sono state configurate nel driver della stampante?**

- **Controllo Soluzione** 
	- Aprire la finestra di dialogo delle proprietà della stampante e fare clic su [Configurazione automatica] nella scheda [Opzioni]. (Windows) Se non è possibile eseguire una configurazione automatica, consultare la Guida all'installazione del software.

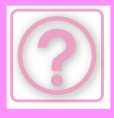

!<br>!

# <span id="page-1040-0"></span>**L'IMMAGINE È SGRANATA**

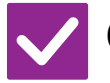

#### **Controllo Soluzione**

<span id="page-1040-1"></span>**Le impostazione del driver della stampante sono corrette per il lavoro di stampa?**

■ Controllare le impostazioni del driver della stampante. Durante la selezione delle impostazioni di stampa, è possibile impostare la

modalità di stampa su [600dpi] o [600dpi (Alta Qualità)]. Windows: l'impostazione di risoluzione viene selezionata nella scheda [Qualità immagine] della finestra delle proprietà della stampante. macOS: L'impostazione della risoluzione è configurata nel menu [Caratteristiche

stampante] della finestra di stampa.

# <span id="page-1040-2"></span>**L'IMMAGINE È TROPPO CHIARA O SCURA**

<span id="page-1040-3"></span>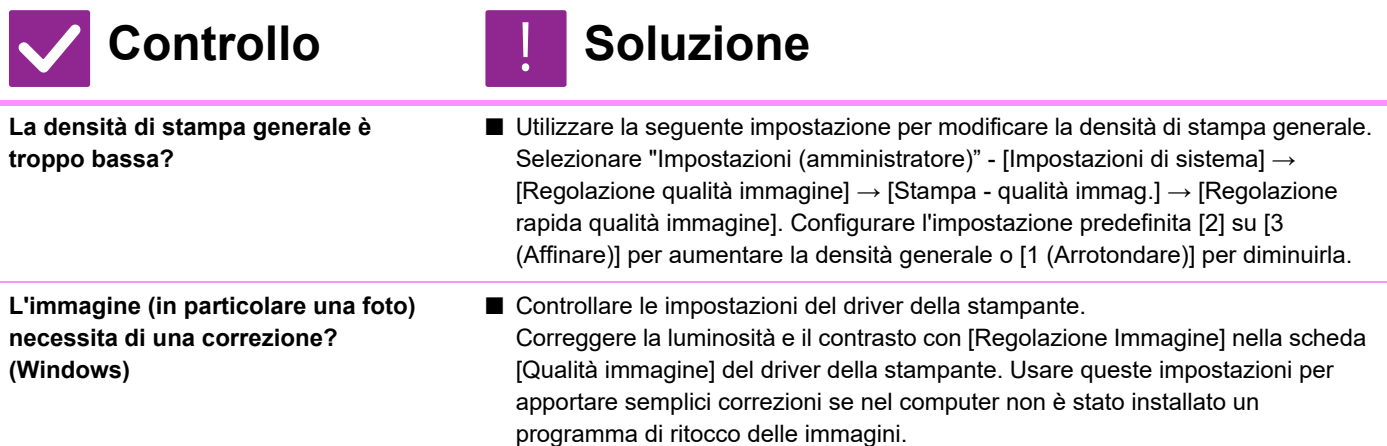

#### <span id="page-1040-4"></span>**IL TESTO E LE LINEE SONO SBIADITI E DIFFICILI DA VEDERE**

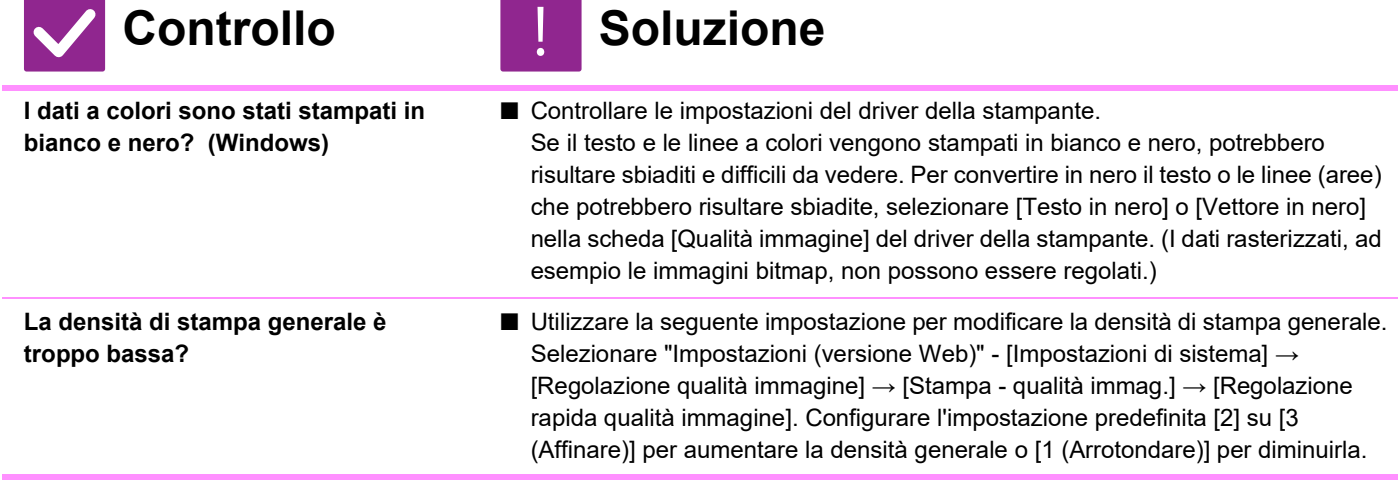

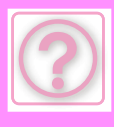

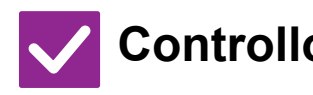

## **Controllo** | Soluzione

**I dati originali contengono linee sottili?**

■ Cambiare la larghezza delle linee specifiche per la stampa. Selezionare "Impostazioni (amministratore)" - [Impostazioni di sistema] → [Regolazione qualità immagine] → [Stampa - qualità immag.] → [Spessore Della Linea]. Aumentare il valore predefinito [5] per aumentare lo spessore delle linee, oppure diminuire il valore per ridurlo. (I testi e i dati rasterizzati, ad esempio le immagini bitmap, non possono essere modificati.)

## <span id="page-1041-0"></span>**UNA PARTE DELL'IMMAGINE RISULTA TAGLIATA**

<span id="page-1041-1"></span>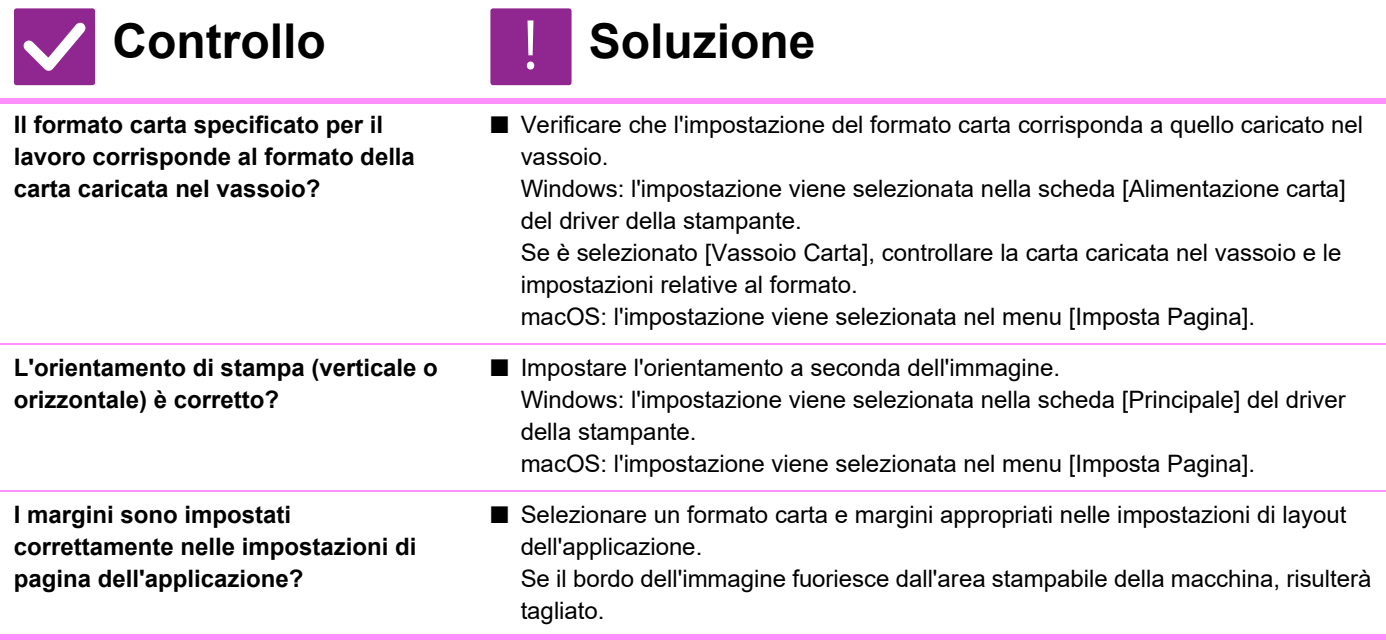

# <span id="page-1041-3"></span><span id="page-1041-2"></span>**L'IMMAGINE È ROVESCIATA**

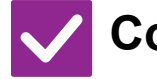

**Controllo Soluzione** 

!<br>!

**È in uso un tipo di carta (buste, carta perforata, ecc.) che può essere caricato con un solo** 

**orientamento?**

■ Prima di eseguire la stampa, ruotare l'immagine di 180 gradi. Se le dimensioni dell'immagine e il formato della carta corrispondono ma l'orientamento è diverso, l'immagine viene automaticamente ruotata in modo da adattarla alla carta. Tuttavia, se la carta può essere caricata solo con un orientamento fisso, l'immagine potrebbe essere stampata sottosopra. In tal caso, ruotare l'immagine di 180 gradi prima di stampare. Windows: l'impostazione viene selezionata in "Orientamento" nella scheda [Principale] del driver della stampante.

macOS: l'impostazione viene selezionata nel menu [Layout] della finestra di stampa.

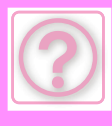

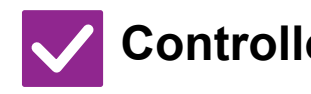

**La posizione di rilegatura per la stampa su due facciate è corretta?**

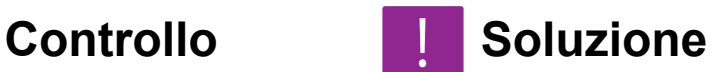

■ Assicurarsi di selezionare una posizione di rilegatura corretta. Quando si esegue la stampa su due facciate, se viene selezionata la rilegatura a blocco per la posizione di rilegatura, una pagina su due viene stampata sottosopra. Windows: l'impostazione viene selezionata nella scheda [Principale] del driver

della stampante.

macOS: l'impostazione viene selezionata nel menu [Layout] della finestra di stampa.

### <span id="page-1042-0"></span>**VENGONO STAMPATI MOLTI CARATTERI CONFUSI**

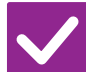

#### **Controllo Research Soluzione**

!<br>!

<span id="page-1042-1"></span>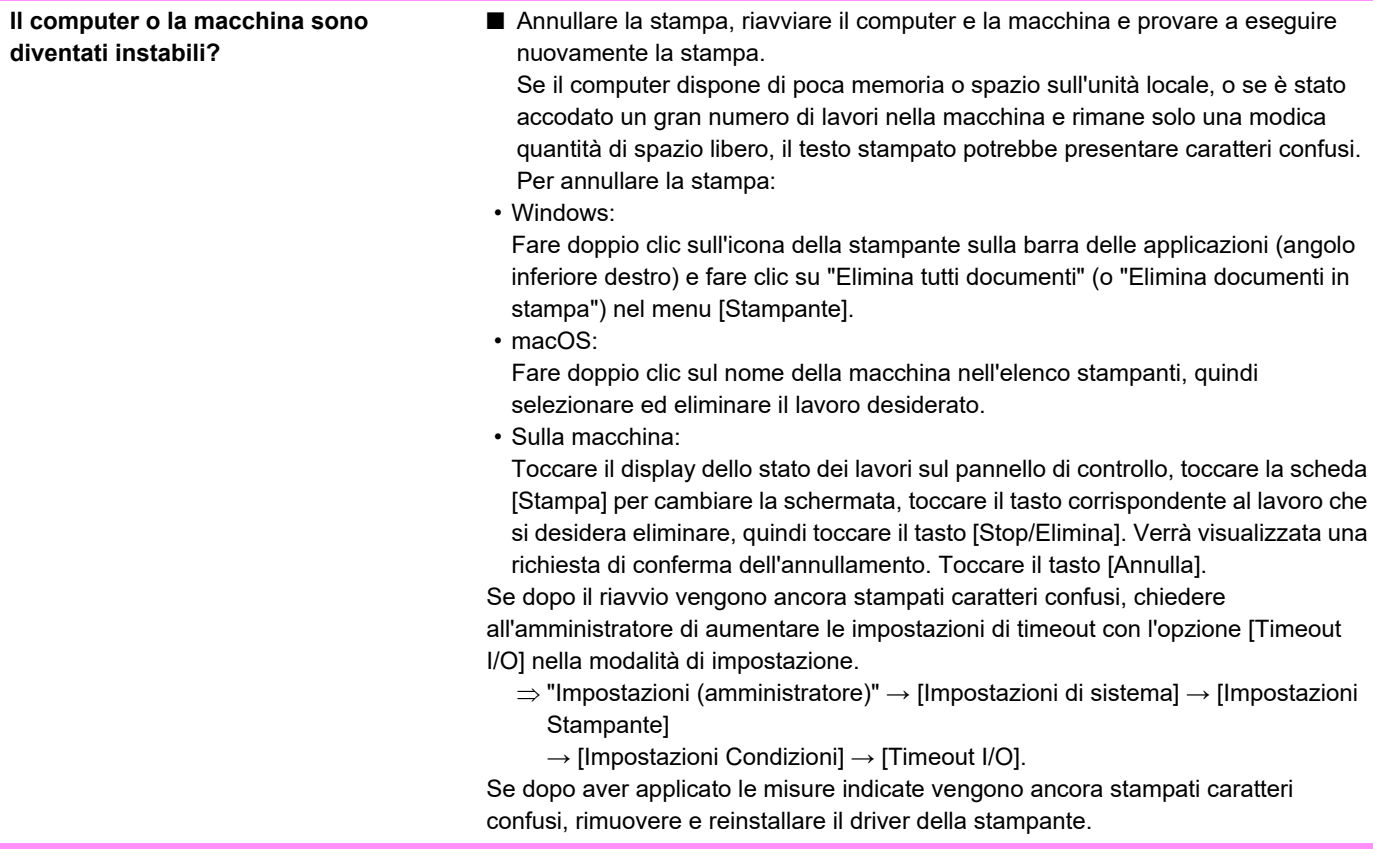

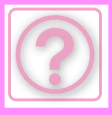

!<br>!

#### <span id="page-1043-0"></span>**DOPO AVER SOSTITUITO IL ROUTER, NON POSSO PIÙ STAMPARE**

**Controllo Soluzione** 

<span id="page-1043-1"></span>**Il computer è collegato alla macchina?**

- È possibile che il collegamento di rete tra la macchina e il computer non funzioni correttamente. Controllare l'indirizzo IP della macchina e l'indirizzo IP del computer e assicurarsi che il computer possa collegarsi alla macchina. Verificare inoltre che sia stata specificata la "Porta di stampa" corretta nelle impostazioni driver del computer.
- Controllare l'impostazione dell'indirizzo IP. Se la macchina non ha un indirizzo IP permanente (ovvero riceve un indirizzo IP da un server DHCP), la stampa non potrà essere effettuata in caso di modifica dell'indirizzo IP.

È possibile controllare l'indirizzo IP della macchina in [Stato di rete] nella modalità di impostazione. Se l'indirizzo IP è cambiato, modificare le impostazioni relative alla porta per il driver di stampa.

- "Impostazioni" → [Stato] → [Stato di rete] Vedere: Guida all'installazione del software Se l'indirizzo IP cambia spesso, è consigliabile assegnare un indirizzo IP permanente alla macchina.
- "Impostazioni (amministratore)" → [Impostazioni di sistema] → [Impostazioni di Rete]
- Verificare che la porta di stampa sia stata specificata correttamente nel computer. Windows:

Fare clic sul pulsante [Opzioni] e successivamente selezionare [Opzioni] → [Dispositivo] → [Dispositivi e stampanti]. (In Windows 11, fare clic sul pulsante [Avvio], selezionare [Bluetooth e dispositivi] → [Stampanti e scanner].) (In Windows Server 2012, fare clic con il pulsante destro del mouse sul pulsante [Opzioni], selezionare [Pannello di controllo] → [Visualizza dispositivi e stampanti] (oppure [Dispositivi e stampanti]).) Selezionare e fare clic con il pulsante destro del mouse sulla stampante →

[Proprietà stampante]→ [porta]

macOS:

Eliminare e installare di nuovo la stampante.
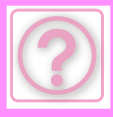

# **PROBLEMI RELATIVI AL FAX**

Alcune funzioni sono state disabilitate dall'amministratore?

Alcune funzioni potrebbero essere state disabilitate nella modalità di impostazione. Quando l'autenticazione dell'utente è abilitata, le funzioni utilizzabili potrebbero essere soggette a restrizioni nelle impostazioni utente. Contattare l'amministratore.

# **LISTA DI CONTROLLO**

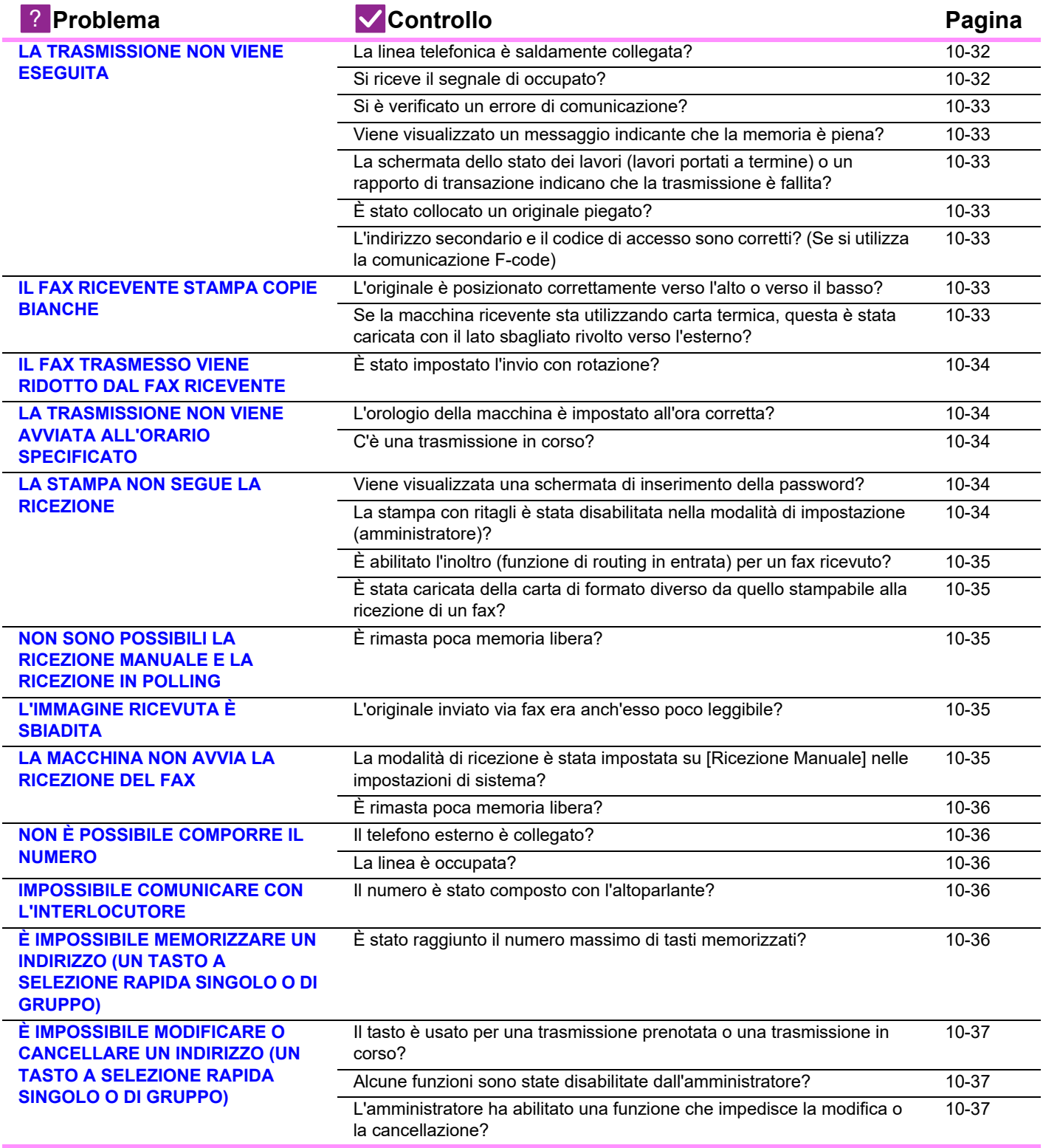

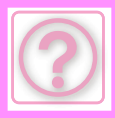

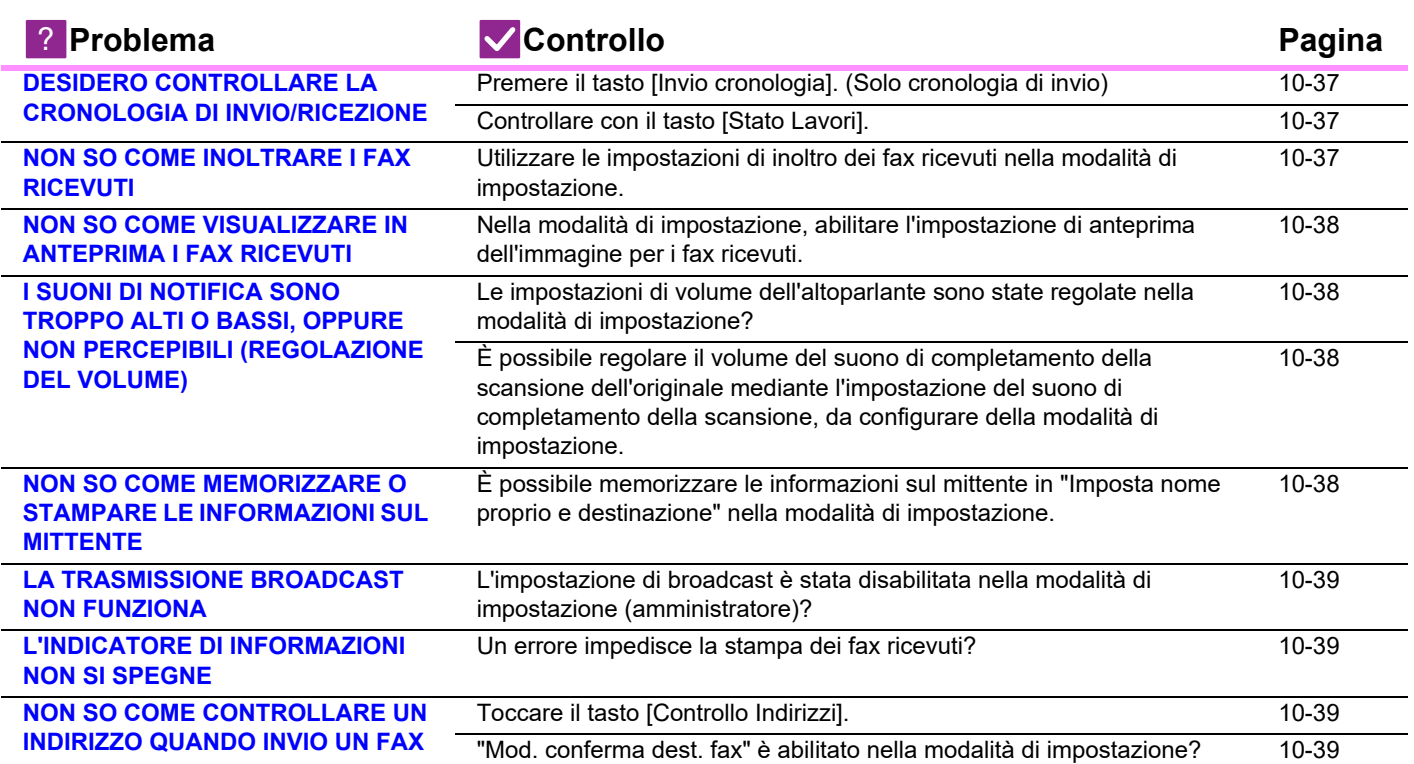

## <span id="page-1045-0"></span>**LA TRASMISSIONE NON VIENE ESEGUITA**

<span id="page-1045-2"></span><span id="page-1045-1"></span>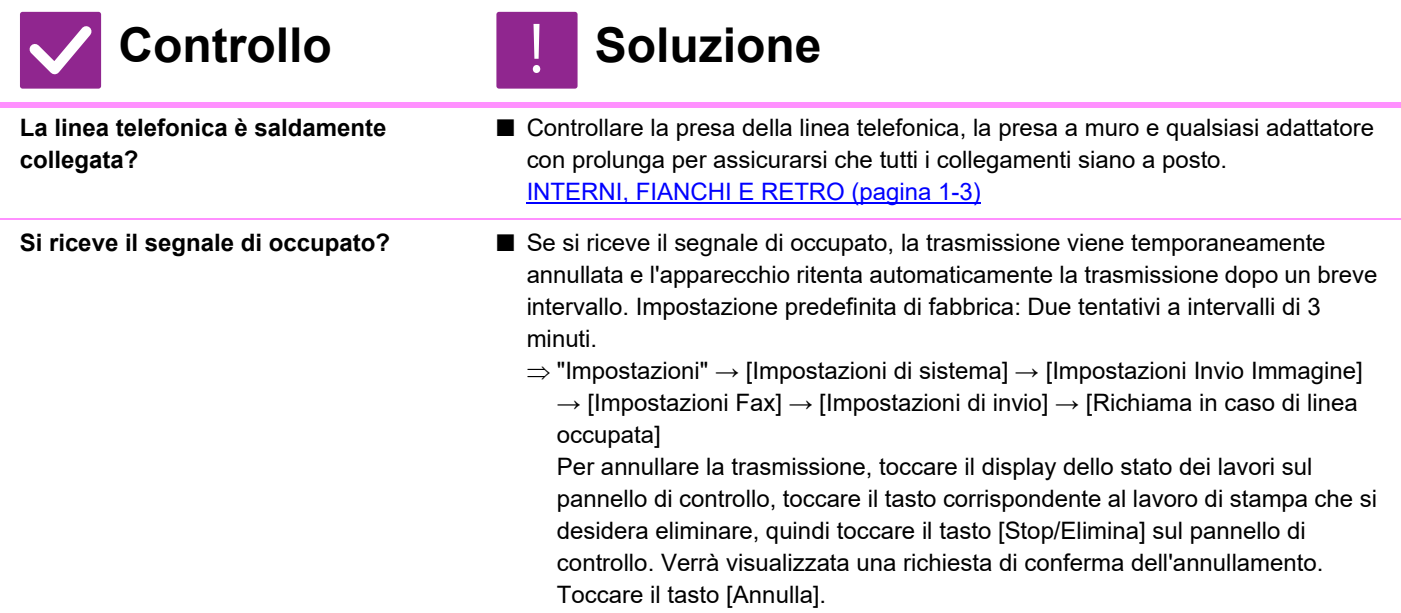

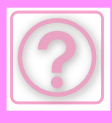

<span id="page-1046-0"></span>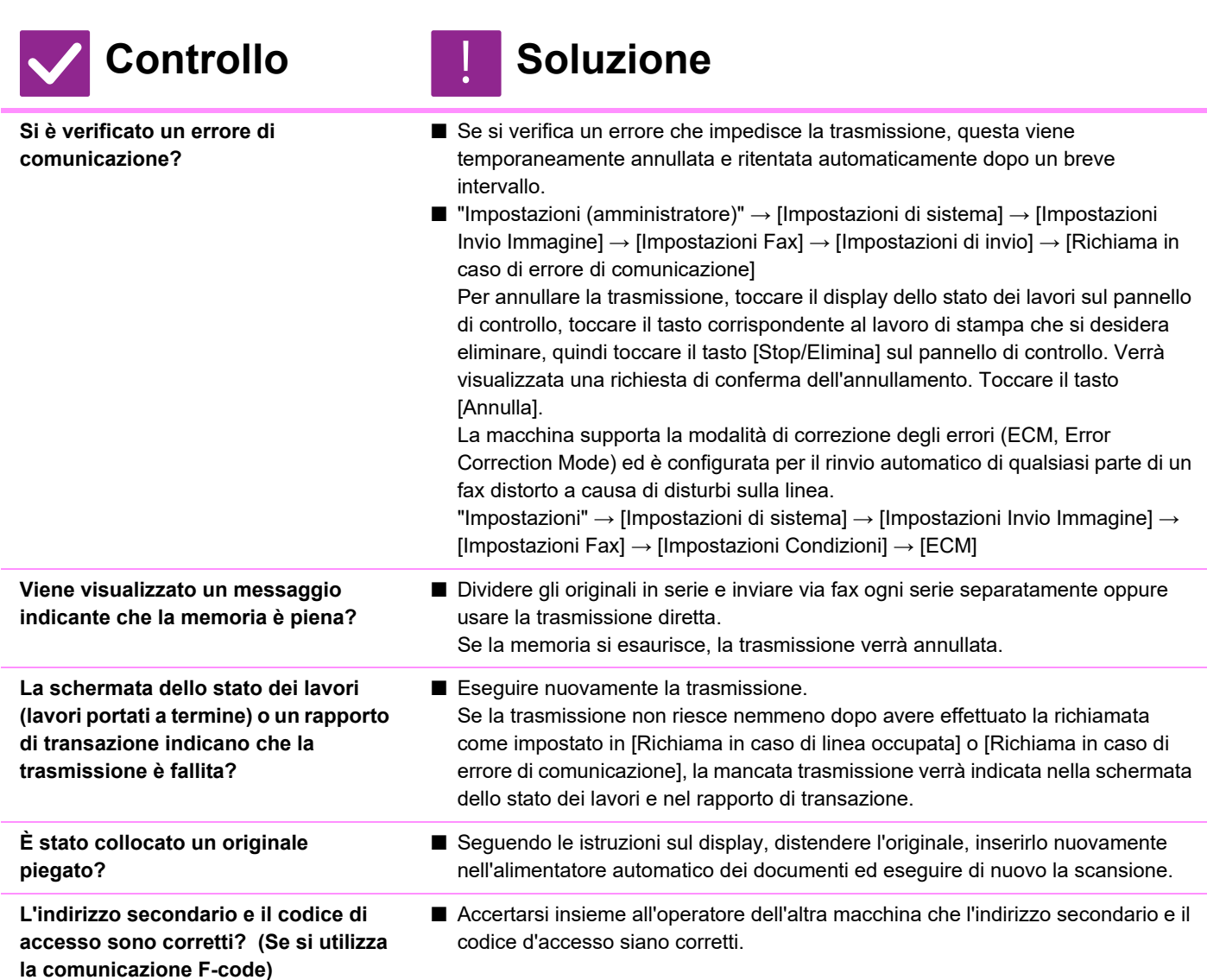

#### <span id="page-1046-5"></span><span id="page-1046-4"></span><span id="page-1046-3"></span><span id="page-1046-2"></span><span id="page-1046-1"></span>**IL FAX RICEVENTE STAMPA COPIE BIANCHE**

!<br>!

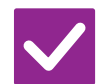

<span id="page-1046-6"></span>**L'originale è posizionato correttamente verso l'alto o verso il basso?**

### **Controllo Controllo Soluzione**

■ Collocare l'originale con l'orientamento corretto ed eseguire di nuovo l'invio. Quando si utilizza il piano documenti, l'originale deve essere posizionato con il lato da riprodurre rivolto verso il basso. Quando si utilizza il vassoio di alimentazione automatica, l'originale deve essere posizionato con il lato da riprodurre rivolto verso l'alto. Sistemare correttamente l'originale e ritrasmettere il fax.

<span id="page-1046-7"></span>**Se la macchina ricevente sta utilizzando carta termica, questa è stata caricata con il lato sbagliato rivolto verso l'esterno?**

■ Controllare con l'operatore della macchina ricevente.

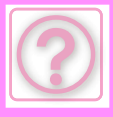

#### <span id="page-1047-0"></span>**IL FAX TRASMESSO VIENE RIDOTTO DAL FAX RICEVENTE**

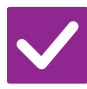

## **Controllo Controllo Soluzione**

<span id="page-1047-1"></span>**È stato impostato l'invio con rotazione?**

- Abilitare "Impostazione Invio Rotazione" prima della trasmissione. Se l'opzione [Impostazione Invio Rotazione] non è abilitata (l'immagine non viene ruotata), un originale con orientamento verticale potrebbe essere ridotto dalla macchina ricevente.
- "Impostazioni" → [Impostazioni di sistema] → [Impostazioni Invio Immagine] → [Impostazioni Fax] → [Impostazioni di invio] → [Impostazione Invio Rotazione] →  $\checkmark$

## <span id="page-1047-2"></span>**LA TRASMISSIONE NON VIENE AVVIATA ALL'ORARIO SPECIFICATO**

!<br>!

<span id="page-1047-3"></span>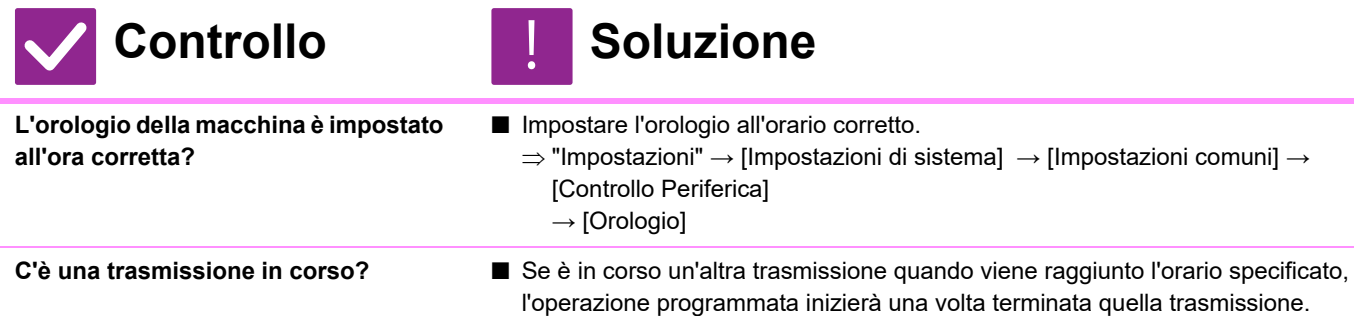

# <span id="page-1047-5"></span><span id="page-1047-4"></span>**LA STAMPA NON SEGUE LA RICEZIONE**

<span id="page-1047-7"></span><span id="page-1047-6"></span>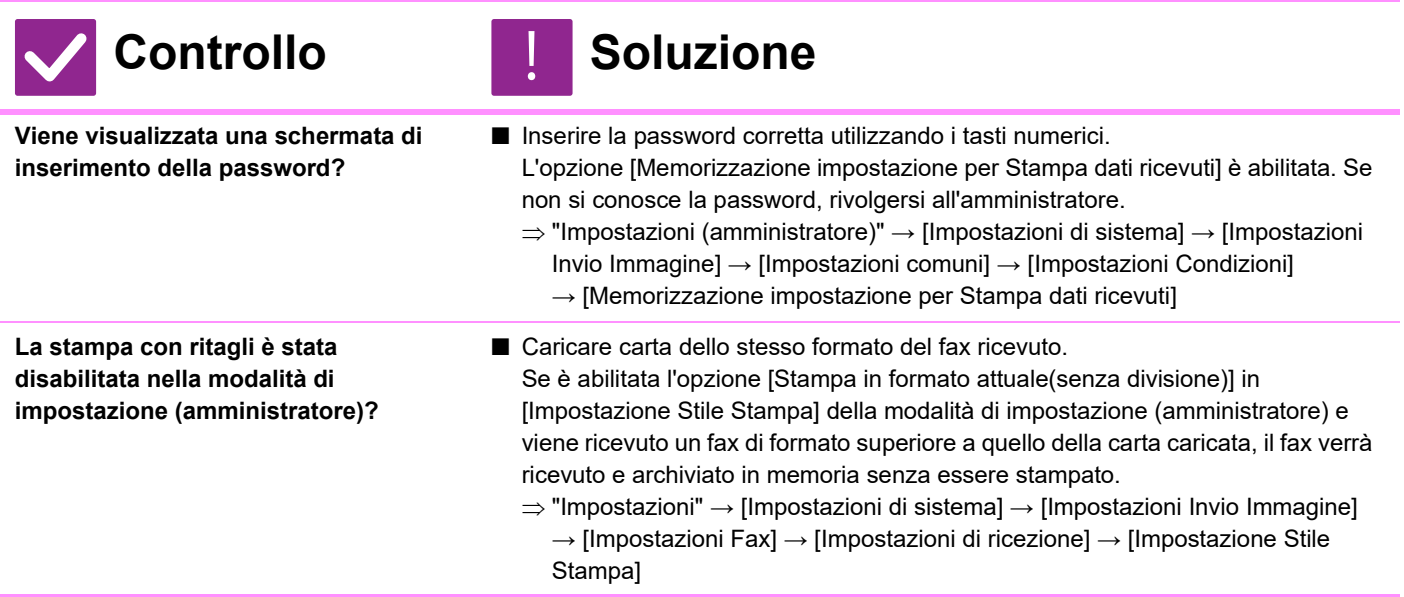

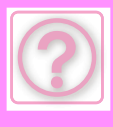

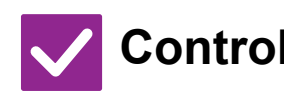

#### <span id="page-1048-0"></span>**È abilitato l'inoltro (funzione di routing in entrata) per un fax ricevuto?**

# **Controllo** | Soluzione

- Se è necessario stampare un fax ricevuto, rivolgersi all'amministratore. Quando la funzione di routing in entrata è abilitata, i fax ricevuti vengono automaticamente inoltrati a un indirizzo specifico. Se l'opzione [Stampa con errori] è selezionata quando è abilitato il routing in entrata, i fax ricevuti verranno stampati unicamente al verificarsi di un errore.
	- $\Rightarrow$  "Impostazioni (amministratore)" → [Impostazioni Invio Immagine]  $\rightarrow$  [Impostazioni di inoltro in entrata (Inoltra/Memorizza)]  $\rightarrow$  [Impostazioni Amministrazione] → [Impostazione routing in ingresso]

<span id="page-1048-1"></span>**È stata caricata della carta di formato diverso da quello stampabile alla ricezione di un fax?**

■ Se la carta è di formato diverso da A5, B5, A4, 8-1/2"x11", 8-1/2"x13", 8-1/2"x13-2/5", 8-1/2"x13-1/2" (5-1/2"x8-1/2", 8-1/2"x11", 8-1/2"x13", 8-1/2"x13-2/5", 8-1/2"x14", A4) è caricato nella macchina, la stampa non viene eseguita anche se si riceve un fax. Caricare la carta del formato indicato sopra.

## <span id="page-1048-2"></span>**NON SONO POSSIBILI LA RICEZIONE MANUALE E LA RICEZIONE IN POLLING**

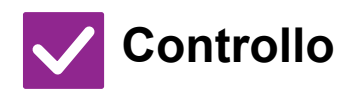

<span id="page-1048-3"></span>

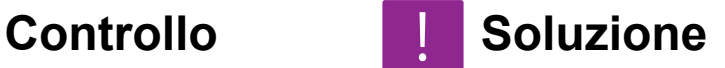

- **È rimasta poca memoria libera?** Se si verifica una delle situazioni riportate di seguito, stampare o eliminare i fax ricevuti per aumentare la memoria disponibile per la ricezione dei fax.
	- La memoria contiene dati che sono stati ricevuti mentre era abilitata l'impostazione di verifica delle immagini ricevute.
	- La memoria contiene dati che sono stati ricevuti con la funzione di ricezione riservata o protetti da una password.
	- È memorizzato un fax nella casella di memoria.

# <span id="page-1048-4"></span>**L'IMMAGINE RICEVUTA È SBIADITA**

!<br>!

!<br>!

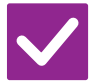

#### **Controllo Soluzione**

<span id="page-1048-5"></span>**L'originale inviato via fax era anch'esso poco leggibile?**

■ Chiedere all'altro operatore di inviare nuovamente il fax utilizzando un'impostazione di esposizione idonea (più scura).

# <span id="page-1048-6"></span>**LA MACCHINA NON AVVIA LA RICEZIONE DEL FAX**

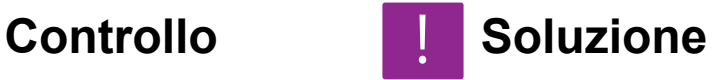

<span id="page-1048-7"></span>**La modalità di ricezione è stata impostata su [Ricezione Manuale] nelle impostazioni di sistema?**

- Impostare la modalità di ricezione su [Ricez. Automatica]. Quando la modalità di ricezione è impostata su [Ricezione Manuale], la macchina non riceverà i fax automaticamente.
	- "Impostazioni (amministratore)" → [Impostazioni di sistema] → [Impostazioni Invio Immagine] → [Ric./inoltro dati fax (Manuale)] → [Impostazioni di ricezione]

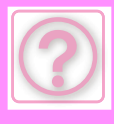

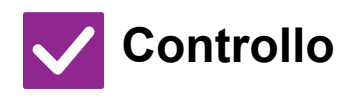

## **Controllo** | Soluzione

<span id="page-1049-0"></span>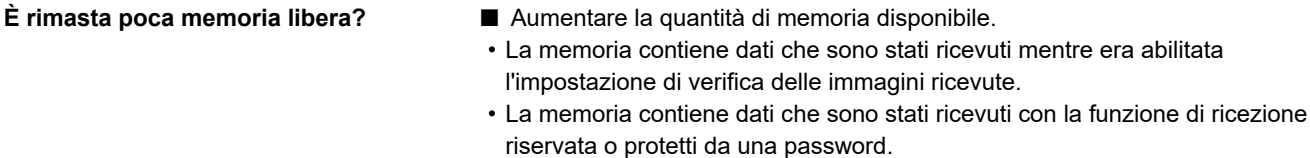

• È memorizzato un fax nella casella di memoria.

# <span id="page-1049-1"></span>**NON È POSSIBILE COMPORRE IL NUMERO**

<span id="page-1049-2"></span>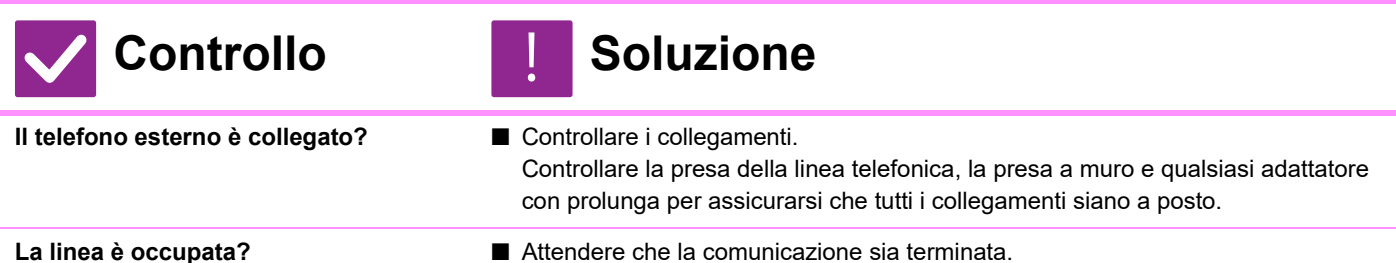

#### <span id="page-1049-4"></span><span id="page-1049-3"></span>**IMPOSSIBILE COMUNICARE CON L'INTERLOCUTORE**

!<br>!

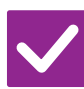

#### **Controllo Soluzione**

<span id="page-1049-5"></span>**Il numero è stato composto con l'altoparlante?**

■ Utilizzare il telefono esterno. Quando si utilizza l'altoparlante per selezionare il numero, sarà possibile sentire la voce dell'interlocutore ma non comunicare. Utilizzare il telefono esterno. (Quando non è installato un telefono esterno, non è possibile comunicare con l'interlocutore).

#### **È IMPOSSIBILE MEMORIZZARE UN INDIRIZZO (UN TASTO A SELEZIONE RAPIDA SINGOLO O DI GRUPPO)**

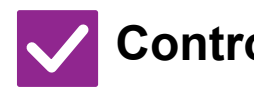

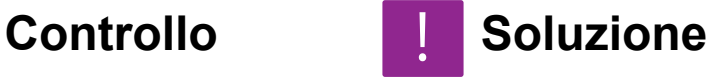

<span id="page-1049-6"></span>**È stato raggiunto il numero massimo di tasti memorizzati?**

■ Modificare il numero di tasti memorizzati. Cancellare gli indirizzi (i tasti a selezione rapida e di gruppo) inutilizzati.

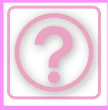

#### <span id="page-1050-0"></span>**È IMPOSSIBILE MODIFICARE O CANCELLARE UN INDIRIZZO (UN TASTO A SELEZIONE RAPIDA SINGOLO O DI GRUPPO)**

<span id="page-1050-2"></span><span id="page-1050-1"></span>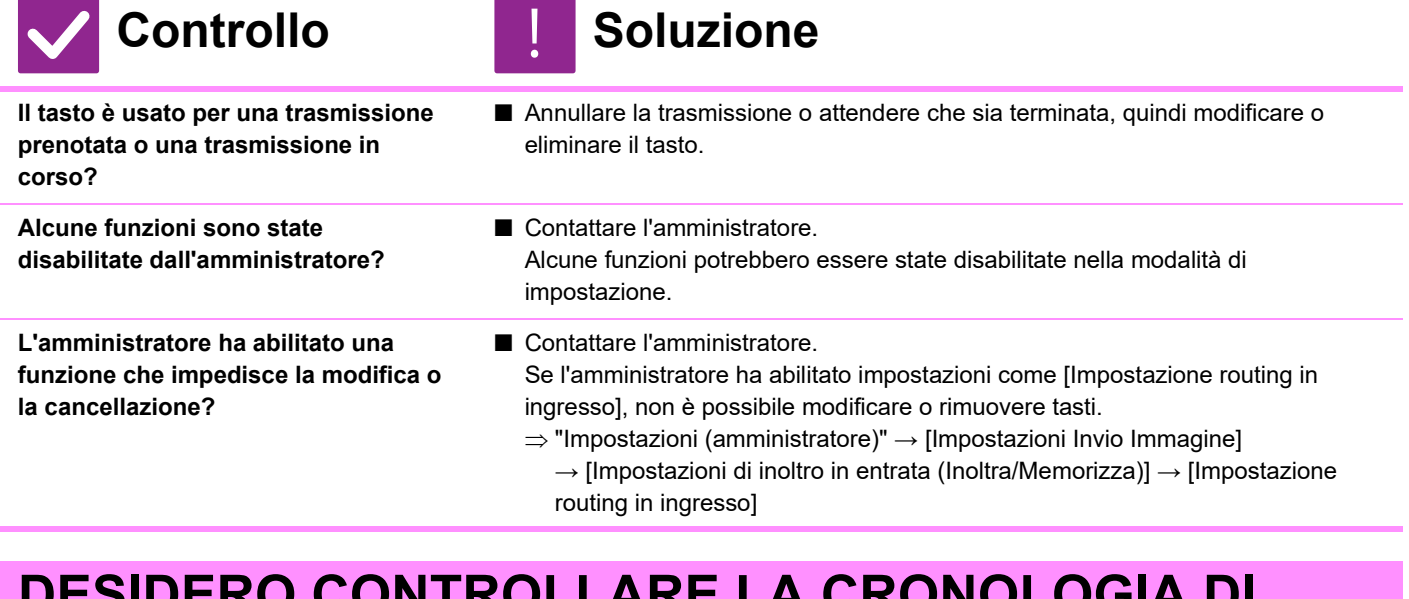

#### <span id="page-1050-4"></span><span id="page-1050-3"></span>**DESIDERO CONTROLLARE LA CRONOLOGIA DI INVIO/RICEZIONE**

<span id="page-1050-5"></span>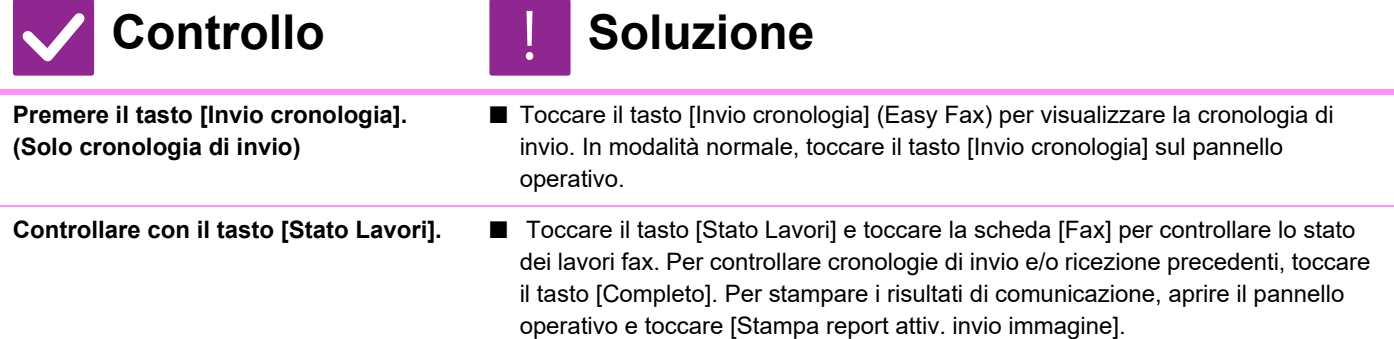

# <span id="page-1050-7"></span><span id="page-1050-6"></span>**NON SO COME INOLTRARE I FAX RICEVUTI**

!<br>!

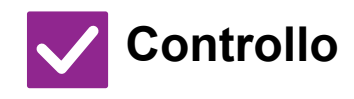

#### **Controllo Soluzione**

<span id="page-1050-8"></span>**Utilizzare le impostazioni di inoltro dei fax ricevuti nella modalità di impostazione.**

■ È possibile inoltrare i fax ricevuti a una destinazione impostata preventivamente. Abilitare [Impostazione routing in ingresso] in "Impostazioni (amministratore)"→ [Impostazioni di sistema] → [Impostazioni Invio Immagine] → [Impostazioni di inoltro in entrata (Inoltra/Memorizza)] → [Impostazioni Amministrazione]. Toccare [Aggiungi], quindi impostare la destinazione e le condizioni di inoltro. Al termine delle impostazioni, i fax ricevuti verranno inoltrati in base alle condizioni impostate.

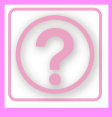

#### <span id="page-1051-0"></span>**NON SO COME VISUALIZZARE IN ANTEPRIMA I FAX RICEVUTI**

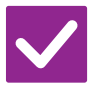

### **Controllo Soluzione**

<span id="page-1051-1"></span>**Nella modalità di impostazione, abilitare l'impostazione di anteprima dell'immagine per i fax ricevuti.**

■ È possibile inoltrare i fax ricevuti a una destinazione impostata preventivamente. Abilitare [Impostazione verifica immagini ricevute] in "Impostazioni (amministratore)" - [Impostazioni di sistema]  $\rightarrow$  [Impostazioni Invio Immagine]  $\rightarrow$ [Impostazioni comuni] → [Impostazioni Condizioni]. Alla ricezione di un fax, toccare l'icona visualizzata accanto al tasto [Stato Lavori] sul lato superiore della schermata. Nella schermata delle informazioni di sistema visualizzata, toccare la scheda [Informazioni Evento] e quindi il tasto [Controlla Immagine Ricezione Fax]. Toccare il tasto del fax ricevuto che si desidera controllare, quindi toccare [Conferma immagine] sul pannello operativo per visualizzare un'anteprima del fax.

## <span id="page-1051-2"></span>**I SUONI DI NOTIFICA SONO TROPPO ALTI O BASSI, OPPURE NON PERCEPIBILI (REGOLAZIONE DEL VOLUME)**

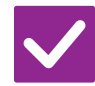

## **Controllo Soluzione**

<span id="page-1051-3"></span>**Le impostazioni di volume dell'altoparlante sono state regolate nella modalità di impostazione?**

!<br>!

- Regolare il volume del tono di libero, dello squillo, del monitor della linea, del completamento di invio/ricezione e degli errori di invio/ricezione nella "Impostazioni (amministratore)".
	- $\Rightarrow$  "Impostazioni (amministratore)" → [Impostazioni di sistema] → [Impostazioni comuni] → [Impostazioni audio] → [Impostazioni segnale acustico (invio immagine)]

<span id="page-1051-4"></span>**È possibile regolare il volume del suono di completamento della scansione dell'originale mediante l'impostazione del suono di completamento della scansione, da configurare della modalità di impostazione.**

■ Al termine della scansione dell'originale viene riprodotto il suono di completamento. In "Impostazioni (amministratore)", selezionare [Impostazioni di sistema] → [Impostazioni comuni] → [Impostazioni audio] → [Impostazioni segnale acustico (comune)] → [Suono di completamento scansione (invio immagine)] per regolare il volume.

#### <span id="page-1051-5"></span>**NON SO COME MEMORIZZARE O STAMPARE LE INFORMAZIONI SUL MITTENTE**

!<br>!

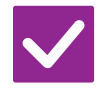

<span id="page-1051-6"></span>**È possibile memorizzare le informazioni sul mittente in "Imposta nome proprio e destinazione" nella modalità di impostazione.**

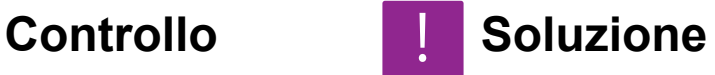

■ Per memorizzare le informazioni sul mittente, selezionare "Impostazioni (amministratore)" - [Impostazioni di sistema] → [Impostazioni Invio Immagine] → [Impostazioni comuni] → [Imposta nome proprio e destinazione].

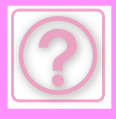

!<br>!

!<br>!

## <span id="page-1052-0"></span>**LA TRASMISSIONE BROADCAST NON FUNZIONA**

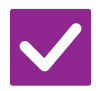

## **Controllo Soluzione**

<span id="page-1052-1"></span>**L'impostazione di broadcast è stata disabilitata nella modalità di impostazione (amministratore)?**

■ La trasmissione broadcast non può essere eseguita se "Impostazioni (amministratore)" - [Impostazioni di sistema] → [Impostazioni Invio Immagine] → [Impostazioni Fax] → [Impostazioni di invio] → [Disabilita trasmissione fax] è disabilitato.

# <span id="page-1052-2"></span>**L'INDICATORE DI INFORMAZIONI NON SI SPEGNE**

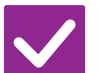

## **Controllo Controllo Soluzione**

<span id="page-1052-3"></span>**Un errore impedisce la stampa dei fax ricevuti?**

■ L'indicatore di informazioni lampeggia a luce bianca fino alla rimozione della stampa del fax ricevuto. Annullare l'errore che impedisce la stampa.

### <span id="page-1052-4"></span>**NON SO COME CONTROLLARE UN INDIRIZZO QUANDO INVIO UN FAX**

#### **Controllo Soluzione**

<span id="page-1052-5"></span>

<span id="page-1052-6"></span>**"Mod. conferma dest. fax" è abilitato nella modalità di impostazione?**

- **Toccare il tasto [Controllo Indirizzi].** Toccare il tasto [Controllo Indirizzi] per visualizzare l'elenco degli indirizzi.
	- Abilitare "Impostazioni (amministratore)" [Impostazioni di sistema] → [Impostazioni Invio Immagine] → [Impostazioni Fax] → [Impostazioni Condizioni] → [Mod. Conferma Dest. Fax]. Abilitando questa impostazione, quando si invia un fax viene visualizzato un messaggio di conferma per prevenire errori di trasmissione.

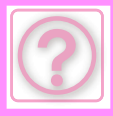

# **PROBLEMI DI INVIO DELLE IMMAGINI**

Alcune funzioni sono state disabilitate dall'amministratore?

Alcune funzioni potrebbero essere state disabilitate nella modalità di impostazione. Quando l'autenticazione dell'utente è abilitata, le funzioni utilizzabili potrebbero essere soggette a restrizioni nelle impostazioni utente. Contattare l'amministratore.

# **LISTA DI CONTROLLO**

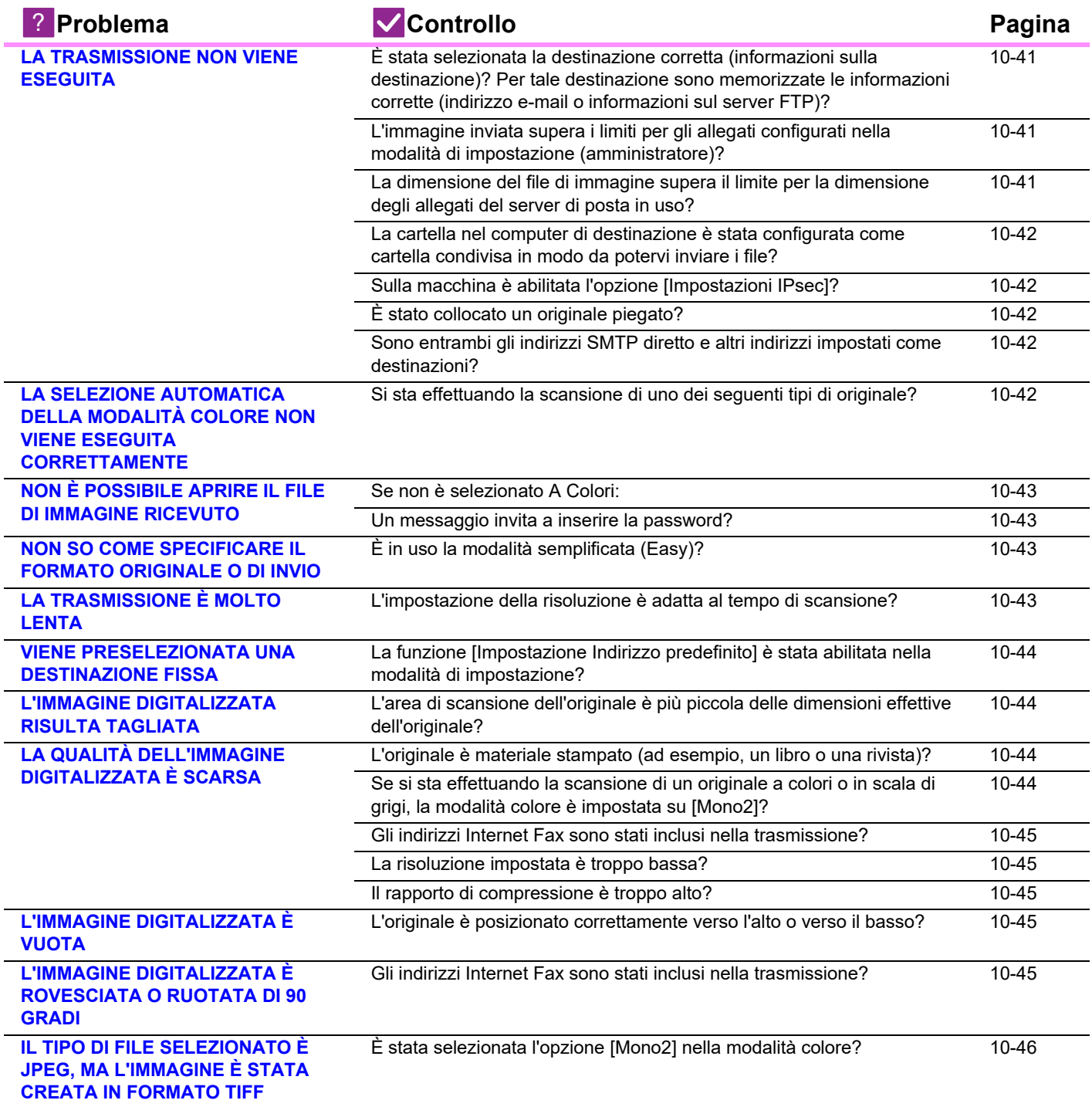

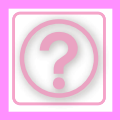

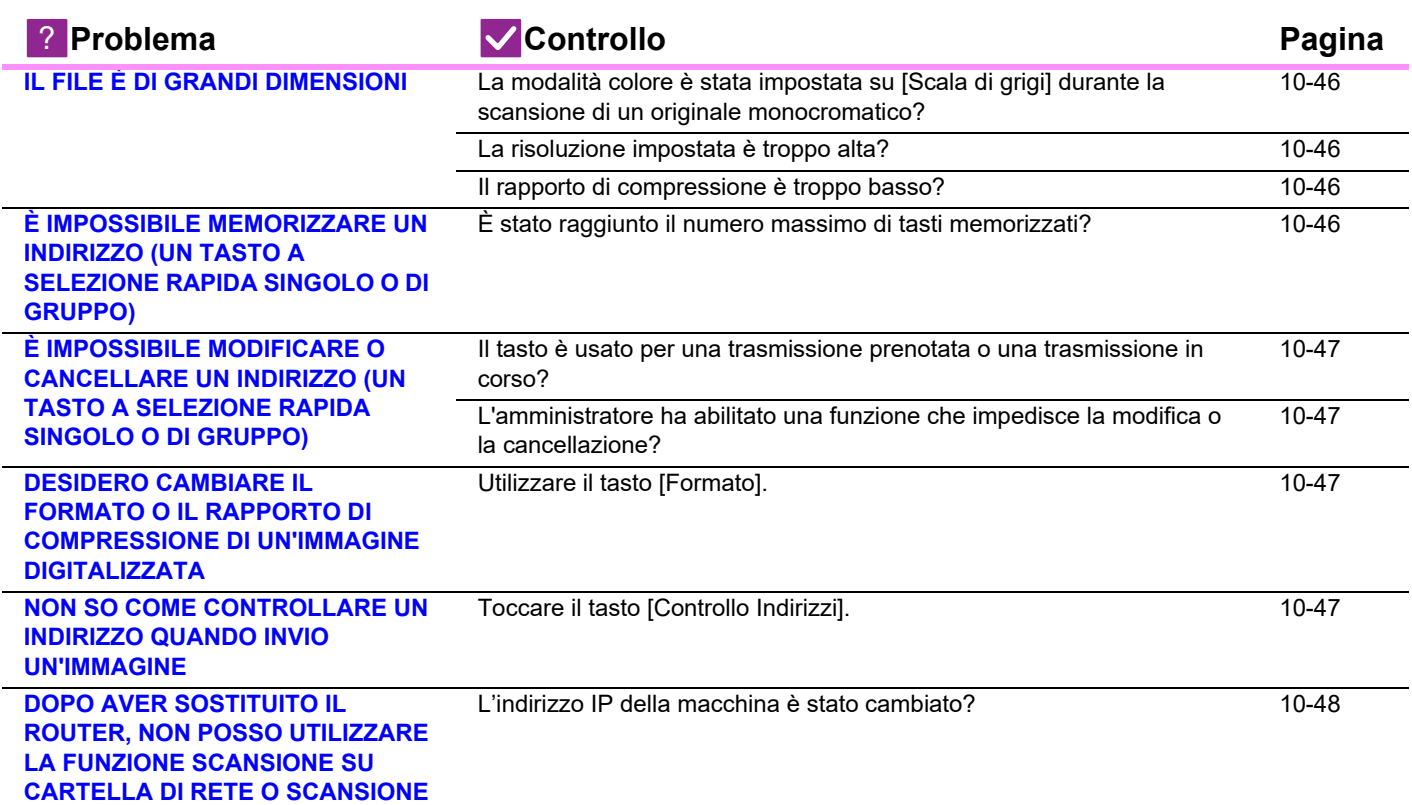

## <span id="page-1054-0"></span>**LA TRASMISSIONE NON VIENE ESEGUITA**

!<br>!

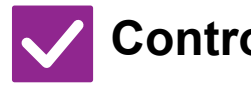

## **Controllo Soluzione**

<span id="page-1054-3"></span><span id="page-1054-2"></span><span id="page-1054-1"></span>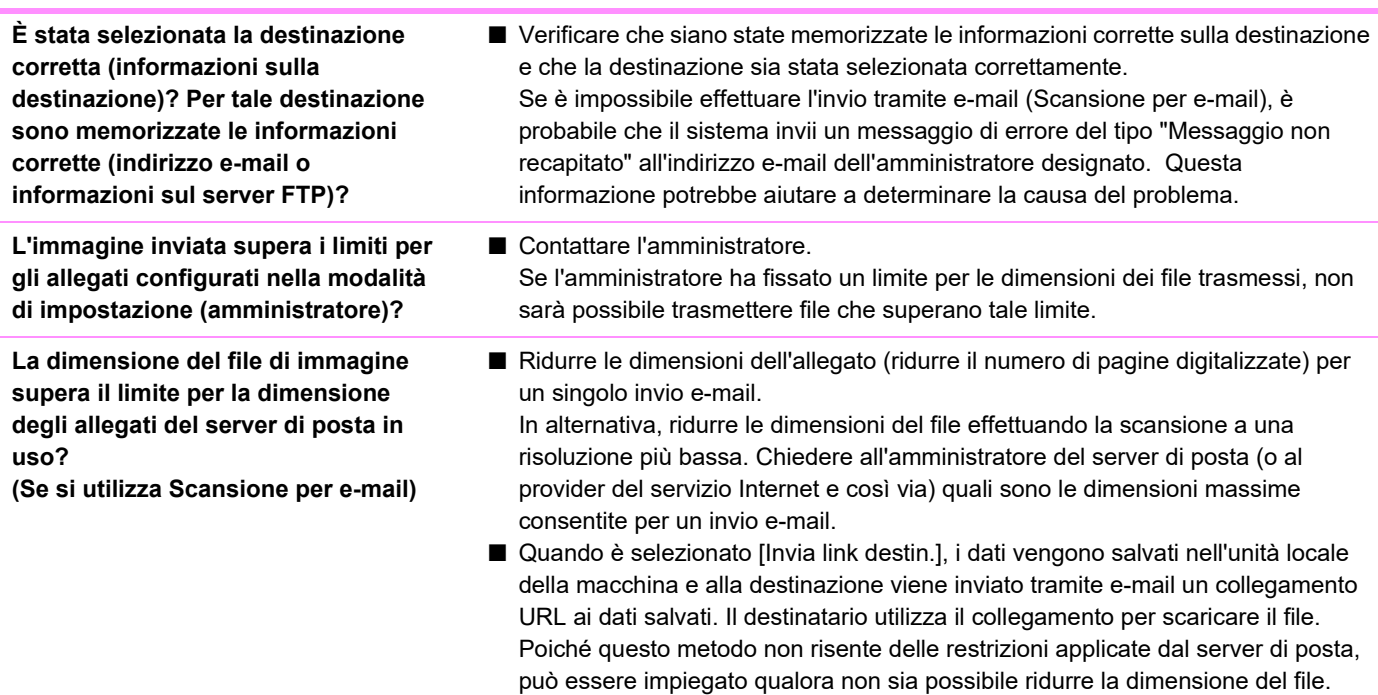

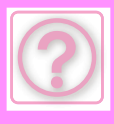

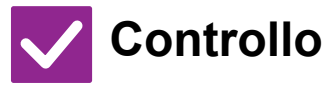

### **Controllo** | Soluzione

<span id="page-1055-1"></span><span id="page-1055-0"></span>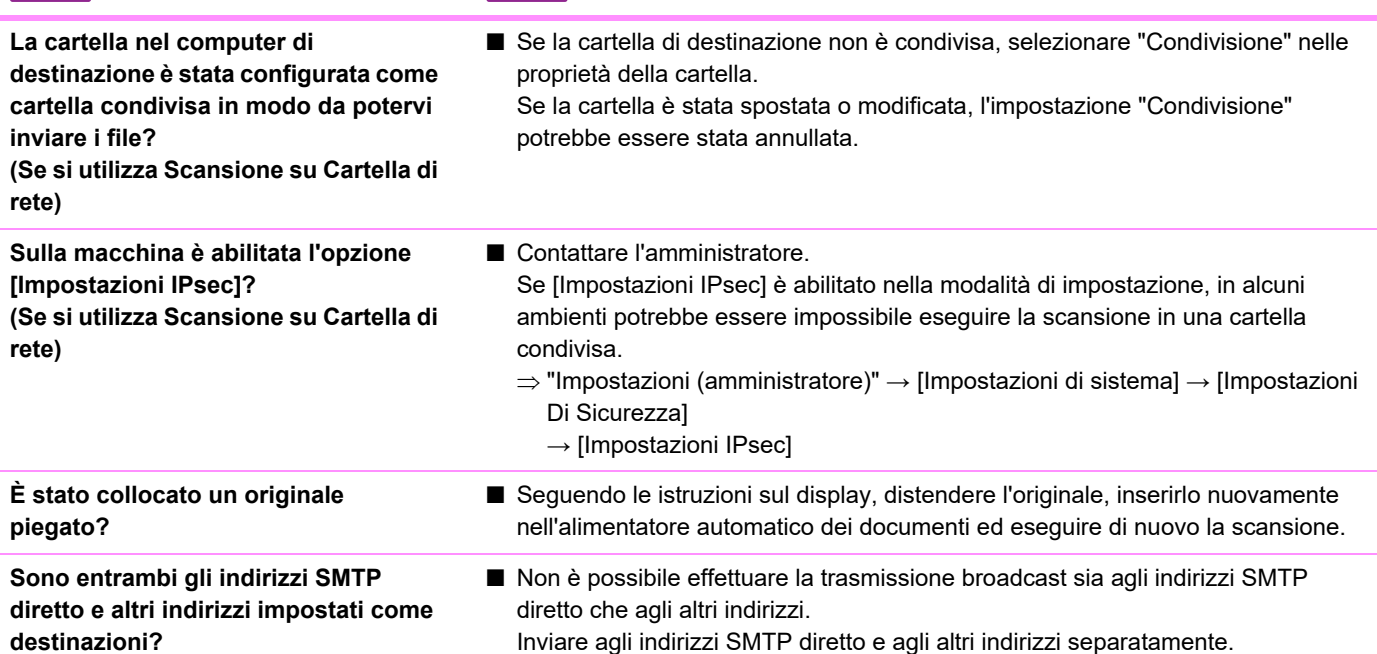

#### <span id="page-1055-4"></span><span id="page-1055-3"></span><span id="page-1055-2"></span>**LA SELEZIONE AUTOMATICA DELLA MODALITÀ COLORE NON VIENE ESEGUITA CORRETTAMENTE**

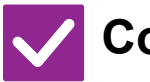

#### **Controllo Soluzione**

!<br>!

<span id="page-1055-5"></span>**Si sta effettuando la scansione di uno dei seguenti tipi di originale? Se non è selezionato Bianco e nero:**

• La carta è colorata o presenta aree colorate?

<span id="page-1055-6"></span>**Se non è selezionato A Colori:**

- I colori dell'originale sono molto chiari? • I colori dell'originale sono molto scuri,
- quasi neri? • L'originale è colorato solo in minima parte?

■ Specificare manualmente la modalità colore. Se la modalità colore è impostata su [Auto], dopo aver toccato il tasto [Colore Avvio] la macchina controlla se l'originale è in bianco e nero o a colori; tuttavia, nei casi riportati a sinistra, il rilevamento automatico potrebbe dare un risultato non corretto.

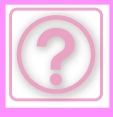

#### <span id="page-1056-0"></span>**NON È POSSIBILE APRIRE IL FILE DI IMMAGINE RICEVUTO**

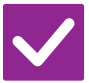

## **Controllo Soluzione**

<span id="page-1056-1"></span>**Il programma di visualizzazione usato dal destinatario supporta il formato dell'immagine?**

■ Utilizzare un programma in grado di aprire i file del tipo e della compressione selezionati. Se al momento della trasmissione vengono modificati il tipo di file e la modalità di compressione, il destinatario potrebbe essere in grado di aprire il file.

<span id="page-1056-2"></span>**Un messaggio invita a inserire la password?**

■ Chiedere la password al mittente oppure farsi inviare l'immagine in formato non crittografato.

Il file ricevuto è di tipo PDF crittografato.

## <span id="page-1056-3"></span>**NON SO COME SPECIFICARE IL FORMATO ORIGINALE O DI INVIO**

!<br>!

!<br>!

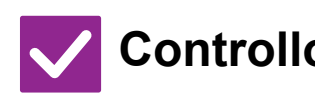

<span id="page-1056-4"></span>**È in uso la modalità semplificata (Easy)?**

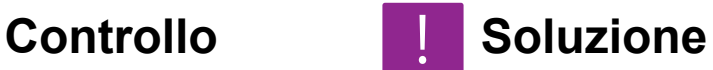

■ Utilizzare la modalità normale per impostare il formato originale e il formato di invio. Toccare il tasto [Originale] nella schermata iniziale della modalità normale. Specificare il formato di scansione (formato originale) e specificare il formato di invio che sarà ricevuto a destinazione.

# <span id="page-1056-5"></span>**LA TRASMISSIONE È MOLTO LENTA**

!<br>!

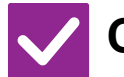

## **Controllo Soluzione**

<span id="page-1056-6"></span>**L'impostazione della risoluzione è adatta al tempo di scansione?**

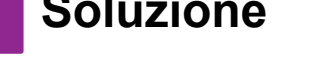

■ Selezionare le impostazioni di risoluzione e compressione dei dati più adatte allo scopo della trasmissione.

Per creare dati di immagine equilibrati in termini di risoluzione e dimensioni file, prestare attenzione agli aspetti seguenti:

Modalità di risoluzione:

L'impostazione predefinita di risoluzione è [200x200dpi] in "E-mail",

"FTP/Desktop", "Cartella rete" e "Scans. su dispositivo di memoria esterno", mentre è [200x100dpi] in modalità in Internet Fax. Se l'originale non contiene immagini con mezzitoni (ad esempio foto o illustrazioni), la scansione con la risoluzione predefinita produce un'immagine più pratica e utile. Selezionare una risoluzione superiore oppure l'impostazione "Mezzitoni" (solo in modalità Internet Fax) solo se l'originale contiene una foto oppure quando si desidera dare la priorità alla qualità dell'immagine fotografica. Procedere con cautela, poiché verrà creato un file di dimensioni superiori rispetto a quelle ottenute con l'impostazione predefinita.

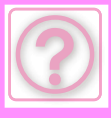

#### <span id="page-1057-0"></span>**VIENE PRESELEZIONATA UNA DESTINAZIONE FISSA**

!<br>!

!<br>!

!<br>!

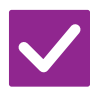

#### **Controllo Soluzione**

<span id="page-1057-1"></span>**La funzione [Impostazione Indirizzo predefinito] è stata abilitata nella modalità di impostazione?**

- Se si desidera effettuare un invio a una destinazione diversa da quella predefinita, toccare il tasto [Cancella]. Se l'utente è l'amministratore e desidera modificare o disabilitare la destinazione
	- predefinita, è possibile cambiare le impostazioni in [Impostazione Indirizzo predefinito].
	- $\Rightarrow$  "Impostazioni (amministratore)" → [Impostazioni di sistema] → [Impostazioni Invio Immagine] → [Impostazioni di scansione] → [Indirizzo standard] → [Impostazione Indirizzo predefinito]

# <span id="page-1057-2"></span>**L'IMMAGINE DIGITALIZZATA RISULTA TAGLIATA**

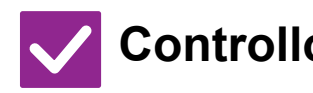

#### **Controllo Controllo Soluzione**

<span id="page-1057-3"></span>**L'area di scansione dell'originale è più piccola delle dimensioni effettive dell'originale?**

■ Impostare l'area di scansione sulle dimensioni effettive dell'originale. Se è stato impostato intenzionalmente un formato inferiore rispetto a quello dell'originale, collocare l'originale tenendo in considerazione la posizione di riferimento per il formato di scansione selezionato. Ad esempio, se si esegue la scansione di un originale A4 (8-1/2" x 11" ) utilizzando un'impostazione B5 (5-1/2" x 8-1/2") sul piano documenti, allineare l'originale usando la scala presente sul margine sinistro del piano documenti per adattare l'area che si desidera digitalizzare all'area di scansione B5 (5-1/2" x 8-1/2").

### <span id="page-1057-4"></span>**LA QUALITÀ DELL'IMMAGINE DIGITALIZZATA È SCARSA**

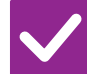

<span id="page-1057-5"></span>**L'originale è materiale stampato (ad esempio, un libro o una rivista)?**

#### **Controllo Soluzione**

■ Per ridurre l'effetto moiré, procedere come descritto di seguito: Se l'originale è materiale stampato, l'immagine potrebbe essere disturbata da motivi verticali (effetto moiré). Selezionare [Altri] → [Nitidezza] nella schermata iniziale della modalità normale e sfumare i bordi dell'immagine per ridurre l'effetto moiré (solo in "E-mail", "FTP/Desktop", "Cartella rete" e "Scans. su dispositivo di memoria esterno"). In alternativa, per ridurre l'effetto moiré è possibile modificare l'impostazione della risoluzione oppure spostare lievemente l'originale (oppure cambiarne l'angolazione) sul piano documenti.

<span id="page-1057-6"></span>**Se si sta effettuando la scansione di un originale a colori o in scala di grigi, la modalità colore è impostata su [Mono2]?**

■ La modalità colore [Mono2] sostituisce i colori dell'originale con il bianco o il nero. Questa modalità è adatta a originali di solo testo. Per originali contenenti illustrazioni, invece, è consigliabile usare il tasto [B/N Avvio] con la modalità colore impostata su [Scala di grigi], oppure impostare la modalità colore del tasto [Colore Avvio] su [Tutti i colori] o [Scala di grigi] e quindi eseguire la scansione.

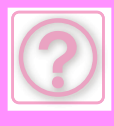

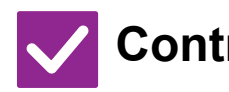

#### **Controllo** | Soluzione

<span id="page-1058-0"></span>**Gli indirizzi Internet Fax sono stati inclusi nella trasmissione?**

<span id="page-1058-1"></span>**La risoluzione impostata è troppo bassa?**

<span id="page-1058-2"></span>**Il rapporto di compressione è troppo alto?**

- Se si desidera inviare un'immagine digitalizzata ad alta risoluzione a destinazioni delle modalità "E-mail", "FTP/Desktop" e "Cartella rete", inviare l'immagine a scanner e destinazioni di fax Internet con una trasmissione separata.
- Una bassa risoluzione produce un'immagine meno definita. Aumentando la risoluzione, l'immagine appare più definita. (Maggiore è la risoluzione, maggiori saranno le dimensioni del file.)

■ Se il rapporto di compressione è impostato su un valore alto quando la trasmissione "Mod. colore" è impostata a colori o in scala di grigi, potrebbero comparire disturbi e i colori potrebbero risultare spenti. Impostare [Formato File] → "Rapporto di compressione" su un valore più basso per ridurre i disturbi e l'attenuazione dei colori. (Minore è il rapporto di compressione, maggiori saranno le dimensioni del file.) Questa impostazione viene effettuata nella modalità normale.

# <span id="page-1058-3"></span>**L'IMMAGINE DIGITALIZZATA È VUOTA**

!<br>-

!<br>!

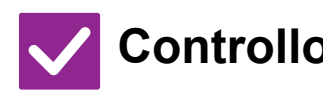

#### **Controllo Soluzione**

<span id="page-1058-4"></span>**L'originale è posizionato correttamente verso l'alto o verso il basso?**

■ Collocare l'originale con l'orientamento corretto ed eseguire di nuovo l'invio. Quando si utilizza il piano documenti, l'originale deve essere posizionato con il lato da riprodurre rivolto verso il basso. Quando si utilizza il vassoio di alimentazione automatica, l'originale deve essere posizionato con il lato da riprodurre rivolto verso l'alto.

## <span id="page-1058-5"></span>**L'IMMAGINE DIGITALIZZATA È ROVESCIATA O RUOTATA DI 90 GRADI**

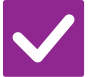

**Controllo Soluzione** 

<span id="page-1058-6"></span>**Gli indirizzi Internet Fax sono stati inclusi nella trasmissione?**

■ Inviare l'immagine a destinazioni delle modalità Scansione e Internet Fax con una trasmissione separata. Se le destinazioni delle modalità "E-mail", "FTP/Desktop" e "Cartella rete" e le destinazioni della modalità Internet Fax sono state incluse in una trasmissione broadcast, l'orientamento della trasmissione dell'originale della modalità Internet

Fax ha la precedenza. Pertanto, il file potrebbe risultare orientato in modo non corretto durante la visualizzazione sul computer.

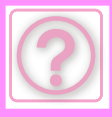

## <span id="page-1059-1"></span>**IL TIPO DI FILE SELEZIONATO È JPEG, MA L'IMMAGINE È STATA CREATA IN FORMATO TIFF**

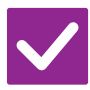

## **Controllo Controllo Soluzione**

<span id="page-1059-2"></span>**È stata selezionata l'opzione [Mono2] nella modalità colore?**

■ Cambiare la modalità colore in [Tutti i colori] o [Scala di grigi], quindi toccare il tasto [Avvio].

Se è il tipo di file selezionato è [JPEG] e l'immagine viene digitalizzata in Mono 2, il file verrà creato in formato TIFF.

# <span id="page-1059-3"></span>**IL FILE È DI GRANDI DIMENSIONI**

<span id="page-1059-5"></span><span id="page-1059-4"></span>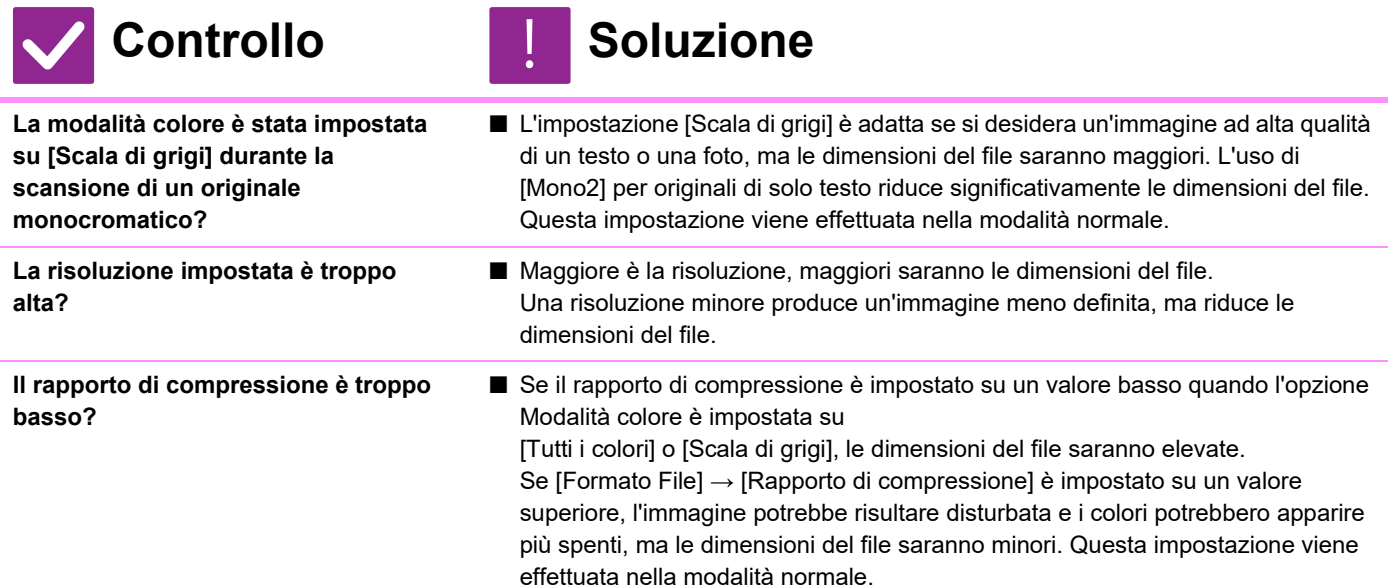

#### <span id="page-1059-6"></span><span id="page-1059-0"></span>**È IMPOSSIBILE MEMORIZZARE UN INDIRIZZO (UN TASTO A SELEZIONE RAPIDA SINGOLO O DI GRUPPO)**

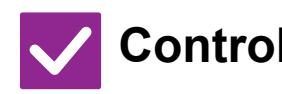

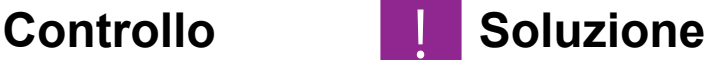

!<br>!

<span id="page-1059-7"></span>**È stato raggiunto il numero massimo di tasti memorizzati?**

■ Modificare il numero di tasti memorizzati. Cancellare gli indirizzi (i tasti a selezione rapida e di gruppo) inutilizzati.

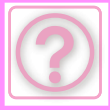

!<br>!

!<br>!

#### <span id="page-1060-0"></span>**È IMPOSSIBILE MODIFICARE O CANCELLARE UN INDIRIZZO (UN TASTO A SELEZIONE RAPIDA SINGOLO O DI GRUPPO)**

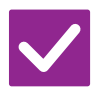

#### **Controllo Soluzione**

<span id="page-1060-1"></span>**Il tasto è usato per una trasmissione prenotata o una trasmissione in corso?**

■ Annullare la trasmissione o attendere che sia terminata, quindi modificare o eliminare il tasto.

<span id="page-1060-2"></span>**L'amministratore ha abilitato una funzione che impedisce la modifica o la cancellazione?**

■ Contattare l'amministratore. Se l'amministratore ha abilitato impostazioni come [Impostazione Indirizzo predefinito] e [Impostazione routing in ingresso], non è possibile modificare o rimuovere tasti.

#### <span id="page-1060-3"></span>**DESIDERO CAMBIARE IL FORMATO O IL RAPPORTO DI COMPRESSIONE DI UN'IMMAGINE DIGITALIZZATA**

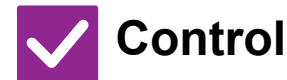

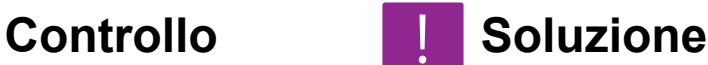

<span id="page-1060-4"></span>**Utilizzare il tasto [Formato].** ■ È possibile utilizzare il tasto [Formato] per impostare il formato e la percentuale di compressione di un file da salvare o inviare. In modalità normale, è possibile creare un file con un numero di pagine originali utilizzando [Pagine per file specificate].

#### <span id="page-1060-5"></span>**NON SO COME CONTROLLARE UN INDIRIZZO QUANDO INVIO UN'IMMAGINE**

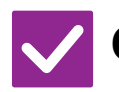

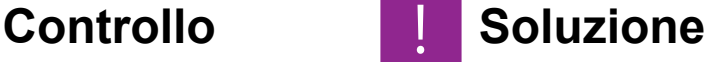

<span id="page-1060-6"></span>**Toccare il tasto [Controllo Indirizzi].** ■ Toccare il tasto [Controllo Indirizzi] per visualizzare l'elenco degli indirizzi.

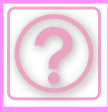

#### <span id="page-1061-0"></span>**DOPO AVER SOSTITUITO IL ROUTER, NON POSSO UTILIZZARE LA FUNZIONE SCANSIONE SU CARTELLA DI RETE O SCANSIONE**

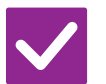

#### **Controllo Soluzione**

<span id="page-1061-1"></span>**L'indirizzo IP della macchina è stato cambiato?**

■ Controllare l'impostazione dell'indirizzo IP. Se la macchina non ha un indirizzo IP permanente (ovvero riceve un indirizzo IP da un server DHCP), la scansione su cartella di rete o la scansione non saranno possibili se l'indirizzo IP cambia. È possibile controllare l'indirizzo IP della macchina in [Stato di rete] nella modalità

di impostazione. Se l'indirizzo IP è cambiato, modificare le impostazioni relative alla porta per il driver di stampa.

- "Impostazioni" → [Stato] → [Stato di rete] Vedere: Guida all'installazione del software Se l'indirizzo IP cambia spesso, è consigliabile assegnare un indirizzo IP permanente alla macchina.
- $\Rightarrow$  "Impostazioni (amministratore)" → [Impostazioni di sistema] → [Impostazioni di Rete]

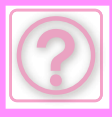

# **PROBLEMI CON L'ARCHIVIAZIONE DEI DOCUMENTI**

Alcune funzioni sono state disabilitate dall'amministratore?

Alcune funzioni potrebbero essere state disabilitate nella modalità di impostazione. Quando l'autenticazione dell'utente è abilitata, le funzioni utilizzabili potrebbero essere soggette a restrizioni nelle impostazioni utente. Contattare l'amministratore.

# **LISTA DI CONTROLLO**

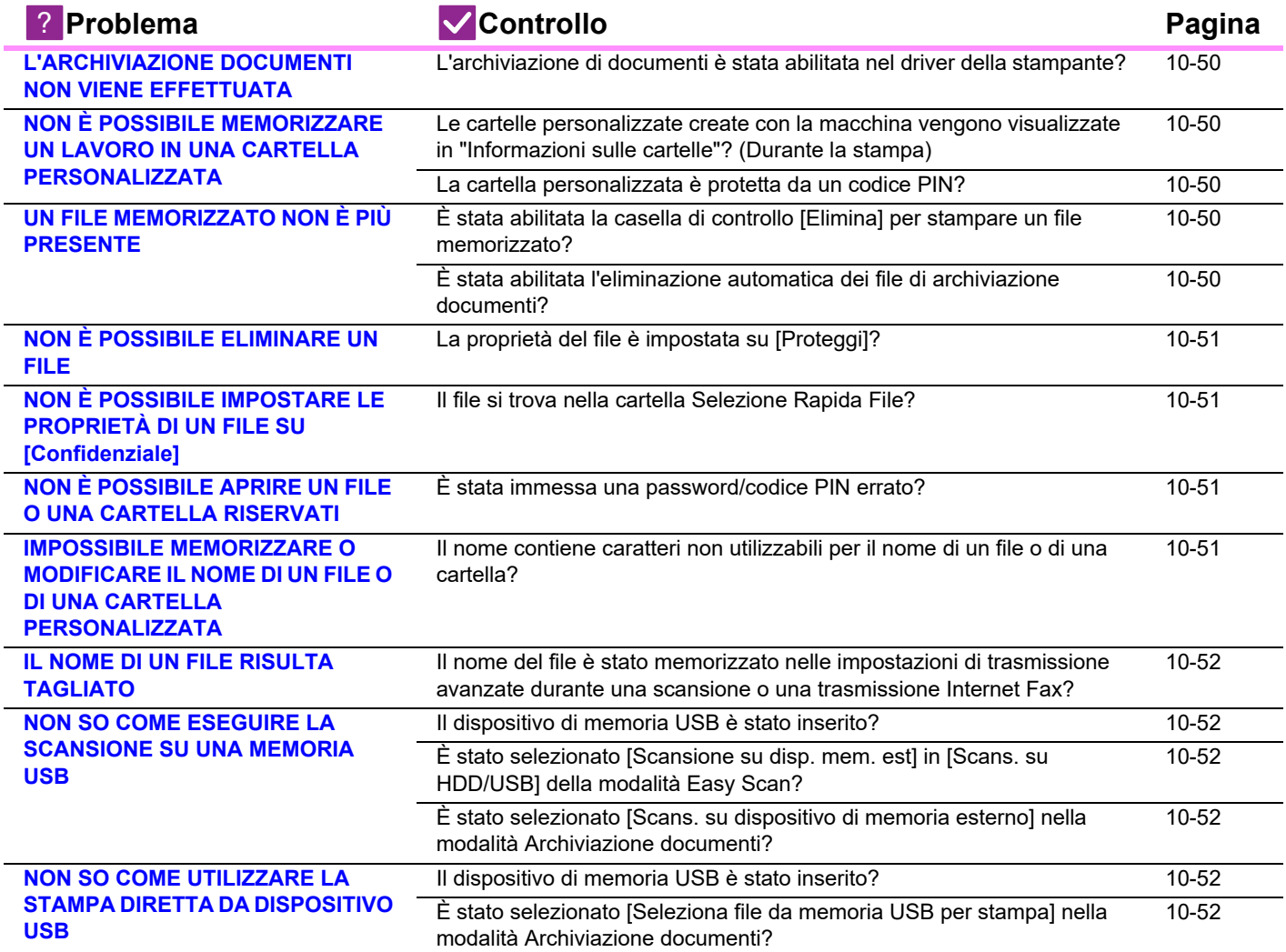

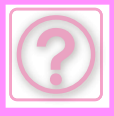

#### <span id="page-1063-0"></span>**L'ARCHIVIAZIONE DOCUMENTI NON VIENE EFFETTUATA**

!<br>!

!<br>!

!<br>!

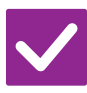

### **Controllo Soluzione**

<span id="page-1063-1"></span>**L'archiviazione di documenti è stata abilitata nel driver della stampante?**

■ Abilitare l'archiviazione di documenti. In modalità di stampa, abilitare l'archiviazione di documenti nella scheda [Gestione processo] del driver della stampante. In modalità diverse da quella di stampa, specificare le Impostazioni Archiviazione Documento da File Rapido o File.

## <span id="page-1063-2"></span>**NON È POSSIBILE MEMORIZZARE UN LAVORO IN UNA CARTELLA PERSONALIZZATA**

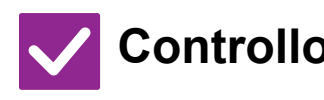

<span id="page-1063-3"></span>**Le cartelle personalizzate create con la macchina vengono visualizzate in "Informazioni sulle cartelle"? (Durante la stampa)**

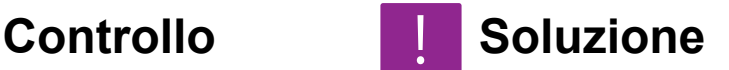

■ Fare clic sul pulsante [Prelevare nome cartella] nella schermata di salvataggio dell'archiviazione documenti (driver della stampante), in modo da richiamare le cartelle personalizzate create sulla macchina.

<span id="page-1063-4"></span>**La cartella personalizzata è protetta da un codice PIN?**

■ Immettere il codice PIN configurato nella macchina nella schermata di salvataggio per l'archiviazione di documenti.

## <span id="page-1063-5"></span>**UN FILE MEMORIZZATO NON È PIÙ PRESENTE**

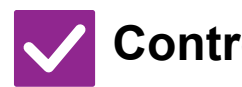

## **Controllo Soluzione**

<span id="page-1063-6"></span>**È stata abilitata la casella di controllo [Elimina] per stampare un file memorizzato?**

<span id="page-1063-7"></span>**È stata abilitata l'eliminazione automatica dei file di archiviazione documenti?**

- Se viene abilitata la casella di controllo [Elimina] per stampare il file, questo verrà automaticamente eliminato dopo la stampa. La proprietà del file può essere impostata su [Proteggi] per evitare che venga cancellato erroneamente.
	- Se sono stati eliminati file necessari, contattare l'amministratore della macchina. Quando l'opzione [Cancellazione automatica impostaz. file] è abilitata nella modalità di impostazione, i file nelle cartelle specificate vengono eliminati periodicamente. (Anche quando la proprietà del file è [Confidenziale] oppure [Proteggi], il file può essere eliminato.)
	- "Impostazioni (amministratore)"  $\rightarrow$  [Impostazioni di sistema]  $\rightarrow$  [Impostazioni Archiviazione Documento $J \rightarrow$  [Cancellazione automatica impostaz. file]

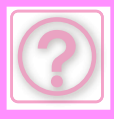

## <span id="page-1064-0"></span>**NON È POSSIBILE ELIMINARE UN FILE**

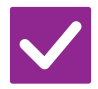

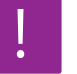

!<br>!

#### **Controllo Soluzione**

<span id="page-1064-1"></span>**La proprietà del file è impostata su [Proteggi]?**

■ Se la proprietà di un file è impostata su [Proteggi], il file non può essere eliminato. Cambiare la proprietà del file da [Proteggi] a [Condivisione], quindi eliminare il file.

#### <span id="page-1064-2"></span>**NON È POSSIBILE IMPOSTARE LE PROPRIETÀ DI UN FILE SU [Confidenziale]**

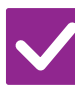

#### **Controllo Soluzione**

<span id="page-1064-3"></span>**Il file si trova nella cartella Selezione Rapida File?**

■ Spostare il file in un'altra cartella, quindi impostarne la proprietà su "Confidenziale".

Non è possibile specificare [Confidenziale] per un file contenuto nella cartella Selezione Rapida File. (Si noti che è possibile specificare [Proteggi] per un file contenuto nella cartella Selezione Rapida File, per evitare che venga cancellato erroneamente.)

## <span id="page-1064-4"></span>**NON È POSSIBILE APRIRE UN FILE O UNA CARTELLA RISERVATI**

!<br>!

!<br>!

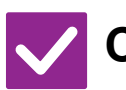

**Controllo Soluzione** 

<span id="page-1064-5"></span>**È stata immessa una password/codice PIN errato?** ■ Contattare l'amministratore.

#### <span id="page-1064-6"></span>**IMPOSSIBILE MEMORIZZARE O MODIFICARE IL NOME DI UN FILE O DI UNA CARTELLA PERSONALIZZATA**

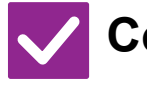

<span id="page-1064-7"></span>**Il nome contiene caratteri non utilizzabili per il nome di un file o di una cartella?**

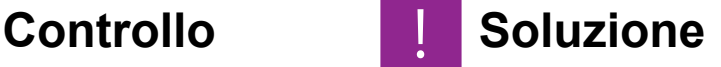

■ I seguenti caratteri non possono essere utilizzati per il nome di un file o di una cartella:  $?$  / " : < > \* \ |

**10-51**

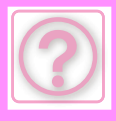

## <span id="page-1065-0"></span>**IL NOME DI UN FILE RISULTA TAGLIATO**

!<br>!

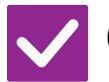

## **Controllo Soluzione**

<span id="page-1065-1"></span>**Il nome del file è stato memorizzato nelle impostazioni di trasmissione avanzate durante una scansione o una trasmissione Internet Fax?**

■ Se il nome è stato memorizzato nelle impostazioni di trasmissione avanzate prima di configurare le impostazioni di File Rapido o di File, il nome sarà usato per il file memorizzato. Se il numero di caratteri è superiore al limite consentito per il nome di un File Rapido (30 caratteri), i caratteri successivi al trentesimo saranno ignorati.

### <span id="page-1065-2"></span>**NON SO COME ESEGUIRE LA SCANSIONE SU UNA MEMORIA USB**

<span id="page-1065-3"></span>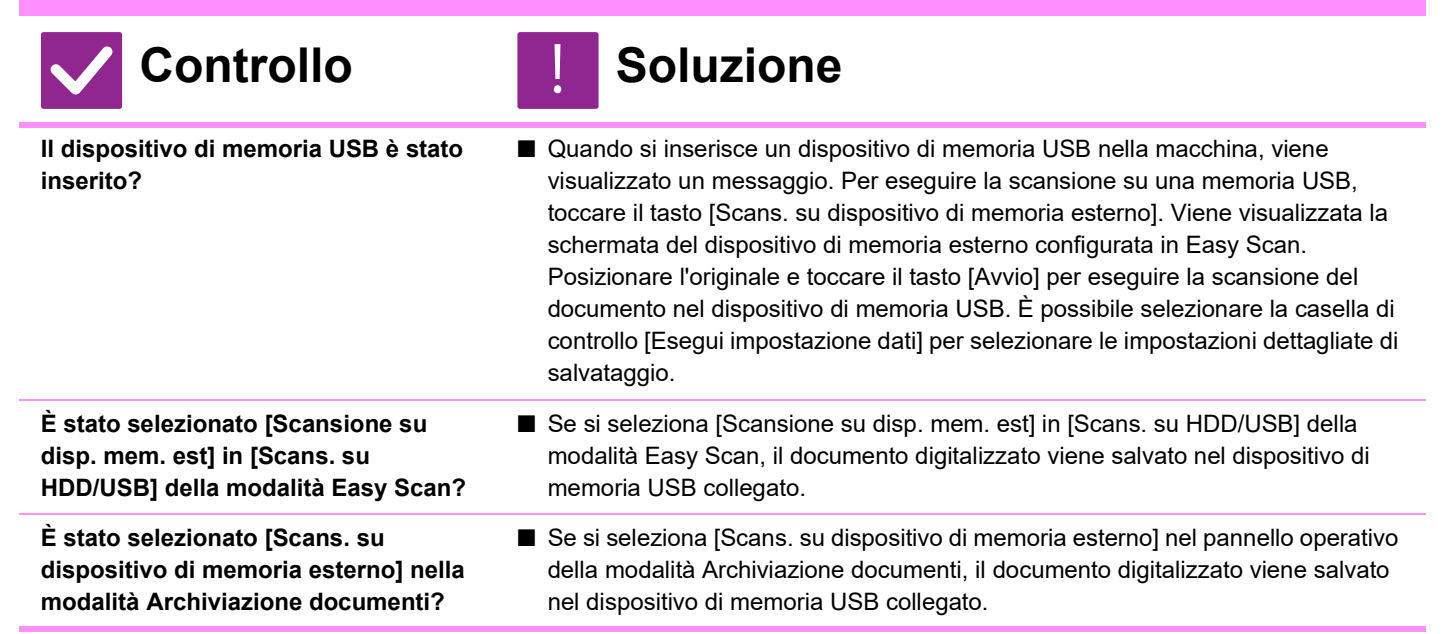

#### <span id="page-1065-6"></span><span id="page-1065-5"></span><span id="page-1065-4"></span>**NON SO COME UTILIZZARE LA STAMPA DIRETTA DA DISPOSITIVO USB**

<span id="page-1065-8"></span><span id="page-1065-7"></span>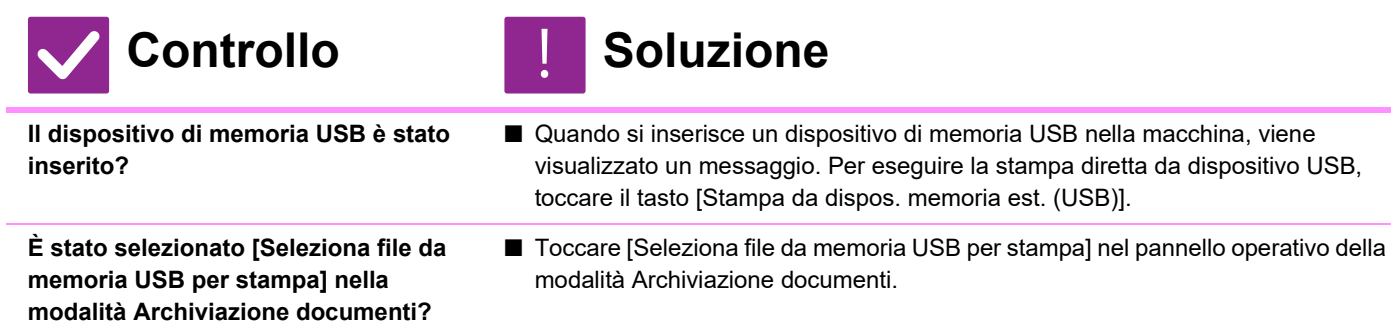

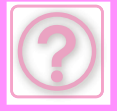

# **RIMOZIONE DEGLI INCEPPAMENTI**

# <span id="page-1066-0"></span>**RIMOZIONE DEGLI INCEPPAMENTI**

In caso di inceppamento, nel pannello a sfioramento viene visualizzato il messaggio "Carta inceppata" e le operazioni di stampa e di scansione si interromperanno.

In tal caso toccare il tasto [Come rimuov. aliment. err.] nel pannello a sfioramento.

Verranno visualizzate le istruzioni per la rimozione della carta inceppata. Attenersi alla procedura descritta. Dopo aver rimosso la carta inceppata, il messaggio scompare automaticamente.

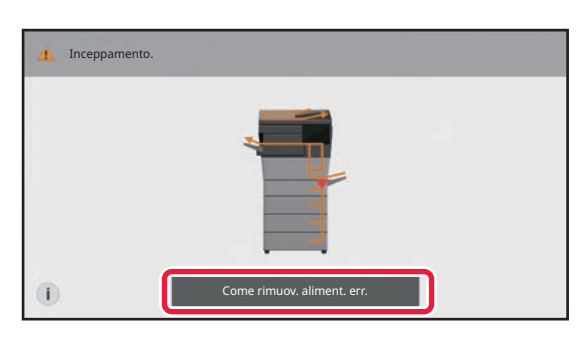

- L'unità fusore e l'area di uscita della carta sono calde.
- Durante la rimozione di carta inceppata, non toccare l'unità fusore poiché potrebbe causare ustioni.

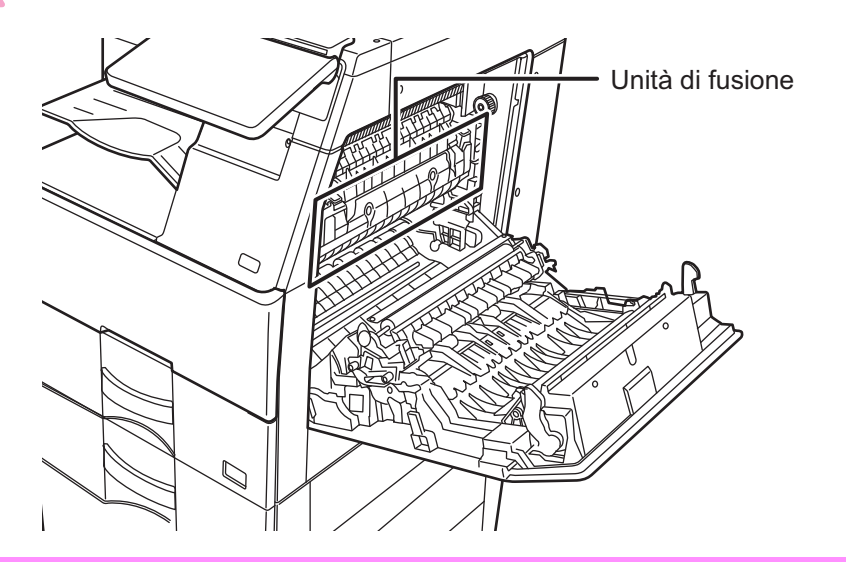

<span id="page-1067-0"></span>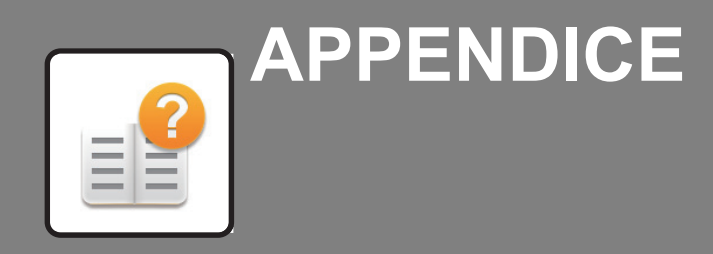

#### **[SPECIFICHE](#page-1068-0)**

 **[SPECIFICHE . . . . . . . . . . . . . . . . . . . . . . . . . . . . . . . . . . 11-2](#page-1068-1)**

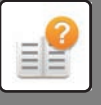

# <span id="page-1068-2"></span><span id="page-1068-0"></span>**SPECIFICHE**

# <span id="page-1068-1"></span>**SPECIFICHE**

#### **Specifiche di base / Specifiche della copiatrice**

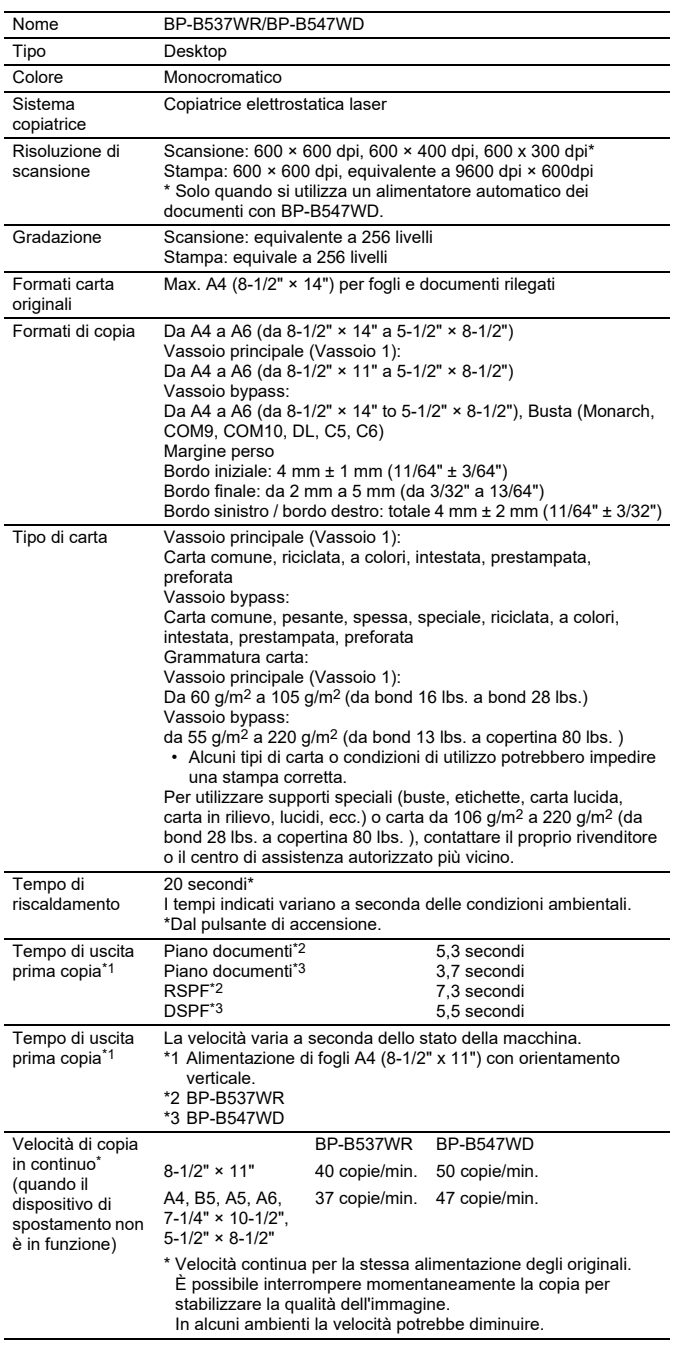

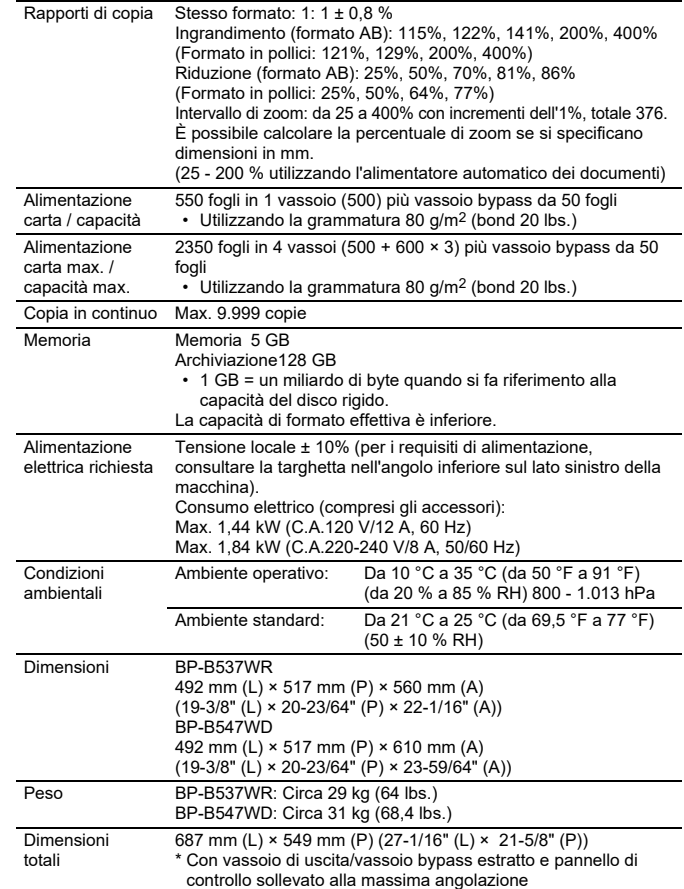

#### **Alimentatore automatico dei documenti**

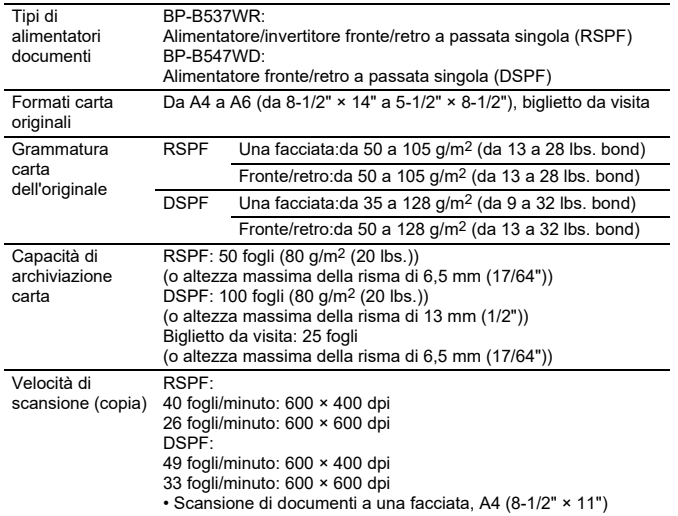

\* Da 35 a 49 g/m2 (da 9 a 13 lbs.) è per la scansione della carta sottile.

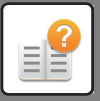

## **Unità alimentazione carta**

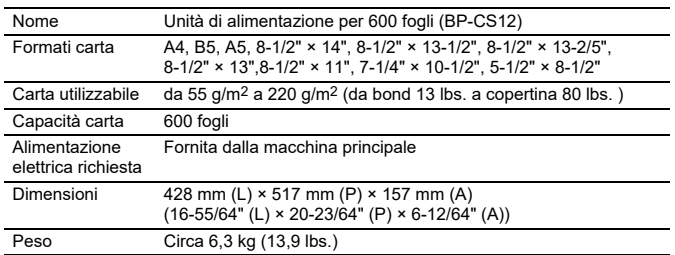

\*: È possibile installare fino a tre unità di alimentazione della carta.

## **Supporto alto/supporto basso**

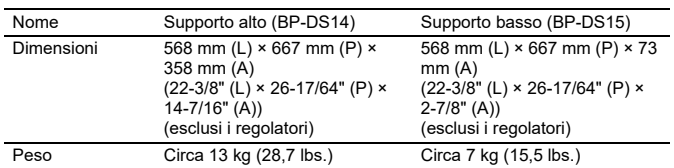

## **Finitore (custodito nella macchina)**

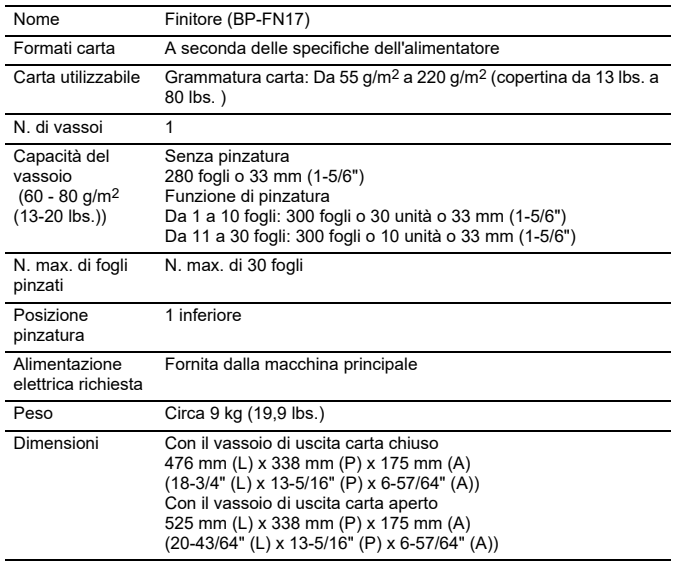

## **Specifiche della stampante di rete**

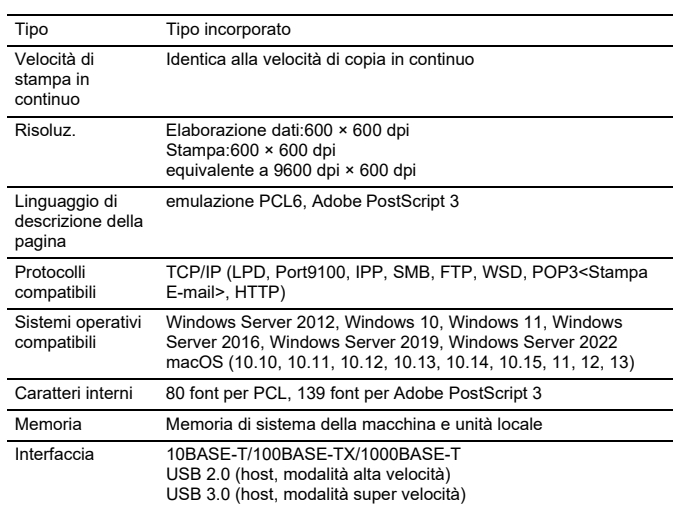

## **Specifiche dello scanner di rete**

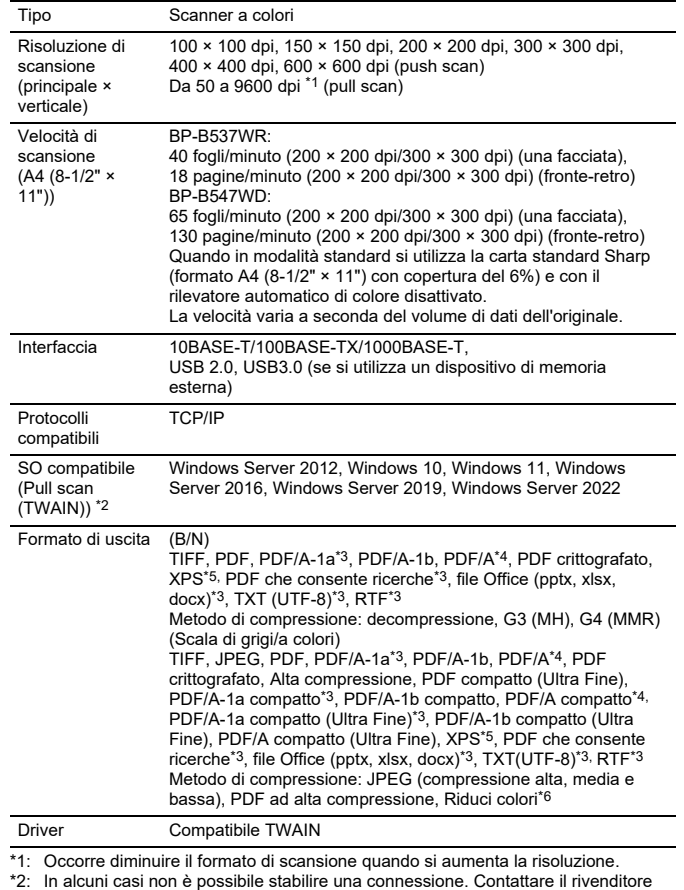

\*2: In alcuni casi non è possibile stabilire una connessione. Contattare il rivenditore locale per ulteriori informazioni.

\*3: Viene visualizzato quando la funzione OCR è abilitata nelle impostazioni di sistema. \*4: Viene visualizzato quando la funzione OCR è disabilitata nelle impostazioni di

sistema.

\*5: XPS significa "XML Paper Specification". \*6: Quando è selezionato PDF, PDF/A, PDF/A-1a, PDF/A-1b o PDF crittografato.

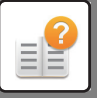

#### **Specifiche del fax**

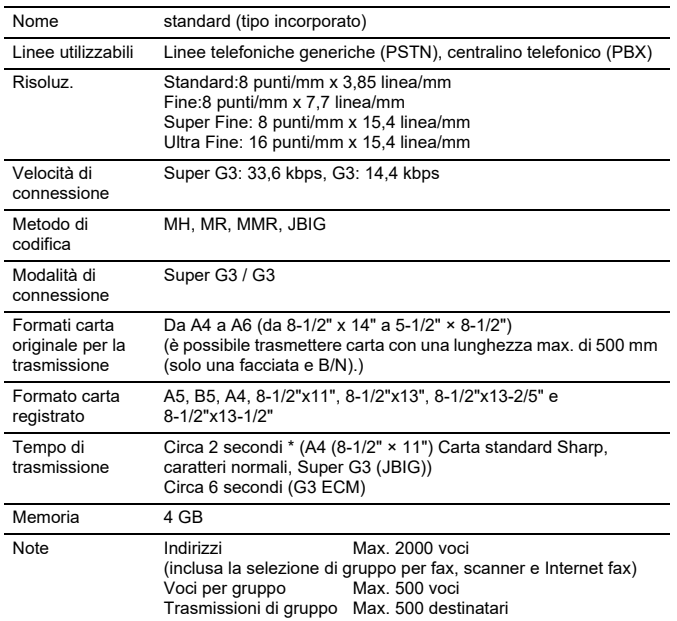

\*: Compatibile con il metodo di trasmissione a 33,6 kbps per fax Super G3<br>standardizzato dalla International Telecommunications Union (ITU-T).<br>Si tratta della velocità per l'invio di un foglio di carta in formato 8-1/2" ×

Questa è solo la velocità di trasmissione per le informazioni relative all'immagine e non include il tempo per il controllo della trasmissione. Il tempo effettivo per una trasmissione dipende dal contenuto del testo, dal tipo di

apparecchio fax ricevente e dalle condizioni della linea telefonica.

#### **Specifiche della LAN wireless**

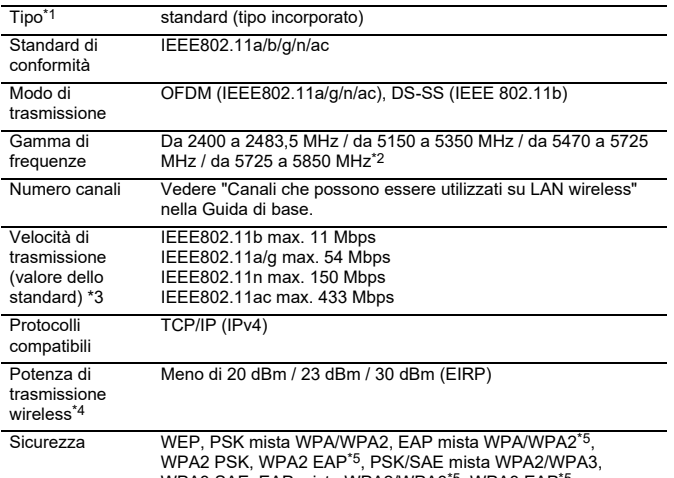

\*1: Il tipo di rete LAN wireless varia a seconda del paese o della regione. Per ulteriori WPA3 SAE, EAP mista WPA2/WPA3\*5, WPA3 EAP\*5

informazioni, contattare il rivenditore o il centro di assistenza autorizzato più vicino. \*2: Questa frequenza non è supportata in Europa.

\*3: I valori indicati sono i valori teorici massimi dello standard LAN wireless e non indicano le velocità effettive di trasmissione dei dati.

\*4: Vedere questa voce per informazioni per l'uso in Europa.

\*5: Non utilizzabile in modalità Punto di accesso.

### **Specifiche Bluetooth®**

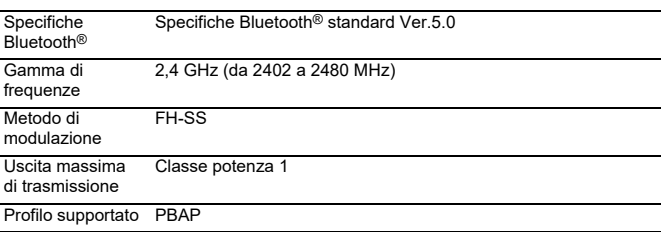

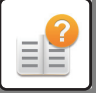

#### **RICONOSCIMENTI DEI MARCHI COMMERCIALI**

- I seguenti marchi commerciali e marchi registrati vengono usati unitamente alla macchina e<br>ai relativi dispositivi periferici e accessori.<br>• Microsoft®, Windows®, Windows Server® 2012, Windows® 10, Windows® 11,<br>Windows Se
- 
- altri paesi.<br>
Intel® è un marchio registrato di Intel Corporation negli Stati Uniti e/o in altri paesi.<br>
PostScript e PostScript3 sono marchi di fabbrica registrati di Adobe.<br>
Adobe, il logo Adobe, Acrobat, il logo A
- 
- 
- 
- 
- © 2021 ACCESS CO., LTD.

• RealVNC è un marchio commerciale di RealVNC Limited. • Qualcomm® DirectOffice™ è un prodotto di Qualcomm® Technologies, Inc. e/o

delle sue consociate. Qualcomm un marchio di Qualcomm Incorporated, registrato negli Stati Uniti e in

altri paesi.<br>DirectOffice™ è un marchio di CSR Imaging US, LP, registrato negli Stati Uniti e in

- altri paesi.<br>• Android, Google Play, Gmail e Google Drive sono marchi commerciali di Google<br>• LLC. L'uso di questo marchio commerciale richiede una licenza da parte di Google.<br>• Bluetooth è un marchio registrato di Bluetoo
- 
- 
- 
- QR Code è un marchio registrato di DENSO WAVE INCORPORATED in Giappone e altri paesi.<br>Tutti gli altri marchi commerciali e copyright appartengono ai rispettivi proprietari
- 

• Tutti gli altri marchi commerciali e copyright appartengono ai rispettivi proprietari.<br>I font incorporati di questa stampante usano la tecnologia di compressione dei font<br>MicroType® di Monotype Imaging; inoltre usano il

Garamond e Halbfett Kursiv sono marchi commerciali di Monotype Imaging, Inc. e<br>potrebbero essere registrati in alcune giurisdizioni.<br>Albertus, Arial, Ashley Script, Coronet, Gill Sans, Joanna e Times New Roman sono marchi<br> alcune giurisdizioni.

Avant Garde, ITC Bookman, Lubalin Graph, Mona Lisa, Zapf Chancery e Zapf Dingbats<br>sono marchi commerciali di International Typeface Corporation registrati presso l'Ufficio<br>Brevetti e Marchi degli Stati Uniti (United States

essere registrati in alcune giurisdizioni.<br>Clarendon, Eurostile, Helvetica, Optima, Palatino, Stempel Garamond, Times e Univers<br>Sono marchi commerciali di Heidelberger Druckmaschinen AG e potrebbero essere<br>registrati in al

Inc. e potrebbero essere registrati in alcune giurisdizioni.<br>Wingdings è un marchio registrato di Microsoft Corporation negli Stati Uniti e in altri paesi.<br>Marigold e Oxford sono marchi commerciali di Arthur Baker e potreb

alcune giurisdizioni.<br>Antique Olive è un marchio commerciale di Marcel Olive e potrebbe essere registrato in<br>alcune giurisdizioni.<br>Hoefler Text è un marchio commerciale di Johnathan Hoefler e potrebbe essere registrato in

alcune giurisdizioni. HGGothicB, HGMinchoL, HGPGothicB e HGPMinchoL sono marchi commerciali di Ricoh Company, Ltd. e potrebbero essere registrati in alcune giurisdizioni. ITC è un marchio<br>commerciale di International Typeface Corporation registrato presso l'Ufficio Brevetti e<br>Marchi degli Stati Uniti (United States Patent

registrato in alcune giurisdizioni. Agfa è un marchio commerciale di Agfa-Gevaert Group e potrebbe essere registrato in alcune giurisdizioni.

Intellifont, MicroType e UFST sono marchi commerciali di Monotype Imaging, Inc. registrati<br>presso l'Ufficio Brevetti e Marchi degli Stati Uniti (United States Patent and Trademark<br>Office) e potrebbero essere registrati in

potrebbero essere registrati in alcune giurisdizioni. Il processore Type 1 nel prodotto UFST di Monotype Imaging è concesso in licenza da

Electronics For Imaging, Inc. Tutti gli altri marchi commerciali appartengono ai rispettivi proprietari.

# **INFORMAZIONI SULLA LICENZA**

#### **Information on the Software License for This Product**

#### **Software composition**

The software included in this product is comprised of various software components whose individual copyrights are held by SHARP or by third parties.

#### **Software developed by SHARP and open source software**

The copyrights for the software components and various relevant documents included with this product that were developed or written by SHARP are owned by SHARP and are protected by the Copyright Act, international treaties, and other relevant laws. This product also makes use of freely distributed software and software components whose copyrights are held by third parties. These include software components covered by a GNU General Public License (hereafter GPL), a GNU Lesser General Public License (hereafter LGPL) or other license agreement.

#### **Obtaining source code**

Some of the open source software licensors require the distributor to provide the source code with the executable software components. GPL and LGPL include similar requirements. For information on obtaining the source code for the open source software and for obtaining the GPL, LGPL, and other license agreement information, visit the following website:

http://sharp-world.com/products/copier/source/download/index.html

We are unable to answer any questions about the source code for the open source software. The source code for the software components whose copyrights are held by SHARP is not distributed.

#### **Software Copyrights**

#### **Copyright (c) 2000 Carnegie Mellon University. All rights reserved.**

Redistribution and use in source and binary forms, with or without modification, are permitted provided that the following conditions are met:

- 1.Redistributions of source code must retain the above copyright notice, this list of conditions and the following disclaimer.
- 2.Redistributions in binary form must reproduce the above copyright notice, this list of conditions and the following disclaimer in the documentation and/or other materials provided with the distribution.
- 3.The name "Carnegie Mellon University" must not be used to endorse or promote products derived from this software without prior written permission. For permission or any other legal details, please contact Office of Technology Transfer Carnegie Mellon University 5000 Forbes Avenue Pittsburgh, PA 15213-3890 (412) 268-4387, fax: (412) 268-7395 tech-transfer@andrew.cmu.edu
- 4.Redistributions of any form whatsoever must retain the following acknowledgment: "This product includes software developed by Computing Services at Carnegie Mellon University (http://www.cmu.edu/computing/)."

CARNEGIE MELLON UNIVERSITY DISCLAIMS ALL WARRANTIES WITH REGARD TO THIS SOFTWARE, INCLUDING ALL IMPLIED WARRANTIES OF MERCHANTABILITY AND FITNESS, IN NO EVENT SHALL CARNEGIE MELLON UNIVERSITY BE LIABLE FOR ANY SPECIAL, INDIRECT OR CONSEQUENTIAL DAMAGES OR ANY DAMAGES WHATSOEVER RESULTING FROM LOSS OF USE, DATA OR PROFITS, WHETHER IN AN ACTION OF CONTRACT, NEGLIGENCE OR OTHER TORTIOUS ACTION, ARISING OUT OF OR IN CONNECTION WITH THE USE OR PERFORMANCE OF THIS SOFTWARE.

#### **Copyright (c) 1995 - 2008 Kungliga Tekniska Högskolan (Royal Institute of Technology, Stockholm, Sweden). All rights reserved.**

All rights reserved. Export of this software from the United States of America may require a specific license from the United States Government. It is the responsibility of any person or organization contemplating export to obtain such a license before exporting.

WITHIN THAT CONSTRAINT, permission to use, copy, modify, and distribute this software and its documentation for any purpose and without fee is hereby granted, provided that the above copyright notice appear in all copies and that both that copyright notice and this permission notice appear in supporting documentation, and that the name of M.I.T. not be used in advertising or publicity pertaining to distribution of the software without specific, written prior permission. Furthermore if you modify this software you must label your software as modified software and not distribute it in such a fashion that it might be confused with the original MIT software. M.I.T. makes no representations about the suitability of this software for any purpose. It is provided "as is" without express or implied warranty.

THIS SOFTWARE IS PROVIDED "**AS IS**" AND WITHOUT ANY EXPRESS OR IMPLIED WARRANTIES, INCLUDING, WITHOUT LIMITATION, THE IMPLIED WARRANTIES OF MERCHANTIBILITY AND FITNESS FOR A PARTICULAR PURPOSE.

Individual source code files are copyright MIT, Cygnus Support, OpenVision, Oracle, Sun Soft, FundsXpress, and others.

Project Athena, Athena, Athena MUSE, Discuss, Hesiod, Kerberos, Moira, and Zephyr are trademarks of the Massachusetts Institute of Technology (MIT). No commercial use of these trademarks may be made without prior written permission of MIT.

"Commercial use" means use of a name in a product or other for-profit manner. It does NOT prevent a commercial firm from referring to the MIT trademarks in order to convey information (although in doing so, recognition of their trademark status should be given).

OpenSSL License

---------------

#### **Copyright (c) 1998-2004 The OpenSSL Project. All rights reserved.**

Redistribution and use in source and binary forms, with or without modification, are permitted provided that the following conditions are met:

- 1.Redistributions of source code must retain the above copyright notice, this list of conditions and the following disclaimer.
- 2.Redistributions in binary form must reproduce the above copyright notice, this list of conditions and the following disclaimer in the documentation and/or other materials provided with the distribution.
- 3.All advertising materials mentioning features or use of this software must display the following acknowledgment: "This product includes software developed by the OpenSSL Project for use in the OpenSSL Toolkit. (http://www.openssl.org/)"
- 4.The names "OpenSSL Toolkit" and "OpenSSL Project" must not be used to endorse or promote products derived from this software without prior written permission. For written permission, please contact openssl-core@openssl.org.
- 5.Products derived from this software may not be called "OpenSSL" nor may "OpenSSL" appear in their names without prior written permission of the OpenSSL Project.
- 6.Redistributions of any form whatsoever must retain the following acknowledgment: "This product includes software developed by the OpenSSL Project for use in the OpenSSL Toolkit. (http://www.openssl.org/)"

THIS SOFTWARE IS PROVIDED BY THE OpenSSL PROJECT "AS IS" AND ANY EXPRESSED OR IMPLIED WARRANTIES, INCLUDING, BUT NOT LIMITED TO, THE IMPLIED WARRANTIES OF MERCHANTABILITY AND FITNESS FOR A PARTICULAR PURPOSE ARE DISCLAIMED. IN NO EVENT SHALL THE OpenSSL PROJECT OR ITS CONTRIBUTORS BE LIABLE FOR ANY DIRECT, INDIRECT, INCIDENTAL, SPECIAL, EXEMPLARY, OR CONSEQUENTIAL DAMAGES (INCLUDING, BUT NOT LIMITED TO, PROCUREMENT OF SUBSTITUTE GOODS OR SERVICES; LOSS OF USE, DATA, OR PROFITS; OR BUSINESS INTERRUPTION) HOWEVER CAUSED AND ON ANY THEORY OF LIABILITY, WHETHER IN CONTRACT, STRICT LIABILITY, OR TORT (INCLUDING NEGLIGENCE OR OTHERWISE) ARISING IN ANY WAY OUT OF THE USE OF THIS SOFTWARE, EVEN IF ADVISED OF THE POSSIBILITY OF SUCH DAMAGE.

This product includes cryptographic software written by Eric Young (eay@cryptsoft.com). This product includes software written by Tim Hudson (tjh@cryptsoft.com).

Original SSLeay License

---------------

#### **Copyright (C) 1995-1998 Eric Young (eay@cryptsoft.com) All rights reserved.**

This package is an SSL implementation written by Eric Young (eay@cryptsoft.com). The implementation was written so as to conform with Netscapes SSL.

This library is free for commercial and non-commercial use as long as the following conditions are aheared to. The following conditions apply to all code found in this distribution, be it the RC4, RSA,lhash, DES, etc., code; not just the SSL code. The SSL documentation included with this distribution is covered by the same copyright terms except that the holder is Tim Hudson (tjh@cryptsoft.com).

Copyright remains Eric Young's, and as such any Copyright notices in the code are not to be removed. If this package is used in a product, Eric Young should be given attribution as the author of the parts of the library used. This can be in the form of a textual message at program startup or in documentation (online or textual) provided with the package.

Redistribution and use in source and binary forms, with or without modification, are permitted provided that the following conditions are met:

- 1.Redistributions of source code must retain the copyright notice, this list of conditions and the following disclaimer.
- 2.Redistributions in binary form must reproduce the above copyright notice, this list of conditions and the following disclaimer in the documentation and/or other materials provided with the distribution.
- 3.All advertising materials mentioning features or use of this software must display the following acknowledgement: "This product includes cryptographic software written by Eric Young (eay@cryptsoft.com)" The word 'cryptographic' can be left out if the rouines from the library being used are not cryptographic related :-).
- 4.If you include any Windows specific code (or a derivative thereof) from the apps directory (application code) you must include an acknowledgement: "This product includes software written by Tim Hudson (tjh@cryptsoft.com)"

THIS SOFTWARE IS PROVIDED BY ERIC YOUNG "AS IS" AND ANY EXPRESS OR IMPLIED WARRANTIES, INCLUDING, BUT NOT LIMITED TO, THE IMPLIED WARRANTIES OF MERCHANTABILITY AND FITNESS FOR A PARTICULAR PURPOSE ARE DISCLAIMED. IN NO EVENT SHALL THE AUTHOR OR CONTRIBUTORS BE LIABLE FOR ANY DIRECT, INDIRECT, INCIDENTAL, SPECIAL, EXEMPLARY, OR CONSEQUENTIAL DAMAGES (INCLUDING, BUT NOT LIMITED TO, PROCUREMENT OF SUBSTITUTE GOODS OR SERVICES; LOSS OF USE, DATA, OR PROFITS; OR BUSINESS INTERRUPTION) HOWEVER CAUSED AND ON ANY THEORY OF LIABILITY, WHETHER IN CONTRACT, STRICT LIABILITY, OR TORT (INCLUDING NEGLIGENCE OR OTHERWISE) ARISING IN ANY WAY OUT OF THE USE OF THIS SOFTWARE, EVEN IF ADVISED OF THE POSSIBILITY OF SUCH DAMAGE.

The licence and distribution terms for any publically available version orderivative of this code cannot be changed. i.e. this code cannot simply becopied and put under another distribution licence [including the GNU Public Licence.]

#### D3DES License

---------------

#### **Copyright (c) 1988,1989,1990,1991,1992 by Richard Outerbridge. (GEnie : OUTER; CIS : [71755,204]) Graven Imagery, 1992.**

#### **GNU GENERAL PUBLIC LICENSE Version 2, June 1991**

Copyright (C) 1989, 1991 Free Software Foundation, Inc., 51 Franklin Street, Fifth Floor, Boston, MA 02110-1301 USA Everyone is permitted to copy and distribute verbatim copies of this license document, but changing it is not allowed.

#### Preamble

The licenses for most software are designed to take away your freedom to share and change it. By contrast, the GNU General Public License is intended to guarantee your freedom to share and change free software--to make sure the software is free for all its users. This General Public License applies to most of the Free Software Foundation's software and to any other program whose authors commit to using it. (Some other Free Software Foundation software is covered by the GNU Lesser General Public License instead.) You can apply it to your programs, too.

When we speak of free software, we are referring to freedom, not price. Our General Public Licenses are designed to make sure that you have the freedom to distribute copies of free software (and charge for this service if you wish), that you receive source code or can get it if you want it, that you can change the software or use pieces of it in new free programs; and that you know you can do these things.

To protect your rights, we need to make restrictions that forbid anyone to deny you these rights or to ask you to surrender the rights. These restrictions translate to certain responsibilities for you if you distribute copies of the software, or if you modify it.

For example, if you distribute copies of such a program, whether gratis or for a fee, you must give the recipients all the rights that you have. You must make sure that they, too, receive or can get the source code. And you must show them these terms so they know their rights.

We protect your rights with two steps: (1) copyright the software, and (2) offer you this license which gives you legal permission to copy, distribute and/or modify the software.

Also, for each author's protection and ours, we want to make certain that everyone understands that there is no warranty for this free software. If the software is modified by someone else and passed on, we want its recipients to know that what they have is not the original, so that any problems introduced by others will not reflect on the original authors' reputations.

Finally, any free program is threatened constantly by software patents. We wish to avoid the danger that redistributors of a free program will individually obtain patent licenses, in effect making the program proprietary. To prevent this, we have made it clear that any patent must be licensed for everyone's free use or not licensed at all.

The precise terms and conditions for copying, distribution and modification follow.

#### GNU GENERAL PUBLIC LICENSE TERMS AND CONDITIONS FOR COPYING, DISTRIBUTION AND MODIFICATION

0. This License applies to any program or other work which contains a notice placed by the copyright holder saying it may be distributed under the terms of this General Public License. The "Program", below, refers to any such program or work, and a "work based on the Program" means either the Program or any derivative work under copyright law: that is to say, a work containing the Program or a portion of it, either verbatim or with modifications and/or translated into another language. (Hereinafter, translation is included without limitation in the term "modification".) Each licensee is addressed as "you".

Activities other than copying, distribution and modification are not covered by this License; they are outside its scope. The act of running the Program is not restricted, and the output from the Program is covered only if its contents constitute a work based on the Program (independent of having been made by running the Program). Whether that is true depends on what the Program does.

1. You may copy and distribute verbatim copies of the Program's source code as you receive it, in any medium, provided that you conspicuously and appropriately publish on each copy an appropriate copyright notice and disclaimer of warranty; keep intact all the notices that refer to this License and to the absence of any warranty; and give any other recipients of the Program a copy of this License along with the Program.

You may charge a fee for the physical act of transferring a copy, and you may at your option offer warranty protection in exchange for a fee.

2. You may modify your copy or copies of the Program or any portion of it, thus forming a work based on the Program, and copy and distribute such modifications or work under the terms of Section 1 above, provided that you also meet all of these conditions:

a) You must cause the modified files to carry prominent notices stating that you changed the files and the date of any change.

b) You must cause any work that you distribute or publish, that in whole or in part contains or is derived from the Program or any part thereof, to be licensed as a whole at no charge to all third parties under the terms of this License.

c) If the modified program normally reads commands interactively when run, you must cause it, when started running for such interactive use in the most ordinary way, to print or display an announcement including an appropriate copyright notice and a notice that there is no warranty (or else, saying that you provide a warranty) and that users may redistribute the program under these conditions, and telling the user how to view a copy of this License. (Exception: if the Program itself is interactive but does not normally print such an announcement, your work based on the Program is not required to print an announcement.)

These requirements apply to the modified work as a whole. If identifiable sections of that work are not derived from the Program, and can be reasonably considered independent and separate works in themselves, then this License, and its terms, do not apply to those sections when you distribute them as separate works. But when you distribute the same

sections as part of a whole which is a work based on the Program, the distribution of the whole must be on the terms of this License, whose permissions for other licensees extend to the entire whole, and thus to each and every part regardless of who wrote it.

Thus, it is not the intent of this section to claim rights or contest your rights to work written entirely by you; rather, the intent is to exercise the right to control the distribution of derivative or collective works based on the Program.

In addition, mere aggregation of another work not based on the Program with the Program (or with a work based on the Program) on a volume of a storage or distribution medium does not bring the other work under the scope of this License.

3. You may copy and distribute the Program (or a work based on it, under Section 2) in object code or executable form under the terms of Sections 1 and 2 above provided that you also do one of the following:

a) Accompany it with the complete corresponding machine-readable source code, which must be distributed under the terms of Sections 1 and 2 above on a medium customarily used for software interchange; or,

b) Accompany it with a written offer, valid for at least three years, to give any third party, for a charge no more than your cost of physically performing source distribution, a complete machine-readable copy of the corresponding source code, to be distributed under the terms of Sections 1 and 2 above on a medium customarily used for software interchange; or,

c) Accompany it with the information you received as to the offer to distribute corresponding source code. (This alternative is allowed only for noncommercial distribution and only if you received the program in object code or executable form with such an offer, in accord with Subsection b above.)

The source code for a work means the preferred form of the work for making modifications to it. For an executable work, complete source code means all the source code for all modules it contains, plus any associated interface definition files, plus the scripts used to control compilation and installation of the executable. However, as a special exception, the source code distributed need not include anything that is normally distributed (in either source or binary form) with the major components (compiler, kernel, and so on) of the operating system on which the executable runs, unless that component itself accompanies the executable.

If distribution of executable or object code is made by offering access to copy from a designated place, then offering equivalent access to copy the source code from the same place counts as distribution of the source code, even though third parties are not compelled to copy the source along with the object code.

4. You may not copy, modify, sublicense, or distribute the Program except as expressly provided under this License. Any attempt otherwise to copy, modify, sublicense or distribute the Program is void, and will automatically terminate your rights under this License. However, parties who have received copies, or rights, from you under this License will not have their licenses terminated so long as such parties remain in full compliance.

5. You are not required to accept this License, since you have not signed it. However, nothing else grants you permission to modify or distribute the Program or its derivative works. These actions are prohibited by law if you do not accept this License. Therefore, by modifying or distributing the Program (or any work based on the Program), you indicate your acceptance of this License to do so, and all its terms and conditions for copying, distributing or modifying the Program or works based on it.

6. Each time you redistribute the Program (or any work based on the Program), the recipient automatically receives a license from the original licensor to copy, distribute or modify the Program subject to these terms and conditions. You

may not impose any further restrictions on the recipients' exercise of the rights granted herein. You are not responsible for enforcing compliance by third parties to this License.

7. If, as a consequence of a court judgment or allegation of patent infringement or for any other reason (not limited to patent issues), conditions are imposed on you (whether by court order, agreement or otherwise) that contradict the conditions of this License, they do not excuse you from the conditions of this License. If you cannot distribute so as to satisfy simultaneously your obligations under this License and any other pertinent obligations, then as a consequence you may not distribute the Program at all. For example, if a patent license would not permit royalty-free redistribution of the Program by all those who receive copies directly or indirectly through you, then the only way you could satisfy both it and this License would be to refrain entirely from distribution of the Program.

If any portion of this section is held invalid or unenforceable under any particular circumstance, the balance of the section is intended to apply and the section as a whole is intended to apply in other circumstances.

It is not the purpose of this section to induce you to infringe any patents or other property right claims or to contest validity of any such claims; this section has the sole purpose of protecting the integrity of the free software distribution system, which is implemented by public license practices. Many people have made generous contributions to the wide range of software distributed through that system in reliance on consistent application of that system; it is up to the author/donor to decide if he or she is willing to distribute software through any other system and a licensee cannot impose that choice.

This section is intended to make thoroughly clear what is believed to be a consequence of the rest of this License.

8. If the distribution and/or use of the Program is restricted in certain countries either by patents or by copyrighted interfaces, the original copyright holder who places the Program under this License may add an explicit geographical distribution limitation excluding those countries, so that distribution is permitted only in or among countries not thus excluded. In such case, this License incorporates the limitation as if written in the body of this License.

9. The Free Software Foundation may publish revised and/or new versions of the General Public License from time to time. Such new versions will be similar in spirit to the present version, but may differ in detail to address new problems or concerns.

Each version is given a distinguishing version number. If the Program specifies a version number of this License which applies to it and "any later version", you have the option of following the terms and conditions either of that version or of any later version published by the Free Software Foundation. If the Program does not specify a version number of this License, you may choose any version ever published by the Free Software Foundation.

10. If you wish to incorporate parts of the Program into other free programs whose distribution conditions are different, write to the author to ask for permission. For software which is copyrighted by the Free Software Foundation, write to the Free Software Foundation; we sometimes make exceptions for this. Our decision will be guided by the two goals of preserving the free status of all derivatives of our free software and of promoting the sharing and reuse of software generally.

#### NO WARRANTY

11. BECAUSE THE PROGRAM IS LICENSED FREE OF CHARGE, THERE IS NO WARRANTY FOR THE PROGRAM, TO THE EXTENT PERMITTED BY APPLICABLE LAW. EXCEPT WHEN OTHERWISE STATED IN WRITING THE COPYRIGHT HOLDERS AND/OR OTHER PARTIES PROVIDE THE PROGRAM "AS IS" WITHOUT WARRANTY OF ANY KIND, EITHER EXPRESSED OR IMPLIED, INCLUDING, BUT NOT LIMITED TO, THE IMPLIED WARRANTIES OF MERCHANTABILITY AND FITNESS FOR A PARTICULAR PURPOSE. THE ENTIRE RISK AS TO

THE QUALITY AND PERFORMANCE OF THE PROGRAM IS WITH YOU. SHOULD THE PROGRAM PROVE DEFECTIVE, YOU ASSUME THE COST OF ALL NECESSARY SERVICING, REPAIR OR CORRECTION.

12. IN NO EVENT UNLESS REQUIRED BY APPLICABLE LAW OR AGREED TO IN WRITING WILL ANY COPYRIGHT HOLDER, OR ANY OTHER PARTY WHO MAY MODIFY AND/OR REDISTRIBUTE THE PROGRAM AS PERMITTED ABOVE, BE LIABLE TO YOU FOR DAMAGES, INCLUDING ANY GENERAL, SPECIAL, INCIDENTAL OR CONSEQUENTIAL DAMAGES ARISING OUT OF THE USE OR INABILITY TO USE THE PROGRAM (INCLUDING BUT NOT LIMITED TO LOSS OF DATA OR DATA BEING RENDERED INACCURATE OR LOSSES SUSTAINED BY YOU OR THIRD PARTIES OR A FAILURE OF THE PROGRAM TO OPERATE WITH ANY OTHER PROGRAMS), EVEN IF SUCH HOLDER OR OTHER PARTY HAS BEEN ADVISED OF THE POSSIBILITY OF SUCH **DAMAGES** 

#### END OF TERMS AND CONDITIONS

#### How to Apply These Terms to Your New Programs

If you develop a new program, and you want it to be of the greatest possible use to the public, the best way to achieve this is to make it free software which everyone can redistribute and change under these terms.

To do so, attach the following notices to the program. It is safest to attach them to the start of each source file to most effectively convey the exclusion of warranty; and each file should have at least the "copyright" line and a pointer to where the full notice is found.

<one line to give the program's name and a brief idea of what it does.> Copyright (C) <year> <name of author>

This program is free software; you can redistribute it and/or modify it under the terms of the GNU General Public License as published by the Free Software Foundation; either version 2 of the License, or (at your option) any later version.

This program is distributed in the hope that it will be useful, but WITHOUT ANY WARRANTY; without even the implied warranty of MERCHANTABILITY or FITNESS FOR A PARTICULAR PURPOSE. See the GNU General Public License for more details.

You should have received a copy of the GNU General Public License along with this program; if not, write to the Free Software Foundation, Inc., 51 Franklin Street, Fifth Floor, Boston, MA 02110-1301 USA.

Also add information on how to contact you by electronic and paper mail.

If the program is interactive, make it output a short notice like this when it starts in an interactive mode:

Gnomovision version 69, Copyright (C) year name of author Gnomovision comes with ABSOLUTELY NO WARRANTY; for details type `show w'. This is free software, and you are welcome to redistribute it under certain conditions; type `show c' for details.

The hypothetical commands `show w' and `show c' should show the appropriate parts of the General Public License. Of course, the commands you use may be called something other than `show w' and `show c'; they could even be mouse-clicks or menu items--whatever suits your program.
You should also get your employer (if you work as a programmer) or your school, if any, to sign a "copyright disclaimer" for the program, if necessary. Here is a sample; alter the names:

Yoyodyne, Inc., hereby disclaims all copyright interest in the program `Gnomovision' (which makes passes at compilers) written by James Hacker.

 <signature of Ty Coon>, 1 April 1989 Ty Coon, President of Vice

This General Public License does not permit incorporating your program into proprietary programs. If your program is a subroutine library, you may consider it more useful to permit linking proprietary applications with the library. If this is what you want to do, use the GNU Lesser General Public License instead of this License.

# **GNU LESSER GENERAL PUBLIC LICENSE**

# **Version 2.1, February 1999**

Copyright (C) 1991, 1999 Free Software Foundation, Inc. 51 Franklin Street, Fifth Floor, Boston, MA 02110-1301 USA Everyone is permitted to copy and distribute verbatim copies of this license document, but changing it is not allowed.

 [This is the first released version of the Lesser GPL. It also counts as the successor of the GNU Library Public License, version 2, hence the version number 2.1.]

#### Preamble

The licenses for most software are designed to take away your freedom to share and change it. By contrast, the GNU General Public Licenses are intended to guarantee your freedom to share and change free software--to make sure the software is free for all its users.

This license, the Lesser General Public License, applies to some specially designated software packages--typically libraries--of the Free Software Foundation and other authors who decide to use it. You can use it too, but we suggest you first think carefully about whether this license or the ordinary General Public License is the better strategy to use in any particular case, based on the explanations below.

When we speak of free software, we are referring to freedom of use, not price. Our General Public Licenses are designed to make sure that you have the freedom to distribute copies of free software (and charge for this service if you wish); that you receive source code or can get it if you want it; that you can change the software and use pieces of it in new free programs; and that you are informed that you can do these things.

To protect your rights, we need to make restrictions that forbid distributors to deny you these rights or to ask you to surrender these rights. These restrictions translate to certain responsibilities for you if you distribute copies of the library or if you modify it.

For example, if you distribute copies of the library, whether gratis or for a fee, you must give the recipients all the rights that we gave you. You must make sure that they, too, receive or can get the source code. If you link other code with the library, you must provide complete object files to the recipients, so that they can relink them with the library after making changes to the library and recompiling it. And you must show them these terms so they know their rights.

We protect your rights with a two-step method: (1) we copyright the library, and (2) we offer you this license, which gives you legal permission to copy, distribute and/or modify the library.

To protect each distributor, we want to make it very clear that there is no warranty for the free library. Also, if the library is modified by someone else and passed on, the recipients should know that what they have is not the original version, so that the original author's reputation will not be affected by problems that might be introduced by others.

Finally, software patents pose a constant threat to the existence of any free program. We wish to make sure that a company cannot effectively restrict the users of a free program by obtaining a restrictive license from a patent holder. Therefore, we insist that any patent license obtained for a version of the library must be consistent with the full freedom of use specified in this license.

Most GNU software, including some libraries, is covered by the ordinary GNU General Public License. This license, the GNU Lesser General Public License, applies to certain designated libraries, and is quite different from the ordinary General Public License. We use this license for certain libraries in order to permit linking those libraries into non-free programs.

When a program is linked with a library, whether statically or using a shared library, the combination of the two is legally speaking a combined work, a derivative of the original library. The ordinary General Public License therefore permits such linking only if the entire combination fits its criteria of freedom. The Lesser General Public License permits more lax criteria for linking other code with the library.

We call this license the "Lesser" General Public License because it does Less to protect the user's freedom than the ordinary General Public License. It also provides other free software developers Less of an advantage over competing non-free programs. These disadvantages are the reason we use the ordinary General Public License for many libraries. However, the Lesser license provides advantages in certain special circumstances.

For example, on rare occasions, there may be a special need to encourage the widest possible use of a certain library, so that it becomes a de-facto standard. To achieve this, non-free programs must be allowed to use the library. A more frequent case is that a free library does the same job as widely used non-free libraries. In this case, there is little to gain by limiting the free library to free software only, so we use the Lesser General Public License.

In other cases, permission to use a particular library in non-free programs enables a greater number of people to use a large body of free software. For example, permission to use the GNU C Library in non-free programs enables many more people to use the whole GNU operating system, as well as its variant, the GNU/Linux operating system.

Although the Lesser General Public License is Less protective of the users' freedom, it does ensure that the user of a program that is linked with the Library has the freedom and the wherewithal to run that program using a modified version of the Library.

The precise terms and conditions for copying, distribution and modification follow. Pay close attention to the difference between a "work based on the library" and a "work that uses the library". The former contains code derived from the library, whereas the latter must be combined with the library in order to run.

## GNU LESSER GENERAL PUBLIC LICENSE TERMS AND CONDITIONS FOR COPYING, DISTRIBUTION AND MODIFICATION

0. This License Agreement applies to any software library or other program which contains a notice placed by the copyright holder or other authorized party saying it may be distributed under the terms of this Lesser General Public License (also called "this License"). Each licensee is addressed as "you".

A "library" means a collection of software functions and/or data prepared so as to be conveniently linked with application programs (which use some of those functions and data) to form executables.

The "Library", below, refers to any such software library or work which has been distributed under these terms. A "work based on the Library" means either the Library or any derivative work under copyright law: that is to say, a work containing the Library or a portion of it, either verbatim or with modifications and/or translated straightforwardly into another language. (Hereinafter, translation is included without limitation in the term "modification".)

"Source code" for a work means the preferred form of the work for making modifications to it. For a library, complete source code means all the source code for all modules it contains, plus any associated interface definition files, plus the scripts used to control compilation and installation of the library.

Activities other than copying, distribution and modification are not covered by this License; they are outside its scope. The act of running a program using the Library is not restricted, and output from such a program is covered only if its contents constitute a work based on the Library (independent of the use of the Library in a tool for writing it). Whether that is true depends on what the Library does and what the program that uses the Library does.

1. You may copy and distribute verbatim copies of the Library's complete source code as you receive it, in any medium, provided that you conspicuously and appropriately publish on each copy an appropriate copyright notice and disclaimer of warranty; keep intact all the notices that refer to this License and to the absence of any warranty; and distribute a copy of this License along with the Library.

You may charge a fee for the physical act of transferring a copy, and you may at your option offer warranty protection in exchange for a fee.

2. You may modify your copy or copies of the Library or any portion of it, thus forming a work based on the Library, and copy and distribute such modifications or work under the terms of Section 1 above, provided that you also meet all of these conditions:

a) The modified work must itself be a software library.

b) You must cause the files modified to carry prominent notices stating that you changed the files and the date of any change.

c) You must cause the whole of the work to be licensed at no charge to all third parties under the terms of this License.

d) If a facility in the modified Library refers to a function or a table of data to be supplied by an application program that uses the facility, other than as an argument passed when the facility is invoked, then you must make a good faith effort to ensure that, in the event an application does not supply such function or table, the facility still operates, and performs whatever part of its purpose remains meaningful.

 (For example, a function in a library to compute square roots has a purpose that is entirely well-defined independent of the application. Therefore, Subsection 2d requires that any application-supplied function or table used by this function must be optional: if the application does not supply it, the square root function must still compute square roots.)

These requirements apply to the modified work as a whole. If identifiable sections of that work are not derived from the Library, and can be reasonably considered independent and separate works in themselves, then this License, and its terms, do not apply to those sections when you distribute them as separate works. But when you distribute the same sections as part of a whole which is a work based on the Library, the distribution of the whole must be on the terms of this License, whose permissions for other licensees extend to the entire whole, and thus to each and every part regardless of who wrote it.

Thus, it is not the intent of this section to claim rights or contest your rights to work written entirely by you; rather, the intent is to exercise the right to control the distribution of derivative or collective works based on the Library.

In addition, mere aggregation of another work not based on the Library with the Library (or with a work based on the Library) on a volume of a storage or distribution medium does not bring the other work under the scope of this License.

3. You may opt to apply the terms of the ordinary GNU General Public License instead of this License to a given copy of the Library. To do this, you must alter all the notices that refer to this License, so that they refer to the ordinary GNU General Public License, version 2, instead of to this License. (If a newer version than version 2 of the ordinary GNU General Public License has appeared, then you can specify that version instead if you wish.) Do not make any other change in these notices.

Once this change is made in a given copy, it is irreversible for that copy, so the ordinary GNU General Public License applies to all subsequent copies and derivative works made from that copy.

This option is useful when you wish to copy part of the code of the Library into a program that is not a library.

4. You may copy and distribute the Library (or a portion or derivative of it, under Section 2) in object code or executable form under the terms of Sections 1 and 2 above provided that you accompany it with the complete corresponding machine-readable source code, which must be distributed under the terms of Sections 1 and 2 above on a medium customarily used for software interchange.

If distribution of object code is made by offering access to copy from a designated place, then offering equivalent access to copy the source code from the same place satisfies the requirement to distribute the source code, even though third parties are not compelled to copy the source along with the object code.

5. A program that contains no derivative of any portion of the Library, but is designed to work with the Library by being compiled or linked with it, is called a "work that uses the Library". Such a work, in isolation, is not a derivative work of the Library, and therefore falls outside the scope of this License.

However, linking a "work that uses the Library" with the Library creates an executable that is a derivative of the Library (because it contains portions of the Library), rather than a "work that uses the library". The executable is therefore covered by this License. Section 6 states terms for distribution of such executables.

When a "work that uses the Library" uses material from a header file that is part of the Library, the object code for the work may be a derivative work of the Library even though the source code is not. Whether this is true is especially significant if the work can be linked without the Library, or if the work is itself a library. The threshold for this to be true is not precisely defined by law.

If such an object file uses only numerical parameters, data structure layouts and accessors, and small macros and small inline functions (ten lines or less in length), then the use of the object file is unrestricted, regardless of whether it is legally a derivative work. (Executables containing this object code plus portions of the Library will still fall under Section 6.)

Otherwise, if the work is a derivative of the Library, you may distribute the object code for the work under the terms of Section 6. Any executables containing that work also fall under Section 6, whether or not they are linked directly with the Library itself.

6. As an exception to the Sections above, you may also combine or link a "work that uses the Library" with the Library to produce a work containing portions of the Library, and distribute that work under terms of your choice, provided that the terms permit modification of the work for the customer's own use and reverse engineering for debugging such modifications.

You must give prominent notice with each copy of the work that the Library is used in it and that the Library and its use are covered by this License. You must supply a copy of this License. If the work during execution displays copyright notices, you must include the copyright notice for the Library among them, as well as a reference directing the user to the copy of this License. Also, you must do one of these things:

a) Accompany the work with the complete corresponding machine-readable source code for the Library including whatever changes were used in the work (which must be distributed under Sections 1 and 2 above); and, if the work is an executable linked with the Library, with the complete machine-readable "work that uses the Library", as object code and/or source code, so that the user can modify the Library and then relink to produce a modified executable containing the modified Library. (It is understood that the user who changes the contents of definitions files in the Library will not necessarily be able to recompile the application to use the modified definitions.)

 b) Use a suitable shared library mechanism for linking with the Library. A suitable mechanism is one that (1) uses at run time a copy of the library already present on the user's computer system, rather than copying library functions into the executable, and (2) will operate properly with a modified version of the library, if the user installs one, as long as the modified version is interface-compatible with the version that the work was made with.

c) Accompany the work with a written offer, valid for at least three years, to give the same user the materials specified in Subsection 6a, above, for a charge no more than the cost of performing this distribution.

d) If distribution of the work is made by offering access to copy from a designated place, offer equivalent access to copy the above specified materials from the same place.

e) Verify that the user has already received a copy of these materials or that you have already sent this user a copy.

For an executable, the required form of the "work that uses the Library" must include any data and utility programs needed for reproducing the executable from it. However, as a special exception, the materials to be distributed need not include anything that is normally distributed (in either source or binary form) with the major components (compiler, kernel, and so on) of the operating system on which the executable runs, unless that component itself accompanies the executable.

It may happen that this requirement contradicts the license restrictions of other proprietary libraries that do not normally accompany the operating system. Such a contradiction means you cannot use both them and the Library together in an executable that you distribute.

7. You may place library facilities that are a work based on the Library side-by-side in a single library together with other library facilities not covered by this License, and distribute such a combined library, provided that the separate distribution of the work based on the Library and of the other library facilities is otherwise permitted, and provided that you do these two things:

a) Accompany the combined library with a copy of the same work based on the Library, uncombined with any other library facilities. This must be distributed under the terms of the Sections above.

b) Give prominent notice with the combined library of the fact that part of it is a work based on the Library, and explaining where to find the accompanying uncombined form of the same work.

8. You may not copy, modify, sublicense, link with, or distribute the Library except as expressly provided under this License. Any attempt otherwise to copy, modify, sublicense, link with, or distribute the Library is void, and will automatically terminate your rights under this License. However, parties who have received copies, or rights, from you under this License will not have their licenses terminated so long as such parties remain in full compliance.

9. You are not required to accept this License, since you have not signed it. However, nothing else grants you permission to modify or distribute the Library or its derivative works. These actions are prohibited by law if you do not accept this License. Therefore, by modifying or distributing the Library (or any work based on the Library), you indicate your acceptance of this License to do so, and all its terms and conditions for copying, distributing or modifying the Library or works based on it.

10. Each time you redistribute the Library (or any work based on the Library), the recipient automatically receives a license from the original licensor to copy, distribute, link with or modify the Library subject to these terms and conditions. You may not impose any further restrictions on the recipients' exercise of the rights granted herein. You are not responsible for enforcing compliance by third parties with this License.

11. If, as a consequence of a court judgment or allegation of patent infringement or for any other reason (not limited to patent issues), conditions are imposed on you (whether by court order, agreement or otherwise) that contradict the conditions of this License, they do not excuse you from the conditions of this License. If you cannot distribute so as to satisfy simultaneously your obligations under this License and any other pertinent obligations, then as a consequence you may not distribute the Library at all. For example, if a patent license would not permit royalty-free redistribution of the Library by all those who receive copies directly or indirectly through you, then the only way you could satisfy both it and this License would be to refrain entirely from distribution of the Library.

If any portion of this section is held invalid or unenforceable under any particular circumstance, the balance of the section is intended to apply, and the section as a whole is intended to apply in other circumstances.

It is not the purpose of this section to induce you to infringe any patents or other property right claims or to contest validity of any such claims; this section has the sole purpose of protecting the integrity of the free software distribution system which is implemented by public license practices. Many people have made generous contributions to the wide range of software distributed through that system in reliance on consistent application of that system; it is up to the author/donor to decide if he or she is willing to distribute software through any other system and a licensee cannot impose that choice.

This section is intended to make thoroughly clear what is believed to be a consequence of the rest of this License.

12. If the distribution and/or use of the Library is restricted in certain countries either by patents or by copyrighted interfaces, the original copyright holder who places the Library under this License may add an explicit geographical distribution limitation excluding those countries, so that distribution is permitted only in or among countries not thus excluded. In such case, this License incorporates the limitation as if written in the body of this License.

13. The Free Software Foundation may publish revised and/or new versions of the Lesser General Public License from time to time. Such new versions will be similar in spirit to the present version, but may differ in detail to address new problems or concerns.

Each version is given a distinguishing version number. If the Library specifies a version number of this License which applies to it and "any later version", you have the option of following the terms and conditions either of that version or of any later version published by the Free Software Foundation. If the Library does not specify a license version number, you may choose any version ever published by the Free Software Foundation.

14. If you wish to incorporate parts of the Library into other free programs whose distribution conditions are incompatible with these, write to the author to ask for permission. For software which is copyrighted by the Free Software Foundation, write to the Free Software Foundation; we sometimes make exceptions for this. Our decision will be guided by the two goals of preserving the free status of all derivatives of our free software and of promoting the sharing and reuse of software generally.

#### NO WARRANTY

15. BECAUSE THE LIBRARY IS LICENSED FREE OF CHARGE, THERE IS NO WARRANTY FOR THE LIBRARY, TO THE EXTENT PERMITTED BY APPLICABLE LAW. EXCEPT WHEN OTHERWISE STATED IN WRITING THE COPYRIGHT HOLDERS AND/OR OTHER PARTIES PROVIDE THE LIBRARY "AS IS" WITHOUT WARRANTY OF ANY KIND, EITHER EXPRESSED OR IMPLIED, INCLUDING, BUT NOT LIMITED TO, THE IMPLIED WARRANTIES OF MERCHANTABILITY AND FITNESS FOR A PARTICULAR PURPOSE. THE ENTIRE RISK AS TO THE QUALITY AND PERFORMANCE OF THE LIBRARY IS WITH YOU. SHOULD THE LIBRARY PROVE DEFECTIVE, YOU ASSUME THE COST OF ALL NECESSARY SERVICING, REPAIR OR CORRECTION.

16. IN NO EVENT UNLESS REQUIRED BY APPLICABLE LAW OR AGREED TO IN WRITING WILL ANY COPYRIGHT HOLDER, OR ANY OTHER PARTY WHO MAY MODIFY AND/OR REDISTRIBUTE THE LIBRARY AS PERMITTED ABOVE, BE LIABLE TO YOU FOR DAMAGES, INCLUDING ANY GENERAL, SPECIAL, INCIDENTAL OR CONSEQUENTIAL DAMAGES ARISING OUT OF THE USE OR INABILITY TO USE THE LIBRARY (INCLUDING BUT NOT LIMITED TO LOSS OF DATA OR DATA BEING RENDERED INACCURATE OR LOSSES SUSTAINED BY

## YOU OR THIRD PARTIES OR A FAILURE OF THE LIBRARY TO OPERATE WITH ANY OTHER SOFTWARE), EVEN IF SUCH HOLDER OR OTHER PARTY HAS BEEN ADVISED OF THE POSSIBILITY OF SUCH DAMAGES.

## END OF TERMS AND CONDITIONS

#### How to Apply These Terms to Your New Libraries

If you develop a new library, and you want it to be of the greatest possible use to the public, we recommend making it free software that everyone can redistribute and change. You can do so by permitting redistribution under these terms (or, alternatively, under the terms of the ordinary General Public License).

To apply these terms, attach the following notices to the library. It is safest to attach them to the start of each source file to most effectively convey the exclusion of warranty; and each file should have at least the "copyright" line and a pointer to where the full notice is found.

<one line to give the library's name and a brief idea of what it does.> Copyright (C) <year> <name of author>

This library is free software; you can redistribute it and/or modify it under the terms of the GNU Lesser General Public License as published by the Free Software Foundation; either version 2.1 of the License, or (at your option) any later version.

This library is distributed in the hope that it will be useful, but WITHOUT ANY WARRANTY; without even the implied warranty of MERCHANTABILITY or FITNESS FOR A PARTICULAR PURPOSE. See the GNU Lesser General Public License for more details.

You should have received a copy of the GNU Lesser General Public License along with this library; if not, write to the Free Software Foundation, Inc., 51 Franklin Street, Fifth Floor, Boston, MA 02110-1301 USA

Also add information on how to contact you by electronic and paper mail.

You should also get your employer (if you work as a programmer) or your school, if any, to sign a "copyright disclaimer" for the library, if necessary. Here is a sample; alter the names:

Yoyodyne, Inc., hereby disclaims all copyright interest in the library `Frob' (a library for tweaking knobs) written by James Random Hacker.

 <signature of Ty Coon>, 1 April 1990 Ty Coon, President of Vice

That's all there is to it!

# **GNU GENERAL PUBLIC LICENSE**

# **Version 3, 29 June 2007**

Copyright (C) 2007 Free Software Foundation, Inc. <http://fsf.org/> Everyone is permitted to copy and distribute verbatim copies of this license document, but changing it is not allowed.

#### Preamble

The GNU General Public License is a free, copyleft license for software and other kinds of works.

 The licenses for most software and other practical works are designed to take away your freedom to share and change the works. By contrast, the GNU General Public License is intended to guarantee your freedom to share and change all versions of a program--to make sure it remains free software for all its users. We, the Free Software Foundation, use the GNU General Public License for most of our software; it applies also to any other work released this way by its authors. You can apply it to your programs, too.

When we speak of free software, we are referring to freedom, not price. Our General Public Licenses are designed to make sure that you have the freedom to distribute copies of free software (and charge for them if you wish), that you receive source code or can get it if you want it, that you can change the software or use pieces of it in new free programs, and that you know you can do these things.

To protect your rights, we need to prevent others from denying you these rights or asking you to surrender the rights. Therefore, you have certain responsibilities if you distribute copies of the software, or if you modify it: responsibilities to respect the freedom of others.

For example, if you distribute copies of such a program, whether gratis or for a fee, you must pass on to the recipients the same freedoms that you received. You must make sure that they, too, receive or can get the source code. And you must show them these terms so they know their rights.

Developers that use the GNU GPL protect your rights with two steps:

(1) assert copyright on the software, and (2) offer you this License giving you legal permission to copy, distribute and/or modify it.

For the developers' and authors' protection, the GPL clearly explains that there is no warranty for this free software. For both users' and authors' sake, the GPL requires that modified versions be marked as changed, so that their problems will not be attributed erroneously to authors of previous versions.

Some devices are designed to deny users access to install or run modified versions of the software inside them, although the manufacturer can do so. This is fundamentally incompatible with the aim of protecting users' freedom to change the software. The systematic pattern of such abuse occurs in the area of products for individuals to use, which is precisely where it is most unacceptable. Therefore, we have designed this version of the GPL to prohibit the practice for those products. If such problems arise substantially in other domains, we stand ready to extend this provision to those domains in future versions of the GPL, as needed to protect the freedom of users.

Finally, every program is threatened constantly by software patents. States should not allow patents to restrict development and use of software on general-purpose computers, but in those that do, we wish to avoid the special danger that patents applied to a free program could make it effectively proprietary. To prevent this, the GPL assures that patents cannot be used to render the program non-free.

The precise terms and conditions for copying, distribution and modification follow.

#### TERMS AND CONDITIONS

0. Definitions.

"This License" refers to version 3 of the GNU General Public License.

"Copyright" also means copyright-like laws that apply to other kinds of works, such as semiconductor masks.

"The Program" refers to any copyrightable work licensed under this License. Each licensee is addressed as "you". "Licensees" and "recipients" may be individuals or organizations.

To "modify" a work means to copy from or adapt all or part of the work in a fashion requiring copyright permission, other than the making of an exact copy. The resulting work is called a "modified version" of the earlier work or a work "based on" the earlier work.

A "covered work" means either the unmodified Program or a work based on the Program.

To "propagate" a work means to do anything with it that, without permission, would make you directly or secondarily liable for infringement under applicable copyright law, except executing it on a computer or modifying a private copy. Propagation includes copying, distribution (with or without modification), making available to the public, and in some countries other activities as well.

To "convey" a work means any kind of propagation that enables other parties to make or receive copies. Mere interaction with a user through a computer network, with no transfer of a copy, is not conveying.

An interactive user interface displays "Appropriate Legal Notices" to the extent that it includes a convenient and prominently visible feature that (1) displays an appropriate copyright notice, and (2) tells the user that there is no warranty for the work (except to the extent that warranties are provided), that licensees may convey the work under this License, and how to view a copy of this License. If the interface presents a list of user commands or options, such as a menu, a prominent item in the list meets this criterion.

#### 1. Source Code.

The "source code" for a work means the preferred form of the work for making modifications to it. "Object code" means any non-source form of a work.

A "Standard Interface" means an interface that either is an official standard defined by a recognized standards body, or, in the case of interfaces specified for a particular programming language, one that is widely used among developers working in that language.

The "System Libraries" of an executable work include anything, other than the work as a whole, that (a) is included in the normal form of packaging a Major Component, but which is not part of that Major Component, and (b) serves only to enable use of the work with that Major Component, or to implement a Standard Interface for which an implementation is available to the public in source code form. A "Major Component", in this context, means a major essential component (kernel, window system, and so on) of the specific operating system (if any) on which the executable work runs, or a compiler used to produce the work, or an object code interpreter used to run it.

The "Corresponding Source" for a work in object code form means all the source code needed to generate, install, and (for an executable work) run the object code and to modify the work, including scripts to control those activities. However, it does not include the work's System Libraries, or general-purpose tools or generally available free programs which are used unmodified in performing those activities but which are not part of the work. For example, Corresponding Source includes interface definition files associated with source files for the work, and the source code for shared libraries and dynamically linked subprograms that the work is specifically designed to require, such as by intimate data communication or control flow between those subprograms and other parts of the work.

The Corresponding Source need not include anything that users can regenerate automatically from other parts of the Corresponding Source.

The Corresponding Source for a work in source code form is that same work.

#### 2. Basic Permissions.

All rights granted under this License are granted for the term of copyright on the Program, and are irrevocable provided the stated conditions are met. This License explicitly affirms your unlimited permission to run the unmodified Program. The output from running a covered work is covered by this License only if the output, given its content, constitutes a covered work. This License acknowledges your rights of fair use or other equivalent, as provided by copyright law.

You may make, run and propagate covered works that you do not convey, without conditions so long as your license otherwise remains in force. You may convey covered works to others for the sole purpose of having them make modifications exclusively for you, or provide you with facilities for running those works, provided that you comply with the terms of this License in conveying all material for which you do not control copyright. Those thus making or running the covered works for you must do so exclusively on your behalf, under your direction and control, on terms that prohibit them from making any copies of your copyrighted material outside their relationship with you.

Conveying under any other circumstances is permitted solely under the conditions stated below. Sublicensing is not allowed; section 10 makes it unnecessary.

3. Protecting Users' Legal Rights From Anti-Circumvention Law.

No covered work shall be deemed part of an effective technological measure under any applicable law fulfilling obligations under article 11 of the WIPO copyright treaty adopted on 20 December 1996, or similar laws prohibiting or restricting circumvention of such measures.

When you convey a covered work, you waive any legal power to forbid circumvention of technological measures to the extent such circumvention is effected by exercising rights under this License with respect to the covered work, and you disclaim any intention to limit operation or modification of the work as a means of enforcing, against the work's users, your or third parties' legal rights to forbid circumvention of technological measures.

4. Conveying Verbatim Copies.

You may convey verbatim copies of the Program's source code as you receive it, in any medium, provided that you conspicuously and appropriately publish on each copy an appropriate copyright notice; keep intact all notices stating that this License and any non-permissive terms added in accord with section 7 apply to the code; keep intact all notices of the absence of any warranty; and give all recipients a copy of this License along with the Program.

You may charge any price or no price for each copy that you convey, and you may offer support or warranty protection for a fee.

#### 5. Conveying Modified Source Versions.

You may convey a work based on the Program, or the modifications to produce it from the Program, in the form of source code under the terms of section 4, provided that you also meet all of these conditions:

a) The work must carry prominent notices stating that you modified it, and giving a relevant date.

 b) The work must carry prominent notices stating that it is released under this License and any conditions added under section

7. This requirement modifies the requirement in section 4 to "keep intact all notices".

 c) You must license the entire work, as a whole, under this License to anyone who comes into possession of a copy. This License will therefore apply, along with any applicable section 7 additional terms, to the whole of the work, and all its parts, regardless of how they are packaged. This License gives no permission to license the work in any other way, but it does not invalidate such permission if you have separately received it.

 d) If the work has interactive user interfaces, each must display Appropriate Legal Notices; however, if the Program has interactive interfaces that do not display Appropriate Legal Notices, your work need not make them do so.

A compilation of a covered work with other separate and independent works, which are not by their nature extensions of the covered work, and which are not combined with it such as to form a larger program, in or on a volume of a storage or distribution medium, is called an "aggregate" if the compilation and its resulting copyright are not used to limit the access or legal rights of the compilation's users beyond what the individual works permit. Inclusion of a covered work in an aggregate does not cause this License to apply to the other parts of the aggregate.

6. Conveying Non-Source Forms.

You may convey a covered work in object code form under the terms of sections 4 and 5, provided that you also convey the machine-readable Corresponding Source under the terms of this License, in one of these ways:

 a) Convey the object code in, or embodied in, a physical product (including a physical distribution medium), accompanied by the Corresponding Source fixed on a durable physical medium customarily used for software interchange.

 b) Convey the object code in, or embodied in, a physical product (including a physical distribution medium), accompanied by a written offer, valid for at least three years and valid for as long as you offer spare parts or customer support for that product model, to give anyone who possesses the object code either (1) a copy of the Corresponding Source for all the software in the product that is covered by this License, on a durable physical medium customarily used for software interchange, for a price no more than your reasonable cost of physically performing this conveying of source, or (2) access to copy the Corresponding Source from a network server at no charge.

 c) Convey individual copies of the object code with a copy of the written offer to provide the Corresponding Source. This alternative is allowed only occasionally and noncommercially, and only if you received the object code with such an offer, in accord with subsection 6b.

 d) Convey the object code by offering access from a designated place (gratis or for a charge), and offer equivalent access to the Corresponding Source in the same way through the same place at no further charge. You need not require recipients to copy the Corresponding Source along with the object code. If the place to copy the object code is a network server, the Corresponding Source may be on a different server (operated by you or a third party) that supports equivalent copying facilities, provided you maintain clear directions next to the object code saying where to find the Corresponding Source. Regardless of what server hosts the Corresponding Source, you remain obligated to ensure that it is available for as long as needed to satisfy these requirements.

 e) Convey the object code using peer-to-peer transmission, provided you inform other peers where the object code and Corresponding Source of the work are being offered to the general public at no charge under subsection 6d.

A separable portion of the object code, whose source code is excluded from the Corresponding Source as a System Library, need not be included in conveying the object code work.

A "User Product" is either (1) a "consumer product", which means any tangible personal property which is normally used for personal, family, or household purposes, or (2) anything designed or sold for incorporation into a dwelling. In determining whether a product is a consumer product, doubtful cases shall be resolved in favor of coverage. For a particular product received by a particular user, "normally used" refers to a typical or common use of that class of product, regardless of the status of the particular user or of the way in which the particular user actually uses, or expects or is expected to use, the product. A product is a consumer product regardless of whether the product has substantial commercial, industrial or non-consumer uses, unless such uses represent the only significant mode of use of the product.

"Installation Information" for a User Product means any methods, procedures, authorization keys, or other information required to install and execute modified versions of a covered work in that User Product from a modified version of its

Corresponding Source. The information must suffice to ensure that the continued functioning of the modified object code is in no case prevented or interfered with solely because modification has been made.

If you convey an object code work under this section in, or with, or specifically for use in, a User Product, and the conveying occurs as part of a transaction in which the right of possession and use of the User Product is transferred to the recipient in perpetuity or for a fixed term (regardless of how the transaction is characterized), the Corresponding Source conveyed under this section must be accompanied by the Installation Information. But this requirement does not apply if neither you nor any third party retains the ability to install modified object code on the User Product (for example, the work has been installed in ROM).

The requirement to provide Installation Information does not include a requirement to continue to provide support service, warranty, or updates for a work that has been modified or installed by the recipient, or for the User Product in which it has been modified or installed. Access to a network may be denied when the modification itself materially and adversely affects the operation of the network or violates the rules and protocols for communication across the network.

Corresponding Source conveyed, and Installation Information provided, in accord with this section must be in a format that is publicly documented (and with an implementation available to the public in source code form), and must require no special password or key for unpacking, reading or copying.

#### 7. Additional Terms.

"Additional permissions" are terms that supplement the terms of this License by making exceptions from one or more of its conditions. Additional permissions that are applicable to the entire Program shall be treated as though they were included in this License, to the extent that they are valid under applicable law. If additional permissions apply only to part of the Program, that part may be used separately under those permissions, but the entire Program remains governed by this License without regard to the additional permissions.

When you convey a copy of a covered work, you may at your option remove any additional permissions from that copy, or from any part of it. (Additional permissions may be written to require their own removal in certain cases when you modify the work.) You may place additional permissions on material, added by you to a covered work, for which you have or can give appropriate copyright permission.

Notwithstanding any other provision of this License, for material you add to a covered work, you may (if authorized by the copyright holders of that material) supplement the terms of this License with terms:

a) Disclaiming warranty or limiting liability differently from the terms of sections 15 and 16 of this License; or

 b) Requiring preservation of specified reasonable legal notices or author attributions in that material or in the Appropriate Legal Notices displayed by works containing it; or

 c) Prohibiting misrepresentation of the origin of that material, or requiring that modified versions of such material be marked in reasonable ways as different from the original version; or

d) Limiting the use for publicity purposes of names of licensors or authors of the material; or

e) Declining to grant rights under trademark law for use of some trade names, trademarks, or service marks; or

 f) Requiring indemnification of licensors and authors of that material by anyone who conveys the material (or modified versions of it) with contractual assumptions of liability to the recipient, for any liability that these contractual assumptions directly impose on those licensors and authors.

All other non-permissive additional terms are considered "further restrictions" within the meaning of section 10. If the Program as you received it, or any part of it, contains a notice stating that it is governed by this License along with a term that is a further restriction, you may remove that term. If a license document contains a further restriction but permits

relicensing or conveying under this License, you may add to a covered work material governed by the terms of that license document, provided that the further restriction does not survive such relicensing or conveying.

If you add terms to a covered work in accord with this section, you must place, in the relevant source files, a statement of the additional terms that apply to those files, or a notice indicating where to find the applicable terms.

Additional terms, permissive or non-permissive, may be stated in the form of a separately written license, or stated as exceptions; the above requirements apply either way.

#### 8. Termination.

You may not propagate or modify a covered work except as expressly provided under this License. Any attempt otherwise to propagate or modify it is void, and will automatically terminate your rights under this License (including any patent licenses granted under the third paragraph of section 11).

However, if you cease all violation of this License, then your license from a particular copyright holder is reinstated (a) provisionally, unless and until the copyright holder explicitly and finally terminates your license, and (b) permanently, if the copyright holder fails to notify you of the violation by some reasonable means prior to 60 days after the cessation.

Moreover, your license from a particular copyright holder is reinstated permanently if the copyright holder notifies you of the violation by some reasonable means, this is the first time you have received notice of violation of this License (for any work) from that copyright holder, and you cure the violation prior to 30 days after your receipt of the notice.

Termination of your rights under this section does not terminate the licenses of parties who have received copies or rights from you under this License. If your rights have been terminated and not permanently reinstated, you do not qualify to receive new licenses for the same material under section 10.

9. Acceptance Not Required for Having Copies.

You are not required to accept this License in order to receive or run a copy of the Program. Ancillary propagation of a covered work occurring solely as a consequence of using peer-to-peer transmission to receive a copy likewise does not require acceptance. However, nothing other than this License grants you permission to propagate or modify any covered work. These actions infringe copyright if you do not accept this License. Therefore, by modifying or propagating a covered work, you indicate your acceptance of this License to do so.

10. Automatic Licensing of Downstream Recipients.

Each time you convey a covered work, the recipient automatically receives a license from the original licensors, to run, modify and propagate that work, subject to this License. You are not responsible for enforcing compliance by third parties with this License.

An "entity transaction" is a transaction transferring control of an organization, or substantially all assets of one, or subdividing an organization, or merging organizations. If propagation of a covered work results from an entity transaction, each party to that transaction who receives a copy of the work also receives whatever licenses to the work the party's predecessor in interest had or could give under the previous paragraph, plus a right to possession of the Corresponding Source of the work from the predecessor in interest, if the predecessor has it or can get it with reasonable efforts.

You may not impose any further restrictions on the exercise of the rights granted or affirmed under this License. For example, you may not impose a license fee, royalty, or other charge for exercise of rights granted under this License, and you may not initiate litigation (including a cross-claim or counterclaim in a lawsuit) alleging that any patent claim is infringed by making, using, selling, offering for sale, or importing the Program or any portion of it.

11. Patents.

A "contributor" is a copyright holder who authorizes use under this License of the Program or a work on which the Program is based. The work thus licensed is called the contributor's "contributor version".

A contributor's "essential patent claims" are all patent claims owned or controlled by the contributor, whether already acquired or hereafter acquired, that would be infringed by some manner, permitted by this License, of making, using, or selling its contributor version, but do not include claims that would be infringed only as a consequence of further modification of the contributor version. For purposes of this definition, "control" includes the right to grant patent sublicenses in a manner consistent with the requirements of this License.

Each contributor grants you a non-exclusive, worldwide, royalty-free patent license under the contributor's essential patent claims, to make, use, sell, offer for sale, import and otherwise run, modify and propagate the contents of its contributor version.

In the following three paragraphs, a "patent license" is any express agreement or commitment, however denominated, not to enforce a patent (such as an express permission to practice a patent or covenant not to sue for patent infringement). To "grant" such a patent license to a party means to make such an agreement or commitment not to enforce a patent against the party.

If you convey a covered work, knowingly relying on a patent license, and the Corresponding Source of the work is not available for anyone to copy, free of charge and under the terms of this License, through a publicly available network server or other readily accessible means, then you must either (1) cause the Corresponding Source to be so available, or (2) arrange to deprive yourself of the benefit of the patent license for this particular work, or (3) arrange, in a manner consistent with the requirements of this License, to extend the patent license to downstream recipients. "Knowingly relying" means you have actual knowledge that, but for the patent license, your conveying the covered work in a country, or your recipient's use of the covered work in a country, would infringe one or more identifiable patents in that country that you have reason to believe are valid.

If, pursuant to or in connection with a single transaction or arrangement, you convey, or propagate by procuring conveyance of, a covered work, and grant a patent license to some of the parties receiving the covered work authorizing them to use, propagate, modify or convey a specific copy of the covered work, then the patent license you grant is automatically extended to all recipients of the covered work and works based on it.

A patent license is "discriminatory" if it does not include within the scope of its coverage, prohibits the exercise of, or is conditioned on the non-exercise of one or more of the rights that are specifically granted under this License. You may not convey a covered work if you are a party to an arrangement with a third party that is in the business of distributing software, under which you make payment to the third party based on the extent of your activity of conveying the work, and under which the third party grants, to any of the parties who would receive the covered work from you, a discriminatory patent license (a) in connection with copies of the covered work conveyed by you (or copies made from those copies), or (b) primarily for and in connection with specific products or compilations that contain the covered work, unless you entered into that arrangement, or that patent license was granted, prior to 28 March 2007.

Nothing in this License shall be construed as excluding or limiting any implied license or other defenses to infringement that may otherwise be available to you under applicable patent law.

#### 12. No Surrender of Others' Freedom.

If conditions are imposed on you (whether by court order, agreement or otherwise) that contradict the conditions of this License, they do not excuse you from the conditions of this License. If you cannot convey a covered work so as to satisfy simultaneously your obligations under this License and any other pertinent obligations, then as a consequence you may not convey it at all. For example, if you agree to terms that obligate you to collect a royalty for further conveying from those to whom you convey the Program, the only way you could satisfy both those terms and this License would be to refrain entirely from conveying the Program.

13. Use with the GNU Affero General Public License.

Notwithstanding any other provision of this License, you have permission to link or combine any covered work with a work licensed under version 3 of the GNU Affero General Public License into a single combined work, and to convey the resulting work. The terms of this License will continue to apply to the part which is the covered work, but the special requirements of the GNU Affero General Public License, section 13, concerning interaction through a network will apply to the combination as such.

14. Revised Versions of this License.

The Free Software Foundation may publish revised and/or new versions of the GNU General Public License from time to time. Such new versions will be similar in spirit to the present version, but may differ in detail to address new problems or concerns.

Each version is given a distinguishing version number. If the Program specifies that a certain numbered version of the GNU General Public License "or any later version" applies to it, you have the option of following the terms and conditions either of that numbered version or of any later version published by the Free Software Foundation. If the Program does not specify a version number of the GNU General Public License, you may choose any version ever published by the Free Software Foundation.

If the Program specifies that a proxy can decide which future versions of the GNU General Public License can be used, that proxy's public statement of acceptance of a version permanently authorizes you to choose that version for the Program.

Later license versions may give you additional or different permissions. However, no additional obligations are imposed on any author or copyright holder as a result of your choosing to follow a later version.

#### 15. Disclaimer of Warranty.

THERE IS NO WARRANTY FOR THE PROGRAM, TO THE EXTENT PERMITTED BY APPLICABLE LAW. EXCEPT WHEN OTHERWISE STATED IN WRITING THE COPYRIGHT HOLDERS AND/OR OTHER PARTIES PROVIDE THE PROGRAM "AS IS" WITHOUT WARRANTY OF ANY KIND, EITHER EXPRESSED OR IMPLIED, INCLUDING, BUT NOT LIMITED TO, THE IMPLIED WARRANTIES OF MERCHANTABILITY AND FITNESS FOR A PARTICULAR PURPOSE. THE ENTIRE RISK AS TO THE QUALITY AND PERFORMANCE OF THE PROGRAM IS WITH YOU. SHOULD THE PROGRAM PROVE DEFECTIVE, YOU ASSUME THE COST OF ALL NECESSARY SERVICING, REPAIR OR CORRECTION.

#### 16. Limitation of Liability.

IN NO EVENT UNLESS REQUIRED BY APPLICABLE LAW OR AGREED TO IN WRITING WILL ANY COPYRIGHT HOLDER, OR ANY OTHER PARTY WHO MODIFIES AND/OR CONVEYS THE PROGRAM AS PERMITTED ABOVE, BE LIABLE TO YOU FOR DAMAGES, INCLUDING ANY GENERAL, SPECIAL, INCIDENTAL OR CONSEQUENTIAL DAMAGES ARISING OUT OF THE USE OR INABILITY TO USE THE PROGRAM (INCLUDING BUT NOT LIMITED TO LOSS OF DATA OR DATA BEING RENDERED INACCURATE OR LOSSES SUSTAINED BY YOU OR THIRD PARTIES OR A FAILURE OF THE PROGRAM TO OPERATE WITH ANY OTHER PROGRAMS), EVEN IF SUCH HOLDER OR OTHER PARTY HAS BEEN ADVISED OF THE POSSIBILITY OF SUCH DAMAGES.

17. Interpretation of Sections 15 and 16.

If the disclaimer of warranty and limitation of liability provided above cannot be given local legal effect according to their terms, reviewing courts shall apply local law that most closely approximates an absolute waiver of all civil liability in connection with the Program, unless a warranty or assumption of liability accompanies a copy of the Program in return for a fee.

#### END OF TERMS AND CONDITIONS

#### How to Apply These Terms to Your New Programs

If you develop a new program, and you want it to be of the greatest possible use to the public, the best way to achieve this is to make it free software which everyone can redistribute and change under these terms.

To do so, attach the following notices to the program. It is safest to attach them to the start of each source file to most effectively state the exclusion of warranty; and each file should have at least the "copyright" line and a pointer to where the full notice is found.

 <one line to give the program's name and a brief idea of what it does.> Copyright (C) <year> <name of author>

This program is free software: you can redistribute it and/or modify it under the terms of the GNU General Public License as published by the Free Software Foundation, either version 3 of the License, or (at your option) any later version.

This program is distributed in the hope that it will be useful, but WITHOUT ANY WARRANTY; without even the implied warranty of MERCHANTABILITY or FITNESS FOR A PARTICULAR PURPOSE. See the GNU General Public License for more details.

You should have received a copy of the GNU General Public License along with this program. If not, see <http://www.gnu.org/licenses/>.

Also add information on how to contact you by electronic and paper mail.

If the program does terminal interaction, make it output a short notice like this when it starts in an interactive mode:

<program> Copyright (C) <year> <name of author>

This program comes with ABSOLUTELY NO WARRANTY; for details type `show w'.

This is free software, and you are welcome to redistribute it under certain conditions; type `show c' for details.

The hypothetical commands `show w' and `show c' should show the appropriate parts of the General Public License. Of course, your program's commands might be different; for a GUI interface, you would use an "about box".

You should also get your employer (if you work as a programmer) or school, if any, to sign a "copyright disclaimer" for the program, if necessary.

For more information on this, and how to apply and follow the GNU GPL, see <http://www.gnu.org/licenses/>.

The GNU General Public License does not permit incorporating your program into proprietary programs. If your program is a subroutine library, you may consider it more useful to permit linking proprietary applications with the library. If this is what you want to do, use the GNU Lesser General Public License instead of this License. But first, please read <http://www.gnu.org/philosophy/why-not-lgpl.html>.

---------------------------------------------------------------------------libtiff---------------------------------------------------------------------------

Copyright (c) 1988-1997 Sam Leffler Copyright (c) 1991-1997 Silicon Graphics, Inc.

Permission to use, copy, modify, distribute, and sell this software and its documentation for any purpose is hereby granted without fee, provided that (i) the above copyright notices and this permission notice appear in all copies of the software and related documentation, and (ii) the names of Sam Leffler and Silicon Graphics may not be used in any advertising or publicity relating to the software without the specific, prior written permission of Sam Leffler and Silicon Graphics.

THE SOFTWARE IS PROVIDED "AS-IS" AND WITHOUT WARRANTY OF ANY KIND, EXPRESS, IMPLIED OR OTHERWISE, INCLUDING WITHOUT LIMITATION, ANY WARRANTY OF MERCHANTABILITY OR FITNESS FOR A PARTICULAR PURPOSE.

IN NO EVENT SHALL SAM LEFFLER OR SILICON GRAPHICS BE LIABLE FOR ANY SPECIAL, INCIDENTAL, INDIRECT OR CONSEQUENTIAL DAMAGES OF ANY KIND, OR ANY DAMAGES WHATSOEVER RESULTING FROM LOSS OF USE, DATA OR PROFITS, WHETHER OR NOT ADVISED OF THE POSSIBILITY OF DAMAGE, AND ON ANY THEORY OF LIABILITY, ARISING OUT OF OR IN CONNECTION WITH THE USE OR PERFORMANCE OF THIS SOFTWARE.

--------------------------------------------------------------------------libjpeg-------------------------------------------------------------------------- This software is based in part on the work of the Independent JPEG Group.

# **LICENZA DEL SOFTWARE**

**SI PREGA DI LEGGERE ATTENTAMENTE LA PRESENTE LICENZA PRIMA DI USARE IL SOFTWARE. CON L'UTILIZZO DEL SOFTWARE SI ACCETTANO I TERMINI DELLA PRESENTE LICENZA.**

# **1. Licenza**

L'applicazione, la dimostrazione, il sistema e altro software correlato a questa Licenza, su disco, in memoria di sola lettura o su qualunque altro supporto (il "Software") e la relativa documentazione sono concessi in licenza all'utente da SHARP. L'utente è proprietario del disco sul quale è registrato il Software ma SHARP e/o i concessori di licenza di SHARP conservano il titolo del Software e la relativa documentazione. La presente Licenza consente all'utente di usare il Software su uno o più computer connessi a una singola stampante e di eseguire una copia del Software in forma leggibile da macchine esclusivamente a scopo di backup. È necessario riprodurre su tale copia le informazioni di copyright di SHARP, le informazioni di copyright dei concessori di licenza di SHARP e ogni altra legenda proprietaria di SHARP e/o dei suoi concessori di licenza di che erano presenti sulla copia originale del Software. L'utente può anche trasferire tutti i propri diritti di licenza nel Software, la copia di backup del Software, la relativa documentazione e una copia della presente licenza a un'altra parte, purché l'altra parte legga e accetti i termini e le condizioni della presente Licenza.

# **2. Limitazioni**

Il Software contiene materiale protetto da copyright, segreti commerciali e altro materiale proprietario di proprietà di SHARP e/o dei suoi concessori di licenza e, per proteggere tale materiale, all'utente non è consentito decompilare, eseguire ingegneria inversa, disassemblare o tradurre in altro modo il Software in un formato comprensibile all'uomo. Non è consentito modificare, trasmettere in rete, affittare, noleggiare, prestare, distribuire o creare lavori derivati basati sul Software completo o parziale. Non è consentito trasmettere elettronicamente il Software da un computer a un altro o attraverso una rete.

## **3. Termine**

La presente licenza resta valida fino al suo termine. L'utente può terminare la presente licenza in qualunque momento distruggendo il Software e la relativa documentazione nonché tutte le sue copie. La presente Licenza verrà terminata immediatamente senza preavviso da SHARP e/o dai concessori di licenza di SHARP se l'utente non rispetterà una o più delle disposizioni della presente Licenza. Al termine della licenza l'utente dovrà distruggere il Software e la relativa documentazione nonché tutte le sue copie.

# **4. Leggi sull'esportazione**

L'utente accetta e certifica che né il Software né altri dati tecnici ricevuti da SHARP, né un diretto prodotto di questi, verranno esportati al di fuori degli Stati Uniti tranne nel caso in cui ciò sia autorizzato e consentito dalle leggi e dai regolamenti degli Stati Uniti. Se il Software è stato legittimamente ottenuto dall'utente al d fuori degli Stati Uniti, l'utente accetta di non esportare nuovamente il Software né altri dati tecnici ricevuti da SHARP, né un diretto prodotto di questi, tranne nel caso in cui ciò sia autorizzato e consentito dalle leggi e dai regolamenti degli Stati Uniti e dalle leggi e dai regolamenti della giurisdizione in cui è stato ottenuto il Software.

# **5. Utenti finali governativi**

Se si acquista il Software per conto di un'unità o agenzia del Governo degli Stati Uniti, si applicano le seguenti disposizioni. Il Governo accetta quanto segue:

- (i) se il Software viene fornito al Dipartimento della Difesa, il Software viene classificato come "Software Informatico Commerciale" e il Governo acquisisce solo "diritti limitati" sul Software e sulla sua documentazione così come definito nella clausola 252.227-7013 (c)(1) (Ott., 1988) del DFARS (Defense Federal Acquisition Regulation Supplement); e
- (ii) se il Software viene fornito a un'unità o agenzia diversa dal Dipartimento della Difesa, il Software viene classificato come "Commerciale" così come definito nella clausola 48 C.F.R. 2.101 e come "Software Informatico Commerciale" così come definito nella clausola 48 C.F.R. 12.212 e i diritti del Governo sul Software e sulla sua documentazione saranno definit in base alla clausola 52.227-19 (c)(2) del FAR (Federal Acquisition Regulation) o, in caso della NASA, nella clausola 18-52.227-86 (d) del Supplemento NASA del FAR.

#### **6. Garanzia limitata riguardo i supporti.**

SHARP garantisce che i dischetti su cui il Software è stato registrato sono esenti da difetti di materiale e di fabbricazione se impiegati in normali condizioni e per un periodo di novanta (90) giorni dalla data d'acquisto, come attestato da una copia della ricevuta d'acquisto. L'unica responsabilità di SHARP e/o dei suoi licenziatari, nonché il Vostro unico rimedio sarà la sostituzione del dischetto che non soddisfa la garanzia limitata in accordo alla presente clausola n° 6. Il disco sarà sostituito quando verrà restituito a SHARP o a un rappresentante autorizzato SHARP unitamente a una copia della ricevuta d'acquisto. SHARP non avrà responsabilità alcuna per la sostituzione di un dischetto danneggiato per infortunio, per un uso improprio o per un'applicazione erronea. QUALSIASI GARANZIA IMPLICITA RIGUARDANTE I DISCHETTI, INCLUSE LE GARANZIE IMPLICITE DI

COMMERCIABILITA' E DI IDONEITA' PER UNO SCOPO PARTICOLARE, HANNO UNA DURATA LIMITATA A NOVANTA (90) GIORNI A PARTIRE DALLA DATA DI CONSEGNA. QUESTA GARANZIA VI DA SPECIFICI DIRITTI DI NATURA LEGALE E VI CONSENTE DI AVERE ANCHE ALTRI DIRITTI VARIABILI DA GIURISDIZIONE A GIURISDIZIONE.

## **7. Limitazione di garanzia sul software**

L'utente riconosce espressamente e accetta che l'utilizzo del Software è esclusivamente a proprio rischio. Il Software e la relaltiva documentazione vengono forniti "COSÌ COME SONO" e senza garanzia di alcun tipo e SHARP e i concessori di licenza di SHARP (ai fini delle disposizioni 6 e 7, SHARP e i concessori di licenza di SHARP saranno definiti collettivamente "SHARP") NEGA ESPRESSAMENTE OGNI GARANZIA, ESPLICITA O IMPLICITA, INCLUSE, A SCOPO ESEMPLIFICATIVO, LE GARANZIE IMPLICITE DI COMMERCIABILITÀ E IDONEITÀ PER UNO SPECIFICO SCOPO. SHARP NON GARANTISCE CHE LE FUNZIONI CONTENUTE NEL SOFTWARE SODDISFERANNO I REQUISITI DELL'UTENTE NÉ CHE IL FUNZIONAMENTO DEL SOFTWARE SARÀ ININTERROTTO O PRIVO DI ERRORI, NÉ CHE DIFETTI NEL SOFTWARE VERRANNO CORRETTI. INOLTRE, SHARP NON GARANTISCE NÉ FORNISCE ALCUNA AFFERMAZIONE IN MERITO ALL'UTILIZZO O AI RISULTATI DELL'UTILIZZO DEL SOFTWARE O DELLA RELATIVA DOCUMENTAZIONE IN TERMINI DELLA LORO CORRETTEZZA, PRECISIONE, AFFIDABILITÀ O ALTRO. NESSUNA INFORMAZIONE E NESSUN AVVISO IN FORMA ORALE O SCRITTA FORNITI DA SHARP O DA UN RAPPRESENTANTE AUTORIZZATO DI SHARP RAPPRESENTERANNO UNA GARANZIA O IN ALCUN MODO ESPANDERANNO LA PORTATA DELLA PRESENTE GARANZIA. SE IL SOFTWARE SI RIVELERÀ DIFETTOSO, L'UTENTE (NON SHARP NÉ UN RAPPRESENTANTE AUTORIZZATO DI SHARP) SI ASSUMERÀ L'INTERO COSTO DI OGNI NECESSARIO INTERVENTO DI MANUTENZIONE, RIPARAZIONE O CORREZIONE. ALCUNE GIURISDIZIONI NON CONSENTONO L'ESCLUSIONE DELLE GARNZIE IMPLICITE, PERTANTO L'ESCLUSIONE SOPRACITATA POTREBBE NON ESSERE APPLICABILE ALL'UTENTE.

#### **8. Limitazione di responsabilità**

IN NESSUN CASO, INCLUSA NEGLIGENZA, SHARP SARÀ RESPONSABILE PER DANNI INCIDENTALI, SPECIALI O CONSEQUENZIALI RISULTANTI DALL'UTILIZZO O DALLIMPOSSIBILITÀ DI UTILIZZARE IL SOFTWARE O LA RELATIVA DOCUMENTAZIONE, ANCHE SE SHARP O UN RAPPRESENTANTE AUTORIZZATO DI SHARP SONO STATI AVVISATI DELLA POSSIBILITÀ DI TALI DANNI. ALCUNE GIURISDIZIONI NON CONSENTONO LA LIMITAZIONE O L'ESCLUSIONE DELLA RESPONSABILITÀ PER DANNI INCIDENTALI O CONSEQUENZIALI, PERTANTO LA LIMITAZIONE O L'ESCLUSIONE SOPRACITATA POTREBBE NON ESSERE APPLICABILE ALL'UTENTE.

In nessun caso la responsabilità totale di SHARP nei confronti dell'utente per tutti i danni, le perdite e cause di azione (derivanti dal contratto, illeciti (inclusa negligenza) o cagionati in altro modo) supereranno l'importo pagato dall'utente per il Software.

# **9. Legge di controllo e clausola salvatoria**

Per una parte del Software relativa ad Apple Macintosh e a Microsoft Windows, la presente Licenza sarà retta da e interpretata in conformità con le leggi dello stato della California e di Washington, rispettivamente. Se, per qualunque motivo, un tribunale della giurisdizione competente giudicasse inapplicabili una o più disposizioni della presente Licenza, o parti di esse, tale disposizione della Licenza verrà applicata nella massima misura consentita per realizzare l'intento delle parti e il resto della presente Licenza continuerà ad essere valida a tutti gli effetti.

#### **10. Contratto completo**

La presente Licenza costituisce l'intero contratto tra l parti in merito all'utilizzo del Software e alla relativa documentazione e sostituisce tutti i precedenti o contemporanei accordi e contratti, per iscritto od orali, in merito a tale materia. Nessuna correzione o modifica della presente Licenza sarà vincolante se non per iscritto e firmata da un rappresentante debitamente autorizzato di SHARP.

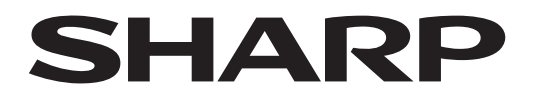

# **SHARP CORPORATION**

Version 02a / bpb547wd\_usr\_02a\_it